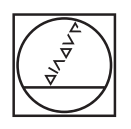

# **HEIDENHAIN**

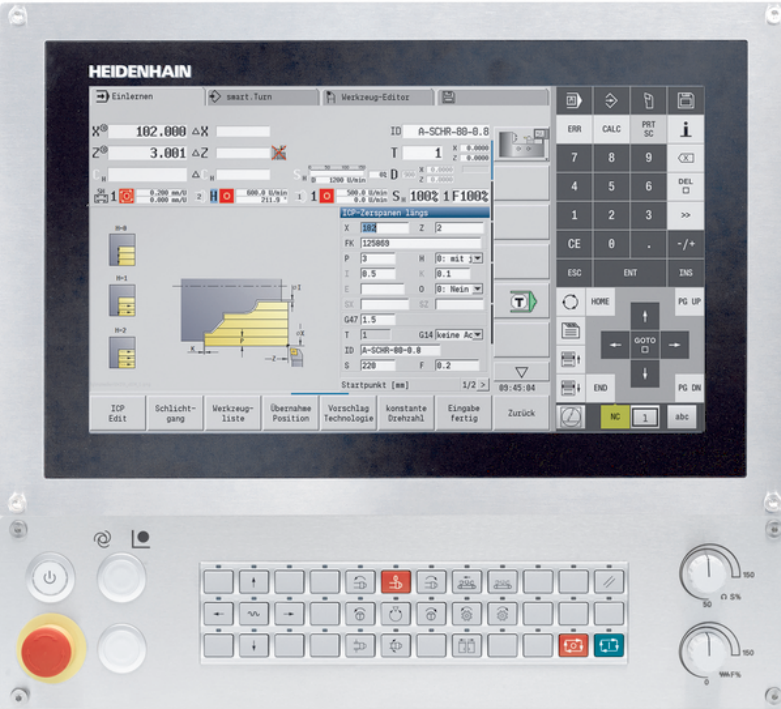

# **MANUALplus 620**

Benutzerhandbuch

**NC-Software 548431-18**

**Deutsch (de) 10/2023**

# **Bedienelemente der Steuerung**

# **Tasten**

Wenn Sie eine Steuerung mit Touch-Bedienung verwenden, können Sie einige Tastendrücke durch Gesten ersetzen.

**Weitere Informationen:** ["Touchscreen bedienen",](#page-102-0) [Seite 103](#page-102-0)

### **Bedienelemente am Bildschirm**

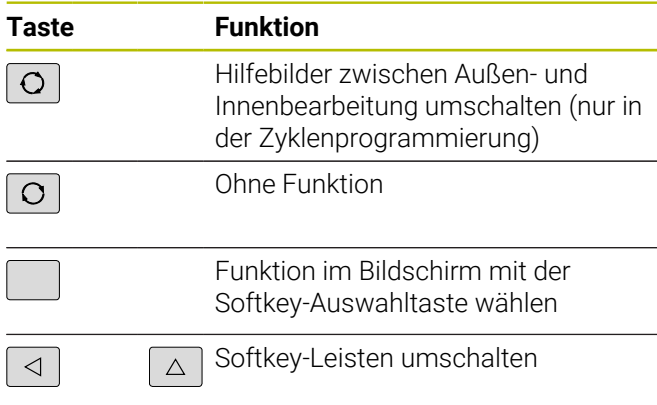

#### **Betriebsartentasten**

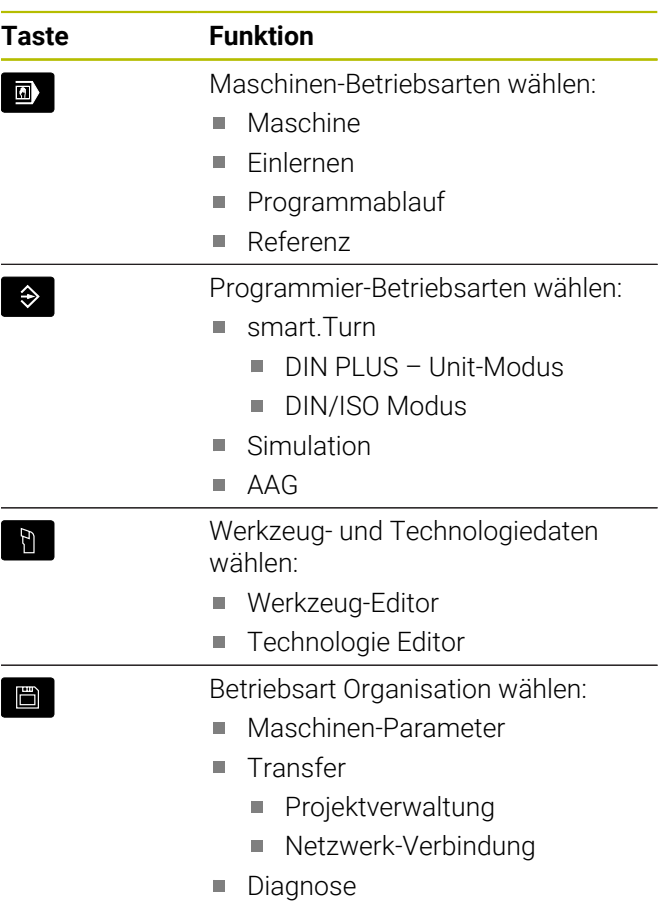

## **Nummernblocktasten**

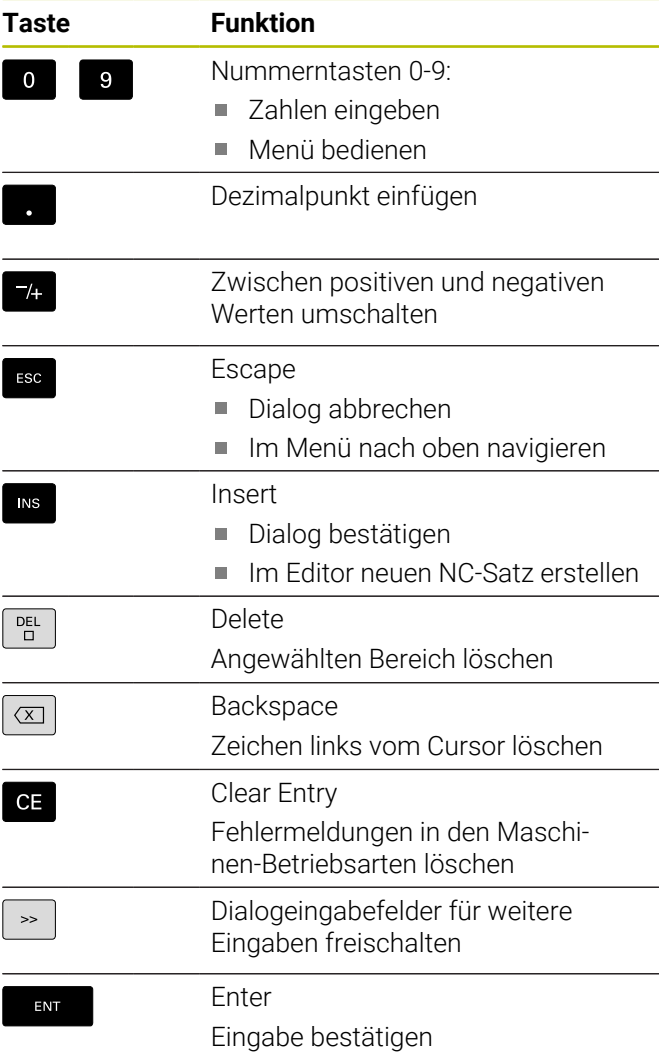

## **Navigationstasten**

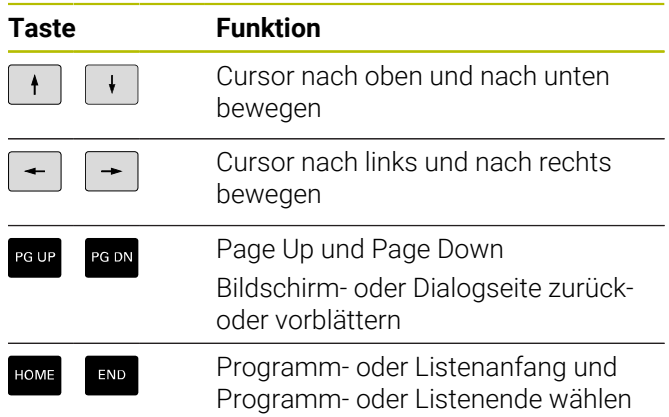

## **smart.Turn-Tasten**

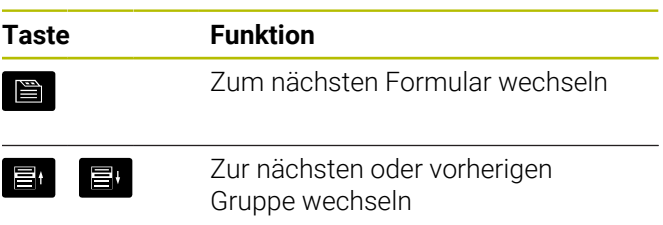

## **Spezialtasten**

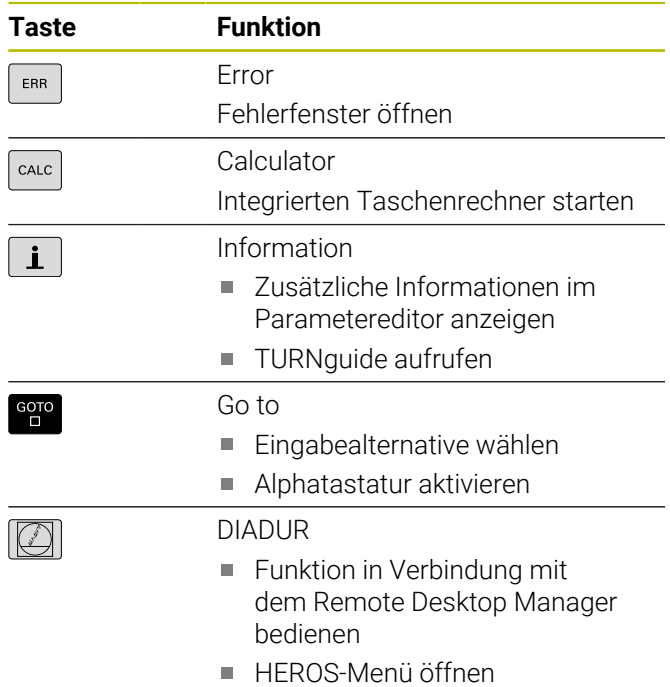

## **Maschinenbedienfeld**

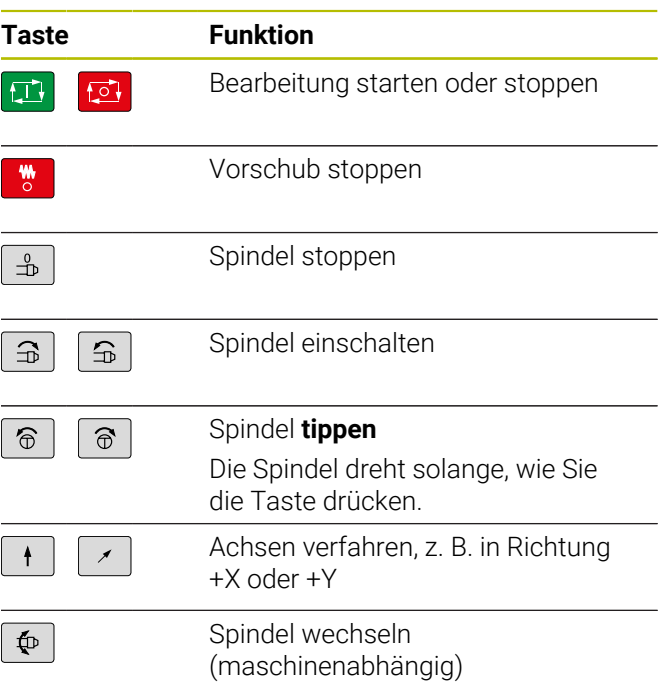

# **Bedienfeld der Steuerung**

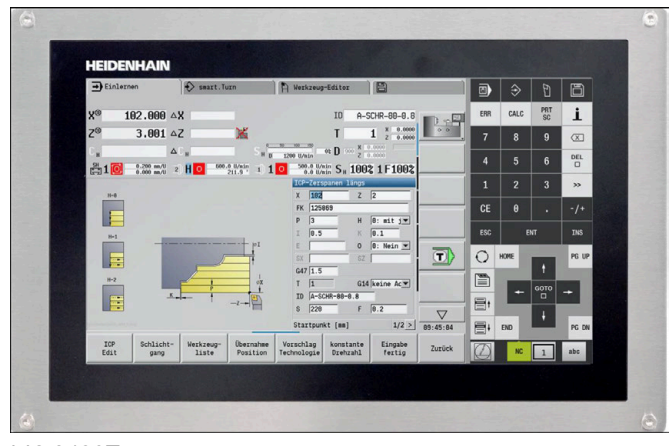

MC 8420T

**Inhaltsverzeichnis**

# **Inhaltsverzeichnis**

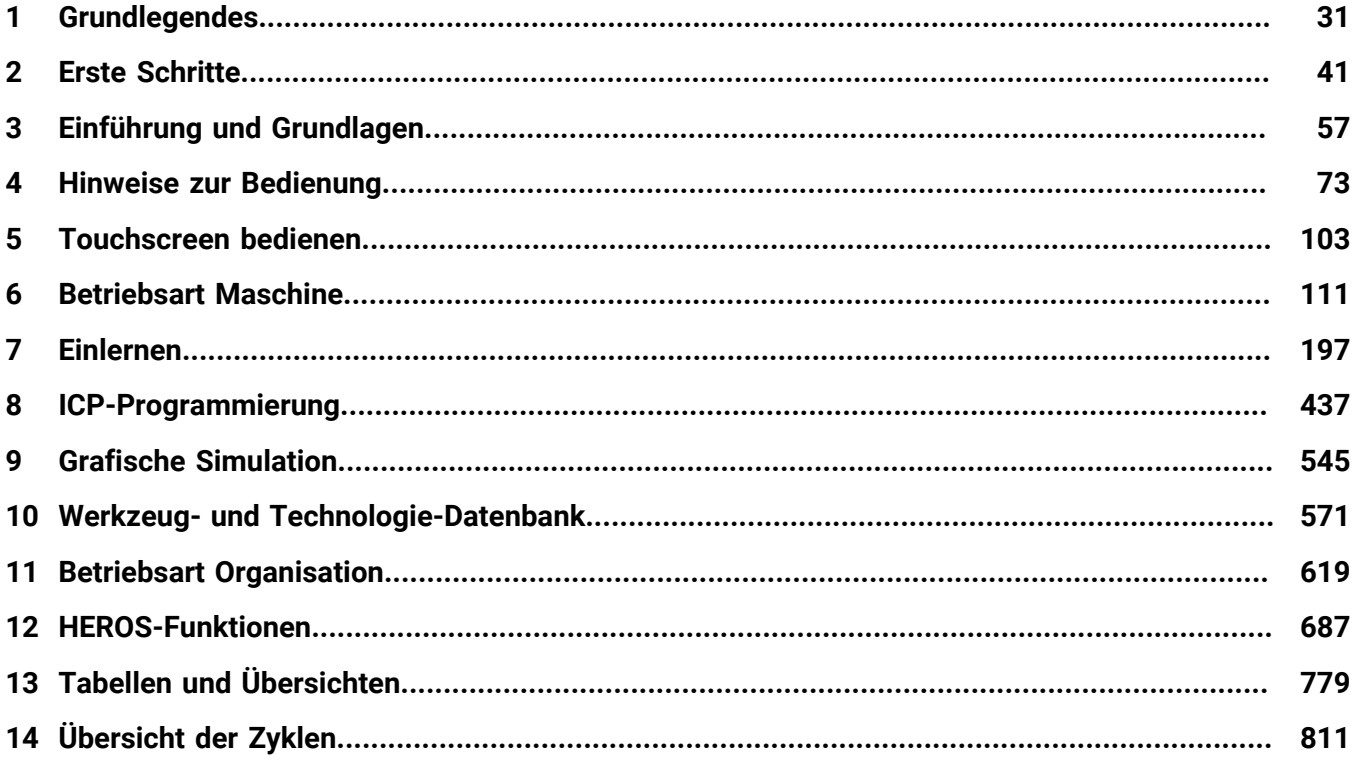

**Inhaltsverzeichnis**

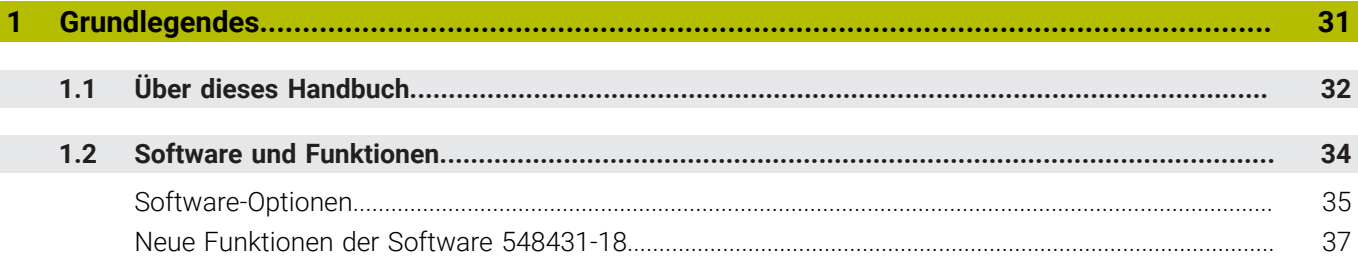

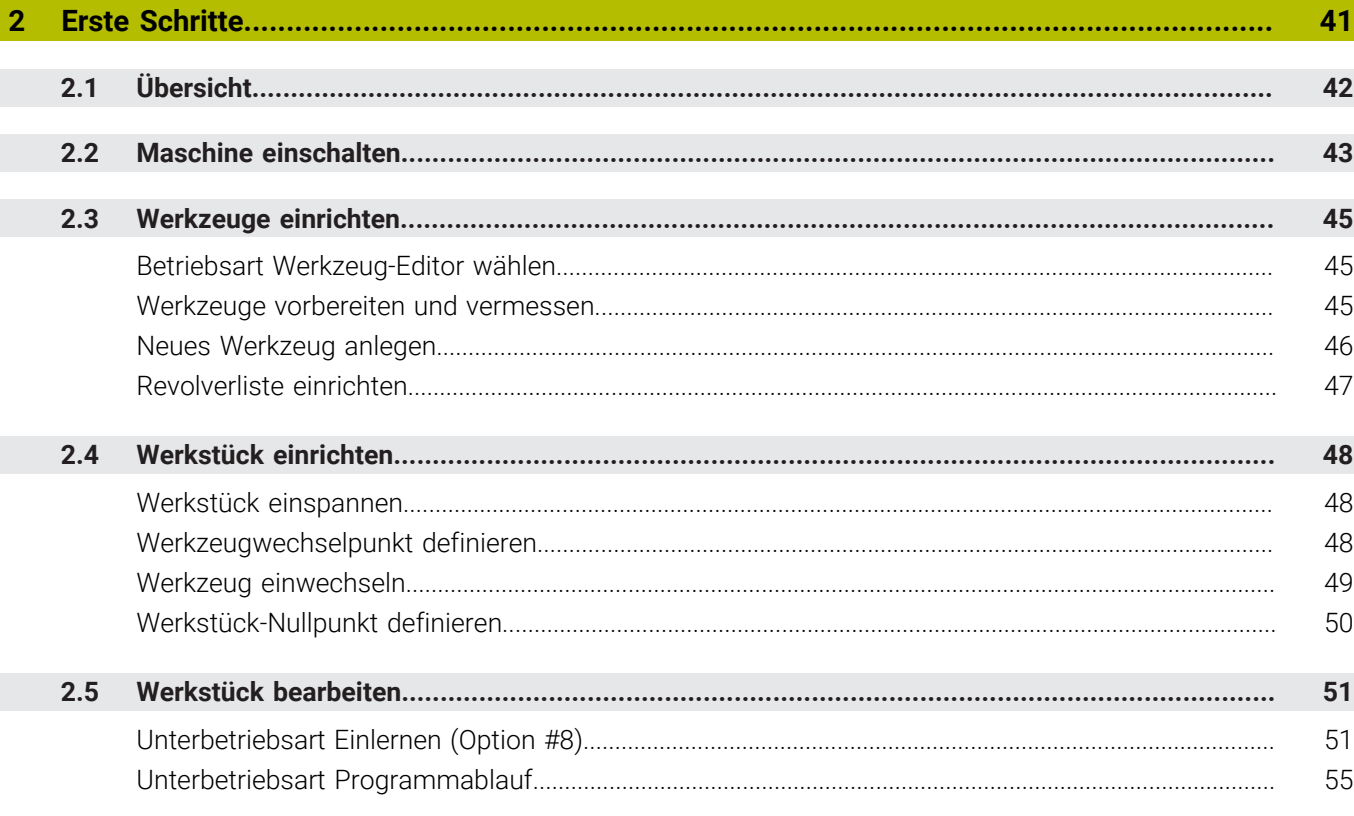

 $\overline{\phantom{a}}$ 

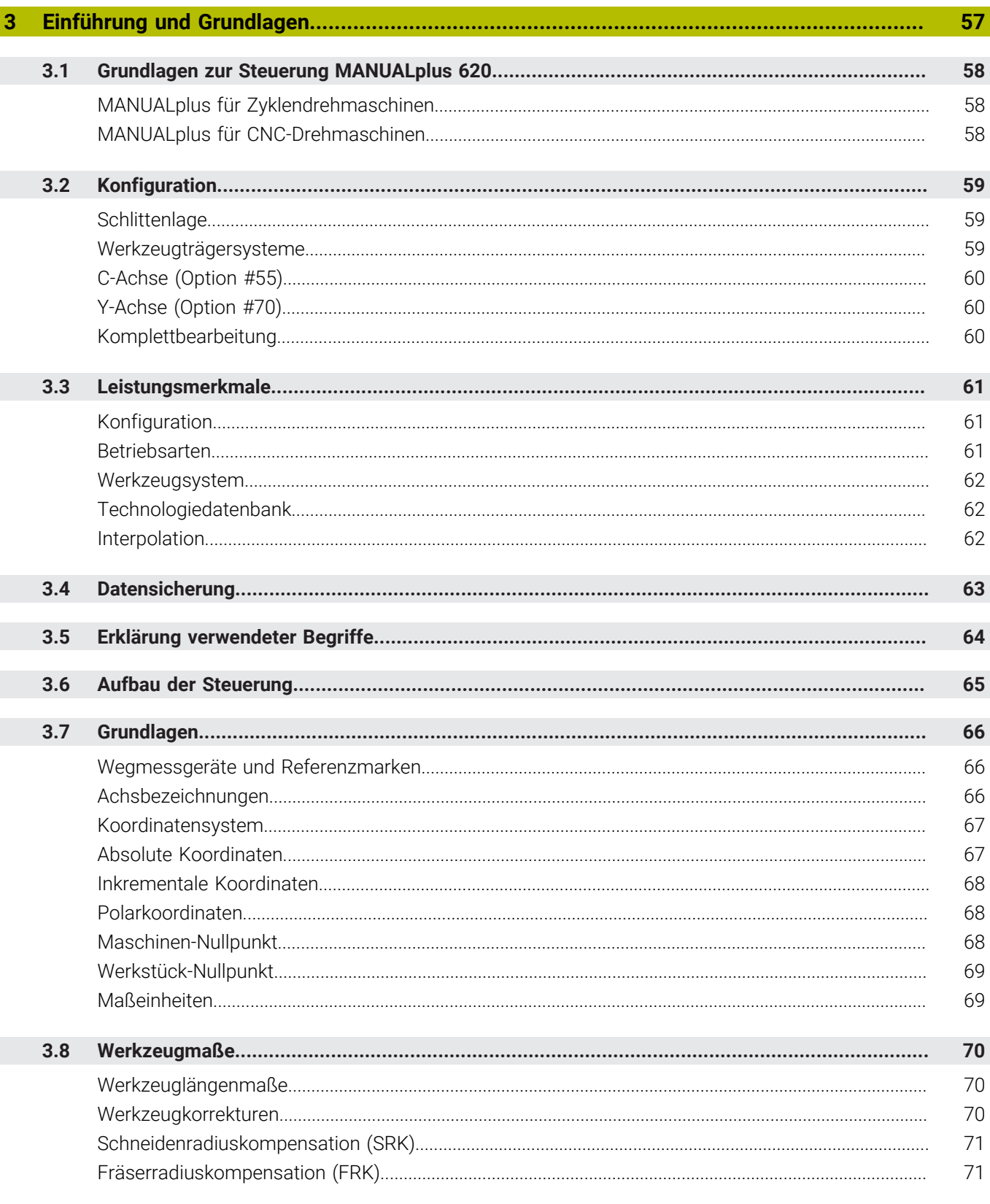

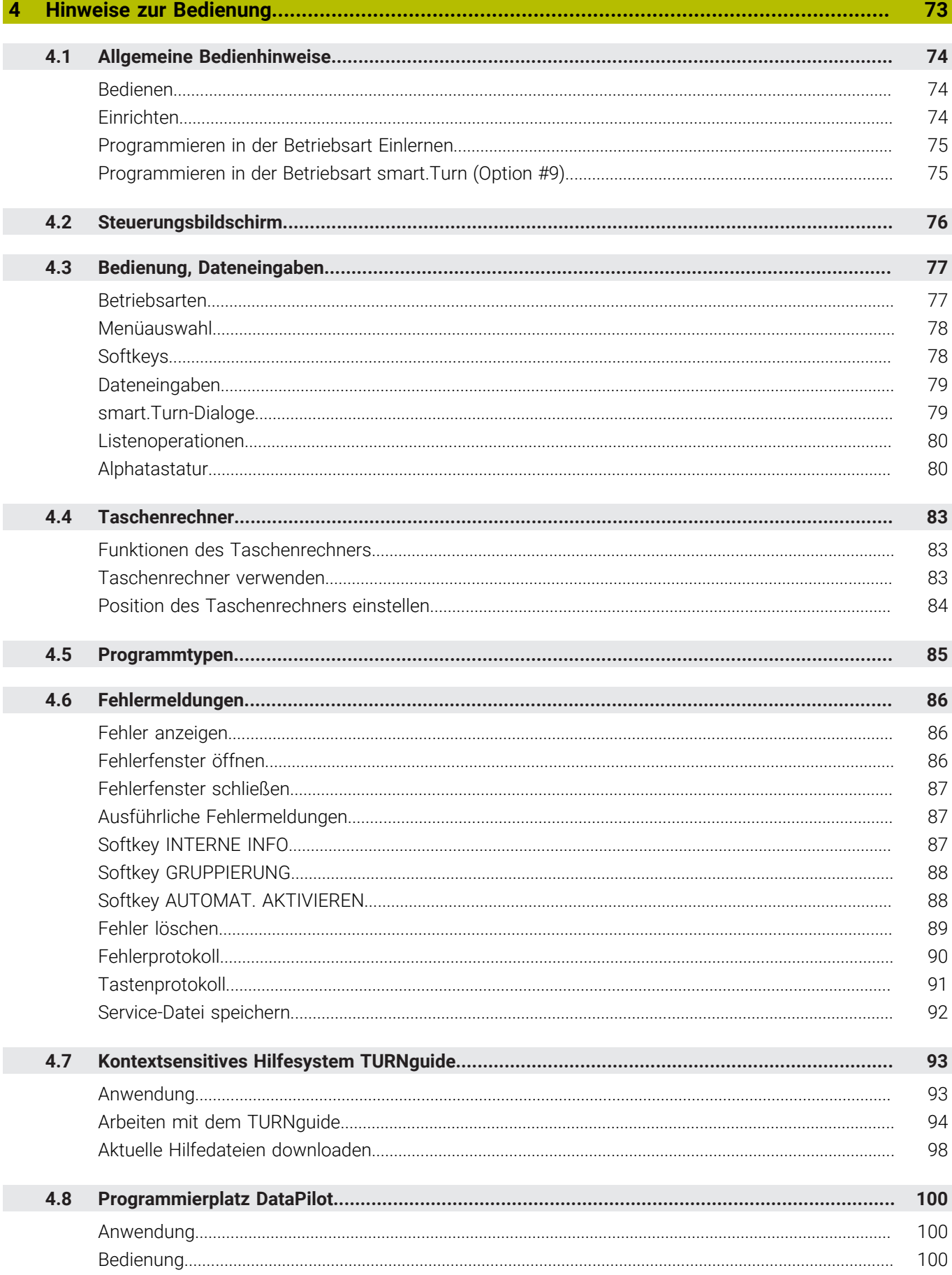

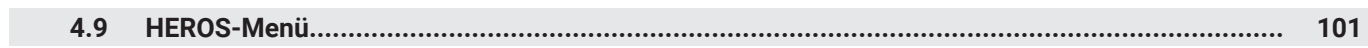

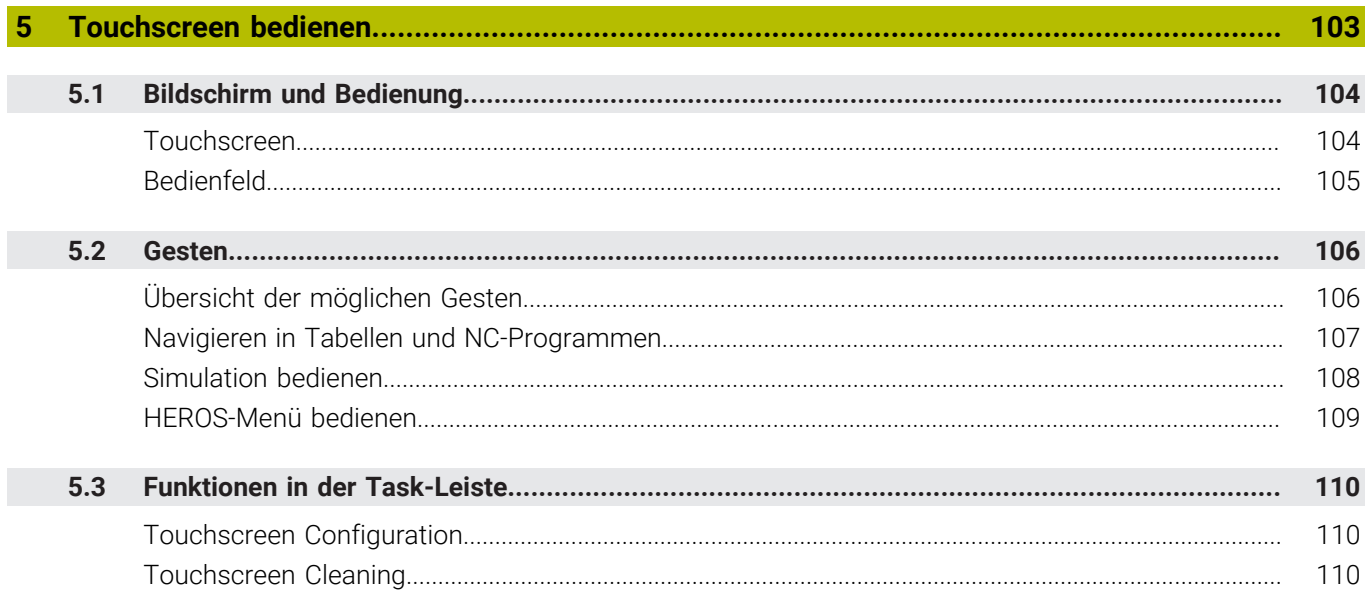

I

 $\overline{\phantom{a}}$ 

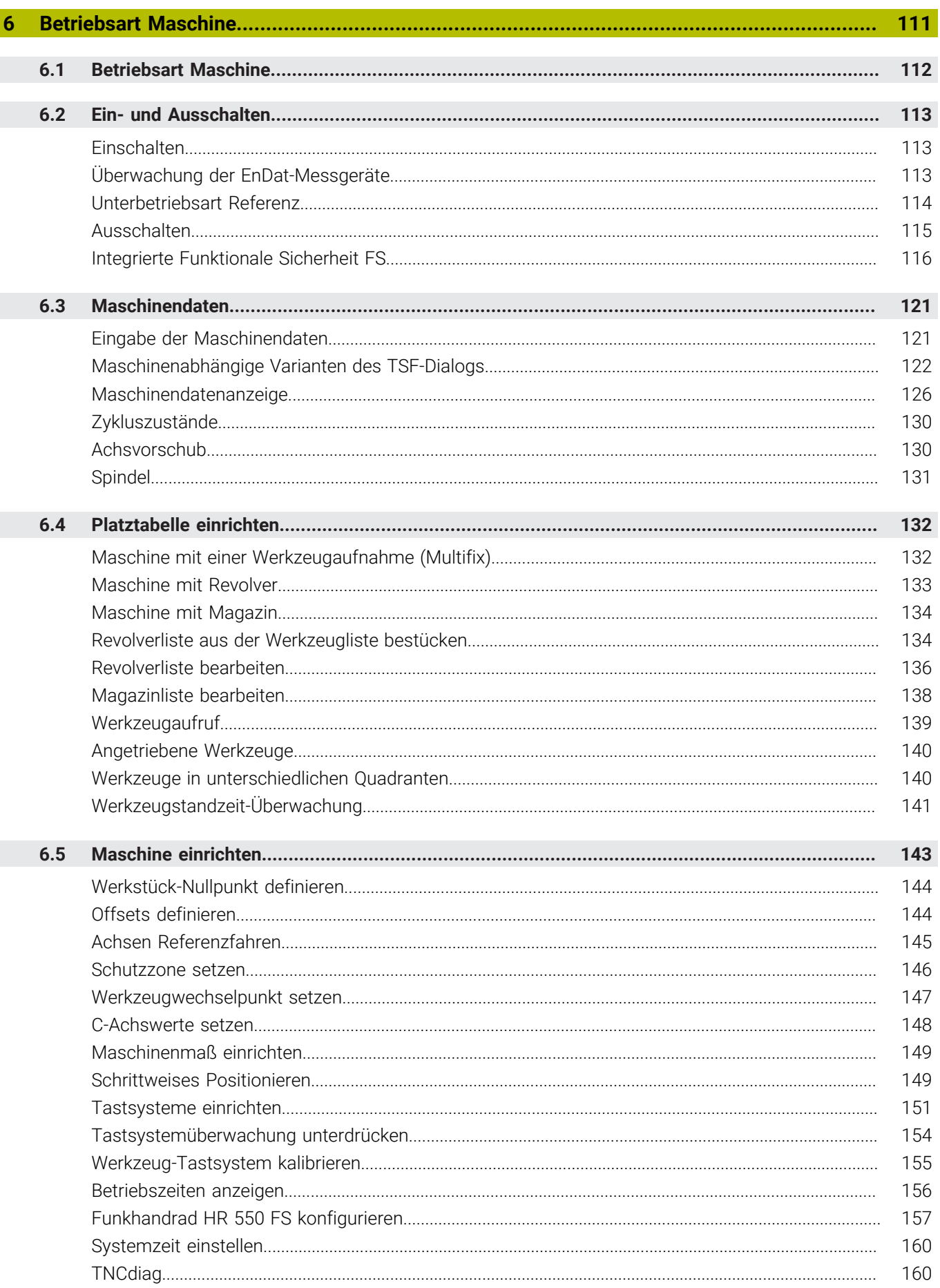

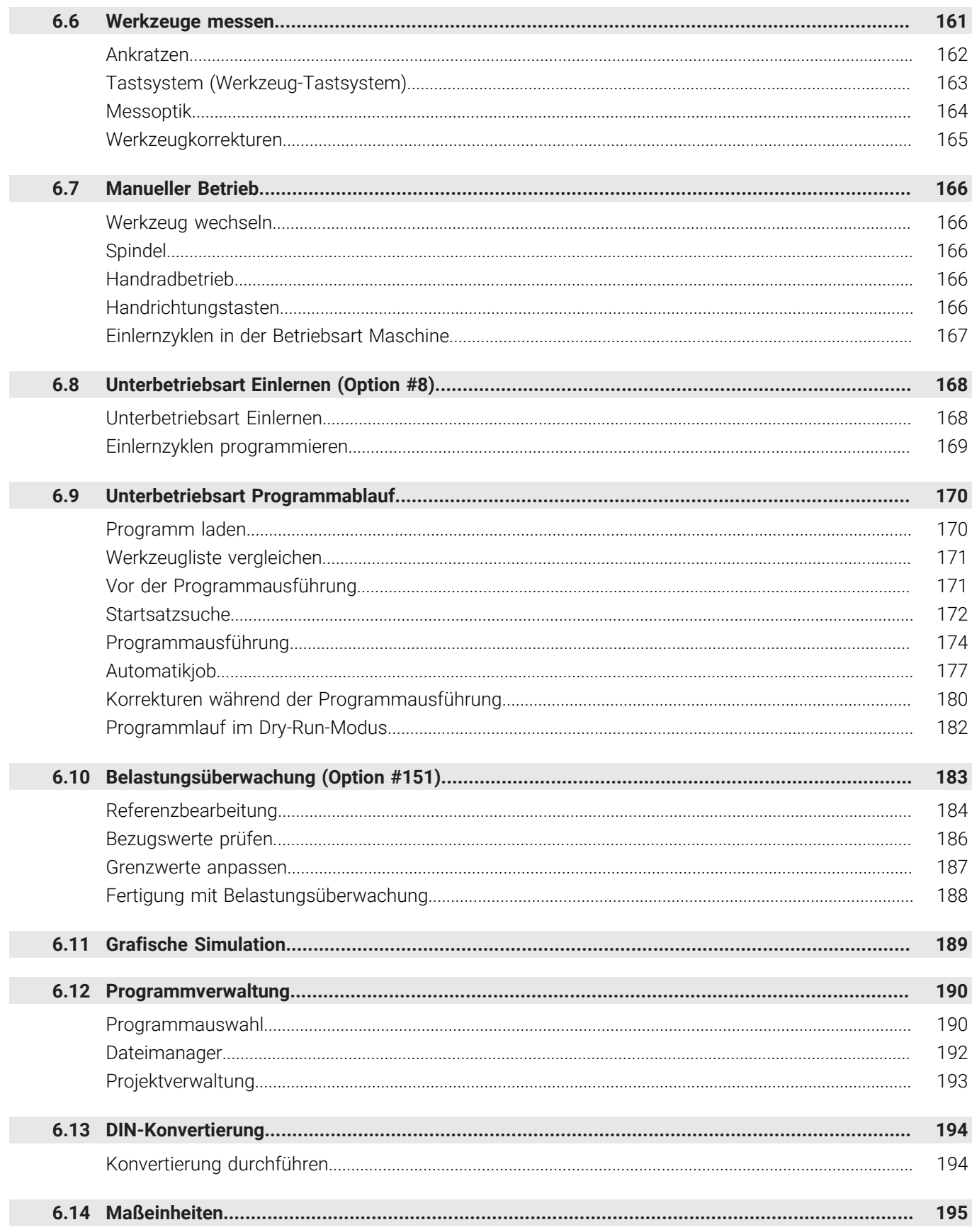

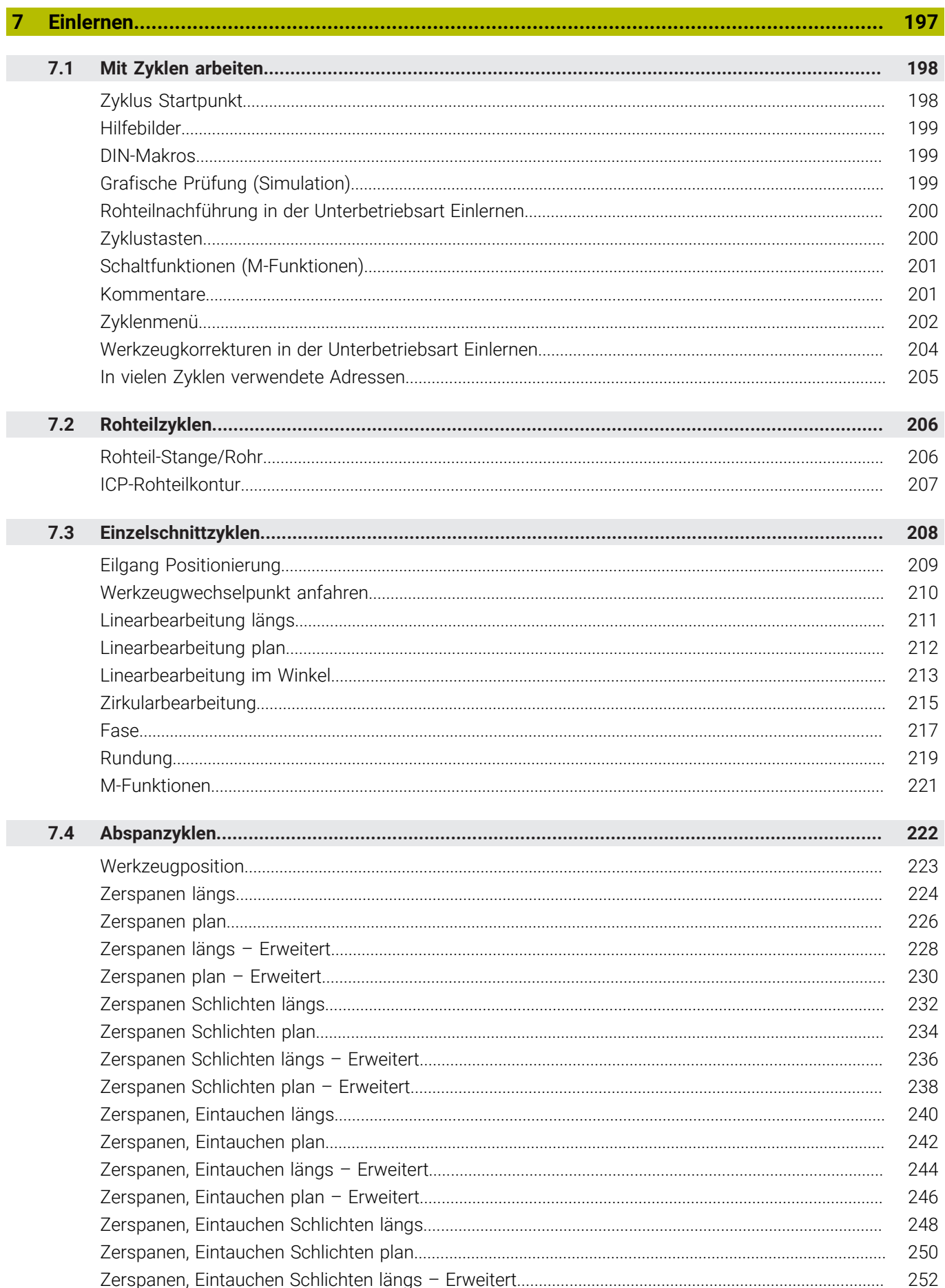

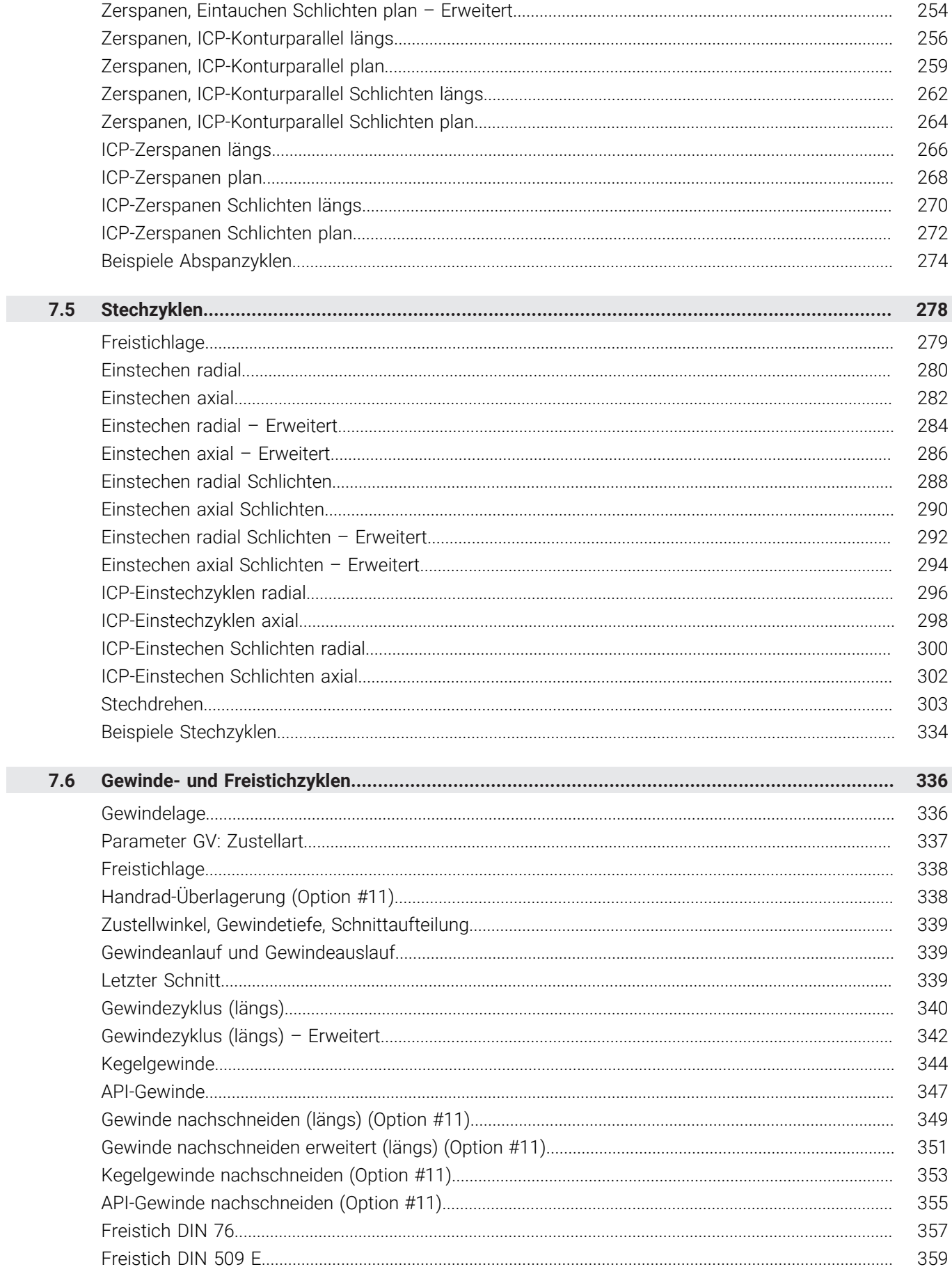

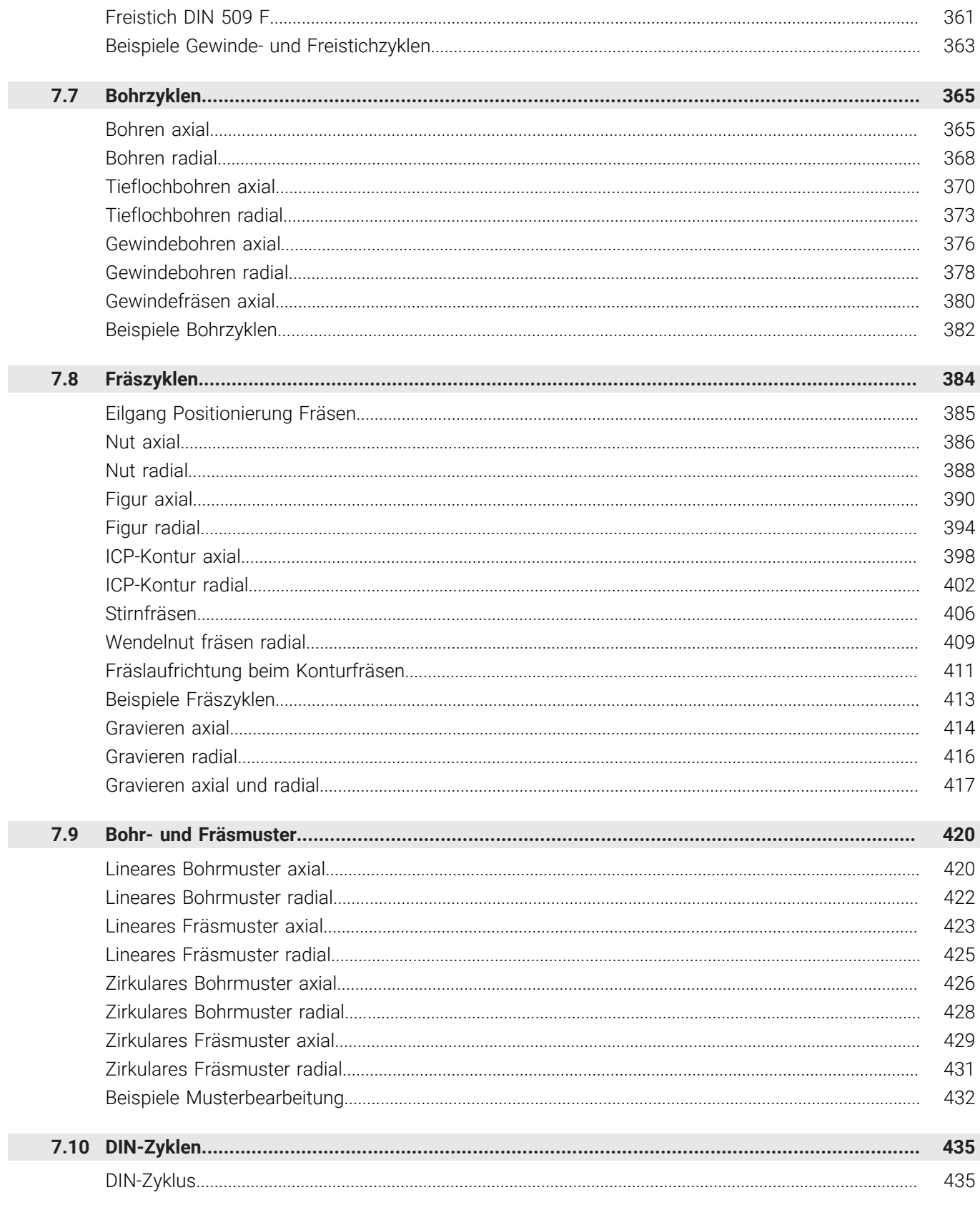

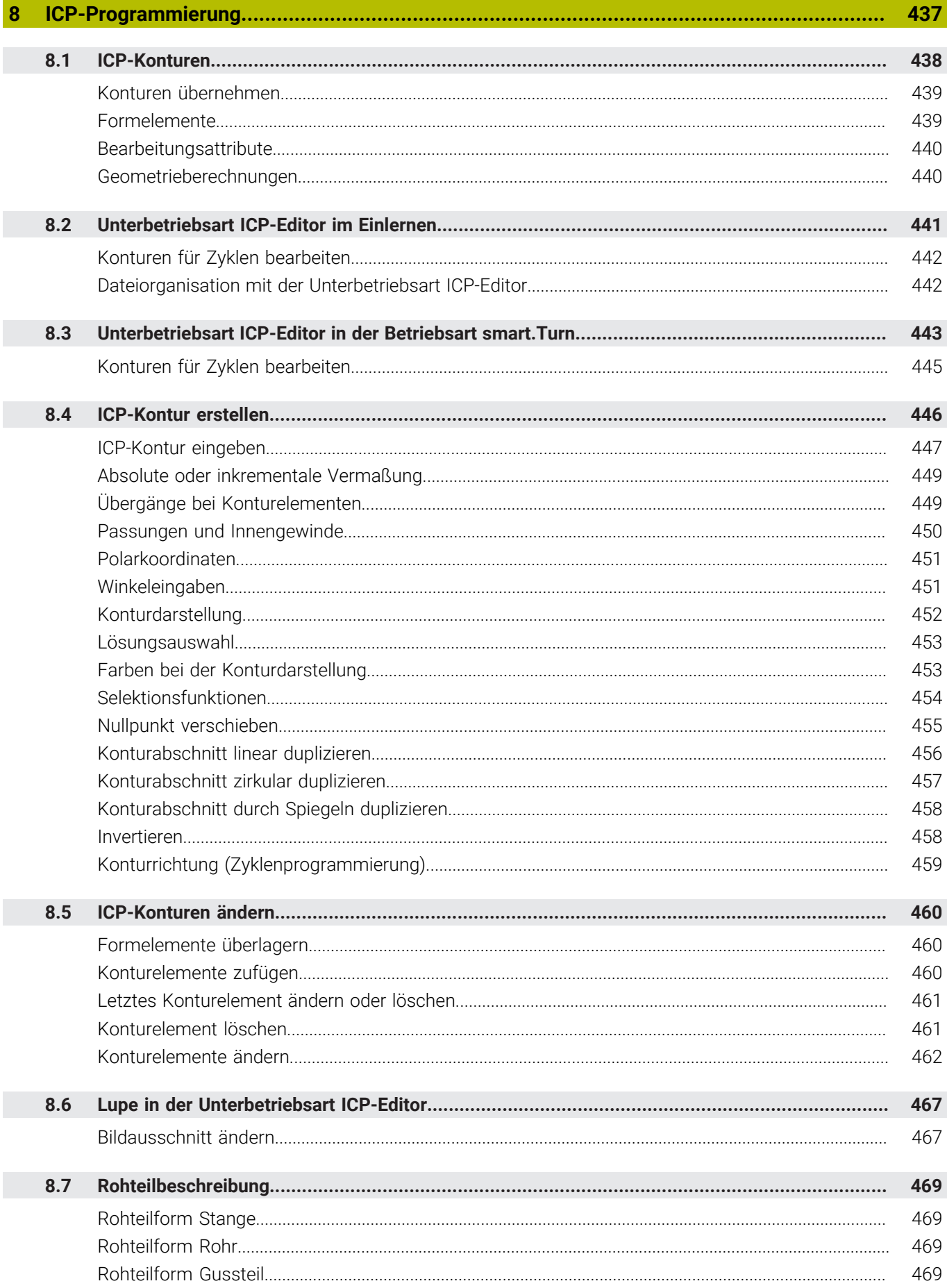

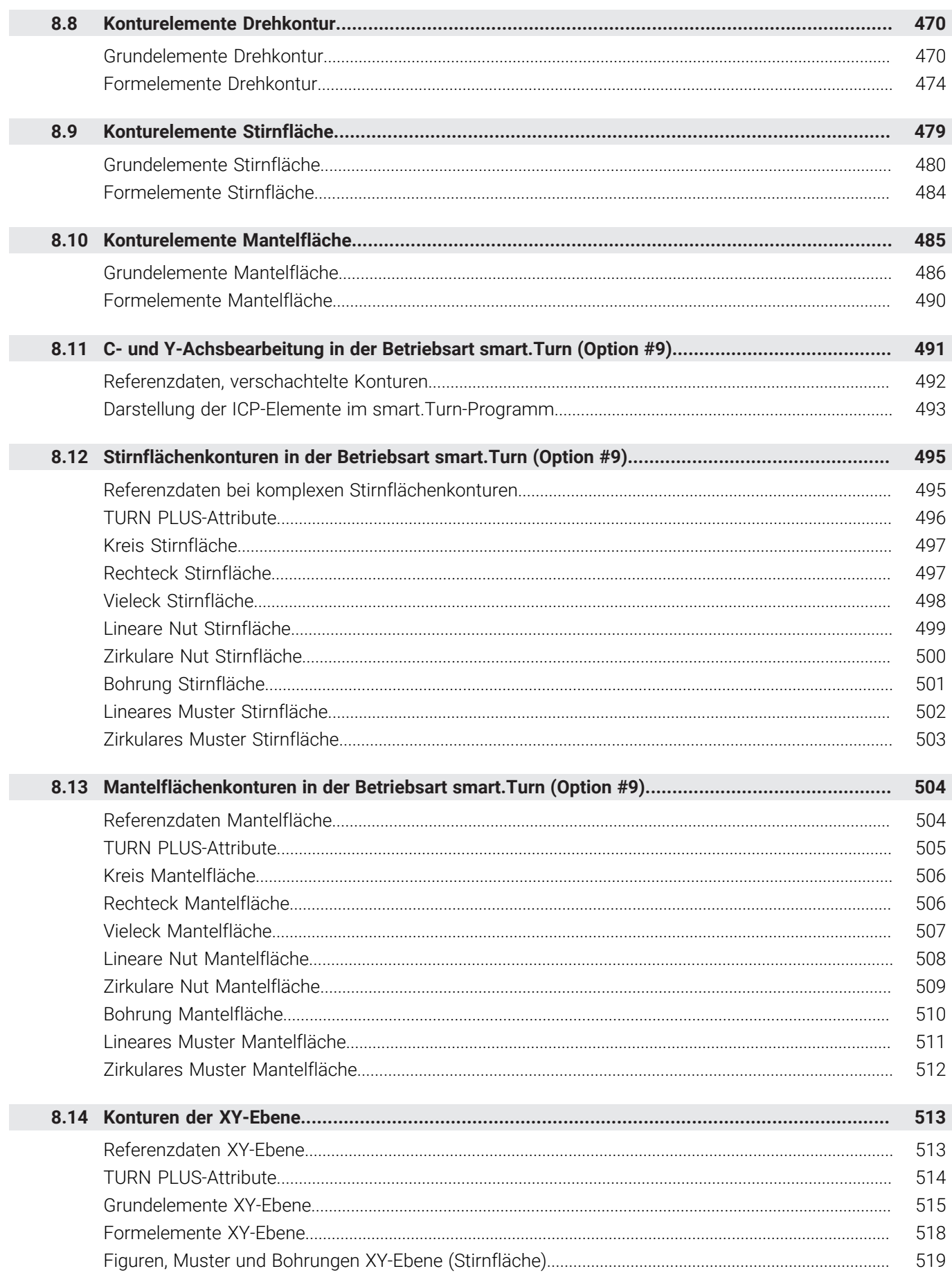

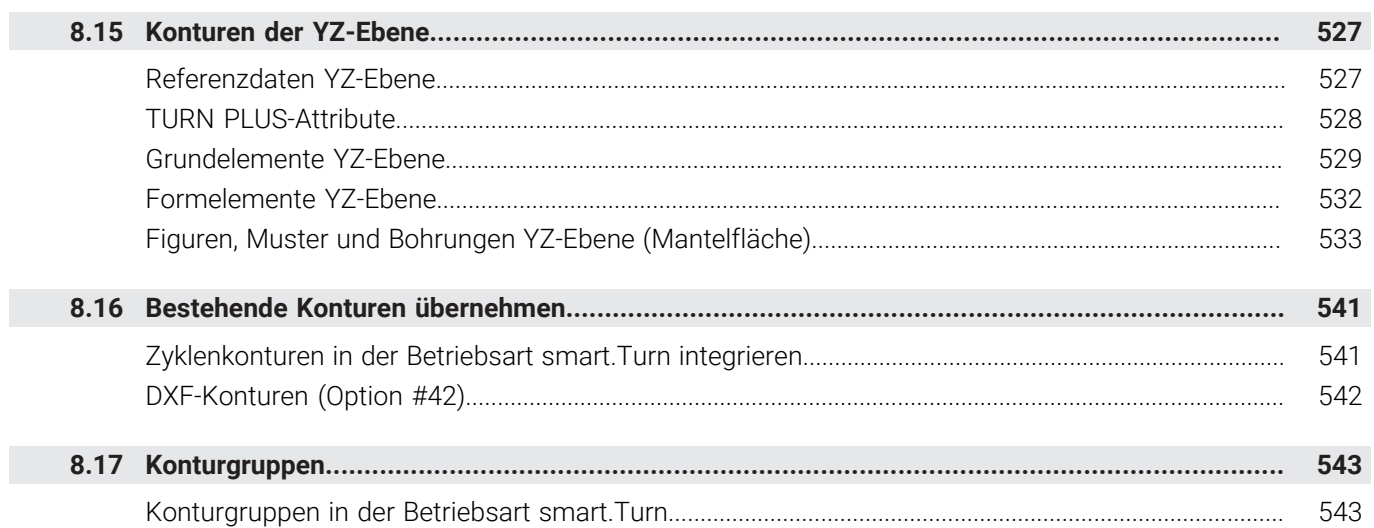

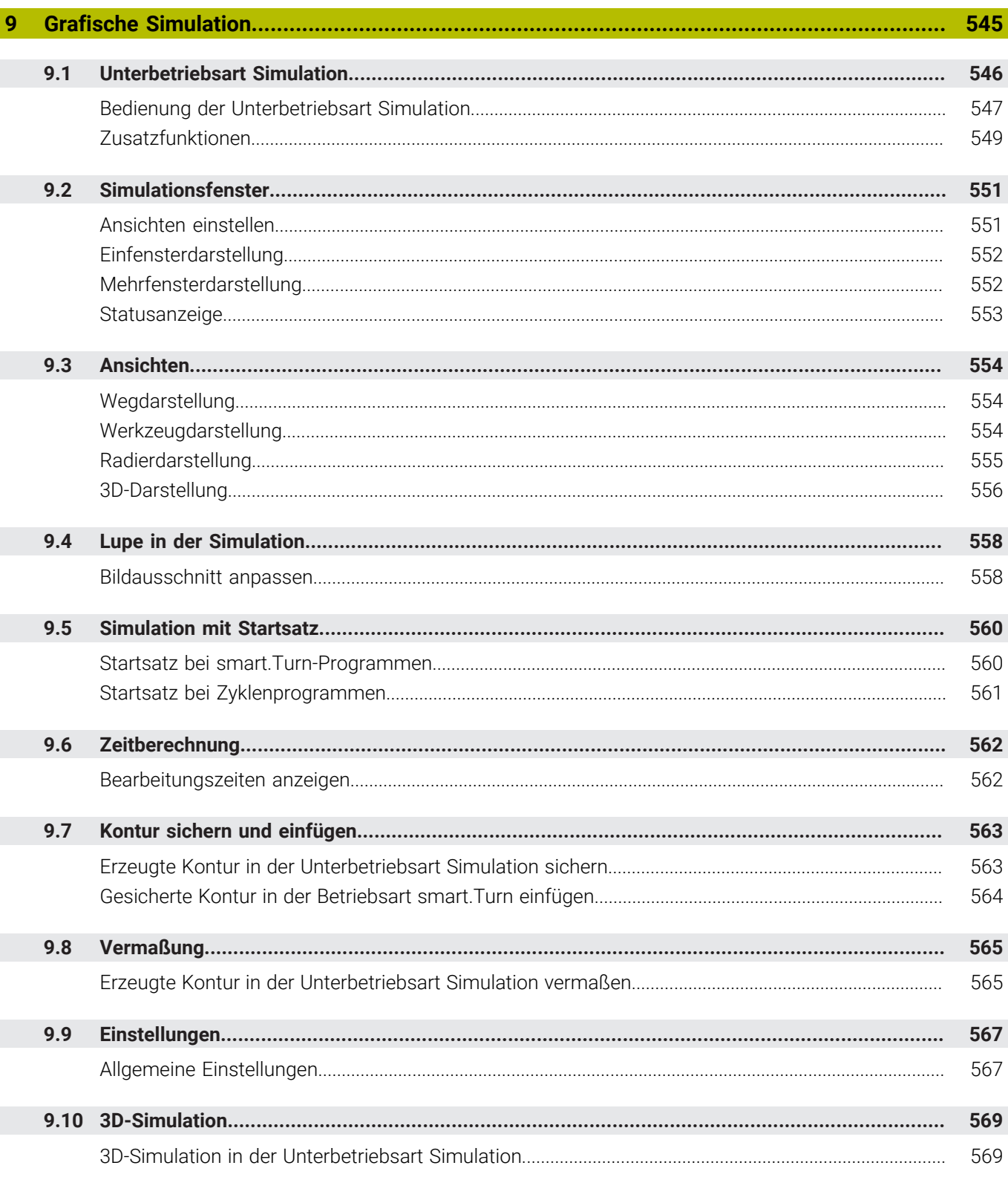

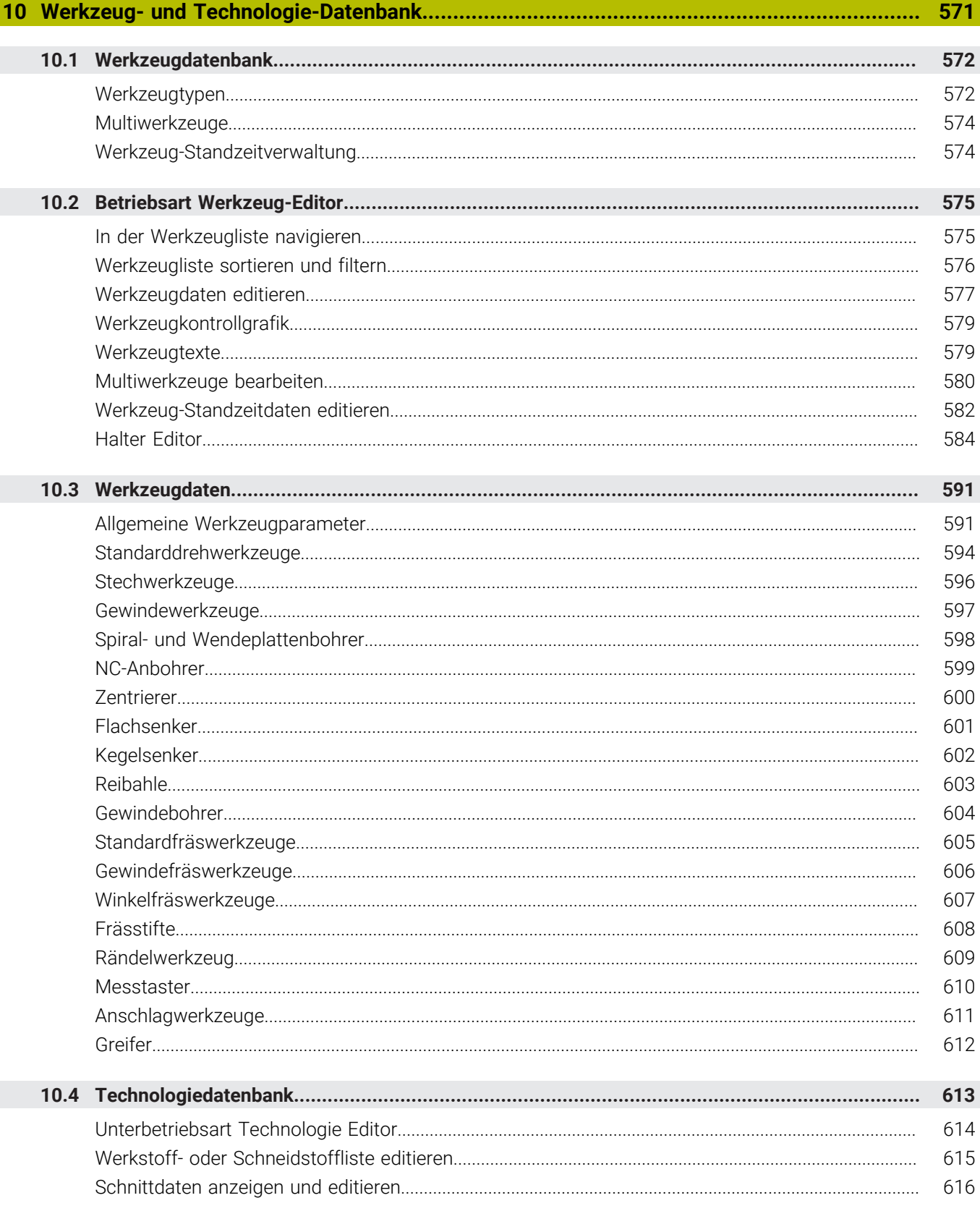

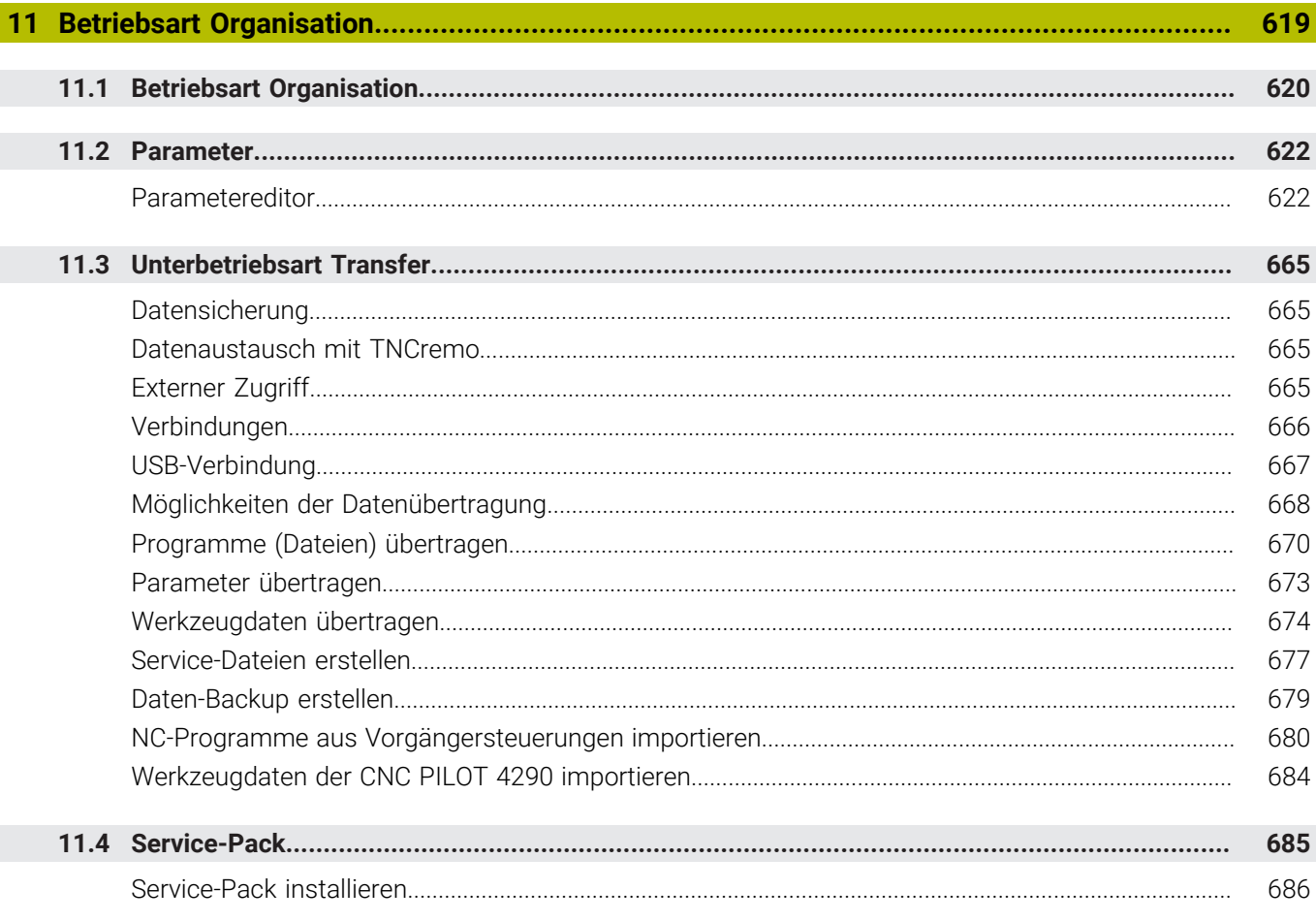

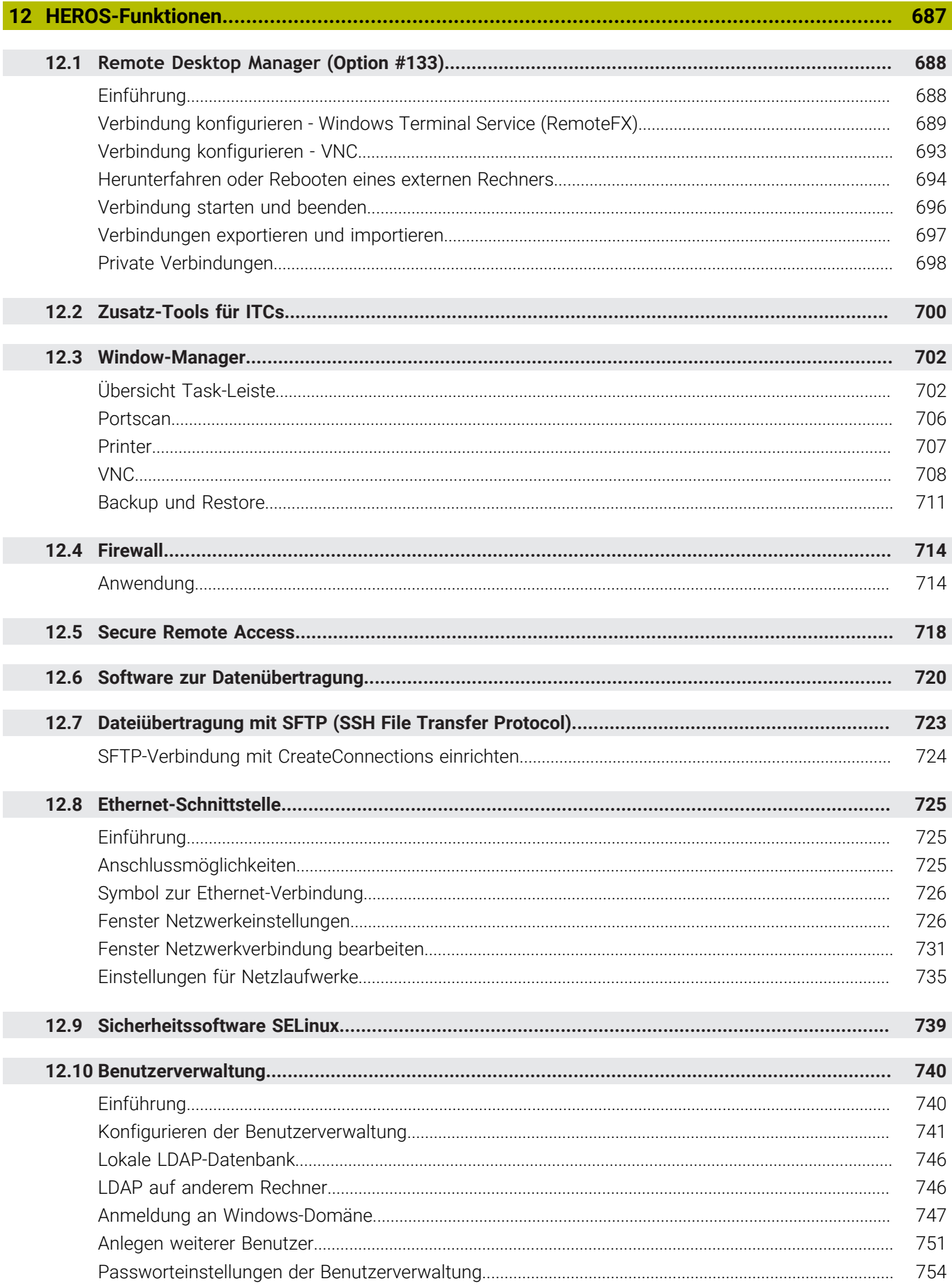

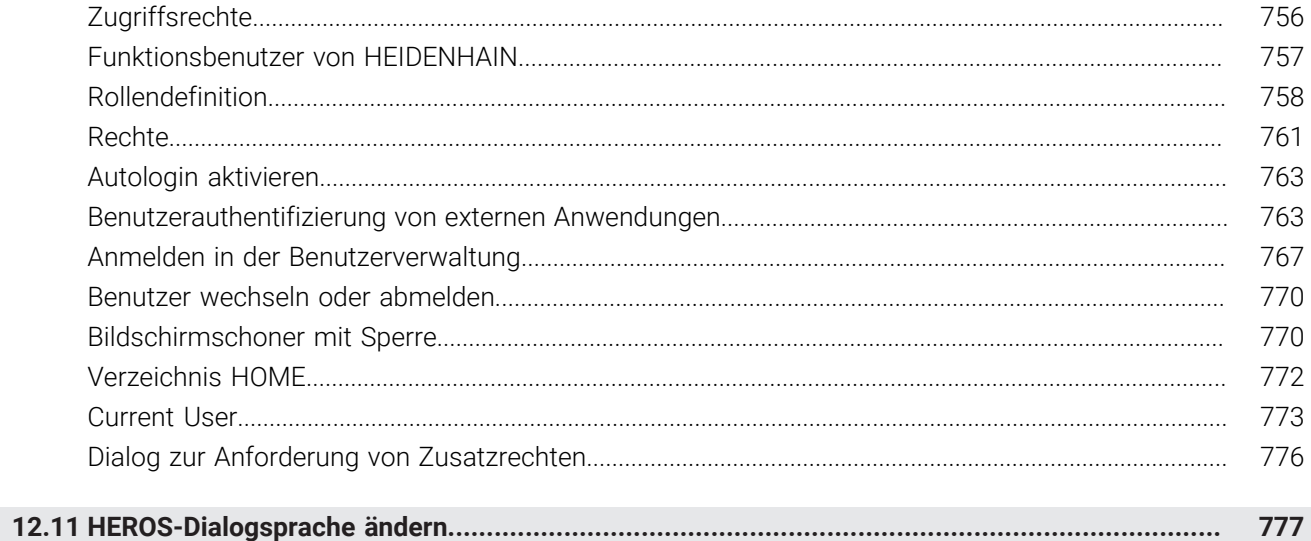

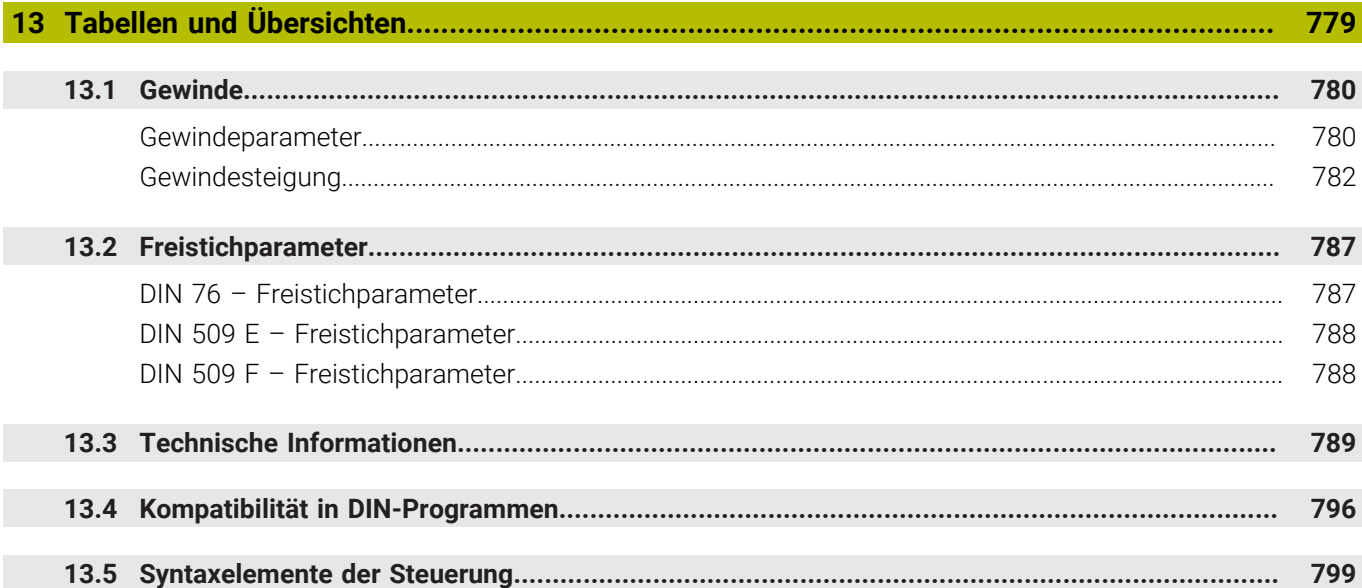

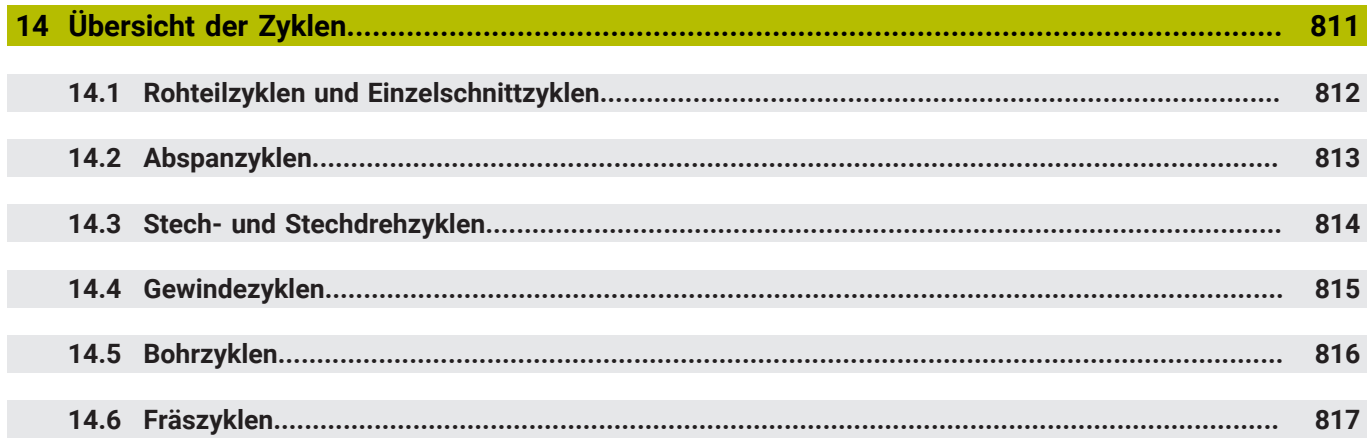

<span id="page-30-0"></span>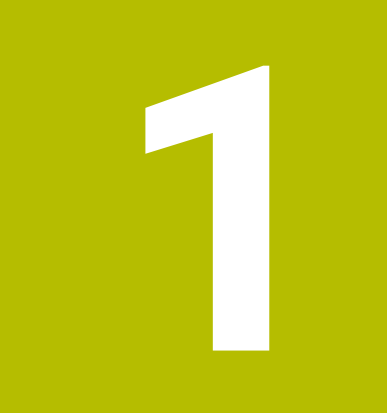

# **Grundlegendes**

# <span id="page-31-0"></span>**1.1 Über dieses Handbuch**

#### **Sicherheitshinweise**

Beachten Sie alle Sicherheitshinweise in dieser Dokumentation und in der Dokumentation Ihres Maschinenherstellers!

Sicherheitshinweise warnen vor Gefahren im Umgang mit Software und Geräten und geben Hinweise zu deren Vermeidung. Sie sind nach der Schwere der Gefahr klassifiziert und in die folgenden Gruppen unterteilt:

# **GEFAHR**

**Gefahr** signalisiert Gefährdungen für Personen. Wenn Sie die Anleitung zum Vermeiden der Gefährdung nicht befolgen, dann führt die Gefährdung **sicher zum Tod oder schweren Körperverletzungen**.

# **WARNUNG**

**Warnung** signalisiert Gefährdungen für Personen. Wenn Sie die Anleitung zum Vermeiden der Gefährdung nicht befolgen, dann führt die Gefährdung **voraussichtlich zum Tod oder schweren Körperverletzungen**.

# **AVORSICHT**

**Vorsicht** signalisiert Gefährdungen für Personen. Wenn Sie die Anleitung zum Vermeiden der Gefährdung nicht befolgen, dann führt die Gefährdung **voraussichtlich zu leichten Körperverletzungen**.

## *HINWEIS*

**Hinweis** signalisiert Gefährdungen für Gegenstände oder Daten. Wenn Sie die Anleitung zum Vermeiden der Gefährdung nicht befolgen, dann führt die Gefährdung **voraussichtlich zu einem Sachschaden**.

#### **Informationsreihenfolge innerhalb der Sicherheitshinweise**

Alle Sicherheitshinweise enthalten die folgenden vier Abschnitte:

- Das Signalwort zeigt die Schwere der Gefahr
- Art und Quelle der Gefahr
- $\blacksquare$ Folgen bei Missachtung der Gefahr, z. B. "Bei nachfolgenden Bearbeitungen besteht Kollisionsgefahr"
- Entkommen Maßnahmen zur Abwehr der Gefahr

#### **Informationshinweise**

Beachten Sie die Informationshinweise in dieser Anleitung für einen fehlerfreien und effizienten Einsatz der Software. In dieser Anleitung finden Sie folgende Informationshinweise:

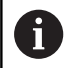

Das Informationssymbol steht für einen **Tipp**. Ein Tipp gibt wichtige zusätzliche oder ergänzende Informationen.

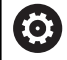

Dieses Symbol fordert Sie auf, die Sicherheitshinweise Ihres Maschinenherstellers zu befolgen. Das Symbol weist auch auf maschinenabhängige Funktionen hin. Mögliche Gefährdungen für den Bediener und die Maschine sind im Maschinenhandbuch beschrieben.

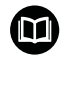

#### Das Buchsymbol steht für einen **Querverweis**.

Ein Querverweis führt zu externer Dokumentation, z. B. der Dokumentation Ihres Maschinenherstellers oder eines Drittanbieters.

#### **Änderungen gewünscht oder den Fehlerteufel entdeckt?**

Wir sind ständig bemüht, unsere Dokumentation für Sie zu verbessern. Helfen Sie uns dabei und teilen uns bitte Ihre Änderungswünsche unter folgender E-Mail-Adresse mit:

**[tnc-userdoc@heidenhain.de](mailto:tnc-userdoc@heidenhain.de)**

## <span id="page-33-0"></span>**1.2 Software und Funktionen**

Dieses Handbuch beschreibt Funktionen, die in der Steuerung mit der NC-Software-Nummer 548431-18 verfügbar sind.

Die smart.Turn- und DIN-PLUS-Programmierung sind nicht Bestandteil dieses Handbuchs. Diese Funktionen werden in dem Benutzerhandbuch smart.Turn- und DIN-PLUS-Programmierung (ID 685556-xx) erläutert. Wenn Sie dieses Handbuch benötigen, wenden Sie sich an HEIDENHAIN.

Der Maschinenhersteller passt den nutzbaren Leistungsumfang der Steuerung über die Maschinenparameter an die jeweilige Maschine an. Daher sind in diesem Handbuch auch Funktionen beschrieben, die nicht an jeder Maschine verfügbar sind.

Steuerungsfunktionen, die nicht an allen Maschinen zur Verfügung stehen, sind z. B.:

- Positionieren der Spindel (M19) und angetriebenes Werkzeug
- Ī. Bearbeitung mit der C- oder Y-Achse
- $\blacksquare$ Bearbeitung mit der B-Achse

Um die individuelle Unterstützung der angesteuerten Maschine kennenzulernen, setzen Sie sich mit dem Maschinenhersteller in Verbindung.

Viele Maschinenhersteller und HEIDENHAIN bieten Programmierkurse an. Die Teilnahme an solchen Kursen ist empfehlenswert, um sich intensiv mit den Funktionen der Steuerung vertraut zu machen.

Abgestimmt auf die Steuerung bietet HEIDENHAIN das Software-Paket DataPilot MP 620 und DataPilot CP 640 für PCs an. Der DataPilot ist für den maschinennahen Werkstattbereich, für das Meisterbüro, die Arbeitsvorbereitung und für die Ausbildung geeignet. Der DataPilot wird auf PCs mit WINDOWS-Betriebssystem eingesetzt. HEIDENHAIN bietet DataPilot als Windows-Programmierplatz und als Oracle VM Virtual Box an. Oracle VM VirtualBox ist eine Software (virtuelle Maschine), in der die Steuerung als eigenständiges System in einer virtuellen Umgebung eingebettet ist.

#### **Vorgesehener Einsatzort**

Die Steuerung entspricht der Klasse A nach EN 55022 und ist hauptsächlich für den Betrieb in Industriegebieten vorgesehen.

#### **Rechtlicher Hinweis**

Die Steuerungssoftware enthält Open-Source-Software, deren Benutzung speziellen Nutzungsbedingungen unterliegt. Diese Nutzungsbedingungen gelten vorrangig.

Weitere Informationen finden Sie auf der Steuerung wie folgt:

- In die Betriebsart **Organisation** (Diskettensymbol) wechseln
- In der Softkey-Leiste auf die zweite Ebene wechseln
- Softkey **LIZENZ-HINWEISE** drücken

### <span id="page-34-0"></span>**Software-Optionen**

Die Steuerung verfügt über verschiedene Software-Optionen, die von Ihrem Maschinenhersteller freigeschaltet werden können. Jede Option ist separat freizuschalten und beinhaltet jeweils die nachfolgend aufgeführten Funktionen:

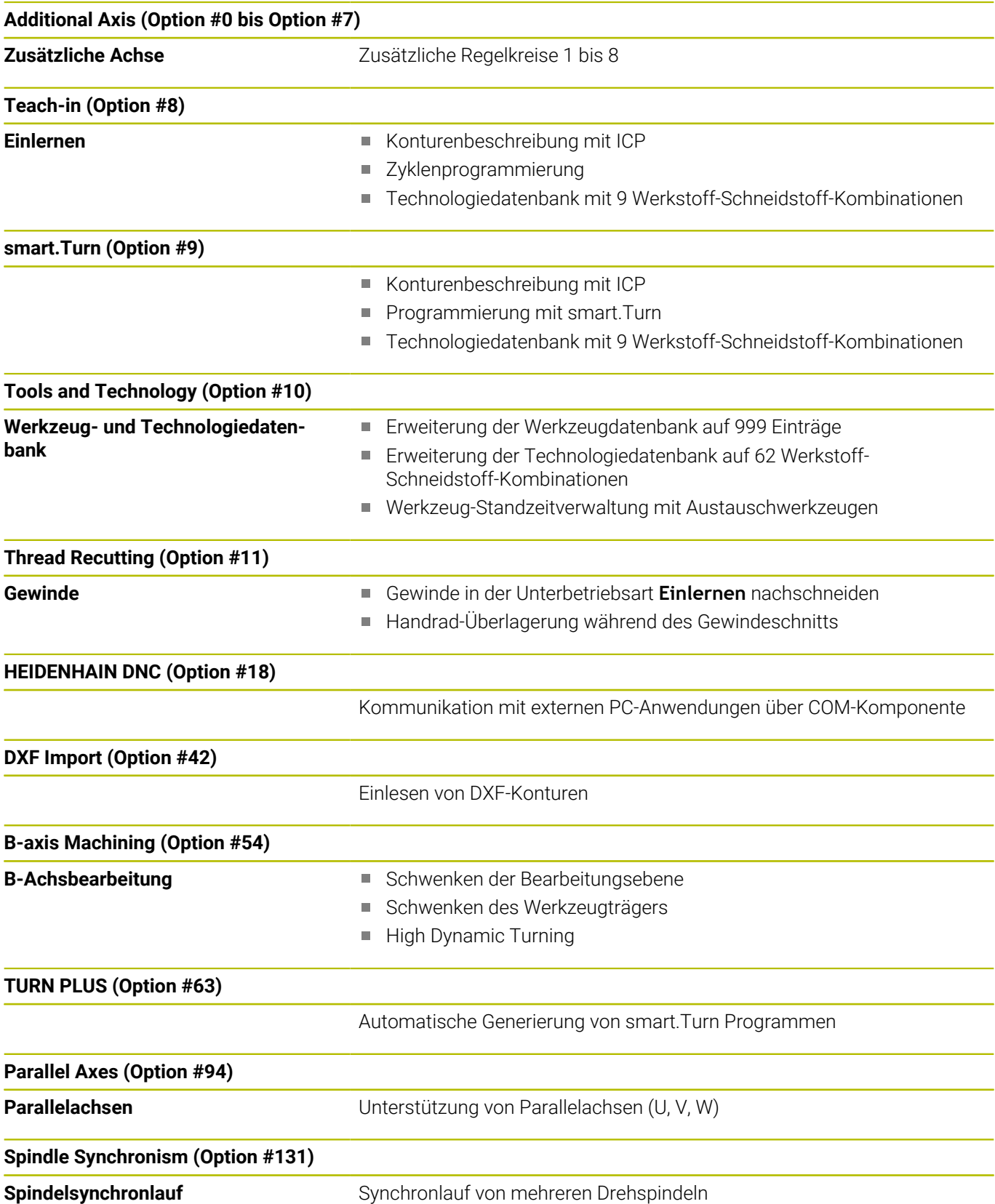

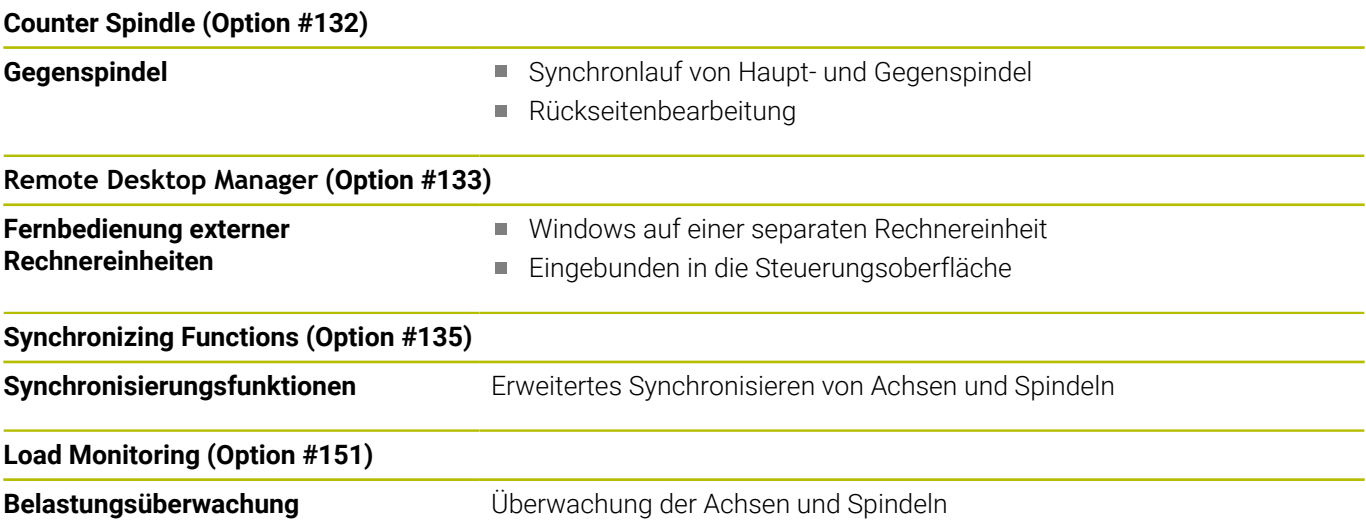
#### **Neue Funktionen der Software 548431-18**

- Mit G69 definieren Sie im NC-Programm, welchen Bildausschnitt die Steuerung in der Simulation oder der Programmgrafik zeigt. Dadurch können Sie den Fokus der Simulation automatisch auf die aktuell bearbeiteten Werkstückbereiche setzen. Sie können zusätzlich die bisherigen Verfahrwege löschen.
- Mit G161 rechnet die Steuerung Verfahrbewegungen so um, dass Sie CAM-generierte NC-Programme für Bearbeitungen an der Gegenspindel verwenden können. Die Steuerung ändert nicht das NC-Programm, sondern zeigt die Änderungen in der Basissatzanzeige.
- Das HEROS-Menü wurde erweitert:
	- In den HEROS-Einstellungen können Sie die Bildschirmhelligkeit der Steuerung einstellen.
	- Sie können im Fenster **Screenshot Einstellungen** definieren, unter welchem Pfad und Dateinamen die Steuerung Screenshots speichert. Der Dateiname kann einen Platzhalter enthalten, z. B. %N für eine fortlaufende Nummerierung.
	- Das HEROS-Tool **Diffuse** wurde hinzugefügt. Sie können Textdateien vergleichen und zusammenführen.

**Weitere Informationen:** ["Übersicht Task-Leiste", Seite 702](#page-701-0)

#### **Geänderte Funktionen der Software 548431-18**

- Sie können innerhalb folgender Funktionen zur  $\blacksquare$ Konturbeschreibung den Mittelpunkt oder den Anfangspunkt mit polaren Koordinaten definieren:
	- **G300 Bohrung Stirnfläche**
	- **G401 Linear.Muster Stirn**
	- **G402 Linear.Muster Mantel**
	- **G405 DataMatrix Stirn C**
- Die Zyklen **G841** bis **G844** zur Mantelflächenbearbeitung mit der Y-Achse und zugehörige Units wurden erweitert:
	- Mit dem Parameter **D** können Sie die Fräsrichtung bidirektional oder unidirektional wählen.
	- Wenn der Parameter **D** mit dem Wert **1** definiert ist, können Sie mit dem Parameter **H** zwischen Gleichlauf und Gegenlauf wählen.
	- Mit dem Parameter **FP** können Sie einen Sondervorschub für die erste Fräsbahn jeder Zustelltiefe definieren. Wenn die erste Fräsbahn ein Vollschnitt ist, können Sie mit einem reduzierten Vorschub das Werkzeug schonen.

Nur bei den Zyklen **G841** und **G843** verfügbar.

■ Mit dem Parameter **J** können Sie wählen, welchen Bereich des Werkstücks die Steuerung bearbeitet.

Nur wirksam bei **D=1**.

■ Mit dem Parameter **O** können Sie wählen, ob die Steuerung bei geschwenkter Bearbeitung zusätzliche Zustellungen über den Referenzdurchmesser hinaus ausführt. Die zusätzlichen Zustellungen schonen das Werkzeug.

Nur wirksam bei **D=1**.

Sie können bei ICP-Figuren und Mustern für die Stirnfläche den Mittelpunkt mit polaren Koordinaten definieren.

**Weitere Informationen:** ["Stirnflächenkonturen in der Betriebsart](#page-494-0) [smart.Turn \(Option #9\)", Seite 495](#page-494-0)

**Weitere Informationen:** ["Übersicht Task-Leiste", Seite 702](#page-701-0)

- Die Benutzerverwaltung wurde wie folgt erweitert:
	- Ihr IT-Administrator kann einen Funktionsbenutzer einrichten, um die Anbindung an die Windows Domäne zu erleichtern.
	- Wenn Sie die Steuerung mit der Windows Domäne verbunden haben, können Sie die benötigten Konfigurationen für andere Steuerungen exportieren.
- $\overline{\Box}$ Die Steuerung zeigt mithilfe eines Symbols, ob eine Verbindungskonfiguration sicher oder unsicher ist. Die Steuerung unterstützt keine Verbindungen zu PCs mit dem Betriebssystem Windows 7 mehr.
- Der Maschinenparameter **CfgMilling** (Nr. 602800) mit Bearbeitungsparametern zur Fräsbearbeitung wurde erweitert:
	- **tmufac** (Nr. 602809): Bahnüberlappung beim Wirbelfräsen als Faktor
	- **tmrfp** (Nr. 602819): Rücklaufvorschub beim Wirbelfräsen
	- **tmral** (Nr. 602811): Abhebelänge während des Rücklaufs beim Wirbelfräsen
	- **tmew** (Nr. 602812): Winkel der Eintauchbewegung beim pendelnden oder helikalen Eintauchen
	- **tmhfac** (Nr. 602813): Faktor, um den die Eintauchhelix größer ist als der Fräsdurchmesser
	- **tmzfac** (Nr. 602814): Faktor, um den der Zustellvorschub beim Wirbelfräsen vom Standardwert abweicht
	- **tmefac** (Nr. 602815): Faktor, um den der Bearbeitungsvorschub beim Wirbelfräsen vom Standardwert abweicht
	- **amufac** (Nr. 602816): Bahnüberlappung beim Flächenfräsen als Faktor
	- **amvfac** (Nr. 602817): Überlauffaktor beim Flächenfräsen
	- **amzfac** (Nr. 602818): Faktor, um den der Bearbeitungsvorschub beim Wirbelfräsen vom Standardwert abweicht

**Weitere Informationen:** ["Liste der Maschinenparameter",](#page-623-0) [Seite 624](#page-623-0)

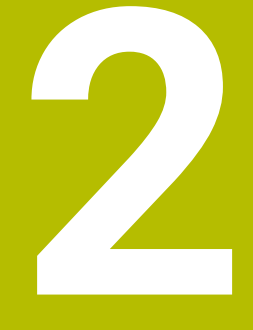

# **Erste Schritte**

# **2.1 Übersicht**

Dieses Kapitel soll Ihnen helfen, schnell mit den wichtigsten Bedienfolgen der Steuerung zurechtzukommen. Nähere Informationen zum jeweiligen Thema finden Sie in der zugehörigen Beschreibung, auf die jeweils verwiesen ist.

Folgende Themen werden in diesem Kapitel behandelt:

- Maschine einschalten  $\mathbb{R}^2$
- $\overline{\phantom{a}}$ Werkzeuge einrichten
- $\overline{\mathbb{D}}$ Werkstück einrichten
- $\mathbf{u}$ Werkstück bearbeiten

而

Folgende Themen finden Sie im Benutzerhandbuch smart.Turn- und DIN-Programmierung:

- Maschine einschalten
- Werkstück programmieren
- Werkstück grafisch testen

# **2.2 Maschine einschalten**

# **GEFAHR**

#### **Achtung, Gefahr für Anwender!**

Durch Maschinen und Maschinenkomponenten entstehen immer mechanische Gefahren. Elektrische, magnetische oder elektromagnetische Felder sind besonders für Personen mit Herzschrittmachern und Implantaten gefährlich. Mit dem Einschalten der Maschine beginnt die Gefährdung!

- Maschinenhandbuch beachten und befolgen
- Sicherheitshinweise und Sicherheitssymbole beachten und befolgen
- Sicherheitseinrichtungen verwenden

Beachten Sie Ihr Maschinenhandbuch! Das Einschalten der Maschine und Anfahren der Referenzpunkte sind maschinenabhängige Funktionen.

Um die Maschine einzuschalten, gehen Sie wie folgt vor:

- Versorgungsspannung von Steuerung und Maschine einschalten
- Die Steuerung startet das Betriebssystem. Dieser Vorgang kann einige Minuten dauern.
- Die Steuerung zeigt den Dialog **Stromunterbrechung**.
- CE

6

#### Taste **CE** drücken

- > Die Steuerung übersetzt das PLC-Programm.
- Die Steuerung zeigt die Fehlermeldung **Steuerspannung einschalten**.
- Steuerspannung einschalten
- Die Steuerung prüft die Funktion der Not-Aus-Schaltung.
- Die Steuerung befindet sich in der Unterbetriebsart **Referenz**.
- ▶ Softkey **Z**-Referenz drücken

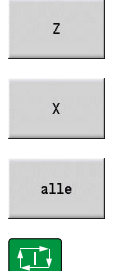

- Softkey **X**-Referenz drücken
- Alternativ Softkey **alle** drücken
- **► Taste NC-START** drücken
- Die Steuerung fährt die Referenzpunkte an.
- Die Steuerung aktiviert die Positionsanzeige und aktiviert das **Hauptmenü**.

 $\mathbf i$ 

Ob eine Referenzfahrt erforderlich ist, ist von der Art der Messgeräte abhängig.

- Referenzpunkte anfahren **Weitere Informationen:** ["Unterbetriebsart Referenz", Seite 114](#page-113-0)
- Betriebsarten **Weitere Informationen:** ["Betriebsarten", Seite 61](#page-60-0)

# **2.3 Werkzeuge einrichten**

#### **Betriebsart Werkzeug-Editor wählen**

Um Werkzeuge einzurichten, wählen Sie die Betriebsart **Werkzeug-Editor**.

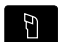

- Taste **Werkzeug-Editor** drücken
- > Die Steuerung wechselt in die Betriebsart **Werkzeug-Editor**.

#### **Detaillierte Informationen zu diesem Thema**

- Betriebsart Werkzeug-Editor **Weitere Informationen:** ["Betriebsart Werkzeug-Editor",](#page-574-0) [Seite 575](#page-574-0)
- Werkzeugliste **Weitere Informationen:** ["Werkzeugdatenbank", Seite 572](#page-571-0)

#### **Werkzeuge vorbereiten und vermessen**

Um die Werkzeuge für die Bearbeitung vorzubereiten, gehen Sie wie folgt vor:

Erforderliche Werkzeuge in die jeweiligen Werkzeugaufnahmen spannen

Bei Vermessung mit externem Werkzeugvoreinstellgerät:

- Werkzeuge vermessen
- Länge und Radius notieren oder direkt mit einem Übertragungsprogramm zur Maschine übertragen
- Werkzeuge einbauen

Bei Vermessung auf der Maschine:

- Werkzeug einbauen
- Werkzeug vermessen

- Vermessen in der Maschine **Weitere Informationen:** ["Werkzeuge messen", Seite 161](#page-160-0)
- Werkzeuge vorbereiten **Weitere Informationen:** Maschinenhandbuch

# **Neues Werkzeug anlegen**

Um ein neues, extern vermessenes Drehwerkzeug anzulegen, gehen Sie wie folgt vor:

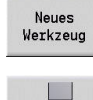

Softkey **Neues Werkzeug** drücken

- 
- Softkey **Drehwerkzeug** drücken
- > Die Steuerung öffnet ein Dialogfenster zur Werkzeugdefinition.
- **Eingabewerte eintragen:** 
	- **ID**: **Identnummer** Name des Werkzeugs (max. 16 Zeichen)
	- **TO**: **Werkzeugorientierung** (Kennziffer siehe Hilfebild), z. B. 1
	- **XL**: **Einstellmaß in X**, z. B. 100 mm
	- **ZL**: **Einstellmaß in Z**, z. B. 50 mm
	- **YL**: **Einstellmaß in Y**, z. B. 0 mm
	- **RS**: **Schneidenradius**, z. B. 0,8 mm
	- **SL**: **Schneidenlänge**, z. B. 12 mm
	- **EW**: **Einstellwinkel**, z. B. 95°
	- **SW**: **Spitzenwinkel**, z. B. 55°
	- **MD**: **Drehrichtung**, z. B. 4
	- **QT**: Referenz zum **Werkzeugtext**, z. B. 1 (1 = **Roughing Outside**)

Speichern

- Softkey **Speichern** drücken
- > Die Steuerung fügt das Werkzeug zur Werkzeugliste hinzu.

- Neues Werkzeug anlegen  $\overline{\phantom{a}}$ **Weitere Informationen:** ["Werkzeugdaten editieren", Seite 577](#page-576-0)
- $\Box$ Verschiedene Werkzeugtypen **Weitere Informationen:** ["Werkzeugtypen", Seite 572](#page-571-1)
- Werkzeugparameter **Weitere Informationen:** ["Allgemeine Werkzeugparameter",](#page-590-0) [Seite 591](#page-590-0)
- Werkzeugmaße  $\blacksquare$ **Weitere Informationen:** ["Werkzeugmaße", Seite 70](#page-69-0)

#### **Revolverliste einrichten**

Bevor Sie ein Werkzeug aufrufen können, müssen Sie die Revolverliste einrichten. Die Revolverliste zeigt die aktuelle Belegung des Revolvers.

In die Betriebsart **Maschine** wechseln

Menüpunkt **T, S, F setzen** wählen

Um die Revolverliste einzurichten, gehen Sie wie folgt vor:

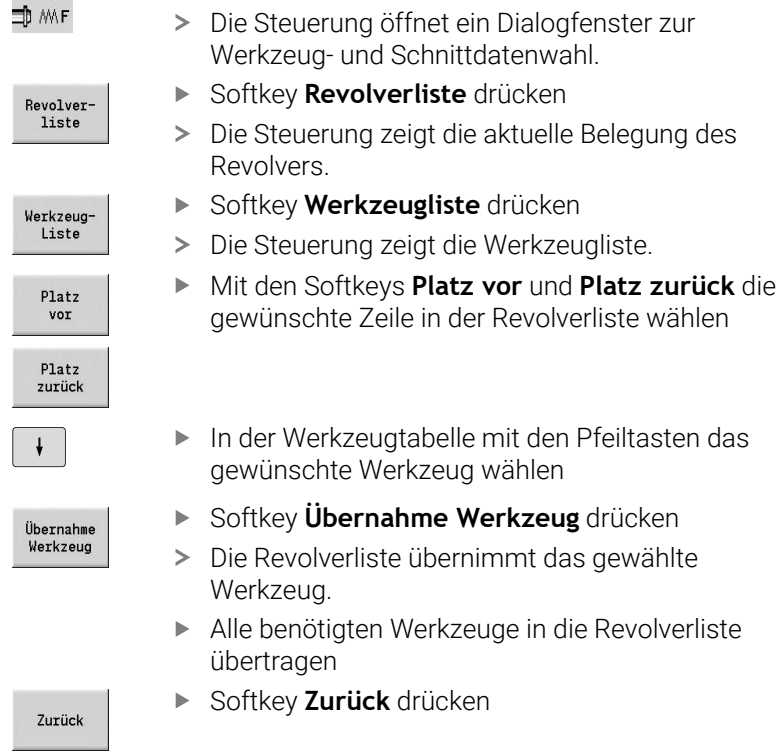

Speichern

Zurück

 $\overline{\mathbf{m}}$ 

 $\overline{\phantom{a}}$ 

- 
- In der Werkzeugtabelle mit den Pfeiltasten das gewünschte Werkzeug wählen
- Softkey **Übernahme Werkzeug** drücken
	- Die Revolverliste übernimmt das gewählte Werkzeug.
	- Alle benötigten Werkzeuge in die Revolverliste übertragen
- Softkey **Zurück** drücken
- Softkey **Speichern** drücken
- > Die Steuerung speichert die Revolverbelegung.
- Softkey **Zurück** drücken
- > Die Steuerung zeigt das Hauptmenü.

- Menüpunkt T, S, F setzen  $\Box$ **Weitere Informationen:** ["Eingabe der Maschinendaten",](#page-120-0) [Seite 121](#page-120-0)
- **Revolverliste Weitere Informationen:** ["Platztabelle einrichten", Seite 132](#page-131-0)

# **2.4 Werkstück einrichten**

## **Werkstück einspannen**

Spannen Sie das Rohteil mit einer geeigneten Spannvorrichtung sicher in der Maschine.

## *HINWEIS*

#### **Achtung Kollisionsgefahr!**

Kollision zwischen Spannvorrichtung und Werkzeug ist möglich. Wenn das Werkstück nicht weit genug aus der Spannvorrichtung ausgespannt ist, kollidiert das Werkzeug mit der Spannvorrichtung!

- Werkstück weit genug ausspannen
- Ausspannlänge nachmessen
- Ggf. längeres Werkstück wählen, um eine sichere  $\overline{\Box}$ Spannsituation zu gewährleisten

## **Werkzeugwechselpunkt definieren**

Bei jedem Werkzeugwechsel wird der Werkzeugwechselpunkt angefahren. Um das Werkzeug sicher einzuwechseln, muss die Position des Werkzeugwechselpunkts definiert werden. Definieren Sie den Werkzeugwechselpunkt so, dass der Revolver kollisionsfrei drehen kann und Sie die Werkzeuge problemlos tauschen können.

Um den Werkzeugwechselpunkt zu setzen, gehen Sie wie folgt vor:

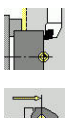

 $\left| \begin{array}{c} \mathbf{F} \\ \mathbf{F} \\ \mathbf{R} \end{array} \right|$ 

- Menüpunkt **Einrichten** wählen
- Menüpunkt **Wkz-Wechselpunkt setzen** wählen
- Gewünschten Werkzeugwechselpunkt manuell anfahren
- Übernahme Position
- Softkey **Übernahme Position** drücken
- > Die Steuerung speichert die aktuelle Position als Werkzeugwechselpunkt.

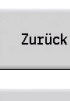

Zurück

Softkey **Zurück** drücken

Softkey **Zurück** drücken

> Die Steuerung zeigt das Hauptmenü.

# **Detaillierte Informationen zu diesem Thema**

Werkzeugwechselpunkt  $\blacksquare$ **Weitere Informationen:** ["Werkzeugwechselpunkt setzen",](#page-146-0)

[Seite 147](#page-146-0)

#### **Werkzeug einwechseln**

Nachdem Sie den Werkzeugwechselpunkt definiert haben, können Sie das Werkzeug einwechseln. Im gleichen Schritt definieren Sie die Schnittdaten.

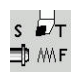

- Menüpunkt **T, S, F setzen** wählen
- ▶ Bei **T** gewünschtes Werkzeug eingeben
- Gewünschte Schnittdaten definieren:
	- **F**: **Umdrehungsvorschub** in mm/U
	- **S**: **Schnittgeschw.** in m/min

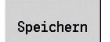

Zurück

- Softkey **Speichern** drücken
- > Das gewählte Werkzeug wird eingewechselt.
- Softkey **Zurück** drücken
- > Die Steuerung wechselt in das Hauptmenü.

- Werkzeug einwechseln  $\overline{\Box}$ **Weitere Informationen:** ["Werkzeugaufruf", Seite 139](#page-138-0)
- Schnittdaten definieren **Weitere Informationen:** ["Eingabe der Maschinendaten",](#page-120-0) [Seite 121](#page-120-0)

# **Werkstück-Nullpunkt definieren**

Sie haben mehrere Möglichkeiten, den Nullpunkt am Werkstück zu definieren. Sie können den Nullpunkt an der Planfläche des Werkstücks setzen oder ein Aufmaß im NC-Programm mit einplanen.

Um den Werkstück-Nullpunkt zu definieren, gehen Sie wie folgt vor:

Menüpunkt **Achswerte setzen** wählen

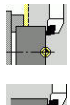

Menüpunkt **Einrichten** wählen

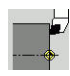

 $\widehat{\mathbb{D}}$ 

Spindel einschalten

Mit dem Werkzeug manuell an der Planfläche ankratzen

Werkstück-Nullpunkt nicht auf der Planfläche:

- $\blacktriangleright$ Abstand Werkzeug – Werkstück-Nullpunkt als **Meßpunktkoordinate Z** eingeben
- Die Steuerung errechnet den Werkstück-Nullpunkt **Z**.

Softkey **Z = 0** drücken

Werkstück-Nullpunkt. Softkey **Zurück** drücken

- Speichern
- Softkey **Speichern** drücken
- 

Die Steuerung speichert den angegebenen Nullpunkt.

Die Steuerung speichert die aktuelle Position als

Werkstück-Nullpunkt auf der Planfläche:

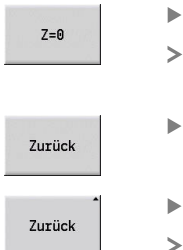

Softkey **Zurück** drücken

Die Steuerung zeigt das Hauptmenü.

#### **Detaillierte Informationen zu diesem Thema:**

Werkstück-Nullpunkt setzen i.

**Weitere Informationen:** ["Werkstück-Nullpunkt definieren",](#page-143-0) [Seite 144](#page-143-0)

# **2.5 Werkstück bearbeiten**

## **Unterbetriebsart Einlernen (Option #8)**

Sie sollen das rechts dargestellte Bauteil in der Unterbetriebsart **Einlernen** fertigen. Dazu programmieren Sie die Bearbeitung mit Hilfe von Einlernzyklen. Die Steuerung speichert die programmierten Zyklen in einem NC-Programm ab.

#### **NC-Programm eröffnen**

Um ein neues Zyklenprogramm zu eröffnen, gehen Sie wie folgt vor:

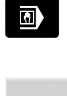

In die Betriebsart **Maschine** wechseln

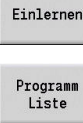

Öffnen

- Softkey **Einlernen** drücken
- Softkey **Programm Liste** drücken Dateinamen eingeben
- Softkey **Öffnen** drücken

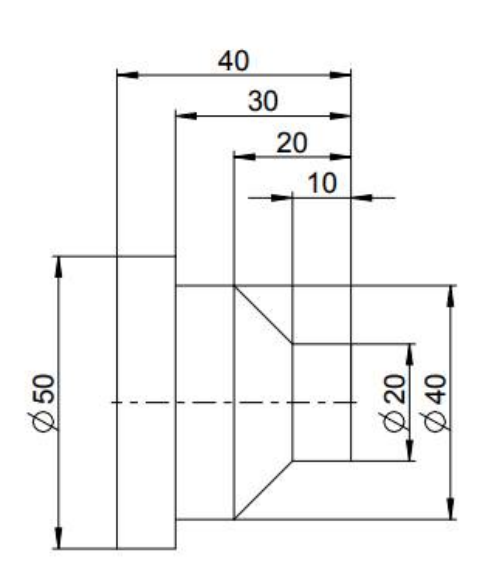

#### **Rohteil definieren**

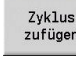

Softkey **Zyklus zufügen** drücken

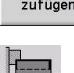

Menüpunkt **Rohteil definieren** wählen  $\blacktriangleright$ 

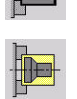

- Menüpunkt **Rohteil-Stange/Rohr** wählen
- Die Steuerung öffnet ein Dialogfenster.
- Parameter definieren:
	- **X**: **Außendurchmesser** = 60 mm
	- **Z**: **Länge** inklusive Planaufmaß und Spannbereich = 60 mm
	- **K**: **Rechte Kante** Planaufmaß = 1 mm
	- $\blacksquare$ **RG**: **Konturnachführung aktivieren** = 1: mit Konturnachführung

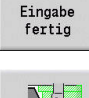

- Softkey **Eingabe fertig** drücken
- 
- Softkey **Simulation Start** drücken
- Die Steuerung wechselt in die Unterbetriebsart **Simulation**.

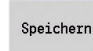

- Softkey **Speichern** drücken
- > Die Steuerung wechselt in die Unterbetriebsart **Einlernen**.

#### **Werkstück Plandrehen**

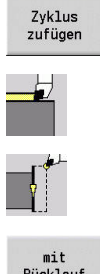

Softkey **Zyklus zufügen** drücken

Menüpunkt **Einzelschnitte** wählen

mit<br>Rücklauf

- 
- Menüpunkt **Linearbearbeitung plan** wählen > Die Steuerung öffnet ein Dialogfenster.
- Softkey **mit Rücklauf** drücken
- **Parameter definieren:** 
	- **X**: **Startpunkt** = 62 mm
	- **Z**: **Startpunkt** = 2 mm
	- **Z1**: **Anfangspunkt Kontur** (bei **mit Rücklauf**)  $= 0$  mm
	- **X2**: **Endpunkt Kontur** doppelter Radius des Drehwerkzeugs, z. B. -1,6 mm
	- **T**: **Werkzeugnummer** Revolverplatznummer
	- **S**: **Schnittgeschwindigkeit** oder **konst.Drehzahl**, z. B. 220 m/min
	- **F**: **Umdrehungsvorschub**, z. B. 0,2 mm/U
- Softkey **Eingabe fertig** drücken

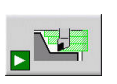

Speichern

Eingabe fertio

- Softkey **Simulation Start** drücken
- > Die Steuerung wechselt in die Unterbetriebsart **Simulation**.
- Die Steuerung simuliert den Bearbeitungszyklus.
- Softkey **Speichern** drücken  $\blacktriangleright$  .
- $\geq$ Die Steuerung wechselt in die Unterbetriebsart **Einlernen**.

Nachdem Sie einen Zyklus definiert haben, können Sie diesen gleich abarbeiten.

## **Kontur des Werkstücks fertigen**

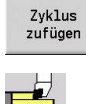

i

Softkey **Zyklus zufügen** drücken

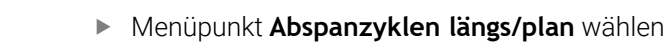

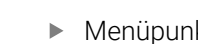

Menüpunkt **ICP-Zerspanen längs** wählen

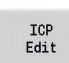

Öffnen

- Softkey **ICP Edit** drücken
- Die Steuerung öffnet die **ICP-Konturen**.
- Name der Kontur eingeben
- Softkey **Öffnen** drücken
- > Die Steuerung wechselt in die Unterbetriebsart **ICP-Editor**.

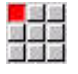

Menüpunkt **Kontur** wählen

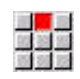

- Menüpunkt **Linie** wählen
- Koordinaten eingeben:
	- **XS**: **Startpunkt** der Kontur = 0 mm
	- **ZS**: **Startpunkt** der Kontur = 0 mm
	- **X**: **Zielpunkt** = 20 mm
- Softkey **Speichern** drücken

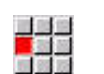

Speichern

93

Speichern

Menüpunkt **Linie** wählen

- $\blacktriangleright$  **Z**: **Zielpunkt** = -10 mm
- Softkey **Speichern** drücken  $\blacktriangleright$
- Menüpunkt **Linie** wählen
- Koordinaten eingeben:
	- **X**: **Zielpunkt** = 40 mm
	- **Z**: **Zielpunkt** = -20 mm
- Softkey **Speichern** drücken
- Speichern akan<br>Manazarta

Speichern

Speichern

 $\frac{1}{2}$ 

Speichern

Speichern

Zurück

Zurück

<mark>山</mark><br>放送<br>道路院

■<mark>■</mark><br>放送装<br>輸送機

Menüpunkt **Linie** wählen

- $\blacktriangleright$  **Z**: **Zielpunkt** =  $-30$  mm
- Softkey **Speichern** drücken  $\blacktriangleright$
- Menüpunkt **Linie** wählen
- **X**: **Zielpunkt** = 50 mm
- Softkey **Speichern** drücken
- Menüpunkt **Linie** wählen
- $\blacktriangleright$  **Z**: **Zielpunkt** = -40 mm
- Softkey **Speichern** drücken  $\blacktriangleright$
- Menüpunkt **Linie** wählen
- $\triangleright$  **X**: **Zielpunkt** = 60 mm
- Softkey **Speichern** drücken  $\blacktriangleright$
- Softkey **Zurück** drücken
- Softkey **Zurück** drücken
- > Die Steuerung wechselt in die Unterbetriebsart **Einlernen**.
- Parameter definieren:
	- **X**: **Startpunkt** = 65 mm
	- **Z**: **Startpunkt** = 2 mm
	- **P**: **Zustelltiefe** maximale Zustelltiefe, z. B. 5 mm
	- **T**: **Werkzeugnummer** Revolverplatznummer
	- $\mathbf{r}$ **S**: **Schnittgeschwindigkeit** oder **konst.Drehzahl**, z. B. 220 m/min
	- **F**: **Umdrehungsvorschub**, z. B. 0,35 mm/U

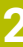

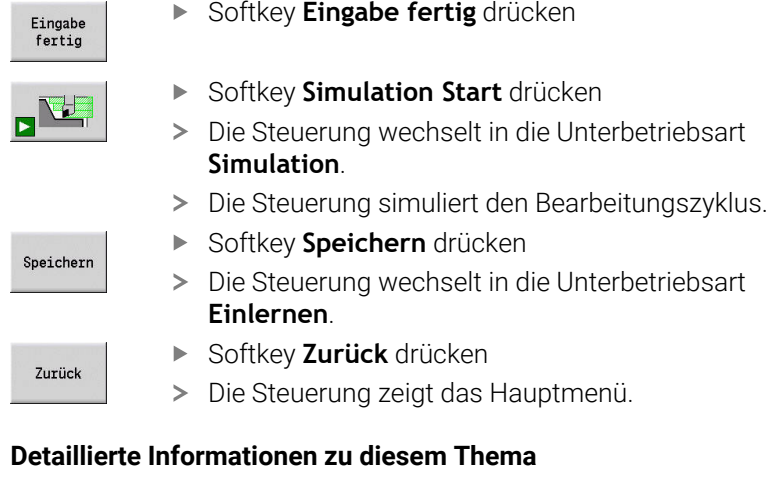

- Die Unterbetriebsart Einlernen **Weitere Informationen:** ["Mit Zyklen arbeiten", Seite 198](#page-197-0)
- ICP-Konturen erstellen  $\overline{\phantom{a}}$ **Weitere Informationen:** ["ICP-Kontur erstellen", Seite 446](#page-445-0)
- Die Unterbetriebsart Simulation **Weitere Informationen:** ["Grafische Simulation", Seite 545](#page-544-0)

#### **Unterbetriebsart Programmablauf**

In der Unterbetriebsart **Programmablauf** können Sie NC-Programme auswählen und abarbeiten lassen.

Die Steuerung zeigt standardmäßig das zuletzt verwendete NC-Programm.

Um ein NC-Programm zu laden, gehen Sie wie folgt vor:

- Softkey **Programm Ablauf** drücken Programm<br>Ablauf Die Steuerung öffnet die Unterbetriebsart **Programmablauf**. Die Steuerung zeigt das zuletzt verwendete NC-Programm. Softkey **Programm Liste** drücken Programm<br>Liste Die Steuerung zeigt ein Dialogfenster mit Einlernprogrammen. Ggf. Softkey **DIN** drücken
	- Die Steuerung zeigt NC-Programme aus der Betriebsart **smart.Turn**.
	- Gewünschtes NC-Programm wählen
	- Softkey **Öffnen** drücken  $\mathbb{R}^{\mathbb{Z}}$
	- > Die Steuerung lädt das NC-Programm.

#### Programmablauf starten:

 $\Box$ 

DIN

Öffnen

- Taste **NC-Start** drücken
- > Die Steuerung arbeitet das aktive NC-Programm ab.

Sie können ein NC-Programm auch im Einzelsatz abarbeiten, z. B. um ein neues NC-Programm einzufahren. In diesem Modus stoppt die Steuerung nach jedem Verfahrweg (Basissatz).

Um den Programmablauf im Einzelsatz zu starten, gehen Sie wie folgt vor:

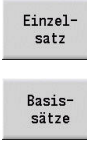

Ð

- Softkey **Einzelsatz** drücken
- Ggf. Softkey **Basissätze** drücken
- Die Steuerung zeigt während dem Programmablauf die einzelnen Verfahrwege.
- Für jeden Verfahrweg Taste **NC-Start** drücken
- Die Steuerung bearbeitet den Einzelsatz.

- $\blacksquare$ NC-Programme abarbeiten **Weitere Informationen:** ["Unterbetriebsart Programmablauf",](#page-169-0) [Seite 170](#page-169-0)
- Im Einlernen programmieren **Weitere Informationen:** ["Mit Zyklen arbeiten", Seite 198](#page-197-0)
- Im smart.Turn programmieren  $\blacksquare$ **Weitere Informationen:** Benutzerhandbuch smart.Turn- und DIN-Programmierung

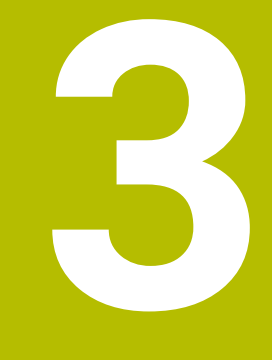

**Einführung und Grundlagen**

# **3.1 Grundlagen zur Steuerung MANUALplus 620**

Die Steuerung ist für CNC-Drehmaschinen konzipiert. Sie eignet sich für Horizontal- und Vertikaldrehmaschinen. Die Steuerung unterstützt Maschinen mit einem Werkzeugmagazin oder einem Werkzeugrevolver, wobei der Werkzeugträger bei Horizontaldrehmaschinen vor oder hinter der Drehmitte angeordnet sein kann.

Die Steuerung unterstützt Drehmaschinen mit Hauptspindel, einem Schlitten (X- und Z-Achse), C-Achse oder positionierbarer Spindel und angetriebenem Werkzeug sowie Maschinen mit einer Y-Achse.

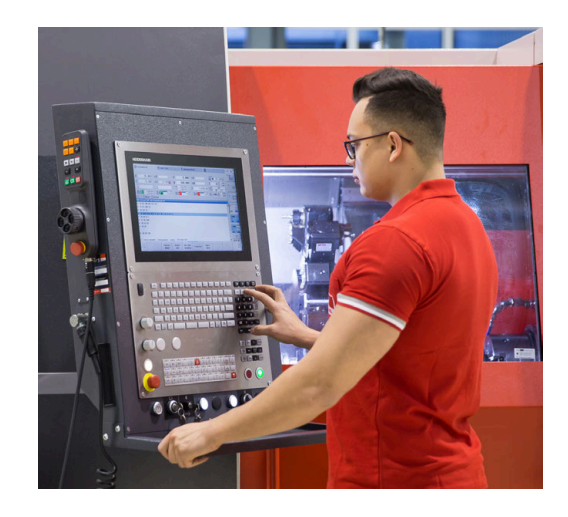

# **MANUALplus für Zyklendrehmaschinen**

Reparaturen oder einfache Arbeiten führen Sie mit der MANUALplus 620 wie an einer konventionellen Drehbank aus. Dabei verfahren Sie die Achsen wie gewohnt mit den Handrädern. Für schwierige Abschnitte wie Kegel, Freistich oder Gewinde nutzen Sie die Zyklen der MANUALplus 620. Bei kleinen und mittleren Losgrößen profitieren Sie von der Zyklenprogrammierung. Wenn Sie das erste Werkstück bearbeiten, speichern Sie die Bearbeitungszyklen und sparen so schon beim zweiten Werkstück erheblich Zeit. Wenn die Anforderungen steigen und Sie komplexe Aufgaben mit Ihrer Drehmaschine bearbeiten, profitieren Sie von der Programmier-Betriebsart **smart.Turn**.

# **MANUALplus für CNC-Drehmaschinen**

Mit der MANUALplus 620 können Sie bis zu vier Achsen interpolierend verfahren.

Bei komplexen Werkstücken oder auch einfachen Drehteilen profitieren Sie mit der MANUALplus 620 von der grafischen Kontureingabe und der komfortablen Programmierung mit der Betriebsart **smart.Turn**. Wenn Sie die Variablenprogrammierung nutzen, spezielle Aggregate Ihrer Maschine steuern oder extern erzeugte Programme verwenden, dann schalten Sie um auf DIN PLUS. In dieser Programmier-Betriebsart finden Sie Lösungen für Ihre speziellen Aufgaben. Die MANUALplus 620 unterstützt Bearbeitungen mit der C-Achse in der Zyklen-, der smart.Turn- und der DIN-Programmierung. Bearbeitungen mit der Y-Achse unterstützt die MANUALplus 620 in der smart.Turn- und DIN-Programmierung.

# **3.2 Konfiguration**

Im Standardumfang ist die Steuerung mit den Achsen X und Z sowie einer Hauptspindel ausgestattet. Optional können eine C-Achse, eine Y-Achse und ein angetriebenes Werkzeug konfiguriert sein.

## **Schlittenlage**

Der Maschinenhersteller konfiguriert die Steuerung entsprechend der Schlittenlage:

- Z- Achse **horizontal** mit Werkzeugschlitten hinter der Drehmitte
- Z- Achse **horizontal** mit Werkzeugschlitten vor der Drehmitte
- Z- Achse **vertikal** mit Werkzeugschlitten rechts der Drehmitte

Die Menüsymbole, Hilfebilder sowie grafischen Darstellungen bei ICP und Simulation berücksichtigen die Schlittenlage.

Die Darstellungen in dem vorliegenden Benutzerhandbuch gehen von einer Drehmaschine mit einem hinter der Drehmitte angebrachten Werkzeugträger aus.

#### **Werkzeugträgersysteme**

Als Werkzeugträger unterstützt die Steuerung folgende Systeme:

- Multifixhalter mit **einem** Aufnahmeplatz
- Revolver mit **n** Aufnahmeplätzen
- Revolver mit **n** Aufnahmeplätzen und **einem** Multifixhalter mit einem Aufnahmeplatz. Hierbei ist es möglich, dass einer der beiden Werkzeugträger gespiegelt auf der dem Standardwerkzeugträger gegenüberliegenden Seite vom Werkstück angeordnet ist
- Zwei Multifixhalter mit je **einem** Aufnahmeplatz. Die  $\blacksquare$ Werkzeugträger sind gegenüberliegend angeordnet. Einer der beiden Werkzeugträger wird dann gespiegelt
- Magazin mit **n** Aufnahmeplätzen und einem Werkzeugträger im Arbeitsraum mit einem Aufnahmeplatz

# **C-Achse (Option #55)**

Mit der C-Achse führen Sie Bohr- und Fräsbearbeitungen auf der Stirn- und Mantelfläche durch.

Bei Einsatz der C-Achse interpoliert eine Achse linear oder zirkular in der vorgegebenen Bearbeitungsebene mit der Spindel, während die dritte Achse linear interpoliert.

Die Steuerung unterstützt die Programmerstellung mit der C-Achse in der:

- Unterbetriebsart **Einlernen**
- Betriebsart **smart. Turn** (Option #9)
- DIN PLUS-Programmierung

# **Y-Achse (Option #70)**

Mit der Y-Achse erstellen Sie Bohr- und Fräsbearbeitungen auf der Stirn- und Mantelfläche.

Bei Einsatz der Y-Achse interpolieren zwei Achsen linear oder zirkular in der vorgegebenen Bearbeitungsebene, während die dritte Achse linear interpoliert. Damit können z. B. Nuten oder Taschen mit ebenen Grundflächen und senkrechten Nutenrändern gefertigt werden. Durch die Vorgabe des Spindelwinkels bestimmen Sie die Lage der Fräskontur auf dem Werkstück.

Die Steuerung unterstützt die Programmerstellung mit der Y-Achse in der:

- Unterbetriebsart **Einlernen**
- Betriebsart **smart.Turn** (Option #9)  $\blacksquare$
- DIN PLUS-Programmierung  $\mathbf{r}$

# **Komplettbearbeitung**

Eine zeitoptimale Bearbeitung sowie eine einfache Programmierung bei der Komplettbearbeitung gewährleisten u. a. folgende Funktionen:

- Ī. Winkelsynchrone Teileübergabe bei drehender Spindel
- Fahren auf Festanschlag  $\Box$
- Kontrolliertes Abstechen  $\mathbf{r}$
- Koordinatentransformationen

Die Steuerung unterstützt die Komplettbearbeitung für alle gängigen Maschinenkonzepte mit:

- Rotierender Abgreifeinrichtung
- Verfahrbarer Gegenspindel
- Mehreren Spindeln und Werkzeugträgern

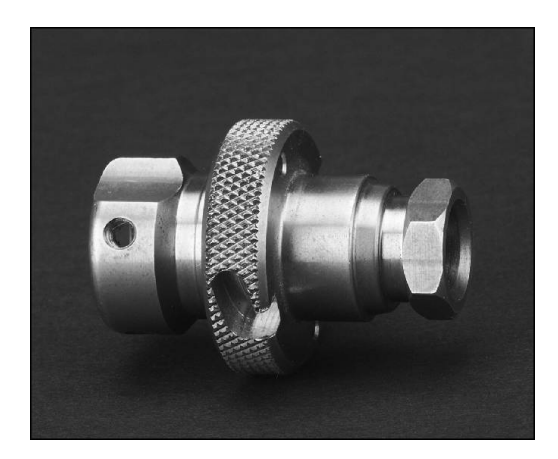

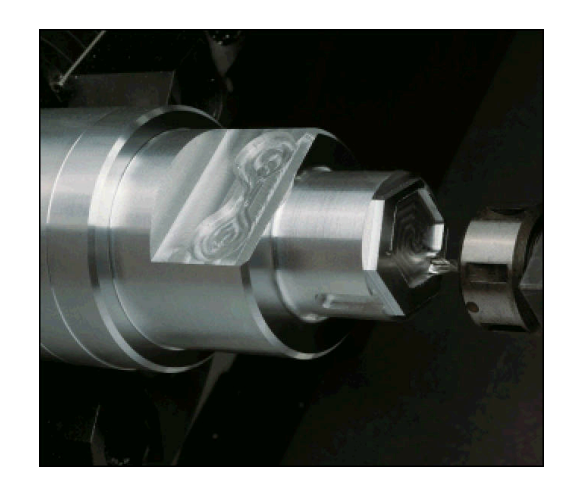

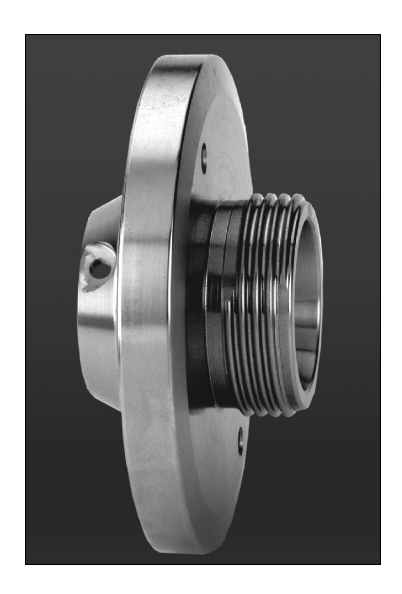

# **3.3 Leistungsmerkmale**

#### **Konfiguration**

- Grundausführung X- und Z-Achse, Hauptspindel
- $\blacksquare$ Positionierbare Spindel und angetriebenes Werkzeug
- $\blacksquare$ C-Achse und angetriebenes Werkzeug
- Y-Achse und angetriebenes Werkzeug
- B-Achse für Bearbeitungen in der geschwenkten Ebene  $\blacksquare$
- <span id="page-60-0"></span>Digitale Strom- und Drehzahlregelung Ì.

#### **Betriebsarten**

#### **Betriebsart Maschine**

Manuelle Schlittenbewegung über Handrichtungstasten oder elektronische Handräder.

Grafisch unterstütztes Eingeben und Abarbeiten von Einlernzyklen ohne Speicherung der Arbeitsschritte im direkten Wechsel mit manueller Maschinenbedienung.

Gewindenachbearbeitung (Gewindereparatur) bei aus- und wieder eingespannten Werkstücken.

#### **Unterbetriebsart Einlernen**

Sequenzielles Aneinanderreihen von Einlernzyklen, wobei jeder Zyklus nach der Eingabe sofort abgearbeitet oder grafisch simuliert und anschließend gespeichert wird.

#### **Unterbetriebsart Programmablauf**

Jeweils im Einzelsatz oder Satzfolgebetrieb:

- $\Box$ DIN PLUS-Programme
- × smart.Turn-Programme
- $\blacksquare$ Einlernprogramme

#### **Einrichtfunktionen der Betriebsart Maschine**

- Werkstück-Nullpunkt setzen
- Werkzeugwechselpunkt definieren
- Schutzzone definieren
- Werkzeug messen durch Ankratzen, mit Messtaster oder Messoptik

#### **Programmieren**

- Einlernprogrammierung п
- Interaktive Kontur-Programmierung (**ICP**)  $\blacksquare$
- $\mathbf{r}$ smart.Turn-Programmierung
- Automatische Programmerstellung mit **TURN PLUS**.  $\blacksquare$
- $\Box$ DIN PLUS-Programmierung

#### **Simulation**

- Grafische Darstellung des Ablaufs der smart.Turn- oder DIN PLUS- Programme sowie grafische Darstellung eines Einlernzyklus oder Einlernprogramms
- $\overline{\phantom{a}}$ Simulation der Werkzeugwege in Strichgrafik oder als Schneidspurdarstellung, besondere Kennzeichnung der Eilgangwege
- Abtragssimulation (Radierdarstellung)
- Dreh- oder Stirnansicht oder Darstellung der (abgewickelten) Ī. Mantelfläche
- Darstellung eingegebener Konturen
- i. Verschiebe- und Lupenfunktionen

## **Werkzeugsystem**

- Datenbank für 250 Werkzeuge
- $\overline{\phantom{a}}$ Datenbank für 999 Werkzeuge, mit Option #10
- Beschreibung für jedes Werkzeug möglich
- optional Unterstützung von Multiwerkzeugen (Werkzeuge mit Ī. mehreren Referenzpunkten oder mehreren Schneiden)
- $\blacksquare$ Revolver- oder Multifixsystem
- optional Werkzeugmagazin

## **Technologiedatenbank**

- Eintrag der Schnittdaten als Vorschlagswerte im Zyklus oder in der UNIT
- $\blacksquare$ 9 Werkstoff-Schneidstoff-Kombinationen (144 Einträge)
- $\blacksquare$ 62 Werkstoff-Schneidstoff-Kombinationen (992 Einträge), mit Option #10

## **Interpolation**

- Gerade: in 2 Hauptachsen (max. ± 100 m) ш
- Kreis: in 2 Achsen (Radius max. 999 m)
- Ī. C-Achse: Interpolation der X- und Z-Achse mit der C-Achse
- Y-Achse: lineare oder zirkulare Interpolation zweier Achse in der i. vorgegebenen Ebene. Die jeweils dritte Achse kann gleichzeitig linear interpolieren
	- **G17**: XY-Ebene
	- **G18**: XZ-Ebene
	- **G19**: YZ-Ebene
- B-Achse: Bohr- und Fräsbearbeitung auf einer schräg im Raum liegenden Ebene

# **3.4 Datensicherung**

HEIDENHAIN empfiehlt, die neu erstellten Programme und Dateien in regelmäßigen Abständen auf einem PC zu sichern.

Hierfür stellt HEIDENHAIN eine Backup-Funktion in der Datenübertragungs-Software TNCremo zur Verfügung. Wenden Sie sich ggf. an ihren Maschinenhersteller. Weiterhin benötigen Sie einen Datenträger, auf dem alle maschinenspezifischen Daten (PLC-Programm, Maschinenparameter usw.) gesichert sind. Wenden Sie sich hierzu an Ihren Maschinenhersteller.

# **3.5 Erklärung verwendeter Begriffe**

**Cursor**: **Markierung** der aktuellen Position in Listen oder einem **Eingabefeld** 

Eingaben oder Operationen wie Kopieren, Löschen, Einfügen usw. beziehen sich auf die Cursor-Position.

- **Navigationstasten**: Tasten zum Bewegen des Cursors
	- **Pfeiltasten**
	- Tasten **PG UP** und **PG DN**
- **Aktive Fenster, Funktionen oder Menüpunkte**: Bildschirmelement, das farbig dargestellt wird Bei inaktiven Fenstern wird die Überschriftszeile **blass** dargestellt. Inaktive Funktions- oder Menüpunkte werden ebenfalls **blass** dargestellt.
- **Menü**: Funktionen oder die Funktionsgruppen, die als sog. 9erm. Feld angezeigt werden
- **Menüpunkt**: einzelne Symbole eines Menüs
- **Default-Wert**: vorbelegten Werte von Zyklenparametern oder  $\blacksquare$ Parametern der DIN-Befehle
- **Endung**: Zeichenfolge nach dem Dateinamen Beispiel:
	- **\*.nc** DIN-Programme
	- **\*.ncs** DIN-Unterprogramme (DIN-Makros)
- **Softkey**: Funktionen entlang der Bildschirmseiten
- $\mathbf{r}$ **Softkey-Auswahltasten**: Tasten zur Auswahl der Softkey-Funktionen.
- **Formular**: einzelne Seiten eines Dialogs
- **UNITS**: zusammengefasste Dialoge einer Funktion in der Betriebsart **smart.Turn**.

# **3.6 Aufbau der Steuerung**

Die Kommunikation zwischen Maschinenbediener und Steuerung erfolgt über:

- **Bildschirm**
- $\blacksquare$ Softkeys
- Tastatur

 $\mathbf i$ 

Maschinenbedienfeld

Die Anzeigen und die Kontrolle der Dateneingaben erfolgen auf dem Bildschirm. Mit den unterhalb des Bildschirms angeordneten Softkeys wählen Sie Funktionen an, übernehmen Positionswerte, bestätigen Eingaben und vieles mehr.

Mit der Taste **ERR** erhalten Sie Fehler- und PLC-Informationen.

Die Dateneingabetastatur (Bedienfeld) dient der Eingabe von Maschinendaten, Positionsdaten usw. Die MANUALplus 620 kommt ohne alphanumerische Tastatur aus. Wenn Sie Werkzeugbezeichnungen, Programmbeschreibungen oder Kommentare in NC-Programmeneingeben, wird eine Alphatastatur im Bildschirm eingeblendet. Das Maschinenbedienfeld enthält alle Bedienelemente, die zum manuellen Betrieb der Drehmaschine erforderlich sind.

Zyklenprogramme, ICP-Konturen und NC-Programme legen Sie auf dem internen Speicher der Steuerung ab.

Für den Datenaustausch und für die Datensicherung steht die **Ethernet-Schnittstelle** oder die **USB-Schnittstelle** zur Verfügung.

Wenn Sie eine Steuerung mit Touch-Bedienung verwenden, können Sie einige Tastendrücke durch Gesten ersetzen. **Weitere Informationen:** ["Touchscreen bedienen",](#page-102-0) [Seite 103](#page-102-0)

# **3.7 Grundlagen**

## **Wegmessgeräte und Referenzmarken**

An den Maschinenachsen befinden sich Wegmessgeräte, die die Positionen des Schlittens und des Werkzeugs erfassen. Wenn sich eine Maschinenachse bewegt, erzeugt das dazugehörige Wegmessgerät ein elektrisches Signal, aus dem die Steuerung die genaue Istposition der Maschinenachse errechnet.

Bei einer Stromunterbrechung geht die Zuordnung zwischen der Maschinenschlittenposition und der berechneten Istposition verloren. Um diese Zuordnung wiederherzustellen, verfügen inkrementale Wegmessgeräte über Referenzmarken. Beim Überfahren einer Referenzmarke erhält die Steuerung ein Signal, das einen maschinenfesten Bezugspunkt kennzeichnet. Damit kann die Steuerung die Zuordnung der Istposition zur aktuellen Maschinenposition wiederherstellen. Bei Längenmessgeräten mit abstandscodierten Referenzmarken müssen Sie die Maschinenachsen max. 20 mm verfahren, bei Winkelmessgeräten um max. 20°.

Bei inkrementalen Wegmessgeräten ohne Referenzmarken müssen nach einer Stromunterbrechung feste Referenzpunkte angefahren werden. Das System kennt die Abstände der Referenzpunkte zum Maschinen-Nullpunkt (siehe Bild).

Bei absoluten Messgeräten wird nach dem Einschalten ein absoluter Positionswert zur Steuerung übertragen. Dadurch ist, ohne Verfahren der Maschinenachsen, die Zuordnung zwischen der Istposition und der Maschinenschlittenposition direkt nach dem Einschalten wiederhergestellt.

# **Achsbezeichnungen**

Der Querschlitten wird als **X-Achse** und der Bettschlitten als **Z-Achse** bezeichnet.

Alle angezeigten und eingegebenen X-Werte werden als **Durchmesser** betrachtet.

Drehmaschinen mit **Y-Achse**: Die Y-Achse steht senkrecht zur X- und Z-Achse (kartesisches System).

Für Verfahrbewegungen gilt:

- Bewegungen in **+ Richtung** gehen vom Werkstück weg
- Bewegungen in  **Richtung** gehen zum Werkstück hin

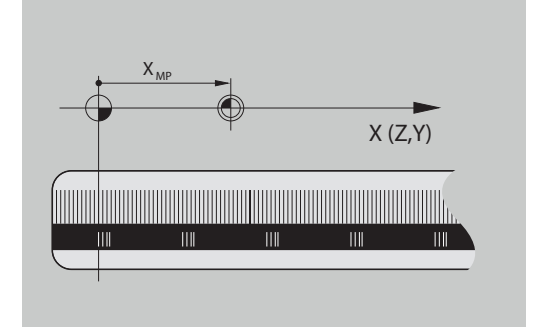

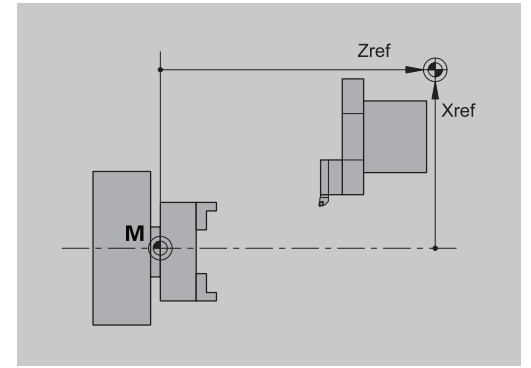

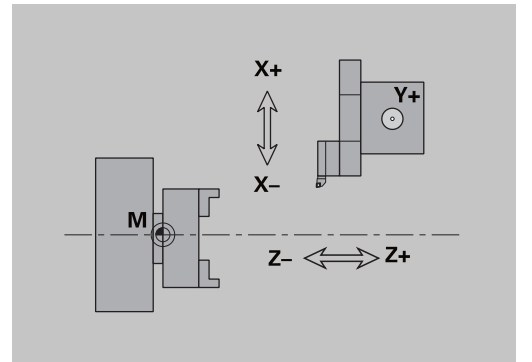

#### **Koordinatensystem**

Die Bedeutung der Koordinaten X, Y, Z, C sind in der DIN 66 217 festgelegt.

Die Koordinatenangaben der Hauptachsen X, Y und Z beziehen sich auf den Werkstück-Nullpunkt. Die Winkelangaben für die Drehachse C beziehen sich auf den Nullpunkt der C-Achse.

Mit den Bezeichnungen X und Z werden Positionen in einem zweidimensionalen Koordinatensystem beschrieben. Wie in dem Bild dargestellt, wird die Position der Werkzeugspitze mit einer X- und Z-Position eindeutig beschrieben.

Die Steuerung kennt geradlinige oder kreisförmige Verfahrbewegungen (Interpolationen) zwischen programmierten Punkten. Durch die Angabe aufeinanderfolgender Koordinaten und lineare/ kreisförmige Verfahrbewegung können Sie eine Werkstückbearbeitung programmieren.

Wie bei Verfahrbewegungen ist auch die Kontur eines Werkstücks mit einzelnen Koordinatenpunkten und der Angabe linearer oder kreisförmiger Verfahrbewegungen vollständig zu beschreiben.

Sie können Positionen mit einer Genauigkeit von 1 μm (0,001 mm) vorgeben. Mit der gleichen Genauigkeit werden sie angezeigt.

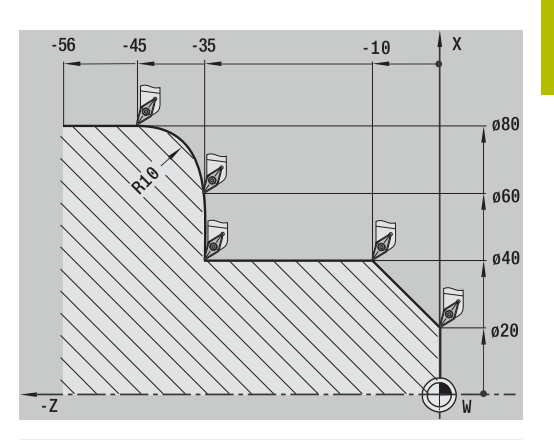

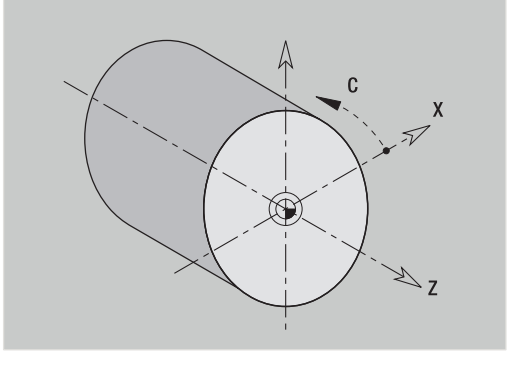

# $-26$  $-40$  $\blacktriangle$  X ø30 ø20

#### **Absolute Koordinaten**

Wenn sich Koordinaten einer Position auf den Werkstück-Nullpunkt beziehen, werden sie als absolute Koordinaten bezeichnet. Jede Position eines Werkstücks ist durch absolute Koordinaten eindeutig festgelegt.

# **Inkrementale Koordinaten**

Inkrementale Koordinaten beziehen sich auf die zuletzt programmierte Position. Inkrementale Koordinaten geben das Maß zwischen der letzten und der darauf folgenden Position an. Jede Position eines Werkstücks ist durch inkrementale Koordinaten eindeutig festgelegt.

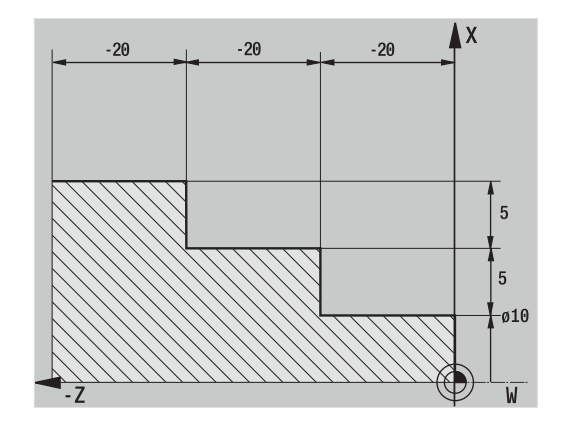

# **Polarkoordinaten**

Positionsangaben auf der Stirn- oder Mantelfläche können Sie entweder in kartesischen Koordinaten oder Polarkoordinaten eingeben.

Bei einer Vermaßung mit Polarkoordinaten ist eine Position auf dem Werkstück mit einer Durchmesser- und Winkelangabe eindeutig festgelegt.

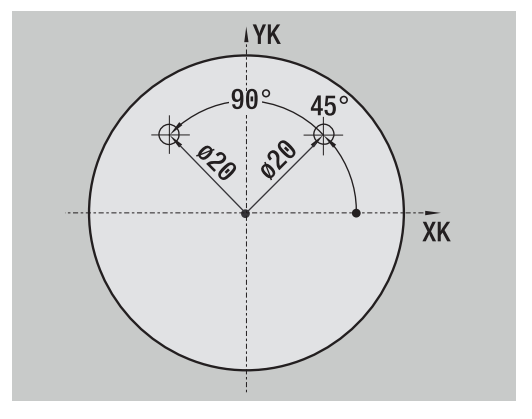

# **Maschinen-Nullpunkt**

Der Schnittpunkt der X- und Z-Achse wird **Maschinen-Nullpunkt** genannt. In einer Drehmaschine ist das in der Regel der Schnittpunkt der Spindelachse und der Spindelfläche. Der Kennbuchstabe ist **M**.

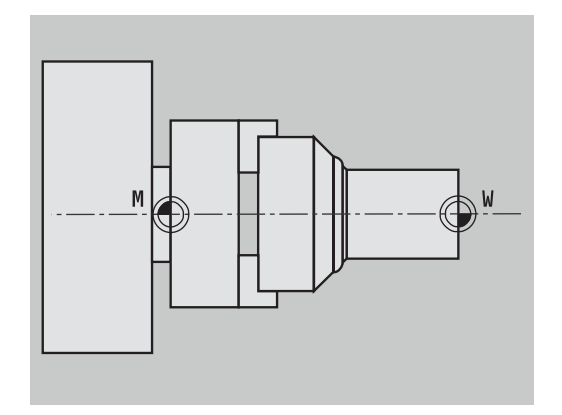

## **Werkstück-Nullpunkt**

Für die Bearbeitung eines Werkstücks ist es einfacher, den Bezugspunkt so auf das Werkstück zu legen, wie die Werkstückzeichnung bemaßt ist (Maßursprung). Dieser Punkt wird Werkstück-Nullpunkt genannt. Der Kennbuchstabe ist **W**.

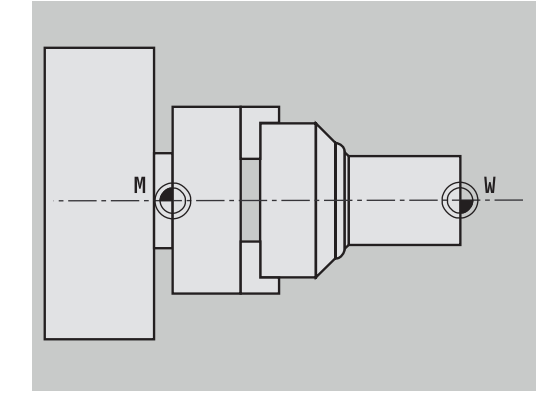

## **Maßeinheiten**

Sie programmieren die Steuerung entweder **metrisch** oder in **inch**. Für Eingaben und Anzeigen gelten die in der Tabelle aufgeführten Maßeinheiten.

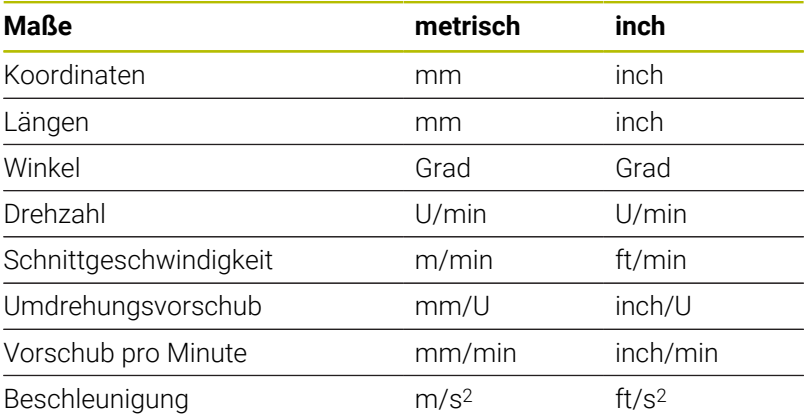

# <span id="page-69-0"></span>**3.8 Werkzeugmaße**

Die Steuerung benötigt für die Achspositionierung, für die Berechnung der Schneidenradiuskompensation, zur Errechnung der Schnittaufteilung bei Zyklen usw. Angaben zu den Werkzeugen.

# **Werkzeuglängenmaße**

Alle programmierten und angezeigten Positionswerte beziehen sich auf den Abstand Werkzeugspitze – Werkstück-Nullpunkt. Systemintern ist aber nur die absolute Position des Werkzeugträgers (Schlittens) bekannt. Zur Ermittlung und Anzeige der Werkzeugspitzenposition benötigt die Steuerung die Maße **XL** und **ZL**.

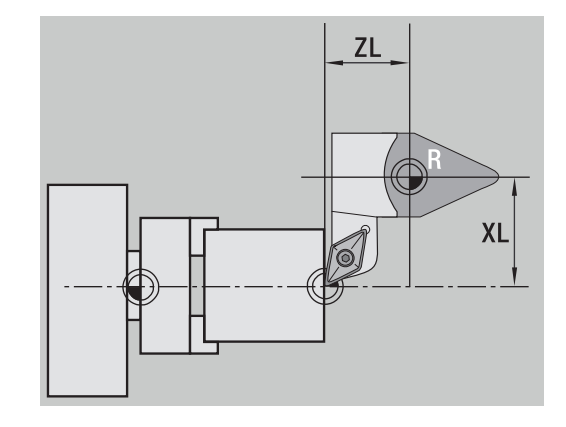

## **Werkzeugkorrekturen**

Die Werkzeugschneide verschleißt während der Zerspanung. Um diesen Verschleiß auszugleichen, führt die Steuerung Korrekturmaße. Die Verwaltung der Korrekturwerte erfolgt unabhängig von den Längenmaßen. Das System addiert diese Werte zu den Längenmaßen.

#### **Schneidenradiuskompensation (SRK)**

Drehwerkzeuge besitzen an der Werkzeugspitze einen Radius. Dadurch ergeben sich bei der Bearbeitung von Kegeln, Fasen und Radien Ungenauigkeiten, die die Steuerung durch die Schneidenradiuskompensation ausgleicht.

Programmierte Verfahrwege beziehen sich auf die theoretische Schneidenspitze **S**. Bei nicht achsparallelen Konturen treten dadurch Ungenauigkeiten auf.

Die SRK errechnet einen neuen Verfahrweg, die **Äquidistante**, um diesen Fehler zu kompensieren.

Die Steuerung berechnet die SRK bei der Zyklenprogrammierung. Im Rahmen der smart.Turn- und DIN-Programmierung wird bei Abspanzyklen ebenfalls die SRK berücksichtigt. Bei der DIN-Programmierung mit Einzelwegen können Sie zusätzlich die SRK einschalten und ausschalten.

Wenn Restmaterial stehen bleibt, z. B. aufgrund des Schneiden- oder Einstellwinkels des Werkzeugs, gibt die Steuerung eine Warnung aus. Mit dem Maschinenparameter **suppressResMatlWar** (Nr. 201000) können Sie die Warnung unterdrücken.

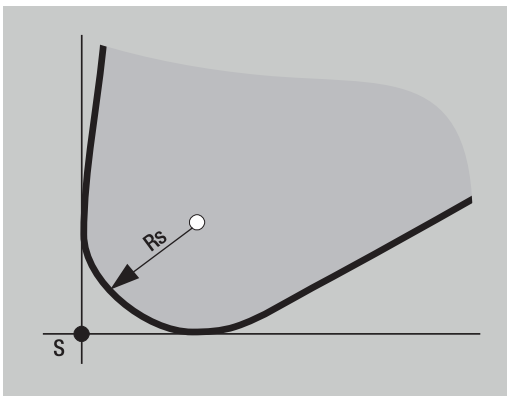

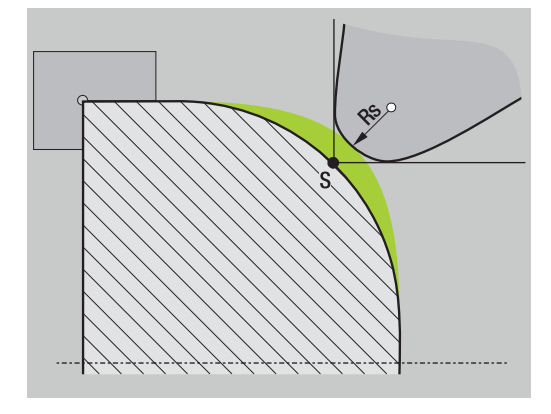

#### **Fräserradiuskompensation (FRK)**

Bei der Fräsbearbeitung ist der Außendurchmesser des Fräsers maßgebend für die Erstellung der Kontur. Ohne FRK ist der Fräsermittelpunkt der Bezugspunkt. Die FRK errechnet einen neuen Verfahrweg, die **Äquidistante**, um diesen Fehler zu kompensieren.

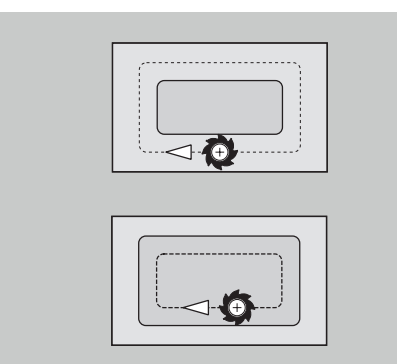
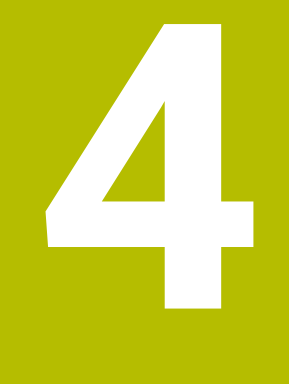

**Hinweise zur Bedienung**

# **4.1 Allgemeine Bedienhinweise**

# **Bedienen**

- Wählen Sie die gewünschte Betriebsart mit der entsprechenden Betriebsartentaste
- Innerhalb der Betriebsart wechseln Sie den Modus über die Softkeys
- $\blacksquare$ Mit dem Zahlenblock wählen Sie die Funktion innerhalb der Menüs
- Dialoge können aus mehreren Seiten bestehen
- Dialoge können außer über die Softkeys mit **INS** positiv oder mit **ESC** negativ abgeschlossen werden
- Änderungen, die in Listen vorgenommen werden, sind direkt wirksam

Diese Änderungen bleiben auch erhalten, wenn die Liste mit **ESC** oder **ABBRUCH** geschlossen wird.

### **Einrichten**

- Alle Einrichtfunktionen finden Sie in der Betriebsart **Maschine** im **Manuellen Mode**
- $\mathbf{u}$ Über die Menüpunkte **Einrichten** und **T, S, F setzen** werden alle vorbereitenden Arbeiten durchgeführt

### **Programmname**

Der **Programmname** beginnt mit einer Ziffer oder einem Buchstaben, gefolgt von bis zu 40 Zeichen und der Endung **.nc** für Haupt- und **.ncs** für Unterprogramme.

Für den Programmnamen sind alle ASCII-Zeichen erlaubt außer:

### $\sim$  \* ? < >  $|$  / \ : " % #

Folgende Zeichen haben eine besondere Bedeutung:

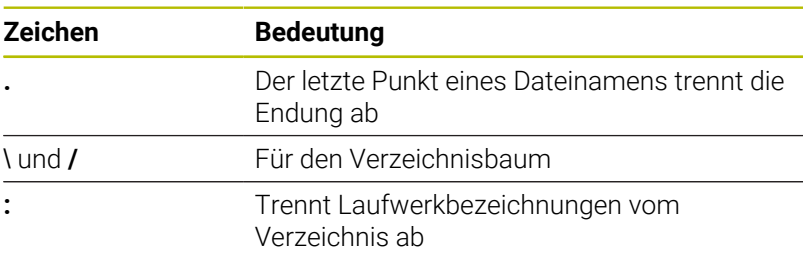

# **Programmieren in der Betriebsart Einlernen**

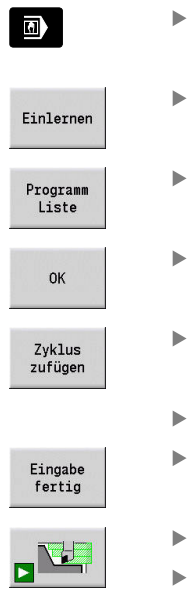

- Betriebsart **Maschine** wählen
- Softkey **Programm Liste** drücken

Unterbetriebsart **Einlernen** wählen

- Neues Zyklenprogramm öffnen
- Softkey **Zyklus zufügen** zum Aktivieren des Zyklenmenüs drücken
- Bearbeitung auswählen und spezifizieren
- Softkey **Eingabe fertig** drücken
	- Simulation starten und Ablauf prüfen
	- Ggf. Grafikoptionen wählen
	- **NC-Start** zum Starten der Bearbeitung drücken
- Speichern

 $\boxed{\Box}$ 

- ▶ Zyklus nach erfolgter Bearbeitung speichern
- Schritte für jede neue Bearbeitung wiederholen

# **Programmieren in der Betriebsart smart.Turn (Option #9)**

- Komfortable Programmierung mit **Units»** in einem strukturierten NC-Programm
- Mit DIN-Funktionen kombinierbar
- Konturdefinitionen grafisch möglich
- Rohteilnachführung bei Verwendung eines Rohteils
- Konvertierung von Zyklenprogrammen nach smart.Turn- $\blacksquare$ Programmen gleicher Funktionalität

# **4.2 Steuerungsbildschirm**

Die Steuerung stellt die anzuzeigenden Informationen in Fenstern dar. Einige Fenster erscheinen nur bei Bedarf, z. B. während einer Dateneingabe.

Zusätzlich befinden sich die **Betriebsartenzeile**, die **Softkey-Anzeige** und die **PLC-Softkey-Anzeige** auf dem Bildschirm. Die Felder der Softkey-Anzeige korrespondieren mit den unterhalb des Bildschirms angebrachten Softkeys.

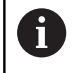

Wenn Sie eine Steuerung mit Touch-Bedienung verwenden, können Sie einige Tastendrücke durch Gesten ersetzen. **Weitere Informationen:** ["Touchscreen bedienen",](#page-102-0) [Seite 103](#page-102-0)

### **Betriebsartenzeile**

In der Betriebsartenzeile (am oberen Bildschirmrand) werden die Reiter der vier Betriebsarten sowie die aktiven Unterbetriebsarten angezeigt.

### **Maschinenanzeige**

Das Maschinenanzeigefeld (unterhalb der Betriebsartenzeile) ist konfigurierbar. Hier werden alle wichtigen Informationen über Achspositionen, Vorschübe, Drehzahlen und Werkzeuge angezeigt.

### **Weitere verwendete Fenster**

**Listen- und Programmfenster**: Anzeige von Programm-, Werkzeug-, Parameterlisten usw.

Sie **navigieren** innerhalb der Liste mit den Cursor-Tasten und wählen die zu bearbeitenden Listenelemente aus.

- $\mathbb{R}^n$ **Menüfenster**: Anzeige der Menüsymbole Dieses Fenster ist nur in der Unterbetriebsart **Einlernen** und der Betriebsart **Maschine** auf dem Bildschirm
- **Eingabefenster oder Dialogfenster**: zur Eingabe der Parameter eines Zyklus, eines ICP-Elements, eines DIN-Befehls usw. Bestehende Daten sichten, löschen oder ändern Sie im Dialogfenster.
- **Hilfebild**: das Hilfebild erläutert die Dateneingaben (Zyklenparameter, Werkzeugdaten usw.)

Mit der **Dreipfeiltaste** (am linken Bildschirmrand) wechseln Sie zwischen Hilfebildern für die Außen- oder Innenbearbeitung (nur Zyklenprogrammierung).

**Simulationsfenster**: grafische Darstellung der Konturabschnitte und Simulation der Werkzeugbewegungen

Mit der Simulation prüfen Sie Zyklen, Zyklenprogramme und DIN-Programme.

- **ICP-Konturdarstellung**: Anzeige der Kontur während der ICP- $\overline{\phantom{a}}$ Programmierung
- **DIN-Editierfenster**: Anzeige des DIN-Programms während der  $\mathbb{R}^n$ DIN-Programmierung
- **Fehlerfenster**: Anzeige der aufgetretenen Fehler und Warnungen  $\blacksquare$

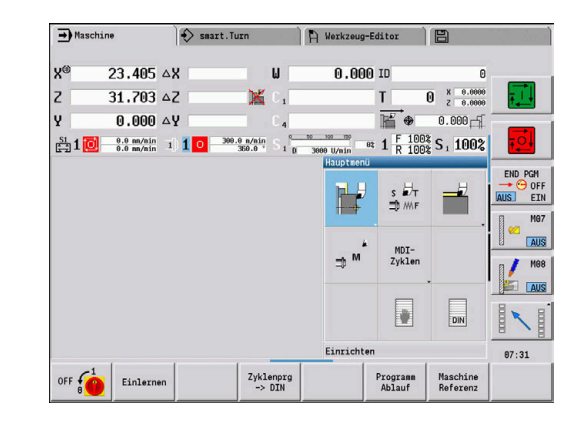

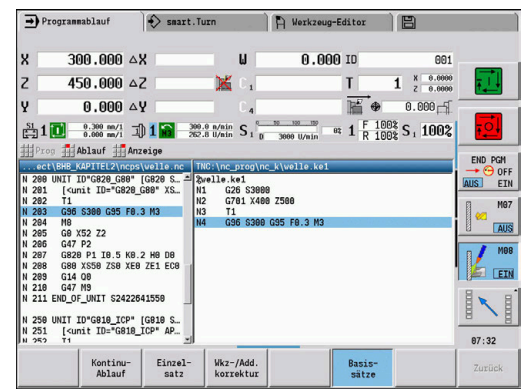

# **4.3 Bedienung, Dateneingaben**

# **Betriebsarten**

Die aktive Betriebsart ist durch Hervorhebung des Betriebsartenreiters gekennzeichnet. Die Steuerung unterscheidet die Betriebsarten:

- **Maschine** mit den Unterbetriebsarten:
	- **Einlernen**
	- **Programmablauf**
	- **ICP-Editor**
	- **Referenz**
	- **Simulation**
- **smart.Turn** mit den Unterbetriebsarten:
	- **ICP-Editor**
	- **Automatische Arbeitsplangenerierung AAG**
	- **Simulation**
- **Werkzeug-Editor** mit den Unterbetriebsarten:
	- **Technologie Editor**
- **Organisation** mit den Unterbetriebsarten:
	- **Maschinen-Par. Einspeichern**
	- **Transfer**

Sie wechseln die Betriebsart mit den Betriebsartentasten. Die angewählte Unterbetriebsart und die aktuelle Menüposition bleiben beim Betriebsartenwechsel erhalten.

Wenn Sie die Betriebsartentaste in einer Unterbetriebsart drücken, wechselt die Steuerung in die Hauptebene dieser Betriebsart zurück.

 $\mathbf i$ 

In bestimmten Situationen ist ein Betriebsartenwechsel nicht möglich, z. B. während des Editiervorgangs eines Werkzeugs in die Betriebsart **Werkzeug-Editor**. Vor dem Umschalten der Betriebsart müssen Sie in solchen Fällen den Editiervorgang oder den Dialog beenden.

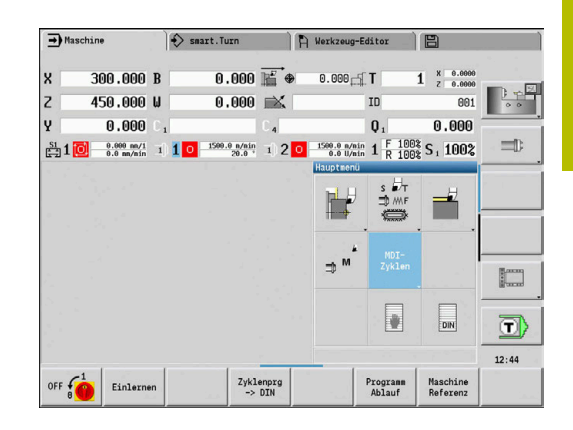

# **Menüauswahl**

Die Zifferntasten verwenden Sie sowohl für die Menüauswahl als auch für die Dateneingabe. Die Darstellung ist abhängig von der Betriebsart:

- Beim Einrichten, in der Unterbetriebsart **Einlernen**, usw. werden die Funktionen in einem 9er-Feld, dem **Menüfenster**, dargestellt Die Fußzeile zeigt die Bedeutung des angewählten Menüpunkts an.
- In anderen Betriebsarten wird das Symbol des 9er-Feldes mit Ē. einer markierten Position der Funktion vorangestellt

Drücken Sie entweder die korrespondierende Zifferntaste oder wählen das Symbol mit den Cursor-Tasten an und drücken die Taste **ENT**.

# **Softkeys**

- Bei einigen Systemfunktionen ist die Softkey-Anwahl mehrstufig
- Bestimmte Softkeys wirken wie **Kippschalter** Der Modus ist eingeschaltet, wenn das entsprechende Feld **aktiv** geschaltet ist (farbiger Hintergrund). Die Einstellung bleibt so lange erhalten, bis Sie die Funktion wieder ausschalten.
- Funktionen wie **Übernahme Position** ersetzen eine manuelle  $\overline{\phantom{a}}$ Werteeingabe
	- Die Daten werden in die betreffenden Eingabefelder geschrieben.
- Dateneingaben werden erst bei Betätigung des Softkeys **Speichern** oder **Eingabe fertig** abgeschlossen
- Mit dem Softkey **Zurück** schalten Sie eine Bedienstufe zurück

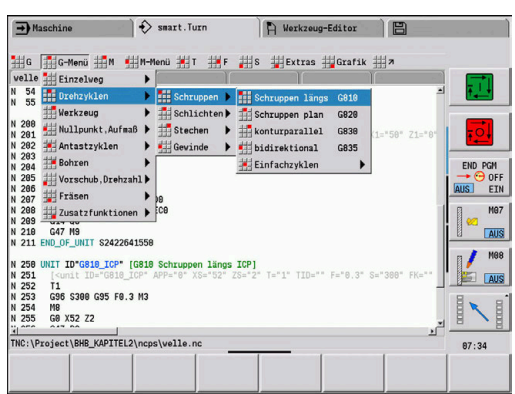

### **Dateneingaben**

Eingabefenster beinhalten mehrere **Eingabefelder**. Mit den Tasten **Pfeil auf** und **Pfeil ab** positionieren Sie den Cursor auf das Eingabefeld. In der Fußzeile des Fensters oder direkt vor dem Eingabefeld zeigt die Steuerung die Bedeutung des angewählten Felds an.

Stellen Sie den Cursor auf das gewünschte Eingabefeld, um Daten einzugeben. Vorhandene Daten werden überschrieben. Mit den Tasten **Pfeil links** und **Pfeil rechts** bewegen Sie den Cursor auf die gewünschte Position **innerhalb** des Eingabefelds, um bestehende Zeichen zu löschen oder Zeichen zu ergänzen.

Sie schließen die Dateneingabe eines Eingabefelds mit den Tasten **Pfeil auf** und **Pfeil ab** oder mit der Taste **ENT** ab.

Wenn die Zahl der Eingabefelder die Kapazität eines Fensters übersteigt, wird ein zweites Eingabefenster genutzt. Dies erkennen Sie anhand des Symbols in der Fußzeile des Eingabefensters. Mit den Tasten **Seite vor/Seite zurück** wechseln Sie zwischen den Eingabefenstern.

Durch Drücken von **OK**, **Eingabe fertig** oder **Speichern** werden eingegebene oder geänderte Daten übernommen. Der Softkey **Zurück** oder **Abbrechen** verwirft Eingaben oder Änderungen.

#### ICP-Zerspanen längs 23,405 31.7025  $\chi$ Z FK Huelse p  $\sqrt{5}$  $\mathsf{H}$  $|0:$  mit je $\blacktriangledown$ K T E  $\overline{0}$  $0:$  Nein  $\overline{\phantom{a}}$ SX SZ.  $|-27$  $G47$ <sub>2</sub>  $G14$  0: simultl1 T  $001$ **ID** S 200 F  $|0.35|$  $1/2$ Startpunkt [mm]

### **smart.Turn-Dialoge**

i

Der Unit-Dialog ist in Formulare und die Formulare wiederum in Gruppen unterteilt. Die Formulare sind durch Reiter gekennzeichnet und die Gruppen sind mit feinen Strichen eingerahmt. Zwischen den Formularen und Gruppen navigieren Sie mit den smart.Turn-Tasten.

#### **smart.Turn-Tasten**

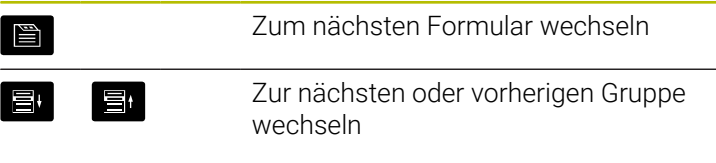

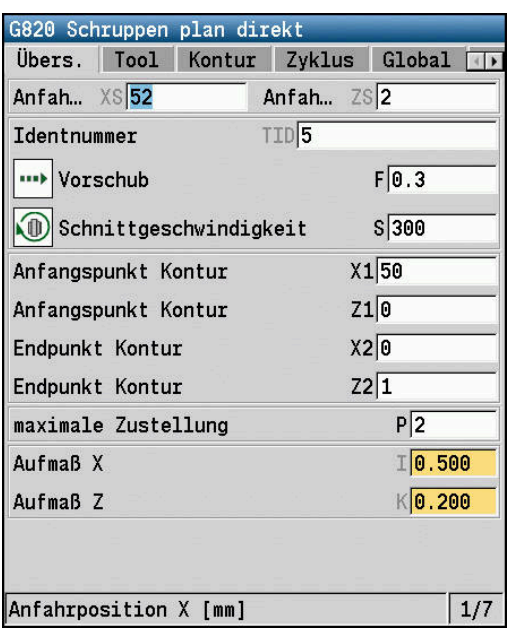

# **Listenoperationen**

Zyklenprogramme, DIN-Programme, Werkzeuglisten usw. stellt die Steuerung in Listenform dar. Um die Daten zu sichten oder Elemente zum Löschen, Kopieren, Ändern usw. zu wählen, navigieren Sie mit den Cursor-Tasten innerhalb der Liste.

# **Alphatastatur**

Buchstaben und Sonderzeichen geben Sie mit der Bildschirmtastatur oder (wenn vorhanden) mit einer über den USB-Anschluss verbundenen PC-Tastatur ein.

#### **Reinigung**

Schalten Sie die Steuerung aus, bevor Sie die Tastatureinheit reinigen.

# *HINWEIS*

#### **Achtung, Gefahr von Sachschäden**

Falsche Reinigungsmittel sowie falsches Vorgehen bei der Reinigung kann die Tastatureinheit oder Teile davon beschädigen.

- Nur erlaubte Reinigungsmittel verwenden
- Reinigungsmittel mithilfe eines sauberen, fusselfreien Reinigungstuchs auftragen

Folgende Reinigungsmittel sind für die Tastatureinheit erlaubt:

- Reinigungsmittel mit anionischen Tensiden
- $\mathbf{r}$ Reinigungsmittel mit nicht ionischen Tensiden

Folgende Reinigungsmittel sind für die Tastatureinheit verboten:

- **Maschinenreiniger**
- Aceton
- Aggressive Lösungsmittel j.
- Scheuermittel  $\blacksquare$
- **Druckluft**
- Dampfstrahler Ľ,

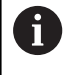

Vermeiden Sie Verschmutzungen an der Tastatureinheit, indem Sie Arbeitshandschuhe nutzen.

Wenn die Tastatureinheit einen Trackball enthält, müssen Sie ihn nur bei Funktionsverlust reinigen.

Wenn nötig, reinigen Sie einen Trackball wie folgt:

- ▶ Steuerung ausschalten
- Abziehring um 100° gegen den Uhrzeigersinn drehen
- Der abnehmbare Abziehring hebt sich beim Drehen aus der Tastatureinheit.
- Abziehring entfernen
- $\blacktriangleright$  Kugel entnehmen
- $\mathbf{r}$ Schalenbereich von Sand, Spänen und Staub vorsichtig befreien

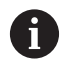

Kratzer im Schalenbereich können die Funktionalität verschlechtern oder verhindern.

- $\mathbf{b}$ Kleine Menge des Reinigungsmittels auf ein Reinigungstuch auftragen
- Schalenbereich mit dem Tuch vorsichtig auswischen, bis keine ь Schlieren oder Flecken erkennbar sind

### **Text mit der Bildschirmtastatur eingeben**

- Softkey **AlphaTastatur** oder die Taste **GOTO** zur Texteingabe  $\blacktriangleright$ drücken
- Die Steuerung öffnet das Fenster **Text Eingabe**.
- Gewünschten Buchstaben oder Sonderzeichen durch mehrmaliges Drücken der Zifferntaste eingeben
- Ggf. mit dem Softkey **abc/ABC** zwischen der Groß- und  $\blacktriangleright$ Kleinschreibung wechseln
- Auf die Übernahme des angewählten Zeichens in das Eingabefeld warten
- $\blacktriangleright$ Danach das nächste Zeichen eingeben
- $\mathbf{p}$ Mit dem Softkey **OK** den Text in das geöffnete Dialogfeld übernehmen

Um einzelne Zeichen zu löschen, müssen Sie den Softkey **BACKSPACE** drücken.

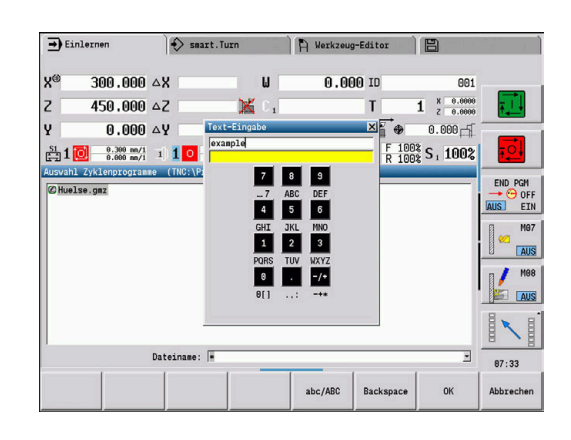

# **4.4 Taschenrechner**

### **Funktionen des Taschenrechners**

Der Taschenrechner ist nur bei geöffneten Dialogen in der Zyklenoder smart.Turn-Programmierung anwählbar.

Sie können den Taschenrechner in folgenden drei **Ansichten** nutzen:

- Wissenschaftlich  $\overline{\phantom{a}}$
- i. Standard

 $\mathbf i$ 

 $\overline{\phantom{a}}$ Formel-Editor: Hier können Sie mehrere Berechnungen direkt nacheinander eingeben (Beispiel: 17 \* 3 + 5 / 9)

Der Taschenrechner bleibt auch nach einem Wechsel der Betriebsart aktiv. Drücken Sie den Softkey **ENDE**, um den Taschenrechner zu schließen.

Sie können den Zahlenwert aus einem aktiven Eingabefeld mit dem Softkey **AKTUELLEN HOLEN** in den Taschenrechner übernehmen. Mit dem Softkey **WERT NEHMEN** können Sie den aktuellen Wert aus dem Taschenrechner in das aktive Eingabefeld übernehmen.

### **Taschenrechner verwenden**

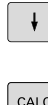

Mit den Pfeiltasten das Eingabefeld wählen

 $\triangleright$ 

- Mit der Taste **CALC** den Taschenrechner b. aktivieren oder deaktivieren
- Softkey-Menü umschalten, bis die gewünschte Funktion eingeblendet ist

Berechnung durchführen:

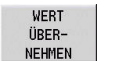

Softkey **WERT NEHMEN** drücken

Die Steuerung übernimmt den Wert ins aktive Eingabefeld und schließt den Taschenrechner.

Ansicht des Taschenrechners umschalten:

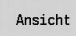

Softkey **Ansicht** so lange drücken, bis die gewünschte Ansicht eingestellt ist

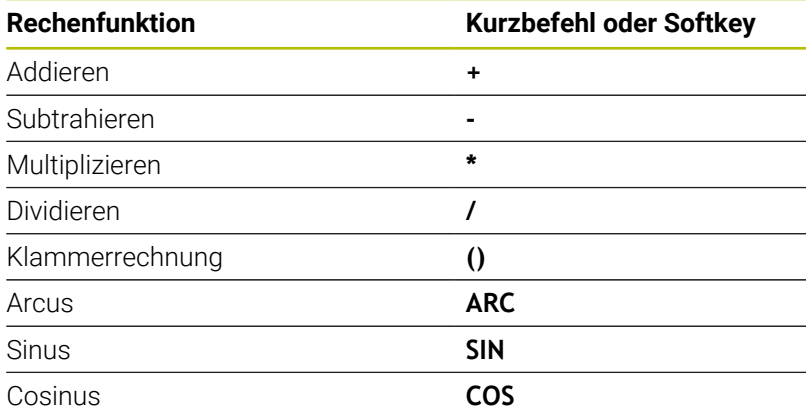

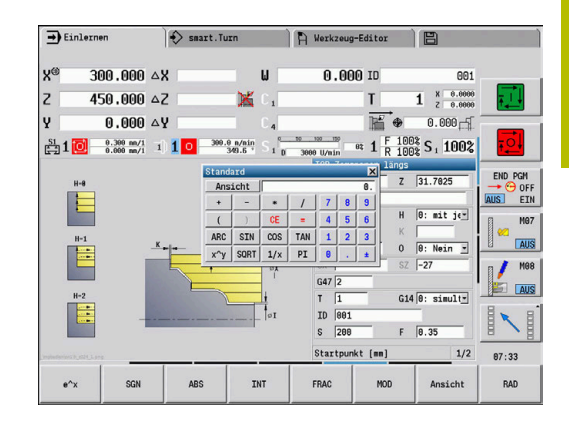

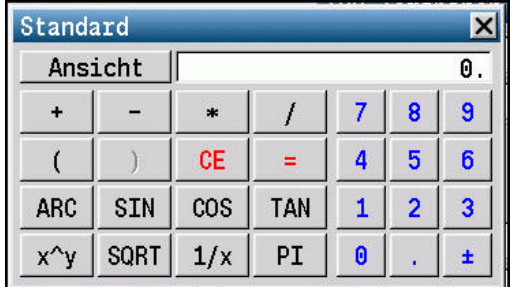

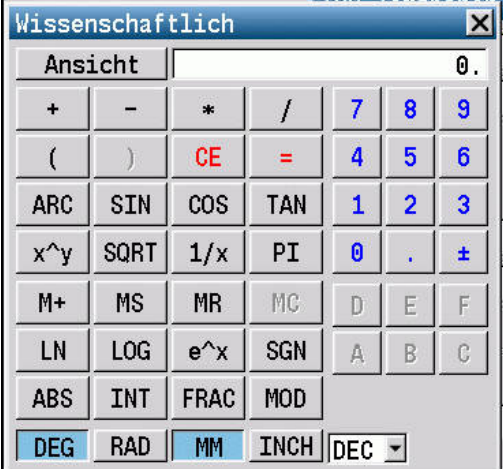

**4**

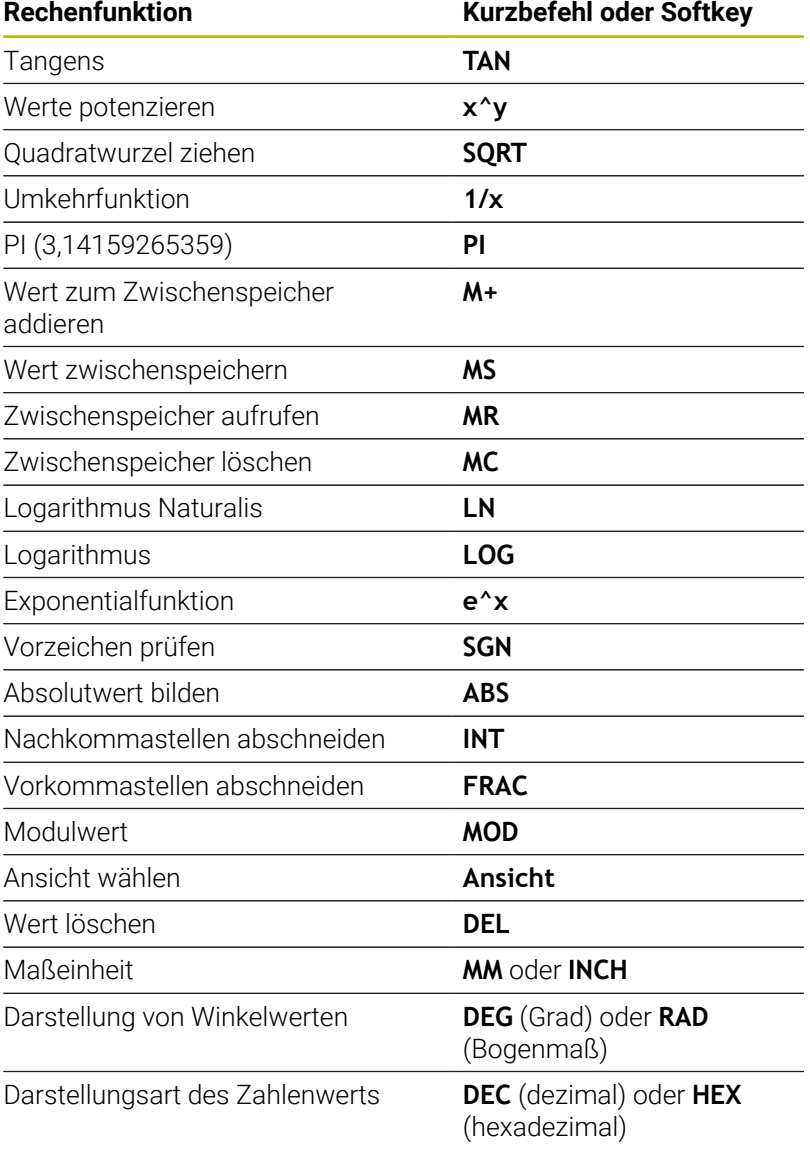

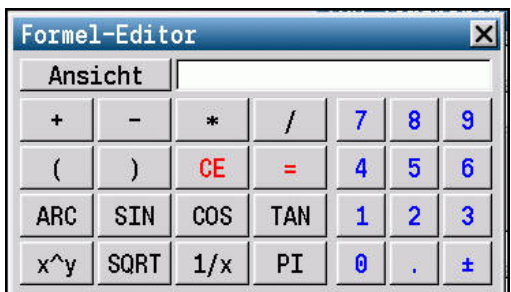

Die Rechenfunktion Arcus hat nur in Verbindung mit **SIN**, **COS** oder **TAN** eine Funktion. Die Umkehrfunktion schreibt der Taschenrechner als **ASIN**, **ACOS** oder **ATAN**.

# **Position des Taschenrechners einstellen**

Sie verschieben die Position des Taschenrechners wie folgt:

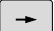

A

Taschenrechner mit den Pfeiltasten verschieben

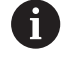

Sie können den Taschenrechner auch mit einer angeschlossenen Maus verschieben.

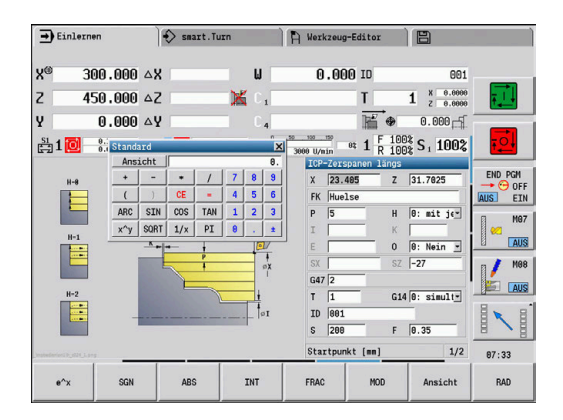

# **4.5 Programmtypen**

Die Steuerung kennt folgende Programme und Konturen:

- **Einlernprogramme** (Zyklenprogramme) werden in der  $\blacksquare$ Unterbetriebsart **Einlernen** verwendet
- **smart.Turn** und **DIN-Hauptprogramme** werden in der Betriebsart **smart.Turn** geschrieben
- **DIN-Unterprogramme** werden in der Betriebsart **smart.Turn** geschrieben und in Zyklenprogrammen und smart.Turn-Hauptprogrammen verwendet
- **ICP-Konturen** werden während der Unterbetriebsart **Einlernen** oder in der Betriebsart **Maschine** erzeugt

Die Endung der Datei ist abhängig von der beschriebenen Kontur.

In der Betriebsart **smart.Turn** werden die Konturen direkt im Hauptprogramm abgelegt.

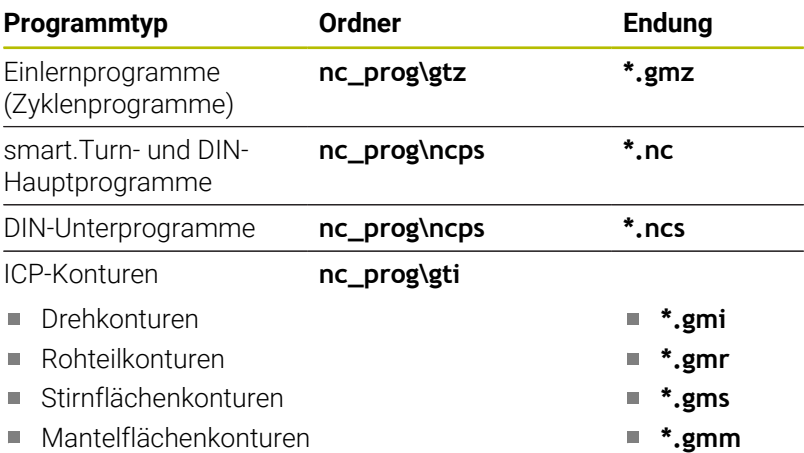

# **4.6 Fehlermeldungen**

# **Fehler anzeigen**

Die Steuerung zeigt in folgenden Fällen Fehler an:

- falsche Eingaben
- ogische Fehler im Programm
- Ī. nicht ausführbare Konturelemente

Ein aufgetretener Fehler wird in der Kopfzeile in roter Schrift angezeigt. Dabei werden lange und mehrzeilige Fehlermeldungen verkürzt dargestellt. Tritt ein Fehler in einer Hintergrundbetriebsart auf, wird das mit dem Fehlersymbol im Betriebsartenreiter angezeigt. Die vollständige Information zu allen anstehenden Fehlern erhalten Sie im Fehlerfenster.

Die Steuerung verwendet für verschiedene Fehlerklassen folgende Icons und Schriftfarben:

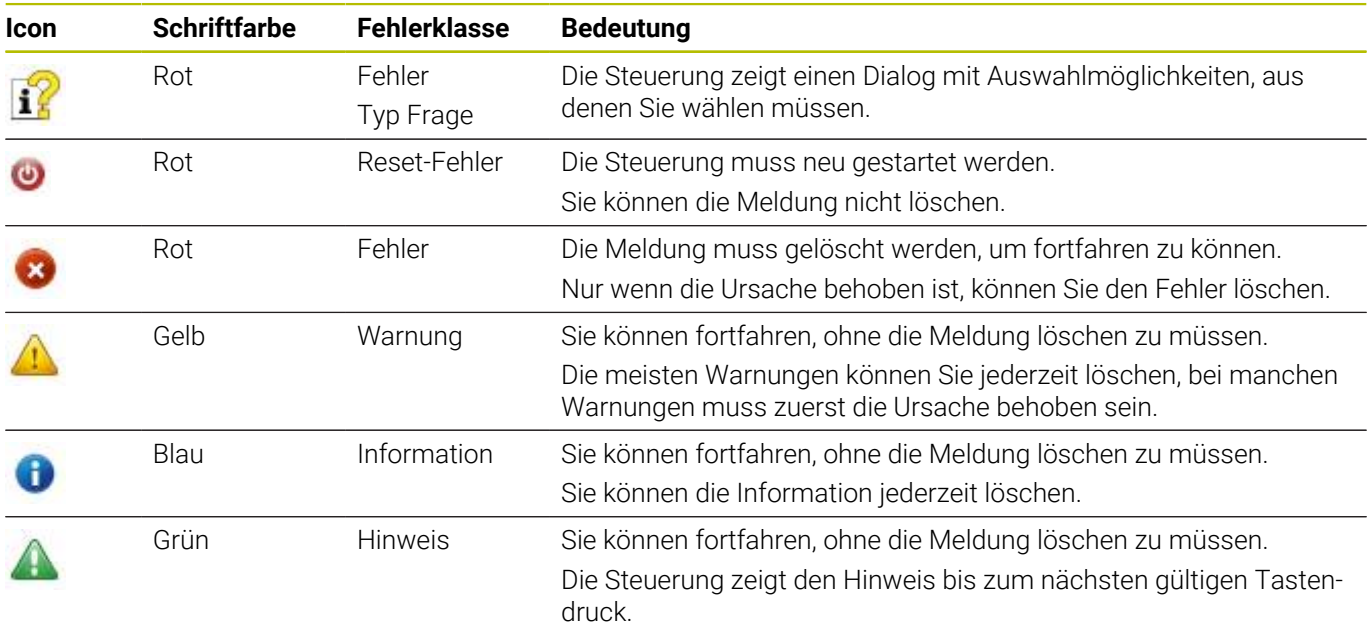

Sollte ausnahmsweise ein **Fehler in der Datenverarbeitung** auftreten, öffnet die Steuerung automatisch das Fehlerfenster. Einen solchen Fehler können Sie nicht beheben. Beenden Sie das System und starten die Steuerung erneut.

Die Fehlermeldung in der Kopfzeile wird so lange angezeigt, bis sie gelöscht oder durch einen Fehler höherer Priorität ersetzt wird.

Eine Fehlermeldung, die die Satznummer eines NC-Programms enthält, wurde durch diesen Satz oder einen vorhergegangenen verursacht.

### **Fehlerfenster öffnen**

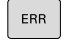

- Taste **ERR** drücken
- Die Steuerung öffnet das Fehlerfenster und zeigt alle aufgelaufenen Fehlermeldungen vollständig an.

### **Fehlerfenster schließen**

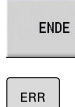

Softkey **ENDE** drücken

- Taste **ERR** drücken
- > Die Steuerung schließt das Fehlerfenster.

### **Ausführliche Fehlermeldungen**

Die Steuerung zeigt Möglichkeiten für die Ursache des Fehlers und Möglichkeiten zum Beheben des Fehlers.

Informationen zur Fehlerursache und Fehlerbehebung:

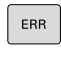

Fehlerfenster öffnen

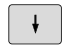

**ZUSÄTZL** INFO

ZUSÄTZL. INFO

▶ Softkey ZUSÄTZL. INFO drücken Die Steuerung öffnet ein Fenster mit Informationen zur Fehlerursache und Fehlerbehebung.

Cursor auf die Fehlermeldung positionieren

Softkey **ZUSÄTZL. INFO** erneut drücken, um die Informationen zu schließen

# **Softkey INTERNE INFO**

Der Softkey **INTERNE INFO** liefert Informationen zur Fehlermeldung, die ausschließlich im Servicefall von Bedeutung sind.

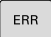

Fehlerfenster öffnen

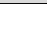

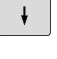

INTERNE INFO

INTERNE INFO

- Softkey **INTERNE INFO** drücken
- > Die Steuerung öffnet ein Fenster mit Informationen zur Fehlerursache und Fehlerbehebung.

Cursor auf die Fehlermeldung positionieren

Softkey **INTERNE INFO** erneut drücken, um die Informationen zu schließen

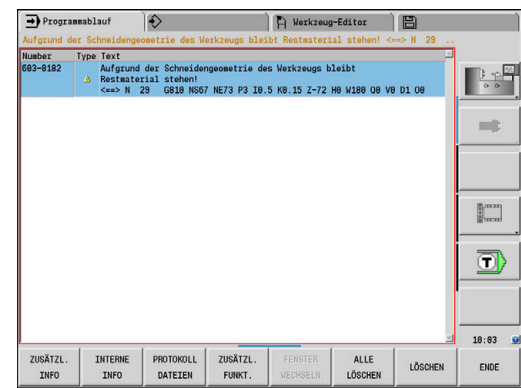

# **Softkey GRUPPIERUNG**

Wenn Sie den Softkey **GRUPPIERUNG** aktivieren, zeigt die Steuerung alle Warnungen und Fehlermeldungen mit derselben Fehlernummer in einer Zeile des Fehlerfensters. Dadurch wird die Liste der Meldungen kürzer und übersichtlicher.

Sie gruppieren die Fehlermeldungen wie folgt:

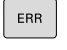

Fehlerfenster öffnen

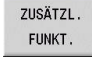

▶ Softkey ZUSÄTZL. FUNKT. drücken

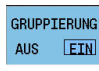

Softkey **GRUPPIERUNG** drücken

- Die Steuerung gruppiert die identischen Warnungen und Fehlermeldungen.
- Die Häufigkeit der einzelnen Meldungen steht in Klammern in der jeweiligen Zeile.
- $0000000$  $\overline{\phantom{a}}$
- Softkey **ZURÜCK** drücken

# **Softkey AUTOMAT. AKTIVIEREN**

Mithilfe des Softkeys **AUTOMAT. AKTIVIEREN** lassen sich Fehlernummern eintragen, die unmittelbar beim Eintreten des Fehlers eine Service-Datei speichern.

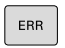

Fehlerfenster öffnen

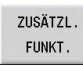

▶ Softkey ZUSÄTZL. FUNKT. drücken

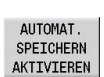

- Softkey **AUTOMAT. AKTIVIEREN** drücken
- > Die Steuerung öffnet das Überblendfenster **Automatisches Speichern Aktivieren**.
- Eingaben definieren
	- **Fehlernummer** : entsprechende Fehlernummer eingeben
	- **Aktiv:** Haken setzen, Service-Datei wird automatisch erstellt
	- **Kommentar:** Ggf. Kommentar zur Fehlernummer eingeben

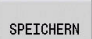

- Softkey **SPEICHERN** drücken
- Die Steuerung speichert automatisch eine Service-Datei beim Eintreten der hinterlegten Fehlernummer.

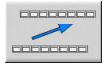

Softkey **ZURÜCK** drücken

### **Fehler löschen**

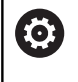

Bei Neuanwahl oder Neustart eines NC-Programms kann die Steuerung die anstehenden Warn- oder Fehlermeldungen automatisch löschen. Ob dieses automatische Löschen durchgeführt wird, legt Ihr Maschinenhersteller im optionalen Maschinenparameter **CfgClearError** (Nr. 130200) fest.

### **Fehler außerhalb des Fehlerfensters löschen**

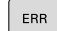

Fehlerfenster öffnen

 $CE$ 

Taste **CE** drücken, um die in der Kopfzeile angezeigten Fehler oder Hinweise zu löschen

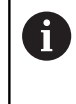

In einigen Situationen können Sie die Taste **CE** nicht zum Löschen der Fehler verwenden, da die Taste für andere Funktionen eingesetzt wird.

#### **Fehler löschen**

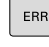

Fehlerfenster öffnen

Fehler zu löschen

 $\pmb{\downarrow}$ LÖSCHEN

Softkey **LÖSCHEN** drücken, um einen einzelnen

Cursor auf die Fehlermeldung positionieren

ALLE LÖSCHEN

Softkey **ALLE LÖSCHEN** drücken, um alle Fehler zu löschen

 $\mathbf i$ 

Wenn bei einem Fehler die Ursache nicht behoben ist, kann er nicht gelöscht werden. In diesem Fall bleibt die Fehlermeldung erhalten.

# **Fehlerprotokoll**

Die Steuerung speichert aufgetretene Fehler und wichtige Ereignisse (z. B. Systemstart) in einem Fehlerprotokoll.

Es stehen fünf Protokolle zur Verfügung. Die Kapazität dieser Fehlerprotokolle ist begrenzt. Wenn ein Protokoll voll ist, wird auf das Nächste umgeschaltet. Ist auch das letzte Protokoll voll, wird das erste Protokoll gelöscht und neu beschrieben. Schalten Sie bei Bedarf das Protokoll um, um die Historie einzusehen.

Um die Fehlerprotokolle zu öffnen, gehen Sie wie folgt vor:

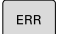

Fehlerfenster öffnen

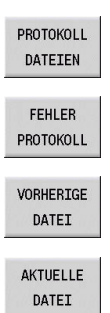

Softkey **PROTOKOLL DATEIEN** drücken

**Protokoll öffnen** 

Bei Bedarf vorheriges Protokoll einstellen

Bei Bedarf aktuelles Protokoll einstellen

Der älteste Eintrag im Protokoll steht am Anfang und der jüngste Eintrag am Ende der Datei.

### **Tastenprotokoll**

Die Steuerung speichert Tasteneingaben und wichtige Ereignisse (z. B. Systemstart) im Tastenprotokoll.

Es stehen zehn Protokolle zur Verfügung. Die Kapazität dieser Tastenprotokolle ist begrenzt. Wenn ein Protokoll voll ist, wird auf das Nächste umgeschaltet. Ist auch das letzte Protokoll voll, wird das erste Protokoll gelöscht und neu beschrieben. Schalten Sie bei Bedarf das Protokoll um, um die Historie einzusehen.

Gehen Sie wie folgt vor, um das Tastenprotokoll zu öffnen:

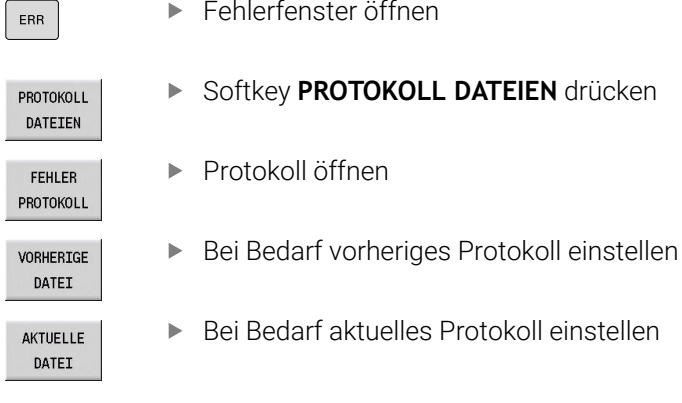

Fehlerfenster öffnen

Die Steuerung speichert jede im Bedienablauf gedrückte Taste des Bedienfelds im Tastenprotokoll. Der älteste Eintrag im Protokoll steht am Anfang und der jüngste Eintrag am Ende der Datei.

### **Übersicht der Tasten und Softkeys zum Sichten des Protokolls**

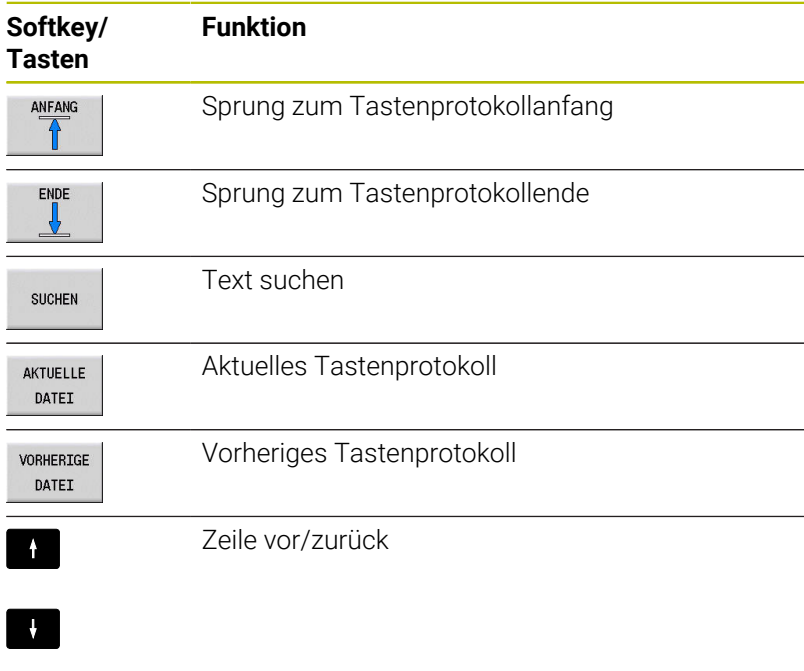

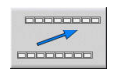

Ì.

Zurück zum Hauptmenü

**4**

# **Service-Datei speichern**

Bei Bedarf können Sie die aktuelle Situation der Steuerung speichern und dem Service-Techniker zur Auswertung zur Verfügung stellen. Dabei wird eine Gruppe Service-Dateien gespeichert (Fehler- und Tastenprotokolle, sowie weitere Dateien, die Auskunft über die aktuelle Situation der Maschine und die Bearbeitung geben).

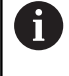

Um das Versenden von Service-Dateien über E-Mail zu ermöglichen, speichert die Steuerung nur aktive NC-Programme mit einer Größe von bis zu 10 MB in der Service-Datei. Größere NC-Programme werden bei der Erstellung der Service-Datei nicht mitgespeichert.

Wenn Sie die Funktion **SERVICESPEICHERN** mehrmals mit gleichem Dateinamen ausführen, dann wird die vorher gespeicherte Gruppe Service-Dateien überschrieben. Verwenden Sie daher bei erneutem Ausführen der Funktion einen anderen Dateinamen.

### **Service-Dateien speichern**

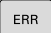

Fehlerfenster öffnen

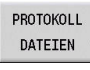

SERVICE-**DATETEN** SPEICHERN

 $0<sup>K</sup>$ 

Softkey **SERVICESPEICHERN** drücken

Softkey **PROTOKOLL DATEIEN** drücken

- Die Steuerung öffnet ein Überblendfenster, in dem Sie einen Dateinamen oder kompletten Pfad für die Service-Datei eingeben können.
- Softkey **OK** drücken
- > Die Steuerung speichert die Service-Datei.

# **4.7 Kontextsensitives Hilfesystem TURNguide**

### **Anwendung**

 $\mathbf i$ 

Bevor Sie den TURNguide nutzen können, müssen Sie die Hilfedateien von der HEIDENHAIN-Homepage downloaden. **Weitere Informationen:** ["Aktuelle Hilfedateien downloaden",](#page-97-0) [Seite 98](#page-97-0)

Das kontextsensitive Hilfesystem **TURNguide** enthält die Benutzerdokumentation im HTML-Format. Der Aufruf des TURNguide erfolgt über die Taste **Info**, wobei die Steuerung teilweise situationsabhängig die zugehörige Information direkt anzeigt (kontextsensitiver Aufruf). Auch wenn Sie in einen Zyklus editieren und die Taste **Info** drücken, gelangen Sie in der Regel genau an die Stelle in der Dokumentation, an der die entsprechende Funktion beschrieben ist.

A

Die Steuerung versucht den TURNguide in der Sprache zu starten, die Sie als Dialogsprache an Ihrer Steuerung eingestellt haben. Wenn die Dateien dieser Dialogsprache an Ihrer Steuerung noch nicht zur Verfügung stehen, dann öffnet die Steuerung die englische Version.

Folgende Benutzerdokumentationen sind im TURNguide verfügbar:

- Benutzerhandbuch (**BHBoperating.chm**) Ľ,
- $\blacksquare$ smart.Turn- und DIN-Programmierung (**BHBsmartturn.chm**)
- Liste aller NC-Fehlermeldungen (**errors.chm**) П
- $\mathbf{r}$ Ggf. Benutzerhandbuch der Anwendung **TNCdiag** (**TNCdiag.chm**)

Zusätzlich ist noch die Buchdatei **main.chm** verfügbar, in der alle vorhandenen CHM-Dateien zusammengefasst dargestellt sind.

6

Optional kann Ihr Maschinenhersteller noch maschinenspezifische Dokumentationen in den TURNguide einbetten. Diese Dokumente erscheinen dann als separates Buch in der Datei **main.chm**.

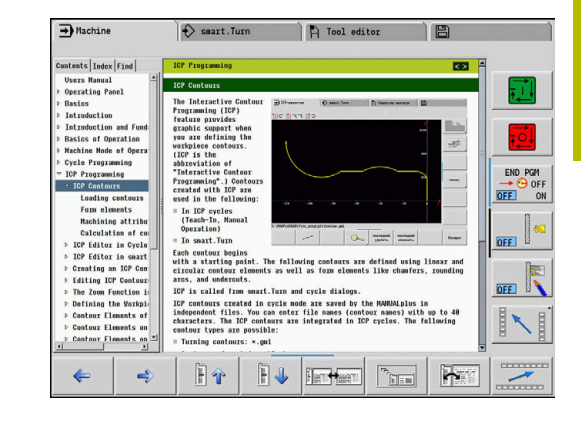

# **Arbeiten mit dem TURNguide**

### **TURNguide aufrufen**

Um den TURNguide zu starten, stehen mehrere Möglichkeiten zur Verfügung:

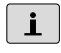

ĭD

- Taste **Info** drücken, wenn die Steuerung nicht gerade eine Fehlermeldung anzeigt
- Mausklick auf Softkeys, wenn Sie zuvor das rechts unten im Bildschirm eingeblendete Hilfesymbol angeklickt haben
- Wenn eine oder mehrere Fehlermeldungen anstehen, dann blendet die Steuerung die direkte Hilfe zu den Fehlermeldungen ein. Um den TURNguide starten zu können, müssen Sie zunächst alle Fehlermeldungen quittieren.

Die Steuerung startet beim Aufruf des Hilfesystems auf dem Programmierplatz den systemintern definierten Standardbrowser (in der Regel den Internet Explorer), ansonsten einen von HEIDENHAIN angepassten Browser.

Zu vielen Softkeys steht ein kontextsensitiver Aufruf zur Verfügung, über den Sie direkt zur Funktionsbeschreibung des jeweiligen Softkeys gelangen. Diese Funktionalität steht Ihnen nur über Mausbedienung zur Verfügung.

Gehen Sie wie folgt vor:

- Softkey-Leiste wählen, in der der gewünschte Softkey angezeigt wird
- Mit der Maus auf das Hilfesymbol klicken, das die Steuerung ь direkt rechts über der Softkey-Leiste anzeigt
- Der Cursor ändert sich zum Fragezeichen.
- Mit dem Fragezeichen auf den Softkey klicken, dessen Funktion  $\mathbf{r}$ Sie erklärt haben wollen
- > Die Steuerung öffnet den TURNguide.
- Wenn für den von Ihnen gewählten Softkey keine Einsprungstelle existiert, dann öffnet die Steuerung die Buchdatei **main.chm**, von der aus Sie per Volltextsuche oder per Navigation manuell die gewünschte Erklärung suchen.

Auch wenn Sie gerade einen Zyklus editieren, steht ein kontextsensitiver Aufruf zur Verfügung:

### Beliebigen Zyklus wählen

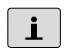

- Taste **Info** drücken
- Die Steuerung startet das Hilfesystem und zeigt die Beschreibung zur aktiven Funktion (gilt nicht für Zusatzfunktionen oder Zyklen, die von Ihrem Maschinenhersteller integriert wurden).

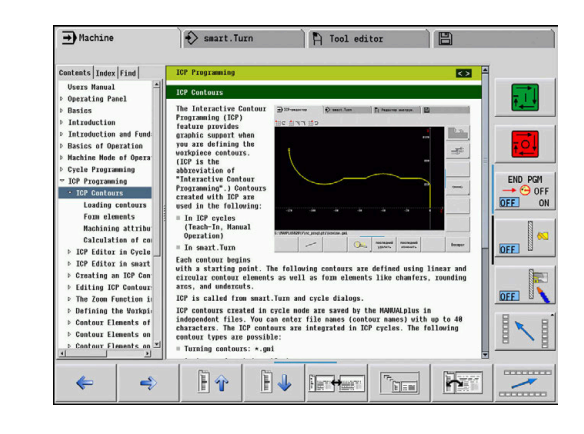

#### **Im TURNguide navigieren**

Am einfachsten können Sie per Maus im TURNguide navigieren. Auf der linken Seite ist das Inhaltsverzeichnis sichtbar. Sie können durch Klick auf das nach rechts zeigende Dreieck die darunterliegenden Kapitel anzeigen lassen oder direkt durch Klick auf den jeweiligen Eintrag die entsprechende Seite anzeigen lassen. Die Bedienung ist identisch zur Bedienung des Windows Explorers.

Verlinkte Textstellen (Querverweise) sind blau und unterstrichen dargestellt. Ein Klick auf einen Link öffnet die entsprechende Seite.

Selbstverständlich könne Sie den TURNguide auch per Tasten und Softkeys bedienen. Nachfolgende Tabelle enthält eine Übersicht der entsprechenden Tastenfunktionen.

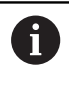

Nachfolgend beschriebene Tastenfunktionen stehen nur auf der Steuerung, nicht auf dem Programmierplatz zur Verfügung.

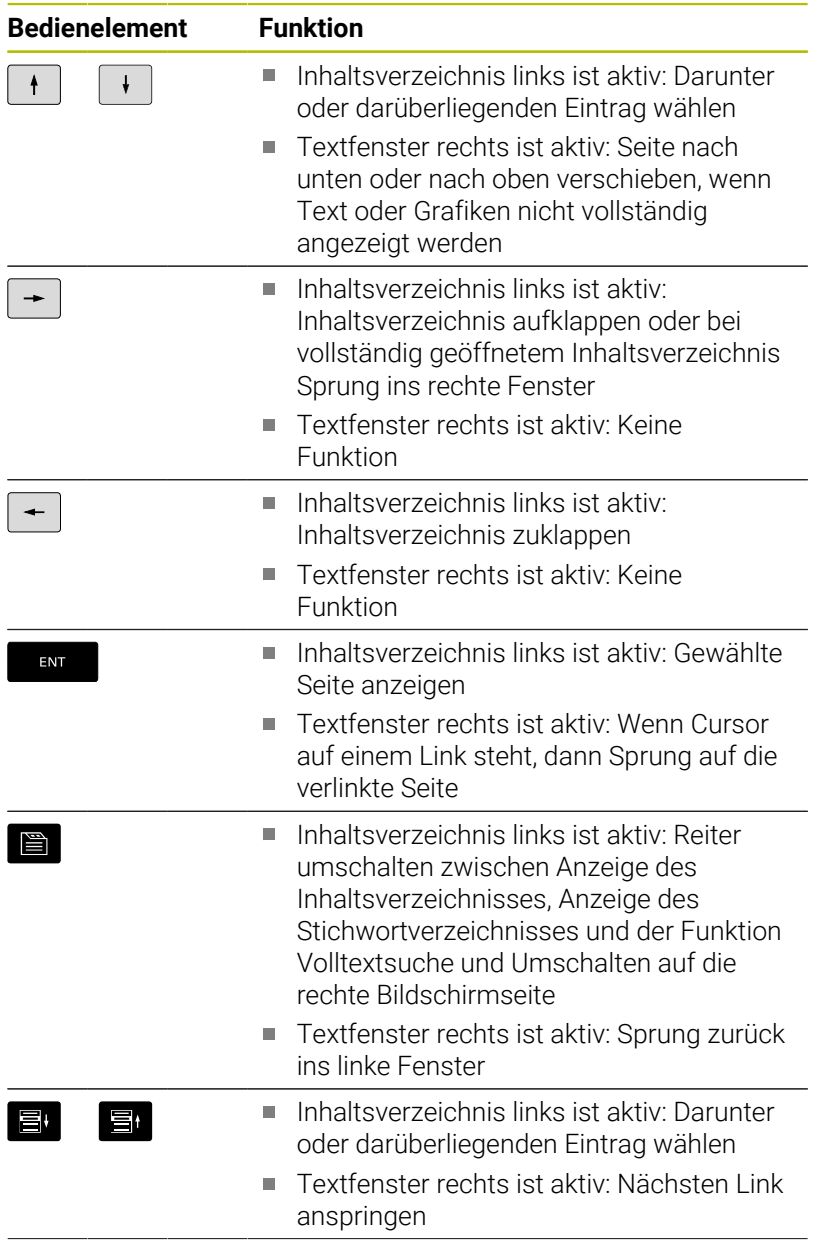

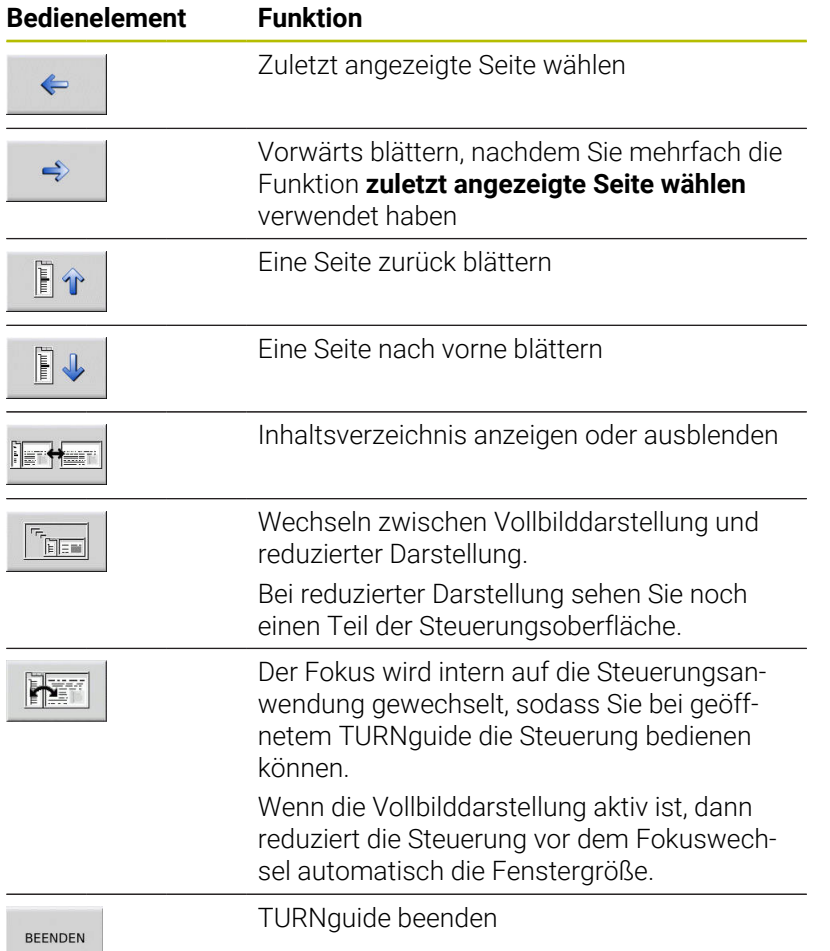

#### **Stichwortverzeichnis**

Die wichtigsten Stichwörter sind im Stichwortverzeichnis (Reiter Index) aufgeführt. Sie können sie per Mausklick oder durch Selektieren per Cursor-Tasten direkt wählen.

Die linke Seite ist aktiv:

- Reiter **Index** wählen
	- Eingabefeld **Schlüsselwort** aktivieren
	- ▶ Zu suchendes Wort eingeben
	- > Die Steuerung synchronisiert das Stichwortverzeichnis bezogen auf den eingegebenen Text, sodass Sie das Stichwort in der aufgeführten Liste schneller finden können.
- Alternativ per **Pfeiltaste** gewünschtes Stichwort hell hinterlegen
- Mit Taste **ENT** Informationen zum gewählten Stichwort öffnen

ñ

ENT

■

Das zu suchende Wort können Sie nur über eine per USB angeschlossene Tastatur eingeben.

#### **Volltextsuche**

Im Reiter Suchen haben Sie die Möglichkeit, den kompletten TURNguide nach einem bestimmten Wort zu durchsuchen.

Die linke Seite ist aktiv:

- 冒
- Reiter **Suchen** wählen
- Eingabefeld **Suchen:** aktivieren ▶ Zu suchendes Wort eingeben
- ENT

ENT

- Taste **ENT** drücken
- Die Steuerung listet alle Fundstellen auf, die dieses Wort enthalten.
- ▶ Per Pfeiltaste gewünschte Stelle hell hinterlegen
- Mit Taste **ENT** die gewählte Fundstelle anzeigen

Das zu suchende Wort können Sie nur über eine per USB  $\mathbf i$ angeschlossene Tastatur eingeben. Die Volltextsuche können Sie immer nur mit einem einzelnen Wort durchführen. Wenn Sie die Funktion **Nur in Titeln suchen aktivieren** (per Mausklick oder durch Drücken der Tasten), durchsucht die Steuerung nicht den kompletten Text, sondern nur alle

Überschriften.

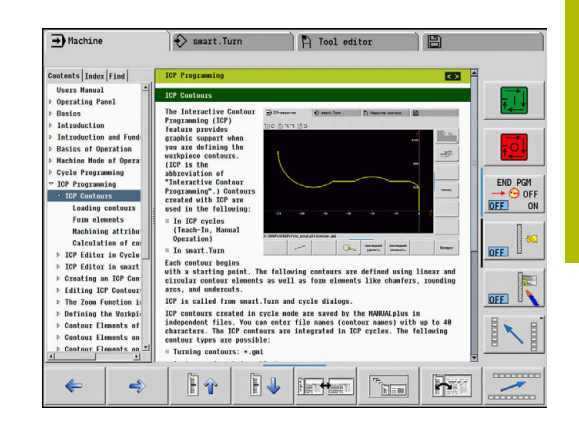

# <span id="page-97-0"></span>**Aktuelle Hilfedateien downloaden**

Die zu Ihrer Steuerungs-Software passenden Hilfedateien befinden sich auf der HEIDENHAIN-Homepage **www.heidenhain.de**.

Sie finden die Hilfedateien für die meisten Dialogsprachen unter:

**Dokumentation** 

 $\mathbf i$ 

- $\blacktriangleright$  Benutzerdokumentation
- Produkt, z. B. MANUALplus 620  $\blacktriangleright$
- NC-Softwarenummer, z. B. 548431-xx b.

HEIDENHAIN hat das Versionierungsschema ab der NC-Software-Version 16 vereinfacht:

- Der Veröffentlichungszeitraum bestimmt die Versionsnummer.
- Alle Steuerungstypen eines Veröffentlichungszeitraums weisen dieselbe Versionsnummer auf.
- Die Versionsnummer der Programmierplätze entspricht der Versionsnummer der NC-Software.
- Komprimierte CHM-Datei in der gewünschten Sprache  $\blacktriangleright$ herunterladen und extrahieren
- Die extrahierten CHM-Dateien auf die Steuerung in das Verzeichnis **TNC:\tncguide\de** und in das entsprechende Sprachunterverzeichnis übertragen

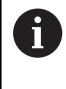

Wenn Sie die CHM-Dateien mit TNCremo zur Steuerung übertragen, müssen Sie in der Verbindungskonfiguration auf dem Formular Modus die dritte Option im Bereich Übertragung im Binärmodus wählen.

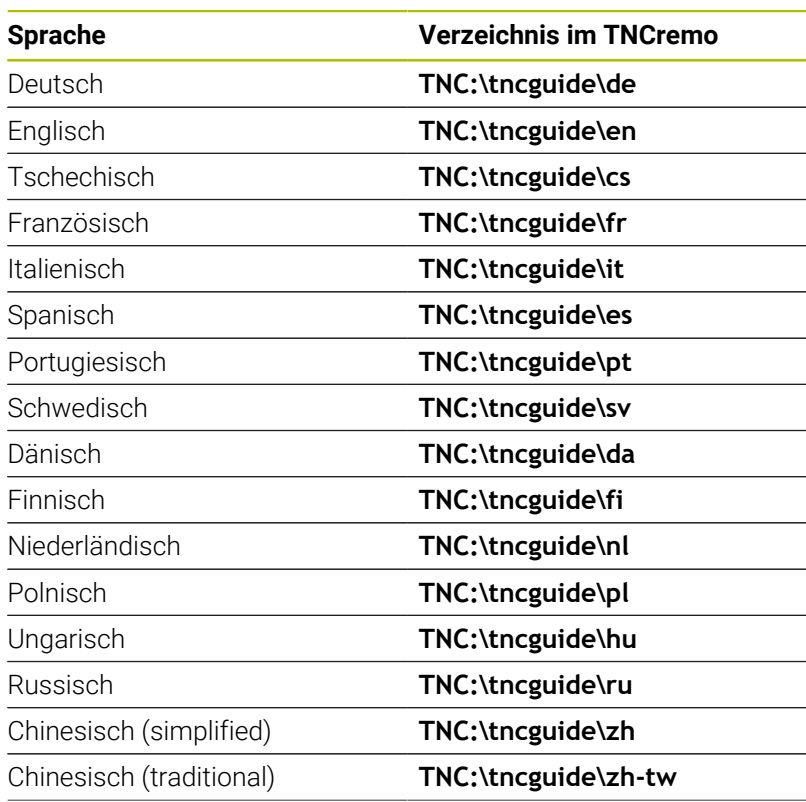

**Hinweise zur Bedienung | Kontextsensitives Hilfesystem TURNguide**

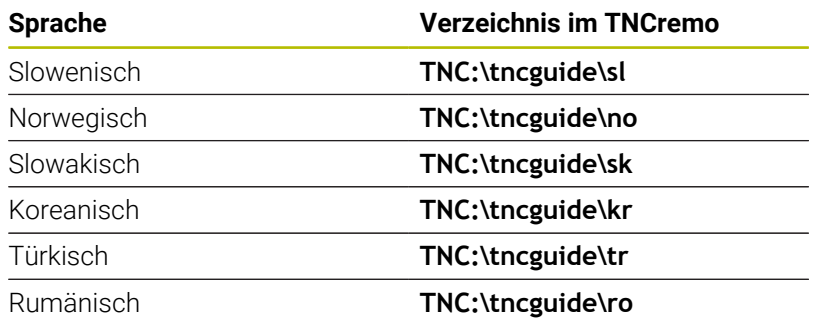

# **4.8 Programmierplatz DataPilot**

# **Anwendung**

Abgestimmt auf die Steuerungen **CNC PILOT 640** und **MANUALplus 620** lassen sich mit dem DataPilot CP 640 oder DataPilot MP 620 auf einem PC NC-Programme erstellen, vor der Bearbeitung testen, zur Steuerung übertragen und nach Produktionsabschluss archivieren.

Der **Einsatzbereich** des DataPilot liegt im maschinennahen Werkstattbereich, im Meisterbüro oder in der Arbeitsvorbereitung. Aufgrund seines Praxisbezugs und des umfangreichen Funktionsangebots ist der DataPilot auch hervorragend für die Ausbildung in Schule und Betrieb geeignet.

# **Bedienung**

Sie bedienen den DataPilot mit den Funktions- und Zifferntasten der PC-Tastatur.

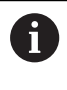

Weitere Informationen zur Installation und Bedienung finden Sie in der Installations- und Betriebsanleitung des DataPilot.

# **4.9 HEROS-Menü**

Das **HEROS-Menü** umfasst alle zusätzlichen Applikationen, die auf **HEROS**, dem Betriebssystem der Steuerung zur Verfügung stehen. Die meisten dieser Funktionen stehen allen Steuerungsnutzern zur Verfügung, spezielle Funktionen wie z. B. der **REMOTE DESKTOP MANAGER**, müssen durch Optionen freigeschaltet werden.

**Weitere Informationen:** ["HEROS-Funktionen", Seite 687](#page-686-0)

Um das **HEROS-Menü** aufzurufen, haben Sie folgende Möglichkeiten:

- Taste **DIADUR** drücken
- Im Menü **Service** das **HEROS**-Menüsymbol wählen

<span id="page-102-0"></span>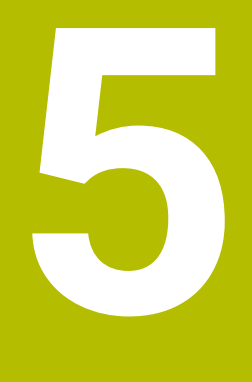

**Touchscreen bedienen**

# **5.1 Bildschirm und Bedienung**

# **Touchscreen**

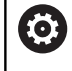

Beachten Sie Ihr Maschinenhandbuch!

Diese Funktion muss vom Maschinenhersteller freigegeben und angepasst werden.

Der Touchscreen unterscheidet sich optisch durch einen schwarzen Rahmen und die fehlenden Softkey-Wahltasten.

**1** Kopfzeile

Bei eingeschalteter Steuerung zeigt der Bildschirm in der Kopfzeile die angewählten Betriebsarten. Durch Tippen auf eine Betriebsart in der Kopfzeile wird die Betriebsart gewechselt.

- **2** Softkey-Leiste für den Maschinenhersteller
- **3** Softkey-Leiste

Die Steuerung zeigt weitere Funktionen in einer Softkey-Leiste. Die aktive Softkey-Leiste wird als blauer Balken dargestellt.

- **4** Bildschirm-Umschalttaste für die Hilfsbilder bei der Zyklenprogrammierung
- **5** TURNguide aufrufen

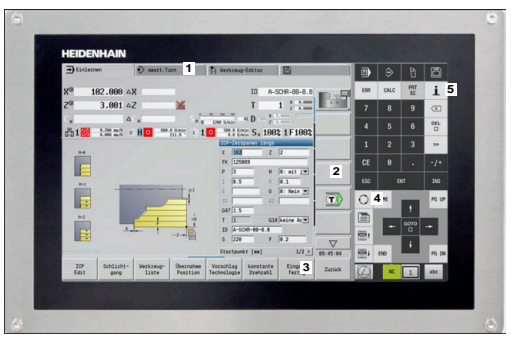

15,6"-Touchscreen

#### **Bedienung und Reinigung**

Sie können den Touch-Bildschirm auch mit verschmutzten Händen bedienen, solange die Touch-Sensoren den Hautwiderstand erkennen. Kleine Mengen an Flüssigkeit beeinträchtigen die Funktion des Touch-Bildschirms nicht, bei großen Mengen können Fehleingaben entstehen.

Schalten Sie die Steuerung aus, bevor Sie den Bildschirm reinigen. Alternativ können Sie auch den Touchscreen-Reinigungsmodus verwenden.

**Weitere Informationen:** ["Touchscreen Cleaning", Seite 110](#page-109-0)

Tragen Sie die Reinigungsmittel nicht direkt auf den Bildschirm auf, sondern befeuchten Sie damit ein sauberes, fusselfreies Reinigungstuch.

Folgende Reinigungsmittel sind für den Bildschirm erlaubt:

- Glasreiniger
- Aufschäumende Bildschirm-Reinigungsmittel
- **Milde Spülmittel**
- Folgende Reinigungsmittel sind für den Bildschirm verboten:
- Aggressive Lösungsmittel
- Scheuermittel
- **Druckluft**
- Dampfstrahler  $\overline{\phantom{a}}$ 
	- Touch-Bildschirme reagieren empfindlich auf  $\mathbf i$ elektrostatische Aufladungen des Bedieners. Leiten Sie die statische Ladung ab, indem Sie metallische, geerdete Gegenstände berühren oder tragen Sie ESD-Bekleidung.
		- Vermeiden Sie Verschmutzungen am Bildschirm, indem Sie Arbeitshandschuhe nutzen.
		- Mit speziellen Touchscreen-Arbeitshandschuhen können Sie den Touch-Bildschirm bedienen.

### **Bedienfeld**

### **Allgemeine Bedienung**

Folgende Tasten lassen sich z. B. durch Gesten komfortabel ersetzen:

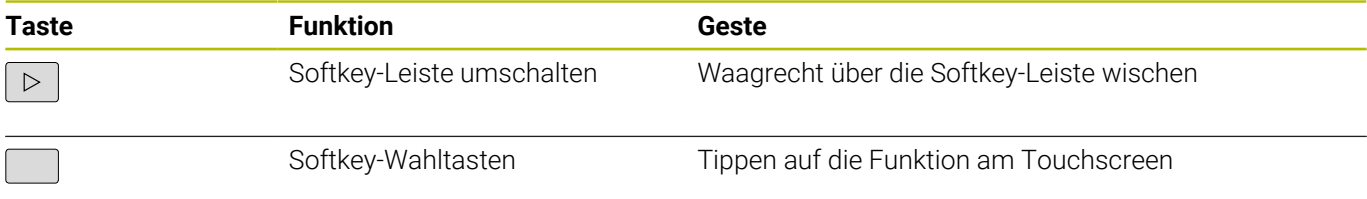

# **5.2 Gesten**

# **Übersicht der möglichen Gesten**

Der Bildschirm der Steuerung ist Multi-Touch-fähig. Das bedeutet, er erkennt unterschiedliche Gesten, auch mit mehreren Fingern gleichzeitig.

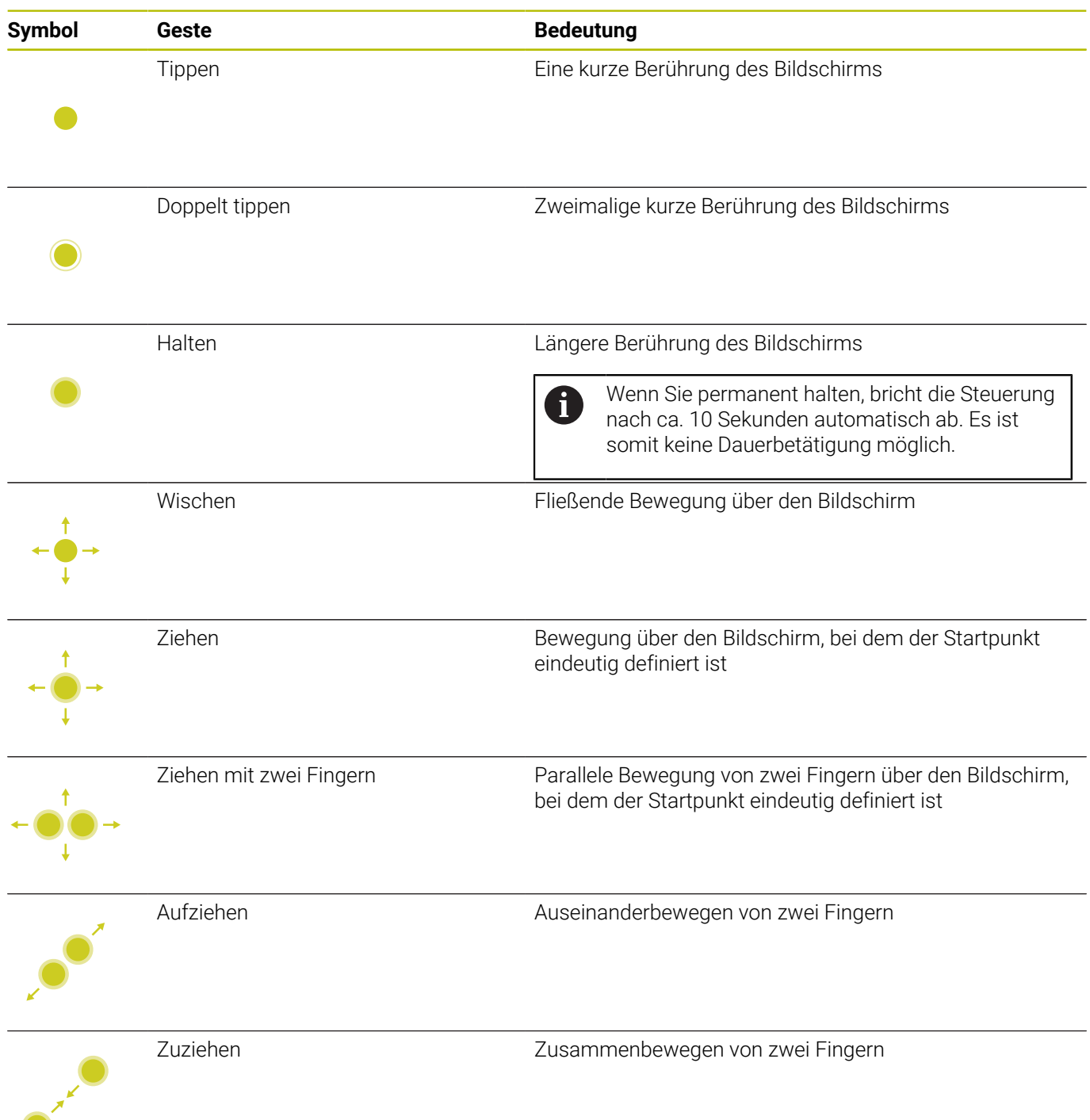

# **Navigieren in Tabellen und NC-Programmen**

Sie können in einem NC-Programm oder einer Tabelle wie folgt navigieren:

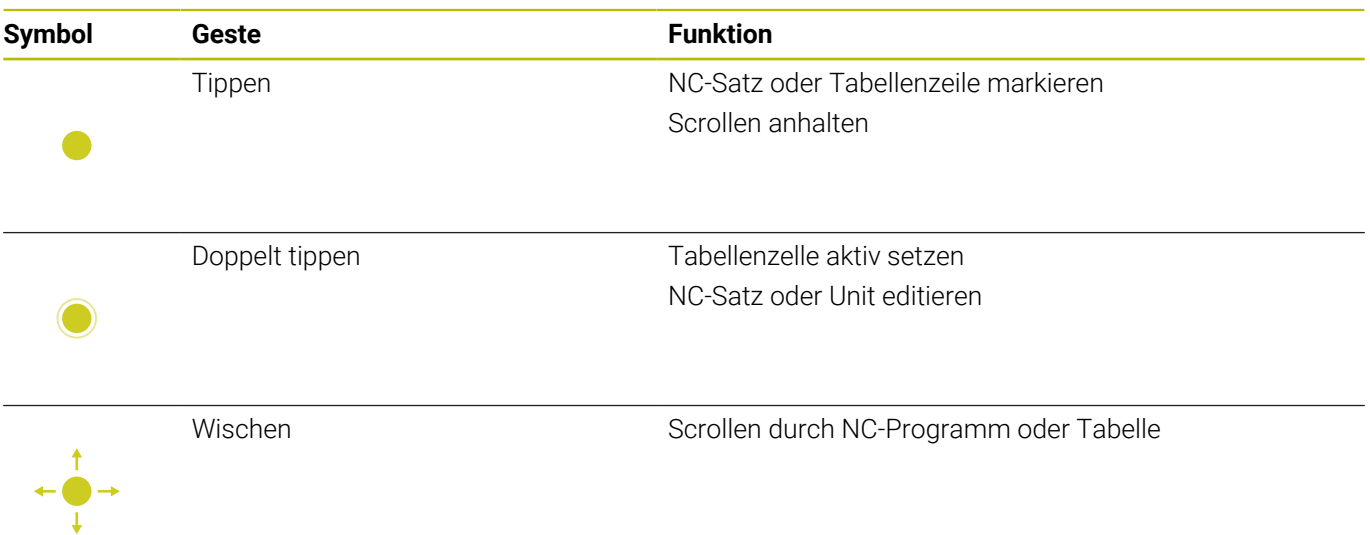

# **Simulation bedienen**

Die Steuerung bietet Touch-Bedienung in folgenden Fällen an:

- Programmiergrafik in der Betriebsart **smart.Turn**
- Konturreferenz in der Betriebsart **smart.Turn**, z. B. **NS** und **NE**
- 3D-Darstellung in der Unterbetriebsart **Simulation**
- 2D-Darstellung in der Unterbetriebsart **Simulation**
- 2D-Darstellung in der Unterbetriebsart **ICP-Editor**

### **Grafik drehen, zoomen, verschieben**

Die Steuerung bietet folgende Gesten:

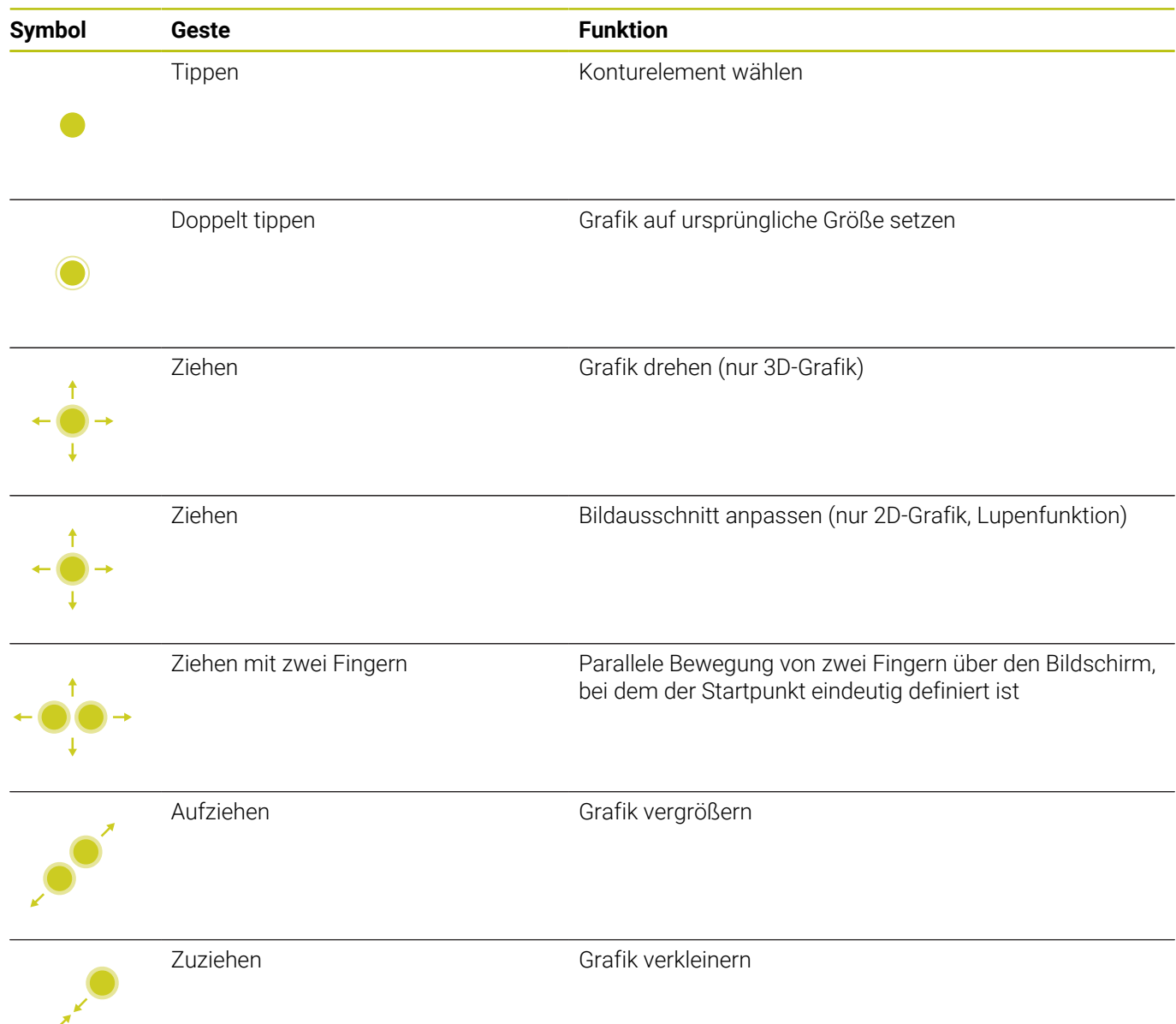
# **HEROS-Menü bedienen**

Sie können das **HEROS-Menü** wie folgt bedienen:

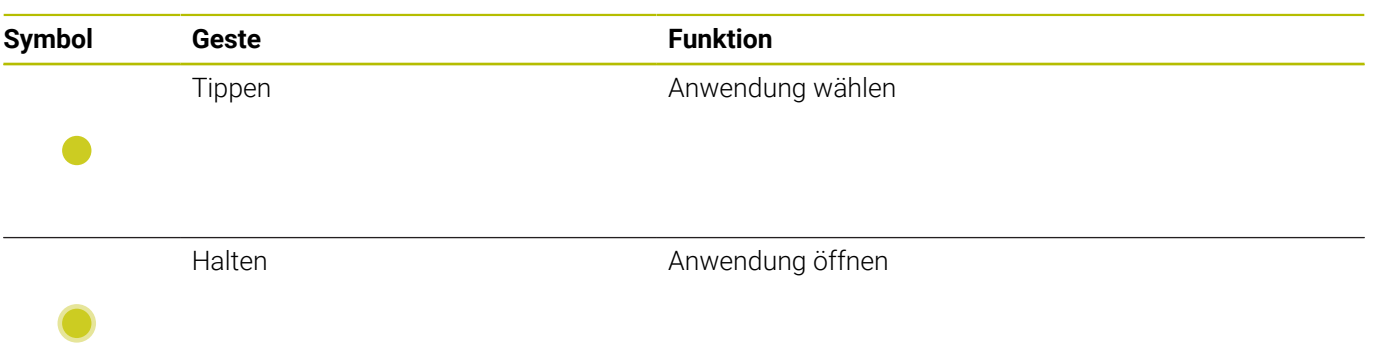

# **5.3 Funktionen in der Task-Leiste**

# **Touchscreen Configuration**

Mit der Funktion **Touchscreen Configuration** können Sie Eigenschaften des Bildschirms einstellen.

## **Empfindlichkeit einstellen**

Um die Empfindlichkeit einzustellen, gehen Sie wie folgt vor:

- Mit der Taste **DIADUR** das **HEROS-Menü** öffnen
- Alternativ im Menü **Service** das **HEROS-Menü** wählen
- Menüpunkt **Touchscreen Configuration** wählen
- Die Steuerung öffnet ein Überblendfenster.
- Empfindlichkeit wählen
- Mit **OK** bestätigen

# **Anzeige der Berührpunkte**

Um die Berührpunkte anzuzeigen oder auszublenden, gehen Sie wie folgt vor:

- Mit der Taste **DIADUR** das **HEROS-Menü** öffnen
- Alternativ im Menü **Service** das **HEROS-Menü** wählen
- Menüpunkt **Touchscreen Configuration** wählen
- > Die Steuerung öffnet ein Überblendfenster.
- Anzeige **Show Touch Points** wählen
	- **Disable Touchfingers** um Berührpunkte auszublenden
	- **Enable Single Touchfinger** um den Berührpunkt anzuzeigen
	- **Enable Full Touchfingers** um die Berührpunkte aller beteiligten Finger anzuzeigen
- $\blacktriangleright$ Mit **OK** bestätigen

# **Touchscreen Cleaning**

Mit der Funktion **Touchscreen Cleaning** können Sie den Bildschirm sperren, um ihn zu reinigen.

## **Reinigungsmodus aktivieren**

Um den Reinigungsmodus zu aktivieren, gehen Sie wie folgt vor:

- Mit der Taste **DIADUR** das **HEROS-Menü** öffnen
- Alternativ im Menü **Service** das **HEROS-Menü** wählen
- Menüpunkt **Touchscreen Cleaning** wählen
- Die Steuerung sperrt den Bildschirm für 90 Sekunden.
- **Bildschirm reinigen** Wenn Sie den Reinigungsmodus vorzeitig abbrechen wollen:
- Angezeigte Schieber gleichzeitig auseinander ziehen

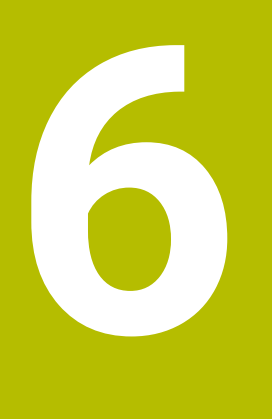

**Betriebsart Maschine**

# **6.1 Betriebsart Maschine**

Die Betriebsart **Maschine** beinhaltet Funktionen zum Einrichten, zum Bearbeiten von Werkstücken und zum Erstellen von Einlernprogrammen:

- **Maschine einrichten**: vorbereitende Arbeiten wie Achswerte setzen (Werkstück-Nullpunkt definieren), Werkzeuge vermessen oder Schutzzone setzen
- **Manueller Betrieb**: ein Werkstück manuell oder halb automatisch fertigen
- **Unterbetriebsart Einlernen**: ein neues Zyklenprogramm einlernen, ein bestehendes Programm ändern, Zyklen grafisch testen
- **Unterbetriebsart Programmablauf**: bestehende Zyklenoder smart.Turn- Programme grafisch testen und für die Werkstückproduktion nutzen

Sie können, wie an einer konventionellen Drehmaschine, die Verfahrbewegungen der Achsen mit den Handrädern und Jog-Bedienelementen steuern und so das Werkstück fertigen. In der Regel ist es aber vorteilhafter, die Zyklen der MANUALplus zu nutzen.

Ein **Einlernzyklus** ist ein vorprogrammierter Arbeitsgang. Das kann sowohl ein Einzelschnitt als auch eine komplexe Bearbeitung wie Gewindeschneiden sein. Es ist aber immer ein vollständig ausführbarer Arbeitsgang. Bei einem Zyklus definieren Sie mit wenigen Parametern die Bearbeitung.

In der Betriebsart **Maschine** werden Zyklen **nicht gespeichert**. In der Unterbetriebsart **Einlernen** wird jeder Arbeitsgang mit Zyklen durchgeführt, zu einem **Einlernprogramm** zusammengefasst und gespeichert. Das **Einlernprogramm** steht dann in der Unterbetriebsart **Programmablauf** für die Teileproduktion zur Verfügung.

In der **ICP-Programmierung** definieren Sie mit linearen, zirkularen Konturelementen und mit Überlagerungselementen (Fasen, Rundungen, Freistiche) beliebige Konturen. Die Konturbeschreibung binden Sie in ICP-Zyklen ein.

## **Weitere Informationen:** ["ICP-Konturen", Seite 438](#page-437-0)

**smart.Turn**- und **DIN-Programme** erstellen Sie in der Betriebsart **smart.Turn**. Dabei stehen Befehle für einfache Verfahrbewegungen, DIN-Zyklen für komplexe Zerspanaufgaben, Schaltfunktionen, mathematische Operationen und die Variablenprogrammierung zur Verfügung.

Sie erstellen entweder **eigenständige** Programme, die alle erforderlichen Schalt- und Verfahrbefehle enthalten und in der Unterbetriebsart **Programmablauf** ausgeführt werden, oder **DIN-Unterprogramme**, die in Einlernzyklen eingebunden werden. Welche Befehle Sie in einem DIN-Unterprogramm nutzen, ist von Ihrer Aufgabenstellung abhängig. Auch bei DIN-Unterprogrammen steht der volle Befehlsvorrat zur Verfügung.

Einlernprogramme können Sie in smart.Turn-Programme konvertieren. So nutzen Sie die Vorteile der einfachen Einlernprogrammierung und optimieren oder ergänzen nach der **DIN-Konvertierung** das NC-Programm.

# **6.2 Ein- und Ausschalten**

## **Einschalten**

ň

# **GEFAHR**

## **Achtung, Gefahr für Anwender!**

Durch Maschinen und Maschinenkomponenten entstehen immer mechanische Gefahren. Elektrische, magnetische oder elektromagnetische Felder sind besonders für Personen mit Herzschrittmachern und Implantaten gefährlich. Mit dem Einschalten der Maschine beginnt die Gefährdung!

- Maschinenhandbuch beachten und befolgen
- Sicherheitshinweise und Sicherheitssymbole beachten und befolgen
- Sicherheitseinrichtungen verwenden

Die Steuerung zeigt den Status des Startvorgangs an. Nachdem alle Tests und Initialisierungen abgeschlossen sind, wird die Betriebsart **Maschine** aktiviert. Die Werkzeuganzeige zeigt das zuletzt benutzte Werkzeug an. Fehler während des Systemstarts werden mit dem Fehlersymbol gemeldet. Sobald das System betriebsbereit ist, können Sie diese Fehlermeldungen kontrollieren.

**Weitere Informationen:** ["Fehlermeldungen", Seite 86](#page-85-0)

Die Steuerung geht davon aus, dass beim Systemstart das zuletzt benutzte Werkzeug eingespannt ist. Geben Sie per Werkzeugwechsel das neue Werkzeug bekannt, wenn das nicht der Fall ist.

# **Überwachung der EnDat-Messgeräte**

Bei EnDat-Messgeräten speichert die Steuerung die Achspositionen beim Ausschalten der Maschine. Beim Einschalten vergleicht die Steuerung für jede Achse die Einschalt- mit der gespeicherten Ausschaltposition.

Bei Differenzen erfolgt eine der folgenden Meldungen:

- **S-RAM Fehler: Gespeicherte Position der Achse ist nicht gültig**: Diese Meldung ist korrekt, wenn die Steuerung zum ersten Mal eingeschaltet wird, das Messgerät oder andere beteiligte Komponenten der Steuerung getauscht wurden
- **Achse wurde nach dem Abschalten bewegt.**  $\mathbb{R}^n$ **Positionsdifferenz: xx mm oder Grad**: Prüfen und bestätigen Sie die aktuelle Position, falls die Achse tatsächlich bewegt wurde
- **HW-Parameter geändert: Gespeicherte Position der Achse ist nichtgültig**: Diese Meldung ist korrekt, wenn Konfigurierungsparameter geändert wurden

Die Ursache für eine der oben aufgeführten Meldungen kann auch ein Defekt im Messgerät oder in der Steuerung sein. Setzen Sie sich mit Ihrem Maschinenlieferanten in Verbindung, wenn das Problem mehrfach auftritt.

# **Unterbetriebsart Referenz**

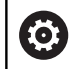

Das Einschalten der Maschine und Anfahren der Referenzpunkte sind maschinenabhängige Funktionen.

Ob eine Referenzfahrt erforderlich ist, ist von der Art der Messgeräte abhängig:

- **EnDat-Messgeräte**: Referenzfahrt ist nicht erforderlich
- **Abstandscodierte Messgeräte**: Die Position der Achsen ist nach  $\overline{\phantom{a}}$ kurzer Referenzfahrt ermittelt
- **Standard-Messgeräte**: Die Achsen fahren auf bekannte, maschinenfeste Punkte. Beim Anfahren des Referenzpunkts erhält die Steuerung ein Signal. Da das System den Abstand zum Maschinen-Nullpunkt kennt, ist auch die Achsposition bekannt

#### Referenzfahrt:

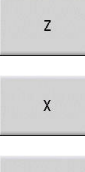

Softkey **X**-Referenz drücken

Softkey **Z**-Referenz drücken

alle

 $\Box$ 

 $\mathbf i$ 

**► Taste NC-START** drücken

Alternativ Softkey **alle** drücken

- > Die Steuerung fährt die Referenzpunkte an.
- > Die Steuerung aktiviert die Positionsanzeige und aktiviert das **Hauptmenü**.

Wenn Sie die Achsen X und Z einzeln referenzieren, erfolgt die Bewegung ausschließlich in X- oder Z-Richtung.

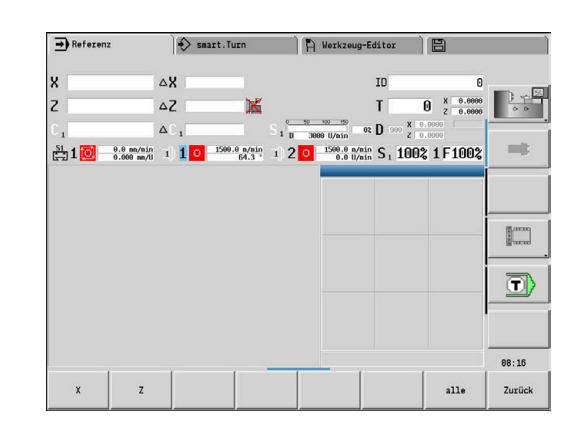

# **Ausschalten**

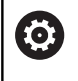

Beachten Sie Ihr Maschinenhandbuch!

Das Ausschalten und das Neustarten sind maschinenabhängige Funktionen.

Um Datenverlust beim Ausschalten zu vermeiden, fahren Sie das Betriebssystem wie folgt gezielt herunter:

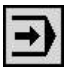

Betriebsart **Maschine** wählen

Bei einer anstehenden Fehlermeldung:

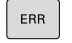

Alternativ das Fehlerfenster aktivieren

Softkey **ZUSÄTZL. FUNKT.** drücken

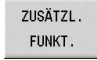

Softkey **OFF** drücken

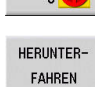

OFF ♦

- Mit Softkey **HERUNTERFAHREN** bestätigen
- > Die Steuerung beendet den Betrieb.

# *HINWEIS*

## **Achtung, Datenverlust möglich!**

Die Steuerung muss heruntergefahren werden, damit laufende Prozesse abgeschlossen und Daten gesichert werden. Sofortiges Ausschalten der Steuerung durch Betätigung des Hauptschalters kann in jedem Steuerungszustand zu Datenverlust führen!

- Steuerung immer herunterfahren
- Hauptschalter ausschließlich nach Bildschirmmeldung betätigen

## **Steuerung neu starten**

Um einen Neustart zu erzwingen, gehen Sie wie folgt vor:

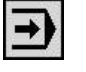

Betriebsart **Maschine** wählen

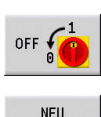

STARTEN

- ▶ Softkey **OFF** drücken
- Softkey **NEU STARTEN** drücken
- > Die Steuerung startet neu.

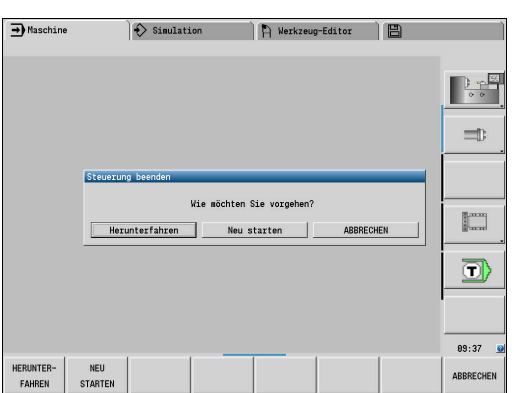

# <span id="page-115-0"></span>**Integrierte Funktionale Sicherheit FS**

## **Allgemeines**

Werkzeugmaschinen mit HEIDENHAIN-Steuerungen können mit integrierter Funktionaler Sicherheit FS oder mit externer Sicherheit ausgestattet sein. Dieses Kapitel richtet sich ausschließlich an Maschinen mit integrierter Funktionaler Sicherheit FS.

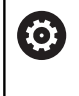

Beachten Sie Ihr Maschinenhandbuch! Ihr Maschinenhersteller passt das HEIDENHAIN-Sicherheitskonzept an Ihre Maschine an.

Jeder Anwender einer Werkzeugmaschine ist Gefahren ausgesetzt. Schutzeinrichtungen können zwar den Zugriff zu Gefahrenstellen verhindern, andererseits muss aber auch ohne Schutzeinrichtung (z. B. bei geöffneter Schutztüre) an der Maschine gearbeitet werden können.

Das HEIDENHAIN-Sicherheitskonzept ermöglicht den Aufbau eines Systems, das **Performance Level d, Kategorie 3** gemäß **DIN EN ISO 13849-1** und **SIL 2 nach IEC 61508 (DIN EN 61508-1)** erfüllt.

Es stellt sicherheitsbezogene Betriebsarten, entsprechend der **DIN EN ISO 16090-1** (ehemals DIN EN 12417), zur Verfügung. Ein weitreichender Personenschutz kann somit umgesetzt werden.

Grundlage des HEIDENHAIN-Sicherheitskonzepts ist die zweikanalige Prozessorstruktur, die aus dem Hauptrechner MC und einem oder mehreren Antriebsregelmodulen CC besteht.

Sicherheitsrelevante Fehler führen immer über **definierte Stoppreaktionen** zu einem **sicheren Stillsetzen aller Antriebe**.

Über zweikanalig ausgeführte sicherheitsbezogene Ein- und Ausgänge, die in allen Betriebsarten auf den Prozess Einfluss nehmen, löst die Steuerung bestimmte Sicherheitsfunktionen aus und erreicht sichere Betriebszustände.

In diesem Kapitel finden Sie Erklärungen zu den Funktionen, die bei einer Steuerung mit Funktionaler Sicherheit FS zusätzlich zur Verfügung stehen.

### **Sicherheitsfunktionen**

Um die Anforderungen an den Personenschutz zu gewährleisten, bietet die integrierte Funktionale Sicherheit FS genormte Sicherheitsfunktionen. Der Maschinenhersteller verwendet die genormten Sicherheitsfunktionen bei der Umsetzung der Funktionalen Sicherheit FS für die jeweilige Maschine.

Sie können die aktiven Sicherheitsfunktionen im Achsstatus der Funktionalen Sicherheit FS nachverfolgen.

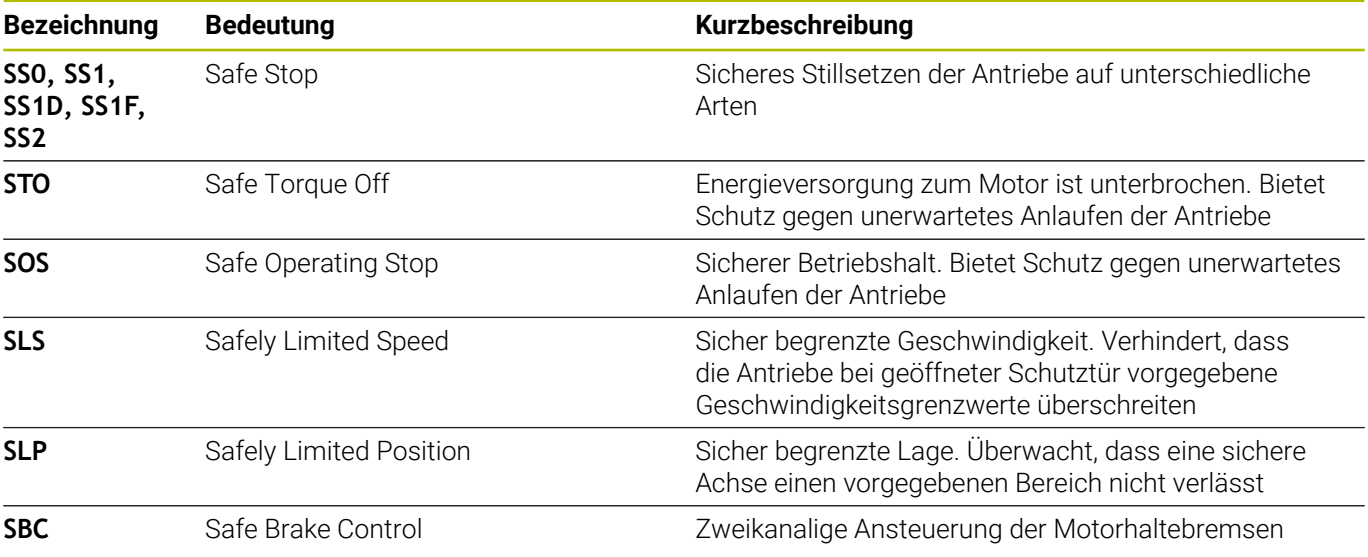

#### **Zusätzliche Statusanzeigen**

#### **Maschinendatenanzeige**

Bei einer Steuerung mit Funktionaler Sicherheit FS enthält die Statusanzeige zusätzliche Informationen in Bezug auf den aktuellen Status der Sicherheitsfunktionen. Diese Informationen zeigt die Steuerung in Form von Betriebszuständen an.

Den Zustand der Achsen zeigt die Steuerung mit einem Icon an:

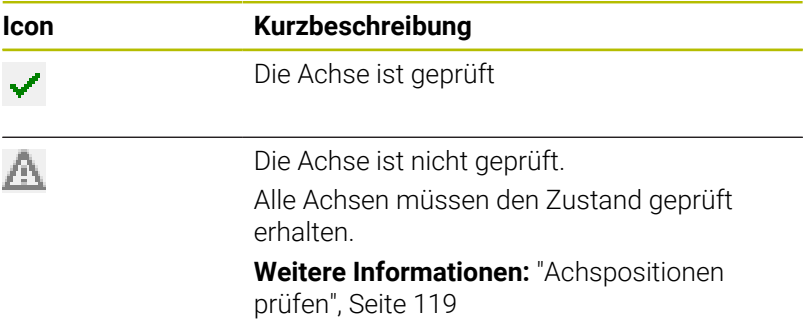

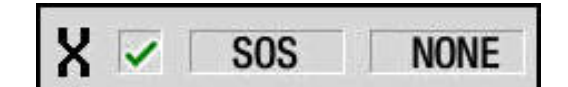

## **Sicherheitsbezogene Betriebsart**

Die Steuerung zeigt die aktive sicherheitsbezogene Betriebsart mit einem Symbol über der vertikalen Softkey-Leiste:

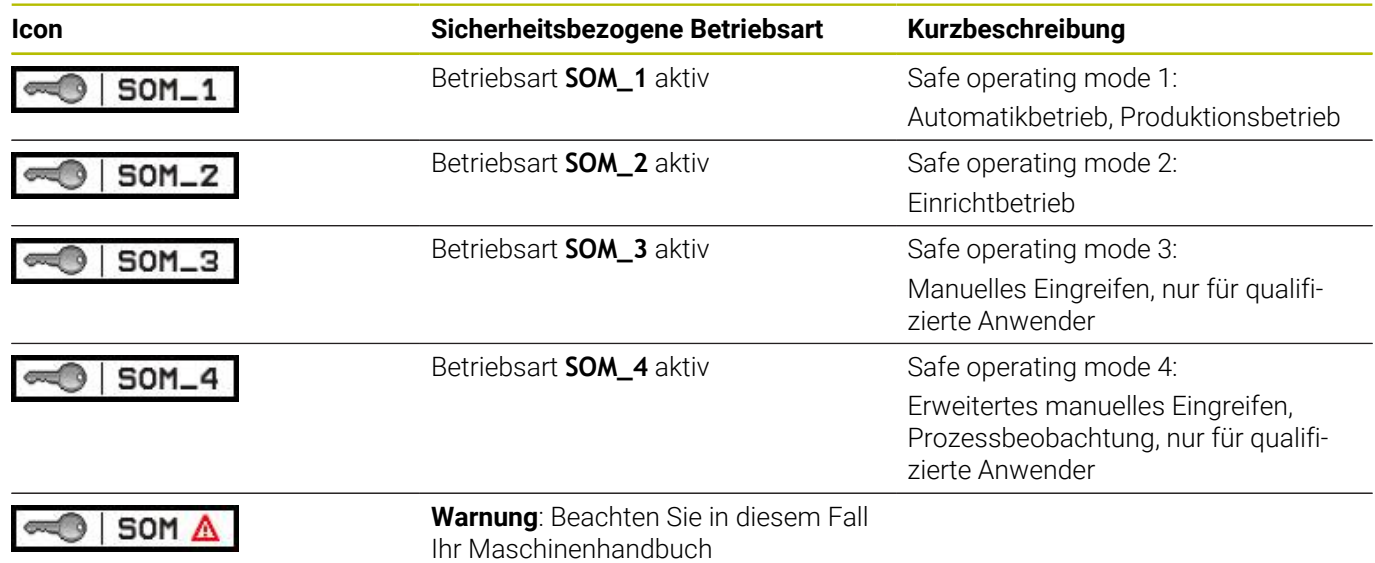

#### <span id="page-118-0"></span>**Achspositionen prüfen**

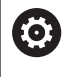

Beachten Sie Ihr Maschinenhandbuch!

Diese Funktion muss von Ihrem Maschinenhersteller angepasst werden.

Nach dem Einschalten prüft die Steuerung, ob die Position einer Achse mit der Position direkt nach dem Ausschalten übereinstimmt. Wenn eine Abweichung auftritt, dann wird diese Achse in der Positionsanzeige rot angezeigt. Achsen, die rot gekennzeichnet sind, können Sie bei geöffneter Tür nicht mehr verfahren.

In solchen Fällen müssen Sie für die entsprechenden Achsen eine Prüfposition anfahren. Gehen Sie dabei wie folgt vor:

- Unterbetriebsart **Referenz** wählen
- Anfahrvorgang mit der Taste **NC-Start** ausführen, um die Achsen  $\mathbf{b}$  . in der angezeigten Reihenfolge zu verfahren
- > Die Achse fährt auf Prüfposition.
- > Nachdem die Prüfposition erreicht ist, erscheint ein Dialog, ob die Prüfposition richtig angefahren wurde.

Wenn die Steuerung die Prüfposition falsch angefahren hat:

- Mit Softkey **ENDE** bestätigen  $\blacktriangleright$ Wenn die Steuerung die Prüfposition richtig angefahren hat:
- Mit Softkey **OK** bestätigen
- Wenn Sie mit Softkey **OK** bestätigt haben, dann müssen Sie mit b. der Zustimmtaste auf dem Maschinenbedienfeld die Richtigkeit der Prüfposition erneut bestätigen
- Den zuvor beschriebenen Vorgang für alle Achsen, die Sie auf die Prüfposition fahren wollen, wiederholen

# *HINWEIS*

## **Achtung Kollisionsgefahr!**

Die Steuerung führt keine automatische Kollisionsprüfung zwischen Werkzeug und Werkstück durch. Bei falscher Vorpositionierung oder ungenügendem Abstand zwischen den Komponenten besteht während des Anfahrens der Prüfpositionen Kollisionsgefahr!

- Vor dem Anfahrens der Prüfpositionen bei Bedarf eine sichere Position anfahren
- Auf mögliche Kollisionen achten

Beachten Sie Ihr Maschinenhandbuch! **(c)** Wo sich die Prüfposition befindet, legt Ihr Maschinenhersteller fest.

### **Vorschubbegrenzung aktivieren**

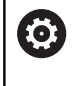

Beachten Sie Ihr Maschinenhandbuch!

Diese Funktion muss von Ihrem Maschinenhersteller angepasst werden.

Mithilfe dieser Funktion können Sie verhindern, dass die SS1- Reaktion (sicheres Stillsetzen der Antriebe) beim Öffnen der Schutztür ausgelöst wird.

Durch Drücken des Softkeys **F LIMITIERT** begrenzt die Steuerung die Geschwindigkeit der Achsen und die Drehzahl der Spindel oder Spindeln auf die vom Maschinenhersteller festgelegten Werte. Maßgebend für die Limitierung ist, welche sicherheitsbezogene Betriebsart SOM\_x Sie mithilfe des Schlüsselschalters gewählt haben.

Bei aktiver SOM\_1 werden Achsen und Spindeln zum Stillstand gebracht, weil dies in SOM\_1 der einzig zulässige Fall ist, in dem die Schutztüren geöffnet werden dürfen.

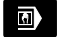

Betriebsart **Maschine** wählen

F-Limitiert

▶ Vorschublimit ein- oder ausschalten

# **6.3 Maschinendaten**

# **Eingabe der Maschinendaten**

In der Betriebsart **Maschine** geben Sie die Informationen für Werkzeug, Spindeldrehzahl und Vorschub/Schnittgeschwindigkeit im **TSF**-Menü ein (Eingabefenster **T, S, F setzen**).

Sie definieren im **TSF**-Menü zusätzlich die maximale Drehzahl und den Stillsetzungswinkel sowie den Werkstoff.

Zyklusparameter:

- **T**: **Werkzeugnummer** oder **Werkzeugplatz**
- **ID**: **Identnummer**
- **F**: **Umdrehungsvorschub** oder **Minutenvorschub**
- **SP**: **Spindel**
- **S**: **Schnittgeschwindigkeit** oder **konst.Drehzahl**
- **D**: **maximale Drehzahl**
- **A**: **Stillsetzungswinkel** ×
- **WS**: **Werkstoff**

Sie können die Schnittdaten (Schnittgeschwindigkeit, Vorschub) in der Technologiedatenbank in Abhängigkeit vom Werkstoff, dem Schneidstoff des Werkzeugs und der Bearbeitungsart ablegen. Mit dem Softkey **Vorschlag Technologie** werden die Daten in den Dialog übernommen.

Mit aktiviertem Softkey **Minutenvorschub** wird der Wert unter **F** in **[mm/min]** ausgewertet.

Mit aktiviertem Softkey **Konstante Drehzahl** wird der Wert unter **S** in **[Umdr./min]** ausgewertet.

In Einlern- und smart.Turn-Programmen sind die Werkzeuginformation und die Technologiedaten Bestandteil der Zyklenparameter oder des NC-Programms.

## **Softkeys bei T, S, F setzen**

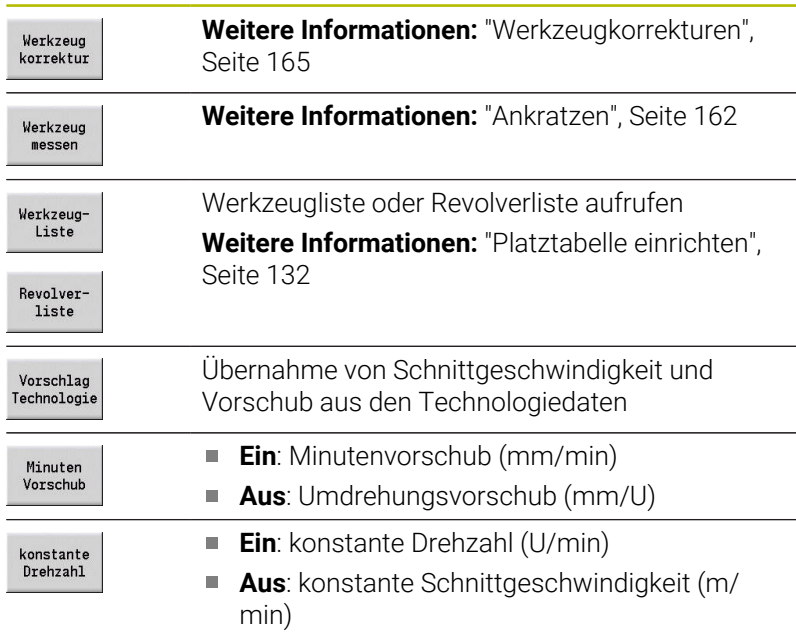

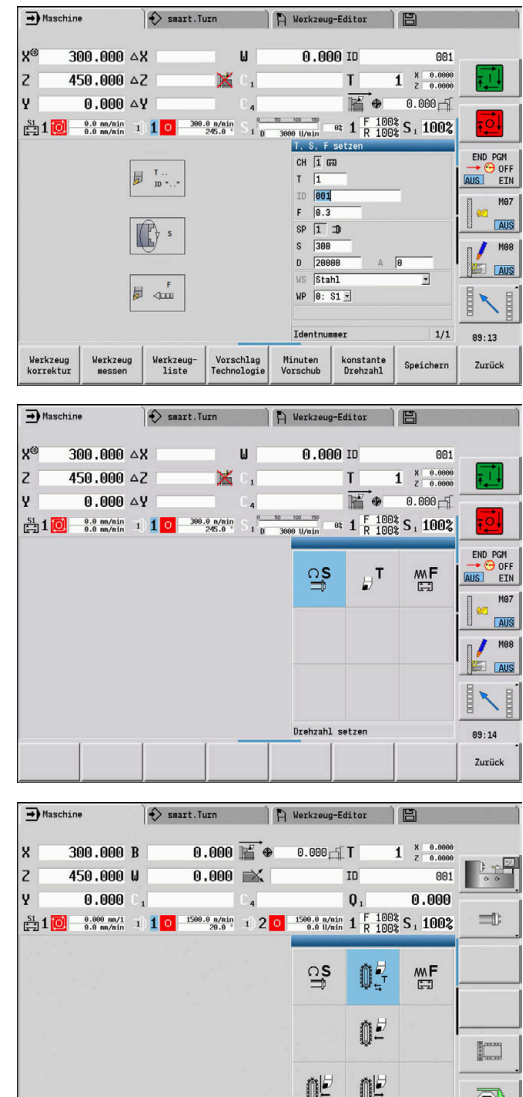

 $12:44$ Zurück

# **Maschinenabhängige Varianten des TSF-Dialogs**

## **Maschinenbedienfeld mit Spindelwechseltaste**

Wenn Ihr Maschinenbedienfeld vom Hersteller mit einer Spindelwechseltaste ausgerüstet ist, wählen Sie per Taste aus, für welche Spindel die Eingaben für **S**, **D** und **A** gelten. Das Feld **SP** zeigt die Nummer der angewählten Spindel im **TSF**-Menü an.

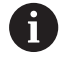

Im Maschinenparameter **separateTSFDlg** (Nr. 604906) definieren Sie bei Maschinen mit Revolver, wie Sie den **TSF**-Dialog sehen:

- **TSF-Dialog mit Eingabe aller Schnittdaten**
- Getrennte Dialoge für **T**, **S** und **F**

Bei Maschinen mit Werkzeugmagazin stehen Ihnen automatisch getrennte Dialoge im **TSF**-Menü zur Verfügung.

## **Maschinenbedienfeld ohne Spindelwechseltaste**

Bei Maschinen mit nur einer Hauptspindel beziehen sich die Eingaben für **S**, **D** und **A** immer auf die Hauptspindel.

Bei Maschinen mit einer Hauptspindel und einer Werkzeugspindel beziehen sich die Eingaben abhängig vom eingewechselten Werkzeug auf die Haupt- oder Werkzeugspindel:

- **Kein angetriebenes Werkzeug eingewechselt**: Die Parameter **S**,  $\overline{\phantom{a}}$ **D** und **A** beziehen sich auf die Hauptspindel
- $\blacksquare$ **Angetriebenes Werkzeug eingewechselt**: Die Parameter **S**, **D** und **A** beziehen sich auf die angewählte Spindel

## **Maschine mit Gegenspindel und/oder B-Achse**

Abhängig vom Ausbau der Maschine kann der TSF-Dialog noch weitere Informationen für die Ansteuerung einer Gegenspindel und/ oder B-Achse enthalten.

- Zusätzlicher Zyklusparameter bei Gegenspindel:
- **WP**: **Nr. der Spindel** (maschinenabhängig)

Zusätzliche Zyklusparameter bei B-Achse:

- **BW**: **Winkel der B-Achse** (maschinenabhängig)
- **CW**: **Werkzeug umkehren** (maschinenabhängig)
- **HC**: **Backenbremse** (maschinenabhängig)
- п **DF**: **Zusatzfunktion** (maschinenabhängig)

#### **TSF-Eingabe mit einem Formular**

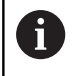

Bei Maschinen mit Werkzeugmagazin stehen Ihnen automatisch getrennte Dialoge zur Verfügung.

Werkzeug- und Technologiedaten eingeben:

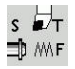

- **T, S, F setzen** wählen (ist nur in der Betriebsart **Maschine** anwählbar)
- 

Speichern

 $\overline{\mathbf{s}}$ ⊐, ™⊾

 $\Omega$ 

**MMF** 臣

Speichern

Parameter eingeben Softkey **Speichern** drücken

# *HINWEIS*

## **Achtung Kollisionsgefahr!**

Maschinenabhängig löst eine Eingabe im **T**-Dialog eine Schwenkbewegung des Werkzeugträgers (z. B. Revolver) aus. Während der Schwenkbewegung besteht Kollisionsgefahr!

Vor der Eingabe Werkzeug oder Werkzeugträger auf eine sichere Position bewegen

## **TSF-Eingabe mit separaten Formularen**

Werkzeug- oder Technologiedaten eingeben:

- **T, S, F setzen** wählen (ist nur in der Betriebsart **Maschine** anwählbar) **T** für Werkzeugwechsel wählen Alternativ **S** für Drehzahl wählen Alternativ **F** für Vorschub wählen Parameter des Untermenüs eingeben
	- Softkey **Speichern** drücken  $\frac{1}{2}$

# *HINWEIS*

## **Achtung Kollisionsgefahr!**

Maschinenabhängig löst eine Eingabe im **T**-Dialog eine Schwenkbewegung des Werkzeugträgers (z. B. Revolver) aus. Während der Schwenkbewegung besteht Kollisionsgefahr!

Vor der Eingabe Werkzeug oder Werkzeugträger auf eine sichere Position bewegen

## **Maschine mit Gegenspindel**

Maschinenabhängig müssen Sie eine Werkstückspindel auswählen. Wenn Ihre Maschine mit einer Gegenspindel ausgestattet ist, wird im **TSF**-Dialog der Parameter **WP** angezeigt.

Zyklusparameter:

**WP**: **Nr. der Spindel** (maschinenabhängig)

Über den Parameter **WP** können Sie auswählen, mit welcher Werkstückspindel die Bearbeitung in der Unterbetriebsart **Einlernen** und mit den MDI-Zyklen der Betriebsart **Maschine** durchgeführt werden soll.

Werkstückspindel für die Bearbeitung mit **WP** auswählen:

- Hauptantrieb
- Gegenspindel für die Rückseitenbearbeitung

Die Einstellung des Parameters **WP** wird in den Einlern- und MDI-Zyklen gespeichert und im jeweiligen Zyklus-Formular angezeigt.

Wenn Sie mit dem Parameter **WP** die Gegenspindel für eine Rückseitenbearbeitung angewählt haben, wird der Zyklus gespiegelt abgearbeitet (in entgegengesetzter Z-Richtung). Verwenden Sie Werkzeuge mit geeigneter Werkzeugorientierung.

 $\mathbf i$ 

Im TSF-Menü wird die Einstellung des Parameters **WP** verändert, wenn Sie:

- einen Zyklus mit einer anderen Einstellung des Parameters **WP** abarbeiten
- ein Programm in der Unterbetriebsart **Programmablauf** anwählen

### **Maschine mit B-Achse**

Maschinen mit B-Achse erlauben ein Schwenken des Werkzeugträgers und damit eine flexible Nutzung der Werkzeuge bei der Dreh- und Fräsbearbeitung. Durch Schwenken der B-Achse und Drehen des Werkzeugs erreichen Sie Werkzeuglagen, die Längs- und Planbearbeitungen oder radiale und axiale Bearbeitungen auf der Haupt- und Gegenspindel mit dem gleichen Werkzeug ermöglichen. So reduzieren Sie die Zahl der benötigten Werkzeuge und die Zahl der Werkzeugwechsel.

**Werkzeugdaten**: Alle Werkzeuge werden mit dem X-, Z- und Y-Maß und den Korrekturen in der Werkzeugdatenbank beschrieben. Diese Maße und die Werkzeugorientierung sind auf den **Schwenkwinkel B = 0°** bezogen einzugeben (Referenzlage).

Zyklusparameter:

- **BW**: **Winkel der B-Achse** (maschinenabhängig)
- **CW**: **Werkzeug umkehren** (maschinenabhängig)
- **HC**: **Backenbremse** (maschinenabhängig)  $\blacksquare$
- $\Box$ **DF**: **Zusatzfunktion** (maschinenabhängig)

Die Einstellung der Parameter **BW** und **CW** wird in den Einlernund MDI-Zyklen gespeichert und im jeweiligen Zyklus-Formular angezeigt.

# *HINWEIS*

#### **Achtung Kollisionsgefahr!**

Maschinenabhängig löst die Eingabe der zusätzlichen Werkzeugparameter eine Schwenkbewegung des Werkzeugträgers (z. B. Revolver) oder der B-Achse und eine Drehbewegung des Werkzeugs aus. Während der Schwenk- und Drehbewegungen besteht Kollisionsgefahr!

Vor der Eingabe Werkzeug oder Werkzeugträger auf eine sichere Position bewegen

# **Maschinendatenanzeige**

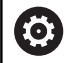

Beachten Sie Ihr Maschinenhandbuch!

Die Maschinendatenanzeige ist maschinenabhängig. Ihr Maschinenhersteller kann die Maschinendatenanzeige individuell konfigurieren.

Wenn mehrere Anzeigen konfiguriert sind, schalten Sie wie folgt um:

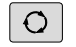

**Dreipfeiltaste** drücken

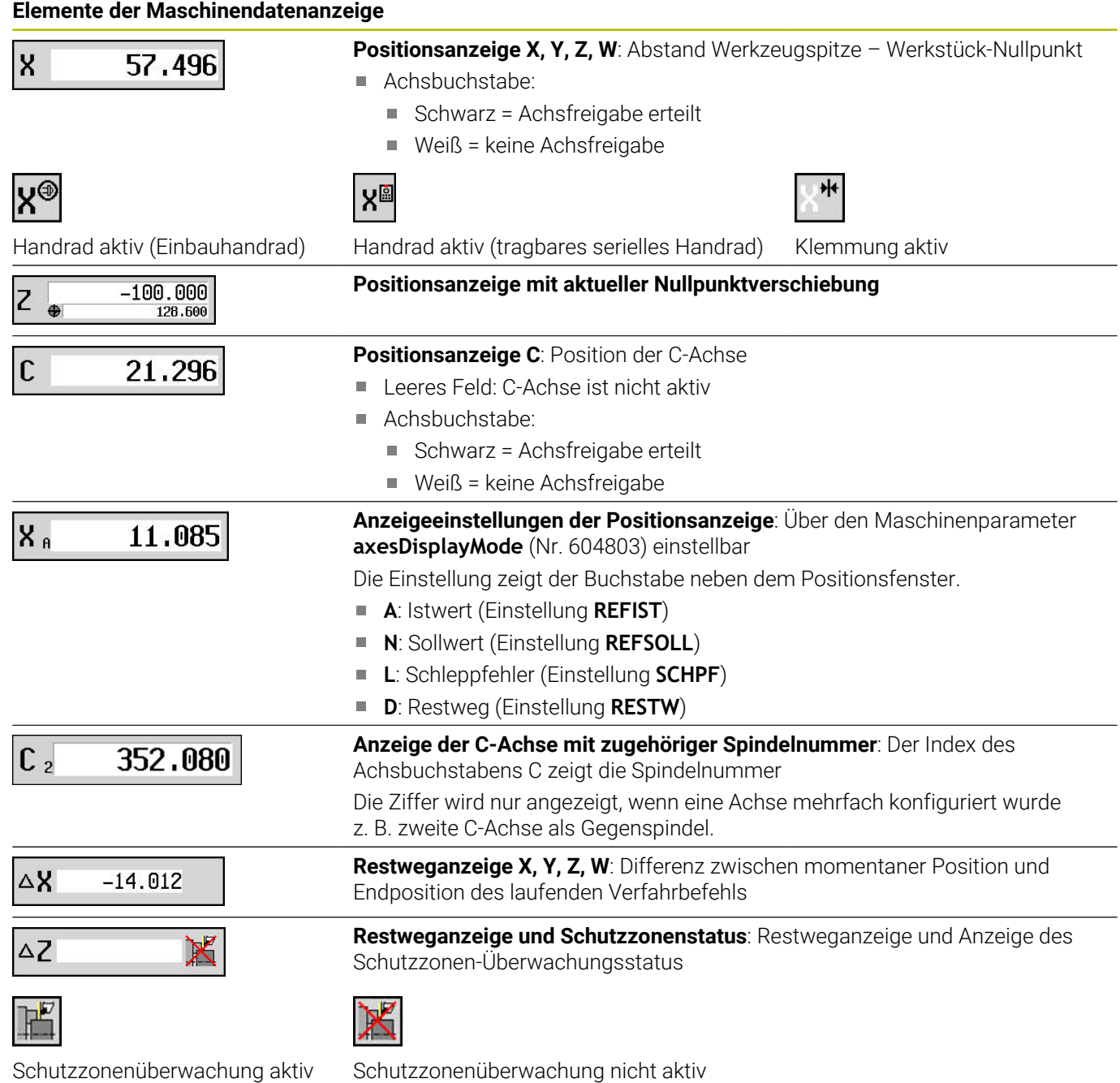

# **Elemente der Maschinendatenanzeige**

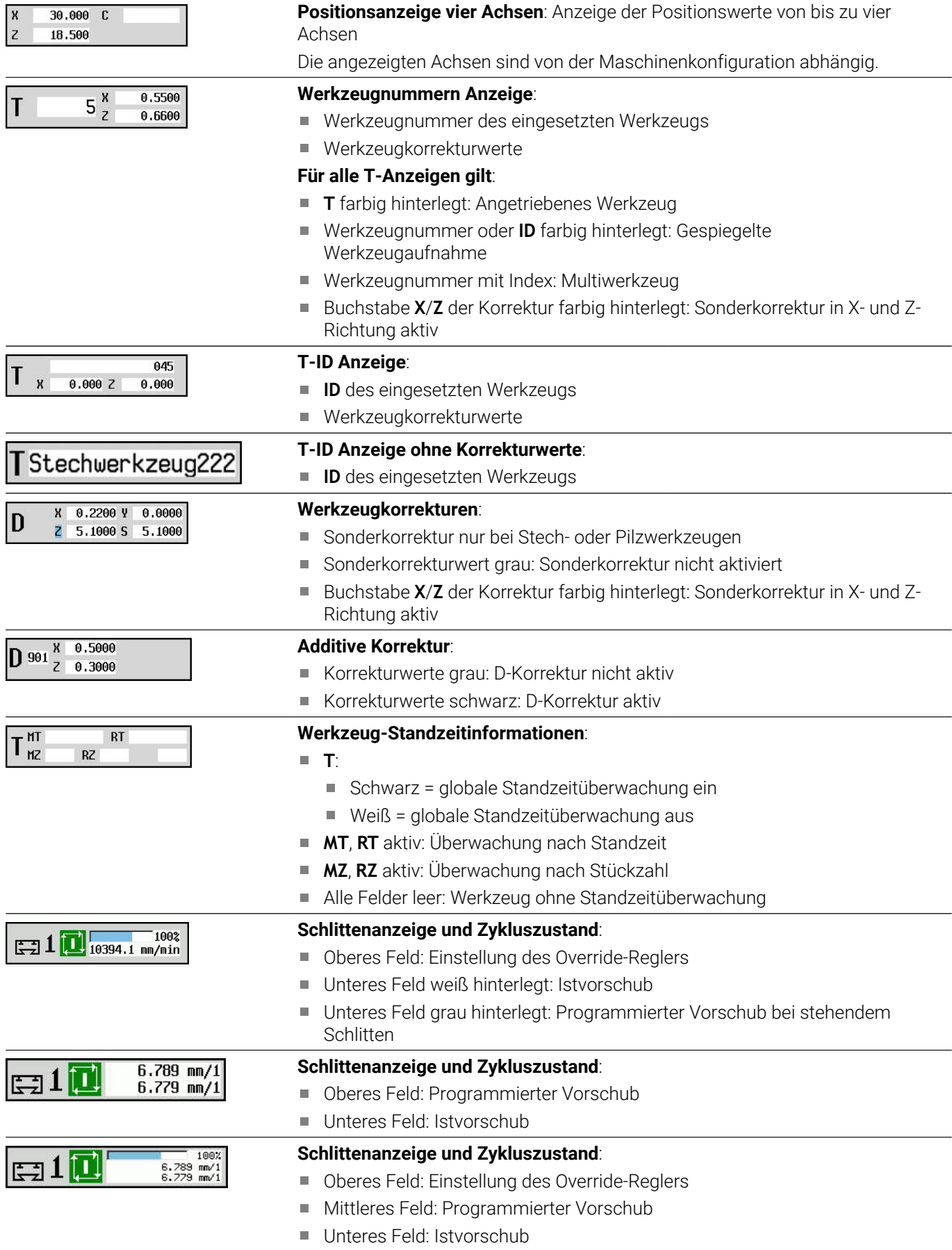

#### **Elemente der Maschinendatenanzeige Schlittenanzeige bei der Rückseitenbearbeitung**:  $100<sub>2</sub>$  $\mathbb{H}1$  $2.540$  mm/1 ■ Bei einer Rückseitenbearbeitung wird das Schlittensymbol blau hinterlegt **Spindelanzeige mit Spindelnummer, Getriebestufe und Spindelzustand**:  $\frac{1002}{2091.6}$  $\Box$  1 ■ Oberes Feld: Einstellung des Override-Reglers ■ Unteres Feld: Istdrehzahl oder Spindelposition **Für alle Spindelanzeigen gilt**: Spindelsymbol: ■ Schwarz = Spindelfreigabe erteilt ■ Weiß = keine Spindelfreigabe ■ Ziffer im Spindelsymbol: Getriebestufe ■ Ziffer rechts neben Spindelsymbol: Spindelnummer Wenn Spindeltaste vorhanden: Nummer der angewählten Spindel wird farbig hinterlegt ■ Spindelzustand: [siehe "Spindel", Seite 131](#page-130-0) Anzeige der programmierten Drehzahl in **1/min** oder **m/min** Anzeige der Istdrehzahl in **1/min** ■ Bei M19 und wenn vom Maschinenhersteller eingestellt bei Spindelstopp: statt Istdrehzahl wird die Spindelposition angezeigt ■ Ist eine Spindel während des Synchronlaufs im Slave-Betrieb, wird statt der programmierten Drehzahl der Wert **0** angezeigt ■ Das Spindelsymbol wird im Synchronbetrieb farbig hinterlegt, sowohl bei der Master-Spindel als auch bei der Slave-Spindel **Spindelanzeige mit Spindelnummer, Getriebestufe und Spindelzustand**: 150.0 m/min  $\Box 0$  1  $\Box$ 107.0 1/min Oberes Feld: Programmierte Drehzahl ■ Unteres Feld: Istdrehzahl oder Spindelposition Wenn die programmierte Drehzahl rot dargestellt wird, ist eine Begrenzung aktiv und der programmierte Sollwert wird nicht erreicht. **Spindelanzeige mit Spindelnummer, Getriebestufe und Spindelzustand**: 1882  $0.1$  M 150.0 m/min<br>107.0 1/min ■ Oberes Feld: Einstellung des Override-Reglers Mittleres Feld: Programmierte Drehzahl  $\overline{\phantom{a}}$ **Unteres Feld: Istdrehzahl oder Spindelposition** Wenn die programmierte Drehzahl rot dargestellt wird, ist eine Begrenzung aktiv und der programmierte Sollwert wird nicht erreicht.  $\frac{1008}{1008}$  S1 100% **Override-Anzeige der aktiven Spindel**: **F**: Vorschub **R**: Eilgang **S**: Spindel **Auslastung der Antriebe**: Auslastung des Antriebs in Bezug zum 100  $150$  $0\%$ Nenndrehmoment Digitale Achs- und Spindelantriebe m. Analoge Achs- und Spindelantriebe, wenn vom Maschinenhersteller eingerichtet **Anzeige der Stückzahl**: Die Stückzahl wird nach jedem **M30**, **M99** oder  $\overline{2}$ O<sub>3</sub> MP 50 P programmiertem Zählimpuls **M18** hochgezählt **MP**: Stückzahlvorgabe

**P**: Anzahl gefertigte Teile

# **Elemente der Maschinendatenanzeige**

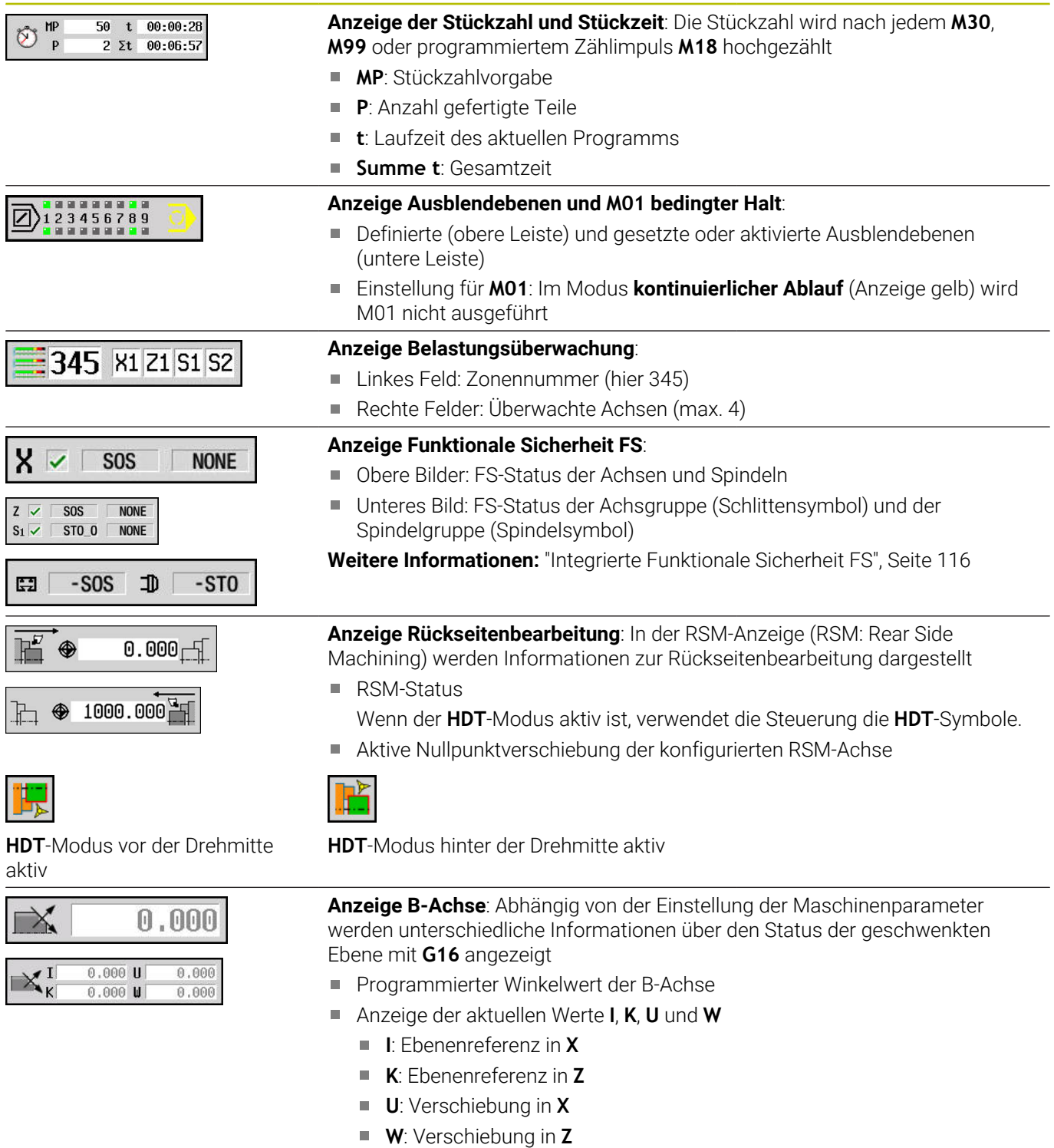

## **Elemente der Maschinendatenanzeige**

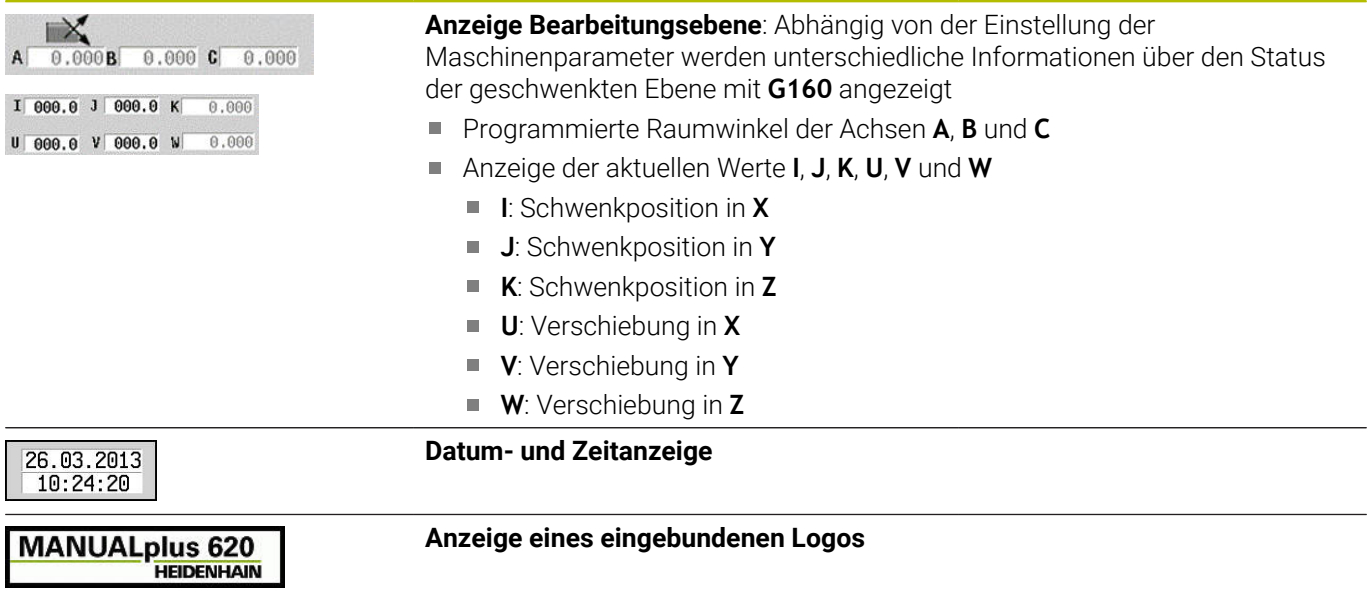

# **Zykluszustände**

Die Steuerung zeigt den aktuellen Zykluszustand mit dem Zyklussymbol an.

## **Zyklussymbole**

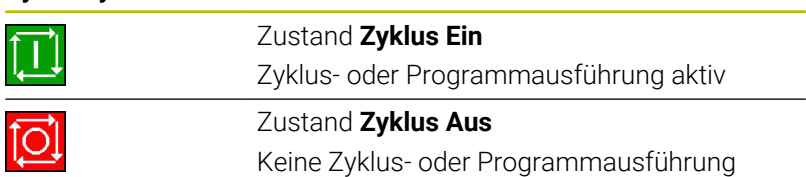

# **Achsvorschub**

**F** (englisch: **F**eed) ist der Kennbuchstabe für Vorschubangaben. Abhängig von der Stellung des Softkeys **Minutenvorschub** erfolgt die Eingabe in:

- Millimeter pro Spindelumdrehung (Umdrehungsvorschub)
- Millimeter pro Minute (Minutenvorschub)

Bei der Anzeige sehen Sie anhand der Maßeinheit, mit welcher Vorschubart gearbeitet wird.

Mit dem **Vorschubkorrekturregler** (Feed-Override) ändern Sie den Vorschubwert (Bereich: 0 % bis 150 %).

## <span id="page-130-0"></span>**Spindel**

**S** (englisch: **S**peed) ist der Kennbuchstabe für Spindeldaten.

Abhängig von der Stellung des Softkeys **konstante Drehzahl** erfolgt die Eingabe in:

- Umdrehungen pro Minute (konstante Drehzahl)
- Meter pro Minute (konstante Schnittgeschwindigkeit)

Die Drehzahl wird durch die maximale Spindeldrehzahl begrenzt. Sie definieren die Drehzahlbegrenzung im Eingabefenster **TSF**-Dialog oder in der DIN-Programmierung mit dem Befehl **G26**. Die Drehzahlbegrenzung gilt so lange, bis sie von einer anderen Drehzahlbegrenzung überschrieben wird.

Mit dem Drehzahlkorrekturregler (Speed-Override) ändern Sie die Spindeldrehzahl (Bereich: 50 % bis 150 %).

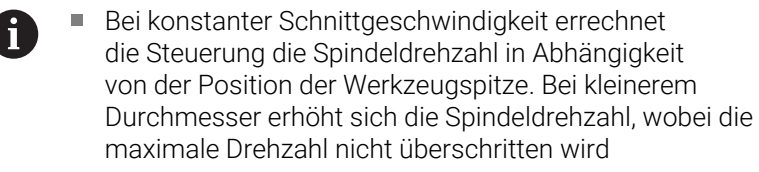

- Die Spindelsymbole zeigen die Drehrichtung aus Sicht eines Bedieners, der vor der Maschine steht und auf die Spindel schaut
- Die Spindelbezeichnung wird vom Maschinenhersteller festgelegt

## **Spindelsymbole (S-Anzeige)**

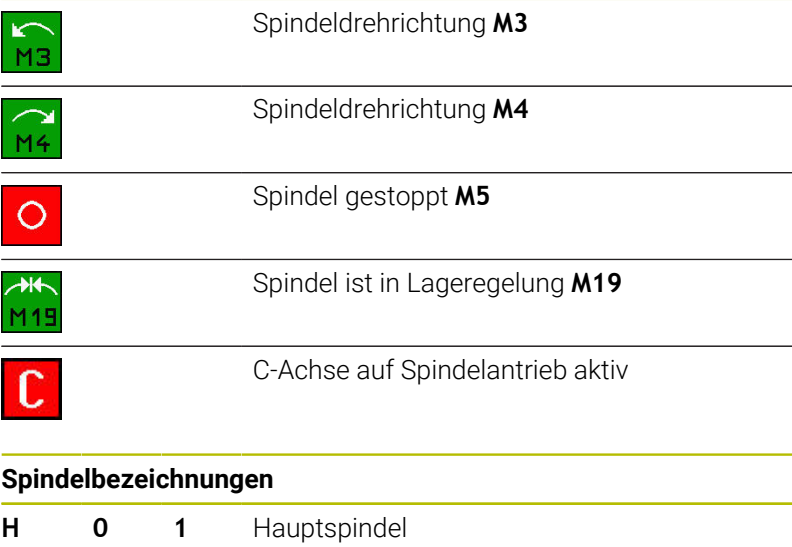

**1 1 2** Angetriebenes Werkzeug

**6**

# <span id="page-131-0"></span>**6.4 Platztabelle einrichten**

Werkzeugdaten wie Länge und Radius, aber auch weitere werkzeugspezifische Informationen, die die Steuerung für die Ausführung verschiedenster Funktionen benötigt, werden in der Werkzeugtabelle **toolturn.htt** gespeichert (im Verzeichnis **TNC:\table\**). Diese Werkzeugtabelle wird in der Steuerung als **Werkzeugliste** bezeichnet.

Werkzeuge, die in Ihren Werkzeugträgern bestückt sind, werden in der Platztabelle **ToolAllo.tch** gespeichert (im Verzeichnis **TNC: \table\**). Maschinenabhängig wird diese Platztabelle zur Verfügung gestellt und als Revolverliste oder Magazinliste bezeichnet.

# **Maschine mit einer Werkzeugaufnahme (Multifix)**

Für Maschinen mit Multifixaufnahme müssen Sie keine Platztabelle führen, da der Werkzeugträger nur über einen Platz verfügt:

- **T**: **Werkzeugnummer** Revolverplatznummer (immer **T1**)
- **ID**: **Identnummer** Name des Werkzeugs (max. 16 Zeichen)  $\blacksquare$ Wählen Sie die Werkzeugidentnummer aus der Werkzeugliste.
- Werkzeugliste

6

Softkey **Werkzeugliste** drücken

> Die Steuerung öffnet die Liste.

Beachten Sie Ihr Maschinenhandbuch! Die Werkzeugsysteme Revolver, Magazin und Multifix können gleichzeitig auf einer Maschine verwendet werden. Die Nummer des Multifixplatzes definiert der Maschinenhersteller.

## **Maschine mit Revolver**

Mit dem Softkey **Revolverliste** öffnen Sie die Liste der aktuellen Belegung des Revolvers. Für jede Werkzeugaufnahme des Revolvers (und evtl. Multifix) ist ein Platz in der Tabelle vorhanden. Beim Einrichten wird jeder Werkzeugaufnahme ein Werkzeug (Identnummer) zugeordnet. Multiwerkzeuge werden mit allen Schneiden in der Revolverliste angezeigt.

Die Revolverliste kann über das **TSF**-Menü oder direkt aus den Zyklendialogen in der Unterbetriebsart **Einlernen** eingerichtet werden:

- **T**: **Werkzeugnummer** Revolverplatznummer
- $\blacksquare$ **ID**: **Identnummer** – Name des Werkzeugs (max. 16 Zeichen) Werkzeugname wird automatisch eingetragen.

Cursor im **TSF**-Menü im Eingabefeld **T**:

Revolverliste

Softkey **Revolverliste** drücken

> Nach dem Öffnen kann die Revolverliste bearbeitet werden.

Cursor im **TSF**-Menü im Eingabefeld **ID**:

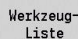

- Softkey **Werkzeugliste** drücken
- > Zusätzlich zur Revolverliste wird auch die Werkzeugliste geöffnet.
- Der Revolver kann mit Werkzeugen aus der Liste bestückt werden.

Im Einlernzyklus programmieren Sie den Revolverplatz als **T-Nummer**. Die Werkzeugidentnummer wird dann bei bestücktem Platz automatisch unter **ID** eingetragen.

6

Beachten Sie Ihr Maschinenhandbuch! Die Werkzeugsysteme Revolver, Magazin und Multifix können gleichzeitig auf einer Maschine verwendet werden. Die Nummer des Multifixplatzes definiert der

Maschinenhersteller.

# **Maschine mit Magazin**

Mit dem Softkey **Magazinliste** wird die Liste der aktuellen Belegung des Werkzeugträgers geöffnet. Für jede Werkzeugaufnahme ist ein Platz in der Tabelle vorhanden. Beim Einrichten wird jeder Werkzeugaufnahme ein Werkzeug (Identnummer) zugeordnet.

Bei Maschinen mit Magazin wechseln Sie das Werkzeug auch über das **TSF**-Menü:

- **T**: **Werkzeugnummer** Revolverplatznummer (immer **T1**)
- $\overline{\phantom{a}}$ **ID**: **Identnummer** – Name des Werkzeugs (max. 16 Zeichen) Werkzeugname wird automatisch eingetragen.

Magazin-<br>liste

Softkey **Magazinliste** drücken

Die benutzten Werkzeuge werden in der Magazinliste geführt. Das Magazin kann über das **TSF**-Menü beladen und entladen werden.

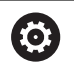

Beachten Sie Ihr Maschinenhandbuch! Die Werkzeugsysteme Revolver, Magazin und Multifix können gleichzeitig auf einer Maschine verwendet werden. Die Nummer des Multifixplatzes definiert der Maschinenhersteller.

# **Revolverliste aus der Werkzeugliste bestücken**

Die Revolverliste stellt die aktuelle Bestückung des Werkzeugträgers dar. Die Revolverliste kann über das **TSF**-Menü oder direkt aus den Zyklendialogen in der Unterbetriebsart **Einlernen** eingerichtet werden.

Lassen Sie sich die Einträge der Werkzeugliste anzeigen, um Einträge aus der Liste in die Revolverbelegung zu übernehmen. Die Steuerung stellt die Werkzeugliste im unteren Bereich des Bildschirms dar. Die Cursor-Tasten sind in dieser Liste aktiv. Sie können mit dem Cursor direkt zu einer Werkzeugidentnummer springen, indem Sie die ersten Buchstaben oder Ziffern der Identnummer eingeben.

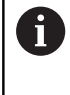

Wenn ein Tabelleninhalt unvollständig angezeigt wird, können Sie die Breite der Tabellenspalten ändern. Die Änderungen wirken betriebsartenübergreifend und über einen Neustart der Steuerung hinaus.

## Revolverliste öffnen:

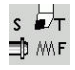

- **T, S, F setzen** wählen (ist nur in der Betriebsart **Maschine** anwählbar)
- Werkzeug-
- Alternativ Zyklendialog aktivieren
- Mit Softkey **Werkzeugliste** die Revolverbelegung und die Werkzeugliste aktivieren
- **Revolverbelegung anpassen**

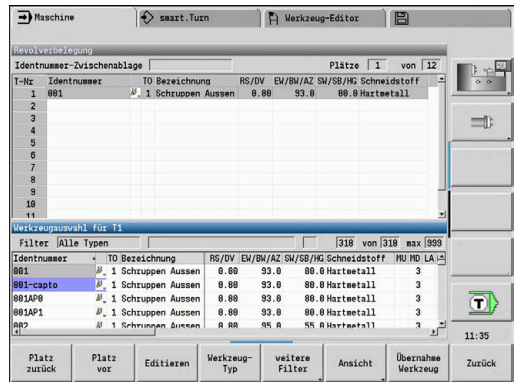

Werkzeuge aus der Datenbank übernehmen:

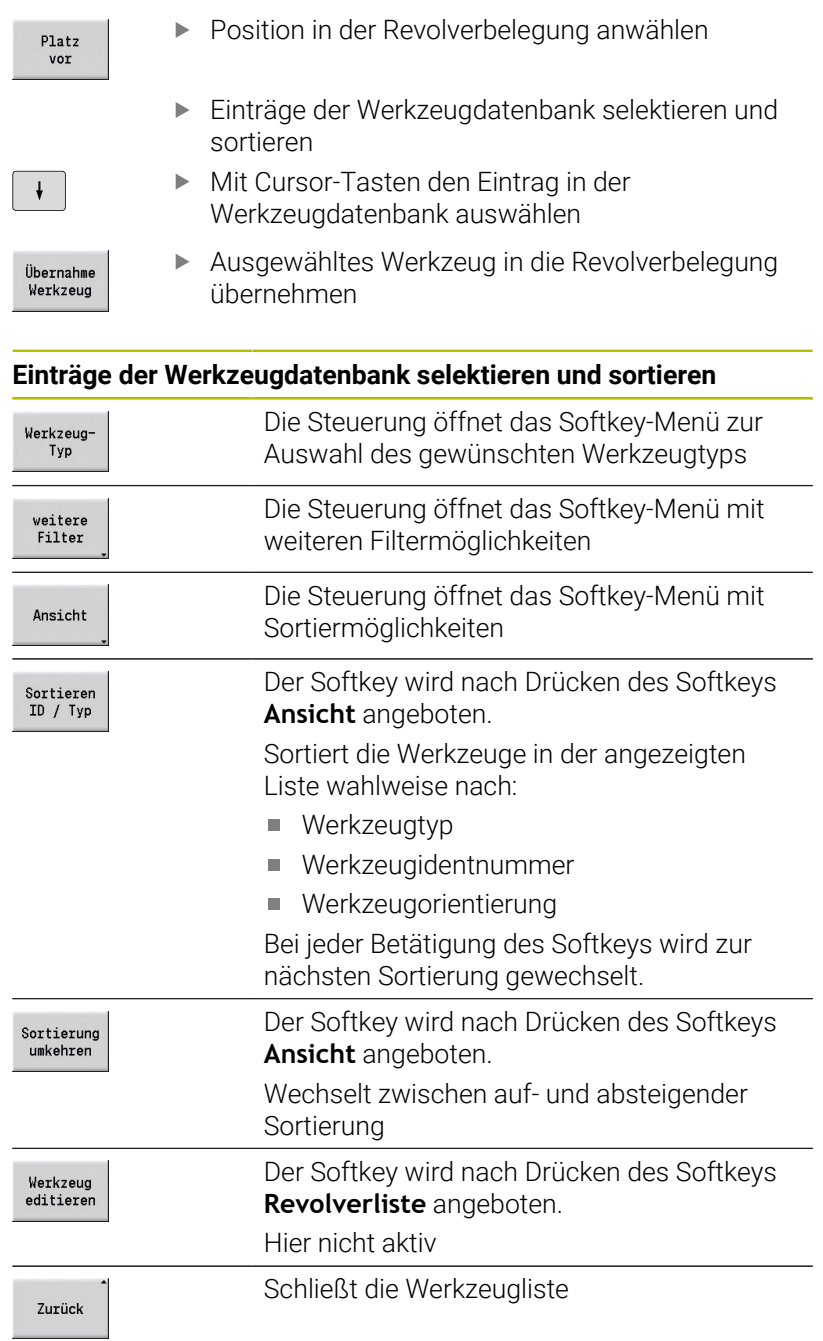

# **Revolverliste bearbeiten**

Die Revolverbelegung stellt die aktuelle Bestückung des Werkzeugträgers dar. Beim Einrichten der Revolverliste tragen Sie die Identnummern der Werkzeuge ein.

Die Revolverliste kann über das **TSF**-Menü oder direkt aus den Zyklendialogen in der Unterbetriebsart **Einlernen** eingerichtet werden. Die Auswahl des gewünschten Revolverplatzes erfolgt über die Cursor-Tasten.

Die **Revolverbelegung** zeigt die wichtigsten Werkzeugparameter.

ĭ

Wenn ein Tabelleninhalt unvollständig angezeigt wird, können Sie die Breite der Tabellenspalten ändern. Die Änderungen wirken betriebsartenübergreifend und über einen Neustart der Steuerung hinaus.

**Weitere Informationen:** ["Allgemeine Werkzeugparameter",](#page-590-0) [Seite 591](#page-590-0)

Sie können auch Handwechselsysteme in der Revolverbelegung einrichten.

**Weitere Informationen:** ["Halter für Handwechselsysteme einrichten",](#page-588-0) [Seite 589](#page-588-0)

## Revolverliste einrichten:

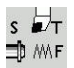

- **T, S, F setzen** wählen (ist nur in der Betriebsart **Maschine** anwählbar)
- Revolverliste

 $\pmb{\downarrow}$ 

- Alternativ Zyklendialog aktivieren
- Mit Softkey **Revolverliste** die Revolverbelegung und die Werkzeugliste aktivieren
- Mit den Cursor-Tasten einen Revolverplatz wählen
- Revolverbelegung mit Softkeys anpassen
- Alternativ Werkzeugidentnummer direkt eingeben

## Werkzeugidentnummer direkt eingeben:

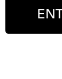

- Mit Taste **ENT** die direkte Eingabe aktivieren
- 

ESC

- Werkzeugidentnummer eingeben
- Mit Taste **INS** die Eingabe abschließen  $\blacktriangleright$ 
	- Alternativ mit Taste **ESC** die Eingabe abbrechen

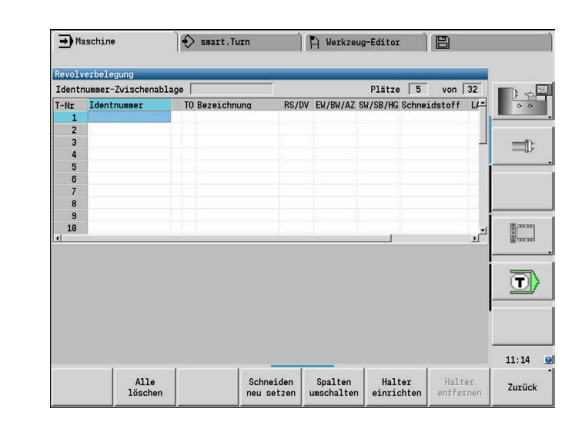

# **Softkeys in der Revolverliste**

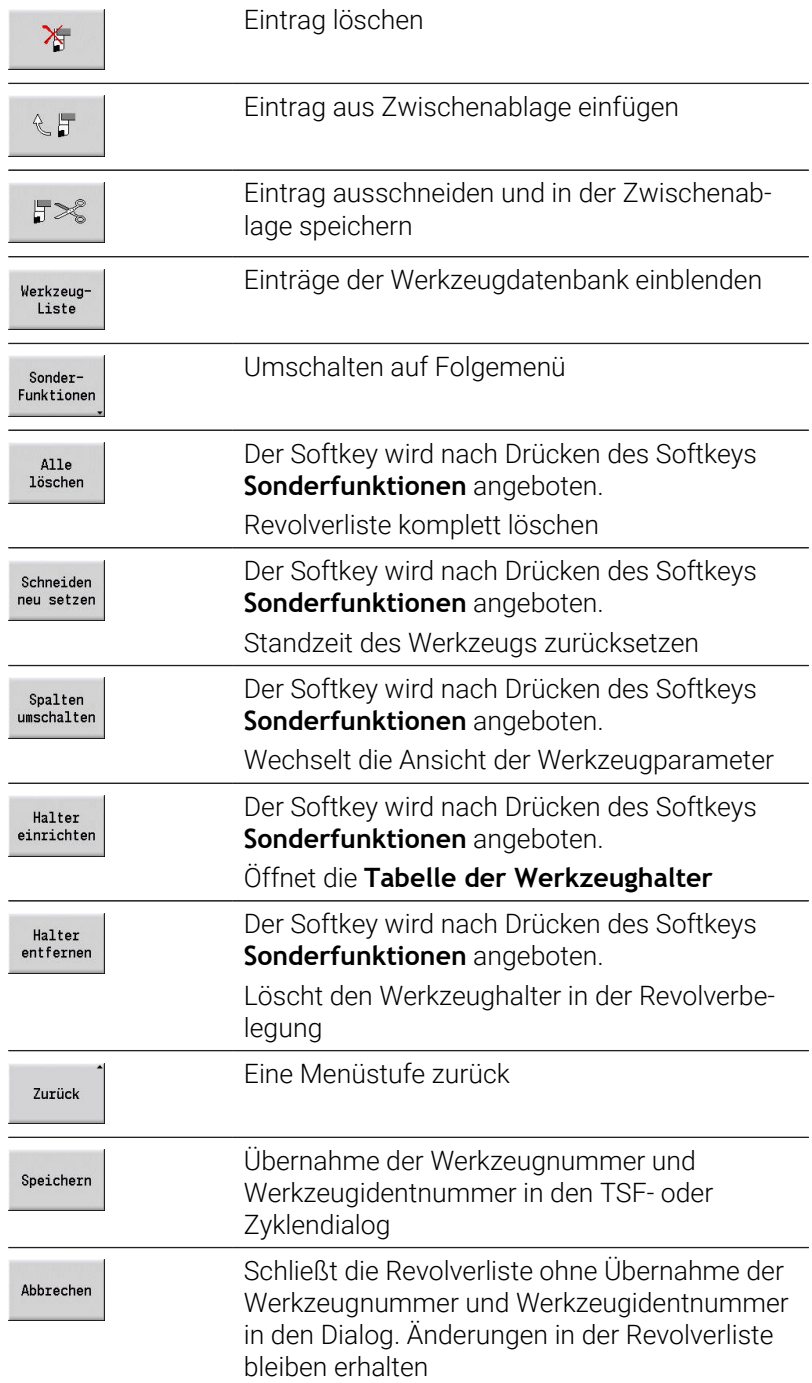

# **Magazinliste bearbeiten**

Die Magazinliste stellt, bei Maschinen mit Werkzeugmagazin, die aktuelle Bestückung der vorhandenen Magazine sowie der Werkzeugträger im Arbeitsraum dar. Die Magazinliste kann über das **TSF**-Menü bearbeitet werden.

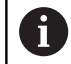

Wenn ein Tabelleninhalt unvollständig angezeigt wird, können Sie die Breite der Tabellenspalten ändern. Die Änderungen wirken betriebsartenübergreifend und über einen Neustart der Steuerung hinaus.

## Magazin beladen:

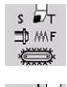

**T, S, F setzen** wählen (ist nur in der Betriebsart **Maschine** anwählbar)

Mit Softkey **Übernahme Platz** die Werkzeugliste

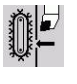

**Magazin beladen** wählen

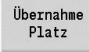

- aktivieren Werkzeug wählen
- Übernahme<br>Werkzeug

Speichern

- Mit Softkey **Übernahme Werkzeug** Werkzeug wählen
- Mit Softkey **Speichern** das Werkzeug in die  $\mathbf{p}$ Magazinliste übernehmen

## Werkzeug wechseln:

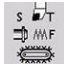

**T, S, F setzen** wählen (ist nur in der Betriebsart  $\blacktriangleright$ **Maschine** anwählbar)

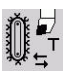

**Werkzeugwechsel** wählen

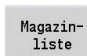

Mit Softkey **Magazinliste** Werkzeug wählen

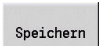

- $\mathbf{r}$ Alternativ Werkzeugidentnummer eingeben
- Mit Softkey **Speichern** das Werkzeug wechseln

## Werkzeug zurück ins Magazin:

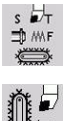

**T, S, F setzen** wählen (ist nur in der Betriebsart **Maschine** anwählbar)

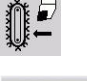

Speichern

- **Werkzeug zurück ins Magazin** wählen
- $\mathbf{r}$ Mit Softkey **Speichern** das Werkzeug in das Magazin zurückwechseln

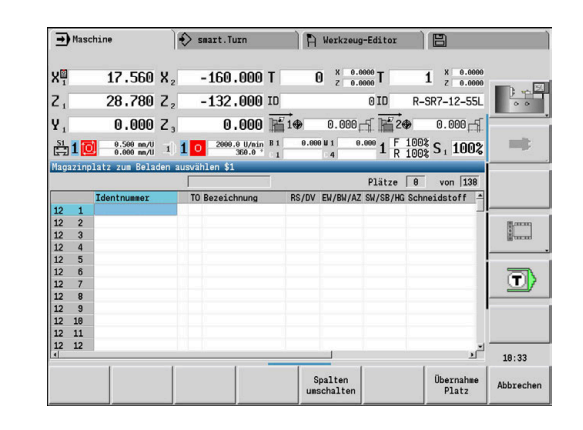

### Magazin entladen:

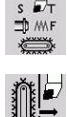

**T, S, F setzen** wählen (ist nur in der Betriebsart **Maschine** anwählbar)

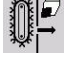

Werkzeug wählen

Entladen

Softkey **Entladen** drücken

**Magazin entladen** wählen

Speichern

Mit Softkey **Speichern** das Werkzeug aus der Magazinliste entfernen

# **Werkzeugaufruf**

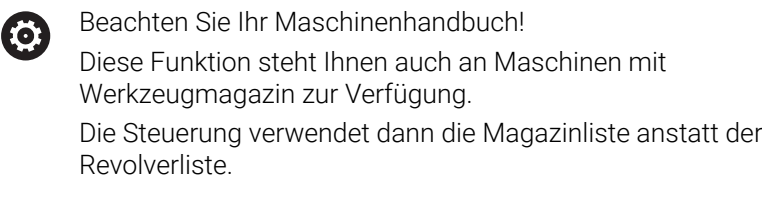

## **Parameter für den Werkzeugaufruf**

**T** (englisch: **T**ool) ist der Kennbuchstabe der Werkzeugaufnahme.

6

Beachten Sie Ihr Maschinenhandbuch! Die Bezeichnung der Werkzeugplätze ist maschinenabhängig.

Jede Werkzeugaufnahme eines Werkzeugträgers besitzt im Arbeitsraum eine eindeutige T-Nummer.

**ID** bezeichnet die Werkzeugidentnummer.

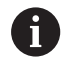

Die Identnummer eines Werkzeugs definieren Sie beim Anlegen eines Werkzeugs in der Betriebsart **Werkzeug-Editor**. Jedes Werkzeug hat eine eindeutige **ID**.

## **Varianten des Werkzeugaufrufs**

- Eine Werkzeugaufnahme z. B. Multifix Das Werkzeug wird über **ID** aufgerufen. Die Platznummer **T** ist immer **1**. Die Steuerung führt keine Revolverliste.
- Mehrere Werkzeugaufnahmen z. B. Revolver

Das Werkzeug wird über **T** (Revolverplatznummer) aufgerufen. Die Identnummer **ID** wird in den Dialogen mitgeführt und automatisch gefüllt. Die Steuerung führt eine Revolverliste.

Multiwerkzeuge werden mit allen Schneiden in der Revolverliste angezeigt.

In der Betriebsart **Maschine** geben Sie die Parameter für den Werkzeugaufruf im **TSF**-Dialog ein. In der Unterbetriebsart **Einlernen** und Betriebsart **smart.Turn** sind **T** und **ID** Zyklusparameter.

 $\mathbf i$ 

Wird im **TSF**-Dialog eine **T**-Nummer mit einer **ID**-Nummer eingegeben, die so nicht in der Revolverliste definiert ist, wird die Revolverliste entsprechend geändert. Dabei wird die bestehende Revolverliste überschrieben.

# **Angetriebene Werkzeuge**

- Ein angetriebenes Werkzeug wird in der Werkzeugbeschreibung  $\blacksquare$ definiert
- Das angetriebene Werkzeug kann mit Umdrehungsvorschub betrieben werden, wenn der Werkzeugspindelantrieb mit einem Drehgeber ausgestattet ist
- Werden angetriebene Werkzeuge mit konstanter  $\mathbf{r}$ Schnittgeschwindigkeit verwendet, wird die Drehzahl aus dem Werkzeugdurchmesser errechnet

# **Werkzeuge in unterschiedlichen Quadranten**

## **Beispiel**

Der **Hauptwerkzeugträger** Ihrer Drehmaschine ist vor Drehmitte angeordnet (Standardquadrant). Hinter Drehmitte ist eine Zusatzwerkzeugaufnahme angeordnet.

Bei der Konfigurierung der Steuerung wird für jede Werkzeugaufnahme festgelegt, ob die X-Maße und der Drehsinn bei Kreisbögen gespiegelt werden. In dem aufgeführten Beispiel erhält die Zusatzwerkzeugaufnahme das Attribut **spiegeln**.

Bei diesem Prinzip werden alle Bearbeitungen **normal** programmiert – unabhängig davon, welche Werkzeugaufnahme die Bearbeitung durchführt. Die Unterbetriebsart **Simulation** zeigt ebenfalls alle Bearbeitungen im **Standardquadranten**.

Die Werkzeuge werden ebenfalls für den **Standardquadranten** beschrieben und gemessen – wenn sie in der Zusatzwerkzeugaufnahme eingesetzt werden.

Erst bei der Bearbeitung des Werkstücks wird die Spiegelung berücksichtigt, wenn die Zusatzwerkzeugaufnahme im Einsatz ist.

## **Werkzeugstandzeit-Überwachung**

Die Steuerung überwacht auf Wunsch die Standzeit von Werkzeugen oder die Anzahl der mit dem Werkzeug gefertigten Werkstücke.

Die Standzeitüberwachung addiert die Zeiten, die ein Werkzeug **im Vorschub** eingesetzt wird. Die Stückzahlüberwachung zählt die Anzahl der produzierten Werkstücke. Diese Werte werden mit den Angaben in den Werkzeugdaten verglichen.

Ist die Standzeit eines Werkzeugs abgelaufen oder die Stückzahl erreicht, setzt die Steuerung das Diagnosebit 1. Hiermit wird vor dem nächsten Aufruf eine Fehlermeldung ausgegeben und die Programmausführung gestoppt.

Für Einlernprogramme steht die einfache Standzeitüberwachung zur Verfügung

Dabei informiert Sie die Steuerung, wenn ein Werkzeug verbraucht ist.

Bei smart.Turn- und DIN-PLUS-Programmen haben Sie die Wahl zwischen der einfachen Standzeitüberwachung oder der Standzeitüberwachung mit Austauschwerkzeugen (Option #10)

Wenn Sie Austauschwerkzeuge verwenden, wechselt die Steuerung automatisch das **Schwesterwerkzeug** ein, sobald ein Werkzeug verbraucht ist. Erst wenn das letzte Werkzeug der Austauschkette verbraucht ist, stoppt die Steuerung die Programmausführung.

Sie aktivieren und deaktivieren die Standzeitverwaltung in dem Maschinenparameter **lifeTime** (Nr. 601801).

Die Art der Überwachung, die Standzeit/Reststandzeit und die Stückzahl/Reststückzahl) führt die Steuerung in den Diagnosebits der Werkzeugdaten. In der Betriebsart **Werkzeug-Editor** können Sie die Diagnosebits und die Standzeit verwalten und anzeigen.

**Weitere Informationen:** ["Werkzeug-Standzeitdaten editieren",](#page-581-0) [Seite 582](#page-581-0)

 $\mathbf i$ 

Wenn ein Werkzeug erneuert wird (z. B. Schneidplattentausch), muss in der Betriebsart **Werkzeug-Editor** die Standzeit und die Stückzahl zurückgesetzt werden.

Austauschwerkzeuge definieren Sie beim Einrichten des Werkzeugträgers in der Betriebsart **smart.Turn**. Die **Austauschkette** kann mehrere Schwesterwerkzeuge beinhalten. Die Austauschkette ist Bestandteil des NC-Programms.

**Weitere Informationen:** Benutzerhandbuch smart.Turn- und DIN-Programmierung

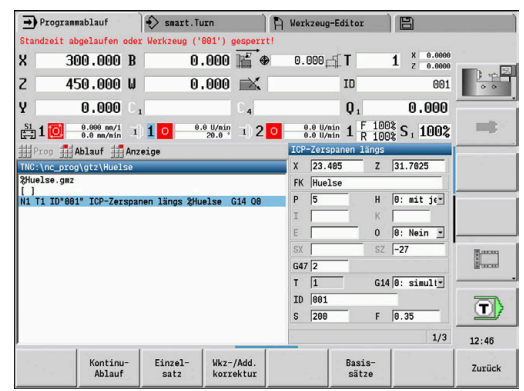

## **Standzeit des Werkzeugs in der Revolverliste zurücksetzen**

Werkzeugstandzeit zurücksetzen:

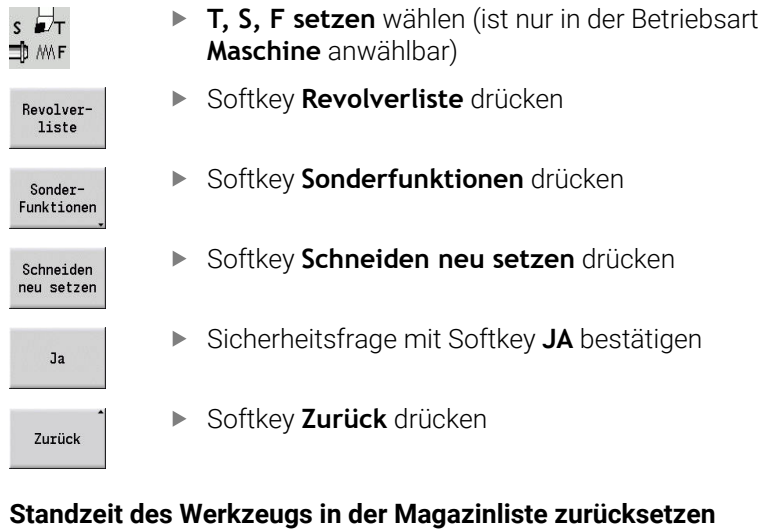

Werkzeugstandzeit zurücksetzen:

 $\begin{array}{c} \mathsf{S} \\ \mathsf{S} \\ \mathsf{S} \\ \mathsf{S} \\ \mathsf{S} \end{array}$ 

 $\overline{f}$ 

 $\frac{F}{\sqrt{2}}$ 

 $\frac{8}{\pi}$ 

**Maschine** anwählbar)

**T, S, F setzen** wählen (ist nur in der Betriebsart

- 
- **Werkzeugwechsel** wählen

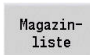

- Softkey **Magazinliste** drücken
- Werkzeug wählen
	- Softkey **Werkzeug editieren** drücken

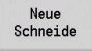

Werkzeug<br>editieren

- Softkey **Neue Schneide** drücken
- Zurück
- Softkey **Zurück** drücken

# **6.5 Maschine einrichten**

Unabhängig davon, ob Sie das Werkstück manuell oder automatisch bearbeiten, müssen Sie die Maschine vorbereiten.

In der Betriebsart **Maschine** erreichen Sie über den Menüpunkt **Einrichten** folgende Funktionen:

- **Achswerte setzen** (Werkstück-Nullpunkt definieren) **Maschine Referenz** (Achsen referenzieren)
- **Schutzzone setzen**
- **Wkz-Wechselpunkt setzen**
- **C-Achswerte setzen**
- **Maschinenmaße setzen**
- **Kollisionsüberwachung (DCM)**
- **Service**
	- **Betriebszeiten anzeigen**
	- **Tastsysteme einrichten**
	- **Systemzeit einstellen**
	- **TNCdiag** starten
	- **HEROS-Menü**
- **Antasten**
	- **Tastsystem kalibrieren**

# **Werkstück-Nullpunkt definieren**

Im Dialog wird der Abstand Maschinen-Nullpunkt – Werkstück-Nullpunkt (auch **Versatz** genannt) als **XN** und **ZN** angezeigt. Bei einer Änderung des Werkstück-Nullpunkts erhalten Sie neue Anzeigewerte.

> Sie können den Werkstück-Nullpunkt in der Z-Achse auch mit einem Tastsystem ermitteln. Die Steuerung prüft beim Nullpunktsetzen, welcher Werkzeugtyp gerade aktiv ist. Wenn Sie die Einrichtfunktion Werkstück-Nullpunkt mit eingewechseltem Tastsystem wählen, passt die Steuerung das Eingabeformular automatisch an. Drücken Sie **NC-START**, um den Messvorgang zu starten.

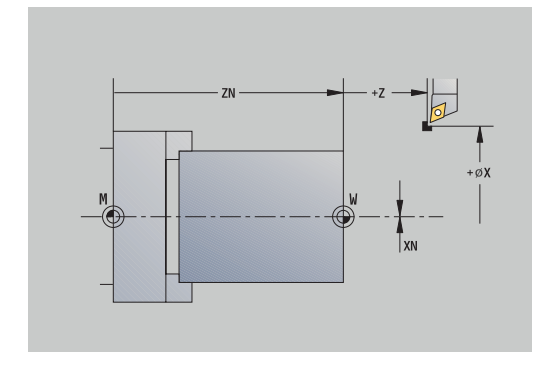

Werkstück-Nullpunkt setzen:

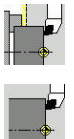

 $Z=0$ 

 $\mathbf i$ 

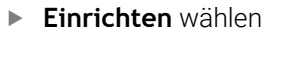

- **Achswerte setzen** wählen
- Werkstück-Nullpunkt (Planfläche) ankratzen
- Ankratzposition als Werkstück-Nullpunkt **Z = 0** definieren
- Alternativ Abstand Werkzeug Werkstück-Nullpunkt als **Meßpunktkoordinate Z** eingeben
- Die Steuerung errechnet den Werkstück-Nullpunkt **Z**.
- Alternativ Maschinen-Nullpunkt Z = Werkstück-Nullpunkt Z (Versatz = 0)
- Alternativ ermöglicht die direkte Eingabe der Nullpunktverschiebung in **ZN**.

Speichern

Versatz Z löschen

Versatz absolut

Softkey **Speichern** drücken

# **Offsets definieren**

Bevor Sie die Verschiebungen **G53**, **G54** und **G55** verwenden, müssen Sie die Offset-Werte im Einrichtbetrieb definieren.

## Offset setzen:

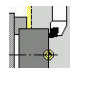

- **Einrichten** wählen
	- **Achswerte setzen** wählen

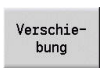

Softkey **Verschiebung** drücken

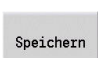

- Softkey **G53**, **G54** oder **G55** drücken
- Softkey **Speichern** drücken
- > Die Steuerung speichert die Werte in einer Tabelle, damit Sie die Offsets mit Hilfe der entsprechenden **G**-Funktionen im Programm aktivieren können.

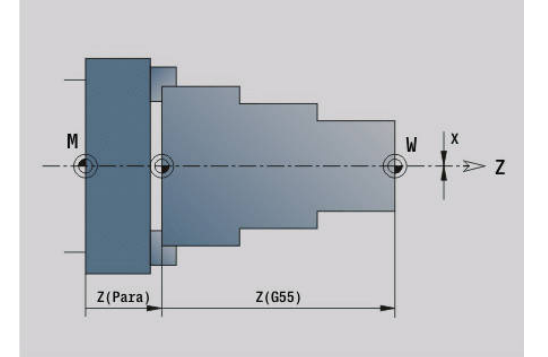
### **Achsen Referenzfahren**

Es besteht die Möglichkeit referenzierte Achsen neu zu referenzieren. Sie können einzelne Achsen oder alle Achsen gleichzeitig wählen.

Referenzfahren:

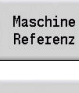

- Softkey **Maschine Referenz** drücken
- $\mathsf{x}$
- 

Softkey **Z**-Referenz und **X**-Referenz drücken

alle

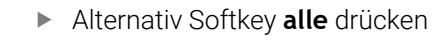

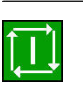

- Taste **NC-START** drücken
- Die Referenzpunkte werden angefahren.
- Die Steuerung aktualisiert die Positionsanzeige.

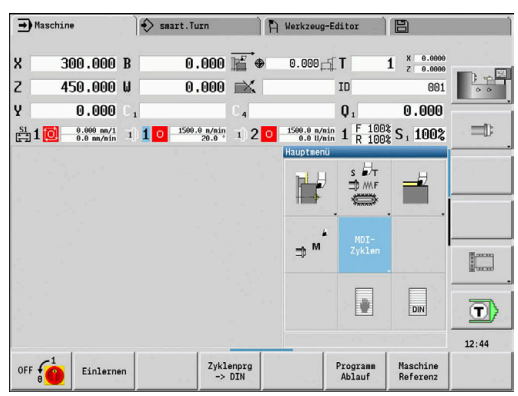

### **Schutzzone setzen**

Bei aktiver Schutzzonenüberwachung prüft die Steuerung bei jeder Verfahrbewegung, ob die **Schutzzone in -Z Richtung** verletzt wird. Ist das der Fall, wird die Bewegung gestoppt und ein Fehler gemeldet.

Der Einrichtedialog **Schutzzone setzen** zeigt den Abstand Maschinen-Nullpunkt – Schutzzone in **-ZS** an.

Der Status der Schutzzonenüberwachung wird in der Maschinenanzeige angezeigt, wenn das vom Maschinenhersteller konfiguriert ist.

Schutzzone setzen. Überwachung ausschalten:

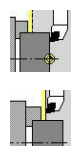

- **Einrichten** wählen
	- **Schutzzone setzen** wählen
	- Mit den Achstasten oder Handrad auf die **Schutzzone** fahren
- Übernahme<br>Position
- Mit Softkey **Übernahme Position** diese Position als Schutzzone übernehmen
- Alternativ Position der Schutzzone relativ zum Werkstück-Nullpunkt eingeben (Feld: **Meßpunktkoordinate -Z**)
- Speichern
- Schutzz.
- Mit Softkey **Speichern** eingegebene Position als Schutzzone übernehmen
- Alternativ Schutzzonenüberwachung ausschalten
- $\mathbf i$

Bei geöffnetem Eingabefenster **Schutzzone setzen** ist die Schutzzonenüberwachung inaktiv

In der DIN-Programmierung schalten Sie die n. Schutzzonenüberwachung mit **G60 Q1** aus und mit **G60** wieder ein

#### **Schutzzonenstatus**

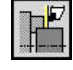

Schutzzonenüberwachung aktiv

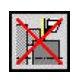

Schutzzonenüberwachung nicht aktiv

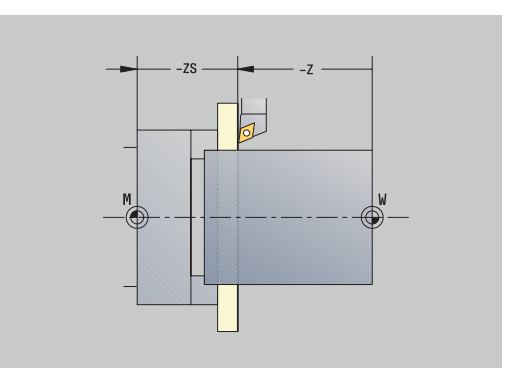

### **Werkzeugwechselpunkt setzen**

Beim Zyklus **Werkzeugwechselpunkt anfahren** oder DIN-Befehl **G14** fährt der Schlitten auf den **Werkzeugwechselpunkt**. Definieren Sie den Werkzeugwechselpunkt so, dass der Revolver kollisionsfrei drehen kann und Sie die Werkzeuge problemlos tauschen können.

Werkzeugwechselpunkt setzen:

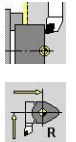

- **Einrichten** wählen
- **Werkzeugwechselpunkt** wählen
- Mit den Achstasten oder dem Handrad auf den gewünschten Werkzeugwechselpunkt fahren
- Übernahme<br>Position

ĥ

- Softkey **Übernahme Position** drücken Die Steuerung speichert die aktuelle Position als
- Werkzeugwechselpunkt.
- Alternativ Werkzeugwechselposition direkt eingeben
- Gewünschte Wechselposition in die Eingabefelder **X** und **Z** in Maschinenkoordinaten eingeben (**X** = Radiusmaß)

Die Koordinaten des Werkzeugwechselpunkts werden als Abstand Maschinen-Nullpunkt – Werkzeugträger-Bezugspunkt eingegeben und angezeigt. Es ist empfehlenswert den Werkzeugwechselpunkt anzufahren und die Position mit dem Softkey **Übernahme Position** zu übernehmen.

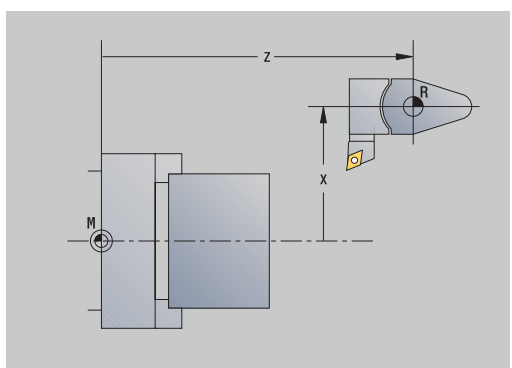

### **C-Achswerte setzen**

Mit der Funktion **C-Achswerte setzen** können Sie eine Nullpunktverschiebung für die Werkstückspindel definieren:

- **CN**: **Nullpunktv. C-Achse** Positionswert der Werkstückspindel
- **C**: **Nullpunktv. C-Achse**
- **CM**: **Meßpunktkoordinate** aktuelle Position auf definierten Wert setzen

C-Achsnullpunkt setzen:

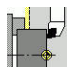

**Einrichten** wählen

**C-Achswerte setzen** wählen

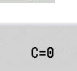

▶ C-Achse positionieren

- Position als C-Achsnullpunkt definieren
- Alternativ aktuelle Position auf definierten Wert setzen
- Versatz absolut

Speichern

Versatz C<br>löschen

- Softkey **Versatz absolut** drücken
- Im Eingabefeld **CM** Wert eingeben
- Nullpunktverschiebung C-Achse eingeben
- Eingabe übernehmen
- > Die Steuerung errechnet den C-Achsnullpunkt.
- Alternativ Nullpunktverschiebung C-Achse löschen

#### **Erweiterte Formularansicht bei Maschinen mit Gegenspindel**

Wenn Ihre Maschine mit einer Gegenspindel ausgerüstet ist, wird der Parameter **CA** angezeigt. Mit dem Parameter **CA** wählen Sie aus, für welche Werkstückspindel (Haupt- oder Gegenspindel) die Eingaben der Funktion **C-Achswerte setzen** wirken.

In dem Parameter **CV** wird der aktive Winkelversatz angezeigt. Ein Winkelversatz wird mit **G905** aktiviert, um die Stellung von Hauptund Gegenspindel aufeinander abzustimmen. Dies kann erforderlich sein, wenn beide Spindeln für eine Teileübergabe synchronisiert werden müssen. Mit dem Softkey **Versatz CV löschen** können Sie einen aktiven Winkelversatz zurücksetzen.

Zusätzliche Parameter bei Maschinen mit Gegenspindel:

- **CV**: **Nullpunktv. C-Achse** aktiver Winkelversatz
- **CA**: **C-Achse Nummer** Auswahl der C-Achse (Haupt- oder Gegenspindel)

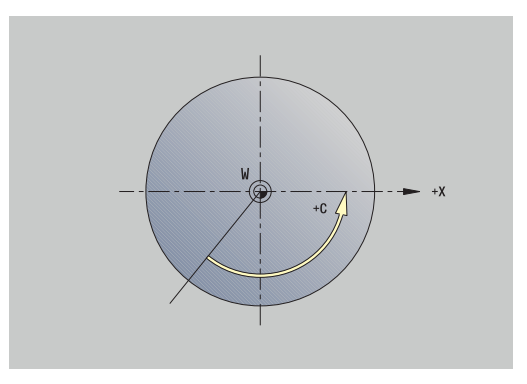

### **Maschinenmaß einrichten**

Mit der Funktion **Maschinenmaße setzen** können Sie beliebige Positionen speichern, um diese in NC-Programmen zu verwenden.

Maschinenmaß einrichten:

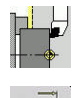

**Einrichten** wählen

**Maschinenmaße setzen** wählen

- Nummer für das Maschinenmaß eingeben
- ▶ Position einer einzelnen Achse als Maschinenmaß übernehmen

Alternativ Position aller Achse als Maschinenmaß

Übernahme<br>Position

Speichern

6

 $\frac{0}{x}$ 

übernehmen Maschinenmaß speichern

### **Schrittweises Positionieren**

Beachten Sie Ihr Maschinenhandbuch! Diese Funktion schaltet Ihr Maschinenhersteller frei.

Beim schrittweisen Positionieren verfährt die Steuerung eine Maschinenachse bei jeder Betätigung der Achstaste um eine definierte Strecke. Diese definierte Strecke wird Schrittmaß genannt.

Der Eingabebereich für die Zustellung ist 0,001 mm bis 10 mm. Parameter:

- **SMA**: **Aktives Schrittmaß** Aktuell gewählte Schrittmaß-Zustellung
- **SM**: **Schrittmaß-Zustellung** Eingabefeld für Schrittmaß

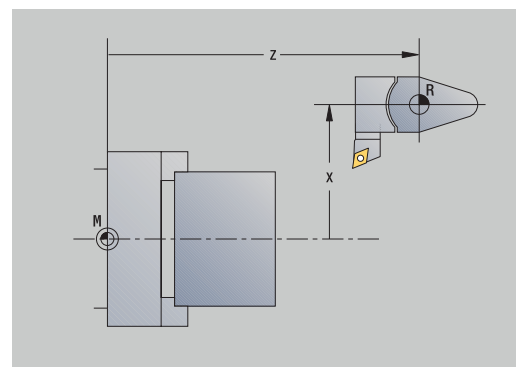

#### **Selbstdefiniertes Schrittmaß verwenden**

Um schrittweise zu positionieren, gehen Sie wie folgt vor:

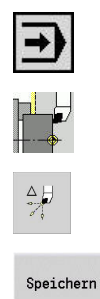

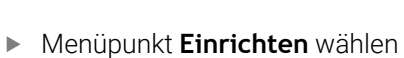

Betriebsart **Maschine** wählen

- Menüpunkt **Schrittmaß** wählen
- Gewünschtes Schrittmaß in Feld **SM** eingeben
- Softkey **Speichern** drücken
- Die Steuerung zeigt das definierte Schrittmaß im Feld **SMA**.
- Schrittmaß ein
- Softkey **Schrittmaß ein** drücken
- Die Steuerung aktiviert das schrittweise Positionieren.
- ▶ Achstaste drücken
- > Die Steuerung positioniert Schrittweise.

Durch erneutes Drücken des Softkeys  $\mathbf{i}$ **Schrittmaß ein** können Sie das schrittweise Positionieren wieder deaktivieren.

#### **Vordefiniertes Schrittmaß verwenden**

Im Menüpunkt **Schrittmaß** stehen für vordefinierte Schrittmaße Softkeys zur Verfügung. Wenn Sie einen dieser Softkeys drücken, ist das jeweilige Schrittmaß automatisch im Feld **SMA**.

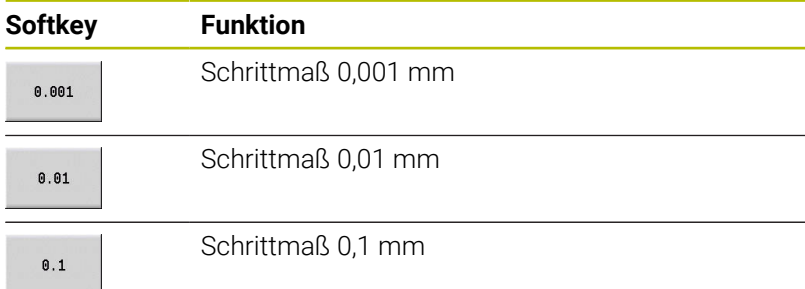

### **Tastsysteme einrichten**

Für die Konfiguration und Verwaltung von Tastsystemen steht Ihnen das Menü **Tastsysteme einrichten** zur Verfügung.

Um das Menü **Tastsysteme einrichten** zu öffnen, gehen Sie wie folgt vor:

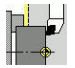

**Einrichten** wählen

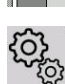

- **Service** wählen
- 
- **Tastsysteme einrichten** wählen
- Die Steuerung öffnet das Fenster **Gerätekonfiguration** im Menü **Tastsysteme einrichten**.

Das Menü **Tastsysteme einrichten** beinhaltet folgende Punkte:

- **Tastsysteme**
- **Sende-/Empfangseinheiten**
- Reiter **Arbeitsdaten**
	- **Allgemein**
	- **Kalibrierdaten**
	- **Arbeitsdaten**
- Reiter **Eigenschaften**
	- **Verbindungseinstellungen**
	- **Funktionen**
	- **Aktuelle IR-Tastsystemdaten**

#### **Tastsysteme**

Der Menüpunkt **Tastsysteme** enthält alle in der Steuerung konfigurierten Tastsysteme.

Der Menüpunkt **Tastsysteme** ist wie folgt gegliedert:

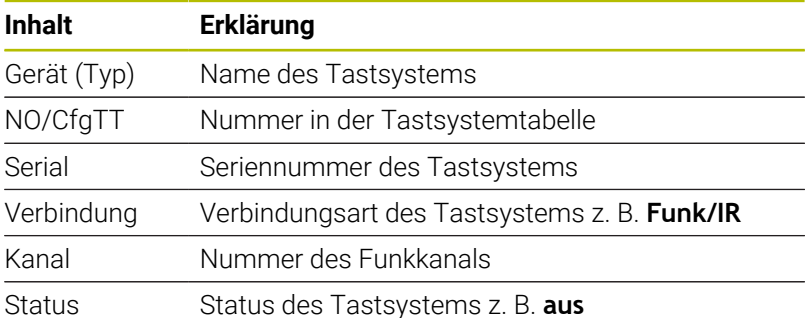

#### **Sende-/Empfangseinheiten**

Der Menüpunkt **Sende-/Empfangseinheiten** enthält alle in der Steuerung konfigurierten Sende- und Empfangseinheiten.

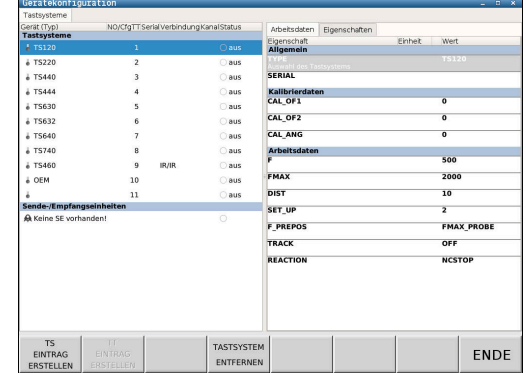

#### **Reiter Arbeitsdaten**

Im Reiter **Arbeitsdaten** haben Sie die Möglichkeit, Standardwerte für die Verwendung des gewählten Tastsystems zu konfigurieren.

Der Reiter **Arbeitsdaten** enthält folgende Menüpunkte:

- **Allgemein**
- **Kalibrierdaten**
- **Arbeitsdaten**

Um den Reiter **Arbeitsdaten** zu öffnen, gehen Sie wie folgt vor:

- Menü **Tastsysteme einrichten** öffnen
- Reiter **Arbeitsdaten** wählen
- Die Steuerung öffnet den Reiter **Arbeitsdaten**.

#### **Allgemein**

Der Menüpunkt **Allgemein** enthält Informationen zum aktuell gewählten Tastsystem:

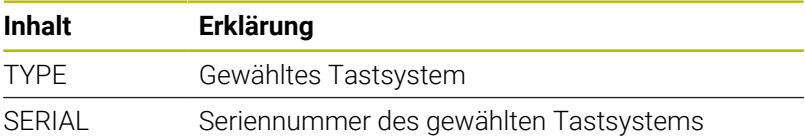

#### **Kalibrierdaten**

Die Kalibrierdaten finden Sie in der Werkzeugdatenbank.

**[Weitere Informationen:](#page-609-0)** "Messtaster", Seite 610

#### **Arbeitsdaten**

Der Menüpunkt **Arbeitsdaten** enthält Standardwerte für das gewählte Tastsystem. Bei der Verwendung von Tastsystemzyklen greift die Steuerung auf diese Standardwerte zurück.

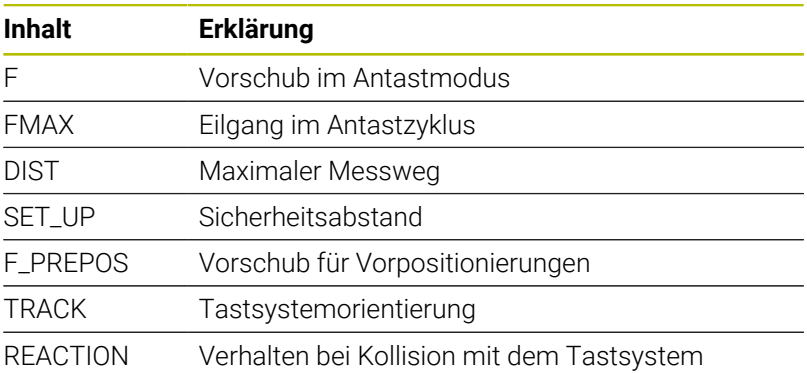

#### **Reiter Eigenschaften**

Im Reiter **Eigenschaften** finden Sie weitere Informationen über den Status des angewählten Tastsystems.

Der Reiter **Eigenschaften** enthält folgende Menüpunkte:

- **Verbindungseinstellungen**
- **Funktionen**
- **Aktuelle IR-Tastsystemdaten**

Um den Reiter **Eigenschaften** zu öffnen, gehen Sie wie folgt vor:

- Menü **Tastsysteme einrichten** öffnen
- Reiter **Eigenschaften** wählen
- Die Steuerung öffnet den Reiter **Eigenschaften**.

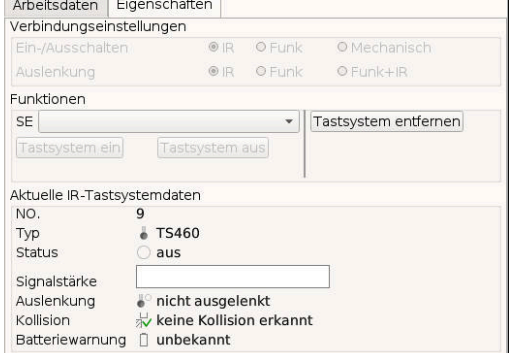

#### **Verbindungseinstellungen**

Im Menüpunkt **Verbindungseinstellungen** können Sie die Art der Ansteuerung bei Auslenkung oder Ein- und Ausschalten des Tastsystems wählen:

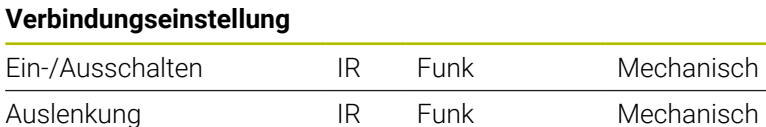

#### **Funktionen**

Im Menüpunkt **Funktionen** können Sie die anzusteuernde Sendeeinheit auswählen.

#### **Aktuelle IR-Tastsystemdaten**

Im Menüpunkt **Aktuelle IR-Tastsystemdaten** erhalten Sie einen Überblick über den aktuellen Status des Tastsystems.

Der Menüpunkt **Aktuelle IR-Tastsystemdaten** enthält folgende Anzeigen:

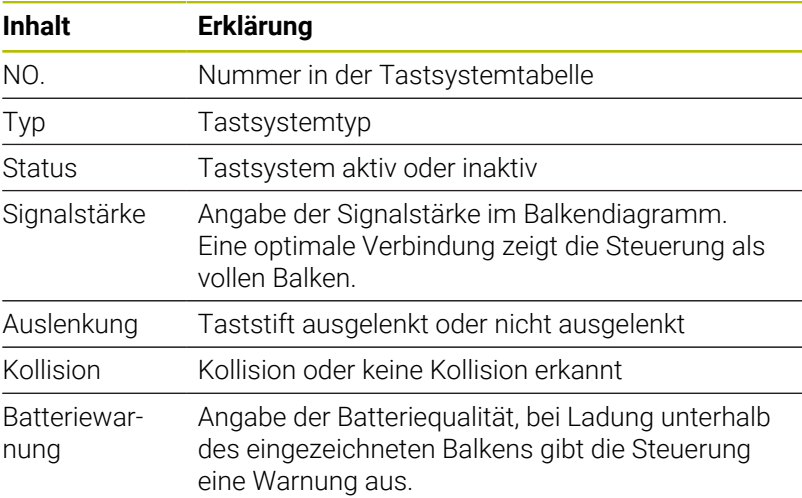

#### **Tastsystem anlegen**

Um ein neues Tastsystem anzulegen, gehen Sie wie folgt vor:

#### Menü **Tastsysteme einrichten** öffnen

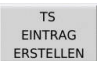

Softkey **TS ERSTELLEN** drücken

- Die Steuerung erstellt ein neues Tastsystem unter dem Menüpunkt **Tastsysteme**.
- Daten des anzubindenden Tastsystems in den oben aufgeführten Menüpunkten ergänzen:
	- **Allgemein**
	- **Kalibrierdaten**
	- **Arbeitsdaten**
- > Das Tastsystem wird angebunden.

### **Tastsystem entfernen**

TASTSYSTEM ENTFERNEN

 $n<sub>K</sub>$ 

Um ein bestehendes Tastsystem zu löschen, gehen Sie wie folgt vor:

#### Menü **Tastsysteme einrichten** öffnen

- Softkey **Tastsystem entfernen** drücken
- Die Steuerung öffnet den Dialog **Tastsystem entfernen?**.
- Softkey **OK** wählen
- > Das Tastsystem wird gelöscht.

### **Tastsystemüberwachung unterdrücken**

Beim Einsatz eines Tastsystems kann während der Verwendung, bedingt durch verschiedene Ursachen, die Fehlermeldung **Tastsystem nicht bereit** erscheinen.

Folgende Ursachen führen bei der Verwendung eines Tastsystems zur Fehlermeldung **Tastsystem nicht bereit**:

- Tastsystem ist nicht angeschlossen  $\mathbf{r}$
- Batterie im Tastsystem ist leer  $\blacksquare$
- Keine Verbindung zwischen Infrarottastsystem und  $\blacksquare$ Empfangseinheit

Die Fehlermeldung verursacht einen sofortigen Bearbeitungsabbruch und sperrt die manuellen Achstasten. Wenn Sie das Tastsystem dennoch positionieren möchten, müssen Sie die Tastsystemüberwachung deaktivieren.

### *HINWEIS*

#### **Achtung Kollisionsgefahr!**

Die Funktion **TASTSYSTEM AUS** unterdrückt die entsprechende Fehlermeldung. Außerdem führt die Steuerung dabei keine automatische Kollisionsprüfung mit dem Taststift durch. Durch die beiden Verhalten müssen Sie sicherstellen, dass das Tastsystem sicher freifahren kann. Bei falsch gewählter Freifahrtrichtung besteht Kollisionsgefahr!

Achsen in der Betriebsart **Maschine** vorsichtig verfahren

Die Tastsystemüberwachung unterdrücken Sie wie folgt:

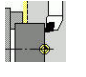

**Einrichten** wählen

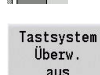

- Softkey **TASTSYSTEM AUS** drücken
- Die Steuerung deaktiviert die Tastsystemüberwachung für 30 Sekunden.
- Die Steuerung zeigt die Fehlermeldung **Die Tastsystemüberwachung ist für 30 Sekunden deaktiviert**.
- > Sie können das Tastsystem im Arbeitsraum, während eines Zeitraums von 30 Sekunden, positionieren.

### **Werkzeug-Tastsystem kalibrieren**

Mit der Funktion **Tastsystem kalibrieren** können Sie die genauen Positionswerte des Werkzeug-Tastsystems ermitteln.

**Tastsystem kalibrieren** wählen

Tastsystemposition ermitteln:

 $\mathbf{r}$ 

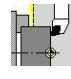

- **Einrichten** wählen
- 
- **Tastsystem** wählen  $\blacktriangleright$
- DH
- Werkzeug für erste Messrichtung vorpositionieren
- $+/ -z$

Zurück

Softkey entsprechend der Messrichtung drücken (Beispiel -Z-Richtung)

Positive oder negative Verfahrrichtung einstellen

- Taste **NC-START** drücken
- Das Werkzeug verfährt in Messrichtung.
- > Beim Auslösen wird die Position des Tastsystems ermittelt und gespeichert.
- Das Werkzeug fährt auf den Ausgangspunkt zurück.
- Softkey **Zurück** drücken, um den Kalibriervorgang zu beenden
- > Die ermittelten Kalibrierwerte werden gespeichert.
- Werkzeug für nächste Messrichtung vorpositionieren und Vorgang erneut ausführen (max. 4 Messrichtungen)

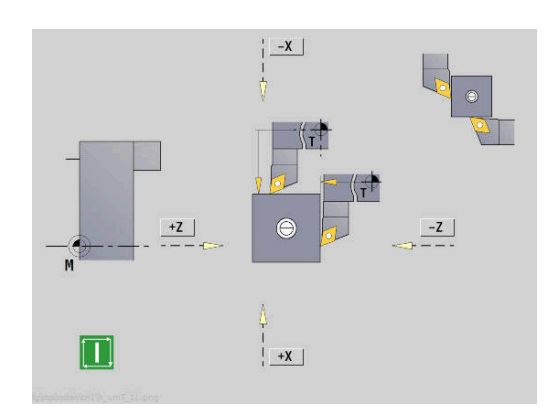

### **Betriebszeiten anzeigen**

Im Menü **Service** können Sie sich verschiedene Betriebszeiten anzeigen lassen.

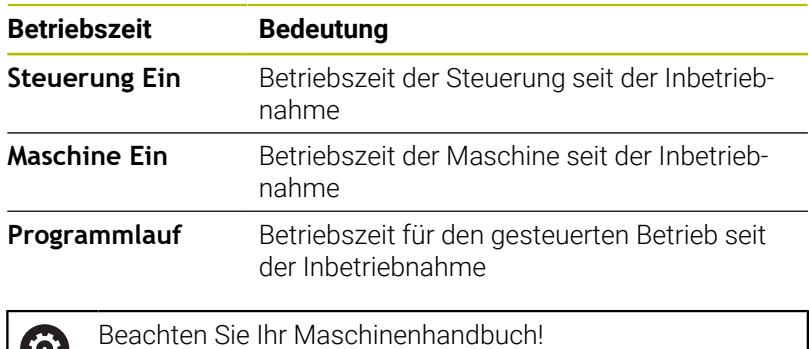

Ihr Maschinenhersteller kann zusätzliche Zeiten zur

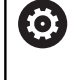

Verfügung stellen. Betriebszeiten anzeigen:

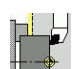

**Einrichten** wählen

- **Service** wählen
- **Betriebszeiten anzeigen** wählen

### **Funkhandrad HR 550 FS konfigurieren**

#### **Anwendung**

Über den Menüpunkt **Funkhandrad einrichten** können Sie das Funkhandrad HR 550 FS konfigurieren. Folgende Funktionen stehen zur Verfügung:

- Handrad einer bestimmten Handradaufnahme zuordnen
- Funkkanal einstellen
- Analyse des Frequenz-Spektrums zur Bestimmung des bestmöglichen Funkkanals
- Sendeleistung einstellen  $\mathbb{R}^n$
- Statistische Informationen zur Übertragungsqualität

#### **Funkhandrad einrichten**:

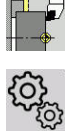

**Einrichten** wählen

**Service** wählen

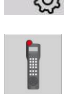

**Funkhandrad einrichten** wählen

#### **Handrad einer bestimmten Handradaufnahme zuordnen**

- Stellen Sie sicher, dass die Handradaufnahme mit der Steuerungshardware verbunden ist
- $\blacktriangleright$  . Legen Sie das Funkhandrad, das Sie der Handradaufnahme zuordnen wollen, in die Handradaufnahme
- Menüpunkt **Einrichten** drücken
- Menüpunkt **Service** drücken
- Menüpunkt **Funkhandrad einrichten** drücken
- Klicken Sie auf die Schaltfläche **HR anbinden**
- Die Steuerung speichert die Seriennummer des eingelegten Funkhandrades ab und zeigt diese im Konfigurationsfenster links neben der Schaltfläche **HR anbinden** an.
- Konfiguration speichern und Konfigurationsmenü verlassen: Schaltfläche **ENDE** drücken

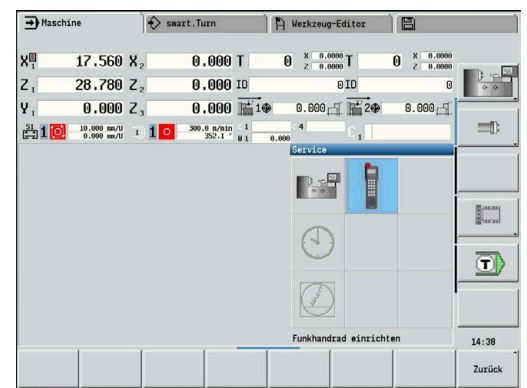

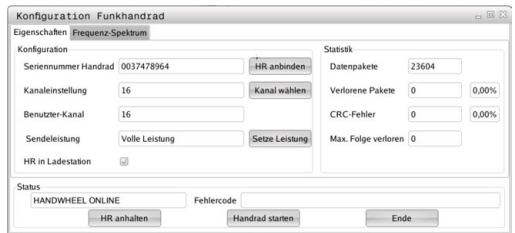

### <span id="page-157-0"></span>**Funkkanal einstellen**

Beim automatischen Starten des Funkhandrads versucht die Steuerung den Funkkanal zu wählen, der das beste Funksignal liefert. Wenn Sie den Funkkanal selber einstellen wollen, gehen Sie wie folgt vor:

- Menüpunkt **Einrichten** drücken
- $\mathbf{p}$ Menüpunkt **Service** drücken
- Menüpunkt **Funkhandrad einrichten** drücken  $\frac{1}{2}$
- Durch Mausklick den Reiter **Frequenz-Spektrum** wählen  $\mathbf{b}$
- Klicken Sie auf die Schaltfläche **HR anhalten**  $\mathbf{b}$
- Die Steuerung stoppt die Verbindung zum Funkhandrad und ermittelt das aktuelle Frequenzspektrum für alle 16 verfügbaren Kanäle.
- ► Kanalnummer des Kanals merken, der am wenigsten Funkverkehr aufweist (kleinster Balken)
- Über die Schaltfläche **Handrad starten** das Funkhandrad wieder  $\mathbf{r}$ aktivieren
- $\mathbf{b}$ Durch Mausklick den Reiter **Eigenschaften** wählen
- $\mathbf{r}$ Klicken Sie auf die Schaltfläche **Kanal wählen**
- Die Steuerung blendet alle verfügbaren Kanalnummern ein.
- Wählen Sie per Maus die Kanalnummer, für die die Steuerung am wenigsten Funkverkehr ermittelt hat
- Konfiguration speichern und Konfigurationsmenü verlassen:  $\mathbf{P}^{\top}$ Schaltfläche **ENDE** drücken

#### <span id="page-157-1"></span>**Sendeleistung einstellen**

i

Durch ein Reduzieren der Sendeleistung nimmt die Reichweite des Funkhandrads ab.

- Menüpunkt **Einrichten** drücken
- Menüpunkt **Service** drücken  $\blacktriangleright$
- $\blacktriangleright$ Menüpunkt **Funkhandrad einrichten** drücken
- Klicken Sie auf die Schaltfläche **Setze Leistung**  $\mathbf{b}$
- Die Steuerung blendet die drei verfügbaren Leistungseinstellungen ein. Wählen Sie per Maus die gewünschte Einstellung aus.
- Konfiguration speichern und Konfigurationsmenü verlassen: Schaltfläche **ENDE** drücken

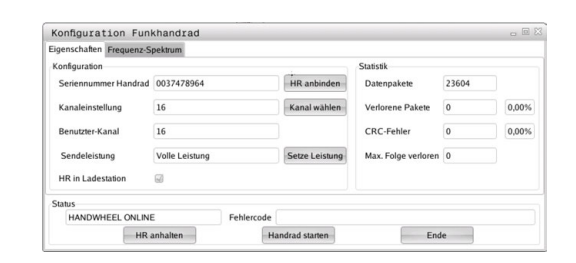

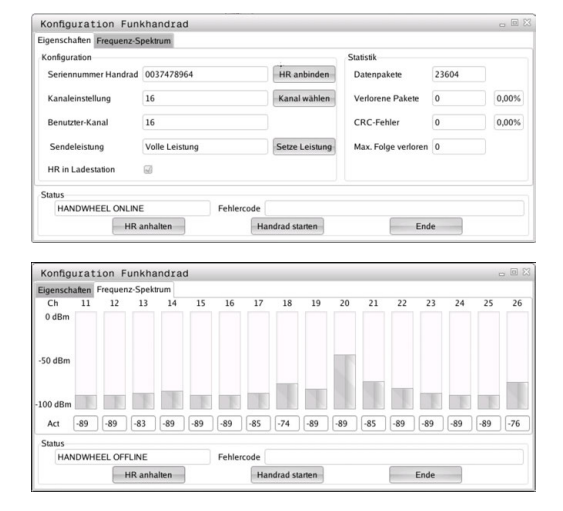

#### **Statistik**

Die Statistikdaten können Sie wie folgt anzeigen lassen:

- Menüpunkt **Einrichten** drücken
- Menüpunkt **Service** drücken
- Menüpunkt **Funkhandrad einrichten** drücken
- Die Steuerung zeigt das Konfigurationsmenü mit den Statistikdaten.

Unter **Statistik** zeigt die Steuerung Informationen zur Übertragungsqualität an.

Das Funkhandrad reagiert bei einer eingeschränkten Empfangsqualität, die einen einwandfreien, sicheren Halt der Achsen nicht mehr gewährleisten kann, mit einer Not-Aus-Reaktion.

Hinweis auf eine eingeschränkte Empfangsqualität gibt der angezeigte Wert **Max. Folge verloren**. Wenn die Steuerung im normalen Betrieb des Funkhandrads, innerhalb des gewünschten Einsatzradius hier wiederholt Werte größer 2 anzeigt, so besteht die erhöhte Gefahr eines unerwünschten Verbindungsabbruchs. Abhilfe kann hier die Erhöhung der Sendeleistung, aber auch ein Kanalwechsel auf einen weniger frequentierten Kanal schaffen.

Versuchen Sie in solchen Fällen die Übertragungsqualität durch Auswählen eines anderen Kanals zu verbessern oder die Sendeleistung zu erhöhen.

**Weitere Informationen:** ["Funkkanal einstellen", Seite 158](#page-157-0)

**Weitere Informationen:** ["Sendeleistung einstellen", Seite 158](#page-157-1)

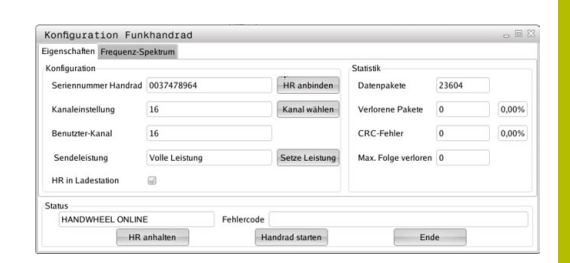

### **Systemzeit einstellen**

Mit der Funktion **Systemzeit einstellen** können Sie die Uhrzeit an Ihrer Steuerung einstellen.

Zur Navigation im Eingabeformular **Systemzeit** einstellen benötigen Sie eine Maus.

Mit den Softkeys **Monat** und **Jahr** können Sie die jeweilige Einstellung schrittweise vor- oder zurückstellen.

Wenn Sie die Zeit über einen NTP-Server einstellen wollen, müssen Sie zunächst aus der Server-Liste einen Server auswählen.

Systemzeiten einstellen:

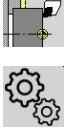

ň

- **Einrichten** wählen
- 
- **Service** wählen
- **Systemzeit einstellen** wählen
- **Zeit über NTP Server synchronisieren** wählen (wenn verfügbar)
- **Zeit manuell einstellen** wählen
- **Datum** wählen
- **Zeit** eingeben
- **Zeitzone** wählen
- ► Softkey **OK** drücken

**OK** 

i

## **TNCdiag**

Diese Funktion ist nur für autorisierte Fachkräfte! Verwenden Sie diese Funktion nur in Absprache mit Ihrem Maschinenhersteller.

Die Funktion **TNCdiag** wertet Zustands- und Diagnoseinformationen von HEIDENHAIN-Komponenten mit Schwerpunkt auf die Antriebe aus und bereitet diese grafisch auf.

Folgendes bietet **TNCdiag**:

- Status- und Diagnoseinformationen zu den an der  $\Box$ Steuerung angeschlossenen HEIDENHAIN-Komponenten (Antriebselektronik, Messgeräte, Ein-/Ausgabegeräte, ...)
- Historie zu den aufgenommenen Daten
- Ersatz von DriveDiag für Gen 3 Ī.

Weitere Informationen finden Sie in der Dokumentation von **TNCdiag**.

 $\blacksquare$ 

### **6.6 Werkzeuge messen**

 $\mathbf i$ 

Die Steuerung unterstützt das Vermessen der Werkzeuge:

- Ankratzen: Dabei werden die Einstellmaße in Bezug zu einem vermessenen Werkzeug ermittelt
- Messtaster, feststehend oder in den Arbeitsraum einschwenkbar  $\overline{\phantom{a}}$ (wird vom Maschinenhersteller installiert)
- Messoptik (wird vom Maschinenhersteller installiert)

Das Vermessen durch Ankratzen steht immer zur Verfügung. Wenn ein Messtaster oder eine Messoptik installiert sind, wählen Sie diese Messmethoden per Softkey an.

Bei vermessenen Werkzeugen geben Sie die Einstellmaße in der Betriebsart **Werkzeug-Editor** ein.

- Die Korrekturwerte werden beim Werkzeugmessen  $\mathcal{L}_{\mathcal{A}}$ gelöscht
- Beachten Sie, dass bei Bohr- und Fräswerkzeugen der  $\Box$ Mittelpunkt gemessen wird
- Die Werkzeuge werden in Abhängigkeit von Werkzeugtyp und Werkzeugorientierung vermessen. Beachten Sie die Hilfebilder

### **Ankratzen**

Beim Ankratzen ermitteln Sie die Maße in Bezug zu einem vermessenen Werkzeug.

Werkzeugmaße durch Ankratzen ermitteln:

- Das zu vermessende Werkzeug in die Werkzeugtabelle  $\mathbf{p}$ eintragen
- $\overline{s}$   $\overline{\mathbf{z}}$   $\overline{\mathbf{r}}$ 1D M/F

 $\frac{1}{2}$ **∃** M∧F

- Ein vermessenes Werkzeug einsetzen und  $\blacktriangleright$ Werkzeugnummer im **TSF**-Dialog eingeben
- Planfläche drehen und diese Position als Werkstück-Nullpunkt definieren
- Zurück zum **TSF**-Dialog, das zu messende Werkzeug einwechseln

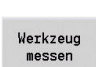

 $\frac{0}{z}$ 

Übernahme

Speichern  $\overline{R}$ 

- Planfläche ankratzen
- $\frac{1}{2}$ **0** als **Meßpunktkoordinate Z** eintragen (Werkstücknullpunkt) und speichern

Softkey **Werkzeug messen** drücken

- Messdurchmesser drehen
- Durchmessermaß als **Meßpunktkoordinate X** eintragen und speichern
- Bei Drehwerkzeugen Schneidenradius eingeben und in die Werkzeugtabelle übernehmen

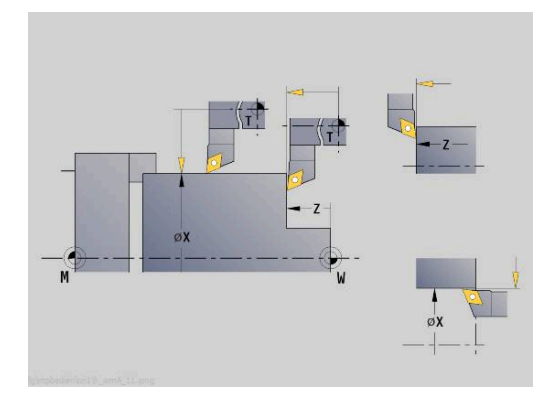

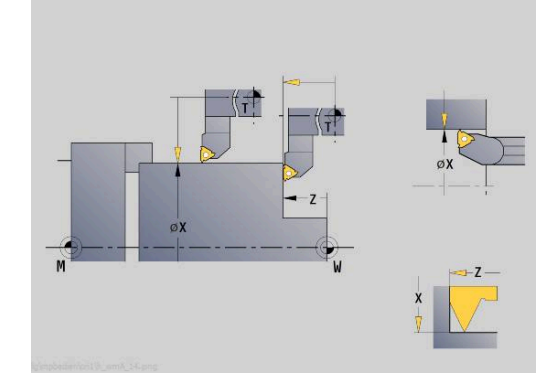

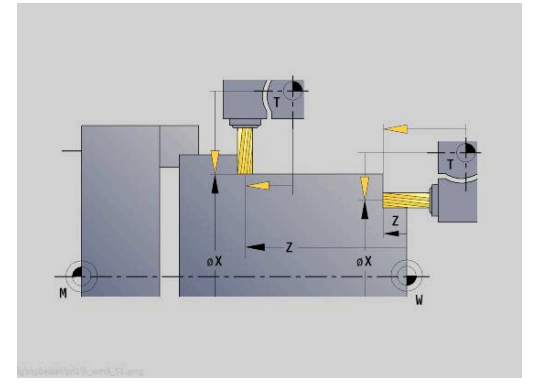

### **Tastsystem (Werkzeug-Tastsystem)**

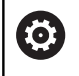

Beachten Sie Ihr Maschinenhandbuch!

Diese Funktion schaltet Ihr Maschinenhersteller frei.

Softkey **Werkzeug messen** drücken

Werkzeugmaße per Tastsystem ermitteln:

 $\blacktriangleright$ 

Das zu vermessende Werkzeug in die Werkzeugtabelle eintragen

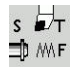

- Werkzeug einsetzen und Werkzeugnummer im **TSF**-Dialog eingeben
- Werkzeug messen

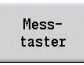

 $+/-$ 

 $-7$ 

- Softkey **Messtaster** drücken  $\blacktriangleright$
- Werkzeug für erste Messrichtung vorpositionieren  $\blacktriangleright$
- Positive oder negative Verfahrrichtung einstellen  $\mathbf{r}$
- Softkey entsprechend der Messrichtung drücken  $\blacktriangleright$ (Beispiel -Z-Richtung)
- 
- Taste **NC-START** drücken
- Das Werkzeug verfährt in Messrichtung.
- > Beim Auslösen des Messtasters wird das Einstellmaß ermittelt und gespeichert.
- Das Werkzeug fährt auf den Ausgangspunkt zurück.
- Werkzeug für zweite Messrichtung  $\mathbf{P}^{\top}$ vorpositionieren
- Softkey entsprechend der Messrichtung drücken (Beispiel -X-Richtung)

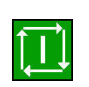

Speichern

 $-\mathbf{Y}$ 

- Taste **NC-START** drücken
- Das Werkzeug verfährt in Messrichtung.
- > Beim Auslösen des Messtasters wird das Einstellmaß ermittelt und gespeichert.
- Bei Drehwerkzeugen Schneidenradius eingeben  $\mathbf{r}$ und in die Werkzeugtabelle übernehmen

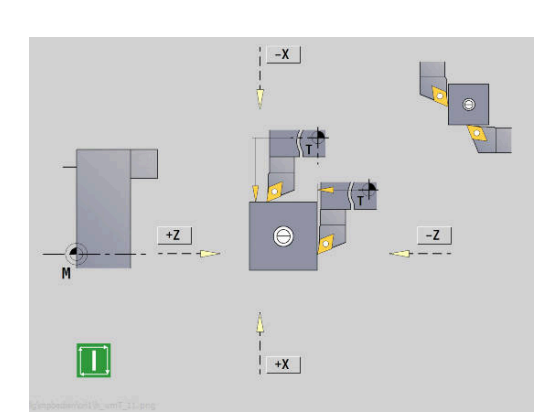

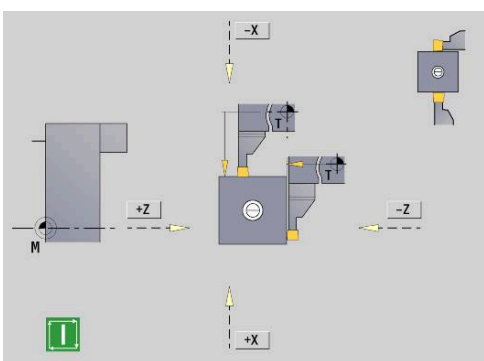

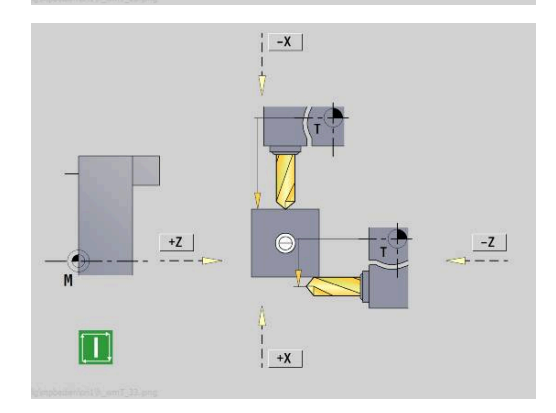

### **Messoptik**

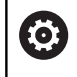

Beachten Sie Ihr Maschinenhandbuch!

Diese Funktion schaltet Ihr Maschinenhersteller frei.

Werkzeugmaße mit einer Messoptik ermitteln:

Das zu vermessende Werkzeug in die Werkzeugtabelle eintragen

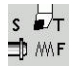

Werkzeug einsetzen und Werkzeugnummer im **TSF**-Dialog eingeben

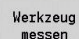

Softkey **Werkzeug messen** drücken

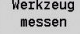

Mess-<br>optik

Übernahme

Übernahme

 $\begin{array}{c} \text{Speichern} \\ \text{R} \end{array}$ 

- Softkey **Messoptik** drücken
- $\blacktriangleright$ Werkzeug mit Achstasten oder Handrad in das Fadenkreuz der Messoptik positionieren
- ▶ Werkzeugmaß Z speichern
- ▶ Werkzeugmaß X speichern
- Bei Drehwerkzeugen Schneidenradius eingeben und in die Werkzeugtabelle übernehmen

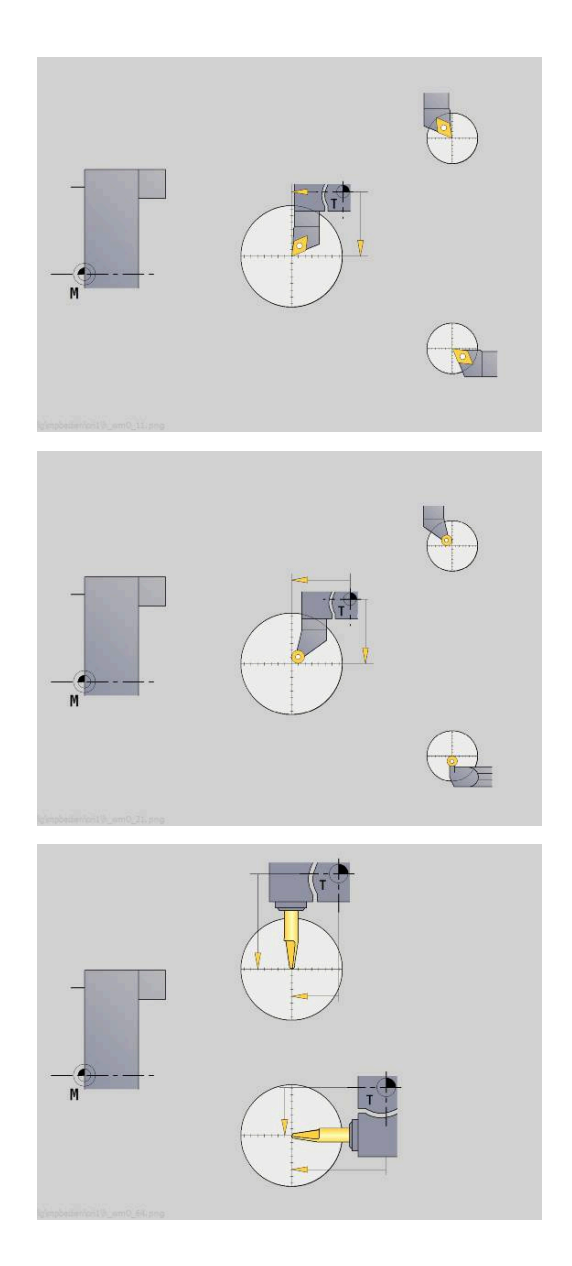

### **Werkzeugkorrekturen**

Die Werkzeugkorrekturen in X und Z sowie die Sonderkorrektur bei Stech- und Pilzwerkzeugen kompensieren den Verschleiß der Werkzeugschneide.

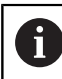

Ein Korrekturwert darf +/–10 mm nicht überschreiten.

Sie können Werkzeugkorrekturen entweder mit dem Handrad setzen oder in einem Dialogfeld eintragen.

Werkzeugkorrektur mit dem Handrad setzen:

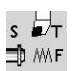

**T, S, F setzen** wählen (ist nur in der Betriebsart **Maschine** anwählbar)

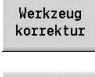

Softkey **Werkzeugkorrektur** drücken Ggf. Softkey **Korrektur Handrad** drücken

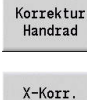

Werkzeug

Speichern

- Softkey **X-Korr. Werkzeug** (oder **Z-Korr.**) drücken
- Korrekturwert per Handrad ermitteln
- > Die Anzeige erfolgt in der Restweganzeige.
- Korrekturwert in die Werkzeugtabelle übernehmen
- Die T-Anzeige zeigt den neuen Korrekturwert.
- > Die Restweganzeige wird gelöscht.

#### Werkzeugkorrektur eintragen:

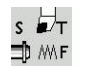

- **T, S, F setzen** wählen (ist nur in der Betriebsart **Maschine** anwählbar)
- Werkzeug korrektur
- Softkey **Werkzeugkorrektur** drücken

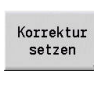

Speichern

- Ggf. Softkey **Korrektur setzen** drücken
- Korrekturwert in die Werkzeugtabelle übernehmen
- > Die T-Anzeige zeigt den neuen Korrekturwert.
- > Die Restweganzeige wird gelöscht.

#### Werkzeugkorrektur löschen:

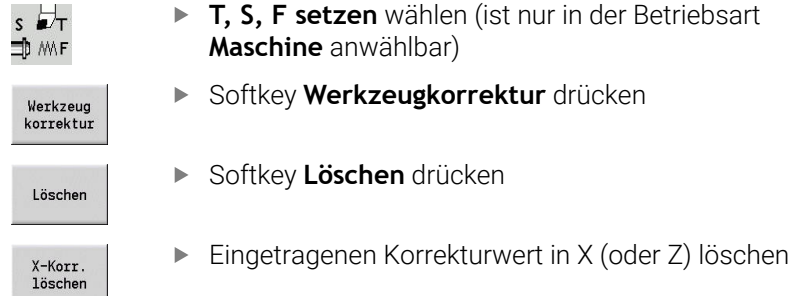

## **6.7 Manueller Betrieb**

Bei der **manuellen Werkstückbearbeitung** verfahren Sie die Achsen mit dem Handrad oder den Handrichtungstasten. Sie können auch Einlernzyklen einsetzen, um komplexere Bearbeitungen durchzuführen (halb automatischer Betrieb). Die Verfahrwege und Zyklen werden **nicht gespeichert**.

Nach dem Einschalten und Referenzfahren befindet sich die Steuerung in der Betriebsart **Maschine**. Dieser Modus bleibt, bis Sie die Unterbetriebsart **Einlernen** oder die Unterbetriebsart **Programmablauf** anwählen. Die Anzeige Maschine in der Kopfzeile zeigt den **manuellen Betrieb** an.

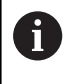

Definieren Sie den Werkstück-Nullpunkt und geben die Maschinendaten ein, bevor Sie mit der Zerspanung beginnen.

### **Werkzeug wechseln**

Die Werkzeugnummer oder die Werkzeugidentnummer geben Sie im **TSF**-Dialog ein. Prüfen Sie die Werkzeugparameter.

**T0** definiert kein Werkzeug. Folglich sind auch keine Längenmaße, Schneidenradius usw. gespeichert.

### **Spindel**

(Q)

Die Spindeldrehzahl geben Sie im **TSF**-Dialog ein. Das Einschalten und Stoppen der Spindel geschieht über die Spindeltasten (Maschinenbedienfeld). Der **Stillsetzungswinkel A** im **TSF**-Dialog bewirkt, dass die Spindel immer auf dieser Position stoppt.

> Beachten Sie Ihr Maschinenhandbuch! Die maximal ausführbare Spindeldrehzahl ist maschinenabhängig. Sie kann von der maximal programmierbaren Drehzahl erheblich abweichen.

Ihr Maschinenhersteller legt die maximal ausführbare Spindeldrehzahl in den Maschinenparametern fest.

## **Handradbetrieb**

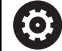

**Weitere Informationen:** Maschinenhandbuch

### **Handrichtungstasten**

Sie verfahren die Achsen mit den Handrichtungstasten im Vorschub oder Eilgang. Die Vorschubgeschwindigkeit geben Sie im **TSF**-Dialog ein.

- **Vorschub** i.
	- bei **drehender Spindel**: Umdrehungsvorschub [mm/ Umdr.]
	- bei **gestoppter Spindel**: Minutenvorschub [m/min]
	- Vorschub im **Eilgang**: Minutenvorschub [m/min]

### **Einlernzyklen in der Betriebsart Maschine**

- Spindeldrehzahl einstellen
- Vorschub einstellen
- Werkzeug einwechseln, Werkzeugnummer definieren und Werkzeugdaten prüfen (**T0** ist nicht erlaubt)
- Startpunkt des Zyklus anfahren
- Zyklus auswählen und Zyklusparameter eingeben
- Zyklusablauf grafisch kontrollieren
- Zyklus ausführen

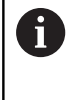

Die zuletzt getätigten Eingaben in einem Zyklendialog bleiben so lange erhalten, bis ein neuer Zyklus angewählt wird.

## **6.8 Unterbetriebsart Einlernen (Option #8)**

### **Unterbetriebsart Einlernen**

In der Unterbetriebsart **Einlernen** führen Sie die Werkstückbearbeitung schrittweise mithilfe der Einlernzyklen durch. Die Steuerung **lernt** diese Werkstückbearbeitung und speichert die Arbeitsschritte in einem Zyklenprogramm, das Sie jederzeit wiederverwenden können. Die Unterbetriebsart **Einlernen** wird per Softkey **Einlernen** eingeschaltet und in der Kopfzeile angezeigt.

Jedes Einlernprogramm hat einen Namen und eine Kurzbezeichnung. Jeder Zyklus wird in einem nummerierten Satz dargestellt. Die Satznummer hat für den Programmablauf keine Bedeutung, die Zyklen werden nacheinander abgearbeitet. Steht der Cursor auf einem Zyklensatz, zeigt die Steuerung die Zyklusparameter an.

Der Zyklensatz beinhaltet:

- Satznummer
- verwendetes Werkzeug (Nummer und WKZ-ID)
- Zyklusbezeichnung Ē.
- Nummer der ICP-Kontur oder des DIN-Unterprogramms (nach **%**)

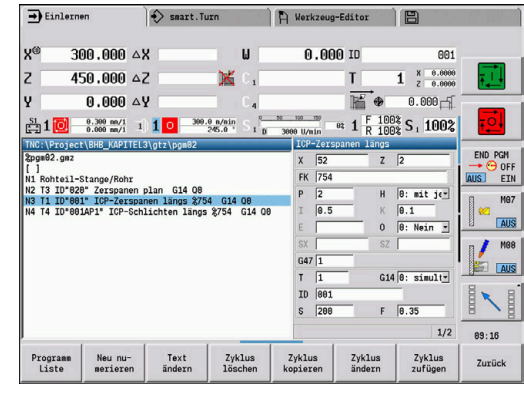

#### **Einlernzyklen programmieren**

Wenn Sie ein neues Einlernprogramm erstellen, erfolgt das für jeden Zyklus nach dem Verfahren **Eingabe – Simulation – Ausführen – Speichern**. Die einzelnen nacheinander ausgeführten Zyklen ergeben das Zyklenprogramm.

Sie ändern bestehende Einlernprogramme durch Ändern der Zyklusparameter, durch Löschen vorhandener Zyklen und durch Hinzufügen neuer Zyklen.

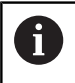

Mit dem Maschinenparameter **cycleAlwaysSave** (Nr. 604903) definieren Sie, ob Sie einen Zyklus ohne vorherige Simulation oder Abarbeitung speichern können.

Wenn Sie die Unterbetriebsart **Einlernen** verlassen oder die Maschine ausschalten, bleibt das Einlernprogramm erhalten. Den Editor zur Erstellung von ICP-Konturen erreichen Sie per Softkey, wenn Sie einen ICP-Zyklus aufrufen.

**Weitere Informationen:** ["Unterbetriebsart ICP-Editor im Einlernen",](#page-440-0) [Seite 441](#page-440-0)

DIN-Unterprogramme programmieren Sie im smart.Turn-Editor und binden sie dann in einen DIN-Zyklus ein. Den smart.Turn-Editor erreichen Sie per Softkey **DIN Edit**, wenn Sie den DIN-Zyklus anwählen oder über die Betriebsartentaste.

#### **Softkeys**

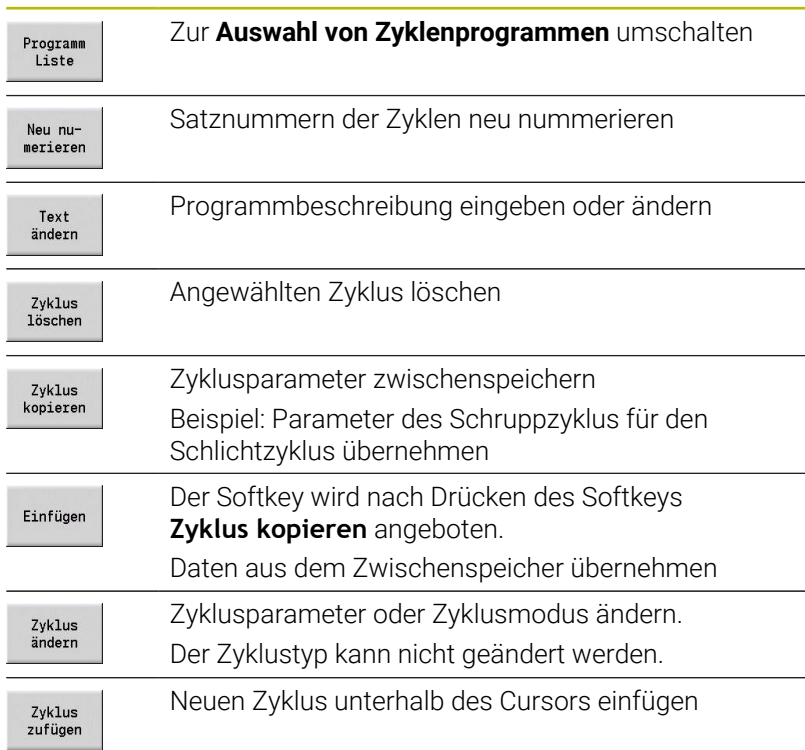

# **6.9 Unterbetriebsart Programmablauf**

### **Programm laden**

In der Unterbetriebsart **Programmablauf** nutzen Sie Einlernprogramme, DIN-Programme oder Automatikjobs zur Teileproduktion. Sie können in diesem Zweig die Programme nicht ändern, haben aber mit der Unterbetriebsart **Simulation** eine Kontrollmöglichkeit vor der Programmausführung. Zusätzlich unterstützt die Steuerung das **Einfahren** einer Werkstückbearbeitung durch den Einzelsatzbetrieb und den kontinuierlichen Ablauf.

smart.Turn-Programme werden als DIN-Programme gespeichert (**\*.nc**). Automatikjobs (**\*.job**) erstellen Sie ebenfalls in der Betriebsart **smart.Turn**.

Die Unterbetriebsart **Programmablauf** lädt standardmäßig das zuletzt verwendete Programm. Mit dem Maschinenparameter **autoPgmSelect** (Nr. 601814) können Sie einstellen, dass keine automatische Programmanwahl erfolgt.

Ein anderes Programm laden Sie wie folgt:

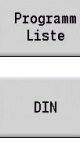

Öffnen

- Softkey **Programm Liste** drücken
- Die Steuerung zeigt die Einlernprogramme an.
- Alternativ **DIN**-Programm anzeigen
- Einlern- oder DIN-Programm auswählen
- Softkey **Öffnen** drücken

Ein Einlern- oder smart.Turn-Programm können Sie auf einem beliebigen Satz starten und so eine unterbrochene Bearbeitung fortsetzen (Startsatzsuche).

Die Unterbetriebsart **Programmablauf** wird per Softkey eingeschaltet und in der Kopfzeile angezeigt.

**Weitere Informationen:** ["Programmverwaltung", Seite 190](#page-189-0)

In der Unterbetriebsart **Programmablauf** angewählte  $\mathbf i$ Programme sind vor dem Löschen geschützt. Um die Datei zum Löschen freizugeben, beenden Sie die Programmsatzanzeige, indem Sie den Softkey **Zurück** drücken.

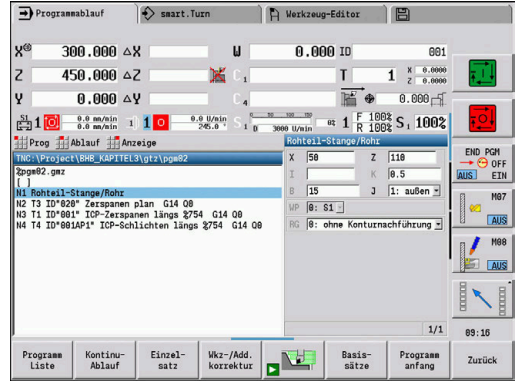

### **Werkzeugliste vergleichen**

Während des Ladens eines Programms vergleicht die Steuerung die aktuelle Revolverbelegung mit der Werkzeugliste des Programms. Werden im Programm Werkzeuge benutzt, die nicht in der aktuellen Revolverliste enthalten sind oder sich auf einem anderen Platz befinden, wird eine Fehlermeldung ausgegeben.

Nach Bestätigen der Fehlermeldung erscheint zur Kontrolle die Werkzeugliste des Programms.

Sie können mit dem Softkey **Übernahme Werkzeug** die aktuelle Revolverbelegung überschreiben. Wenn Sie den Softkey **Abbrechen** drücken, dann ist kein Programmstart möglich. Die Werkzeugliste des Programms und die aktuelle Revolverbelegung müssen übereinstimmen.

### *HINWEIS*

#### **Achtung Kollisionsgefahr!**

Bei **Übernahme Werkzeug** überschreibt die Steuerung die aktuelle Revolverbelegung komplett und unwiederbringlich mit der Werkzeugliste des Programms. Eine erneute Prüfung auf Übereinstimmung findet dabei nicht statt. Während der nachfolgenden Bearbeitungen besteht Kollisionsgefahr!

Revolverbelegung nach dem Überschreiben manuell prüfen

 $\mathbf{a}$ 

Diese Funktion steht Ihnen auch an Maschinen mit Werkzeugmagazin zur Verfügung. Die Steuerung verwendet die Magazinliste anstatt der Revolverliste.

### **Vor der Programmausführung**

#### **Fehlerhafte Programme**

Die Steuerung prüft die Programme während des Ladens bis zum Bereich **BEARBEITUNG**. Wird ein Fehler festgestellt (Beispiel: Fehler in der Konturbeschreibung), erscheint das Fehlersymbol in der Kopfzeile. Nach Drücken der Taste **Info** erhalten Sie detaillierte Fehlerinformationen. Der Bearbeitungsteil eines Programms und damit alle Verfahrbewegungen werden erst nach **NC-Start** interpretiert. Sollte hier ein Fehler vorliegen, stoppt die Maschine mit einer Fehlermeldung.

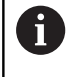

Eine Prüfung der NC-Programme in der Unterbetriebsart **Simulation** hilft Fehler in der Programmierung oder der verwendeten Syntax frühzeitig (und vor der Bearbeitung) festzustellen.

- $\blacksquare$ **Prüfung der Zyklen und Zyklenparameter**: Die Steuerung listet das Einlern- und DIN-Programm auf. Bei Einlernprogrammen werden die Parameter des Zyklus, auf dem der Cursor steht, angezeigt
- **Grafische Kontrolle**: Sie kontrollieren den Programmablauf mit  $\blacksquare$ der Unterbetriebsart **Simulation**.

**Weitere Informationen:** ["Unterbetriebsart Simulation", Seite 546](#page-545-0)

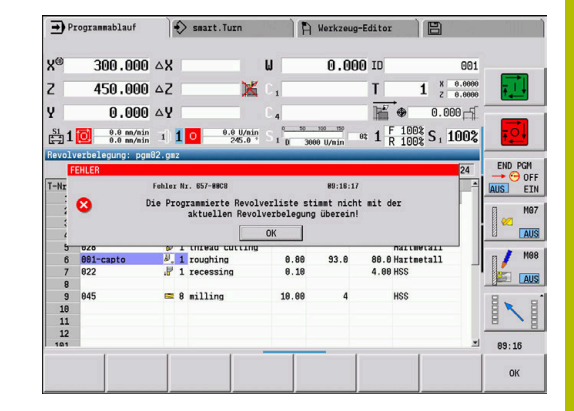

### <span id="page-171-0"></span>**Startsatzsuche**

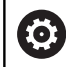

Beachten Sie Ihr Maschinenhandbuch!

Diese Funktion richtet Ihr Maschinenhersteller ein.

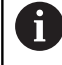

Die Startsatzsuche steht während der für die **Belastungsüberwachung** (Option #151) notwendigen **Referenzbearbeitung** nicht zur Verfügung.

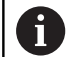

Die Startsatzsuche steht während des Unrunddrehens bei gekoppelter Spindel (Option #135 Synchronizing Funct.) nicht zur Verfügung. Wählen Sie einen NC-Satz vor oder nach dem Programmbereich des Unrunddrehens.

Startsatzsuche ist der Einstieg in ein NC-Programm an ausgewählter Stelle. In smart.Turn-Programmen können Sie auf jedem NC-Satz des Programms starten.

Die Steuerung startet die Programmausführung ab der Cursor-Position. Eine zwischenzeitliche Simulation verändert die Startposition nicht.

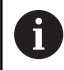

Im Maschinenparameter **execNextStartBlock** (Nr. 601810) können Sie einstellen, ob die Programmausführung nach einer Startsatzsuche mit dem gewählten NC-Satz oder mit dem nächsten NC-Satz beginnt.

*HINWEIS*

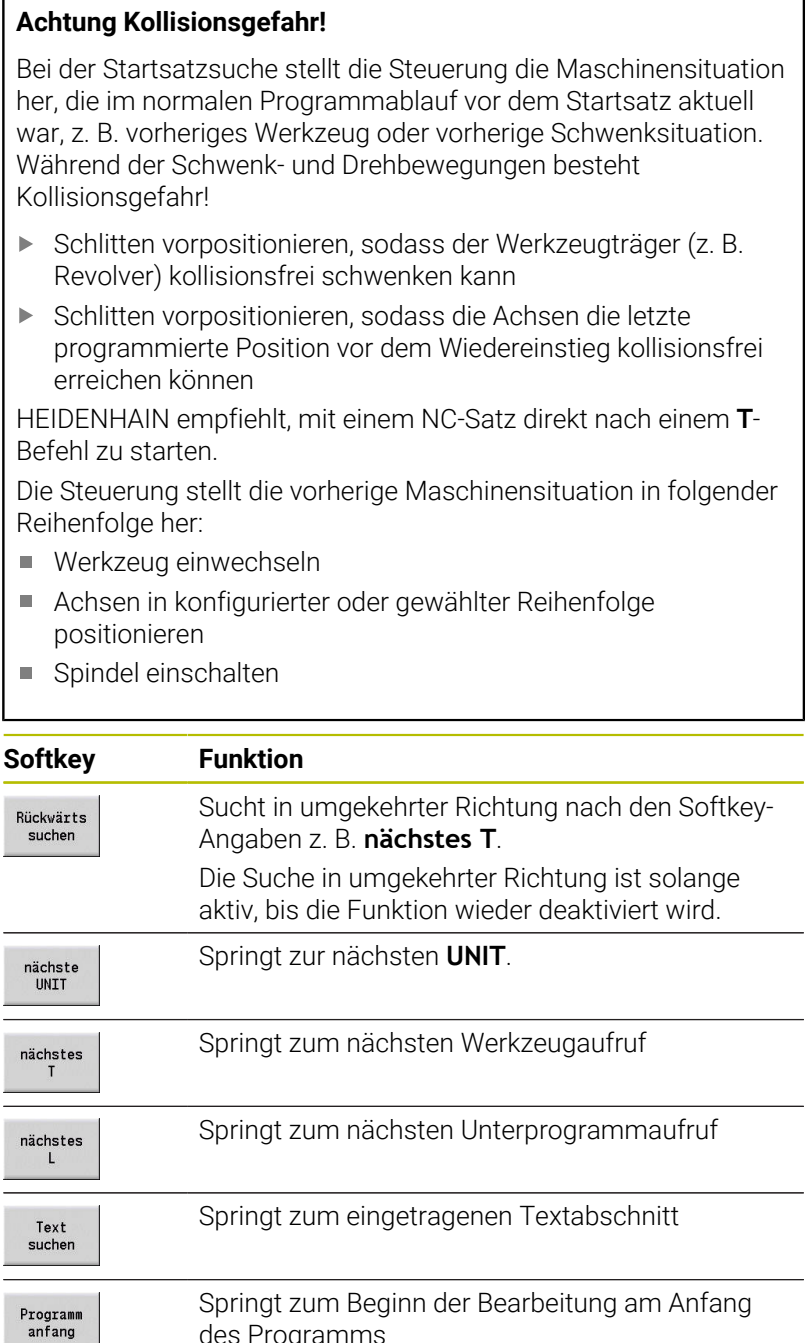

des Programms

### **Programmausführung**

Das geladene Einlern- oder DIN-Programm wird ausgeführt, sobald Sie **NC-Start** drücken. **NC-Stopp** stoppt die Bearbeitung jederzeit.

Während des Programmablaufs steht der Cursor auf dem Zyklus oder DIN-Satz, der gerade ausgeführt wird. Bei Einlernprogrammen sehen Sie die Parameter des laufenden Zyklus im Eingabefenster.

Sie beeinflussen den Programmablauf mit den in der Tabelle aufgeführten Softkeys.

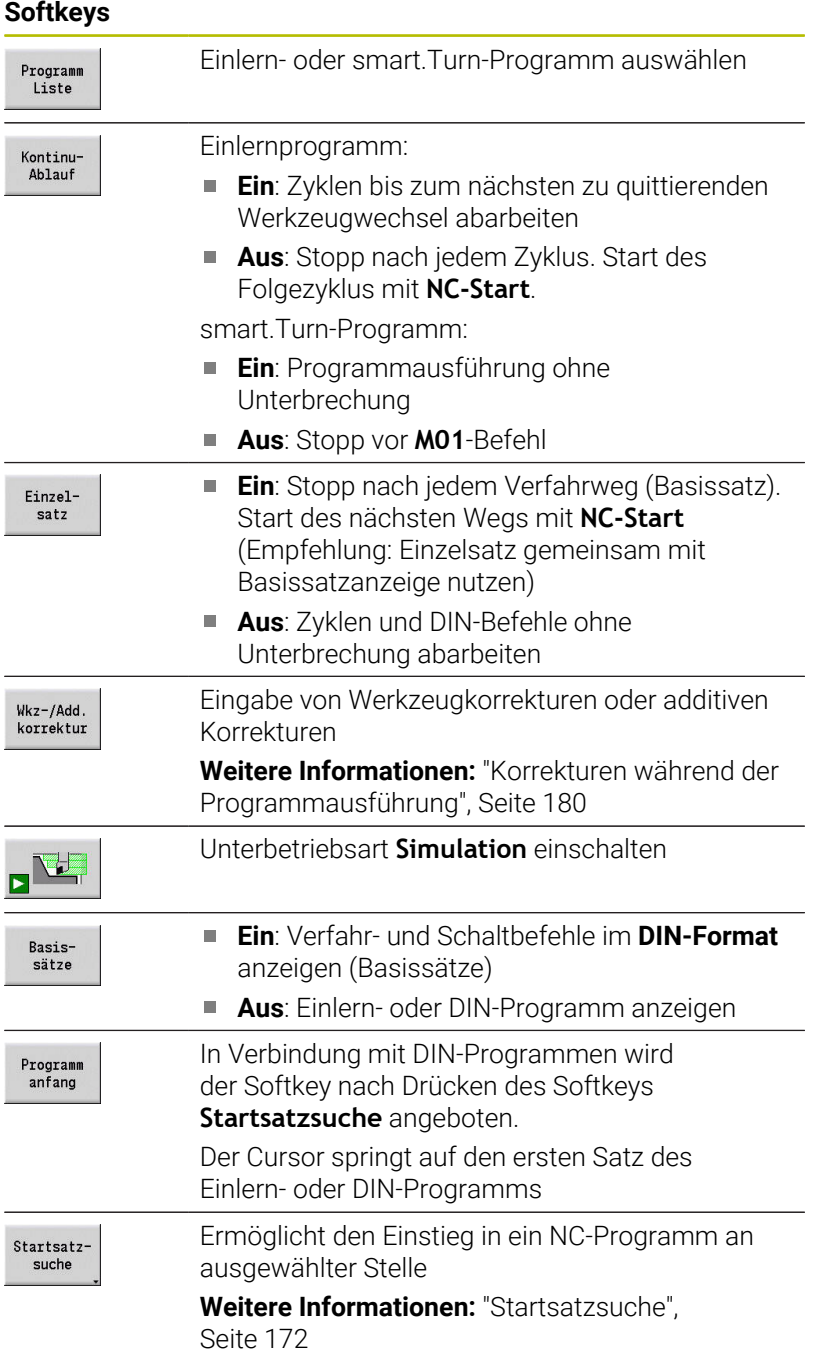

#### **Maschinenachsen während eines Stopps verfahren**

Wenn der Programmlauf gestoppt ist, können Sie die Achsen manuell verfahren. Wenn Sie mit der Taste **NC-Start** den Programmlauf fortsetzen, verfährt die Steuerung die Achsen wieder zur ursprünglichen Position.

Mit dem optionalen Maschinenparameter **CfgBackTrack** (Nr. 122000) definiert der Maschinenhersteller, wie die Steuerung zur ursprünglichen Position zurückkehrt.

Wenn der Maschinenparameter inaktiv ist, verwendet die Steuerung eine fest definierte Reihenfolge.

Wenn der Maschinenparameter aktiv ist, merkt sich die Steuerung den verfahrenen Weg und fährt diesen Weg umgekehrt wieder zur ursprünglichen Position zurück.

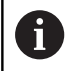

Wenn Sie den Programmlauf während eines Gewindebohrzyklus unterbrechen, können Sie manuell mit der Z-Achse aus der Bohrung fahren. Die Steuerung bewegt die Spindel passend zur Verfahrbewegung. Wenn der optionale Maschinenparameter **CfgBackTrack**

(Nr. 122000) aktiv ist, müssen Sie nach dem manuellen Verfahren den Programmlauf mithilfe des Softkeys **Startsatzsuche** fortsetzen.

#### **Stückzahl**

6

Beachten Sie Ihr Maschinenhandbuch!

Diese Funktion muss vom Maschinenhersteller freigegeben und angepasst werden.

Sie können eine Stückzahlvorgabe definieren. Die Steuerung arbeitet bis zum Erreichen dieser Stückzahl das Programm ab.

#### Stückzahl definieren:

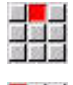

Menüpunkt **Ablauf** wählen

Menüpunkt **Stückzahl** wählen

Die Steuerung öffnet das Formular **Stückzahl**.

#### Zyklusparameter:

- **MP**: **Stückzahl-Vorgabe**
- **P**: **Ist-Stückzahl**

Mit dem Softkey **Stückzahl löschen** können Sie den Werkstückzähler zurücksetzen.

#### **Ausblendebene**

Bevor Sie eine Ausblendebenen setzen und aktivieren können, müssen Sie diese im Programm definieren.

**Weitere Informationen:** Benutzerhandbuch smart.Turn- und DIN-Programmierung

Ausblendebene definieren:

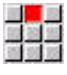

Menüpunkt **Ablauf** wählen

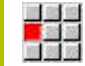

f)

- Menüpunkt **Ausblendebene** wählen
- > Die Steuerung öffnet das Formular **Ausblendebene setzen**.

Zyklusparameter:

### **NR**: **Ausblendebenen**

Wenn Sie im Parameter **NR** den Wert **2** eingeben und den Softkey **Speichern** drücken, so setzt und aktiviert die Steuerung die Ausblendebene 2 und aktualisiert das Anzeigefeld. Außerdem führt die Steuerung beim nächsten Programmablauf die mit der gesetzten oder aktiven Ausblendebene definierten NC-Sätze nicht aus.

**Weitere Informationen:** ["Maschinendatenanzeige", Seite 126](#page-125-0)

Wenn Sie mehrere Ausblendebenen gleichzeitig setzen und aktivieren möchten, geben Sie im Parameter **NR** eine Ziffernfolge ein. Die Eingabe **159** setzt/aktiviert die Ausblendebenen 1, 5 und 9.

Deaktivieren Sie die Ausblendebenen, indem Sie den Parameter **NR** ohne Eingabe abspeichern.

Beachten Sie beim Setzen und Aktivieren der Ausblendebenen während des Programmablaufs, dass die Steuerung durch den Satzvorlauf verzögert reagiert.

#### **Variablen**

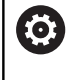

Beachten Sie Ihr Maschinenhandbuch!

Diese Funktion muss vom Maschinenhersteller freigegeben und angepasst werden.

In der Unterbetriebsart **Programmablauf** können Sie sich die im **PROGRAMMKOPF** definierten Variablen anzeigen lassen und ggf. ändern.

**Weitere Informationen:** Benutzerhandbuch smart.Turn- und DIN-Programmierung

Variablen anzeigen oder ausblenden:

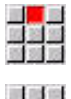

Menüpunkt **Ablauf** wählen

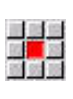

- 
- 
- Menüpunkt **Ausgabe Ein** wählen

Menüpunkt **Variablen** wählen

- Das Überblendfenster **Variablen** wird angezeigt.
- Alternativ Menüpunkt **Ausgabe Aus** wählen
- Das Überblendfenster **Variablen** wird ausgeblendet.
- Variablen ändern:

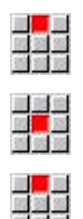

- Menüpunkt **Ablauf** wählen
- Menüpunkt **Variablen** wählen
- Menüpunkt **Ändern** wählen
- Wenn das Überblendfenster **Variablen** noch nicht sichtbar ist, wird es angezeigt.
- Die Variablen können geändert werden.

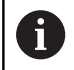

Sie können die Variablen nur ändern, wenn das Programm noch nicht gestartet oder gestoppt ist.

### **Automatikjob**

#### **Automatikjob**

Die Steuerung kann in der Unterbetriebsart **Programmablauf** mehrere Hauptprogramme nacheinander abarbeiten, ohne dass Sie zwischendurch diese Programme neu anwählen und starten müssen. Dazu erstellen Sie eine Programmliste (Automatikjob) in der Betriebsart **smart.Turn**, die in der Unterbetriebsart **Programmablauf** abgearbeitet wird.

Für jedes Hauptprogramm in der Liste geben Sie eine Stückzahl vor, die definiert, wie oft dieses Programm durchläuft, bevor das nächste NC-Programm gestartet wird. Bei der Job-Anwahl können Sie ein NC-Programm bestimmen, ab dem der Job abgearbeitet werden soll.

Wenn der Automatikjob unter folgenden Umständen abgebrochen wurde, speichert die Steuerung das unterbrochene Programm und die bereits gefertigte Stückzahl:

- NC-Stopp
- Not-Halt

 $\mathbf i$ 

**Stromausfall**  $\blacksquare$ 

Programmierhinweise:

- Die Automatikjobs (\*.job) können Sie nur im Standardverzeichnis anlegen. Die im Job verwendeten NC-Programme können in beliebigen Projektverzeichnissen gespeichert sein
- Wenn die Programmliste ohne Eingriff abgearbeitet werden soll, dann müssen die aufgeführten Hauptprogramme mit **M99** beendet werden
- **M30** stoppt den Automatikjob. Mit der Taste **NC-START** setzen Sie den Automatikjob fort

#### Job wählen:

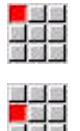

Menüpunkt **Prog** wählen

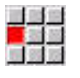

Öffnen

**Automatik-Job** wählen  $\blacktriangleright$ 

Menüpunkt **Jobanwahl** wählen

- Softkey **Öffnen** drücken  $\blacktriangleright$
- Ggf. mit Cursor Startprogramm anwählen

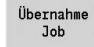

 $\ddagger$ 

Mit Softkey **Übernahme Job** bestätigen

#### Job nach Unterbrechung fortführen:

#### Unterbrochenen Job wählen  $\mathbf{r}$

 $\blacktriangleright$ 

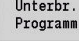

- Softkey **Unterbr. Programm** wählen
- Die Steuerung markiert das unterbrochene Programm.
- Die Steuerung setzt den Werkstückzähler auf die Anzahl der bereits gefertigten Werkstücke.

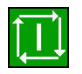

Taste **NC-START** drücken

#### Job-Anzeige ändern:

- Gewünschter Job ist angewählt  $\frac{1}{2}$
- Cursor steht beim angewählten Startprogramm  $\blacksquare$

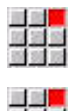

- Menüpunkt **Anzeige** wählen
- Menüpunkt **Jobliste Aus** wählen > Die Steuerung schaltet auf die NC-
- 
- Programmanzeige um. Alternativ Menüpunkt **Jobliste Ein** wählen
- Die Steuerung schaltet auf die Job-Anzeige um.

### <span id="page-179-0"></span>**Korrekturen während der Programmausführung**

#### **Werkzeugkorrekturen**

Werkzeugkorrektur eingeben:

- Softkey **Wkz-/Add. korrektur** drücken
- Werkzeug korrektur

Wkz-/Add.<br>korrektur

- Softkey **Werkzeugkorrektur** drücken
- Werkzeugnummer eingeben oder aus der Werkzeugliste auswählen
- $\blacktriangleright$  Korrekturwerte eingeben
- Softkey **Speichern** drücken
- Die gültigen Korrekturwerte werden im Eingabefenster angezeigt und übernommen.

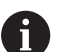

Speichern

Programmierhinweise:

- Die eingegebenen Werte werden zu den bestehenden m. Korrekturwerten addiert, sind in der Anzeige sofort wirksam und werden mit dem nächsten Verfahrsatz ausgefahren.
- Um eine Korrektur zu löschen, geben Sie den aktuellen Korrekturwert mit umgekehrtem Vorzeichen ein.

#### **Werkzeuge aus gewähltem NC-Programm anzeigen**

Um bei Maschinen mit Magazin, gezielt die Werkzeuge des aktiven NC-Programms zu korrigieren, bietet die Magazinliste eine entsprechende Filterfunktion.

Um die Magazinliste zu filtern, gehen Sie wie folgt vor:

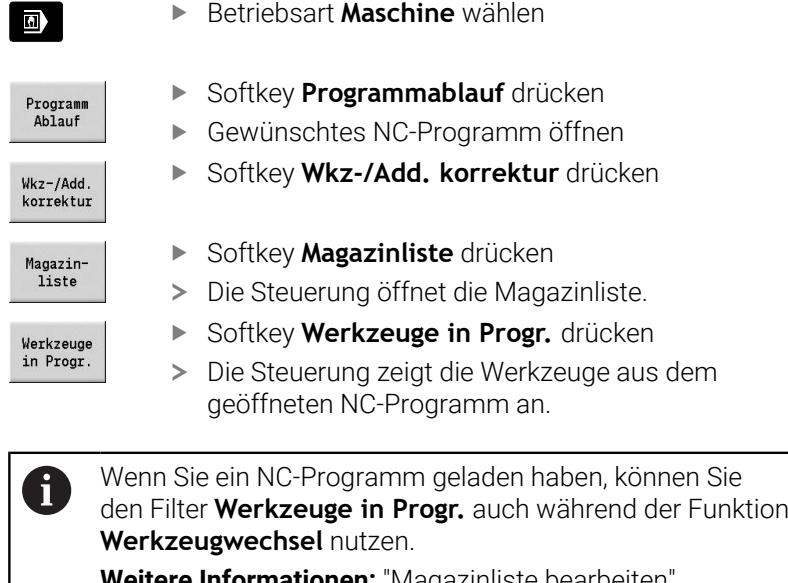

**Weitere Informationen:** ["Magazinliste bearbeiten",](#page-137-0) [Seite 138](#page-137-0)

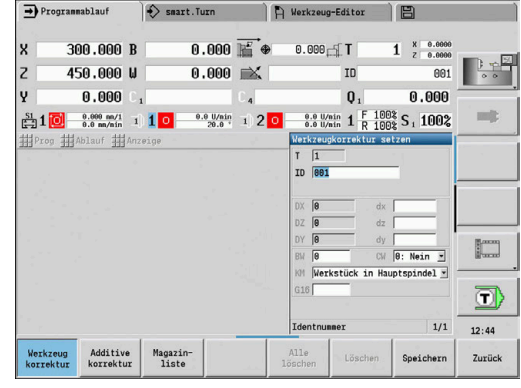
#### **Additive Korrekturen**

Die Steuerung verwaltet 16-additive Korrekturwerte. Sie editieren die Korrekturen in der Unterbetriebsart **Programmablauf** und aktivieren sie mit **G149** in einem smart.Turn- Programm oder in ICP-Zyklen Schlichten.

Additive Korrekturen eingeben:

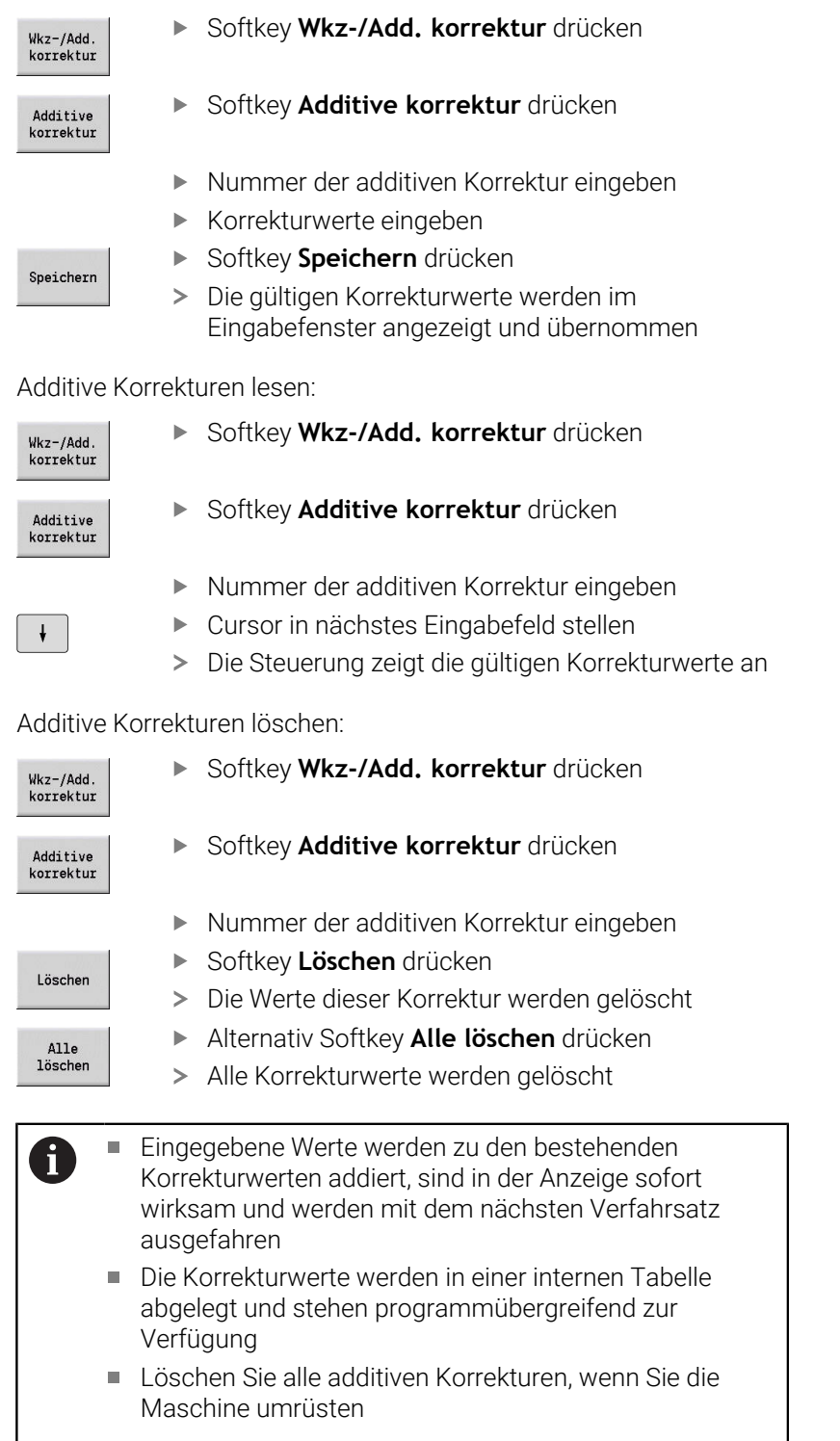

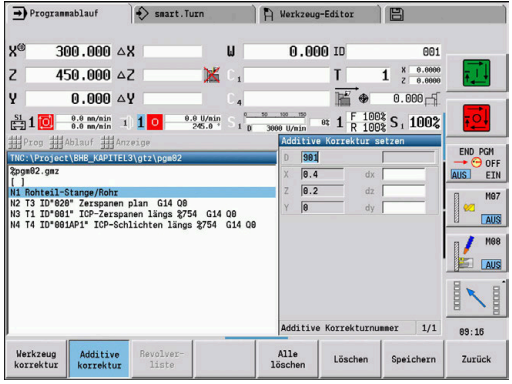

# **Programmlauf im Dry-Run-Modus**

Der Dry-Run-Modus wird für die schnelle Programmabarbeitung bis zu einer Wiedereinstiegsposition genutzt.

Voraussetzungen für Dry-Run sind:

- Die Steuerung muss vom Maschinenhersteller für Dry-Run vorbereitet sein (In der Regel wird die Funktion per Schlüsselschalter oder per Taster aktiviert)
- Die Unterbetriebsart **Programmablauf** muss aktiviert sein

Bei Aktivierung des Dry-Run-Modus wird der Spindelstatus und die Spindeldrehzahl **eingefroren**.

# *HINWEIS*

#### **Achtung Kollisionsgefahr!**

Beim Dry-Run-Modus führt die Steuerung alle Bewegungen (außer Gewindeschnitte) im Eilgang aus. Während des Dry-Run-Modus besteht erhöhte Kollisionsgefahr!

- Dry-Run-Modus ausschließlich für **Luftschnitte** nutzen
- Ggf. die Vorschubsgeschwindigkeit mit dem Override-Potentiometer reduzieren

Nach Deaktivierung des Dry-Run-Modus arbeitet die Steuerung wieder mit den programmierten Vorschüben und der programmierten Spindeldrehzahl.

# **6.10 Belastungsüberwachung (Option #151)**

Beachten Sie Ihr Maschinenhandbuch! 6 Diese Funktion richtet Ihr Maschinenhersteller ein.

Bevor Sie in der Unterbetriebsart **Programmablauf** mit der Belastungsüberwachung arbeiten können, müssen Sie:

m. die entsprechenden Maschinenparameter im Abschnitt System definieren **[Weitere Informationen:](#page-623-0)** "Liste der

[Maschinenparameter", Seite 624](#page-623-0)

 $\mathbf i$  )

in der Betriebsart **smart.Turn** in Ihrem Programm die Art der Belastungsüberwachung mit **G996** und die Überwachungszone mit **G995** definieren **Weitere Informationen:** Benutzerhandbuch smart.Turn und DIN-Programmierung

Bei aktiver Belastungsüberwachung vergleicht die Steuerung während der Bearbeitung die aktuelle Auslastung der mit **G995** gewählten Antriebe mit den entsprechenden Grenzwerten. Die Grenzwerte einer mit **G995** definierten Überwachungszone errechnet die Steuerung aus den während einer Referenzbearbeitung ermittelten Bezugswerten und den voreingestellten Faktoren aus den Maschinenparametern.

Bei Überschreitung vom Grenzwert-1 der Auslastung oder vom Grenzwert der Auslastungssumme gibt die Steuerung eine Warnung aus und kennzeichnet das aktive Werkzeug in den Diagnosebits der Betriebsart **Werkzeug-Editor** als **verbraucht**.

Bei Überschreitung vom Grenzwert-2 der Auslastung gibt die Steuerung eine Fehlermeldung aus, stoppt die Bearbeitung und kennzeichnet das aktive Werkzeug in den Diagnosebits der Betriebsart **Werkzeug-Editor** als **gebrochen**.

In der Betriebsart **Werkzeug-Editor** können Sie die Diagnosebits verwalten.

**Weitere Informationen:** ["Diagnosebits ", Seite 583](#page-582-0)

Wenn Sie die Funktion Standzeitüberwachung  $\mathbf i$ verwenden, wechselt die Steuerung durch die Kennzeichnungen **verbraucht** oder **gebrochen** beim nächsten Werkzeugaufruf automatisch ein vorher definiertes Austauschwerkzeug ein. Alternativ zur automatischen Auswertung der Diagnosebits durch die Standzeitüberwachung können Sie die Diagnosebits auch in Ihrem Programm auswerten.

ľ

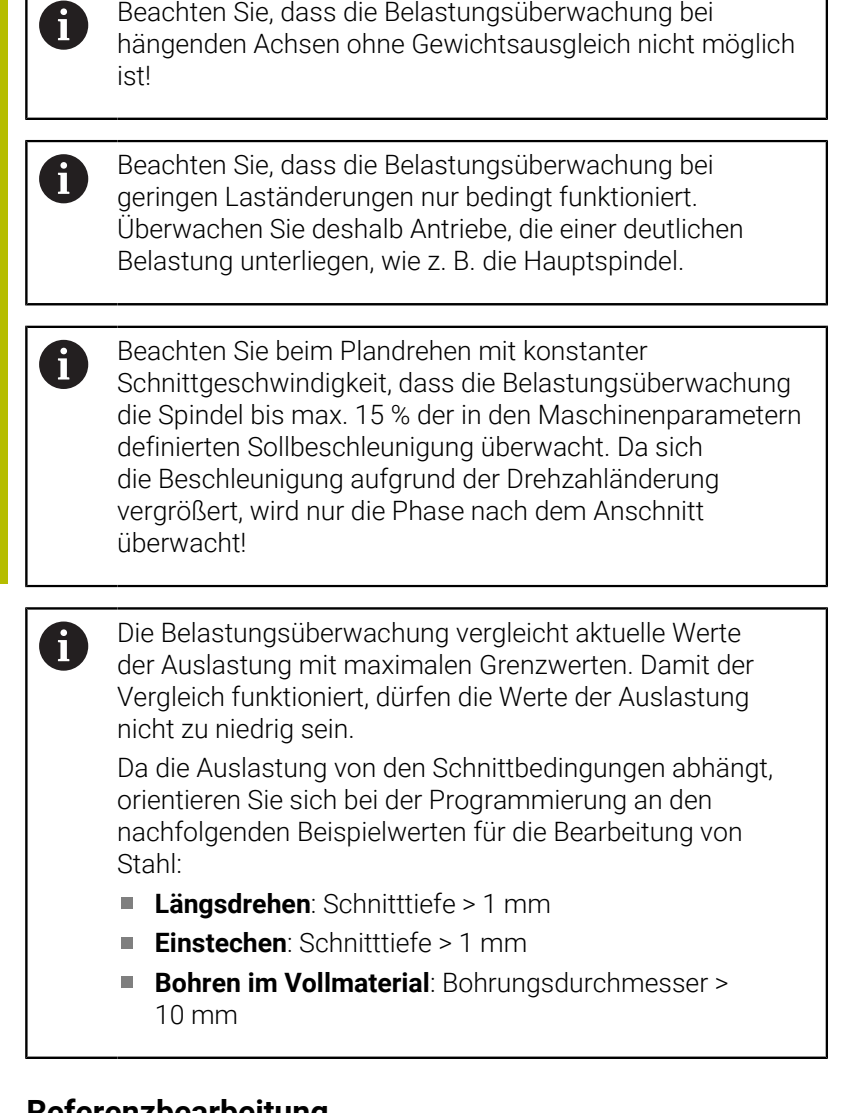

# **Referenzbearbeitung**

Während der Referenzbearbeitung ermittelt die Steuerung die maximale Auslastung und die Auslastungssumme jeder Überwachungszone. Die ermittelten Werte gelten als Bezugswerte. Die Grenzwerte einer Überwachungszone errechnet die Steuerung aus den ermittelten Bezugswerten und den voreingestellten Faktoren aus den Maschinenparametern.

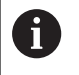

Während der Referenzbearbeitung steht die Startsatzsuche nicht zur Verfügung.

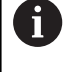

Führen Sie die Referenzbearbeitung unter den geplanten Bedingungen der späteren Fertigung durch, z. B. im Bezug auf Vorschübe, Drehzahlen, Art und Qualität der Werkzeuge.

#### Referenzbearbeitung durchführen:

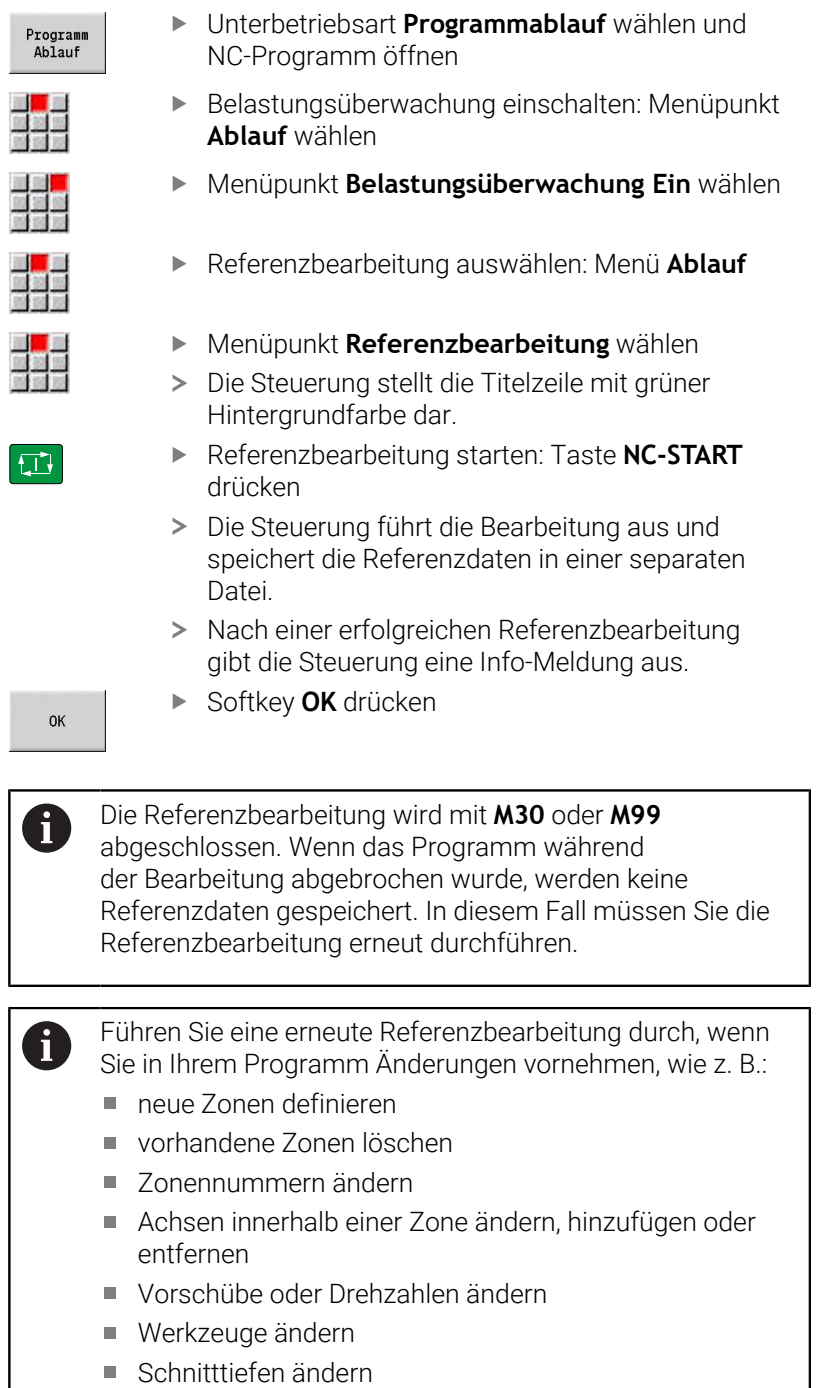

# **Bezugswerte prüfen**

Nach einer erfolgreichen Referenzbearbeitung sollten Sie die ermittelten Bezugswerte prüfen.

> Die Belastungsüberwachung vergleicht aktuelle Werte der Auslastung mit Grenzwerten. Damit der Vergleich funktioniert, dürfen die Bezugswerte der Auslastung nicht zu niedrig sein. Prüfen Sie die ermittelten Werte und entfernen Sie ggf. aus der Zone die überwachten Achsen, deren Auslastung kleiner 5 % ist.

Bedeutung der Werte:

- $\blacksquare$ **Auslastung**: ermitteltes Antriebsmoment bezogen auf das Nennmoment des Antriebs in **[%]**
- **Auslastungssumme**: Summe der Auslastungswerte in der  $\blacksquare$ Überwachungszone in **[%\*ms]**

Bezugswerte öffnen:

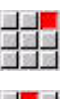

医翼翼

i

- Menüpunkt **Anzeige** wählen
- Menüpunkt **Belastungsdaten editieren** wählen
- > Die Steuerung öffnet das Formular **Belastungsdaten einstellen** mit den nachfolgenden Parametern und zeigt die ermittelten Werte zusätzlich als Balkendiagramm an

Zyklusparameter:

- **ZO**: **Zonennummer** Nummer der Überwachungszone
- $\blacksquare$ **AX**: **Achsname** – überwachte Achse
- **CH**: **Kanal -Nr.** angewählter Kanal  $\overline{\phantom{a}}$
- **T**: **Werkzeugplatz** des aktiven Werkzeugs in der  $\overline{\phantom{a}}$ Überwachungszone
- **ID**: **Identnummer** Werkzeugname des aktiven Werkzeugs in der Überwachungszone
- × **P**: **Auslastung** – maximale Auslastung während der Referenzbearbeitung
- Ī. **PA**: **Auslastung** – maximale Auslastung während der aktuellen Bearbeitung
- **PG1**: **Grenzwert** Grenzwert-1 der Auslastung  $\blacksquare$
- Ī. **PG2**: **Grenzwert** – Grenzwert-2 der Auslastung
- × **W**: **Auslastungssumme** während der Referenzbearbeitung
- **WA**: **Auslastungssumme** während der aktuellen Bearbeitung  $\overline{\phantom{a}}$
- **WGF**: **Grenzwertfaktor** Faktor für den Grenzwert der  $\blacksquare$ Auslastungssumme

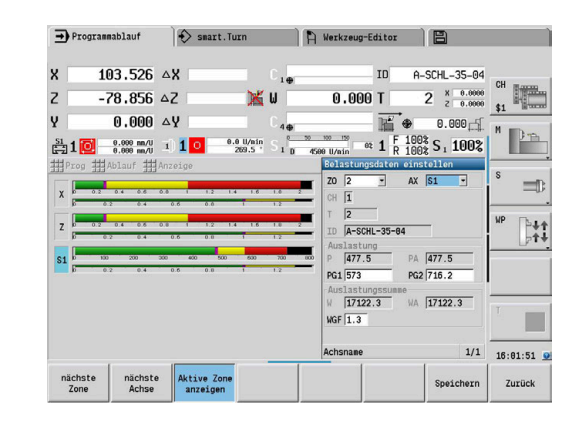

#### Diagramm:

- Oberer breiter Balken (Anzeige in %):
	- **grün**: Bereich bis zur maximalen **Auslastung** während der Referenzbearbeitung **P**.
	- **gelb**: Bereich bis zum Grenzwert-1 der Auslastung **PG1**.
	- **rot**: Bereich bis zum Grenzwert-2 der Auslastung **PG2**.
	- **magenta**: maximale Auslastung der letzten Bearbeitung **PA**.
- Unterer schmaler Balken (Anzeige normiert auf Referenzwert 1):
	- **grün**: Bereich bis zur maximalen Auslastungssumme während der Referenzbearbeitung **W**.
	- **gelb**: Bereich bis zum Grenzwert der Auslastungssumme **WGF**.
	- **magenta**: maximale Auslastungssumme der letzten Bearbeitung **WA**.

Nach der Referenzbearbeitung stimmen die Werte **W**, **WA** oder **P**, **PA** überein und werden als Bezugswerte für die Berechnung der Grenzwerte verwendet.

### **Grenzwerte anpassen**

Nach einer erfolgreichen Referenzbearbeitung berechnet die Steuerung aus den Bezugswerten und den voreingestellten Faktoren aus den Maschinenparametern die Grenzwerte.

Die berechneten Grenzwerte können Sie für die nachfolgende Fertigung bei Bedarf anpassen.

Grenzwerte anpassen:

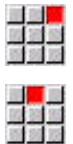

ft

 $\mathbf i$ 

- Grenzwerte anzeigen: Menüpunkt **Anzeige** wählen
- Menüpunkt **Belastungsdaten editieren** wählen
- > Die Steuerung öffnet das Formular **Belastungsdaten einstellen**
- Grenzwerte prüfen
- Bei Bedarf die Parameter **PG1**, **PG2** oder **WGF** anpassen

Stellen Sie sicher, dass Sie die richtigen Grenzwerte f) anpassen. Wählen Sie zunächst mit Hilfe der Softkeys **nächste Zone** und **nächste Achse** das Formular mit den zu ändernden Grenzwerten aus! Alternativ können Sie zur Auswahl des richtigen Formulars auch die Auswahllisten der Parameter **ZO** und **AX** verwenden. Speichern Sie die Änderungen für jede Achse einzeln mit Hilfe des Softkeys **Speichern**!

Die Anpassung der Grenzwerte erfordert keine erneute Referenzbearbeitung. Sie können die Fertigung mit den angepassten Grenzwerten fortsetzen.

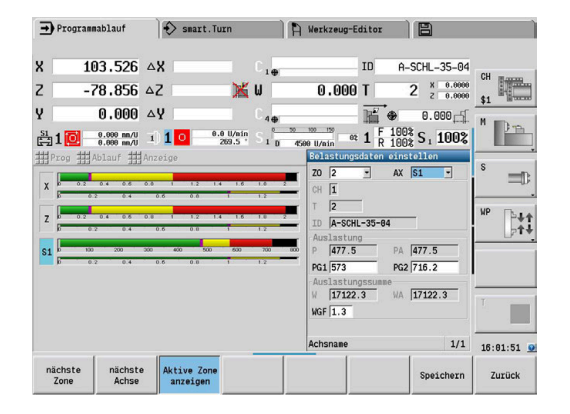

## **Fertigung mit Belastungsüberwachung**

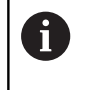

Beachten Sie, dass Sie während einer Bearbeitung die Grenzwerte nicht anpassen können. Passen Sie die Grenzwerte vor der Bearbeitung an!

In der Unterbetriebsart **Programmablauf** überwacht die Steuerung in jedem Interpolatorzyklus die Auslastung und die Auslastungssumme. Parallel zur Bearbeitung können Sie für alle überwachten Achsen der aktiven Zone die aktuellen Auslastungswerte in einem Diagramm anzeigen lassen.

Diagramm während der Bearbeitung öffnen:

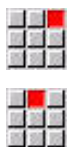

- Auslastungswerte anzeigen:
- Menüpunkt **Anzeige** wählen
- Menüpunkt **Belastungsdaten editieren** wählen
- > Die Steuerung öffnet das Formular **Belastungsdaten einstellen** und zeigt die ermittelten Werte zusätzlich als Balkendiagramm an

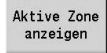

- Aktuelle Auslastungswerte anzeigen:
- Softkey **Aktive Zone anzeigen** drücken
- Die Steuerung schaltet automatisch auf die aktuelle Überwachungszone um und zeigt die aktuellen Auslastungswerte im Balkendiagramm an

Diagramm:

- Oberer breiter Balken (Anzeige in %):
	- **grün**: aktuelle Auslastung **PA**.
- Unterer schmaler Balken (Anzeige normiert auf Referenzwert 1):
	- **grün**: aktueller Spitzenwert zwischen 0 und Grenzwert-1 **P**.
	- **gelb**: aktueller Spitzenwert zwischen P und Grenzwert-1 **PG1**.
	- **rot**: aktueller Spitzenwert zwischen PG1 und Grenzwert-2 **PG1**.
- Unterer schmaler Balken (Anzeige normiert auf Referenzwert 1):
	- **grün**: aktuelle Auslastungssumme **WA**.
	- **gelb**: aktuelle Auslastungssumme bis zum Grenzwert **WGF**.

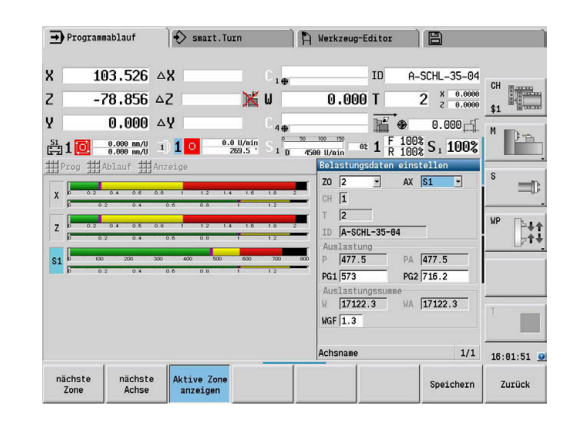

# **6.11 Grafische Simulation**

Mit der Unterbetriebsart **Simulation** kontrollieren Sie den Zerspanungsablauf, die Schnittaufteilung und die erreichte Kontur vor der Zerspanung.

In der Betriebsart **Maschine** und in der Unterbetriebsart **Einlernen** prüfen Sie den Ablauf eines einzelnen Einlernzyklus – in der Unterbetriebsart **Programmablauf** kontrollieren Sie ein komplettes Einlern- oder DIN-Programm.

Ein programmiertes Rohteil wird in der Unterbetriebsart **Simulation** dargestellt. Die Steuerung simuliert auch Bearbeitungen, die Sie auf der Stirn- oder Mantelfläche ausführen (positionierbare Spindel oder C-Achse). Damit ist eine Kontrolle des kompletten Zerspanungsvorgangs möglich.

In der Betriebsart **Maschine** und in der Unterbetriebsart **Einlernen** wird der Einlernzyklus simuliert, den Sie gerade bearbeiten. In der Unterbetriebsart **Programmablauf** beginnt die Simulation ab der Cursor-Position. Die smart.Turn- und DIN-Programme werden ab Programmanfang simuliert.

**Weitere Informationen:** ["Unterbetriebsart Simulation", Seite 546](#page-545-0)

 $\overrightarrow{=}$  Simulation  $\Rightarrow$  smart. Turn **D** Werkz 300.000 4X 8.888 TD  $\overline{\mathbf{x}}$ RR1 458,888.47  $1$   $x = 0.0000$  $\overline{z}$  $\mathsf{\overline{x}}$  $0.000AV$  $0.000 \frac{0.0 \text{ nm} \cdot \text{min}}{0.0 \text{ nm} \cdot \text{min}}$  1  $0.0$  U/nin  $\frac{51}{12}$ 1  $G14\overline{0}$  $sin(1)$  $F = 15$  $\sqrt{226}$  $1/2$ 89:17 Einzel-<br>satz  $\mathbb{E}$ Kontinu-<br>Ablauf  $\frac{Warning}{Nr}: 1$ Zusat Zurück

# **6.12 Programmverwaltung**

### **Programmauswahl**

Die Unterbetriebsart **Programmablauf** lädt standardmäßig das zuletzt verwendete Programm. Mit dem Maschinenparameter 601814 können Sie einstellen, dass keine automatische Programmanwahl erfolgt.

In der Programmauswahl werden die in der Steuerung vorhandenen Programme aufgelistet. Sie wählen das gewünschte Programm aus, oder wechseln mit **ENT** in das Eingabefeld **Dateiname**. In diesem Eingabefeld schränken Sie die Auswahl ein oder geben den Programmnamen direkt ein.

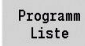

Softkey **Programm Liste** drücken: Die Softkeys zur Selektion und Sortierung der Programme nutzen

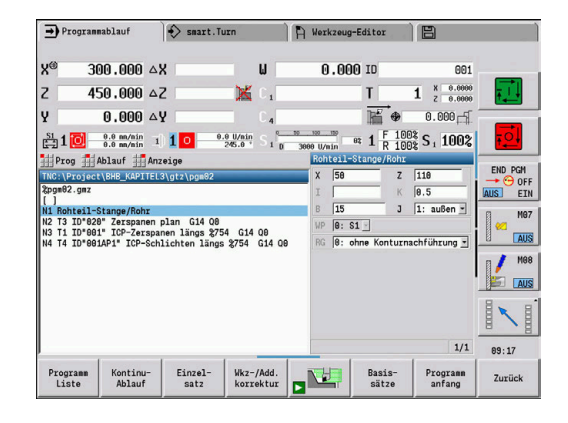

#### **Softkeys im Programmauswahldialog**

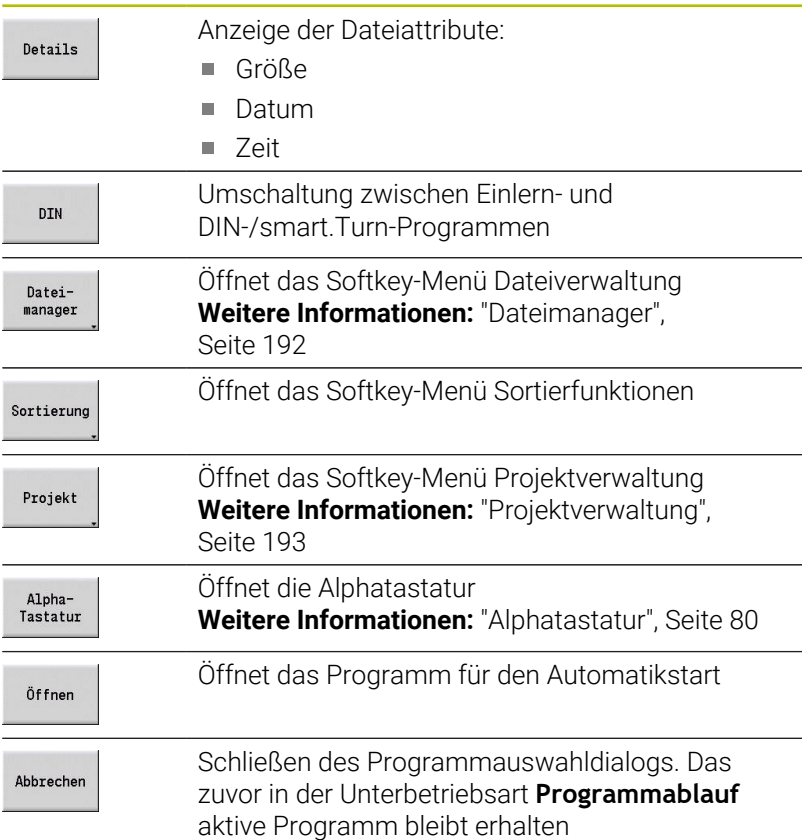

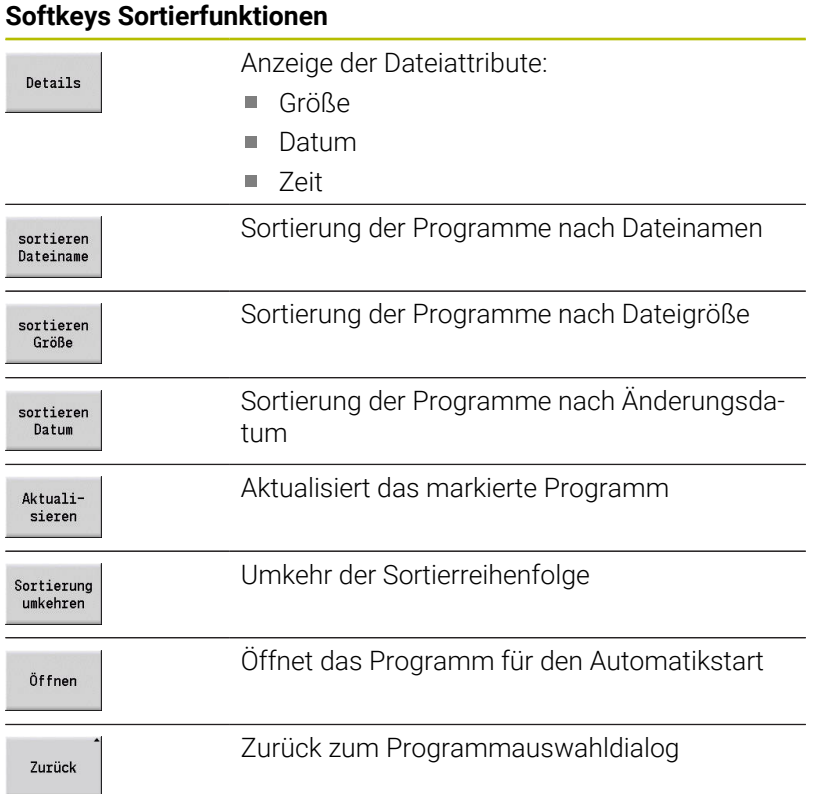

# <span id="page-191-0"></span>**Dateimanager**

Mit den Funktionen der Dateiverwaltung haben Sie die Möglichkeit Dateien zu kopieren, zu löschen usw. Den Programmtyp (Einlern-, smart.Turn- oder DIN-Programme) wählen Sie vor Aufruf der Programmorganisation aus.

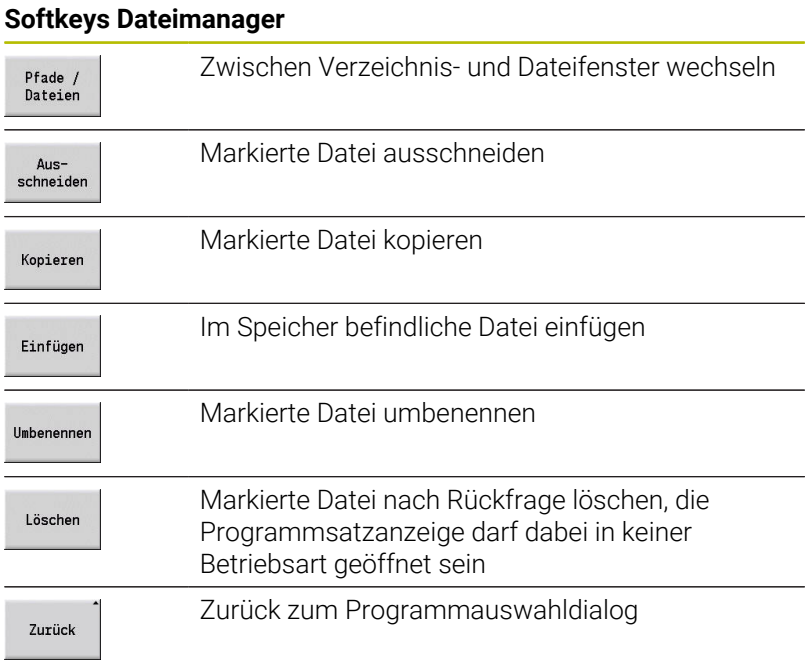

#### **Softkeys Sonstiges**

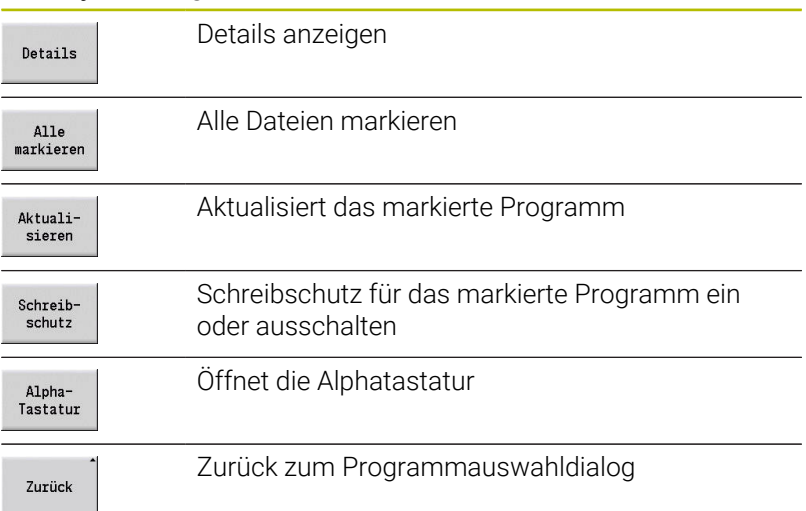

#### <span id="page-192-0"></span>**Projektverwaltung**

In der Projektverwaltung können Sie eigene Projektordner anlegen, um zusammengehörige Dateien zentral zu verwalten. Wenn Sie ein Projekt erstellen, wird in dem Verzeichnis **TNC:\Project\** ein neuer Ordner mit der erforderlichen Unterordnerstruktur angelegt. In den Unterordnern können Sie Ihre Programme, Konturen und Zeichnungen speichern.

Mit dem Softkey **Projekt** aktivieren Sie die Projektverwaltung. Die Steuerung zeigt Ihnen alle existierenden Projekte in einer Baumstruktur. Zudem öffnet die Steuerung in der Projektverwaltung ein Softkey-Menü, über das Sie Projekte erstellen, wählen und verwalten können. Um wieder das Standardverzeichnis der Steuerung anzuwählen, selektieren Sie den Ordner **TNC:\nc\_prog** und drücken den Softkey **Standardvz. wählen**.

#### **Softkeys Projekt**  $\sim$ Neues Projekt erstellen

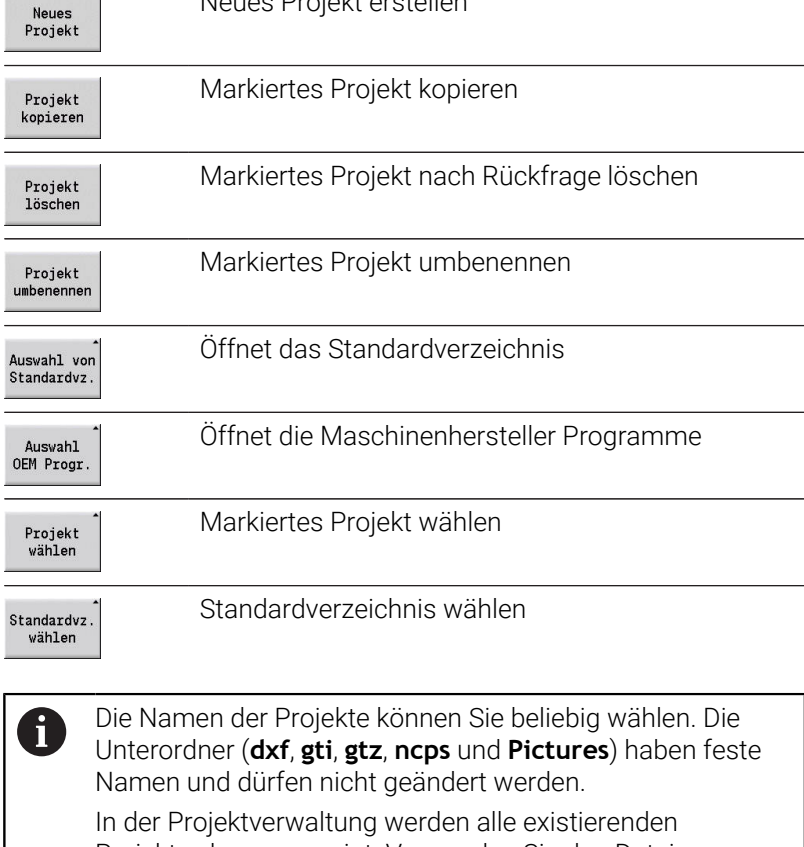

Projektordner angezeigt. Verwenden Sie den Dateimanager, um in die jeweiligen Unterordner zu wechseln.

# **6.13 DIN-Konvertierung**

Als DIN-Konvertierung wird die Umwandlung eines Einlernprogramms in ein smart.Turn-Programm mit gleicher Funktionalität bezeichnet. Sie können ein solches smart.Turn-Programm optimieren, erweitern, usw.

# **Konvertierung durchführen**

DIN-Konvertierung:

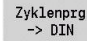

Softkey **Zyklenprogramm --> DIN** drücken (**Hauptmenü**)

Das zu konvertierende Programm auswählen

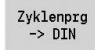

Softkey **Zyklenprogramm --> DIN** drücken (**Programmauswahlmenü**)

Das erzeugte DIN-Programm erhält den Programmnamen des Einlernprogramms.

Stellt die Steuerung während der Konvertierung Fehler fest, so werden sie gemeldet und die Konvertierung wird abgebrochen.

Ist ein Programm mit dem verwendeten Namen im smart.Turn-Editor geöffnet, müssen Sie die Konvertierung mit dem Softkey **Überschreiben** bestätigen. Die Steuerung überschreibt das im smart.Turn-Editor geöffnete Programm.

# **6.14 Maßeinheiten**

Sie betreiben die Steuerung im Maßsystem **metrisch** oder **inch**. Abhängig vom Maßsystem werden die in den Tabellen aufgeführten Einheiten oder Nachkommastellen bei den Anzeigen und Eingaben verwendet.

#### **Einheiten**

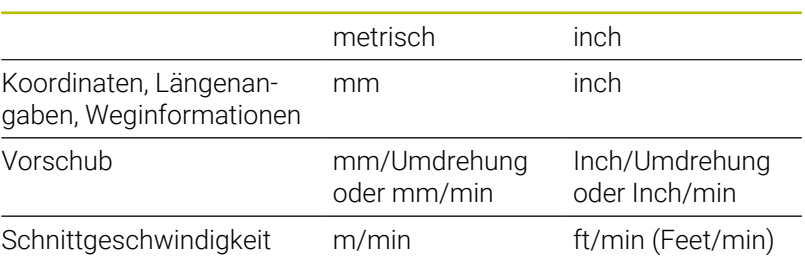

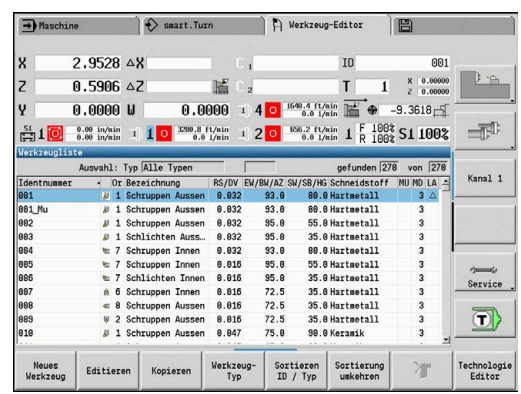

#### **Anzahl Nachkommastellen bei Anzeigen und Eingaben**

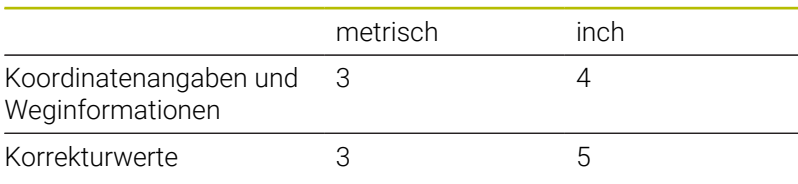

Die Einstellung inch/metrisch wird auch bei den Anzeigen und Eingaben der Werkzeugverwaltung ausgewertet.

Nehmen Sie die Einstellung metrisch/inch im Maschinenparameter **unitOfMeasure** (Nr. 101101) vor. Eine Änderung der Einstellung metrisch/inch ist direkt ohne Neustart der Steuerung wirksam. Die Basissatzanzeige schaltet auch auf Inch um.

 $\mathbf i$ 

In allen NC-Programmen ist die Einheit festgelegt, metrische Programme können bei aktivem Inch-Modus abgearbeitet werden und umgekehrt

- Neue Programme werden mit der eingestellten Einheit angelegt
- Ob oder wie die Handradauflösung auf Inch-Maßsystem umgestellt werden kann, entnehmen Sie dem Maschinenhandbuch

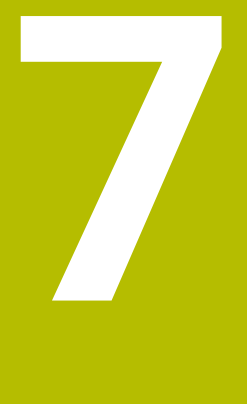

# **Einlernen**

# **7.1 Mit Zyklen arbeiten**

Bevor Sie Zyklen nutzen, müssen Sie den Werkstück-Nullpunkt setzen und sich vergewissern, dass die verwendeten Werkzeuge beschrieben sind. Die Maschinendaten (Werkzeug, Vorschub, Spindeldrehzahl) geben Sie in der Unterbetriebsart **Einlernen** gemeinsam mit den anderen Zyklusparametern ein. In der Betriebsart **Maschine** werden die Maschinendaten vor dem Zyklusaufruf gesetzt.

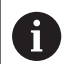

Die Schnittdaten können über den Softkey **Vorschlag Technologie** aus der Technologiedatenbank übernommen werden. Für diesen Datenbankzugriff ist jedem Zyklus eine Bearbeitungsart fest zugeordnet.

Sie definieren die einzelnen Zyklen wie folgt:

- Werkzeugspitze mit Handrad oder Jog-Tasten auf den Startpunkt des Zyklus stellen (nur in der Betriebsart **Maschine**)
- Zyklus auswählen und programmieren
- Grafische Prüfung des Zyklenablaufs
- Ausführung des Zyklus п
- Zyklus speichern (nur in der Unterbetriebsart **Einlernen**)  $\blacksquare$

# **Zyklus Startpunkt**

Die Zyklusausführung beginnt in der Betriebsart **Maschine** ab der momentanen Werkzeugposition.

In der Unterbetriebsart **Einlernen** geben Sie den Startpunkt als Parameter an. Die Steuerung fährt diese Position vor Zyklusausführung auf kürzestem Weg (diagonal) im Eilgang an.

# *HINWEIS*

#### **Achtung Kollisionsgefahr!**

Die Steuerung führt keine automatische Kollisionsprüfung zwischen dem Werkzeug und dem Werkstück durch. Während der Anfahrbewegung besteht Kollisionsgefahr!

Bei Bedarf einen zusätzlichen Eilgangweg zu einer sicheren Zwischenposition programmieren

# **Hilfebilder**

Hilfebilder erläutern die Funktionalität und Parameter der Einlernzyklen. Sie zeigen in der Regel eine Außenbearbeitung.

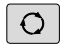

Mit der Dreipfeiltaste wechseln Sie zwischen Hilfebild für die Außen- und Innenbearbeitung

Darstellungen in den Hilfebildern:

- **gestrichelte Linie: Eilgangweg**
- $\blacksquare$ durchgezogene Linie: Vorschubweg
- Maßlinie mit Maßpfeil auf einer Seite: gerichtetes Maß das  $\blacksquare$ Vorzeichen bestimmt die Richtung
- Maßlinie mit Maßpfeil auf beiden Seiten: absolutes Maß das  $\blacksquare$ Vorzeichen ist ohne Bedeutung

#### **DIN-Makros**

DIN-Makros (DIN-Zyklen) sind DIN-Unterprogramme.

**[Weitere Informationen:](#page-434-0)** "DIN-Zyklen", Seite 435

Sie können DIN-Makros in Einlernprogramme einbinden. Die DIN-Makros sollten keine Nullpunktverschiebungen beinhalten.

# *HINWEIS*

**Achtung Kollisionsgefahr!**

In der Unterbetriebsart **Einlernen** werden nach Ausführung von DIN-Zyklen (DIN-Makros) alle darin enthaltenen Nullpunktverschiebungen wieder zurückgesetzt. Bei nachfolgenden Bearbeitungen besteht Kollisionsgefahr!

DIN-Zyklen ohne Nullpunktverschiebungen verwenden

### **Grafische Prüfung (Simulation)**

Bevor Sie einen Zyklus ausführen, prüfen Sie grafisch Konturdetails und den Ablauf der Bearbeitung.

**Weitere Informationen:** ["Unterbetriebsart Simulation", Seite 546](#page-545-0)

# <span id="page-199-0"></span>**Rohteilnachführung in der Unterbetriebsart Einlernen**

Die Rohteilnachführung aktualisiert das ursprünglich vorgegebene Rohteil mit jedem Bearbeitungsschritt. Die Drehzyklen berücksichtigen die aktuelle Rohteilkontur zur Berechnung von Anfahr- und Bearbeitungswegen. Hierdurch werden Luftschnitte vermieden und Anfahrwege optimiert.

Um die Rohteilnachführung in der Unterbetriebsart **Einlernen** zu aktivieren, programmieren Sie ein Rohteil und wählen im Eingabeparameter **RG** mit Rohteilnachführung.

**Weitere Informationen:** ["Rohteilzyklen", Seite 206](#page-205-0)

Wenn die Rohteilnachführung aktiv ist, können Sie auch selbsthaltende Funktionen wie z. B. unterbrochener Vorschub oder Nullpunktverschiebung verwenden. Die Rohteilnachführung ist nur für Drehbearbeitungen und für zentrisches Bohren möglich.

Zyklusablauf mit aktiver Rohteilnachführung (**RG**: 1):

- Zunächst löst die Taste **NC-START** eine Startsatzsuche auf den  $\mathbb{R}^n$ angewählten Zyklus aus
- Der nachfolgende **NC-START** führt die **M**-Befehle (z. B. × Drehrichtung) aus
- Der nachfolgende **NC-START** positioniert das Werkzeug  $\overline{\phantom{a}}$ auf die zuletzt programmierten Koordinaten (z. B. Werkzeugwechselpunkt)
- Mit dem nächsten **NC-START** wird der angewählte Zyklus  $\Box$ abgearbeitet

# **Zyklustasten**

 $\mathbf i$ 

Ein programmierter Einlernzyklus wird durch Drücken der Taste **NC-START** ausgeführt. Ein **NC-Stopp** unterbricht einen laufenden Zyklus. Beim Gewindeschneiden wird bei **NC-Stopp** das Werkzeug abgehoben und dann gestoppt. Der Zyklus muss neu gestartet werden.

Während einer Zyklusunterbrechung können Sie:

- Die Zyklusbearbeitung mit Taste **NC-START** fortsetzen. Dabei wird  $\mathbb{R}^2$ die Zyklenbearbeitung immer von der Unterbrechungsstelle aus fortgesetzt auch, wenn Sie die Achsen zwischenzeitlich verfahren haben
- Die Achsen mit den Handrichtungstasten oder dem Handrad verfahren
- Die Bearbeitung mit dem Softkey **ZURÜCK** beenden

# **Schaltfunktionen (M-Funktionen)**

Die Steuerung generiert die für die Ausführung eines Zyklus erforderlichen Schaltfunktionen.

Die Spindeldrehrichtung geben Sie in den Werkzeugparametern vor. Die Zyklen generieren anhand der Werkzeugparameter Spindelschaltfunktionen (**M3** oder **M4**).

6

Beachten Sie Ihr Maschinenhandbuch!

Evtl. gelten an Ihrer Drehmaschine andere oder zusätzliche M-Befehle für die automatisch ausführbaren Schaltfunktionen.

### **Kommentare**

Einem bestehenden Einlernzyklus können Sie einen Kommentar zuordnen. Der Kommentar wird unterhalb des Zyklus in **[...]** platziert.

Kommentar zufügen oder ändern:

Zyklus erstellen und auswählen

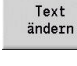

GOTO<br>ロ

Softkey **Text ändern** drücken

- Taste **GOTO** drücken zum Einblenden der
	- Alphatastatur Mit der eingeblendeten Alphatastatur den
	- Kommentar eingeben Kommentar übernehmen

Speichern

# **Zyklenmenü**

Das Hauptmenü zeigt die Zyklusgruppen an. Nach Anwahl einer Gruppe erscheinen die Menüpunkte der Zyklen.

Für komplexe Konturen setzen Sie ICP-Zyklen und für technologisch schwierige Bearbeitungen DIN-Makros ein. Die Namen der ICP-Konturen und DIN-Makros stehen im Zyklenprogramm am Zeilenende des Zyklus.

Einige Zyklen haben wahlweise Parameter. Nur wenn Sie diese Parameter eingeben, werden die entsprechenden Konturelemente gefertigt. Die Kennbuchstaben wahlweiser oder vorbelegter Parameter erscheinen in grauer Schrift.

Folgende Parameter werden nur in der Unterbetriebsart **Einlernen** verwendet:

- Startpunkt **X**, **Z**
- Maschinendaten **S**, **F**, **T** und **ID**

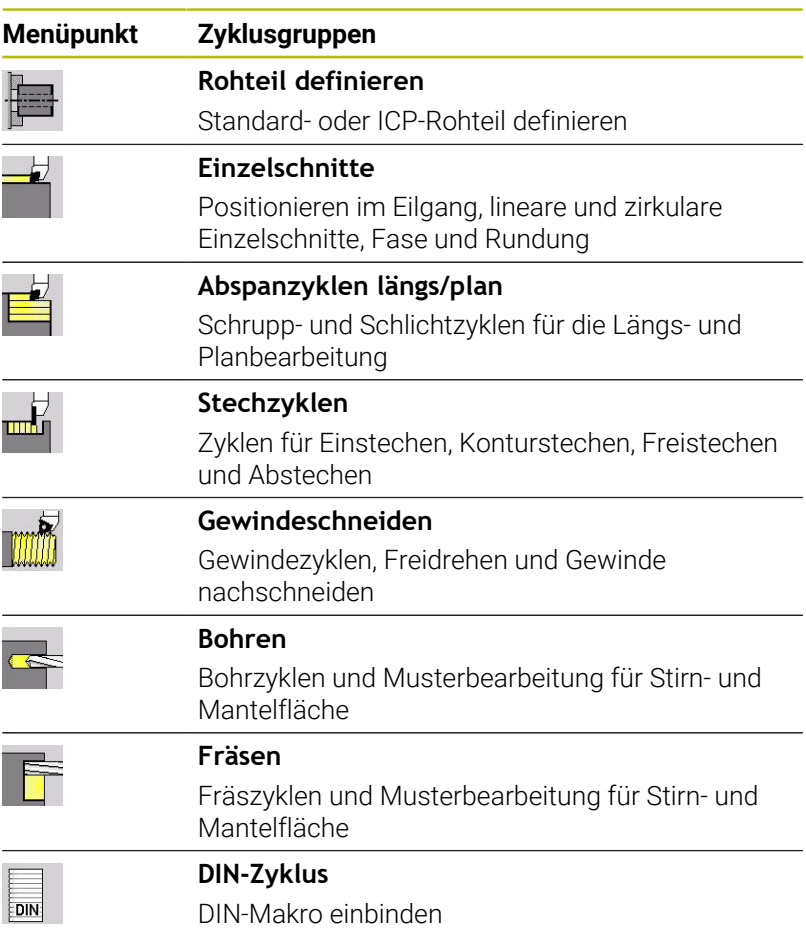

Softkeys in der Zyklenprogrammierung: Abhängig von der Art des Zyklus stellen Sie Varianten des Zyklus per Softkey ein.

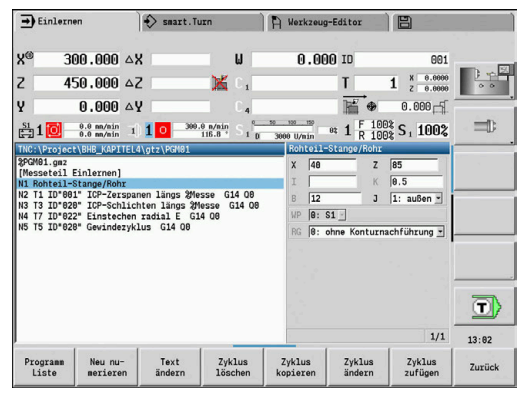

#### **Softkeys in der Zyklenprogrammierung**

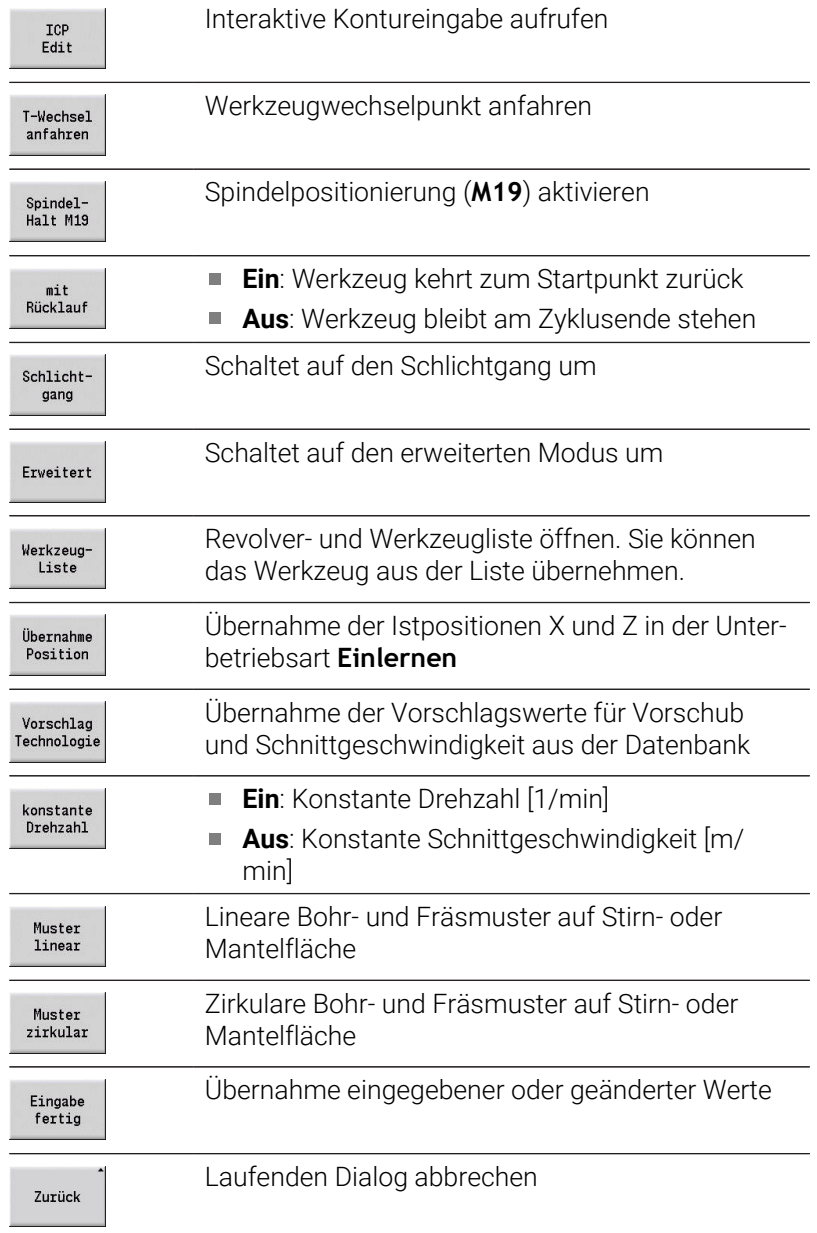

Wenn Sie den Zyklus mit dem Softkey **Eingabe fertig** beendet haben, erscheint eine weitere Softkey-Leiste.

#### **Softkeys in der Zyklenprogrammierung**

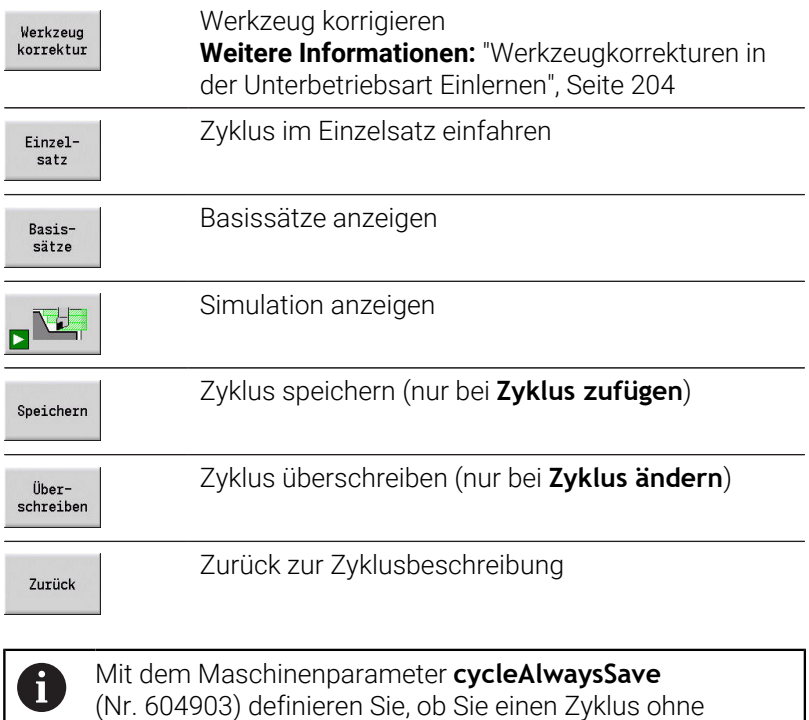

<span id="page-203-0"></span>**Werkzeugkorrekturen in der Unterbetriebsart Einlernen**

vorherige Simulation oder Abarbeitung speichern können.

#### **Werkzeugkorrekturen in der Unterbetriebsart Einlernen**

Sie können Werkzeugkorrekturen entweder mit dem Handrad setzen oder in einem Dialogfeld eintragen.

Werkzeugkorrektur eintragen:

Zyklus definieren

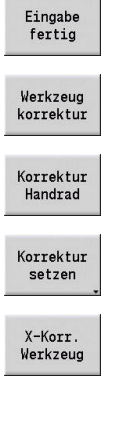

Softkey **Eingabe fertig** drücken

Softkey **Werkzeug korrektur** drücken Softkey **Korrektur Handrad** drücken

- Alternativ Softkey **Korrektur setzen** drücken
- ▶ Softkey X-Korr. Werkzeug (oder Z-Korr.) drücken
- Korrekturwert per Handrad ermitteln die Anzeige erfolgt in der Restweganzeige
- Alternativ Korrekturwert **dx** (oder **dz**, **dy**) eintragen
- Softkey **Speichern** oder **Überschreiben** drücken

Speichern

#### **In vielen Zyklen verwendete Adressen**

#### **Sicherheitsabstand G47**

Sicherheitsabstände werden für An- und Abfahrwege verwendet. Wenn der Zyklus einen Sicherheitsabstand berücksichtigt, finden Sie im Dialog die Adresse **G47**.

Vorschlagswert:

**Weitere Informationen:** ["Liste der Maschinenparameter", Seite 624](#page-623-0)

#### **Sicherheitsabstände SCI und SCK**

Die Sicherheitsabstände **SCI** und **SCK** werden für An- und Abfahrwege bei Bohr- und Fräszyklen berücksichtigt.

**SCI:** Sicherheitsabstand in der Bearbeitungsebene

**SCK**: Sicherheitsabstand in Zustellrichtung Ī.

Vorschlagswert:

**Weitere Informationen:** ["Liste der Maschinenparameter", Seite 624](#page-623-0)

#### <span id="page-204-0"></span>**Werkzeugwechselpunkt G14**

Mit der Adresse **G14** programmieren Sie am Ende des Zyklus eine Positionierung des Schlittens auf die gespeicherte Werkzeugwechselposition.

**Weitere Informationen:** ["Werkzeugwechselpunkt setzen", Seite 147](#page-146-0)

Das Anfahren des Werkzeugwechselpunkts beeinflussen Sie wie folgt:

- keine Achse (Werkzeugwechselpunkt nicht anfahren)
- 0: simultan (Default)  $\blacksquare$
- 1: erst X, dann Z
- 2: erst Z, dann X
- $\Box$  3: nur X
- $\blacksquare$  4: nur Z
- m. 5: nur Y (maschinenabhängig)
- 6: simultan mit Y (maschinenabhängig)

#### **Schnittbegrenzungen SX, SZ**

Mit den Adressen **SX** und **SZ** schränken Sie den zu bearbeitenden Konturbereich in X- und Z-Richtung ein. Von der Werkzeugposition bei Beginn des Zyklus aus gesehen, wird die zu bearbeitende Kontur an diesen Positionen abgeschnitten.

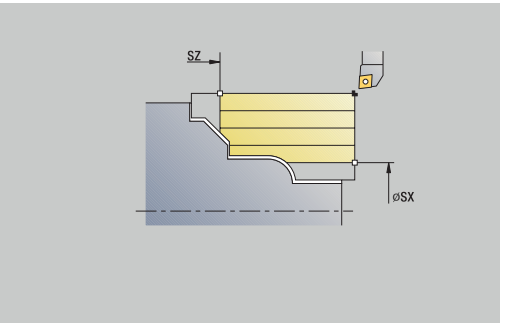

#### **Additive Korrektur Dxx**

Mit der Adresse **Dxx** aktivieren Sie für den gesamten Zyklusablauf eine additive Korrektur. xx steht für die Korrekturnummern 1–16. Die additive Korrektur wird am Zyklusende wieder abgeschaltet.

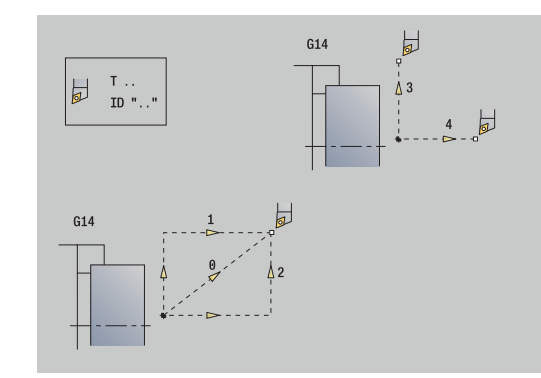

# <span id="page-205-0"></span>**7.2 Rohteilzyklen**

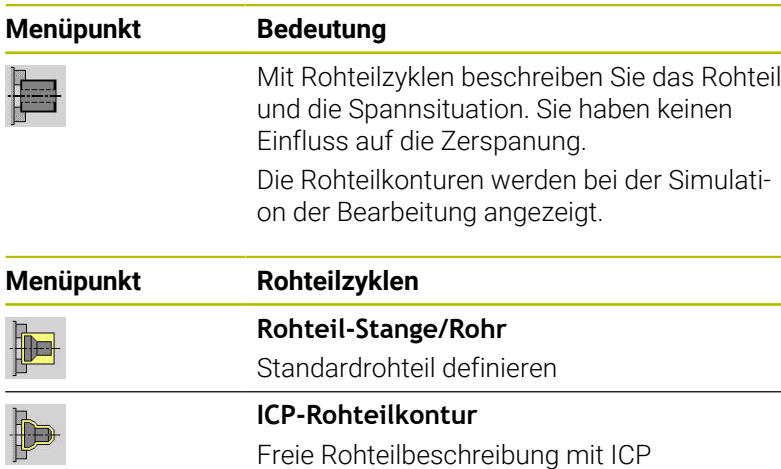

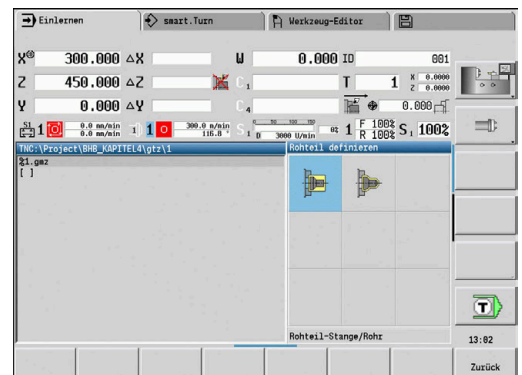

# **Rohteil-Stange/Rohr**

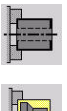

**Rohteil definieren** wählen

**Rohteil-Stange/Rohr** wählen

Der Zyklus beschreibt das Rohteil und die Spannsituation. Diese Informationen werden in der Unterbetriebsart **Simulation** ausgewertet.

Zyklusparameter:

- **X**: **Außendurchmesser**
- **Z**: **Länge** inklusive Planaufmaß und Spannbereich
- **I**: **Innendurchmesser**
- **K**: **Rechte Kante** Planaufmaß
- **B**: **Spannbereich**
- **J**: **Spannart**
	- **0: nicht eingespannt**
	- **1: außen gespannt**
	- **2: innen gespannt**
- **WP**: **Nr. der Spindel** Anzeige mit welcher Werkstückspindel der Zyklus abgearbeitet wird (maschinenabhängig)
	- **Hauptantrieb**
	- Gegenspindel für die Rückseitenbearbeitung
- **RG**: **Konturnachführung aktivieren** Konturnachführung für die Unterbetriebsart **Einlernen**
	- **0: ohne Konturnachführung**
	- **1: mit Konturnachführung**

**Weitere Informationen:** ["Rohteilnachführung in der](#page-199-0) [Unterbetriebsart Einlernen", Seite 200](#page-199-0)

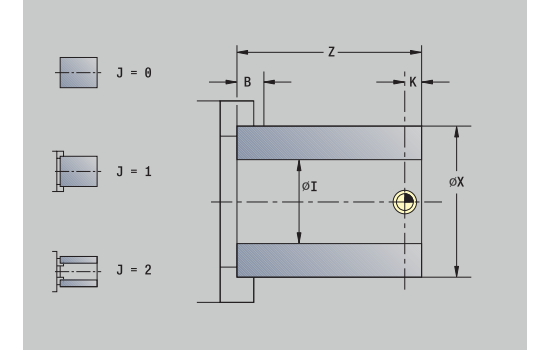

#### **ICP-Rohteilkontur**

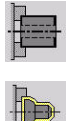

**Rohteil definieren** wählen

**ICP-Rohteilkontur** wählen

Der Zyklus beschreibt das Rohteil und die Spannsituation. Diese Informationen werden in der Unterbetriebsart **Simulation** ausgewertet.

Zyklusparameter:

- **X**: **Spanndurchmesser**
- **Z**: **Spannposition in Z**
- **B**: **Spannbereich**
- **J**: **Spannart**
	- **0: nicht eingespannt**
	- **1: außen gespannt**
	- **2: innen gespannt**
- **RK**: **ICP Konturnummer**
- **WP**: **Nr. der Spindel** Anzeige mit welcher Werkstückspindel der Zyklus abgearbeitet wird (maschinenabhängig)
	- **Hauptantrieb**
	- Gegenspindel für die Rückseitenbearbeitung
- **RG**: **Konturnachführung aktivieren** Konturnachführung für die Unterbetriebsart **Einlernen**
	- **0: ohne Konturnachführung**
	- **1: mit Konturnachführung**

**Weitere Informationen:** ["Rohteilnachführung in der](#page-199-0) [Unterbetriebsart Einlernen", Seite 200](#page-199-0)

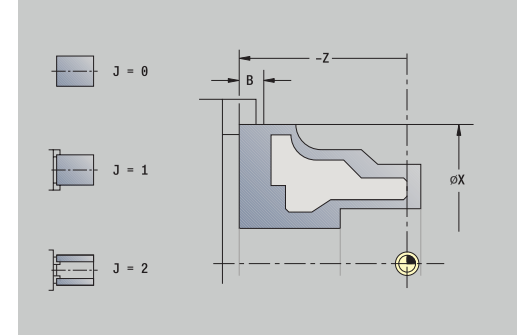

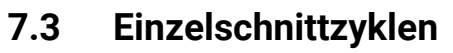

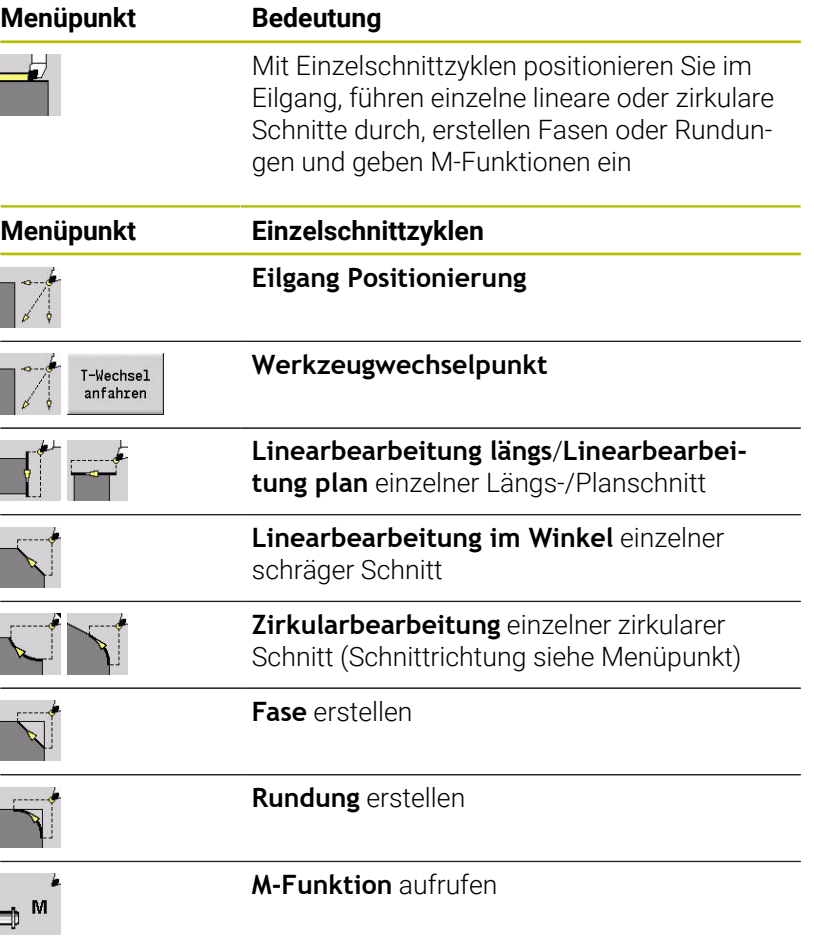

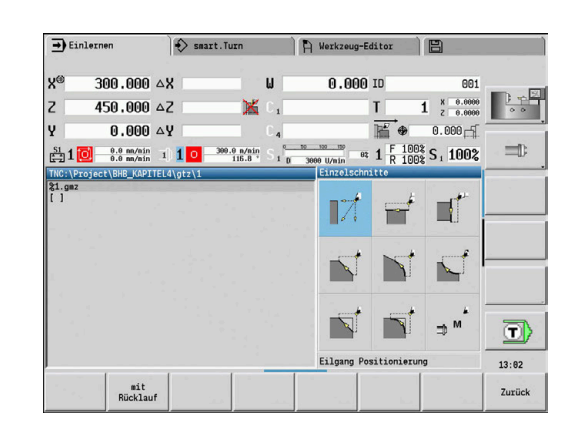

# **Eilgang Positionierung**

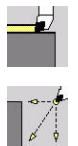

- **Einzelschnitte** wählen
- **Eilgang Positionierung** wählen

Das Werkzeug fährt im Eilgang vom **Startpunkt** zum **Zielpunkt**. Zyklusparameter:

- **X**, **Z**: **Startpunkt**
- **X2**, **Z2**: **Zielpunkt**
- **T**: **Werkzeugnummer** Revolverplatznummer
- **ID**: **Identnummer**
- **MT**: **M nach T**: **M**-Funktion, die nach dem Werkzeugaufruf **T** ausgeführt wird
- **MFS**: **M am Anfang**: **M**-Funktion, die am Anfang des Bearbeitungsschritts ausgeführt wird
- **MFE**: **M am Ende**: **M**-Funktion, die am Ende des Bearbeitungsschritts ausgeführt wird
- **WP**: **Nr. der Spindel** Anzeige mit welcher Werkstückspindel der Zyklus abgearbeitet wird (maschinenabhängig)
	- Hauptantrieb
	- Gegenspindel für die Rückseitenbearbeitung
- **BW**: **Winkel der B-Achse** (maschinenabhängig)
- **CW**: **Werkzeug umkehren** (maschinenabhängig)
- **HC**: **Backenbremse** (maschinenabhängig)
- **DF**: **Zusatzfunktion** (maschinenabhängig)

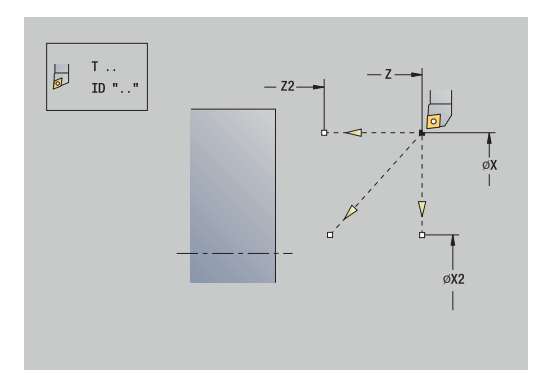

# **Werkzeugwechselpunkt anfahren**

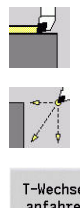

- **Einzelschnitte** wählen
- $\blacktriangleright$ **Eilgang Positionierung** wählen

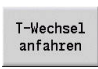

Softkey **T-Wechsel anfahren** drücken

Das Werkzeug fährt im Eilgang von der aktuellen Position auf den **Werkzeugwechselpunkt**.

**Weitere Informationen:** ["Werkzeugwechselpunkt G14", Seite 205](#page-204-0) Nach Erreichen des Werkzeugwechselpunkts wird auf **T** umgeschaltet.

Zyklusparameter:

- **G14**: **Werkzeugwechselpunkt** Reihenfolge (Default: 0)
	- **0: simultan** (diagonaler Verfahrweg)
	- **1: erst X, dann Z**
	- **2: erst Z, dann X**
	- **3: nur X**
	- **4: nur Z**
	- **5: nur Y** (maschinenabhängig)
	- **6: simultan mit Y** (maschinenabhängig)
- **T**: **Werkzeugnummer** Revolverplatznummer
- $\blacksquare$ **ID**: **Identnummer**
- **MT**: **M nach T**: **M**-Funktion, die nach dem Werkzeugaufruf **T** ausgeführt wird
- **MFS**: **M am Anfang**: **M**-Funktion, die am Anfang des Bearbeitungsschritts ausgeführt wird
- **MFE**: **M am Ende**: **M**-Funktion, die am Ende des Bearbeitungsschritts ausgeführt wird
- **WP**: **Nr. der Spindel** Anzeige mit welcher Werkstückspindel der Zyklus abgearbeitet wird (maschinenabhängig)
	- **Hauptantrieb**
	- Gegenspindel für die Rückseitenbearbeitung
- **BW**: **Winkel der B-Achse** (maschinenabhängig)
- **CW**: **Werkzeug umkehren** (maschinenabhängig)  $\overline{\phantom{a}}$
- **HC**: **Backenbremse** (maschinenabhängig)
- **DF**: **Zusatzfunktion** (maschinenabhängig)

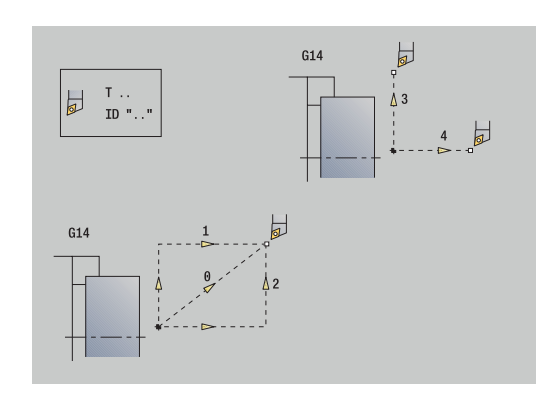

## **Linearbearbeitung längs**

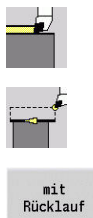

- **Einzelschnitte** wählen
- **Linearbearbeitung längs** wählen

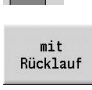

- Zyklusumfang wählen:
	- **Aus**: Werkzeug bleibt am Ende des Zyklus stehen
	- **Ein**: Werkzeug fährt auf den Startpunkt zurück

**Linearbearbeitung längs**: Das Werkzeug fährt vom **Startpunkt** im Vorschub zum **Endpunkt Kontur Z2** und bleibt am Ende des Zyklus stehen.

**Linearbearbeitung längs** (**mit Rücklauf**): Das Werkzeug fährt an, führt den Längsschnitt durch und fährt am Ende des Zyklus zum **Startpunkt** zurück.

Zyklusparameter:

- **X**, **Z**: **Startpunkt**
- **X1**: **Anfangspunkt Kontur** (bei **mit Rücklauf**)
- **Z2**: **Endpunkt Kontur**
- **T**: **Werkzeugnummer** Revolverplatznummer
- $\mathbf{r}$ **G14**: **Werkzeugwechselpunkt** (bei **mit Rücklauf**)
- **ID**: **Identnummer**
- **S**: **Schnittgeschwindigkeit** oder **konstante Drehzahl**
- **F**: **Umdrehungsvorschub**
- $\overline{\phantom{a}}$ **MT**: **M nach T**: **M**-Funktion, die nach dem Werkzeugaufruf **T** ausgeführt wird
- **MFS**: **M am Anfang**: **M**-Funktion, die am Anfang des Bearbeitungsschritts ausgeführt wird
- **MFE**: **M am Ende**: **M**-Funktion, die am Ende des Bearbeitungsschritts ausgeführt wird
- **WP**: **Nr. der Spindel** Anzeige mit welcher Werkstückspindel der Zyklus abgearbeitet wird (maschinenabhängig)
	- Hauptantrieb

 $\mathbf i$ 

- Gegenspindel für die Rückseitenbearbeitung
- **BW**: **Winkel der B-Achse** (maschinenabhängig)
- m. **CW**: **Werkzeug umkehren** (maschinenabhängig)
- **HC**: **Backenbremse** (maschinenabhängig)
- $\blacksquare$ **DF**: **Zusatzfunktion** (maschinenabhängig)

Bearbeitungsart für Technologiedatenbank-Zugriff: **Schlichten**

Zyklusausführung bei **mit Rücklauf**:

- 1 fährt vom **Startpunkt** zum **Anfangspunkt Kontur X1**
- 2 fährt im Vorschub zum **Endpunkt Kontur Z2**
- 3 hebt ab und fährt achsparallel zum **Startpunkt** zurück

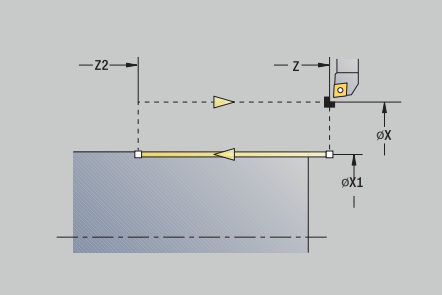

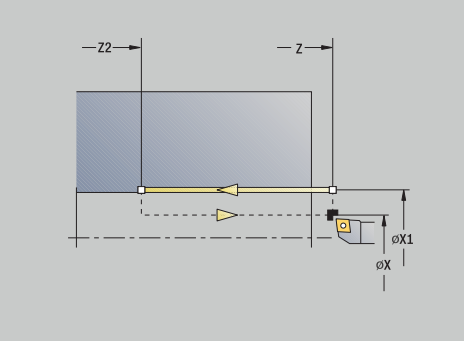

# **Linearbearbeitung plan**

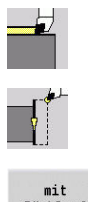

- **Einzelschnitte** wählen
- **Linearbearbeitung plan** wählen

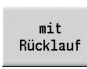

- Zyklusumfang wählen:
	- **Aus**: Werkzeug bleibt am Ende des Zyklus stehen
	- **Ein**: Werkzeug fährt auf den Startpunkt zurück

**Linearbearbeitung plan**: Das Werkzeug fährt vom **Startpunkt** im Vorschub zum **Endpunkt Kontur X2** und bleibt am Ende des Zyklus stehen.

**Linearbearbeitung plan** (**mit Rücklauf**): Das Werkzeug fährt an, führt den Planschnitt durch und fährt am Ende des Zyklus zum **Startpunkt** zurück.

Zyklusparameter:

- **X**, **Z**: **Startpunkt**
- **Z1**: **Anfangspunkt Kontur** (bei **mit Rücklauf**)
- **X2**: **Endpunkt Kontur**
- Ī. **T**: **Werkzeugnummer** – Revolverplatznummer
- i. **G14**: **Werkzeugwechselpunkt** (bei **mit Rücklauf**)
- $\mathbf{r}$ **ID**: **Identnummer**
- **S**: **Schnittgeschwindigkeit** oder **konstante Drehzahl**
- **F**: **Umdrehungsvorschub**
- $\overline{\phantom{a}}$ **MT**: **M nach T**: **M**-Funktion, die nach dem Werkzeugaufruf **T** ausgeführt wird
- **MFS**: **M am Anfang**: **M**-Funktion, die am Anfang des Bearbeitungsschritts ausgeführt wird
- **MFE**: **M am Ende**: **M**-Funktion, die am Ende des Bearbeitungsschritts ausgeführt wird
- **WP**: **Nr. der Spindel** Anzeige mit welcher Werkstückspindel der Zyklus abgearbeitet wird (maschinenabhängig)
	- Hauptantrieb
	- Gegenspindel für die Rückseitenbearbeitung
- **BW**: **Winkel der B-Achse** (maschinenabhängig)
- **CW**: **Werkzeug umkehren** (maschinenabhängig)
- **HC**: **Backenbremse** (maschinenabhängig)
- $\blacksquare$ **DF**: **Zusatzfunktion** (maschinenabhängig)

Bearbeitungsart für Technologiedatenbank-Zugriff: **Schlichten**

Zyklusausführung bei **mit Rücklauf**:

- 1 fährt vom **Startpunkt** zum **Anfangspunkt Kontur Z1**
- 2 fährt im Vorschub zum **Endpunkt Kontur X2**
- 3 hebt ab und fährt achsparallel zum **Startpunkt** zurück

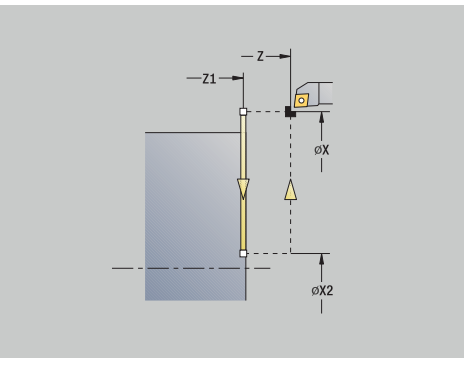

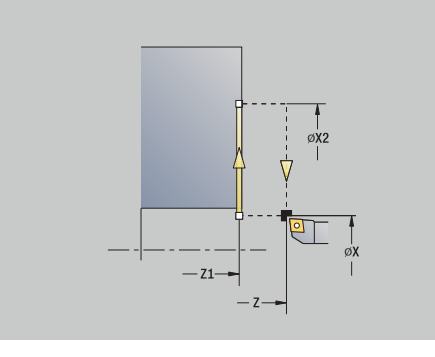

 $\mathbf i$ 

# **Linearbearbeitung im Winkel**

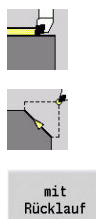

- **Einzelschnitte** wählen
- **Linearbearbeitung im Winkel** wählen  $\blacktriangleright$
- 
- Zyklusumfang wählen:
	- **Aus**: Werkzeug bleibt am Ende des Zyklus stehen
	- **Ein**: Werkzeug fährt auf den Startpunkt zurück

**Linearbearbeitung im Winkel**: Die Steuerung errechnet die **Zielposition** und fährt linear vom **Startpunkt** im Vorschub zur **Zielposition**. Das Werkzeug bleibt am Ende des Zyklus stehen.

**Linearbearbeitung im Winkel** (**mit Rücklauf**): Die Steuerung errechnet die **Zielposition**. Dann fährt das Werkzeug an, führt den linearen Schnitt durch und fährt am Ende des Zyklus zum **Startpunkt** zurück. Die Schneidenradiuskorrektur wird berücksichtigt.

Zyklusparameter:

- **X**, **Z**: **Startpunkt**
- **X1**, **Z1**: **Anfangspunkt Kontur** (bei **mit Rücklauf**)
- **X2**, **Z2**: **Endpunkt Kontur**
- **A**: **Anfangswinkel** (Bereich: –180° < **A** < 180°)
- **G47**: **Sicherheitsabstand** (bei **mit Rücklauf**)
- i. **T**: **Werkzeugnummer** – Revolverplatznummer
- **G14**: **Werkzeugwechselpunkt** (bei **mit Rücklauf**)
- **ID**: **Identnummer**
- $\overline{\phantom{a}}$ **S**: **Schnittgeschwindigkeit** oder **konstante Drehzahl**
- **F**: **Umdrehungsvorschub**
- **MT**: **M nach T**: **M**-Funktion, die nach dem Werkzeugaufruf **T** ausgeführt wird
- **MFS**: **M am Anfang**: **M**-Funktion, die am Anfang des Bearbeitungsschritts ausgeführt wird
- **MFE**: **M am Ende**: **M**-Funktion, die am Ende des Bearbeitungsschritts ausgeführt wird
- **WP**: **Nr. der Spindel** Anzeige mit welcher Werkstückspindel der  $\mathbb{R}^n$ Zyklus abgearbeitet wird (maschinenabhängig)
	- Hauptantrieb
	- Gegenspindel für die Rückseitenbearbeitung
	- **BW**: **Winkel der B-Achse** (maschinenabhängig)
- **CW**: **Werkzeug umkehren** (maschinenabhängig)  $\blacksquare$
- **HC**: **Backenbremse** (maschinenabhängig)
- $\overline{\mathbb{D}}$ **DF**: **Zusatzfunktion** (maschinenabhängig)

Bearbeitungsart für Technologiedatenbank-Zugriff: **Schlichten**

 $\mathbf{i}$ 

 $\mathbf{r}$ 

Parameterkombinationen für den Zielpunkt: siehe Hilfebild

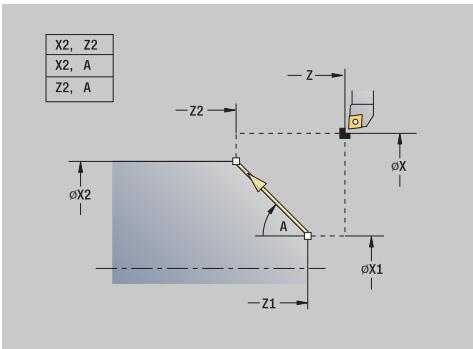

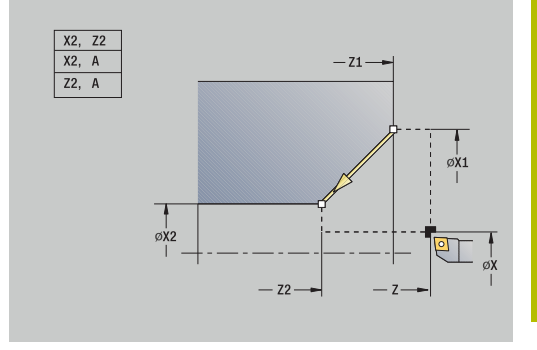

Zyklusausführung bei **mit Rücklauf**:

- 1 errechnet die **Zielposition**
- 2 fährt linear vom **Startpunkt** zum **Anfangspunkt Kontur X1**, **Z1**
- 3 fährt im Vorschub zur **Zielposition**
- 4 hebt ab und fährt achsparallel zum **Startpunkt** zurück

# **Zirkularbearbeitung**

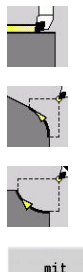

- **Einzelschnitte** wählen
- **Zirkularbearbeitung** (links drehend) wählen  $\blacktriangleright$  .
- Alternativ **Zirkularbearbeitung** (rechts drehend) wählen

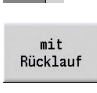

- ▶ Zyklusumfang wählen:
	- **Aus**: Werkzeug bleibt am Ende des Zyklus stehen
	- **Ein**: Werkzeug fährt auf den Startpunkt zurück

**Zirkularbearbeitung**: Das Werkzeug fährt zirkular vom **Startpunkt X**, **Z** im Vorschub zum **Endpunkt Kontur X2**, **Z2** und bleibt am Ende des Zyklus stehen.

**Zirkularbearbeitung** (**mit Rücklauf**): Das Werkzeug fährt an, führt den zirkularen Schnitt durch und fährt am Ende des Zyklus zum **Startpunkt** zurück. Die Schneidenradiuskorrektur wird berücksichtigt.

Zyklusparameter:

- **X**, **Z**: **Startpunkt**
- **X1**, **Z1**: **Anfangspunkt Kontur** (bei **mit Rücklauf**)
- **X2**, **Z2**: **Endpunkt Kontur**
- **R**: **Radius**
- **G47**: **Sicherheitsabstand** (bei **mit Rücklauf**)
- **T**: **Werkzeugnummer** Revolverplatznummer
- **G14**: **Werkzeugwechselpunkt** (bei **mit Rücklauf**)
- **ID**: **Identnummer**
- **S**: **Schnittgeschwindigkeit** oder **konstante Drehzahl**
- **F**: **Umdrehungsvorschub**
- **MT**: **M nach T**: **M**-Funktion, die nach dem Werkzeugaufruf **T** ausgeführt wird
- **MFS**: **M am Anfang**: **M**-Funktion, die am Anfang des Bearbeitungsschritts ausgeführt wird
- **MFE**: **M am Ende**: **M**-Funktion, die am Ende des Bearbeitungsschritts ausgeführt wird
- **WP**: **Nr. der Spindel** Anzeige mit welcher Werkstückspindel der Zyklus abgearbeitet wird (maschinenabhängig)
	- Hauptantrieb

j.

- Gegenspindel für die Rückseitenbearbeitung
- **BW**: **Winkel der B-Achse** (maschinenabhängig)
- **CW**: **Werkzeug umkehren** (maschinenabhängig) Ē.
- **HC**: **Backenbremse** (maschinenabhängig)  $\blacksquare$
- × **DF**: **Zusatzfunktion** (maschinenabhängig)

Bearbeitungsart für Technologiedatenbank-Zugriff: **Schlichten**

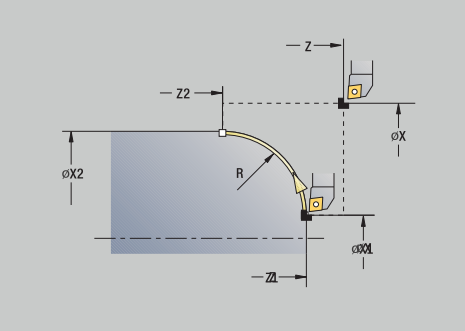

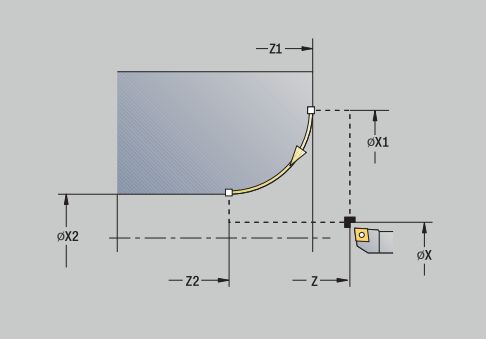

**7**

Zyklusausführung bei **mit Rücklauf**:

- 1 fährt achsparallel vom **Startpunkt** zum **Anfangspunkt Kontur X1**, **Z1**
- 2 fährt zirkular im Vorschub zum **Endpunkt Kontur X2**, **Z2**
- 3 hebt ab und fährt achsparallel zum **Startpunkt** zurück
#### **Fase**

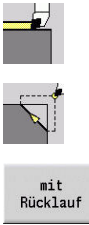

**Fase** wählen

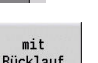

Zyklusumfang wählen:

**Einzelschnitte** wählen

- **Aus**: Werkzeug bleibt am Ende des Zyklus stehen
- **Ein**: Werkzeug fährt auf den Startpunkt zurück

**Fase**: Der Zyklus erstellt eine relativ zur Konturecke bemaßte Fase. Das Werkzeug bleibt am Ende des Zyklus stehen.

**Fase** (**mit Rücklauf**): Das Werkzeug fährt an, erstellt die relativ zur Konturecke bemaßte Fase und fährt am Ende des Zyklus zum **Startpunkt** zurück. Die Schneidenradiuskorrektur wird berücksichtigt.

Zyklusparameter:

- **X**, **Z**: **Startpunkt**
- **X1**, **Z1**: **Eckpunkt Kontur**
- **A**: **Anfangswinkel** Winkel der Fase (Bereich: 0° < **A** < 90°)
- **I**, **K**: **Fasenbreite** in X und Z
- i. **J**: **Elementlage** (Default: 1) Das Vorzeichen bestimmt die Zerspanungsrichtung (siehe Hilfebild).
- **G47**: **Sicherheitsabstand** (bei **mit Rücklauf**)
- **T**: **Werkzeugnummer** Revolverplatznummer
- **G14**: **Werkzeugwechselpunkt** (bei **mit Rücklauf**)
- **ID**: **Identnummer**
- **S**: **Schnittgeschwindigkeit** oder **konstante Drehzahl**
- **F**: **Umdrehungsvorschub**
- $\blacksquare$ **MT**: **M nach T**: **M**-Funktion, die nach dem Werkzeugaufruf **T** ausgeführt wird
- **MFS**: **M am Anfang**: **M**-Funktion, die am Anfang des Bearbeitungsschritts ausgeführt wird
- **MFE**: **M am Ende**: **M**-Funktion, die am Ende des Bearbeitungsschritts ausgeführt wird
- **WP**: **Nr. der Spindel** Anzeige mit welcher Werkstückspindel der Zyklus abgearbeitet wird (maschinenabhängig)
	- **Hauptantrieb**

i

- Gegenspindel für die Rückseitenbearbeitung
- **BW**: **Winkel der B-Achse** (maschinenabhängig)
- Ī. **CW**: **Werkzeug umkehren** (maschinenabhängig)
- **HC**: **Backenbremse** (maschinenabhängig)  $\mathbf{r}$
- **DF**: **Zusatzfunktion** (maschinenabhängig)  $\overline{\phantom{a}}$

Bearbeitungsart für Technologiedatenbank-Zugriff: **Schlichten**

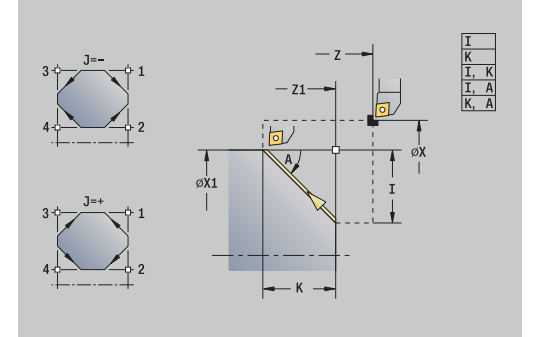

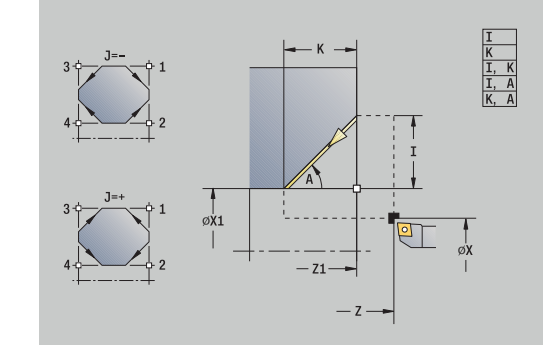

Parameterkombinationen für die Fase:

- $\blacksquare$  **I** oder **K** (45° Fase)
- **I**, **K**
- $\blacksquare$  **I**, **A** oder **K**, **A**

Zyklusausführung bei **mit Rücklauf**:

- 1 errechnet **Anfangspunkt** und **Endpunkt** der Fase
- 2 fährt achsparallel vom **Startpunkt** zum **Anfangspunkt** der Fase
- 3 fährt im Vorschub zum **Endpunkt** der Fase
- 4 hebt ab und fährt achsparallel zum **Startpunkt** zurück

## **Rundung**

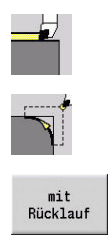

- **Einzelschnitte** wählen
- **Rundung** wählen
- Zyklusumfang wählen:
	- **Aus**: Werkzeug bleibt am Ende des Zyklus stehen
	- **Ein**: Werkzeug fährt auf den Startpunkt zurück

**Rundung**: Der Zyklus erstellt eine relativ zur Konturecke bemaßte Rundung. Das Werkzeug bleibt am Ende des Zyklus stehen.

**Rundung** (**mit Rücklauf**): Das Werkzeug fährt an, erstellt die relativ zur Konturecke bemaßte Rundung und fährt am Ende des Zyklus zum **Startpunkt** zurück. Die Schneidenradiuskorrektur wird berücksichtigt.

Zyklusparameter:

- **X**, **Z**: **Startpunkt**
- **X1**, **Z1**: **Eckpunkt Kontur**
- **R**: **Verrundung**
- **J**: **Elementlage** (Default: 1) Das Vorzeichen bestimmt die Zerspanungsrichtung (siehe Hilfebild).
- **G47**: **Sicherheitsabstand** (bei **mit Rücklauf**)
- **T**: **Werkzeugnummer** Revolverplatznummer
- **G14**: **Werkzeugwechselpunkt** (bei **mit Rücklauf**)
- **ID**: **Identnummer**
- **S**: **Schnittgeschwindigkeit** oder **konstante Drehzahl**
- **F**: **Umdrehungsvorschub**
- **MT**: **M nach T**: **M**-Funktion, die nach dem Werkzeugaufruf **T** ausgeführt wird
- **MFS**: **M am Anfang**: **M**-Funktion, die am Anfang des Bearbeitungsschritts ausgeführt wird
- **MFE**: **M am Ende**: **M**-Funktion, die am Ende des Bearbeitungsschritts ausgeführt wird
- **WP**: **Nr. der Spindel** Anzeige mit welcher Werkstückspindel der Zyklus abgearbeitet wird (maschinenabhängig)
	- Hauptantrieb
	- Gegenspindel für die Rückseitenbearbeitung
- **BW**: **Winkel der B-Achse** (maschinenabhängig)
- **CW**: **Werkzeug umkehren** (maschinenabhängig)
- **HC**: **Backenbremse** (maschinenabhängig)
- **DF**: **Zusatzfunktion** (maschinenabhängig)  $\mathbf{r}$

Bearbeitungsart für Technologiedatenbank-Zugriff: **Schlichten**

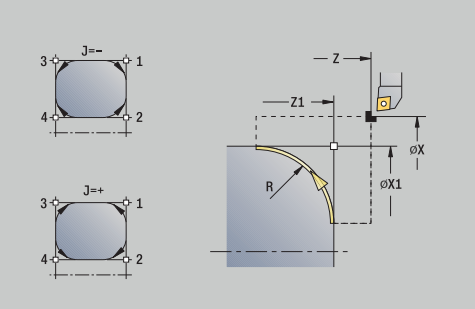

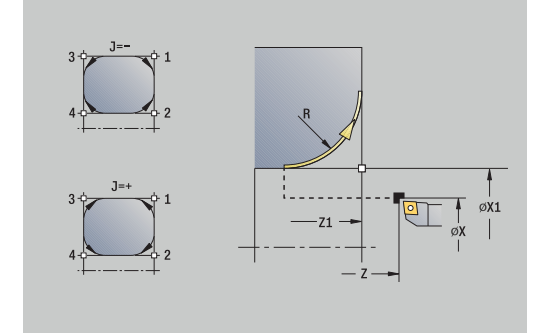

Zyklusausführung bei **mit Rücklauf**:

- 1 errechnet **Anfangspunkt** und **Endpunkt** der Rundung
- 2 fährt achsparallel vom **Startpunkt** zum **Anfangspunkt** der Rundung
- 3 fährt zirkular im Vorschub zum **Endpunkt** der Rundung
- 4 hebt ab und fährt achsparallel zum **Startpunkt** zurück

# **M-Funktionen**

Maschinenbefehle (**M**-Funktionen) werden erst nach Drücken der Taste **NC-START** ausgeführt. Mit dem Softkey **M-Liste** können Sie eine Übersicht der verfügbaren **M**-Funktionen öffnen. Die Bedeutung der **M**-Funktion entnehmen Sie dem Maschinenhandbuch.

**M**-Funktion:

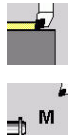

- **Einzelschnitte** wählen
- 中
- **M-Funktion** wählen

Eingabe abschließen

- **M**-Funktionsnummer eingeben
- Eingabe<br>fertig
- 
- Taste **NC-START** drücken

Spindelhalt **M19** (Spindelpositionierung):

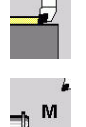

**Einzelschnitte** wählen

**M-Funktion** wählen

- ⇒<br>⊯ M
- **M19** zuschalten

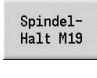

Eingabe<br>fertig

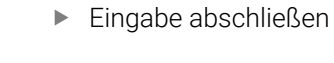

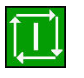

Taste **NC-START** drücken

Stillsetzungswinkel eingeben

# **7.4 Abspanzyklen**

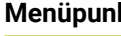

j.

**Menüpunkt Bedeutung**

Abspanzyklen schruppen und schlichten einfacher Konturen im **normalen Modus** und komplexe Konturen im **erweiterten Modus**

**Weitere Informationen:** ["ICP-Konturen", Seite 438](#page-437-0)

- **Schnittaufteilung**: Die Steuerung errechnet eine  $\Box$ Zustellung, die <= **Zustelltiefe P** ist. Ein **Schleifschnitt** wird vermieden
	- **Aufmaße**: Werden im **erweiterten Modus** berücksichtigt
	- **Schneidenradiuskorrektur: wird durchgeführt**
	- **Sicherheitsabstand** nach einem Schnitt:
		- Normaler Modus: 1 mm
		- Erweiterter Modus: Wird getrennt für Innen- und Außenbearbeitung eingestellt **[Weitere Informationen:](#page-623-0)** "Liste der [Maschinenparameter", Seite 624](#page-623-0)

## **Zerspan- und Zustellrichtung bei Abspanzyklen**: Die

Steuerung ermittelt die Zerspan- und Zustellrichtung aus den Zyklusparametern.

Maßgebend sind:

- $\blacksquare$ **Normaler Modus**: Die Parameter **Startpunkt X**, **Z** (In der Betriebsart **Maschine**: momentane Werkzeugposition) und **Anfangspunkt Kontur X1**/ **Endpunkt Kontur Z2**
- **Erweiterter Modus**: Die Parameter **Anfangspunkt Kontur X1**, **Z1** und **Endpunkt Kontur X2**, **Z2**
- **ICP-Zyklen**: Die Parameter **Startpunkt X**, **Z** (In der Betriebsart **Maschine**: momentane Werkzeugposition) und Startpunkt der ICP-Kontur

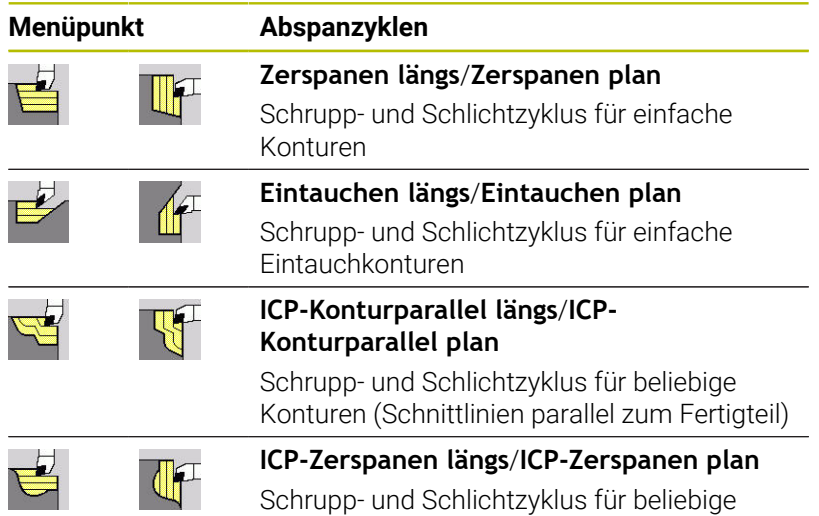

Konturen

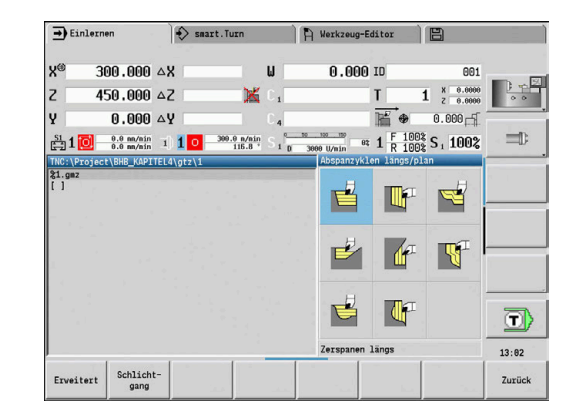

### **Werkzeugposition**

Beachten Sie die Werkzeugposition **Startpunkt X**, **Z** vor Zyklusausführung bei erweiterten Abspanzyklen.

Die Regeln gelten für alle Zerspan- und Zustellrichtungen und für Schruppen und Schlichten:

- Der Startpunkt darf nicht in dem schraffierten Bereich liegen
- Der Zerspanungsbereich beginnt ab **Startpunkt X**, **Z**, wenn das j. Werkzeug **vor** dem Konturabschnitt steht. Andernfalls wird nur der definierte Konturabschnitt zerspant
- Liegt bei einer Innenbearbeitung der **Startpunkt X**, **Z** oberhalb der Drehmitte, wird nur der definierte Konturabschnitt zerspant

(**A** = **Anfangspunkt Kontur X1**, **Z1**; **E** = **Endpunkt Kontur X2**, **Z2**)

#### **Konturformen**

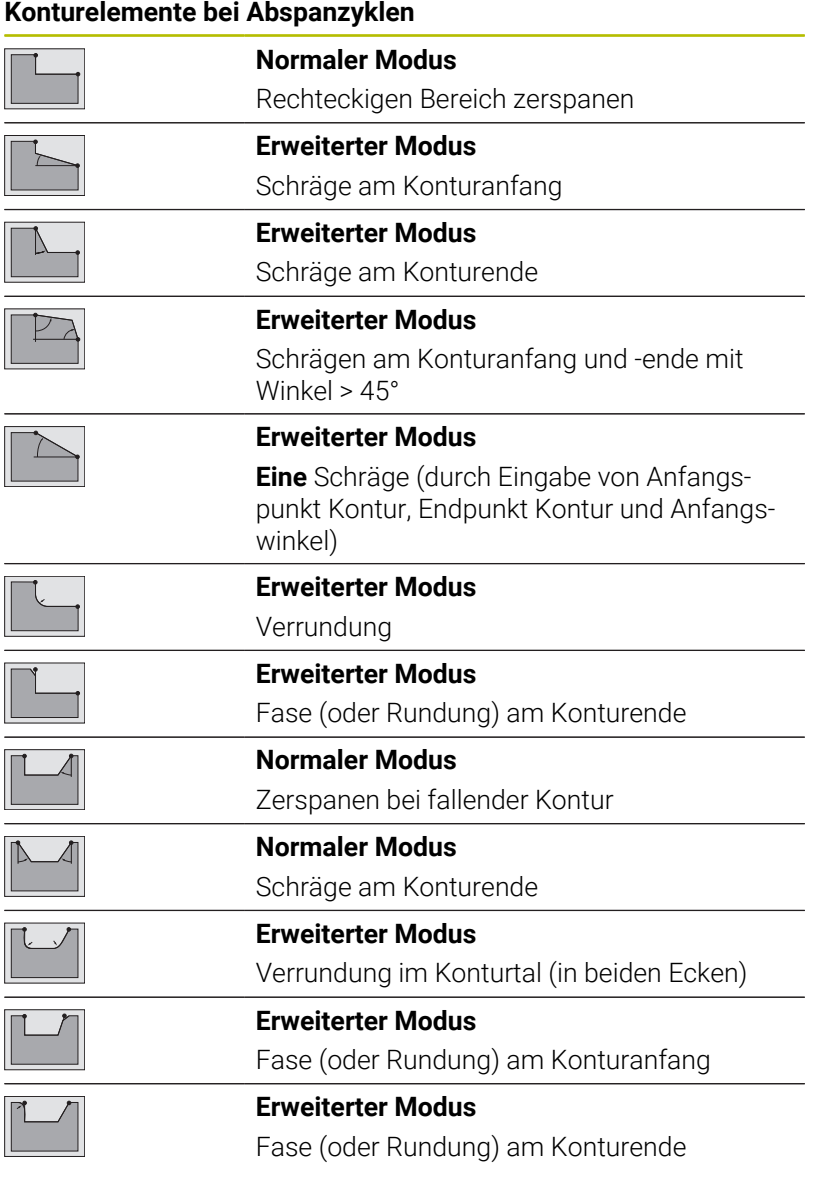

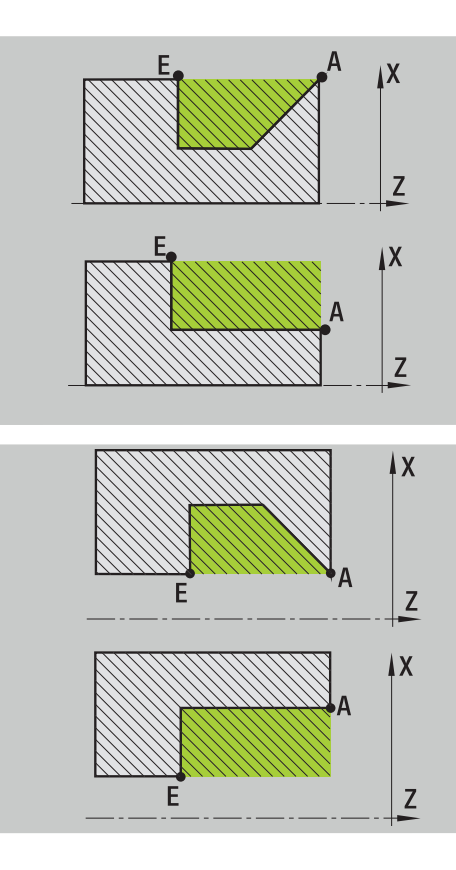

### **Zerspanen längs**

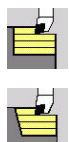

**Abspanzyklen längs/plan** wählen

Der Zyklus schruppt das durch **Startpunkt** und **Anfangspunkt Kontur X1**/**Endpunkt Kontur Z2** beschriebene Rechteck.

**Zerspanen längs** wählen

#### Zyklusparameter:

- **X**, **Z**: **Startpunkt**
- **X1**: **Anfangspunkt Kontur**
- **Z2**: **Endpunkt Kontur**
- **P**: **Zustelltiefe** maximale Zustelltiefe
- **H**: **Konturglättung**
	- **0: mit jedem Schnitt**
	- **1: mit letztem Schnitt**
	- **2: keine Glättung**
- **G47**: **Sicherheitsabstand Weitere Informationen:** ["Sicherheitsabstand G47", Seite 205](#page-204-0)
- Ī. **T**: **Werkzeugnummer** – Revolverplatznummer
- **G14**: **Werkzeugwechselpunkt** п **Weitere Informationen:** ["Werkzeugwechselpunkt G14", Seite 205](#page-204-1)
- **ID**: **Identnummer**
- **S**: **Schnittgeschwindigkeit** oder **konstante Drehzahl** Ľ,
- **F**: **Umdrehungsvorschub** i.
- **MT**: **M nach T**: **M**-Funktion, die nach dem Werkzeugaufruf **T** ausgeführt wird
- **MFS**: **M am Anfang**: **M**-Funktion, die am Anfang des Bearbeitungsschritts ausgeführt wird
- **MFE**: **M am Ende**: **M**-Funktion, die am Ende des Bearbeitungsschritts ausgeführt wird
- **WP**: **Nr. der Spindel** Anzeige mit welcher Werkstückspindel der Zyklus abgearbeitet wird (maschinenabhängig)
	- Hauptantrieb
	- Gegenspindel für die Rückseitenbearbeitung
- **BW**: **Winkel der B-Achse** (maschinenabhängig)
- **CW**: **Werkzeug umkehren** (maschinenabhängig)  $\overline{\phantom{a}}$
- **HC**: **Backenbremse** (maschinenabhängig)
- **DF**: **Zusatzfunktion** (maschinenabhängig)  $\overline{\phantom{a}}$

Bearbeitungsart für Technologiedatenbank-Zugriff: **Schruppen**

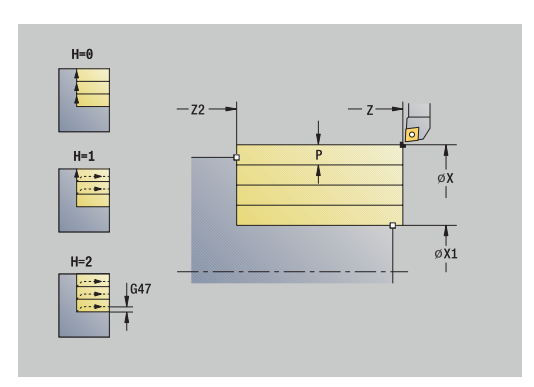

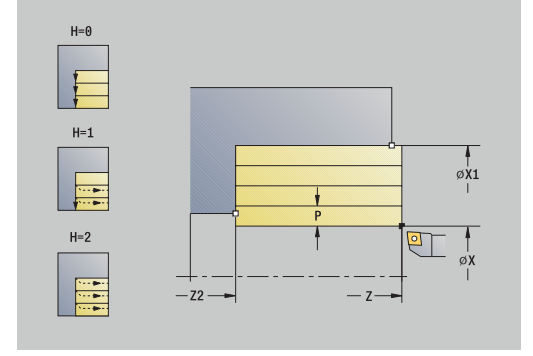

i

- 1 errechnet die Schnittaufteilung (Zustellung)
- 2 stellt vom **Startpunkt** aus für den ersten Schnitt zu
- 3 fährt im Vorschub bis **Endpunkt Kontur Z2**
- 4 abhängig von der **Konturglättung H** wird die Kontur abgefahren
- 5 fährt zurück und stellt erneut zu
- 6 wiederholt 3...5, bis **Anfangspunkt Kontur X1** erreicht ist
- 7 fährt diagonal zum **Startpunkt** zurück
- 8 fährt entsprechend der **G14**-Einstellung den **Werkzeugwechselpunkt** an

### **Zerspanen plan**

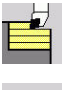

**Abspanzyklen längs/plan** wählen  $\mathbb{R}^+$ 

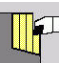

**Zerspanen plan** wählen  $\blacktriangleright$  .

#### Der Zyklus schruppt das durch **Startpunkt** und **Anfangspunkt Kontur Z1**/**Endpunkt Kontur X2** beschriebene Rechteck.

Zyklusparameter:

- **X**, **Z**: **Startpunkt**
- **Z1**: **Anfangspunkt Kontur**
- **X2**: **Endpunkt Kontur**
- **P**: **Zustelltiefe** maximale Zustelltiefe
- **H**: **Konturglättung**
	- **0: mit jedem Schnitt**
	- **1: mit letztem Schnitt**
	- **2: keine Glättung**
- **G47**: **Sicherheitsabstand Weitere Informationen:** ["Sicherheitsabstand G47", Seite 205](#page-204-0)
- Ĩ. **T**: **Werkzeugnummer** – Revolverplatznummer
- **G14**: **Werkzeugwechselpunkt** п **Weitere Informationen:** ["Werkzeugwechselpunkt G14", Seite 205](#page-204-1)
- $\mathbb{R}^n$ **ID**: **Identnummer**
- **S**: **Schnittgeschwindigkeit** oder **konstante Drehzahl** Ľ,
- **F**: **Umdrehungsvorschub** i.
- **MT**: **M nach T**: **M**-Funktion, die nach dem Werkzeugaufruf **T** ausgeführt wird
- **MFS**: **M am Anfang**: **M**-Funktion, die am Anfang des  $\overline{\phantom{a}}$ Bearbeitungsschritts ausgeführt wird
- **MFE**: **M am Ende**: **M**-Funktion, die am Ende des Bearbeitungsschritts ausgeführt wird
- **WP**: **Nr. der Spindel** Anzeige mit welcher Werkstückspindel der Zyklus abgearbeitet wird (maschinenabhängig)
	- Hauptantrieb
	- Gegenspindel für die Rückseitenbearbeitung
- **BW**: **Winkel der B-Achse** (maschinenabhängig)
- **CW**: **Werkzeug umkehren** (maschinenabhängig)  $\overline{\phantom{a}}$
- **HC**: **Backenbremse** (maschinenabhängig) п
- **DF**: **Zusatzfunktion** (maschinenabhängig) ×

Bearbeitungsart für Technologiedatenbank-Zugriff: **Schruppen**

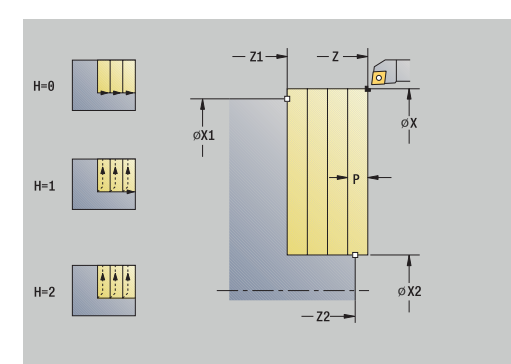

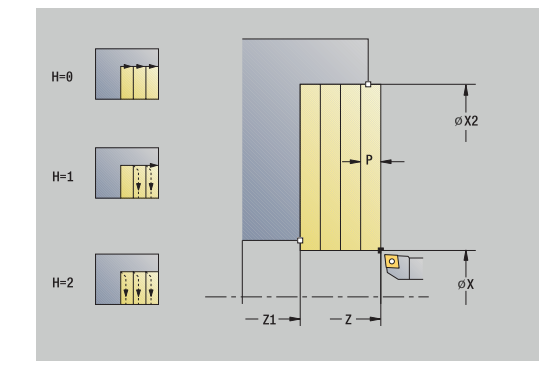

i

- 1 errechnet die Schnittaufteilung (Zustellung)
- 2 stellt vom **Startpunkt** aus für den ersten Schnitt zu
- 3 fährt im Vorschub bis **Endpunkt Kontur X2**
- 4 abhängig von der **Konturglättung H** wird die Kontur abgefahren
- 5 fährt zurück und stellt erneut zu
- 6 wiederholt 3...5, bis **Anfangspunkt Kontur Z1** erreicht ist
- 7 fährt diagonal zum **Startpunkt** zurück
- 8 fährt entsprechend der **G14**-Einstellung den **Werkzeugwechselpunkt** an

# **Zerspanen längs – Erweitert**

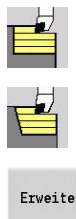

- **Abspanzyklen längs/plan** wählen
- $\blacktriangleright$ **Zerspanen längs** wählen
- Erweitert
- Softkey **Erweitert** drücken

Der Zyklus schruppt den durch **Startpunkt** und **Anfangspunkt Kontur X1**/**Endpunkt Kontur Z2** beschriebenen Bereich unter Berücksichtigung der Aufmaße.

- **X**, **Z**: **Startpunkt**
- **X1**, **Z1**: **Anfangspunkt Kontur**
- **X2**, **Z2**: **Endpunkt Kontur**
- **P**: **Zustelltiefe** maximale Zustelltiefe
- **H**: **Konturglättung**
	- **0: mit jedem Schnitt**
	- **1: mit letztem Schnitt**
	- **2: keine Glättung**
- **I**, **K**: **Aufmaß X** und **Z**
- **A**: **Anfangswinkel** (Bereich: 0° <= **A** < 90°; Default: 0°) i.
- **W**: **Endwinkel** (Bereich: 0° <= **W** < 90°; Default: 0°)
- **R**: **Verrundung**
- **T**: **Werkzeugnummer** Revolverplatznummer
- **G14**: **Werkzeugwechselpunkt** п **Weitere Informationen:** ["Werkzeugwechselpunkt G14", Seite 205](#page-204-1)
- **ID**: **Identnummer**
- **S**: **Schnittgeschwindigkeit** oder **konstante Drehzahl**
- **F**: **Umdrehungsvorschub**
- **B1**, **B2**: **-B Fase/+B Rundung** (**B1** am Konturanfang und **B2** am Konturende)
	- **B** > 0: Radius der Rundung
	- **B** < 0: Breite der Fase
- **BP**: **Pausendauer** Zeitspanne für die Unterbrechung der Vorschubbewegung Durch den unterbrochenen (intermittierenden) Vorschub wird der Span gebrochen.
- **BF**: **Vorschubdauer** Zeitintervall bis die nächste Pause ausgeführt wird Durch den unterbrochenen (intermittierenden) Vorschub wird der Span gebrochen.
- **G47**: **Sicherheitsabstand Weitere Informationen:** ["Sicherheitsabstand G47", Seite 205](#page-204-0)
- **MT**: **M nach T**: **M**-Funktion, die nach dem Werkzeugaufruf **T** ausgeführt wird
- $\mathbf{r}$ **MFS**: **M am Anfang**: **M**-Funktion, die am Anfang des Bearbeitungsschritts ausgeführt wird
- **MFE**: **M am Ende**: **M**-Funktion, die am Ende des Bearbeitungsschritts ausgeführt wird

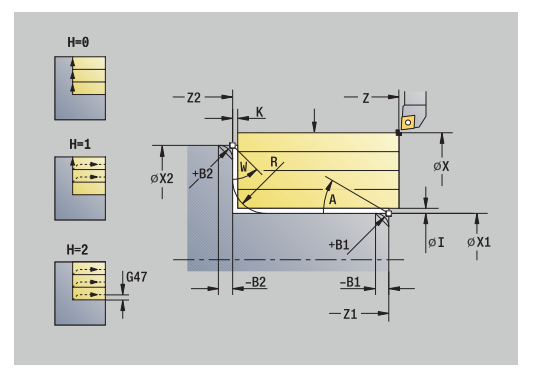

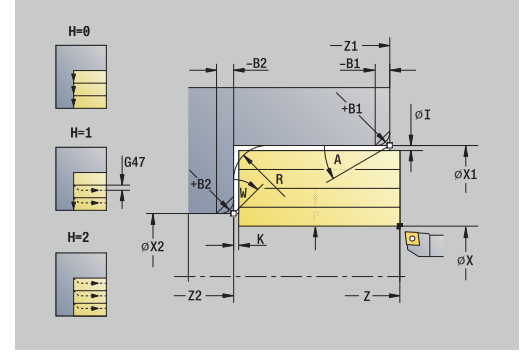

- **WP**: **Nr. der Spindel** Anzeige mit welcher Werkstückspindel der Zyklus abgearbeitet wird (maschinenabhängig)
	- Hauptantrieb
	- Gegenspindel für die Rückseitenbearbeitung
- **BW**: **Winkel der B-Achse** (maschinenabhängig)
- **CW**: **Werkzeug umkehren** (maschinenabhängig)
- **HC**: **Backenbremse** (maschinenabhängig)
- **DF**: **Zusatzfunktion** (maschinenabhängig)

Bearbeitungsart für Technologiedatenbank-Zugriff: **Schruppen**

Zyklusausführung:

 $\mathbf i$ 

- 1 errechnet die Schnittaufteilung (Zustellung)
- 2 stellt vom **Startpunkt** aus für den ersten Schnitt zu
- 3 fährt im Vorschub bis **Endpunkt Kontur Z2** oder bis zu einem wahlweisen Konturelement
- 4 abhängig von der **Konturglättung H** wird die Kontur abgefahren
- 5 fährt zurück und stellt erneut zu
- 6 wiederholt 3...5, bis **Anfangspunkt Kontur X1** erreicht ist
- 7 fährt achsparallel zum **Startpunkt** zurück
- 8 fährt entsprechend der **G14**-Einstellung den **Werkzeugwechselpunkt** an

# **Zerspanen plan – Erweitert**

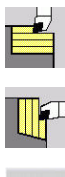

- **Abspanzyklen längs/plan** wählen
- **Zerspanen plan** wählen  $\blacktriangleright$
- Erweitert
- Softkey **Erweitert** drücken

Der Zyklus schruppt das durch **Startpunkt** und **Anfangspunkt Kontur Z1**/**Endpunkt Kontur X2** beschriebenen Bereich unter Berücksichtigung der Aufmaße.

- **X**, **Z**: **Startpunkt**
- **X1**, **Z1**: **Anfangspunkt Kontur**
- **X2**, **Z2**: **Endpunkt Kontur**
- **P**: **Zustelltiefe** maximale Zustelltiefe
- **H**: **Konturglättung**
	- **0: mit jedem Schnitt**
	- **1: mit letztem Schnitt**
	- **2: keine Glättung**
- **I**, **K**: **Aufmaß X** und **Z**
- **A**: **Anfangswinkel** (Bereich: 0° <= **A** < 90°; Default: 0°) i.
- **W**: **Endwinkel** (Bereich: 0° <= **W** < 90°; Default: 0°) ш
- $\Box$ **R**: **Verrundung**
- **T**: **Werkzeugnummer** Revolverplatznummer
- **G14**: **Werkzeugwechselpunkt** П **Weitere Informationen:** ["Werkzeugwechselpunkt G14", Seite 205](#page-204-1)
- **ID**: **Identnummer**
- **S**: **Schnittgeschwindigkeit** oder **konstante Drehzahl**
- **F**: **Umdrehungsvorschub**
- **B1**, **B2**: **-B Fase/+B Rundung** (**B1** am Konturanfang und **B2** am Konturende)
	- **B** > 0: Radius der Rundung
	- **B** < 0: Breite der Fase
- **BP**: **Pausendauer** Zeitspanne für die Unterbrechung der Vorschubbewegung Durch den unterbrochenen (intermittierenden) Vorschub wird der Span gebrochen.
- **BF**: **Vorschubdauer** Zeitintervall bis die nächste Pause ausgeführt wird Durch den unterbrochenen (intermittierenden) Vorschub wird der Span gebrochen.
- **G47**: **Sicherheitsabstand Weitere Informationen:** ["Sicherheitsabstand G47", Seite 205](#page-204-0)
- **MT**: **M nach T**: **M**-Funktion, die nach dem Werkzeugaufruf **T** ausgeführt wird
- $\blacksquare$ **MFS**: **M am Anfang**: **M**-Funktion, die am Anfang des Bearbeitungsschritts ausgeführt wird
- **MFE**: **M am Ende**: **M**-Funktion, die am Ende des Bearbeitungsschritts ausgeführt wird

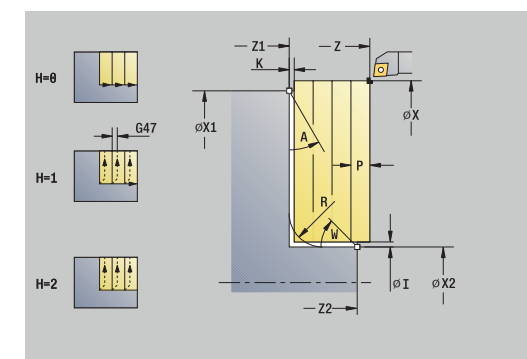

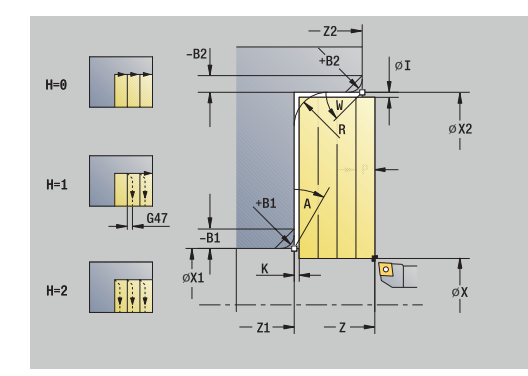

- **WP**: **Nr. der Spindel** Anzeige mit welcher Werkstückspindel der Zyklus abgearbeitet wird (maschinenabhängig)
	- Hauptantrieb
	- Gegenspindel für die Rückseitenbearbeitung
- **BW**: **Winkel der B-Achse** (maschinenabhängig)
- **CW**: **Werkzeug umkehren** (maschinenabhängig)
- **HC**: **Backenbremse** (maschinenabhängig)
- **DF**: **Zusatzfunktion** (maschinenabhängig)

Bearbeitungsart für Technologiedatenbank-Zugriff: **Schruppen**

Zyklusausführung:

 $\mathbf i$ 

- 1 errechnet die Schnittaufteilung (Zustellung)
- 2 stellt vom **Startpunkt** aus für den ersten Schnitt zu
- 3 fährt im Vorschub bis **Endpunkt Kontur X2** oder bis zu einem wahlweisen Konturelement
- 4 abhängig von der **Konturglättung H** wird die Kontur abgefahren
- 5 fährt zurück und stellt erneut zu
- 6 wiederholt 3...5, bis **Anfangspunkt Kontur Z1** erreicht ist
- 7 fährt achsparallel zum **Startpunkt** zurück
- 8 fährt entsprechend der **G14**-Einstellung den **Werkzeugwechselpunkt** an

# **Zerspanen Schlichten längs**

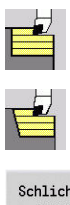

- **Abspanzyklen längs/plan** wählen
- **Zerspanen längs** wählen  $\blacktriangleright$
- Schlichtgang
- Softkey **Schlichtgang** drücken

Der Zyklus schlichtet den Konturabschnitt von **Anfangspunkt Kontur X1** bis **Endpunkt Kontur Z2**.

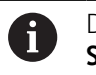

Das Werkzeug fährt am Ende des Zyklus auf den **Startpunkt** zurück.

#### Zyklusparameter:

- **X**, **Z**: **Startpunkt**
- **X1**: **Anfangspunkt Kontur**
- **Z2**: **Endpunkt Kontur**
- **G47**: **Sicherheitsabstand Weitere Informationen:** ["Sicherheitsabstand G47", Seite 205](#page-204-0)
- $\mathbb{R}^n$ **T**: **Werkzeugnummer** – Revolverplatznummer
- **G14**: **Werkzeugwechselpunkt**  $\blacksquare$ **Weitere Informationen:** ["Werkzeugwechselpunkt G14", Seite 205](#page-204-1)
- **ID**: **Identnummer**
- $\blacksquare$ **S**: **Schnittgeschwindigkeit** oder **konstante Drehzahl**
- **F**: **Umdrehungsvorschub**
- $\overline{\phantom{a}}$ **MT**: **M nach T**: **M**-Funktion, die nach dem Werkzeugaufruf **T** ausgeführt wird
- **MFS**: **M am Anfang**: **M**-Funktion, die am Anfang des Bearbeitungsschritts ausgeführt wird
- **MFE**: **M am Ende**: **M**-Funktion, die am Ende des  $\overline{\phantom{a}}$ Bearbeitungsschritts ausgeführt wird
- **WP**: **Nr. der Spindel** Anzeige mit welcher Werkstückspindel der Zyklus abgearbeitet wird (maschinenabhängig)
	- Hauptantrieb
	- Gegenspindel für die Rückseitenbearbeitung
- **BW**: **Winkel der B-Achse** (maschinenabhängig)
- Ì. **CW**: **Werkzeug umkehren** (maschinenabhängig)
- **HC**: **Backenbremse** (maschinenabhängig)
- **DF**: **Zusatzfunktion** (maschinenabhängig)

Bearbeitungsart für Technologiedatenbank-Zugriff: **Schlichten**

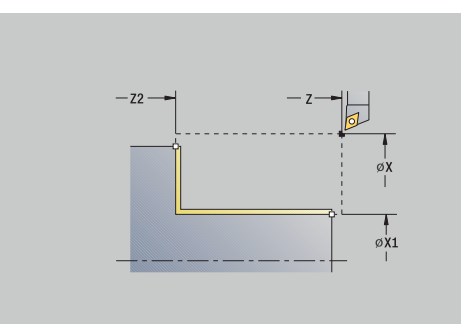

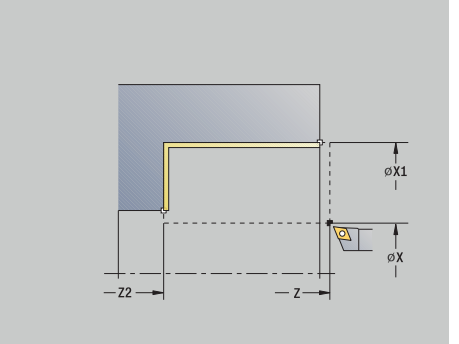

i

- 1 fährt in Planrichtung vom **Startpunkt** zum **Anfangspunkt Kontur X1**
- 2 schlichtet zuerst in Längs-, dann in Planrichtung
- 3 fährt in Längsrichtung zum **Startpunkt** zurück
- 4 fährt entsprechend der **G14**-Einstellung den **Werkzeugwechselpunkt** an

# **Zerspanen Schlichten plan**

 $\blacktriangleright$ 

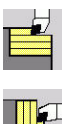

- **Abspanzyklen längs/plan** wählen
- 

Schlichtgang

Softkey **Schlichtgang** drücken

**Zerspanen plan** wählen

Der Zyklus schlichtet den Konturabschnitt von **Anfangspunkt Kontur Z1** bis **Endpunkt Kontur X2**.

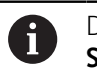

Das Werkzeug fährt am Ende des Zyklus auf den **Startpunkt** zurück.

#### Zyklusparameter:

- **X**, **Z**: **Startpunkt**
- **Z1**: **Anfangspunkt Kontur**
- **X2**: **Endpunkt Kontur**
- **G47**: **Sicherheitsabstand Weitere Informationen:** ["Sicherheitsabstand G47", Seite 205](#page-204-0)
- $\mathbb{R}^n$ **T**: **Werkzeugnummer** – Revolverplatznummer
- **G14**: **Werkzeugwechselpunkt**  $\blacksquare$ **Weitere Informationen:** ["Werkzeugwechselpunkt G14", Seite 205](#page-204-1)
- **ID**: **Identnummer**
- $\blacksquare$ **S**: **Schnittgeschwindigkeit** oder **konstante Drehzahl**
- **F**: **Umdrehungsvorschub**
- $\overline{\phantom{a}}$ **MT**: **M nach T**: **M**-Funktion, die nach dem Werkzeugaufruf **T** ausgeführt wird
- **MFS**: **M am Anfang**: **M**-Funktion, die am Anfang des Bearbeitungsschritts ausgeführt wird
- **MFE**: **M am Ende**: **M**-Funktion, die am Ende des  $\overline{\phantom{a}}$ Bearbeitungsschritts ausgeführt wird
- **WP**: **Nr. der Spindel** Anzeige mit welcher Werkstückspindel der Zyklus abgearbeitet wird (maschinenabhängig)
	- **Hauptantrieb**
	- Gegenspindel für die Rückseitenbearbeitung
- **BW**: **Winkel der B-Achse** (maschinenabhängig)
- Ì. **CW**: **Werkzeug umkehren** (maschinenabhängig)
- **HC**: **Backenbremse** (maschinenabhängig)
- **DF**: **Zusatzfunktion** (maschinenabhängig)

Bearbeitungsart für Technologiedatenbank-Zugriff: **Schlichten**

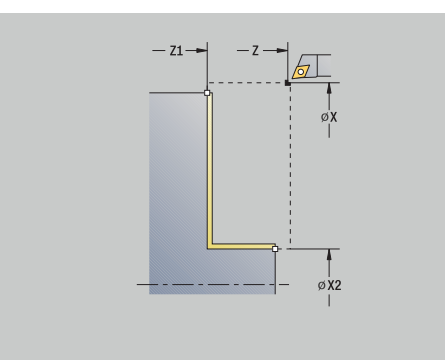

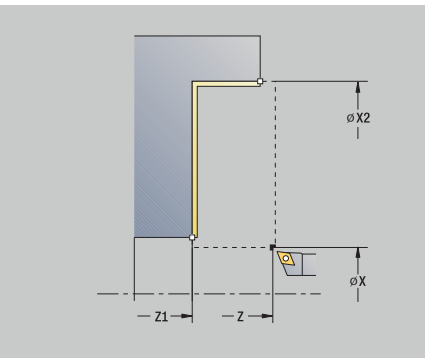

i

- 1 fährt in Längsrichtung vom **Startpunkt** zum **Anfangspunkt Kontur Z1**
- 2 schlichtet zuerst in Plan-, dann in Längsrichtung
- 3 fährt in Planrichtung zum **Startpunkt** zurück
- 4 fährt entsprechend der **G14**-Einstellung den **Werkzeugwechselpunkt** an

# **Zerspanen Schlichten längs – Erweitert**

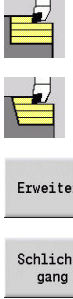

- **Abspanzyklen längs/plan** wählen
- $\blacktriangleright$ **Zerspanen längs** wählen
- Erweitert
- Softkey **Erweitert** drücken
- Schlicht-

Softkey **Schlichtgang** drücken

### Der Zyklus schlichtet den Konturabschnitt von **Anfangspunkt Kontur** bis **Endpunkt Kontur**.

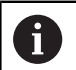

Das Werkzeug bleibt am Ende des Zyklus stehen.

- **X**, **Z**: **Startpunkt**
- **X1**, **Z1**: **Anfangspunkt Kontur**
- **X2**, **Z2**: **Endpunkt Kontur**
- É **DXX**: **Additive Korrekturnummer** (Bereich: 1-16) **[Weitere](#page-204-2) Informationen:** ["Additive Korrektur Dxx", Seite 205](#page-204-2)
- **G58**: **Aufmaß konturparallel**  $\mathbb{R}^d$
- **A**: **Anfangswinkel** (Bereich: 0° <= **A** < 90°; Default: 0°)  $\mathbf{u}$
- **W**: **Endwinkel** (Bereich: 0° <= **W** < 90°; Default: 0°) П
- **R**: **Verrundung**
- **T**: **Werkzeugnummer** Revolverplatznummer
- **G14**: **Werkzeugwechselpunkt Weitere Informationen:** ["Werkzeugwechselpunkt G14", Seite 205](#page-204-1)
- **ID**: **Identnummer**
- **S**: **Schnittgeschwindigkeit** oder **konstante Drehzahl**
- **F**: **Umdrehungsvorschub**
- **B1**, **B2**: **-B Fase/+B Rundung** (**B1** am Konturanfang und **B2** am Konturende)
	- **B** > 0: Radius der Rundung
	- **B** < 0: Breite der Fase
- **G47**: **Sicherheitsabstand Weitere Informationen:** ["Sicherheitsabstand G47", Seite 205](#page-204-0)
- **MT**: **M nach T**: **M**-Funktion, die nach dem Werkzeugaufruf **T** ausgeführt wird
- **MFS**: **M am Anfang**: **M**-Funktion, die am Anfang des Bearbeitungsschritts ausgeführt wird
- **MFE**: **M am Ende**: **M**-Funktion, die am Ende des Bearbeitungsschritts ausgeführt wird
- **WP**: **Nr. der Spindel** Anzeige mit welcher Werkstückspindel der Zyklus abgearbeitet wird (maschinenabhängig)
	- Hauptantrieb
	- Gegenspindel für die Rückseitenbearbeitung
- **BW**: **Winkel der B-Achse** (maschinenabhängig)

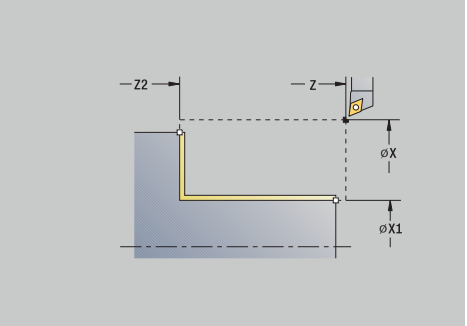

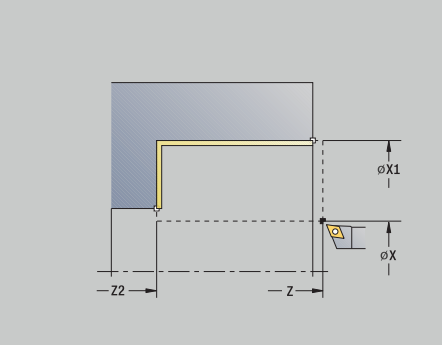

- **CW**: **Werkzeug umkehren** (maschinenabhängig)
- **HC**: **Backenbremse** (maschinenabhängig)
- **DF**: **Zusatzfunktion** (maschinenabhängig)

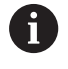

Bearbeitungsart für Technologiedatenbank-Zugriff: **Schlichten**

- 1 fährt in Planrichtung vom **Startpunkt** nach **Anfangspunkt Kontur X1**, **Z1**
- 2 schlichtet den Konturabschnitt von **Anfangspunkt Kontur X1**, **Z1** bis **Endpunkt Kontur X2**, **Z2** unter Berücksichtigung der wahlweisen Konturelemente
- 3 fährt entsprechend der **G14**-Einstellung den **Werkzeugwechselpunkt** an

# **Zerspanen Schlichten plan – Erweitert**

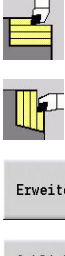

- **Abspanzyklen längs/plan** wählen
- $\blacktriangleright$ **Zerspanen plan** wählen
- Erweitert
- Softkey **Erweitert** drücken
- Schlichtgang

Softkey **Schlichtgang** drücken

### Der Zyklus schlichtet den Konturabschnitt von **Anfangspunkt Kontur** bis **Endpunkt Kontur**.

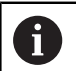

Das Werkzeug bleibt am Ende des Zyklus stehen.

- **X**, **Z**: **Startpunkt**
- **X1**, **Z1**: **Anfangspunkt Kontur**
- **X2**, **Z2**: **Endpunkt Kontur**
- É **DXX**: **Additive Korrekturnummer** (Bereich: 1-16) **[Weitere](#page-204-2) Informationen:** ["Additive Korrektur Dxx", Seite 205](#page-204-2)
- **G58**: **Aufmaß konturparallel**  $\mathbb{R}^d$
- **A**: **Anfangswinkel** (Bereich: 0° <= **A** < 90°; Default: 0°)  $\mathbf{u}$
- **W**: **Endwinkel** (Bereich: 0° <= **W** < 90°; Default: 0°) П
- **R**: **Verrundung**
- **T**: **Werkzeugnummer** Revolverplatznummer
- **G14**: **Werkzeugwechselpunkt Weitere Informationen:** ["Werkzeugwechselpunkt G14", Seite 205](#page-204-1)
- **ID**: **Identnummer**
- **S**: **Schnittgeschwindigkeit** oder **konstante Drehzahl**
- **F**: **Umdrehungsvorschub**
- **B1**, **B2**: **-B Fase/+B Rundung** (**B1** am Konturanfang und **B2** am Konturende)
	- **B** > 0: Radius der Rundung
	- **B** < 0: Breite der Fase
- **G47**: **Sicherheitsabstand Weitere Informationen:** ["Sicherheitsabstand G47", Seite 205](#page-204-0)
- **MT**: **M nach T**: **M**-Funktion, die nach dem Werkzeugaufruf **T** ausgeführt wird
- **MFS**: **M am Anfang**: **M**-Funktion, die am Anfang des Bearbeitungsschritts ausgeführt wird
- **MFE**: **M am Ende**: **M**-Funktion, die am Ende des Bearbeitungsschritts ausgeführt wird
- **WP**: **Nr. der Spindel** Anzeige mit welcher Werkstückspindel der Zyklus abgearbeitet wird (maschinenabhängig)
	- Hauptantrieb
	- Gegenspindel für die Rückseitenbearbeitung
- **BW**: **Winkel der B-Achse** (maschinenabhängig)

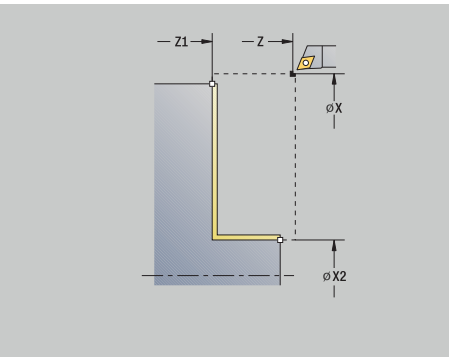

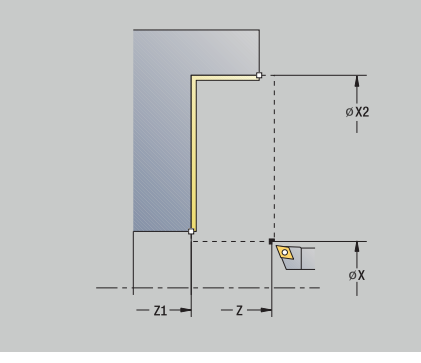

- **CW**: **Werkzeug umkehren** (maschinenabhängig)
- **HC**: **Backenbremse** (maschinenabhängig)
- **DF**: **Zusatzfunktion** (maschinenabhängig)

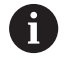

Bearbeitungsart für Technologiedatenbank-Zugriff: **Schlichten**

- 1 fährt in Längsrichtung vom **Startpunkt** nach **Anfangspunkt Kontur X1**, **Z1**
- 2 schlichtet den Konturabschnitt von **Anfangspunkt Kontur X1**, **Z1** bis **Endpunkt Kontur X2**, **Z2** unter Berücksichtigung der wahlweisen Konturelemente
- 3 fährt entsprechend der **G14**-Einstellung den **Werkzeugwechselpunkt** an

# **Zerspanen, Eintauchen längs**

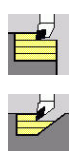

 $\mathbf i$ 

**Abspanzyklen längs/plan** wählen

**Eintauchen längs** wählen

Der Zyklus schruppt den durch **Anfangspunkt Kontur**, **Endpunkt Kontur** und **Eintauchwinkel** beschriebenen Bereich.

- Das Werkzeug taucht mit dem maximal möglichen Winkel ein, das Restmaterial bleibt stehen
- Ī. Je steiler das Werkzeug eintaucht, desto größer ist die Vorschubreduzierung (max. 50 %)

- **X**, **Z**: **Startpunkt**
- **X1**, **Z1**: **Anfangspunkt Kontur**
- **X2**, **Z2**: **Endpunkt Kontur**
- **P**: **Zustelltiefe** maximale Zustelltiefe
- $\overline{\phantom{a}}$ **H**: **Konturglättung**
	- **0: mit jedem Schnitt**
	- **1: mit letztem Schnitt**
	- **2: keine Glättung**
- **A**: **Eintauchwinkel** (Bereich: 0° <= **A** < 90°; Default: 0°)
- $\blacksquare$ **W**: **Endwinkel** (Bereich: 0° <= **W** < 90°; Default: 0°)
- **G47**: **Sicherheitsabstand**  $\blacksquare$ **Weitere Informationen:** ["Sicherheitsabstand G47", Seite 205](#page-204-0)
- **T**: **Werkzeugnummer** Revolverplatznummer
- **G14**: **Werkzeugwechselpunkt**  $\blacksquare$ **Weitere Informationen:** ["Werkzeugwechselpunkt G14", Seite 205](#page-204-1)
- **ID**: **Identnummer**
- **S**: **Schnittgeschwindigkeit** oder **konstante Drehzahl** ×
- **F**: **Umdrehungsvorschub**
- **MT**: **M nach T**: **M**-Funktion, die nach dem Werkzeugaufruf **T** Ī. ausgeführt wird
- **MFS**: **M am Anfang**: **M**-Funktion, die am Anfang des Bearbeitungsschritts ausgeführt wird
- **MFE**: **M am Ende**: **M**-Funktion, die am Ende des Bearbeitungsschritts ausgeführt wird
- **WP**: **Nr. der Spindel** Anzeige mit welcher Werkstückspindel der Zyklus abgearbeitet wird (maschinenabhängig)
	- Hauptantrieb
	- Gegenspindel für die Rückseitenbearbeitung
- **BW**: **Winkel der B-Achse** (maschinenabhängig)
- **CW**: **Werkzeug umkehren** (maschinenabhängig)  $\blacksquare$
- **HC**: **Backenbremse** (maschinenabhängig)  $\overline{\phantom{a}}$
- **DF**: **Zusatzfunktion** (maschinenabhängig)

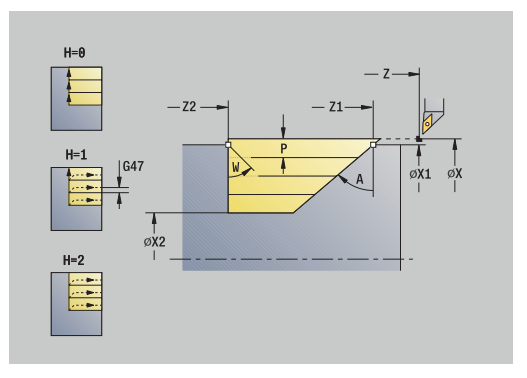

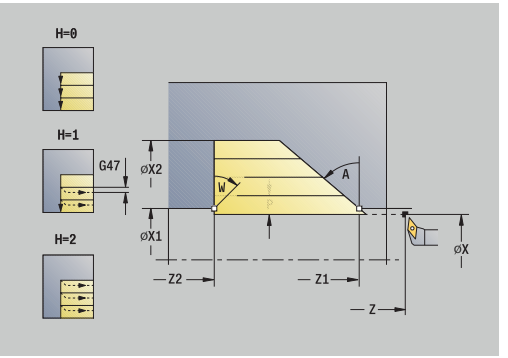

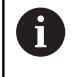

Bearbeitungsart für Technologiedatenbank-Zugriff: **Schruppen**

- 1 errechnet die Schnittaufteilung (Zustellung)
- 2 stellt vom **Startpunkt** aus achsparallel für den ersten Schnitt zu
- 3 taucht mit reduziertem Vorschub im **Eintauchwinkel A** ein
- 4 fährt im Vorschub bis zum **Endpunkt Kontur Z2** oder bis zur durch **Endwinkel W** definierten Schräge
- 5 abhängig von der **Konturglättung H** wird die Kontur abgefahren
- 6 fährt zurück und stellt erneut den nächsten Schnitt zu
- 7 wiederholt 3...6, bis **Endpunkt Kontur X2** erreicht ist
- 8 fährt achsparallel zum **Startpunkt** zurück
- 9 fährt entsprechend der **G14**-Einstellung den **Werkzeugwechselpunkt** an

# **Zerspanen, Eintauchen plan**

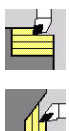

 $\mathbf{i}$ 

- **Abspanzyklen längs/plan** wählen
- **Eintauchen plan** wählen

#### Der Zyklus schruppt den durch **Anfangspunkt Kontur**, **Endpunkt Kontur** und **Eintauchwinkel** beschriebenen Bereich.

- Das Werkzeug taucht mit dem maximal möglichen Winkel ein, das Restmaterial bleibt stehen
- Ī. Je steiler das Werkzeug eintaucht, desto größer ist die Vorschubreduzierung (max. 50 %)

- **X**, **Z**: **Startpunkt**
- **X1**, **Z1**: **Anfangspunkt Kontur**
- **X2**, **Z2**: **Endpunkt Kontur**
- **P**: **Zustelltiefe** maximale Zustelltiefe
- $\blacksquare$ **H**: **Konturglättung**
	- **0: mit jedem Schnitt**
	- **1: mit letztem Schnitt**
	- **2: keine Glättung**
- **A**: **Eintauchwinkel** (Bereich: 0° <= **A** < 90°; Default: 0°)
- $\blacksquare$ **W**: **Endwinkel** (Bereich: 0° <= **W** < 90°; Default: 0°)
- **G47**: **Sicherheitsabstand**  $\blacksquare$ **Weitere Informationen:** ["Sicherheitsabstand G47", Seite 205](#page-204-0)
- **T**: **Werkzeugnummer** Revolverplatznummer
- **G14**: **Werkzeugwechselpunkt**  $\blacksquare$ **Weitere Informationen:** ["Werkzeugwechselpunkt G14", Seite 205](#page-204-1)
- **ID**: **Identnummer**
- **S**: **Schnittgeschwindigkeit** oder **konstante Drehzahl** ×
- **F**: **Umdrehungsvorschub**
- **MT**: **M nach T**: **M**-Funktion, die nach dem Werkzeugaufruf **T** Ī. ausgeführt wird
- **MFS**: **M am Anfang**: **M**-Funktion, die am Anfang des Bearbeitungsschritts ausgeführt wird
- **MFE**: **M am Ende**: **M**-Funktion, die am Ende des Bearbeitungsschritts ausgeführt wird
- **WP**: **Nr. der Spindel** Anzeige mit welcher Werkstückspindel der Zyklus abgearbeitet wird (maschinenabhängig)
	- Hauptantrieb
	- Gegenspindel für die Rückseitenbearbeitung
- **BW**: **Winkel der B-Achse** (maschinenabhängig)
- **CW**: **Werkzeug umkehren** (maschinenabhängig) ×
- **HC**: **Backenbremse** (maschinenabhängig)  $\overline{\phantom{a}}$
- **DF**: **Zusatzfunktion** (maschinenabhängig)

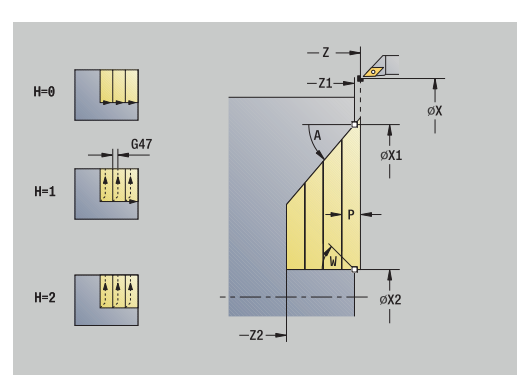

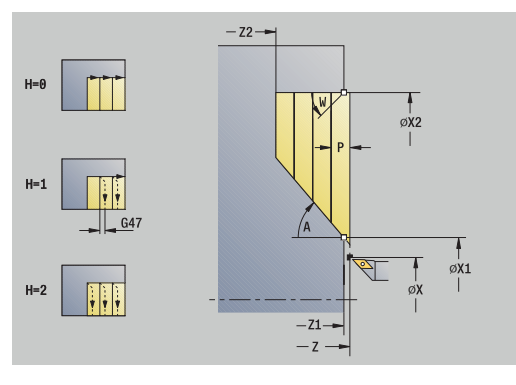

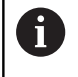

Bearbeitungsart für Technologiedatenbank-Zugriff: **Schruppen**

- 1 errechnet die Schnittaufteilung (Zustellung)
- 2 stellt vom **Startpunkt** aus achsparallel für den ersten Schnitt zu
- 3 taucht mit reduziertem Vorschub im **Eintauchwinkel A** ein
- 4 fährt im Vorschub bis zum **Endpunkt Kontur X2** oder bis zur durch **Endwinkel W** definierten Schräge
- 5 abhängig von der **Konturglättung H** wird die Kontur abgefahren
- 6 fährt zurück und stellt erneut den nächsten Schnitt zu
- 7 wiederholt 3...6, bis **Endpunkt Kontur Z2** erreicht ist
- 8 fährt achsparallel zum **Startpunkt** zurück
- 9 fährt entsprechend der **G14**-Einstellung den **Werkzeugwechselpunkt** an

# **Zerspanen, Eintauchen längs – Erweitert**

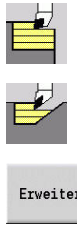

- **Abspanzyklen längs/plan** wählen
- **Eintauchen längs** wählen  $\blacktriangleright$  .
- Erweitert
- Softkey **Erweitert** drücken

Der Zyklus schruppt den durch **Anfangspunkt Kontur**, **Endpunkt Kontur** und **Eintauchwinkel** beschriebenen Bereich unter Berücksichtigung der Aufmaße.

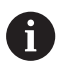

■ Das Werkzeug taucht mit dem maximal möglichen Winkel ein, das Restmaterial bleibt stehen

 $\mathbf{r}$ Je steiler das Werkzeug eintaucht, desto größer ist die Vorschubreduzierung (max. 50 %)

- **X**, **Z**: **Startpunkt**
- **X1**, **Z1**: **Anfangspunkt Kontur**
- **X2**, **Z2**: **Endpunkt Kontur**
- **P**: **Zustelltiefe** maximale Zustelltiefe
- **H**: **Konturglättung**
	- **0: mit jedem Schnitt**
	- **1: mit letztem Schnitt**
	- **2: keine Glättung**
- **I**, **K**: **Aufmaß X** und **Z**
- **A**: **Eintauchwinkel** (Bereich: 0° <= **A** < 90°; Default: 0°)
- **W**: **Endwinkel** (Bereich: 0° <= **W** < 90°; Default: 0°)
- **R**: **Verrundung**
- **T**: **Werkzeugnummer** Revolverplatznummer
- **G14**: **Werkzeugwechselpunkt**  $\blacksquare$ **Weitere Informationen:** ["Werkzeugwechselpunkt G14", Seite 205](#page-204-1)
- **ID**: **Identnummer**
- **S**: **Schnittgeschwindigkeit** oder **konstante Drehzahl**
- **F**: **Umdrehungsvorschub**
- **B1**, **B2**: **-B Fase/+B Rundung** (**B1** am Konturanfang und **B2** am Konturende)
- **BP**: **Pausendauer** Zeitspanne für die Unterbrechung der Vorschubbewegung Durch den unterbrochenen (intermittierenden) Vorschub wird der Span gebrochen.
- **BF**: **Vorschubdauer** Zeitintervall bis die nächste Pause ausgeführt wird Durch den unterbrochenen (intermittierenden) Vorschub wird der Span gebrochen.
- **G47**: **Sicherheitsabstand Weitere Informationen:** ["Sicherheitsabstand G47", Seite 205](#page-204-0)
- **MT**: **M nach T**: **M**-Funktion, die nach dem Werkzeugaufruf **T**  $\mathbf{u}$ ausgeführt wird

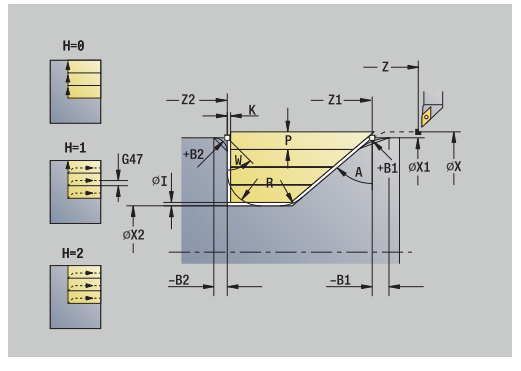

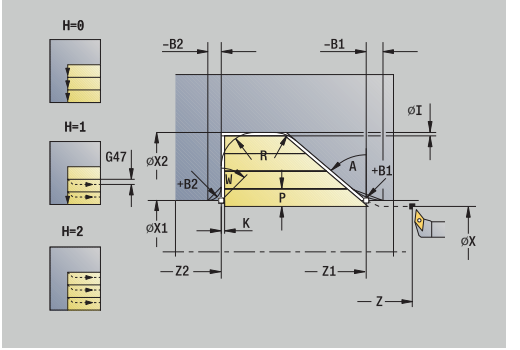

- $\overline{\phantom{a}}$ **MFS**: **M am Anfang**: **M**-Funktion, die am Anfang des Bearbeitungsschritts ausgeführt wird
- **MFE**: **M am Ende**: **M**-Funktion, die am Ende des Bearbeitungsschritts ausgeführt wird
- **WP**: **Nr. der Spindel** Anzeige mit welcher Werkstückspindel der Zyklus abgearbeitet wird (maschinenabhängig)
	- Hauptantrieb
	- Gegenspindel für die Rückseitenbearbeitung
- **BW**: **Winkel der B-Achse** (maschinenabhängig)
- **CW**: **Werkzeug umkehren** (maschinenabhängig) ×
- $\overline{\phantom{a}}$ **HC**: **Backenbremse** (maschinenabhängig)
- **DF**: **Zusatzfunktion** (maschinenabhängig)

Bearbeitungsart für Technologiedatenbank-Zugriff: **Schruppen**

Zyklusausführung:

 $\mathbf i$ 

- 1 errechnet die Schnittaufteilung (Zustellung)
- 2 stellt vom **Startpunkt** aus achsparallel für den ersten Schnitt zu
- 3 taucht mit reduziertem Vorschub im **Eintauchwinkel A** ein
- 4 fährt im Vorschub bis zum **Endpunkt Kontur Z2** oder bis zu einem wahlweisen Konturelement
- 5 abhängig von der **Konturglättung H** wird die Kontur abgefahren
- 6 fährt zurück und stellt für den nächsten Schnitt zu
- 7 wiederholt 3...6, bis **Endpunkt Kontur X2** erreicht ist
- 8 fährt achsparallel zum **Startpunkt** zurück
- 9 fährt entsprechend der **G14**-Einstellung den **Werkzeugwechselpunkt** an

# **Zerspanen, Eintauchen plan – Erweitert**

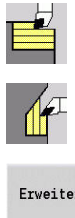

- **Abspanzyklen längs/plan** wählen
- **Eintauchen plan** wählen  $\blacktriangleright$  .
- Erweitert
- Softkey **Erweitert** drücken

Der Zyklus schruppt den durch **Anfangspunkt Kontur**, **Endpunkt Kontur** und **Eintauchwinkel** beschriebenen Bereich unter Berücksichtigung der Aufmaße.

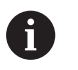

■ Das Werkzeug taucht mit dem maximal möglichen Winkel ein, das Restmaterial bleibt stehen

 $\mathbf{r}$ Je steiler das Werkzeug eintaucht, desto größer ist die Vorschubreduzierung (max. 50 %)

- **X**, **Z**: **Startpunkt**
- **X1**, **Z1**: **Anfangspunkt Kontur**
- $\overline{\phantom{a}}$ **X2**, **Z2**: **Endpunkt Kontur**
- **P**: **Zustelltiefe** maximale Zustelltiefe  $\blacksquare$
- **H**: **Konturglättung**
	- **0: mit jedem Schnitt**
	- **1: mit letztem Schnitt**
	- **2: keine Glättung**
- **I**, **K**: **Aufmaß X** und **Z**
- **A**: **Eintauchwinkel** (Bereich: 0° <= **A** < 90°; Default: 0°)
- **W**: **Endwinkel** (Bereich: 0° <= **W** < 90°; Default: 0°)
- **R**: **Verrundung**
- **T**: **Werkzeugnummer** Revolverplatznummer
- **G14**: **Werkzeugwechselpunkt**  $\blacksquare$ **Weitere Informationen:** ["Werkzeugwechselpunkt G14", Seite 205](#page-204-1)
- **ID**: **Identnummer**
- **S**: **Schnittgeschwindigkeit** oder **konstante Drehzahl**
- **F**: **Umdrehungsvorschub**
- **B1**, **B2**: **-B Fase/+B Rundung** (**B1** am Konturanfang und **B2** am Konturende)
- **BP**: **Pausendauer** Zeitspanne für die Unterbrechung der Vorschubbewegung Durch den unterbrochenen (intermittierenden) Vorschub wird der Span gebrochen.
- **BF**: **Vorschubdauer** Zeitintervall bis die nächste Pause ausgeführt wird Durch den unterbrochenen (intermittierenden) Vorschub wird der Span gebrochen.
- **G47**: **Sicherheitsabstand Weitere Informationen:** ["Sicherheitsabstand G47", Seite 205](#page-204-0)
- **MT**: **M nach T**: **M**-Funktion, die nach dem Werkzeugaufruf **T**  $\blacksquare$ ausgeführt wird

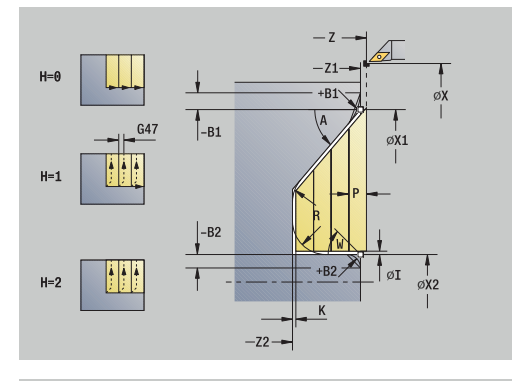

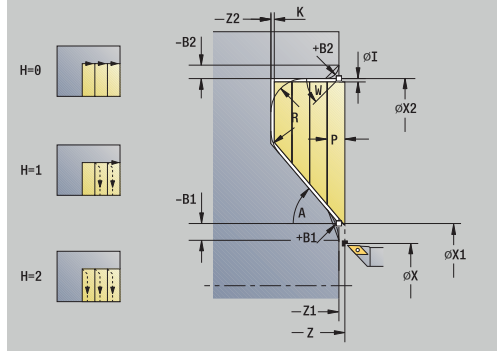

- **MFS**: **M am Anfang**: **M**-Funktion, die am Anfang des  $\overline{\phantom{a}}$ Bearbeitungsschritts ausgeführt wird
- **MFE**: **M am Ende**: **M**-Funktion, die am Ende des Bearbeitungsschritts ausgeführt wird
- **WP**: **Nr. der Spindel** Anzeige mit welcher Werkstückspindel der Zyklus abgearbeitet wird (maschinenabhängig)
	- Hauptantrieb
	- Gegenspindel für die Rückseitenbearbeitung
- **BW**: **Winkel der B-Achse** (maschinenabhängig)
- **CW**: **Werkzeug umkehren** (maschinenabhängig) ×
- $\overline{\phantom{a}}$ **HC**: **Backenbremse** (maschinenabhängig)
- **DF**: **Zusatzfunktion** (maschinenabhängig)

Bearbeitungsart für Technologiedatenbank-Zugriff: **Schruppen**

Zyklusausführung:

 $\mathbf i$ 

- 1 errechnet die Schnittaufteilung (Zustellung)
- 2 stellt vom **Startpunkt** aus achsparallel für den ersten Schnitt zu
- 3 taucht mit reduziertem Vorschub im **Eintauchwinkel A** ein
- 4 fährt im Vorschub bis zum **Endpunkt Kontur X2** oder bis zu einem wahlweisen Konturelement
- 5 abhängig von der **Konturglättung H** wird die Kontur abgefahren
- 6 fährt zurück und stellt für den nächsten Schnitt zu
- 7 wiederholt 3...6, bis **Endpunkt Kontur Z2** erreicht ist
- 8 fährt achsparallel zum **Startpunkt** zurück
- 9 fährt entsprechend der **G14**-Einstellung den **Werkzeugwechselpunkt** an

# **Zerspanen, Eintauchen Schlichten längs**

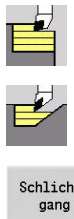

- **Abspanzyklen längs/plan** wählen
	- $\blacktriangleright$  . **Eintauchen längs** wählen
- Schlicht-
- Softkey **Schlichtgang** drücken

Der Zyklus schlichtet den Konturabschnitt von **Anfangspunkt Kontur** bis **Endpunkt Kontur**. Das Werkzeug fährt am Ende des Zyklus auf den **Startpunkt** zurück.

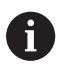

■ Das Werkzeug taucht mit dem maximal möglichen Winkel ein, das Restmaterial bleibt stehen

 $\mathbf{r}$ Je steiler das Werkzeug eintaucht, desto größer ist die Vorschubreduzierung (max. 50 %)

#### Zyklusparameter:

- **X**, **Z**: **Startpunkt**
- **X1**, **Z1**: **Anfangspunkt Kontur**
- **X2**, **Z2**: **Endpunkt Kontur**  $\overline{\phantom{a}}$
- **A**: **Eintauchwinkel** (Bereich: 0° <= **A** < 90°; Default: 0°)  $\blacksquare$
- **W**: **Endwinkel** (Bereich: 0° <= **W** < 90°; Default: 0°)
- **G47**: **Sicherheitsabstand**  $\blacksquare$ **Weitere Informationen:** ["Sicherheitsabstand G47", Seite 205](#page-204-0)
- **T**: **Werkzeugnummer** Revolverplatznummer
- **G14**: **Werkzeugwechselpunkt** Ē. **Weitere Informationen:** ["Werkzeugwechselpunkt G14", Seite 205](#page-204-1)
- **ID**: **Identnummer**
- **S**: **Schnittgeschwindigkeit** oder **konstante Drehzahl**  $\mathbb{R}^n$
- **F**: **Umdrehungsvorschub**
- $\blacksquare$ **MT**: **M nach T**: **M**-Funktion, die nach dem Werkzeugaufruf **T** ausgeführt wird
- **MFS**: **M am Anfang**: **M**-Funktion, die am Anfang des Bearbeitungsschritts ausgeführt wird
- **MFE**: **M am Ende**: **M**-Funktion, die am Ende des Ē. Bearbeitungsschritts ausgeführt wird
- **WP**: **Nr. der Spindel** Anzeige mit welcher Werkstückspindel der Zyklus abgearbeitet wird (maschinenabhängig)
	- **Hauptantrieb**
	- Gegenspindel für die Rückseitenbearbeitung
- **BW**: **Winkel der B-Achse** (maschinenabhängig)
- **CW**: **Werkzeug umkehren** (maschinenabhängig)
- **HC**: **Backenbremse** (maschinenabhängig)
- **DF**: **Zusatzfunktion** (maschinenabhängig)

Bearbeitungsart für Technologiedatenbank-Zugriff: **Schlichten**

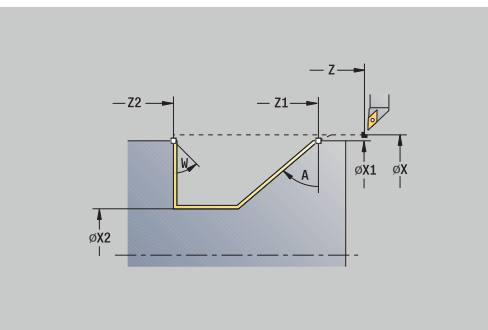

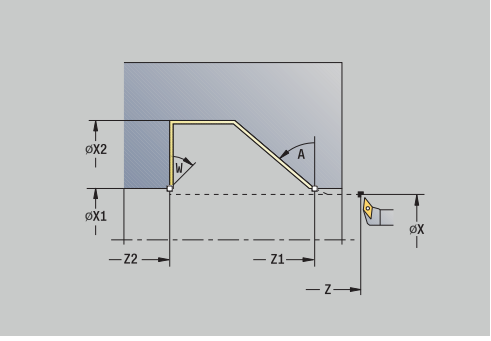

 $\mathbf i$ 

- 1 fährt in Planrichtung vom **Startpunkt** zum **Anfangspunkt Kontur X1**, **Z1**
- 2 schlichtet den definierten Konturabschnitt
- 3 fährt achsparallel zum **Startpunkt** zurück
- 4 fährt entsprechend der **G14**-Einstellung den **Werkzeugwechselpunkt** an

# **Zerspanen, Eintauchen Schlichten plan**

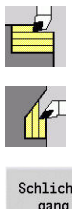

- **Abspanzyklen längs/plan** wählen
- **Eintauchen plan** wählen

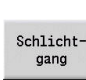

Softkey **Schlichtgang** drücken

Der Zyklus schlichtet den Konturabschnitt von **Anfangspunkt Kontur** bis **Endpunkt Kontur**. Das Werkzeug fährt am Ende des Zyklus auf den **Startpunkt** zurück.

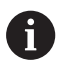

■ Das Werkzeug taucht mit dem maximal möglichen Winkel ein, das Restmaterial bleibt stehen

m. Je steiler das Werkzeug eintaucht, desto größer ist die Vorschubreduzierung (max. 50 %)

#### Zyklusparameter:

- **X**, **Z**: **Startpunkt**
- **X1**, **Z1**: **Anfangspunkt Kontur**
- **X2**, **Z2**: **Endpunkt Kontur**
- **A**: **Eintauchwinkel** (Bereich: 0° <= **A** < 90°; Default: 0°)
- **W**: **Endwinkel** (Bereich: 0° <= **W** < 90°; Default: 0°)
- **G47**: **Sicherheitsabstand**  $\blacksquare$ **Weitere Informationen:** ["Sicherheitsabstand G47", Seite 205](#page-204-0)
- **T**: **Werkzeugnummer** Revolverplatznummer
- **G14**: **Werkzeugwechselpunkt** Ē. **Weitere Informationen:** ["Werkzeugwechselpunkt G14", Seite 205](#page-204-1)
- **ID**: **Identnummer**
- **S**: **Schnittgeschwindigkeit** oder **konstante Drehzahl**  $\mathbb{R}^n$
- **F**: **Umdrehungsvorschub**
- **MT**: **M nach T**: **M**-Funktion, die nach dem Werkzeugaufruf **T** ausgeführt wird
- **MFS**: **M am Anfang**: **M**-Funktion, die am Anfang des Bearbeitungsschritts ausgeführt wird
- **MFE**: **M am Ende**: **M**-Funktion, die am Ende des Ē. Bearbeitungsschritts ausgeführt wird
- **WP**: **Nr. der Spindel** Anzeige mit welcher Werkstückspindel der Zyklus abgearbeitet wird (maschinenabhängig)
	- **Hauptantrieb**
	- Gegenspindel für die Rückseitenbearbeitung
- **BW**: **Winkel der B-Achse** (maschinenabhängig)
- **CW**: **Werkzeug umkehren** (maschinenabhängig)
- **HC**: **Backenbremse** (maschinenabhängig)
- **DF**: **Zusatzfunktion** (maschinenabhängig)

Bearbeitungsart für Technologiedatenbank-Zugriff: **Schlichten**

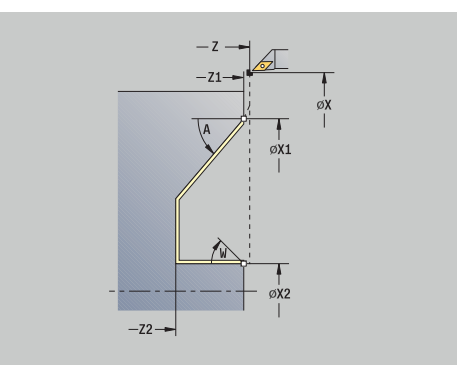

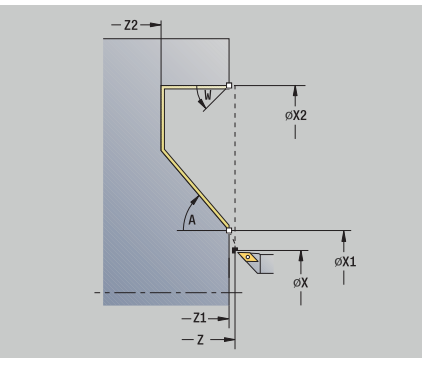

 $\mathbf i$ 

- 1 fährt in Planrichtung vom **Startpunkt** zum **Anfangspunkt Kontur X1**, **Z1**
- 2 schlichtet den definierten Konturabschnitt
- 3 fährt achsparallel zum **Startpunkt** zurück
- 4 fährt entsprechend der **G14**-Einstellung den **Werkzeugwechselpunkt** an

# **Zerspanen, Eintauchen Schlichten längs – Erweitert**

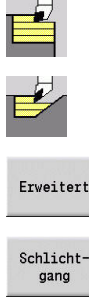

- **Abspanzyklen längs/plan** wählen
- **Eintauchen längs** wählen  $\blacktriangleright$  .
- Softkey **Erweitert** drücken  $\mathbf{p}$

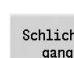

i

Softkey **Schlichtgang** drücken

Der Zyklus schlichtet den Konturabschnitt von **Anfangspunkt Kontur** bis **Endpunkt Kontur**. Das Werkzeug bleibt am Ende des Zyklus stehen.

> $\overline{\phantom{a}}$ Das Werkzeug taucht mit dem maximal möglichen Winkel ein, das Restmaterial bleibt stehen

Je steiler das Werkzeug eintaucht, desto größer ist die Vorschubreduzierung (max. 50 %)

- **X**, **Z**: **Startpunkt**
- **X1**, **Z1**: **Anfangspunkt Kontur**
- **X2**, **Z2**: **Endpunkt Kontur**
- **DXX**: **Additive Korrekturnummer** (Bereich: 1-16) **[Weitere](#page-204-2) Informationen:** ["Additive Korrektur Dxx", Seite 205](#page-204-2)
- **G58**: **Aufmaß konturparallel**
- **A**: **Eintauchwinkel** (Bereich: 0° <= **A** < 90°; Default: 0°) Ī.
- **W**: **Endwinkel** (Bereich: 0° <= **W** < 90°; Default: 0°)  $\mathbf{r}$
- **R**: **Verrundung**
- **T**: **Werkzeugnummer** Revolverplatznummer
- $\blacksquare$ **G14**: **Werkzeugwechselpunkt Weitere Informationen:** ["Werkzeugwechselpunkt G14", Seite 205](#page-204-1)
- **ID**: **Identnummer**
- **S**: **Schnittgeschwindigkeit** oder **konstante Drehzahl** Ī.
- **F**: **Umdrehungsvorschub**
- **B1**, **B2**: **-B Fase/+B Rundung** (**B1** am Konturanfang und **B2** am Konturende)
	- **B** > 0: Radius der Rundung
	- **B** < 0: Breite der Fase
- **G47**: **Sicherheitsabstand Weitere Informationen:** ["Sicherheitsabstand G47", Seite 205](#page-204-0)
- **MT**: **M nach T**: **M**-Funktion, die nach dem Werkzeugaufruf **T**  $\blacksquare$ ausgeführt wird
- **MFS**: **M am Anfang**: **M**-Funktion, die am Anfang des Bearbeitungsschritts ausgeführt wird

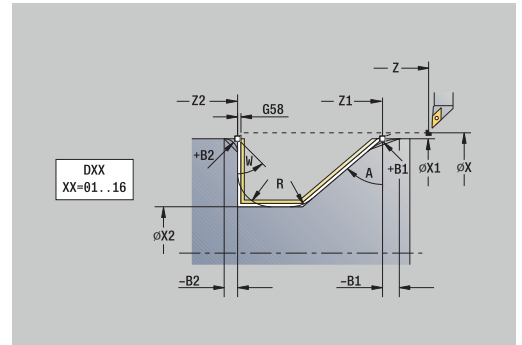

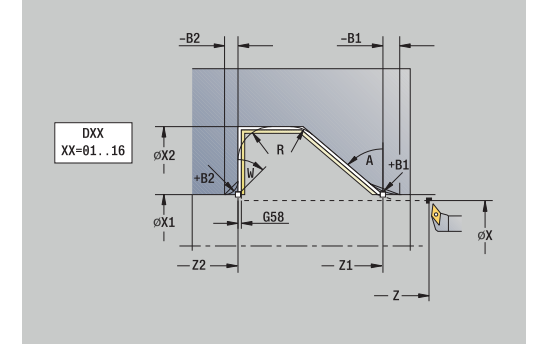
- **MFE**: **M am Ende**: **M**-Funktion, die am Ende des Bearbeitungsschritts ausgeführt wird
- **WP**: **Nr. der Spindel** Anzeige mit welcher Werkstückspindel der Zyklus abgearbeitet wird (maschinenabhängig)
	- **Hauptantrieb**
	- Gegenspindel für die Rückseitenbearbeitung
- **BW**: **Winkel der B-Achse** (maschinenabhängig)
- **CW**: **Werkzeug umkehren** (maschinenabhängig) j.
- **HC**: **Backenbremse** (maschinenabhängig)
- **DF**: **Zusatzfunktion** (maschinenabhängig)

Bearbeitungsart für Technologiedatenbank-Zugriff: **Schlichten**

Zyklusausführung:

f

- 1 fährt achsparallel vom **Startpunkt** zum **Anfangspunkt Kontur X1**, **Z1**
- 2 schlichtet den definierten Konturabschnitt unter Berücksichtigung wahlweiser Konturelemente
- 3 fährt entsprechend der **G14**-Einstellung den **Werkzeugwechselpunkt** an

## **Zerspanen, Eintauchen Schlichten plan – Erweitert**

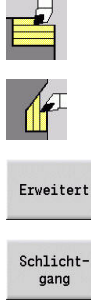

- **Abspanzyklen längs/plan** wählen
- **Eintauchen plan** wählen  $\blacktriangleright$
- Erweitert

i

- Softkey **Erweitert** drücken
- - Softkey **Schlichtgang** drücken

Der Zyklus schlichtet den Konturabschnitt von **Anfangspunkt Kontur** bis **Endpunkt Kontur**. Das Werkzeug bleibt am Ende des Zyklus stehen.

> $\overline{\phantom{a}}$ Das Werkzeug taucht mit dem maximal möglichen Winkel ein, das Restmaterial bleibt stehen

Je steiler das Werkzeug eintaucht, desto größer ist die Vorschubreduzierung (max. 50 %)

#### Zyklusparameter:

- **X**, **Z**: **Startpunkt**
- **X1**, **Z1**: **Anfangspunkt Kontur**
- **X2**, **Z2**: **Endpunkt Kontur**
- **DXX**: **Additive Korrekturnummer** (Bereich: 1-16) **[Weitere](#page-204-0) Informationen:** ["Additive Korrektur Dxx", Seite 205](#page-204-0)
- **G58**: **Aufmaß konturparallel**
- **A**: **Eintauchwinkel** (Bereich: 0° <= **A** < 90°; Default: 0°) Ī.
- **W**: **Endwinkel** (Bereich: 0° <= **W** < 90°; Default: 0°)
- **R**: **Verrundung**
- **T**: **Werkzeugnummer** Revolverplatznummer
- $\blacksquare$ **G14**: **Werkzeugwechselpunkt Weitere Informationen:** ["Werkzeugwechselpunkt G14", Seite 205](#page-204-1)
- **ID**: **Identnummer**
- **S**: **Schnittgeschwindigkeit** oder **konstante Drehzahl**  $\mathbb{R}^d$
- **F**: **Umdrehungsvorschub**
- **B1**, **B2**: **-B Fase/+B Rundung** (**B1** am Konturanfang und **B2** am Konturende)
	- **B** > 0: Radius der Rundung
	- **B** < 0: Breite der Fase
- **G47**: **Sicherheitsabstand Weitere Informationen:** ["Sicherheitsabstand G47", Seite 205](#page-204-2)
- **MT**: **M nach T**: **M**-Funktion, die nach dem Werkzeugaufruf **T** ausgeführt wird

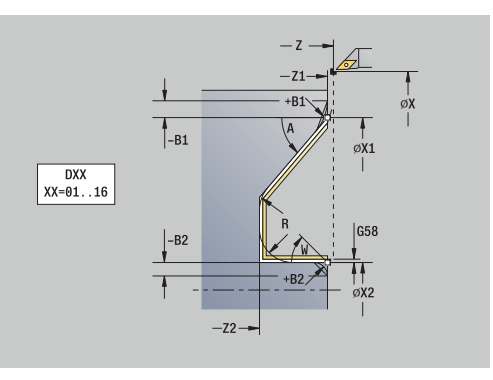

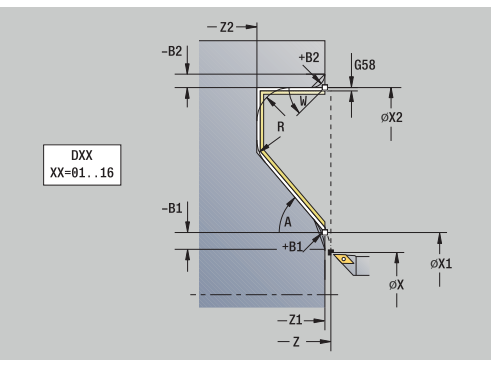

- **MFS**: **M am Anfang**: **M**-Funktion, die am Anfang des Bearbeitungsschritts ausgeführt wird
- **MFE**: **M am Ende**: **M**-Funktion, die am Ende des Bearbeitungsschritts ausgeführt wird
- **WP**: **Nr. der Spindel** Anzeige mit welcher Werkstückspindel der Zyklus abgearbeitet wird (maschinenabhängig)
	- Hauptantrieb
	- Gegenspindel für die Rückseitenbearbeitung
- **BW**: **Winkel der B-Achse** (maschinenabhängig)
- **CW**: **Werkzeug umkehren** (maschinenabhängig) Ì.
- $\overline{\Box}$ **HC**: **Backenbremse** (maschinenabhängig)
- **DF**: **Zusatzfunktion** (maschinenabhängig)

Bearbeitungsart für Technologiedatenbank-Zugriff: **Schlichten**

Zyklusausführung:

 $\mathbf i$ 

- 1 fährt achsparallel vom **Startpunkt** zum **Anfangspunkt Kontur X1**, **Z1**
- 2 schlichtet den definierten Konturabschnitt unter Berücksichtigung wahlweiser Konturelemente
- 3 fährt entsprechend der **G14**-Einstellung den **Werkzeugwechselpunkt** an

### **Zerspanen, ICP-Konturparallel längs**

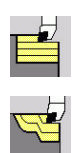

**Abspanzyklen längs/plan** wählen

**ICP-Konturparallel längs** wählen

Der Zyklus schruppt den definierten Bereich konturparallel.

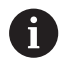

Der Zyklus schruppt konturparallel abhängig von **Rohteilaufmaß J** und **Art der Schnittlinien H**:

- **J** = 0: den durch **X**, **Z** und der ICP-Kontur beschriebenen Bereich unter Berücksichtigung der Aufmaße
- **J** > 0: den durch die ICP-Kontur (plus Aufmaße) und dem **Rohteilaufmaß J** beschriebenen Bereich
- Das Werkzeug taucht mit dem maximal möglichen Winkel ein, das Restmaterial bleibt stehen

# *HINWEIS*

#### **Achtung Kollisionsgefahr!**

Bei **Rohteilaufmaß J** > 0 prüft die Steuerung nicht, ob die programmierte **Zustelltiefe P** mit der aktuellen Schneidengeometrie in Plan- und Längsrichtung möglich ist. Während der Bearbeitung besteht Kollisionsgefahr!

 $\frac{1}{2}$ **Zustelltiefe P** passend zur aktuellen Schneidengeometrie wählen

#### Zyklusparameter:

- **X**, **Z**: **Startpunkt**
- **FK**: **Nr. ICP-Fertigteil** Name der zu bearbeitenden Kontur
- **P**: **Zustelltiefe** (wird abhängig von **J** ausgewertet)
	- **J** = 0: **P** ist die maximale Zustelltiefe. Der Zyklus reduziert die Zustelltiefe, wenn die programmierte Zustellung aufgrund der Schneidengeometrie in Plan- oder Längsrichtung nicht möglich ist.
	- **J** > 0: **P** ist die Zustelltiefe. Diese Zustellung wird in Längs- und Planrichtung verwendet.
- **H**: **Art der Schnittlinien** der Zyklus zerspant
	- **0: konstante Spantiefe**
	- **1: aequidis. Schnittlin.**
- **I**, **K**: **Aufmaß X** und **Z**
- × **J**: **Rohteilaufmaß**
	- **J** = 0: Zyklus zerspant ab der Werkzeugposition
	- **J** > 0: Zyklus zerspant den durch das Rohteilaufmaß beschriebenen Bereich
- **HR**: **Hauptbearbeitungsrichtung**
- **SX**, **SZ**: **Schnittbegrenzung X** und **Z** п **Weitere Informationen:** ["Schnittbegrenzungen SX, SZ", Seite 205](#page-204-3)
- **G47**: **Sicherheitsabstand Weitere Informationen:** ["Sicherheitsabstand G47", Seite 205](#page-204-2)

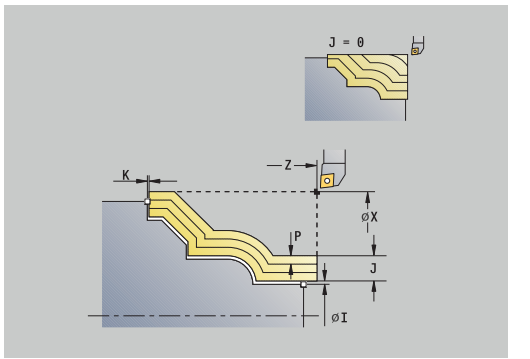

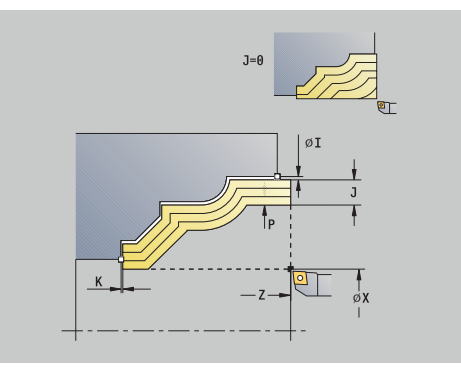

- **T**: **Werkzeugnummer** Revolverplatznummer
- **G14**: **Werkzeugwechselpunkt**  $\mathbb{R}^n$ **Weitere Informationen:** ["Werkzeugwechselpunkt G14", Seite 205](#page-204-1)
- $\blacksquare$ **ID**: **Identnummer**
- $\blacksquare$ **S**: **Schnittgeschwindigkeit** oder **konstante Drehzahl**
- **F**: **Umdrehungsvorschub**
- **BP**: **Pausendauer** Zeitspanne für die Unterbrechung der Vorschubbewegung Durch den unterbrochenen (intermittierenden) Vorschub wird der Span gebrochen.
- **BF**: **Vorschubdauer** Zeitintervall bis die nächste Pause ausgeführt wird Durch den unterbrochenen (intermittierenden) Vorschub wird der Span gebrochen.
- **A**: **Anfahrwinkel** (Bezug: Z-Achse; Default: parallel zur Z-Achse)
- $\overline{\Box}$ **W**: **Abfahrwinkel** (Bezug: Z-Achse; Default: orthogonal zur Z-Achse)
- **XA**, **ZA**: **Anfangspunkt Rohteil** (Definition des Eckpunkts der Rohteilkontur – Auswertung nur, wenn kein Rohteil definiert ist)
	- **XA, ZA** nicht programmiert: Rohteilkontur wird aus Werkzeugposition und ICP-Kontur berechnet
	- **XA**, **ZA** programmiert: Definition des Eckpunkts der Rohteilkontur
- $\mathbb{R}^d$ **MT**: **M nach T**: **M**-Funktion, die nach dem Werkzeugaufruf **T** ausgeführt wird
- **MFS**: **M am Anfang**: **M**-Funktion, die am Anfang des Bearbeitungsschritts ausgeführt wird
- **MFE**: **M am Ende**: **M**-Funktion, die am Ende des Bearbeitungsschritts ausgeführt wird
- **WP**: **Nr. der Spindel** Anzeige mit welcher Werkstückspindel der Zyklus abgearbeitet wird (maschinenabhängig)
	- **Hauptantrieb**
	- Gegenspindel für die Rückseitenbearbeitung
- **BW**: **Winkel der B-Achse** (maschinenabhängig)
- **CW**: **Werkzeug umkehren** (maschinenabhängig)  $\overline{\phantom{a}}$
- **HC**: **Backenbremse** (maschinenabhängig)  $\Box$
- Ī. **DF**: **Zusatzfunktion** (maschinenabhängig)

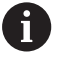

Bearbeitungsart für Technologiedatenbank-Zugriff: **Schruppen**

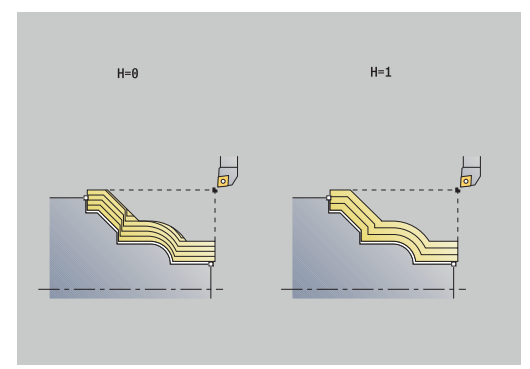

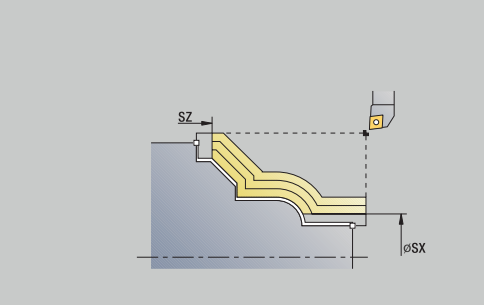

- 1 errechnet die Schnittaufteilung (Zustellung) unter Berücksichtigung des **Rohteilaufmaß J** und der **Art der Schnittlinien H**
	- **J** = 0: Die Schneidengeometrie wird berücksichtigt. Dadurch können sich unterschiedliche Zustellungen in Längs- und Planrichtung ergeben
	- **J** > 0: In Längs- und Planrichtung wird die gleiche Zustellung verwendet
- 2 stellt vom **Startpunkt** aus achsparallel für den ersten Schnitt zu
- 3 zerspant entsprechend der errechneten Schnittaufteilung
- 4 fährt zurück und stellt für den nächsten Schnitt zu
- 5 wiederholt 3...4, bis definierter Bereich zerspant ist
- 6 fährt achsparallel zum **Startpunkt** zurück
- 7 fährt entsprechend der **G14**-Einstellung den **Werkzeugwechselpunkt** an

### **Zerspanen, ICP-Konturparallel plan**

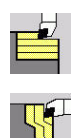

**Abspanzyklen längs/plan** wählen

**ICP-Konturparallel plan** wählen

Der Zyklus schruppt den definierten Bereich konturparallel.

Der Zyklus schruppt konturparallel abhängig von **Rohteilaufmaß J** und **Art der Schnittlinien H**:

- **J** = 0: den durch **X**, **Z** und der ICP-Kontur beschriebenen Bereich unter Berücksichtigung der Aufmaße
- **J** > 0: den durch die ICP-Kontur (plus Aufmaße) und dem **Rohteilaufmaß J** beschriebenen Bereich
- Das Werkzeug taucht mit dem maximal möglichen Winkel ein, das Restmaterial bleibt stehen

# *HINWEIS*

#### **Achtung Kollisionsgefahr!**

Bei **Rohteilaufmaß J** > 0 prüft die Steuerung nicht, ob die programmierte **Zustelltiefe P** mit der aktuellen Schneidengeometrie in Plan- und Längsrichtung möglich ist. Während der Bearbeitung besteht Kollisionsgefahr!

- $\blacktriangleright$ **Zustelltiefe P** passend zur aktuellen Schneidengeometrie wählen
- Zyklusparameter:
- **X**, **Z**: **Startpunkt**
- **FK**: **Nr. ICP-Fertigteil** Name der zu bearbeitenden Kontur
- **P**: **Zustelltiefe** (wird abhängig von **J** ausgewertet)
	- **J** = 0: **P** ist die maximale Zustelltiefe. Der Zyklus reduziert die Zustelltiefe, wenn die programmierte Zustellung aufgrund der Schneidengeometrie in Plan- oder Längsrichtung nicht möglich ist.
	- **J** > 0: **P** ist die Zustelltiefe. Diese Zustellung wird in Längs- und Planrichtung verwendet.
- **H**: **Art der Schnittlinien** der Zyklus zerspant
	- **0: konstante Spantiefe**
	- **1: aequidis. Schnittlin.**
- **I**, **K**: **Aufmaß X** und **Z**
- **J**: **Rohteilaufmaß**  $\blacksquare$ 
	- **J** = 0: Zyklus zerspant ab der Werkzeugposition
	- **J** > 0: Zyklus zerspant den durch das Rohteilaufmaß beschriebenen Bereich
- **HR**: **Hauptbearbeitungsrichtung**
- **SX**, **SZ**: **Schnittbegrenzung X** und **Z** п **Weitere Informationen:** ["Schnittbegrenzungen SX, SZ", Seite 205](#page-204-3)
- **G47**: **Sicherheitsabstand Weitere Informationen:** ["Sicherheitsabstand G47", Seite 205](#page-204-2)

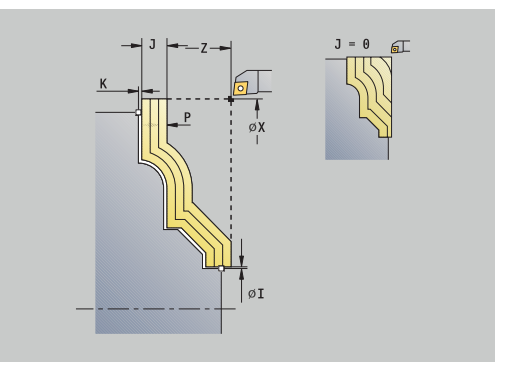

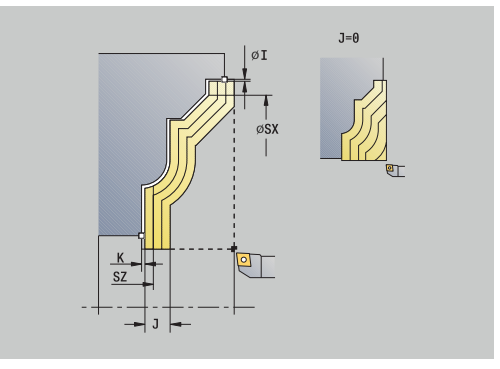

- **T**: **Werkzeugnummer** Revolverplatznummer
- **G14**: **Werkzeugwechselpunkt** П **Weitere Informationen:** ["Werkzeugwechselpunkt G14", Seite 205](#page-204-1)
- **ID**: **Identnummer**
- **S**: **Schnittgeschwindigkeit** oder **konstante Drehzahl**
- **F**: **Umdrehungsvorschub**
- **BP**: **Pausendauer** Zeitspanne für die Unterbrechung der Vorschubbewegung Durch den unterbrochenen (intermittierenden) Vorschub wird der Span gebrochen.
- **BF**: **Vorschubdauer** Zeitintervall bis die nächste Pause ausgeführt wird Durch den unterbrochenen (intermittierenden) Vorschub wird der Span gebrochen.
- **A**: **Anfahrwinkel** (Bezug: Z-Achse; Default: orthogonal zur Z-Achse)
- **W**: **Abfahrwinkel** (Bezug: Z-Achse; Default: parallel zur Z-Achse)
- **XA**, **ZA**: **Anfangspunkt Rohteil** (Definition des Eckpunkts der Rohteilkontur – Auswertung nur, wenn kein Rohteil definiert ist)
	- **XA, ZA** nicht programmiert: Rohteilkontur wird aus Werkzeugposition und ICP-Kontur berechnet
	- **XA**, **ZA** programmiert: Definition des Eckpunkts der Rohteilkontur
- Ī. **MT**: **M nach T**: **M**-Funktion, die nach dem Werkzeugaufruf **T** ausgeführt wird
- **MFS**: **M am Anfang**: **M**-Funktion, die am Anfang des Bearbeitungsschritts ausgeführt wird
- **MFE**: **M am Ende**: **M**-Funktion, die am Ende des Bearbeitungsschritts ausgeführt wird
- **WP**: **Nr. der Spindel** Anzeige mit welcher Werkstückspindel der Zyklus abgearbeitet wird (maschinenabhängig)
	- **Hauptantrieb**
	- Gegenspindel für die Rückseitenbearbeitung
- **BW**: **Winkel der B-Achse** (maschinenabhängig)
- **CW**: **Werkzeug umkehren** (maschinenabhängig)  $\overline{\phantom{a}}$
- **HC**: **Backenbremse** (maschinenabhängig)
- **DF**: **Zusatzfunktion** (maschinenabhängig)

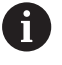

Bearbeitungsart für Technologiedatenbank-Zugriff: **Schruppen**

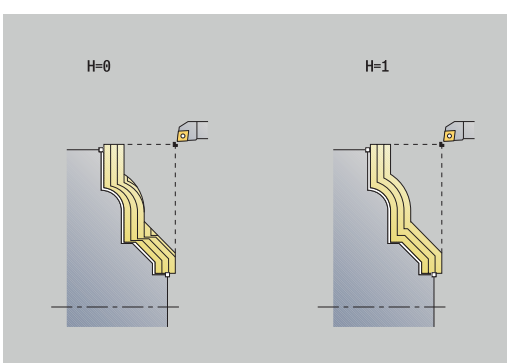

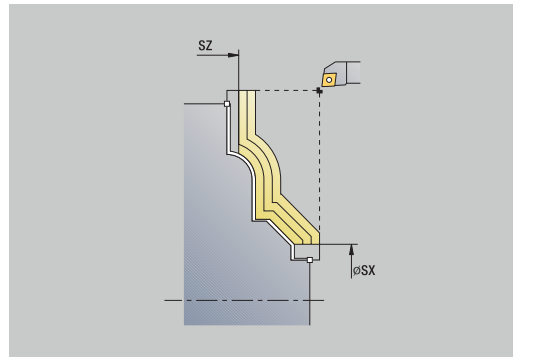

- 1 errechnet die Schnittaufteilung (Zustellung) unter Berücksichtigung des **Rohteilaufmaß J** und der **Art der Schnittlinien H**
	- **J** = 0: Die Schneidengeometrie wird berücksichtigt. Dadurch können sich unterschiedliche Zustellungen in Längs- und Planrichtung ergeben
	- **J** > 0: In Längs- und Planrichtung wird die gleiche Zustellung verwendet
- 2 stellt vom **Startpunkt** aus achsparallel für den ersten Schnitt zu
- 3 zerspant entsprechend der errechneten Schnittaufteilung
- 4 fährt zurück und stellt für den nächsten Schnitt zu
- 5 wiederholt 3...4, bis definierter Bereich zerspant ist
- 6 fährt achsparallel zum **Startpunkt** zurück
- 7 fährt entsprechend der **G14**-Einstellung den **Werkzeugwechselpunkt** an

# **Zerspanen, ICP-Konturparallel Schlichten längs**

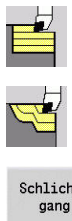

- **Abspanzyklen längs/plan** wählen
- **ICP-Konturparallel längs** wählen
- Schlicht-
- Softkey **Schlichtgang** drücken

Der Zyklus schlichtet den in der ICP-Kontur beschriebenen Konturabschnitt. Das Werkzeug bleibt am Ende des Zyklus stehen.

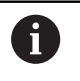

Das Werkzeug taucht mit dem maximal möglichen Winkel ein, das Restmaterial bleibt stehen.

Zyklusparameter:

- **X**, **Z**: **Startpunkt**
- **FK**: **Nr. ICP-Fertigteil** Name der zu bearbeitenden Kontur
- **DXX**: **Additive Korrekturnummer** (Bereich: 1-16) **[Weitere](#page-204-0) Informationen:** ["Additive Korrektur Dxx", Seite 205](#page-204-0)
- $\blacksquare$ **G58**: **Aufmaß konturparallel**
- $\blacksquare$ **DI**, **DK**: **Aufmaß X** und **Z** achsparallel
- **SX**, **SZ**: **Schnittbegrenzung X** und **Z**  $\overline{\phantom{a}}$ **Weitere Informationen:** ["Schnittbegrenzungen SX, SZ", Seite 205](#page-204-3)
- **G47**: **Sicherheitsabstand Weitere Informationen:** ["Sicherheitsabstand G47", Seite 205](#page-204-2)
- **T**: **Werkzeugnummer** Revolverplatznummer
- **G14**: **Werkzeugwechselpunkt** Ē. **Weitere Informationen:** ["Werkzeugwechselpunkt G14", Seite 205](#page-204-1)
- **ID**: **Identnummer**
- $\blacksquare$ **S**: **Schnittgeschwindigkeit** oder **konstante Drehzahl**
- **F**: **Umdrehungsvorschub**
- $\blacksquare$ **MT**: **M nach T**: **M**-Funktion, die nach dem Werkzeugaufruf **T** ausgeführt wird
- **MFS**: **M am Anfang**: **M**-Funktion, die am Anfang des Bearbeitungsschritts ausgeführt wird
- **MFE**: **M am Ende**: **M**-Funktion, die am Ende des Ì. Bearbeitungsschritts ausgeführt wird
- **WP**: **Nr. der Spindel** Anzeige mit welcher Werkstückspindel der Zyklus abgearbeitet wird (maschinenabhängig)
	- **Hauptantrieb**
	- Gegenspindel für die Rückseitenbearbeitung
- **BW**: **Winkel der B-Achse** (maschinenabhängig)
- **CW**: **Werkzeug umkehren** (maschinenabhängig)
- **HC**: **Backenbremse** (maschinenabhängig)
- **DF**: **Zusatzfunktion** (maschinenabhängig)

Bearbeitungsart für Technologiedatenbank-Zugriff: **Schlichten**

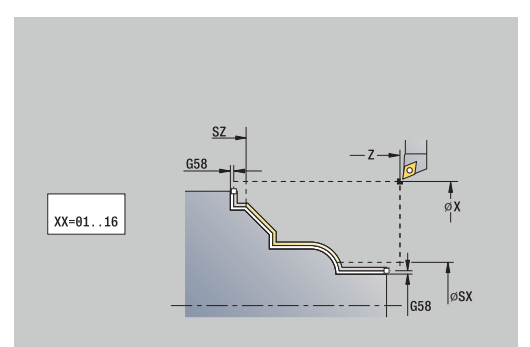

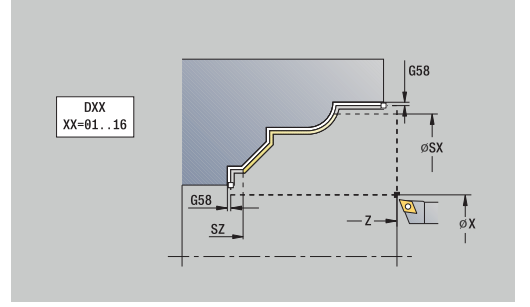

 $\mathbf i$ 

- 1 fährt achsparallel vom **Startpunkt** zum Startpunkt der ICP-Kontur
- 2 schlichtet den definierten Konturabschnitt
- 3 fährt entsprechend der **G14**-Einstellung den **Werkzeugwechselpunkt** an

# **Zerspanen, ICP-Konturparallel Schlichten plan**

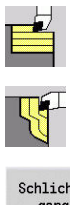

- **Abspanzyklen längs/plan** wählen
- **ICP-Konturparallel plan** wählen
- Schlichtgang
- Softkey **Schlichtgang** drücken

Der Zyklus schlichtet den in der ICP-Kontur beschriebenen Konturabschnitt. Das Werkzeug bleibt am Ende des Zyklus stehen.

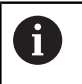

Das Werkzeug taucht mit dem maximal möglichen Winkel ein, das Restmaterial bleibt stehen.

Zyklusparameter:

- **X**, **Z**: **Startpunkt**
- **FK**: **Nr. ICP-Fertigteil** Name der zu bearbeitenden Kontur
- **DXX**: **Additive Korrekturnummer** (Bereich: 1-16) **[Weitere](#page-204-0) Informationen:** ["Additive Korrektur Dxx", Seite 205](#page-204-0)
- **G58**: **Aufmaß konturparallel**
- $\blacksquare$ **DI**, **DK**: **Aufmaß X** und **Z** achsparallel
- **SX**, **SZ**: **Schnittbegrenzung X** und **Z**  $\blacksquare$ **Weitere Informationen:** ["Schnittbegrenzungen SX, SZ", Seite 205](#page-204-3)
- **G47**: **Sicherheitsabstand Weitere Informationen:** ["Sicherheitsabstand G47", Seite 205](#page-204-2)
- **T**: **Werkzeugnummer** Revolverplatznummer
- **G14**: **Werkzeugwechselpunkt** Ē. **Weitere Informationen:** ["Werkzeugwechselpunkt G14", Seite 205](#page-204-1)
- **ID**: **Identnummer**
- $\mathbb{R}^n$ **S**: **Schnittgeschwindigkeit** oder **konstante Drehzahl**
- **F**: **Umdrehungsvorschub**
- $\blacksquare$ **MT**: **M nach T**: **M**-Funktion, die nach dem Werkzeugaufruf **T** ausgeführt wird
- **MFS**: **M am Anfang**: **M**-Funktion, die am Anfang des Bearbeitungsschritts ausgeführt wird
- **MFE**: **M am Ende**: **M**-Funktion, die am Ende des Ì. Bearbeitungsschritts ausgeführt wird
- **WP**: **Nr. der Spindel** Anzeige mit welcher Werkstückspindel der Zyklus abgearbeitet wird (maschinenabhängig)
	- **Hauptantrieb**
	- Gegenspindel für die Rückseitenbearbeitung
- **BW**: **Winkel der B-Achse** (maschinenabhängig)
- **CW**: **Werkzeug umkehren** (maschinenabhängig)
- **HC**: **Backenbremse** (maschinenabhängig)
- **DF**: **Zusatzfunktion** (maschinenabhängig)

Bearbeitungsart für Technologiedatenbank-Zugriff: **Schlichten**

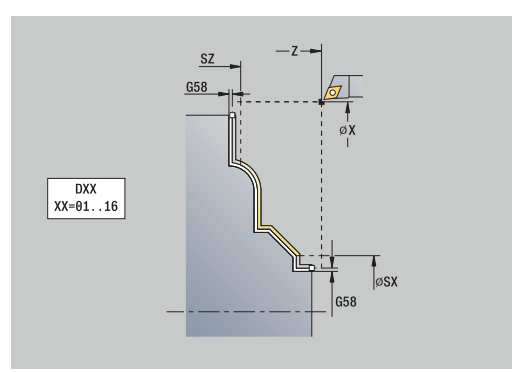

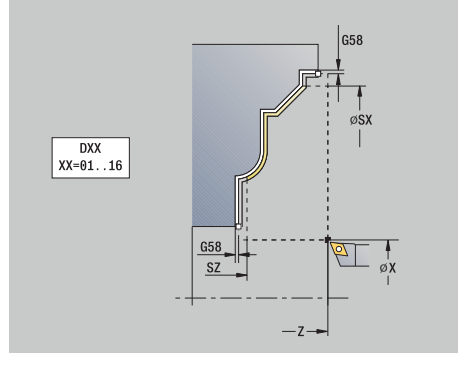

 $\mathbf i$ 

- 1 fährt achsparallel vom **Startpunkt** zum Startpunkt der ICP-Kontur
- 2 schlichtet den definierten Konturabschnitt
- 3 fährt entsprechend der **G14**-Einstellung den **Werkzeugwechselpunkt** an

### **ICP-Zerspanen längs**

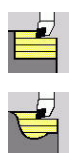

**Abspanzyklen längs/plan** wählen

**ICP-Zerspanen längs** wählen

Der Zyklus schruppt den durch **Startpunkt** und der ICP-Kontur beschriebenen Bereich unter Berücksichtigung der Aufmaße.

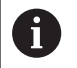

Das Werkzeug taucht mit dem maximal möglichen Winkel ein, das Restmaterial bleibt stehen

Je steiler das Werkzeug eintaucht, desto größer ist die Ī. Vorschubreduzierung (max. 50 %)

Zyklusparameter:

- **X**, **Z**: **Startpunkt**
- **FK**: **Nr. ICP-Fertigteil** Name der zu bearbeitenden Kontur
- **P**: **Zustelltiefe** maximale Zustelltiefe
- **H**: **Konturglättung**
	- **0: mit jedem Schnitt**
	- **1: mit letztem Schnitt**
	- **2: keine Glättung**
- **I**, **K**: **Aufmaß X** und **Z**
- **E**: **Eintauchverhalten**
	- Keine Eingabe: automatische Vorschubreduzierung
	- **E** = 0: kein Eintauchen
	- **E** > 0: verwendeter Eintauchvorschub
- **O**: **Hinterschneidung ausblenden**
- $\overline{\Box}$ **SX**, **SZ**: **Schnittbegrenzung X** und **Z Weitere Informationen:** ["Schnittbegrenzungen SX, SZ", Seite 205](#page-204-3)
- **G47**: **Sicherheitsabstand Weitere Informationen:** ["Sicherheitsabstand G47", Seite 205](#page-204-2)
- **T**: **Werkzeugnummer** Revolverplatznummer
- Ì. **G14**: **Werkzeugwechselpunkt Weitere Informationen:** ["Werkzeugwechselpunkt G14", Seite 205](#page-204-1)
- **ID**: **Identnummer**
- **S**: **Schnittgeschwindigkeit** oder **konstante Drehzahl**
- **F**: **Umdrehungsvorschub**
- **BP**: **Pausendauer** Zeitspanne für die Unterbrechung der Vorschubbewegung Durch den unterbrochenen (intermittierenden) Vorschub wird der Span gebrochen.
- **BF**: **Vorschubdauer** Zeitintervall bis die nächste Pause ausgeführt wird Durch den unterbrochenen (intermittierenden) Vorschub wird der Span gebrochen.
- **A**: **Anfahrwinkel** (Bezug: Z-Achse; Default: parallel zur Z-Achse)
- **W**: **Abfahrwinkel** (Bezug: Z-Achse; Default: orthogonal zur Z- $\blacksquare$ Achse)

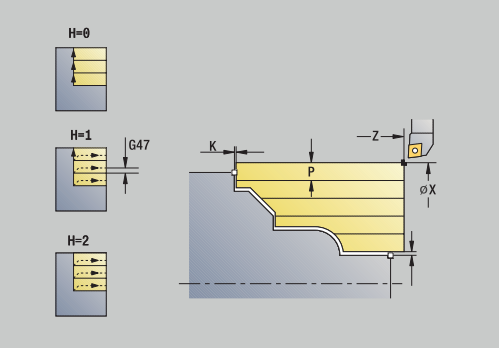

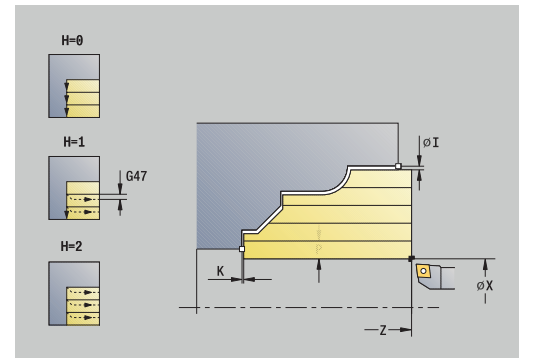

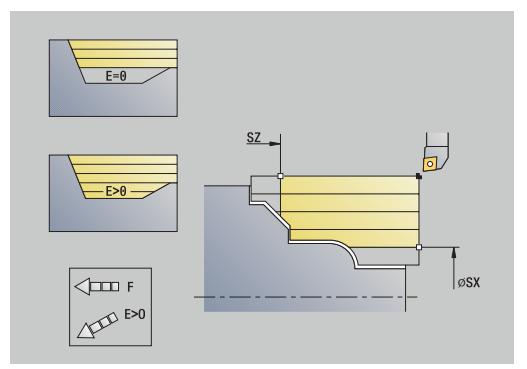

- **XA**, **ZA**: **Anfangspunkt Rohteil** (Definition des Eckpunkts der Rohteilkontur – Auswertung nur, wenn kein Rohteil definiert ist)
	- **XA**, **ZA** nicht programmiert: Rohteilkontur wird aus Werkzeugposition und ICP-Kontur berechnet
	- **XA**, **ZA** programmiert: Definition des Eckpunkts der Rohteilkontur
- **MT**: **M nach T**: **M**-Funktion, die nach dem Werkzeugaufruf **T** ausgeführt wird
- i. **MFS**: **M am Anfang**: **M**-Funktion, die am Anfang des Bearbeitungsschritts ausgeführt wird
- **MFE**: **M am Ende**: **M**-Funktion, die am Ende des Bearbeitungsschritts ausgeführt wird
- **WP**: **Nr. der Spindel** Anzeige mit welcher Werkstückspindel der  $\blacksquare$ Zyklus abgearbeitet wird (maschinenabhängig)
	- Hauptantrieb
	- Gegenspindel für die Rückseitenbearbeitung
- **BW**: **Winkel der B-Achse** (maschinenabhängig)
- **CW**: **Werkzeug umkehren** (maschinenabhängig)  $\Box$
- **HC**: **Backenbremse** (maschinenabhängig)
- $\overline{\phantom{a}}$ **DF**: **Zusatzfunktion** (maschinenabhängig)

Bearbeitungsart für Technologiedatenbank-Zugriff: **Schruppen**

Zyklusausführung:

i

- 1 errechnet die Schnittaufteilung (Zustellung)
- 2 stellt vom **Startpunkt** aus achsparallel für den ersten Schnitt zu
- 3 taucht bei fallenden Konturen mit reduziertem Vorschub ein
- 4 zerspant entsprechend der errechneten Schnittaufteilung
- 5 abhängig von der **Konturglättung H** wird die Kontur abgefahren
- 6 fährt zurück und stellt für den nächsten Schnitt zu
- 7 wiederholt 3...6, bis definierter Bereich zerspant ist
- 8 fährt achsparallel zum **Startpunkt** zurück
- 9 fährt entsprechend der **G14**-Einstellung den **Werkzeugwechselpunkt** an

### **ICP-Zerspanen plan**

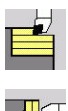

**Abspanzyklen längs/plan** wählen

**ICP-Zerspanen plan** wählen

Der Zyklus schruppt den durch Startpunkt und der ICP-Kontur beschriebenen Bereich unter Berücksichtigung der Aufmaße.

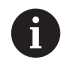

Das Werkzeug taucht mit dem maximal möglichen m. Winkel ein, das Restmaterial bleibt stehen

Ī. Je steiler das Werkzeug eintaucht, desto größer ist die Vorschubreduzierung (max. 50 %)

Zyklusparameter:

- **X**, **Z**: **Startpunkt**
- **FK**: **Nr. ICP-Fertigteil** Name der zu bearbeitenden Kontur
- **P**: **Zustelltiefe** maximale Zustelltiefe
- **H**: **Konturglättung**
	- **0: mit jedem Schnitt**
	- **1: mit letztem Schnitt**
	- **2: keine Glättung**
- **I**, **K**: **Aufmaß X** und **Z**
- **E**: **Eintauchverhalten**
	- Keine Eingabe: automatische Vorschubreduzierung
	- **E** = 0: kein Eintauchen
	- **E** > 0: verwendeter Eintauchvorschub
- **O**: **Hinterschneidung ausblenden**
- $\overline{\Box}$ **SX**, **SZ**: **Schnittbegrenzung X** und **Z Weitere Informationen:** ["Schnittbegrenzungen SX, SZ", Seite 205](#page-204-3)
- **G47**: **Sicherheitsabstand Weitere Informationen:** ["Sicherheitsabstand G47", Seite 205](#page-204-2)
- **T**: **Werkzeugnummer** Revolverplatznummer
- Ī. **G14**: **Werkzeugwechselpunkt Weitere Informationen:** ["Werkzeugwechselpunkt G14", Seite 205](#page-204-1)
- **ID**: **Identnummer**
- **S**: **Schnittgeschwindigkeit** oder **konstante Drehzahl**
- **F**: **Umdrehungsvorschub**
- **BP**: **Pausendauer** Zeitspanne für die Unterbrechung der Vorschubbewegung Durch den unterbrochenen (intermittierenden) Vorschub wird der Span gebrochen.
- **BF**: **Vorschubdauer** Zeitintervall bis die nächste Pause ausgeführt wird Durch den unterbrochenen (intermittierenden) Vorschub wird der Span gebrochen.
- **A**: **Anfahrwinkel** (Bezug: Z-Achse; Default: parallel zur Z-Achse)
- **W**: **Abfahrwinkel** (Bezug: Z-Achse; Default: orthogonal zur Z-× Achse)

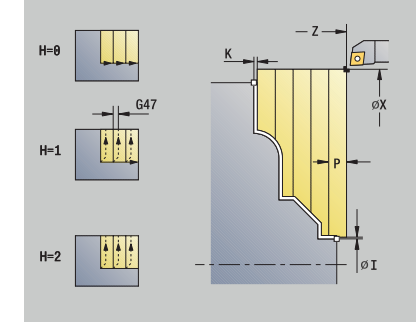

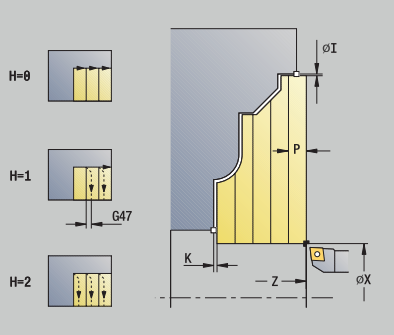

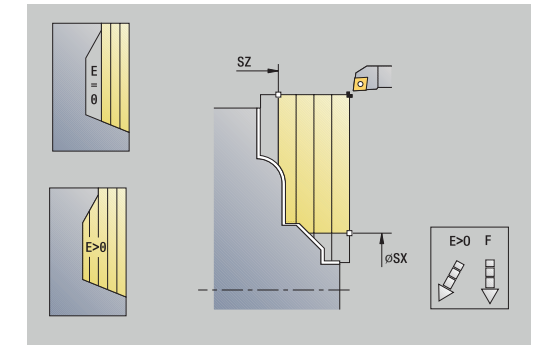

- **XA**, **ZA**: **Anfangspunkt Rohteil** (Definition des Eckpunkts der Rohteilkontur – Auswertung nur, wenn kein Rohteil definiert ist)
	- **XA**, **ZA** nicht programmiert: Rohteilkontur wird aus Werkzeugposition und ICP-Kontur berechnet
	- **XA**, **ZA** programmiert: Definition des Eckpunkts der Rohteilkontur
- **MT**: **M nach T**: **M**-Funktion, die nach dem Werkzeugaufruf **T** ausgeführt wird
- i. **MFS**: **M am Anfang**: **M**-Funktion, die am Anfang des Bearbeitungsschritts ausgeführt wird
- **MFE**: **M am Ende**: **M**-Funktion, die am Ende des Bearbeitungsschritts ausgeführt wird
- **WP**: **Nr. der Spindel** Anzeige mit welcher Werkstückspindel der  $\blacksquare$ Zyklus abgearbeitet wird (maschinenabhängig)
	- Hauptantrieb
	- Gegenspindel für die Rückseitenbearbeitung
- **BW**: **Winkel der B-Achse** (maschinenabhängig)
- **CW**: **Werkzeug umkehren** (maschinenabhängig)  $\Box$
- **HC**: **Backenbremse** (maschinenabhängig)
- $\overline{\phantom{a}}$ **DF**: **Zusatzfunktion** (maschinenabhängig)

Bearbeitungsart für Technologiedatenbank-Zugriff: **Schruppen**

Zyklusausführung:

i

- 1 errechnet die Schnittaufteilung (Zustellung)
- 2 stellt vom **Startpunkt** aus achsparallel für den ersten Schnitt zu
- 3 taucht bei fallenden Konturen mit reduziertem Vorschub ein
- 4 zerspant entsprechend der errechneten Schnittaufteilung
- 5 abhängig von der **Konturglättung H** wird die Kontur abgefahren
- 6 fährt zurück und stellt für den nächsten Schnitt zu
- 7 wiederholt 3...6, bis definierter Bereich zerspant ist
- 8 fährt achsparallel zum **Startpunkt** zurück
- 9 fährt entsprechend der **G14**-Einstellung den **Werkzeugwechselpunkt** an

## **ICP-Zerspanen Schlichten längs**

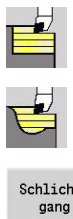

**Abspanzyklen längs/plan** wählen

**ICP-Zerspanen längs** wählen

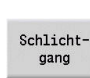

Softkey **Schlichtgang** drücken

Der Zyklus schlichtet den in der ICP-Kontur beschriebenen Konturabschnitt. Das Werkzeug bleibt am Ende des Zyklus stehen.

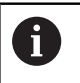

Das Werkzeug taucht mit dem maximal möglichen Winkel ein, das Restmaterial bleibt stehen.

Zyklusparameter:

- **X**, **Z**: **Startpunkt**
- **FK**: **Nr. ICP-Fertigteil** Name der zu bearbeitenden Kontur
- **DXX**: **Additive Korrekturnummer** (Bereich: 1-16) **[Weitere](#page-204-0) Informationen:** ["Additive Korrektur Dxx", Seite 205](#page-204-0)
- $\blacksquare$ **G58**: **Aufmaß konturparallel**
- $\blacksquare$ **DI**, **DK**: **Aufmaß X** und **Z** achsparallel
- **SX**, **SZ**: **Schnittbegrenzung X** und **Z**  $\overline{\phantom{a}}$ **Weitere Informationen:** ["Schnittbegrenzungen SX, SZ", Seite 205](#page-204-3)
- **G47**: **Sicherheitsabstand Weitere Informationen:** ["Sicherheitsabstand G47", Seite 205](#page-204-2)
- **T**: **Werkzeugnummer** Revolverplatznummer
- **G14**: **Werkzeugwechselpunkt** Ē. **Weitere Informationen:** ["Werkzeugwechselpunkt G14", Seite 205](#page-204-1)
- **ID**: **Identnummer**
- **S**: **Schnittgeschwindigkeit** oder **konstante Drehzahl**  $\blacksquare$
- **F**: **Umdrehungsvorschub**
- $\blacksquare$ **MT**: **M nach T**: **M**-Funktion, die nach dem Werkzeugaufruf **T** ausgeführt wird
- **MFS**: **M am Anfang**: **M**-Funktion, die am Anfang des Bearbeitungsschritts ausgeführt wird
- **MFE**: **M am Ende**: **M**-Funktion, die am Ende des Ē. Bearbeitungsschritts ausgeführt wird
- **WP**: **Nr. der Spindel** Anzeige mit welcher Werkstückspindel der Zyklus abgearbeitet wird (maschinenabhängig)
	- **Hauptantrieb**
	- Gegenspindel für die Rückseitenbearbeitung
- **BW**: **Winkel der B-Achse** (maschinenabhängig)
- $\Box$ **CW**: **Werkzeug umkehren** (maschinenabhängig)
- **HC**: **Backenbremse** (maschinenabhängig)
- **DF**: **Zusatzfunktion** (maschinenabhängig)

Bearbeitungsart für Technologiedatenbank-Zugriff: **Schlichten**

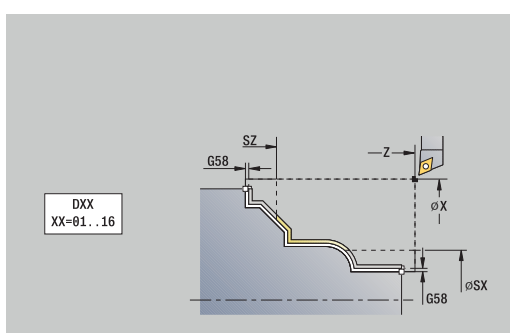

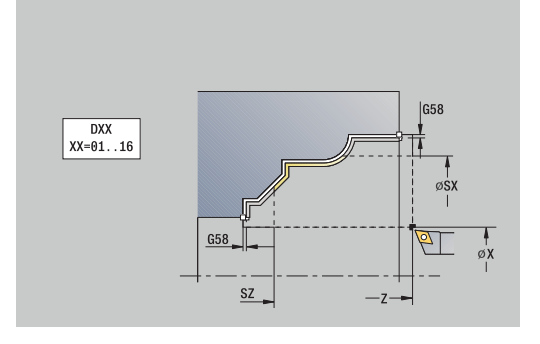

 $\mathbf i$ 

- 1 fährt achsparallel vom **Startpunkt** zum Startpunkt der ICP-Kontur
- 2 schlichtet den definierten Konturabschnitt
- 3 fährt entsprechend der **G14**-Einstellung den **Werkzeugwechselpunkt** an

## **ICP-Zerspanen Schlichten plan**

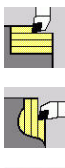

- **Abspanzyklen längs/plan** wählen
- **ICP-Zerspanen plan** wählen
- Schlichtgang
- Softkey **Schlichtgang** drücken

Der Zyklus schlichtet den in der ICP-Kontur beschriebenen Konturabschnitt. Das Werkzeug bleibt am Ende des Zyklus stehen.

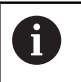

Das Werkzeug taucht mit dem maximal möglichen Winkel ein, das Restmaterial bleibt stehen.

Zyklusparameter:

- **X**, **Z**: **Startpunkt**
- **FK**: **Nr. ICP-Fertigteil** Name der zu bearbeitenden Kontur
- **DXX**: **Additive Korrekturnummer** (Bereich: 1-16) **[Weitere](#page-204-0) Informationen:** ["Additive Korrektur Dxx", Seite 205](#page-204-0)
- **G58**: **Aufmaß konturparallel**
- $\blacksquare$ **DI**, **DK**: **Aufmaß X** und **Z** achsparallel
- **SX**, **SZ**: **Schnittbegrenzung X** und **Z**  $\blacksquare$ **Weitere Informationen:** ["Schnittbegrenzungen SX, SZ", Seite 205](#page-204-3)
- **G47**: **Sicherheitsabstand Weitere Informationen:** ["Sicherheitsabstand G47", Seite 205](#page-204-2)
- **T**: **Werkzeugnummer** Revolverplatznummer
- **G14**: **Werkzeugwechselpunkt** Ē. **Weitere Informationen:** ["Werkzeugwechselpunkt G14", Seite 205](#page-204-1)
- **ID**: **Identnummer**
- $\mathbb{R}^n$ **S**: **Schnittgeschwindigkeit** oder **konstante Drehzahl**
- **F**: **Umdrehungsvorschub**
- **MT**: **M nach T**: **M**-Funktion, die nach dem Werkzeugaufruf **T** ausgeführt wird
- **MFS**: **M am Anfang**: **M**-Funktion, die am Anfang des Bearbeitungsschritts ausgeführt wird
- **MFE**: **M am Ende**: **M**-Funktion, die am Ende des Ē. Bearbeitungsschritts ausgeführt wird
- **WP**: **Nr. der Spindel** Anzeige mit welcher Werkstückspindel der Zyklus abgearbeitet wird (maschinenabhängig)
	- **Hauptantrieb**
	- Gegenspindel für die Rückseitenbearbeitung
- **BW**: **Winkel der B-Achse** (maschinenabhängig)
- **CW**: **Werkzeug umkehren** (maschinenabhängig)
- **HC**: **Backenbremse** (maschinenabhängig)
- **DF**: **Zusatzfunktion** (maschinenabhängig)

Bearbeitungsart für Technologiedatenbank-Zugriff: **Schlichten**

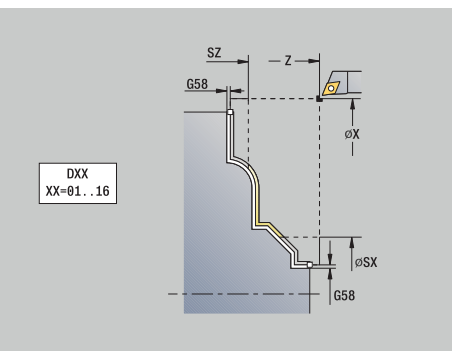

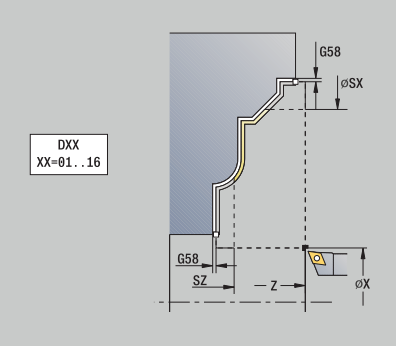

 $\mathbf i$ 

- 1 fährt achsparallel vom **Startpunkt** zum Startpunkt der ICP-Kontur
- 2 schlichtet den definierten Konturabschnitt
- 3 fährt entsprechend der **G14**-Einstellung den **Werkzeugwechselpunkt** an

### **Beispiele Abspanzyklen**

#### **Schruppen und Schlichten einer Außenkontur**

Der markierte Bereich von **AP** (**Anfangspunkt Kontur**) bis **EP** (**Endpunkt Kontur**) wird mit Zerspanen längs Erweitert unter Berücksichtigung der Aufmaße geschruppt. Im nächsten Schritt wird dieser Konturabschnitt mit Zerspanen längs Erweitert geschlichtet.

Der **erweiterte Modus** erstellt sowohl die Rundung als auch die Schräge am Konturende.

Die Parameter **Anfangspunkt Kontur X1**, **Z1** und **Endpunkt Kontur X2**, **Z2** sind maßgebend für die Zerspanungs- und Zustellrichtung –

hier Außenbearbeitung und Zustellung in Richtung –X. Werkzeugdaten:

- $\mathbb{R}^2$ Drehwerkzeug (für Außenbearbeitung)
- **TO** = 1 Werkzeugorientierung  $\blacksquare$
- **A** = 93° Einstellwinkel  $\blacksquare$
- **B** = 55° Spitzenwinkel  $\overline{\mathbb{D}}$

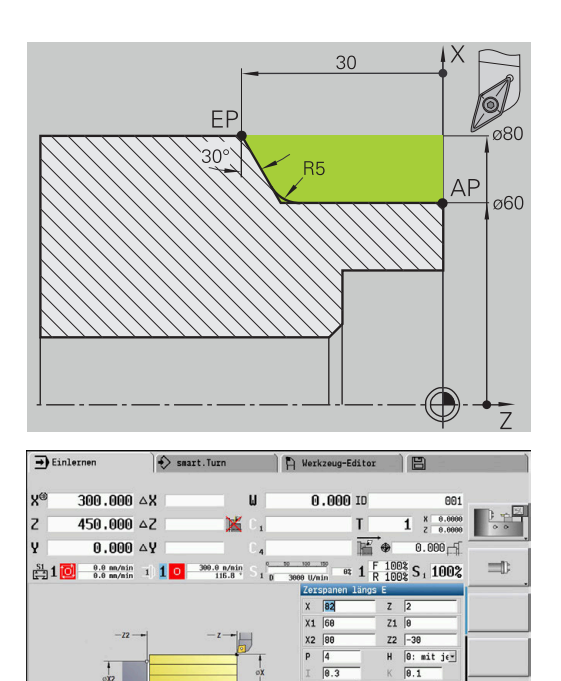

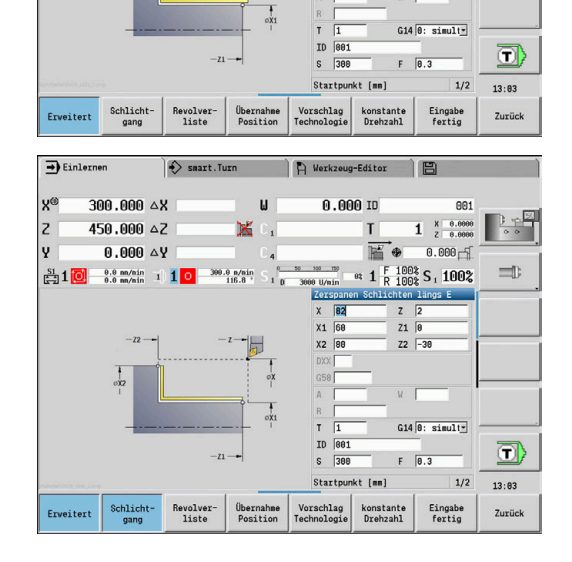

#### **Schruppen und Schlichten einer Innenkontur**

Der markierte Bereich von **AP** (**Anfangspunkt Kontur**) bis **EP** (**Endpunkt Kontur**) wird mit Zerspanen längs Erweitert unter Berücksichtigung der Aufmaße geschruppt. Im nächsten Schritt wird dieser Konturabschnitt mit Zerspanen längs Erweitert geschlichtet.

Der **erweiterte Modus** erstellt sowohl die Rundung als auch die Fase am Konturende.

Die Parameter **Anfangspunkt Kontur X1**, **Z1** und **Endpunkt Kontur X2**, **Z2** sind maßgebend für die Zerspanungs- und Zustellrichtung – hier Innenbearbeitung und Zustellung in Richtung +X.

Werkzeugdaten:

- Drehwerkzeug (für Innenbearbeitung)  $\mathbb{R}^n$
- Ė **TO** = 7 – Werkzeugorientierung
- **A** = 93° Einstellwinkel  $\blacksquare$
- **B** = 55° Spitzenwinkel  $\mathbb{R}^n$

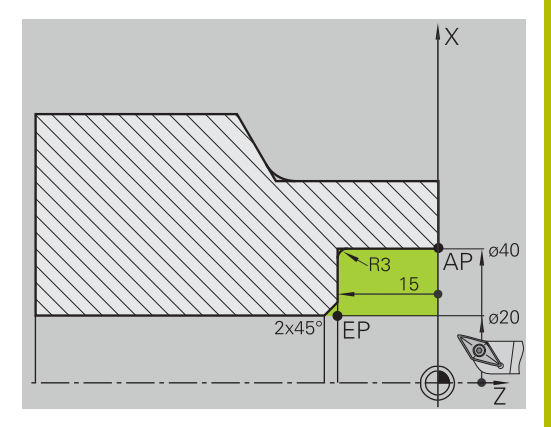

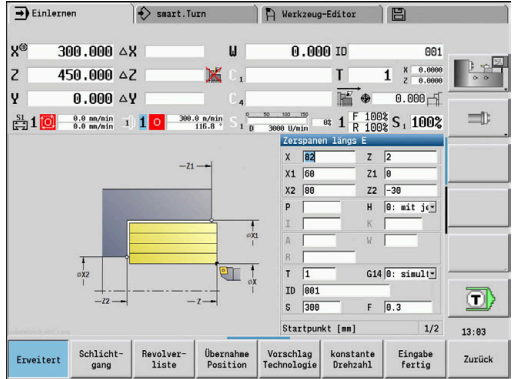

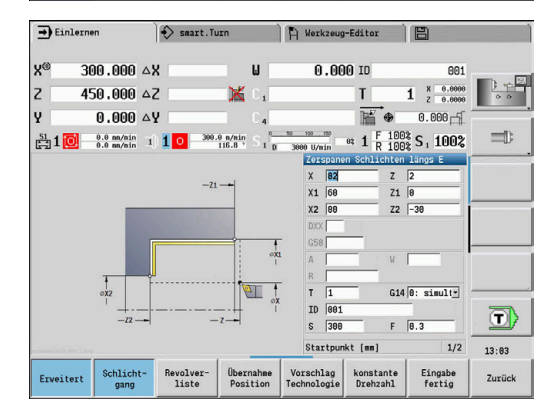

#### **Schruppen (Auskammern) unter Verwendung des Zyklus mit Eintauchen**

Das verwendete Werkzeug kann nicht in dem Winkel von 15° eintauchen. Aus diesem Grund wird der zu zerspanende Bereich in zwei Schritten bearbeitet.

#### **1. Schritt**

Der markierte Bereich von **AP** (**Anfangspunkt Kontur**) bis **EP** (**Endpunkt Kontur**) wird mit dem Zyklus **Eintauchen längs E** unter Berücksichtigung der Aufmaße geschruppt.

Der **Anfangswinkel A** wird, wie in der Zeichnung bemaßt, mit 15° vorgegeben. Die Steuerung errechnet aufgrund der Werkzeugparameter den maximal möglichen Eintauchwinkel. Das Restmaterial bleibt stehen und wird im 2. Schritt zerspant.

Der **erweiterte Modus** wird verwendet, um die Rundungen im Konturtal zu fertigen.

Beachten Sie die Parameter **Anfangspunkt Kontur X1**, **Z1** und **Endpunkt Kontur X2**, **Z2**. Sie sind maßgebend für die Zerspanung und Zustellrichtung – hier Außenbearbeitung und Zustellung in Richtung – X.

Werkzeugdaten:

- **Drehwerkzeug (für Außenbearbeitung)**
- $\overline{\mathbb{D}}$ **TO** = 1 – Werkzeugorientierung
- Ē. **A** = 93° – Einstellwinkel
- $\blacksquare$  **B** = 55° Spitzenwinkel

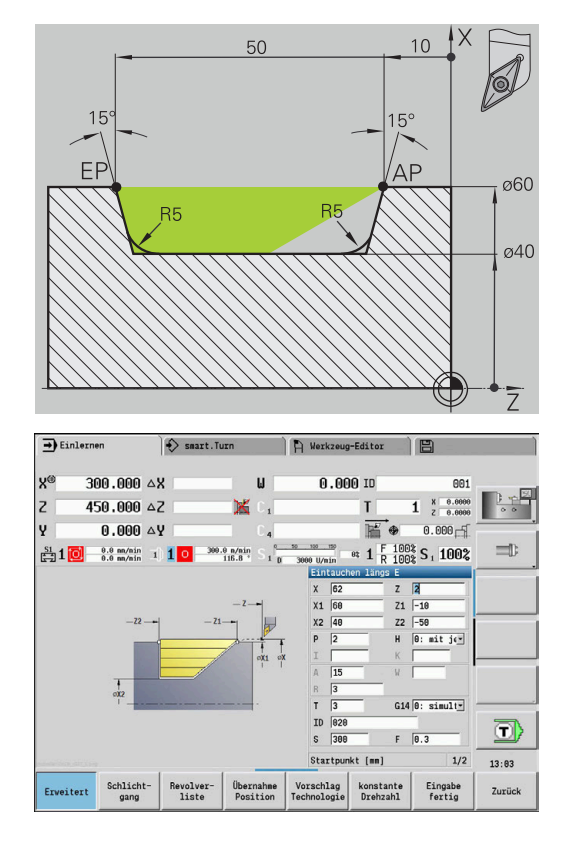

#### **2. Schritt**

Das Restmaterial (markierter Bereich im Bild) wird im **Eintauchen längs E** geschruppt. Vor Ausführung dieses Schritts wird das Werkzeug eingewechselt.

Der **erweiterte Modus** wird verwendet, um die Rundungen im Konturtal zu fertigen.

Die Parameter **Anfangspunkt Kontur X1**, **Z1** und **Endpunkt Kontur X2**, **Z2** sind maßgebend für die Zerspanungs- und Zustellrichtung – hier Außenbearbeitung und Zustellung in Richtung -X.

Der Parameter **Anfangspunkt Kontur Z1** wurde bei der Simulation des 1. Schritts ermittelt.

Werkzeugdaten:

- Drehwerkzeug (für Außenbearbeitung)
- **TO** = 3 Werkzeugorientierung  $\mathbf{u}$
- **A** = 93° Einstellwinkel
- **B** = 55° Spitzenwinkel  $\blacksquare$

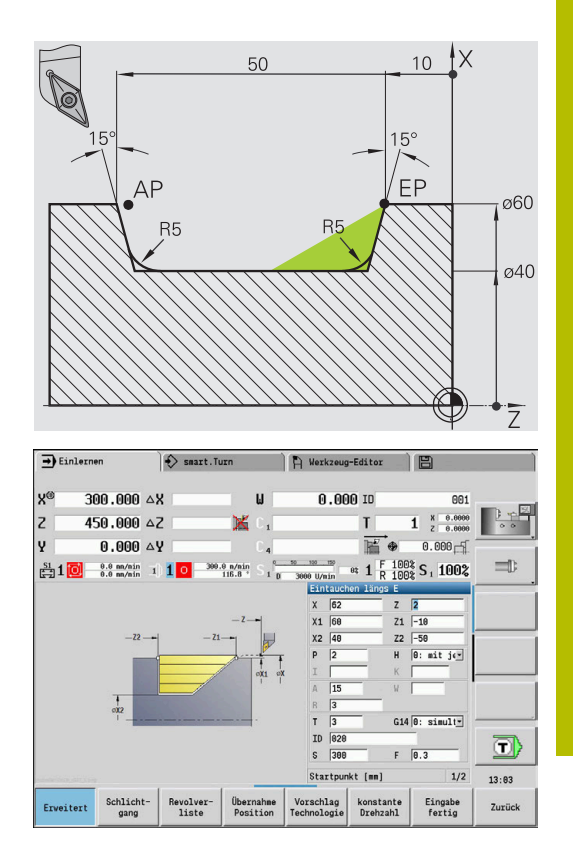

# **7.5 Stechzyklen**

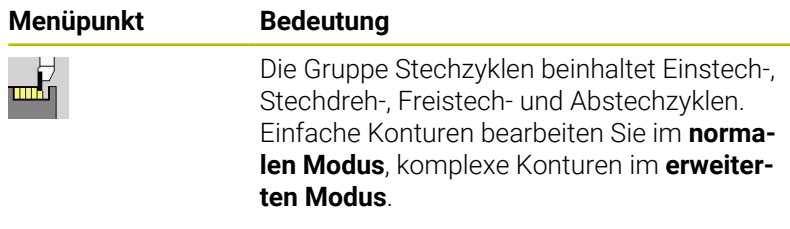

ICP-Stechzyklen bearbeiten beliebige, mit **ICP** beschriebene Konturen.

**Weitere Informationen:** ["ICP-Konturen", Seite 438](#page-437-0)

 $\mathbf i$ 

**Schnittaufteilung**: Die Steuerung errechnet eine gleichmäßige Stechbreite, die <= **P** ist

- Aufmaße werden im **erweiterten Modus** berücksichtigt
- Die Schneidenradiuskorrektur wird durchgeführt (Ausnahme **Freistich Form K**)

### **Zerspan- und Zustellrichtung bei Stechzyklen**:

Die Steuerung ermittelt die Zerspan- und Zustellrichtung aus den Zyklusparametern.

Maßgebend sind:

- **Normaler Modus**: Die Parameter **Startpunkt X**, **Z** (In der Betriebsart **Maschine**: momentane Werkzeugposition) und **Anfangspunkt Kontur X1**/ **Endpunkt Kontur Z2**
- **Erweiterter Modus**: Die Parameter **Anfangspunkt Kontur X1**, **Z1** und **Endpunkt Kontur X2**, **Z2**
- **ICP-Zyklen**: Die Parameter **Startpunkt X**, **Z** (In der Betriebsart **Maschine**: momentane Werkzeugposition) und Startpunkt der ICP-Kontur

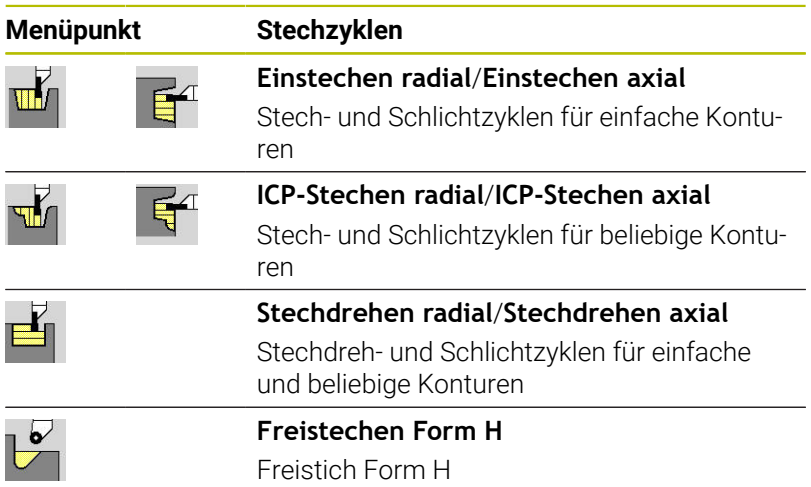

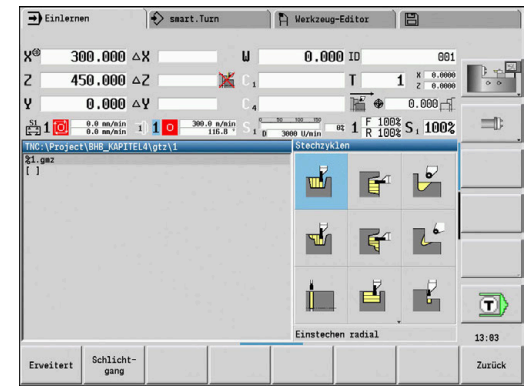

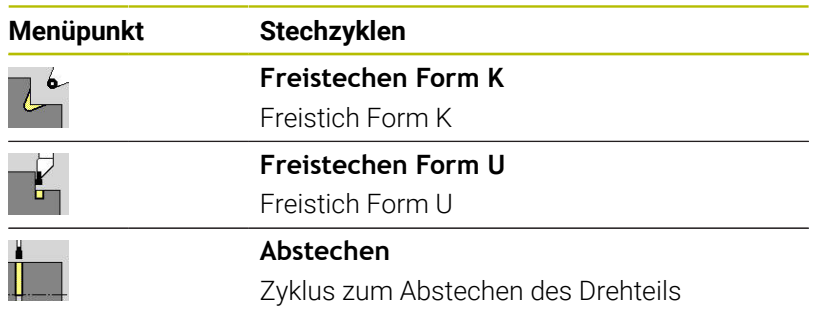

# **Freistichlage**

Die Steuerung ermittelt die Lage des Freistichs aus den Zyklusparametern **Startpunkt X**, **Z** (In der Betriebsart **Maschine**: momentane Werkzeugposition) und **Anfangspunkt Kontur X1**, **Z1**.

#### **Konturformen**

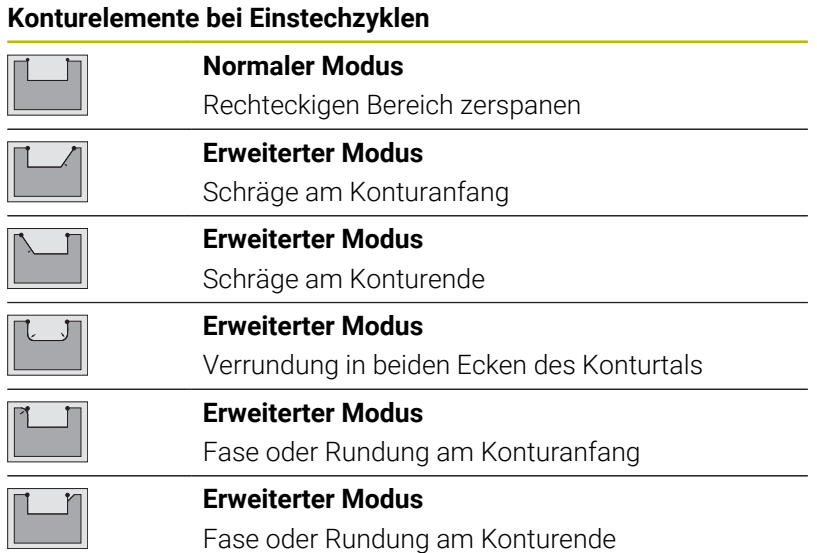

### **Einstechen radial**

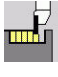

**Stechzyklen** wählen

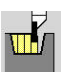

**Einstechen radial** wählen

Der Zyklus fertigt die in **Anzahl der Einstichzyklen Qn** definierten Einstiche. Die Parameter **Startpunkt** und **Endpunkt Kontur** definieren den ersten Einstich (Position, Einstichtiefe und -breite).

Zyklusparameter:

- **X**, **Z**: **Startpunkt**
- **X2**, **Z2**: **Endpunkt Kontur**
- **P**: **Stechbreite** Zustellungen <= **P** (keine Eingabe: **P** = 0,8 \* Schneidenbreite des Werkzeugs)
- **EZ**: **Verweilzeit** Freischneidezeit (Default: Zeitdauer von zwei m. Umdrehungen)
- **Qn**: **Anzahl der Einstichzyklen** (Default: 1)
- i. **DX**, **DZ**: **Abstand zum Folgeeinstich** relativ zum vorhergehenden Einstich
- **G47**: **Sicherheitsabstand Weitere Informationen:** ["Sicherheitsabstand G47", Seite 205](#page-204-2)
- **T**: **Werkzeugnummer** Revolverplatznummer
- **G14**: **Werkzeugwechselpunkt** Ī. **Weitere Informationen:** ["Werkzeugwechselpunkt G14", Seite 205](#page-204-1)
- **ID**: **Identnummer**
- **S**: **Schnittgeschwindigkeit** oder **konstante Drehzahl**
- **F**: **Umdrehungsvorschub**
- $\mathbf{r}$ **MT**: **M nach T**: **M**-Funktion, die nach dem Werkzeugaufruf **T** ausgeführt wird
- **MFS**: **M am Anfang**: **M**-Funktion, die am Anfang des Bearbeitungsschritts ausgeführt wird
- **MFE**: **M am Ende**: **M**-Funktion, die am Ende des п Bearbeitungsschritts ausgeführt wird
- **WP**: **Nr. der Spindel** Anzeige mit welcher Werkstückspindel der Zyklus abgearbeitet wird (maschinenabhängig)
	- Hauptantrieb
	- Gegenspindel für die Rückseitenbearbeitung
- **BW**: **Winkel der B-Achse** (maschinenabhängig)
- $\mathbb{R}^n$ **CW**: **Werkzeug umkehren** (maschinenabhängig)
- **HC**: **Backenbremse** (maschinenabhängig)  $\mathbf{u}$
- **DF**: **Zusatzfunktion** (maschinenabhängig)

Bearbeitungsart für Technologiedatenbank-Zugriff: **Konturstechen**

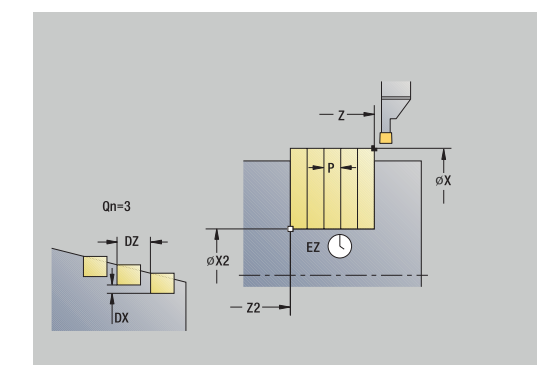

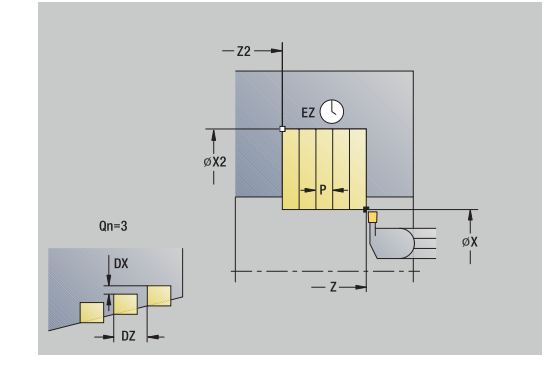

i

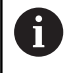

In diesem Zyklus können Sie wählen, wie das Bodenelement im Schlichtschnitt bearbeitet wird.

Die Steuerung wertet dafür den Bearbeitungsparameter **recessFinishing** (Nr. 602414) aus. Ist dieser nicht definiert, wird das Bodenelement in der Mitte geteilt.

- 1 errechnet die Einstichpositionen und die Stechaufteilung
- 2 stellt vom **Startpunkt** oder vom Einstich aus achsparallel für den nächsten Einstich zu
- 3 fährt im Vorschub bis zum **Endpunkt Kontur X2**
- 4 verweilt die **Verweilzeit EZ** auf dieser Position
- 5 fährt zurück und stellt erneut zu
- 6 wiederholt 3...5, bis Einstich erstellt ist
- 7 wiederholt 2...6, bis alle Einstiche erstellt sind
- 8 fährt achsparallel zum **Startpunkt** zurück
- 9 fährt entsprechend der **G14**-Einstellung den **Werkzeugwechselpunkt** an

### **Einstechen axial**

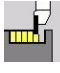

**Stechzyklen** wählen

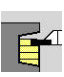

**Einstechen axial** wählen

Der Zyklus fertigt die in **Anzahl der Einstichzyklen Qn** definierten Einstiche. Die Parameter **Startpunkt** und **Endpunkt Kontur** definieren den ersten Einstich (Position, Einstichtiefe und -breite).

Zyklusparameter:

- **X**, **Z**: **Startpunkt**
- **X2**, **Z2**: **Endpunkt Kontur**
- **P**: **Stechbreite** Zustellungen <= **P** (keine Eingabe: **P** = 0,8 \* Schneidenbreite des Werkzeugs)
- **EZ**: **Verweilzeit** Freischneidezeit (Default: Zeitdauer von zwei m. Umdrehungen)
- **Qn**: **Anzahl der Einstichzyklen** (Default: 1)
- i. **DX**, **DZ**: **Abstand zum Folgeeinstich** relativ zum vorhergehenden Einstich
- **G47**: **Sicherheitsabstand** ш **Weitere Informationen:** ["Sicherheitsabstand G47", Seite 205](#page-204-2)
- **T**: **Werkzeugnummer** Revolverplatznummer
- **G14**: **Werkzeugwechselpunkt** Ī. **Weitere Informationen:** ["Werkzeugwechselpunkt G14", Seite 205](#page-204-1)
- **ID**: **Identnummer**
- **S**: **Schnittgeschwindigkeit** oder **konstante Drehzahl**
- **F**: **Umdrehungsvorschub**
- $\mathbf{r}$ **MT**: **M nach T**: **M**-Funktion, die nach dem Werkzeugaufruf **T** ausgeführt wird
- **MFS**: **M am Anfang**: **M**-Funktion, die am Anfang des Bearbeitungsschritts ausgeführt wird
- **MFE**: **M am Ende**: **M**-Funktion, die am Ende des п Bearbeitungsschritts ausgeführt wird
- **WP**: **Nr. der Spindel** Anzeige mit welcher Werkstückspindel der Zyklus abgearbeitet wird (maschinenabhängig)
	- Hauptantrieb
	- Gegenspindel für die Rückseitenbearbeitung
- **BW**: **Winkel der B-Achse** (maschinenabhängig)
- × **CW**: **Werkzeug umkehren** (maschinenabhängig)
- **HC**: **Backenbremse** (maschinenabhängig)
- **DF**: **Zusatzfunktion** (maschinenabhängig)

Bearbeitungsart für Technologiedatenbank-Zugriff: **Konturstechen**

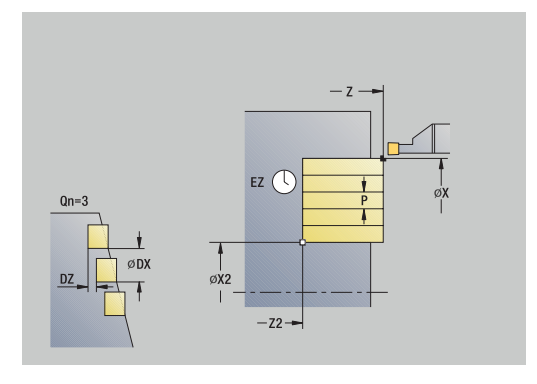

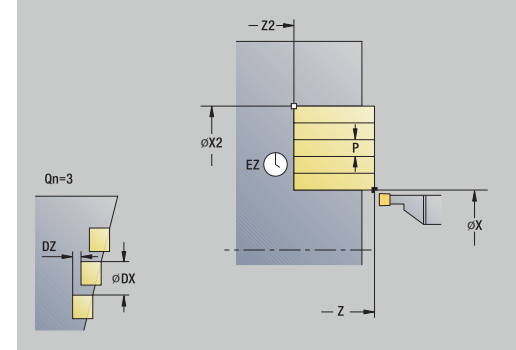

i

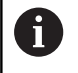

In diesem Zyklus können Sie wählen, wie das Bodenelement im Schlichtschnitt bearbeitet wird.

Die Steuerung wertet dafür den Bearbeitungsparameter **recessFinishing** (Nr. 602414) aus. Ist dieser nicht definiert, wird das Bodenelement in der Mitte geteilt.

- 1 errechnet die Einstichpositionen und die Stechaufteilung
- 2 stellt vom **Startpunkt** oder vom Einstich aus achsparallel für den nächsten Einstich zu
- 3 fährt im Vorschub bis zum **Endpunkt Kontur Z2**
- 4 verweilt die **Verweilzeit EZ** auf dieser Position
- 5 fährt zurück und stellt erneut zu
- 6 wiederholt 3...5, bis Einstich erstellt ist
- 7 wiederholt 2...6, bis alle Einstiche erstellt sind
- 8 fährt achsparallel zum **Startpunkt** zurück
- 9 fährt entsprechend der **G14**-Einstellung den **Werkzeugwechselpunkt** an

## **Einstechen radial – Erweitert**

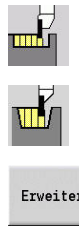

- **Stechzyklen** wählen
- **Einstechen radial** wählen
- Erweitert
- Softkey **Erweitert** drücken

Der Zyklus fertigt die in **Anzahl der Einstichzyklen Qn** definierten Einstiche. Die Parameter **Startpunkt** und **Endpunkt Kontur** definieren den ersten Einstich (Position, Einstichtiefe und -breite).

Zyklusparameter:

- **X**, **Z**: **Startpunkt**
- **X1**, **Z1**: **Anfangspunkt Kontur**
- **X2**, **Z2**: **Endpunkt Kontur**
- **B1**, **B2**: **-B Fase/+B Rundung** (**B1** am Konturanfang und **B2** am Konturende)
	- **B** > 0: Radius der Rundung
	- **B** < 0: Breite der Fase
- **A**: **Anfangswinkel** (Bereich: 0° <= **A** < 90°; Default: 0°)
- **W**: **Endwinkel** (Bereich: 0° <= **W** < 90°; Default: 0°) ×
- **R**: **Verrundung**
- **I**, **K**: **Aufmaß X** und **Z**
- **T**: **Werkzeugnummer** Revolverplatznummer
- $\blacksquare$ **G14**: **Werkzeugwechselpunkt Weitere Informationen:** ["Werkzeugwechselpunkt G14", Seite 205](#page-204-1)
- **ID**: **Identnummer**
- **S**: **Schnittgeschwindigkeit** oder **konstante Drehzahl**
- **F**: **Umdrehungsvorschub**
- **P**: **Stechbreite** Zustellungen <= **P** (keine Eingabe: **P** = 0,8 \* Schneidenbreite des Werkzeugs)
- **ET**: **Stechtiefe** pro Zustellung
- **EZ**: **Verweilzeit** Freischneidezeit (Default: Zeitdauer von zwei Umdrehungen)
- **EW**: **Einstechvorsch.**
- **Qn**: **Anzahl der Einstichzyklen** (Default: 1)  $\blacksquare$
- **DX**, **DZ**: **Abstand zum Folgeeinstich** relativ zum vorhergehenden  $\blacksquare$ Einstich
- $\overline{\phantom{a}}$ **G47**: **Sicherheitsabstand Weitere Informationen:** ["Sicherheitsabstand G47", Seite 205](#page-204-2)
- **KS**: **Kammstechen** (Default: 0)
	- $\Box$  0: Nein
	- 1: Ja Das Vorstechen erfolgt in Vollschnitten, Bearbeitung der Stege dazwischen mittig zum Stechwerkzeug
- **MT**: **M nach T**: **M**-Funktion, die nach dem Werkzeugaufruf **T** ausgeführt wird
- **MFS**: **M am Anfang**: **M**-Funktion, die am Anfang des Bearbeitungsschritts ausgeführt wird

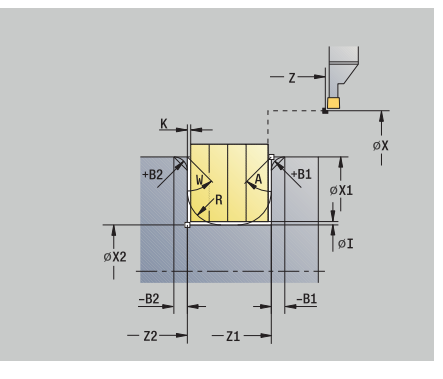

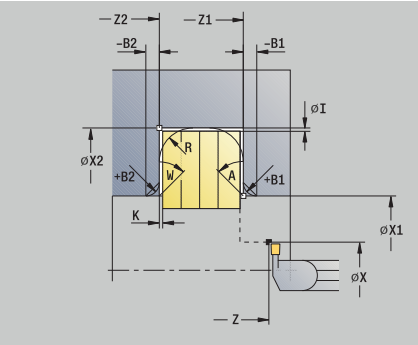

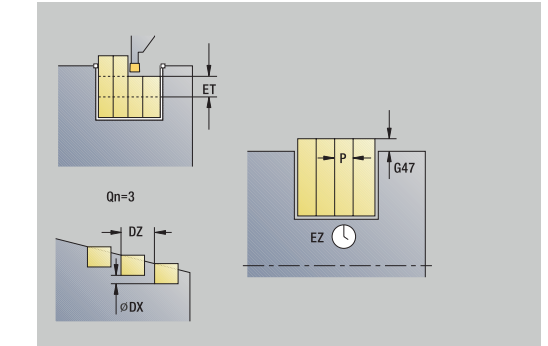

- **MFE**: **M am Ende**: **M**-Funktion, die am Ende des Bearbeitungsschritts ausgeführt wird
- **WP**: **Nr. der Spindel** Anzeige mit welcher Werkstückspindel der Zyklus abgearbeitet wird (maschinenabhängig)
	- **Hauptantrieb**
	- Gegenspindel für die Rückseitenbearbeitung
- **BW**: **Winkel der B-Achse** (maschinenabhängig)
- × **CW**: **Werkzeug umkehren** (maschinenabhängig)
- **HC**: **Backenbremse** (maschinenabhängig)
- **DF**: **Zusatzfunktion** (maschinenabhängig)

Bearbeitungsart für Technologiedatenbank-Zugriff: **Konturstechen**

In diesem Zyklus können Sie wählen, wie das 8 Bodenelement im Schlichtschnitt bearbeitet wird. Die Steuerung wertet dafür den Bearbeitungsparameter **recessFinishing** (Nr. 602414) aus. Ist dieser nicht definiert, wird das Bodenelement in der Mitte geteilt.

Zyklusausführung:

i

- 1 errechnet die Einstichpositionen und die Stechaufteilung
- 2 stellt vom **Startpunkt** oder vom Einstich aus achsparallel für den nächsten Einstich zu
- 3 fährt im Vorschub bis zum **Endpunkt Kontur X2** oder bis zu einem wahlweisen Konturelement
- 4 verweilt die **Verweilzeit EZ** auf dieser Position
- 5 fährt zurück und stellt erneut zu
- 6 wiederholt 3...5, bis Einstich erstellt ist
- 7 wiederholt 2...6, bis alle Einstiche erstellt sind
- 8 fährt achsparallel zum **Startpunkt** zurück
- 9 fährt entsprechend der **G14**-Einstellung den **Werkzeugwechselpunkt** an

### **Einstechen axial – Erweitert**

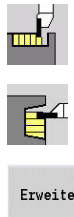

- **Stechzyklen** wählen
- **Einstechen axial** wählen
- Erweitert
- Softkey **Erweitert** drücken

Der Zyklus fertigt die in **Anzahl der Einstichzyklen Qn** definierten Einstiche. Die Parameter **Startpunkt** und **Endpunkt Kontur** definieren den ersten Einstich (Position, Einstichtiefe und -breite).

Zyklusparameter:

- **X**, **Z**: **Startpunkt**
- **X1**, **Z1**: **Anfangspunkt Kontur**
- **X2**, **Z2**: **Endpunkt Kontur**
- **B1**, **B2**: **-B Fase/+B Rundung** (**B1** am Konturanfang und **B2** am Konturende)
	- **B** > 0: Radius der Rundung
	- **B** < 0: Breite der Fase
- **A**: **Anfangswinkel** (Bereich: 0° <= **A** < 90°; Default: 0°)
- **W**: **Endwinkel** (Bereich: 0° <= **W** < 90°; Default: 0°) ×
- **R**: **Verrundung**
- **I**, **K**: **Aufmaß X** und **Z**
- **T**: **Werkzeugnummer** Revolverplatznummer
- $\blacksquare$ **G14**: **Werkzeugwechselpunkt Weitere Informationen:** ["Werkzeugwechselpunkt G14", Seite 205](#page-204-1)
- **ID**: **Identnummer**
- **S**: **Schnittgeschwindigkeit** oder **konstante Drehzahl**
- **F**: **Umdrehungsvorschub**
- **P**: **Stechbreite** Zustellungen <= **P** (keine Eingabe: **P** = 0,8 \* Schneidenbreite des Werkzeugs)
- **ET**: **Stechtiefe** pro Zustellung
- **EZ**: **Verweilzeit** Freischneidezeit (Default: Zeitdauer von zwei Umdrehungen)
- **EW**: **Einstechvorsch.**
- **Qn**: **Anzahl der Einstichzyklen** (Default: 1)  $\blacksquare$
- **DX**, **DZ**: **Abstand zum Folgeeinstich** relativ zum vorhergehenden  $\blacksquare$ Einstich
- $\overline{\phantom{a}}$ **G47**: **Sicherheitsabstand Weitere Informationen:** ["Sicherheitsabstand G47", Seite 205](#page-204-2)
- **KS**: **Kammstechen** (Default: 0)
	- 0: Nein
	- 1: Ja Das Vorstechen erfolgt in Vollschnitten, Bearbeitung der Stege dazwischen mittig zum Stechwerkzeug
- **MT**: **M nach T**: **M**-Funktion, die nach dem Werkzeugaufruf **T** ausgeführt wird
- **MFS**: **M am Anfang**: **M**-Funktion, die am Anfang des Bearbeitungsschritts ausgeführt wird

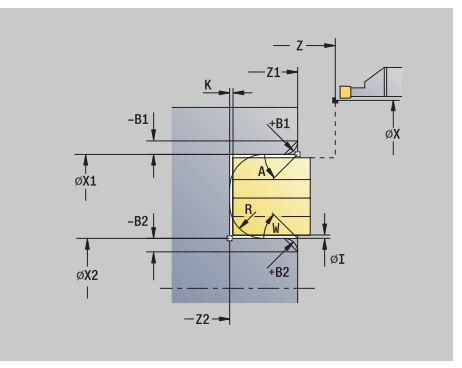

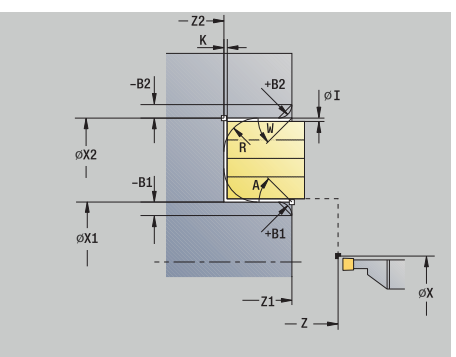

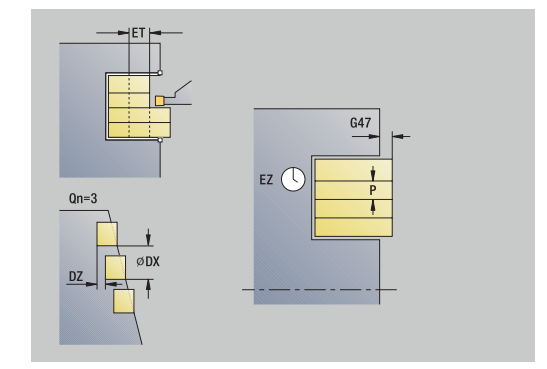

- **MFE**: **M am Ende**: **M**-Funktion, die am Ende des Bearbeitungsschritts ausgeführt wird
- **WP**: **Nr. der Spindel** Anzeige mit welcher Werkstückspindel der Zyklus abgearbeitet wird (maschinenabhängig)
	- **Hauptantrieb**
	- Gegenspindel für die Rückseitenbearbeitung
- **BW**: **Winkel der B-Achse** (maschinenabhängig)
- × **CW**: **Werkzeug umkehren** (maschinenabhängig)
- **HC**: **Backenbremse** (maschinenabhängig)
- **DF**: **Zusatzfunktion** (maschinenabhängig)

Bearbeitungsart für Technologiedatenbank-Zugriff: **Konturstechen**

In diesem Zyklus können Sie wählen, wie das 8 Bodenelement im Schlichtschnitt bearbeitet wird. Die Steuerung wertet dafür den Bearbeitungsparameter **recessFinishing** (Nr. 602414) aus. Ist dieser nicht definiert, wird das Bodenelement in der Mitte geteilt.

Zyklusausführung:

i

- 1 errechnet die Einstichpositionen und die Stechaufteilung
- 2 stellt vom **Startpunkt** oder vom Einstich aus achsparallel für den nächsten Einstich zu
- 3 fährt im Vorschub bis zum **Endpunkt Kontur Z2** oder bis zu einem wahlweisen Konturelement
- 4 verweilt die **Verweilzeit EZ** auf dieser Position
- 5 fährt zurück und stellt erneut zu
- 6 wiederholt 3...5, bis Einstich erstellt ist
- 7 wiederholt 2...6, bis alle Einstiche erstellt sind
- 8 fährt achsparallel zum **Startpunkt** zurück
- 9 fährt entsprechend der **G14**-Einstellung den **Werkzeugwechselpunkt** an

### **Einstechen radial Schlichten**

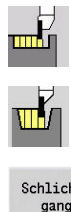

- **Stechzyklen** wählen
- **Einstechen radial** wählen
- Schlichtgang
- Softkey **Schlichtgang** drücken

Der Zyklus fertigt die in **Anzahl der Einstichzyklen Qn** definierten Einstiche. Die Parameter **Startpunkt** und **Endpunkt Kontur** definieren den ersten Einstich (Position, Einstichtiefe und -breite).

Zyklusparameter:

- **X**, **Z**: **Startpunkt**
- **X2**, **Z2**: **Endpunkt Kontur**
- **Qn**: **Anzahl der Einstichzyklen** (Default: 1)
- **DX**, **DZ**: **Abstand zum Folgeeinstich** relativ zum vorhergehenden Einstich
- $\blacksquare$ **G47**: **Sicherheitsabstand Weitere Informationen:** ["Sicherheitsabstand G47", Seite 205](#page-204-2)
- **T**: **Werkzeugnummer** Revolverplatznummer
- Ī. **G14**: **Werkzeugwechselpunkt Weitere Informationen:** ["Werkzeugwechselpunkt G14", Seite 205](#page-204-1)
- **ID**: **Identnummer**
- **S**: **Schnittgeschwindigkeit** oder **konstante Drehzahl**
- **F**: **Umdrehungsvorschub**
- **MT**: **M nach T**: **M**-Funktion, die nach dem Werkzeugaufruf **T**  $\blacksquare$ ausgeführt wird
- **MFS**: **M am Anfang**: **M**-Funktion, die am Anfang des Bearbeitungsschritts ausgeführt wird
- **MFE**: **M am Ende**: **M**-Funktion, die am Ende des Bearbeitungsschritts ausgeführt wird
- **WP**: **Nr. der Spindel** Anzeige mit welcher Werkstückspindel der Zyklus abgearbeitet wird (maschinenabhängig)
	- **Hauptantrieb**
	- Gegenspindel für die Rückseitenbearbeitung
- **BW**: **Winkel der B-Achse** (maschinenabhängig)
- **CW**: **Werkzeug umkehren** (maschinenabhängig)  $\overline{\phantom{a}}$
- **HC**: **Backenbremse** (maschinenabhängig) п
- **DF**: **Zusatzfunktion** (maschinenabhängig)

Bearbeitungsart für Technologiedatenbank-Zugriff: **Konturstechen**

In diesem Zyklus können Sie wählen, wie das Bodenelement im Schlichtschnitt bearbeitet wird.

Die Steuerung wertet dafür den Bearbeitungsparameter **recessFinishing** (Nr. 602414) aus. Ist dieser nicht definiert, wird das Bodenelement in der Mitte geteilt.

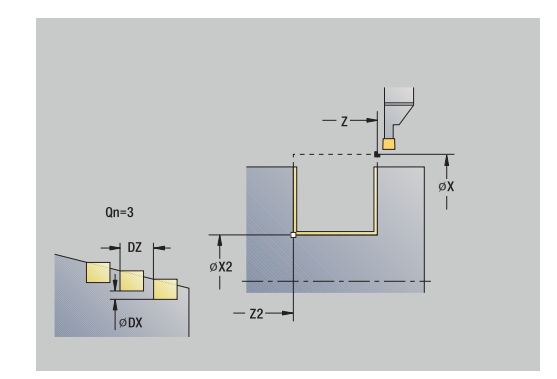

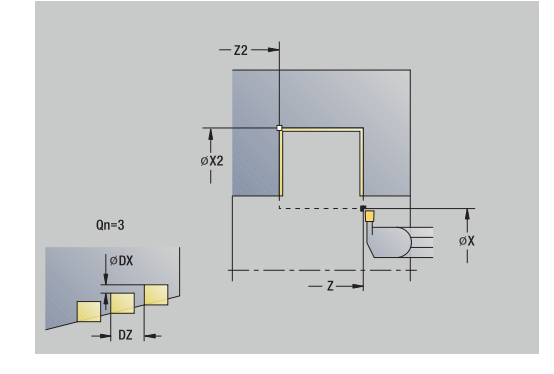

i

f)
- 1 errechnet die Einstichpositionen
- 2 stellt vom **Startpunkt** oder vom Einstich aus achsparallel für den nächsten Einstich zu
- 3 schlichtet die erste Flanke und das Konturtal bis kurz vor Ende des Einstichs
- 4 stellt achsparallel für die zweite Flanke zu
- 5 schlichtet die zweite Flanke und den Rest des Konturtals
- 6 wiederholt 2...5, bis alle Einstiche erstellt sind
- 7 fährt achsparallel zum **Startpunkt** zurück
- 8 fährt entsprechend der **G14**-Einstellung den **Werkzeugwechselpunkt** an

# **Einstechen axial Schlichten**

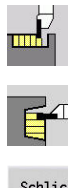

- **Stechzyklen** wählen
- **Einstechen axial** wählen
- Schlichtgang
- Softkey **Schlichtgang** drücken

Der Zyklus fertigt die in **Anzahl der Einstichzyklen Qn** definierten Einstiche. Die Parameter **Startpunkt** und **Endpunkt Kontur** definieren den ersten Einstich (Position, Einstichtiefe und -breite).

Zyklusparameter:

- **X**, **Z**: **Startpunkt**
- **X2**, **Z2**: **Endpunkt Kontur**
- **Qn**: **Anzahl der Einstichzyklen** (Default: 1)
- **DX**, **DZ**: **Abstand zum Folgeeinstich** relativ zum vorhergehenden Einstich
- $\blacksquare$ **G47**: **Sicherheitsabstand Weitere Informationen:** ["Sicherheitsabstand G47", Seite 205](#page-204-0)
- **T**: **Werkzeugnummer** Revolverplatznummer
- $\blacksquare$ **G14**: **Werkzeugwechselpunkt Weitere Informationen:** ["Werkzeugwechselpunkt G14", Seite 205](#page-204-1)
- **ID**: **Identnummer**
- **S**: **Schnittgeschwindigkeit** oder **konstante Drehzahl**
- **F**: **Umdrehungsvorschub**
- **MT**: **M nach T**: **M**-Funktion, die nach dem Werkzeugaufruf **T**  $\blacksquare$ ausgeführt wird
- **MFS**: **M am Anfang**: **M**-Funktion, die am Anfang des Bearbeitungsschritts ausgeführt wird
- **MFE**: **M am Ende**: **M**-Funktion, die am Ende des Bearbeitungsschritts ausgeführt wird
- **WP**: **Nr. der Spindel** Anzeige mit welcher Werkstückspindel der Zyklus abgearbeitet wird (maschinenabhängig)
	- **Hauptantrieb**
	- Gegenspindel für die Rückseitenbearbeitung
- **BW**: **Winkel der B-Achse** (maschinenabhängig)
- **CW**: **Werkzeug umkehren** (maschinenabhängig)  $\overline{\phantom{a}}$
- **HC**: **Backenbremse** (maschinenabhängig)
- **DF**: **Zusatzfunktion** (maschinenabhängig)

Bearbeitungsart für Technologiedatenbank-Zugriff: **Konturstechen**

In diesem Zyklus können Sie wählen, wie das Bodenelement im Schlichtschnitt bearbeitet wird.

Die Steuerung wertet dafür den Bearbeitungsparameter **recessFinishing** (Nr. 602414) aus. Ist dieser nicht definiert, wird das Bodenelement in der Mitte geteilt.

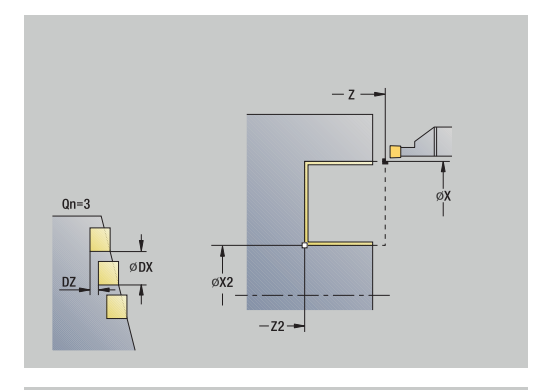

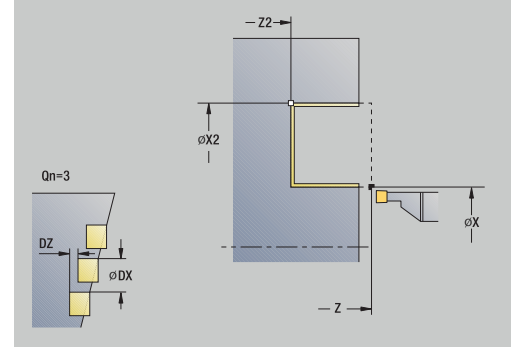

i

A

- 1 errechnet die Einstichpositionen
- 2 stellt vom **Startpunkt** oder vom Einstich aus achsparallel für den nächsten Einstich zu
- 3 schlichtet erste Flanke und das Konturtal bis kurz vor Ende des Einstichs
- 4 stellt achsparallel für die zweite Flanke zu
- 5 schlichtet die zweite Flanke und den Rest des Konturtals
- 6 wiederholt 2...5, bis alle Einstiche erstellt sind
- 7 fährt achsparallel zum **Startpunkt** zurück
- 8 fährt entsprechend der **G14**-Einstellung den **Werkzeugwechselpunkt** an

# **Einstechen radial Schlichten – Erweitert**

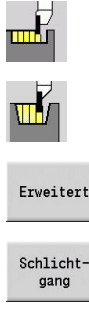

- **Stechzyklen** wählen
- **Einstechen radial** wählen
- Softkey **Erweitert** drücken  $\mathbf{p}$

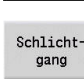

Softkey **Schlichtgang** drücken

Der Zyklus fertigt die in **Anzahl der Einstichzyklen Qn** definierten Einstiche. Die Parameter **Startpunkt** und **Endpunkt Kontur** definieren den ersten Einstich (Position, Einstichtiefe und -breite).

- **X**, **Z**: **Startpunkt**
- **X1**, **Z1**: **Anfangspunkt Kontur**
- **X2**, **Z2**: **Endpunkt Kontur**
- **B1**, **B2**: **-B Fase/+B Rundung** (**B1** am Konturanfang und **B2** am Konturende)
	- **B** > 0: Radius der Rundung
	- **B** < 0: Breite der Fase
- **A**: **Anfangswinkel** (Bereich: 0° <= **A** < 90°; Default: 0°)
- **W**: **Endwinkel** (Bereich: 0° <= **W** < 90°; Default: 0°) Ī.
- **R**: **Verrundung**  $\blacksquare$
- **T**: **Werkzeugnummer** Revolverplatznummer
- **G14**: **Werkzeugwechselpunkt Weitere Informationen:** ["Werkzeugwechselpunkt G14", Seite 205](#page-204-1)
- **ID**: **Identnummer**
- **S**: **Schnittgeschwindigkeit** oder **konstante Drehzahl**
- **F**: **Umdrehungsvorschub**
- **Qn**: **Anzahl der Einstichzyklen** (Default: 1)
- $\blacksquare$ **DX**, **DZ**: **Abstand zum Folgeeinstich** relativ zum vorhergehenden Einstich
- **G47**: **Sicherheitsabstand Weitere Informationen:** ["Sicherheitsabstand G47", Seite 205](#page-204-0)
- i. **MT**: **M nach T**: **M**-Funktion, die nach dem Werkzeugaufruf **T** ausgeführt wird
- **MFS**: **M am Anfang**: **M**-Funktion, die am Anfang des Bearbeitungsschritts ausgeführt wird
- **MFE**: **M am Ende**: **M**-Funktion, die am Ende des  $\blacksquare$ Bearbeitungsschritts ausgeführt wird
- **WP**: **Nr. der Spindel** Anzeige mit welcher Werkstückspindel der Zyklus abgearbeitet wird (maschinenabhängig)
	- **Hauptantrieb**
	- Gegenspindel für die Rückseitenbearbeitung
- **BW**: **Winkel der B-Achse** (maschinenabhängig)
- $\blacksquare$ **CW**: **Werkzeug umkehren** (maschinenabhängig)
- $\blacksquare$ **HC**: **Backenbremse** (maschinenabhängig)
- **DF**: **Zusatzfunktion** (maschinenabhängig)

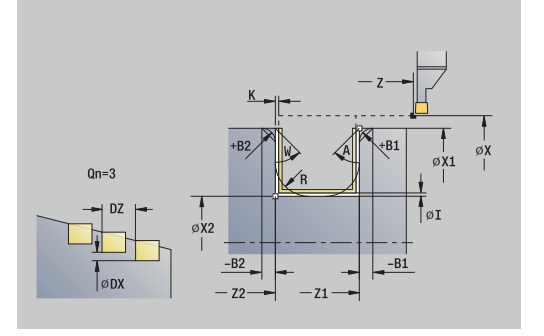

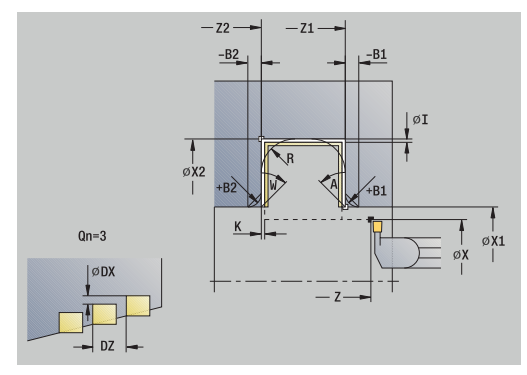

Bearbeitungsart für Technologiedatenbank-Zugriff: **Konturstechen**

In diesem Zyklus können Sie wählen, wie das A Bodenelement im Schlichtschnitt bearbeitet wird. Die Steuerung wertet dafür den Bearbeitungsparameter **recessFinishing** (Nr. 602414) aus. Ist dieser nicht definiert, wird das Bodenelement in der Mitte geteilt.

- 1 errechnet die Einstichpositionen und die Stechaufteilung
- 2 stellt vom **Startpunkt** oder vom Einstich aus achsparallel für den nächsten Einstich zu
- 3 schlichtet die erste Flanke (unter Berücksichtigung wahlweiser Konturelemente) und das Konturtal bis kurz vor Ende des Einstichs
- 4 stellt achsparallel für die zweite Flanke zu
- 5 schlichtet die zweite Flanke (unter Berücksichtigung wahlweiser Konturelemente) und den Rest des Konturtals
- 6 wiederholt 2...5, bis alle Einstiche geschlichtet sind
- 7 fährt achsparallel zum **Startpunkt** zurück
- 8 fährt entsprechend der **G14**-Einstellung den **Werkzeugwechselpunkt** an

# **Einstechen axial Schlichten – Erweitert**

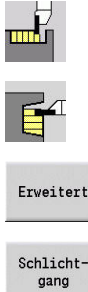

- **Stechzyklen** wählen
- **Einstechen axial** wählen
- Softkey **Erweitert** drücken  $\mathbf{p}$

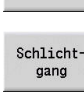

Softkey **Schlichtgang** drücken

Der Zyklus fertigt die in **Anzahl der Einstichzyklen Qn** definierten Einstiche. Die Parameter **Startpunkt** und **Endpunkt Kontur** definieren den ersten Einstich (Position, Einstichtiefe und -breite).

- **X**, **Z**: **Startpunkt**
- **X1**, **Z1**: **Anfangspunkt Kontur**
- **X2**, **Z2**: **Endpunkt Kontur**
- **B1**, **B2**: **-B Fase/+B Rundung** (**B1** am Konturanfang und **B2** am Konturende)
	- **B** > 0: Radius der Rundung
	- **B** < 0: Breite der Fase
- **A**: **Anfangswinkel** (Bereich: 0° <= **A** < 90°; Default: 0°)
- **W**: **Endwinkel** (Bereich: 0° <= **W** < 90°; Default: 0°) Ī.
- **R**: **Verrundung**
- **T**: **Werkzeugnummer** Revolverplatznummer
- **G14**: **Werkzeugwechselpunkt Weitere Informationen:** ["Werkzeugwechselpunkt G14", Seite 205](#page-204-1)
- **ID**: **Identnummer**
- **S**: **Schnittgeschwindigkeit** oder **konstante Drehzahl**
- **F**: **Umdrehungsvorschub**
- **Qn**: **Anzahl der Einstichzyklen** (Default: 1)
- $\blacksquare$ **DX**, **DZ**: **Abstand zum Folgeeinstich** relativ zum vorhergehenden Einstich
- **G47**: **Sicherheitsabstand Weitere Informationen:** ["Sicherheitsabstand G47", Seite 205](#page-204-0)
- i. **MT**: **M nach T**: **M**-Funktion, die nach dem Werkzeugaufruf **T** ausgeführt wird
- **MFS**: **M am Anfang**: **M**-Funktion, die am Anfang des Bearbeitungsschritts ausgeführt wird
- **MFE**: **M am Ende**: **M**-Funktion, die am Ende des Bearbeitungsschritts ausgeführt wird
- **WP**: **Nr. der Spindel** Anzeige mit welcher Werkstückspindel der Zyklus abgearbeitet wird (maschinenabhängig)
	- **Hauptantrieb**
	- Gegenspindel für die Rückseitenbearbeitung
- **BW**: **Winkel der B-Achse** (maschinenabhängig)
- $\blacksquare$ **CW**: **Werkzeug umkehren** (maschinenabhängig)
- **HC**: **Backenbremse** (maschinenabhängig)
- **DF**: **Zusatzfunktion** (maschinenabhängig)

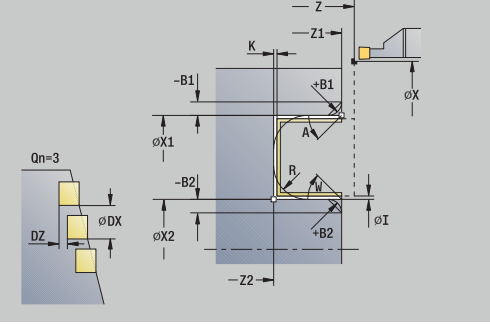

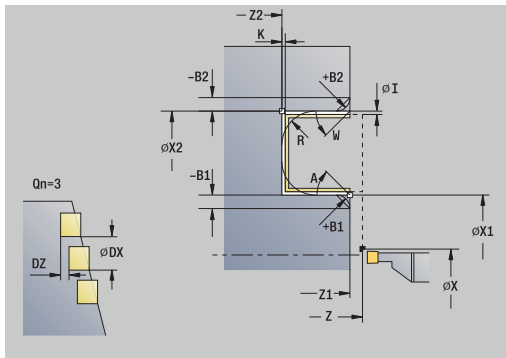

Bearbeitungsart für Technologiedatenbank-Zugriff: **Konturstechen**

In diesem Zyklus können Sie wählen, wie das A Bodenelement im Schlichtschnitt bearbeitet wird. Die Steuerung wertet dafür den Bearbeitungsparameter **recessFinishing** (Nr. 602414) aus. Ist dieser nicht definiert, wird das Bodenelement in der Mitte geteilt.

- 1 errechnet die Einstichpositionen und die Stechaufteilung
- 2 stellt vom **Startpunkt** oder vom Einstich aus achsparallel für den nächsten Einstich zu
- 3 schlichtet erste Flanke (unter Berücksichtigung wahlweiser Konturelemente) und das Konturtal bis kurz vor Ende des Einstichs
- 4 stellt achsparallel für die zweite Flanke zu
- 5 schlichtet die zweite Flanke (unter Berücksichtigung wahlweiser Konturelemente) und den Rest des Konturtals
- 6 wiederholt 2...5, bis alle Einstiche geschlichtet sind
- 7 fährt achsparallel zum **Startpunkt** zurück
- 8 fährt entsprechend der **G14**-Einstellung den **Werkzeugwechselpunkt** an

# **ICP-Einstechzyklen radial**

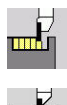

- **Stechzyklen** wählen
- **Einstechen radial ICP** wählen

Der Zyklus fertigt die in **Anzahl der Einstichzyklen Qn** definierten Einstiche. Die Parameter **Startpunkt** und **Endpunkt Kontur** definieren den ersten Einstich (Position, Einstichtiefe und -breite).

- **X**, **Z**: **Startpunkt**
- **FK**: **Nr. ICP-Fertigteil** Name der zu bearbeitenden Kontur
- **P**: **Stechbreite** Zustellungen <= **P** (keine Eingabe: **P** = 0,8 \*  $\overline{\phantom{a}}$ Schneidenbreite des Werkzeugs)
- **ET**: **Stechtiefe** pro Zustellung
- **I**, **K**: **Aufmaß X** und **Z**
- **EZ**: **Verweilzeit** Freischneidezeit (Default: Zeitdauer von zwei Umdrehungen)
- **EW**: **Einstechvorsch.**
- $\blacksquare$ **Qn**: **Anzahl der Einstichzyklen** (Default: 1)
- $\blacksquare$ **DX**, **DZ**: **Abstand zum Folgeeinstich** relativ zum vorhergehenden Einstich
- **T**: **Werkzeugnummer** Revolverplatznummer
- $\Box$ **G14**: **Werkzeugwechselpunkt Weitere Informationen:** ["Werkzeugwechselpunkt G14", Seite 205](#page-204-1)
- **ID**: **Identnummer**
- **S**: **Schnittgeschwindigkeit** oder **konstante Drehzahl**
- **F**: **Umdrehungsvorschub**  $\Box$
- $\blacksquare$ **SX**, **SZ**: **Schnittbegrenzung X** und **Z Weitere Informationen:** ["Schnittbegrenzungen SX, SZ", Seite 205](#page-204-2)
- **G47**: **Sicherheitsabstand**  $\overline{\phantom{a}}$ **Weitere Informationen:** ["Sicherheitsabstand G47", Seite 205](#page-204-0)
- **KS**: **Kammstechen** (Default: 0)
	- 0: Nein
	- 1: Ja Das Vorstechen erfolgt in Vollschnitten, Bearbeitung der Stege dazwischen mittig zum Stechwerkzeug
- **MT**: **M nach T**: **M**-Funktion, die nach dem Werkzeugaufruf **T** ausgeführt wird
- **MFS**: **M am Anfang**: **M**-Funktion, die am Anfang des Ī. Bearbeitungsschritts ausgeführt wird
- **MFE**: **M am Ende**: **M**-Funktion, die am Ende des Bearbeitungsschritts ausgeführt wird
- **WP**: **Nr. der Spindel** Anzeige mit welcher Werkstückspindel der Zyklus abgearbeitet wird (maschinenabhängig)
	- **Hauptantrieb**
	- Gegenspindel für die Rückseitenbearbeitung
- **BW**: **Winkel der B-Achse** (maschinenabhängig)
- **CW**: **Werkzeug umkehren** (maschinenabhängig) П
- **HC**: **Backenbremse** (maschinenabhängig)
- **DF**: **Zusatzfunktion** (maschinenabhängig)

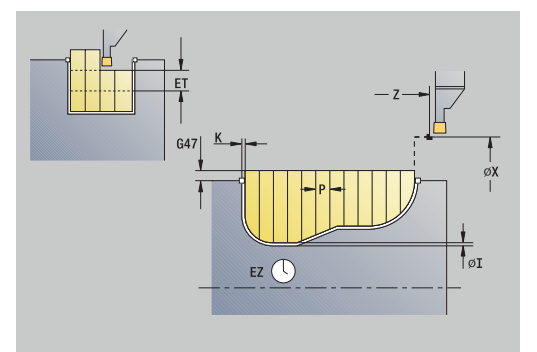

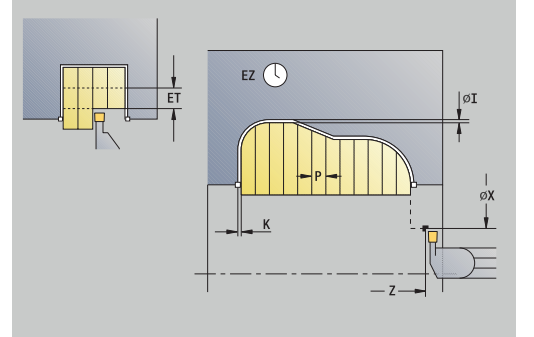

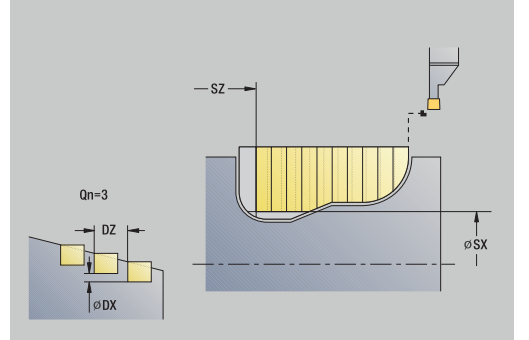

Bearbeitungsart für Technologiedatenbank-Zugriff: **Konturstechen**

In diesem Zyklus können Sie wählen, wie das A Bodenelement im Schlichtschnitt bearbeitet wird. Die Steuerung wertet dafür den Bearbeitungsparameter **recessFinishing** (Nr. 602414) aus. Ist dieser nicht definiert, wird das Bodenelement in der Mitte geteilt.

- 1 errechnet die Einstichpositionen und die Stechaufteilung
- 2 stellt vom **Startpunkt** oder vom Einstich aus achsparallel für den nächsten Einstich zu
- 3 zerspant entsprechend der definierten Kontur
- 4 fährt zurück und stellt für den nächsten Schnitt zu
- 5 wiederholt 3...4, bis Einstich erstellt ist
- 6 wiederholt 2...5, bis alle Einstiche erstellt sind
- 7 fährt achsparallel zum **Startpunkt** zurück
- 8 fährt entsprechend der **G14**-Einstellung den **Werkzeugwechselpunkt** an

## **ICP-Einstechzyklen axial**

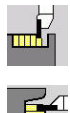

- **Stechzyklen** wählen
- **Einstechen axial ICP** wählen

Der Zyklus fertigt die in **Anzahl der Einstichzyklen Qn** definierten Einstiche. Die Parameter **Startpunkt** und **Endpunkt Kontur** definieren den ersten Einstich (Position, Einstichtiefe und -breite).

- **X**, **Z**: **Startpunkt**
- **FK**: **Nr. ICP-Fertigteil** Name der zu bearbeitenden Kontur
- **P**: **Stechbreite** Zustellungen <= **P** (keine Eingabe: **P** = 0,8 \* Schneidenbreite des Werkzeugs)
- **ET**: **Stechtiefe** pro Zustellung
- **I**, **K**: **Aufmaß X** und **Z**
- **EZ**: **Verweilzeit** Freischneidezeit (Default: Zeitdauer von zwei Umdrehungen)
- **EW**: **Einstechvorsch.**
- **Qn**: **Anzahl der Einstichzyklen** (Default: 1)
- $\blacksquare$ **DX**, **DZ**: **Abstand zum Folgeeinstich** relativ zum vorhergehenden Einstich
- **T**: **Werkzeugnummer** Revolverplatznummer
- **G14**: **Werkzeugwechselpunkt Weitere Informationen:** ["Werkzeugwechselpunkt G14", Seite 205](#page-204-1)
- **ID**: **Identnummer**
- **S**: **Schnittgeschwindigkeit** oder **konstante Drehzahl**
- **F**: **Umdrehungsvorschub**
- $\blacksquare$ **SX**, **SZ**: **Schnittbegrenzung X** und **Z Weitere Informationen:** ["Schnittbegrenzungen SX, SZ", Seite 205](#page-204-2)
- **G47**: **Sicherheitsabstand**  $\overline{\phantom{a}}$ **Weitere Informationen:** ["Sicherheitsabstand G47", Seite 205](#page-204-0)
- **KS**: **Kammstechen** (Default: 0)
	- 0: Nein
	- 1: Ja Das Vorstechen erfolgt in Vollschnitten, Bearbeitung der Stege dazwischen mittig zum Stechwerkzeug
- **MT**: **M nach T**: **M**-Funktion, die nach dem Werkzeugaufruf **T** ausgeführt wird
- **MFS**: **M am Anfang**: **M**-Funktion, die am Anfang des Ī. Bearbeitungsschritts ausgeführt wird
- **MFE**: **M am Ende**: **M**-Funktion, die am Ende des Bearbeitungsschritts ausgeführt wird
- **WP**: **Nr. der Spindel** Anzeige mit welcher Werkstückspindel der Zyklus abgearbeitet wird (maschinenabhängig)
	- **Hauptantrieb**
	- Gegenspindel für die Rückseitenbearbeitung
- **BW**: **Winkel der B-Achse** (maschinenabhängig)
- **CW**: **Werkzeug umkehren** (maschinenabhängig) П
- **HC**: **Backenbremse** (maschinenabhängig)
- **DF**: **Zusatzfunktion** (maschinenabhängig)

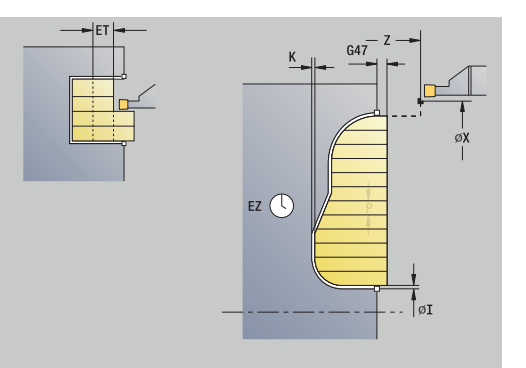

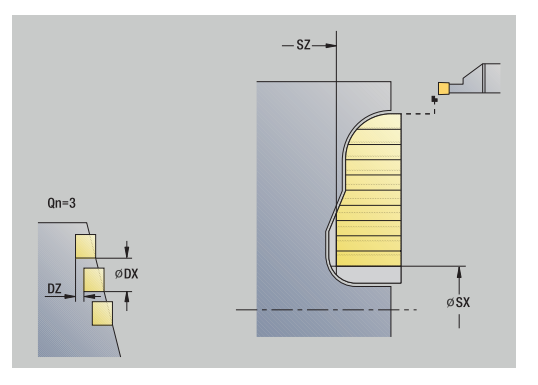

Bearbeitungsart für Technologiedatenbank-Zugriff: **Konturstechen**

In diesem Zyklus können Sie wählen, wie das A Bodenelement im Schlichtschnitt bearbeitet wird. Die Steuerung wertet dafür den Bearbeitungsparameter **recessFinishing** (Nr. 602414) aus. Ist dieser nicht definiert,

Zyklusausführung:

1 errechnet die Einstichpositionen und die Stechaufteilung

wird das Bodenelement in der Mitte geteilt.

- 2 stellt vom **Startpunkt** oder vom Einstich aus achsparallel für den nächsten Einstich zu
- 3 zerspant entsprechend der definierten Kontur
- 4 fährt zurück und stellt für den nächsten Schnitt zu
- 5 wiederholt 3...4, bis Einstich erstellt ist
- 6 wiederholt 2...5, bis alle Einstiche erstellt sind
- 7 fährt achsparallel zum **Startpunkt** zurück
- 8 fährt entsprechend der **G14**-Einstellung den **Werkzeugwechselpunkt** an

# **ICP-Einstechen Schlichten radial**

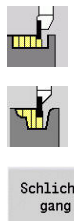

- **Stechzyklen** wählen
- **Einstechen radial ICP** wählen

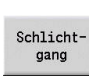

Softkey **Schlichtgang** drücken

Der Zyklus fertigt die in **Anzahl der Einstichzyklen Qn** definierten Einstiche. Die Parameter **Startpunkt** und **Endpunkt Kontur** definieren den ersten Einstich (Position, Einstichtiefe und -breite).

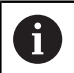

Das Werkzeug fährt am Ende des Zyklus auf den **Startpunkt** zurück.

#### Zyklusparameter:

- **X**, **Z**: **Startpunkt**
- **FK**: **Nr. ICP-Fertigteil** Name der zu bearbeitenden Kontur
- $\mathbb{R}^n$ **Qn**: **Anzahl der Einstichzyklen** (Default: 1)
- **DX**, **DZ**: **Abstand zum Folgeeinstich** relativ zum vorhergehenden  $\blacksquare$ Einstich
- **T**: **Werkzeugnummer** Revolverplatznummer
- × **G14**: **Werkzeugwechselpunkt Weitere Informationen:** ["Werkzeugwechselpunkt G14", Seite 205](#page-204-1)
- **ID**: **Identnummer**
- **S**: **Schnittgeschwindigkeit** oder **konstante Drehzahl**  $\overline{\phantom{a}}$
- **F**: **Umdrehungsvorschub**
- i. **SX**, **SZ**: **Schnittbegrenzung X** und **Z Weitere Informationen:** ["Schnittbegrenzungen SX, SZ", Seite 205](#page-204-2)
- **G47**: **Sicherheitsabstand Weitere Informationen:** ["Sicherheitsabstand G47", Seite 205](#page-204-0)
- j. **MT**: **M nach T**: **M**-Funktion, die nach dem Werkzeugaufruf **T** ausgeführt wird
- **MFS**: **M am Anfang**: **M**-Funktion, die am Anfang des Bearbeitungsschritts ausgeführt wird
- **MFE**: **M am Ende**: **M**-Funktion, die am Ende des п Bearbeitungsschritts ausgeführt wird
- **WP**: **Nr. der Spindel** Anzeige mit welcher Werkstückspindel der Zyklus abgearbeitet wird (maschinenabhängig)
	- Hauptantrieb

i

- Gegenspindel für die Rückseitenbearbeitung
- **BW**: **Winkel der B-Achse** (maschinenabhängig)
- $\blacksquare$ **CW**: **Werkzeug umkehren** (maschinenabhängig)
- **HC**: **Backenbremse** (maschinenabhängig)
- **DF**: **Zusatzfunktion** (maschinenabhängig)  $\blacksquare$

Bearbeitungsart für Technologiedatenbank-Zugriff: **Konturstechen**

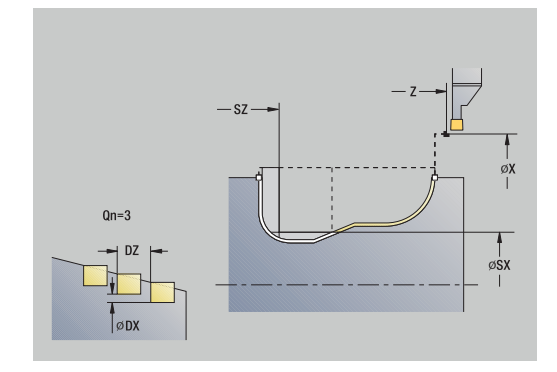

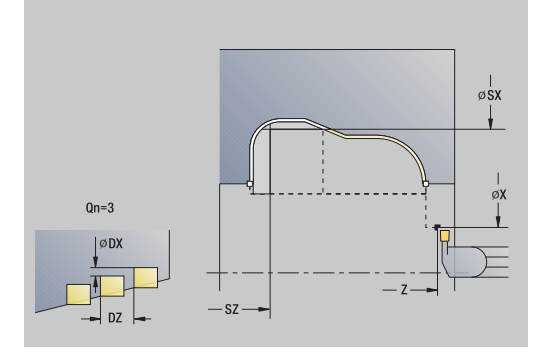

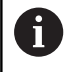

In diesem Zyklus können Sie wählen, wie das Bodenelement im Schlichtschnitt bearbeitet wird.

Die Steuerung wertet dafür den Bearbeitungsparameter **recessFinishing** (Nr. 602414) aus. Ist dieser nicht definiert, wird das Bodenelement in der Mitte geteilt.

- 1 errechnet die Einstichpositionen
- 2 stellt vom **Startpunkt** oder vom Einstich aus achsparallel für den nächsten Einstich zu
- 3 schlichtet den Einstich
- 4 wiederholt 2...3, bis alle Einstiche erstellt sind
- 5 fährt achsparallel zum **Startpunkt** zurück
- 6 fährt entsprechend der **G14**-Einstellung den **Werkzeugwechselpunkt** an

# **ICP-Einstechen Schlichten axial**

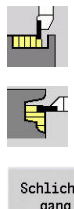

- **Stechzyklen** wählen
- **Einstechen axial ICP** wählen

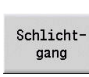

Softkey **Schlichtgang** drücken

Der Zyklus fertigt die in **Anzahl der Einstichzyklen Qn** definierten Einstiche. Die Parameter **Startpunkt** und **Endpunkt Kontur** definieren den ersten Einstich (Position, Einstichtiefe und -breite).

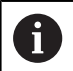

Das Werkzeug fährt am Ende des Zyklus auf den **Startpunkt** zurück.

#### Zyklusparameter:

- **X**, **Z**: **Startpunkt**
- **FK**: **Nr. ICP-Fertigteil** Name der zu bearbeitenden Kontur
- **Qn**: **Anzahl der Einstichzyklen** (Default: 1)
- **DX**, **DZ**: **Abstand zum Folgeeinstich** relativ zum vorhergehenden  $\blacksquare$ Einstich
- **T**: **Werkzeugnummer** Revolverplatznummer
- × **G14**: **Werkzeugwechselpunkt Weitere Informationen:** ["Werkzeugwechselpunkt G14", Seite 205](#page-204-1)
- **ID**: **Identnummer**
- **S**: **Schnittgeschwindigkeit** oder **konstante Drehzahl**  $\overline{\phantom{a}}$
- **F**: **Umdrehungsvorschub**
- i. **SX**, **SZ**: **Schnittbegrenzung X** und **Z Weitere Informationen:** ["Schnittbegrenzungen SX, SZ", Seite 205](#page-204-2)
- **G47**: **Sicherheitsabstand Weitere Informationen:** ["Sicherheitsabstand G47", Seite 205](#page-204-0)
- $\blacksquare$ **MT**: **M nach T**: **M**-Funktion, die nach dem Werkzeugaufruf **T** ausgeführt wird
- **MFS**: **M am Anfang**: **M**-Funktion, die am Anfang des Bearbeitungsschritts ausgeführt wird
- **MFE**: **M am Ende**: **M**-Funktion, die am Ende des п Bearbeitungsschritts ausgeführt wird
- **WP**: **Nr. der Spindel** Anzeige mit welcher Werkstückspindel der Zyklus abgearbeitet wird (maschinenabhängig)
	- Hauptantrieb
	- Gegenspindel für die Rückseitenbearbeitung
- **BW**: **Winkel der B-Achse** (maschinenabhängig)
- $\blacksquare$ **CW**: **Werkzeug umkehren** (maschinenabhängig)
- **HC**: **Backenbremse** (maschinenabhängig)
- **DF**: **Zusatzfunktion** (maschinenabhängig)  $\blacksquare$

Bearbeitungsart für Technologiedatenbank-Zugriff: **Konturstechen**

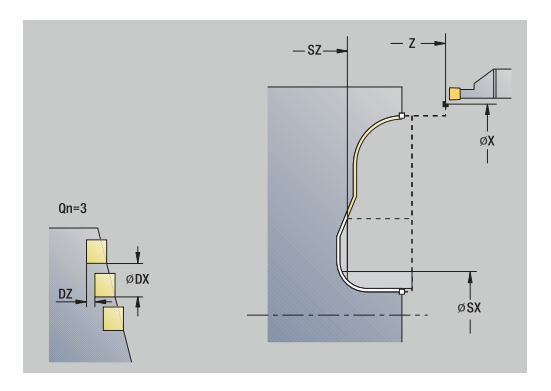

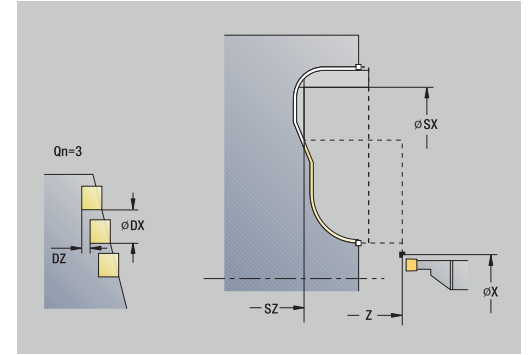

i

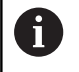

In diesem Zyklus können Sie wählen, wie das Bodenelement im Schlichtschnitt bearbeitet wird.

Die Steuerung wertet dafür den Bearbeitungsparameter **recessFinishing** (Nr. 602414) aus. Ist dieser nicht definiert, wird das Bodenelement in der Mitte geteilt.

Zyklusausführung:

- 1 errechnet die Einstichpositionen
- 2 stellt vom **Startpunkt** oder vom Einstich aus achsparallel für den nächsten Einstich zu
- 3 schlichtet den Einstich
- 4 wiederholt 2...3, bis alle Einstiche erstellt sind
- 5 fährt achsparallel zum **Startpunkt** zurück
- 6 fährt entsprechend der **G14**-Einstellung den **Werkzeugwechselpunkt** an

## <span id="page-302-0"></span>**Stechdrehen**

Die Stechdrehzyklen zerspanen durch alternierende Einstech- und Schruppbewegungen. Dadurch erfolgt die Zerspanung mit einem Minimum an Abhebe- und Zustellbewegungen.

Folgende Parameter beeinflussen die Besonderheiten der Stechdrehbearbeitung:

- $\blacksquare$ **O**: **Einstechvorschub** – Vorschub für die Einstechbewegung
- **U**: **Drehbearbeitung unidirek.** Sie können die Drehbearbeitung  $\blacksquare$ uni- oder bidirektional durchführen
- $\blacksquare$ **B**: **Versatzbreite** – Ab der zweiten Zustellung wird bei dem Übergang von der Dreh- zur Stechbearbeitung die zu zerspanende Strecke um die **Versatzbreite** reduziert. Bei jedem weiteren Übergang von der Dreh- zur Stechbearbeitung an dieser Flanke erfolgt die Reduzierung um die Versatzbreite – zusätzlich zu dem bisherigen Versatz. Die Summe des Versatzes wird auf 80 % der effektiven Schneidenbreite begrenzt (effektive Schneidenbreite = Schneidenbreite – 2\*Schneidenradius). Die Steuerung reduziert ggf. die programmierte **Versatzbreite**. Das verbleibende Restmaterial wird am Ende des Vorstechens mit einem Stechhub zerspant
- **RB**: **Drehtiefenkorrektur** abhängig vom Material, der  $\mathbb{R}^n$ Vorschubgeschwindigkeit usw. verkippt die Schneide bei der Drehbearbeitung. Diesen Zustellungsfehler korrigieren Sie beim **Schlichten Erweitert** mit der **Drehtiefenkorrektur**. Die **Drehtiefenkorrektur** wird in der Regel empirisch ermittelt

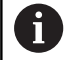

Die Zyklen setzen **Stechdrehwerkzeuge** voraus.

#### **Stechdrehen radial**

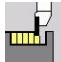

- **Stechzyklen** wählen  $\mathbf{b}$  .
- 
- 
- **Stechdrehen** wählen
- **Stechdrehen radial** wählen

Der Zyklus zerspant das durch **Startpunkt** und **Endpunkt Kontur** beschriebene Rechteck.

Zyklusparameter:

- **X**, **Z**: **Startpunkt**
- **X2**, **Z2**: **Endpunkt Kontur**
- **P**: **Zustelltiefe** maximale Zustelltiefe
- **O**: **Einstechvorschub** (Default: aktiver Vorschub)
- **B**: **Versatzbreite** (Default: 0)
- **U**: **Drehbearbeitung unidirek.** (Default: 0)
	- **0: bidirektional**
	- **1: unidirektional**
- **G47**: **Sicherheitsabstand Weitere Informationen:** ["Sicherheitsabstand G47", Seite 205](#page-204-0)
- **T**: **Werkzeugnummer** Revolverplatznummer
- $\mathbf{r}$ **G14**: **Werkzeugwechselpunkt Weitere Informationen:** ["Werkzeugwechselpunkt G14", Seite 205](#page-204-1)
- **ID**: **Identnummer** п
- Ī. **S**: **Schnittgeschwindigkeit** oder **konstante Drehzahl**
- **F**: **Umdrehungsvorschub**
- **MT**: **M nach T**: **M**-Funktion, die nach dem Werkzeugaufruf **T** ausgeführt wird
- **MFS**: **M am Anfang**: **M**-Funktion, die am Anfang des Bearbeitungsschritts ausgeführt wird
- **MFE**: **M am Ende**: **M**-Funktion, die am Ende des Bearbeitungsschritts ausgeführt wird
- **WP**: **Nr. der Spindel** Anzeige mit welcher Werkstückspindel der Zyklus abgearbeitet wird (maschinenabhängig)
	- **Hauptantrieb**
	- Gegenspindel für die Rückseitenbearbeitung
- **BW**: **Winkel der B-Achse** (maschinenabhängig)
- **CW**: **Werkzeug umkehren** (maschinenabhängig)
- i. **HC**: **Backenbremse** (maschinenabhängig)
- **DF**: **Zusatzfunktion** (maschinenabhängig) Ī.

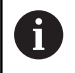

Bearbeitungsart für Technologiedatenbank-Zugriff: **Stechdrehen**

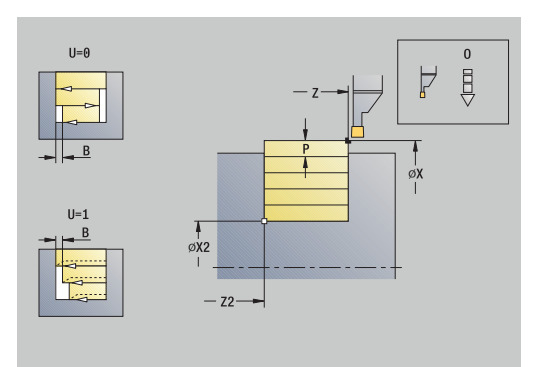

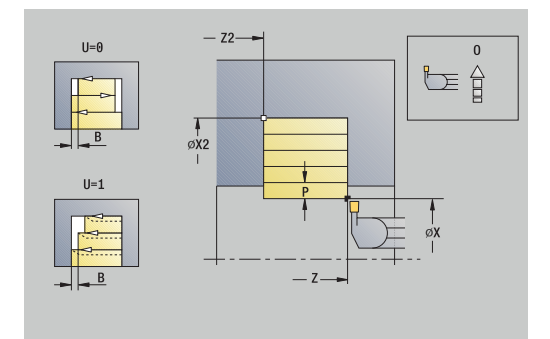

- 1 errechnet die Schnittaufteilung
- 2 stellt vom **Startpunkt** aus für den ersten Schnitt zu
- 3 sticht ein (Stechbearbeitung)
- 4 zerspant rechtwinklig zur Stechrichtung (Drehbearbeitung)
- 5 wiederholt 3...4, bis **Endpunkt Kontur X2**, **Z2** erreicht ist
- 6 fährt achsparallel zum **Startpunkt** zurück
- 7 fährt entsprechend der **G14**-Einstellung den **Werkzeugwechselpunkt** an

#### **Stechdrehen axial**

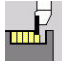

- **Stechzyklen** wählen  $\mathbf{b}$  .
- 
- 
- **Stechdrehen axial** wählen

**Stechdrehen** wählen

Der Zyklus zerspant das durch **Startpunkt** und **Endpunkt Kontur** beschriebene Rechteck.

Zyklusparameter:

- **X**, **Z**: **Startpunkt**
- **X2**, **Z2**: **Endpunkt Kontur**

 $\mathbf{b}$  .

- **P**: **Zustelltiefe** maximale Zustelltiefe
- **O**: **Einstechvorschub** (Default: aktiver Vorschub)
- **B**: **Versatzbreite** (Default: 0)
- **U**: **Drehbearbeitung unidirek.** (Default: 0)
	- **0: bidirektional**
	- **1: unidirektional**
- **G47**: **Sicherheitsabstand Weitere Informationen:** ["Sicherheitsabstand G47", Seite 205](#page-204-0)
- **T**: **Werkzeugnummer** Revolverplatznummer
- i. **G14**: **Werkzeugwechselpunkt Weitere Informationen:** ["Werkzeugwechselpunkt G14", Seite 205](#page-204-1)
- **ID**: **Identnummer** п
- Ī. **S**: **Schnittgeschwindigkeit** oder **konstante Drehzahl**
- **F**: **Umdrehungsvorschub** п
- **MT**: **M nach T**: **M**-Funktion, die nach dem Werkzeugaufruf **T**  $\mathbf{u}$ ausgeführt wird
- **MFS**: **M am Anfang**: **M**-Funktion, die am Anfang des Bearbeitungsschritts ausgeführt wird
- **MFE**: **M am Ende**: **M**-Funktion, die am Ende des Bearbeitungsschritts ausgeführt wird
- **WP**: **Nr. der Spindel** Anzeige mit welcher Werkstückspindel der Zyklus abgearbeitet wird (maschinenabhängig)
	- **Hauptantrieb**
	- Gegenspindel für die Rückseitenbearbeitung
- **BW**: **Winkel der B-Achse** (maschinenabhängig)
- $\blacksquare$ **CW**: **Werkzeug umkehren** (maschinenabhängig)
- i. **HC**: **Backenbremse** (maschinenabhängig)
- **DF**: **Zusatzfunktion** (maschinenabhängig) Ī.

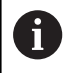

Bearbeitungsart für Technologiedatenbank-Zugriff: **Stechdrehen**

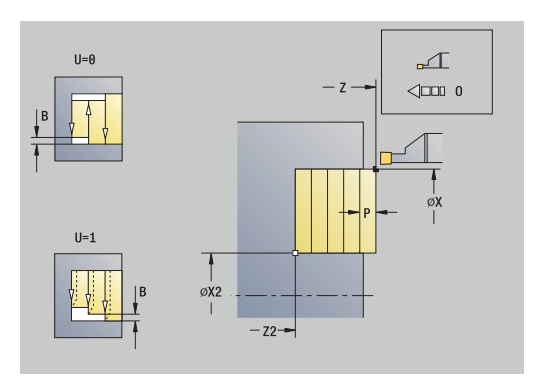

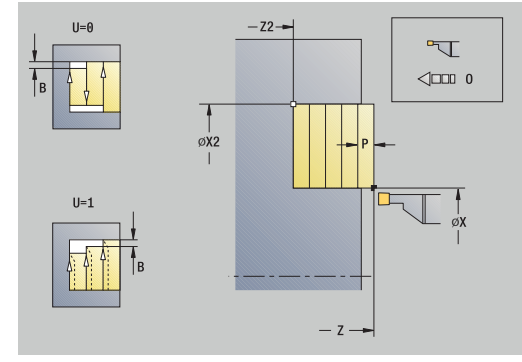

- 1 errechnet die Schnittaufteilung
- 2 stellt vom **Startpunkt** aus für den ersten Schnitt zu
- 3 sticht ein (Stechbearbeitung)
- 4 zerspant rechtwinklig zur Stechrichtung (Drehbearbeitung)
- 5 wiederholt 3...4, bis **Endpunkt Kontur X2**, **Z2** erreicht ist
- 6 fährt achsparallel zum **Startpunkt** zurück
- 7 fährt entsprechend der **G14**-Einstellung den **Werkzeugwechselpunkt** an

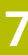

## **Stechdrehen radial – Erweitert**

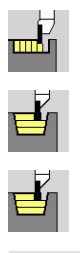

- **Stechzyklen** wählen
	- **Stechdrehen** wählen  $\mathbf{b}$  .
	- **Stechdrehen radial** wählen

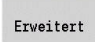

Softkey **Erweitert** drücken  $\mathbf{b}$  .

Der Zyklus zerspant den durch **Startpunkt X**/**Anfangspunkt Kontur Z1** und **Endpunkt Kontur** beschriebenen Bereich unter Berücksichtigung der Aufmaße.

**Weitere Informationen:** ["Stechdrehen", Seite 303](#page-302-0)

- **X**, **Z**: **Startpunkt**
- **X1**, **Z1**: **Anfangspunkt Kontur**
- **X2**, **Z2**: **Endpunkt Kontur**
- **P**: **Zustelltiefe** maximale Zustelltiefe
- **O**: **Einstechvorschub** (Default: aktiver Vorschub)  $\mathbb{R}^n$
- **I**, **K**: **Aufmaß X** und **Z**  $\blacksquare$
- **A**: **Anfangswinkel** (Bereich: 0° <= **A** < 90°; Default: 0°) П
- $\blacksquare$ **W**: **Endwinkel** (Bereich: 0° <= **W** < 90°; Default: 0°)
- **R**: **Verrundung**
- $\mathbf{r}$ **T**: **Werkzeugnummer** – Revolverplatznummer
- **G14**: **Werkzeugwechselpunkt Weitere Informationen:** ["Werkzeugwechselpunkt G14", Seite 205](#page-204-1)
- **ID**: **Identnummer**
- **S**: **Schnittgeschwindigkeit** oder **konstante Drehzahl**
- **F**: **Umdrehungsvorschub**
- **B1**, **B2**: **-B Fase/+B Rundung** (**B1** am Konturanfang und **B2** am Konturende)
	- **B** > 0: Radius der Rundung
	- **B** < 0: Breite der Fase
- **B**: **Versatzbreite** (Default: 0)
- $\Box$ **U**: **Drehbearbeitung unidirek.** (Default: 0)
	- **0: bidirektional**
	- **1: unidirektional**
- **G47**: **Sicherheitsabstand Weitere Informationen:** ["Sicherheitsabstand G47", Seite 205](#page-204-0)
- **MT**: **M nach T**: **M**-Funktion, die nach dem Werkzeugaufruf **T** ausgeführt wird
- **MFS**: **M am Anfang**: **M**-Funktion, die am Anfang des  $\Box$ Bearbeitungsschritts ausgeführt wird
- **MFE**: **M am Ende**: **M**-Funktion, die am Ende des Bearbeitungsschritts ausgeführt wird

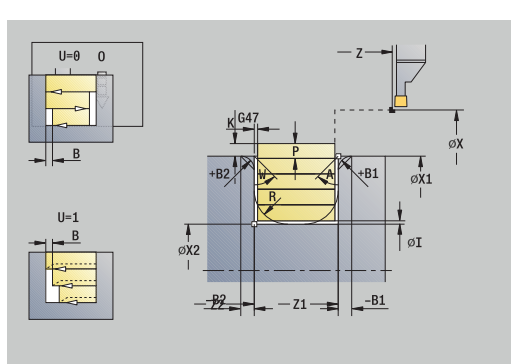

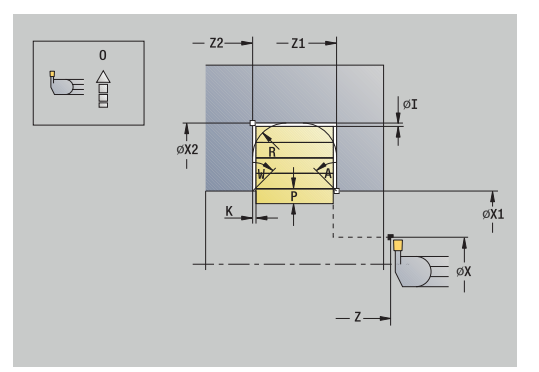

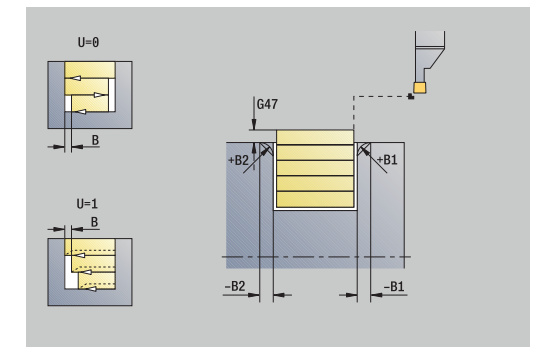

- **WP**: **Nr. der Spindel** Anzeige mit welcher Werkstückspindel der Zyklus abgearbeitet wird (maschinenabhängig)
	- Hauptantrieb
	- Gegenspindel für die Rückseitenbearbeitung
- **BW**: **Winkel der B-Achse** (maschinenabhängig)
- **CW**: **Werkzeug umkehren** (maschinenabhängig)
- **HC**: **Backenbremse** (maschinenabhängig)
- **DF**: **Zusatzfunktion** (maschinenabhängig)

 $\mathbf i$ 

Bearbeitungsart für Technologiedatenbank-Zugriff: **Stechdrehen**

- 1 errechnet die Schnittaufteilung
- 2 stellt vom **Startpunkt** aus für den ersten Schnitt zu
- 3 sticht ein (Stechbearbeitung)
- 4 zerspant rechtwinklig zur Stechrichtung (Drehbearbeitung)
- 5 wiederholt 3...4, bis **Endpunkt Kontur X2**, **Z2** erreicht ist
- 6 sticht Fase oder Verrundung am Konturanfang oder Konturende, wenn definiert
- 7 fährt achsparallel zum **Startpunkt** zurück
- 8 fährt entsprechend der **G14**-Einstellung den **Werkzeugwechselpunkt** an

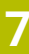

## **Stechdrehen axial – Erweitert**

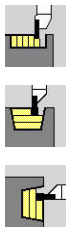

- **Stechzyklen** wählen
	- **Stechdrehen axial** wählen

**Stechdrehen** wählen

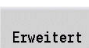

Softkey **Erweitert** drücken

Der Zyklus zerspant den durch **Startpunkt Z**/**Anfangspunkt Kontur X1** und **Endpunkt Kontur** beschriebenen Bereich unter Berücksichtigung der Aufmaße.

**Weitere Informationen:** ["Stechdrehen", Seite 303](#page-302-0)

- **X**, **Z**: **Startpunkt**
- **X1**, **Z1**: **Anfangspunkt Kontur**
- **X2**, **Z2**: **Endpunkt Kontur**
- **P**: **Zustelltiefe** maximale Zustelltiefe
- Ì. **O**: **Einstechvorschub** (Default: aktiver Vorschub)
- **I**, **K**: **Aufmaß X** und **Z**  $\blacksquare$
- **A**: **Anfangswinkel** (Bereich: 0° <= **A** < 90°; Default: 0°) П
- $\blacksquare$ **W**: **Endwinkel** (Bereich: 0° <= **W** < 90°; Default: 0°)
- **R**: **Verrundung**  $\mathbb{R}^d$
- i. **T**: **Werkzeugnummer** – Revolverplatznummer
- Ī. **G14**: **Werkzeugwechselpunkt Weitere Informationen:** ["Werkzeugwechselpunkt G14", Seite 205](#page-204-1)
- $\overline{\phantom{a}}$ **ID**: **Identnummer**
- $\overline{\phantom{a}}$ **S**: **Schnittgeschwindigkeit** oder **konstante Drehzahl**
- **F**: **Umdrehungsvorschub**
- **B1**, **B2**: **-B Fase/+B Rundung** (**B1** am Konturanfang und **B2** am Konturende)
	- **B** > 0: Radius der Rundung
	- **B** < 0: Breite der Fase
- **B**: **Versatzbreite** (Default: 0)
- Ī. **U**: **Drehbearbeitung unidirek.** (Default: 0)
	- **0: bidirektional**
	- **1: unidirektional**
- **G47**: **Sicherheitsabstand Weitere Informationen:** ["Sicherheitsabstand G47", Seite 205](#page-204-0)
- **MT**: **M nach T**: **M**-Funktion, die nach dem Werkzeugaufruf **T** ausgeführt wird
- **MFS**: **M am Anfang**: **M**-Funktion, die am Anfang des  $\blacksquare$ Bearbeitungsschritts ausgeführt wird
- **MFE**: **M am Ende**: **M**-Funktion, die am Ende des Bearbeitungsschritts ausgeführt wird

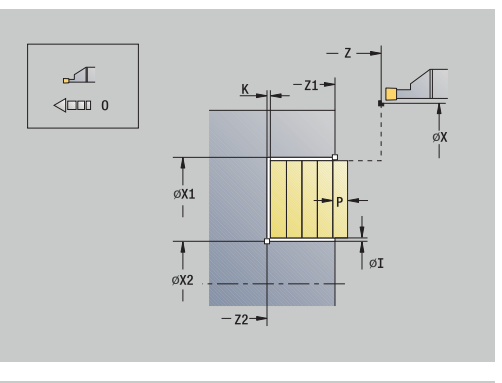

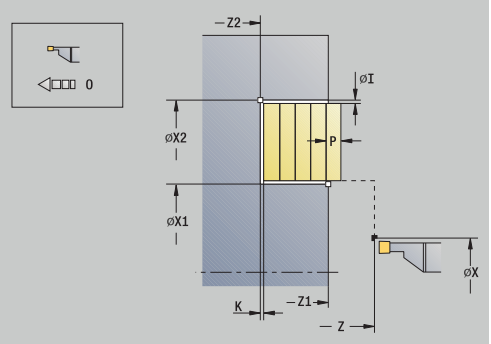

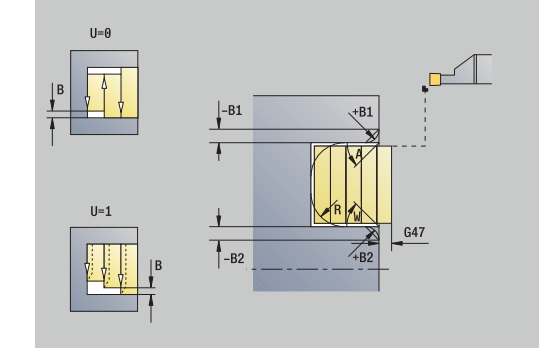

- **WP**: **Nr. der Spindel** Anzeige mit welcher Werkstückspindel der Zyklus abgearbeitet wird (maschinenabhängig)
	- Hauptantrieb
	- Gegenspindel für die Rückseitenbearbeitung
- **BW**: **Winkel der B-Achse** (maschinenabhängig)
- **CW**: **Werkzeug umkehren** (maschinenabhängig)
- **HC**: **Backenbremse** (maschinenabhängig)
- **DF**: **Zusatzfunktion** (maschinenabhängig)

 $\mathbf i$ 

Bearbeitungsart für Technologiedatenbank-Zugriff: **Stechdrehen**

- 1 errechnet die Schnittaufteilung
- 2 stellt vom **Startpunkt** aus für den ersten Schnitt zu
- 3 sticht ein (Stechbearbeitung)
- 4 zerspant rechtwinklig zur Stechrichtung (Drehbearbeitung)
- 5 wiederholt 3...4, bis **Endpunkt Kontur X2**, **Z2** erreicht ist
- 6 sticht Fase oder Verrundung am Konturanfang oder Konturende, wenn definiert
- 7 fährt achsparallel zum **Startpunkt** zurück
- 8 fährt entsprechend der **G14**-Einstellung den **Werkzeugwechselpunkt** an

#### **Stechdrehen radial Schlichten**

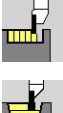

**Stechzyklen** wählen

**Stechdrehen** wählen

- 
- **Stechdrehen radial** wählen

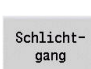

Softkey **Schlichtgang** drücken

Der Zyklus schlichtet den durch **Startpunkt** und **Endpunkt Kontur** definierten Konturabschnitt.

**Weitere Informationen:** ["Stechdrehen", Seite 303](#page-302-0)

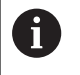

Die **Aufmaße I**, **K** definieren das Material, das nach dem Schlichtzyklus noch stehen bleibt.

# Zyklusparameter:

- **X**, **Z**: **Startpunkt**
- **X2**, **Z2**: **Endpunkt Kontur**
- **I**, **K**: **Rohteilaufmaß X** und **Z** i.
- **G47**: **Sicherheitsabstand**  $\overline{\phantom{a}}$ **Weitere Informationen:** ["Sicherheitsabstand G47", Seite 205](#page-204-0)
- **T**: **Werkzeugnummer** Revolverplatznummer
- $\mathbf{r}$ **G14**: **Werkzeugwechselpunkt Weitere Informationen:** ["Werkzeugwechselpunkt G14", Seite 205](#page-204-1)
- **ID**: **Identnummer**
- Ī. **S**: **Schnittgeschwindigkeit** oder **konstante Drehzahl**
- **F**: **Umdrehungsvorschub**
- **MT**: **M nach T**: **M**-Funktion, die nach dem Werkzeugaufruf **T** ausgeführt wird
- **MFS**: **M am Anfang**: **M**-Funktion, die am Anfang des Bearbeitungsschritts ausgeführt wird
- **MFE**: **M am Ende**: **M**-Funktion, die am Ende des Bearbeitungsschritts ausgeführt wird
- **WP**: **Nr. der Spindel** Anzeige mit welcher Werkstückspindel der Zyklus abgearbeitet wird (maschinenabhängig)
	- Hauptantrieb
	- Gegenspindel für die Rückseitenbearbeitung
- **BW**: **Winkel der B-Achse** (maschinenabhängig)
- **CW**: **Werkzeug umkehren** (maschinenabhängig)
- **HC**: **Backenbremse** (maschinenabhängig)
- **DF**: **Zusatzfunktion** (maschinenabhängig)  $\mathbb{R}^d$

Bearbeitungsart für Technologiedatenbank-Zugriff: **Stechdrehen**

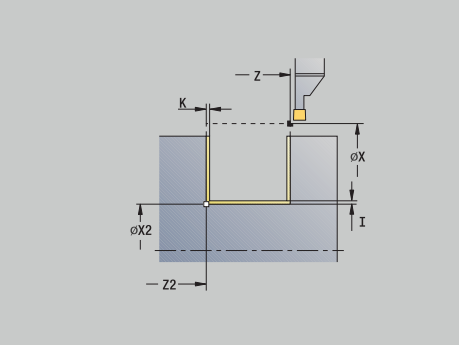

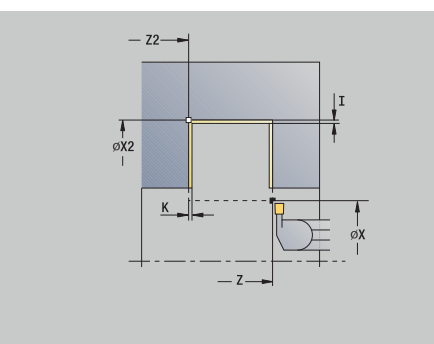

ñ

- 1 stellt vom **Startpunkt** aus achsparallel zu
- 2 schlichtet erste Flanke und den Konturabschnitt bis kurz vor **Endpunkt Kontur X2**, **Z2**
- 3 fährt achsparallel auf **Startpunkt X**/**Endpunkt Kontur Z2**
- 4 schlichtet zweite Flanke, dann Rest des Konturtals
- 5 fährt achsparallel zum **Startpunkt** zurück
- 6 fährt entsprechend der **G14**-Einstellung den **Werkzeugwechselpunkt** an

#### **Stechdrehen axial Schlichten**

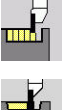

**Stechzyklen** wählen

**Stechdrehen** wählen

- 
- 
- **Stechdrehen axial** wählen
- Schlichtgang
- Softkey **Schlichtgang** drücken

Der Zyklus schlichtet den durch **Startpunkt** und **Endpunkt Kontur** definierten Konturabschnitt.

**Weitere Informationen:** ["Stechdrehen", Seite 303](#page-302-0)

ň

Die **Aufmaße I**, **K** definieren das Material, das nach dem Schlichtzyklus noch stehen bleibt.

# Zyklusparameter:

- **X**, **Z**: **Startpunkt**
- **X2**, **Z2**: **Endpunkt Kontur**
- **I**, **K**: **Rohteilaufmaß X** und **Z** i.
- **G47**: **Sicherheitsabstand**  $\overline{\phantom{a}}$ **Weitere Informationen:** ["Sicherheitsabstand G47", Seite 205](#page-204-0)
- **T**: **Werkzeugnummer** Revolverplatznummer
- i. **G14**: **Werkzeugwechselpunkt Weitere Informationen:** ["Werkzeugwechselpunkt G14", Seite 205](#page-204-1)
- **ID**: **Identnummer**
- Ī. **S**: **Schnittgeschwindigkeit** oder **konstante Drehzahl**
- $\mathbb{R}^n$ **F**: **Umdrehungsvorschub**
- **MT**: **M nach T**: **M**-Funktion, die nach dem Werkzeugaufruf **T** ausgeführt wird
- **MFS**: **M am Anfang**: **M**-Funktion, die am Anfang des Bearbeitungsschritts ausgeführt wird
- **MFE**: **M am Ende**: **M**-Funktion, die am Ende des Bearbeitungsschritts ausgeführt wird
- **WP**: **Nr. der Spindel** Anzeige mit welcher Werkstückspindel der Zyklus abgearbeitet wird (maschinenabhängig)
	- Hauptantrieb
	- Gegenspindel für die Rückseitenbearbeitung
- **BW**: **Winkel der B-Achse** (maschinenabhängig)
- **CW**: **Werkzeug umkehren** (maschinenabhängig)
- **HC**: **Backenbremse** (maschinenabhängig)  $\blacksquare$
- $\overline{\phantom{a}}$ **DF**: **Zusatzfunktion** (maschinenabhängig)

Bearbeitungsart für Technologiedatenbank-Zugriff: **Stechdrehen**

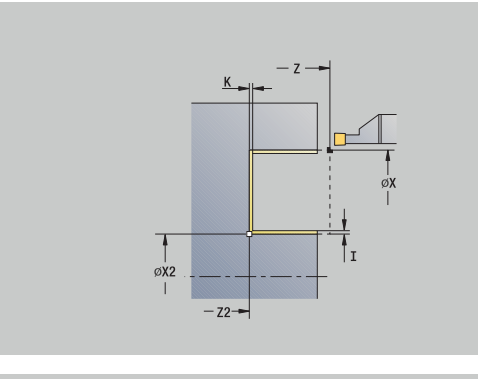

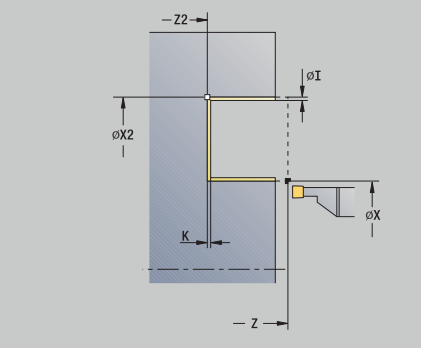

ñ

- 1 stellt vom **Startpunkt** aus achsparallel zu
- 2 schlichtet erste Flanke und den Konturabschnitt bis kurz vor **Endpunkt Kontur X2**, **Z2**
- 3 fährt achsparallel auf **Startpunkt Z**/**Endpunkt Kontur X2**
- 4 schlichtet zweite Flanke, dann Rest des Konturtals
- 5 fährt achsparallel zum **Startpunkt** zurück
- 6 fährt entsprechend der **G14**-Einstellung den **Werkzeugwechselpunkt** an

#### **Stechdrehen radial Schlichten – Erweitert**

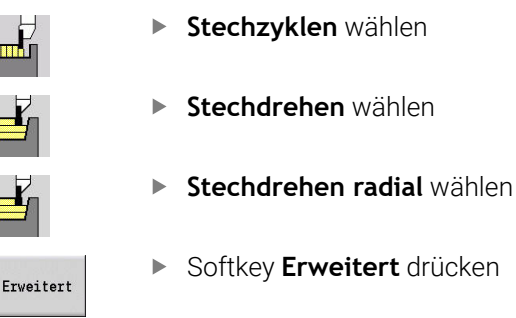

Schlichtgang

Softkey **Schlichtgang** drücken

Der Zyklus schlichtet den durch **Anfangspunkt Kontur** und **Endpunkt Kontur** definierten Konturabschnitt. **Weitere Informationen:** ["Stechdrehen", Seite 303](#page-302-0)

- $\mathbf i$
- Die **Rohteilaufmaße RI**, **RK** definieren das Material, das beim Schlichtzyklus zerspant wird. Geben Sie deshalb die Aufmaße beim Stechdrehen-Schlichten an
- Die **Aufmaße I**, **K** definieren das Material, das nach dem Schlichtzyklus noch stehen bleibt

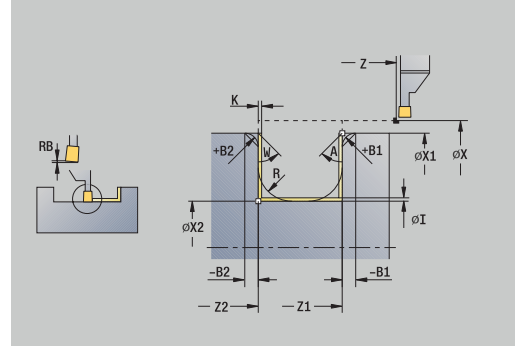

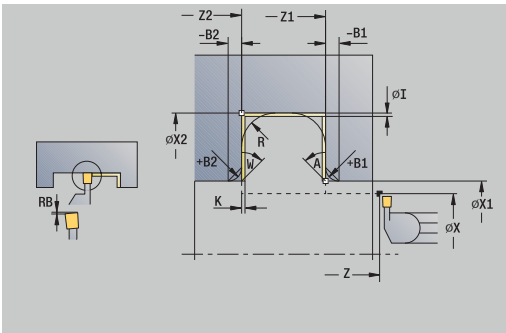

- **X**, **Z**: **Startpunkt**
- **X1**, **Z1**: **Anfangspunkt Kontur**
- **X2**, **Z2**: **Endpunkt Kontur**
- **RB**: **Drehtiefenkorrektur**  $\mathcal{L}_{\mathcal{A}}$
- $\blacksquare$ **I**, **K**: **Aufmaß X** und **Z**
- **A**: **Anfangswinkel** (Bereich: 0° <= **A** < 90°; Default: 0°) m.
- **W**: **Endwinkel** (Bereich: 0° <= **W** < 90°; Default: 0°)
- **R**: **Verrundung**
- **T**: **Werkzeugnummer** Revolverplatznummer
- **G14**: **Werkzeugwechselpunkt Weitere Informationen:** ["Werkzeugwechselpunkt G14", Seite 205](#page-204-1)
- **ID**: **Identnummer**
- **S**: **Schnittgeschwindigkeit** oder **konstante Drehzahl**
- **F**: **Umdrehungsvorschub**
- **B1**, **B2**: **-B Fase/+B Rundung** (**B1** am Konturanfang und **B2** am Konturende)
	- **B** > 0: Radius der Rundung
	- **B** < 0: Breite der Fase
- **RI**, **RK**: **Rohteilaufmaß X** und **Z** Aufmaß vor der Schlichtbearbeitung zur Berechnung der An-/Abfahrwege und des **Schlichtbereichs**
- **G47**: **Sicherheitsabstand Weitere Informationen:** ["Sicherheitsabstand G47", Seite 205](#page-204-0)
- **MT**: **M nach T**: **M**-Funktion, die nach dem Werkzeugaufruf **T** ausgeführt wird
- **MFS**: **M am Anfang**: **M**-Funktion, die am Anfang des Bearbeitungsschritts ausgeführt wird
- **MFE**: **M am Ende**: **M**-Funktion, die am Ende des Bearbeitungsschritts ausgeführt wird
- **WP**: **Nr. der Spindel** Anzeige mit welcher Werkstückspindel der Zyklus abgearbeitet wird (maschinenabhängig)
	- **Hauptantrieb**
	- Gegenspindel für die Rückseitenbearbeitung
- **BW**: **Winkel der B-Achse** (maschinenabhängig)
- j. **CW**: **Werkzeug umkehren** (maschinenabhängig)
- **HC**: **Backenbremse** (maschinenabhängig)
- **DF**: **Zusatzfunktion** (maschinenabhängig)

Bearbeitungsart für Technologiedatenbank-Zugriff: **Stechdrehen**

Zyklusausführung:

i

- 1 stellt vom **Startpunkt** aus zu
- 2 schlichtet erste Flanke unter Berücksichtigung der wahlweisen Konturelemente, dann Konturtal bis kurz vor **Endpunkt Kontur X2**, **Z2**
- 3 stellt achsparallel für das Schlichten der zweiten Flanke zu
- 4 schlichtet zweite Flanke unter Berücksichtigung der wahlweisen Konturelemente, dann Rest des Konturtals
- 5 schlichtet Fase oder Verrundung am Konturanfang oder Konturende, wenn definiert
- 6 fährt entsprechend der **G14**-Einstellung den **Werkzeugwechselpunkt** an

#### **Stechdrehen axial Schlichten – Erweitert**

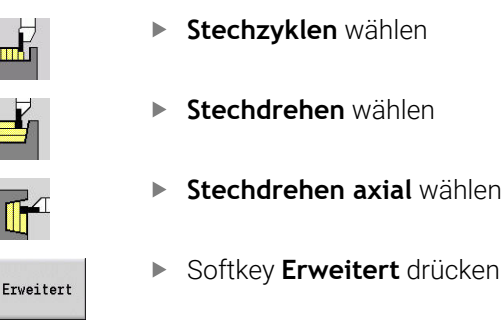

Der Zyklus schlichtet den durch **Anfangspunkt Kontur** und **Endpunkt Kontur** definierten Konturabschnitt. **Weitere Informationen:** ["Stechdrehen", Seite 303](#page-302-0)

Softkey **Schlichtgang** drücken

- Die **Rohteilaufmaße RI**, **RK** definieren das Material, das beim Schlichtzyklus zerspant wird. Geben Sie deshalb die Aufmaße beim Stechdrehen-Schlichten an
	- Die **Aufmaße I**, **K** definieren das Material, das nach dem Schlichtzyklus noch stehen bleibt

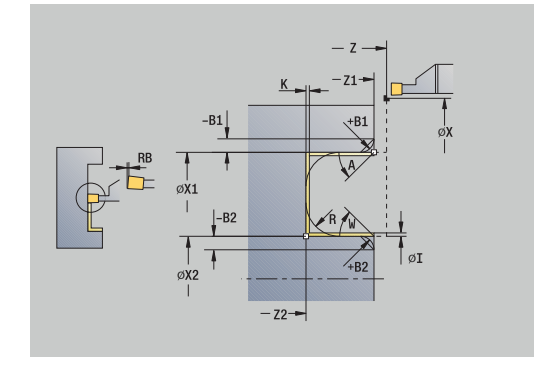

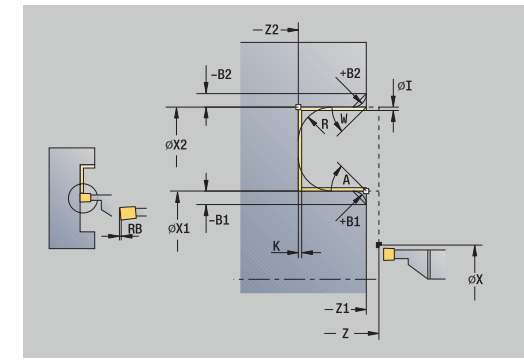

#### Zyklusparameter:

Schlichtgang

 $\mathbf i$ 

- **X**, **Z**: **Startpunkt**
- **X1**, **Z1**: **Anfangspunkt Kontur**
- **X2**, **Z2**: **Endpunkt Kontur**
- **RB**: **Drehtiefenkorrektur**  $\mathcal{L}_{\mathcal{A}}$
- $\blacksquare$ **I**, **K**: **Aufmaß X** und **Z**
- **A**: **Anfangswinkel** (Bereich: 0° <= **A** < 90°; Default: 0°)  $\blacksquare$
- **W**: **Endwinkel** (Bereich: 0° <= **W** < 90°; Default: 0°)
- $\overline{\phantom{a}}$ **R**: **Verrundung**
- **T**: **Werkzeugnummer** Revolverplatznummer
- **G14**: **Werkzeugwechselpunkt Weitere Informationen:** ["Werkzeugwechselpunkt G14", Seite 205](#page-204-1)
- **ID**: **Identnummer**
- **S**: **Schnittgeschwindigkeit** oder **konstante Drehzahl**
- **F**: **Umdrehungsvorschub**
- **B1**, **B2**: **-B Fase/+B Rundung** (**B1** am Konturanfang und **B2** am Konturende)
	- **B** > 0: Radius der Rundung
	- **B** < 0: Breite der Fase
- **RI**, **RK**: **Rohteilaufmaß X** und **Z** Aufmaß vor der Schlichtbearbeitung zur Berechnung der An-/Abfahrwege und des **Schlichtbereichs**
- **G47**: **Sicherheitsabstand Weitere Informationen:** ["Sicherheitsabstand G47", Seite 205](#page-204-0)
- **MT**: **M nach T**: **M**-Funktion, die nach dem Werkzeugaufruf **T** ausgeführt wird
- **MFS**: **M am Anfang**: **M**-Funktion, die am Anfang des Bearbeitungsschritts ausgeführt wird
- **MFE**: **M am Ende**: **M**-Funktion, die am Ende des Bearbeitungsschritts ausgeführt wird
- **WP**: **Nr. der Spindel** Anzeige mit welcher Werkstückspindel der Zyklus abgearbeitet wird (maschinenabhängig)
	- **Hauptantrieb**
	- Gegenspindel für die Rückseitenbearbeitung
- **BW**: **Winkel der B-Achse** (maschinenabhängig)
- j. **CW**: **Werkzeug umkehren** (maschinenabhängig)
- **HC**: **Backenbremse** (maschinenabhängig)
- **DF**: **Zusatzfunktion** (maschinenabhängig)

Bearbeitungsart für Technologiedatenbank-Zugriff: **Stechdrehen**

Zyklusausführung:

i

- 1 stellt vom **Startpunkt** aus zu
- 2 schlichtet erste Flanke unter Berücksichtigung der wahlweisen Konturelemente, dann Konturtal bis kurz vor **Endpunkt Kontur X2**, **Z2**
- 3 stellt achsparallel für das Schlichten der zweiten Flanke zu
- 4 schlichtet zweite Flanke unter Berücksichtigung der wahlweisen Konturelemente, dann Rest des Konturtals
- 5 schlichtet Fase oder Verrundung am Konturanfang oder Konturende, wenn definiert
- 6 fährt entsprechend der **G14**-Einstellung den **Werkzeugwechselpunkt** an

## **ICP-Stechdrehen radial**

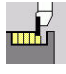

**Stechzyklen** wählen

**Stechdrehen** wählen

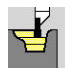

**ICP-Stechdrehen radial** wählen

Der Zyklus zerspant den definierten Bereich. **Weitere Informationen:** ["Stechdrehen", Seite 303](#page-302-0)

 $\mathbf{f}$ 

Definieren Sie bei **fallenden Konturen** den **Startpunkt** – nicht den **Anfangspunkt Rohteil**. Der Zyklus zerspant den durch **Startpunkt** und der ICP-Kontur beschriebenen Bereich unter Berücksichtigung der Aufmaße

Definieren Sie bei **steigenden Konturen** den **Startpunkt** und den **Anfangspunkt Rohteil**. Der Zyklus zerspant den durch **Anfangspunkt Rohteil** und der ICP-Kontur beschriebenen Bereich unter Berücksichtigung der Aufmaße

- **X**, **Z**: **Startpunkt**
- **X1**, **Z1**: **Anfangspunkt Rohteil**
- **FK**: **Nr. ICP-Fertigteil** Name der zu bearbeitenden Kontur
- **P**: **Zustelltiefe** maximale Zustelltiefe
- **O**: **Einstechvorschub** (Default: aktiver Vorschub)
- **I**, **K**: **Aufmaß X** und **Z**
- **SX**, **SZ**: **Schnittbegrenzung X** und **Z Weitere Informationen:** ["Schnittbegrenzungen SX, SZ", Seite 205](#page-204-2)
- **B**: **Versatzbreite** (Default: 0)
- **U**: **Drehbearbeitung unidirek.** (Default: 0)
	- **0: bidirektional**
	- **1: unidirektional**
- **T**: **Werkzeugnummer** Revolverplatznummer
- $\overline{\phantom{a}}$ **G14**: **Werkzeugwechselpunkt Weitere Informationen:** ["Werkzeugwechselpunkt G14", Seite 205](#page-204-1)
- **ID**: **Identnummer**
- **S**: **Schnittgeschwindigkeit** oder **konstante Drehzahl**
- **F**: **Umdrehungsvorschub**
- **A**: **Anfahrwinkel** (Default: entgegen der Einstechrichtung)
- $\overline{\phantom{a}}$ **W**: **Abfahrwinkel** (Default: entgegen der Einstechrichtung)
- **G47**: **Sicherheitsabstand** m. **Weitere Informationen:** ["Sicherheitsabstand G47", Seite 205](#page-204-0)
- **MT**: **M nach T**: **M**-Funktion, die nach dem Werkzeugaufruf **T** ausgeführt wird
- **MFS**: **M am Anfang**: **M**-Funktion, die am Anfang des Bearbeitungsschritts ausgeführt wird
- **MFE**: **M am Ende**: **M**-Funktion, die am Ende des Bearbeitungsschritts ausgeführt wird

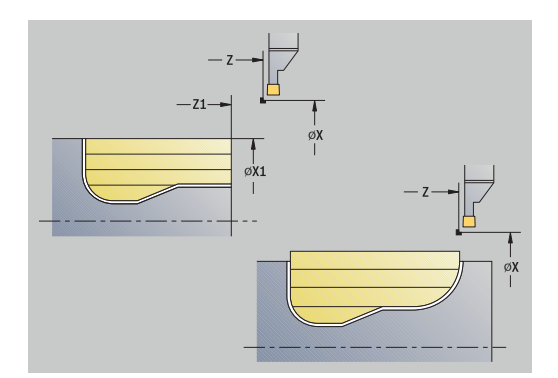

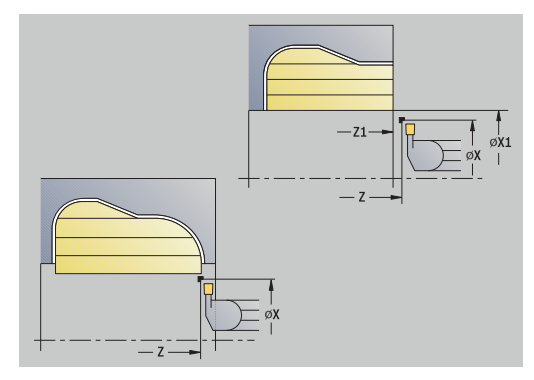

- **WP**: **Nr. der Spindel** Anzeige mit welcher Werkstückspindel der Zyklus abgearbeitet wird (maschinenabhängig)
	- Hauptantrieb
	- Gegenspindel für die Rückseitenbearbeitung
- **BW**: **Winkel der B-Achse** (maschinenabhängig)
- **CW**: **Werkzeug umkehren** (maschinenabhängig)  $\overline{\phantom{a}}$
- **HC**: **Backenbremse** (maschinenabhängig)  $\blacksquare$
- **DF**: **Zusatzfunktion** (maschinenabhängig)

Bearbeitungsart für Technologiedatenbank-Zugriff: **Stechdrehen**

Zyklusausführung:

 $\mathbf i$ 

- 1 errechnet die Schnittaufteilung
- 2 stellt vom **Startpunkt** aus für den ersten Schnitt zu
- 3 sticht ein (Stechbearbeitung)
- 4 zerspant rechtwinklig zur Stechrichtung (Drehbearbeitung)
- 5 wiederholt 3...4, bis definierter Bereich zerspant ist
- 6 fährt achsparallel zum **Startpunkt** zurück
- 7 fährt entsprechend der **G14**-Einstellung den **Werkzeugwechselpunkt** an

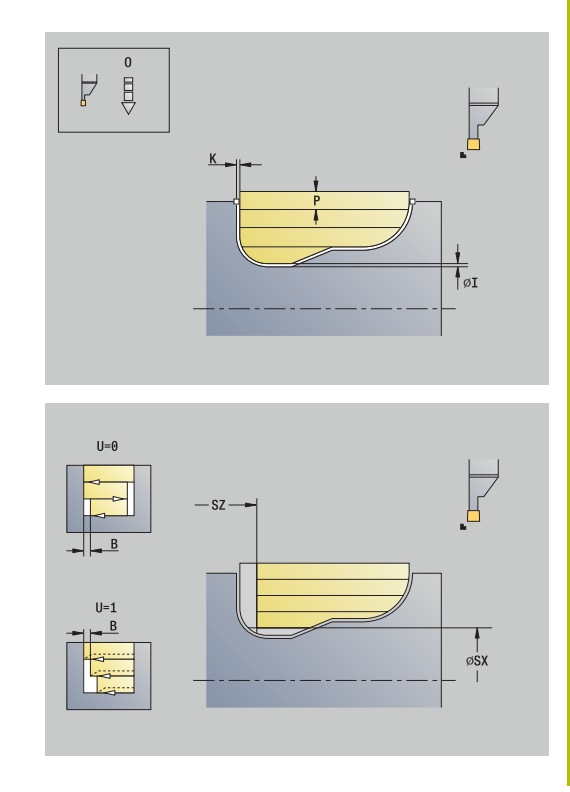

### **ICP-Stechdrehen axial**

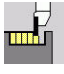

**Stechzyklen** wählen

**Stechdrehen** wählen

**ICP-Stechdrehen axial** wählen

Der Zyklus zerspant den definierten Bereich. **Weitere Informationen:** ["Stechdrehen", Seite 303](#page-302-0)

 $\mathbf{f}$ 

Definieren Sie bei **fallenden Konturen** den **Startpunkt** – nicht den **Anfangspunkt Rohteil**. Der Zyklus zerspant den durch **Startpunkt** und der ICP-Kontur beschriebenen Bereich unter Berücksichtigung der Aufmaße

Definieren Sie bei **steigenden Konturen** den **Startpunkt** und den **Anfangspunkt Rohteil**. Der Zyklus zerspant den durch **Anfangspunkt Rohteil** und der ICP-Kontur beschriebenen Bereich unter Berücksichtigung der Aufmaße

- **X**, **Z**: **Startpunkt**
- **X1**, **Z1**: **Anfangspunkt Rohteil**  $\blacksquare$
- **FK**: **Nr. ICP-Fertigteil** Name der zu bearbeitenden Kontur
- **P**: **Zustelltiefe** maximale Zustelltiefe
- **O**: **Einstechvorschub** (Default: aktiver Vorschub)
- **I**, **K**: **Aufmaß X** und **Z**
- **SX**, **SZ**: **Schnittbegrenzung X** und **Z Weitere Informationen:** ["Schnittbegrenzungen SX, SZ", Seite 205](#page-204-2)
- **B**: **Versatzbreite** (Default: 0)
- **U**: **Drehbearbeitung unidirek.** (Default: 0)
	- **0: bidirektional**
	- **1: unidirektional**
- **T**: **Werkzeugnummer** Revolverplatznummer
- $\overline{\phantom{a}}$ **G14**: **Werkzeugwechselpunkt Weitere Informationen:** ["Werkzeugwechselpunkt G14", Seite 205](#page-204-1)
- **ID**: **Identnummer**
- **S**: **Schnittgeschwindigkeit** oder **konstante Drehzahl**
- **F**: **Umdrehungsvorschub**
- **A**: **Anfahrwinkel** (Default: entgegen der Einstechrichtung)
- $\overline{\phantom{a}}$ **W**: **Abfahrwinkel** (Default: entgegen der Einstechrichtung)
- **G47**: **Sicherheitsabstand** m. **Weitere Informationen:** ["Sicherheitsabstand G47", Seite 205](#page-204-0)
- **MT**: **M nach T**: **M**-Funktion, die nach dem Werkzeugaufruf **T** ausgeführt wird
- **MFS**: **M am Anfang**: **M**-Funktion, die am Anfang des Bearbeitungsschritts ausgeführt wird
- **MFE**: **M am Ende**: **M**-Funktion, die am Ende des Bearbeitungsschritts ausgeführt wird

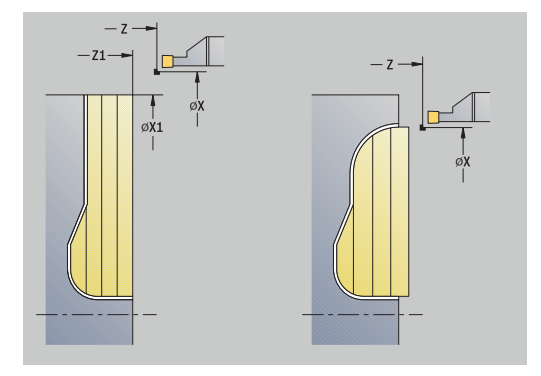

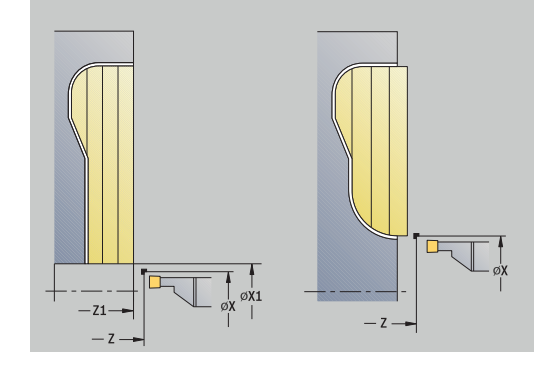

- **WP**: **Nr. der Spindel** Anzeige mit welcher Werkstückspindel der Zyklus abgearbeitet wird (maschinenabhängig)
	- Hauptantrieb
	- Gegenspindel für die Rückseitenbearbeitung
- **BW**: **Winkel der B-Achse** (maschinenabhängig)
- **CW**: **Werkzeug umkehren** (maschinenabhängig)  $\overline{\phantom{a}}$
- **HC**: **Backenbremse** (maschinenabhängig) Ī.
- $\Box$ **DF**: **Zusatzfunktion** (maschinenabhängig)

Bearbeitungsart für Technologiedatenbank-Zugriff: **Stechdrehen**

Zyklusausführung:

 $\mathbf i$ 

- 1 errechnet die Schnittaufteilung
- 2 stellt vom **Startpunkt** aus für den ersten Schnitt zu
- 3 sticht ein (Stechbearbeitung)
- 4 zerspant rechtwinklig zur Stechrichtung (Drehbearbeitung)
- 5 wiederholt 3...4, bis definierter Bereich zerspant ist
- 6 fährt achsparallel zum **Startpunkt** zurück
- 7 fährt entsprechend der **G14**-Einstellung den **Werkzeugwechselpunkt** an

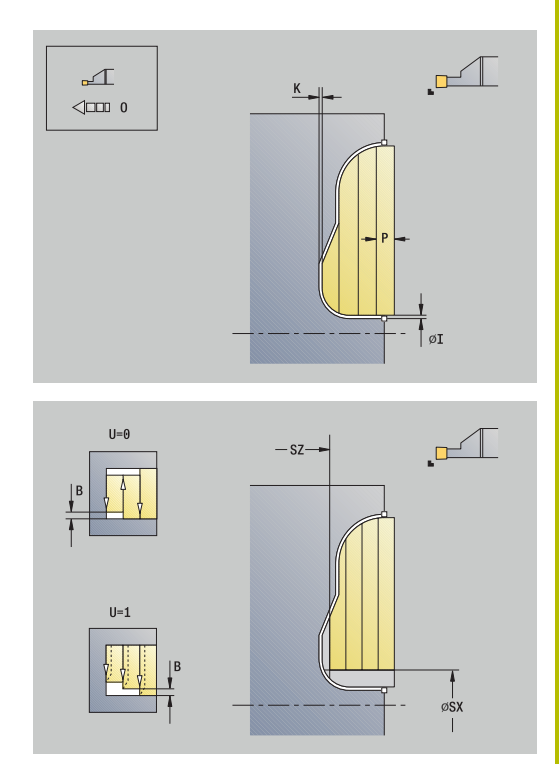

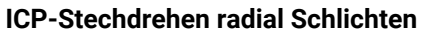

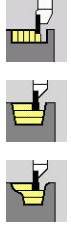

- **Stechzyklen** wählen
- **Stechdrehen** wählen

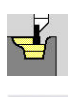

Schlichtgang

i

- **ICP-Stechdrehen radial** wählen
- Softkey **Schlichtgang** drücken

Der Zyklus schlichtet den in der ICP-Kontur beschriebenen Konturabschnitt. Das Werkzeug fährt am Ende des Zyklus auf den **Startpunkt** zurück.

**Weitere Informationen:** ["Stechdrehen", Seite 303](#page-302-0)

- Die **Rohteilaufmaße RI**, **RK** definieren das Material, das beim Schlichtzyklus zerspant wird. Geben Sie deshalb die Aufmaße beim Stechdrehen-Schlichten an
	- Die **Aufmaße I**, **K** definieren das Material, das nach dem Schlichtzyklus noch stehen bleibt

- **X**, **Z**: **Startpunkt**
- $\overline{\phantom{a}}$ **FK**: **Nr. ICP-Fertigteil** – Name der zu bearbeitenden Kontur
- **RB**: **Drehtiefenkorrektur**  $\overline{\phantom{a}}$
- **I**, **K**: **Aufmaß X** und **Z**
- **SX**, **SZ**: **Schnittbegrenzung X** und **Z Weitere Informationen:** ["Schnittbegrenzungen SX, SZ", Seite 205](#page-204-2)
- **RI**, **RK**: **Rohteilaufmaß X** und **Z**
- **T**: **Werkzeugnummer** Revolverplatznummer
- **G14**: **Werkzeugwechselpunkt**  $\blacksquare$ **Weitere Informationen:** ["Werkzeugwechselpunkt G14", Seite 205](#page-204-1)
- **ID**: **Identnummer**
- **S**: **Schnittgeschwindigkeit** oder **konstante Drehzahl**
- п **F**: **Umdrehungsvorschub**
- **A**: **Anfahrwinkel** (Default: entgegen der Einstechrichtung)  $\blacksquare$
- **W**: **Abfahrwinkel** (Default: entgegen der Einstechrichtung)  $\overline{\phantom{a}}$
- $\blacksquare$ **G47**: **Sicherheitsabstand Weitere Informationen:** ["Sicherheitsabstand G47", Seite 205](#page-204-0)
- **MT**: **M nach T**: **M**-Funktion, die nach dem Werkzeugaufruf **T** Ī. ausgeführt wird
- **MFS**: **M am Anfang**: **M**-Funktion, die am Anfang des Bearbeitungsschritts ausgeführt wird
- **MFE**: **M am Ende**: **M**-Funktion, die am Ende des  $\mathbf{u}$ Bearbeitungsschritts ausgeführt wird

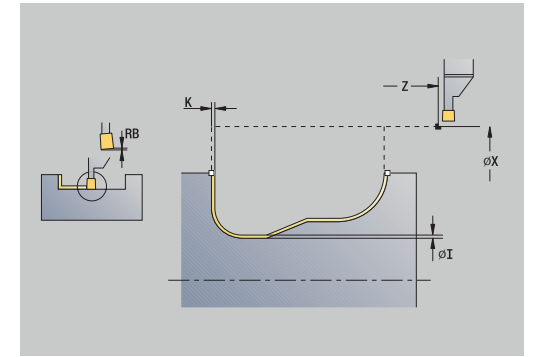

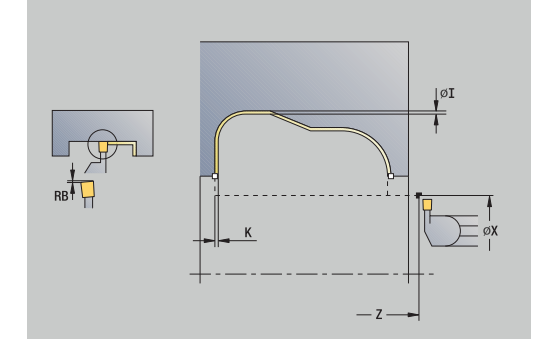

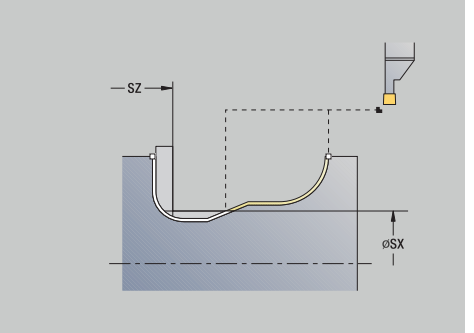
- **WP**: **Nr. der Spindel** Anzeige mit welcher Werkstückspindel der Zyklus abgearbeitet wird (maschinenabhängig)
	- Hauptantrieb
	- Gegenspindel für die Rückseitenbearbeitung
- **BW**: **Winkel der B-Achse** (maschinenabhängig)
- **CW**: **Werkzeug umkehren** (maschinenabhängig)
- **HC**: **Backenbremse** (maschinenabhängig)
- **DF**: **Zusatzfunktion** (maschinenabhängig)

 $\mathbf i$ 

Bearbeitungsart für Technologiedatenbank-Zugriff: **Stechdrehen**

- 1 positioniert achsparallel vom **Startpunkt** aus auf den **Sicherheitsabstand** über der ersten Flanke
- 2 schlichtet die gesamte Kontur in einem Schnitt
- 3 fährt achsparallel zum **Startpunkt** zurück
- 4 fährt entsprechend der **G14**-Einstellung den **Werkzeugwechselpunkt** an

### **ICP-Stechdrehen axial Schlichten**

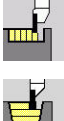

**Stechzyklen** wählen

**Stechdrehen** wählen

- 
- 

Schlichtgang

i

- **ICP-Stechdrehen axial** wählen
- Softkey **Schlichtgang** drücken

Der Zyklus schlichtet den in der ICP-Kontur beschriebenen Konturabschnitt. Das Werkzeug fährt am Ende des Zyklus auf den **Startpunkt** zurück.

**Weitere Informationen:** ["Stechdrehen", Seite 303](#page-302-0)

- Die **Rohteilaufmaße RI**, **RK** definieren das Material, das beim Schlichtzyklus zerspant wird. Geben Sie deshalb die Aufmaße beim Stechdrehen-Schlichten an
	- Die **Aufmaße I**, **K** definieren das Material, das nach dem Schlichtzyklus noch stehen bleibt

### Zyklusparameter:

- **X**, **Z**: **Startpunkt**
- $\overline{\phantom{a}}$ **FK**: **Nr. ICP-Fertigteil** – Name der zu bearbeitenden Kontur
- **RB**: **Drehtiefenkorrektur**  $\overline{\phantom{a}}$
- **I**, **K**: **Aufmaß X** und **Z**
- **SX**, **SZ**: **Schnittbegrenzung X** und **Z Weitere Informationen:** ["Schnittbegrenzungen SX, SZ", Seite 205](#page-204-0)
- **RI**, **RK**: **Rohteilaufmaß X** und **Z**
- **T**: **Werkzeugnummer** Revolverplatznummer
- **G14**: **Werkzeugwechselpunkt**  $\blacksquare$ **Weitere Informationen:** ["Werkzeugwechselpunkt G14", Seite 205](#page-204-1)
- **ID**: **Identnummer**
- **S**: **Schnittgeschwindigkeit** oder **konstante Drehzahl**
- **F**: **Umdrehungsvorschub**
- **A**: **Anfahrwinkel** (Default: entgegen der Einstechrichtung)  $\blacksquare$
- **W**: **Abfahrwinkel** (Default: entgegen der Einstechrichtung)  $\blacksquare$
- **G47**: **Sicherheitsabstand Weitere Informationen:** ["Sicherheitsabstand G47", Seite 205](#page-204-2)
- **MT**: **M nach T**: **M**-Funktion, die nach dem Werkzeugaufruf **T**  $\Box$ ausgeführt wird
- **MFS**: **M am Anfang**: **M**-Funktion, die am Anfang des Bearbeitungsschritts ausgeführt wird
- **MFE**: **M am Ende**: **M**-Funktion, die am Ende des  $\mathbf{u}$ Bearbeitungsschritts ausgeführt wird

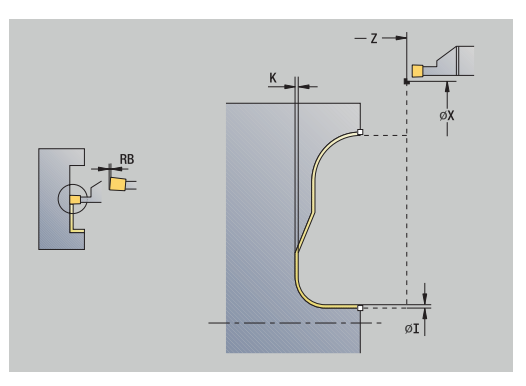

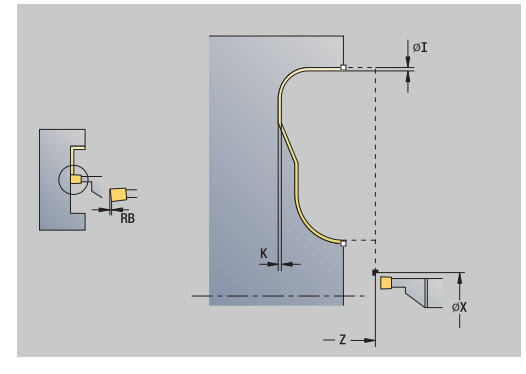

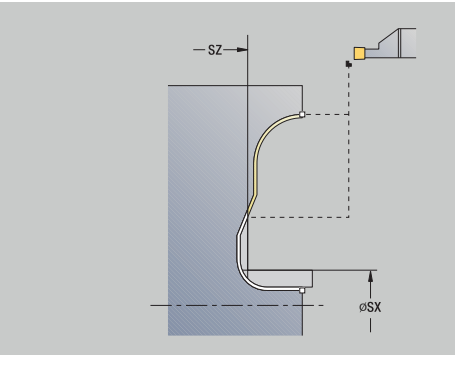

- **WP**: **Nr. der Spindel** Anzeige mit welcher Werkstückspindel der Zyklus abgearbeitet wird (maschinenabhängig)
	- Hauptantrieb
	- Gegenspindel für die Rückseitenbearbeitung
- **BW**: **Winkel der B-Achse** (maschinenabhängig)
- **CW**: **Werkzeug umkehren** (maschinenabhängig)
- **HC**: **Backenbremse** (maschinenabhängig)
- **DF**: **Zusatzfunktion** (maschinenabhängig)

 $\mathbf i$ 

Bearbeitungsart für Technologiedatenbank-Zugriff: **Stechdrehen**

- 1 positioniert achsparallel vom **Startpunkt** aus auf den **Sicherheitsabstand** über der ersten Flanke
- 2 schlichtet die gesamte Kontur in einem Schnitt
- 3 fährt achsparallel zum **Startpunkt** zurück
- 4 fährt entsprechend der **G14**-Einstellung den **Werkzeugwechselpunkt** an

### **Freistechen Form H**

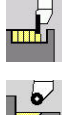

**Stechzyklen** wählen

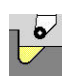

**Freistechen H** wählen

Die Konturform ist von der Parameterkonstellation abhängig. Geben Sie den **Freistichradius** nicht an, wird die Schräge bis zur Position **Eckpunkt Kontur Z1** ausgeführt (Werkzeugradius = **Freistichradius**).

Geben Sie den **Eintauchwinkel** nicht an, so wird er anhand von **Freistichlänge** und **Freistichradius** berechnet. Der Endpunkt des Freistichs liegt dann auf **Eckpunkt Kontur**.

Der Endpunkt des Freistichs wird gemäß **Freistich Form H** anhand des Eintauchwinkels ermittelt.

Zyklusparameter:

- **X**, **Z**: **Startpunkt**
- **X1**, **Z1**: **Eckpunkt Kontur**
- **K**: **Freistichlänge**
- **R**: **Freistichradius** (Default: kein Zirkularelement)  $\mathbb{R}^n$
- Ī. **W**: **Eintauchwinkel** (Default: **W** wird berechnet)
- **G47**: **Sicherheitsabstand** п **Weitere Informationen:** ["Sicherheitsabstand G47", Seite 205](#page-204-2)
- **T**: **Werkzeugnummer** Revolverplatznummer
- **G14**: **Werkzeugwechselpunkt** Ī. **Weitere Informationen:** ["Werkzeugwechselpunkt G14", Seite 205](#page-204-1)
- **ID**: **Identnummer**
- **S**: **Schnittgeschwindigkeit** oder **konstante Drehzahl**  $\overline{\phantom{a}}$
- **F**: **Umdrehungsvorschub**
- $\blacksquare$ **MT**: **M nach T**: **M**-Funktion, die nach dem Werkzeugaufruf **T** ausgeführt wird
- **MFS**: **M am Anfang**: **M**-Funktion, die am Anfang des Bearbeitungsschritts ausgeführt wird
- **MFE**: **M am Ende**: **M**-Funktion, die am Ende des  $\blacksquare$ Bearbeitungsschritts ausgeführt wird
- **WP**: **Nr. der Spindel** Anzeige mit welcher Werkstückspindel der Zyklus abgearbeitet wird (maschinenabhängig)
	- Hauptantrieb
	- Gegenspindel für die Rückseitenbearbeitung
- **BW**: **Winkel der B-Achse** (maschinenabhängig)
- $\blacksquare$ **CW**: **Werkzeug umkehren** (maschinenabhängig)
- **HC**: **Backenbremse** (maschinenabhängig)  $\overline{\phantom{a}}$
- **DF**: **Zusatzfunktion** (maschinenabhängig)

Bearbeitungsart für Technologiedatenbank-Zugriff: **Schlichten**

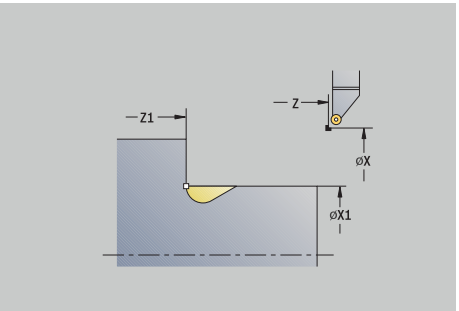

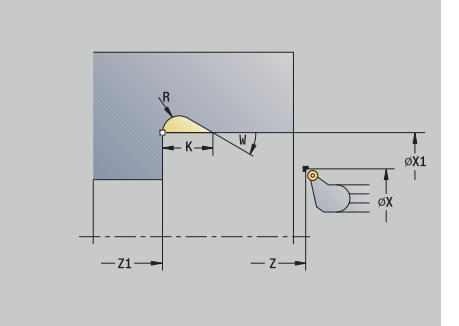

 $\mathbf i$ 

- 1 stellt vom **Startpunkt** aus bis auf Sicherheitsabstand zu
- 2 erstellt den Freistich entsprechend den Zyklusparametern
- 3 fährt diagonal zum **Startpunkt** zurück
- 4 fährt entsprechend der **G14**-Einstellung den **Werkzeugwechselpunkt** an

### **Freistechen Form K**

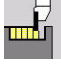

**Stechzyklen** wählen

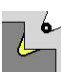

**Freistechen K** wählen

Die erzeugte Konturform ist von dem eingesetzten Werkzeug abhängig, da nur ein linearer Schnitt im Winkel von 45° ausgeführt wird.

Zyklusparameter:

- **X**, **Z**: **Startpunkt**
- **X1**, **Z1**: **Eckpunkt Kontur**
- **I**: **Freistichtiefe**
- **G47**: **Sicherheitsabstand Weitere Informationen:** ["Sicherheitsabstand G47", Seite 205](#page-204-2)
- **T**: **Werkzeugnummer** Revolverplatznummer
- **G14**: **Werkzeugwechselpunkt Weitere Informationen:** ["Werkzeugwechselpunkt G14", Seite 205](#page-204-1)
- $\mathbf{r}$ **ID**: **Identnummer**
- **S**: **Schnittgeschwindigkeit** oder **konstante Drehzahl**  $\blacksquare$
- $\overline{\mathbb{D}}$ **F**: **Umdrehungsvorschub**
- $\overline{\phantom{a}}$ **MT**: **M nach T**: **M**-Funktion, die nach dem Werkzeugaufruf **T** ausgeführt wird
- **MFS**: **M am Anfang**: **M**-Funktion, die am Anfang des Bearbeitungsschritts ausgeführt wird
- **MFE**: **M am Ende**: **M**-Funktion, die am Ende des Bearbeitungsschritts ausgeführt wird
- **WP**: **Nr. der Spindel** Anzeige mit welcher Werkstückspindel der Zyklus abgearbeitet wird (maschinenabhängig)
	- Hauptantrieb
	- Gegenspindel für die Rückseitenbearbeitung
- **BW**: **Winkel der B-Achse** (maschinenabhängig)
- $\blacksquare$ **CW**: **Werkzeug umkehren** (maschinenabhängig)
- **HC**: **Backenbremse** (maschinenabhängig)
- **DF**: **Zusatzfunktion** (maschinenabhängig)

Bearbeitungsart für Technologiedatenbank-Zugriff: **Schlichten**

#### Zyklusausführung:

i

- 1 fährt im Eilgang unter 45° auf **Sicherheitsabstand** vor den **Eckpunkt Kontur X1**, **Z1**
- 2 taucht um die **Freistichtiefe I** ein
- 3 zieht das Werkzeug auf gleichem Weg auf den **Startpunkt** zurück
- 4 fährt entsprechend der **G14**-Einstellung den **Werkzeugwechselpunkt** an

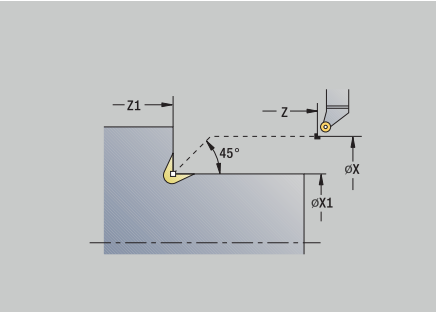

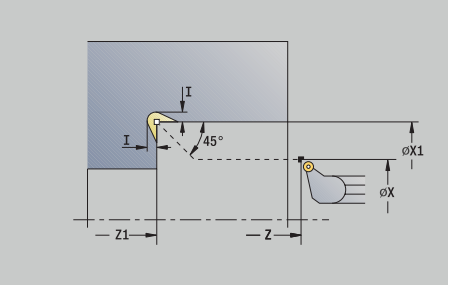

#### **Freistechen Form U**

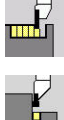

**Stechzyklen** wählen b.

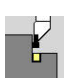

**Freistechen U** wählen

Der Zyklus erstellt den **Freistich Form U** und schlichtet wahlweise die angrenzende Planfläche. Die Bearbeitung erfolgt in mehreren Schnitten, wenn die **Freistichbreite** größer als die Stechbreite des Werkzeugs ist. Ist die Schneidenbreite des Werkzeugs nicht definiert, wird die **Freistichbreite** als Schneidenbreite angenommen. Wahlweise wird eine Fase oder Rundung erstellt.

Zyklusparameter:

- **X**, **Z**: **Startpunkt**
- **X1**, **Z1**: **Eckpunkt Kontur**
- **X2**: **Endpunkt Planfläche**
- **I**: **Freistichdurchmesser**
- **K**: **Freistichbreite**
- **B**: **-B Fase/+B Rundung**
	- **B** > 0: Radius der Rundung
	- **B** < 0: Breite der Fase
- **G47**: **Sicherheitsabstand Weitere Informationen:** ["Sicherheitsabstand G47", Seite 205](#page-204-2)
- **T**: **Werkzeugnummer** Revolverplatznummer
- Ī. **G14**: **Werkzeugwechselpunkt Weitere Informationen:** ["Werkzeugwechselpunkt G14", Seite 205](#page-204-1)
- **ID**: **Identnummer**
- $\blacksquare$ **S**: **Schnittgeschwindigkeit** oder **konstante Drehzahl**
- $\blacksquare$ **F**: **Umdrehungsvorschub**
- **MT**: **M nach T**: **M**-Funktion, die nach dem Werkzeugaufruf **T** ausgeführt wird
- **MFS**: **M am Anfang**: **M**-Funktion, die am Anfang des Bearbeitungsschritts ausgeführt wird
- **MFE**: **M am Ende**: **M**-Funktion, die am Ende des Bearbeitungsschritts ausgeführt wird
- **WP**: **Nr. der Spindel** Anzeige mit welcher Werkstückspindel der Zyklus abgearbeitet wird (maschinenabhängig)
	- **Hauptantrieb**

j

- Gegenspindel für die Rückseitenbearbeitung
- **BW**: **Winkel der B-Achse** (maschinenabhängig)
- **CW**: **Werkzeug umkehren** (maschinenabhängig)  $\blacksquare$
- **HC**: **Backenbremse** (maschinenabhängig)
- **DF**: **Zusatzfunktion** (maschinenabhängig)

Bearbeitungsart für Technologiedatenbank-Zugriff: **Schlichten**

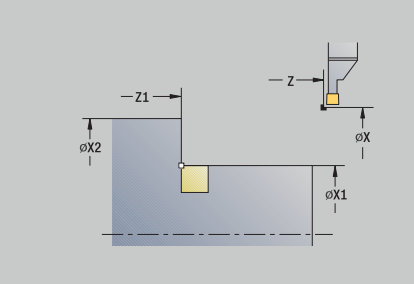

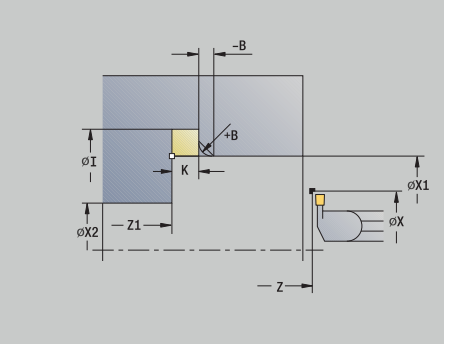

### Zyklusausführung:

- 1 errechnet die Stechaufteilung
- 2 stellt vom **Startpunkt** aus bis auf den Sicherheitsabstand zu
- 3 fährt im Vorschub, bis **Freistichdurchmesser I** und verweilt hier (2 Umdrehungen)
- 4 fährt zurück und stellt erneut zu
- 5 wiederholt 3...4, bis **Eckpunkt Kontur Z1** erreicht ist
- 6 schlichtet beim letzten Schnitt die angrenzende Planfläche ab **Endpunkt Planfläche X2**, wenn definiert
- 7 erstellt die Fase oder Rundung, wenn definiert
- 8 fährt diagonal zum **Startpunkt** zurück
- 9 fährt entsprechend der **G14**-Einstellung den **Werkzeugwechselpunkt** an

#### **Abstechen**

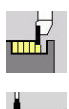

- **Stechzyklen** wählen
- **Abstechen** wählen

Der Zyklus sticht das Drehteil ab. Wahlweise wird eine Fase oder Rundung am Außendurchmesser erstellt.

#### Zyklusparameter:

- **X**, **Z**: **Startpunkt**
- **X1**, **Z1**: **Eckpunkt Kontur**
- **XE**: **Innendurchmesser (Rohr)**
- **D**: **maximale Drehzahl**
- **I**: **Durchm. Vorschubreduzier.** Grenzdurchmesser, ab dem mit reduziertem Vorschub gefahren wird
- **B**: **-B Fase/+B Rundung**
	- **B** > 0: Radius der Rundung
	- **B** < 0: Breite der Fase
- **E**: **Reduzierter Vorschub**
- × **K**: **Rückzugsabstand** nach dem Abstechen – Werkzeug vor dem Rückzug seitlich von der Planfläche abheben
- **SD**: **Drehzahlbegrenzung ab I**
- **U**: **Durchm. Teilfänger aktiv** (maschinenabhängig)
- × **G47**: **Sicherheitsabstand Weitere Informationen:** ["Sicherheitsabstand G47", Seite 205](#page-204-2)
- **T**: **Werkzeugnummer** Revolverplatznummer
- $\blacksquare$ **G14**: **Werkzeugwechselpunkt Weitere Informationen:** ["Werkzeugwechselpunkt G14", Seite 205](#page-204-1)
- **ID**: **Identnummer**
- **S**: **Schnittgeschwindigkeit** oder **konstante Drehzahl**
- **F**: **Umdrehungsvorschub**
- **MT**: **M nach T**: **M**-Funktion, die nach dem Werkzeugaufruf **T**  $\mathbf{u}$ ausgeführt wird
- **MFS**: **M am Anfang**: **M**-Funktion, die am Anfang des Bearbeitungsschritts ausgeführt wird

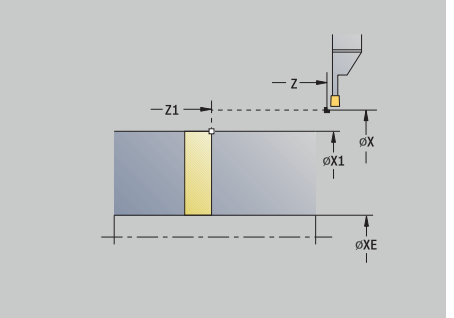

- **MFE**: **M am Ende**: **M**-Funktion, die am Ende des Bearbeitungsschritts ausgeführt wird
- **WP**: **Nr. der Spindel** Anzeige mit welcher Werkstückspindel der Zyklus abgearbeitet wird (maschinenabhängig)
	- **Hauptantrieb**
	- Gegenspindel für die Rückseitenbearbeitung
- **BW**: **Winkel der B-Achse** (maschinenabhängig)
- × **CW**: **Werkzeug umkehren** (maschinenabhängig)
- **HC**: **Backenbremse** (maschinenabhängig)
- **DF**: **Zusatzfunktion** (maschinenabhängig)

Bearbeitungsart für Technologiedatenbank-Zugriff: **Abstechen**

Zyklusausführung:

 $\mathbf i$ 

- 1 stellt vom **Startpunkt** aus bis auf den **Sicherheitsabstand** zu
- 2 sticht bis auf Fase- oder Rundungstiefe vor und erstellt die Fase/ Rundung, wenn definiert
- 3 fährt im Vorschub abhängig von den Zyklenparametern
	- **bis zur Drehmitte oder** 
		- bis **Innendurchmesser (Rohr) XE** Wird mit Vorschubreduzierung gearbeitet, so schaltet die Steuerung ab **Durchm. Vorschubreduzier. I** auf **Reduzierter Vorschub E** um.
- 4 fährt an der Planfläche hoch und auf den **Startpunkt** zurück
- 5 fährt entsprechend der **G14**-Einstellung den **Werkzeugwechselpunkt** an

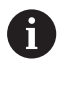

Die Begrenzung auf die **maximale Drehzahl D** ist nur im Zyklus wirksam. Nach Zyklusende ist wieder die vor dem Zyklus wirksame Drehzahlbegrenzung aktiv.

# **Beispiele Stechzyklen**

#### **Einstich außen**

Die Bearbeitung wird mit **Einstechen radial E** unter Berücksichtigung der Aufmaße durchgeführt. Im nächsten Schritt wird dieser Konturabschnitt mit **Einstechen radial Schlicht.E** geschlichtet.

Der **erweiterte Modus** erstellt die Rundungen im Konturtal und die Schrägen am Konturanfang/-ende.

Beachten Sie die Parameter **Anfangspunkt Kontur X1**, **Z1** und **Endpunkt Kontur X2**, **Z2**. Sie sind maßgebend für die Zerspanungsrichtung und Zustellrichtung – hier Außenbearbeitung und Zustellung in Richtung –Z.

Werkzeugdaten:

- $\mathbb{R}^2$ Drehwerkzeug (für Außenbearbeitung)
- **TO** = 1 Werkzeugorientierung  $\blacksquare$
- j.  $SB = 4 - Schneidenbreite (4 mm)$

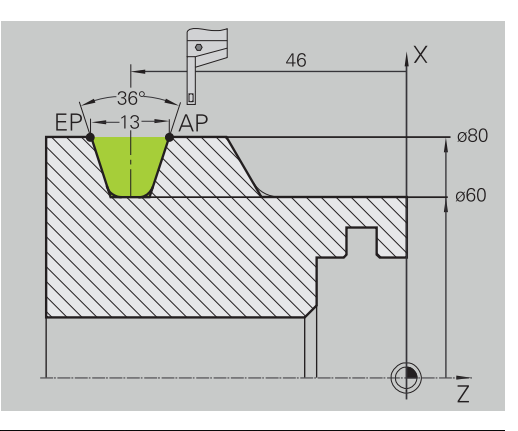

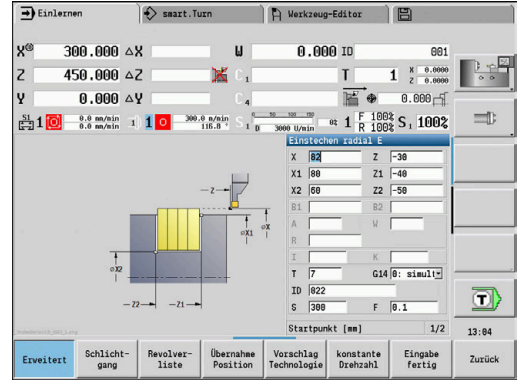

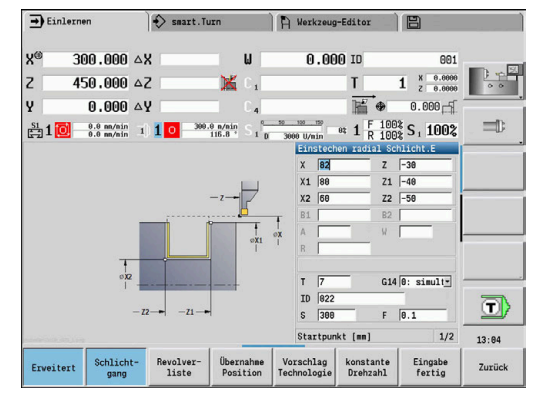

#### **Einstich innen**

Die Bearbeitung wird mit **Einstechen radial E** unter Berücksichtigung der Aufmaße durchgeführt. Im nächsten Schritt wird dieser Konturabschnitt mit **Einstechen radial Schlicht.E** geschlichtet.

Da die **Stechbreite P** nicht eingegeben wird, sticht die Steuerung mit 80 % der Stechbreite des Werkzeugs.

Der **erweiterte Modus** erstellt die Fase am Konturanfang/-ende.

Beachten Sie die Parameter **Anfangspunkt Kontur X1**, **Z1** und **Endpunkt Kontur X2**, **Z2**. Sie sind maßgebend für die Zerspanungsrichtung und Zustellrichtung – hier Innenbearbeitung und Zustellung in Richtung –Z.

Werkzeugdaten:

- Drehwerkzeug (für Innenbearbeitung)  $\overline{\phantom{a}}$
- **TO** = 7 Werkzeugorientierung  $\mathbf{r}$
- $\blacksquare$  **SB** = 2 Schneidenbreite (2 mm)

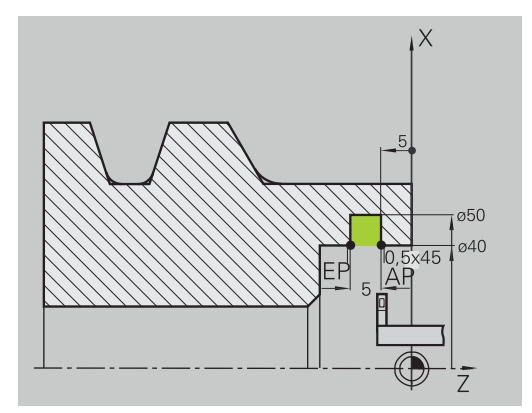

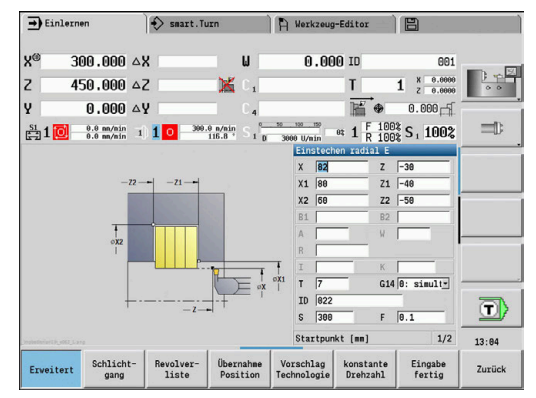

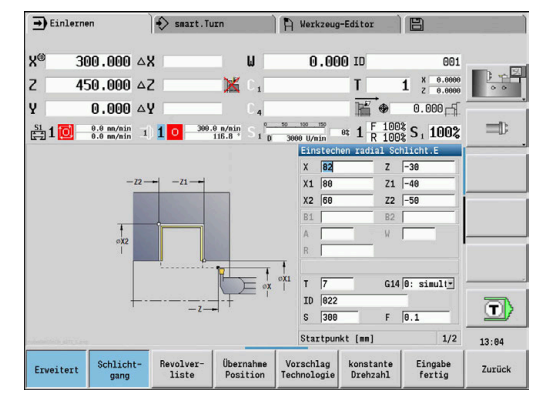

# **7.6 Gewinde- und Freistichzyklen**

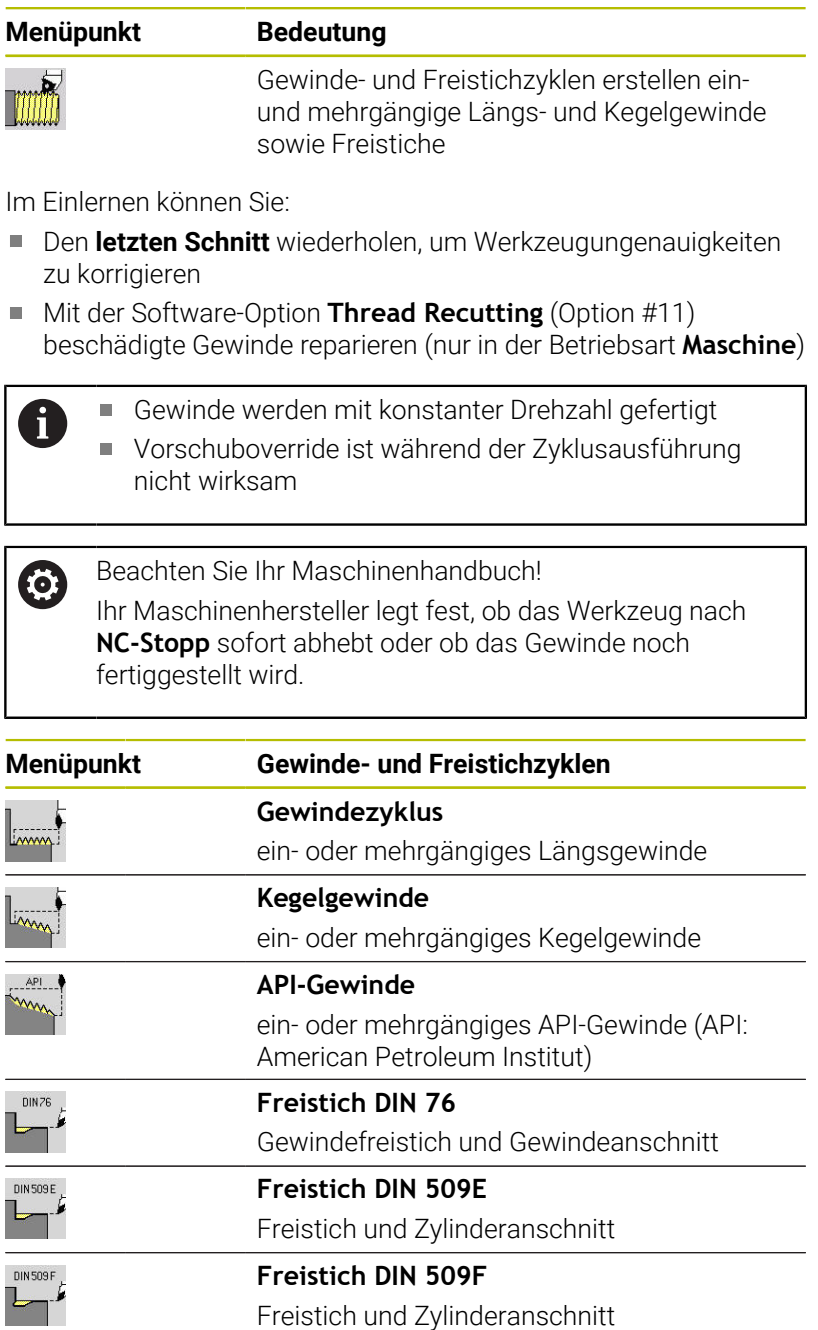

# **Gewindelage**

Die Steuerung ermittelt die Richtung des Gewindes anhand der Parameter **Startpunkt Z** (In der Betriebsart **Maschine**: momentane Werkzeugposition) und **Endpunkt Gewinde Z2**. Ob ein Außen- oder Innengewinde gefertigt wird, das Legen Sie per Softkey fest.

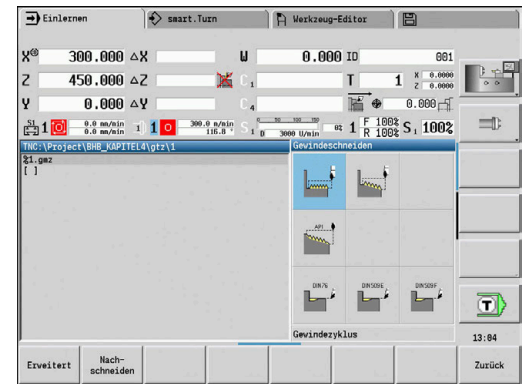

### <span id="page-336-0"></span>**Parameter GV: Zustellart**

Mit dem Parameter **GV** beeinflussen Sie die Zustellart der Gewindedrehzyklen.

Sie können zwischen den nachfolgenden Zustellarten wählen:

- $\mathcal{L}_{\mathcal{A}}$ **0: konst. Spanquerschnitt** – Die Steuerung reduziert die Schnitttiefe bei jeder Zustellung, damit der Spanquerschnitt und somit das Spanvolumen konstant bleiben
- **1: konst. Zustellung** Die Steuerung verwendet bei jeder Zustellung dieselbe Schnitttiefe, ohne dabei die **max.Zustellung I** zu überschreiten
- **2: EPL mit Restschnittauft.** Die Steuerung berechnet die Schnitttiefe für eine konstante Zustellung aus der **Gewindesteigung F1** und der **konst.Drehzahl S**. Falls das Vielfache der Schnitttiefe nicht der **Gewindetiefe** entspricht, verwendet die Steuerung die verbleibende **Restschnitttiefe** für die erste Zustellung. Durch die Restschnittaufteilung teilt die Steuerung die letzte Schnitttiefe in vier Schnitte auf, wobei der erste Schnitt der Hälfte, der zweite einem Viertel und der dritte und vierte einem Achtel der berechneten Schnitttiefe entsprechen
- **3: EPL ohne Restschnittauft.** Die Steuerung berechnet die Schnitttiefe für eine konstante Zustellung aus der **Gewindesteigung F1** und der **konst.Drehzahl S**. Falls das Vielfache der Schnitttiefe nicht der **Gewindetiefe** entspricht, verwendet die Steuerung die verbleibende **Restschnitttiefe** für die erste Zustellung. Alle nachfolgenden Zustellungen bleiben konstant und entsprechen der berechneten Schnitttiefe
- **4: MANUALplus 4110** Die Steuerung führt die erste Zustellung mit der **max.Zustellung I** aus. Die nachfolgenden Schnitttiefen bestimmt die Steuerung mit Hilfe der Formel **gt** = 2 \* **I** \* SQRT der aktuellen Schnittnummer, wobei **gt** der absoluten Tiefe entspricht. Da die Schnitttiefe mit jeder Zustellung kleiner wird, weil die aktuelle Schnittnummer mit jeder Zustellung um den Wert 1 steigt, verwendet die Steuerung bei Unterschreitung der **Restschnitttiefe R** den darin definierten Wert als neue konstante Schnitttiefe! Falls das Vielfache der Schnitttiefe nicht der **Gewindetiefe** entspricht, führt die Steuerung den letzten Schnitt auf der Endtiefe aus
- **5: konst. Zustellung (4290)** Die Steuerung verwendet bei jeder Zustellung dieselbe Schnitttiefe, wobei die Schnitttiefe der **max.Zustellung I** entspricht. Falls das Vielfache der Schnitttiefe nicht der **Gewindetiefe** entspricht, verwendet die Steuerung die verbleibende **Restschnitttiefe** für die erste Zustellung
- **6: konst. mit Rest. (4290)** Die Steuerung verwendet bei jeder Zustellung dieselbe Schnitttiefe, wobei die Schnitttiefe der **max.Zustellung I** entspricht. Falls das Vielfache der Schnitttiefe nicht der **Gewindetiefe** entspricht, verwendet die Steuerung die verbleibende **Restschnitttiefe** für die erste Zustellung. Durch die Restschnittaufteilung teilt die Steuerung die letzte Schnitttiefe in vier Schnitte auf, wobei der erste Schnitt der Hälfte, der zweite einem Viertel und der dritte und vierte einem Achtel der berechneten Schnitttiefe entsprechen

# **Freistichlage**

Die Steuerung ermittelt die Lage des Freistichs aus den Parametern **Startpunkt X**, **Z** (In der Betriebsart **Maschine**: momentane Werkzeugposition) und **Startpunkt Zylinder X1**/**Endpunkt Planfläche Z2**.

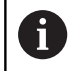

61

i)

Ein Freistich kann nur in einer rechtwinkligen, achsparallelen Konturecke auf der Längsachse ausgeführt werden.

# **Handrad-Überlagerung (Option #11)**

Wenn Ihre Maschine mit der Handrad-Überlagerung ausgerüstet ist, können Sie Achsbewegungen während der Gewindebearbeitung in einem eingeschränkten Bereich überlagern:

- **X-Richtung**: abhängig von aktueller Schnitttiefe, maximal programmierte Gewindetiefe
- **Z-Richtung**: +/- ein Viertel der Gewindesteigung

Beachten Sie Ihr Maschinenhandbuch! Diese Funktion richtet Ihr Maschinenhersteller ein.

Positionsänderungen, die aus Handrad-Überlagerungen resultieren, sind nach dem Zyklusende oder der Funktion **Letzter Schnitt** nicht mehr wirksam!

# **Zustellwinkel, Gewindetiefe, Schnittaufteilung**

Bei einigen Gewindezyklen können Sie den Zustellwinkel (Flankenwinkel) angeben. Die Bilder erläutern die Arbeitsweise bei einem Zustellwinkel von –30° und bei einem Zustellwinkel von 0°. Die Gewindetiefe wird bei allen Gewindezyklen programmiert. Die Steuerung reduziert die Schnitttiefe mit jedem Schnitt.

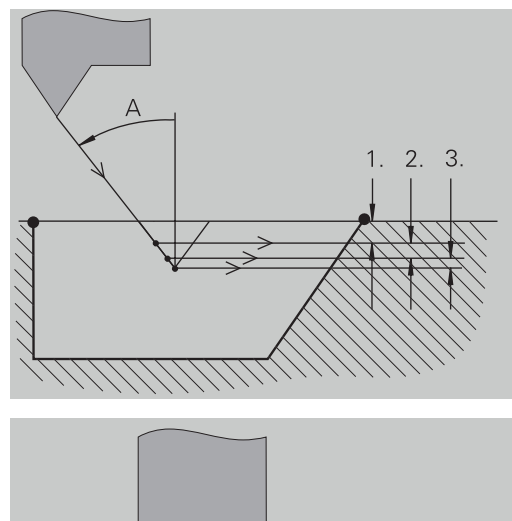

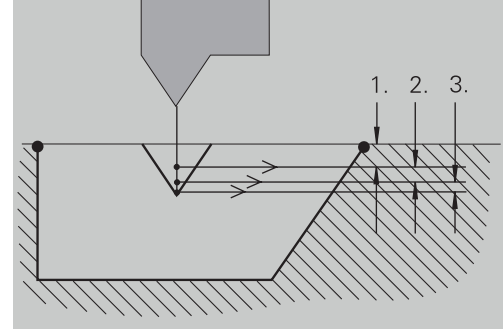

### **Gewindeanlauf und Gewindeauslauf**

Der Schlitten benötigt einen Anlauf vor dem eigentlichen Gewinde, um auf die programmierte Vorschubgeschwindigkeit zu beschleunigen und einen Auslauf am Ende des Gewindes, um den Schlitten abzubremsen.

Ist der Gewindeanlauf oder Gewindeauslauf zu kurz, kann es Qualitätseinbußen geben. Die Steuerung meldet in diesem Fall eine Warnung.

# **Letzter Schnitt**

Nach der Zyklusausführung bietet die Steuerung die Funktion **Letzter Schnitt** an. Damit können Sie eine Werkzeugkorrektur vornehmen und den letzten Gewindeschnitt wiederholen.

Ablauf der Funktion **Letzter Schnitt**:

Ausgangssituation: Der Gewindezyklus wurde ausgeführt und die Gewindetiefe entspricht nicht den Vorgaben.

Werkzeugkorrektur durchführen

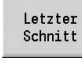

Softkey **Letzter Schnitt** drücken

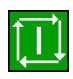

- Taste **NC-START** drücken  $\mathbf{b}$
- Gewinde prüfen  $\mathbf{r}$

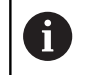

Die Werkzeugkorrektur und der **Letzter Schnitt** können so oft wiederholt werden, bis das Gewinde korrekt ist.

# **Gewindezyklus (längs)**

 $\mathbf{p}$ 

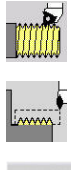

- **Gewindeschneiden** wählen
- **Gewindezyklus** wählen

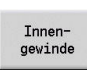

- Gewindeart wählen:
	- **Ein**: Innengewinde
	- **Aus**: Außengewinde

Der Zyklus erstellt ein eingängiges Außen- oder Innengewinde mit einem Flankenwinkel von 30°. Die Zustellung erfolgt ausschließlich in X-Richtung.

Zyklusparameter:

- **X**, **Z**: **Startpunkt** Gewinde
- **Z2**: **Endpunkt Gewinde**
- **F1**: **Gewindesteigung** (= Vorschub)
- **U**: **Gewindetiefe** (Default: keine Eingabe)
	- $\blacksquare$  Außengewinde:  $\blacksquare$  = 0.6134  $\star$  **F1**
	- Innengewinde:  $$
- **I**: **max.Zustellung**
	- **I** < **U**: erster Schnitt mit **I**, alle weiteren Schnitte mit Reduzierung der Schnitttiefe
	- $I = U$ : ein Schnitt
	- keine Eingabe: I wird aus **U** und F1 berechnet
- i. **G47**: **Sicherheitsabstand Weitere Informationen:** ["Sicherheitsabstand G47", Seite 205](#page-204-2)
- **T**: **Werkzeugnummer** Revolverplatznummer
- **G14**: **Werkzeugwechselpunkt** Ì. **Weitere Informationen:** ["Werkzeugwechselpunkt G14", Seite 205](#page-204-1)
- **ID**: **Identnummer**
- **S**: **Konstante Drehzahl**  $\blacksquare$
- **GV**: **Zustellart Weitere Informationen:** ["Parameter GV: Zustellart", Seite 337](#page-336-0)
	- **0: konst. Spanquerschnitt**
	- **1: konst. Zustellung**
	- **2: EPL mit Restschnittauft.**
	- **3: EPL ohne Restschnittauft.**
	- **4: MANUALplus 4110**
	- **5: konst. Zustellung (4290)**
	- **6: konst. mit Rest. (4290)**
- **GH**: **Versatzart**
	- **0: ohne Versatz**
	- **1: von links**
	- **2: von rechts**
	- **3: wechselnd links/rechts**

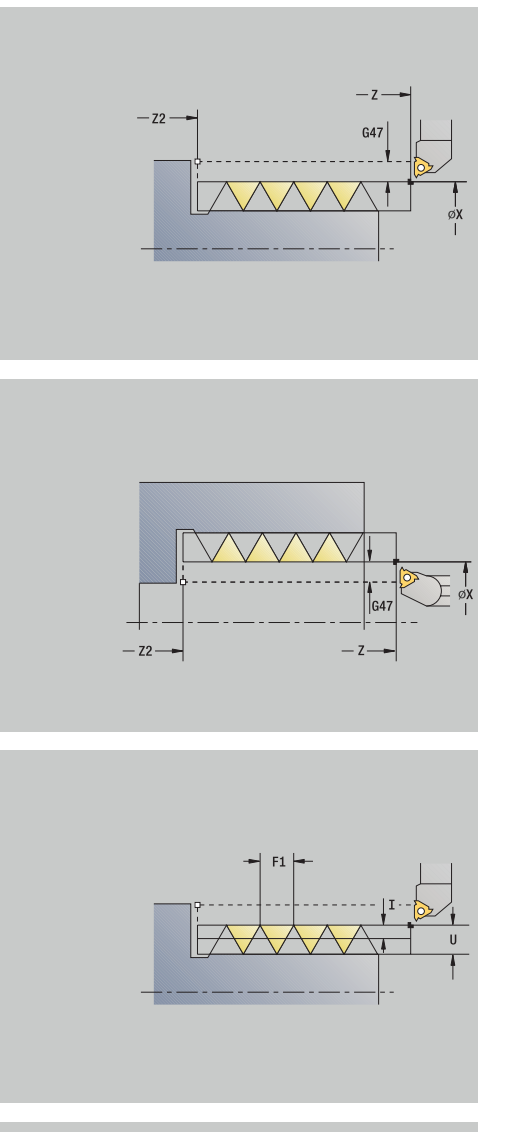

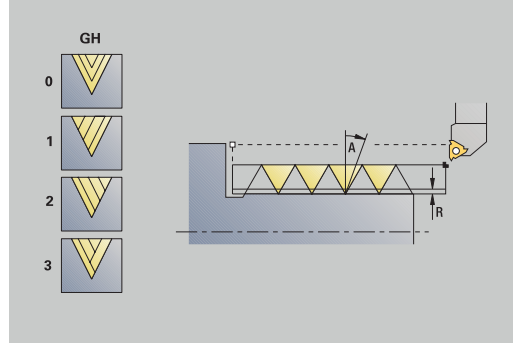

- **A**: **Zustellwinkel** (Bereich: –60° < **A** < 60°; Default: 30°)
	- **A** < 0: Zustellung von linker Flanke
	- **A** > 0: Zustellung von rechter Flanke
- **R**: **Restschnitttiefe** (nur bei **GV** = 4; Default: 1/100 mm)
- **IC**: **Anzahl Schnitte** die Zustellung wird aus **IC** und **U** berechnet Nutzbar bei:
	- **GV** = 0: konstanter Spanquerschnitt
	- **GV** = 1: konstante Zustellung
- **MT**: **M nach T**: **M**-Funktion, die nach dem Werkzeugaufruf **T** ausgeführt wird
- **MFS**: **M am Anfang**: **M**-Funktion, die am Anfang des Bearbeitungsschritts ausgeführt wird
- **MFE**: **M am Ende**: **M**-Funktion, die am Ende des  $\blacksquare$ Bearbeitungsschritts ausgeführt wird
- **WP**: **Nr. der Spindel** Anzeige mit welcher Werkstückspindel der Zyklus abgearbeitet wird (maschinenabhängig)
	- **Hauptantrieb**
	- Gegenspindel für die Rückseitenbearbeitung
- **BW**: **Winkel der B-Achse** (maschinenabhängig)
- **CW**: **Werkzeug umkehren** (maschinenabhängig)  $\blacksquare$
- **HC**: **Backenbremse** (maschinenabhängig)
- **DF**: **Zusatzfunktion** (maschinenabhängig) п

Bearbeitungsart für Technologiedatenbank-Zugriff: **Gewindedrehen**

Zyklusausführung:

i

- 1 errechnet die Schnittaufteilung
- 2 startet ab **Startpunkt Z** für den ersten Schnitt
- 3 fährt im Vorschub bis **Endpunkt Gewinde Z2**
- 4 fährt achsparallel zurück und stellt für den nächsten Schnitt zu
- 5 wiederholt 3...4, bis **Gewindetiefe U** erreicht ist
- 6 fährt entsprechend der **G14**-Einstellung den **Werkzeugwechselpunkt** an

# **Gewindezyklus (längs) – Erweitert**

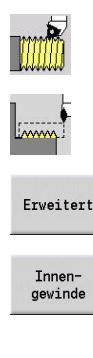

- **Gewindeschneiden** wählen
- **Gewindezyklus** wählen  $\blacktriangleright$
- Softkey **Erweitert** drücken
- Gewindeart wählen:
	- **Ein**: Innengewinde
	- **Aus**: Außengewinde

Der Zyklus erstellt ein ein- oder mehrgängiges Außen- oder Innengewinde. Das Gewinde beginnt am **Startpunkt** und endet am **Endpunkt Gewinde** (ohne Vor- und Nachlauf).

- Zyklusparameter:
- **X**, **Z**: **Startpunkt** Gewinde
- **Z2**: **Endpunkt Gewinde**
- **F1**: **Gewindesteigung** (= Vorschub)
- **D**: **Gangzahl** (Default: 1 Gewindegang)
- $\overline{\phantom{a}}$ **U**: **Gewindetiefe** (Default: keine Eingabe)
	- $\blacksquare$  Außengewinde:  $\blacksquare$  = 0.6134  $\star$  **F1**
	- Innengewinde:  $$
- **I**: **max.Zustellung**
	- **I**< **U**: erster Schnitt mit **I**, alle weiteren Schnitte mit Reduzierung der Schnitttiefe
	- **I** = **U**: ein Schnitt
	- keine Eingabe: I wird aus **U** und F1 berechnet
- **GK**: **Auslauflänge**
- $\blacksquare$ **G47**: **Sicherheitsabstand Weitere Informationen:** ["Sicherheitsabstand G47", Seite 205](#page-204-2)
- **T**: **Werkzeugnummer** Revolverplatznummer L.
- i. **G14**: **Werkzeugwechselpunkt Weitere Informationen:** ["Werkzeugwechselpunkt G14", Seite 205](#page-204-1)
- **ID**: **Identnummer**
- **S**: **Konstante Drehzahl**
- i. **GV**: **Zustellart**

**Weitere Informationen:** ["Parameter GV: Zustellart", Seite 337](#page-336-0)

- **0: konst. Spanquerschnitt**
- **1: konst. Zustellung**
- **2: EPL mit Restschnittauft.**
- **3: EPL ohne Restschnittauft.**
- **4: MANUALplus 4110**
- **5: konst. Zustellung (4290)**
- **6: konst. mit Rest. (4290)**

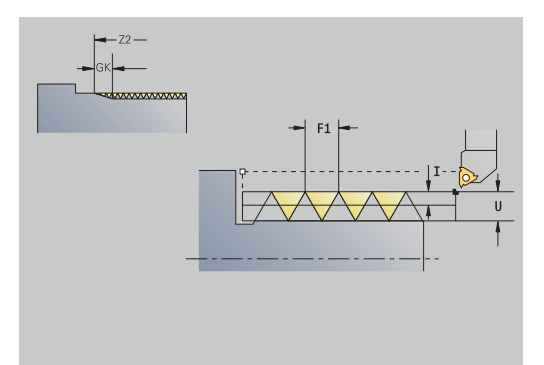

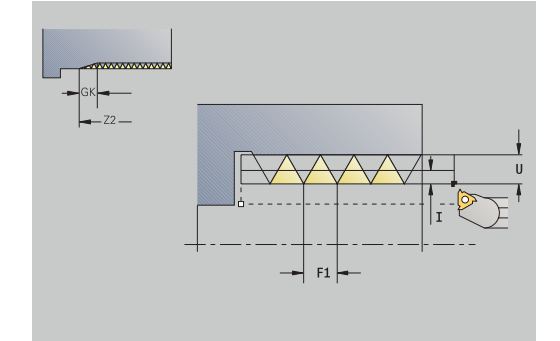

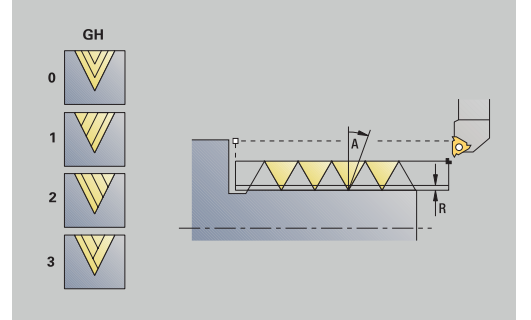

#### **GH**: **Versatzart**

- **0: ohne Versatz**
- **1: von links**
- **2: von rechts**
- **3: wechselnd links/rechts**
- **A**: **Zustellwinkel** (Bereich: –60° < **A** < 60°; Default: 30°)
	- **A** < 0: Zustellung von linker Flanke
	- **A** > 0: Zustellung von rechter Flanke
- **R**: **Restschnitttiefe** (nur bei **GV** = 4; Default: 1/100 mm) п
- × **E**: **inkrementale Steigung** – Variable Gewindesteigung (z. B. zur Herstellung von Förderschnecken oder Extruderwellen)
- **Q**: **Anz.Leerdurchl.**  $\overline{\phantom{a}}$
- **IC**: **Anzahl Schnitte** die Zustellung wird aus **IC** und **U** berechnet **III** Nutzbar bei:
	- **GV** = 0: konstanter Spanquerschnitt
	- **GV** = 1: konstante Zustellung
- **MT**: **M nach T**: **M**-Funktion, die nach dem Werkzeugaufruf **T** ausgeführt wird
- i. **MFS**: **M am Anfang**: **M**-Funktion, die am Anfang des Bearbeitungsschritts ausgeführt wird
- **MFE**: **M am Ende**: **M**-Funktion, die am Ende des Ē. Bearbeitungsschritts ausgeführt wird
- **WP**: **Nr. der Spindel** Anzeige mit welcher Werkstückspindel der Zyklus abgearbeitet wird (maschinenabhängig)
	- Hauptantrieb
	- Gegenspindel für die Rückseitenbearbeitung
- **BW**: **Winkel der B-Achse** (maschinenabhängig)
- **CW**: **Werkzeug umkehren** (maschinenabhängig)
- **HC**: **Backenbremse** (maschinenabhängig)
- **DF**: **Zusatzfunktion** (maschinenabhängig)

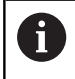

Bearbeitungsart für Technologiedatenbank-Zugriff:

**Gewindedrehen**

- 1 errechnet die Schnittaufteilung
- 2 startet ab **Startpunkt Z** für den ersten Gewindegang
- 3 fährt im Vorschub bis **Endpunkt Gewinde Z2**
- 4 fährt achsparallel zurück und stellt für den nächsten Gewindegang zu
- 5 wiederholt 3...4 für alle Gewindegänge
- 6 stellt unter Berücksichtigung der **reduzierten Schnitttiefe** und des **Zustellwinkel A** für den nächsten Schnitt zu
- 7 wiederholt 3...6, bis **Gangzahl D** und **Gewindetiefe U** erreicht sind
- 8 fährt entsprechend der **G14**-Einstellung den **Werkzeugwechselpunkt** an

# **Kegelgewinde**

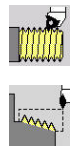

- **Gewindeschneiden** wählen
- **Kegelgewinde** wählen  $\blacktriangleright$

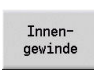

- Gewindeart wählen:
	- **Ein**: Innengewinde
	- **Aus**: Außengewinde

Der Zyklus erstellt ein ein- oder mehrgängiges Außen- oder Innenkegelgewinde.

- Zyklusparameter:
- **X**, **Z**: **Startpunkt**
- **X1**, **Z1**: **Startpunkt Gewinde**
- **X2**, **Z2**: **Endpunkt Gewinde**
- **F1**: **Gewindesteigung** (= Vorschub)
- **D**: **Gangzahl** (Default: 1 Gewindegang)
- **U**: **Gewindetiefe** (Default: keine Eingabe)
	- $\blacksquare$  Außengewinde:  $\blacksquare$  = 0.6134  $\star$  **F1**
	- Innengewinde:  $$
- **I**: **max.Zustellung**
	- I< **U**: erster Schnitt mit I, alle weiteren Schnitte mit Reduzierung der Schnitttiefe
	- **I** = **U**: ein Schnitt
	- keine Eingabe: I wird aus **U** und F1 berechnet
- **W**: **Kegelwinkel** (Bereich: –60° < **W** < 60°)
- **GK**: **Auslauflänge**
	- **GK** < 0: Auslauf am Gewindeanfang
	- **GK** > 0: Auslauf am Gewindeende
- $\blacksquare$ **G47**: **Sicherheitsabstand Weitere Informationen:** ["Sicherheitsabstand G47", Seite 205](#page-204-2)
- **T**: **Werkzeugnummer** Revolverplatznummer
- **G14**: **Werkzeugwechselpunkt**  $\blacksquare$ **Weitere Informationen:** ["Werkzeugwechselpunkt G14", Seite 205](#page-204-1)
- **ID**: **Identnummer**
- **S**: **Konstante Drehzahl**
- **GV**: **Zustellart**

**Weitere Informationen:** ["Parameter GV: Zustellart", Seite 337](#page-336-0)

- **0: konst. Spanquerschnitt**
- **1: konst. Zustellung**
- **2: EPL mit Restschnittauft.**
- **3: EPL ohne Restschnittauft.**
- **4: MANUALplus 4110**
- **5: konst. Zustellung (4290)**
- **6: konst. mit Rest. (4290)**

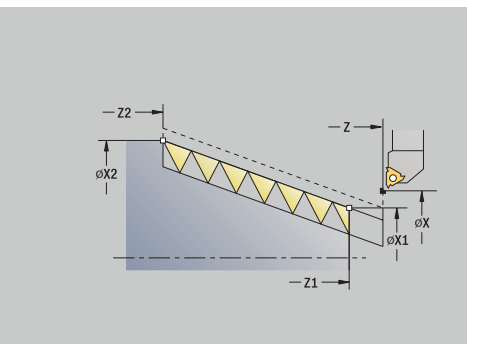

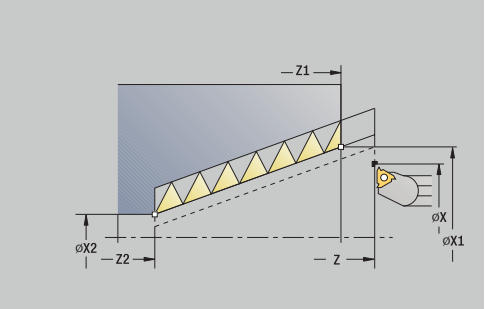

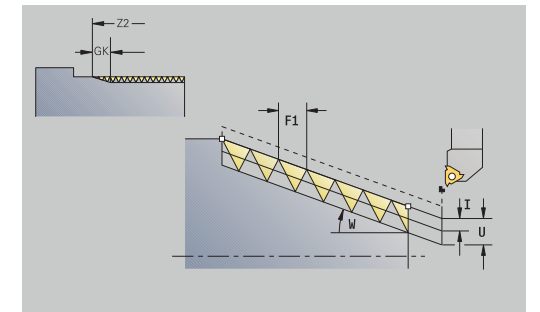

- **GH**: **Versatzart**
	- **0: ohne Versatz**
	- **1: von links**
	- **2: von rechts**
	- **3: wechselnd links/rechts**
- **A**: **Zustellwinkel** (Bereich: –60° < **A** < 60°; Default: 30°)
	- **A** < 0: Zustellung von linker Flanke
	- **A** > 0: Zustellung von rechter Flanke
- **R**: **Restschnitttiefe** (nur bei **GV** = 4; Default: 1/100 mm)
- j. **E**: **inkrementale Steigung** – Variable Gewindesteigung (z. B. zur Herstellung von Förderschnecken oder Extruderwellen)
- **Q**: **Anz.Leerdurchl.**  $\blacksquare$
- **IC**: **Anzahl Schnitte** die Zustellung wird aus **IC** und **U** berechnet Nutzbar bei:
	- **GV** = 0: konstanter Spanquerschnitt
	- **GV** = 1: konstante Zustellung
- **MT**: **M nach T**: **M**-Funktion, die nach dem Werkzeugaufruf **T** ausgeführt wird
- i. **MFS**: **M am Anfang**: **M**-Funktion, die am Anfang des Bearbeitungsschritts ausgeführt wird
- **MFE**: **M am Ende**: **M**-Funktion, die am Ende des  $\Box$ Bearbeitungsschritts ausgeführt wird
- **WP**: **Nr. der Spindel** Anzeige mit welcher Werkstückspindel der Zyklus abgearbeitet wird (maschinenabhängig)
	- Hauptantrieb
	- Gegenspindel für die Rückseitenbearbeitung
- **BW**: **Winkel der B-Achse** (maschinenabhängig)
- **CW**: **Werkzeug umkehren** (maschinenabhängig)
- **HC**: **Backenbremse** (maschinenabhängig)
- **DF**: **Zusatzfunktion** (maschinenabhängig)

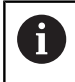

Bearbeitungsart für Technologiedatenbank-Zugriff:

**Gewindedrehen**

Parameterkombinationen für den **Kegelwinkel**:

- **X1**/**Z1**, **X2**/**Z2**
- **X1**/**Z1**, **Z2**, **W**
- **Z1**, **X2**/**Z2**, **W**

- 1 errechnet die Schnittaufteilung
- 2 fährt an zum **Startpunkt X1**, **Z1**
- 3 fährt im Vorschub bis zum **Endpunkt Gewinde Z2**
- 4 fährt achsparallel zurück und stellt für den nächsten Gewindegang zu
- 5 wiederholt 3...4 für alle Gewindegänge
- 6 stellt unter Berücksichtigung der **reduzierten Schnitttiefe** und des **Zustellwinkel A** für den nächsten Schnitt zu
- 7 wiederholt 3...6, bis **Gangzahl D** und **Gewindetiefe U** erreicht sind
- 8 fährt entsprechend der **G14**-Einstellung den **Werkzeugwechselpunkt** an

### **API-Gewinde**

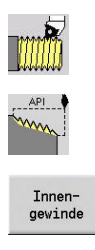

- **Gewindeschneiden** wählen
- **API-Gewinde** wählen
- Gewindeart wählen:  $\mathbf{b}$ 
	- **Ein**: Innengewinde
	- **Aus**: Außengewinde

Der Zyklus erstellt ein ein- oder mehrgängiges Außen- oder Innen-API-Gewinde. Die Gewindetiefe verringert sich am Auslauf des Gewindes.

Zyklusparameter:

- **X**, **Z**: **Startpunkt**
- **X1**, **Z1**: **Startpunkt Gewinde**
- **X2**, **Z2**: **Endpunkt Gewinde**
- **F1**: **Gewindesteigung** (= Vorschub)
- $\blacksquare$ **D**: **Gangzahl** (Default: 1 Gewindegang)
- **U**: **Gewindetiefe** (Default: keine Eingabe)
	- $\blacksquare$  Außengewinde:  $\blacksquare$  = 0.6134  $\star$  **F1**
	- Innengewinde:  $$
- **I**: **max.Zustellung**
	- I< **U**: erster Schnitt mit **I**, alle weiteren Schnitte mit Reduzierung der Schnitttiefe
	- **I** = **U**: ein Schnitt
	- keine Eingabe: I wird aus **U** und F1 berechnet
- **WE**: **Auslaufwinkel** (Bereich: 0° < **WE** < 90°)
- **W**: **Kegelwinkel** (Bereich: –60° < **W** < 60°)  $\blacksquare$
- **G47**: **Sicherheitsabstand** i. **Weitere Informationen:** ["Sicherheitsabstand G47", Seite 205](#page-204-2)
- **T**: **Werkzeugnummer** Revolverplatznummer п
- **G14**: **Werkzeugwechselpunkt**  $\blacksquare$ **Weitere Informationen:** ["Werkzeugwechselpunkt G14", Seite 205](#page-204-1)
- **ID**: **Identnummer**  $\mathcal{L}_{\mathcal{A}}$
- **S**: **Konstante Drehzahl**
- **GV**: **Zustellart**  $\blacksquare$ 
	- **Weitere Informationen:** ["Parameter GV: Zustellart", Seite 337](#page-336-0)
	- **0: konst. Spanquerschnitt**
	- **1: konst. Zustellung**
	- **2: EPL mit Restschnittauft.**
	- **3: EPL ohne Restschnittauft.**
	- **4: MANUALplus 4110**
	- **5: konst. Zustellung (4290)**
	- **6: konst. mit Rest. (4290)**

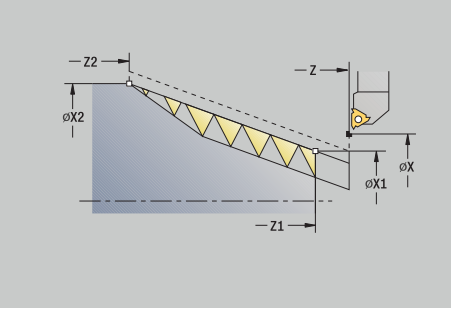

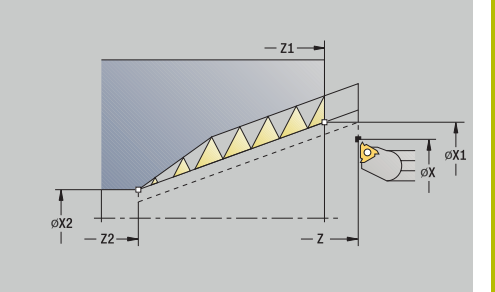

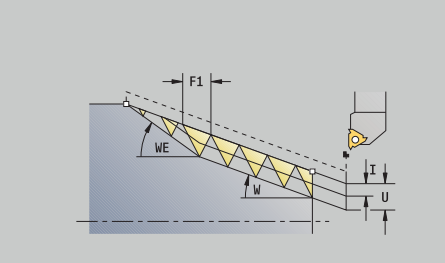

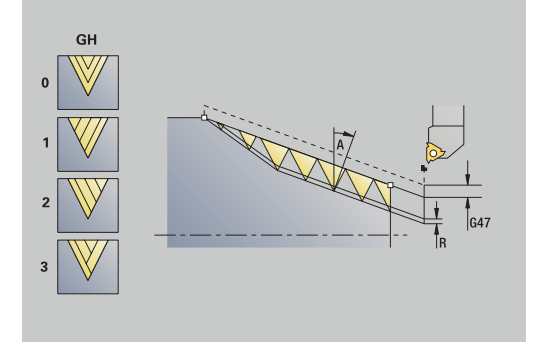

### **GH**: **Versatzart**

- **0: ohne Versatz**
- **1: von links**
- **2: von rechts**
- **3: wechselnd links/rechts**
- **A**: **Zustellwinkel** (Bereich: –60° < **A** < 60°; Default: 30°)
	- **A** < 0: Zustellung von linker Flanke
	- **A** > 0: Zustellung von rechter Flanke
- **R**: **Restschnitttiefe** (nur bei **GV** = 4; Default: 1/100 mm)
- **Q**: **Anz.Leerdurchl.**
- **MT**: **M nach T**: **M**-Funktion, die nach dem Werkzeugaufruf **T** ausgeführt wird
- **MFS**: **M am Anfang**: **M**-Funktion, die am Anfang des Bearbeitungsschritts ausgeführt wird
- **MFE**: **M am Ende**: **M**-Funktion, die am Ende des Bearbeitungsschritts ausgeführt wird
- **WP**: **Nr. der Spindel** Anzeige mit welcher Werkstückspindel der Zyklus abgearbeitet wird (maschinenabhängig)
	- **Hauptantrieb**
	- Gegenspindel für die Rückseitenbearbeitung
- **BW**: **Winkel der B-Achse** (maschinenabhängig)
- п **CW**: **Werkzeug umkehren** (maschinenabhängig)
- **HC**: **Backenbremse** (maschinenabhängig)
- **DF**: **Zusatzfunktion** (maschinenabhängig)  $\overline{\phantom{a}}$

 $\mathbf i$ 

Bearbeitungsart für Technologiedatenbank-Zugriff: **Gewindedrehen**

Parameterkombinationen für den Kegelwinkel:

- **X1**/**Z1**, **X2**/**Z2**
- **X1**/**Z1**, **Z2**, **W**
- **Z1**, **X2**/**Z2**, **W**

- 1 errechnet die Schnittaufteilung
- 2 fährt an zum **Startpunkt X1**, **Z1**
- 3 fährt im Vorschub bis **Endpunkt Gewinde Z2**, unter Berücksichtigung des **Auslaufwinkel WE**
- 4 fährt achsparallel zurück und stellt für den nächsten Gewindegang zu
- 5 wiederholt 3...4 für alle Gewindegänge
- 6 stellt unter Berücksichtigung der **reduzierten Schnitttiefe** und des **Zustellwinkel A** für den nächsten Schnitt zu
- 7 wiederholt 3...6, bis **Gangzahl D** und **Gewindetiefe U** erreicht sind
- 8 fährt entsprechend der **G14**-Einstellung den **Werkzeugwechselpunkt** an

# **Gewinde nachschneiden (längs) (Option #11)**

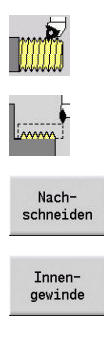

- **Gewindeschneiden** wählen
- **Gewindezyklus** wählen  $\blacktriangleright$
- Softkey **Nachschneiden** drücken
- Gewindeart wählen:
	- **Ein**: Innengewinde
	- **Aus**: Außengewinde

Dieser optionale Zyklus schneidet ein eingängiges Gewinde nach. Da das Werkstück bereits ausgespannt war, muss die Steuerung die exakte Lage des Gewindes kennen. Dazu stellen Sie die Schneidenspitze des Gewindewerkzeugs mittig in einen Gewindegang und übernehmen diese Positionen in die Parameter **gemessener Winkel C** und **gemessene Position ZC** (Softkey **Übernahme Position**). Der Zyklus errechnet aus diesen Werten den Spindelwinkel am Startpunkt.

Diese Funktion steht nur in der Betriebsart **Maschine** zur Verfügung. Zyklusparameter:

- **X**, **Z**: **Startpunkt**
- **X1**: **Startpunkt Gewinde**
- **Z2**: **Endpunkt Gewinde**
- **F1**: **Gewindesteigung** (= Vorschub)
- **U**: **Gewindetiefe** (Default: keine Eingabe)
	- $\blacksquare$  Außengewinde:  $\blacksquare$  = 0.6134 \* **F1**
	- Innengewinde:  $$
- **I**: **max.Zustellung**
	- **I**< **U**: erster Schnitt mit **I**, alle weiteren Schnitte mit Reduzierung der Schnitttiefe
	- $\blacksquare$  **I** = **U**: ein Schnitt
	- keine Eingabe: I wird aus **U** und F1 berechnet
- **C**: **gemessener Winkel**
- $\Box$ **ZC**: **gemessene Position**
- $\overline{\phantom{a}}$ **T**: **Werkzeugnummer** – Revolverplatznummer
- **ID**: **Identnummer**
- **S**: **Konstante Drehzahl**
- **GV**: **Zustellart Weitere Informationen:** ["Parameter GV: Zustellart", Seite 337](#page-336-0) **0: konst. Spanquerschnitt**
	- **1: konst. Zustellung**
	- **2: EPL mit Restschnittauft.**
	- **3: EPL ohne Restschnittauft.**
	- **4: MANUALplus 4110**
	- **5: konst. Zustellung (4290)**
	- **6: konst. mit Rest. (4290)**

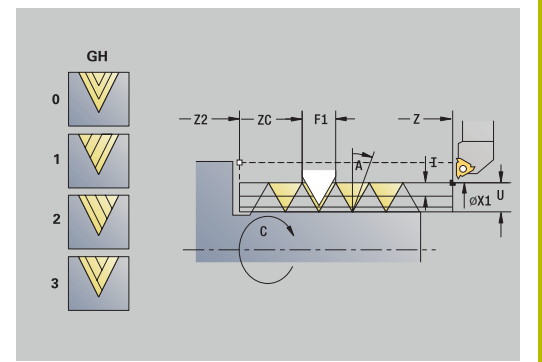

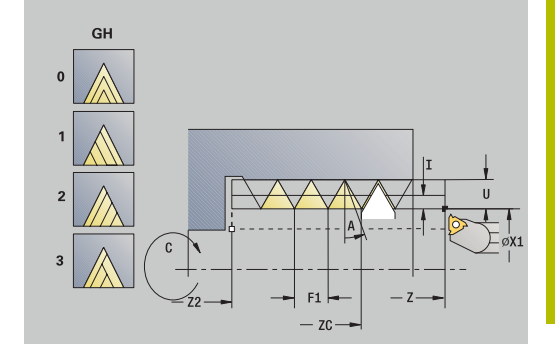

### **GH**: **Versatzart**

- **0: ohne Versatz**
- **1: von links**
- **2: von rechts**
- **3: wechselnd links/rechts**
- **A**: **Zustellwinkel** (Bereich: –60° < **A** < 60°; Default: 30°)
	- **A** < 0: Zustellung von linker Flanke
	- **A** > 0: Zustellung von rechter Flanke
- **R**: **Restschnitttiefe** (nur bei **GV** = 4; Default: 1/100 mm)
- **MT**: **M nach T**: **M**-Funktion, die nach dem Werkzeugaufruf **T** ausgeführt wird
- $\blacksquare$ **MFS**: **M am Anfang**: **M**-Funktion, die am Anfang des Bearbeitungsschritts ausgeführt wird
- **MFE**: **M am Ende**: **M**-Funktion, die am Ende des Bearbeitungsschritts ausgeführt wird
- **WP**: **Nr. der Spindel** Anzeige mit welcher Werkstückspindel der Zyklus abgearbeitet wird (maschinenabhängig)
	- Hauptantrieb
	- Gegenspindel für die Rückseitenbearbeitung
- **BW**: **Winkel der B-Achse** (maschinenabhängig)
- **CW**: **Werkzeug umkehren** (maschinenabhängig)
- **HC**: **Backenbremse** (maschinenabhängig) п
- **DF**: **Zusatzfunktion** (maschinenabhängig)

- 1 Gewindewerkzeug mittig in einen Gewindegang stellen
- 2 Werkzeugposition und Spindelwinkel mit Softkey **Übernahme Position** in die Parameter **gemessene Position ZC** und **gemessener Winkel C** übernehmen
- 3 das Werkzeug manuell aus dem Gewindegang heraus fahren
- 4 Werkzeug auf den **Startpunkt** positionieren
- 5 Zyklusdurchführung mit Softkey **Eingabe fertig** starten, danach Taste **NC-START** drücken

# **Gewinde nachschneiden erweitert (längs) (Option #11)**

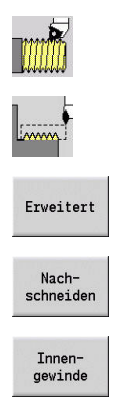

 $\blacktriangleright$ 

- **Gewindeschneiden** wählen
	-
- **Gewindezyklus** wählen
- Softkey **Erweitert** drücken  $\mathbf{p}$
- Softkey **Nachschneiden** drücken
- Gewindeart wählen:
	- **Ein**: Innengewinde
	- **Aus**: Außengewinde

Dieser optionale Zyklus schneidet ein eingängiges Gewinde nach. Da das Werkstück bereits ausgespannt war, muss die Steuerung die exakte Lage des Gewindes kennen. Dazu stellen Sie die Schneidenspitze des Gewindewerkzeugs mittig in einen Gewindegang und übernehmen diese Positionen in die Parameter **gemessener Winkel C** und **gemessene Position ZC** (Softkey **Übernahme Position**). Der Zyklus errechnet aus diesen Werten den Spindelwinkel am Startpunkt.

Diese Funktion steht nur in der Betriebsart **Maschine** zur Verfügung. Zyklusparameter:

- **X**, **Z**: **Startpunkt**
- **X1**: **Startpunkt Gewinde**
- **Z2**: **Endpunkt Gewinde**
- **F1**: **Gewindesteigung** (= Vorschub)
- **D**: **Gangzahl** (Default: 1 Gewindegang)
- **U**: **Gewindetiefe** (Default: keine Eingabe)
	- $\blacksquare$  Außengewinde:  $\blacksquare$  = 0.6134  $\star$  **F1**
	- Innengewinde:  $$
- **I**: **max.Zustellung**
	- **I**< **U**: erster Schnitt mit **I**, alle weiteren Schnitte mit Reduzierung der Schnitttiefe
	- $I = U$ : ein Schnitt
	- keine Eingabe: I wird aus **U** und F1 berechnet
- **GK**: **Auslauflänge**
- $\overline{\phantom{a}}$ **C**: **gemessener Winkel**
- **ZC**: **gemessene Position**
- $\blacksquare$ **T**: **Werkzeugnummer** – Revolverplatznummer
- **ID**: **Identnummer**  $\overline{\phantom{a}}$
- **S**: **Konstante Drehzahl**  $\overline{\phantom{a}}$

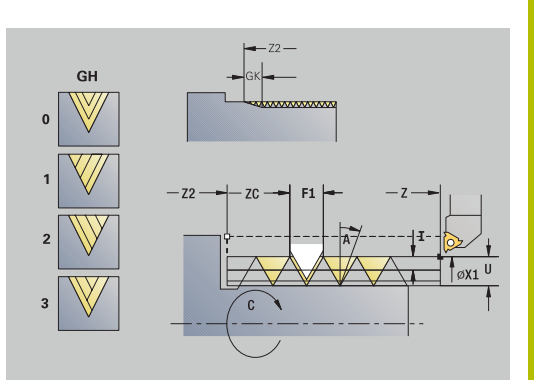

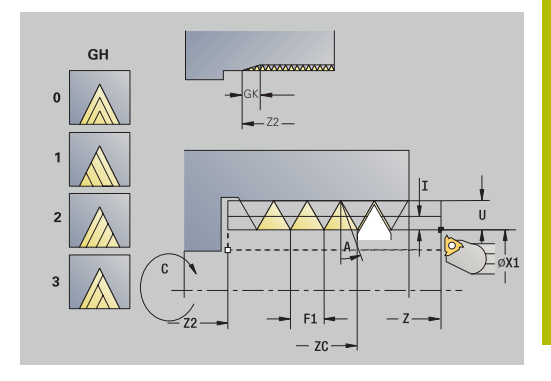

# **GV**: **Zustellart Weitere Informationen:** ["Parameter GV: Zustellart", Seite 337](#page-336-0)

- **0: konst. Spanquerschnitt**
- **1: konst. Zustellung**
- **2: EPL mit Restschnittauft.**
- **3: EPL ohne Restschnittauft.**
- **4: MANUALplus 4110**
- **5: konst. Zustellung (4290)**
- **6: konst. mit Rest. (4290)**
- **GH**: **Versatzart**
	- **0: ohne Versatz**
	- **1: von links**
	- **2: von rechts**
	- **3: wechselnd links/rechts**
- **A**: **Zustellwinkel** (Bereich: –60° < **A** < 60°; Default: 30°)
	- **A** < 0: Zustellung von linker Flanke
	- **A** > 0: Zustellung von rechter Flanke
- **R**: **Restschnitttiefe** (nur bei **GV** = 4; Default: 1/100 mm)
- **E**: **inkrementale Steigung** Variable Gewindesteigung (z. B. zur  $\mathbf{r}$ Herstellung von Förderschnecken oder Extruderwellen)
- **Q**: **Anz.Leerdurchl.**
- Ī. **MT**: **M nach T**: **M**-Funktion, die nach dem Werkzeugaufruf **T** ausgeführt wird
- **MFS**: **M am Anfang**: **M**-Funktion, die am Anfang des ш Bearbeitungsschritts ausgeführt wird
- **MFE**: **M am Ende**: **M**-Funktion, die am Ende des  $\mathbb{R}^n$ Bearbeitungsschritts ausgeführt wird
- **WP**: **Nr. der Spindel** Anzeige mit welcher Werkstückspindel der Zyklus abgearbeitet wird (maschinenabhängig)
	- **Hauptantrieb**
	- Gegenspindel für die Rückseitenbearbeitung
- **BW**: **Winkel der B-Achse** (maschinenabhängig)
- $\blacksquare$ **CW**: **Werkzeug umkehren** (maschinenabhängig)
- **HC**: **Backenbremse** (maschinenabhängig)
- **DF**: **Zusatzfunktion** (maschinenabhängig)

- 1 Gewindewerkzeug mittig in einen Gewindegang stellen
- 2 Werkzeugposition und Spindelwinkel mit Softkey **Übernahme Position** in die Parameter **gemessene Position ZC** und **gemessener Winkel C** übernehmen
- 3 das Werkzeug manuell aus dem Gewindegang heraus fahren
- 4 Werkzeug auf den **Startpunkt** positionieren
- 5 Zyklusdurchführung mit Softkey **Eingabe fertig** starten, Taste **NC-START** drücken

# **Kegelgewinde nachschneiden (Option #11)**

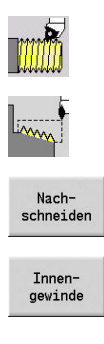

- **Gewindeschneiden** wählen
- **Kegelgewinde** wählen  $\blacktriangleright$
- Softkey **Nachschneiden** drücken
- Gewindeart wählen:
	- **Ein**: Innengewinde
	- **Aus**: Außengewinde

Dieser optionale Zyklus schneidet ein ein- oder mehrgängiges Außen- oder Innenkegelgewinde nach. Da das Werkstück bereits ausgespannt war, muss die Steuerung die exakte Lage des Gewindes kennen. Dazu stellen Sie die Schneidenspitze des Gewindewerkzeugs mittig in einen Gewindegang und übernehmen diese Positionen in die Parameter **gemessener Winkel C** und **gemessene Position ZC** (Softkey **Übernahme Position**). Der Zyklus errechnet aus diesen Werten den Spindelwinkel am Startpunkt. Diese Funktion steht nur in der Betriebsart **Maschine** zur Verfügung.

- Zyklusparameter: **X**, **Z**: **Startpunkt**
- **X1**, **Z1**: **Startpunkt Gewinde**
- **X2**, **Z2**: **Endpunkt Gewinde**
- **F1**: **Gewindesteigung** (= Vorschub)
- **D**: **Gangzahl** (Default: 1 Gewindegang)
- **U**: **Gewindetiefe** (Default: keine Eingabe)
	- $\blacksquare$  Außengewinde:  $\blacksquare$  = 0.6134  $\star$  **F1**
	- Innengewinde:  $$
- **I**: **max.Zustellung**
	- **I** < **U**: erster Schnitt mit **I**, alle weiteren Schnitte mit Reduzierung der Schnitttiefe
	- $I = U$ : ein Schnitt
	- keine Eingabe: I wird aus **U** und F1 berechnet
- **W**: **Kegelwinkel** (Bereich: –60° < **W** < 60°)
- **GK**: **Auslauflänge**
	- **GK** < 0: Auslauf am Gewindeanfang
	- **GK** > 0: Auslauf am Gewindeende
- **C**: **gemessener Winkel**  $\mathbb{R}^n$
- i. **ZC**: **gemessene Position**
- **T**: **Werkzeugnummer** Revolverplatznummer  $\blacksquare$
- $\mathbf{r}$ **ID**: **Identnummer**
- **S**: **Konstante Drehzahl** i.

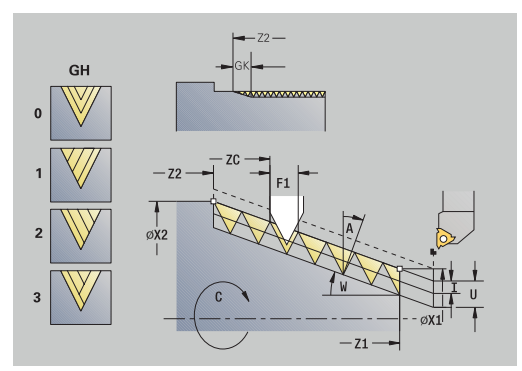

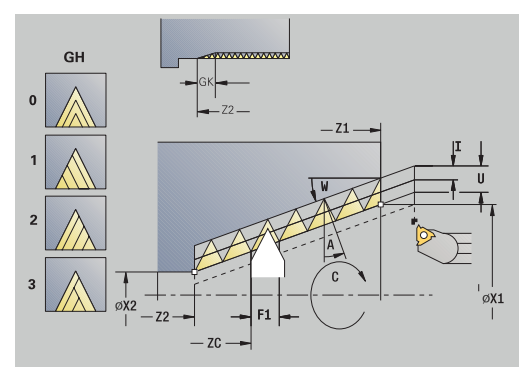

# **GV**: **Zustellart Weitere Informationen:** ["Parameter GV: Zustellart", Seite 337](#page-336-0)

- **0: konst. Spanquerschnitt**
- **1: konst. Zustellung**
- **2: EPL mit Restschnittauft.**
- **3: EPL ohne Restschnittauft.**
- **4: MANUALplus 4110**
- **5: konst. Zustellung (4290)**
- **6: konst. mit Rest. (4290)**
- **GH**: **Versatzart**
	- **0: ohne Versatz**
	- **1: von links**
	- **2: von rechts**
	- **3: wechselnd links/rechts**
- **A**: **Zustellwinkel** (Bereich: –60° < **A** < 60°; Default: 30°)
	- **A** < 0: Zustellung von linker Flanke
	- **A** > 0: Zustellung von rechter Flanke
- **R**: **Restschnitttiefe** (nur bei **GV** = 4; Default: 1/100 mm)
- **E**: **inkrementale Steigung** Variable Gewindesteigung (z. B. zur  $\mathbf{r}$ Herstellung von Förderschnecken oder Extruderwellen)
- **Q**: **Anz.Leerdurchl.**
- Ī. **MT**: **M nach T**: **M**-Funktion, die nach dem Werkzeugaufruf **T** ausgeführt wird
- **MFS**: **M am Anfang**: **M**-Funktion, die am Anfang des ш Bearbeitungsschritts ausgeführt wird
- **MFE**: **M am Ende**: **M**-Funktion, die am Ende des  $\mathbb{R}^n$ Bearbeitungsschritts ausgeführt wird
- **WP**: **Nr. der Spindel** Anzeige mit welcher Werkstückspindel der Zyklus abgearbeitet wird (maschinenabhängig)
	- **Hauptantrieb**
	- Gegenspindel für die Rückseitenbearbeitung
- **BW**: **Winkel der B-Achse** (maschinenabhängig)
- $\blacksquare$ **CW**: **Werkzeug umkehren** (maschinenabhängig)
- **HC**: **Backenbremse** (maschinenabhängig)
- **DF**: **Zusatzfunktion** (maschinenabhängig)

- 1 Gewindewerkzeug mittig in einen Gewindegang stellen
- 2 Werkzeugposition und Spindelwinkel mit Softkey **Übernahme Position** in die Parameter **gemessene Position ZC** und **gemessener Winkel C** übernehmen
- 3 das Werkzeug manuell aus dem Gewindegang heraus fahren
- 4 Werkzeug **vor** das Werkstück positionieren
- 5 Zyklusdurchführung mit Softkey **Eingabe fertig** starten, Taste **NC-START** drücken

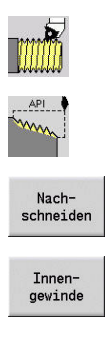

- **Gewindeschneiden** wählen
- **API-Gewinde** wählen
- Softkey **Nachschneiden** drücken
- Gewindeart wählen:
	- **Ein**: Innengewinde
		- **Aus**: Außengewinde

Dieser optionale Zyklus schneidet ein ein- oder mehrgängiges Außen- oder Innen-API-Gewinde nach. Da das Werkstück bereits ausgespannt war, muss die Steuerung die exakte Lage des Gewindes kennen. Dazu stellen Sie die Schneidenspitze des Gewindewerkzeugs mittig in einen Gewindegang und übernehmen diese Positionen in die Parameter **gemessener Winkel C** und **gemessene Position ZC** (Softkey **Übernahme Position**). Der Zyklus errechnet aus diesen Werten den Spindelwinkel am Startpunkt. Diese Funktion steht nur in der Betriebsart **Maschine** zur Verfügung.

Zyklusparameter:

- **X**, **Z**: **Startpunkt**
- **X1**, **Z1**: **Startpunkt Gewinde**
- **X2**, **Z2**: **Endpunkt Gewinde**
- **F1**: **Gewindesteigung** (= Vorschub)
- **D**: **Gangzahl** (Default: 1 Gewindegang)
- **U**: **Gewindetiefe** (Default: keine Eingabe)
	- $\blacksquare$  Außengewinde:  $\blacksquare$  = 0.6134  $\star$  **F1**
	- Innengewinde:  $$
- **I**: **max.Zustellung**
	- **I** < **U**: erster Schnitt mit **I**, alle weiteren Schnitte mit Reduzierung der Schnitttiefe
	- $I = U$ : ein Schnitt
	- keine Eingabe: I wird aus **U** und F1 berechnet
- **WE**: **Auslaufwinkel** (Bereich: 0° < **WE** < 90°)  $\Box$
- $\blacksquare$ **W**: **Kegelwinkel** (Bereich: –60° < **W** < 60°)
- **C**: **gemessener Winkel** Ī.
- **ZC**: **gemessene Position** Ī.
- **T**: **Werkzeugnummer** Revolverplatznummer  $\blacksquare$
- $\blacksquare$ **ID**: **Identnummer**
- **S**: **Konstante Drehzahl** ×

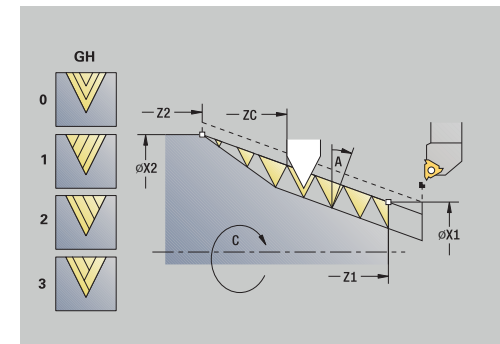

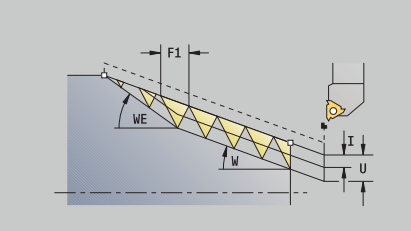

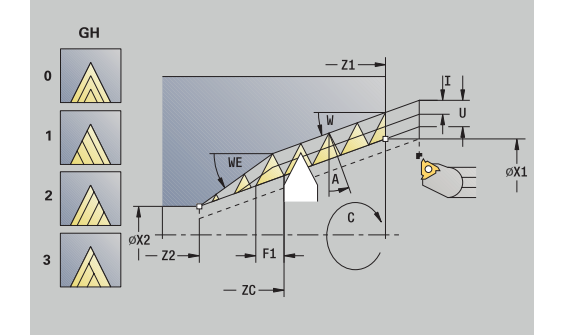

# **GV**: **Zustellart Weitere Informationen:** ["Parameter GV: Zustellart", Seite 337](#page-336-0)

- **0: konst. Spanquerschnitt**
- **1: konst. Zustellung**
- **2: EPL mit Restschnittauft.**
- **3: EPL ohne Restschnittauft.**
- **4: MANUALplus 4110**
- **5: konst. Zustellung (4290)**
- **6: konst. mit Rest. (4290)**
- **GH**: **Versatzart**
	- **0: ohne Versatz**
	- **1: von links**
	- **2: von rechts**
	- **3: wechselnd links/rechts**
- **A**: **Zustellwinkel** (Bereich: –60° < **A** < 60°; Default: 30°)
	- **A** < 0: Zustellung von linker Flanke
	- **A** > 0: Zustellung von rechter Flanke
- **R**: **Restschnitttiefe** (nur bei **GV** = 4; Default: 1/100 mm)
- $\blacksquare$ **Q**: **Anz.Leerdurchl.**
- $\blacksquare$ **MT**: **M nach T**: **M**-Funktion, die nach dem Werkzeugaufruf **T** ausgeführt wird
- $\mathbb{R}^d$ **MFS**: **M am Anfang**: **M**-Funktion, die am Anfang des Bearbeitungsschritts ausgeführt wird
- **MFE**: **M am Ende**: **M**-Funktion, die am Ende des  $\blacksquare$ Bearbeitungsschritts ausgeführt wird
- **WP**: **Nr. der Spindel** Anzeige mit welcher Werkstückspindel der Zyklus abgearbeitet wird (maschinenabhängig)
	- Hauptantrieb
	- Gegenspindel für die Rückseitenbearbeitung
- **BW**: **Winkel der B-Achse** (maschinenabhängig)
- **CW**: **Werkzeug umkehren** (maschinenabhängig)
- **HC**: **Backenbremse** (maschinenabhängig)
- **DF**: **Zusatzfunktion** (maschinenabhängig)

- 1 Gewindewerkzeug mittig in einen Gewindegang stellen
- 2 Werkzeugposition und Spindelwinkel mit Softkey **Übernahme Position** in die Parameter **gemessene Position ZC** und **gemessener Winkel C** übernehmen
- 3 das Werkzeug manuell aus dem Gewindegang heraus fahren
- 4 Werkzeug **vor** das Werkstück positionieren
- 5 Zyklusdurchführung mit Softkey **Eingabe fertig** starten, Taste **NC-START** drücken

### **Freistich DIN 76**

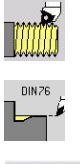

**Gewindeschneiden** wählen

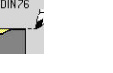

- **Freistich DIN 76**
- mit<br>Rücklauf
- Zyklusumfang wählen:
	- **Aus**: Werkzeug bleibt am Ende des Zyklus stehen
	- **Ein**: Werkzeug fährt auf den Startpunkt zurück

Der Zyklus fertigt den **Freistich DIN 76**, einen Gewindeanschnitt, den vorgelagerten Zylinder und die anschließende Planfläche. Der Gewindeanschnitt wird ausgeführt, wenn Sie **Zylinderanschnittlänge** oder **Anschnittradius** angeben.

Zyklusparameter:

- **X**, **Z**: **Startpunkt**
- **X1**, **Z1**: **Startpunkt Zylinder**
- **X2**, **Z2**: **Endpunkt Planfläche**
- **FP**: **Gewindesteigung** (Default: Normtabelle)
- **E**: **Reduzierter Vorschub** für das Eintauchen und für den Gewindeanschnitt (Default: **Umdrehungsvorschub F**)
- **I**: **Freistichtiefe** (Default: Normtabelle)  $\overline{\phantom{a}}$
- **K**: **Freistichlänge** (Default: Normtabelle) П
- Ī. **W**: **Freistichwinkel** (Default: Normtabelle)
- $\overline{\phantom{a}}$ **R**: **Freistichradius** auf beiden Seiten des Freistichs (Default: Normtabelle)
- **P1**: **Freistichaufmaß**
	- Keine Eingabe: Bearbeitung in einem Schnitt
	- **P1** > 0: Aufteilung in Vor- und Fertigdrehen. **P1** ist Längsaufmaß; Planaufmaß ist immer 0,1 mm
- **T**: **Werkzeugnummer** Revolverplatznummer
- $\overline{\phantom{a}}$ **G14**: **Werkzeugwechselpunkt Weitere Informationen:** ["Werkzeugwechselpunkt G14", Seite 205](#page-204-1)
- **ID**: **Identnummer**
- **S**: **Schnittgeschwindigkeit** oder **konstante Drehzahl** Ī.
- **F**: **Umdrehungsvorschub** ×
- **B**: **Zylinderanschnittlänge** (Default: kein Gewindeanschnitt)  $\overline{\phantom{a}}$
- **WB**: **Anschnittwinkel** (Default: 45°)  $\blacksquare$
- × **RB**: **Anschnittradius** (keine Eingabe: kein Element, positiver Wert: Anschnittradius, negativer Wert: Fase)
- $\blacksquare$ **G47**: **Sicherheitsabstand Weitere Informationen:** ["Sicherheitsabstand G47", Seite 205](#page-204-2) – wird nur bei mit Rücklauf ausgewertet
- **MT**: **M nach T**: **M**-Funktion, die nach dem Werkzeugaufruf **T** ausgeführt wird
- **MFS**: **M am Anfang**: **M**-Funktion, die am Anfang des Bearbeitungsschritts ausgeführt wird
- **MFE**: **M am Ende**: **M**-Funktion, die am Ende des × Bearbeitungsschritts ausgeführt wird

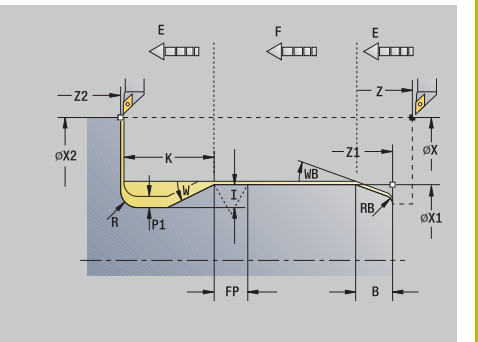

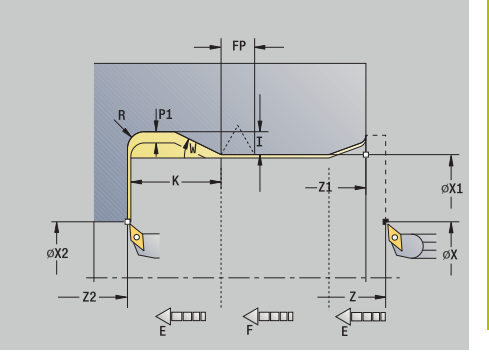

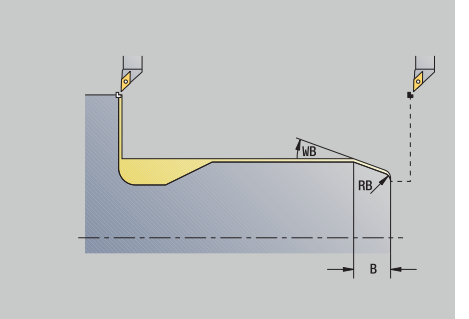

- **WP**: **Nr. der Spindel** Anzeige mit welcher Werkstückspindel der Zyklus abgearbeitet wird (maschinenabhängig)
	- Hauptantrieb
	- Gegenspindel für die Rückseitenbearbeitung
- **BW**: **Winkel der B-Achse** (maschinenabhängig)
- **CW**: **Werkzeug umkehren** (maschinenabhängig)
- **HC**: **Backenbremse** (maschinenabhängig)
- **DF**: **Zusatzfunktion** (maschinenabhängig)

Bearbeitungsart für Technologiedatenbank-Zugriff: **Schlichten**

Parameter, die Sie angeben, werden unbedingt berücksichtigt auch, wenn die Normtabelle andere Werte vorsieht. Geben Sie **I**, **K**, **W**, und **R** nicht an, ermittelt die Steuerung diese Parameter anhand von **FP** aus der Normtabelle.

**Weitere Informationen:** ["DIN 76 – Freistichparameter", Seite 787](#page-786-0)

- Zyklusausführung:
- 1 stellt vom **Startpunkt** aus
	- auf die Position Startpunkt Zylinder X1 Alternativ
	- für den **Gewindeanschnitt** zu
- 2 erstellt den **Gewindeanschnitt**, wenn definiert
- 3 schlichtet den Zylinder bis zum Anfang des Freistichs
- 4 bearbeitet den Freistich vor, wenn definiert
- 5 erstellt den Freistich
- 6 schlichtet bis **Endpunkt Planfläche X2**
- 7 Rücklauf
	- ohne Rücklauf: Werkzeug bleibt am **Endpunkt Planfläche** stehen
	- mit Rücklauf: hebt ab und fährt diagonal zum **Startpunkt** zurück
- 8 fährt entsprechend der **G14**-Einstellung den **Werkzeugwechselpunkt** an

# **Freistich DIN 509 E**

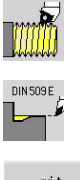

- **Gewindeschneiden** wählen
- **Freistich DIN 509 E**

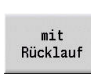

- Zyklusumfang wählen:
	- **Aus**: Werkzeug bleibt am Ende des Zyklus stehen
	- **Ein**: Werkzeug fährt auf den Startpunkt zurück

Der Zyklus fertigt den **Freistich DIN 509 E**, einen Zylinderanschnitt, den vorgelagerten Zylinder und die anschließende Planfläche. Für den Bereich des Zylinders können Sie ein Schleifaufmaß definieren. Der Zylinderanschnitt wird ausgeführt, wenn Sie **Zylinderanschnittlänge** oder **Anschnittradius** angeben.

Zyklusparameter:

- **X**, **Z**: **Startpunkt**
- **X1**, **Z1**: **Startpunkt Zylinder**
- **X2**, **Z2**: **Endpunkt Planfläche**
- **U**: **Schleifaufmaß** für den Bereich des Zylinders (Default: 0)
- **E**: **Reduzierter Vorschub** für das Eintauchen und für den Gewindeanschnitt (Default: **Umdrehungsvorschub F**)
- **I**: **Freistichtiefe** (Default: Normtabelle)
- $\overline{\phantom{a}}$ **K**: **Freistichlänge** (Default: Normtabelle)
- **W**: **Freistichwinkel** (Default: Normtabelle) Ī.
- $\blacksquare$ **R**: **Freistichradius** auf beiden Seiten des Freistichs (Default: Normtabelle)
- **T**: **Werkzeugnummer** Revolverplatznummer
- i. **G14**: **Werkzeugwechselpunkt Weitere Informationen:** ["Werkzeugwechselpunkt G14", Seite 205](#page-204-1)
- **ID**: **Identnummer**
- **S**: **Schnittgeschwindigkeit** oder **konstante Drehzahl**  $\overline{\phantom{a}}$
- $\blacksquare$ **F**: **Umdrehungsvorschub**
- Ī. **B**: **Zylinderanschnittlänge** (Default: kein Gewindeanschnitt)
- **WB**: **Anschnittwinkel** (Default: 45°)  $\overline{\phantom{a}}$
- Ì. **RB**: **Anschnittradius** (keine Eingabe: kein Element, positiver Wert: Anschnittradius, negativer Wert: Fase)
- **G47**: **Sicherheitsabstand**  $\mathbb{R}^d$ **Weitere Informationen:** ["Sicherheitsabstand G47", Seite 205](#page-204-2) – wird nur bei mit Rücklauf ausgewertet
- **MT**: **M nach T**: **M**-Funktion, die nach dem Werkzeugaufruf **T** ausgeführt wird

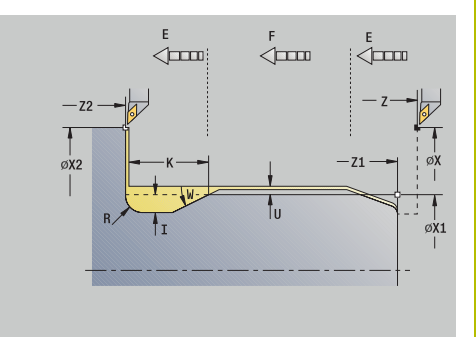

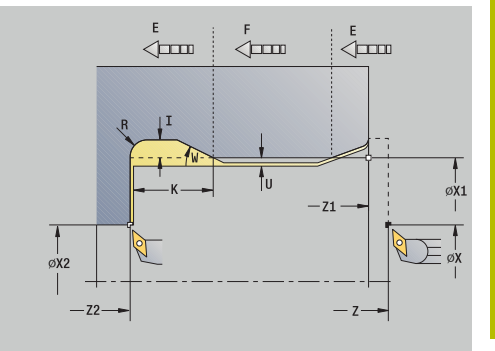

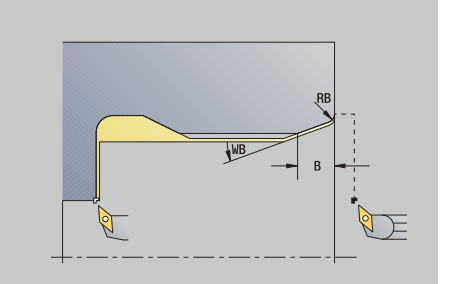

- **MFS**: **M am Anfang**: **M**-Funktion, die am Anfang des Bearbeitungsschritts ausgeführt wird
- **MFE**: **M am Ende**: **M**-Funktion, die am Ende des  $\Box$ Bearbeitungsschritts ausgeführt wird
- **WP**: **Nr. der Spindel** Anzeige mit welcher Werkstückspindel der Zyklus abgearbeitet wird (maschinenabhängig)
	- Hauptantrieb
	- Gegenspindel für die Rückseitenbearbeitung
- **BW**: **Winkel der B-Achse** (maschinenabhängig)
- **CW**: **Werkzeug umkehren** (maschinenabhängig)
- **HC**: **Backenbremse** (maschinenabhängig)
- **DF**: **Zusatzfunktion** (maschinenabhängig)

Bearbeitungsart für Technologiedatenbank-Zugriff: **Schlichten**

Parameter, die Sie angeben, werden unbedingt berücksichtigt – auch, wenn die Normtabelle andere Werte vorsieht. Geben Sie **I**, **K**, **W**, und **R** nicht an, ermittelt die Steuerung diese Parameter anhand von **FP** aus der Normtabelle.

**Weitere Informationen:** ["DIN 509 E – Freistichparameter",](#page-787-0) [Seite 788](#page-787-0)

### Zyklusausführung:

n

- 1 stellt vom **Startpunkt** aus
	- auf die Position **Startpunkt Zylinder X1** Alternativ
	- für den **Gewindeanschnitt** zu
- 2 erstellt den **Gewindeanschnitt**, wenn definiert
- 3 schlichtet den Zylinder bis zum Anfang des Freistichs
- 4 erstellt den Freistich
- 5 schlichtet bis **Endpunkt Planfläche X2**
- 6 Rücklauf
	- ohne Rücklauf: Werkzeug bleibt am **Endpunkt Planfläche** stehen
	- mit Rücklauf: hebt ab und fährt diagonal zum **Startpunkt** zurück
- 7 fährt entsprechend der **G14**-Einstellung den **Werkzeugwechselpunkt** an
## **Freistich DIN 509 F**

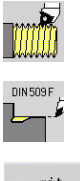

- **Gewindeschneiden** wählen
- **Freistich DIN 509 F**

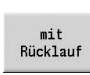

- Zyklusumfang wählen:
	- **Aus**: Werkzeug bleibt am Ende des Zyklus stehen
	- **Ein**: Werkzeug fährt auf den Startpunkt zurück

Der Zyklus fertigt den **Freistich DIN 509 F**, einen Zylinderanschnitt, den vorgelagerten Zylinder und die anschließende Planfläche. Für den Bereich des Zylinders können Sie ein Schleifaufmaß definieren. Der Zylinderanschnitt wird ausgeführt, wenn Sie **Zylinderanschnittlänge** oder **Anschnittradius** angeben.

Zyklusparameter:

- **X**, **Z**: **Startpunkt**
- **X1**, **Z1**: **Startpunkt Zylinder**
- **X2**, **Z2**: **Endpunkt Planfläche**
- **U**: **Schleifaufmaß** für den Bereich des Zylinders (Default: 0)
- **E**: **Reduzierter Vorschub** für das Eintauchen und für den Gewindeanschnitt (Default: **Umdrehungsvorschub F**)
- **I**: **Freistichtiefe** (Default: Normtabelle)
- $\overline{\phantom{a}}$ **K**: **Freistichlänge** (Default: Normtabelle)
- **W**: **Freistichwinkel** (Default: Normtabelle)  $\blacksquare$
- $\blacksquare$ **R**: **Freistichradius** auf beiden Seiten des Freistichs (Default: Normtabelle)
- **P2**: **Plantiefe** (Default: Normtabelle)
- **A**: **Planwinkel** (Default: Normtabelle) i.
- **T**: **Werkzeugnummer** Revolverplatznummer  $\overline{\phantom{a}}$
- **G14**: **Werkzeugwechselpunkt** × **Weitere Informationen:** ["Werkzeugwechselpunkt G14", Seite 205](#page-204-0)
- $\blacksquare$ **ID**: **Identnummer**
- $\overline{\phantom{a}}$ **S**: **Schnittgeschwindigkeit** oder **konstante Drehzahl**
- **F**: **Umdrehungsvorschub**  $\overline{\phantom{a}}$
- **B**: **Zylinderanschnittlänge** (Default: kein Gewindeanschnitt) ×
- **WB**: **Anschnittwinkel** (Default: 45°)
- **RB**: **Anschnittradius** (keine Eingabe: kein Element, positiver Wert:  $\blacksquare$ Anschnittradius, negativer Wert: Fase)
- **G47**: **Sicherheitsabstand Weitere Informationen:** ["Sicherheitsabstand G47", Seite 205](#page-204-1) – wird nur bei **mit Rücklauf** ausgewertet
- **MT**: **M nach T**: **M**-Funktion, die nach dem Werkzeugaufruf **T** ausgeführt wird

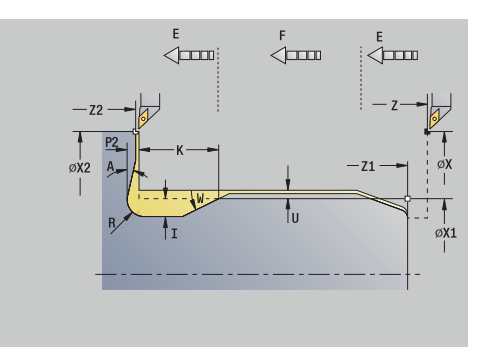

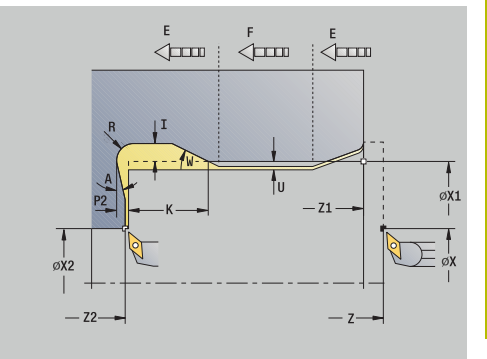

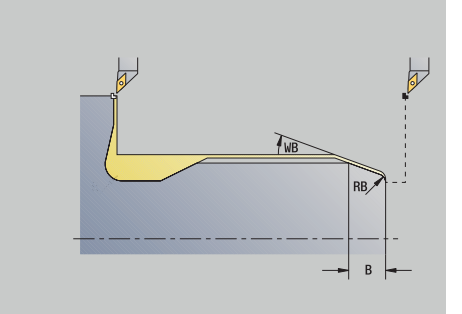

- **MFS**: **M am Anfang**: **M**-Funktion, die am Anfang des Bearbeitungsschritts ausgeführt wird
- **MFE**: **M am Ende**: **M**-Funktion, die am Ende des  $\Box$ Bearbeitungsschritts ausgeführt wird
- **WP**: **Nr. der Spindel** Anzeige mit welcher Werkstückspindel der Zyklus abgearbeitet wird (maschinenabhängig)
	- Hauptantrieb
	- Gegenspindel für die Rückseitenbearbeitung
- **BW**: **Winkel der B-Achse** (maschinenabhängig)
- **CW**: **Werkzeug umkehren** (maschinenabhängig)
- **HC**: **Backenbremse** (maschinenabhängig)
- **DF**: **Zusatzfunktion** (maschinenabhängig)

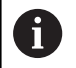

Bearbeitungsart für Technologiedatenbank-Zugriff: **Schlichten**

Parameter, die Sie angeben, werden unbedingt berücksichtigt – auch, wenn die Normtabelle andere Werte vorsieht. Geben Sie **I**, **K**, **W**, und **R** nicht an, ermittelt die Steuerung diese Parameter anhand von **FP** aus der Normtabelle.

### **[Weitere Informationen:](#page-787-0)** "", Seite 788

Zyklusausführung:

- 1 stellt vom **Startpunkt** aus
	- auf die Position Startpunkt Zylinder X1 Alternativ
	- für den **Gewindeanschnitt** zu
- 2 erstellt den **Gewindeanschnitt**, wenn definiert
- 3 schlichtet den Zylinder bis zum Anfang des Freistichs
- 4 erstellt den Freistich
- 5 schlichtet bis **Endpunkt Planfläche X2**
- 6 Rücklauf
	- ohne Rücklauf: Werkzeug bleibt am **Endpunkt Planfläche** stehen
	- mit Rücklauf: hebt ab und fährt diagonal zum **Startpunkt** zurück
- 7 fährt entsprechend der **G14**-Einstellung den **Werkzeugwechselpunkt** an

## **Beispiele Gewinde- und Freistichzyklen**

#### **Außengewinde und Gewindefreistich**

Die Bearbeitung wird in zwei Schritten durchgeführt. Der **Freistich DIN 76** erstellt den Freistich und Gewindeanschnitt. Danach fertigt der **Gewindezyklus** das Gewinde.

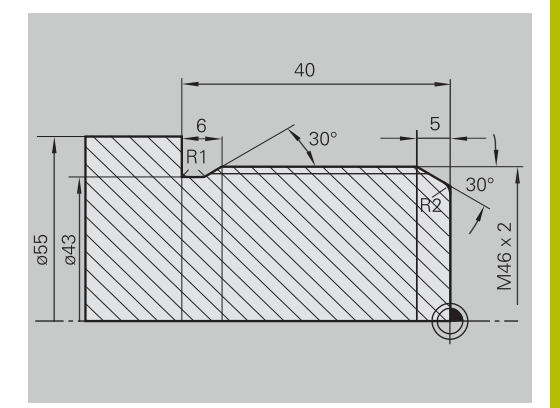

#### **1. Schritt**

Programmierung der Freistich- und Gewindeanschnittparameter in zwei Eingabefenstern.

Werkzeugdaten:

- $\overline{\Box}$ Drehwerkzeug (für Außenbearbeitung)
- **TO** = 1 Werkzeugorientierung  $\overline{\Box}$
- **A** = 93° Einstellwinkel Ī.
- **B** = 55° Spitzenwinkel Ì.

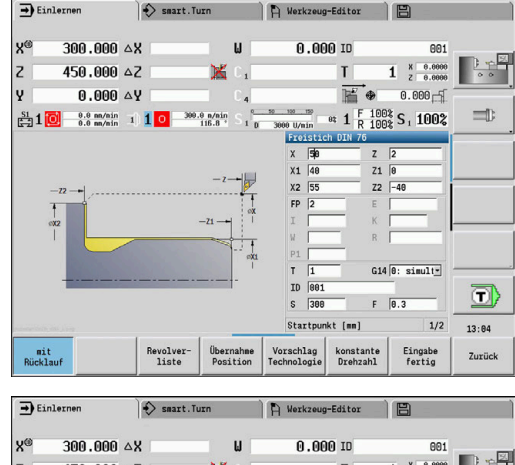

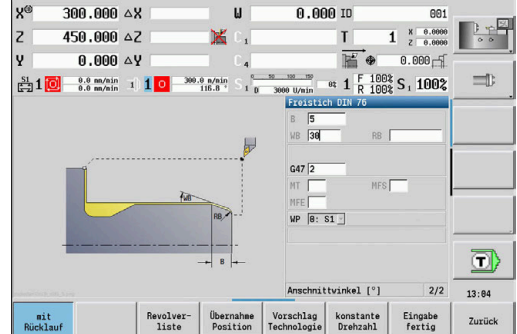

#### **2. Schritt**

Der **Gewindezyklus (längs) Erweitert** schneidet das Gewinde. Die Zyklusparameter definieren Gewindetiefe und Schnittaufteilung. Werkzeugdaten:

- Drehwerkzeug (für Außenbearbeitung)
- **TO** = 1 Werkzeugorientierung

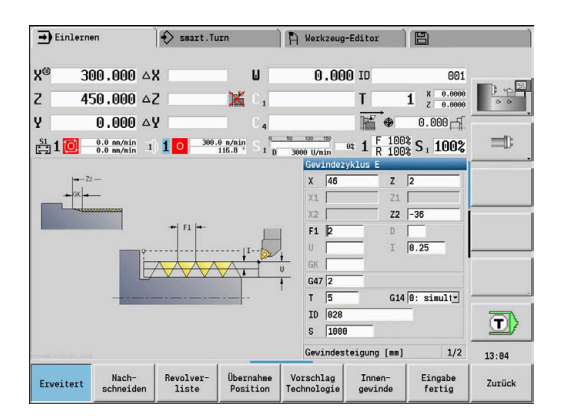

#### **Innengewinde und Gewindefreistich**

Die Bearbeitung wird in zwei Schritten durchgeführt. Der **Freistich DIN 76** erstellt den Freistich und Gewindeanschnitt. Danach fertigt der **Gewindezyklus** das Gewinde.

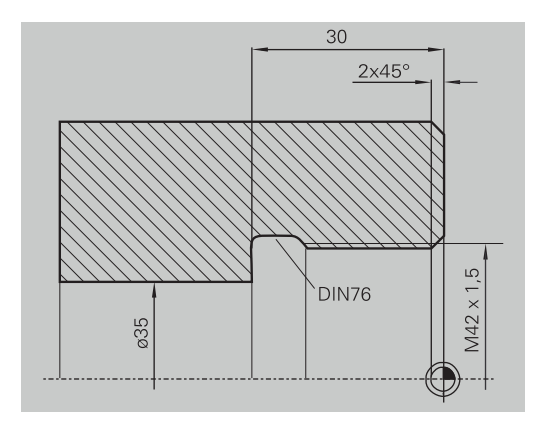

**D** Werkze

 $\overrightarrow{B}$  Einlernen

 $\Rightarrow$  smart. Turn

### **1. Schritt**

Programmierung der Freistich- und Gewindeanschnittparameter in zwei Eingabefenstern.

Die Steuerung ermittelt die Freistichparameter aus der Normtabelle. Bei dem Gewindeanschnitt wird nur die Fasenbreite vorgegeben. Der Winkel 45° ist der Defaultwert für den **Anschnittwinkel WB**.

Werkzeugdaten:

- $\overline{\phantom{a}}$ Drehwerkzeug (für Innenbearbeitung)
- **TO** = 7 Werkzeugorientierung j.
- $\blacksquare$ **A** = 93° – Einstellwinkel
- **B** = 55° Spitzenwinkel  $\blacksquare$

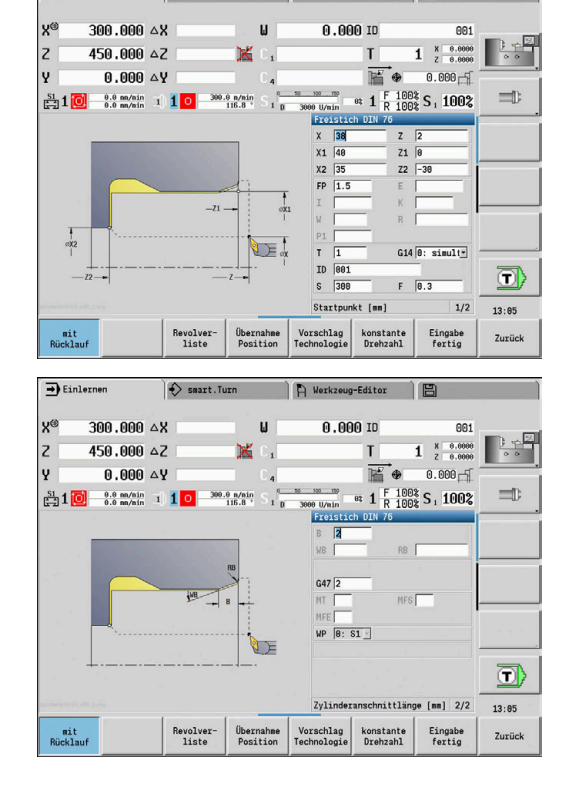

#### **2. Schritt**

Der **Gewindezyklus (längs)** schneidet das Gewinde. Die Gewindesteigung wird vorgegeben, die Steuerung ermittelt die übrigen Werte aus der Normtabelle.

Beachten Sie die Stellung des Softkeys **Innengewinde**. Werkzeugdaten:

- Drehwerkzeug (für Innenbearbeitung) Ī.
- **TO** = 7 Werkzeugorientierung

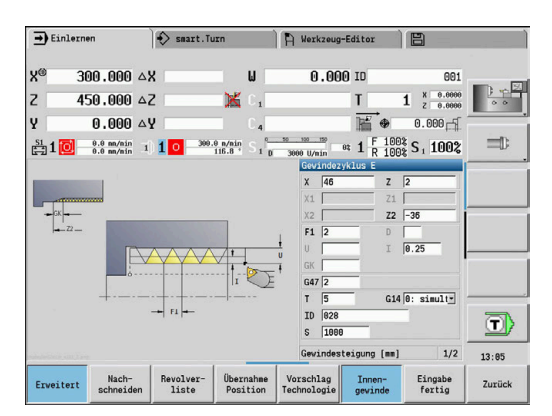

# **7.7 Bohrzyklen**

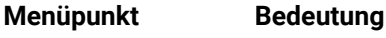

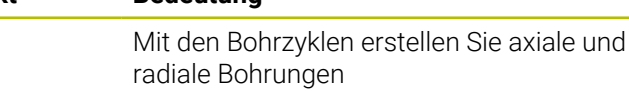

Musterbearbeitung:

**Weitere Informationen:** ["Bohr- und Fräsmuster", Seite 420](#page-419-0)

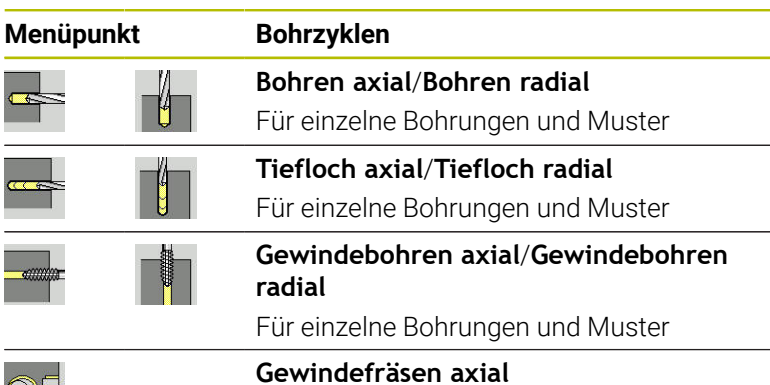

Fräst ein Gewinde in eine bestehende

 $\rightarrow$  Einlernen  $\Rightarrow$  smart. Turn R Werkzeug-Editor 300.000 4X  $0.00010$  $\overline{\mathbf{x}}$ 458,888.47  $1 \times 0.0000$  $\overline{z}$ T v  $0.000AV$  $\overline{b}$  $\Rightarrow$  $\frac{SI}{123}$  1 0  $\frac{0.0 \text{ m/sin}}{0.0 \text{ m/sin}}$  1 1 0  $\frac{300.0 \text{ m/sin}}{116.8}$  $\frac{100 \text{ N}}{3000 \text{ U/min}}$  et  $\frac{1}{1} \frac{F}{R} \frac{1003}{1008} S_1 \frac{1003}{1002}$  $\mathbf{H}$  $\Rightarrow$ T<sup>4</sup>  $\circ$ Ĥ O) axial 13:05 Muster<br>zirkular Muster<br>linear Zurück

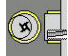

## **Bohren axial**

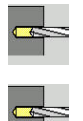

 $\mathbf{b}$  . **Bohren** wählen

Bohrung

**Bohren axial** wählen  $\blacktriangleright$ 

Der Zyklus erstellt eine Bohrung auf der Stirnfläche. Zyklusparameter:

- **X**, **Z**: **Startpunkt**
- **C**: **Spindelwinkel** C-Achsposition
- **Z1**: **Startpunkt Bohrung** (Default: Bohrung ab **Z**)
- $\overline{\Box}$ **Z2**: **Endpunkt Bohrung**
- $\blacksquare$ **E**: **Verweilzeit** zum Freischneiden am Bohrungsende (Default: 0)
- **D**: **Rückzugsart**  $\blacksquare$ 
	- **0: Eilgang**
	- **1: Vorschub**
- **AB**: **An- & Durchbohrlänge** (Default: 0)
- **V**: **An- & Durchbohrvarianten** (Default: 0)
	- **0: ohne Reduzierung**
	- **1: am Ende der Bohrung**
	- **2: am Anfang der Bohrung**
	- **3: am Anfang u. Ende d. B.**
- **CB**: **Bremse aus (1)**
- $\blacksquare$ **SCK**: **Sicherheitsabstand Weitere Informationen:** ["Sicherheitsabstände SCI und SCK",](#page-204-2) [Seite 205](#page-204-2)

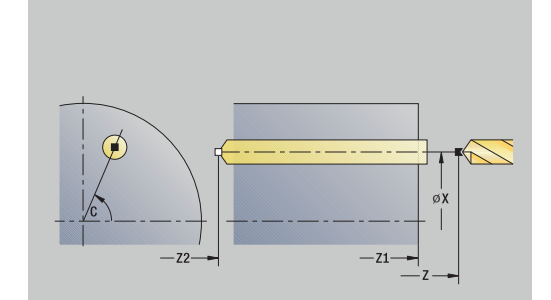

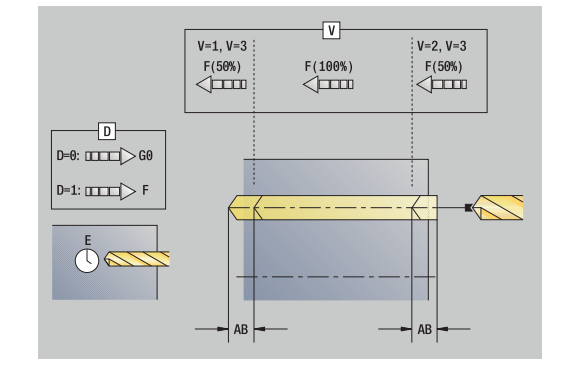

- **G60**: **Schutzzone** für den Bohrvorgang deaktivieren
	- **0: aktiv**
	- **1: inaktiv**
- **T**: **Werkzeugnummer** Revolverplatznummer
- **G14**: **Werkzeugwechselpunkt**  $\overline{\phantom{a}}$ **Weitere Informationen:** ["Werkzeugwechselpunkt G14", Seite 205](#page-204-0)
- **ID**: **Identnummer**
- **S**: **Schnittgeschwindigkeit** oder **konstante Drehzahl**
- **F**: **Umdrehungsvorschub**
- **BP**: **Pausendauer** Zeitspanne für die Unterbrechung der Vorschubbewegung Durch den unterbrochenen (intermittierenden) Vorschub wird der Span gebrochen.
- **BF**: **Vorschubdauer** Zeitintervall bis die nächste Pause ausgeführt wird Durch den unterbrochenen (intermittierenden) Vorschub wird der Span gebrochen.
- **MT**: **M nach T**: **M**-Funktion, die nach dem Werkzeugaufruf **T** ausgeführt wird
- **MFS**: **M am Anfang**: **M**-Funktion, die am Anfang des Bearbeitungsschritts ausgeführt wird
- **MFE**: **M am Ende**: **M**-Funktion, die am Ende des  $\blacksquare$ Bearbeitungsschritts ausgeführt wird
- **WP**: **Nr. der Spindel** Anzeige mit welcher Werkstückspindel der Zyklus abgearbeitet wird (maschinenabhängig)
	- **Hauptantrieb**
	- Gegenspindel für die Rückseitenbearbeitung
- **BW**: **Winkel der B-Achse** (maschinenabhängig)
- **CW**: **Werkzeug umkehren** (maschinenabhängig) п
- **HC**: **Backenbremse** (maschinenabhängig)
- **DF**: **Zusatzfunktion** (maschinenabhängig)

Werkzeugtyp-abhängige Bearbeitungsart für Technologiedatenbank-Zugriff:

- $\mathbb{R}^n$ **Bohren** beim Spiralbohrer
- **Vorbohren** beim Wendeplattenbohrer
- Sind **AB** und **V** programmiert, erfolgt eine Vorschubreduzierung um 50 % für das An- oder Durchbohren.
- Anhand des Werkzeugparameters **Wkz angetrieben**  entscheidet die Steuerung, ob die programmierte Drehzahl und der Vorschub für die Hauptspindel oder für das angetriebene Werkzeug gilt.

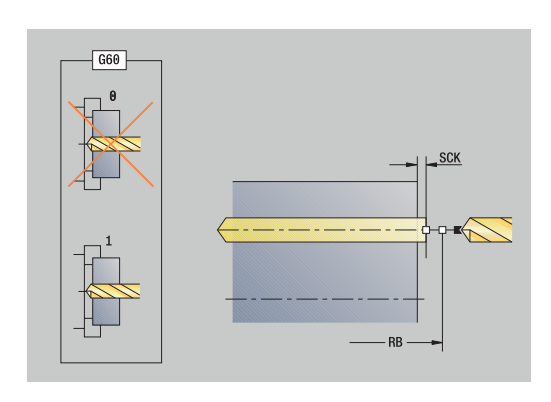

i

A

Zyklusausführung:

- 1 positioniert auf **Spindelwinkel C** (In der Betriebsart **Maschine**: Bearbeitung ab aktuellem Spindelwinkel)
- 2 wenn definiert: fährt im Eilgang auf **Startpunkt Bohrung Z1**
- 3 wenn definiert: bohrt mit reduziertem Vorschub an
- 4 abhängig von **An- & Durchbohrvarianten V**:
	- Durchbohrreduzierung:
		- bohrt mit dem programmierten Vorschub bis Position **Z2 AB**
		- bohrt mit reduziertem Vorschub bis **Endpunkt Bohrung Z2**
	- keine Durchbohrreduzierung:
		- bohrt mit programmiertem Vorschub bis **Endpunkt Bohrung Z2**
		- wenn definiert: verweilt die **Verweilzeit E** am Endpunkt der Bohrung
- 5 zieht zurück
	- wenn **Z1** programmiert: auf **Startpunkt Bohrung Z1**
	- wenn **Z1** nicht programmiert: auf **Startpunkt Z**
- 6 fährt entsprechend der **G14**-Einstellung den **Werkzeugwechselpunkt** an

## **Bohren radial**

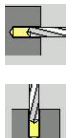

- **Bohren** wählen
- **Bohren radial** wählen  $\mathbf{b}$  .

Der Zyklus erstellt eine Bohrung auf der Mantelfläche. Zyklusparameter:

- **X**, **Z**: **Startpunkt**
- **C**: **Spindelwinkel** C-Achsposition
- **X1**: **Startpunkt Bohrung** (Default: Bohrung ab **X**)
- **X2**: **Endpunkt Bohrung**
- **E**: **Verweilzeit** zum Freischneiden am Bohrungsende (Default: 0)
- **D**: **Rückzugsart**
	- **0: Eilgang**
	- **1: Vorschub**
- **AB**: **An- & Durchbohrlänge** (Default: 0)
- **V**: **An- & Durchbohrvarianten** (Default: 0)
	- **0: ohne Reduzierung**
	- **1: am Ende der Bohrung**
	- **2: am Anfang der Bohrung**
	- **3: am Anfang u. Ende d. B.**
- **CB**: **Bremse aus (1)**
- **SCK**: **Sicherheitsabstand Weitere Informationen:** ["Sicherheitsabstände SCI und SCK",](#page-204-2) [Seite 205](#page-204-2)
- **T**: **Werkzeugnummer** Revolverplatznummer
- **G14**: **Werkzeugwechselpunkt Weitere Informationen:** ["Werkzeugwechselpunkt G14", Seite 205](#page-204-0)
- **ID**: **Identnummer**
- **S**: **Schnittgeschwindigkeit** oder **konstante Drehzahl**
- **F**: **Umdrehungsvorschub**
- **BP**: **Pausendauer** Zeitspanne für die Unterbrechung der Vorschubbewegung Durch den unterbrochenen (intermittierenden) Vorschub wird der Span gebrochen.
- **BF**: **Vorschubdauer** Zeitintervall bis die nächste Pause ausgeführt wird Durch den unterbrochenen (intermittierenden) Vorschub wird der Span gebrochen.
- **MT**: **M nach T**: **M**-Funktion, die nach dem Werkzeugaufruf **T** ausgeführt wird

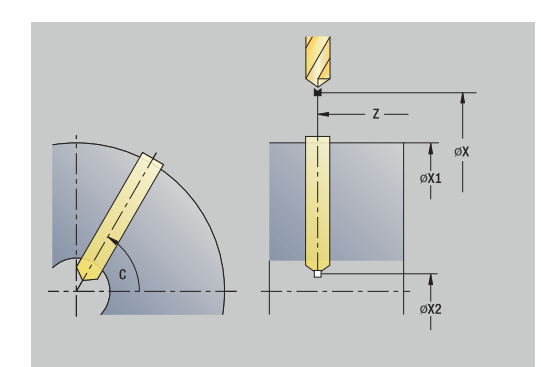

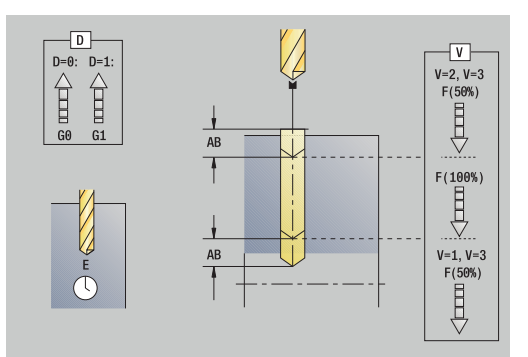

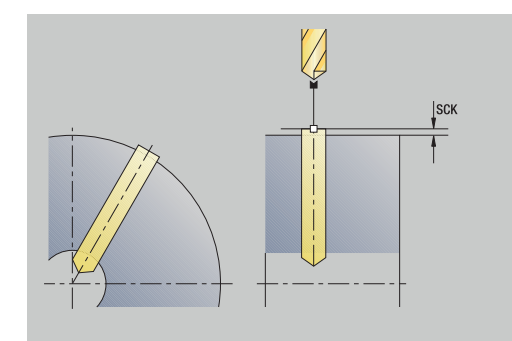

- **MFS**: **M am Anfang**: **M**-Funktion, die am Anfang des Bearbeitungsschritts ausgeführt wird
- **MFE**: **M am Ende**: **M**-Funktion, die am Ende des Bearbeitungsschritts ausgeführt wird
- **WP**: **Nr. der Spindel** Anzeige mit welcher Werkstückspindel der Zyklus abgearbeitet wird (maschinenabhängig)
	- Hauptantrieb
	- Gegenspindel für die Rückseitenbearbeitung
- **BW**: **Winkel der B-Achse** (maschinenabhängig)
- **CW**: **Werkzeug umkehren** (maschinenabhängig)  $\blacksquare$
- **HC**: **Backenbremse** (maschinenabhängig) Ī.
- **DF**: **Zusatzfunktion** (maschinenabhängig)

Werkzeugtyp-abhängige Bearbeitungsart für Technologiedatenbank-Zugriff:

- **Bohren** beim Spiralbohrer
- **Vorbohren** beim Wendeplattenbohrer

Sind **AB** und **V** programmiert, erfolgt eine Vorschubreduzierung um 50 % für das An- oder Durchbohren.

#### Zyklusausführung:

i

 $\mathbf i$ 

- 1 positioniert auf **Spindelwinkel C** (In der Betriebsart **Maschine**: Bearbeitung ab aktuellem Spindelwinkel)
- 2 wenn definiert: fährt im Eilgang auf **Startpunkt Bohrung X1**
- 3 wenn definiert: bohrt mit reduziertem Vorschub an
- 4 abhängig von **An- & Durchbohrvarianten V**:
	- Durchbohrreduzierung:
		- bohrt mit dem programmierten Vorschub bis Position **X2 AB**
		- bohrt mit reduziertem Vorschub bis **Endpunkt Bohrung X2**
	- keine Durchbohrreduzierung:
		- bohrt mit programmiertem Vorschub bis **Endpunkt Bohrung X2**
		- wenn definiert: verweilt die **Verweilzeit E** am Endpunkt der Bohrung
- 5 zieht zurück
	- wenn **X1** programmiert: auf **Startpunkt Bohrung X1**
	- wenn **X1** nicht programmiert: auf **Startpunkt X**
- 6 fährt entsprechend der **G14**-Einstellung den
- **Werkzeugwechselpunkt** an

## **Tieflochbohren axial**

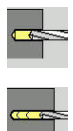

- **Bohren** wählen
- **Tieflochbohren axial** wählen  $\mathbf{b}$  .

Der Zyklus erstellt in mehreren Stufen eine Bohrung auf der Stirnfläche.

Zyklusparameter:

- **X**, **Z**: **Startpunkt**
- **C**: **Spindelwinkel** C-Achsposition
- **Z1**: **Startpunkt Bohrung** (Default: Bohrung ab **Z**)
- **Z2**: **Endpunkt Bohrung**
- **P**: **1. Bohrtiefe** (Default: Bohren ohne Unterbrechung)
- **IB**: **Bohrtiefenreduzierwert** (Default: 0)
- **JB**: **minimale Bohrtiefe** (Default: 1/10 von **P**)
- **B**: **Rückzugslänge** (Default: Rückzug auf **Startpunkt Bohrung**)
- **E**: **Verweilzeit** zum Freischneiden am Bohrungsende (Default: 0)
- **D**: **Rückzugsart** Rückzuggeschwindigkeit und Zustellung  $\mathbf{r}$ innerhalb der Bohrung (Default: 0)
	- **0: Eilgang**
	- **1: Vorschub**
- **AB**: **An- & Durchbohrlänge** (Default: 0)
- **V**: **An- & Durchbohrvarianten** (Default: 0)
	- **0: ohne Reduzierung**
	- **1: am Ende der Bohrung**
	- **2: am Anfang der Bohrung**
	- **3: am Anfang u. Ende d. B.**
- **T**: **Werkzeugnummer** Revolverplatznummer
- $\blacksquare$ **G14**: **Werkzeugwechselpunkt Weitere Informationen:** ["Werkzeugwechselpunkt G14", Seite 205](#page-204-0)
- **ID**: **Identnummer**
- Ī. **S**: **Schnittgeschwindigkeit** oder **konstante Drehzahl**
- **F**: **Umdrehungsvorschub**
- **CB**: **Bremse aus (1)**
- $\blacksquare$ **SCK**: **Sicherheitsabstand Weitere Informationen:** ["Sicherheitsabstände SCI und SCK",](#page-204-2) [Seite 205](#page-204-2)
- **G60**: **Schutzzone** für den Bohrvorgang deaktivieren
	- **0: aktiv**
	- **1: inaktiv**

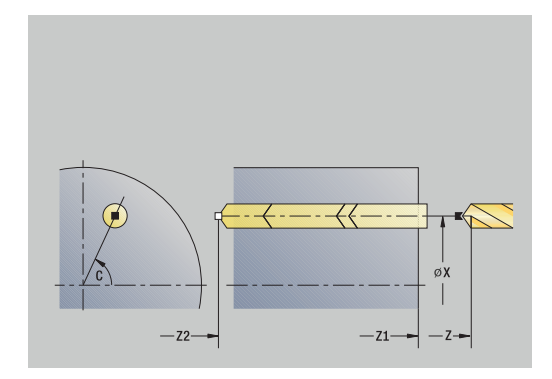

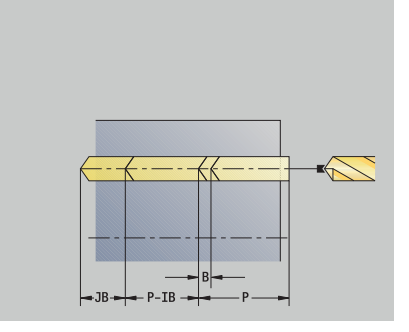

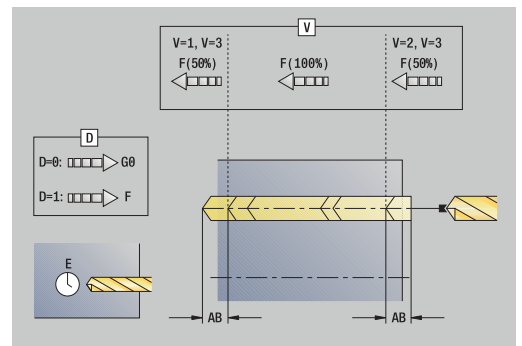

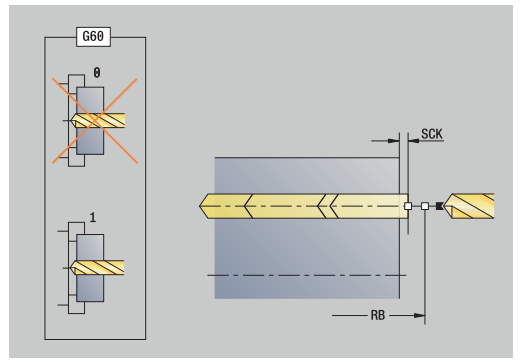

- **BP**: **Pausendauer** Zeitspanne für die Unterbrechung der Vorschubbewegung Durch den unterbrochenen (intermittierenden) Vorschub wird der Span gebrochen.
- **BF**: **Vorschubdauer** Zeitintervall bis die nächste Pause ausgeführt wird Durch den unterbrochenen (intermittierenden) Vorschub wird der Span gebrochen.
- **MT**: **M nach T**: **M**-Funktion, die nach dem Werkzeugaufruf **T** ausgeführt wird
- **MFS**: **M am Anfang**: **M**-Funktion, die am Anfang des  $\overline{\phantom{a}}$ Bearbeitungsschritts ausgeführt wird
- **MFE**: **M am Ende**: **M**-Funktion, die am Ende des Bearbeitungsschritts ausgeführt wird
- **WP**: **Nr. der Spindel** Anzeige mit welcher Werkstückspindel der Zyklus abgearbeitet wird (maschinenabhängig)
	- Hauptantrieb

 $\mathbf i$ 

- Gegenspindel für die Rückseitenbearbeitung
- **BW**: **Winkel der B-Achse** (maschinenabhängig)
- **CW**: **Werkzeug umkehren** (maschinenabhängig) П
- **HC**: **Backenbremse** (maschinenabhängig)
- **DF**: **Zusatzfunktion** (maschinenabhängig)

Werkzeugtyp-abhängige Bearbeitungsart für Technologiedatenbank-Zugriff:

- **Bohren** beim Spiralbohrer
- **Vorbohren** beim Wendeplattenbohrer
- Sind **AB** und **V** programmiert, erfolgt eine A Vorschubreduzierung um 50 % für das An- oder Durchbohren.
	- Anhand des Werkzeugparameters **Wkz angetrieben**  entscheidet die Steuerung, ob die programmierte Drehzahl und der Vorschub für die Hauptspindel oder für das angetriebene Werkzeug gilt.

### Zyklusausführung:

- 1 positioniert auf **Spindelwinkel C** (In der Betriebsart **Maschine**: Bearbeitung ab aktuellem Spindelwinkel)
- 2 wenn definiert: fährt im Eilgang auf **Startpunkt Bohrung Z1**
- 3 erste Bohrstufe (Bohrtiefe: **P**) wenn definiert: bohrt mit reduziertem Vorschub an
- 4 zieht um **Rückzugslänge B** oder auf den **Startpunkt Bohrung** zurück und positioniert auf Sicherheitsabstand in der Bohrung
- 5 weitere Bohrstufe (Bohrtiefe: letzte Tiefe **IB** oder **JB**)
- 6 wiederholt 4...5, bis **Endpunkt Bohrung Z2** erreicht ist
- 7 letzte Bohrstufe abhängig von **An- & Durchbohrvarianten V**:
	- **Durchbohrreduzierung:** 
		- bohrt mit dem programmierten Vorschub bis Position **Z2 AB**
		- bohrt mit reduziertem Vorschub bis **Endpunkt Bohrung Z2**
	- keine Durchbohrreduzierung:
		- bohrt mit programmiertem Vorschub bis **Endpunkt Bohrung Z2**
		- wenn definiert: verweilt die **Verweilzeit E** am Endpunkt der Bohrung
- 8 zieht zurück
	- wenn **Z1** programmiert: auf **Startpunkt Bohrung Z1**
	- wenn **Z1** nicht programmiert: auf **Startpunkt Z**
- 9 fährt entsprechend der **G14**-Einstellung den **Werkzeugwechselpunkt** an

## **Tieflochbohren radial**

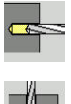

- **Bohren** wählen
- **Tieflochbohren radial** wählen

Der Zyklus erstellt in mehreren Stufen eine Bohrung auf der Mantelfläche.

Zyklusparameter:

- **X**, **Z**: **Startpunkt**
- **C**: **Spindelwinkel** C-Achsposition
- **X1**: **Startpunkt Bohrung** (Default: Bohrung ab **X**)
- **X2**: **Endpunkt Bohrung**
- **P**: **1. Bohrtiefe** (Default: Bohren ohne Unterbrechung)
- **IB**: **Bohrtiefenreduzierwert** (Default: 0)
- **JB**: **minimale Bohrtiefe** (Default: 1/10 von **P**)
- **B**: **Rückzugslänge** (Default: Rückzug auf **Startpunkt Bohrung**)
- **E**: **Verweilzeit** zum Freischneiden am Bohrungsende (Default: 0)
- **D**: **Rückzugsart** Rückzuggeschwindigkeit und Zustellung innerhalb der Bohrung (Default: 0)
	- **0: Eilgang**
	- **1: Vorschub**
- **AB**: **An- & Durchbohrlänge** (Default: 0)
- **V**: **An- & Durchbohrvarianten** (Default: 0)
	- **0: ohne Reduzierung**
	- **1: am Ende der Bohrung**
	- **2: am Anfang der Bohrung**
	- **3: am Anfang u. Ende d. B.**
- **T**: **Werkzeugnummer** Revolverplatznummer
- $\blacksquare$ **G14**: **Werkzeugwechselpunkt Weitere Informationen:** ["Werkzeugwechselpunkt G14", Seite 205](#page-204-0)
- **ID**: **Identnummer**
- Ī. **S**: **Schnittgeschwindigkeit** oder **konstante Drehzahl**
- **F**: **Umdrehungsvorschub**
- **CB**: **Bremse aus (1)**
- **SCK**: **Sicherheitsabstand Weitere Informationen:** ["Sicherheitsabstände SCI und SCK",](#page-204-2) [Seite 205](#page-204-2)

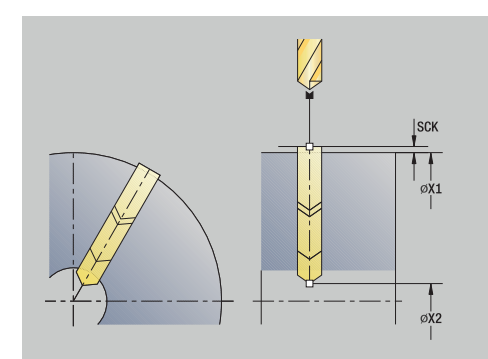

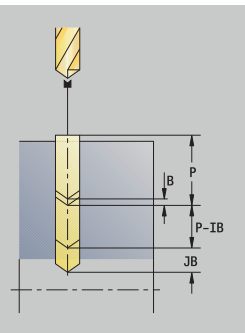

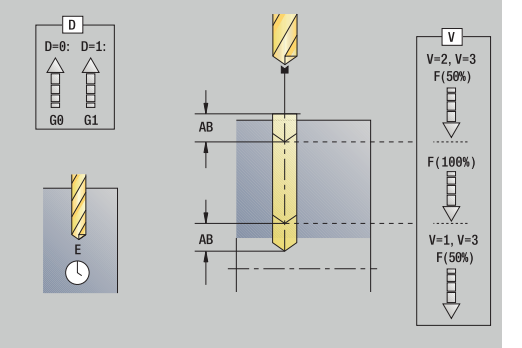

- **BP**: **Pausendauer** Zeitspanne für die Unterbrechung der Vorschubbewegung Durch den unterbrochenen (intermittierenden) Vorschub wird der Span gebrochen.
- **BF**: **Vorschubdauer** Zeitintervall bis die nächste Pause ausgeführt wird Durch den unterbrochenen (intermittierenden) Vorschub wird der Span gebrochen.
- **MT**: **M nach T**: **M**-Funktion, die nach dem Werkzeugaufruf **T** ausgeführt wird
- **MFS**: **M am Anfang**: **M**-Funktion, die am Anfang des Bearbeitungsschritts ausgeführt wird
- **MFE**: **M am Ende**: **M**-Funktion, die am Ende des Bearbeitungsschritts ausgeführt wird
- **WP**: **Nr. der Spindel** Anzeige mit welcher Werkstückspindel der Zyklus abgearbeitet wird (maschinenabhängig)
	- Hauptantrieb
	- Gegenspindel für die Rückseitenbearbeitung
- **BW**: **Winkel der B-Achse** (maschinenabhängig)
- **CW**: **Werkzeug umkehren** (maschinenabhängig)
- **HC**: **Backenbremse** (maschinenabhängig)
- **DF**: **Zusatzfunktion** (maschinenabhängig)  $\overline{\phantom{a}}$

Werkzeugtyp-abhängige Bearbeitungsart für Technologiedatenbank-Zugriff:

- **Bohren** beim Spiralbohrer
- **Vorbohren** beim Wendeplattenbohrer

f

 $\mathbf i$ 

Sind **AB** und **V** programmiert, erfolgt eine Vorschubreduzierung um 50 % für das An- oder Durchbohren.

#### Zyklusausführung:

- 1 positioniert auf **Spindelwinkel C** (In der Betriebsart **Maschine**: Bearbeitung ab aktuellem Spindelwinkel)
- 2 wenn definiert: fährt im Eilgang auf **Startpunkt Bohrung X1**
- 3 erste Bohrstufe (Bohrtiefe: **P**) wenn definiert: bohrt mit reduziertem Vorschub an
- 4 zieht um **Rückzugslänge B** oder auf den **Startpunkt Bohrung** zurück und positioniert auf Sicherheitsabstand in der Bohrung
- 5 weitere Bohrstufe (Bohrtiefe: letzte Tiefe **IB** oder **JB**)
- 6 wiederholt 4...5, bis **Endpunkt Bohrung X2** erreicht ist
- 7 letzte Bohrstufe abhängig von **An- & Durchbohrvarianten V**:
	- **Durchbohrreduzierung:** 
		- bohrt mit dem programmierten Vorschub bis Position **X2 AB**
		- bohrt mit reduziertem Vorschub bis **Endpunkt Bohrung X2**
	- keine Durchbohrreduzierung:
		- bohrt mit programmiertem Vorschub bis **Endpunkt Bohrung X2**
		- wenn definiert: verweilt die **Verweilzeit E** am Endpunkt der Bohrung
- 8 zieht zurück
	- wenn **X1** programmiert: auf **Startpunkt Bohrung X1**
	- wenn **X1** nicht programmiert: auf **Startpunkt X**
- 9 fährt entsprechend der **G14**-Einstellung den **Werkzeugwechselpunkt** an

**7**

## **Gewindebohren axial**

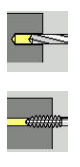

- **Bohren** wählen
- **Gewindebohren axial** wählen

Der Zyklus schneidet ein Gewinde in die Stirnfläche.

Bedeutung der **Ausziehlänge**: Verwenden Sie diesen Parameter bei Spannzangen mit Längenausgleich. Der Zyklus berechnet auf Basis der Gewindetiefe, der programmierten Steigung und der Ausziehlänge eine neue Nennsteigung. Die Nennsteigung ist etwas kleiner als die Steigung des Gewindebohrers. Bei der Erstellung des Gewindes wird der Bohrer um die Ausziehlänge aus dem Spannfutter herausgezogen. Mit diesem Verfahren erreichen Sie bessere Standzeiten bei Gewindebohrern.

Zyklusparameter:

- **X**, **Z**: **Startpunkt**
- **C**: **Spindelwinkel** C-Achsposition
- **Z1**: **Startpunkt Bohrung** (Default: Bohrung ab **Z**)
- **Z2**: **Endpunkt Bohrung**
- $\overline{\phantom{a}}$ **F1**: **Gewindesteigung** (Default: Vorschub aus der Werkzeugbeschreibung)
- **B**: **Anlauflänge**, um die programmierte Drehzahl und den Vorschub zu erreichen (Default: 2 \* **Gewindesteigung F1**)
- $\blacksquare$ **SR**: **Rückzugsdrehzahl** für schnellen Rückzug (Default: Drehzahl des Gewindebohrens)
- **L**: **Ausziehlänge** bei Verwendung von Spannzangen mit  $\mathbf{u}$ Längenausgleich (Default: 0)
- **CB**: **Bremse aus (1)**
- **SCK**: **Sicherheitsabstand** × **Weitere Informationen:** ["Sicherheitsabstände SCI und SCK",](#page-204-2) [Seite 205](#page-204-2)
- **G60**: **Schutzzone** für den Bohrvorgang deaktivieren
	- **0: aktiv**
	- **1: inaktiv**
- **T**: **Werkzeugnummer** Revolverplatznummer
- $\overline{\phantom{a}}$ **G14**: **Werkzeugwechselpunkt Weitere Informationen:** ["Werkzeugwechselpunkt G14", Seite 205](#page-204-0)
- **ID**: **Identnummer**  $\Box$
- **S**: **Schnittgeschwindigkeit** oder **konstante Drehzahl**
- **SP**: **Spanbruchtiefe**
- **SI**: **Rückzugsabstand**
- $\overline{\phantom{a}}$ **MT**: **M nach T**: **M**-Funktion, die nach dem Werkzeugaufruf **T** ausgeführt wird
- **MFS**: **M am Anfang**: **M**-Funktion, die am Anfang des Bearbeitungsschritts ausgeführt wird
- **MFE**: **M am Ende**: **M**-Funktion, die am Ende des  $\blacksquare$ Bearbeitungsschritts ausgeführt wird

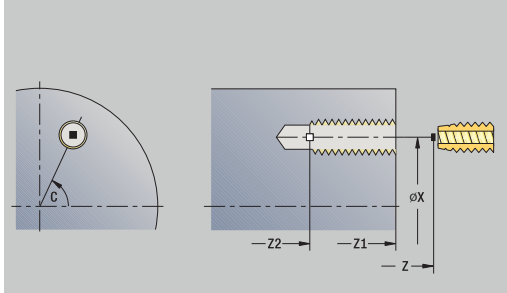

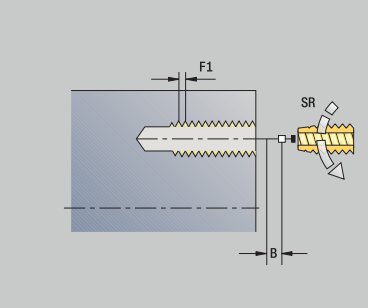

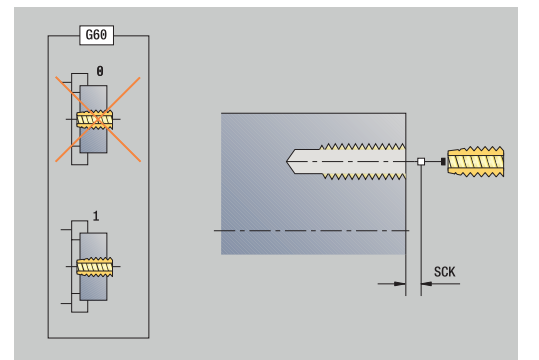

- **WP**: **Nr. der Spindel** Anzeige mit welcher Werkstückspindel der Zyklus abgearbeitet wird (maschinenabhängig)
	- Hauptantrieb
	- Gegenspindel für die Rückseitenbearbeitung
- **BW**: **Winkel der B-Achse** (maschinenabhängig)
- $\overline{\phantom{a}}$ **CW**: **Werkzeug umkehren** (maschinenabhängig)
- **HC**: **Backenbremse** (maschinenabhängig)
- **DF**: **Zusatzfunktion** (maschinenabhängig)

i

Bearbeitungsart für Technologiedatenbank-Zugriff: **Gewindebohren**

Anhand des Werkzeugparameters **Wkz angetrieben**  j. entscheidet die Steuerung, ob die programmierte Drehzahl und der Vorschub für die Hauptspindel oder für das angetriebene Werkzeug gilt.

#### Zyklusausführung:

- 1 positioniert auf **Spindelwinkel C** (In der Betriebsart **Maschine**: Bearbeitung ab aktuellem Spindelwinkel)
- 2 wenn definiert: fährt im Eilgang auf **Startpunkt Bohrung Z1**
- 3 schneidet das Gewinde bis **Endpunkt Bohrung Z2**
- 4 zieht mit **Rückzugsdrehzahl SR** zurück
	- wenn **Z1** programmiert: auf **Startpunkt Bohrung Z1**
	- wenn **Z1** nicht programmiert: auf **Startpunkt Z**
- 5 fährt entsprechend der **G14**-Einstellung den **Werkzeugwechselpunkt** an
- A

Wenn Sie den Programmlauf während eines Gewindebohrzyklus unterbrechen, können Sie manuell mit der Z-Achse aus der Bohrung fahren. Die Steuerung bewegt die Spindel passend zur Verfahrbewegung. Wenn der optionale Maschinenparameter **CfgBackTrack**

(Nr. 122000) aktiv ist, müssen Sie nach dem manuellen Verfahren den Programmlauf mithilfe des Softkeys **Startsatzsuche** fortsetzen.

## **Gewindebohren radial**

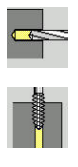

- **Bohren** wählen
- **Gewindebohren radial** wählen

Der Zyklus schneidet ein Gewinde in die Mantelfläche.

Bedeutung der **Ausziehlänge**: Verwenden Sie diesen Parameter bei Spannzangen mit Längenausgleich. Der Zyklus berechnet auf Basis der Gewindetiefe, der programmierten Steigung und der **Ausziehlänge** eine neue Nennsteigung. Die Nennsteigung ist etwas kleiner als die Steigung des Gewindebohrers. Bei der Erstellung des Gewindes wird der Bohrer um die **Ausziehlänge** aus dem Spannfutter herausgezogen. Mit diesem Verfahren erreichen Sie bessere Standzeiten bei Gewindebohrern.

Zyklusparameter:

- **X**, **Z**: **Startpunkt**
- **C**: **Spindelwinkel** C-Achsposition
- **X1**: **Startpunkt Bohrung** (Default: Bohrung ab **X**)
- **X2**: **Endpunkt Bohrung**
- **F1**: **Gewindesteigung** (Default: Vorschub aus der  $\overline{\phantom{a}}$ Werkzeugbeschreibung)
- **B**: **Anlauflänge**, um die programmierte Drehzahl und den Vorschub zu erreichen (Default: 2 \* **Gewindesteigung F1**)
- × **SR**: **Rückzugsdrehzahl** für schnellen Rückzug (Default: Drehzahl des Gewindebohrens)
- **L**: **Ausziehlänge** bei Verwendung von Spannzangen mit п Längenausgleich (Default: 0)
- **CB**: **Bremse aus (1)**
- **SCK**: **Sicherheitsabstand**  $\blacksquare$ **Weitere Informationen:** ["Sicherheitsabstände SCI und SCK",](#page-204-2) [Seite 205](#page-204-2)
- **T**: **Werkzeugnummer** Revolverplatznummer
- **G14**: **Werkzeugwechselpunkt**  $\overline{\phantom{a}}$ **Weitere Informationen:** ["Werkzeugwechselpunkt G14", Seite 205](#page-204-0)
- **ID**: **Identnummer**
- **S**: **Schnittgeschwindigkeit** oder **konstante Drehzahl**
- **SP**: **Spanbruchtiefe**
- **SI**: **Rückzugsabstand**
- $\blacksquare$ **MT**: **M nach T**: **M**-Funktion, die nach dem Werkzeugaufruf **T** ausgeführt wird
- **MFS**: **M am Anfang**: **M**-Funktion, die am Anfang des Bearbeitungsschritts ausgeführt wird
- **MFE**: **M am Ende**: **M**-Funktion, die am Ende des  $\blacksquare$ Bearbeitungsschritts ausgeführt wird
- **WP**: **Nr. der Spindel** Anzeige mit welcher Werkstückspindel der Zyklus abgearbeitet wird (maschinenabhängig)
	- **Hauptantrieb**
	- Gegenspindel für die Rückseitenbearbeitung
- **BW**: **Winkel der B-Achse** (maschinenabhängig)
- $\overline{\phantom{a}}$ **CW**: **Werkzeug umkehren** (maschinenabhängig)

øX1

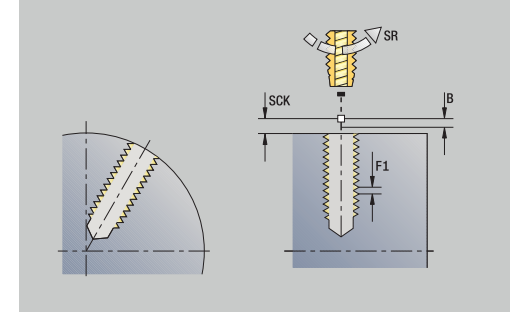

- **HC**: **Backenbremse** (maschinenabhängig)
- **DF**: **Zusatzfunktion** (maschinenabhängig)

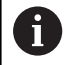

Bearbeitungsart für Technologiedatenbank-Zugriff: **Gewindebohren**

Zyklusausführung:

- 1 positioniert auf **Spindelwinkel C** (In der Betriebsart **Maschine**: Bearbeitung ab aktuellem Spindelwinkel)
- 2 wenn definiert: fährt im Eilgang auf **Startpunkt Bohrung X1**
- 3 schneidet das Gewinde bis **Endpunkt Bohrung X2**
- 4 zieht mit **Rückzugsdrehzahl SR** zurück
	- wenn **X1** programmiert: auf **Startpunkt Bohrung X1**
	- wenn **X1** nicht programmiert: auf **Startpunkt X**
- 5 fährt entsprechend der **G14**-Einstellung den **Werkzeugwechselpunkt** an

Wenn Sie den Programmlauf während eines f Gewindebohrzyklus unterbrechen, können Sie manuell mit der Z-Achse aus der Bohrung fahren. Die Steuerung bewegt die Spindel passend zur Verfahrbewegung.

Wenn der optionale Maschinenparameter **CfgBackTrack** (Nr. 122000) aktiv ist, müssen Sie nach dem manuellen Verfahren den Programmlauf mithilfe des Softkeys **Startsatzsuche** fortsetzen.

## **Gewindefräsen axial**

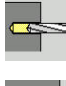

- **Bohren** wählen
- 
- 
- **Gewindefräsen axial** wählen

Der Zyklus fräst ein Gewinde in eine bestehende Bohrung.

Verwenden Sie Gewindefräswerkzeuge für diesen Zyklus.

Zyklusparameter:

- **X**, **Z**: **Startpunkt**
- **C**: **Spindelwinkel** C-Achsposition (Default: aktueller Spindelwinkel)
- **Z1**: **Startpunkt Bohrung** (Default: Bohrung ab **Z**)
- **Z2**: **Endpunkt Bohrung**
- **F1**: **Gewindesteigung** (= Vorschub)
- **J**: **Gewinderichtung:**
	- **0: Rechtsgewinde**
	- **1: Linksgewinde**
- **I**: **Gewindedurchmesser**
- **R**: **Einfahrradius** (Default: (**I** Fräserdurchmesser)/2)  $\Box$
- **H**: **Fräslaufrichtung**
	- **0: Gegenlauf**
	- **1: Gleichlauf**
- **V**: **Fräsmethode**
	- **0: Ein Umlauf** das Gewinde wird mit einer 360° Schraubenline gefräst
	- **1: Durchlauf** das Gewinde wird mit mehreren Helixbahnen gefräst (einschneidiges Werkzeug)
- **SCK**: **Sicherheitsabstand Weitere Informationen:** ["Sicherheitsabstände SCI und SCK",](#page-204-2) [Seite 205](#page-204-2)
- **T**: **Werkzeugnummer** Revolverplatznummer
- **G14**: **Werkzeugwechselpunkt** × **Weitere Informationen:** ["Werkzeugwechselpunkt G14", Seite 205](#page-204-0)
- **ID**: **Identnummer**
- $\Box$ **S**: **Schnittgeschwindigkeit** oder **konstante Drehzahl**
- **MT**: **M nach T**: **M**-Funktion, die nach dem Werkzeugaufruf **T** ausgeführt wird
- **MFS**: **M am Anfang**: **M**-Funktion, die am Anfang des Bearbeitungsschritts ausgeführt wird
- **MFE**: **M am Ende**: **M**-Funktion, die am Ende des  $\overline{\phantom{a}}$ Bearbeitungsschritts ausgeführt wird

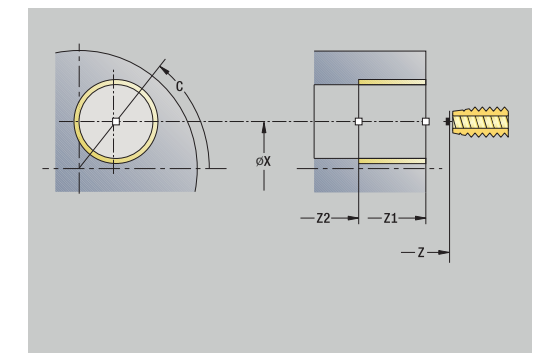

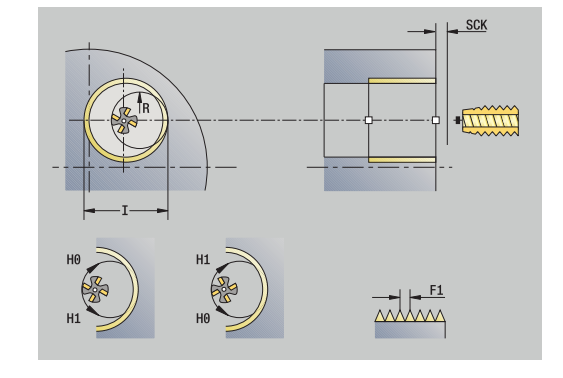

- **WP**: **Nr. der Spindel** Anzeige mit welcher Werkstückspindel der Zyklus abgearbeitet wird (maschinenabhängig)
	- Hauptantrieb
	- Gegenspindel für die Rückseitenbearbeitung
- **BW**: **Winkel der B-Achse** (maschinenabhängig)
- **CW**: **Werkzeug umkehren** (maschinenabhängig)
- **HC**: **Backenbremse** (maschinenabhängig) Ī.
- **DF**: **Zusatzfunktion** (maschinenabhängig)

Bearbeitungsart für Technologiedatenbank-Zugriff: **Fräsen**

Zyklusausführung:

 $\mathbf i$ 

- 1 positioniert auf **Spindelwinkel C** (In der Betriebsart **Maschine**: Bearbeitung ab aktuellem Spindelwinkel)
- 2 positioniert das Werkzeug auf **Endpunkt Bohrung Z2** (Fräsgrund) innerhalb der Bohrung
- 3 fährt im **Einfahrradius R** an
- 4 fräst das Gewinde in einer Drehung von 360° und stellt dabei um die **Gewindesteigung F1** zu
- 5 fährt das Werkzeug frei und zieht auf den **Startpunkt** zurück
- 6 fährt entsprechend der **G14**-Einstellung den **Werkzeugwechselpunkt** an

## **Beispiele Bohrzyklen**

#### **Zentrisches Bohren und Gewindebohren**

Die Bearbeitung wird in zwei Schritten durchgeführt. **Bohren axial** erstellt die Bohrung, **Gewindebohren axial** das Gewinde.

Der Bohrer wird mit Sicherheitsabstand vor dem Werkstück positioniert (**Startpunkt X**, **Z**). Deshalb wird **Startpunkt Bohrung Z1** nicht programmiert. Für das Anbohren wird in den Parametern **AB** und **V** eine Vorschubreduzierung programmiert.

Die Gewindesteigung ist nicht programmiert. Die Steuerung arbeitet mit der Gewindesteigung des Werkzeugs. Mit der **Rückzugsdrehzahl SR** wird ein schneller Rückzug des Werkzeugs erreicht.

Werkzeugdaten (Bohrer)

- **TO** = 8 Werkzeugorientierung
- **I** = 8,2 Bohrdurchmesser i.
- **B** = 118 Spitzenwinkel  $\blacksquare$
- **H** = 0 Werkzeug ist nicht angetrieben

Werkzeugdaten (Gewindebohrer)

- $\overline{\phantom{a}}$ **TO** = 8 – Werkzeugorientierung
- $\overline{\phantom{a}}$ **I** = 10 – Gewindedurchmesser M10
- **F** = 1,5 Gewindesteigung  $\blacksquare$
- **H** = 0 Werkzeug ist nicht angetrieben  $\overline{\phantom{a}}$

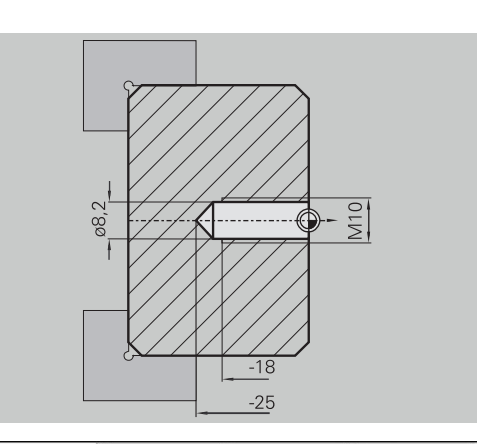

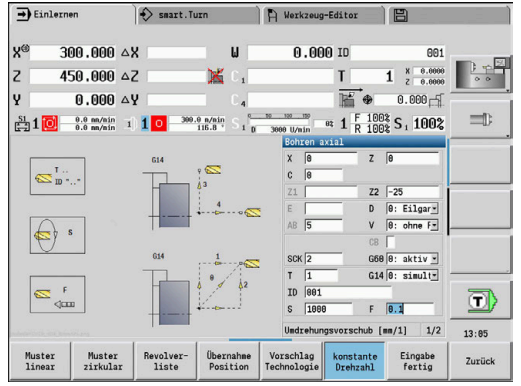

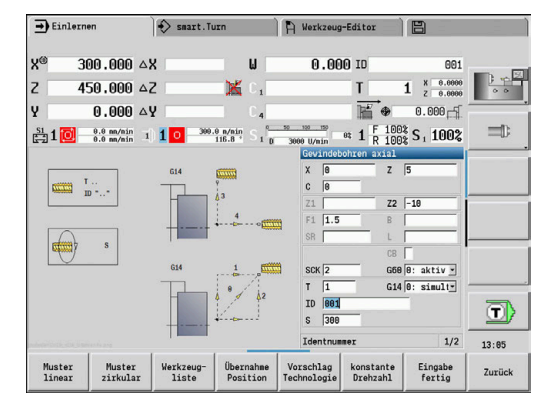

#### **Tieflochbohren**

Das Werkstück wird mit dem Zyklus **Tieflochbohren axial** außerhalb des Zentrums durchbohrt. Voraussetzung für diese Bearbeitung sind eine positionierbare Spindel und angetriebene Werkzeuge.

**1. Bohrtiefe P** und **Bohrtiefenreduzierwert IB** definieren die einzelnen Bohrstufen und die **minimale Bohrtiefe JB** begrenzt die Reduzierung.

Da die **Rückzugslänge B** nicht spezifiziert ist, zieht der Zyklus den Bohrer auf den **Startpunkt** zurück, verweilt kurzzeitig und stellt auf Sicherheitsabstand für die nächste Bohrstufe zu.

Da dieses Beispiel eine Durchgangsbohrung zeigt, wird **Endpunkt Bohrung Z2** so gelegt, dass der Bohrer das Material vollständig durchbohrt.

**AB** und **V** definieren eine Vorschubreduzierung für das An- und Durchbohren.

Werkzeugdaten

- **TO** = 8 Werkzeugorientierung
- i. **I** = 12 – Bohrdurchmesser
- **B** = 118 Spitzenwinkel  $\blacksquare$
- $H = 1 Werkzeug$  ist angetrieben

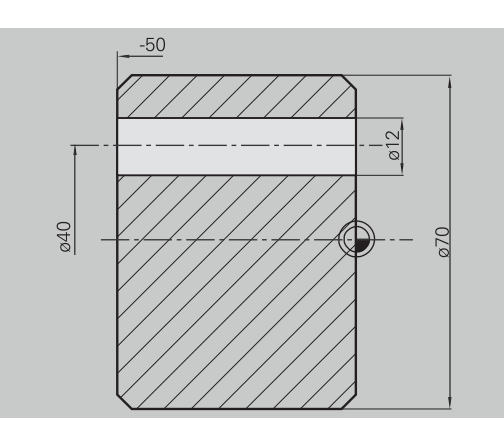

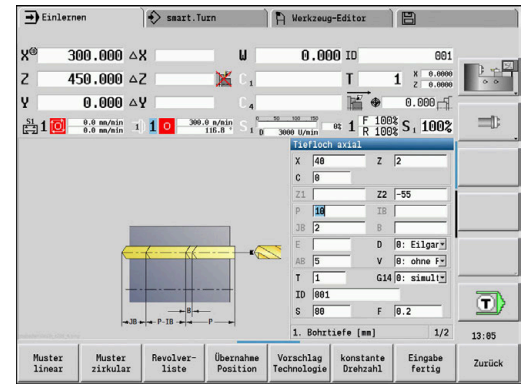

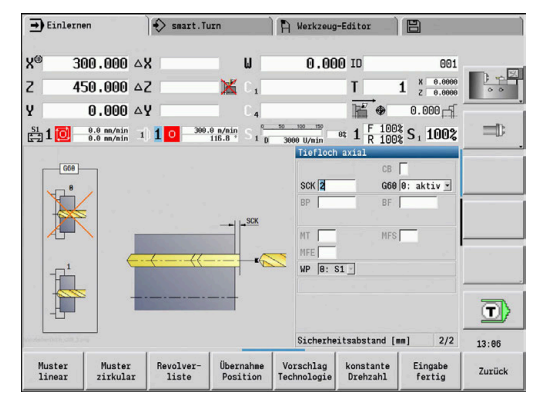

# **7.8 Fräszyklen**

## **Menüpunkt Bedeutung**

Mit Fräszyklen erstellen Sie axiale und radiale Nuten, Konturen, Taschen, Flächen und Mehrkante.

Musterbearbeitung:

F

**Weitere Informationen:** ["Bohr- und Fräsmuster", Seite 420](#page-419-0) In der Unterbetriebsart **Einlernen** beinhalten die Zyklen das Ein-/ Ausschalten der C-Achse und die Spindelpositionierung.

In der Betriebsart **Maschine** schalten Sie mit **Eilgang Positionierung** die C-Achse ein und positionieren die Spindel **vor** dem eigentlichen Fräszyklus. Die Fräszyklen schalten die C-Achse aus.

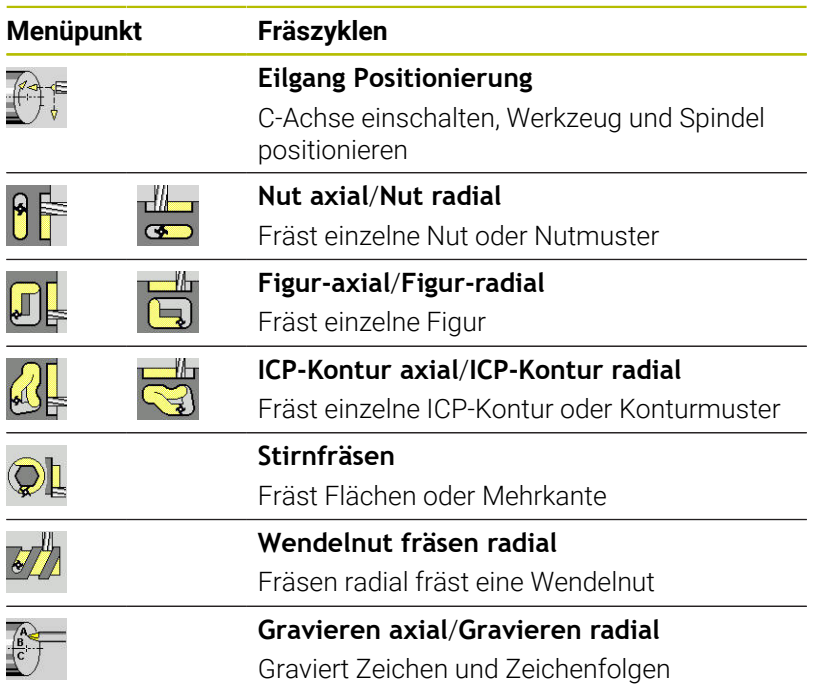

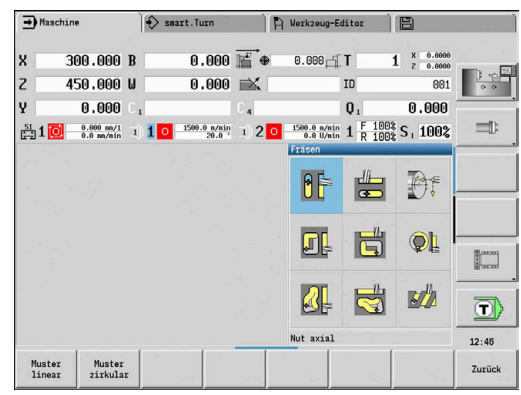

## **Eilgang Positionierung Fräsen**

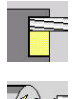

- **Fräsen** wählen
- 
- 
- **Eilgang Positionierung** wählen

Der Zyklus schaltet die C-Achse ein, positioniert die Spindel (C-Achse) und das Werkzeug.

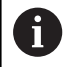

- **Eilgang Positionierung** ist nur in der Betriebsart **Maschine** möglich
- Ein nachfolgender manueller Fräszyklus schaltet die C-Achse wieder aus

### Zyklusparameter:

- **X2**, **Z2**: **Zielpunkt**
- $\mathbf{u}$ **C2**: **Endwinkel** – C-Achsposition (Default: aktueller Spindelwinkel)
- **MT**: **M nach T**: **M**-Funktion, die nach dem Werkzeugaufruf **T** ausgeführt wird
- **MFS**: **M am Anfang**: **M**-Funktion, die am Anfang des  $\blacksquare$ Bearbeitungsschritts ausgeführt wird
- **MFE**: **M am Ende**: **M**-Funktion, die am Ende des Bearbeitungsschritts ausgeführt wird
- **WP**: **Nr. der Spindel** Anzeige mit welcher Werkstückspindel der Zyklus abgearbeitet wird (maschinenabhängig)
	- **Hauptantrieb**
	- Gegenspindel für die Rückseitenbearbeitung

### Zyklusausführung:

- 1 schaltet die C-Achse ein
- 2 wechselt das aktuelle Werkzeug ein
- 3 positioniert das Werkzeug im Eilgang simultan auf den **Zielpunkt X2**, **Z2** und den **Endwinkel C2**

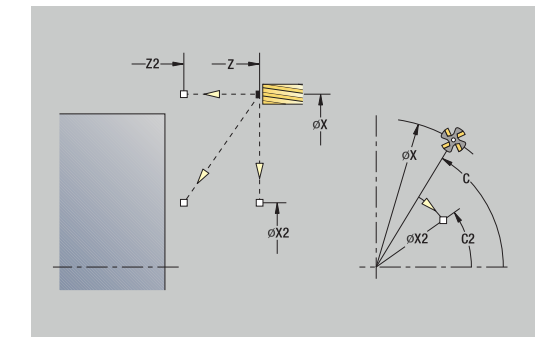

## **Nut axial**

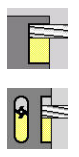

- **Fräsen** wählen
- **Nut axial** wählen

Der Zyklus erstellt eine Nut auf der Stirnfläche. Die Nutbreite entspricht dem Fräserdurchmesser.

Zyklusparameter:

- **X**, **Z**: **Startpunkt**
- **C**: **Spindelwinkel** C-Achsposition
- **X1**: **Nutzielpunkt in X** (Durchmessermaß)
- **C1**: **Winkel Nutzielpunkt** (Default: Spindelwinkel C)
- **L**: **Nutlänge**
- **A1**: **Winkel zur X-Achse** (Default: 0°)
- **Z1**: **Fräsoberkante** (Default: **Startpunkt Z**)
- **Z2**: **Fräsgrund**
- **P**: **Zustelltiefe** (Default: gesamte Tiefe in einer Zustellung)
- **FZ**: **Zustellvorschub** (Default: aktiver Vorschub)
- **SCK**: **Sicherheitsabstand**  $\overline{\phantom{a}}$ **Weitere Informationen:** ["Sicherheitsabstände SCI und SCK",](#page-204-2) [Seite 205](#page-204-2)
- **T**: **Werkzeugnummer** Revolverplatznummer
- **G14**: **Werkzeugwechselpunkt** Ī. **Weitere Informationen:** ["Werkzeugwechselpunkt G14", Seite 205](#page-204-0)
- **ID**: **Identnummer**
- **S**: **Schnittgeschwindigkeit** oder **konstante Drehzahl**
- **F**: **Umdrehungsvorschub**
- $\blacksquare$ **MT**: **M nach T**: **M**-Funktion, die nach dem Werkzeugaufruf **T** ausgeführt wird
- **MFS**: **M am Anfang**: **M**-Funktion, die am Anfang des Bearbeitungsschritts ausgeführt wird
- **MFE**: **M am Ende**: **M**-Funktion, die am Ende des Bearbeitungsschritts ausgeführt wird
- **WP**: **Nr. der Spindel** Anzeige mit welcher Werkstückspindel der Zyklus abgearbeitet wird (maschinenabhängig)
	- Hauptantrieb
	- Gegenspindel für die Rückseitenbearbeitung
- **BW**: **Winkel der B-Achse** (maschinenabhängig)
- $\blacksquare$ **CW**: **Werkzeug umkehren** (maschinenabhängig)
- **HC**: **Backenbremse** (maschinenabhängig)
- **DF**: **Zusatzfunktion** (maschinenabhängig)

Bearbeitungsart für Technologiedatenbank-Zugriff: **Fräsen**

Parameterkombinationen für Position und Lage der Nut:

**X1**, **C1**

ĥ

**L**, **A1**

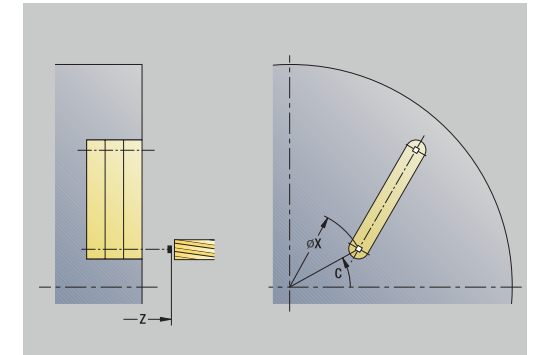

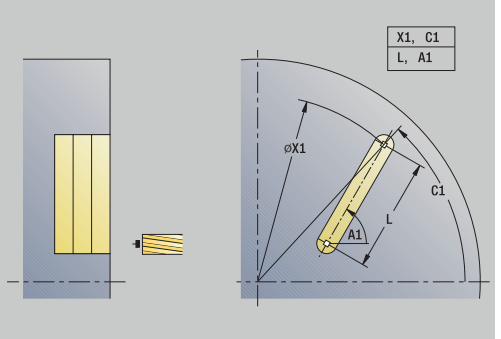

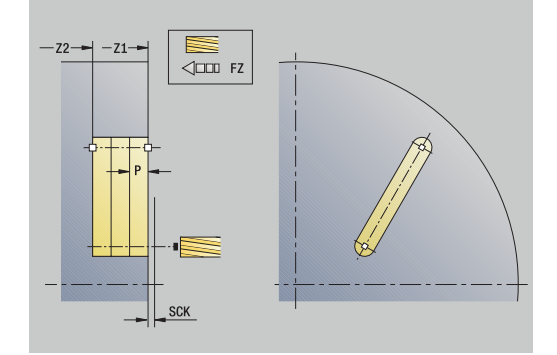

Zyklusausführung:

- 1 schaltet die C-Achse ein und positioniert im Eilgang auf **Spindelwinkel C** (nur in der Unterbetriebsart **Einlernen**)
- 2 errechnet die Schnittaufteilung
- 3 stellt mit **Zustellvorschub FZ** zu
- 4 fräst bis **Endpunkt Nut**
- 5 stellt mit **Zustellvorschub FZ** zu
- 6 fräst bis **Anfangspunkt Nut**
- 7 wiederholt 3..6, bis die Frästiefe erreicht ist
- 8 positioniert auf **Startpunkt Z** und schaltet die C-Achse aus
- 9 fährt entsprechend der **G14**-Einstellung den **Werkzeugwechselpunkt** an

## **Nut radial**

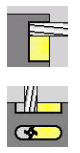

**Fräsen** wählen

**Nut radial** wählen

Der Zyklus erstellt eine Nut auf der Mantelfläche. Die Nutbreite entspricht dem Fräserdurchmesser.

Zyklusparameter:

- **X**, **Z**: **Startpunkt**
- **C**: **Spindelwinkel** C-Achsposition
- **Z1**: **Nutzielpunkt**
- **C1**: **Winkel Nutzielpunkt** (Default: Spindelwinkel C)
- **L**: **Nutlänge**
- **A1**: **Winkel zur Z-Achse** (Default: 0°)
- **X1**: **Fräsoberkante** (Durchmessermaß; Default: **Startpunkt X**)
- **X2**: **Fräsgrund**
- **P**: **Zustelltiefe** (Default: gesamte Tiefe in einer Zustellung)
- **FZ**: **Zustellvorschub** (Default: aktiver Vorschub)
- **SCK**: **Sicherheitsabstand**  $\overline{\phantom{a}}$ **Weitere Informationen:** ["Sicherheitsabstände SCI und SCK",](#page-204-2) [Seite 205](#page-204-2)
- **T**: **Werkzeugnummer** Revolverplatznummer
- **G14**: **Werkzeugwechselpunkt** Ī. **Weitere Informationen:** ["Werkzeugwechselpunkt G14", Seite 205](#page-204-0)
- **ID**: **Identnummer**
- **S**: **Schnittgeschwindigkeit** oder **konstante Drehzahl**
- **F**: **Umdrehungsvorschub**
- $\blacksquare$ **MT**: **M nach T**: **M**-Funktion, die nach dem Werkzeugaufruf **T** ausgeführt wird
- **MFS**: **M am Anfang**: **M**-Funktion, die am Anfang des Bearbeitungsschritts ausgeführt wird
- **MFE**: **M am Ende**: **M**-Funktion, die am Ende des Bearbeitungsschritts ausgeführt wird
- **WP**: **Nr. der Spindel** Anzeige mit welcher Werkstückspindel der Zyklus abgearbeitet wird (maschinenabhängig)
	- Hauptantrieb
	- Gegenspindel für die Rückseitenbearbeitung
- **BW**: **Winkel der B-Achse** (maschinenabhängig)
- **CW**: **Werkzeug umkehren** (maschinenabhängig)
- **HC**: **Backenbremse** (maschinenabhängig)
- **DF**: **Zusatzfunktion** (maschinenabhängig)

Bearbeitungsart für Technologiedatenbank-Zugriff: **Fräsen**

Parameterkombinationen für Position und Lage der Nut:

**X1**, **C1**

 $\mathbf i$ 

**L**, **A1**

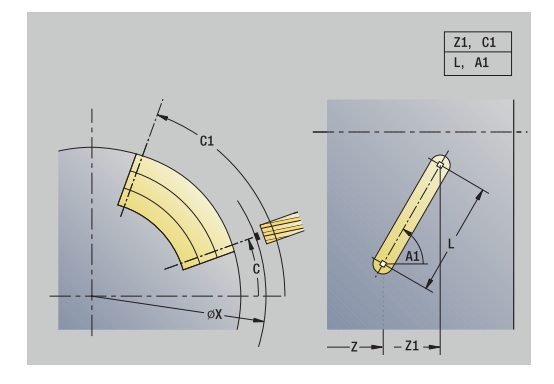

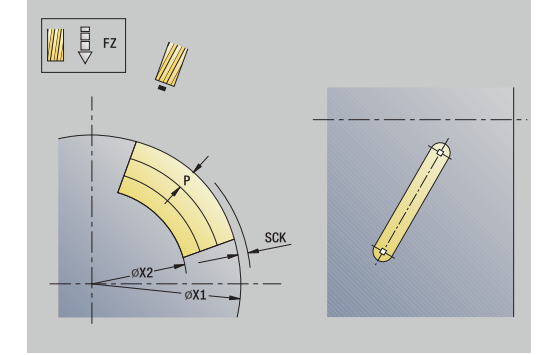

Zyklusausführung:

- 1 schaltet die C-Achse ein und positioniert im Eilgang auf **Spindelwinkel C** (nur in der Unterbetriebsart **Einlernen**)
- 2 errechnet die Schnittaufteilung
- 3 stellt mit **Zustellvorschub FZ** zu
- 4 fräst bis **Endpunkt Nut**
- 5 stellt mit **Zustellvorschub FZ** zu
- 6 fräst bis **Anfangspunkt Nut**
- 7 wiederholt 3..6, bis die Frästiefe erreicht ist
- 8 positioniert auf **Startpunkt X** und schaltet die C-Achse aus
- 9 fährt entsprechend der **G14**-Einstellung den **Werkzeugwechselpunkt** an

## **Figur axial**

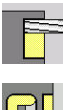

**Fräsen** wählen

 $\mathbf{b}$  . **Figur axial** wählen

Abhängig von den Parametern fräst der Zyklus eine der folgenden Konturen oder schruppt/schlichtet eine Tasche auf der Stirnfläche:

- **Rechteck (** $Q = 4$ **,**  $L \ll B$ **)**
- $\blacksquare$  Quadrat (**Q** = 4, **L** = **B**)
- Kreis  $(Q = 0, RE > 0, L$  und **B**: keine Eingabe)
- Dreieck oder Vieleck (**Q** = 3 oder **Q** > 4, **L** <> 0)

Zyklusparameter:

- **X**, **Z**: **Startpunkt**
- **C**: **Spindelwinkel** C-Achsposition (Default: aktueller Spindelwinkel)
- **X1**: **Durchmess. Figurmittelp.**
- **C1**: **Winkel Figurmittelpunkt** (Default: **Spindelwinkel C**)
- **Q**: **Anzahl Kanten** (Default: 0)  $\mathbb{R}^n$ 
	- $\bullet$  **Q** = 0: Kreis
	- **Q** = 4: Rechteck, Quadrat
	- $\bullet$  **Q** = 3: Dreieck
	- **Q** > 4: Vieleck
- **L**: **Kantenlänge**
	- Rechteck: Rechtecklänge
	- Quadrat, Vieleck: Kantenlänge
	- Vieleck: L < 0 Innenkreisdurchmesser
	- Kreis: keine Eingabe

### **B**: **Rechteckbreite**

- Rechteck: Rechteckbreite
- Quadrat: **L** = **B**
- Vieleck, Kreis: keine Eingabe
- **RE**: **Verrundungsradius** (Default: 0)
	- Rechteck, Quadrat, Vieleck: Verrundungsradius
	- Kreis: Radius des Kreises
- **A**: **Winkel zur X-Achse** (Default: 0°)
	- Rechteck, Quadrat, Vieleck: Lage der Figur
	- Kreis: keine Eingabe
- **Z1**: **Fräsoberkante** (Default: **Startpunkt Z**)
- $\blacksquare$ **P2**: **Frästiefe**
- **T**: **Werkzeugnummer** Revolverplatznummer п

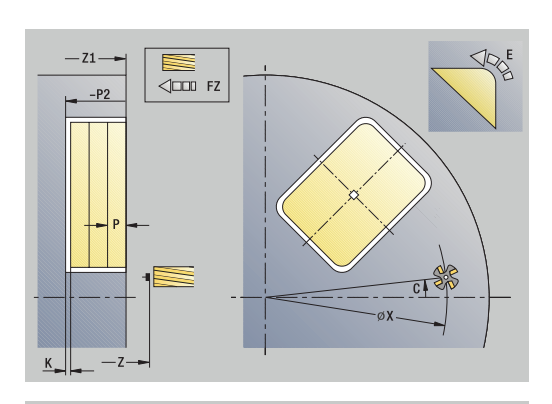

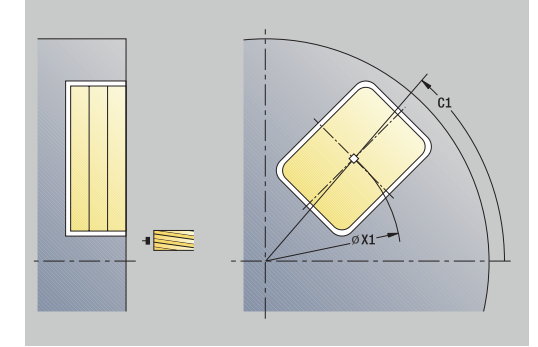

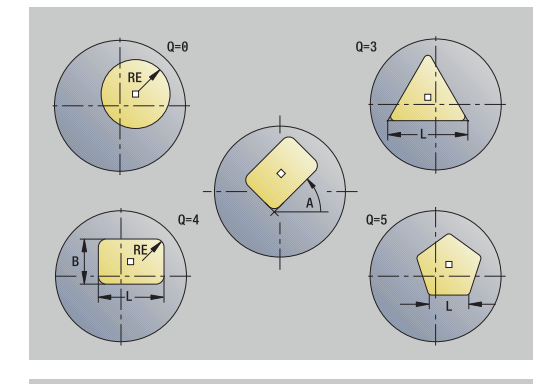

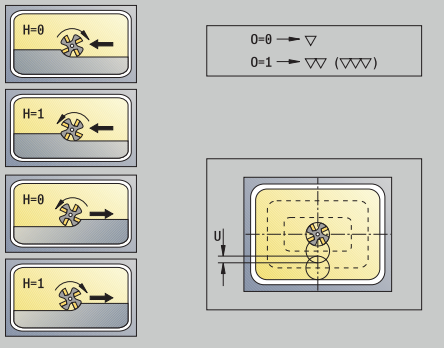

- **G14**: **Werkzeugwechselpunkt Weitere Informationen:** ["Werkzeugwechselpunkt G14", Seite 205](#page-204-0)
- **ID**: **Identnummer**
- $\Box$ **S**: **Schnittgeschwindigkeit** oder **konstante Drehzahl**
- **F**: **Umdrehungsvorschub**
- **I**: **Aufmaß konturparallel**
- **K**: **Aufmaß in Zustellrichtung**
- **P**: **Zustelltiefe** (Default: gesamte Tiefe in einer Zustellung)
- **FZ**: **Zustellvorschub** (Default: aktiver Vorschub)
- **E**: **Reduzierter Vorschub** für zirkulare Elemente (Default: aktiver Ī. Vorschub)
- **EW**: **Eintauchwinkel**
- **O**: **Schruppen/Schlichten** nur beim Taschenfräsen  $\blacksquare$ 
	- **0: Schruppen**
	- **1: Schlichten**
- **H**: **Fräslaufrichtung**
	- **0: Gegenlauf**
	- **1: Gleichlauf**
- **U**: **Überlappungsfaktor** legt die Überlappung der Fräsbahnen fest (Default: 0,5) (Bereich: 0 – 0,99) Überlappung = **U** \* Fräserdurchmesser
	- **U** = 0 oder keine Eingabe: Konturfräsen
	- **U** > 0: Taschenfräsen minimale Überlappung der Fräsbahnen = **U** \* Fräserdurchmesser
- **QK**: **ZUSTELLART** (Default: 0)
	- 0: gerade
	- 1: pendelnd
	- 2: helikal
- **JK**: **Konturfräsen** Eingabe wird nur bei Konturfräsen ausgewertet
	- **0: auf der Kontur**
	- **1: innerhalb der Kontur**
	- **2: außerhalb der Kontur**
- **JT**: **Taschenfräsen** Eingabe wird nur bei Taschenfräsen ausgewertet
	- **0: von innen nach außen**
	- **1: von außen nach innen**
- **R**: **Einfahrradius** (Default: 0)
	- **R** = 0: Konturelement wird direkt angefahren; Zustellung auf Anfahrpunkt oberhalb der Fräsebene – danach senkrechte Tiefenzustellung
	- **R** > 0: Fräser fährt Ein-/Ausfahrbogen, der tangential an das Konturelement anschließt
	- **R** < 0 bei Innenecken: Fräser fährt Ein-/Ausfahrbogen, der tangential an das Konturelement anschließt
	- **R** < 0 bei Außenecken: Länge lineares Ein-/ Ausfahrelement; Konturelement wird tangential an-/ abgefahren

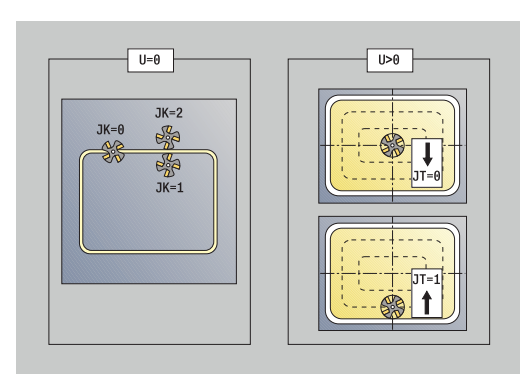

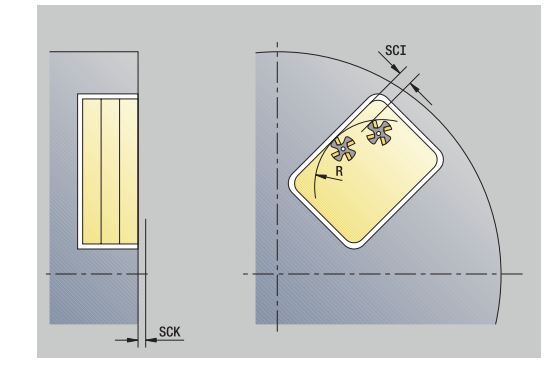

#### **RB**: **Rückzugsebene**

- **SCI**: **Sicherheitsabstand** in der Bearbeitungsebene
- **SCK**: **Sicherheitsabstand** in Zustellrichtung  $\blacksquare$ **Weitere Informationen:** ["Sicherheitsabstände SCI und SCK",](#page-204-2) [Seite 205](#page-204-2)
- **MT**: **M nach T**: **M**-Funktion, die nach dem Werkzeugaufruf **T** ausgeführt wird
- **MFS**: **M am Anfang**: **M**-Funktion, die am Anfang des Ì. Bearbeitungsschritts ausgeführt wird
- **MFE**: **M am Ende**: **M**-Funktion, die am Ende des Bearbeitungsschritts ausgeführt wird
- $\blacksquare$ **WP**: **Nr. der Spindel** – Anzeige mit welcher Werkstückspindel der Zyklus abgearbeitet wird (maschinenabhängig)
	- Hauptantrieb

i

Ť.

- Gegenspindel für die Rückseitenbearbeitung
- **BW**: **Winkel der B-Achse** (maschinenabhängig)
- **CW**: **Werkzeug umkehren** (maschinenabhängig)  $\overline{\phantom{a}}$
- **HC**: **Backenbremse** (maschinenabhängig)
- **DF**: **Zusatzfunktion** (maschinenabhängig)

Bearbeitungsart für Technologiedatenbank-Zugriff: **Fräsen**

Hinweise zu Parametern und Funktionen:

m. **Kontur- oder Taschenfräsen**: Wird definiert mit **Überlappungsfaktor U**

- **Fräsrichtung**: Wird beeinflusst von **Fräslaufrichtung H**  $\mathbb{R}^n$ und der Drehrichtung des Fräsers **[Weitere Informationen:](#page-410-0)** "Fräslaufrichtung beim [Konturfräsen", Seite 411](#page-410-0)
- **Fräserradiuskompensation**: wird durchgeführt (außer bei Konturfräsen mit **J**=0)
- **An- und Abfahren**: Bei geschlossenen Konturen ist der Startpunkt des ersten Elements (bei Rechtecken das längere Element) die An- und Abfahrposition. Ob direkt angefahren wird oder in einem Bogen, beeinflussen Sie mit **Einfahrradius R**
- **Konturfräsen JK** definiert, ob der Fräser auf der Kontur (Fräsermittelpunkt auf der Kontur) oder auf der Innen-/ Außenseite der Kontur arbeiten soll
- **Taschenfräsen Schruppen (O=0)**: Legen Sie mit **JT** fest, ob die Tasche von innen nach außen oder umgekehrt gefräst werden soll
- **Taschenfräsen Schlichten (O=1)**: Zuerst wird der Taschenrand, anschließend der Taschenboden gefräst. Legen Sie mit **JT** fest, ob der Taschenboden von innen nach außen oder umgekehrt geschlichtet werden soll

#### Zyklusausführung:

#### **Alle Varianten:**

- 1 schaltet die C-Achse ein und positioniert im Eilgang auf **Spindelwinkel C** (nur in der Unterbetriebsart **Einlernen**)
- 2 errechnet die Schnittaufteilung (Fräsebenenzustellungen, Frästiefenzustellungen)

#### **Konturfräsen:**

- 3 fährt abhängig vom **Einfahrradius R** an und stellt für die erste Fräsebene zu
- 4 fräst eine Ebene
- 5 stellt für die nächste Fräsebene zu
- 6 wiederholt 4..5, bis die Frästiefe erreicht ist

### **Taschenfräsen – Schruppen:**

- 3 fährt auf **Sicherheitsabstand** an und stellt für die erste Fräsebene zu
- 4 bearbeitet eine Fräsebene abhängig von **Taschenfräsen JT** von innen nach außen oder von außen nach innen
- 5 stellt für die nächste Fräsebene zu
- 6 wiederholt 4..5, bis die Frästiefe erreicht ist

#### **Taschenfräsen – Schlichten:**

- 3 fährt abhängig vom **Einfahrradius R** an und stellt für die erste Fräsebene zu
- 4 schlichtet den Taschenrand Ebene für Ebene
- 5 schlichtet den Taschenboden abhängig von **Taschenfräsen JT** von innen nach außen oder von außen nach innen
- 6 schlichtet mit programmiertem Vorschub die Tasche

### **Alle Varianten:**

- 7 positioniert auf **Startpunkt Z** und schaltet die C-Achse aus
- 8 fährt entsprechend der **G14**-Einstellung den **Werkzeugwechselpunkt** an

## **Figur radial**

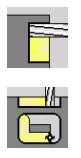

**Fräsen** wählen

**Figur radial** wählen

Abhängig von den Parametern fräst der Zyklus eine der folgenden Konturen oder schruppt/schlichtet eine Tasche auf der Mantelfläche:

- Rechteck (**Q**=4, **L**<>**B**)
- Quadrat (**Q**=4, **L**=**B**)
- Kreis (**Q**=0, **RE**>0, **L** und **B**: keine Eingabe)
- Dreieck oder Vieleck (**Q**=3 oder **Q**>4, **L**<>0)

Zyklusparameter:

- **X**, **Z**: **Startpunkt**
- **C**: **Spindelwinkel** C-Achsposition (Default: aktueller Spindelwinkel)
- **Z1**: **Figurmittelpunkt**
- **C1**: **Winkel Figurmittelpunkt** (Default: **Spindelwinkel C**)
- **Q**: **Anzahl Kanten** (Default: 0)
	- $\bullet$  **Q** = 0: Kreis
	- **Q** = 4: Rechteck, Quadrat
	- $\bullet$  **Q** = 3: Dreieck
	- **Q** > 4: Vieleck
- **L**: **Kantenlänge**
	- Rechteck: Rechtecklänge
	- Quadrat, Vieleck: Kantenlänge
	- Vieleck: L < 0 Innenkreisdurchmesser
	- Kreis: keine Eingabe

## **B**: **Rechteckbreite**

- Rechteck: Rechteckbreite
- Quadrat: **L** = **B**
- Vieleck, Kreis: keine Eingabe
- **RE**: **Verrundungsradius** (Default: 0)
	- Rechteck, Quadrat, Vieleck: Verrundungsradius
	- Kreis: Radius des Kreises
- **A**: **Winkel zur Z-Achse** (Default: 0°)
	- Rechteck, Quadrat, Vieleck: Lage der Figur
	- Kreis: keine Eingabe
- **X1**: **Fräsoberkante** (Durchmessermaß; Default: **Startpunkt X**)
- $\blacksquare$ **P2**: **Frästiefe**
- **T**: **Werkzeugnummer** Revolverplatznummer
- Ē. **G14**: **Werkzeugwechselpunkt Weitere Informationen:** ["Werkzeugwechselpunkt G14", Seite 205](#page-204-0)
- **ID**: **Identnummer**
- $\blacksquare$ **S**: **Schnittgeschwindigkeit** oder **konstante Drehzahl**
- $\blacksquare$ **F**: **Umdrehungsvorschub**
- **I**: **Aufmaß in Zustellrichtung**  $\blacksquare$
- **K**: **Aufmaß konturparallel**

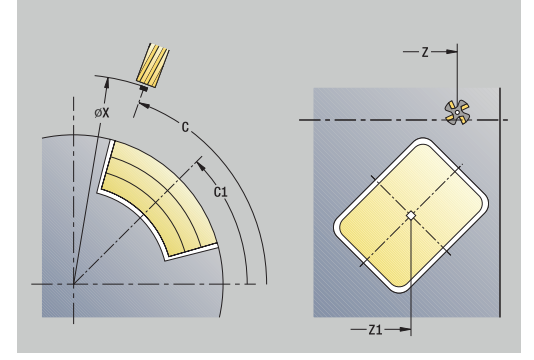

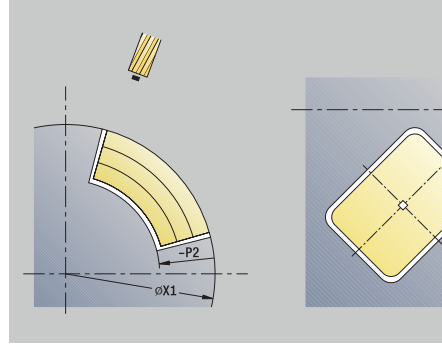

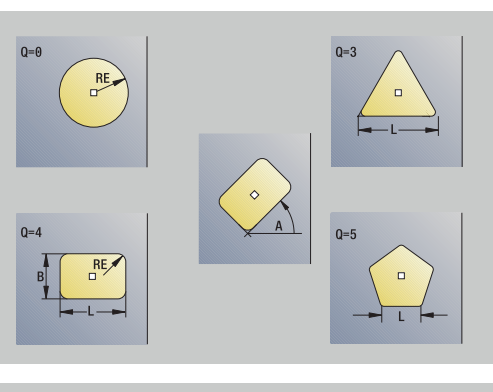

 $0=0 \overline{\nabla}$  $0=1 \rightarrow \nabla \nabla$  ( $\nabla \nabla$ )

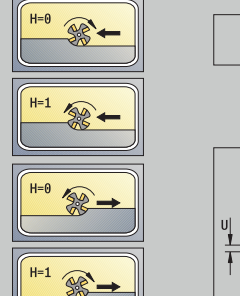

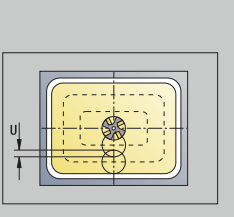

- **P**: **Zustelltiefe** (Default: gesamte Tiefe in einer Zustellung)
- **FZ**: **Zustellvorschub** (Default: aktiver Vorschub)
- **E**: **Reduzierter Vorschub** für zirkulare Elemente (Default: aktiver  $\blacksquare$ Vorschub)
- **EW**: **Eintauchwinkel**
- **O**: **Schruppen/Schlichten** nur beim Taschenfräsen
	- **0: Schruppen**
	- **1: Schlichten**
- **H**: **Fräslaufrichtung**
	- **0: Gegenlauf**
	- **1: Gleichlauf**
- **U**: **Überlappungsfaktor** legt die Überlappung der Fräsbahnen fest (Default: 0,5) (Bereich: 0 – 0,99) Überlappung = **U** \* Fräserdurchmesser
	- **U** = 0 oder keine Eingabe: Konturfräsen
	- **U** > 0: Taschenfräsen minimale Überlappung der Fräsbahnen = **U** \* Fräserdurchmesser
- **QK**: **ZUSTELLART** (Default: 0)
	- 0: gerade
	- 1: pendelnd
	- $\blacksquare$  2: helikal
- **JK**: **Konturfräsen** Eingabe wird nur bei Konturfräsen ausgewertet
	- **0: auf der Kontur**
	- **1: innerhalb der Kontur**
	- **2: außerhalb der Kontur**
- **JT**: **Taschenfräsen** Eingabe wird nur bei Taschenfräsen ausgewertet
	- **0: von innen nach außen**
	- **1: von außen nach innen**
- **R**: **Einfahrradius** (Default: 0)
	- **R** = 0: Konturelement wird direkt angefahren; Zustellung auf Anfahrpunkt oberhalb der Fräsebene – danach senkrechte Tiefenzustellung
	- **R** > 0: Fräser fährt Ein-/Ausfahrbogen, der tangential an das Konturelement anschließt
	- **R** < 0 bei Innenecken: Fräser fährt Ein-/Ausfahrbogen, der tangential an das Konturelement anschließt
	- **R** < 0 bei Außenecken: Länge lineares Ein-/ Ausfahrelement; Konturelement wird tangential an-/ abgefahren
- **RB**: **Rückzugsebene**
- **SCI**: **Sicherheitsabstand** in der Bearbeitungsebene
- **SCK**: **Sicherheitsabstand** in Zustellrichtung  $\blacksquare$ **Weitere Informationen:** ["Sicherheitsabstände SCI und SCK",](#page-204-2) [Seite 205](#page-204-2)
- **MT**: **M nach T**: **M**-Funktion, die nach dem Werkzeugaufruf **T** ausgeführt wird
- $\blacksquare$ **MFS**: **M am Anfang**: **M**-Funktion, die am Anfang des Bearbeitungsschritts ausgeführt wird

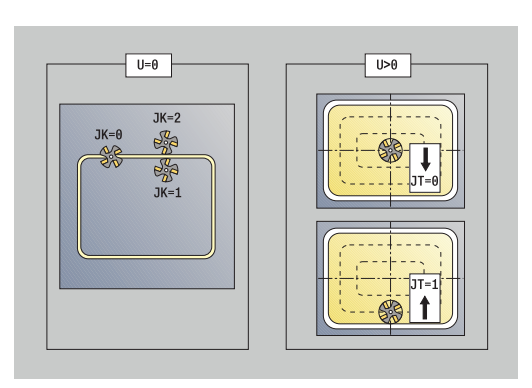

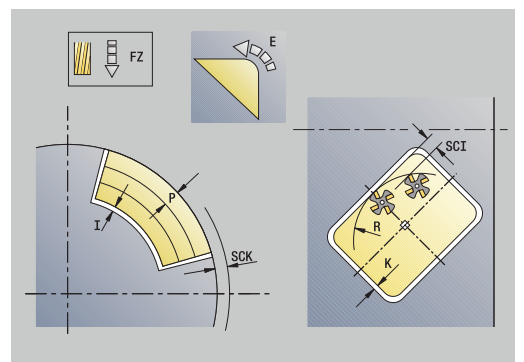

- **MFE**: **M am Ende**: **M**-Funktion, die am Ende des Bearbeitungsschritts ausgeführt wird
- **WP**: **Nr. der Spindel** Anzeige mit welcher Werkstückspindel der Zyklus abgearbeitet wird (maschinenabhängig)
	- **Hauptantrieb**

 $\mathbf i$ 

 $\mathbf i$ 

- Gegenspindel für die Rückseitenbearbeitung
- $\overline{\phantom{a}}$ **BW**: **Winkel der B-Achse** (maschinenabhängig)
- × **CW**: **Werkzeug umkehren** (maschinenabhängig)
- **HC**: **Backenbremse** (maschinenabhängig)
- $\overline{\phantom{a}}$ **DF**: **Zusatzfunktion** (maschinenabhängig)

Bearbeitungsart für Technologiedatenbank-Zugriff: **Fräsen**

Hinweise zu Parametern und Funktionen:

- **Kontur- oder Taschenfräsen**: Wird definiert mit **Überlappungsfaktor U**
- **Fräsrichtung**: Wird beeinflusst von **Fräslaufrichtung H** und der Drehrichtung des Fräsers **[Weitere Informationen:](#page-410-0)** "Fräslaufrichtung beim [Konturfräsen", Seite 411](#page-410-0)
- **Fräserradiuskompensation**: wird durchgeführt (außer bei Konturfräsen mit **J**=0)
- **An- und Abfahren**: Bei geschlossenen Konturen ist der Startpunkt des ersten Elements (bei Rechtecken das längere Element) die An- und Abfahrposition. Ob direkt angefahren wird oder in einem Bogen, beeinflussen Sie mit **Einfahrradius R**
- **Konturfräsen JK** definiert, ob der Fräser auf der Kontur (Fräsermittelpunkt auf der Kontur) oder auf der Innen-/ Außenseite der Kontur arbeiten soll
- **Taschenfräsen Schruppen (O=0)**: Legen Sie mit **JT** fest, ob die Tasche von innen nach außen oder umgekehrt gefräst werden soll
- $\mathbb{R}^n$ **Taschenfräsen – Schlichten (O=1)**: Zuerst wird der Taschenrand, anschließend der Taschenboden gefräst. Legen Sie mit **JT** fest, ob der Taschenboden von innen nach außen oder umgekehrt geschlichtet werden soll
#### Zyklusausführung:

#### **Alle Varianten:**

- 1 schaltet die C-Achse ein und positioniert im Eilgang auf **Spindelwinkel C** (nur in der Unterbetriebsart **Einlernen**)
- 2 errechnet die Schnittaufteilung (Fräsebenenzustellungen, Frästiefenzustellungen)

#### **Konturfräsen:**

- 3 fährt abhängig vom **Einfahrradius R** an und stellt für die erste Fräsebene zu
- 4 fräst eine Ebene
- 5 stellt für die nächste Fräsebene zu
- 6 wiederholt 4..5, bis die Frästiefe erreicht ist

### **Taschenfräsen – Schruppen:**

- 3 fährt auf **Sicherheitsabstand** an und stellt für die erste Fräsebene zu
- 4 bearbeitet eine Fräsebene abhängig von **Taschenfräsen JT** von innen nach außen oder von außen nach innen
- 5 stellt für die nächste Fräsebene zu
- 6 wiederholt 4..5, bis die Frästiefe erreicht ist

#### **Taschenfräsen – Schlichten:**

- 3 fährt abhängig vom **Einfahrradius R** an und stellt für die erste Fräsebene zu
- 4 schlichtet den Taschenrand Ebene für Ebene
- 5 schlichtet den Taschenboden abhängig von **Taschenfräsen JT** von innen nach außen oder von außen nach innen
- 6 schlichtet mit programmiertem Vorschub die Tasche

### **Alle Varianten:**

- 7 positioniert auf **Startpunkt Z** und schaltet die C-Achse aus
- 8 fährt entsprechend der **G14**-Einstellung den **Werkzeugwechselpunkt** an

# **ICP-Kontur axial**

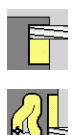

- **Fräsen** wählen
- **ICP-Kontur axial** wählen

Abhängig von den Parametern fräst der Zyklus eine der folgenden Konturen oder schruppt/schlichtet eine Tasche auf der Stirnfläche. Zyklusparameter:

- **X**, **Z**: **Startpunkt**
- **C**: **Spindelwinkel** C-Achsposition
- **Z1**: **Fräsoberkante** (Default: **Startpunkt Z**)
- **P2**: **Frästiefe**
- **I**: **Aufmaß konturparallel**
- **K**: **Aufmaß in Zustellrichtung**
- **P**: **Zustelltiefe** (Default: gesamte Tiefe in einer Zustellung)
- **FZ**: **Zustellvorschub** (Default: aktiver Vorschub)
- $\mathbf{r}$ **E**: **Reduzierter Vorschub** für zirkulare Elemente (Default: aktiver Vorschub)
- **EW**: **Eintauchwinkel**
- **FK**: **ICP Konturnummer** п
- **T**: **Werkzeugnummer** Revolverplatznummer
- **G14**: **Werkzeugwechselpunkt Weitere Informationen:** ["Werkzeugwechselpunkt G14", Seite 205](#page-204-0)
- **ID**: **Identnummer**
- **S**: **Schnittgeschwindigkeit** oder **konstante Drehzahl**
- **F**: **Umdrehungsvorschub**
- **O**: **Schruppen/Schlichten** nur beim Taschenfräsen
	- **0: Schruppen**
	- **1: Schlichten**
- **H**: **Fräslaufrichtung**
	- **0: Gegenlauf**
	- **1: Gleichlauf**
- **U**: **Überlappungsfaktor** legt die Überlappung der Fräsbahnen fest (Default: 0,5) (Bereich: 0 – 0,99) Überlappung = **U** \* Fräserdurchmesser
	- **U** = 0 oder keine Eingabe: Konturfräsen
	- **U** > 0: Taschenfräsen minimale Überlappung der Fräsbahnen = **U** \* Fräserdurchmesser
- **QK**: **ZUSTELLART** (Default: 0)
	- 0: gerade
	- 1: pendelnd
	- 2: helikal

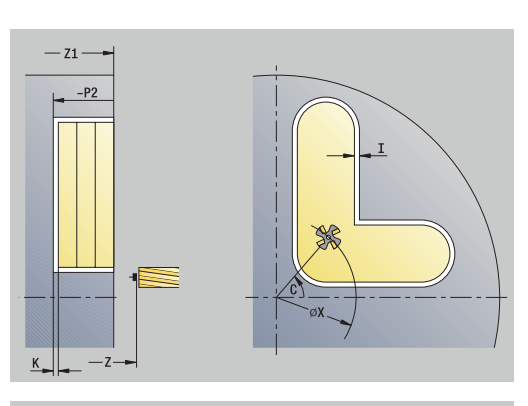

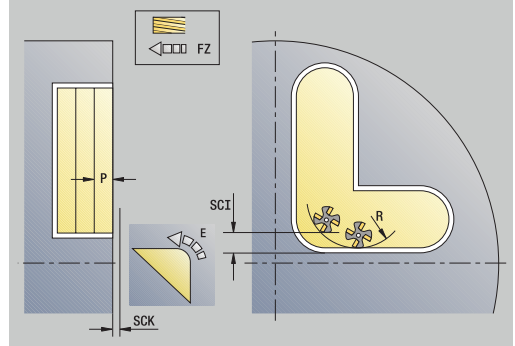

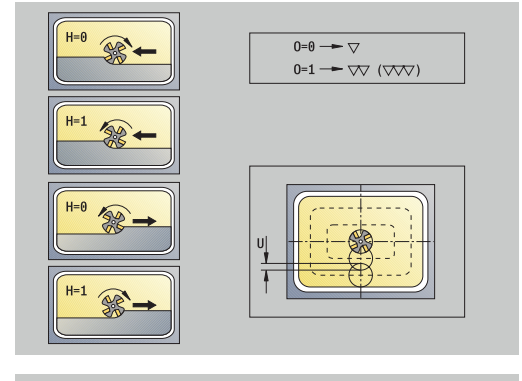

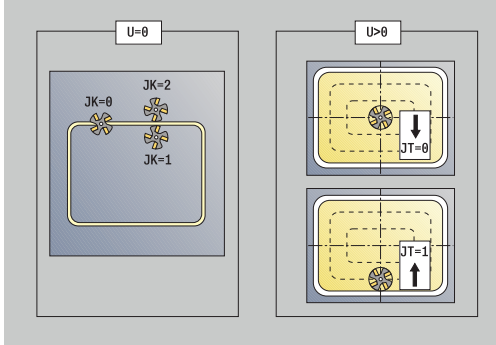

- **JK**: **Konturfräsen** Eingabe wird nur bei Konturfräsen ausgewertet
	- **0: auf der Kontur**
	- **1: innerhalb der Kontur**
	- **2: außerhalb der Kontur**
- **JT**: **Taschenfräsen** Eingabe wird nur bei Taschenfräsen ausgewertet
	- **0: von innen nach außen**
	- **1: von außen nach innen**
- **R**: **Einfahrradius** (Default: 0)
	- **R** = 0: Konturelement wird direkt angefahren; Zustellung auf Anfahrpunkt oberhalb der Fräsebene – danach senkrechte Tiefenzustellung
	- **R** > 0: Fräser fährt Ein-/Ausfahrbogen, der tangential an das Konturelement anschließt
	- **R** < 0 bei Innenecken: Fräser fährt Ein-/Ausfahrbogen, der tangential an das Konturelement anschließt
	- **R** < 0 bei Außenecken: Länge lineares Ein-/ Ausfahrelement; Konturelement wird tangential an-/ abgefahren
- **RB**: **Rückzugsebene**
- **SCI**: **Sicherheitsabstand** in der Bearbeitungsebene Ē.
- **SCK**: **Sicherheitsabstand** in Zustellrichtung  $\blacksquare$ **Weitere Informationen:** ["Sicherheitsabstände SCI und SCK",](#page-204-1) [Seite 205](#page-204-1)
- **BG**: **Fasenbreite** zum Entgraten
- i. **JG**: **Vorbearbeitungsdurchm.**
- $\Box$ **MT**: **M nach T**: **M**-Funktion, die nach dem Werkzeugaufruf **T** ausgeführt wird
- **MFS**: **M am Anfang**: **M**-Funktion, die am Anfang des  $\mathbb{R}^n$ Bearbeitungsschritts ausgeführt wird
- **MFE**: **M am Ende**: **M**-Funktion, die am Ende des Bearbeitungsschritts ausgeführt wird
- $\blacksquare$ **WP**: **Nr. der Spindel** – Anzeige mit welcher Werkstückspindel der Zyklus abgearbeitet wird (maschinenabhängig)
	- **Hauptantrieb**

 $\mathbf i$ 

- Gegenspindel für die Rückseitenbearbeitung
- $\mathbb{R}^n$ **BW**: **Winkel der B-Achse** (maschinenabhängig)
- **CW**: **Werkzeug umkehren** (maschinenabhängig)  $\overline{\phantom{a}}$
- **HC**: **Backenbremse** (maschinenabhängig) ш
- $\blacksquare$ **DF**: **Zusatzfunktion** (maschinenabhängig)

Bearbeitungsart für Technologiedatenbank-Zugriff: **Fräsen**

**7**

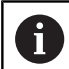

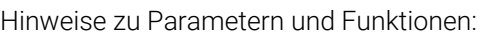

- **Kontur- oder Taschenfräsen**: Wird definiert mit **Überlappungsfaktor U**
- **Fräsrichtung**: Wird beeinflusst von **Fräslaufrichtung H** und der Drehrichtung des Fräsers **[Weitere Informationen:](#page-410-0)** "Fräslaufrichtung beim [Konturfräsen", Seite 411](#page-410-0)
- **Fräserradiuskompensation**: wird durchgeführt (außer bei Konturfräsen mit **J**=0)
- **An- und Abfahren**: Bei geschlossenen Konturen ist der  $\mathbf{u}$ Startpunkt des ersten Elements (bei Rechtecken das längere Element) die An- und Abfahrposition. Ob direkt angefahren wird oder in einem Bogen, beeinflussen Sie mit **Einfahrradius R**
- **Konturfräsen JK** definiert, ob der Fräser auf der Kontur m. (Fräsermittelpunkt auf der Kontur) oder auf der Innen-/ Außenseite der Kontur arbeiten soll
- **Taschenfräsen Schruppen (O=0)**: Legen Sie mit **JT** fest, ob die Tasche von innen nach außen oder umgekehrt gefräst werden soll
- **Taschenfräsen Schlichten (O=1)**: Zuerst wird der m. Taschenrand, anschließend der Taschenboden gefräst. Legen Sie mit **JT** fest, ob der Taschenboden von innen nach außen oder umgekehrt geschlichtet werden soll

#### Zyklusausführung:

#### **Alle Varianten:**

- 1 schaltet die C-Achse ein und positioniert im Eilgang auf **Spindelwinkel C** (nur in der Unterbetriebsart **Einlernen**)
- 2 errechnet die Schnittaufteilung (Fräsebenenzustellungen, Frästiefenzustellungen)

#### **Konturfräsen:**

- 3 fährt abhängig vom **Einfahrradius R** an und stellt für die erste Fräsebene zu
- 4 fräst eine Ebene
- 5 stellt für die nächste Fräsebene zu
- 6 wiederholt 4..5, bis die Frästiefe erreicht ist

### **Taschenfräsen – Schruppen:**

- 3 fährt auf **Sicherheitsabstand** an und stellt für die erste Fräsebene zu
- 4 bearbeitet eine Fräsebene abhängig von **Taschenfräsen JT** von innen nach außen oder von außen nach innen
- 5 stellt für die nächste Fräsebene zu
- 6 wiederholt 4..5, bis die Frästiefe erreicht ist

#### **Taschenfräsen – Schlichten:**

- 3 fährt abhängig vom **Einfahrradius R** an und stellt für die erste Fräsebene zu
- 4 schlichtet den Taschenrand Ebene für Ebene
- 5 schlichtet den Taschenboden abhängig von **Taschenfräsen JT** von innen nach außen oder von außen nach innen
- 6 schlichtet mit programmiertem Vorschub die Tasche

### **Alle Varianten:**

- 7 positioniert auf **Startpunkt Z** und schaltet die C-Achse aus
- 8 fährt entsprechend der **G14**-Einstellung den **Werkzeugwechselpunkt** an

# **ICP-Kontur radial**

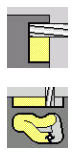

- **Fräsen** wählen
- **ICP-Kontur radial** wählen

Abhängig von den Parametern fräst der Zyklus eine der folgenden Konturen oder schruppt/schlichtet eine Tasche auf der Mantelfläche. Zyklusparameter:

- **X**, **Z**: **Startpunkt**
- **C**: **Spindelwinkel** C-Achsposition
- **X1**: **Fräsoberkante** (Durchmessermaß; Default: **Startpunkt X**)
- **P2**: **Frästiefe**
- **I**: **Aufmaß in Zustellrichtung**
- **K**: **Aufmaß konturparallel**
- **P**: **Zustelltiefe** (Default: gesamte Tiefe in einer Zustellung)
- **FZ**: **Zustellvorschub** (Default: aktiver Vorschub)
- **E**: **Reduzierter Vorschub** für zirkulare Elemente (Default: aktiver Vorschub)
- **EW**: **Eintauchwinkel**
- **FK**: **ICP Konturnummer** п
- **T**: **Werkzeugnummer** Revolverplatznummer
- **G14**: **Werkzeugwechselpunkt Weitere Informationen:** ["Werkzeugwechselpunkt G14", Seite 205](#page-204-0)
- **ID**: **Identnummer**
- **S**: **Schnittgeschwindigkeit** oder **konstante Drehzahl**
- **F**: **Umdrehungsvorschub**
- **O**: **Schruppen/Schlichten** nur beim Taschenfräsen
	- **0: Schruppen**
	- **1: Schlichten**
- **H**: **Fräslaufrichtung**
	- **0: Gegenlauf**
	- **1: Gleichlauf**
- **U**: **Überlappungsfaktor** legt die Überlappung der Fräsbahnen fest (Default: 0,5) (Bereich: 0 – 0,99) Überlappung = **U** \* Fräserdurchmesser
	- **U** = 0 oder keine Eingabe: Konturfräsen
	- **U** > 0: Taschenfräsen minimale Überlappung der Fräsbahnen = **U** \* Fräserdurchmesser
- **QK**: **ZUSTELLART** (Default: 0)
	- 0: gerade
	- 1: pendelnd
	- 2: helikal

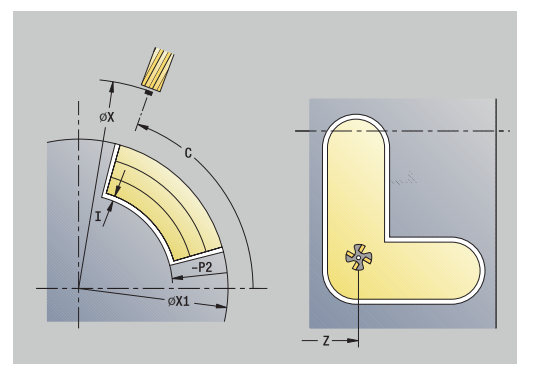

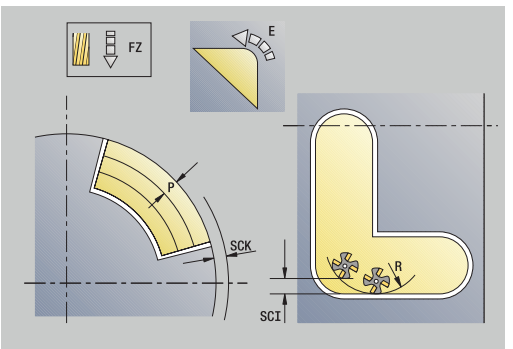

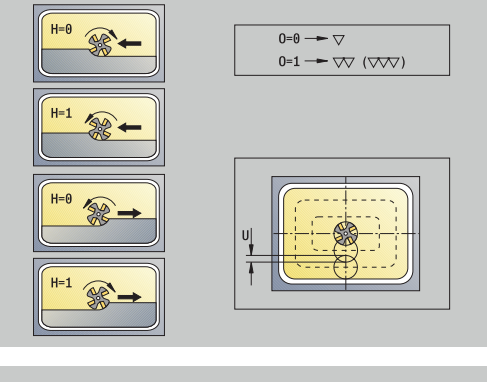

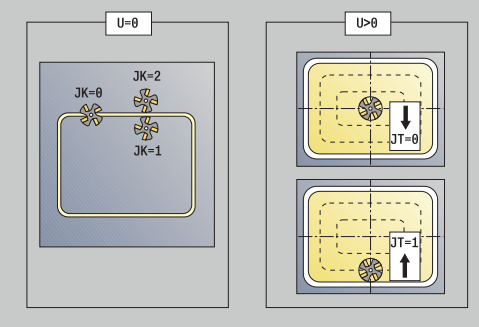

- **JK**: **Konturfräsen** Eingabe wird nur bei Konturfräsen ausgewertet
	- **0: auf der Kontur**
	- **1: innerhalb der Kontur**
	- **2: außerhalb der Kontur**
- **JT**: **Taschenfräsen** Eingabe wird nur bei Taschenfräsen ausgewertet
	- **0: von innen nach außen**
	- **1: von außen nach innen**
- **R**: **Einfahrradius** (Default: 0)
	- **R** = 0: Konturelement wird direkt angefahren; Zustellung auf Anfahrpunkt oberhalb der Fräsebene – danach senkrechte Tiefenzustellung
	- **R** > 0: Fräser fährt Ein-/Ausfahrbogen, der tangential an das Konturelement anschließt
	- **R** < 0 bei Innenecken: Fräser fährt Ein-/Ausfahrbogen, der tangential an das Konturelement anschließt
	- **R** < 0 bei Außenecken: Länge lineares Ein-/ Ausfahrelement; Konturelement wird tangential an-/ abgefahren
- **RB**: **Rückzugsebene**
- **SCI**: **Sicherheitsabstand** in der Bearbeitungsebene L.
- **SCK**: **Sicherheitsabstand** in Zustellrichtung  $\blacksquare$ **Weitere Informationen:** ["Sicherheitsabstände SCI und SCK",](#page-204-1) [Seite 205](#page-204-1)
- **BG**: **Fasenbreite** zum Entgraten
- i. **JG**: **Vorbearbeitungsdurchm.**
- $\Box$ **MT**: **M nach T**: **M**-Funktion, die nach dem Werkzeugaufruf **T** ausgeführt wird
- **MFS**: **M am Anfang**: **M**-Funktion, die am Anfang des  $\mathbb{R}^n$ Bearbeitungsschritts ausgeführt wird
- **MFE**: **M am Ende**: **M**-Funktion, die am Ende des Bearbeitungsschritts ausgeführt wird
- $\blacksquare$ **WP**: **Nr. der Spindel** – Anzeige mit welcher Werkstückspindel der Zyklus abgearbeitet wird (maschinenabhängig)
	- **Hauptantrieb**

 $\mathbf i$ 

- Gegenspindel für die Rückseitenbearbeitung
- $\mathbb{R}^n$ **BW**: **Winkel der B-Achse** (maschinenabhängig)
- **CW**: **Werkzeug umkehren** (maschinenabhängig)  $\overline{\phantom{a}}$
- **HC**: **Backenbremse** (maschinenabhängig) п
- $\blacksquare$ **DF**: **Zusatzfunktion** (maschinenabhängig)

Bearbeitungsart für Technologiedatenbank-Zugriff: **Fräsen**

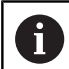

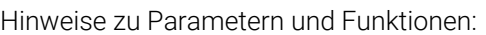

- **Kontur- oder Taschenfräsen**: Wird definiert mit **Überlappungsfaktor U**
- **Fräsrichtung**: Wird beeinflusst von **Fräslaufrichtung H** und der Drehrichtung des Fräsers **[Weitere Informationen:](#page-410-0)** "Fräslaufrichtung beim [Konturfräsen", Seite 411](#page-410-0)
- **Fräserradiuskompensation**: wird durchgeführt (außer bei Konturfräsen mit **J**=0)
- **An- und Abfahren**: Bei geschlossenen Konturen ist der  $\mathbf{u}$ Startpunkt des ersten Elements (bei Rechtecken das längere Element) die An- und Abfahrposition. Ob direkt angefahren wird oder in einem Bogen, beeinflussen Sie mit **Einfahrradius R**
- **Konturfräsen JK** definiert, ob der Fräser auf der Kontur m. (Fräsermittelpunkt auf der Kontur) oder auf der Innen-/ Außenseite der Kontur arbeiten soll
- **Taschenfräsen Schruppen (O=0)**: Legen Sie mit **JT** fest, ob die Tasche von innen nach außen oder umgekehrt gefräst werden soll
- **Taschenfräsen Schlichten (O=1)**: Zuerst wird der m. Taschenrand, anschließend der Taschenboden gefräst. Legen Sie mit **JT** fest, ob der Taschenboden von innen nach außen oder umgekehrt geschlichtet werden soll

#### Zyklusausführung:

#### **Alle Varianten:**

- 1 schaltet die C-Achse ein und positioniert im Eilgang auf **Spindelwinkel C** (nur in der Unterbetriebsart **Einlernen**)
- 2 errechnet die Schnittaufteilung (Fräsebenenzustellungen, Frästiefenzustellungen)

#### **Konturfräsen:**

- 3 fährt abhängig vom **Einfahrradius R** an und stellt für die erste Fräsebene zu
- 4 fräst eine Ebene
- 5 stellt für die nächste Fräsebene zu
- 6 wiederholt 4..5, bis die Frästiefe erreicht ist

### **Taschenfräsen – Schruppen:**

- 3 fährt auf **Sicherheitsabstand** an und stellt für die erste Fräsebene zu
- 4 bearbeitet eine Fräsebene abhängig von **Taschenfräsen JT** von innen nach außen oder von außen nach innen
- 5 stellt für die nächste Fräsebene zu
- 6 wiederholt 4..5, bis die Frästiefe erreicht ist

#### **Taschenfräsen – Schlichten:**

- 3 fährt abhängig vom **Einfahrradius R** an und stellt für die erste Fräsebene zu
- 4 schlichtet den Taschenrand Ebene für Ebene
- 5 schlichtet den Taschenboden abhängig von **Taschenfräsen JT** von innen nach außen oder von außen nach innen
- 6 schlichtet mit programmiertem Vorschub die Tasche

### **Alle Varianten:**

- 7 positioniert auf **Startpunkt Z** und schaltet die C-Achse aus
- 8 fährt entsprechend der **G14**-Einstellung den **Werkzeugwechselpunkt** an

# **Stirnfräsen**

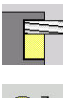

**Fräsen** wählen

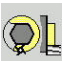

**Stirnfräsen** wählen

Abhängig von den Parametern fräst der Zyklus auf der Stirnfläche:

- **Ein oder zwei Flächen**  $(\mathbf{Q} = 1)$  **oder**  $\mathbf{Q} = 2$ **,**  $\mathbf{B} > 0$ **)**
- Rechteck  $(Q = 4, L \ll B)$
- $\blacksquare$  Quadrat  $(Q = 4, L = B)$
- Dreieck oder Vieleck (**Q** = 3 oder **Q** > 4, **L** <> 0)
- Kreis  $(Q = 0, RE > 0, L$  und **B**: keine Eingabe)
- ICP-Kontur (Softkey Erweitert, Eingabe bei FK)

Zyklusparameter:

- **X**, **Z**: **Startpunkt**
- **C**: **Spindelwinkel** C-Achsposition (Default: aktueller Spindelwinkel)
- **X1**: **Durchmess. Figurmittelp.**
- **C1**: **Winkel Figurmittelpunkt** (Default: **Spindelwinkel C**)  $\mathbf{r}$
- **Z1**: **Fräsoberkante** (Default: **Startpunkt Z**)  $\overline{\phantom{a}}$
- $\Box$ **Z2**: **Fräsgrund**
- **FK**: **ICP Konturnummer**
- **Q**: **Anzahl Kanten**
	- $\bullet$  **Q** = 0: Kreis
	- **Q** = 1: eine Fläche
	- **Q** = 2: zwei um 180° versetzte Flächen
	- $\bullet$  **Q** = 3: Dreieck
	- **Q** = 4: Rechteck, Quadrat
	- **Q** > 4: Vieleck
- **L**: **Kantenlänge**
	- Rechteck: Rechtecklänge
	- Quadrat, Vieleck: Kantenlänge
	- Vieleck: **L** < 0 Innenkreisdurchmesser
	- Kreis: keine Eingabe
- **B**: **Breite/Schlüsselweite**
	- bei **Q** = 1, **Q** = 2: Restdicke (Material, das stehen bleibt)
	- Rechteck: Rechteckbreite
	- Quadrat, Vieleck (**Q** > = 4): Schlüsselweite (nur bei gerader Anzahl Flächen verwenden; alternativ zu **L** programmieren) Kreis: keine Eingabe
- **RE**: **Verrundungsradius** (Default: 0)
	- Vieleck (**Q** > 2): Verrundungsradius
	- Kreis (**Q** = 0): Radius des Kreises
- **A**: **Winkel zur X-Achse** (Default: 0°)
	- Vieleck (**Q** > 2): Lage der Figur
	- Kreis: keine Eingabe
- **T**: **Werkzeugnummer** Revolverplatznummer

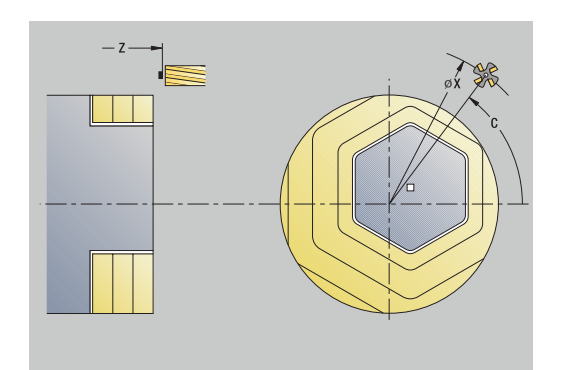

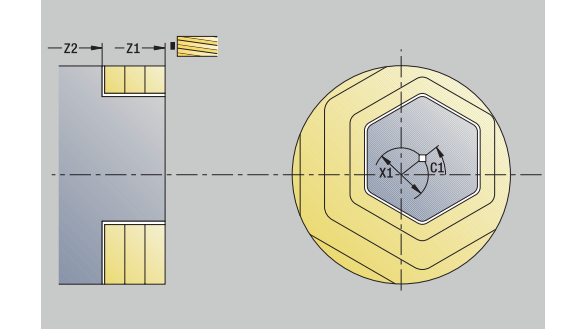

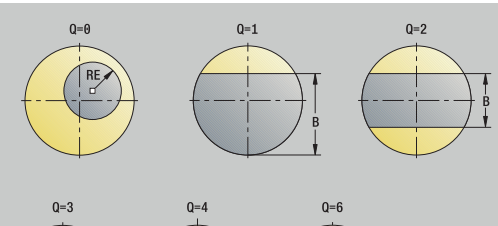

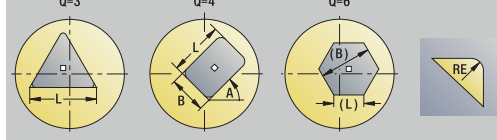

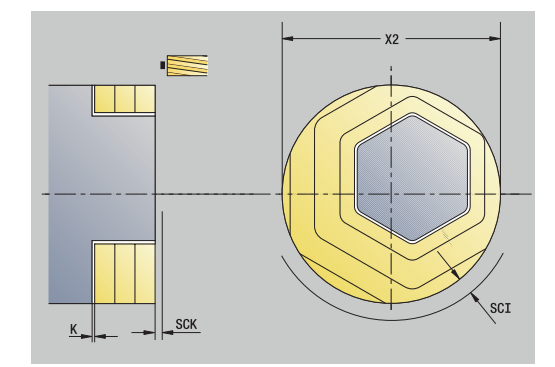

- **G14**: **Werkzeugwechselpunkt Weitere Informationen:** ["Werkzeugwechselpunkt G14", Seite 205](#page-204-0)
- **ID**: **Identnummer** Ē.
- Ī. **S**: **Schnittgeschwindigkeit** oder **konstante Drehzahl**
- $\mathbb{R}^n$ **F**: **Umdrehungsvorschub**
- **I**: **Aufmaß konturparallel**
- **K**: **Aufmaß in Zustellrichtung**  $\blacksquare$
- **X2**: **Begrenzungsdurchmesser**
- **P**: **Zustelltiefe** (Default: gesamte Tiefe in einer Zustellung)
- **FZ**: **Zustellvorschub** (Default: aktiver Vorschub)
- **E**: **Reduzierter Vorschub** für zirkulare Elemente (Default: aktiver Vorschub)
- **U**: **Überlappungsfaktor** legt die Überlappung der Fräsbahnen fest (Default: 0,5) (Bereich: 0 – 0,99) Überlappung = **U** \* Fräserdurchmesser
- **O**: **Schruppen/Schlichten**
	- **0: Schruppen**
	- **1: Schlichten**
- **H**: **Fräslaufrichtung**
	- **0: Gegenlauf**
	- **1: Gleichlauf**
- **J**: **Fräsrichtung**
- $\mathbf{r}$ **SCI**: **Sicherheitsabstand** in der Bearbeitungsebene
- $\overline{\phantom{a}}$ **SCK**: **Sicherheitsabstand** in Zustellrichtung **Weitere Informationen:** ["Sicherheitsabstände SCI und SCK",](#page-204-1) [Seite 205](#page-204-1)
- **MT**: **M nach T**: **M**-Funktion, die nach dem Werkzeugaufruf **T** ausgeführt wird
- **MFS**: **M am Anfang**: **M**-Funktion, die am Anfang des Bearbeitungsschritts ausgeführt wird
- $\blacksquare$ **MFE**: **M am Ende**: **M**-Funktion, die am Ende des Bearbeitungsschritts ausgeführt wird
- **WP**: **Nr. der Spindel** Anzeige mit welcher Werkstückspindel der Zyklus abgearbeitet wird (maschinenabhängig)
	- Hauptantrieb

 $\mathbf{i}$ 

- Gegenspindel für die Rückseitenbearbeitung
- **BW**: **Winkel der B-Achse** (maschinenabhängig)
- i. **CW**: **Werkzeug umkehren** (maschinenabhängig)
- **HC**: **Backenbremse** (maschinenabhängig)  $\mathbf{u}$
- **DF**: **Zusatzfunktion** (maschinenabhängig) ш

Bearbeitungsart für Technologiedatenbank-Zugriff: **Fräsen**

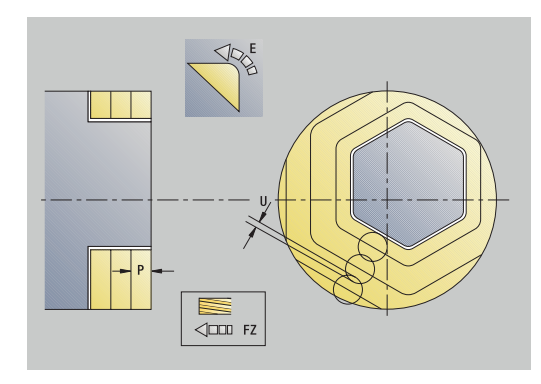

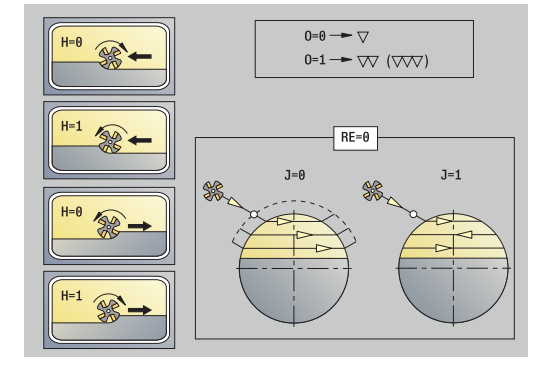

#### Zyklusausführung:

#### **Alle Varianten:**

- 1 Schaltet die C-Achse ein und positioniert im Eilgang auf **Spindelwinkel C** (nur in der Unterbetriebsart **Einlernen**)
- 2 Errechnet die Schnittaufteilung (Fräsebenenzustellungen, Frästiefenzustellungen)
- 3 Fährt auf **Sicherheitsabstand** an und stellt für die erste Fräsebene zu

#### **Schruppen:**

- 4 Bearbeitet eine Fräsebene unter Berücksichtigung von **Fräsrichtung J** uni- oder bidirektional
- 5 Stellt für die nächste Fräsebene zu
- 6 Wiederholt 4..5, bis die Frästiefe erreicht ist

#### **Schlichten:**

- 4 Schlichtet den Inselrand Ebene für Ebene
- 5 Schlichtet den Boden von außen nach innen

#### **Alle Varianten:**

- 7 Positioniert auf **Startpunkt Z** und schaltet die C-Achse aus
- 8 Fährt entsprechend der **G14**-Einstellung den **Werkzeugwechselpunkt** an

# **Wendelnut fräsen radial**

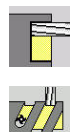

- **Fräsen** wählen
	- **Wendelnut fräsen radial** wählen

Der Zyklus fräst eine Wendelnut von **Startpunkt Gewinde** bis **Endpunkt Gewinde**. Der **Anfangswinkel** definiert die Anfangsposition der Nut. Die Nutbreite entspricht dem Fräserdurchmesser.

Zyklusparameter:

- **X**, **Z**: **Startpunkt**
- **C**: **Spindelwinkel** C-Achsposition
- **X1**: **Gewindedurchmesser**
- **C1**: **Anfangswinkel**
- **Z1**: **Startpunkt Gewinde**
- **Z2**: **Endpunkt Gewinde**
- **F1**: **Gewindesteigung**
	- **F1** positiv: Rechtsgewinde
	- **F1** negativ: Linksgewinde
- **U**: **Gewindetiefe**
- j. **I**: **maximale Zustellung** – die Zustellungen werden nach folgender Formel bis auf >= 0,5 mm reduziert, danach erfolgt jede Zustellung mit 0,5 mm
	- Zustellung 1: **I**
	- $\blacksquare$  Zustellung n:  $\mathbf{I} \star (1 (n 1) \star \mathbf{E})$
- **E**: **Schnitttiefenreduzierung**
- **P**: **Anlauflänge** Rampe am Nutanfang  $\blacksquare$
- **K**: **Auslauflänge** Rampe am Nutende  $\blacksquare$
- **T**: **Werkzeugnummer** Revolverplatznummer  $\blacksquare$
- **G14**: **Werkzeugwechselpunkt**  $\mathbf{u}$ **Weitere Informationen:** ["Werkzeugwechselpunkt G14", Seite 205](#page-204-0)
- $\overline{\phantom{a}}$ **ID**: **Identnummer**
- **S**: **Schnittgeschwindigkeit** oder **konstante Drehzahl**  $\mathbb{R}^n$
- **F**: **Umdrehungsvorschub**
- **D**: **Gangzahl**
- **SCK**: **Sicherheitsabstand** in Zustellrichtung **Weitere Informationen:** ["Sicherheitsabstände SCI und SCK",](#page-204-1) [Seite 205](#page-204-1)
- **MT**: **M nach T**: **M**-Funktion, die nach dem Werkzeugaufruf **T** ausgeführt wird
- **MFS**: **M am Anfang**: **M**-Funktion, die am Anfang des Bearbeitungsschritts ausgeführt wird
- **MFE**: **M am Ende**: **M**-Funktion, die am Ende des Bearbeitungsschritts ausgeführt wird

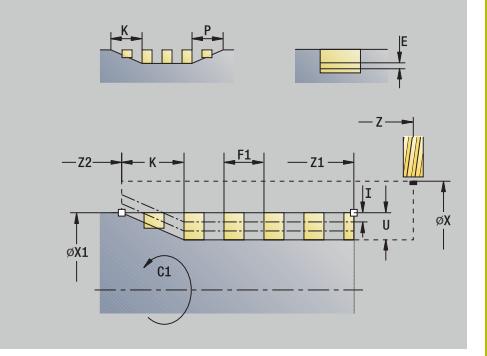

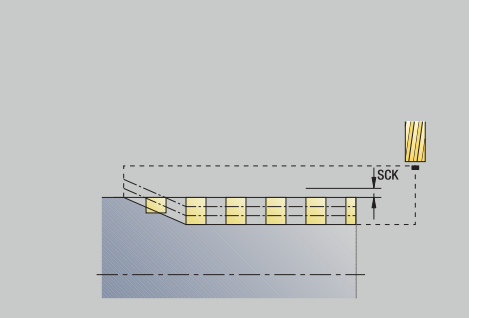

- **WP**: **Nr. der Spindel** Anzeige mit welcher Werkstückspindel der Zyklus abgearbeitet wird (maschinenabhängig)
	- Hauptantrieb
	- Gegenspindel für die Rückseitenbearbeitung
- **BW**: **Winkel der B-Achse** (maschinenabhängig)
- **CW**: **Werkzeug umkehren** (maschinenabhängig)
- **HC**: **Backenbremse** (maschinenabhängig)
- $\blacksquare$ **DF**: **Zusatzfunktion** (maschinenabhängig)

Bearbeitungsart für Technologiedatenbank-Zugriff: **Fräsen**

Zyklusausführung:

i

- 1 schaltet die C-Achse ein und positioniert im Eilgang auf **Spindelwinkel C** (nur in der Unterbetriebsart **Einlernen**)
- 2 errechnet die aktuelle Zustellung
- 3 positioniert für den Fräsdurchlauf
- 4 fräst mit programmiertem Vorschub bis zum **Endpunkt Gewinde Z2** – unter Berücksichtigung der Rampen am Anfang und am Ende der Nut
- 5 fährt achsparallel zurück und positioniert für den nächsten Fräsdurchlauf
- 6 wiederholt 4..5, bis die Nuttiefe erreicht ist
- 7 fährt entsprechend der **G14**-Einstellung den **Werkzeugwechselpunkt** an

# <span id="page-410-0"></span>**Fräslaufrichtung beim Konturfräsen**

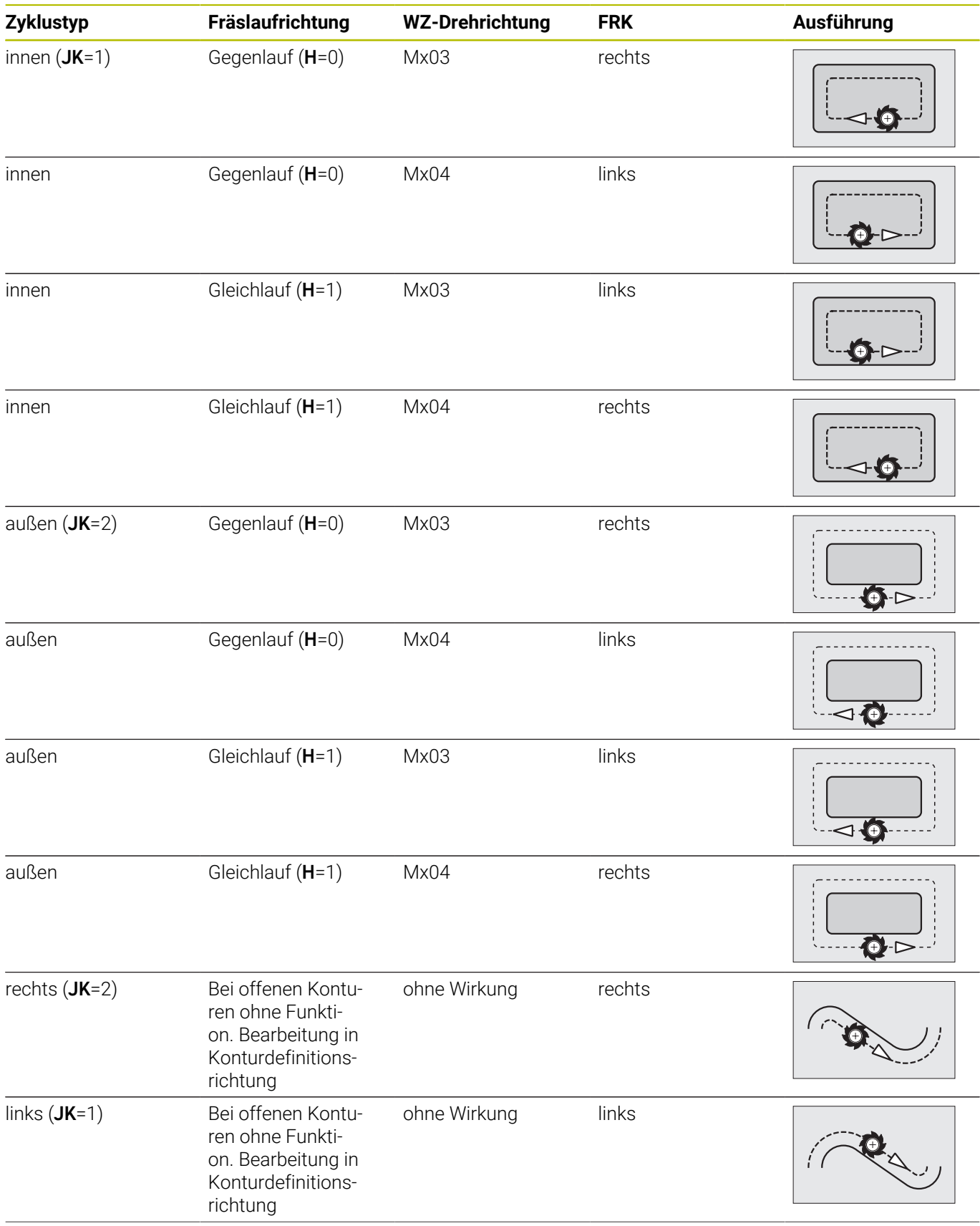

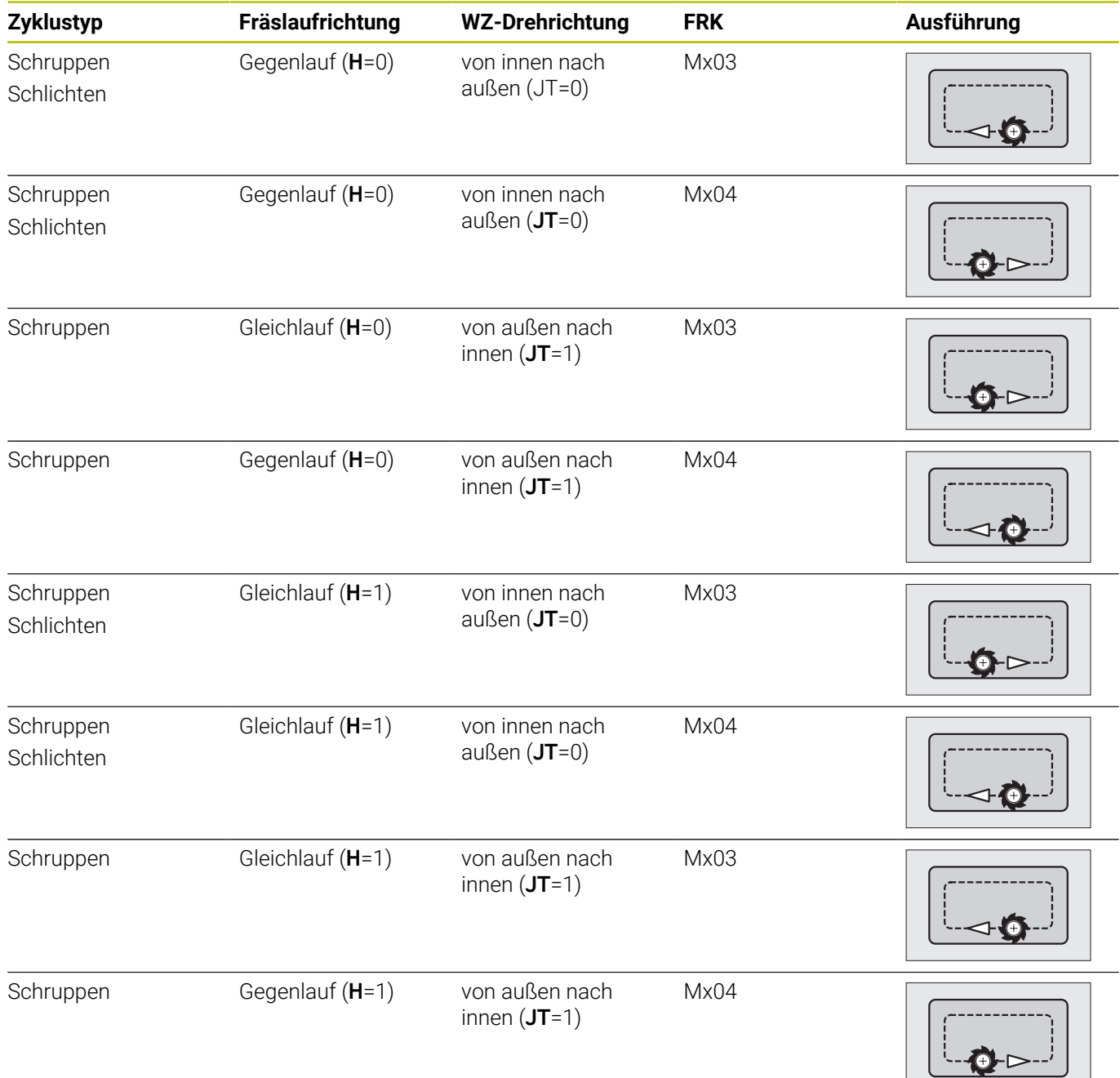

# **Beispiele Fräszyklen**

#### **Fräsen auf der Stirnfläche**

In diesem Beispiel wird eine Tasche gefräst. Die komplette Stirnflächenbearbeitung, inklusive der Konturdefinition wird im Fräsbeispiel vorgestellt.

Die Bearbeitung erfolgt mit dem Zyklus **ICP-Kontur axial**. Bei der Definition der Kontur wird zuerst die Grundkontur erstellt und anschließend werden die Rundungen überlagert.

Werkzeugdaten (Fräser)

- **TO** = 8 Werkzeugorientierung  $\overline{\phantom{a}}$
- **I** = 8 Fräserdurchmesser  $\overline{\phantom{a}}$
- $\mathbf{r}$ **K** = 4 – Zähnezahl
- $\overline{\mathbb{D}}$ **TF** = 0,025 – Vorschub pro Zahn

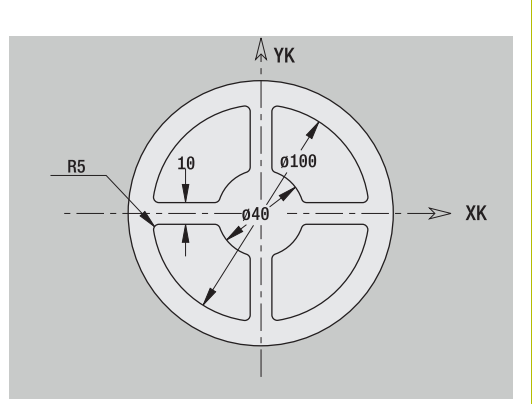

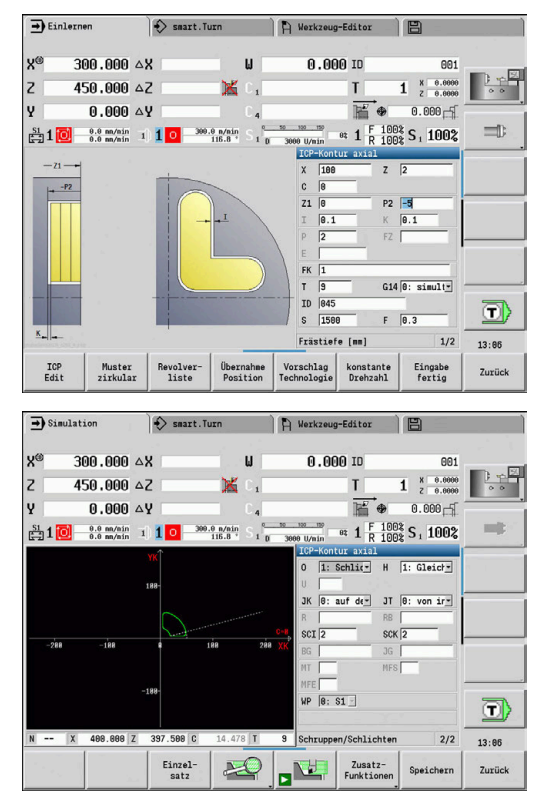

# **Gravieren axial**

#### **Gravieren axial**

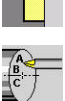

**Fräsen** wählen

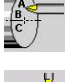

**Gravieren** wählen

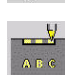

**Gravieren axial** wählen

Der Zyklus **Gravieren axial** graviert Zeichenfolgen in linearer oder polarer Anordnung auf der Stirnfläche.

Zeichentabelle und weitere Informationen:

**Weitere Informationen:** ["Gravieren axial und radial", Seite 417](#page-416-0)

Den **Anfangspunkt** der Zeichenfolge definieren Sie im Zyklus. Wenn Sie keinen **Anfangspunkt** definieren, startet der Zyklus auf der aktuellen Werkzeugposition.

Sie können einen Schriftzug auch mit mehreren Aufrufen gravieren. Geben Sie hierzu beim ersten Aufruf den **Anfangspunkt** vor. Die weiteren Aufrufe programmieren Sie ohne **Anfangspunkt**. Zyklusparameter:

**X**: **Startpunkt** – Werkzeug vorpositionieren (Durchmessermaß)

 $\blacksquare$ **Z**: **Startpunkt** – Werkzeug vorpositionieren

- **C**: **Spindelwinkel** Werkstückspindel vorpositionieren  $\mathbb{R}^n$
- **TX**: **Text**, der graviert werden soll
- **NF**: **Zeichen Nr.** ASCII-Code des zu gravierenden Zeichens
- **Z2**: **Endpunkt** Z-Position, auf die zum Gravieren zugestellt wird
- **X1**: **Anfangspunkt** erstes Zeichen (polar)
- **C1**: **Anfangswinkel** (polar) erstes Zeichen
- **XK**: **Anfangspunkt** erstes Zeichen (kartesisch)
- п **YK**: **Anfangspunkt** erstes Zeichen (kartesisch)
- **H**: **Schrifthöhe**
- **E**: **Abstands Faktor** Der Abstand zwischen den Zeichen wird nach folgender Formel berechnet: **H** / 6 \* **E**
- **T**: **Werkzeugnummer** Revolverplatznummer
- **G14**: **Werkzeugwechselpunkt**  $\blacksquare$ **Weitere Informationen:** ["Werkzeugwechselpunkt G14", Seite 205](#page-204-0)
- **ID**: **Identnummer**
- **S**: **Schnittgeschwindigkeit** oder **konstante Drehzahl**
- **F**: **Umdrehungsvorschub**
- **W**: **Neigungswinkel** der Zeichenfolge
- **FZ**: **Eintauchvorschubfaktor** (Eintauchvorschub = aktueller Vorschub \* **FZ**)
- **V**: **Ausführung (lin/pol)**
- $\blacksquare$ **D**: **Bezugsdurchmesser**
- **RB**: **Rückzugsebene** Z-Position, auf die zum Positionieren zurückgezogen wird

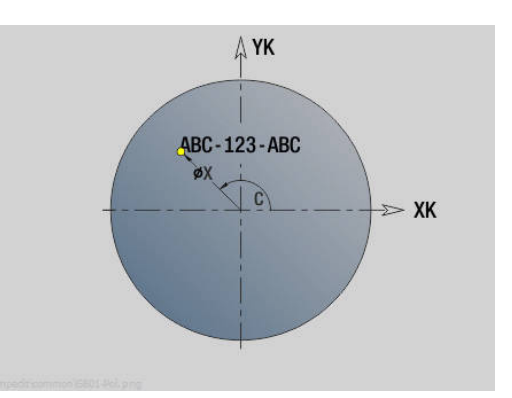

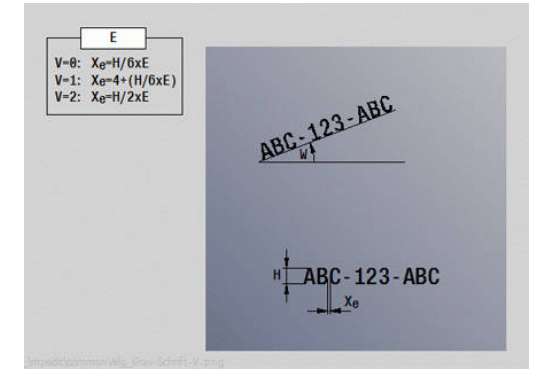

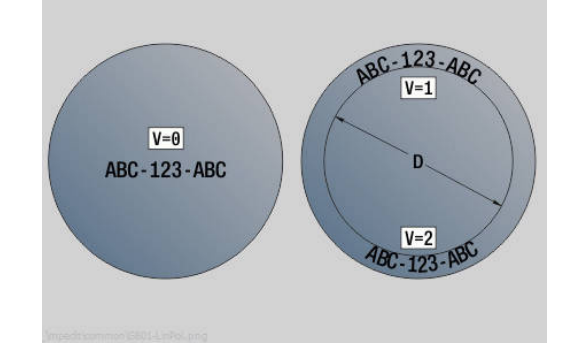

- **SCK**: **Sicherheitsabstand Weitere Informationen:** ["Sicherheitsabstände SCI und SCK",](#page-204-1) [Seite 205](#page-204-1)
- **MT**: **M nach T**: **M**-Funktion, die nach dem Werkzeugaufruf **T** ausgeführt wird
- **MFS**: **M am Anfang**: **M**-Funktion, die am Anfang des Bearbeitungsschritts ausgeführt wird
- **MFE**: **M am Ende**: **M**-Funktion, die am Ende des Ī. Bearbeitungsschritts ausgeführt wird
- **WP**: **Nr. der Spindel** Anzeige mit welcher Werkstückspindel der Zyklus abgearbeitet wird (maschinenabhängig)
	- **Hauptantrieb**
	- Gegenspindel für die Rückseitenbearbeitung
- **BW**: **Winkel der B-Achse** (maschinenabhängig)
- **CW**: **Werkzeug umkehren** (maschinenabhängig)
- **HC**: **Backenbremse** (maschinenabhängig)
- **DF**: **Zusatzfunktion** (maschinenabhängig)

Die Gravierzyklen sind in der Betriebsart **Maschine** nicht verfügbar.

Zyklusausführung:

ň

- 1 schaltet die C-Achse ein und positioniert im Eilgang auf **Spindelwinkel C**, **Startpunkt X** und **Z**
- 2 positionieren auf **Anfangspunkt**, falls definiert
- 3 stellt mit **Eintauchvorschubfaktor FZ** zu
- 4 graviert mit programmiertem Vorschub
- 5 positioniert das Werkzeug auf **Rückzugsebene RB** oder falls kein **RB** definiert auf **Startpunkt Z**
- 6 positioniert das Werkzeug zum nächsten Zeichen
- 7 wiederholt Schritt 3 bis 6 bis alle Zeichen graviert wurden
- 8 positioniert auf den **Startpunkt X**, **Z** und schaltet die C-Achse aus
- 9 fährt entsprechend der **G14**-Einstellung den **Werkzeugwechselpunkt** an

# **Gravieren radial**

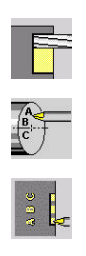

- **Fräsen** wählen
- **Gravieren** wählen
	- **Gravieren radial** wählen

Der Zyklus **Gravieren radial** graviert Zeichenfolgen in linearer Anordnung auf der Mantelfläche.

Zeichentabelle und weitere Informationen:

**Weitere Informationen:** ["Gravieren axial und radial", Seite 417](#page-416-0)

Den **Anfangspunkt** der Zeichenfolge definieren Sie im Zyklus. Wenn Sie keinen **Anfangspunkt** definieren, startet der Zyklus auf der aktuellen Werkzeugposition.

Sie können einen Schriftzug auch mit mehreren Aufrufen gravieren. Geben Sie hierzu beim ersten Aufruf den **Anfangspunkt** vor. Die weiteren Aufrufe programmieren Sie ohne **Anfangspunkt**.

### Zyklusparameter:

- **X**: **Startpunkt** Werkzeug vorpositionieren (Durchmessermaß)
- $\overline{\mathbb{D}}$ **Z**: **Startpunkt** – Werkzeug vorpositionieren
- **C**: **Spindelwinkel** Werkstückspindel vorpositionieren  $\overline{\phantom{a}}$
- $\overline{\phantom{a}}$ **TX**: **Text**, der graviert werden soll
- **NF**: **Zeichen Nr.** ASCII-Code des zu gravierenden Zeichens
- **X2**: **Endpunkt** X-Position, auf die zum Gravieren zugestellt wird  $\overline{\phantom{a}}$ (Durchmessermaß)
- **Z1**: **Anfangspunkt** erstes Zeichen
- **C1**: **Anfangswinkel** erstes Zeichen
- **CY**: **Anfangspunkt** erstes Zeichen
- **D**: **Bezugsdurchmesser**
- **H**: **Schrifthöhe**
- **E**: **Abstands Faktor** Der Abstand zwischen den Zeichen wird nach folgender Formel berechnet: **H** / 6 \* **E**
- **T**: **Werkzeugnummer** Revolverplatznummer
- $\overline{\phantom{a}}$ **G14**: **Werkzeugwechselpunkt Weitere Informationen:** ["Werkzeugwechselpunkt G14", Seite 205](#page-204-0)
- **ID**: **Identnummer**
- × **S**: **Schnittgeschwindigkeit** oder **konstante Drehzahl**
- **F**: **Umdrehungsvorschub**
- **W**: **Neigungswinkel** der Zeichenfolge
- **FZ**: **Eintauchvorschubfaktor** (Eintauchvorschub = aktueller × Vorschub \* **FZ**)
- $\mathbb{R}^n$ **RB**: **Rückzugsebene** – X-Position, auf die zum Positionieren zurückgezogen wird
- **SCK**: **Sicherheitsabstand**  $\overline{\phantom{a}}$ **Weitere Informationen:** ["Sicherheitsabstände SCI und SCK",](#page-204-1) [Seite 205](#page-204-1)
- **MT**: **M nach T**: **M**-Funktion, die nach dem Werkzeugaufruf **T** ausgeführt wird

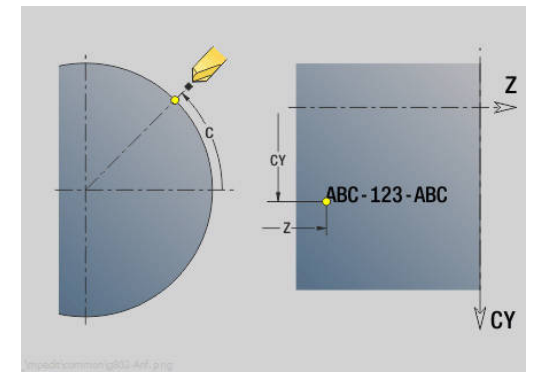

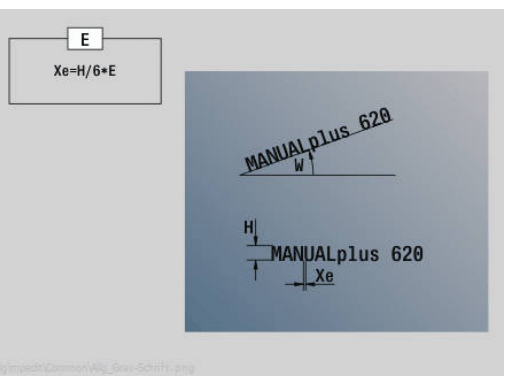

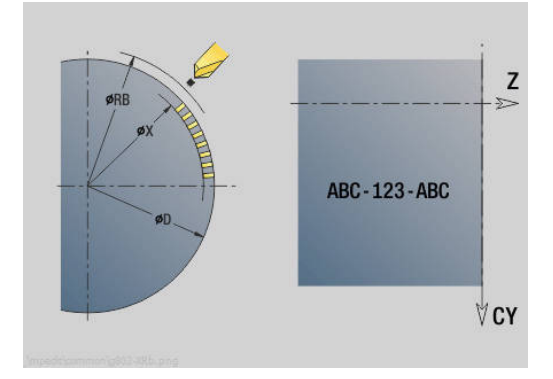

- $\overline{\phantom{a}}$ **MFS**: **M am Anfang**: **M**-Funktion, die am Anfang des Bearbeitungsschritts ausgeführt wird
- **MFE**: **M am Ende**: **M**-Funktion, die am Ende des Bearbeitungsschritts ausgeführt wird
- **WP**: **Nr. der Spindel** Anzeige mit welcher Werkstückspindel der Zyklus abgearbeitet wird (maschinenabhängig)
	- Hauptantrieb
	- Gegenspindel für die Rückseitenbearbeitung
- **BW**: **Winkel der B-Achse** (maschinenabhängig)
- **CW**: **Werkzeug umkehren** (maschinenabhängig)  $\blacksquare$
- **HC**: **Backenbremse** (maschinenabhängig) Ī.
- **DF**: **Zusatzfunktion** (maschinenabhängig)

Die Gravierzyklen sind in der Betriebsart **Maschine** nicht verfügbar.

Zyklusausführung:

i.

- 1 schaltet die C-Achse ein und positioniert im Eilgang auf **Spindelwinkel C**, **Startpunkt X** und **Z**
- 2 positionieren auf **Anfangspunkt**, falls definiert
- 3 stellt mit **Eintauchvorschubfaktor FZ** zu
- 4 graviert mit programmiertem Vorschub
- 5 positioniert das Werkzeug auf **Rückzugsebene RB** oder falls kein **RB** definiert auf **Startpunkt X**
- 6 positioniert das Werkzeug zum nächsten Zeichen
- 7 wiederholt Schritt 3 bis 5 bis alle Zeichen graviert wurden
- 8 positioniert auf den **Startpunkt X**, **Z** und schaltet die C-Achse aus
- 9 fährt entsprechend der **G14**-Einstellung den **Werkzeugwechselpunkt** an

### <span id="page-416-0"></span>**Gravieren axial und radial**

#### **Gravieren axial und radial**

Die Steuerung kennt die in folgender Tabelle aufgelisteten Zeichen. Den zu gravierenden Text geben Sie als Zeichenfolge ein. Umlaute und Sonderzeichen, die Sie im Editor nicht eingeben können, definieren Sie Zeichen für Zeichen in **NF**. Ist in **ID** ein Text und in **NF** ein Zeichen definiert, wird zuerst der Text und dann das Zeichen graviert.

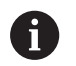

Die Gravierzyklen sind in der Betriebsart **Maschine** nicht verfügbar.

### **Zeichen**

Kleinbuchstaben

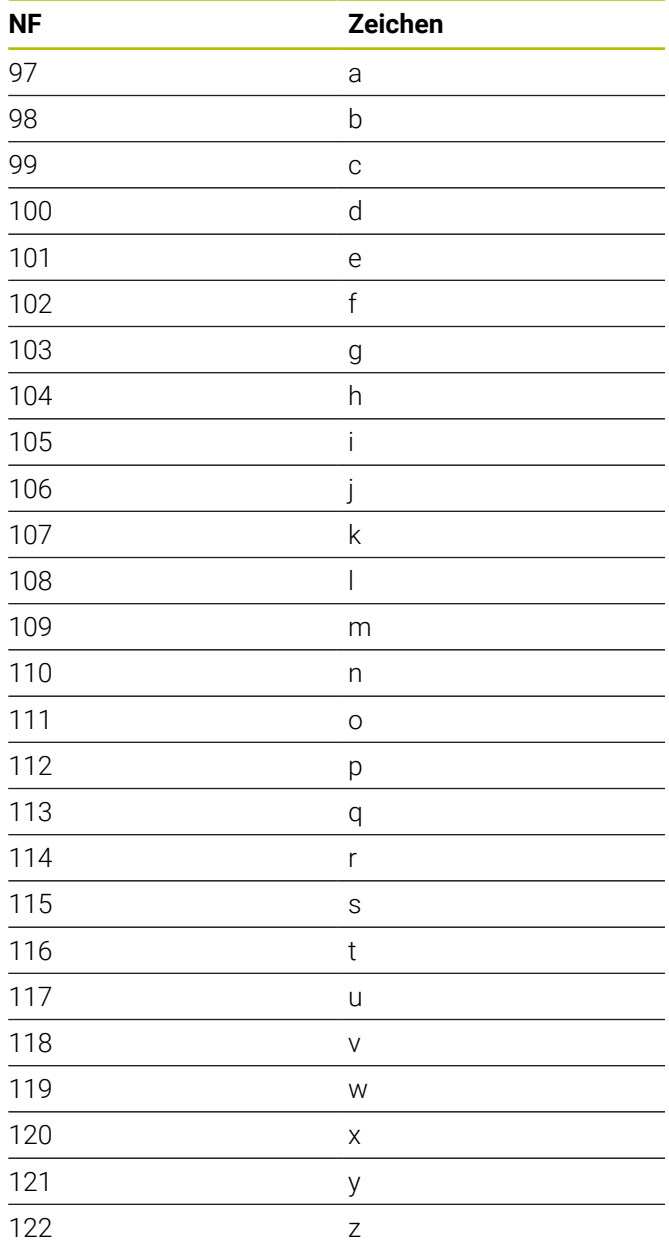

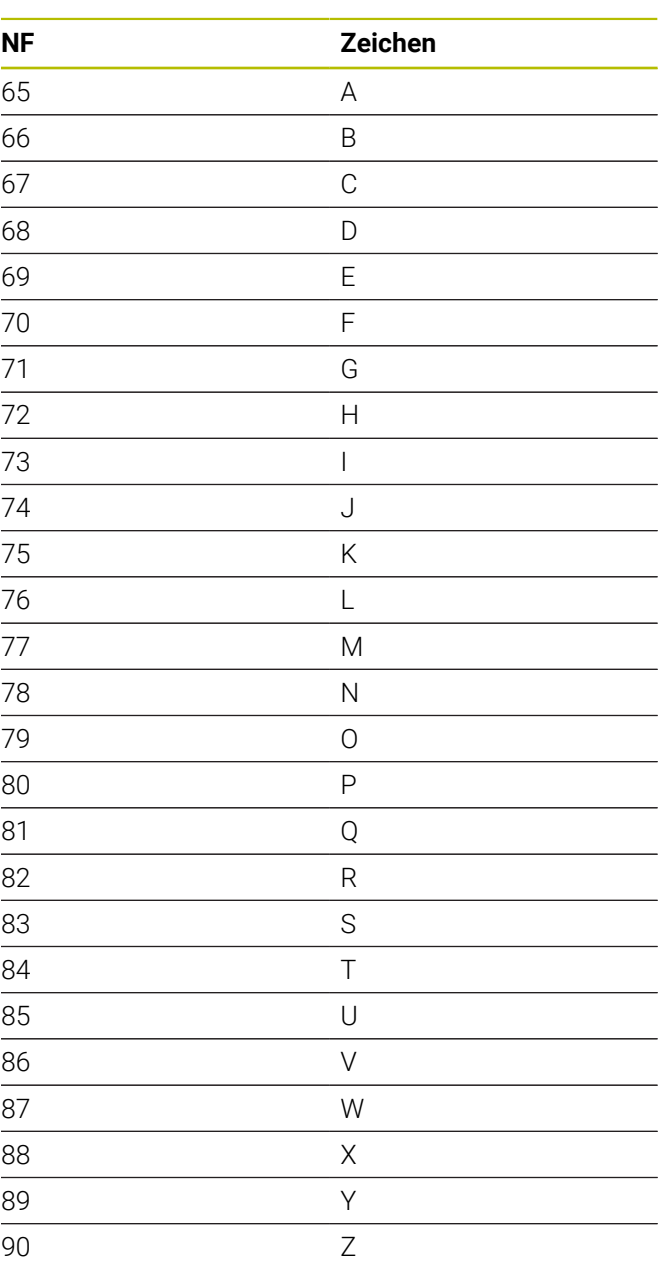

#### Ziffern

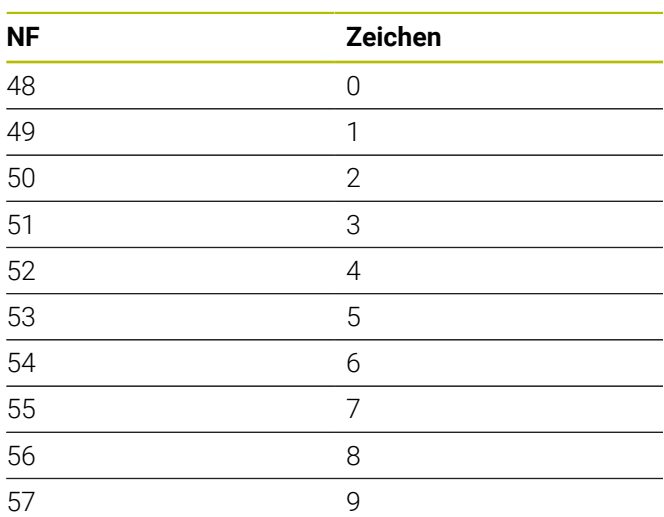

#### Umlaute

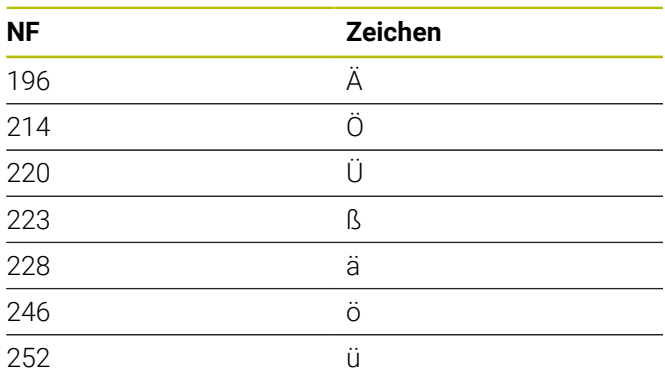

#### Sonderzeichen

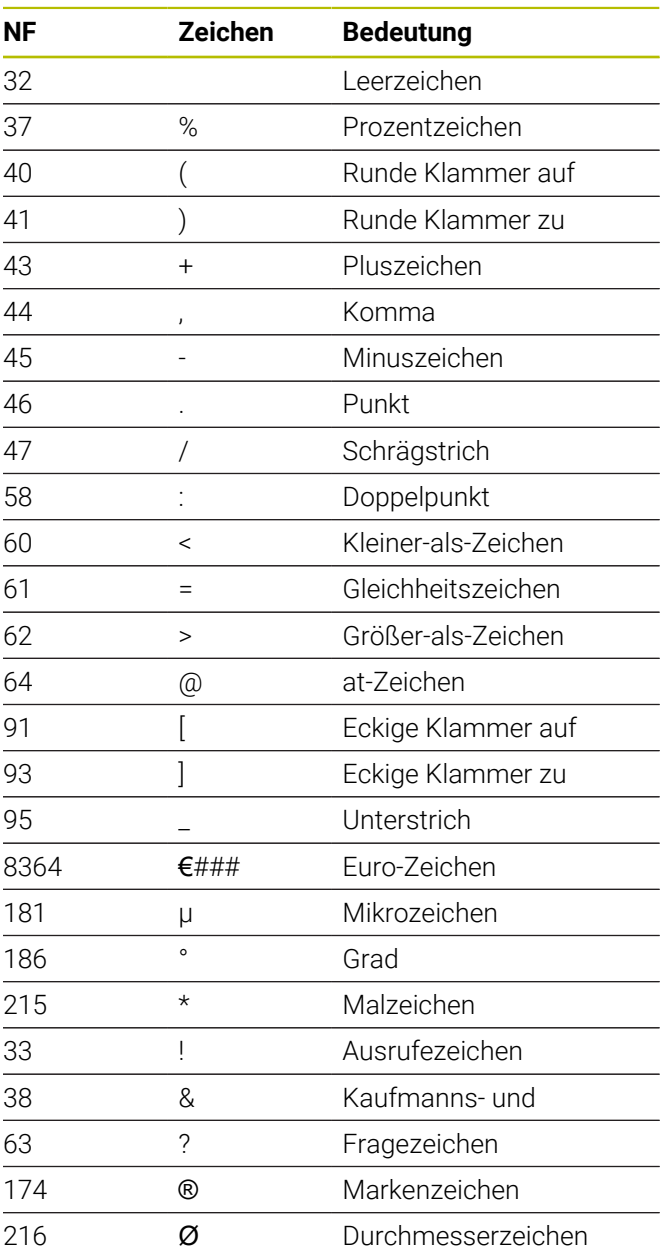

# **7.9 Bohr- und Fräsmuster**

Hinweise zum Arbeiten mit Bohr- und Fräsmustern:

- **Bohrmuster**: Die Steuerung generiert die Befehle **M12**, **M13** (Backenbremse klemmen und lösen) unter folgenden Voraussetzungen: das Bohr-/ Gewindebohrwerkzeug muss angetrieben und die Drehrichtung definiert sein (Parameter **Wkz angetr. nein=0/ja=1 AW**, **Drehrichtung M3=3, M4=4 MD**)
- **ICP-Fräskonturen**: Wenn der Konturstartpunkt außerhalb des Koordinatennullpunkts liegt, wird der Abstand Konturstartpunkt – Koordinatennullpunkt auf die Musterposition addiert

**Weitere Informationen:** ["Beispiele Musterbearbeitung",](#page-431-0) [Seite 432](#page-431-0)

# **Lineares Bohrmuster axial**

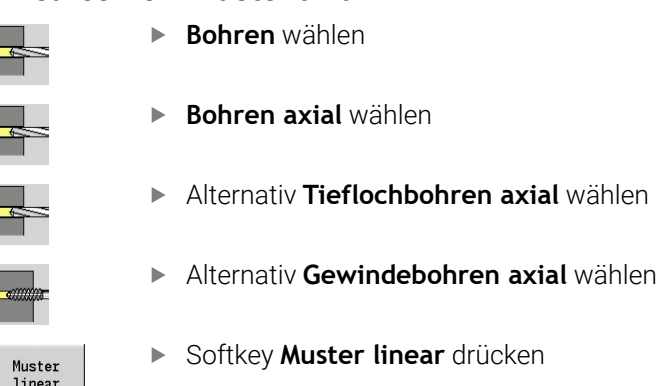

**Muster linear** wird zugeschaltet, um Bohrmuster mit gleichmäßigen Abständen auf einer Linie auf der Stirnfläche zu erstellen.

Zyklusparameter:

- **X**, **Z**: **Startpunkt**
- **C**: **Spindelwinkel** C-Achsposition (Default: aktueller Spindelwinkel)
- **Q**: **Anzahl der Bohrungen**
- **X1**, **C1**: **Startpunkt polar** Startpunkt des Musters
- **XK**, **YK**: **Startpunkt kartesisch**
- **I**, **J**: **Endpunkt (XK)** und **(YK)** Endpunkt des Musters  $\blacksquare$ (kartesisch)
- **Ii**, **Ji**: **Abstand (XKi)** und **(YKi)** inkrementaler Musterabstand

Zusätzlich werden die Parameter der Bohrung angefordert.

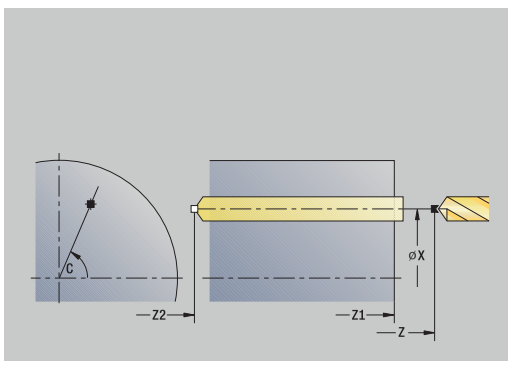

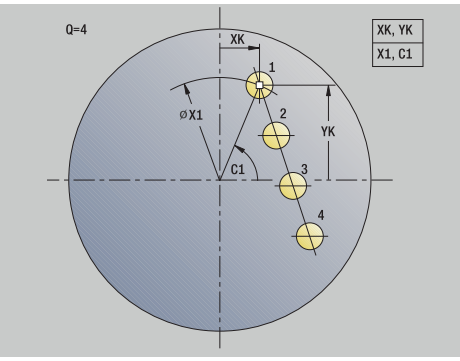

A

 $\overline{\phantom{a}}$ 

I r Verwenden Sie folgende Parameterkombinationen für:

- Startpunkt Muster:
	- **X1**, **C1**
	- **XK**, **YK**
- **Musterpositionen:** 
	- **Ii**, **Ji** und **Q**
	- $\blacksquare$  **I**, **J** und **Q**

#### Zyklusausführung:

- 1 Positionieren (maschinenabhängig):
	- ohne C-Achse: positioniert auf **Spindelwinkel C**
	- mit C-Achse: schaltet die C-Achse ein und positioniert im Eilgang auf **Spindelwinkel C**
	- in der Betriebsart **Maschine**: Bearbeitung ab aktuellem Spindelwinkel
- 2 errechnet die Musterpositionen
- 3 positioniert auf **Startpunkt** des Musters
- 4 führt die Bohrung durch
- 5 positioniert für die nächste Bearbeitung
- 6 wiederholt 4...5, bis alle Bearbeitungen gefertigt sind
- 7 fährt auf den **Startpunkt** zurück
- 8 fährt entsprechend der **G14**-Einstellung den **Werkzeugwechselpunkt** an

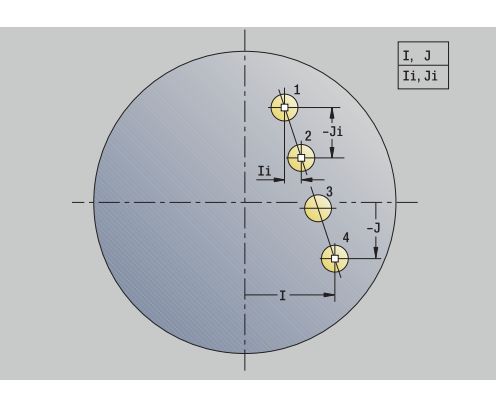

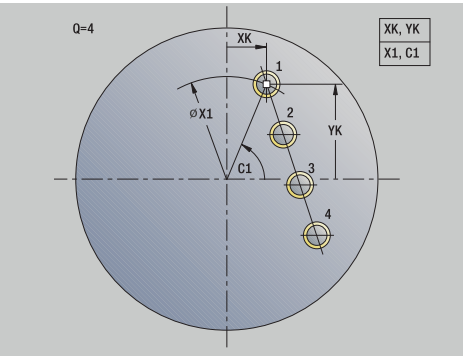

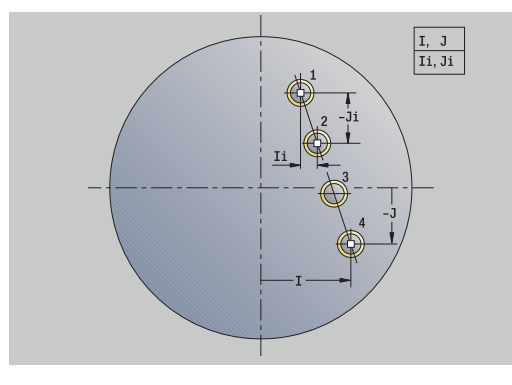

# **Lineares Bohrmuster radial**

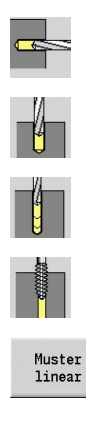

- **Bohren** wählen
- **Bohren radial** wählen
- Alternativ **Tieflochbohren radial** wählen
- Alternativ **Gewindebohren radial** wählen
- Softkey **Muster linear** drücken

**Muster linear** wird bei Bohrzyklen zugeschaltet, um Bohrmuster mit gleichmäßigen Abständen auf einer Linie auf der Mantelfläche zu erstellen.

Zyklusparameter:

- **X**, **Z**: **Startpunkt**
- **C**: **Spindelwinkel** C-Achsposition (Default: aktueller Spindelwinkel)
- **Q**: **Anzahl der Bohrungen**
- **Z1**: **Startpunkt Muster** Position erste Bohrung
- **ZE**: **Endpunkt Muster** (Default: **Z1**)
- **C1**: **Winkel 1. Bohrung** Anfangswinkel
- **Wi**: **Winkelinkrement** Musterabstand (Default: Bohrungen  $\overline{\phantom{a}}$ werden in gleichen Abständen auf der Mantelfläche angeordnet)

#### Die Musterpositionen definieren Sie mit **Endpunkt Muster** und **Winkelinkrement** oder **Winkelinkrement** und **Anzahl der Bohrungen**.

Zusätzlich werden die Parameter der Bohrung angefordert. Zyklusausführung:

- 1 Positionieren (maschinenabhängig):
	- ohne C-Achse: positioniert auf **Spindelwinkel C**
	- mit C-Achse: schaltet die C-Achse ein und positioniert im Eilgang auf **Spindelwinkel C**
	- in der Betriebsart **Maschine**: Bearbeitung ab aktuellem Spindelwinkel
- 2 errechnet die Musterpositionen
- 3 positioniert auf **Startpunkt** des Musters
- 4 führt die Bohrung durch
- 5 positioniert für die nächste Bearbeitung
- 6 wiederholt 4...5, bis alle Bearbeitungen gefertigt sind
- 7 fährt auf den **Startpunkt Z** zurück
- 8 fährt entsprechend der **G14**-Einstellung den **Werkzeugwechselpunkt** an

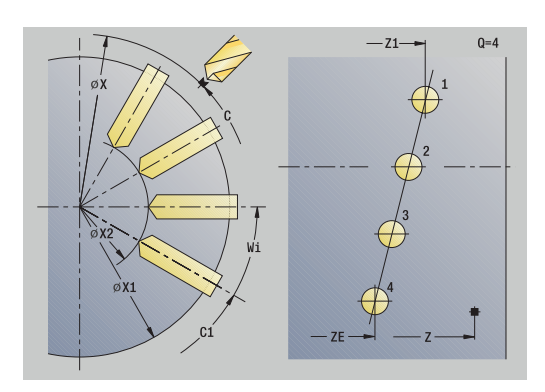

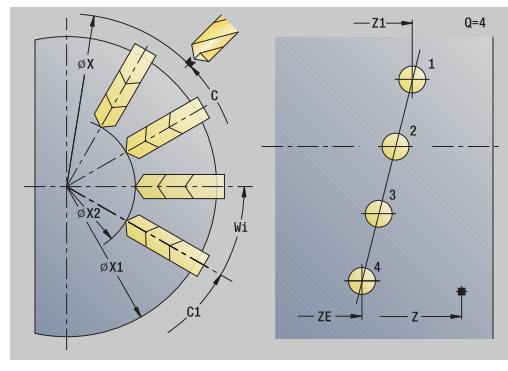

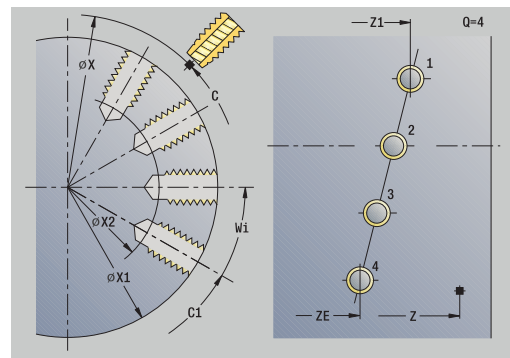

# **Lineares Fräsmuster axial**

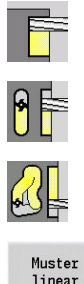

- **Fräsen** wählen
- **Nut axial** wählen  $\blacktriangleright$
- Alternative **Kontur axial ICP** wählen

Muster<br>linear

Softkey **Muster linear** drücken

**Muster linear** wird zugeschaltet, um Fräsmuster mit gleichmäßigen Abständen auf einer Linie auf der Stirnfläche zu erstellen. Zyklusparameter:

- **X**, **Z**: **Startpunkt**
- **C**: **Spindelwinkel** C-Achsposition (Default: aktueller Spindelwinkel)
- **Q**: **Anzahl der Nuten**
- **X1**, **C1**: **Startpunkt polar** Startpunkt des Musters
- **XK**, **YK**: **Startpunkt kartesisch**
- **I**, **J**: **Endpunkt (XK)** und **(YK)** Endpunkt des Musters (kartesisch)

**Ii**, **Ji**: **Abstand (XKi)** und **(YKi)** – inkrementaler Musterabstand Zusätzlich werden die Parameter der Fräsbearbeitung angefordert. Verwenden Sie folgende Parameterkombinationen für:

- Startpunkt Muster:
	- **X1**, **C1**
	- **XK**, **YK**
- **Musterpositionen:** 
	- **Ii**, **Ji** und **Q**
	- **I**, **J** und **Q**

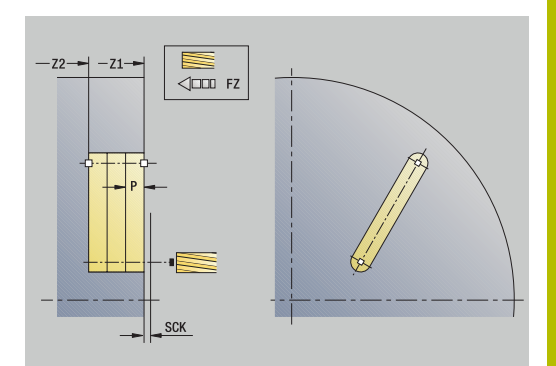

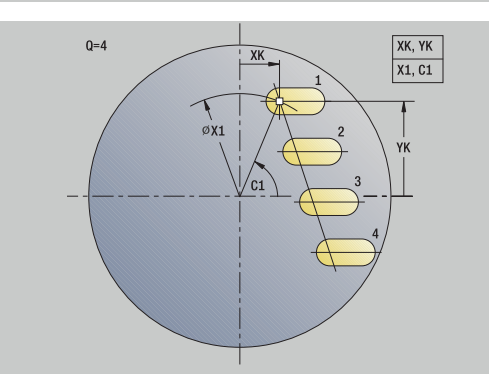

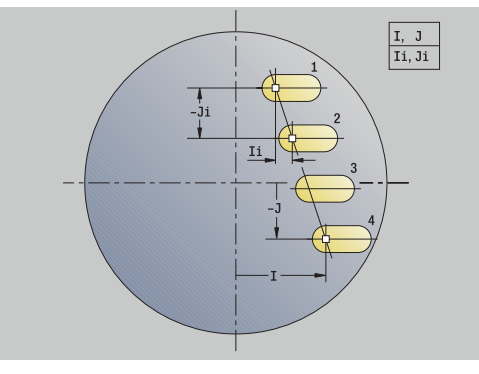

# Zyklusausführung:

- 1 Positionieren (maschinenabhängig):
	- ohne C-Achse: positioniert auf **Spindelwinkel C**
	- mit C-Achse: schaltet die C-Achse ein und positioniert im Eilgang auf **Spindelwinkel C**
	- in der Betriebsart **Maschine**: Bearbeitung ab aktuellem Spindelwinkel
- 2 errechnet die Musterpositionen
- 3 positioniert auf **Startpunkt** des Musters
- 4 führt die Fräsbearbeitung durch
- 5 positioniert für die nächste Bearbeitung
- 6 wiederholt 4...5, bis alle Bearbeitungen gefertigt sind
- 7 fährt auf den **Startpunkt** zurück
- 8 fährt entsprechend der **G14**-Einstellung den **Werkzeugwechselpunkt** an

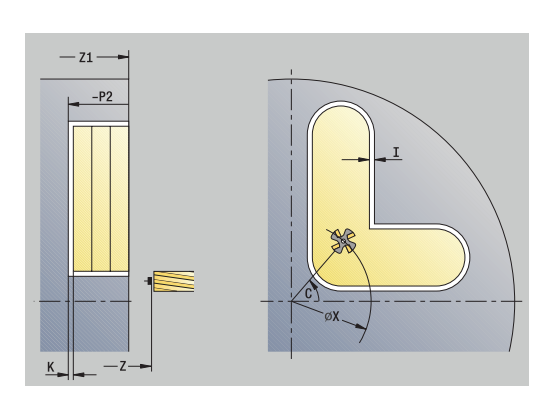

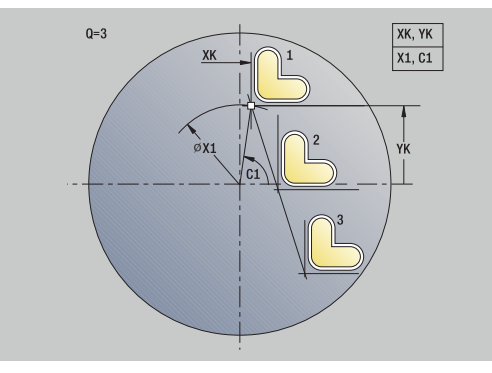

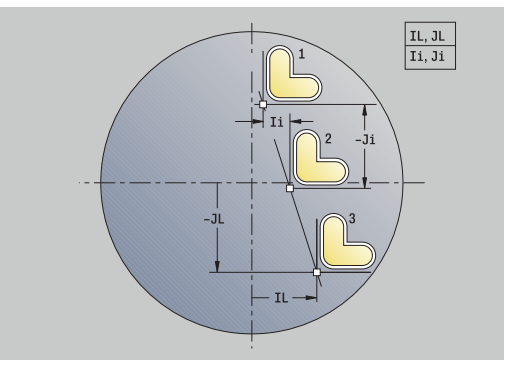

# **Lineares Fräsmuster radial**

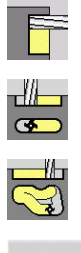

- **Fräsen** wählen
- **Nut radial** wählen
- Alternativ **Kontur radial ICP** wählen

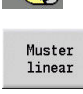

Softkey **Muster linear** drücken

**Muster linear** wird bei Fräszyklen zugeschaltet, um Fräsmuster mit gleichmäßigen Abständen auf einer Linie auf der Mantelfläche zu erstellen.

Zyklusparameter:

- **X**, **Z**: **Startpunkt**
- **C**: **Spindelwinkel** C-Achsposition (Default: aktueller Spindelwinkel)
- **Q**: **Anzahl der Nuten**
- **Z1**: **Startpunkt Muster** Position erste Nut
- **ZE**: **Endpunkt Muster** (Default: **Z1**)
- **C1**: **Anfangswinkel** Winkel 1. Nut
- **Wi**: **Winkelinkrement** Musterabstand (Default: Fräsbearbeitungen werden in gleichen Abständen auf der Mantelfläche angeordnet)

Die Musterpositionen definieren Sie mit **Endpunkt Muster** und Winkelinkrement oder Winkelinkrement und Anzahl der Bohrungen.

Zusätzlich werden die Parameter der Fräsbearbeitung angefordert.

### Zyklusausführung:

- 1 Positionieren (maschinenabhängig):
	- ohne C-Achse: positioniert auf **Spindelwinkel C**
	- mit C-Achse: schaltet die C-Achse ein und positioniert im Eilgang auf **Spindelwinkel C**
	- in der Betriebsart **Maschine**: Bearbeitung ab aktuellem Spindelwinkel
- 2 errechnet die Musterpositionen
- 3 positioniert auf **Startpunkt** des Musters
- 4 führt die Fräsbearbeitung durch
- 5 positioniert für die nächste Bearbeitung
- 6 wiederholt 4...5, bis alle Bearbeitungen gefertigt sind
- 7 fährt auf den **Startpunkt Z** zurück
- 8 fährt entsprechend der **G14**-Einstellung den **Werkzeugwechselpunkt** an

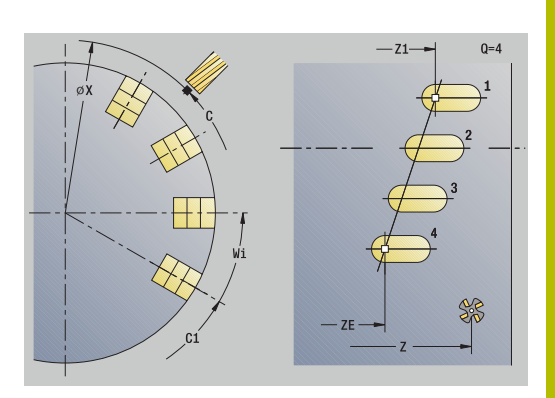

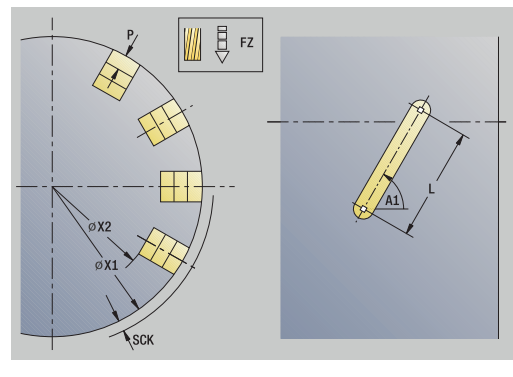

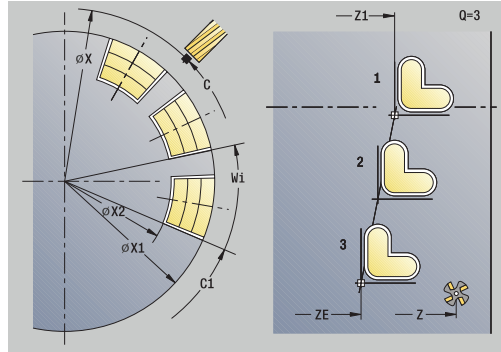

# **Zirkulares Bohrmuster axial**

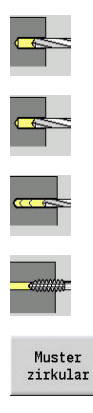

- **Bohren** wählen
- **Bohren axial** wählen  $\mathbf{b}$
- Alternativ **Tieflochbohren axial** wählen  $\mathbf{b}$
- Alternativ **Gewindebohren axial** wählen  $\mathbf{r}$
- Softkey **Muster zirkular** drücken

**Muster zirkular** wird bei Bohrzyklen zugeschaltet, um Bohrmuster mit gleichmäßigen Abständen auf einem Kreis oder Kreisbogen auf der Stirnfläche zu erstellen.

Zyklusparameter:

- **X**, **Z**: **Startpunkt**
- **C**: **Spindelwinkel** C-Achsposition (Default: aktueller Spindelwinkel)
- **Q**: **Anzahl der Bohrungen**
- **XM**, **CM**: **Mittelpunkt polar**
- **XK**, **YK**: **Mittelpunkt kartesisch**
- **K**: **Musterdurchmesser**
- **A**: **Winkel 1. Bohrung** (Default: 0°)
- **Wi**: **Winkelinkrement** Musterabstand (Default: Bohrungen werden in gleichen Abständen auf einem Kreis angeordnet)

Zusätzlich werden die Parameter der Bohrung angefordert. Verwenden Sie folgende Parameterkombinationen für Mittelpunkt Muster:

- **XM**, **CM**
- **XK**, **YK**

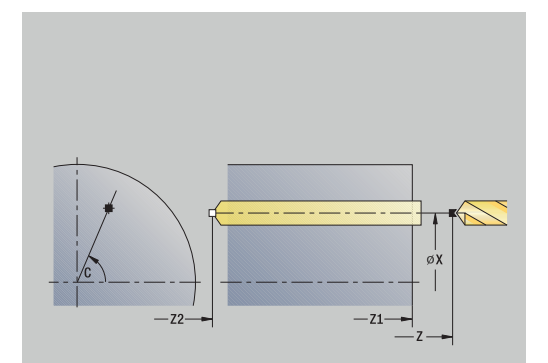

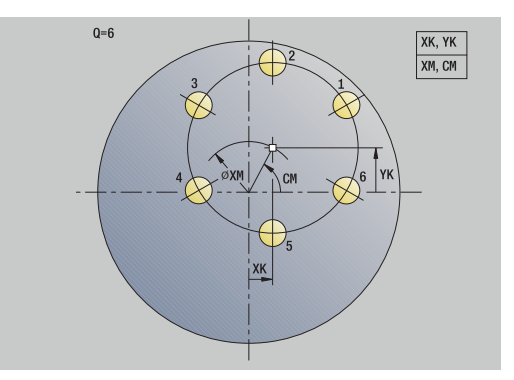

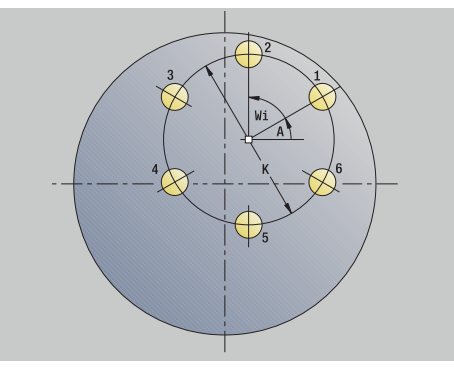

- 1 Positionieren (maschinenabhängig):
	- ohne C-Achse: positioniert auf **Spindelwinkel C**
	- mit C-Achse: schaltet die C-Achse ein und positioniert im Eilgang auf **Spindelwinkel C**
	- in der Betriebsart **Maschine**: Bearbeitung ab aktuellem Spindelwinkel
- 2 errechnet die Musterpositionen
- 3 positioniert auf **Startpunkt** des Musters
- 4 führt die Bohrung durch
- 5 positioniert für die nächste Bearbeitung
- 6 wiederholt 4...5, bis alle Bearbeitungen gefertigt sind
- 7 fährt auf den **Startpunkt** zurück
- 8 fährt entsprechend der **G14**-Einstellung den **Werkzeugwechselpunkt** an

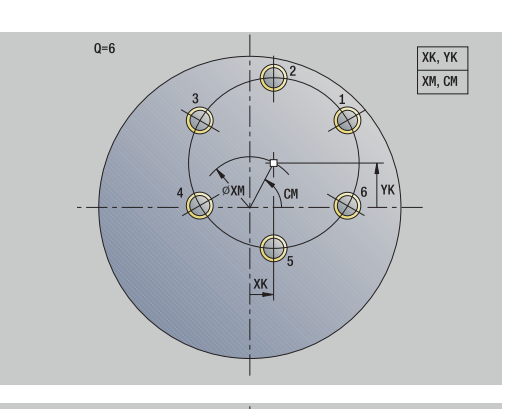

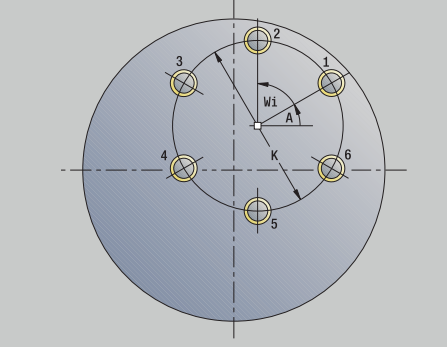

# **Zirkulares Bohrmuster radial**

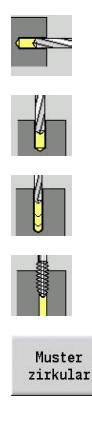

- **Bohren** wählen
- **Bohren radial** wählen
- Alternativ **Tieflochbohren radial** wählen
- Alternativ **Gewindebohren radial** wählen
- Softkey **Muster zirkular** drücken  $\blacktriangleright$

**Muster zirkular** wird bei Bohrzyklen zugeschaltet, um Bohrmuster mit gleichmäßigen Abständen auf einem Kreis oder Kreisbogen auf der Mantelfläche zu erstellen.

Zyklusparameter:

- **X**, **Z**: **Startpunkt**
- **C**: **Spindelwinkel** C-Achsposition (Default: aktueller Spindelwinkel)
- Ì. **Q**: **Anzahl der Bohrungen**
- **ZM**, **CM**: **Mittelpunkt in Z**, **Winkel Mustermittelpunkt** п
- **K**: **Musterdurchmesser**
- **A**: **Winkel 1. Bohrung** (Default: 0°)
- **Wi**: **Winkelinkrement** Musterabstand (Default: Bohrungen  $\overline{\phantom{a}}$ werden in gleichen Abständen auf einem Kreis angeordnet)

Zusätzlich werden die Parameter der Bohrung angefordert. Zyklusausführung:

- 1 Positionieren (maschinenabhängig):
	- ohne C-Achse: positioniert auf **Spindelwinkel C**
	- mit C-Achse: schaltet die C-Achse ein und positioniert im Eilgang auf **Spindelwinkel C**
	- in der Betriebsart **Maschine**: Bearbeitung ab aktuellem Spindelwinkel
- 2 errechnet die Musterpositionen
- 3 positioniert auf **Startpunkt** des Musters
- 4 führt die Bohrung durch
- 5 positioniert für die nächste Bearbeitung
- 6 wiederholt 4...5, bis alle Bearbeitungen gefertigt sind
- 7 fährt auf den **Startpunkt** zurück
- 8 fährt entsprechend der **G14**-Einstellung den **Werkzeugwechselpunkt** an

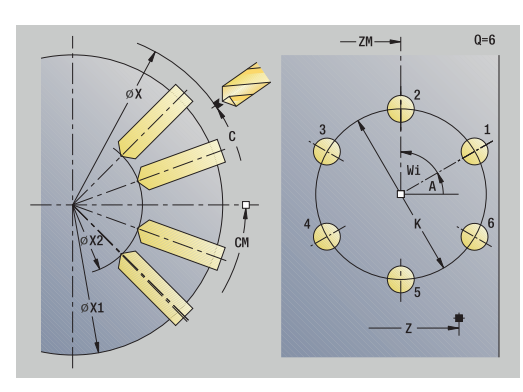

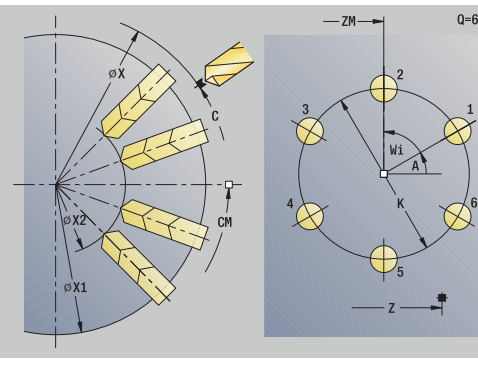

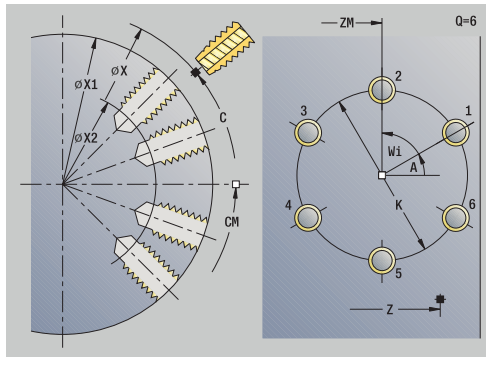

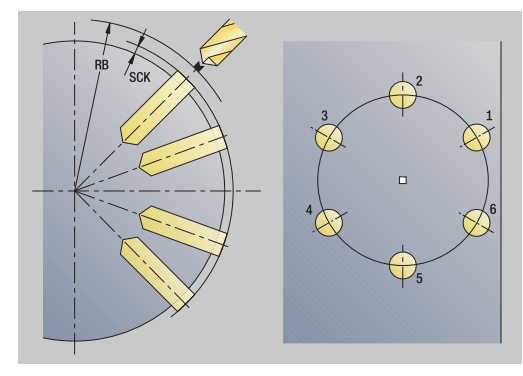

# **Zirkulares Fräsmuster axial**

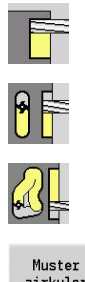

- **Fräsen** wählen
- **Nut axial** wählen  $\blacktriangleright$
- Alternativ **Kontur axial ICP** wählen

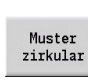

Softkey **Muster zirkular** drücken

**Muster zirkular** wird bei Fräszyklen zugeschaltet, um Fräsmuster mit gleichmäßigen Abständen auf einem Kreis oder Kreisbogen auf der Stirnfläche zu erstellen.

Zyklusparameter:

- **X**, **Z**: **Startpunkt**
- **C**: **Spindelwinkel** C-Achsposition (Default: aktueller Spindelwinkel)
- **Q**: **Anzahl der Nuten**
- **XM**, **CM**: **Mittelpunkt polar**
- **XK**, **YK**: **Mittelpunkt kartesisch**
- **K**: **Musterdurchmesser**
- **A**: **Winkel 1. Nut** (Default: 0°)
- **Wi**: **Winkelinkrement** Musterabstand (Default: Fräsbearbeitungen werden in gleichen Abständen auf einem Kreis angeordnet)

Zusätzlich werden die Parameter der Fräsbearbeitung angefordert.

Verwenden Sie folgende Parameterkombinationen für:

- **XM**, **CM**
- **XK**, **YK**

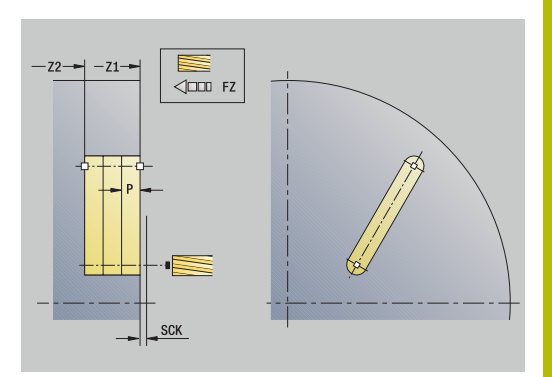

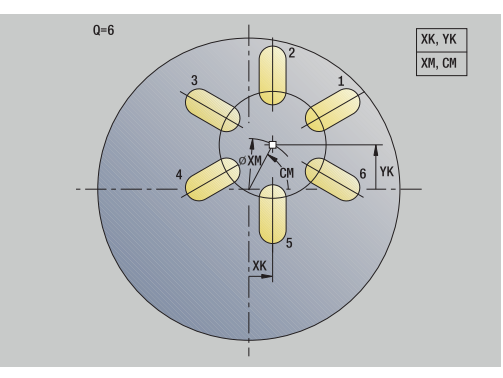

# Zyklusausführung:

- 1 Positionieren (maschinenabhängig):
	- ohne C-Achse: positioniert auf **Spindelwinkel C**
	- mit C-Achse: schaltet die C-Achse ein und positioniert im Eilgang auf **Spindelwinkel C**
	- in der Betriebsart **Maschine**: Bearbeitung ab aktuellem Spindelwinkel
- 2 errechnet die Musterpositionen
- 3 positioniert auf **Startpunkt** des Musters
- 4 führt die Fräsbearbeitung durch
- 5 positioniert für die nächste Bearbeitung
- 6 wiederholt 4...5, bis alle Bearbeitungen gefertigt sind
- 7 fährt auf den **Startpunkt** zurück
- 8 fährt entsprechend der **G14**-Einstellung den **Werkzeugwechselpunkt** an

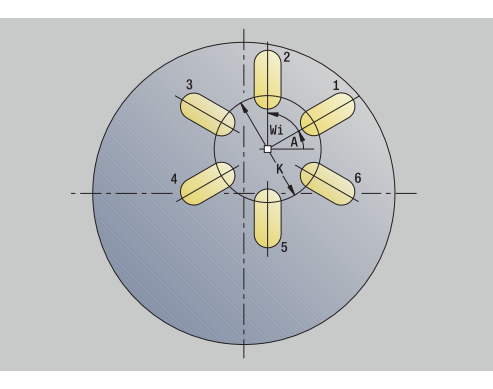

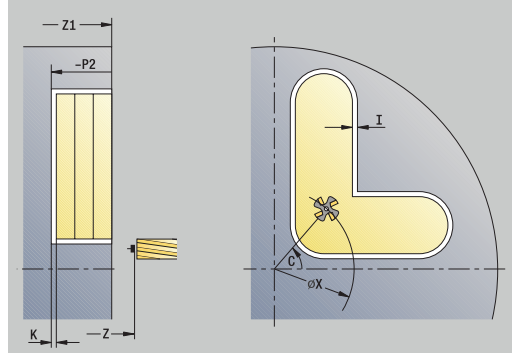

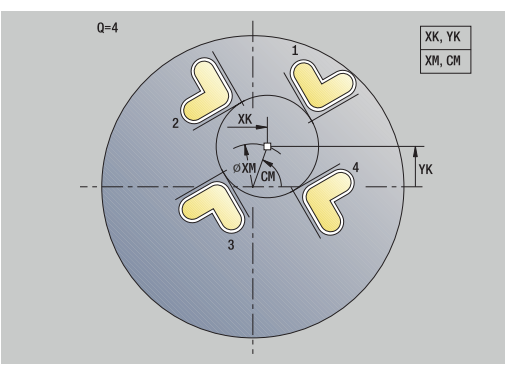

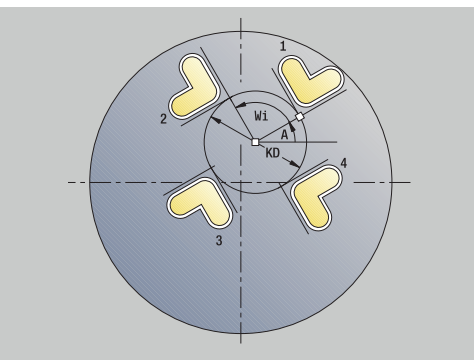

# **Zirkulares Fräsmuster radial**

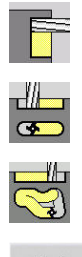

- **Fräsen** wählen
- **Nut radial** wählen
- Alternativ **Kontur radial ICP** wählen

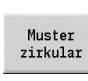

Softkey **Muster zirkular** drücken

**Muster zirkular** wird bei Fräszyklen zugeschaltet, um Fräsmuster mit gleichmäßigen Abständen auf einem Kreis oder Kreisbogen auf der Mantelfläche zu erstellen.

Zyklusparameter:

- **X**, **Z**: **Startpunkt**
- **C**: **Spindelwinkel** C-Achsposition (Default: aktueller Spindelwinkel)
- **Q**: **Anzahl der Nuten**
- **ZM**, **CM**: **Mittelpunkt in Z**, **Winkel Mustermittelpunkt**
- **K**: **Musterdurchmesser**
- **A**: **Winkel 1. Nut** (Default: 0°)
- **Wi**: **Winkelinkrement** Musterabstand (Default: Fräsbearbeitungen werden in gleichen Abständen auf einem Kreis angeordnet)

Zusätzlich werden die Parameter der Fräsbearbeitung angefordert.

Der Startpunkt einer als Muster anzuordnenden ICP-Kontur muss auf der positiven XK-Achse liegen.

# Zyklusausführung:

A

- 1 Positionieren (maschinenabhängig):
	- ohne C-Achse: positioniert auf **Spindelwinkel C**
	- mit C-Achse: schaltet die C-Achse ein und positioniert im Eilgang auf **Spindelwinkel C**
	- in der Betriebsart **Maschine**: Bearbeitung ab aktuellem Spindelwinkel
- 2 errechnet die Musterpositionen
- 3 positioniert auf **Startpunkt** des Musters
- 4 führt die Fräsbearbeitung durch
- 5 positioniert für die nächste Bearbeitung
- 6 wiederholt 4...5, bis alle Bearbeitungen gefertigt sind
- 7 fährt auf den **Startpunkt** zurück
- 8 fährt entsprechend der **G14**-Einstellung den **Werkzeugwechselpunkt** an

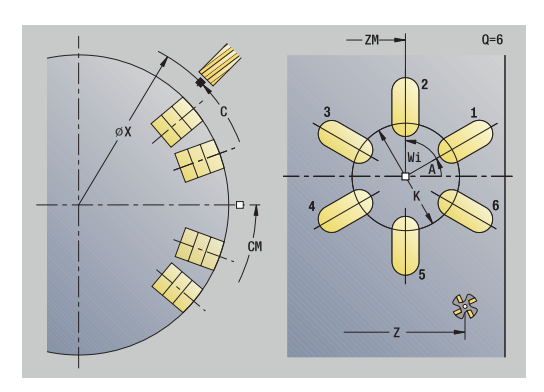

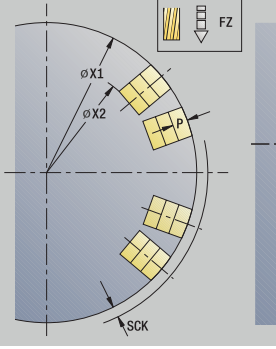

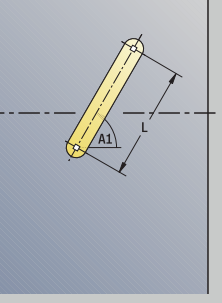

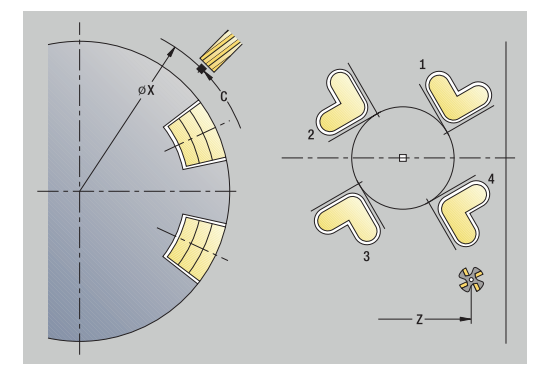

# <span id="page-431-0"></span>**Beispiele Musterbearbeitung**

#### **Lineares Bohrmuster auf der Stirnfläche**

Auf der Stirnfläche wird mit dem **Bohrzyklus radial** ein lineares Bohrmuster gefertigt. Voraussetzung für diese Bearbeitung sind eine positionierbare Spindel und angetriebene Werkzeuge.

Die Koordinaten der ersten und der letzten Bohrung sowie die Anzahl der Bohrungen werden angegeben. Bei der Bohrung wird nur die Tiefe angegeben.

Werkzeugdaten

- $\blacksquare$  **TO** = 8 Werkzeugorientierung
- **DV** = 5 Bohrdurchmesser  $\overline{\phantom{a}}$
- j. **BW** = 118 – Spitzenwinkel
- $\overline{\mathbb{D}}$ **AW** = 1 – Werkzeug ist angetrieben

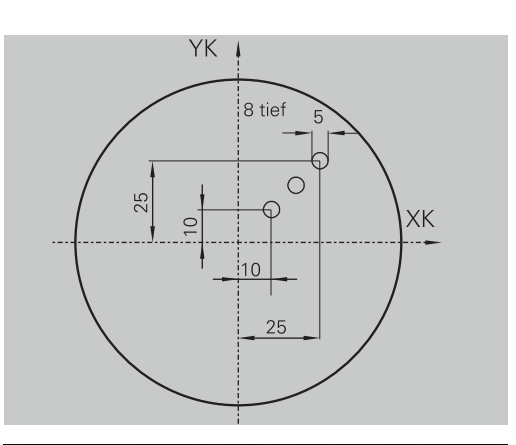

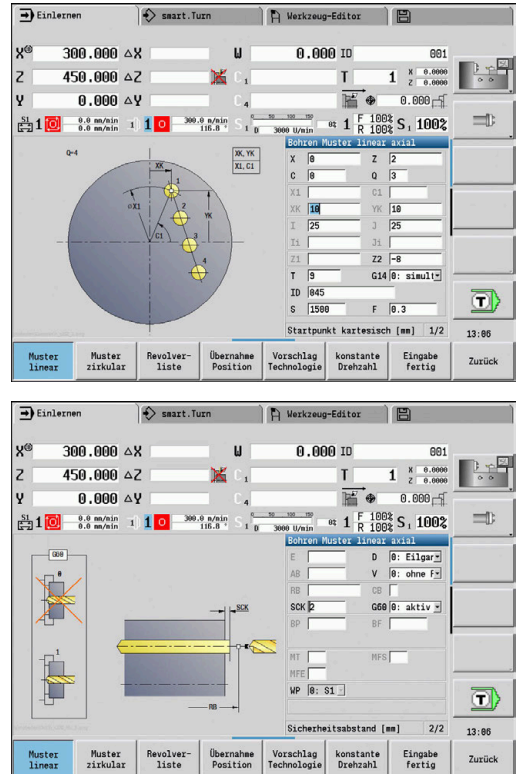
#### **Zirkulares Bohrmuster auf der Stirnfläche**

Auf der Stirnfläche wird mit dem **Bohrzyklus axial** ein zirkulares Bohrmuster gefertigt. Voraussetzung für diese Bearbeitung sind eine positionierbare Spindel und angetriebene Werkzeuge.

Der **Mittelpunkt Muster** wird in kartesischen Koordinaten angegeben.

Da dieses Beispiel eine Durchgangsbohrung zeigt, wird **Endpunkt Bohrung Z2** so gelegt, dass der Bohrer das Material vollständig durchbohrt. Die Parameter **AB** und **V** definieren eine Vorschubreduzierung für das An- und Durchbohren.

Werkzeugdaten

- **TO** = 8 Werkzeugorientierung
- $\blacksquare$ **DV** = 5 – Bohrdurchmesser
- **BW** = 118 Spitzenwinkel  $\overline{\phantom{a}}$
- $\blacksquare$  **AW** = 1 Werkzeug ist angetrieben

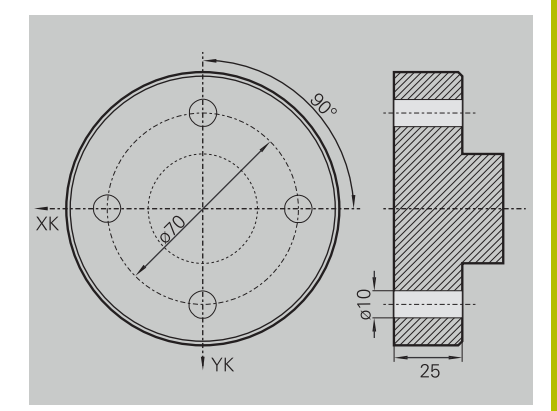

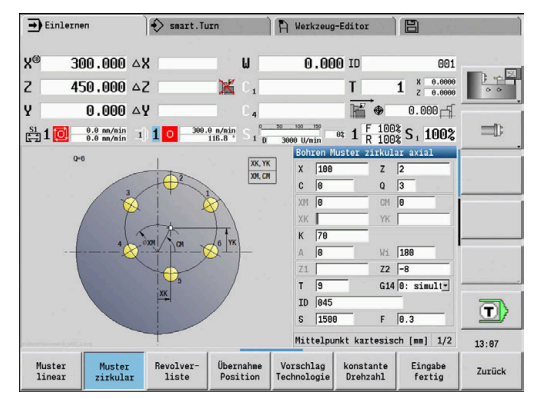

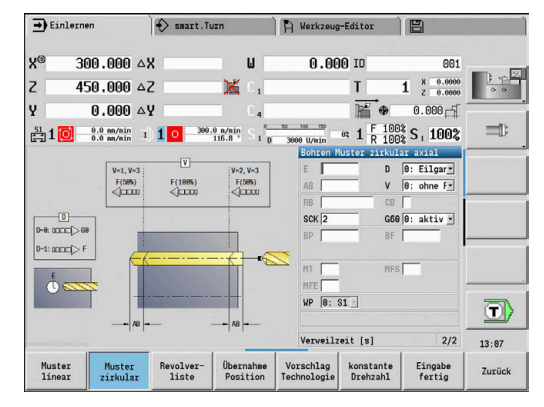

### **Lineares Bohrmuster auf der Mantelfläche**

Auf der Mantelfläche wird mit **Bohrzyklus axial** ein lineares Bohrmuster gefertigt. Voraussetzung für diese Bearbeitung sind eine positionierbare Spindel und angetriebene Werkzeuge.

Das Bohrmuster wird mit den Koordinaten der ersten Bohrung, der Anzahl Bohrungen und dem Abstand zwischen den Bohrungen definiert. Bei der Bohrung wird nur die Tiefe angegeben.

Werkzeugdaten

- **TO** = 2 Werkzeugorientierung
- $\mathbb{R}^n$ **DV** = 8 – Bohrdurchmesser
- $\overline{\phantom{a}}$ **BW** = 118 – Spitzenwinkel
- **AW** = 1 Werkzeug ist angetrieben  $\overline{\mathbb{R}}$

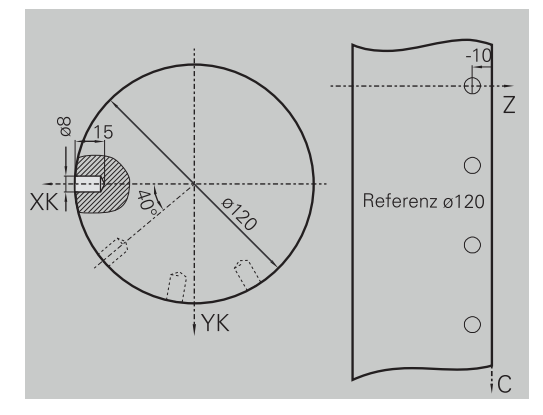

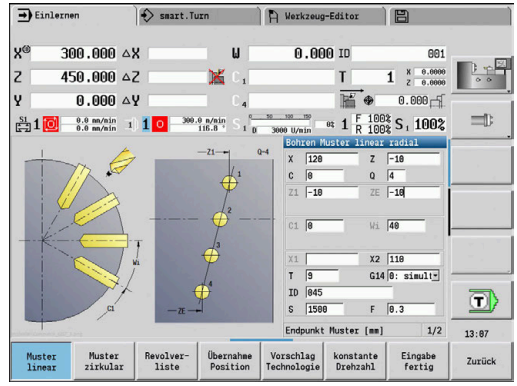

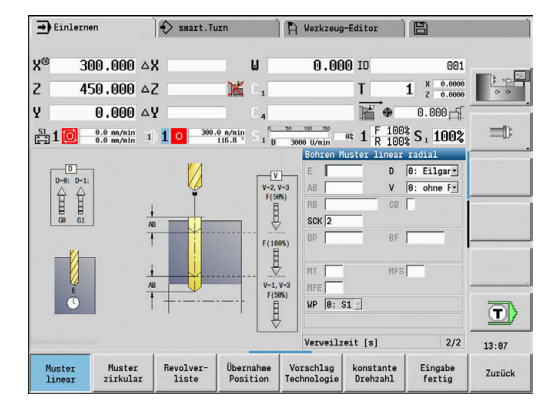

## **7.10 DIN-Zyklen**

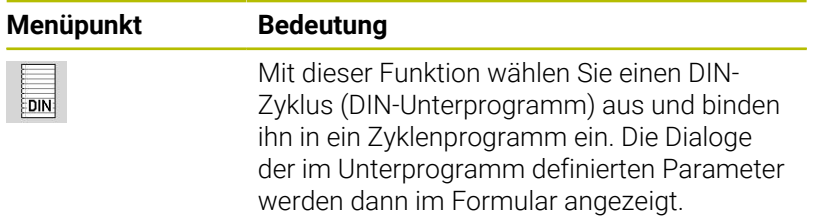

Bei Start des DIN-Unterprogramms gelten die im DIN-Zyklus programmierten Technologiedaten (in der Betriebsart **Maschine** die aktuell gültigen Technologiedaten). Sie können **T, S, F** aber jederzeit in dem DIN-Unterprogramm ändern.

## **DIN-Zyklus**

EDIN

**DIN-Zyklus** wählen

#### Zyklusparameter:

- **L**: **DIN Unterprogramm** DIN-Makronummer
- **Q**: **Anzahl Wiederholungen** (Default: 1)
- **LA**-**LF**: **Übergabewert**
- **LH**-**LK**: **Übergabewert**
- **LO**-**LP**: **Übergabewert**
- **LR**-**LS**: **Übergabewert**
- **LU**: **Übergabewert**
- **LW**-**LZ**: **Übergabewert**
- **LN**: **Übergabewert**
- **T**: **Werkzeugnummer** Revolverplatznummer
- **ID**: **Identnummer**
- **S**: **Schnittgeschwindigkeit** oder **konstante Drehzahl**
- **F**: **Umdrehungsvorschub**
- **MT**: **M nach T**: **M**-Funktion, die nach dem Werkzeugaufruf **T** ausgeführt wird
- **MFS**: **M am Anfang**: **M**-Funktion, die am Anfang des  $\overline{\phantom{a}}$ Bearbeitungsschritts ausgeführt wird
- **MFE**: **M am Ende**: **M**-Funktion, die am Ende des Bearbeitungsschritts ausgeführt wird
- **WP**: **Nr. der Spindel** Anzeige mit welcher Werkstückspindel der Zyklus abgearbeitet wird (maschinenabhängig)
	- **Hauptantrieb**
	- Gegenspindel für die Rückseitenbearbeitung
- **BW**: **Winkel der B-Achse** (maschinenabhängig)
- $\blacksquare$ **CW**: **Werkzeug umkehren** (maschinenabhängig)
- **HC**: **Backenbremse** (maschinenabhängig)
- **DF**: **Zusatzfunktion** (maschinenabhängig)
- **ID1**, **AT1**: **Identnummer**
- **BS**, **BE**, **WS**, **AC**, **WC**, **RC**, **IC**, **KC**, **JC**: **Übergabewert**

**7**

Bearbeitungsart für Technologiedatenbank-Zugriff abhängig vom Werkzeugtyp:

- 1 Drehwerkzeug: **Schruppen**
- 2 Pilzwerkzeug: **Schruppen**
- 3 Gewindewerkzeug: **Gewindedrehen**
- 4 Stechwerkzeug: **Konturstechen**
- 5 Spiralbohrer: **Bohren**
- 6 Wendeplattenbohrer: **Vorbohren**
- 7 Gewindebohrer: **Gewindebohren**
- 8 Fräswerkzeug: **Fräsen**

i

Den Übergabewerten können Sie im DIN-Unterprogramm Texte und Hilfebilder zuordnen.

**Weitere Informationen:** Benutzerhandbuch smart.Turn und DIN-Programmierung

## *HINWEIS*

#### **Achtung Kollisionsgefahr!**

Da DIN-Zyklen keine Startpunkte enthalten, positioniert die Steuerung beim Aufruf des DIN-Zyklus das Werkzeug diagonal von der aktuellen Position auf die erste darin programmierte Position. Während der Anfahrbewegung besteht Kollisionsgefahr!

Vor dem Aufruf des DIN-Zyklus evtl. das Werkzeug  $\mathbf{p}$ vorpositionieren

## *HINWEIS*

#### **Achtung Kollisionsgefahr!**

In der Unterbetriebsart **Einlernen** werden nach Ausführung von DIN-Zyklen (DIN-Makros) alle darin enthaltenen Nullpunktverschiebungen wieder zurückgesetzt. Bei nachfolgenden Bearbeitungen besteht Kollisionsgefahr!

DIN-Zyklen ohne Nullpunktverschiebungen verwenden

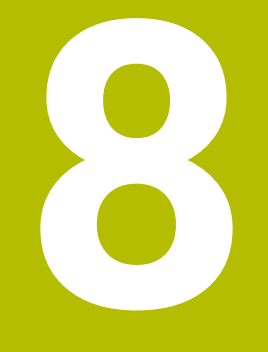

# **ICP-Programmierung**

# **8.1 ICP-Konturen**

Die Interaktive Kontur-Programmierung (**ICP**) dient der grafisch gestützten Definition von Werkstückkonturen. ( **ICP** ist die Abkürzung für den englischen Begriff **I**nteractive **C**ontour **P**rogramming.)

Die mit **ICP** erstellten Konturen werden verwendet:

- $\blacksquare$ in den ICP-Zyklen (Unterbetriebsart **Einlernen**, Betriebsart **Maschine**)
- in der Betriebsart **smart.Turn**

Jede Kontur beginnt mit dem Startpunkt. Die folgende Konturdefinition erfolgt mit linearen und zirkularen Konturelementen sowie mit Formelementen wie Fasen, Verrundungen und Freistichen.

**ICP** wird aus der Betriebsart **smart.Turn** und aus den Zyklendialogen heraus aufgerufen.

**ICP-Konturen**, die Sie im Einlernen erstellen, speichert die Steuerung in eigenständigen Dateien. Den Dateinamen (Konturnamen) vergeben Sie mit max. 40 Zeichen. Die ICP-Kontur wird in einen ICP-Zyklus eingebunden.

Es werden folgende Konturen unterschieden:

Drehkonturen: **\*.gmi**

 $\mathbf i$ 

 $\mathbf{f}$ 

- Rohteilkonturen: **\*.gmr** ×
- Fräskonturen Stirnfläche: **\*.gms**  $\overline{\phantom{a}}$
- Fräskonturen Mantelfläche: **\*.gmm**  $\overline{\phantom{a}}$

**ICP-Konturen**, die Sie in der Betriebsart **smart.Turn** erstellen, integriert die Steuerung in das jeweilige NC-Programm. Konturbeschreibungen werden als **G**-Befehle abgelegt.

- Im Einlernen werden **ICP-Konturen** in eigenständigen Dateien verwaltet. Diese Konturen werden ausschließlich mit **ICP** bearbeitet
- In der Betriebsart **smart.Turn** sind Konturen Bestandteil des NC-Programms. Sie können mit dem ICP- oder **smart.Turn**-Editor bearbeitet werden

Mit dem Maschinenparameter **convertICP** (Nr. 602023) definieren Sie, ob die Steuerung die programmierten oder die berechneten Werte ins NC-Programm übernimmt.

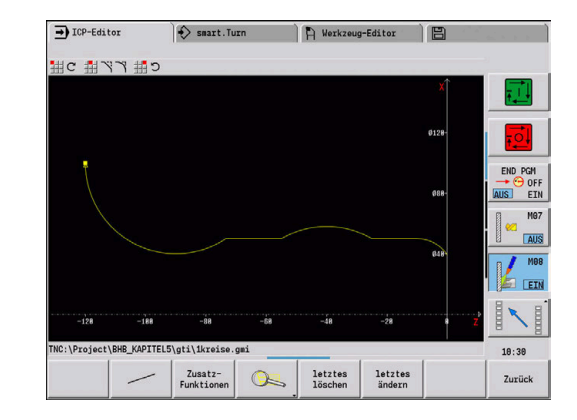

### **Konturen übernehmen**

**ICP-Konturen**, die Sie für Zyklenprogramme erstellt haben, können Sie in der Betriebsart **smart.Turn** laden. **ICP** wandelt diese Konturen in **G**-Befehle um und integriert sie in das smart.Turn-Programm. Die Kontur ist jetzt Bestandteil des smart.Turn-Programms.

Konturen, die im DXF-Format vorliegen, können Sie mit der Unterbetriebsart **ICP-Editor** importieren. Dabei werden die Konturen vom DXF-Format in das ICP-Format gewandelt. DXF-Konturen können Sie sowohl für die Unterbetriebsart **Einlernen** als auch für die Betriebsart **smart.Turn** verwenden.

#### **Formelemente**

Sie können Fasen und Rundungen an jeder Konturecke einfügen. Freistiche (DIN 76, DIN 509 E, DIN 509 F) sind an achsparallelen, rechtwinkligen Konturecken möglich. Hierbei toleriert die Steuerung kleine Abweichungen bei horizontalen Elementen (X-Richtung).

Zur Eingabe von Formelementen haben Sie folgende Alternativen:

- Sie geben sequenziell alle Konturelemente, inklusive Formelemente ein.
- Sie geben zuerst die Grobkontur ohne Formelemente ein. Anschließend **überlagern** Sie die Formelemente. **Weitere Informationen:** ["Formelemente überlagern", Seite 460](#page-459-0)

## **Bearbeitungsattribute**

Sie können den Konturelementen nachfolgende Bearbeitungsattribute zuordnen.

Bearbeitungsattribute:

- **U**: **Aufmaß** additiv zu anderen Aufmaßen **ICP** generiert ein **G52 Pxx H1**.
- **F**: **Vorsch.pro Umdr** (Sondervorschub für die Schlichtbearbeitung) **ICP** generiert ein **G95 Fxx**.
- **D**: **Additiv.Korr.** Nummer der additiven D-Korrektur für die Schlichtbearbeitung, z. B. **D** = 01-16 **ICP** generiert ein **G149 D9xx**.
- **FP**: **Element nicht bearbeiten** (nur für **TURN PLUS** erforderlich)
	- **0: Nein**
	- **1: Ja**
- **IC**: **Messschnitt Aufmaß** (nicht in der Unterbetriebsart **Einlernen** verfügbar)
- **KC**: **Messschnitt Länge** (nicht in der Unterbetriebsart **Einlernen** verfügbar)
- **HC**: **Messschnitt Zähler** Anzahl der Werkstücke nach denen eine Messung erfolgt

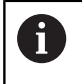

Die Bearbeitungsattribute sind nur für das jeweilige Element gültig, in dem die Attribute im **ICP** eingetragen wurden.

## **Geometrieberechnungen**

Die Steuerung berechnet fehlende Koordinaten, Schnittpunkte, Mittelpunkte usw., soweit das mathematisch möglich ist.

Ergeben sich mehrere Lösungsmöglichkeiten, sichten Sie die mathematisch möglichen Varianten und wählen die gewünschte Lösung aus.

Jedes ungelöste Konturelement wird durch ein kleines Symbol unterhalb des Grafikfensters repräsentiert. Konturelemente, die nicht vollständig definiert sind, aber gezeichnet werden können, werden dargestellt.

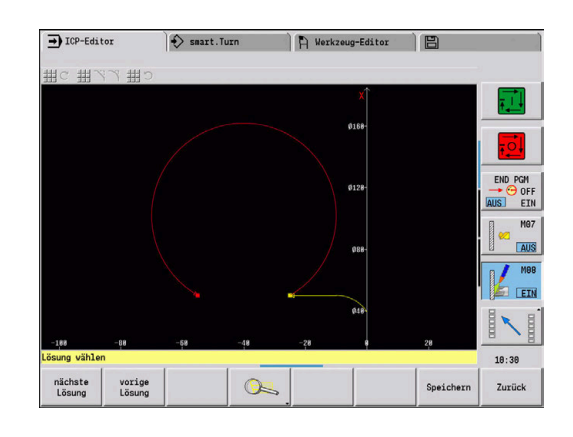

## **8.2 Unterbetriebsart ICP-Editor im Einlernen**

Im Einlernen erstellen Sie:

- komplexe Rohteilkonturen
- Konturen für die Drehbearbeitung
	- für ICP-Abspanzyklen
	- für ICP-Stechzyklen
	- für ICP-Stechdrehzyklen
- komplexe Konturen für die Fräsbearbeitung mit der C-Achse
	- für die Stirnfläche
	- für die Mantelfläche

Sie aktivieren die Unterbetriebsart **ICP-Editor** mit dem Softkey **ICP Edit**. Dieser ist nur anwählbar beim Editieren von ICP-Zerspanzyklen oder ICP-Fräszyklen sowie beim Zyklus ICP-Rohteilkontur.

Die Beschreibung ist abhängig vom Konturtyp. **ICP** unterscheidet anhand des Zyklus:

- Kontur für die Drehbearbeitung oder Rohteilkontur: **Weitere Informationen:** ["Konturelemente Drehkontur",](#page-469-0) [Seite 470](#page-469-0)
- Kontur für die Stirnfläche: **Weitere Informationen:** ["Stirnflächenkonturen in der Betriebsart](#page-494-0) [smart.Turn \(Option #9\)", Seite 495](#page-494-0)
- Kontur für die Mantelfläche: **Weitere Informationen:** ["Mantelflächenkonturen in der](#page-503-0) [Betriebsart smart.Turn \(Option #9\)", Seite 504](#page-503-0)

Wenn Sie mehrere **ICP-Konturen** nacheinander erstellen  $\mathbf i$ oder bearbeiten, wird die zuletzt bearbeitete **ICP-Konturnummer** nach Verlassen der Unterbetriebsart **ICP-Editor** in den Zyklus übernommen.

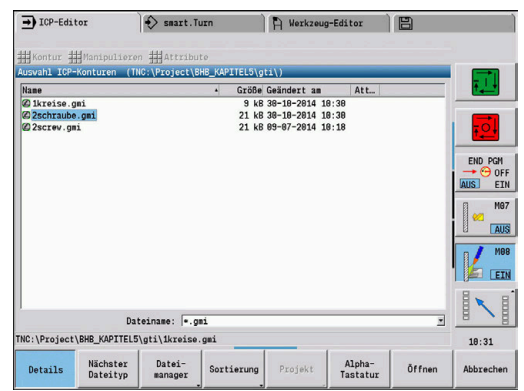

# **8**

## **Konturen für Zyklen bearbeiten**

Den **ICP-Konturen** der Zyklenbearbeitung sind Namen zugeordnet. Der Konturname ist gleichzeitig der Dateiname. Der Konturname wird auch in dem aufrufenden Zyklus verwendet.

Sie haben folgende Möglichkeiten den Konturnamen festzulegen:

- Konturnamen **vor** Aufruf der Unterbetriebsart **ICP-Editor** im Zyklendialog festlegen (Eingabefeld **FK**). **ICP** übernimmt diesen Namen
- Konturnamen in der Unterbetriebsart **ICP-Editor** festlegen. Dazu muss das Eingabefeld **FK** leer sein, wenn Sie die Unterbetriebsart **ICP-Editor** aufrufen
- Bestehende Kontur übernehmen. Wenn Sie die Unterbetriebsart **ICP-Editor** verlassen, wird der Name der zuletzt bearbeiteten Kontur in das Eingabefeld **FK** übernommen

Neue Kontur erstellen:

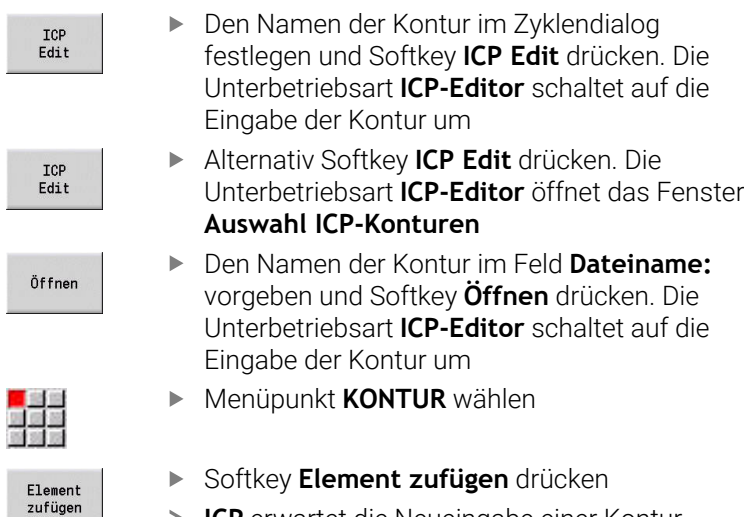

**ICP** erwartet die Neueingabe einer Kontur

## **Dateiorganisation mit der Unterbetriebsart ICP-Editor**

Im Rahmen der Dateiorganisation können Sie **ICP-Konturen** kopieren, umbenennen oder löschen.

Dateimanager öffnen:

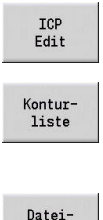

 $maxger$ 

- Softkey **ICP Edit** drücken
	- Softkey **Konturliste** drücken Die Unterbetriebsart **ICP-Editor** öffnet das
		- Fenster **Auswahl ICP-Konturen**
- Softkey **Dateimanager** drücken Die Unterbetriebsart **ICP-Editor** schaltet die Softkey-Leiste auf die Funktionen zur
	- Dateiorganisation um

## **8.3 Unterbetriebsart ICP-Editor in der Betriebsart smart.Turn**

In der Betriebsart **smart.Turn** erstellen Sie:

- Konturgruppen
- Rohteil- und Hilfsrohteil-Konturen
- Fertigteil- und Hilfskonturen
- Standardfiguren und komplexe Konturen für die C-Achsbearbeitung
	- auf der Stirnfläche
	- auf der Mantelfläche
- Standardfiguren und komplexe Konturen für die Y-Achsbearbeitung
	- auf der XY-Ebene
	- auf der YZ-Fhene

**Konturgruppen**: Die Steuerung unterstützt bis zu vier Konturgruppen (**ROHTEIL**, **FERTIGTEIL** und **HILFSKONTUREN**) in einem NC-Programm. Die Kennung **Konturgruppe** leitet die Beschreibung einer Konturgruppe ein.

**Weitere Informationen:** ["Konturgruppen", Seite 543](#page-542-0)

**Rohteil- und Hilfsrohteil-Konturen**: Komplexe Rohteile beschreiben Sie Element für Element – wie Fertigteile. Die Standardformen Stange und Rohr wählen Sie per Menü an und beschreiben sie mit wenigen Parametern. Falls eine Fertigteilbeschreibung existiert, können Sie im Menü auch Gussteil wählen.

**Weitere Informationen:** ["Rohteilbeschreibung", Seite 469](#page-468-0) Figuren und Muster für die C- und Y-Achsbearbeitung: Komplexe Fräskonturen beschreiben Sie Element für Element. Folgende Standardfiguren sind vorbereitet.

Sie wählen die Figuren per Menü aus und beschreiben sie mit wenigen Parametern:

- $\mathbb{R}^n$ Kreis
- i. Rechteck
- **Nieleck C**
- **Lineare Nut**
- Zirkulare Nut
- Bohrung

Diese Figuren sowie Bohrungen können Sie als lineare- oder zirkulare Muster auf der Stirn- oder Mantelfläche sowie auf der XY- oder YZ-Ebene anordnen.

**DXF-Konturen** können Sie importieren und in das smart.Turn-Programm integrieren.

**Konturen der Zyklenprogrammierung** können Sie übernehmen und in das smart.Turn-Programm integrieren.

Die Betriebsart **smart.Turn** unterstützt die Übernahme folgender Konturen:

- Rohteilbeschreibung (Endung: **\*.gmr**): Übernahme als Rohteil oder Hilfsrohteil-Kontur
- Kontur für die Drehbearbeitung (Endung: **\*.gmi**): Übernahme als Fertigteil- oder Hilfskontur
- Stirnflächenkontur (Endung: **\*.gms**)

 $\mathbf{i}$ 

Mantelflächenkontur (Endung: **\*.gmm**)

**ICP** bildet die erstellten Konturen im smart.Turn-Programm mit **G**-Befehlen ab.

Mit dem Maschinenparameter **convertICP** (Nr. 602023) definieren Sie, ob die Steuerung die programmierten oder die berechneten Werte ins NC-Programm übernimmt.

## **Konturen für Zyklen bearbeiten**

#### Neue Rohteilkontur erstellen:

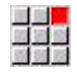

uda

Menüpunkt **ICP** wählen

- **Rohteil** oder **neues Hilfsrohteil** im ICP-Untermenü auswählen
- Menüpunkt **Kontur** wählen
- Die Unterbetriebsart **ICP-Editor** schaltet auf die Eingabe der komplexen Rohteilkontur um
- Alternativ Menüpunkt **Stange** wählen
- > Standardrohteil **Stange** beschreiben
- Alternativ Menüpunkt **Rohr** wählen
- Standardrohteil **Rohr** beschreiben

Neue Kontur für die Drehbearbeitung erstellen:

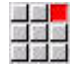

- Menüpunkt **ICP** wählen
- Konturtyp im ICP-Untermenü auswählen

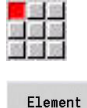

- Menüpunkt **Kontur** wählen  $\left\| \cdot \right\|$
- Element<br>zufügen
- Alternativ Softkey **Element zufügen** drücken
- **ICP** erwartet die Neueingabe einer Kontur

#### Kontur aus der Zyklenbearbeitung laden:

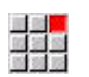

Menüpunkt **ICP** wählen

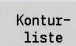

- Konturtyp im ICP-Untermenü auswählen Softkey **Konturliste** drücken
- Die Unterbetriebsart **ICP-Editor** zeigt die Liste der im Einlernen erstellten Konturen an
- Kontur auswählen und laden

#### Bestehende Kontur ändern:

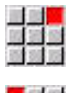

Menüpunkt **ICP** wählen

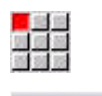

Kontur<br>ändern ICP

- **Kontur ändern** im ICP-Untermenü auswählen  $\mathbf{b}$  .
- Alternativ Softkey **Kontur ändern ICP** drücken
- Die Unterbetriebsart **ICP-Editor** zeigt die vorhandene Kontur an und stellt sie zur Bearbeitung bereit

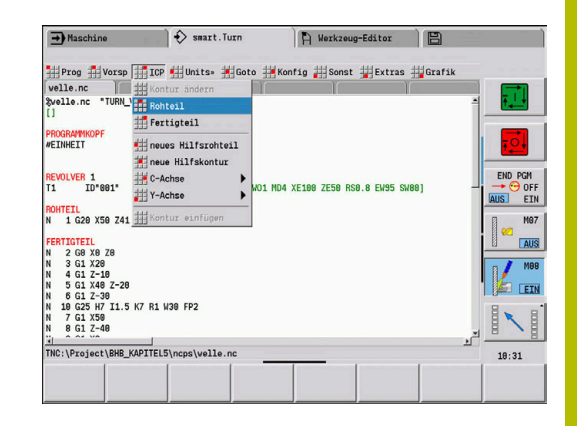

## **8.4 ICP-Kontur erstellen**

Eine ICP-Kontur besteht aus einzelnen Konturelementen. Sie erstellen die Kontur durch sequenzielle Eingabe der einzelnen Konturelemente. Den **Startpunkt** legen Sie vor der Beschreibung des ersten Elements fest. Der **Endpunkt** wird durch den Zielpunkt des letzten Konturelements bestimmt.

Eingegebene Konturelemente und Teilkonturen werden sofort angezeigt. Durch Lupen- und Verschiebefunktionen passen Sie die Darstellung beliebig an.

Das im Folgenden erläuterte Prinzip gilt für alle **ICP-Konturen**.

#### **Softkeys in der Unterbetriebsart ICP-Editor – Hauptmenü**

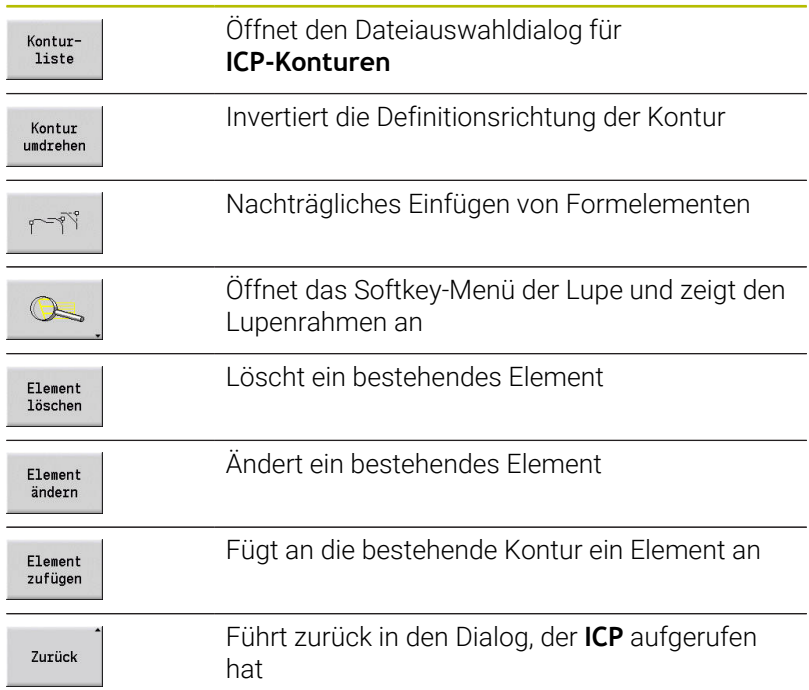

#### **ICP-Kontur eingeben**

Wird die Kontur neu erstellt, fragt die Steuerung zuerst nach den Koordinaten des **Konturstartpunkts**.

**Lineare Konturelemente**: Wählen Sie die Richtung des Elements anhand des Menüsymbols aus und vermaßen es. Bei horizontalen und vertikalen Linearelementen ist die Eingabe der X- und Z-Koordinaten nicht erforderlich, wenn keine ungelösten Elemente vorhanden sind.

**Zirkulare Konturelemente**: Wählen Sie den Drehsinn des Kreisbogens anhand des Menüsymbols aus und vermaßen den Bogen.

Nach der Auswahl des Konturelements geben Sie die bekannten Parameter ein. Nicht definierte Parameter errechnet die Steuerung anhand der Daten benachbarter Konturelemente. In der Regel beschreiben Sie die Konturelemente so, wie sie in der Fertigungszeichnung bemaßt sind.

Bei der Eingabe von linearen oder zirkularen Elementen wird der **Startpunkt** zwar zu Ihrer Information angezeigt, er ist aber nicht editierbar. Der **Startpunkt** entspricht dem **Endpunkt** des letzten Elements.

Zwischen **Linien- und Bogenmenü** wechseln Sie per Softkey. Formelemente (Fase, Verrundung und Freistiche) wählen Sie per Menüpunkt.

ICP-Kontur erstellen:

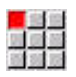

- Menüpunkt **Kontur** wählen
- Flement ufügen:
- ▶ Startpunkt festlegen

▶ Startpunkt festlegen

Alternativ Softkey **Element zufügen** drücken

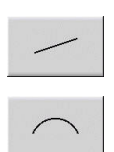

- Softkey **Linienmenü** drücken  $\blacktriangleright$
- $\blacktriangleright$ Alternativ Softkey **Bogenmenü** drücken
- Elementtyp auswählen
- Bekannte Parameter des Konturelements  $\mathbf{b}$ eingeben

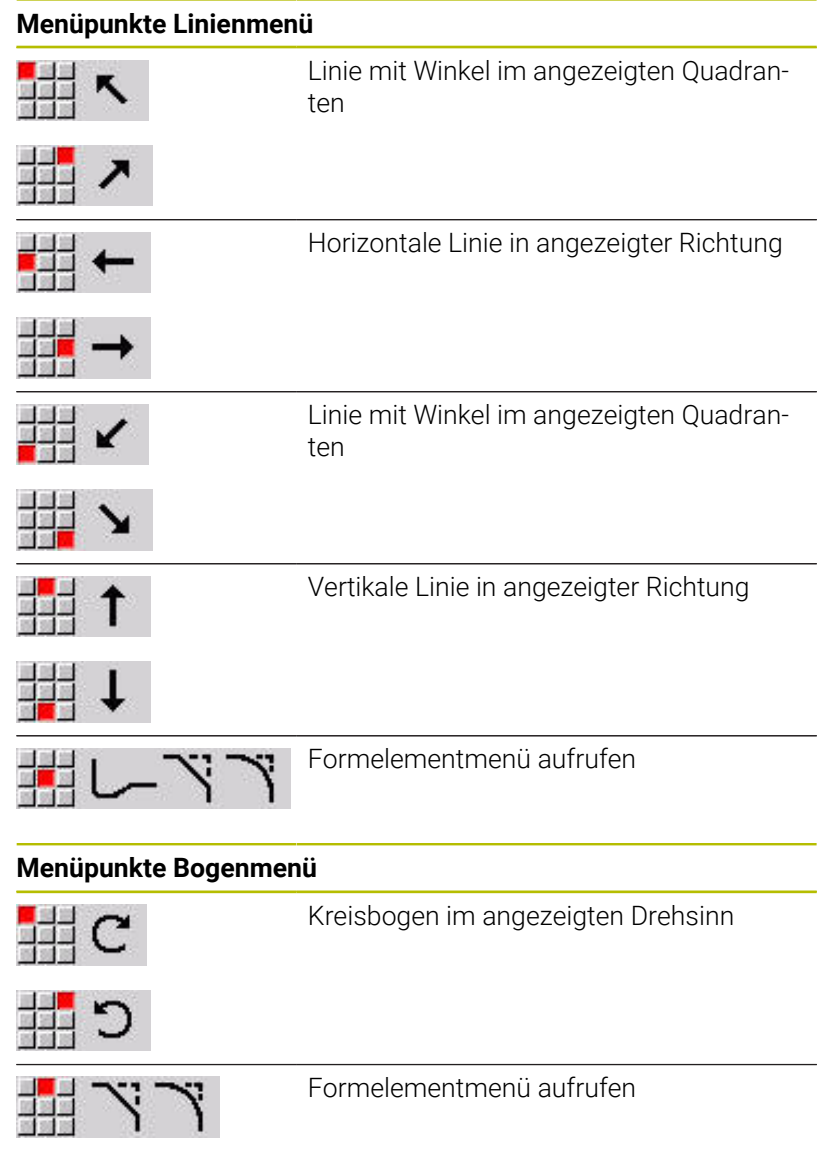

## **Softkeys Umschaltung Linien- und Bogenmenü**

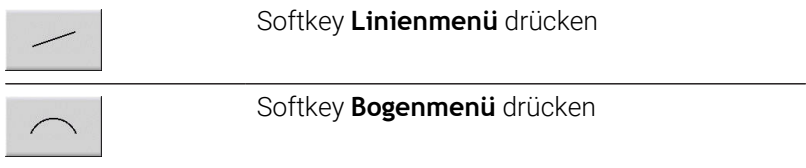

### **Absolute oder inkrementale Vermaßung**

Entscheidend für die Vermaßung ist die Stellung des Softkeys **Inkrement**. Inkrementale Parameter erhalten den Zusatz **i** (**Xi**, **Zi** usw.).

#### **Softkey Umschaltung inkremental**

Inkrement

Aktiviert das Inkrementalmaß für den aktuellen Wert

## **Übergänge bei Konturelementen**

Ein Übergang ist **tangential**, wenn am Berührungspunkt der Konturelemente kein Knick- oder Eckpunkt entsteht. Bei geometrisch anspruchsvollen Konturen werden tangentiale Übergänge verwendet, um mit einer minimalen Vermaßung auszukommen und mathematische Widersprüche auszuschließen.

Für die Berechnung ungelöster Konturelemente muss die Steuerung die Art des Übergangs zwischen den Konturelementen kennen. Den Übergang zu dem nächsten Konturelement legen Sie per Softkey fest.

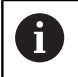

Häufig sind **vergessene** tangentiale Übergänge die Ursache für Fehlermeldungen bei der ICP-Konturdefinition.

#### **Softkey für tangentialen Übergang**

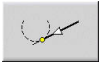

Aktiviert die Tangentialbedingung für den Übergang im Endpunkt des Konturelements

## **Passungen und Innengewinde**

Mit dem Softkey **Passung Innengew.** öffnen Sie ein Eingabeformular, mit dem Sie den Bearbeitungsdurchmesser für Passungen und Innengewinde berechnen können. Nachdem Sie die erforderlichen Werte (Nenndurchmesser und Toleranzklasse oder Gewindeart) eingeben haben, können Sie den berechneten Wert als Zielpunkt für das Konturelement übernehmen.

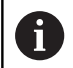

Pass<br>Inner

**FM** 

Übe  $ne$ 

Tnr gew:

EN

nehmen

Sie können den Bearbeitungsdurchmesser nur für geeignete Konturelemente berechnen, z. B. für ein Geradenelement in X-Richtung bei einer Passung auf einer Welle.

Werte zu berechnen

Werte zu berechnen

Bei der Berechnung von Innengewinden können Sie bei den Gewindearten 9, 10 und 11 den Nenndurchmesser für Zollgewinde aus der Liste **Nenndurchm. Liste L** auswählen.

Passung für Bohrung oder Welle berechnen:

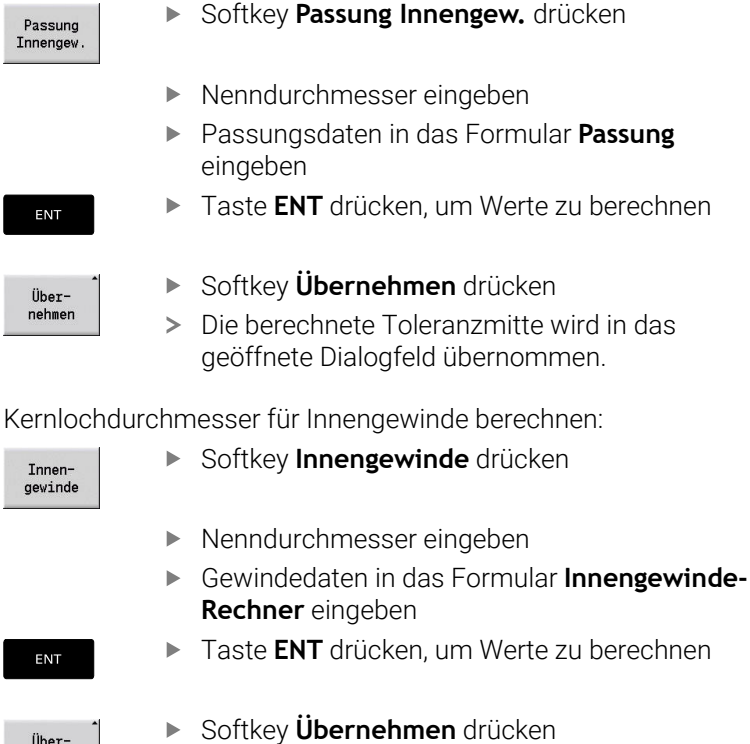

- drücken Der berechnete Kernlochdurchmesser wird in das
	- geöffnete Dialogfeld übernommen.

### **Polarkoordinaten**

Standardmäßig wird die Eingabe von kartesischen Koordinaten erwartet. Mit den Softkeys für Polarkoordinaten schalten Sie einzelne Koordinaten auf Polarkoordinaten um.

Für die Definition eines Punkts können Sie kartesische Koordinaten und Polarkoordinaten mischen.

#### **Softkeys für Polarkoordinaten**

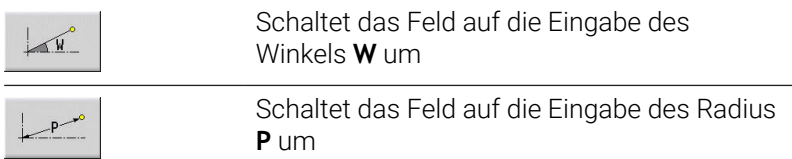

#### **Winkeleingaben**

Wählen Sie die gewünschte Winkelangabe per Softkey aus.

- **Linearelemente**
	- **AN** Winkel zur Z-Achse (**AN**<= 90° innerhalb des vorgewählten Quadranten)
	- **ANn** Winkel zum Nachfolgeelement
	- **ANp** Winkel zum vorherigen Element
- **Kreisbögen**
	- **ANs** Tangentenwinkel im Startpunkt des Kreises
	- **ANe** Tangentenwinkel im Endpunkt des Kreises
	- **ANn** Winkel zum Nachfolgeelement
	- **ANp** Winkel zum vorherigen Element

#### **Softkeys für Winkeleingaben**

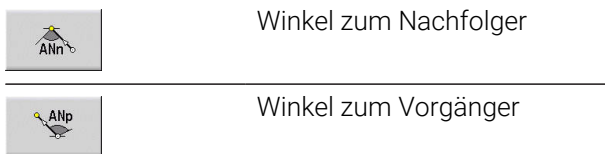

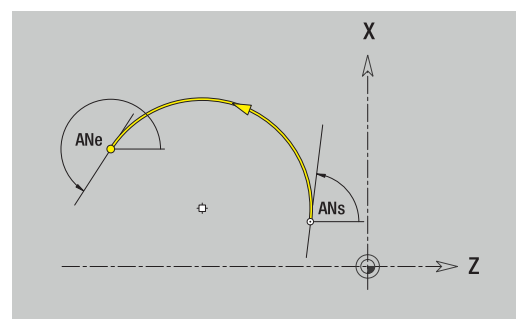

## **Konturdarstellung**

Nach der Eingabe eines Konturelements prüft die Steuerung, ob es ein gelöstes oder ungelöstes Element ist.

- Ein **gelöstes Konturelement** ist eindeutig und vollständig  $\blacksquare$ bestimmt – es wird sofort gezeichnet.
- Ein **ungelöstes Konturelement** ist nicht vollständig bestimmt. Der  $\blacksquare$ **ICP-Editor**:
	- platziert unterhalb des Grafikfensters ein Symbol, das den Elementtyp und die Linienrichtung/den Drehsinn widerspiegelt
	- stellt ein ungelöstes Linearelement dar, wenn der Startpunkt und die Richtung bekannt sind
	- stellt ein ungelöstes Zirkularelement als Vollkreis dar, wenn  $\overline{\mathbb{R}}$ der Mittelpunkt und der Radius bekannt sind

Die Steuerung wandelt ein ungelöstes in ein gelöstes Konturelement, sobald es berechnet werden kann. Das Symbol wird dann gelöscht.

Ein fehlerhaftes Konturelement wird dargestellt, wenn das möglich ist. Zusätzlich erfolgt eine Fehlermeldung.

**Ungelöste Konturelemente**: Kommt es bei der weiteren Kontureingabe zu einem Fehler, weil nicht genügend Informationen vorliegen, können die ungelösten Elemente selektiert und ergänzt werden.

Sind **ungelöste** Konturelemente vorhanden, können die gelösten Elemente nicht geändert werden. Beim letzten Konturelement vor dem ungelösten Konturbereich kann aber der **tangentiale Übergang** gesetzt oder gelöscht werden.

 $\mathbf{i}$ 

■ Ist das zu ändernde Element ein ungelöstes, dann wird das zugehörige Symbol als **ausgewählt** gekennzeichnet

Den Elementtyp und den Drehsinn eines Kreisbogens  $\mathbf{r}$ können Sie nicht ändern. In diesem Fall muss das Konturelement gelöscht und anschließend hinzugefügt werden

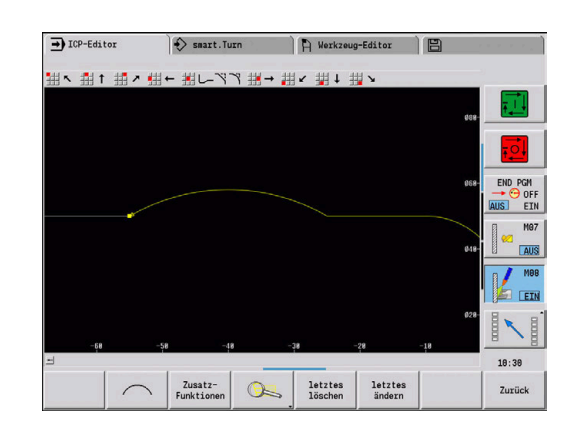

#### **Lösungsauswahl**

Ergeben sich bei der Berechnung ungelöster Konturelemente mehrere Lösungsmöglichkeiten, sichten Sie mit den Softkeys **nächste Lösung** und **vorige Lösung** die mathematisch möglichen Lösungen. Die richtige Lösung bestätigen Sie per Softkey.

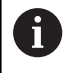

Sind beim Verlassen des Editiermodus ungelöste Konturelemente vorhanden, fragt die Steuerung, ob diese Elemente verworfen werden sollen.

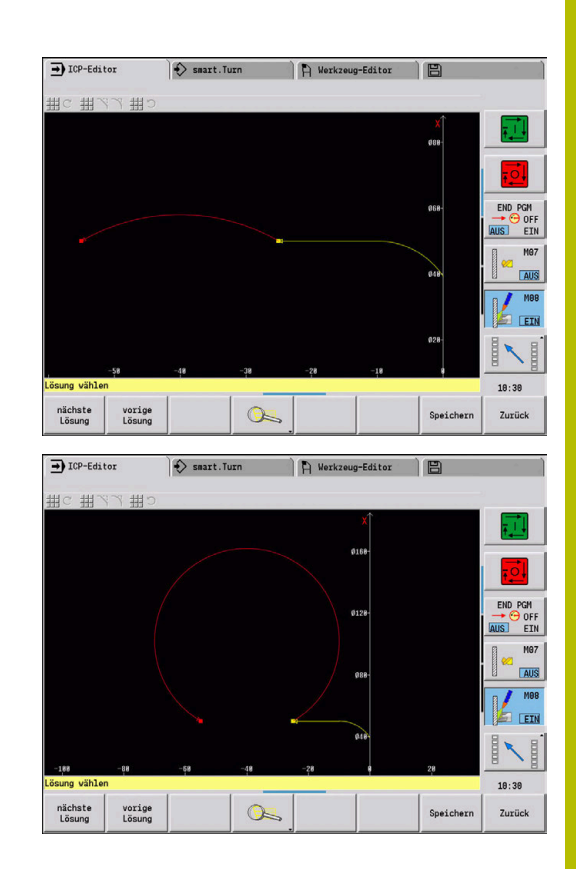

## **Farben bei der Konturdarstellung**

Gelöste, ungelöste oder selektierte Konturelemente sowie selektierte Konturecken und Restkonturen werden in unterschiedlichen Farben dargestellt. (Die Selektion von Konturelementen, Konturecken und Restkonturen sind bei dem Ändern von **ICP-Konturen** von Bedeutung).

Farben:

- $\blacksquare$ weiß: Rohteilkontur, Hilfsrohteil-Kontur
- $\blacksquare$ gelb: Fertigteilkonturen (Drehkonturen, Konturen für die C- und Y-Achsbearbeitung)
- blau: Hilfskonturen  $\blacksquare$
- $\blacksquare$ grau: für ungelöste oder fehlerhafte, aber darstellbare Elemente
- rot: selektierte Lösung, selektiertes Element oder selektierte Ecke ×

## **Selektionsfunktionen**

Die Steuerung stellt in der Unterbetriebsart **ICP-Editor** verschiedene Funktionen zur Auswahl von Konturelementen, Formelementen, Konturecken und Konturbereichen zur Verfügung. Diese Funktionen rufen Sie per Softkey, Touch-Gesten oder mit der Maus auf. Selektierte Konturecken oder Konturelemente werden rot dargestellt.

Konturbereich selektieren:

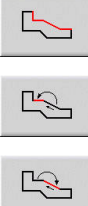

Erstes Element des Konturbereichs auswählen

Bereichsselektion aktivieren

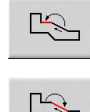

Softkey **Element vor** solange drücken, bis der gesamte Bereich markiert ist

Alternativ Softkey **Element zurück** solange drücken, bis der gesamte Bereich markiert ist

#### **Konturelemente auswählen**

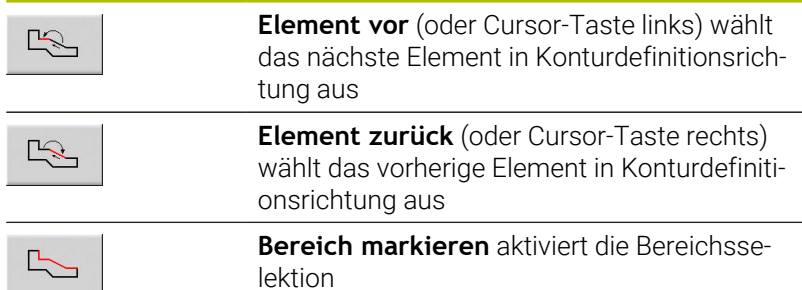

#### **Konturecken auswählen (für Formelemente)**

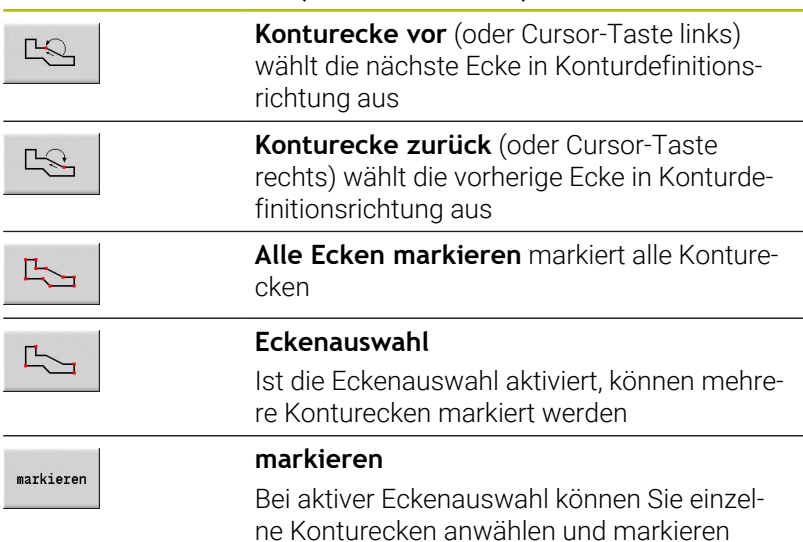

oder aus der Markierung entfernten

#### **Nullpunkt verschieben**

Mit dieser Funktion können Sie eine komplette Drehkontur verschieben.

Zunächst Fertigteilmenü wählen:

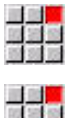

- Menüpunkt **ICP** wählen
- 
- 

Menüpunkt **Fertigteil** wählen

Nullpunktverschiebung aktivieren:

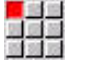

Menüpunkt **Kontur** wählen

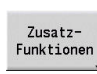

Softkey **Zusatzfunktionen** drücken

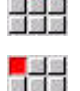

- Menüpunkt **Nullpunkt** wählen  $\blacktriangleright$
- 
- Menüpunkt **Verschieben** wählen  $\blacktriangleright$
- Konturverschiebung eingeben, um die bisher definierte Kontur zu verschieben
- Speichern

Softkey **Speichern** drücken

Nullpunktverschiebung deaktivieren:

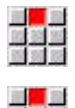

Menüpunkt **Nullpunkt** wählen

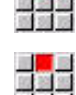

- Menüpunkt **Rücksetzen** wählen
- Der Nullpunkt des Koordinatensystems wird auf die ursprüngliche Position zurückgesetzt.

R

Wenn Sie die Unterbetriebsart **ICP-Editor** verlassen, können Sie die Nullpunktverschiebung nicht mehr zurücksetzen. Die Kontur wird beim Verlassen der Unterbetriebsart **ICP-Editor** mit den Werten der Nullpunktverschiebung umgerechnet und gespeichert. In diesem Fall können Sie den Nullpunkt nochmals in entgegengesetzter Richtung verschieben.

Parameter

- **Xi**: **Zielpunkt** Betrag, um den der Nullpunkt verschoben wird
- **Zi**: **Zielpunkt** Betrag, um den der Nullpunkt verschoben wird

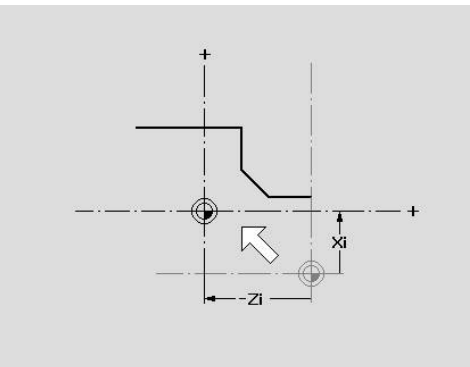

## **Konturabschnitt linear duplizieren**

Mit dieser Funktion definieren Sie einen Konturabschnitt und hängen ihn an die bestehende Kontur an.

Zunächst Fertigteilmenü wählen:

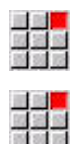

- Menüpunkt **ICP** wählen
- Menüpunkt **Fertigteil** wählen

#### Duplizieren:

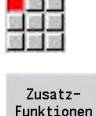

Menüpunkt **Kontur** wählen

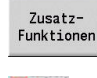

33

Menüpunkt **Duplizieren** wählen

Softkey **Zusatzfunktionen** drücken

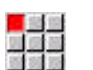

- Menüpunkt **Reihe linear** wählen
- Mit Softkey **Element vor** oder **Element zurück** Konturelemente wählen

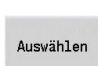

Speichern

 $\frac{1}{2}$ 

- Softkey **Auswählen** drücken
- Anzahl der Wiederholungen eingeben
- Softkey **Speichern** drücken

#### Parameter

**Q**: **Anzahl** der Wiederholungen

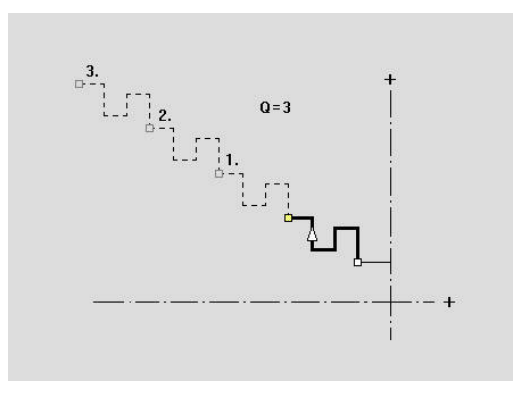

### **Konturabschnitt zirkular duplizieren**

Mit dieser Funktion definieren Sie einen Konturabschnitt und hängen ihn kreisförmig an die bestehende Kontur an.

Zunächst Fertigteilmenü wählen:

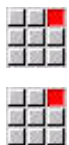

- Menüpunkt **ICP** wählen
- Menüpunkt **Fertigteil** wählen

#### Duplizieren:

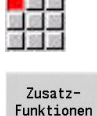

Menüpunkt **Kontur** wählen

Softkey **Zusatzfunktionen** drücken

- Funktionen
- 

 $\begin{picture}(20,20) \put(0,0){\line(1,0){10}} \put(15,0){\line(1,0){10}} \put(15,0){\line(1,0){10}} \put(15,0){\line(1,0){10}} \put(15,0){\line(1,0){10}} \put(15,0){\line(1,0){10}} \put(15,0){\line(1,0){10}} \put(15,0){\line(1,0){10}} \put(15,0){\line(1,0){10}} \put(15,0){\line(1,0){10}} \put(15,0){\line(1,0){10}} \put(15,0){\line(1$ 

Auswählen

Speichern

- Menüpunkt **Duplizieren** im Fertigteilmenü wählen  $\blacktriangleright$
- Menüpunkt **Reihe zirkular** wählen  $\blacktriangleright$ 
	- Mit Softkey **Element vor** oder **Element zurück** Konturelemente wählen
	- Softkey **Auswählen** drücken
	- Anzahl der Wiederholungen und Radius eingeben
	- Softkey **Speichern** drücken

#### Parameter

- **Q**: **Anzahl** der Konturabschnitt wird **Q**-mal dupliziert
- **R**: **Radius**

Die Steuerung legt einen Kreis mit dem definierten Radius  $\mathbf{i}$ um den Anfangs- und Endpunkt des Konturabschnitts. Die Schnittpunkte der Kreise ergeben die beiden möglichen Drehpunkte. Der Drehwinkel ergibt sich aus dem Abstand Anfangspunkt

und Endpunkt des Konturabschnitts. Mit den Softkeys **nächste Lösung** oder **vorige Lösung** können Sie eine der rechnerisch möglichen Lösungen wählen.

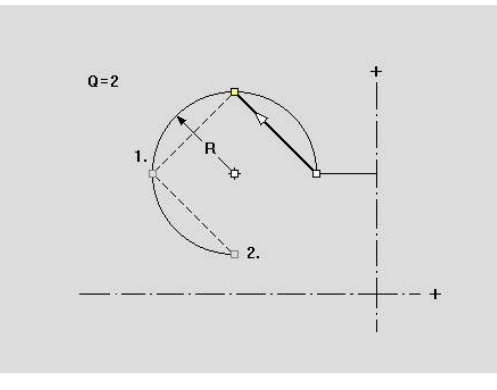

## **Konturabschnitt durch Spiegeln duplizieren**

In dieser Funktion definieren Sie einen Konturabschnitt, der gespiegelt und an die bestehende Kontur angehängt wird.

Zunächst Fertigteilmenü wählen:

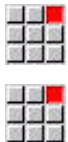

- Menüpunkt **ICP** wählen
- Menüpunkt **Fertigteil** wählen

#### Duplizieren:

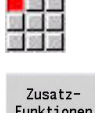

- Menüpunkt **Kontur** wählen
- Zusatz-<br>Funktionen
- Menüpunkt **Duplizieren** wählen

Softkey **Zusatzfunktionen** drücken

EE.

 $\begin{picture}(20,20) \put(0,0){\line(1,0){10}} \put(15,0){\line(1,0){10}} \put(15,0){\line(1,0){10}} \put(15,0){\line(1,0){10}} \put(15,0){\line(1,0){10}} \put(15,0){\line(1,0){10}} \put(15,0){\line(1,0){10}} \put(15,0){\line(1,0){10}} \put(15,0){\line(1,0){10}} \put(15,0){\line(1,0){10}} \put(15,0){\line(1,0){10}} \put(15,0){\line(1$ 

Auswählen

Speichern

- Menüpunkt **Spiegeln** wählen  $\blacktriangleright$
- Mit Softkey **Element vor** oder **Element zurück** Konturelemente wählen
- Softkey **Auswählen** drücken
	- Winkel der Spiegelachse eingeben
	- Softkey **Speichern** drücken

#### Parameter

**W**: **Winkel der Spiegelachse** – die Spiegelachse verläuft durch den aktuellen Endpunkt der Kontur (Bezug des Winkels: positive Z-Achse)

## **Invertieren**

Mit der Funktion **Invertieren** können Sie die programmierte Richtung einer Kontur umkehren.

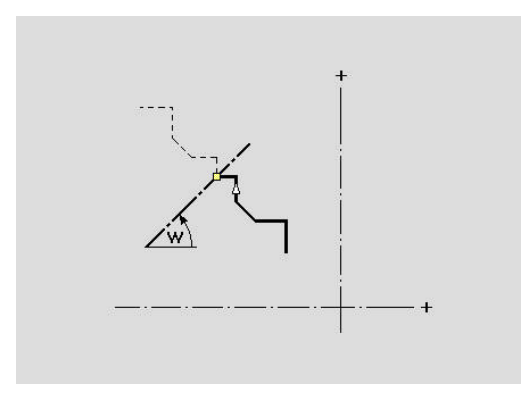

## **Konturrichtung (Zyklenprogrammierung)**

Die Zerspanrichtung wird bei der Zyklenprogrammierung anhand der Konturrichtung ermittelt. Ist die Kontur in –Z-Richtung beschrieben, muss für die Längsbearbeitung ein Werkzeug mit der Orientierung 1 verwendet werden. Ob plan oder längs bearbeitet wird, entscheidet der verwendete Zyklus.

**Weitere Informationen:** ["Allgemeine Werkzeugparameter",](#page-590-0) [Seite 591](#page-590-0)

Ist die Kontur in –X-Richtung beschrieben, muss ein Planzyklus oder ein Werkzeug mit der Orientierung 3 eingesetzt werden.

- **ICP-Zerspanen längs/plan (Schruppen)**: Die Steuerung zerspant das Material in Konturrichtung
- **ICP-Schlichten längs/plan**: Die Steuerung schlichtet in Konturrichtung

Eine ICP-Kontur, die für eine Schruppbearbeitung mit ICP-Zerspanen längs definiert wurde, kann nicht für eine Bearbeitung mit ICP-Zerspanen plan verwendet werden. Drehen Sie dazu die Konturrichtung mit dem Softkey **Kontur umdrehen** um.

#### **Softkeys in der Unterbetriebsart ICP-Editor - Hauptmenü**

Kontur<br>umdrehen

 $\mathbf i$ 

Invertiert die Definitionsrichtung der Kontur

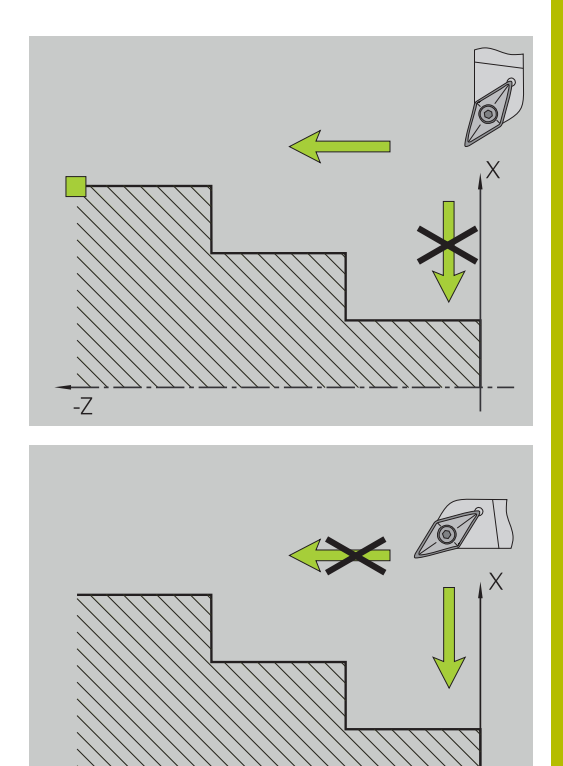

# **8.5 ICP-Konturen ändern**

Die Steuerung bietet die im Folgenden beschriebenen Möglichkeiten, eine bereits erstellte Kontur zu erweitern oder zu verändern.

## <span id="page-459-0"></span>**Formelemente überlagern**

Formelemente überlagern:

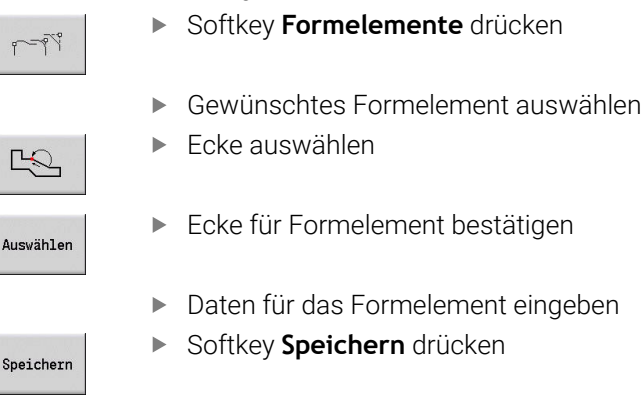

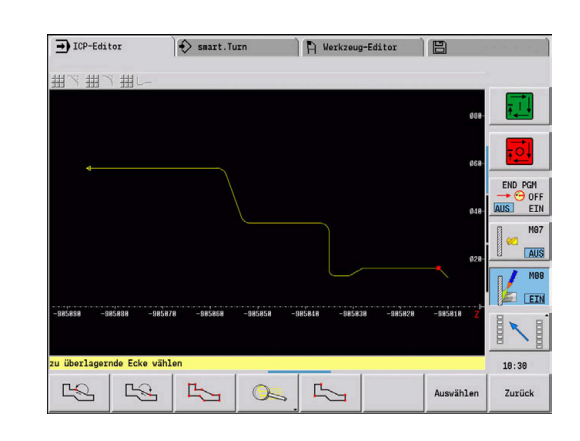

## **Konturelemente zufügen**

Sie **erweitern** eine ICP-Kontur durch Eingabe weiterer Konturelemente, die an die bestehende Kontur **angehängt** werden. Ein kleines Quadrat kennzeichnet das Konturende und ein Pfeil kennzeichnet die Richtung.

Konturelemente zufügen:

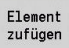

- Softkey **Element zufügen** drücken
- Weitere Konturelemente an die bestehende Kontur anhängen

### **Letztes Konturelement ändern oder löschen**

**Letztes Konturelement ändern**: Bei Betätigung des Softkeys **letztes ändern** werden die Daten des **letzten** Konturelements zum Ändern bereitgestellt.

Bei der Korrektur eines Linear- oder Zirkularelements wird je nach Situation die Änderung sofort übernommen oder die korrigierte Kontur zur Kontrolle angezeigt. **ICP** erhebt die von der Änderung betroffenen Konturelemente farblich hervor. Ergeben sich mehrere Lösungsmöglichkeiten, sichten Sie mit den Softkeys **nächste Lösung** und **vorige Lösung** alle mathematisch möglichen Lösungen.

Die Änderung wird erst mit der Bestätigung per Softkey wirksam. Wenn Sie die Änderung verwerfen, gilt die **alte** Beschreibung weiterhin.

Den Typ des Konturelements (Linear- oder Zirkularelement), die Richtung eines Linearelements und den Drehsinn eines Zirkularelements können Sie nicht ändern. Ist das erforderlich, löschen Sie das Element und fügen ein neues Konturelement zu.

**Letztes Konturelement löschen**: Bei Betätigung des Softkeys **letztes löschen** werden die Daten des **letzten** Konturelements verworfen. Verwenden Sie diese Funktion mehrfach, um mehrere Konturelemente zu löschen.

### **Konturelement löschen**

Konturelement löschen:

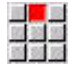

- Menüpunkt **Manipulieren** wählen
- Das Menü zeigt Funktionen zum Trimmen, Ändern und Löschen von Konturen.
- 
- Menüpunkt **Löschen** wählen
- Menüpunkt **Element/Bereich** wählen
- 叹 Löschen
- Das zu löschende Konturelement auswählen

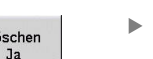

Softkey **Löschen Ja** drücken

Sie können mehrere Konturelemente nacheinander löschen.

## **Konturelemente ändern**

Die Steuerung bietet verschiedene Möglichkeiten eine bereits erstellte Kontur zu verändern. Im Folgenden ist der Änderungsablauf an dem Beispiel **Länge Element ändern** beschrieben. Die anderen Funktionen arbeiten in Analogie zu diesem Ablauf.

Im Menü **Manipulieren** sind folgende Änderungsfunktionen für bestehende Konturelemente verfügbar:

- **Trimmen**
	- **Länge Element**
	- **Länge Kontur** (nur geschlossene Konturen)
	- **Radius**
	- **Durchmesser**
- **Ändern**
	- **Konturelement**
	- **Formelement**
- **Löschen**
	- **Element/Bereich**
	- **Element/Bereich mit Verschieben**
	- **Kontur/Tasche/Figur/Muster**
	- **Formelement**
	- **alle Formelemente**
- **Transformieren**
	- Kontur **Verschieben**
	- Kontur **Drehen**
	- Kontur **Spiegeln**: Sie können die Lage der Spiegelachse mit Start und Endpunktkoordinaten oder mit Startpunkt und Winkel festlegen

#### **Länge des Konturelements ändern**

Länge des Konturelements ändern:

- 図 図 版<br>図 画 画 頭頭頭  $\mathbb{R}$ Ändern
- Menüpunkt **Manipulieren** wählen Das Menü zeigt Funktionen zum Trimmen, Ändern
- und Löschen von Konturen.
- Menüpunkt **Ändern** wählen

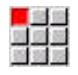

Menüpunkt **Konturelement** wählen

- Das zu ändernde Konturelement auswählen
- 
- Ausgewähltes Konturelement zum Ändern bereitstellen
- Über schreiber
- Änderungen vornehmen
- Änderungen übernehmen
- Die Kontur oder Lösungsvarianten werden zur Kontrolle angezeigt. Bei Formelementen und ungelösten Elementen werden Änderungen sofort übernommen (Originalkontur in Gelb, die geänderte Kontur in Rot zum Vergleich).

Über-<br>schreiben

Gewünschte Lösung übernehmen

#### **Achsparallele Linie ändern**

 $\blacktriangleright$ 

Beim **Ändern** einer achsparallelen Linie wird ein zusätzlicher Softkey angeboten, mit dem Sie auch den zweiten Endpunkt ändern können. So können Sie aus einer ursprünglich geraden Linie eine Schräge machen, um Korrekturen vorzunehmen.

Achsparallele Linie ändern:

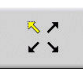

Ändern des **festen** Endpunkts. Durch mehrmaliges Drücken wählen Sie die Richtung der Schräge

#### **Kontur verschieben**

Kontur verschieben:

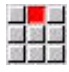

- Menüpunkt **Manipulieren** wählen
- Das Menü zeigt Funktionen zum Trimmen, Ändern und Löschen von Konturen.
- Menüpunkt **Ändern** wählen

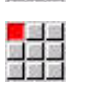

Menüpunkt **Konturelement** wählen

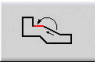

- Das zu ändernde Konturelement auswählen
- Ausgewähltes Konturelement zum Verschieben bereitstellen
	- Neuen **Startpunkt** des Referenzelements eintragen

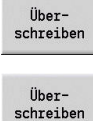

- ▶ Neuen **Startpunkt** (= neue Position) übernehmen
- Die Steuerung zeigt die **verschobene Kontur** an.
- Kontur auf neuer Position übernehmen

### **Transformationen – Verschieben**

Mit dieser Funktion können Sie eine Kontur inkremental oder absolut verschieben.

Parameter:

- $\bar{\phantom{a}}$ **X**: **Zielpunkt**
- **Z**: **Zielpunkt**
- **Xi**: **Zielpunkt** inkremental
- **Zi**: **Zielpunkt** inkremental
- **H**: **Original** (nur bei C-Achskonturen)
	- **0: Löschen**: Originalkontur wird gelöscht
	- **1: Kopieren**: Originalkontur bleibt erhalten
- **ID**: **Kontur** (nur bei C-Achskonturen)

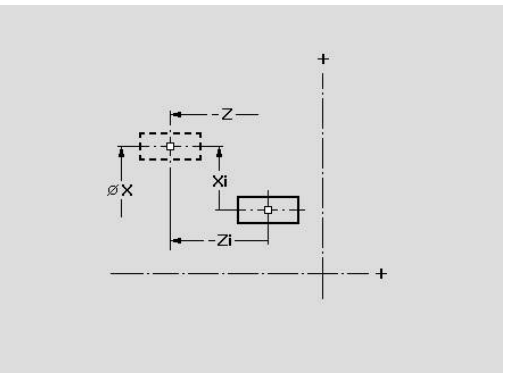

#### **Transformationen – Drehen**

Mit dieser Funktion können Sie eine Kontur um einen Drehpunkt rotieren.

Parameter:

- **X**: **Drehpunkt** (kartesisch)
- **Z**: **Drehpunkt** (kartesisch)
- **W**: **Drehpunkt** (polar)
- **P**: **Drehpunkt** (polar)
- **A**: **Drehwinkel**
- **H**: **Original** (nur bei C-Achskonturen)
	- **0: Löschen**: Originalkontur wird gelöscht
	- **1: Kopieren**: Originalkontur bleibt erhalten
- **ID**: **Kontur** (nur bei C-Achskonturen)

#### **Softkeys**

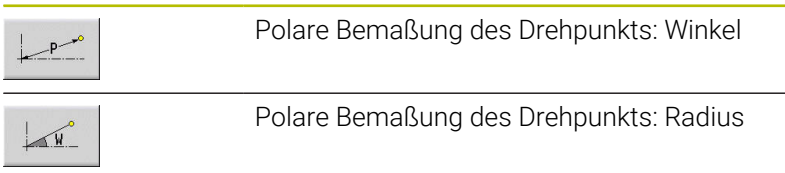

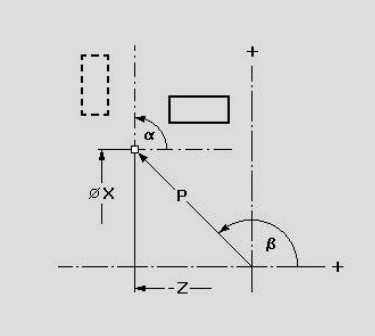

#### **Transformationen – Spiegeln**

Diese Funktion spiegelt die Kontur. Sie definieren die Lage der **Spiegelachse** durch den Start- und Endpunkt oder durch den Startpunkt und den Winkel.

Parameter:

- **XS**: **Startpunkt** (kartesisch)
- **ZS**: **Startpunkt** (kartesisch)
- **X**: **Zielpunkt** (kartesisch)
- **Z**: **Zielpunkt** (kartesisch)
- **A**: **Winkel** Drehwinkel
- **WS**: **Startpunkt** (polar)
- **PS**: **Startpunkt** (polar)
- **W**: **Zielpunkt** (polar)
- **P**: **Zielpunkt** (polar)
- **H**: **Original** (nur bei C-Achskonturen)
	- **0: Löschen**: Originalkontur wird gelöscht
	- **1: Kopieren**: Originalkontur bleibt erhalten
- **ID**: **Kontur** (nur bei C-Achskonturen)

#### **Softkeys für polare Vermaßung**

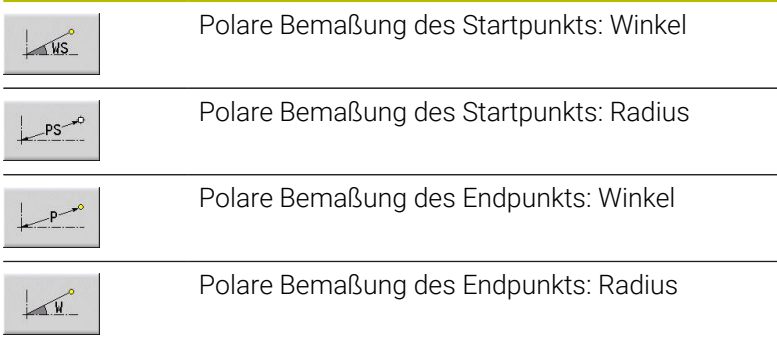

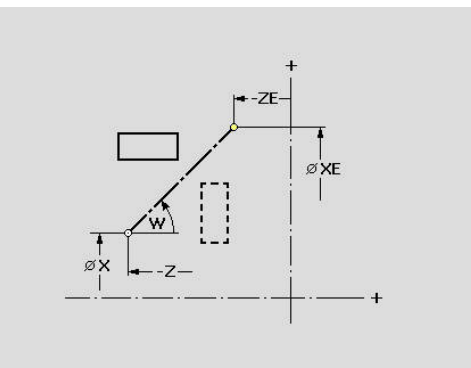

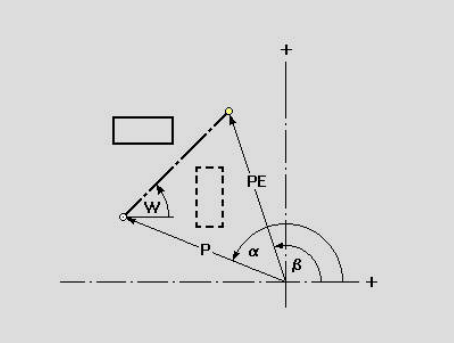

## **8.6 Lupe in der Unterbetriebsart ICP-Editor**

Die Lupenfunktionen ermöglichen es, den sichtbaren Bildausschnitt zu verändern. Hierzu können Softkeys, die Cursor-Tasten sowie die Tasten **PgDn** und **PgUp** verwendet werden. Die **Lupe** ist in allen ICP-Fenstern aufrufbar.

Die Steuerung wählt den Bildausschnitt in Abhängigkeit der programmierten Kontur automatisch. Mit der Lupe kann ein anderer Bildausschnitt gewählt werden.

## **Bildausschnitt ändern**

Veränderung des Bildausschnitts mit Tasten:

Der sichtbare Bildausschnitt kann, ohne das Lupenmenü zu öffnen, mit den Cursor-Tasten sowie den Tasten **PgDn** und **PgUp** verändert werden

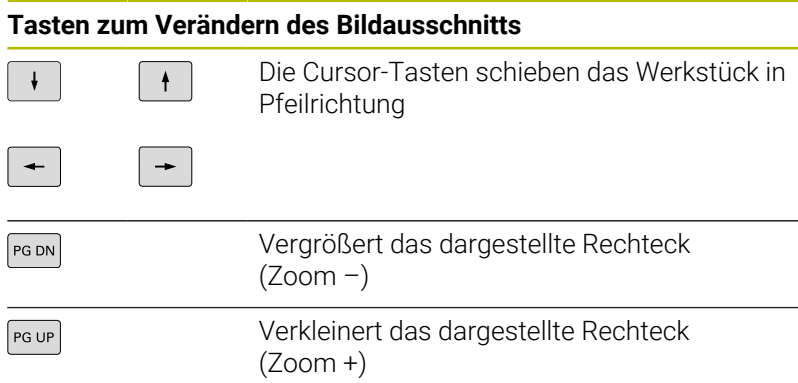

Veränderung des Bildausschnitts mit dem Lupenmenü:

Ist das Lupenmenü angewählt, wird ein rotes Rechteck im Konturfenster angezeigt. Dieses rote Rechteck zeigt den Zoombereich, der durch den Softkey **Übernehmen** oder die Taste **Ent** übernommen wird. Größe und Position dieses Rechtecks können mit den nachfolgenden Tasten verändert werden.

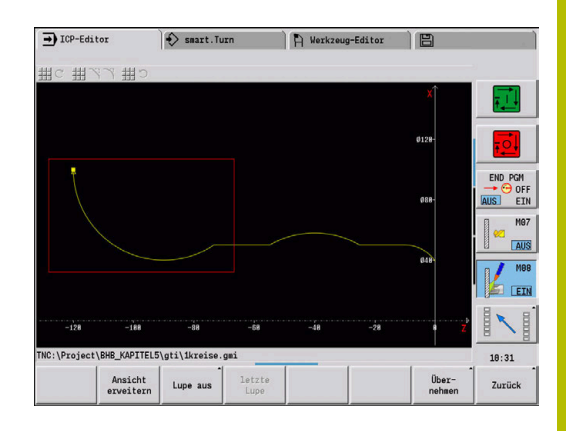

### **Tasten zum Verändern des Bildausschnitts**

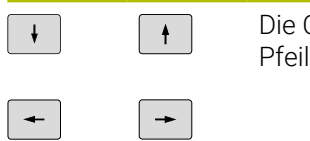

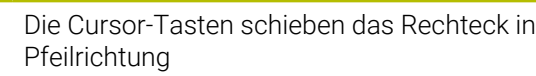

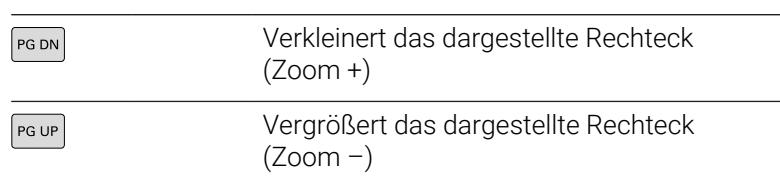

#### **Softkeys in der Lupenfunktion**

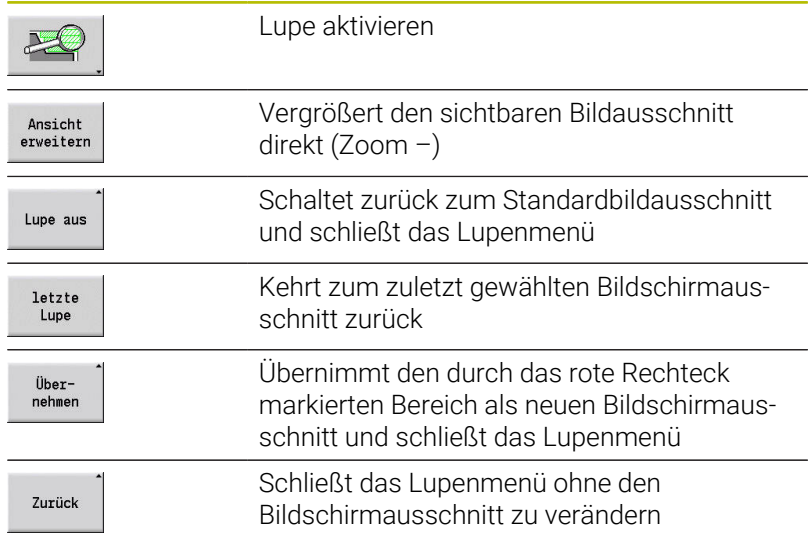

l.
# **8.7 Rohteilbeschreibung**

In der Betriebsart **smart.Turn** werden die Standardformen **Stange** und **Rohr** mit einer G-Funktion beschrieben.

## **Rohteilform Stange**

Die Funktion beschreibt einen Zylinder.

- Parameter:
- **X**: **Durchmesser** des Zylinders
- **Z**: **Länge** des Rohteils
- **K**: **Aufmaß** Abstand zwischen Werkstück-Nullpunkt und rechter Kante

ICP generiert in der Betriebsart **smart.Turn** ein **G20** im Abschnitt **ROHTEIL**.

## **Rohteilform Rohr**

Die Funktion beschreibt einen Hohlzylinder. Parameter:

- **X**: **Außendurchmesser** Durchmesser Hohlzylinder
- **I**: **Innendurchmesser (Rohr)**
- **Z**: **Länge** des Rohteils
- **K**: **Aufmaß** Abstand zwischen Werkstück-Nullpunkt und rechter Kante

ICP generiert in der Betriebsart **smart.Turn** ein **G20** im Abschnitt **ROHTEIL**.

## **Rohteilform Gussteil**

Die Funktion beschreibt ein Aufmaß auf eine bestehende Fertigteilkontur.

Parameter:

#### **K**: **Aufmaß konturparallel**

ICP generiert in der Betriebsart **smart.Turn** eine Kontur im Abschnitt **ROHTEIL**.

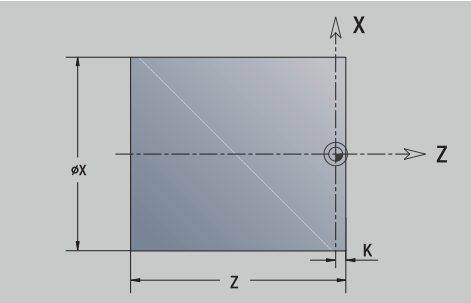

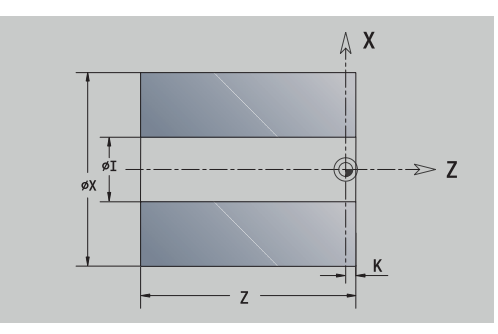

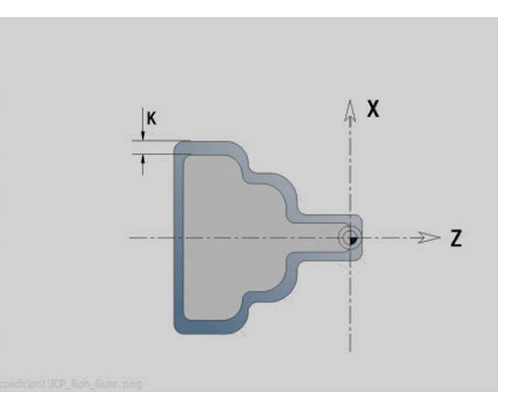

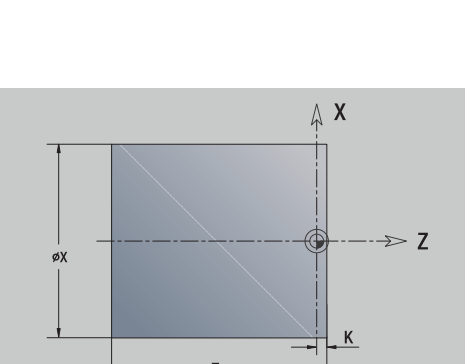

# **8.8 Konturelemente Drehkontur**

Mit den Konturelementen der Drehkontur erstellen Sie:

- in der Unterbetriebsart **Einlernen**.
	- komplexe Rohteilkonturen
	- Konturen für die Drehbearbeitung
- in der Betriebsart **smart.Turn**.
	- komplexe Rohteilkonturen und Hilfsrohteil-Konturen
	- Fertigteil- und Hilfskonturen

# **Grundelemente Drehkontur**

## **Startpunkt festlegen**

Im ersten Konturelement der Drehkontur geben Sie die Koordinaten für Startpunkt und Zielpunkt ein. Die Eingabe des Startpunkts ist nur im ersten Konturelement möglich. In nachfolgenden Konturelementen ergibt sich der Startpunkt aus dem jeweils vorherigen Konturelement.

Startpunkt festlegen:

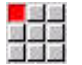

- Menüpunkt **Kontur** wählen
- Element zufügen
- Alternativ Softkey **Element zufügen** drücken
- Konturelement wählen

Parameter zur Definition des Startpunkts:

- **XS**, **ZS**: **Startpunkt** der Kontur
- **WS**: **Startpunkt** der Kontur (Winkel polar)
- **PS**: **Startpunkt** der Kontur (polar; Radiusmaß)

**ICP** generiert in der Betriebsart **smart.Turn** ein **G0**.

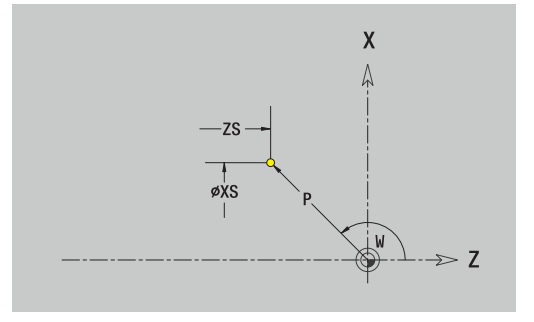

#### **Vertikale Linien**

Vertikale Linie programmieren:

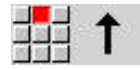

- Richtung der Linie wählen
- Linie vermaßen
- Übergang zum nächsten Konturelement festlegen

#### Parameter:

- **X**: **Zielpunkt**
- **Xi**: **Zielpunkt** inkremental
- **W**: **Zielpunkt** (Winkel polar)
- **P**: **Zielpunkt** (polar; Radiusmaß)
- **L**: **Länge der Linie**
- **U**, **F**, **D**, **FP**, **IC**, **KC**, **HC**:

**Weitere Informationen:** ["Bearbeitungsattribute", Seite 440](#page-439-0)

**ICP** generiert in der Betriebsart **smart.Turn** ein **G1**.

## **Horizontale Linien**

Horizontale Linie programmieren:

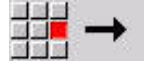

- Richtung der Linie wählen
- Linie vermaßen
- Übergang zum nächsten Konturelement festlegen

Parameter:

- **Z**: **Zielpunkt**
- **Zi**: **Zielpunkt** inkremental
- **W**: **Zielpunkt** (Winkel polar)
- **P**: **Zielpunkt** (polar; Radiusmaß)
- **L**: **Länge der Linie**
- **U**, **F**, **D**, **FP**, **IC**, **KC**, **HC**:

**Weitere Informationen:** ["Bearbeitungsattribute", Seite 440](#page-439-0) **ICP** generiert in der Betriebsart **smart.Turn** ein **G1**.

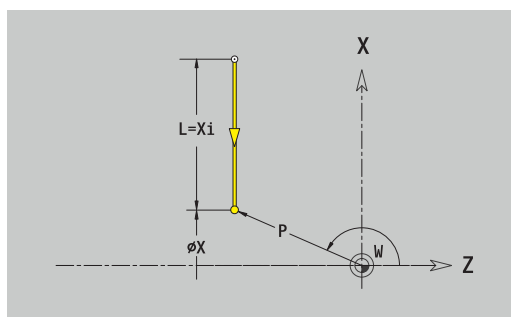

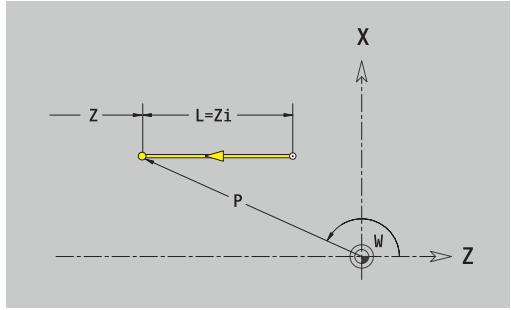

## **Linie im Winkel**

Linie im Winkel programmieren:

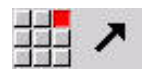

- Richtung der Linie wählen
- **Linie vermaßen**
- Übergang zum nächsten Konturelement festlegen

Den Winkel **AN** immer innerhalb des gewählten Quadranten (<=90°) angeben.

Parameter:

- **X**, **Z**: **Zielpunkt**
- **Xi**, **Zi**: **Zielpunkt** inkremental
- **W**: **Zielpunkt** (Winkel polar)
- **P**: **Zielpunkt** (polar; Radiusmaß)
- **L**: **Länge der Linie**
- **AN**: **Winkel zur Z-Achse**
- **ANn**: **Winkel zur Z-Achse** Winkel zum nachfolgenden Element
- **ANp**: **Winkel zur Z-Achse** Winkel zum vorherigen Element
- **U**, **F**, **D**, **FP**, **IC**, **KC**, **HC**:

**Weitere Informationen:** ["Bearbeitungsattribute", Seite 440](#page-439-0)

**ICP** generiert in der Betriebsart **smart.Turn** ein **G1**.

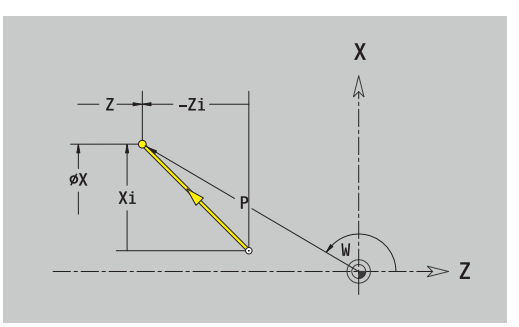

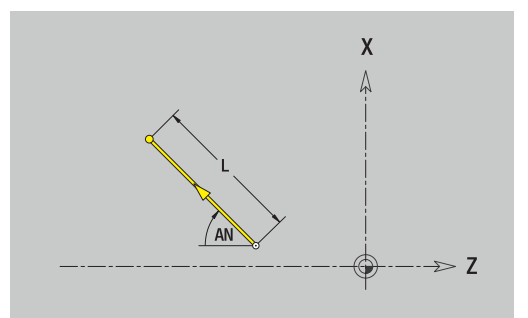

#### **Kreisbogen**

Kreisbogen programmieren:

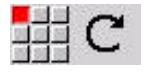

- Drehrichtung des Kreisbogens wählen
- Kreisbogen vermaßen
- Übergang zum nächsten Konturelement festlegen

### Parameter:

- **X**, **Z**: **Zielpunkt**
- **Xi**, **Zi**: **Zielpunkt** inkremental
- **W**: **Zielpunkt** (Winkel polar)
- **Wi**: **Zielpunkt** (Winkel polar, inkremental; Bezug: Startpunkt)
- **P**: **Zielpunkt** (polar; Radiusmaß)
- **Pi**: **Zielpunkt** Abstand zwischen Startpunkt und Zielpunkt (polar, inkremental)
- **I**, **K**: **Mittelpunkt** Kreisbogen
- **Ii**, **Ki**: **Mittelpunkt** Kreisbogen inkremental Abstand zwischen  $\overline{\Box}$ Startpunkt und Mittelpunkt in **X** und **Z**
- **PM**: **Mittelpunkt** Kreisbogen (polar; Radiusmaß)
- **PMi**: **Mittelpunkt** Kreisbogen Abstand zwischen Startpunkt und  $\overline{\Box}$ **Mittelpunkt** (polar, inkremental)
- Ī. **WM**: **Mittelpunkt** Kreisbogen (Winkel polar)
- **WMi**: **Mittelpunkt** Kreisbogen (Winkel polar, inkremental; Bezug: Ī. Startpunkt)
- **R**: **Radius**
- **ANs**: **Winkel** Tangentenwinkel im Startpunkt  $\blacksquare$
- **ANe**: **Winkel** Tangentenwinkel im Zielpunkt
- **ANn**: **Winkel** zum nachfolgenden Element
- **ANp**: **Winkel** zum vorherigen Element
- **U**, **F**, **D**, **FP**:
- **Weitere Informationen:** ["Bearbeitungsattribute", Seite 440](#page-439-0)

**ICP** generiert in der Betriebsart **smart.Turn** ein **G2** oder **G3**.

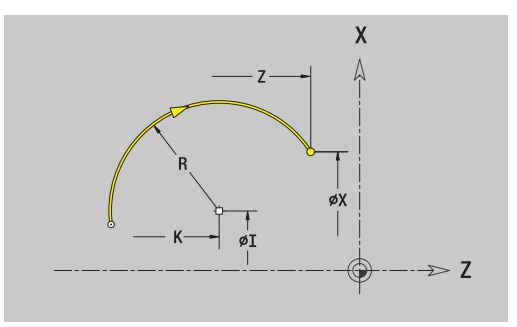

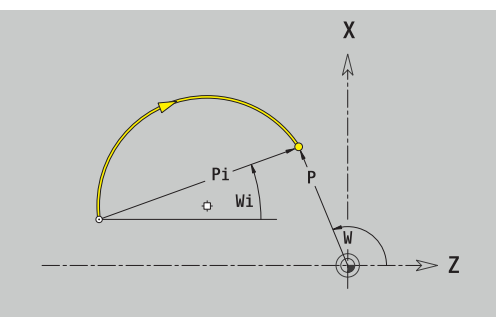

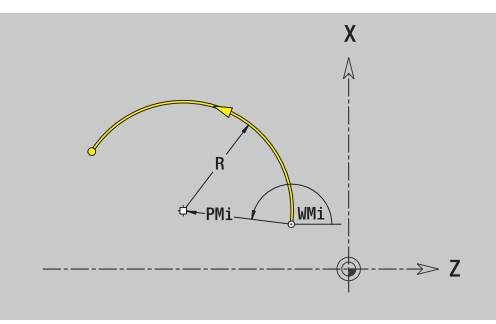

# **Formelemente Drehkontur**

## **Fase oder Verrundung**

Fase oder Verrundung programmieren:

- 
- Fase wählen

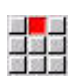

- **Fasenbreite BR** eingeben
- Alternativ Rundung wählen

Formelementmenü wählen

- **Verrundungsradius BR** eingeben
- Fase oder Verrundung als erstes Konturelement: **Elementlage AN** eingeben

### Parameter:

- **BR**: **Fasenbreite** oder **Verrundungsradius**
- **AN**: **Elementlage**
- **U**, **F**, **D**, **FP**:

**Weitere Informationen:** ["Bearbeitungsattribute", Seite 440](#page-439-0)

Fasen oder Verrundungen werden auf Konturecken definiert. Eine **Konturecke** ist der Schnittpunkt aus einem ein- und ausführendem Konturelement. Die Fase oder Verrundung kann erst berechnet werden, wenn das ausführende Konturelement bekannt ist.

**ICP** integriert die Fase oder Verrundung in der Betriebsart **smart.Turn** in das Basiselement **G1**, **G2** oder **G3**.

**Kontur beginnt mit einer Fase oder Rundung**: Geben Sie die Position der **gedachten Ecke** als Startpunkt an. Anschließend wählen Sie das Formelement Fase oder Rundung aus. Da das **einführende Konturelement** fehlt, bestimmen Sie mit **Elementlage AN** die eindeutige Lage der Fase oder Verrundung.

**Beispiel Außenfase am Konturanfang**: Bei der **Elementlage AN**=90° ist das gedachte einführende Bezugselement ein Planelement in **+ X-Richtung**.

**ICP** wandelt eine Fase oder Verrundung am Konturanfang in ein Linear- oder Zirkularelement um.

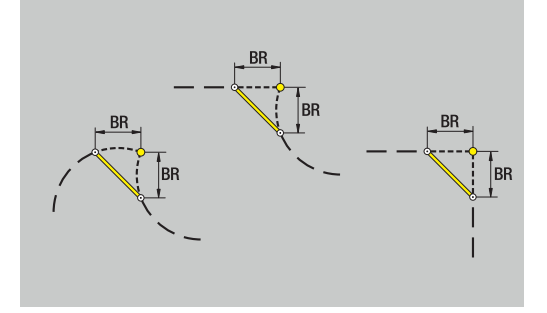

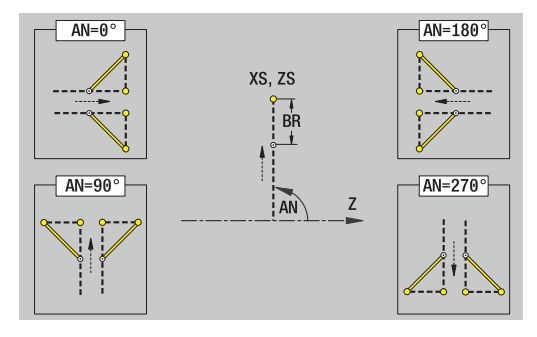

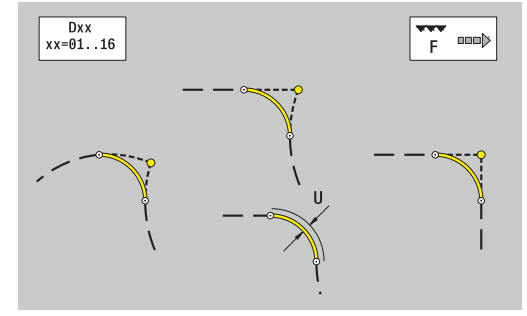

#### **Gewindefreistich DIN 76**

Gewindefreistich DIN 76 programmieren:

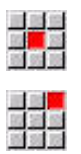

**Freistich DIN 76** wählen

Formelementmenü wählen

Freistichparameter eingeben

#### Parameter:

- **FP**: **Gewindesteigung** (Default: Normtabelle)
- $\overline{\Box}$ **I**: **Freistichtiefe** (Default: Normtabelle)
- **K**: **Freistichlänge** (Default: Normtabelle)  $\blacksquare$
- **R**: **Freistichradius** (Default: Normtabelle)  $\Box$
- **W**: **Freistichwinkel** (Default: Normtabelle)  $\blacksquare$
- **U**, **F**, **D**, **DF**:
	- **Weitere Informationen:** ["Bearbeitungsattribute", Seite 440](#page-439-0)

**ICP** generiert in der Betriebsart **smart.Turn** ein **G25**.

Parameter, die Sie nicht angeben, ermittelt die Steuerung aus der Normtabelle:

- die **Gewindesteigung FP** anhand des Durchmessers  $\mathbb{R}^n$
- $\mathcal{L}_{\mathcal{A}}$ die Parameter **I**, **K**, **W** und **R** anhand der **Gewindesteigung FP**

Weitere Informationen: "DIN 76 - Freistichparameter", Seite 787

- Bei Innengewinden sollte die **Gewindesteigung**  $\mathbf i$ **FP** vorgegeben werden, da der Durchmesser des Längselements nicht der Gewindedurchmesser ist. Wird die Ermittlung der Gewindesteigung durch die Steuerung genutzt, ist mit geringen Abweichungen zu rechnen
	- Freistiche können nur zwischen zwei Linearelementen programmiert werden. Eines der beiden Linearelemente muss parallel zur X-Achse verlaufen

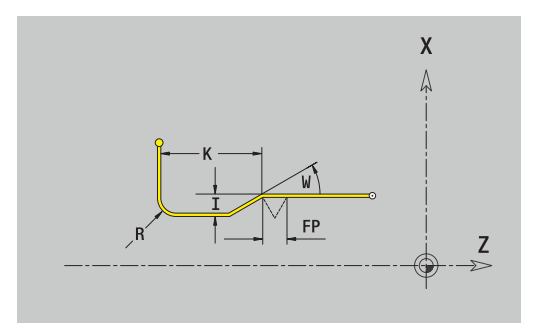

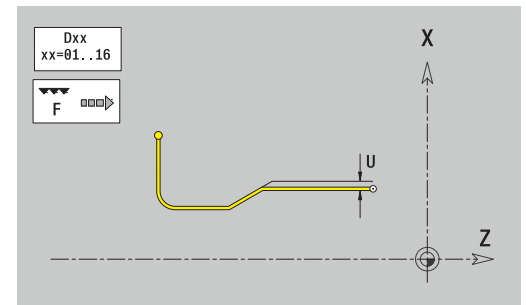

## **Freistich DIN 509 E**

Freistich DIN 509 E programmieren:

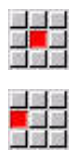

- Formelementmenü wählen
- **Freistich DIN 509 E** wählen
- Freistichparameter eingeben

### Parameter:

- **I**: **Freistichtiefe** (Default: Normtabelle)
- **K**: **Freistichlänge** (Default: Normtabelle)
- **R**: **Freistichradius** (Default: Normtabelle)
- **W**: **Freistichwinkel** (Default: Normtabelle)
- **U**, **F**, **D**, **DF**:

**Weitere Informationen:** ["Bearbeitungsattribute", Seite 440](#page-439-0)

**ICP** generiert in der Betriebsart **smart.Turn** ein **G25**.

Parameter, die Sie nicht eingeben, ermittelt die Steuerung anhand des Durchmessers aus der Normtabelle.

**Weitere Informationen:** ["DIN 509 E – Freistichparameter",](#page-787-0) [Seite 788](#page-787-0)

Ħ

Freistiche können nur zwischen zwei Linearelementen programmiert werden. Eines der beiden Linearelemente muss parallel zur X-Achse verlaufen.

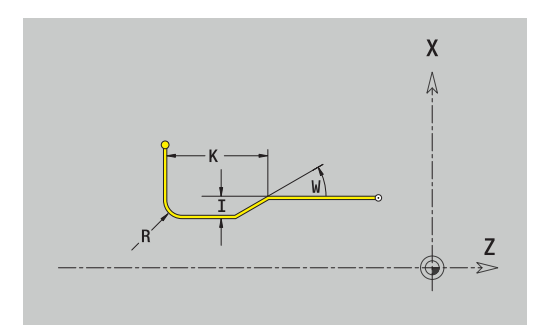

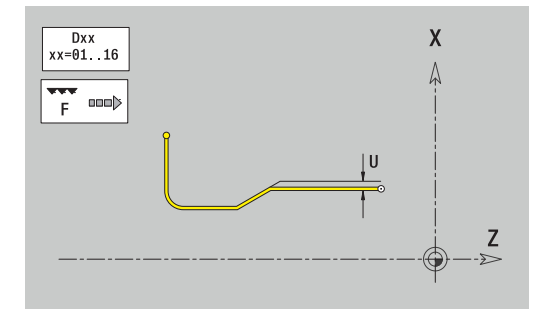

### **Freistich DIN 509 F**

Freistich DIN 509 F programmieren:

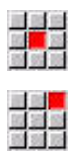

- Formelementmenü wählen
- Freistichparameter eingeben

**Freistich DIN 509 F** wählen

# Parameter:

- **I**: **Freistichtiefe** (Default: Normtabelle)
- п **K**: **Freistichlänge** (Default: Normtabelle)
- **R**: **Freistichradius** (Default: Normtabelle)
- **W**: **Freistichwinkel** (Default: Normtabelle)
- **P**: **Plantiefe** (Default: Normtabelle)
- **A**: **Planwinkel** (Default: Normtabelle)
- **U**, **F**, **D**, **DF**:

### **Weitere Informationen:** ["Bearbeitungsattribute", Seite 440](#page-439-0)

#### **ICP** generiert in der Betriebsart **smart.Turn** ein **G25**.

Parameter, die Sie nicht eingeben, ermittelt die Steuerung anhand des Durchmessers aus der Normtabelle.

**Weitere Informationen:** ["DIN 509 F – Freistichparameter",](#page-787-1) [Seite 788](#page-787-1)

> Freistiche können nur zwischen zwei Linearelementen programmiert werden. Eines der beiden Linearelemente muss parallel zur X-Achse verlaufen.

### **Freistich Form U**

Freistich Form U programmieren:

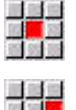

 $\mathbf{i}$ 

Formelementmenü wählen

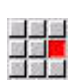

- **Freistich Form U** wählen
- Freistichparameter eingeben

#### Parameter:

- **I**: **Freistichtiefe**
- **K**: **Länge**
- **R**: **Freistichradius**
- **P**: **Fase/Verrundung**
- **U**, **F**, **D**, **DF**:

i

**Weitere Informationen:** ["Bearbeitungsattribute", Seite 440](#page-439-0) **ICP** generiert in der Betriebsart **smart.Turn** ein **G25**.

Freistiche können nur zwischen zwei Linearelementen programmiert werden. Eines der beiden Linearelemente muss parallel zur X-Achse verlaufen.

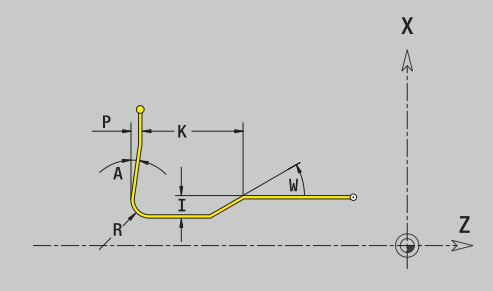

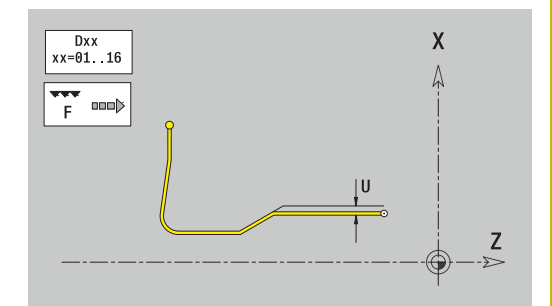

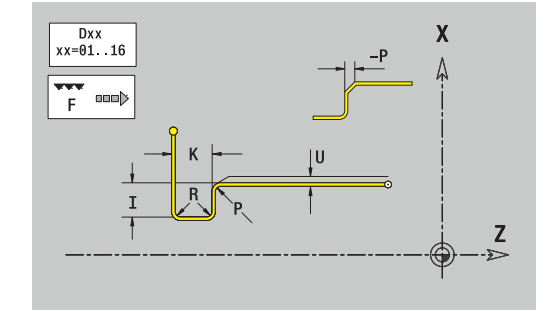

**8**

## **Freistich Form H**

Freistich Form H programmieren:

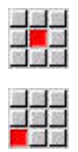

**Freistich Form H** wählen

Formelementmenü wählen

Freistichparameter eingeben

### Parameter:

- **K**: **Länge**
- $\overline{\phantom{a}}$ **R**: **Freistichradius**
- **W**: **Eintauchwinkel**
- **U**, **F**, **D**, **DF**:

**Weitere Informationen:** ["Bearbeitungsattribute", Seite 440](#page-439-0)

**ICP** generiert in der Betriebsart **smart.Turn** ein **G25**.

Freistiche können nur zwischen zwei Linearelementen programmiert werden. Eines der beiden Linearelemente muss parallel zur X-Achse verlaufen.

## **Freistich Form K**

Freistich Form K programmieren:

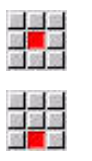

i

**Freistich Form K** wählen

Formelementmenü wählen

Freistichparameter eingeben

### Parameter:

- **I**: **Freistichtiefe**
- **R**: **Freistichradius**
- **W**: **Öffnungswinkel**
- **A**: **Eintauchwinkel**
- **U**, **F**, **D**, **DF**:

**Weitere Informationen:** ["Bearbeitungsattribute", Seite 440](#page-439-0)

**ICP** generiert in der Betriebsart **smart.Turn** ein **G25**.

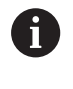

Freistiche können nur zwischen zwei Linearelementen programmiert werden. Eines der beiden Linearelemente muss parallel zur X-Achse verlaufen.

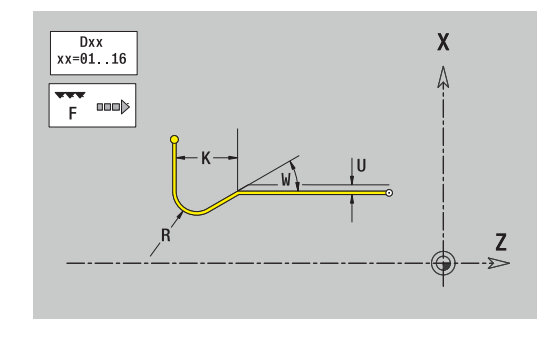

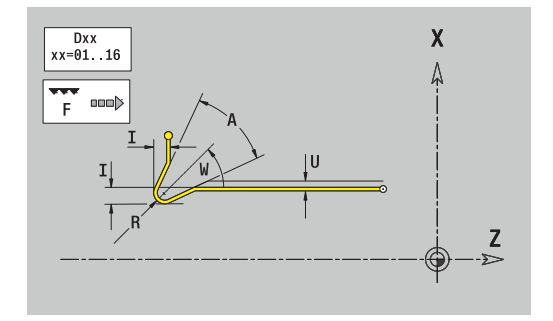

# <span id="page-478-0"></span>**8.9 Konturelemente Stirnfläche**

Mit den Konturelementen der Stirnfläche erstellen Sie komplexe Fräskonturen.

- in der Unterbetriebsart **Einlernen**: Konturen für axiale ICP-Fräszyklen
- in der Betriebsart **smart.Turn**: Konturen für die Bearbeitung mit der C-Achse

Konturelemente der Stirnfläche vermaßen Sie kartesisch oder polar. Die Umschaltung erfolgt per Softkey. Für die Definition eines Punkts können Sie kartesische Koordinaten und Polarkoordinaten mischen.

#### **Softkeys für Polarkoordinaten**

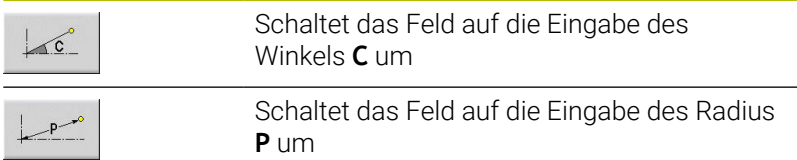

# **Grundelemente Stirnfläche**

## **Startpunkt Stirnflächenkontur**

Im ersten Konturelement der Kontur geben Sie die Koordinaten für Startpunkt und Zielpunkt ein. Die Eingabe des Startpunkts ist nur im ersten Konturelement möglich. In nachfolgenden Konturelementen ergibt sich der Startpunkt aus dem jeweils vorherigen Konturelement.

Startpunkt festlegen:

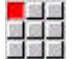

- Menüpunkt **Kontur** drücken
- Element zufügen
- Alternativ Softkey **Element zufügen** drücken
- ▶ Startpunkt festlegen

Parameter zur Definition des Startpunkts:

- **XKS**, **YKS**: **Startpunkt** der Kontur
- **CS**: **Startpunkt** der Kontur (Winkel polar)
- **PS**: **Startpunkt** der Kontur (polar; Radiusmaß)
- **HC**: **Bohr/Fräs- Attribut**
	- **1: Konturfräsen G840/G847**
	- **2: Taschenfräsen G845/G848**
	- **3: Flächenfräsen G841-G844**
	- **4: Entgraten G840**
	- **5: Gravieren G801-G804**
	- **6: Kontur + Entgraten G840/G847**
	- **7: Tasche + Entgraten G845/G848**
	- **8: Stirnfräsen G797**
	- **9: Stirnfräsen+Entgraten G797**
	- **10: Bohrfräsen G75**
	- **11: Gewindefräsen G799/G800/G806**
	- **12: Bohr- und Gewindefräsen G75/G799..**
	- **14: nicht bearbeiten**
- **QF**: **Fräsort**
	- **0: auf der Kontur**
	- **1: innen / links**
	- **2: außen / rechts**
- **HF**: **Richtung**
	- **0: Gegenlauf**
	- **1: Gleichlauf**
- **DF**: **Fräserdurchmesser**
- **WF**: **Winkel** der Fase Ī.
- **BR**: **Fasenbreite**
- **RB**: **Rückzugsebene**

**ICP** generiert in der Betriebsart **smart.Turn** ein **G100**.

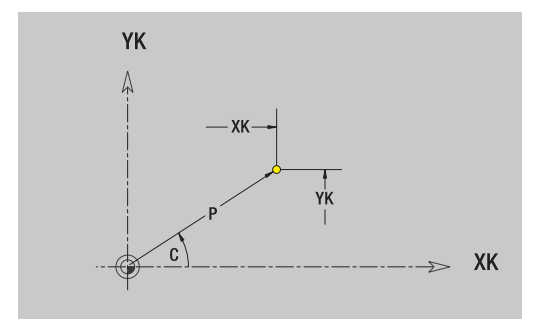

#### **Vertikale Linien Stirnfläche**

Vertikale Linien programmieren:

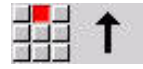

- Richtung der Linie wählen
- Linie vermaßen
- Übergang zum nächsten Konturelement festlegen

#### Parameter:

- **YK**: **Zielpunkt** (kartesisch)
- **YKi**: **Zielpunkt** inkremental Abstand zwischen Startpunkt und **Zielpunkt**
- **C**: **Zielpunkt** (Winkel polar)
- **P**: **Zielpunkt** (polar)
- **L**: **Länge der Linie**
- **F**: **Weitere Informationen:** ["Bearbeitungsattribute", Seite 440](#page-439-0)

#### **ICP** generiert in der Betriebsart **smart.Turn** ein **G101**.

### **Horizontale Linien Stirnfläche**

Horizontale Linien programmieren:

- 
- Richtung der Linie wählen
- Linie vermaßen
- Übergang zum nächsten Konturelement festlegen

#### Parameter:

- **XK**: **Zielpunkt** (kartesisch)
- **XKi**: **Zielpunkt** inkremental Abstand zwischen Startpunkt und **Zielpunkt**
- **C**: **Zielpunkt** (Winkel polar)
- **P**: **Zielpunkt** (polar)
- **L**: **Länge der Linie**
- **F**: **Weitere Informationen:** ["Bearbeitungsattribute", Seite 440](#page-439-0)

**ICP** generiert in der Betriebsart **smart.Turn** ein **G101**.

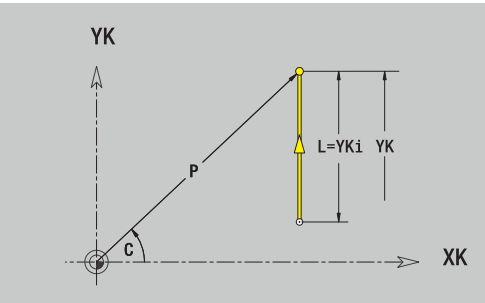

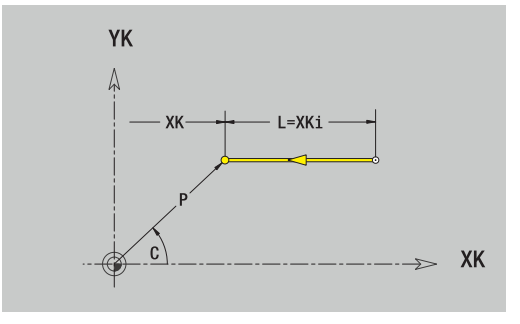

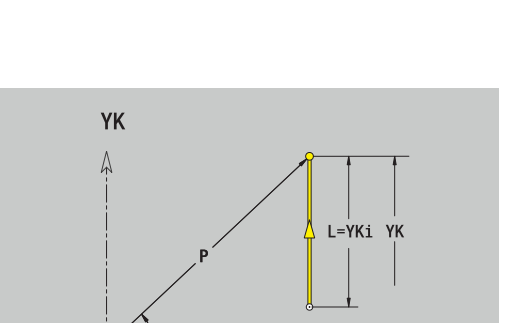

## **Linie im Winkel Stirnfläche**

Linie im Winkel programmieren:

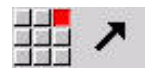

- Richtung der Linie wählen
- **Linie vermaßen**
- Übergang zum nächsten Konturelement festlegen

### Parameter:

- **XK**, **YK**: **Zielpunkt** (kartesisch)
- **XKi**, **YKi**: **Zielpunkt** inkremental Abstand zwischen Startpunkt und **Zielpunkt**
- **C**: **Zielpunkt** (Winkel polar)
- **P**: **Zielpunkt** (polar)
- **L**: **Länge der Linie**
- **AN**: **Winkel** zur positiven XK-Achse
- **ANn**: **Winkel** zum nachfolgenden Element
- **ANp**: **Winkel** zum vorherigen Element
- **F**: **Weitere Informationen:** ["Bearbeitungsattribute", Seite 440](#page-439-0)

**ICP** generiert in der Betriebsart **smart.Turn** ein **G101**.

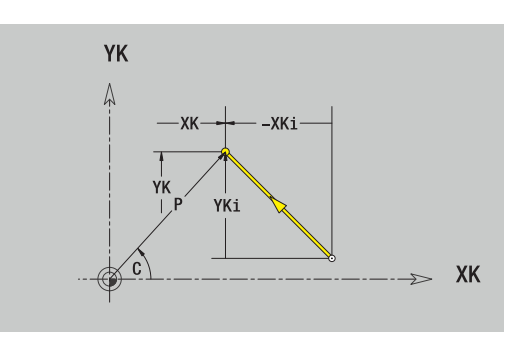

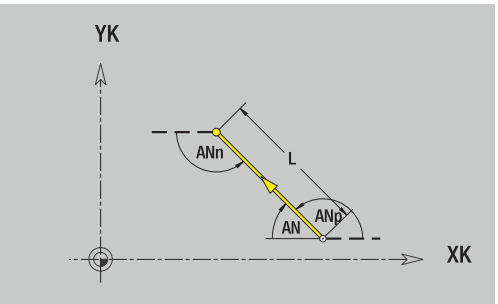

#### **Kreisbogen Stirnfläche**

Kreisbogen programmieren:

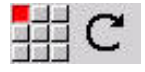

- Drehrichtung des Kreisbogens wählen
- Bogen vermaßen
- Übergang zum nächsten Konturelement festlegen

#### Parameter:

- **XK**, **YK**: **Zielpunkt** Endpunkt des Kreisbogens
- **XKi**, **YKi**: **Zielpunkt** inkremental Abstand zwischen Startpunkt und **Zielpunkt**
- **P**: **Zielpunkt** (polar)
- **Pi**: **Zielpunkt** Abstand zwischen Startpunkt und Zielpunkt (polar, inkremental)
- $\overline{\Box}$ **C**: **Zielpunkt** (Winkel polar)
- **Ci**: **Zielpunkt** (Winkel polar, inkremental; Bezug: Startpunkt)
- **I**, **J**: **Mittelpunkt** Kreisbogen
- **Ii**, **Ji**: **Mittelpunkt** Kreisbogen inkremental Abstand zwischen Startpunkt und **Mittelpunkt** in **X** und **Z**
- **PM**: **Mittelpunkt** Kreisbogen (polar)
- **PMi**: **Mittelpunkt** Kreisbogen Abstand zwischen Startpunkt und j. **Mittelpunkt** (polar, inkremental)
- **CM**: **Mittelpunkt** Kreisbogen (Winkel polar)  $\blacksquare$
- i. **CMi**: **Mittelpunkt** Kreisbogen (Winkel polar, inkremental; Bezug: Startpunkt)
- **R**: **Radius**
- **ANs**: **Winkel** Tangentenwinkel im Startpunkt
- **ANe**: **Winkel** Tangentenwinkel im Zielpunkt
- **ANn**: **Winkel** zum nachfolgenden Element
- **ANp**: **Winkel** zum vorherigen Element
- **F**: **Weitere Informationen:** ["Bearbeitungsattribute", Seite 440](#page-439-0)

**ICP** generiert in der Betriebsart **smart.Turn** ein **G102** oder **G103**.

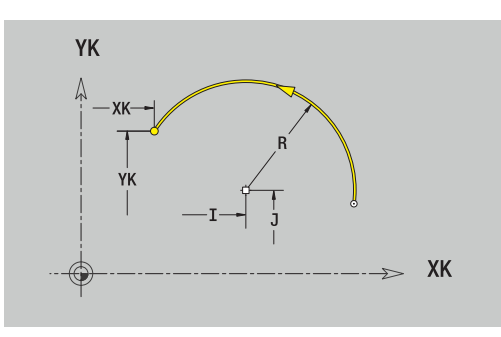

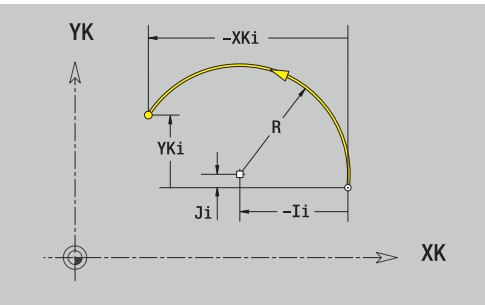

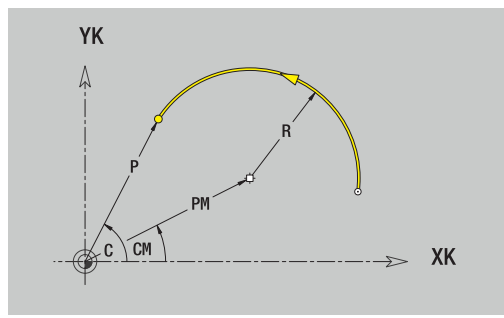

# **Formelemente Stirnfläche**

# **Fase oder Verrundung Stirnfläche**

Fase oder Verrundung programmieren:

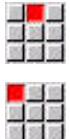

- Fase wählen
- **Fasenbreite BR** eingeben

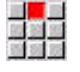

Alternativ Rundung wählen

Formelementmenü wählen

- **Rundungsradius BR** eingeben
- Fase oder Verrundung als erstes Konturelement: **Elementlage AN** eingeben

### Parameter:

- **BR**: **Fasenbreite** oder **Verrundungsradius**
- **AN**: **Elementlage**

**F**: **Weitere Informationen:** ["Bearbeitungsattribute", Seite 440](#page-439-0) Fasen oder Verrundungen werden auf Konturecken definiert. Eine **Konturecke** ist der Schnittpunkt aus einem ein- und ausführendem Konturelement. Die Fase oder Verrundung kann erst berechnet werden, wenn das ausführende Konturelement bekannt ist.

**ICP** integriert die Fase oder Verrundung in der Betriebsart **smart.Turn** in das Basiselement **G101**, **G102** oder **G103**.

**Kontur beginnt mit einer Fase oder Rundung**: Geben Sie die Position der **gedachten Ecke** als Startpunkt an. Anschließend wählen Sie das Formelement Fase oder Rundung aus. Da das **einführende Konturelement** fehlt, bestimmen Sie mit **Elementlage AN** die eindeutige Lage der Fase oder Verrundung.

**Beispiel Außenfase am Konturanfang**: Bei der **Elementlage AN**=90° ist das gedachte einführende Bezugselement ein Planelement in **+X-Richtung**.

**ICP** wandelt eine Fase oder Verrundung am Konturanfang in ein Linear- oder Zirkularelement um.

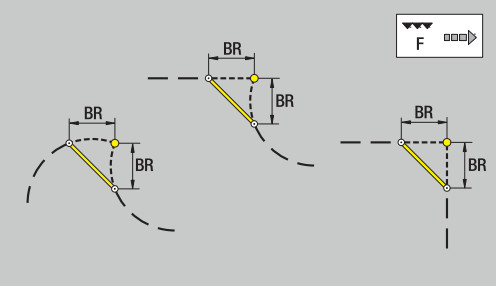

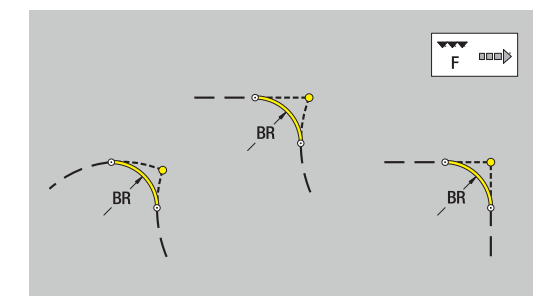

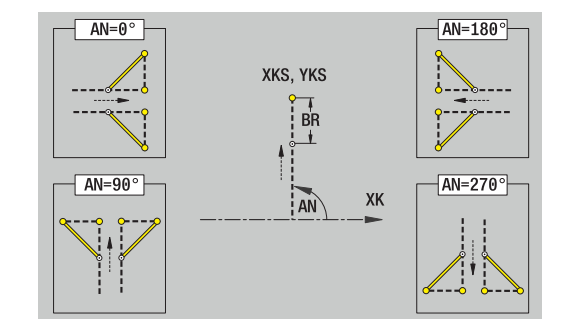

# <span id="page-484-0"></span>**8.10 Konturelemente Mantelfläche**

Mit den Konturelementen der Mantelfläche erstellen Sie komplexe Fräskonturen.

- in der Unterbetriebsart **Einlernen**: Konturen für radiale ICP-Fräszyklen
- in der Betriebsart **smart.Turn**: Konturen für die Bearbeitung mit der C-Achse

Konturelemente der Mantelfläche vermaßen Sie kartesisch oder polar. Alternativ zum Winkelmaß können Sie das Streckenmaß verwenden. Die Umschaltung erfolgt per Softkey.

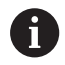

Das Streckenmaß entspricht der Mantelabwicklung am Bezugsdurchmesser.

- Bei Mantelflächenkonturen wird der Bezugsdurchmesser im Zyklus festgelegt. Dieser Durchmesser gilt bei allen folgenden Konturelementen als Referenz für das Streckenmaß
- Beim Aufruf aus der Betriebsart **smart.Turn** wird der Bezugsdurchmesser in den Referenzdaten festgelegt

### **Softkeys für Polarkoordinaten**

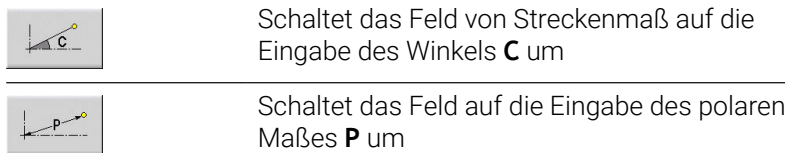

# **Grundelemente Mantelfläche**

## **Startpunkt Mantelflächenkontur**

Im ersten Konturelement der Kontur geben Sie die Koordinaten für Startpunkt und Zielpunkt ein. Die Eingabe des Startpunkts ist nur im ersten Konturelement möglich. In nachfolgenden Konturelementen ergibt sich der Startpunkt aus dem jeweils vorherigen Konturelement.

Startpunkt festlegen:

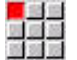

Menüpunkt **Kontur** drücken

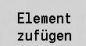

- Alternativ Softkey **Element zufügen** drücken
- ▶ Startpunkt festlegen

Parameter zur Definition des Startpunkts:

- **ZS**: **Startpunkt** der Kontur
- **CYS**: **Startpunkt** der Kontur als Streckenmaß (Bezug: Durchmesser **XS**)
- **PS**: **Startpunkt** der Kontur (polar; Radiusmaß)
- **PS**: **Startpunkt** der Kontur polar
- **HC**: **Bohr/Fräs- Attribut**
	- **1: Konturfräsen G840/G847**
	- **2: Taschenfräsen G845/G848**
	- **3: Flächenfräsen G841-G844**
	- **4: Entgraten G840**
	- **5: Gravieren G801-G804**
	- **6: Kontur + Entgraten G840/G847**
	- **7: Tasche + Entgraten G845/G848**
	- **8: Stirnfräsen G797**
	- **9: Stirnfräsen+Entgraten G797**
	- **10: Bohrfräsen G75**
	- **11: Gewindefräsen G799/G800/G806**
	- **12: Bohr- und Gewindefräsen G75/G799..**
	- **14: nicht bearbeiten**
- **QF**: **Fräsort**
	- **0: auf der Kontur**
	- **1: innen / links**
	- **2: außen / rechts**
- **HF**: **Richtung**
	- **0: Gegenlauf**
	- **1: Gleichlauf**
- **DF**: **Fräserdurchmesser**
- **WF**: **Winkel** der Fase  $\blacksquare$
- **BR**: **Fasenbreite**
- **RB**: **Rückzugsebene**

**ICP** generiert in der Betriebsart **smart.Turn** ein **G110**.

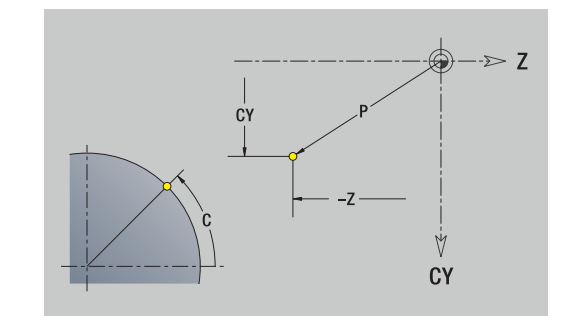

#### **Vertikale Linien Mantelfläche**

Vertikale Linien programmieren:

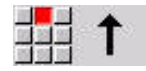

- Richtung der Linie wählen
- Linie vermaßen
- Übergang zum nächsten Konturelement festlegen

#### Parameter:

- **CY**: **Zielpunkt** als Streckenmaß (Bezug: Durchmesser **XS**)
- **CYi**: **Zielpunkt** inkremental als Streckenmaß (Bezug: Durchmesser **XS**)
- **C**: **Zielpunkt** (Winkel polar)
- **P**: **Zielpunkt** (polar)
- **L**: **Länge der Linie**
- **F**: **Weitere Informationen:** ["Bearbeitungsattribute", Seite 440](#page-439-0)

#### **ICP** generiert in der Betriebsart **smart.Turn** ein **G111**.

#### **Horizontale Linien Mantelfläche**

Horizontale Linien programmieren:

- 
- Richtung der Linie wählen
- Linie vermaßen
- Übergang zum nächsten Konturelement festlegen

Parameter:

- **Z**: **Zielpunkt**
- **Zi**: **Zielpunkt** inkremental
- **P**: **Zielpunkt** (polar)
- **L**: **Länge der Linie**
- **F**: **Weitere Informationen:** ["Bearbeitungsattribute", Seite 440](#page-439-0)

**ICP** generiert in der Betriebsart **smart.Turn** ein **G111**.

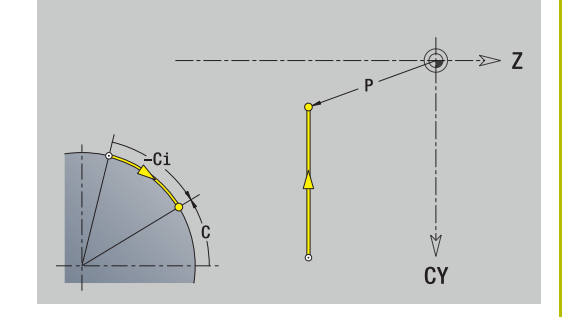

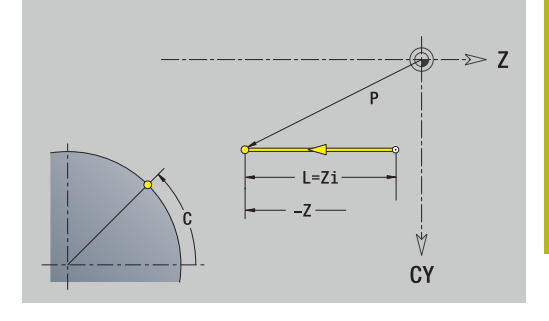

**8**

## **Linie im Winkel Mantelfläche**

Linie im Winkel programmieren:

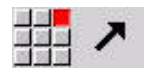

- Richtung der Linie wählen
- Linie vermaßen
- Übergang zum nächsten Konturelement festlegen

### Parameter:

- **Z**: **Zielpunkt**
- **Zi**: **Zielpunkt** inkremental
- **CY**: **Zielpunkt** als Streckenmaß (Bezug: Durchmesser **XS**)
- **CYi**: **Zielpunkt** inkremental als Streckenmaß (Bezug: Durchmesser **XS**)
- **P**: **Zielpunkt** (polar)
- **C**: **Zielpunkt** (Winkel polar)
- **Ci**: **Zielpunkt** (Winkel polar, inkremental)
- **AN**: **Winkel** zur Z-Achse (Winkelrichtung siehe Hilfebild)
- **ANn**: **Winkel** zum nachfolgenden Element
- **ANp**: **Winkel** zum vorherigen Element
- **L**: **Länge der Linie**
- **F**: **Weitere Informationen:** ["Bearbeitungsattribute", Seite 440](#page-439-0)

**ICP** generiert in der Betriebsart **smart.Turn** ein **G111**.

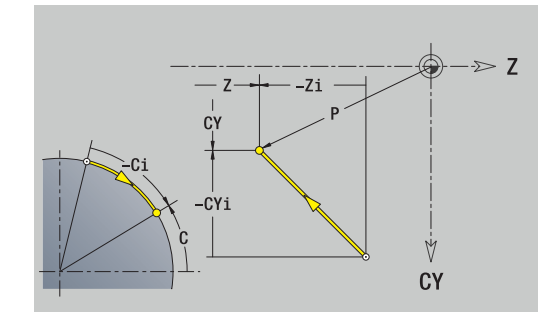

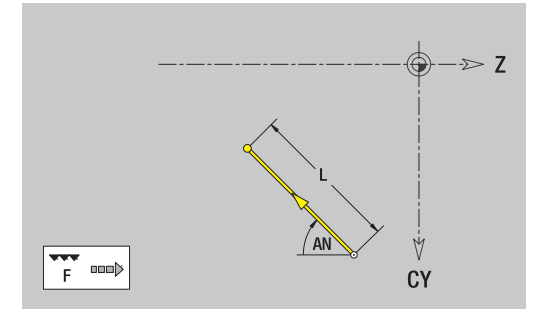

#### **Kreisbogen Mantelfläche**

Kreisbogen programmieren:

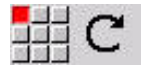

- Drehrichtung des Kreisbogens wählen
- Bogen vermaßen
- Übergang zum nächsten Konturelement festlegen

#### Parameter:

- **Z**: **Zielpunkt**
- **Zi**: **Zielpunkt** inkremental
- **CY**: **Zielpunkt** als Streckenmaß (Bezug: Durchmesser **XS**)
- **CYi**: **Zielpunkt** inkremental als Streckenmaß (Bezug: Durchmesser **XS**)
- **P**: **Zielpunkt** (polar)
- **Pi**: **Zielpunkt** Abstand zwischen Startpunkt und Zielpunkt j. (polar, inkremental)
- **C**: **Zielpunkt** (Winkel polar)
- **Ci**: **Zielpunkt** (Winkel polar, inkremental)
- **K**: **Mittelpunkt** in **Z**
- **Ki**: **Mittelpunkt** inkremental (in **Z**)
- **CJ**: **Mittelpunkt** als Streckenmaß (Bezug: Durchmesser **XS**)
- **CJi**: **Mittelpunkt** inkremental als Streckenmaß (Bezug: Durchmesser **XS**)
- **PM**: **Mittelpunkt** Kreisbogen (polar)
- **PMi**: **Mittelpunkt** Kreisbogen Abstand zwischen Startpunkt und j. **Mittelpunkt** (polar, inkremental)
- **WM**: **Mittelpunkt** Kreisbogen (Winkel polar)
- $\blacksquare$ **WMi**: **Mittelpunkt** Kreisbogen (Winkel polar, inkremental; Bezug: Startpunkt)
- **R**: **Radius**  $\mathbb{R}^n$
- **ANs**: **Winkel** Tangentenwinkel im Startpunkt
- **ANe**: **Winkel** Tangentenwinkel im Zielpunkt
- **ANn**: **Winkel** zum nachfolgenden Element
- **ANp**: **Winkel** zum vorherigen Element
- **L**: **Länge der Linie**
- **F**: **Weitere Informationen:** ["Bearbeitungsattribute", Seite 440](#page-439-0)

**ICP** generiert in der Betriebsart **smart.Turn** ein **G112** oder **G113**.

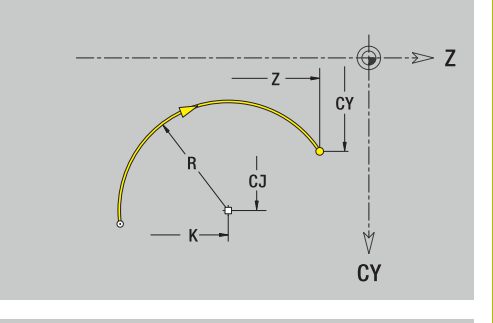

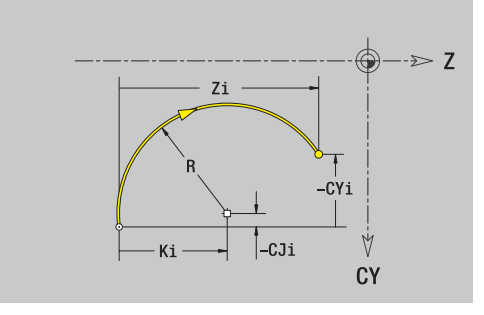

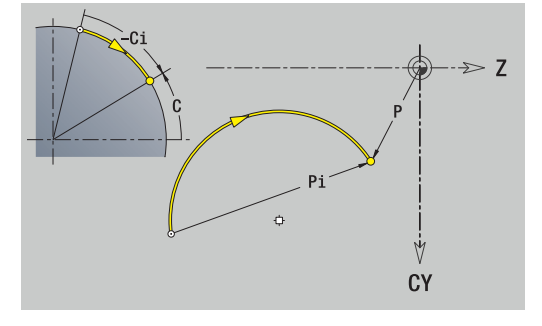

# **Formelemente Mantelfläche**

# **Fase oder Verrundung Mantelfläche**

Fase oder Verrundung programmieren:

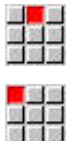

- Fase wählen
	- **Fasenbreite BR** eingeben

Formelementmenü wählen

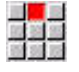

- Alternativ Rundung wählen
- **Rundungsradius BR** eingeben
- Fase oder Verrundung als erstes Konturelement: **Elementlage AN** eingeben

### Parameter:

- **BR**: **Fasenbreite** oder **Verrundungsradius**
- **AN**: **Elementlage**

**F**: **Weitere Informationen:** ["Bearbeitungsattribute", Seite 440](#page-439-0) Fasen oder Verrundungen werden auf Konturecken definiert. Eine **Konturecke** ist der Schnittpunkt aus einem ein- und ausführendem Konturelement. Die Fase oder Verrundung kann erst berechnet werden, wenn das ausführende Konturelement bekannt ist.

**ICP** integriert die Fase oder Verrundung in der Betriebsart **smart.Turn** in das Basiselement **G111**, **G112** oder **G113**.

**Kontur beginnt mit einer Fase oder Rundung**: Geben Sie die Position der **gedachten Ecke** als Startpunkt an. Anschließend wählen Sie das Formelement Fase oder Rundung aus. Da das **einführende Konturelement** fehlt, bestimmen Sie mit **Elementlage AN** die eindeutige Lage der Fase oder Verrundung.

**ICP** wandelt eine Fase oder Verrundung am Konturanfang in ein Linear- oder Zirkularelement um.

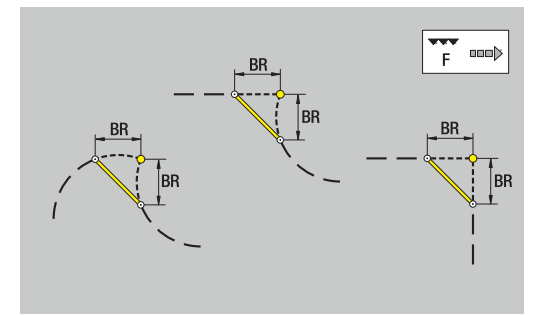

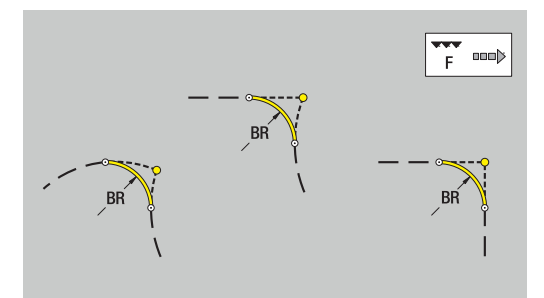

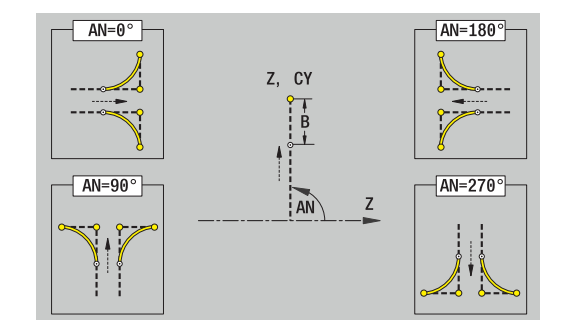

# **8.11 C- und Y-Achsbearbeitung in der Betriebsart smart.Turn (Option #9)**

In der Betriebsart **smart.Turn** unterstützt ICP die Definition von Fräskonturen und Bohrungen sowie das Erstellen von Fräs- und Bohrmustern, die mit Hilfe der C- oder Y-Achse bearbeitet werden.

Bevor Sie eine Fräskontur oder Bohrung mit ICP beschreiben, wählen Sie die Ebene aus:

- C-Achse
	- Stirnfläche (XC-Ebene)
	- Mantelfläche (ZC-Ebene)
- Y-Achse
	- Stirnfläche (XY-Ebene)
	- Mantelfläche (YZ-Ebene)

Eine Bohrung kann folgende Elemente enthalten:

- Zentrierung  $\mathcal{L}_{\mathcal{A}}$
- Kernbohrung
- $\overline{\phantom{a}}$ Senkung
- Gewinde

Die Parameter werden bei der Bohr- oder Gewindebohrbearbeitung ausgewertet.

Bohrungen können Sie in linearen oder zirkularen Mustern anordnen.

**Fräskonturen**: Standardfiguren (Vollkreis, Vieleck, Nuten usw.) kennt die Steuerung. Diese Figuren definieren Sie mit wenigen Parametern. Komplexe Konturen beschreiben Sie mit Linien und Kreisbögen.

Standardfiguren können Sie in linearen oder zirkularen Mustern anordnen.

## <span id="page-491-0"></span>**Referenzdaten, verschachtelte Konturen**

Bei der Beschreibung einer Fräskontur oder Bohrung legen Sie die **Referenzebene** fest. Referenzebene, das ist die Position, auf die die Fräskontur oder die Bohrung erstellt wird.

- Stirnfläche (C-Achse): die Z-Position (Bezugsmaß)  $\blacksquare$
- $\overline{\phantom{a}}$ Mantelfläche (C-Achse): die X-Position (Bezugsdurchmesser)
- Ī. Stirnfläche (Y-Achse): die Z-Position (Bezugsmaß)
- $\blacksquare$ Mantelfläche (Y-Achse): die X-Position (Bezugsdurchmesser)

Es ist auch möglich Fräskonturen und Bohrungen zu **verschachteln**. Beispiel: In einer rechteckigen Tasche definieren Sie eine Nut. Innerhalb dieser Nut werden Bohrungen angelegt. Die Position dieser Elemente legen Sie mit der Referenzebene fest.

**ICP** unterstützt die Wahl der Referenzebene. Bei Auswahl einer Referenzebene werden folgende Referenzdaten übernommen.

- Stirnfläche: Bezugsmaß
- Mantelfläche: Bezugsdurchmesser  $\overline{\phantom{a}}$
- $\blacksquare$ Stirnfläche: Bezugsmaß, Spindelwinkel, Begrenzungsdurchmesser
- Mantelfläche: Bezugsdurchmesser, Spindelwinkel  $\overline{\phantom{a}}$

Referenzebene wählen:

Kontur, Figur, Bohrung, Muster, Einzelfläche oder Mehrkant  $\mathbf{p}$ auswählen

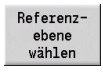

#### Softkey **Referenzebene wählen** drücken

- **ICP** zeigt das Fertigteil und wenn vorhanden, die bereits definierten Konturen an
- Mit den Softkeys (siehe Tabelle) Bezugsmaß, Bezugsdurchmesser oder vorhandene Fräskontur als Referenzebene auswählen
- Auswählen
- Referenzebene bestätigen
- **ICP** übernimmt die Werte der Referenzebene als Referenzdaten
- ▶ Referenzdaten vervollständigen und Kontur, Figur, Bohrung, Muster, Einzelfläche oder Mehrkant beschreiben

#### **Softkeys bei verschachtelten Konturen**

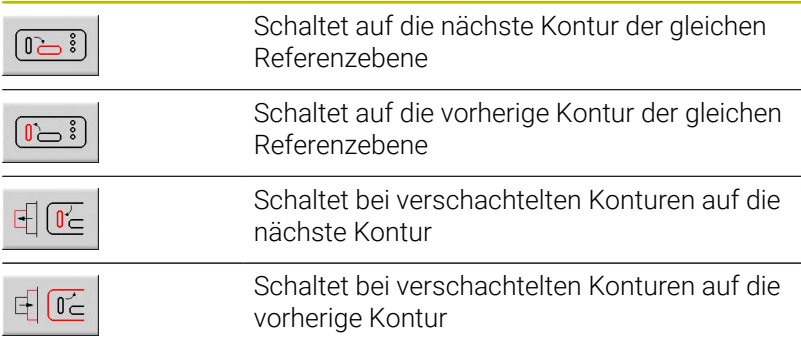

#### **Darstellung der ICP-Elemente im smart.Turn-Programm**

Jeder ICP-Dialog wird im smart.Turn-Programm mit einer Abschnittskennung, gefolgt von weiteren **G**-Befehlen, abgebildet. Eine Bohrung oder Fräskontur (Standardfigur und komplexe Kontur) enthält folgende Befehle:

- Abschnittskennung (mit den Referenzdaten dieses Abschnitts)
	- **STIRN** (XC-Ebene)
	- **MANTEL** (ZC-Ebene)
	- **STIRN Y** (XY-Ebene)
	- **MANTEL Y** (ZY-Ebene)
- **G308** (mit Parametern) als Beginn der Referenzebene
- **G**-Funktion der Figur oder Bohrung; Befehlsfolge bei Mustern oder  $\blacksquare$ komplexen Konturen
- **G309** als Ende der Referenzebene

Bei geschachtelten Konturen beginnt eine Referenzebene mit dem **G308**, die nächste Referenzebene mit dem nächsten **G308** usw. Erst wenn die **tiefste Schachtelung** erreicht ist, wird diese Referenzebene mit **G309** geschlossen. Dann wird die nächste Referenzebene mit **G309** geschlossen usw.

Beachten Sie folgende Punkte, wenn Sie Fräskonturen oder Bohrungen mit **G**-Befehlen beschreiben und anschließend mit **ICP** bearbeiten:

- In der DIN-Konturbeschreibung sind einige Parameter redundant. So kann z. B. die Frästiefe im **G308** und/oder in der **G**-Funktion der Figur programmiert werden. Im **ICP** ist diese Redundanz nicht vorhanden.
- In der DIN-Programmierung haben Sie bei Figuren die Wahl zwischen einer kartesischen oder polaren Mittelpunktsvermaßung. Der Mittelpunkt der Figuren wird im **ICP** kartesisch angegeben.

#### **Beispiel**

In der DIN-Konturbeschreibung ist die Frästiefe im **G308** und in der Figurdefinition programmiert. Wenn Sie diese Figur mit **ICP** ändern, überschreibt **ICP** die Frästiefe aus dem **G308** mit der Frästiefe aus der Figur. Beim Speichern legt **ICP** die Frästiefe im **G308** ab. Die **G**-Funktion der Figur wird ohne Frästiefe abgelegt.

#### **Beispiel: Rechteck auf der Stirnfläche**

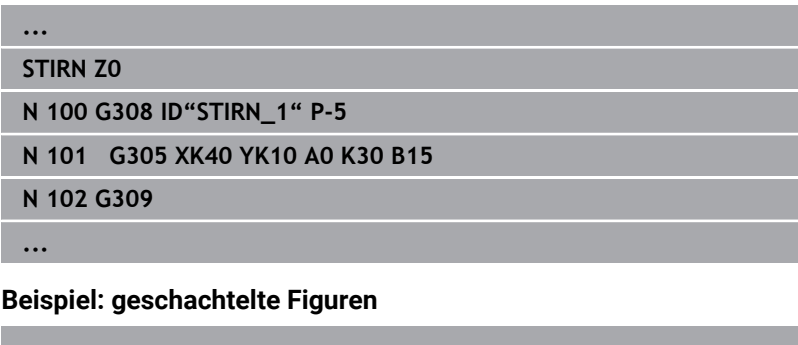

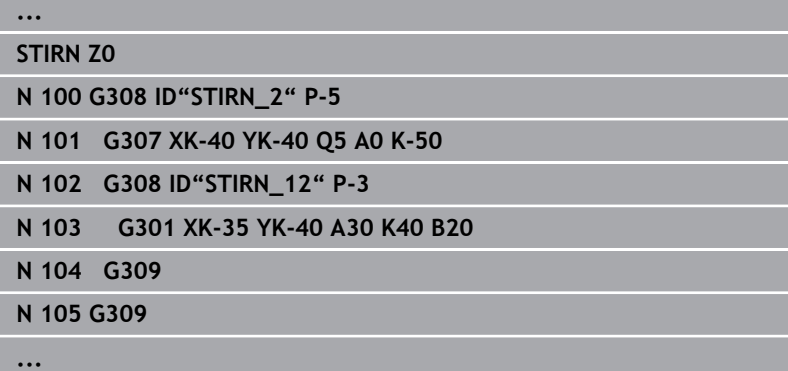

# **8.12 Stirnflächenkonturen in der Betriebsart smart.Turn (Option #9)**

**ICP** stellt in der Betriebsart **smart.Turn** folgende Konturen für die Bearbeitung mit der C-Achse zur Verfügung:

- komplexe Konturen, die mit einzelnen Konturelementen definiert werden
- Figuren
- Bohrungen  $\Box$
- Muster von Figuren oder Bohrungen  $\overline{\phantom{a}}$

## **Referenzdaten bei komplexen Stirnflächenkonturen**

Den Referenzdaten folgt die Konturdefinition mit einzelnen Konturelementen:

**Weitere Informationen:** ["Konturelemente Stirnfläche", Seite 479](#page-478-0) Referenzdaten Stirnfläche:

- **ID**: **Kontur**
- **PT**: **Frästiefe**
- **ZR**: **Bezugsmaß**

Das **Bezugsmaß ZR** können Sie mit der Funktion **Referenzebene wählen** ermitteln.

**Weitere Informationen:** ["Referenzdaten, verschachtelte Konturen",](#page-491-0) [Seite 492](#page-491-0)

- die Abschnittskennung **STIRN** mit dem Parameter **Bezugsmaß**. Bei geschachtelten Konturen generiert **ICP** nur eine Abschnittskennung
- ein **G308** mit den Parametern **Konturname** und **Frästiefe**
- ein **G309** am Ende der Konturbeschreibung

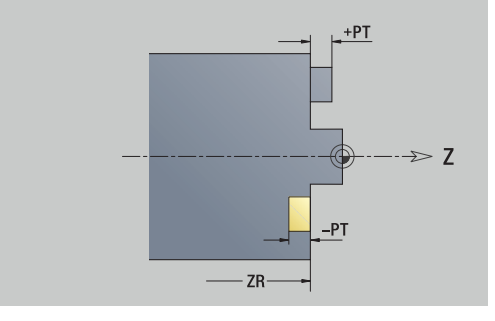

## **TURN PLUS-Attribute**

In den TURN PLUS-Attributen können Sie Einstellungen für die Unterbetriebsart **Automatische Arbeitsplangenerierung** (**AAG**) vornehmen.

Parameter zur Definition des Startpunkts:

### **HC**: **Bohr/Fräs- Attribut**

- **1: Konturfräsen G840/G847**
- **2: Taschenfräsen G845/G848**
- **3: Flächenfräsen G841-G844**
- **4: Entgraten G840**
- **5: Gravieren G801-G804**
- **6: Kontur + Entgraten G840/G847**
- **7: Tasche + Entgraten G845/G848**
- **8: Stirnfräsen G797**
- **9: Stirnfräsen+Entgraten G797**
- **10: Bohrfräsen G75**
- **11: Gewindefräsen G799/G800/G806**
- **12: Bohr- und Gewindefräsen G75/G799..**
- **14: nicht bearbeiten**
- **DF**: **Fräserdurchmesser**
- **QF**: **Fräsort**
	- **0: auf der Kontur**
	- **1: innen / links**
	- **2: außen / rechts**
- **HF**: **Richtung**
	- **0: Gegenlauf**
	- **1: Gleichlauf**
- **OF**: **Eintauchverhalten**
	- 0 / keine Eingabe **senkrecht eintauchen**
	- **1: helikal eintauchen**
		- Der Schruppzyklus beim Taschenfräsen taucht beim Nutfräsen pendelnd und ansonsten helikal ein.
		- Der Schlichtzyklus beim Taschenfräsen taucht mit einem 3D-Anfahrbogen ein.
	- **2: pendelnd eintauchen**
		- Der Schruppzyklus beim Taschenfräsen taucht pendelnd ein.
		- Der Schlichtzyklus beim Taschenfräsen taucht mit einem 3D-Anfahrbogen ein.
- **IF**: **Begrenzungsdurchmesser**
- **RC**: **Wirbelbreite** п
- **RB**: **Rückzugsebene**
- **BF**: **Fasenbreite**
- **WF**: **Winkel** der Fase

## **Kreis Stirnfläche**

Referenzdaten Stirnfläche:

- **ID**: **Kontur**
- **PT**: **Frästiefe**
- **ZR**: **Bezugsmaß**

Parameter Figur:

- **XKM**, **YKM**: **Mittelpunkt** der Figur (kartesisch)
- **MPX**: **Durchmesser Mittelpunkt** (polar)
- **MPC**: **Winkel Mittelpunkt** (polar)
- **R**: **Radius**

Das **Bezugsmaß ZR** können Sie mit der Funktion **Referenzebene wählen** ermitteln.

**Weitere Informationen:** ["Referenzdaten, verschachtelte Konturen",](#page-491-0) [Seite 492](#page-491-0)

**ICP** generiert:

- die Abschnittskennung **STIRN** mit dem Parameter **Bezugsmaß**. Bei geschachtelten Konturen generiert **ICP** nur eine Abschnittskennung
- ein **G308** mit den Parametern **Konturname** und **Frästiefe**
- ein **G304** mit den Parametern der Figur Ī.
- ein **G309**  $\overline{\phantom{a}}$

## **Rechteck Stirnfläche**

Referenzdaten Stirnfläche:

- **ID**: **Kontur**
- **PT**: **Frästiefe**
- **ZR**: **Bezugsmaß**

Parameter Figur:

- **XKM**, **YKM**: **Mittelpunkt** der Figur (kartesisch)
- **MPX**: **Durchmesser Mittelpunkt** (polar)
- **MPC**: **Winkel Mittelpunkt** (polar)
- **A**: **Lagewinkel** (Bezug: XK-Achse)
- **K**: **Länge**
- **B**: **Breite**
- **BR**: **Fasenbreite** oder **Verrundungsradius**

Das **Bezugsmaß ZR** können Sie mit der Funktion **Referenzebene wählen** ermitteln.

**Weitere Informationen:** ["Referenzdaten, verschachtelte Konturen",](#page-491-0) [Seite 492](#page-491-0)

- $\mathbf{r}$ die Abschnittskennung **STIRN** mit dem Parameter **Bezugsmaß**. Bei geschachtelten Konturen generiert **ICP** nur eine Abschnittskennung
- ein **G308** mit den Parametern **Konturname** und **Frästiefe**
- ein G305 mit den Parametern der Figur
- ein **G309**

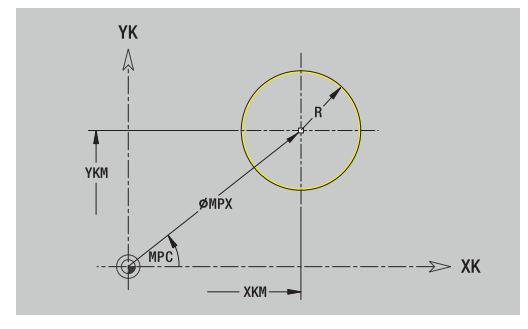

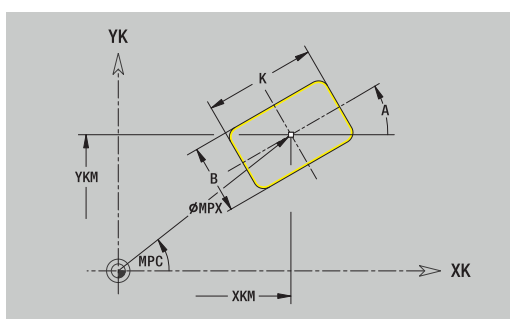

## **Vieleck Stirnfläche**

Referenzdaten Stirnfläche:

- **ID**: **Kontur**
- **PT**: **Frästiefe**
- **ZR**: **Bezugsmaß**

Parameter Figur:

- **XKM**, **YKM**: **Mittelpunkt** der Figur (kartesisch)
- **MPX**: **Durchmesser Mittelpunkt** (polar)
- **MPC**: **Winkel Mittelpunkt** (polar)
- **A**: **Lagewinkel** (Bezug: XK-Achse)
- **Q**: **Anzahl der Ecken**
- **K**: **Schlüsselweite** Innenkreisdurchmesser
- **Ki**: **Kantenlänge**
- **BR**: **Fasenbreite** oder **Verrundungsradius**

Das **Bezugsmaß ZR** können Sie mit der Funktion **Referenzebene wählen** ermitteln.

**Weitere Informationen:** ["Referenzdaten, verschachtelte Konturen",](#page-491-0) [Seite 492](#page-491-0)

- die Abschnittskennung **STIRN** mit dem Parameter **Bezugsmaß**. Bei geschachtelten Konturen generiert **ICP** nur eine Abschnittskennung
- ein **G308** mit den Parametern **Konturname** und **Frästiefe**.
- $\overline{\phantom{a}}$ ein **G307** mit den Parametern der Figur
- ein **G309**

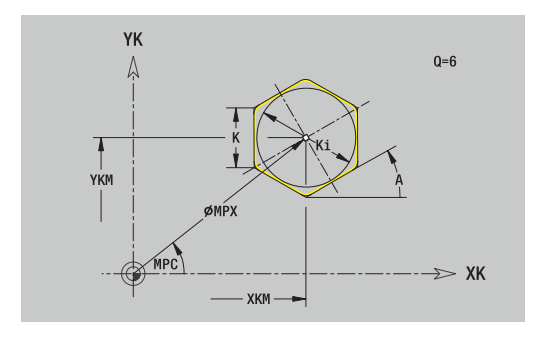

## **Lineare Nut Stirnfläche**

Referenzdaten Stirnfläche:

- **ID**: **Kontur**
- **PT**: **Frästiefe**
- **ZR**: **Bezugsmaß**

Parameter Figur:

- **XKM**, **YKM**: **Mittelpunkt** der Figur (kartesisch)
- **MPX**: **Durchmesser Mittelpunkt** (polar)
- **MPC**: **Winkel Mittelpunkt** (polar)
- $\blacksquare$ **A**: **Lagewinkel** (Bezug: XK-Achse)
- **K**: **Länge**  $\mathbb{R}^n$
- **B**: **Breite**

Das **Bezugsmaß ZR** können Sie mit der Funktion **Referenzebene wählen** ermitteln.

**Weitere Informationen:** ["Referenzdaten, verschachtelte Konturen",](#page-491-0) [Seite 492](#page-491-0)

- die Abschnittskennung **STIRN** mit dem Parameter **Bezugsmaß**. Bei geschachtelten Konturen generiert **ICP** nur eine Abschnittskennung
- ein **G308** mit den Parametern **Konturname** und **Frästiefe**.
- ein **G301** mit den Parametern der Figur
- ein **G309**

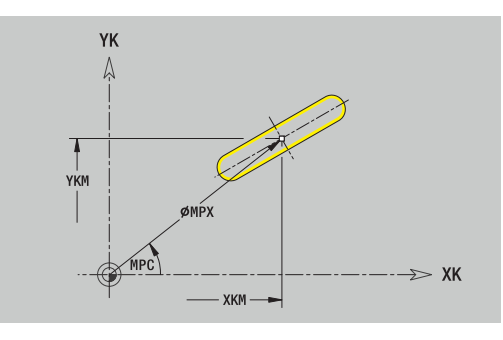

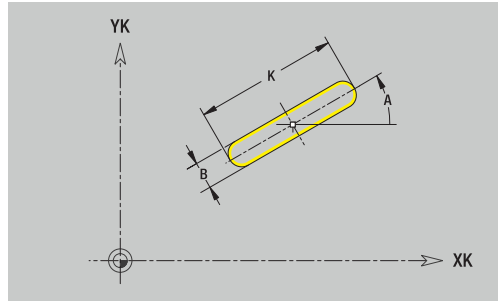

# **Zirkulare Nut Stirnfläche**

Referenzdaten Stirnfläche:

- **ID**: **Kontur**
- **PT**: **Frästiefe**
- **ZR**: **Bezugsmaß**

Parameter Figur:

- **XKM**, **YKM**: **Mittelpunkt** der Figur (kartesisch)
- **MPX**: **Durchmesser Mittelpunkt** (polar)
- **MPC**: **Winkel Mittelpunkt** (polar)
- **A**: **Startwinkel** (Bezug: XK-Achse)
- **W**: **Endwinkel** (Bezug: XK-Achse)
- **R**: **Radius** Krümmungsradius (Bezug: Mittelpunktbahn der Nut)
- **Q2**: **Drehsinn**
	- CW
	- CCW
- **B**: **Breite**

Das **Bezugsmaß ZR** können Sie mit der Funktion **Referenzebene wählen** ermitteln.

**Weitere Informationen:** ["Referenzdaten, verschachtelte Konturen",](#page-491-0) [Seite 492](#page-491-0)

- die Abschnittskennung **STIRN** mit dem Parameter **Bezugsmaß**. Bei geschachtelten Konturen generiert **ICP** nur eine Abschnittskennung
- ein **G308** mit den Parametern **Konturname** und **Frästiefe**.
- $\overline{\phantom{a}}$ ein **G302** oder **G303** mit den Parametern der Figur
- ein **G309**

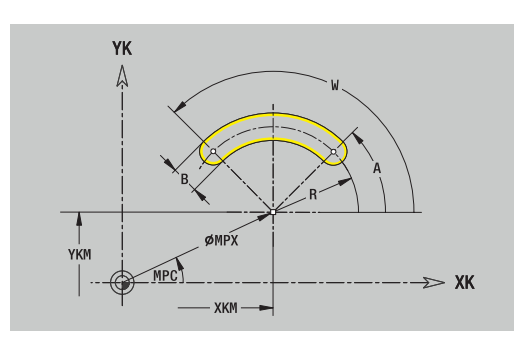

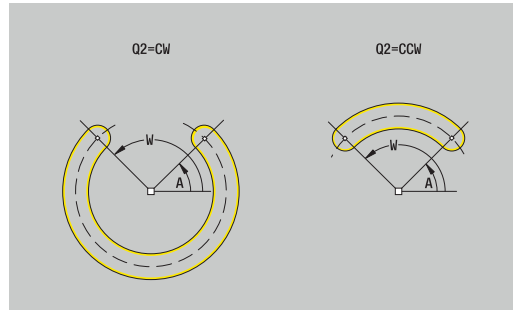

## **Bohrung Stirnfläche**

Die Funktion definiert eine Einzelbohrung, die folgende Elemente enthalten kann:

- **Zentrierung**
- **Bohrung**
- **Senkung**
- **Gewinde**

Referenzdaten Bohrung:

- **ID**: **Kontur**
- **ZR**: **Bezugsmaß**

Parameter Bohrung:

- **XKM**, **YKM**: **Mittelpunkt** der Bohrung (kartesisch)
- **MPX**: **Durchmesser Mittelpunkt** (polar)
- **MPC**: **Winkel Mittelpunkt** (polar)
- **Zentrierung**
	- **O**: **Durchmesser**
- **Bohrung**
	- **B**: **Durchmesser**
	- **BT**: **Tiefe** (ohne Vorzeichen)
	- **W**: **Winkel**
- **Senkung**
	- **R**: **Durchmesser**
	- **U**: **Tiefe**
	- **E**: **Senkwinkel**
- **Gewinde**
	- **GD**: **Durchmesser**
	- **GT**: **Tiefe**
	- **K**: **Anschnittlänge**
	- **F**: **Gewindesteigung**
	- **GA**: **Gangart**
		- **0: Rechtsgewinde**
		- **1: Linksgewinde**

Das **Bezugsmaß ZR** können Sie mit der Funktion **Referenzebene wählen** ermitteln.

**Weitere Informationen:** ["Referenzdaten, verschachtelte Konturen",](#page-491-0) [Seite 492](#page-491-0)

- **ICP** generiert:
- die Abschnittskennung **STIRN** mit dem Parameter **Bezugsmaß**. Bei geschachtelten Konturen generiert **ICP** nur eine Abschnittskennung
- ein **G308** mit den Parametern **Konturname** und **Bohrtiefe** (–1\***BT**)
- ein **G300** mit den Parametern der Bohrung
- ein **G309**

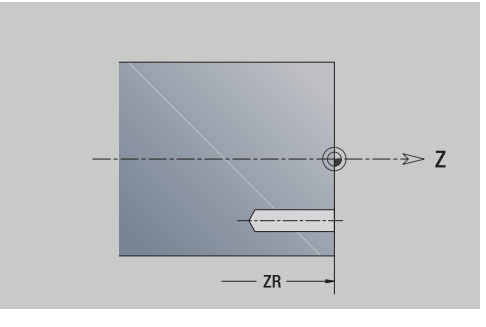

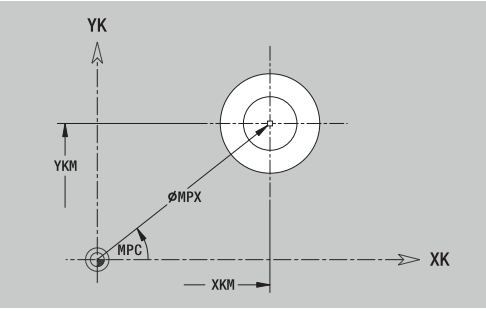

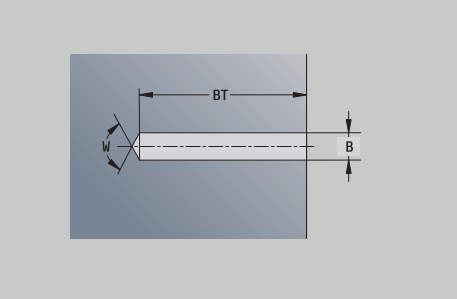

## **Lineares Muster Stirnfläche**

Referenzdaten Stirnfläche:

- **ID**: **Kontur**
- **PT**: **Frästiefe**
- **ZR**: **Bezugsmaß**

Parameter Muster:

- **XK**, **YK**: **1.Musterpunkt** (kartesisch)
- **MX**: **Durchmesser 1.Musterpunkt** (polar)
- **MC**: **Winkel 1.Musterpunkt** (polar)
- **QP**: **Anzahl** der Musterpunkte
- **IP**, **JP**: **Endpunkt** des Musters (kartesisch)
- **IPi**, **JPi**: **Endpunkt** Abstand zwischen zwei Musterpunkten (in **XK** und **YK**)
- **AP**: **Lagewinkel**
- **RP**: **Länge** Gesamtlänge des Musters
- **RPi**: **Länge** Abstand zwischen zwei Musterpunkten
- Parameter der gewählten Figur oder der Bohrung

Das **Bezugsmaß ZR** können Sie mit der Funktion **Referenzebene wählen** ermitteln.

**Weitere Informationen:** ["Referenzdaten, verschachtelte Konturen",](#page-491-0) [Seite 492](#page-491-0)

- die Abschnittskennung **STIRN** mit dem Parameter **Bezugsmaß**. Bei geschachtelten Konturen generiert **ICP** nur eine Abschnittskennung
- ein **G308** mit den Parametern **Konturname** und **Frästiefe** oder **Bohrtiefe** (–1\***BT**)
- ein **G401** mit den Parametern des Musters п
- $\blacksquare$ die G-Funktion und Parameter der Figur oder der Bohrung
- ein **G309**

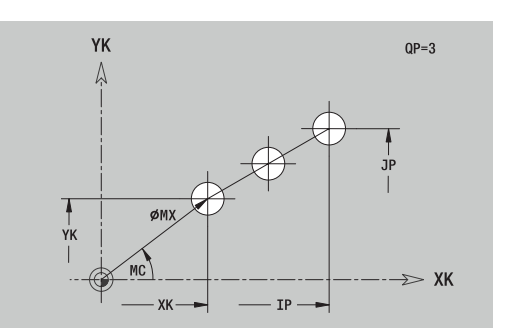

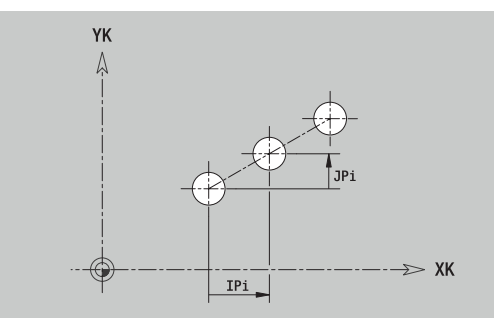

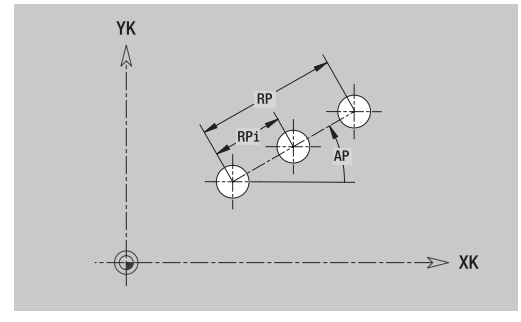

## **Zirkulares Muster Stirnfläche**

Referenzdaten Stirnfläche:

- **ID**: **Kontur**
- **PT**: **Frästiefe** m.
- **ZR**: **Bezugsmaß**

Parameter Muster:

- **XK**, **YK**: **Mittelpunkt** des Musters (kartesisch)
- **MX**: **Durchmesser Mittelpunkt** des Musters (polar)
- **MC**: **Winkel Mittelpunkt** des Musters (polar)
- **QP**: **Anzahl** der Musterpunkte
- **DR**: **Drehsinn** (Default: 0)
	- **DR** = 0, ohne **EP**: Vollkreisaufteilung
	- **DR** = 0, mit **EP**: Aufteilung auf längerem Kreisbogen
	- **DR** = 0, mit **EPi**: Vorzeichen von **EPi** bestimmt die Richtung (**EPi** < 0: im Uhrzeigersinn)
	- **DR** = 1, mit **EP**: im Uhrzeigersinn
	- **DR** = 1, mit **EPi**: im Uhrzeigersinn (Vorzeichen von **EPi** ist ohne Bedeutung)
	- **DR** = 2, mit **EP**: gegen den Uhrzeigersinn
	- **DR** = 2, mit **EPi**: gegen den Uhrzeigersinn (Vorzeichen von **EPi** ist ohne Bedeutung)
- **DP**: **Durchmesser**
- **AP**: **Startwinkel** (Default: 0°)  $\overline{\phantom{a}}$
- **EP**: **Endwinkel** (keine Eingabe: es erfolgt eine Aufteilung der Musterelemente auf 360°)
- **EPi**: **Endwinkel Winkel** zwischen zwei Figuren
- **H**: **Elementlage**
	- **0: Normal** Figuren werden um den Kreismittelpunkt gedreht (Rotation)
	- **1: Original** Figurlage bezogen auf das Koordinatensystem bleibt gleich (Translation)
- Parameter der gewählten Figur/der Bohrung

Das **Bezugsmaß ZR** können Sie mit der Funktion

## **Referenzebene wählen** ermitteln.

**Weitere Informationen:** ["Referenzdaten, verschachtelte Konturen",](#page-491-0) [Seite 492](#page-491-0)

- die Abschnittskennung **STIRN** mit dem Parameter **Bezugsmaß**. Bei geschachtelten Konturen generiert **ICP** nur eine Abschnittskennung
- ein **G308** mit den Parametern **Konturname** und **Frästiefe** oder m. **Bohrtiefe** (–1\***BT**)
- ein G402 mit den Parametern des Musters
- die **G**-Funktion und Parameter der Figur/der Bohrung
- ein **G309**

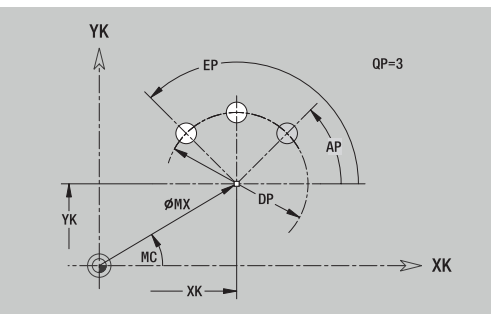

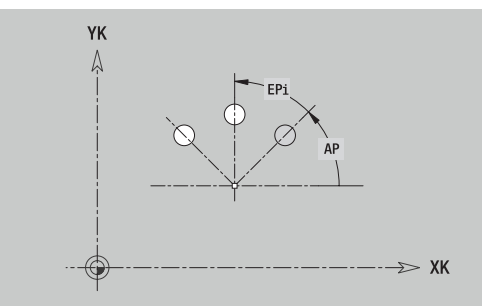

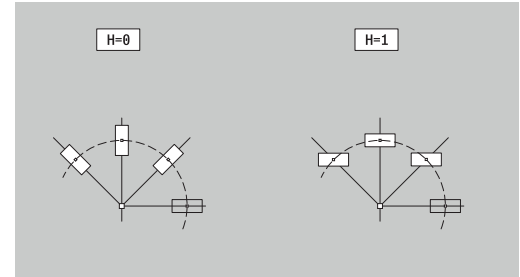

# **8.13 Mantelflächenkonturen in der Betriebsart smart.Turn (Option #9)**

**ICP** stellt in der Betriebsart **smart.Turn** folgende Konturen für die Bearbeitung mit der C-Achse zur Verfügung:

- komplexe Konturen, die mit einzelnen Konturelementen definiert werden
- Figuren
- Bohrungen  $\mathbb{R}^n$
- Muster von Figuren oder Bohrungen  $\blacksquare$

## **Referenzdaten Mantelfläche**

Den Referenzdaten folgt die Konturdefinition mit einzelnen Konturelementen.

**Weitere Informationen:** ["Konturelemente Mantelfläche", Seite 485](#page-484-0)

Referenzdaten Mantelfläche:

- **ID**: **Kontur**
- **PT**: **Frästiefe**
- **XR**: **Bezugsdurchmesser**

Den **Bezugsdurchmesser XR** können Sie mit der Funktion **Referenzebene wählen** ermitteln. Der Bezugsdurchmesser wird zur Umrechnung von Winkelmaß auf Streckenmaß verwendet.

["Referenzdaten, verschachtelte Konturen"](#page-491-0)

- $\blacksquare$ die Abschnittskennung **MANTEL** mit dem Parameter **Bezugsdurchmesser**. Bei geschachtelten Konturen generiert **ICP** nur eine Abschnittskennung
- ein **G308** mit den Parametern **Konturname** und **Frästiefe**.
- $\overline{\phantom{a}}$ ein **G309** am Ende der Konturbeschreibung oder nach der Figur

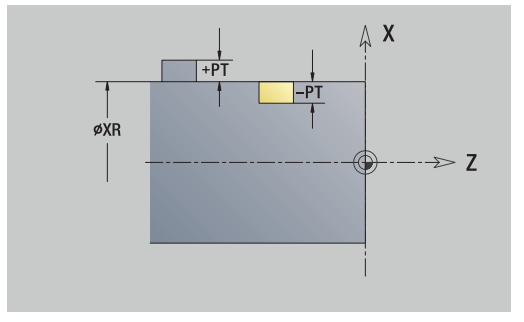
## **TURN PLUS-Attribute**

In den TURN PLUS-Attributen können Sie Einstellungen für die Unterbetriebsart **Automatische Arbeitsplangenerierung** (**AAG**) vornehmen.

Parameter zur Definition des Startpunkts:

#### **HC**: **Bohr/Fräs- Attribut**

- **1: Konturfräsen G840/G847**
- **2: Taschenfräsen G845/G848**
- **3: Flächenfräsen G841-G844**
- **4: Entgraten G840**
- **5: Gravieren G801-G804**
- **6: Kontur + Entgraten G840/G847**
- **7: Tasche + Entgraten G845/G848**
- **8: Stirnfräsen G797**
- **9: Stirnfräsen+Entgraten G797**
- **10: Bohrfräsen G75**
- **11: Gewindefräsen G799/G800/G806**
- **12: Bohr- und Gewindefräsen G75/G799..**
- **14: nicht bearbeiten**
- **DF**: **Fräserdurchmesser**
- **QF**: **Fräsort**
	- **0: auf der Kontur**
	- **1: innen / links**
	- **2: außen / rechts**
- **HF**: **Richtung**
	- **0: Gegenlauf**
	- **1: Gleichlauf**
- **OF**: **Eintauchverhalten**
	- 0 / keine Eingabe **senkrecht eintauchen**
	- **1: helikal eintauchen**
		- Der Schruppzyklus beim Taschenfräsen taucht beim Nutfräsen pendelnd und ansonsten helikal ein.
		- Der Schlichtzyklus beim Taschenfräsen taucht mit einem 3D-Anfahrbogen ein.
	- **2: pendelnd eintauchen**
		- Der Schruppzyklus beim Taschenfräsen taucht pendelnd ein.
		- Der Schlichtzyklus beim Taschenfräsen taucht mit einem 3D-Anfahrbogen ein.
- **IF**: **Begrenzungsdurchmesser**
- **RC**: **Wirbelbreite The State**
- **RB**: **Rückzugsebene**
- **WF**: **Winkel** der Fase
- **BF**: **Fasenbreite**  $\mathbf{r}$

# **Kreis Mantelfläche**

Referenzdaten Mantelfläche:

- **ID**: **Kontur**
- **PT**: **Frästiefe**
- **XR**: **Bezugsdurchmesser**

Parameter Figur:

- **ZM**: **Mittelpunkt**
- **CYM**: **Mittelpunkt** als Streckenmaß (Bezug: Durchmesser **XR**)
- **CM**: **Mittelpunkt** (Winkel)
- **R**: **Radius**

Den **Bezugsdurchmesser XR** können Sie mit der Funktion **Referenzebene wählen** ermitteln.

**Weitere Informationen:** ["Referenzdaten, verschachtelte Konturen",](#page-491-0) [Seite 492](#page-491-0)

**ICP** generiert:

- die Abschnittskennung **MANTEL** mit dem Parameter **Bezugsdurchmesser**. Bei geschachtelten Konturen generiert **ICP** nur eine Abschnittskennung
- ein **G308** mit den Parametern **Konturname** und **Frästiefe**.
- ein **G314** mit den Parametern der Figur
- ein **G309**  $\overline{\phantom{a}}$

# **Rechteck Mantelfläche**

Referenzdaten Mantelfläche:

- **ID**: **Kontur**
- **PT**: **Frästiefe**
- **XR**: **Bezugsdurchmesser**

Parameter Figur:

- **ZM**: **Mittelpunkt**
- **CYM**: **Mittelpunkt** als Streckenmaß (Bezug: Durchmesser **XR**)
- **CM**: **Mittelpunkt** (Winkel)
- **A**: **Lagewinkel**
- **K**: **Länge**
- **B**: **Breite**
- **BR**: **Fasenbreite** oder **Verrundungsradius**

Den **Bezugsdurchmesser XR** können Sie mit der Funktion **Referenzebene wählen** ermitteln.

**Weitere Informationen:** ["Referenzdaten, verschachtelte Konturen",](#page-491-0) [Seite 492](#page-491-0)

- $\mathbb{R}^n$ die Abschnittskennung **MANTEL** mit dem Parameter **Bezugsdurchmesser**. Bei geschachtelten Konturen generiert **ICP** nur eine Abschnittskennung
- ein **G308** mit den Parametern **Konturname** und **Frästiefe**.
- ein **G315** mit den Parametern der Figur
- ein **G309**

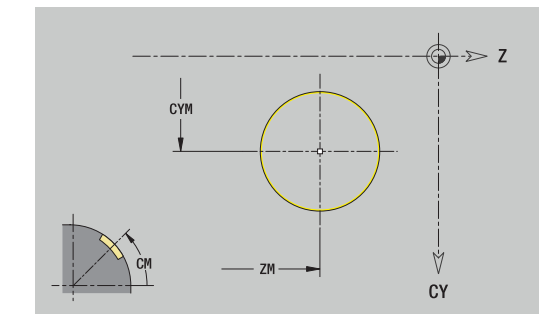

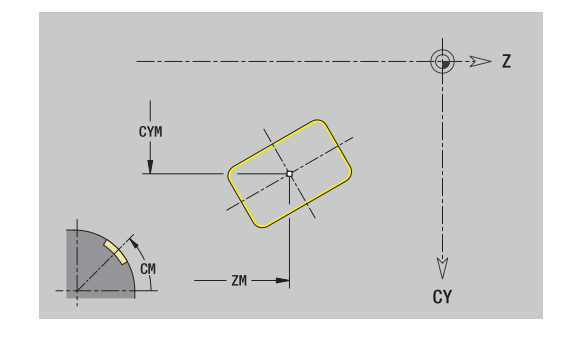

## **Vieleck Mantelfläche**

Referenzdaten Mantelfläche:

- **ID**: **Kontur**
- **PT**: **Frästiefe**
- **XR**: **Bezugsdurchmesser**

Parameter Figur:

- **ZM**: **Mittelpunkt**
- **CYM**: **Mittelpunkt** als Streckenmaß (Bezug: Durchmesser **XR**)
- **CM**: **Mittelpunkt** (Winkel)
- **A**: **Lagewinkel**
- **Q**: **Anzahl der Ecken**
- **K**: **Schlüsselweite** Innenkreisdurchmesser
- **Ki**: **Kantenlänge**
- **BR**: **Fasenbreite** oder **Verrundungsradius**

Den **Bezugsdurchmesser XR** können Sie mit der Funktion **Referenzebene wählen** ermitteln.

**Weitere Informationen:** ["Referenzdaten, verschachtelte Konturen",](#page-491-0) [Seite 492](#page-491-0)

- die Abschnittskennung **MANTEL** mit dem Parameter **Bezugsdurchmesser**. Bei geschachtelten Konturen generiert **ICP** nur eine Abschnittskennung
- ein **G308** mit den Parametern **Konturname** und **Frästiefe**.
- ein G317 mit den Parametern der Figur
- ein **G309**

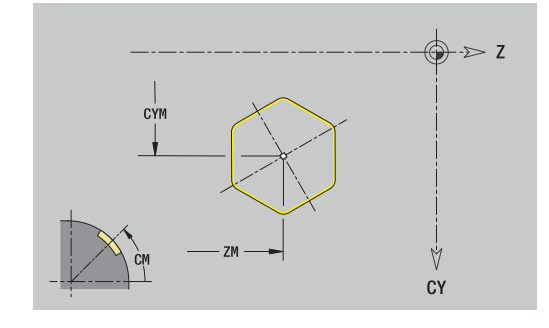

# **Lineare Nut Mantelfläche**

Referenzdaten Mantelfläche:

- **ID**: **Kontur**
- **PT**: **Frästiefe**
- **XR**: **Bezugsdurchmesser**

Parameter Figur:

- **ZM**: **Mittelpunkt**
- **CYM**: **Mittelpunkt** als Streckenmaß (Bezug: Durchmesser **XR**)
- **CM**: **Mittelpunkt** (Winkel)
- **A**: **Lagewinkel**
- **K**: **Länge**
- **B**: **Breite**

Den **Bezugsdurchmesser XR** können Sie mit der Funktion **Referenzebene wählen** ermitteln.

**Weitere Informationen:** ["Referenzdaten, verschachtelte Konturen",](#page-491-0) [Seite 492](#page-491-0)

- die Abschnittskennung **MANTEL** mit dem Parameter **Bezugsdurchmesser**. Bei geschachtelten Konturen generiert **ICP** nur eine Abschnittskennung
- ein **G308** mit den Parametern **Konturname** und **Frästiefe**.
- ein **G311** mit den Parametern der Figur
- ein **G309**

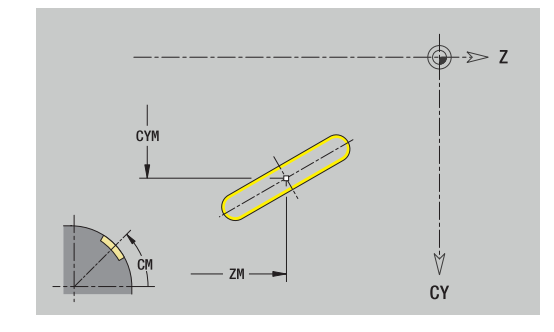

# **Zirkulare Nut Mantelfläche**

Referenzdaten Mantelfläche:

- **ID**: **Kontur**
- **PT**: **Frästiefe**
- **XR**: **Bezugsdurchmesser**

Parameter Figur:

- **ZM**: **Mittelpunkt**
- **CYM**: **Mittelpunkt** als Streckenmaß (Bezug: Durchmesser **XR**)
- **CM**: **Mittelpunkt** (Winkel)
- **A**: **Startwinkel**
- **W**: **Endwinkel**
- **R**: **Radius** Krümmungsradius (Bezug: Mittelpunktbahn der Nut)
- **Q2**: **Drehsinn**
	- CW
	- CCW
- **B**: **Breite**

Den **Bezugsdurchmesser XR** können Sie mit der Funktion **Referenzebene wählen** ermitteln.

**Weitere Informationen:** ["Referenzdaten, verschachtelte Konturen",](#page-491-0) [Seite 492](#page-491-0)

- die Abschnittskennung **MANTEL** mit dem Parameter **Bezugsdurchmesser**. Bei geschachtelten Konturen generiert **ICP** nur eine Abschnittskennung
- ein **G308** mit den Parametern **Konturname** und **Frästiefe**.
- ein **G312** oder **G313** mit den Parametern der Figur
- ein **G309**

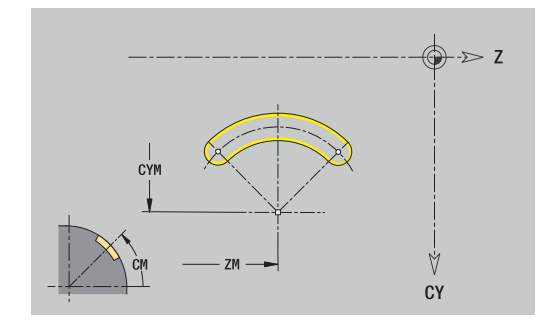

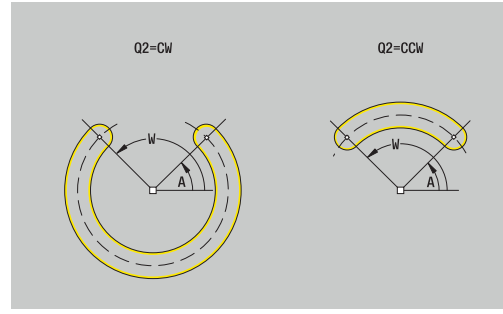

# **Bohrung Mantelfläche**

Die Funktion definiert eine Einzelbohrung, die folgende Elemente enthalten kann:

- **Zentrierung**
- **Bohrung**
- **Senkung**
- **Gewinde**

Referenzdaten Bohrung:

- **ID**: **Kontur**
- **X**: **Bezugsmaß**

Parameter Bohrung:

- **ZM**: **Mittelpunkt**
- **CYM**: **Mittelpunkt** als Streckenmaß (Bezug: Durchmesser **XR**)
- **CM**: **Mittelpunkt** (Winkel)
- **Zentrierung**
	- **O**: **Durchmesser**
- **Bohrung**
	- **B**: **Durchmesser**
	- **BT**: **Tiefe** (ohne Vorzeichen)
	- **W**: **Winkel**
- **Senkung**
	- **R**: **Durchmesser**
	- **U**: **Tiefe**
	- **E**: **Senkwinkel**
- **Gewinde**
	- **GD**: **Durchmesser**
	- **GT**: **Tiefe**
	- **K**: **Anschnittlänge**
	- **F**: **Gewindesteigung**
	- **GA**: **Gangart**
		- **0: Rechtsgewinde**
		- **1: Linksgewinde**

Das **Bezugsmaß XR** können Sie mit der Funktion **Referenzebene wählen** ermitteln.

**Weitere Informationen:** ["Referenzdaten, verschachtelte Konturen",](#page-491-0) [Seite 492](#page-491-0)

- die Abschnittskennung **MANTEL** mit dem Parameter **Bezugsmaß**. Bei geschachtelten Konturen generiert **ICP** nur eine Abschnittskennung
- ein **G308** mit den Parametern **Konturname** und **Bohrtiefe**  $(-1*BT)$
- ein **G310** mit den Parametern der Bohrung
- ein **G309**

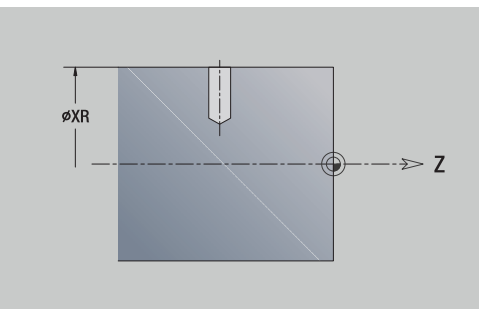

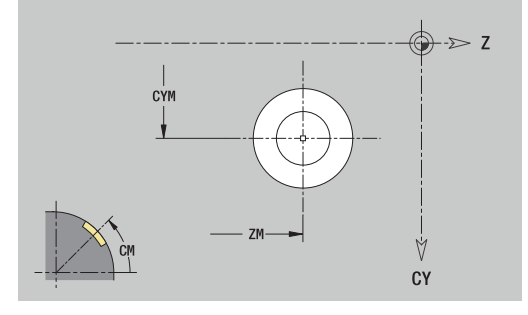

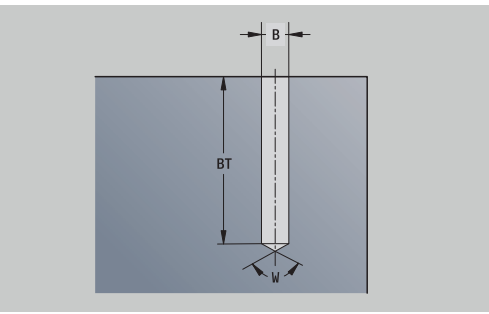

## **Lineares Muster Mantelfläche**

Referenzdaten Mantelfläche:

- **ID**: **Kontur**
- **PT**: **Frästiefe**
- **XR**: **Bezugsdurchmesser**

Parameter Figur:

- **Z**: **1.Musterpunkt**
- **CY**: **1.Musterpunkt** als Streckenmaß (Bezug: Durchmesser **XR**)
- **C**: **1.Musterpunkt** (Winkel)
- **QP**: **Anzahl** der Musterpunkte
- **ZE**: **Endpunkt** des Musters
- **ZEi**: **Endpunkt** Abstand zwischen zwei Musterpunkten (in **Z**)
- **WP**: **Endpunkt** des Musters (Winkel)
- **WPi**: **Endpunkt** Abstand zwischen zwei Musterpunkten (Winkel)
- **AP**: **Lagewinkel**
- **RP**: **Länge** Gesamtlänge des Musters
- **RPi**: **Länge** Abstand zwischen zwei Musterpunkten  $\blacksquare$
- Parameter der gewählten Figur/der Bohrung

Das **Bezugsdurchmesser XR** können Sie mit der Funktion **Referenzebene wählen** ermitteln.

**Weitere Informationen:** ["Referenzdaten, verschachtelte Konturen",](#page-491-0) [Seite 492](#page-491-0)

- die Abschnittskennung **MANTEL** mit dem Parameter **Bezugsdurchmesser**. Bei geschachtelten Konturen generiert **ICP** nur eine Abschnittskennung
- ein **G308** mit den Parametern **Konturname** und **Frästiefe** oder **Bohrtiefe** (–1\***BT**)
- ein **G411** mit den Parametern des Musters
- die G-Funktion und Parameter der Figur oder der Bohrung
- ein **G309**

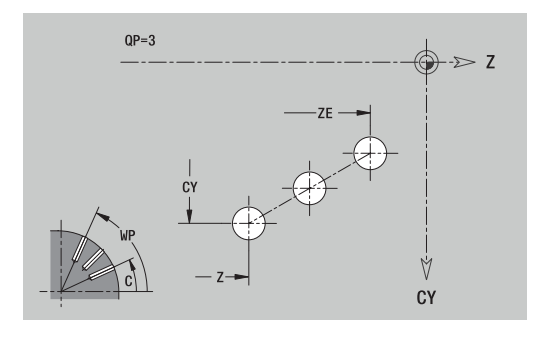

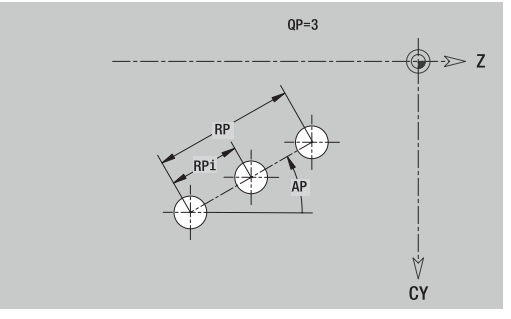

# **Zirkulares Muster Mantelfläche**

Referenzdaten Mantelfläche:

- **ID**: **Kontur**
- **PT**: **Frästiefe**
- **XR**: **Bezugsdurchmesser**

Parameter Figur:

- **Z**: **Mittelpunkt** des Musters
- $\mathbf{r}$ **CY**: **Mittelpunkt** des Musters als Streckenmaß (Bezug: Durchmesser **XR**)
- **C**: **Mittelpunkt** des Musters (Winkel)
- $\blacksquare$ **QP**: **Anzahl** der Musterpunkte
- **DR**: **Drehsinn** (Default: 0)
	- **DR** = 0, ohne **EP**: Vollkreisaufteilung
	- **DR** = 0, mit **EP**: Aufteilung auf längerem Kreisbogen
	- **DR** = 0, mit **EPi**: Vorzeichen von **EPi** bestimmt die Richtung (**EPi** < 0: im Uhrzeigersinn)
	- **DR** = 1, mit **EP**: im Uhrzeigersinn
	- **DR** = 1, mit **EPi**: im Uhrzeigersinn (Vorzeichen von **EPi** ist ohne Bedeutung)
	- **DR** = 2, mit **EP**: gegen den Uhrzeigersinn
	- **DR** = 2, mit **EPi**: gegen den Uhrzeigersinn (Vorzeichen von **EPi** ist ohne Bedeutung)

## **DP**: **Durchmesser**

- Ī. **AP**: **Startwinkel** (Default: 0°)
- **EP**: **Endwinkel** (keine Eingabe: es erfolgt eine Aufteilung der Ī. Musterelemente auf 360°)
- **EPi**: **Endwinkel Winkel** zwischen zwei Figuren
- $\blacksquare$ **H**: **Elementlage**
	- **0: Normal** Figuren werden um den Kreismittelpunkt gedreht (Rotation)
	- **1: Original** Figurlage bezogen auf das Koordinatensystem bleibt gleich (Translation)

Das **Bezugsdurchmesser XR** können Sie mit der Funktion **Referenzebene wählen** ermitteln.

**Weitere Informationen:** ["Referenzdaten, verschachtelte Konturen",](#page-491-0) [Seite 492](#page-491-0)

- **ICP** generiert:
- die Abschnittskennung **MANTEL** mit dem Parameter **Bezugsdurchmesser**. Bei geschachtelten Konturen generiert **ICP** nur eine Abschnittskennung
- ein **G308** mit den Parametern **Konturname** und **Frästiefe** oder **Bohrtiefe** (–1\***BT**)
- ein G412 mit den Parametern des Musters
- die **G**-Funktion und Parameter der Figur/der Bohrung  $\blacksquare$
- ein **G309**

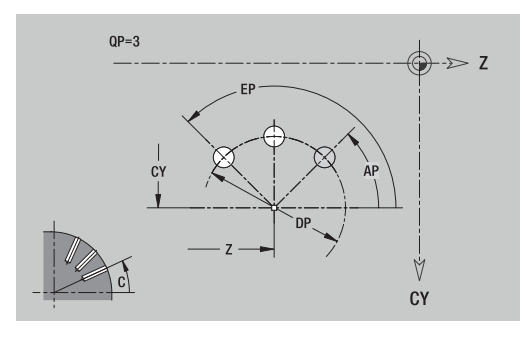

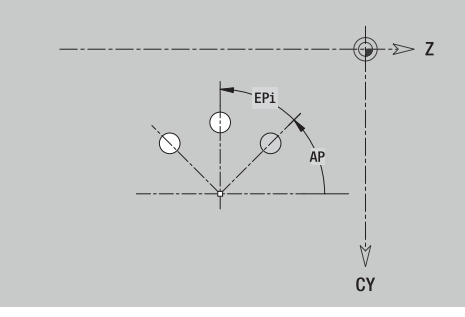

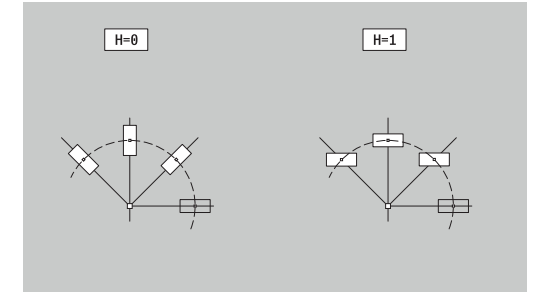

# **8.14 Konturen der XY-Ebene**

**ICP** stellt in der Betriebsart **smart.Turn** folgende Konturen für die Bearbeitung mit der Y-Achse zur Verfügung:

- komplexe Konturen, die mit einzelnen Konturelementen definiert werden
- Figuren
- Bohrungen  $\blacksquare$
- Muster von Figuren oder Bohrungen  $\overline{\phantom{a}}$
- $\overline{\phantom{a}}$ Einzelfläche
- **Mehrkant**

Konturelemente der XY-Ebene vermaßen Sie kartesisch oder polar. Die Umschaltung erfolgt per Softkey. Für die Definition eines Punktes können Sie kartesische Koordinaten und Polarkoordinaten mischen.

# **Softkeys für Polarkoordinaten**

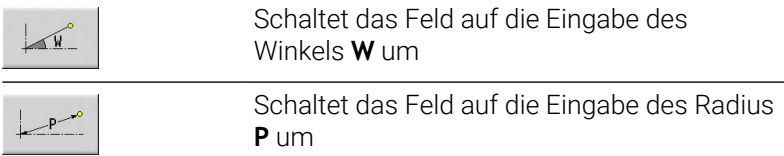

# **Referenzdaten XY-Ebene**

Den Referenzdaten folgt die Konturdefinition mit einzelnen Konturelementen.

Referenzdaten der Fräsbearbeitungen:

- **ID**: **Kontur**
- **PT**: **Frästiefe**
- **C**: **Spindelwinkel**
- **IR**: **Begrenzungsdurchmesser**
- **ZR**: **Bezugsmaß**

Das **Bezugsmaß ZR** und den **Begrenzungsdurchmesser IR** können Sie mit der Funktion **Referenzebene wählen** ermitteln.

**Weitere Informationen:** ["Referenzdaten, verschachtelte Konturen",](#page-491-0) [Seite 492](#page-491-0)

- die Abschnittskennung **STIRN Y** mit den Parametern **Bezugsmaß**, **Spindelwinkel** und **Begrenzungsdurchmesser**. Bei geschachtelten Konturen entfällt die Abschnittskennung
- $\blacksquare$ ein **G308** mit den Parametern **Konturname** und **Frästiefe**.
- ein **G309** am Ende der Konturbeschreibung

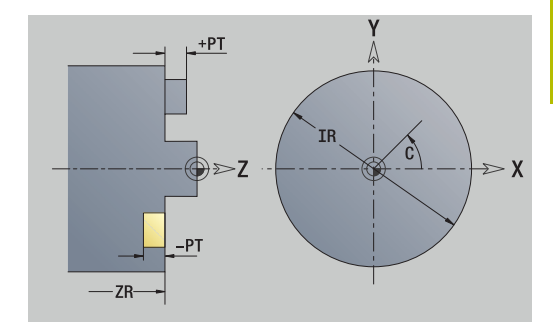

# **TURN PLUS-Attribute**

In den TURN PLUS-Attributen können Sie Einstellungen für die Unterbetriebsart **Automatische Arbeitsplangenerierung** (**AAG**) vornehmen.

Parameter zur Definition des Startpunkts:

### **HC**: **Bohr/Fräs- Attribut**

- **1: Konturfräsen G840/G847**
- **2: Taschenfräsen G845/G848**
- **3: Flächenfräsen G841-G844**
- **4: Entgraten G840**
- **5: Gravieren G801-G804**
- **6: Kontur + Entgraten G840/G847**
- **7: Tasche + Entgraten G845/G848**
- **8: Stirnfräsen G797**
- **9: Stirnfräsen+Entgraten G797**
- **10: Bohrfräsen G75**
- **11: Gewindefräsen G799/G800/G806**
- **12: Bohr- und Gewindefräsen G75/G799..**
- **14: nicht bearbeiten**
- **DF**: **Fräserdurchmesser**
- **QF**: **Fräsort**
	- **0: auf der Kontur**
	- **1: innen / links**
	- **2: außen / rechts**
- **HF**: **Richtung**
	- **0: Gegenlauf**
	- **1: Gleichlauf**
- **OF**: **Eintauchverhalten**
	- 0 / keine Eingabe **senkrecht eintauchen**
	- **1: helikal eintauchen**
		- Der Schruppzyklus beim Taschenfräsen taucht beim Nutfräsen pendelnd und ansonsten helikal ein.
		- Der Schlichtzyklus beim Taschenfräsen taucht mit einem 3D-Anfahrbogen ein.
	- **2: pendelnd eintauchen**
		- Der Schruppzyklus beim Taschenfräsen taucht pendelnd ein.
		- Der Schlichtzyklus beim Taschenfräsen taucht mit einem 3D-Anfahrbogen ein.
- **IF**: **Begrenzungsdurchmesser**
- **RC**: **Wirbelbreite**
- **RB**: **Rückzugsebene**
- **WF**: **Winkel** der Fase
- **BF**: **Fasenbreite**

## **Grundelemente XY-Ebene**

### **Startpunkt Kontur XY-Ebene**

Im ersten Konturelement der Kontur geben Sie die Koordinaten für Startpunkt und Zielpunkt ein. Die Eingabe des Startpunkts ist nur im ersten Konturelement möglich. In nachfolgenden Konturelementen ergibt sich der Startpunkt aus dem jeweils vorherigen Konturelement.

Startpunkt festlegen:

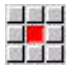

- Menüpunkt **Kontur** drücken
- Element zufügen
- Alternativ Softkey **Element zufügen** drücken
- ▶ Startpunkt festlegen

Parameter zur Definition des Startpunkts:

- **XS**, **YS**: **Startpunkt** der Kontur
- **WS**: **Startpunkt** der Kontur (Winkel polar)
- **PS**: **Startpunkt** der Kontur (polar; Radiusmaß)

**ICP** generiert in der Betriebsart **smart.Turn** ein **G170**.

#### **Vertikale Linien XY-Ebene**

Vertikale Linie programmieren:

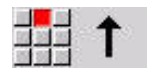

- Richtung der Linie wählen
- Linie vermaßen
- Übergang zum nächsten Konturelement festlegen

#### Parameter:

- **Y**: **Zielpunkt**
- **Yi**: **Zielpunkt** inkremental
- **W**: **Zielpunkt** (Winkel polar)
- **P**: **Zielpunkt** (polar)
- **L**: **Länge der Linie**
- **F**: **Weitere Informationen:** ["Bearbeitungsattribute", Seite 440](#page-439-0)

**ICP** generiert in der Betriebsart **smart.Turn** ein **G171**.

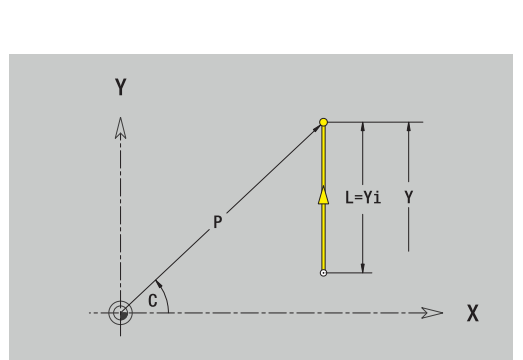

Y

- XS

ΥS

 $\boldsymbol{\mathsf{X}}$ 

## **Horizontale Linien XY-Ebene**

Horizontale Linie programmieren:

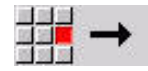

- Richtung der Linie wählen
- Linie vermaßen
- Übergang zum nächsten Konturelement festlegen

### Parameter:

- **X**: **Zielpunkt**
- **Xi**: **Zielpunkt** inkremental
- **W**: **Zielpunkt** (Winkel polar)
- **P**: **Zielpunkt** (polar)
- **L**: **Länge der Linie**
- **F**: **Weitere Informationen:** ["Bearbeitungsattribute", Seite 440](#page-439-0)

**ICP** generiert in der Betriebsart **smart.Turn** ein **G171**.

#### **Linie im Winkel XY-Ebene**

Linie im Winkel programmieren:

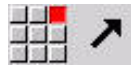

- Richtung der Linie wählen
- Linie vermaßen
- Übergang zum nächsten Konturelement festlegen

#### Parameter:

- **X**, **Y**: **Zielpunkt**
- **Xi**, **Yi**: **Zielpunkt** inkremental
- **W**: **Zielpunkt** (Winkel polar)
- **P**: **Zielpunkt** (polar)
- **L**: **Länge der Linie**
- **AN**: **Winkel**
- **ANn**: **Winkel** zum nachfolgenden Element
- **ANp**: **Winkel** zum vorherigen Element
- **F**: **Weitere Informationen:** ["Bearbeitungsattribute", Seite 440](#page-439-0)

**ICP** generiert in der Betriebsart **smart.Turn** ein **G171**.

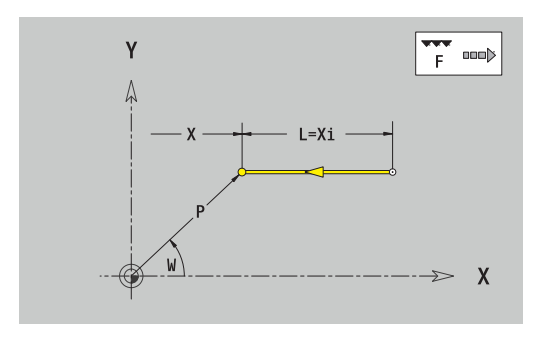

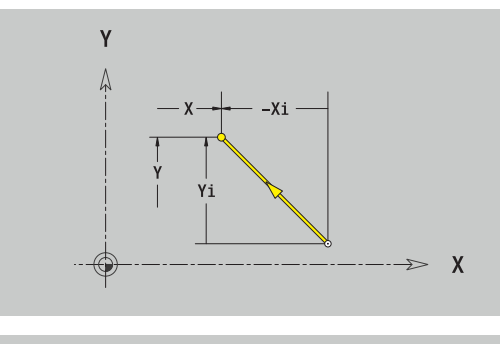

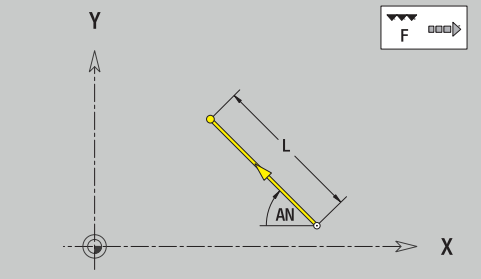

### **Kreisbogen XY-Ebene**

Kreisbogen programmieren:

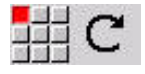

- Drehrichtung des Kreisbogens wählen
- Bogen vermaßen
- Übergang zum nächsten Konturelement festlegen

#### Parameter:

- **X**, **Y**: **Zielpunkt**
- **Xi**, **Yi**: **Zielpunkt** inkremental
- **P**: **Zielpunkt** (polar)
- **Pi**: **Zielpunkt** Abstand zwischen Startpunkt und Zielpunkt (polar, inkremental)
- **W**: **Zielpunkt** (Winkel polar)
- **Wi**: **Zielpunkt** (Winkel polar, inkremental; Bezug: Startpunkt) j.
- **I**, **J**: **Mittelpunkt** Kreisbogen
- **Ii**, **Ji**: **Mittelpunkt** Kreisbogen inkremental Abstand zwischen Startpunkt und **Mittelpunkt** in **X** und **Y**
- **PM**: **Mittelpunkt** Kreisbogen (polar)
- **PMi**: **Mittelpunkt** Kreisbogen Abstand zwischen Startpunkt und  $\overline{\Box}$ **Mittelpunkt** (polar, inkremental)
- **WM**: **Mittelpunkt** Kreisbogen (Winkel polar) Ī.
- **WMi**: **Mittelpunkt** Kreisbogen (Winkel polar, inkremental; Bezug: Ī. Startpunkt)
- **R**: **Radius**
- **ANs**: **Winkel** Tangentenwinkel im Startpunkt  $\blacksquare$
- **ANe**: **Winkel** Tangentenwinkel im Zielpunkt
- **ANn**: **Winkel** zum nachfolgenden Element
- **ANp**: **Winkel** zum vorherigen Element
- **F**: **Weitere Informationen:** ["Bearbeitungsattribute", Seite 440](#page-439-0)

**ICP** generiert in der Betriebsart **smart.Turn** ein **G172** oder **G173**.

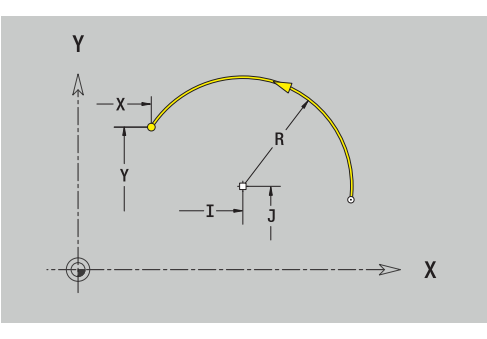

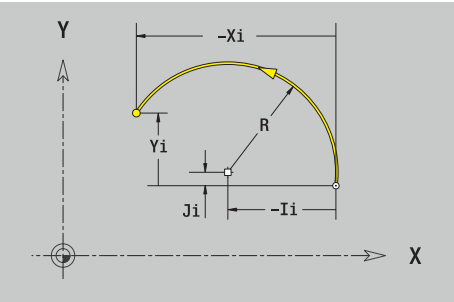

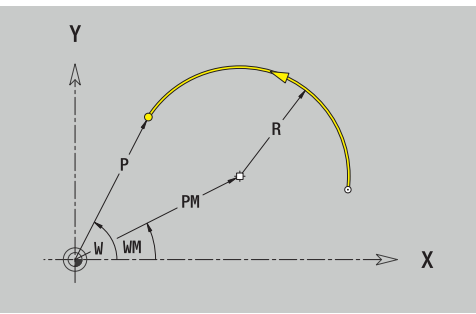

# **Formelemente XY-Ebene**

## **Fase oder Verrundung XY-Ebene**

Fase oder Verrundung programmieren:

- Fase wählen
	- **Fasenbreite BR** eingeben

Formelementmenü wählen

- Alternativ Verrundung wählen
- **Rundungsradius BR** eingeben
- Fase oder Verrundung als erstes Konturelement: **Elementlage AN** eingeben

## Parameter:

- **BR**: **Fasenbreite** oder **Verrundungsradius**
- **AN**: **Elementlage**

**F**: **Weitere Informationen:** ["Bearbeitungsattribute", Seite 440](#page-439-0) Fasen oder Verrundungen werden auf Konturecken definiert. Eine **Konturecke** ist der Schnittpunkt aus einem ein- und ausführendem Konturelement. Die Fase oder Verrundung kann erst berechnet werden, wenn das ausführende Konturelement bekannt ist.

**ICP** integriert die Fase oder Verrundung in der Betriebsart **smart.Turn** in das Basiselement **G171**, **G172** oder **G173**.

Kontur beginnt mit einer Fase oder Rundung: Geben Sie die Position der **gedachten Ecke** als Startpunkt an. Anschließend wählen Sie das Formelement Fase oder Rundung aus. Da das **einführende Konturelement** fehlt, bestimmen Sie mit **Elementlage AN** die eindeutige Lage der Fase oder Verrundung.

**ICP** wandelt eine Fase oder Verrundung am Konturanfang in ein Linear- oder Zirkularelement um.

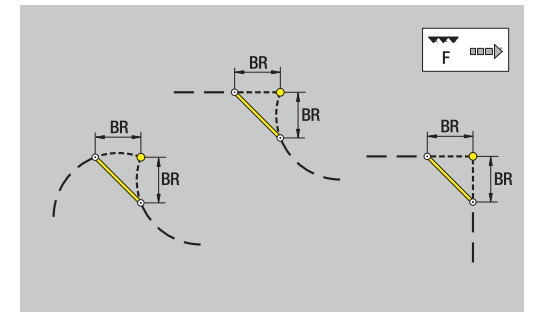

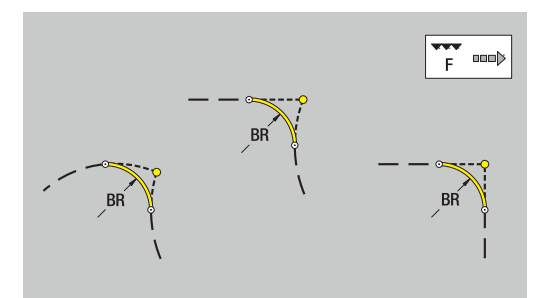

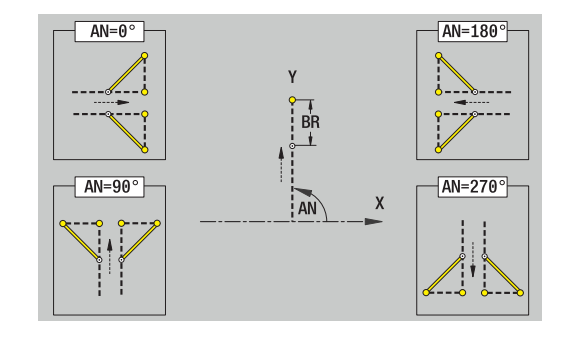

## **Figuren, Muster und Bohrungen XY-Ebene (Stirnfläche)**

#### **Kreis XY-Ebene**

Referenzdaten XY-Ebene:

- **ID**: **Kontur**
- **PT**: **Frästiefe**
- **C**: **Spindelwinkel**
- **IR**: **Begrenzungsdurchmesser**
- **ZR**: **Bezugsmaß**

Parameter Figur:

- **XM**, **YM**: **Mittelpunkt**
- **R**: **Radius**

Das **Bezugsmaß ZR** und den **Begrenzungsdurchmesser IR** können Sie mit der Funktion **Referenzebene wählen** ermitteln.

**Weitere Informationen:** ["Referenzdaten, verschachtelte Konturen",](#page-491-0) [Seite 492](#page-491-0)

**ICP** generiert:

- die Abschnittskennung **STIRN Y** mit den Parametern **Begrenzungsdurchmesser**, **Bezugsmaß** und **Spindelwinkel**. Bei geschachtelten Konturen entfällt die Abschnittskennung
- $\overline{\phantom{a}}$ ein **G308** mit den Parametern **Konturname** und **Frästiefe**.
- ein **G374** mit den Parametern der Figur  $\mathbf{r}$
- ein **G309**

#### **Rechteck XY-Ebene**

Referenzdaten XY-Ebene:

- **ID**: **Kontur**
- **PT**: **Frästiefe**
- **C**: **Spindelwinkel**
- **IR**: **Begrenzungsdurchmesser**
- **ZR**: **Bezugsmaß**

Parameter Figur:

- **XM**, **YM**: **Mittelpunkt**
- **A**: **Lagewinkel**
- **K**: **Länge**
- $\mathbb{R}^n$ **B**: **Breite**
- **BR**: **Fasenbreite** oder **Verrundungsradius**

Das **Bezugsmaß ZR** und den **Begrenzungsdurchmesser IR** können Sie mit der Funktion **Referenzebene wählen** ermitteln.

**Weitere Informationen:** ["Referenzdaten, verschachtelte Konturen",](#page-491-0) [Seite 492](#page-491-0)

- die Abschnittskennung **STIRN Y** mit den Parametern **Begrenzungsdurchmesser**, **Bezugsmaß** und **Spindelwinkel**. Bei geschachtelten Konturen entfällt die Abschnittskennung
- ein **G308** mit den Parametern **Konturname** und **Frästiefe**. Ī.
- × ein **G375** mit den Parametern der Figur
- ein **G309**

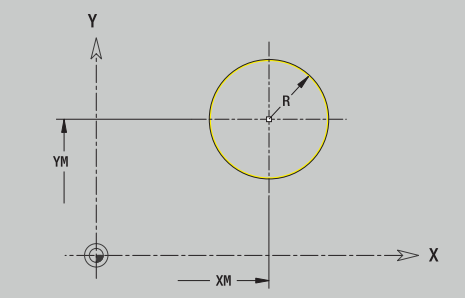

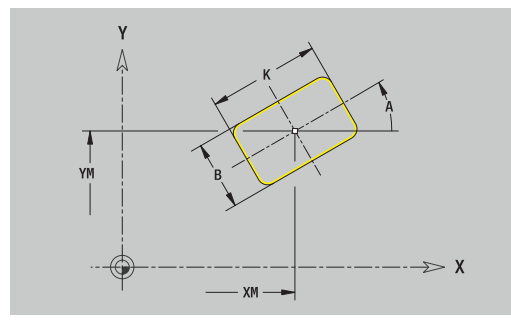

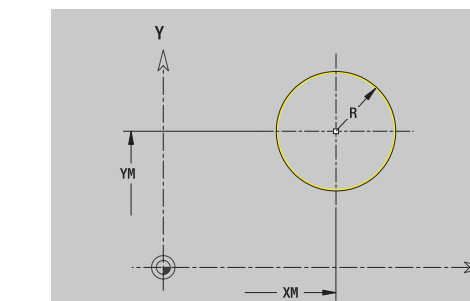

## **Vieleck XY-Ebene**

Referenzdaten XY-Ebene:

- **ID**: **Kontur**
- **PT**: **Frästiefe**
- **C**: **Spindelwinkel**
- **IR**: **Begrenzungsdurchmesser**
- **ZR**: **Bezugsmaß**

Parameter Figur:

- **XM**, **YM**: **Mittelpunkt**
- **A**: **Lagewinkel**
- **Q**: **Anzahl der Ecken**
- **K**: **Schlüsselweite** Innenkreisdurchmesser
- **Ki**: **Kantenlänge**
- **BR**: **Fasenbreite** oder **Verrundungsradius**

Das **Bezugsmaß ZR** und den **Begrenzungsdurchmesser IR** können Sie mit der Funktion **Referenzebene wählen** ermitteln.

**Weitere Informationen:** ["Referenzdaten, verschachtelte Konturen",](#page-491-0)

[Seite 492](#page-491-0)

**ICP** generiert:

- die Abschnittskennung **STIRN Y** mit den Parametern **Begrenzungsdurchmesser**, **Bezugsmaß** und **Spindelwinkel**. Bei geschachtelten Konturen entfällt die Abschnittskennung
- ein **G308** mit den Parametern **Konturname** und **Frästiefe**.  $\mathbf{r}$
- j. ein **G377** mit den Parametern der Figur
- ein **G309** Ī.

## **Lineare Nut XY-Ebene**

Referenzdaten XY-Ebene:

- **ID**: **Kontur**
- **PT**: **Frästiefe**
- **C**: **Spindelwinkel**
- **IR**: **Begrenzungsdurchmesser**
- **ZR**: **Bezugsmaß**

Parameter Figur:

- **XM**, **YM**: **Mittelpunkt**
- **A**: **Lagewinkel** п
- **K**: **Länge**
- **B**: **Breite**

Das **Bezugsmaß ZR** und den **Begrenzungsdurchmesser IR** können Sie mit der Funktion **Referenzebene wählen** ermitteln.

**Weitere Informationen:** ["Referenzdaten, verschachtelte Konturen",](#page-491-0) [Seite 492](#page-491-0)

- die Abschnittskennung **STIRN Y** mit den Parametern **Begrenzungsdurchmesser**, **Bezugsmaß** und **Spindelwinkel**. Bei geschachtelten Konturen entfällt die Abschnittskennung
- ein **G308** mit den Parametern **Konturname** und **Frästiefe**.  $\overline{\phantom{a}}$
- $\mathbb{R}^d$ ein **G371** mit den Parametern der Figur
- ein **G309**

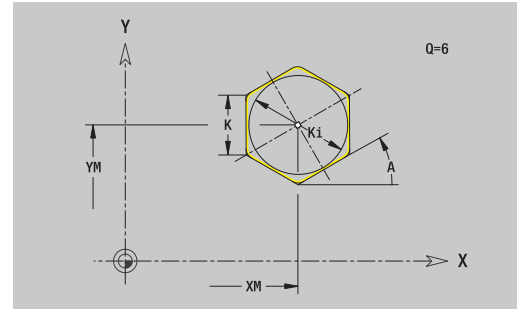

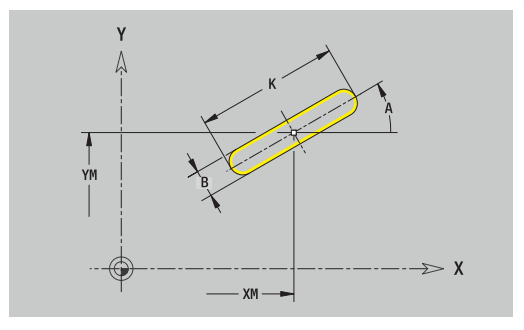

### **Zirkulare Nut XY-Ebene**

Referenzdaten XY-Ebene:

- **ID**: **Kontur**
- **PT**: **Frästiefe**
- **C**: **Spindelwinkel**
- **IR**: **Begrenzungsdurchmesser**
- **ZR**: **Bezugsmaß**

Parameter Figur:

- **XM**, **YM**: **Mittelpunkt**
- **A**: **Startwinkel**
- **W**: **Endwinkel**
- **R**: **Radius** Krümmungsradius (Bezug: Mittelpunktbahn der Nut)
- **Q2**: **Drehsinn**
	- CW
	- $\Box$  CCW
- **B**: **Breite**

Das **Bezugsmaß ZR** und den **Begrenzungsdurchmesser IR** können Sie mit der Funktion **Referenzebene wählen** ermitteln.

**Weitere Informationen:** ["Referenzdaten, verschachtelte Konturen",](#page-491-0) [Seite 492](#page-491-0)

- die Abschnittskennung **STIRN Y** mit den Parametern **Begrenzungsdurchmesser**, **Bezugsmaß** und **Spindelwinkel**. Bei geschachtelten Konturen entfällt die Abschnittskennung
- ein **G308** mit den Parametern **Konturname** und **Frästiefe**.
- $\mathbf{r}$ ein **G372** oder **G373** mit den Parametern der Figur
- ein **G309**

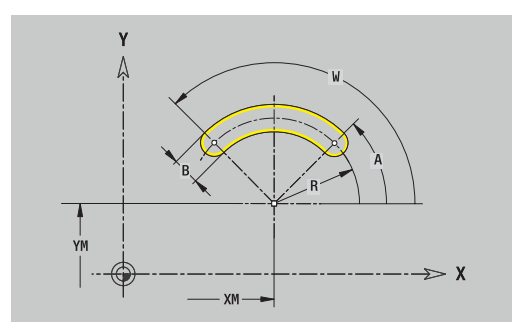

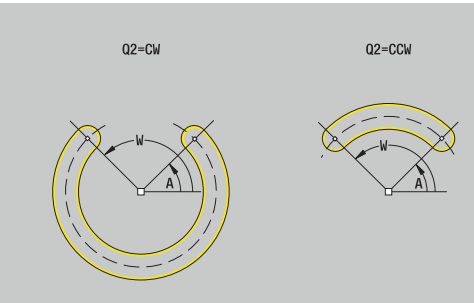

# **Bohrung XY-Ebene**

Die Funktion definiert eine Einzelbohrung, die folgende Elemente enthalten kann:

- **Zentrierung**
- $\overline{\phantom{a}}$ **Bohrung**
- **Senkung**
- **Gewinde**

Referenzdaten Bohrung:

- **ID**: **Kontur**
- **C**: **Spindelwinkel** Ī.
- **IR**: **Begrenzungsdurchmesser**
- **ZR**: **Bezugsmaß**

Parameter Bohrung:

- **XM**, **YM**: **Mittelpunkt**
- **Zentrierung**
	- **O**: **Durchmesser**
- **Bohrung**
	- **B**: **Durchmesser**
	- **BT**: **Tiefe** (ohne Vorzeichen)
	- **W**: **Winkel**
- **Senkung**
	- **R**: **Durchmesser**
	- **U**: **Tiefe**
	- **E**: **Senkwinkel**
- **Gewinde**
	- **GD**: **Durchmesser**
	- **GT**: **Tiefe**
	- **K**: **Anschnittlänge**
	- **F**: **Gewindesteigung**
	- **GA**: **Gangart**
		- **0: Rechtsgewinde**
		- **1: Linksgewinde**

Das **Bezugsmaß ZR** und den **Begrenzungsdurchmesser IR** können Sie mit der Funktion **Referenzebene wählen** ermitteln.

**Weitere Informationen:** ["Referenzdaten, verschachtelte Konturen",](#page-491-0) [Seite 492](#page-491-0)

- die Abschnittskennung **STIRN Y** mit den Parametern **Begrenzungsdurchmesser**, **Bezugsmaß** und **Spindelwinkel**. Bei geschachtelten Konturen entfällt die Abschnittskennung
- ein **G308** mit den Parametern **Konturname** und **Bohrtiefe**  $\blacksquare$  $(-1*BT)$
- ein **G370** mit den Parametern der Bohrung
- ein **G309**

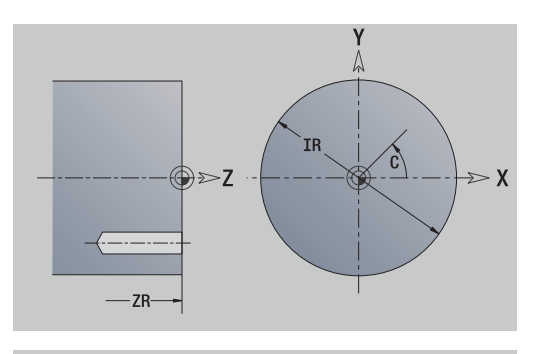

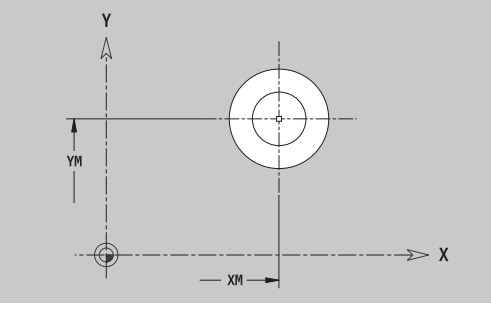

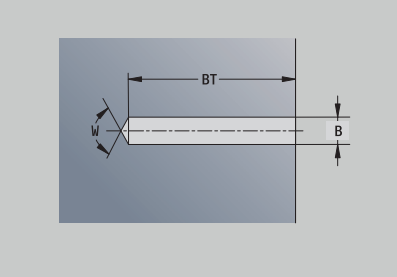

### **Lineares Muster XY-Ebene**

Referenzdaten XY-Ebene:

- **ID**: **Kontur**
- **PT**: **Frästiefe**
- **C**: **Spindelwinkel**
- **IR**: **Begrenzungsdurchmesser**
- **ZR**: **Bezugsmaß**

Parameter Muster:

- **X**, **Y**: **1.Musterpunkt**
- **QP**: **Anzahl** der Musterpunkte
- **IP**, **JP**: **Endpunkt** des Musters (kartesisch)
- **IPi**, **JPi**: **Endpunkt** Abstand zwischen zwei Musterpunkten (in **X** und **Y**)
- **AP**: **Lagewinkel**
- **RP**: **Länge** Gesamtlänge des Musters  $\overline{\phantom{a}}$
- **RPi**: **Länge** Abstand zwischen zwei Musterpunkten  $\overline{\phantom{a}}$
- Parameter der gewählten Figur/der Bohrung

Das **Bezugsmaß ZR** und den **Begrenzungsdurchmesser IR** können Sie mit der Funktion **Referenzebene wählen** ermitteln.

**Weitere Informationen:** ["Referenzdaten, verschachtelte Konturen",](#page-491-0) [Seite 492](#page-491-0)

- die Abschnittskennung **STIRN Y** mit den Parametern **Begrenzungsdurchmesser**, **Bezugsmaß** und **Spindelwinkel**. Bei geschachtelten Konturen entfällt die Abschnittskennung
- ein **G308** mit den Parametern **Konturname** und **Frästiefe** oder **Bohrtiefe** (–1\***BT**)
- ein G471 mit den Parametern des Musters
- die G-Funktion und Parameter der Figur/der Bohrung
- ein **G309**

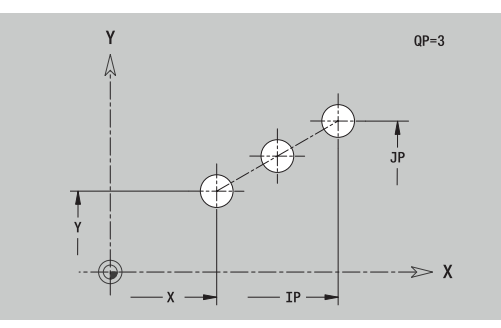

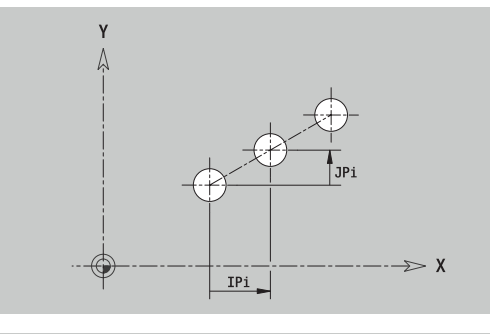

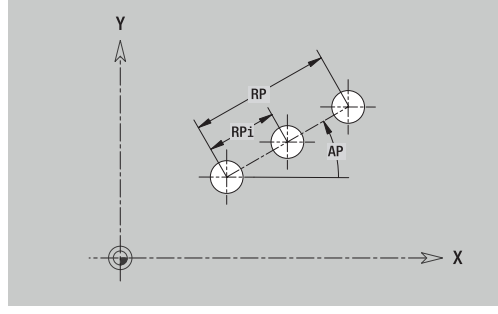

# **Zirkulares Muster XY-Ebene**

Referenzdaten XY-Ebene:

- **ID**: **Kontur**
- **PT**: **Frästiefe**
- **C**: **Spindelwinkel**
- **IR**: **Begrenzungsdurchmesser**  $\Box$
- **ZR**: **Bezugsmaß**  $\mathbb{R}^n$

Parameter Muster:

- **X**, **Y**: **Mittelpunkt** des Musters
- **QP**: **Anzahl** der Musterpunkte
- **DR**: **Drehsinn** (Default: 0)
	- **DR** = 0, ohne **EP**: Vollkreisaufteilung
	- **DR** = 0, mit **EP**: Aufteilung auf längerem Kreisbogen
	- **DR** = 0, mit **EPi**: Vorzeichen von **EPi** bestimmt die Richtung (**EPi** < 0: im Uhrzeigersinn)
	- **DR** = 1, mit **EP**: im Uhrzeigersinn
	- **DR** = 1, mit **EPi**: im Uhrzeigersinn (Vorzeichen von **EPi** ist ohne Bedeutung)
	- **DR** = 2, mit **EP**: gegen den Uhrzeigersinn
	- **DR** = 2, mit **EPi**: gegen den Uhrzeigersinn (Vorzeichen von **EPi** ist ohne Bedeutung)
- **DP**: **Durchmesser**
- **AP**: **Startwinkel** (Default: 0°)
- **EP**: **Endwinkel** (keine Eingabe: es erfolgt eine Aufteilung der  $\overline{\phantom{a}}$ Musterelemente auf 360°)
- **EPi**: **Endwinkel Winkel** zwischen zwei Figuren
- $\blacksquare$ **H**: **Elementlage**
	- **0: Normal** Figuren werden um den Kreismittelpunkt gedreht (Rotation)
	- **1: Original** Figurlage bezogen auf das Koordinatensystem bleibt gleich (Translation)

Parameter der gewählten Figur/der Bohrung

Das **Bezugsmaß ZR** und den **Begrenzungsdurchmesser IR** können Sie mit der Funktion **Referenzebene wählen** ermitteln.

**Weitere Informationen:** ["Referenzdaten, verschachtelte Konturen",](#page-491-0) [Seite 492](#page-491-0)

- **ICP** generiert:
- die Abschnittskennung **STIRN Y** mit den Parametern **Begrenzungsdurchmesser**, **Bezugsmaß** und **Spindelwinkel**. Bei geschachtelten Konturen entfällt die Abschnittskennung
- $\blacksquare$ ein **G308** mit den Parametern **Konturname** und **Frästiefe** oder **Bohrtiefe** (–1\*BT)
- ein **G472** mit den Parametern des Musters  $\blacksquare$
- die G-Funktion und Parameter der Figur/der Bohrung  $\overline{\phantom{a}}$
- ein **G309**

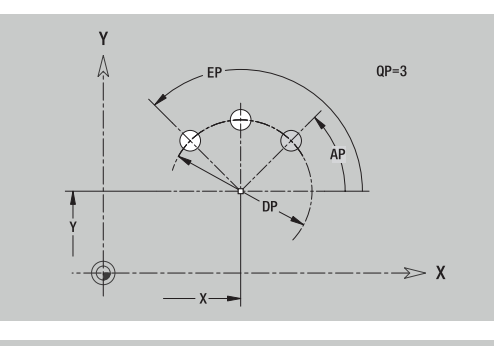

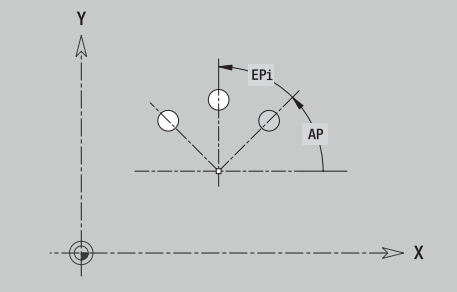

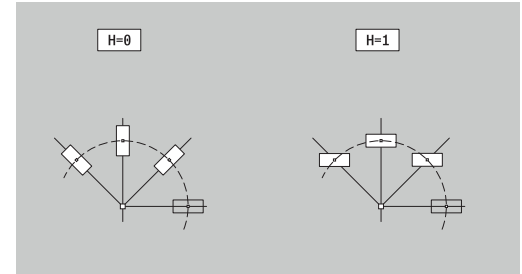

#### **Einzelfläche XY-Ebene**

Die Funktion definiert eine Fläche in der XY-Ebene. Referenzdaten XY-Ebene:

- **ID**: **Kontur**
- **C**: **Spindelwinkel**

**IR**: **Begrenzungsdurchmesser**

- Parameter Einzelfläche:
- **Z**: **Referenzkante**
- **Ki**: **Tiefe**
- **K**: **Restdicke**
- **B**: **Breite** (Bezug: **Bezugsmaß ZR**)
	- **B** < 0: Fläche in negative Z-Richtung
	- **B** > 0: Fläche in positive Z-Richtung

Die Umschaltung zwischen **Tiefe Ki** und **Restdicke K** erfolgt per Softkey.

Das **Bezugsmaß ZR** und den **Begrenzungsdurchmesser IR** können Sie mit der Funktion **Referenzebene wählen** ermitteln.

**Weitere Informationen:** ["Referenzdaten, verschachtelte Konturen",](#page-491-0) [Seite 492](#page-491-0)

**ICP** generiert:

- die Abschnittskennung **STIRN Y** mit den Parametern **Begrenzungsdurchmesser**, **Bezugsmaß** und **Spindelwinkel**. Bei geschachtelten Konturen entfällt die Abschnittskennung
- $\blacksquare$ ein **G308** mit dem Parameter **Konturname**.
- ein **G376** mit den Parametern der Einzelfläche  $\blacksquare$
- $\overline{\phantom{a}}$ ein **G309**

#### **Softkey**

Restdicke

Schaltet das Feld auf die Eingabe der **Restdicke K** um

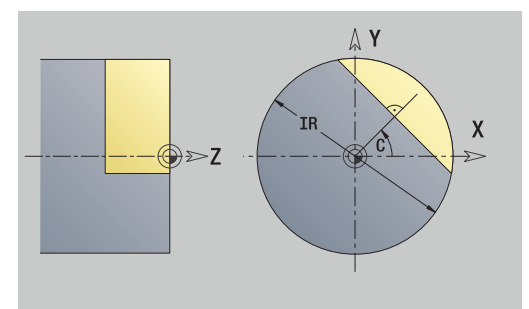

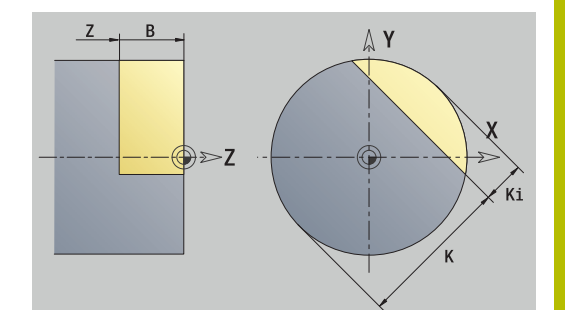

## **Mehrkantflächen XY-Ebene**

Die Funktion definiert Mehrkantflächen in der XY-Ebene. Referenzdaten XY-Ebene:

- **ID**: **Kontur**
- **C**: **Spindelwinkel**
- **IR**: **Begrenzungsdurchmesser**

Parameter Einzelfläche:

- **Z**: **Referenzkante**
- **Q**: **Anzahl Flächen** (**Q** >= 2)
- **K**: **Schlüsselweite** Innenkreisdurchmesser
- **Ki**: **Kantenlänge**
- **B**: **Breite** (Bezug: **Bezugsmaß ZR**)
	- **B** < 0: Fläche in negative Z-Richtung
	- **B** > 0: Fläche in positive Z-Richtung

Die Umschaltung zwischen **Kantenlänge Ki** und **Schlüsselweite K** erfolgt per Softkey.

Das **Bezugsmaß ZR** und den **Begrenzungsdurchmesser IR** können Sie mit der Funktion **Referenzebene wählen** ermitteln.

**Weitere Informationen:** ["Referenzdaten, verschachtelte Konturen",](#page-491-0) [Seite 492](#page-491-0)

**ICP** generiert:

- die Abschnittskennung **STIRN Y** mit den Parametern **Begrenzungsdurchmesser**, **Bezugsmaß** und **Spindelwinkel**. Bei geschachtelten Konturen entfällt die Abschnittskennung
- $\overline{\Box}$ ein **G308** mit dem Parameter **Konturname**.
- ein **G477** mit den Parametern des Mehrkants  $\blacksquare$
- ein **G309**

### **Softkey**

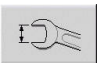

Schaltet das Feld auf die Eingabe der **Schlüsselweite K** um

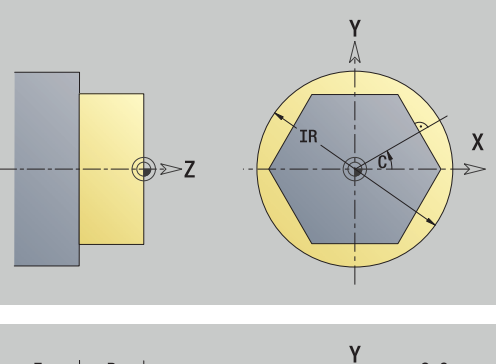

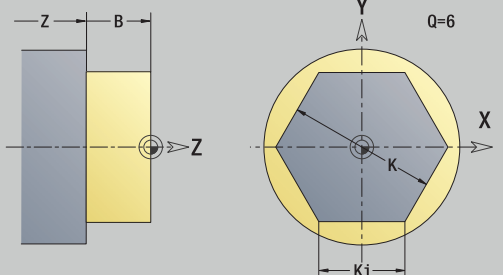

# **8.15 Konturen der YZ-Ebene**

**ICP** stellt in der Betriebsart **smart.Turn** folgende Konturen für die Bearbeitung mit der Y-Achse zur Verfügung:

- komplexe Konturen, die mit einzelnen Konturelementen definiert werden
- Figuren
- Bohrungen  $\blacksquare$
- Muster von Figuren oder Bohrungen  $\overline{\phantom{a}}$
- $\overline{\phantom{a}}$ Einzelfläche
- **Mehrkant**

Konturelemente der YZ-Ebene vermaßen Sie kartesisch oder polar. Die Umschaltung erfolgt per Softkey. Für die Definition eines Punkts können Sie kartesische Koordinaten und Polarkoordinaten mischen.

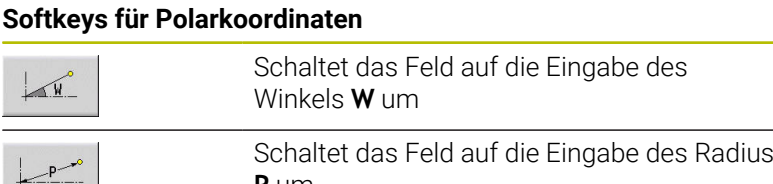

```
P um
```
# **Referenzdaten YZ-Ebene**

Den Referenzdaten folgt die Konturdefinition mit einzelnen Konturelementen.

Referenzdaten der Fräsbearbeitungen:

- **ID**: **Kontur**
- **PT**: **Frästiefe**
- **C**: **Spindelwinkel**
- **XR**: **Bezugsdurchmesser**

Den **Bezugsdurchmesser XR** können Sie mit der Funktion **Referenzebene wählen** ermitteln.

**Weitere Informationen:** ["Referenzdaten, verschachtelte Konturen",](#page-491-0) [Seite 492](#page-491-0)

- die Abschnittskennung **MANTEL Y** mit den Parametern **Bezugsdurchmesser** und **Spindelwinkel**. Bei geschachtelten Konturen entfällt die Abschnittskennung
- ein **G308** mit den Parametern **Konturname** und **Frästiefe**
- ein **G309** am Ende der Konturbeschreibung

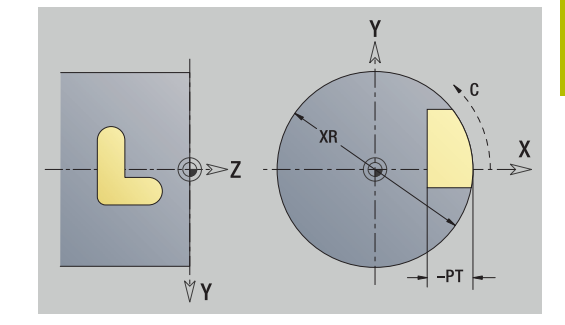

# **TURN PLUS-Attribute**

In den TURN PLUS-Attributen können Sie Einstellungen für die Unterbetriebsart **Automatische Arbeitsplangenerierung** (**AAG**) vornehmen.

Parameter zur Definition des Startpunkts:

### **HC**: **Bohr/Fräs- Attribut**

- **1: Konturfräsen G840/G847**
- **2: Taschenfräsen G845/G848**
- **3: Flächenfräsen G841-G844**
- **4: Entgraten G840**
- **5: Gravieren G801-G804**
- **6: Kontur + Entgraten G840/G847**
- **7: Tasche + Entgraten G845/G848**
- **8: Stirnfräsen G797**
- **9: Stirnfräsen+Entgraten G797**
- **10: Bohrfräsen G75**
- **11: Gewindefräsen G799/G800/G806**
- **12: Bohr- und Gewindefräsen G75/G799..**
- **14: nicht bearbeiten**
- **DF**: **Fräserdurchmesser**
- **QF**: **Fräsort**
	- **0: auf der Kontur**
	- **1: innen / links**
	- **2: außen / rechts**
- **HF**: **Richtung**
	- **0: Gegenlauf**
	- **1: Gleichlauf**
- **OF**: **Eintauchverhalten**
	- 0 / keine Eingabe **senkrecht eintauchen**
	- **1: helikal eintauchen**
		- Der Schruppzyklus beim Taschenfräsen taucht beim Nutfräsen pendelnd und ansonsten helikal ein.
		- Der Schlichtzyklus beim Taschenfräsen taucht mit einem 3D-Anfahrbogen ein.
	- **2: pendelnd eintauchen**
		- Der Schruppzyklus beim Taschenfräsen taucht pendelnd ein.
		- Der Schlichtzyklus beim Taschenfräsen taucht mit einem 3D-Anfahrbogen ein.
- **IF**: **Begrenzungsdurchmesser**
- **RC**: **Wirbelbreite The State**
- **RB**: **Rückzugsebene**
- **WF**: **Winkel** der Fase
- **BF**: **Fasenbreite**  $\mathbf{r}$

## **Grundelemente YZ-Ebene**

### **Startpunkt Kontur YZ-Ebene**

Im ersten Konturelement der Kontur geben Sie die Koordinaten für Startpunkt und Zielpunkt ein. Die Eingabe des Startpunkts ist nur im ersten Konturelement möglich. In nachfolgenden Konturelementen ergibt sich der Startpunkt aus dem jeweils vorherigen Konturelement.

Startpunkt festlegen:

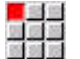

- Menüpunkt **Kontur** drücken
- Element zufügen
- Alternativ Softkey **Element zufügen** drücken
- ▶ Startpunkt festlegen

Parameter zur Definition des Startpunkts:

- **YS**, **ZS**: **Startpunkt** der Kontur
- **WS**: **Startpunkt** der Kontur (Winkel polar)
- **PS**: **Startpunkt** der Kontur (polar; Radiusmaß)

**ICP** generiert in der Betriebsart **smart.Turn** ein **G180**.

#### **Vertikale Linien YZ-Ebene**

Vertikale Linie programmieren:

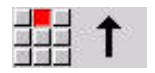

- Richtung der Linie wählen
- Linie vermaßen
- Übergang zum nächsten Konturelement festlegen

#### Parameter:

- **Y**: **Zielpunkt**
- **Yi**: **Zielpunkt** inkremental
- **W**: **Zielpunkt** (Winkel polar)
- **P**: **Zielpunkt** (polar)
- **L**: **Länge der Linie**
- **F**: **Weitere Informationen:** ["Bearbeitungsattribute", Seite 440](#page-439-0)

**ICP** generiert in der Betriebsart **smart.Turn** ein **G181**.

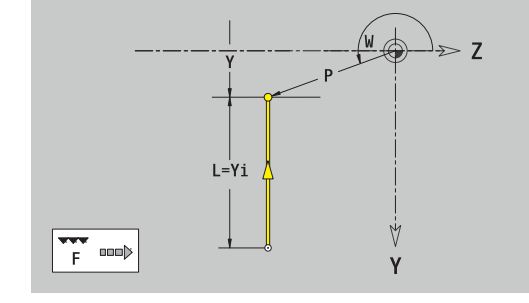

## **Horizontale Linien YZ-Ebene**

Horizontale Linie programmieren:

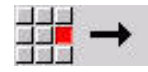

- Richtung der Linie wählen
- Linie vermaßen
- Übergang zum nächsten Konturelement festlegen

## Parameter:

- **Z**: **Zielpunkt**
- **Zi**: **Zielpunkt** inkremental
- **W**: **Zielpunkt** (Winkel polar)
- **P**: **Zielpunkt** (polar)
- **L**: **Länge der Linie**
- **F**: **Weitere Informationen:** ["Bearbeitungsattribute", Seite 440](#page-439-0)

**ICP** generiert in der Betriebsart **smart.Turn** ein **G181**.

### **Linie im Winkel YZ-Ebene**

Linie im Winkel programmieren:

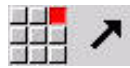

- Richtung der Linie wählen
- Linie vermaßen
- Übergang zum nächsten Konturelement festlegen

### Parameter:

- **Y**, **Z**: **Zielpunkt**
- **Yi**, **Zi**: **Zielpunkt** inkremental
- **W**: **Zielpunkt** (Winkel polar)
- **P**: **Zielpunkt** (polar)
- **L**: **Länge der Linie**
- **AN**: **Winkel**
- **ANn**: **Winkel** zum nachfolgenden Element
- **ANp**: **Winkel** zum vorherigen Element
- **F**: **Weitere Informationen:** ["Bearbeitungsattribute", Seite 440](#page-439-0)

**ICP** generiert in der Betriebsart **smart.Turn** ein **G181**.

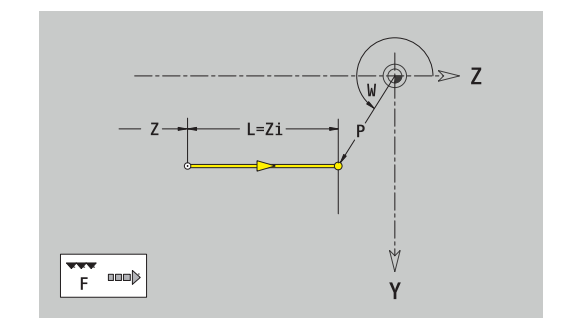

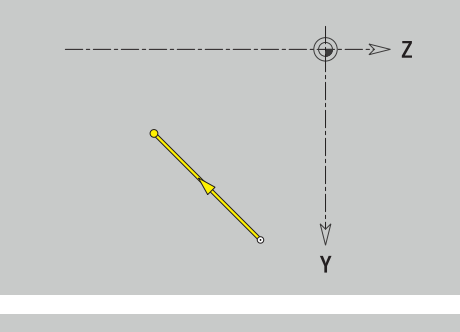

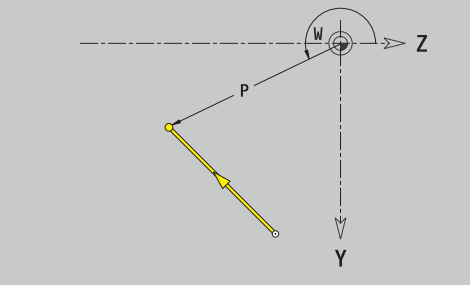

### **Kreisbogen YZ-Ebene**

Kreisbogen programmieren:

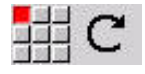

- Drehrichtung des Kreisbogens wählen
- Bogen vermaßen
- Übergang zum nächsten Konturelement festlegen

#### Parameter:

- **Y**, **Z**: **Zielpunkt**
- **Yi**, **Zi**: **Zielpunkt** inkremental
- **P**: **Zielpunkt** (polar)
- **Pi**: **Zielpunkt** Abstand zwischen Startpunkt und Zielpunkt (polar, inkremental)
- **W**: **Zielpunkt** (Winkel polar)  $\overline{\phantom{a}}$
- **Wi**: **Zielpunkt** (Winkel polar, inkremental; Bezug: Startpunkt) j.
- **J**, **K**: **Mittelpunkt** Kreisbogen
- **Ji**, **Ki**: **Mittelpunkt** Kreisbogen inkremental Abstand zwischen  $\overline{\phantom{a}}$ Startpunkt und **Mittelpunkt** in **Y** und **Z**
- **PM**: **Mittelpunkt** Kreisbogen (polar)
- **PMi**: **Mittelpunkt** Kreisbogen Abstand zwischen Startpunkt und  $\overline{\Box}$ **Mittelpunkt** (polar, inkremental)
- Ī. **WM**: **Mittelpunkt** Kreisbogen (Winkel polar)
- **WMi**: **Mittelpunkt** Kreisbogen (Winkel polar, inkremental; Bezug: Ī. Startpunkt)
- **R**: **Radius**
- **ANs**: **Winkel** Tangentenwinkel im Startpunkt  $\mathbb{R}^n$
- **ANe**: **Winkel** Tangentenwinkel im Zielpunkt
- **ANp**: **Winkel** zum vorherigen Element
- **ANn**: **Winkel** zum nachfolgenden Element
- **F**: **Weitere Informationen:** ["Bearbeitungsattribute", Seite 440](#page-439-0)

**ICP** generiert in der Betriebsart **smart.Turn** ein **G182** oder **G183**.

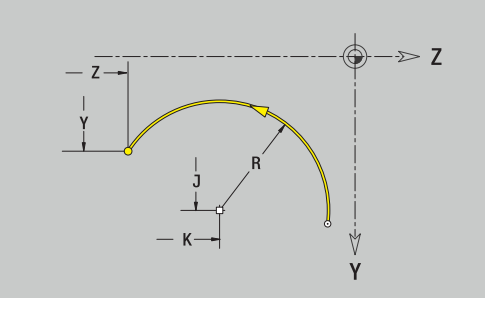

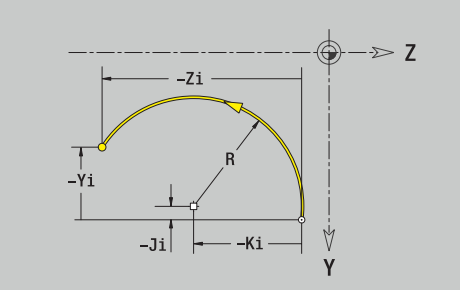

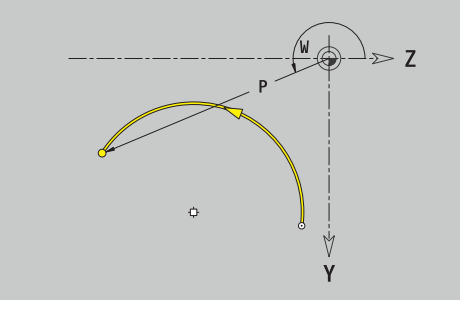

# **Formelemente YZ-Ebene**

## **Fase oder Verrundung YZ-Ebene**

Fase oder Verrundung programmieren:

- Fase wählen
	- **Fasenbreite BR** eingeben

Formelementmenü wählen

- Alternativ Verrundung wählen
- **Rundungsradius BR** eingeben
- Fase oder Verrundung als erstes Konturelement: **Elementlage AN** eingeben

## Parameter:

- **BR**: **Fasenbreite** oder **Verrundungsradius**
- **AN**: **Elementlage**

**F**: **Weitere Informationen:** ["Bearbeitungsattribute", Seite 440](#page-439-0) Fasen oder Verrundungen werden auf Konturecken definiert. Eine **Konturecke** ist der Schnittpunkt aus einem ein- und ausführendem Konturelement. Die Fase oder Verrundung kann erst berechnet werden, wenn das ausführende Konturelement bekannt ist.

**ICP** integriert die Fase oder Verrundung in der Betriebsart **smart.Turn** in das Basiselement **G181**, **G182** oder **G183**.

Kontur beginnt mit einer Fase oder Rundung: Geben Sie die Position der **gedachten Ecke** als Startpunkt an. Anschließend wählen Sie das Formelement Fase oder Rundung aus. Da das **einführende Konturelement** fehlt, bestimmen Sie mit **Elementlage AN** die eindeutige Lage der Fase oder Verrundung.

**ICP** wandelt eine Fase oder Verrundung am Konturanfang in ein Linear oder Zirkularelement um.

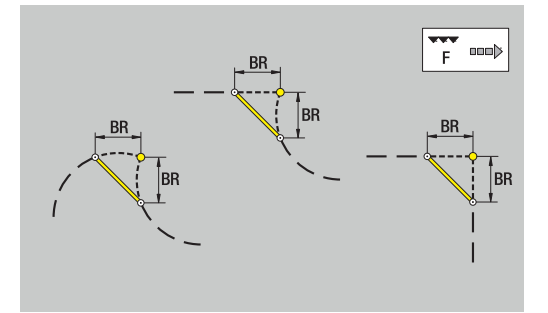

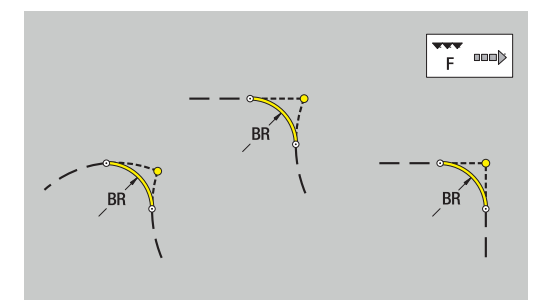

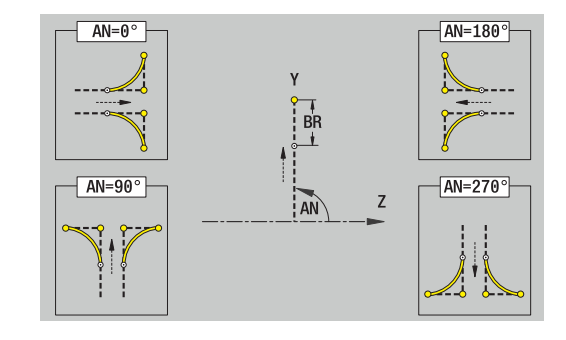

## **Figuren, Muster und Bohrungen YZ-Ebene (Mantelfläche)**

### **Kreis YZ-Ebene**

Referenzdaten YZ-Ebene:

- **ID**: **Kontur**
- **PT**: **Frästiefe**
- **C**: **Spindelwinkel**
- **XR**: **Bezugsdurchmesser**

Parameter Figur:

- **YM**, **ZM**: **Mittelpunkt**
- **R**: **Radius**

Den **Bezugsdurchmesser XR** können Sie mit der Funktion **Referenzebene wählen** ermitteln.

**Weitere Informationen:** ["Referenzdaten, verschachtelte Konturen",](#page-491-0) [Seite 492](#page-491-0)

**ICP** generiert:

- die Abschnittskennung **MANTEL Y** mit den Parametern **Bezugsdurchmesser** und **Spindelwinkel**. Bei geschachtelten Konturen entfällt die Abschnittskennung
- ein **G308** mit den Parametern **Konturname** und **Frästiefe**.
- $\overline{\phantom{a}}$ ein **G384** mit den Parametern der Figur
- ein **G309**

### **Rechteck YZ-Ebene**

Referenzdaten YZ-Ebene:

- **ID**: **Kontur**
- **PT**: **Frästiefe**
- **C**: **Spindelwinkel**
- **XR**: **Bezugsdurchmesser**

Parameter Figur:

- **YM**, **ZM**: **Mittelpunkt**
- **A**: **Lagewinkel**  $\blacksquare$
- **K**: **Länge**
- **B**: **Breite**
- $\mathbb{R}^n$ **BR**: **Fasenbreite** oder **Verrundungsradius**

Den **Bezugsdurchmesser XR** können Sie mit der Funktion **Referenzebene wählen** ermitteln.

**Weitere Informationen:** ["Referenzdaten, verschachtelte Konturen",](#page-491-0) [Seite 492](#page-491-0)

- die Abschnittskennung **MANTEL Y** mit den Parametern  $\Box$ **Bezugsdurchmesser** und **Spindelwinkel**. Bei geschachtelten Konturen entfällt die Abschnittskennung
- ein **G308** mit den Parametern **Konturname** und **Frästiefe**.
- ein **G385** mit den Parametern der Figur  $\blacksquare$
- ein **G309**

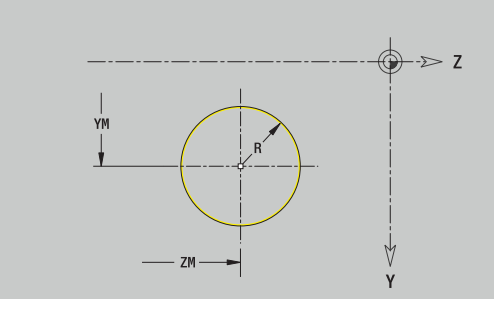

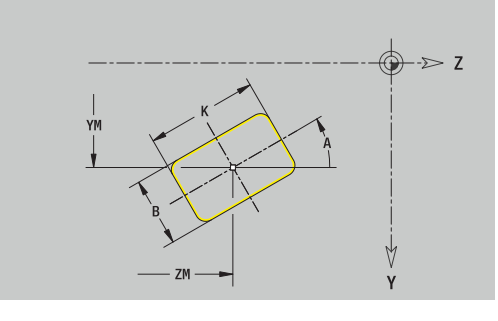

## **Vieleck YZ-Ebene**

Referenzdaten YZ-Ebene:

- **ID**: **Kontur**
- **PT**: **Frästiefe**
- **C**: **Spindelwinkel**
- **XR**: **Bezugsdurchmesser**

Parameter Figur:

- **YM**, **ZM**: **Mittelpunkt**
- **A**: **Lagewinkel**
- **Q**: **Anzahl der Ecken**
- **K**: **Schlüsselweite** Innenkreisdurchmesser
- **Ki**: **Kantenlänge**
- **BR**: **Fasenbreite** oder **Verrundungsradius**

Den **Bezugsdurchmesser XR** können Sie mit der Funktion **Referenzebene wählen** ermitteln.

**Weitere Informationen:** ["Referenzdaten, verschachtelte Konturen",](#page-491-0) [Seite 492](#page-491-0)

**ICP** generiert:

- die Abschnittskennung **MANTEL Y** mit den Parametern **Bezugsdurchmesser** und **Spindelwinkel**. Bei geschachtelten Konturen entfällt die Abschnittskennung
- ein **G308** mit den Parametern **Konturname** und **Frästiefe**.
- $\mathbf{r}$ ein **G387** mit den Parametern der Figur
- ein **G309**

## **Lineare Nut YZ-Ebene**

Referenzdaten YZ-Ebene:

- **ID**: **Kontur**
- **PT**: **Frästiefe**
- **C**: **Spindelwinkel**
- **XR**: **Bezugsdurchmesser**

Parameter Figur:

- **YM**, **ZM**: **Mittelpunkt**
- **A**: **Lagewinkel** Ī.
- Ì. **K**: **Länge**
- **B**: **Breite**

Den **Bezugsdurchmesser XR** können Sie mit der Funktion **Referenzebene wählen** ermitteln.

**Weitere Informationen:** ["Referenzdaten, verschachtelte Konturen",](#page-491-0) [Seite 492](#page-491-0)

- $\mathbb{R}^n$ die Abschnittskennung **MANTEL Y** mit den Parametern **Bezugsdurchmesser** und **Spindelwinkel**. Bei geschachtelten Konturen entfällt die Abschnittskennung
- ein **G308** mit den Parametern **Konturname** und **Frästiefe**.
- ein **G381** mit den Parametern der Figur  $\blacksquare$
- ein **G309**

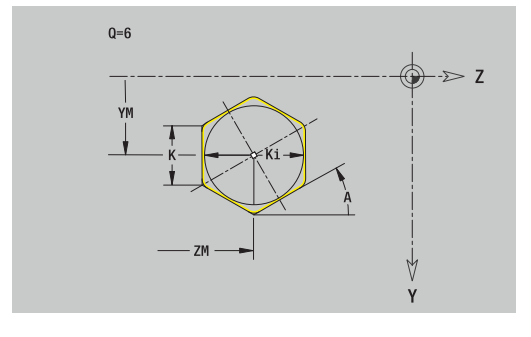

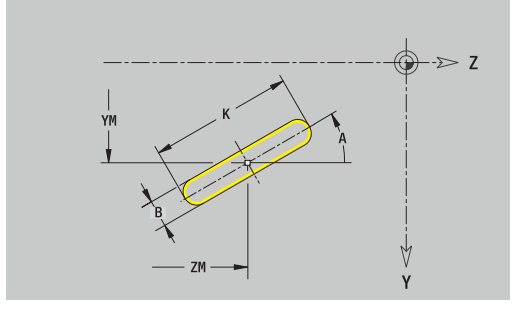

### **Zirkulare Nut YZ-Ebene**

Referenzdaten YZ-Ebene:

- **ID**: **Kontur**
- **PT**: **Frästiefe**
- **C**: **Spindelwinkel**
- **XR**: **Bezugsdurchmesser**

Parameter Figur:

- **YM**, **ZM**: **Mittelpunkt**
- **A**: **Startwinkel**
- **W**: **Endwinkel**
- **R**: **Radius** Krümmungsradius (Bezug: Mittelpunktbahn der Nut)
- **Q2**: **Drehsinn**
	- $\Box$  CW
	- CCW
- **B**: **Breite**

Den **Bezugsdurchmesser XR** können Sie mit der Funktion **Referenzebene wählen** ermitteln.

**Weitere Informationen:** ["Referenzdaten, verschachtelte Konturen",](#page-491-0) [Seite 492](#page-491-0)

- die Abschnittskennung **MANTEL Y** mit den Parametern **Bezugsdurchmesser** und **Spindelwinkel**. Bei geschachtelten Konturen entfällt die Abschnittskennung
- ein **G308** mit den Parametern **Konturname** und **Frästiefe**
- ein **G382** oder **G383** mit den Parametern der Figur
- ein **G309**

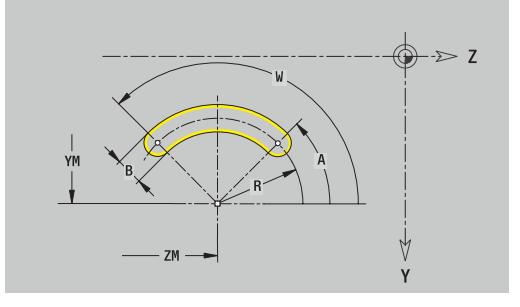

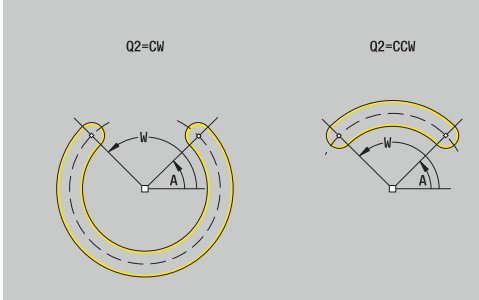

# **Bohrung YZ-Ebene**

Die Funktion definiert eine Einzelbohrung, die folgende Elemente enthalten kann:

- **Zentrierung**
- $\mathbf{u}$ **Bohrung**
- $\Box$ **Senkung**
- **Gewinde**

Referenzdaten Bohrung:

- **ID**: **Kontur**
- **C**: **Spindelwinkel**  $\mathbb{R}^d$
- **XR**: **Bezugsdurchmesser**
- Parameter Bohrung:
- **YM**, **ZM**: **Mittelpunkt**
- **Zentrierung**
	- **O**: **Durchmesser**
- **Bohrung**
	- **B**: **Durchmesser**
	- **BT**: **Tiefe** (ohne Vorzeichen)
	- **W**: **Winkel**
- **Senkung**
	- **R**: **Durchmesser**
	- **U**: **Tiefe**
	- **E**: **Senkwinkel**
- $\overline{\phantom{a}}$ **Gewinde**
	- **GD**: **Durchmesser**
	- **GT**: **Tiefe**
	- **K**: **Anschnittlänge**
	- **F**: **Gewindesteigung**
	- **GA**: **Gangart**
		- **0: Rechtsgewinde**
		- **1: Linksgewinde**

Den **Bezugsdurchmesser XR** können Sie mit der Funktion **Referenzebene wählen** ermitteln.

**Weitere Informationen:** ["Referenzdaten, verschachtelte Konturen",](#page-491-0) [Seite 492](#page-491-0)

- die Abschnittskennung **MANTEL Y** mit den Parametern **Bezugsdurchmesser** und **Spindelwinkel**. Bei geschachtelten Konturen entfällt die Abschnittskennung
- ein **G308** mit den Parametern **Konturname** und **Bohrtiefe**  $(-1*BT)$
- ein **G380** mit den Parametern der Bohrung
- ein **G309**

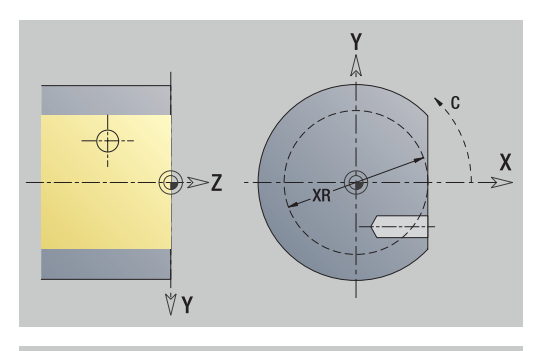

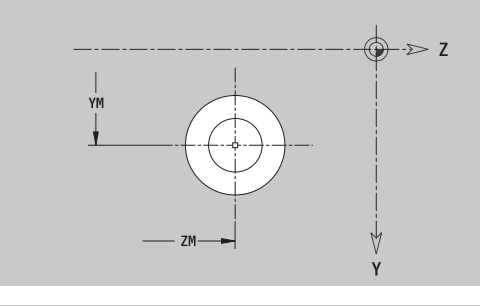

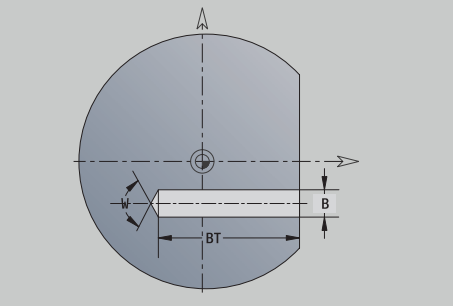

### **Lineares Muster YZ-Ebene**

Referenzdaten YZ-Ebene:

- **ID**: **Kontur**
- **PT**: **Frästiefe**
- **C**: **Spindelwinkel**
- **XR**: **Bezugsdurchmesser**

Parameter Muster:

- **Y**, **Z**: **1.Musterpunkt**
- **QP**: **Anzahl** der Musterpunkte
- **JP**, **KP**: **Endpunkt** des Musters (kartesisch)
- **JPi**, **KPi**: **Endpunkt** Abstand zwischen zwei Musterpunkten (in **Y** und **Z**)
- **AP**: **Lagewinkel**
- **RP**: **Länge** Gesamtlänge des Musters
- **RPi**: **Länge** Abstand zwischen zwei Musterpunkten  $\mathbf{r}$
- Parameter der gewählten Figur oder der Bohrung  $\overline{\phantom{a}}$

Den **Bezugsdurchmesser XR** können Sie mit der Funktion **Referenzebene wählen** ermitteln.

**Weitere Informationen:** ["Referenzdaten, verschachtelte Konturen",](#page-491-0) [Seite 492](#page-491-0)

- die Abschnittskennung **MANTEL Y** mit den Parametern **Bezugsdurchmesser** und **Spindelwinkel**. Bei geschachtelten Konturen entfällt die Abschnittskennung
- ein **G308** mit den Parametern **Konturname** und **Frästiefe** oder **Bohrtiefe** (–1\*BT)
- ein **G481** mit den Parametern des Musters
- $\overline{\mathbb{D}}$ die G-Funktion und Parameter der Figur oder der Bohrung
- ein **G309**

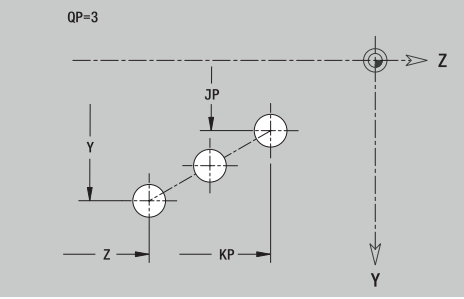

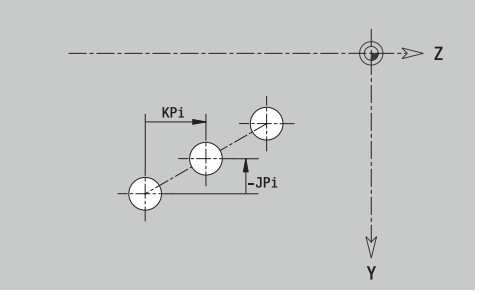

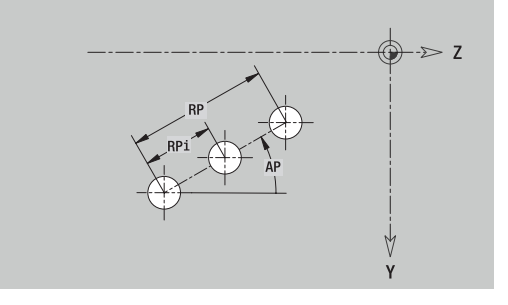

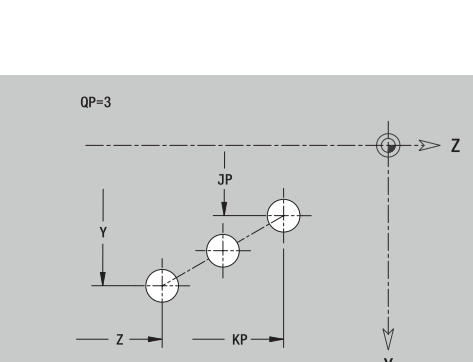

# **Zirkulares Muster YZ-Ebene**

Referenzdaten YZ-Ebene:

- **ID**: **Kontur**
- **PT**: **Frästiefe**
- **C**: **Spindelwinkel**
- **XR**: **Bezugsdurchmesser**

Parameter Muster:

- **Y**, **Z**: **Mittelpunkt** des Musters
- **QP**: **Anzahl** der Musterpunkte
- **DR**: **Drehsinn** (Default: 0)
	- **DR** = 0, ohne **EP**: Vollkreisaufteilung
	- **DR** = 0, mit **EP**: Aufteilung auf längerem Kreisbogen
	- **DR** = 0, mit **EPi**: Vorzeichen von **EPi** bestimmt die Richtung (**EPi** < 0: im Uhrzeigersinn)
	- **DR** = 1, mit **EP**: im Uhrzeigersinn
	- **DR** = 1, mit **EPi**: im Uhrzeigersinn (Vorzeichen von **EPi** ist ohne Bedeutung)
	- **DR** = 2, mit **EP**: gegen den Uhrzeigersinn
	- **DR** = 2, mit **EPi**: gegen den Uhrzeigersinn (Vorzeichen von **EPi** ist ohne Bedeutung)
- **DP**: **Durchmesser**
- **AP**: **Startwinkel** (Default: 0°)
- **EP**: **Endwinkel** (keine Eingabe: es erfolgt eine Aufteilung der Musterelemente auf 360°)
- **EPi**: **Endwinkel Winkel** zwischen zwei Figuren
- **H**: **Elementlage**  $\Box$ 
	- **0: Normal** Figuren werden um den Kreismittelpunkt gedreht (Rotation)
	- **1: Original** Figurlage bezogen auf das Koordinatensystem bleibt gleich (Translation)
- Parameter der gewählten Figur oder der Bohrung

Den **Bezugsdurchmesser XR** können Sie mit der Funktion **Referenzebene wählen** ermitteln.

**Weitere Informationen:** ["Referenzdaten, verschachtelte Konturen",](#page-491-0) [Seite 492](#page-491-0)

- die Abschnittskennung **MANTEL Y** mit den Parametern **Bezugsdurchmesser** und **Spindelwinkel**. Bei geschachtelten Konturen entfällt die Abschnittskennung
- ein **G308** mit den Parametern **Konturname** und **Frästiefe** oder **Bohrtiefe** (–1\*BT)
- ein **G482** mit den Parametern des Musters  $\overline{\phantom{a}}$
- die G-Funktion und Parameter der Figur oder der Bohrung  $\blacksquare$
- ein **G309**

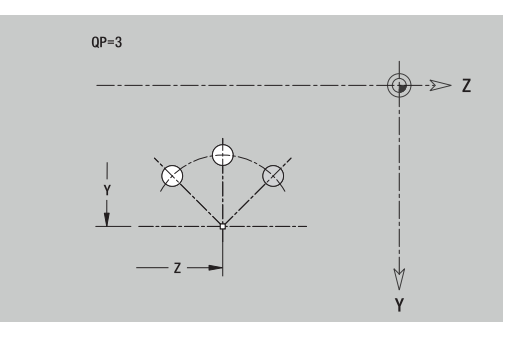

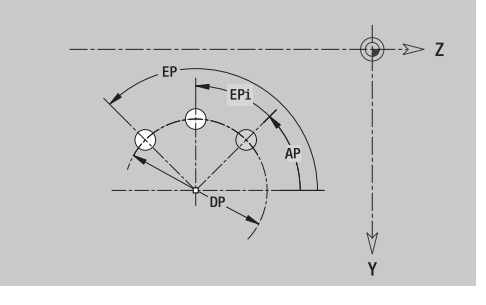

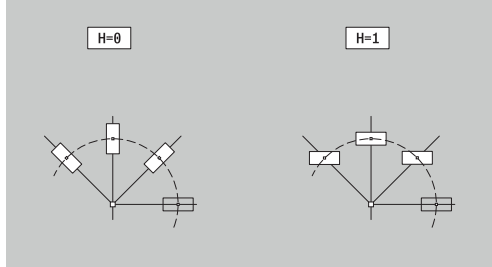

#### **Einzelfläche YZ-Ebene**

Die Funktion definiert eine Fläche in der YZ-Ebene. Referenzdaten YZ-Ebene:

- **ID**: **Kontur**
- **C**: **Spindelwinkel**

**XR**: **Bezugsdurchmesser**

- Parameter Einzelfläche:
- **Z**: **Referenzkante**
- **Ki**: **Tiefe**
- **K**: **Restdicke**
- **B**: **Breite** (Bezug: **Bezugsmaß ZR**)
	- **B** < 0: Fläche in negative Z-Richtung
	- **B** > 0: Fläche in positive Z-Richtung

Die Umschaltung zwischen **Tiefe Ki** und **Restdicke K** erfolgt per Softkey.

Den **Bezugsdurchmesser XR** können Sie mit der Funktion **Referenzebene wählen** ermitteln.

**Weitere Informationen:** ["Referenzdaten, verschachtelte Konturen",](#page-491-0) [Seite 492](#page-491-0)

**ICP** generiert:

- die Abschnittskennung **MANTEL Y** mit den Parametern **Bezugsdurchmesser** und **Spindelwinkel**. Bei geschachtelten Konturen entfällt die Abschnittskennung
- ein **G308** mit dem Parameter **Konturname**.
- ein **G386** mit den Parametern der Einzelfläche  $\blacksquare$
- $\overline{\phantom{a}}$ ein **G309**

### **Softkey**

Restdicke

Schaltet das Feld auf die Eingabe der **Restdicke K** um

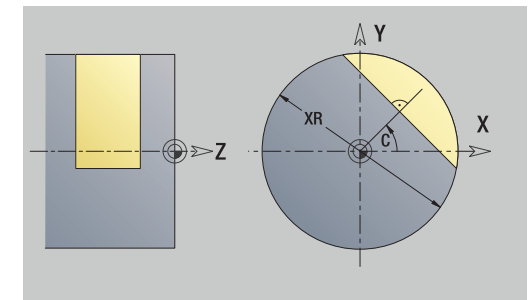

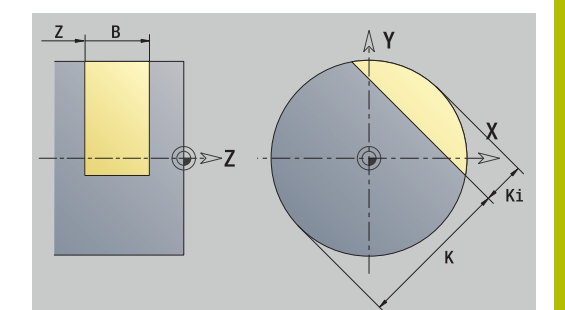

## **Mehrkantflächen YZ-Ebene**

Die Funktion definiert Mehrkantflächen in der YZ-Ebene. Referenzdaten YZ-Ebene:

- **ID**: **Kontur**
- **C**: **Spindelwinkel**
- **XR**: **Bezugsdurchmesser**
- Parameter Einzelfläche:
- **Z**: **Referenzkante**
- **Q**: **Anzahl Flächen** (**Q** >= 2)
- **K**: **Schlüsselweite** Innenkreisdurchmesser
- **Ki**: **Kantenlänge**
- **B**: **Breite** (Bezug: **Bezugsmaß ZR**)
	- **B** < 0: Fläche in negative Z-Richtung
	- **B** > 0: Fläche in positive Z-Richtung

Die Umschaltung zwischen **Kantenlänge Ki** und **Schlüsselweite K** erfolgt per Softkey.

Den **Bezugsdurchmesser XR** können Sie mit der Funktion **Referenzebene wählen** ermitteln.

**Weitere Informationen:** ["Referenzdaten, verschachtelte Konturen",](#page-491-0) [Seite 492](#page-491-0)

**ICP** generiert:

- die Abschnittskennung **MANTEL Y** mit den Parametern **Bezugsdurchmesser** und **Spindelwinkel**. Bei geschachtelten Konturen entfällt die Abschnittskennung
- ein **G308** mit dem Parameter **Konturname**
- ein **G487** mit den Parametern des Mehrkants  $\overline{\phantom{a}}$
- ein **G309**

### **Softkey**

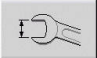

Schaltet das Feld auf die Eingabe der **Schlüsselweite K** um

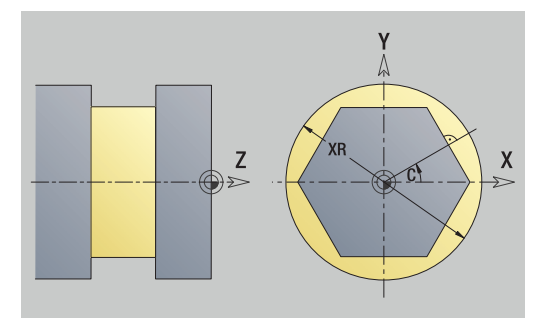

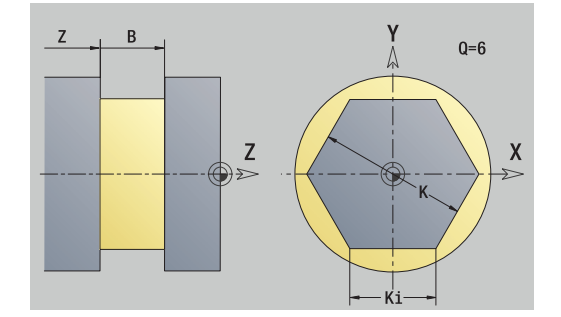
## **8.16 Bestehende Konturen übernehmen**

### **Zyklenkonturen in der Betriebsart smart.Turn integrieren**

**ICP-Konturen**, die Sie **für Zyklenprogramme** erstellt haben, können Sie in der Betriebsart **smart.Turn** laden. **ICP** wandelt diese Konturen in **G**-Befehle um und integriert sie in das smart.Turn-Programm. Die Kontur ist jetzt Bestandteil des smart.Turn-Programms.

Die Unterbetriebsart **ICP-Editor** berücksichtigt den Typ der Kontur. So können Sie z. B. eine für die Stirnfläche definierte Kontur nur laden, wenn Sie in der Betriebsart **smart.Turn** die Stirnfläche (C-Achse) angewählt haben.

Kontur integrieren:

- Unterbetriebsart **ICP-Editor** aktivieren
	- Softkey **Konturliste** drücken
		- Die Unterbetriebsart **ICP-Editor** öffnet das Fenster **Auswahl ICP-Konturen**
- Nächster<br>Dateityp

Konturliste

- Softkey **Nächster Dateityp** solange drücken, bis die Zyklenkonturen angezeigt werden
- Datei auswählen
- Öffnen
- Kontur ggf. ergänzen

Gewählte Datei übernehmen

- Roh- oder Fertigteilkontur: Kontur ergänzen oder anpassen
- C-Achskontur: Referenzdaten ergänzen

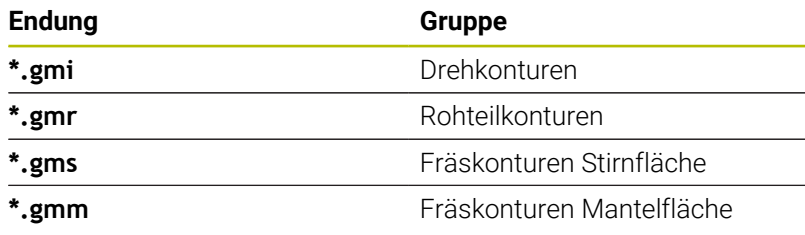

### **DXF-Konturen (Option #42)**

Konturen, die im DXF-Format vorliegen, importieren Sie mit dem **ICP-Editor**. DXF-Konturen können sowohl für die Betriebsart **Einlernen** als auch für die Betriebsart **smart.Turn** eingesetzt werden.

Anforderungen an die DXF-Kontur: nur zweidimensionale Elemente

- Ī. die Kontur muss in einem separaten Layer liegen (ohne Maßlinien, ohne Umlaufkanten usw.)
- п Konturen für die Drehbearbeitung müssen abhängig vom Aufbau der Drehmaschine vor oder hinter Drehmitte liegen
- $\overline{\phantom{a}}$ keine Vollkreise, keine Splines, keine DXF-Blöcke (Makros) usw.

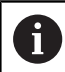

Die Steuerung unterstützt alle DXF-Formate.

**Konturaufbereitung während des DXF-Imports**: Da sich das DXF und ICP-Format grundsätzlich unterscheiden, wird während des Imports die Kontur vom DXF-Format in das ICP-Format umgewandelt.

Dabei werden folgende Änderungen vorgenommen:

- **Polylinien werden in Linearelemente umgewandelt**
- Lücken zwischen Konturelementen, die < 0,01 mm sind, werden geschlossen
- offene Konturen werden von **rechts nach links** beschrieben  $\mathbb{R}^d$ (Startpunkt: rechts)
- $\blacksquare$ Startpunkt bei geschlossenen Konturen: wird nach internen Regeln festgelegt
- Drehsinn bei geschlossenen Konturen: ccw  $\overline{\phantom{a}}$

### DXF-Kontur integrieren:

Unterbetriebsart **ICP-Editor** aktivieren

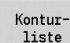

- Softkey **Konturliste** drücken
- Die Unterbetriebsart **ICP-Editor** öffnet das Fenster **Auswahl ICP-Konturen**.

Softkey **Nächster Dateityp** solange drücken, bis die DXF-Konturen angezeigt werden (Endung

- Nächster Dateityp
- **.dxf**)
- Datei auswählen
- Gewählte Datei öffnen  $\mathbf{b}$

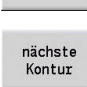

Auswählen

Öffnen

- DXF-Layer auswählen
- Ausgewählte Kontur übernehmen
	- Kontur ggf. ergänzen
		- Roh- oder Fertigteilkontur: Kontur ergänzen oder anpassen
		- C-Achskontur: Referenzdaten ergänzen

## **8.17 Konturgruppen**

### **Konturgruppen in der Betriebsart smart.Turn**

Die Steuerung unterstützt bis zu vier Konturgruppen in einem NC-Programm. Die Kennung **KONTURGRUPPE** leitet die Beschreibung einer Konturgruppe ein.

Für jede Konturgruppe können Sie Rohteil, Fertigteil und Hilfskonturen erstellen. Die Unterbetriebsart **ICP-Editor** berücksichtigt bei der Beschreibung und Darstellung die Verschiebung, die in der jeweiligen Konturgruppe programmiert ist.

**G99** ordnet die Bearbeitungen einer Konturgruppe zu

Darstellung im NC-Programm:

- Wenn Sie im NC-Programm die Grafik eingeschaltet haben, zeigt die Steuerung beim Navigieren durch die Konturbeschreibung jeweils das Element an, auf dem der Cursor steht
- Die Steuerung zeigt im Grafikfenster oben links die Nummer der × Konturgruppe an

Darstellung in der Unit-Programmierung:

Wenn Sie in der Betriebsart **smart.Turn** eine ICP-Unit programmieren, blendet die Steuerung **ICP-Konturen** ein. Sie können sich die verschiedenen Konturen und Konturgruppen anzeigen lassen, solange Sie im Parameter **FK** noch keine Kontur ausgewählt haben

#### **Tasten zum Navigieren**

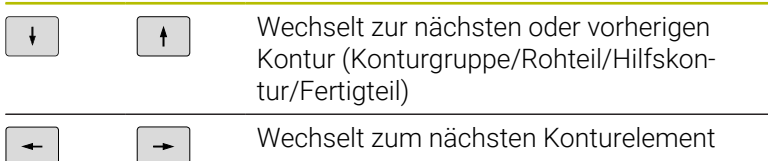

Die Steuerung zeigt im Grafikfenster oben links die Nummer der Konturgruppe und ggf. den Namen der Hilfskontur an.

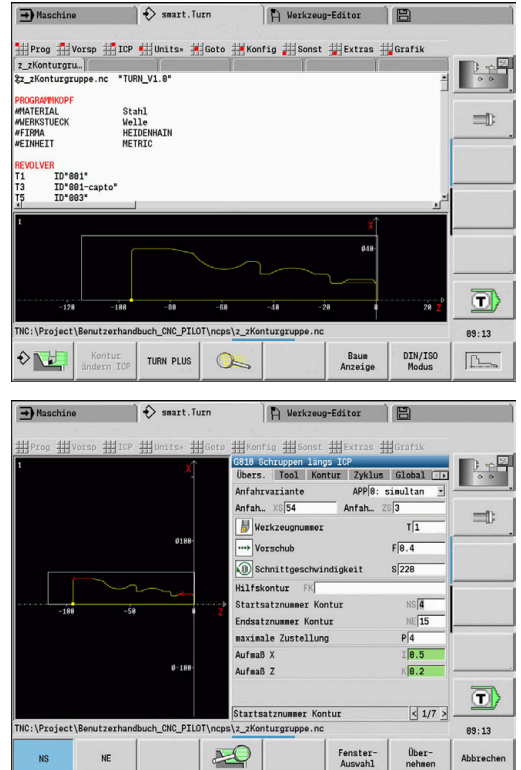

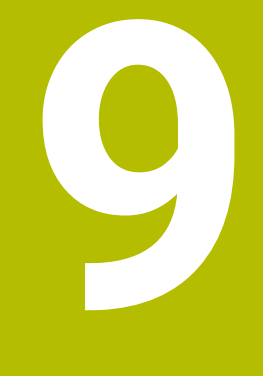

# **Grafische Simulation**

## **9.1 Unterbetriebsart Simulation**

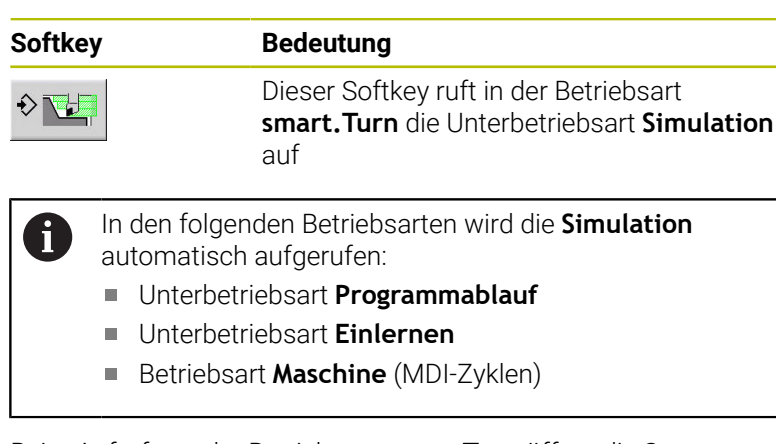

Beim Aufruf aus der Betriebsart **smart.Turn** öffnet die Steuerung die Unterbetriebsart **Simulation** im großen Simulationsfenster und lädt das angewählte Programm. Bei Aufrufen aus den Maschinen-Betriebsarten öffnet die Steuerung die Unterbetriebsart **Simulation** im kleinen Simulationsfenster oder im vom Bediener zuletzt gewählte Fenster.

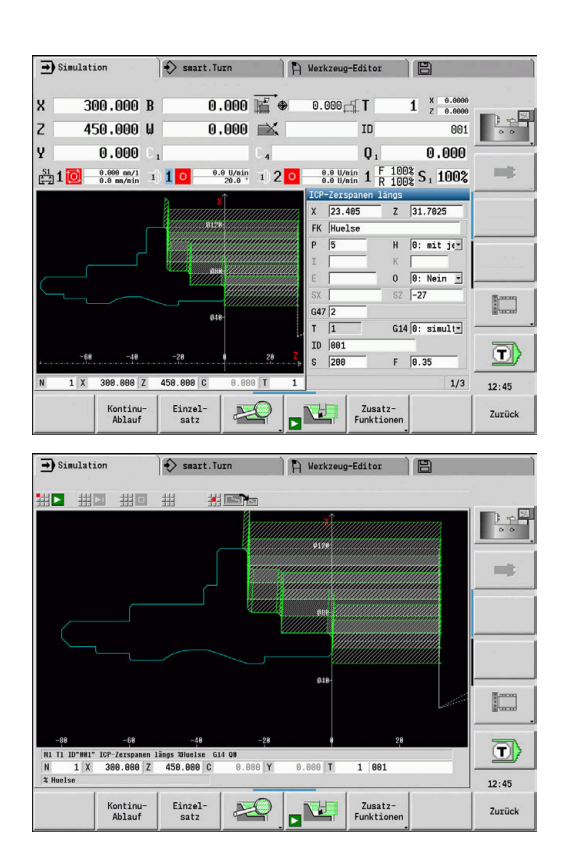

### <span id="page-546-0"></span>**Bedienung der Unterbetriebsart Simulation**

Die Unterbetriebsart **Simulation** wird in allen Betriebszuständen mithilfe von Softkeys bedient.

Sie können die Unterbetriebsart **Simulation** ebenfalls mit den Nummerntasten (Nummerntasten) bedienen, obwohl das kleine Simulationsfenster aktiv und die Menüzeile nicht sichtbar ist.

### **Starten und Stoppen mit Softkeys**

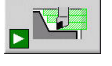

i

Startet die Simulation von Beginn an Der Softkey ändert das Symbol und dient je nach Zustand auch zum Stoppen und Fortsetzen der Simulation. Setzt eine gestoppte Simulation fort

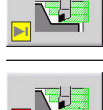

Stoppt die Simulation Der Softkey zeigt an, dass die Simulation gerade läuft.

#### $\rightarrow$  Simulation Smart.Turn | P Werkzeug-Editor  $23.420 B$  $0.000 \mathbb{E}$   $\bullet$  $\begin{array}{ccc} & x & 0.000 \\ & z & 0.000 \end{array}$  $\overline{\mathbf{x}}$ 31.710 W  $\overline{z}$  $0.000 \infty$  $\mathbf{v}$  $0.000$  $\mathbf{0}$  $0.000$  $\frac{0.0 \text{ U/n in}}{20.0 \text{ A}}$  1 2 0  $\frac{0.0 \text{ U/min}}{0.0 \text{ U/min}}$  1 R 100% S<sub>1</sub> 100%  $\frac{S1}{P-1}$ 1  $0.0$  nn/nin  $\overline{z}$  31.7825  $H = [0; \text{ mit } j \in \mathbb{R}]$  $\overline{0}$   $\overline{0:$  Nein  $\overline{5}$ <br> $\overline{57}$   $\overline{-27}$  $\left[\begin{smallmatrix} 1 & 0 & 0 \\ 0 & 0 & 0 \\ 0 & 0 & 0 \end{smallmatrix}\right]$  $G14$   $\boxed{0:$  simulty o  $F = 0.35$ 88:87  $rac{1}{\text{sat2}}$ Kontinu<br>Ablauf  $\mathbb{Z}$  $\mathbf{E}$ Zusatz<br>Funktio Zurück

#### **Starten und Stoppen mit Menüpunkten**

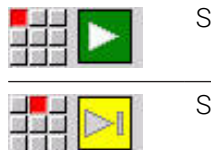

廿凹降

Startet die Simulation von Beginn an Setzt eine gestoppte Simulation fort

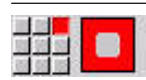

Stoppt die Simulation

### **Großes und kleines Simulationsfenster**

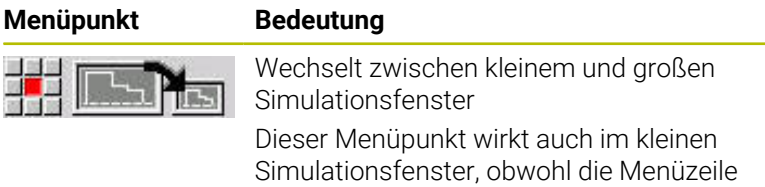

nicht sichtbar ist.

#### **2D und 3D-Darstellung in der Betriebsart smart.Turn**

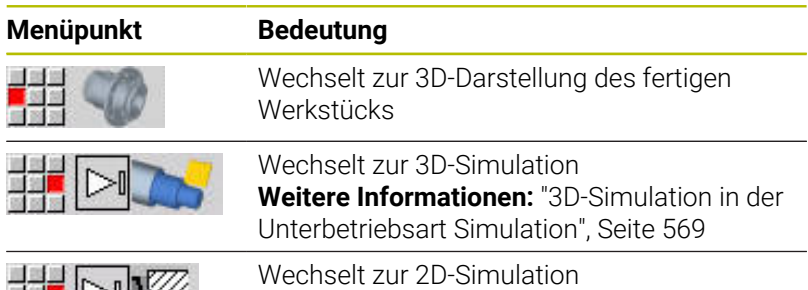

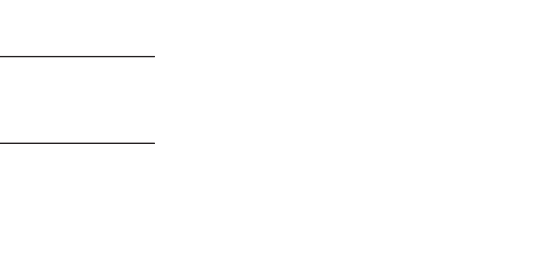

### **Simulationsgeschwindigkeit beeinflussen**

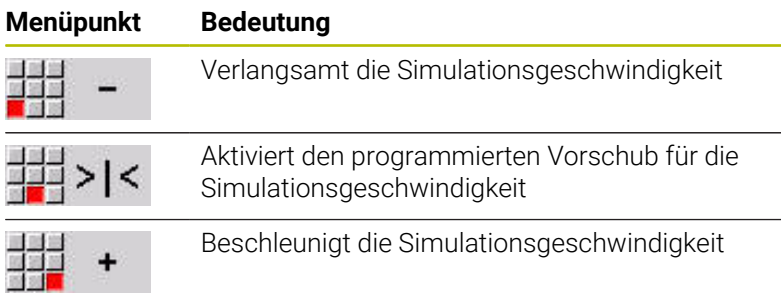

### **Softkeys bei aktivem Simulationsfenster**

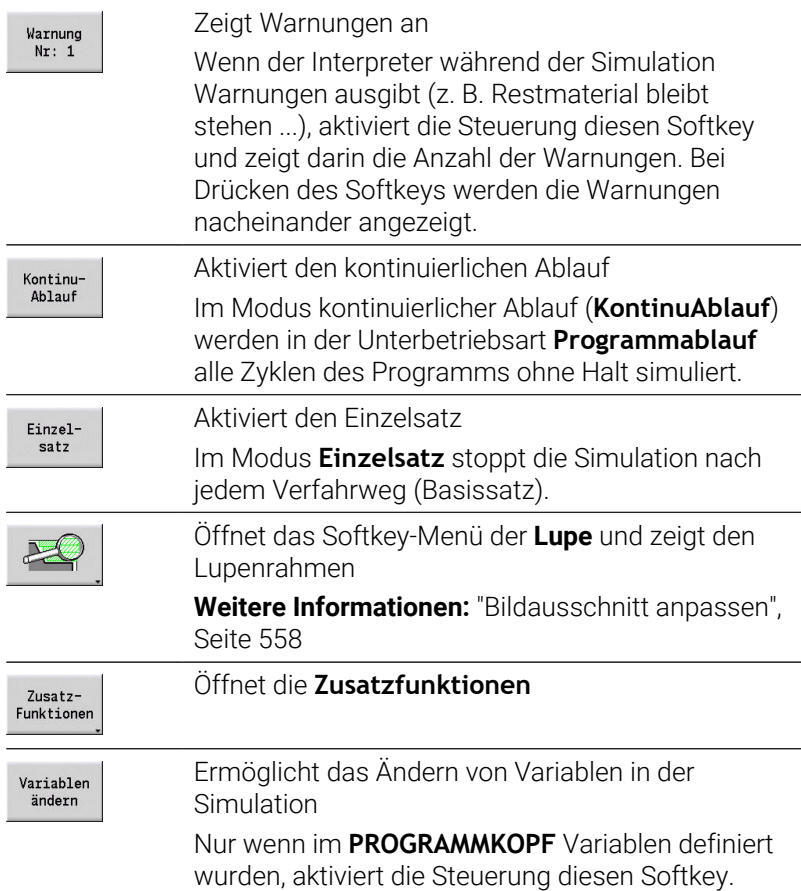

Mit den weiteren Menüpunkten und den in der Tabelle aufgeführten Softkeys beeinflussen Sie den Ablauf der Simulation, aktivieren die Lupe oder nehmen mit den Zusatzfunktionen Einstellungen für die

 $\mathbf{1}$ 

Simulation vor.

In den Maschinen-Betriebsarten wirkt der Softkey **Einzelsatz** auch für den Automatikbetrieb

In den Maschinen-Betriebsarten kann der Automatikprogrammablauf direkt aus der Unterbetriebsart **Simulation** mit Zyklus **Ein** gestartet werden

### **Zusatzfunktionen**

Die Zusatzfunktionen nutzen Sie, um Simulationsfenster auszuwählen, die Wegdarstellung zu beeinflussen oder die Zeitberechnung aufzurufen.

Die Tabellen geben Ihnen eine Übersicht über die Funktionen des Menüs und der Softkeys.

#### **Menü Zusatzfunktionen**

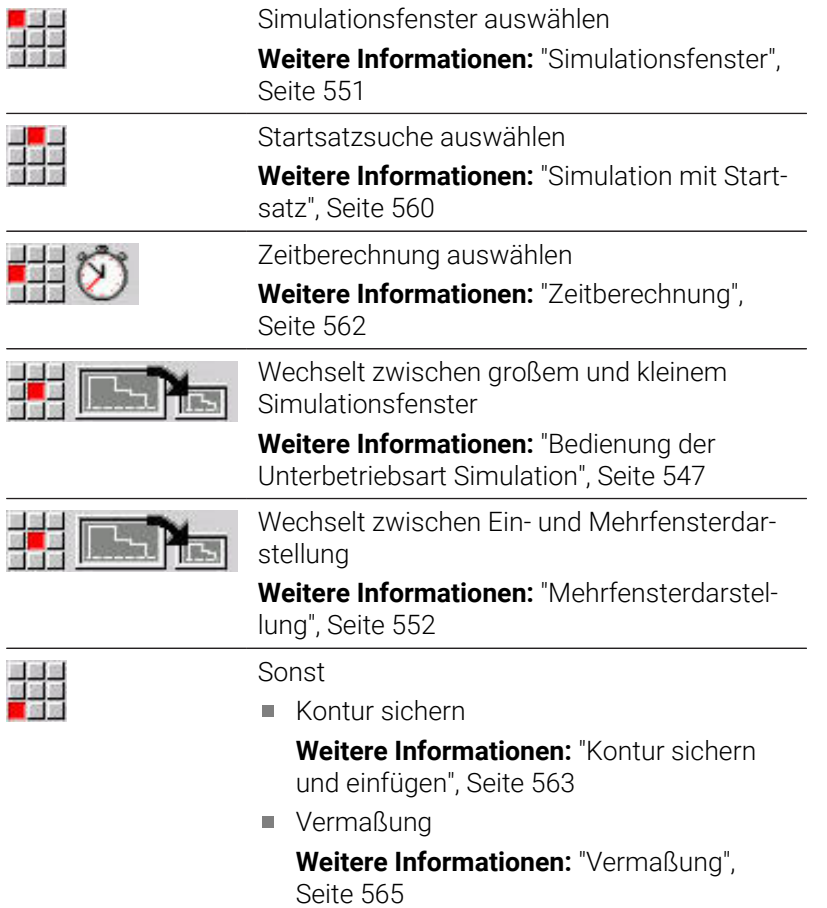

**Einstellungen** 

**[Weitere Informationen:](#page-566-0)** " Allgemeine [Einstellungen", Seite 567](#page-566-0)

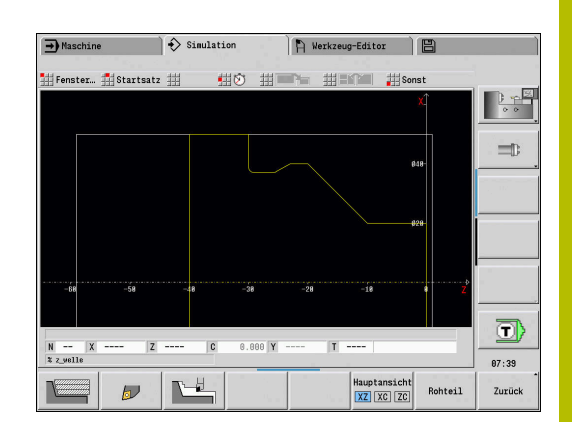

### **Softkeys Zusatzfunktionen**

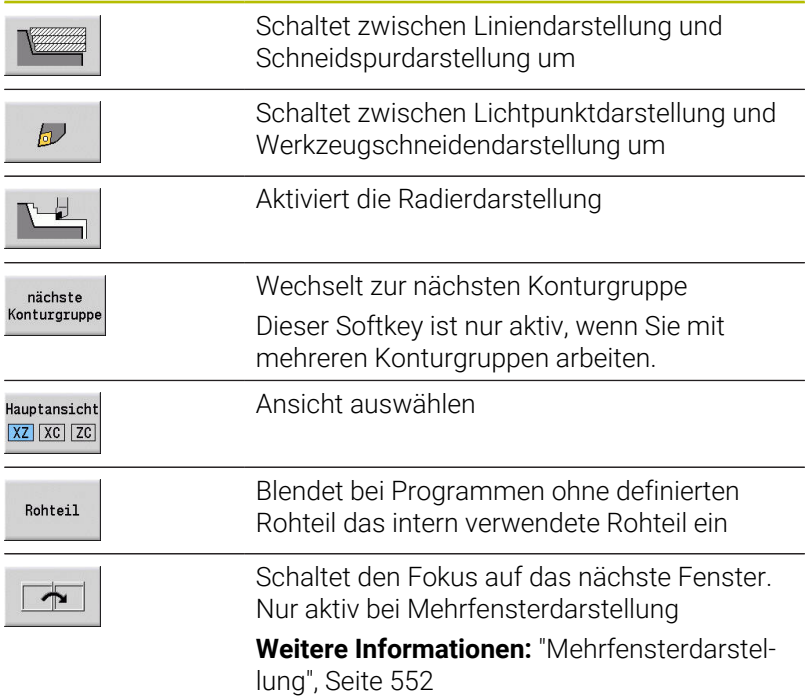

## <span id="page-550-0"></span>**9.2 Simulationsfenster**

### <span id="page-550-1"></span>**Ansichten einstellen**

Mit den im Folgenden beschriebenen Simulationsfenstern kontrollieren Sie außer der Drehbearbeitung auch die Bohr- und Fräsoperationen.

- **XZ-Ansicht (Drehansicht)**: Die Drehkontur wird im XZ-Koordinatensystem dargestellt. Dabei wird das konfigurierte Koordinatensystem berücksichtigt (Werkzeugträger vor/hinter Drehmitte, vertikale Drehmaschine)
- **XC-Ansicht (Stirnansicht)**: Als Koordinatensystem wird ein kartesisches System mit den Achsbezeichnungen XK (horizontal) und YK (vertikal) angezeigt. Die Winkellage C = 0° liegt auf der XK-Achse, der positive Drehsinn ist gegen den Uhrzeigersinn
- **ZC-Ansicht (Mantelfläche)**: Die Kontur- und Verfahrwegdarstellung orientiert sich an der Position auf der **Mantelabwicklung** und den Z-Koordinaten. Die oberen und unteren Linien dieses **Werkstücks** entsprechen der Winkelposition C =  $-180^\circ$  / +180°. Alle Bohr- und Fräsbearbeitungen werden innerhalb des Bereichs –180° bis +180° dargestellt
	- Zyklen- oder DIN-Programm mit Rohteildefinition: Basis für die **Werkstückabwicklung** sind die Maße des programmierten Rohteils
	- Zyklen- oder DIN-Programm ohne Rohteildefinition: Basis für die **Werkstückabwicklung** sind die Maße des **Standardrohteils** Maschinenparameter **CfgSimWindowSize** (Nr. 115200)
	- Einzelner Zyklus oder Einlernen: Basis für die **Werkstückabwicklung** ist der Ausschnitt des Werkstücks, den dieser Zyklus beschreibt (Z-Ausdehnung und **Begrenzungsdurchmesser X**)
- **YZ-Ansicht (Seitenansicht)**: Die Kontur- und Verfahrwegdarstellung erfolgt in der YZ-Ebene. Dabei werden ausschließlich die Y- und Z-Koordinaten, nicht die Spindelposition, berücksichtigt

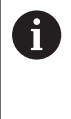

Stirn- und Mantelfenster arbeiten mit **fester** Spindelposition. Wenn die Drehmaschine das Werkstück dreht, bewegt die Unterbetriebsart **Simulation** das Werkzeug.

### **Simulation mehrerer Konturgruppen**

Wenn Sie mit mehreren Konturgruppen arbeiten, beachten Sie:

- In der **XZ-Ansicht (Drehansicht)** zeigt die Steuerung alle Konturgruppen.
- $\overline{\phantom{a}}$ In den anderen Ansichten zeigt die Steuerung die aktuelle Konturgruppe.

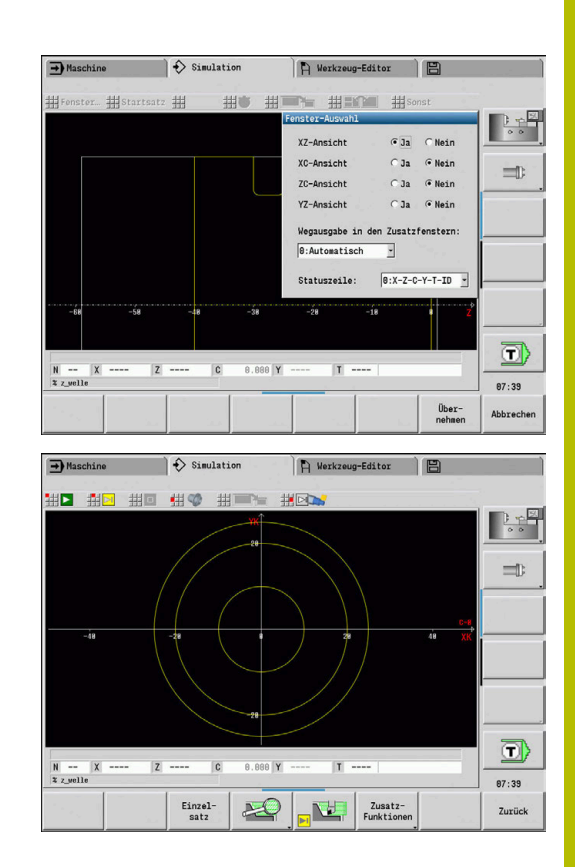

**9**

### **Einfensterdarstellung**

Im kleinen Simulationsfenster wird nur eine Ansicht dargestellt. Sie wechseln die Ansicht mit dem Softkey **Hauptansicht**. Diesen Softkey können Sie auch nutzen, wenn nur eine Ansicht im großen Simulationsfenster eingestellt ist.

Bei Zyklenprogrammen kann die Stirn- oder Mantelansicht nur aktiviert werden, wenn in dem Programm die C-Achse verwendet wird.

### **Softkey Hauptansicht**

Hauptansicht XZ XC ZC

- Ansicht auswählen:
- Drehansicht XZ
- Stirnansicht XC
- Mantelfläche ZC

### <span id="page-551-0"></span>**Mehrfensterdarstellung**

Mehrfensterdarstellung ist nur im großen Simulationsfenster möglich.

Mehrfensterdarstellung aktivieren:

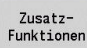

Softkey **Zusatzfunktionen** drücken

- 33
- Menüpunkt **Fenster** wählen (im großen Simulationsfenster)
- Gewünschte Fensterkombination einstellen
- **Wegausgabe in den Zusatzfenstern:** einstellen

**Wegdarstellung in den Zusatzfenstern**: Das Stirn- und Mantelfenster sowie die YZ-Ansicht gelten als **Zusatzfenster**. Wann die Unterbetriebsart **Simulation** Verfahrwege in diesen Fenstern darstellt, ist von folgender Einstellung abhängig:

- **Automatisch**: Die Unterbetriebsart **Simulation** stellt Verfahrwege dar, wenn die C-Achse eingeschwenkt oder ein **G17** oder **G19** ausgeführt wurde. Ein **G18** oder das Ausschwenken der C-Achse stoppt die Ausgabe der Verfahrwege
- $\overline{\phantom{a}}$ **Immer**: Die Unterbetriebsart **Simulation** zeichnet jeden Verfahrweg in allen Simulationsfenstern

Bei der Mehrfensterdarstellung ist ein Fenster mit einem grünen Rahmen gekennzeichnet. Dieses Fenster hat den **Fokus**, d. h. Lupeneinstellungen und weitere Funktionen wirken auf dieses Fenster.

#### Fokus umschalten:

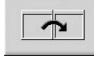

Softkey so oft drücken, bis der Fokus im  $\blacktriangleright$ gewünschten Fenster steht

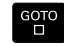

Alternativ Taste **GOTO** drücken

Zwischen Ein- und Mehrfensterdarstellung wechseln:

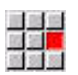

- Menüpunkt (oder die Taste Dezimalpunkt) wählen, um von Mehrfenster- auf Einfensterdarstellung zu wechseln
- > Dabei wird das Fenster mit dem grünen Rahmen als einzelne Ansicht dargestellt
- 
- Erneutes Wählen des Menüpunkts (oder der Taste Dezimalpunkt) schaltet auf die Mehrfensterdarstellung zurück

### **Statusanzeige**

Die Statusanzeige können Sie nur im großen Simulationsfenster umschalten.

Statusanzeige umschalten:

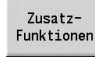

Softkey **Zusatzfunktionen** drücken

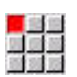

Menüpunkt **Fenster** wählen

- Gewünschte **Statuszeile:** wählen
	- **0: X-Z-C-Y-T-ID** (Achswerte und Werkzeug)
	- 1: X-Z-C-Y-G16 (Achswerte und Schwenkung)
	- **2: G95-G96-M-SP** (Achswerte, Vorschub, Drehzahl, Drehrichtung und Spindel)

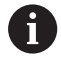

Die Statusanzeige können Sie auch mithilfe der Dreipfeiltaste im großen Simulationsfenster umschalten.

## **9.3 Ansichten**

**Wegdarstellung**

**Eilgangwege** werden als weiße gestrichelte Linie dargestellt.

Vorschubwege werden abhängig von der Softkey Einstellung als Linie oder als **Schneidspur** dargestellt:

- **Liniendarstellung**: Eine durchgezogene Linie repräsentiert den Weg der theoretischen Schneidenspitze. Die Liniendarstellung ist gut geeignet, um einen schnellen Überblick über die Schnittaufteilung zu erhalten. Sie ist aber für eine genaue Konturkontrolle weniger geeignet, da der Weg der theoretischen Schneidenspitze nicht der Werkstückkontur entspricht. Diese **Verfälschung** wird durch die Schneidenradiuskorrektur kompensiert
- **Schneidspurdarstellung**: Die Unterbetriebsart **Simulation** stellt die vom **schneidenden Bereich** des Werkzeugs überfahrene Fläche schraffiert dar. Das heißt, Sie sehen den zerspanten Bereich unter Berücksichtigung der exakten Schneidengeometrie (Schneidenradius, Schneidenbreite, Schneidenlage usw.). So kontrollieren Sie in der Unterbetriebsart **Simulation**, ob Material stehen bleibt, die Kontur verletzt wird oder Überlappungen zu groß sind. Die Schneidspurdarstellung ist insbesondere bei Stech-/ Bohrbearbeitungen und bei der Bearbeitung von Schrägen interessant, da die Werkzeugform für das Ergebnis entscheidend ist

Schneidspurdarstellung aktivieren:

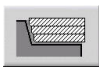

Bei aktiviertem Softkey werden die Verfahrwege als **Schneidspur** dargestellt

### **Werkzeugdarstellung**

Sie stellen per Softkey ein, ob die Werkzeugschneide oder der **Lichtpunkt** dargestellt werden:

- Die **Werkzeugschneide** wird mit korrekten Winkeln und Schneidenradius, so wie in der Werkzeugdatenbank definiert, dargestellt
- **Lichtpunkt**: An der aktuell programmierten Position wird ein weißes Quadrat (Lichtpunkt) dargestellt. Der Lichtpunkt wird an der Position der virtuellen Schneidenecke dargestellt

### **Softkeys für Zusatzfunktionen**

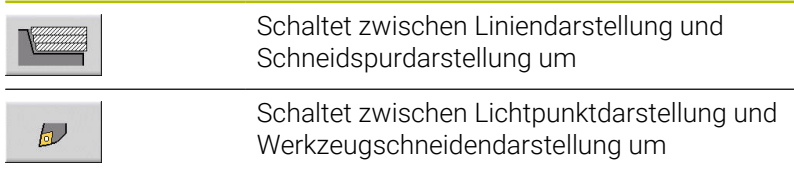

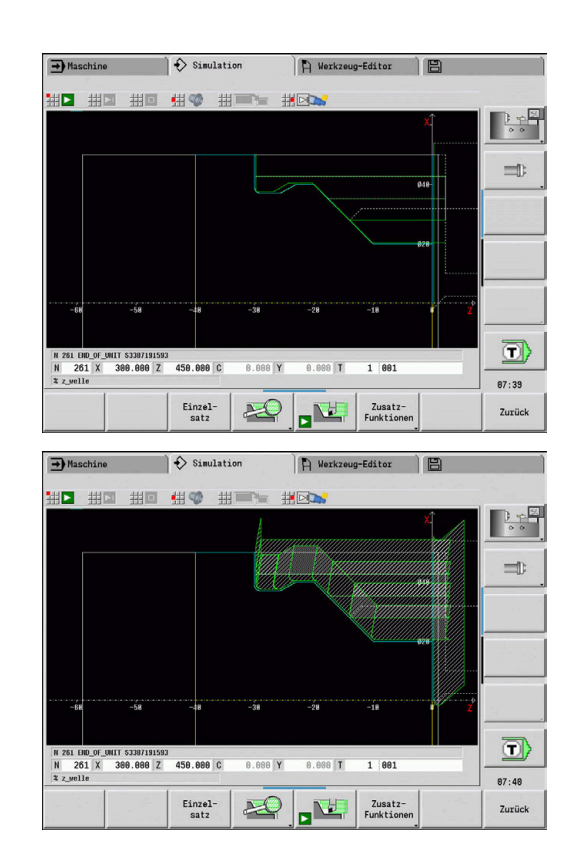

### **Werkzeughalter in der Unterbetriebsart Simulation darstellen**

Neben der Anzeige der Werkzeugschneide kann die Steuerung auch den zugehörigen Werkzeughalter mit den entsprechenden Abmessungen darstellen.

Voraussetzung hierfür ist:

- Neuen Werkzeughalter im **Halter Editor** anlegen oder einen bestehenden Halter auswählen
- Werkzeughalter mit den erforderlichen Parametern (Typ, Abmaße  $\blacksquare$ und Position) beschreiben
- Dem Werkzeug muss der entsprechende Werkzeughalter zugewiesen werden (**HID**)

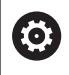

Beachten Sie Ihr Maschinenhandbuch! Die Darstellung des Werkzeugträgers ist

maschinenabhängig. Die Grafik zeigt einen Werkzeugträger unter folgenden Voraussetzungen an:

- der Maschinenhersteller hat eine Beschreibung des Werkzeugträgers hinterlegt, z. B. B-Achskopf
- Sie haben einem Werkzeug einen Werkzeughalter zugewiesen

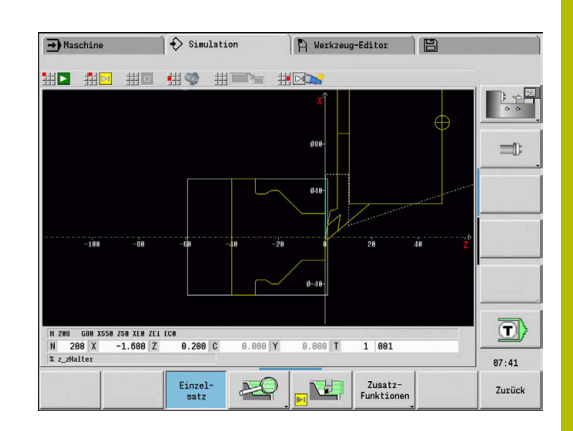

### **Radierdarstellung**

### **Radierdarstellung**

Die Radierdarstellung zeigt das Rohteil als **gefüllte Fläche**. Durchfährt die Werkzeugschneide das Rohteil, wird der vom Werkzeug überstrichene Teil des Rohteils wegradiert.

Die Radierdarstellung stellt alle Fahrwege unter Berücksichtigung der programmierten Geschwindigkeit dar. Die Radierdarstellung ist nur in der Drehansicht (XZ) verfügbar. Sie aktivieren diese Simulationsform per Softkey.

#### **Softkeys für Zusatzfunktionen**

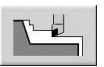

Aktiviert die Radierdarstellung

### <span id="page-555-0"></span>**3D-Darstellung**

#### **Softkey Bedeutung**

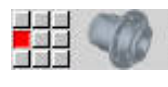

Der Menüpunkt **3D-Darstellung** schaltet auf eine perspektivische Darstellung um und zeigt das programmierte Fertigteil an

Mit der 3D-Darstellung können Sie Rohteil und Fertigteil mit allen Drehbearbeitungen, Fräskonturen, Bohrungen und Gewinden als Volumenmodell darstellen. Geschwenkte Y-Ebenen und darauf bezogene Bearbeitungen wie Taschen oder Muster stellt die Steuerung ebenfalls korrekt dar.

Die Steuerung stellt Fräskonturen in Abhängigkeit des Parameters **HC**: **Bohr/Fräs- Attribut** aus **G308** dar. Falls Sie in diesem Parameter die Werte Konturfräsen, Taschenfräsen oder Flächenfräsen gewählt haben, zeigt die Grafik die entsprechenden 3D-Elemente. Bei anderen oder fehlenden Werten des Parameters **HC** zeigt die Steuerung die beschriebene Fräskontur als blauen Linienzug.

Die Steuerung zeigt Elemente, die nicht berechnet werden können, als orange Linie, z. B. eine offene Fräskontur als Tasche programmiert. Mit Hilfe der Softkeys und der Menüfunktionen beeinflussen Sie die Darstellung des Werkstücks.

### **Softkeys für 3D-Darstellung**

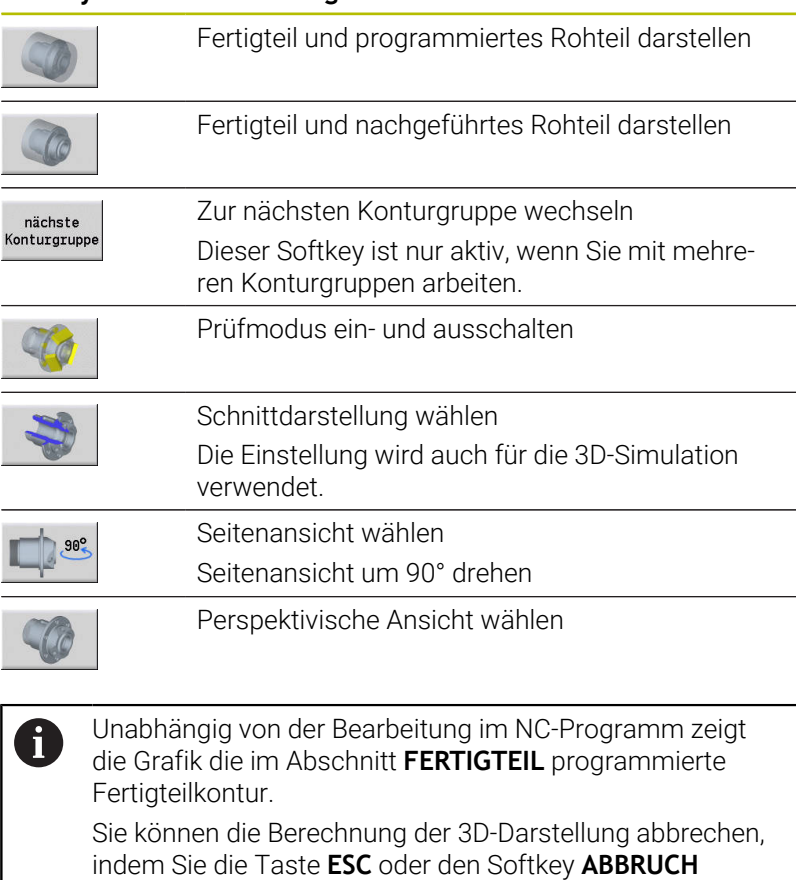

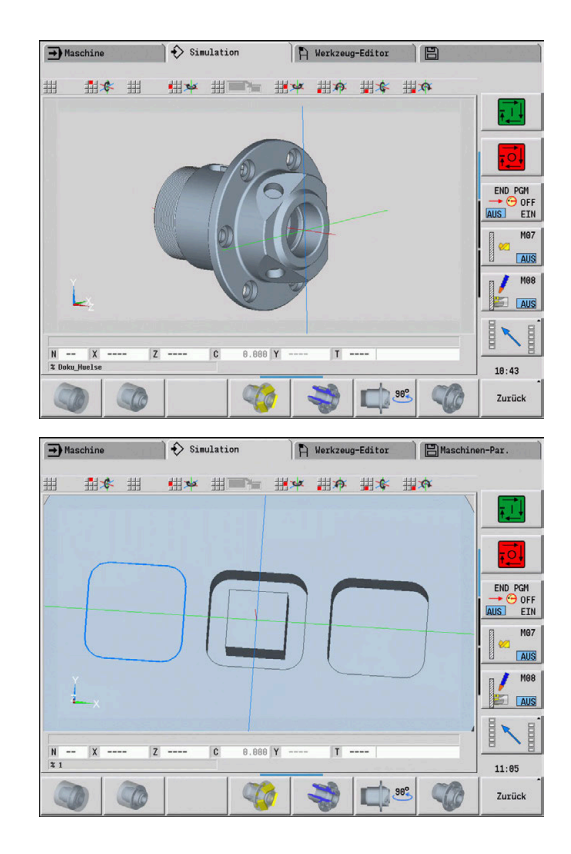

drücken.

### **Prüfmodus**

Mit dem Prüfmodus kontrollieren Sie Bohrungen und Fräskonturen, z. B. auf falsche Positionierung.

Im Prüfmodus zeigt die Steuerung Drehkonturen in grau, Bohr- und Fräskonturen in Gelb. Zur besseren Übersicht stellt die Steuerung alle Konturen transparent dar.

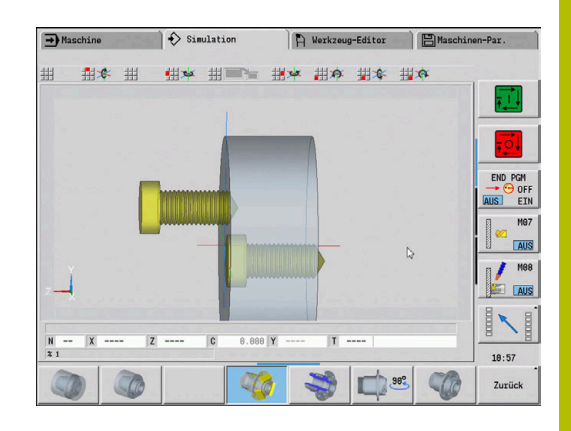

#### <span id="page-556-0"></span>**3D-Darstellung mit den Menüfunktionen rotieren**

Mit den Menüfunktionen rotieren Sie die Grafik um die dargestellten Achsen. Der Softkey **Perspektivische Ansicht** setzt die Grafik wieder in die Ausgangslage zurück.

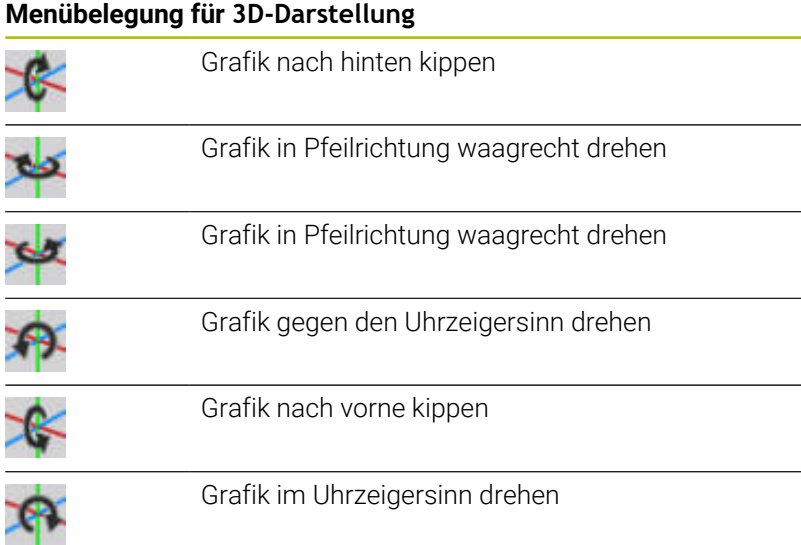

### <span id="page-556-1"></span>**3D-Darstellung mit der Maus rotieren und verschieben**

Mit gedrückter rechter Maustaste können Sie das dargestellte Werkstück beliebig verschieben.

Wenn Sie die linke Maustaste gedrückt halten, haben Sie folgende Möglichkeiten:

- Senkrechte Bewegung im Simulationsfenster: Werkstück nach vorne oder hinten kippen
- Waagrechte Bewegung im Simulationsfenster: Werkstück waagrecht um die eigene Achse drehen
- $\Box$ Senkrechte oder waagrechte Bewegung am Rand des Simulationsfensters (grauer Balken): Werkstück im oder gegen den Uhrzeigersinn drehen
- Bewegung in eine beliebige Richtung: Werkstück in eine beliebige Richtung drehen

## **9.4 Lupe in der Simulation**

### <span id="page-557-0"></span>**Bildausschnitt anpassen**

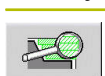

**Softkey Bedeutung**

Mit diesem Softkey aktivieren Sie die **Lupe**

Die Lupenfunktion ermöglicht es, den sichtbaren Bildausschnitt im Simulationsfenster zu verändern. Alternativ zu den Softkeys nutzen Sie die Cursor-Tasten sowie die Tasten **PgDn** und **PgUp** zum Verändern des Bildausschnitts.

Bei Zyklenprogrammen und bei erstmaligem Start eines Programms in der Unterbetriebsart **Simulation** wählt die Steuerung den Bildausschnitt automatisch. Bei erneutem Aufruf der Unterbetriebsart **Simulation** mit demselben smart.Turn-Programm wird der zuletzt aktive Bildausschnitt verwendet.

Bei der Mehr-Fenster-Darstellung wirkt die Lupe auf das Fenster mit dem grünen Rahmen.

### **Softkeys in der Lupenfunktion**

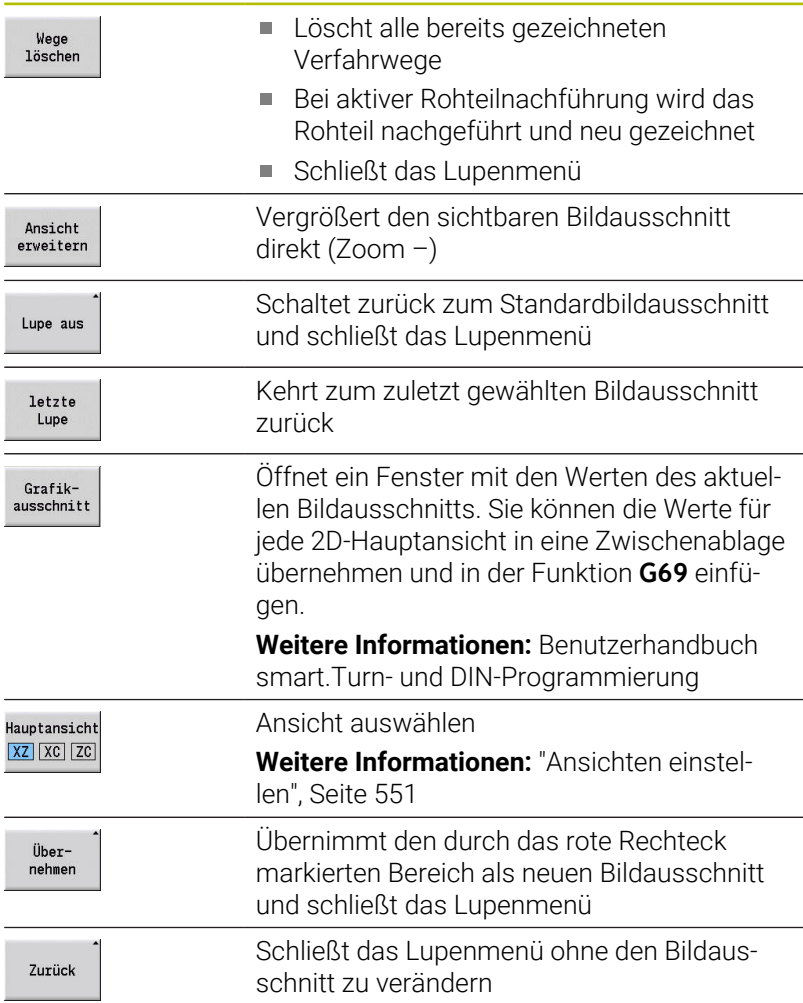

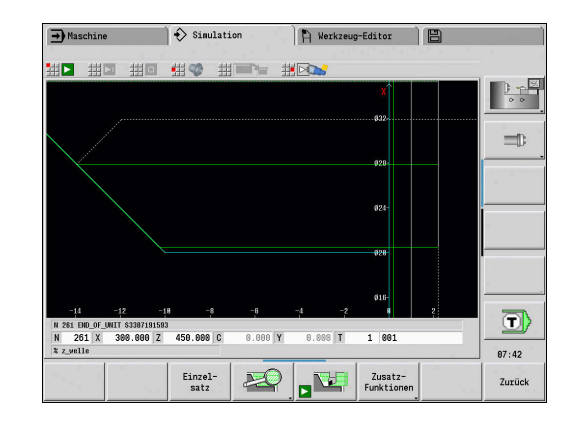

#### **Veränderung des Bildausschnitts mit Tasten**

Den sichtbaren Bildausschnitt verändern Sie, ohne das Lupenmenü zu öffnen, mit nachfolgenden Tasten.

#### **Tasten zum Verändern des Bildausschnitts** Die Cursor-Tasten schieben das Werkstück in  $\pmb{\downarrow}$  $+$ Pfeilrichtung  $\ddot{\phantom{1}}$  $\rightarrow$ Verkleinert das dargestellte Werkstück PG DN

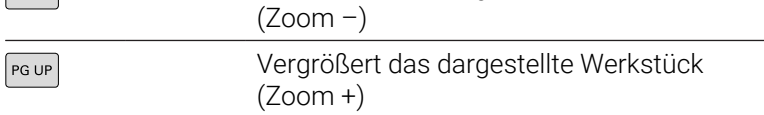

### **Veränderung des Bildausschnitts mit dem Lupenmenü**

Ist das Lupenmenü angewählt, wird ein rotes Rechteck im Simulationsfenster angezeigt. Dieses rote Rechteck zeigt den Zoombereich, der durch den Softkey **Übernehmen** oder die Taste **Ent** übernommen wird. Die Größe und Position dieses Rechtecks können Sie mit nachfolgenden Tasten verändern.

#### **Tasten zum Verändern des Bildausschnitts**

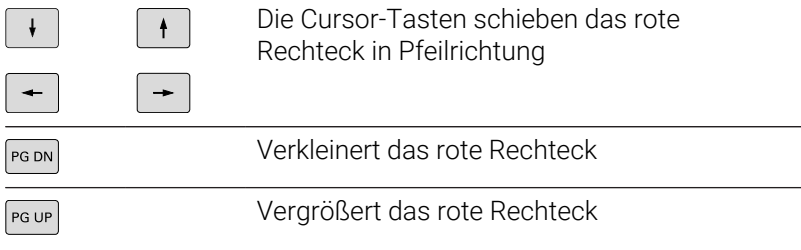

## <span id="page-559-0"></span>**9.5 Simulation mit Startsatz**

### <span id="page-559-1"></span>**Startsatz bei smart.Turn-Programmen**

smart.Turn-Programme werden immer von Anfang an simuliert und unabhängig davon, auf welcher Programmposition der Cursor steht. Wenn Sie den **Startsatz** nutzen, unterdrückt die Unterbetriebsart **Simulation** alle Ausgaben bis zum Startsatz. Ist die Simulation an dieser Position angekommen, wird das Rohteil, wenn vorhanden, nachgeführt und gezeichnet.

Ab dem Startsatz zeichnet die Simulation wieder die Verfahrwege.

Startsatzsuche aktivieren:

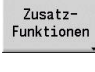

Softkey **Zusatzfunktionen** drücken

- <mark>비</mark>로<br>조현종
- 

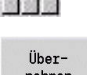

- Menüpunkt **Startsatz** wählen  $\blacktriangleright$
- nehmen

Zurück

- 
- Nummer des Startsatzes eintragen
- Startsatz der Unterbetriebsart **Simulation** übergeben
- Zurück zum Hauptmenü der Unterbetriebsart **Simulation**
- Simulation starten
- $\mathbf{S}$ Die Steuerung simuliert das NC-Programm bis zum Startsatz führt die Rohteilnachführung durch und stoppt auf dieser Position

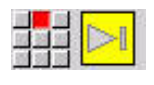

Simulation fortsetzen

Die Satznummer des Startsatzes wird in der untersten Zeile des Anzeigefelds aufgeführt. Das Feld des Startsatzes und die Satznummer in der Anzeige sind gelb hinterlegt, solange die Simulation die Startsatzsuche durchführt.

Die Startsatzsuche bleibt eingeschaltet, auch wenn Sie die Simulation unterbrechen. Wenn Sie die Simulation nach einer Unterbrechung neu starten, stoppt sie bei der Abschnittskennung **BEARBEITUNG**. Jetzt haben Sie die Möglichkeit Einstellungen zu ändern, bevor Sie die Simulation fortsetzen.

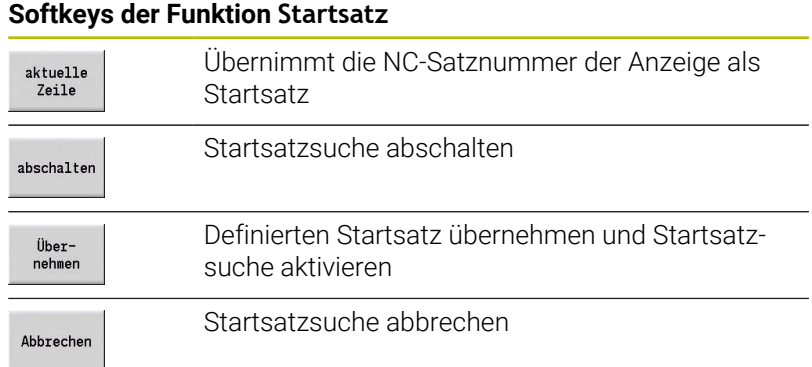

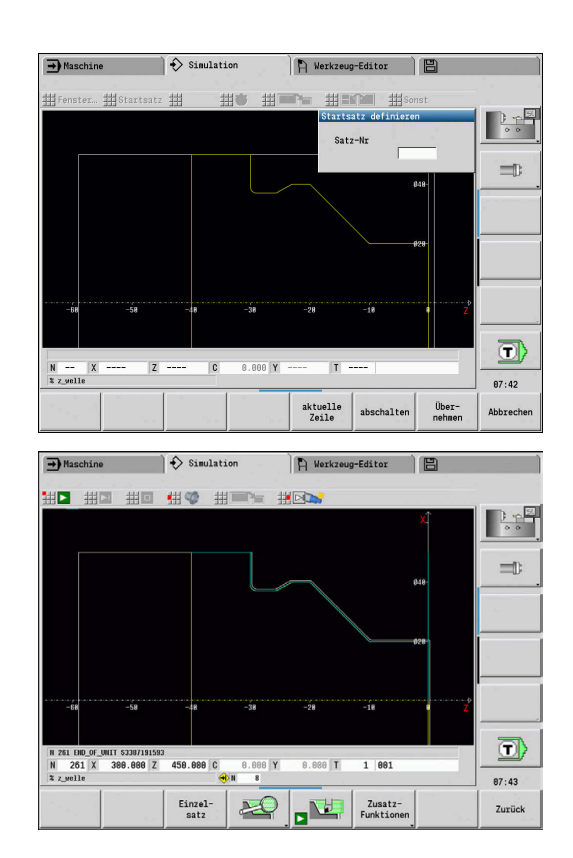

### **Startsatz bei Zyklenprogrammen**

Bei Zyklenprogrammen stellen Sie zuerst den Cursor auf einen Zyklus und rufen dann die Unterbetriebsart **Simulation** auf. Die Simulation beginnt mit diesem Zyklus. Alle vorhergehenden Zyklen werden ignoriert.

Der Menüpunkt **Startsatz** ist bei Zyklenprogrammen deaktiviert.

## <span id="page-561-0"></span>**9.6 Zeitberechnung**

### **Bearbeitungszeiten anzeigen**

Während der Simulation werden die Haupt- und Nebenzeiten berechnet. Die Tabelle **Zeitberechnung** zeigt die Haupt-, Nebenund Gesamtzeiten an (grün: Hauptzeiten; gelb: Nebenzeiten). Bei Zyklenprogrammen wird jeder Zyklus in einer Zeile dargestellt. Bei DIN-Programmen repräsentiert jede Zeile den Einsatz eines neuen Werkzeugs (maßgebend ist der **T**-Aufruf).

Überschreitet die Anzahl Tabelleneinträge die auf einer Bildschirmseite darstellbaren Zeilen, rufen Sie mit den Cursor-Tasten und der Taste **PgUp** und **PgDn** weitere Zeitinformationen ab.

Sie rufen die Bearbeitungszeiten wie folgt auf:

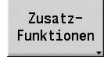

⊡⊘

Menüpunkt **Zeitberechnung** wählen

Softkey **Zusatzfunktionen** drücken

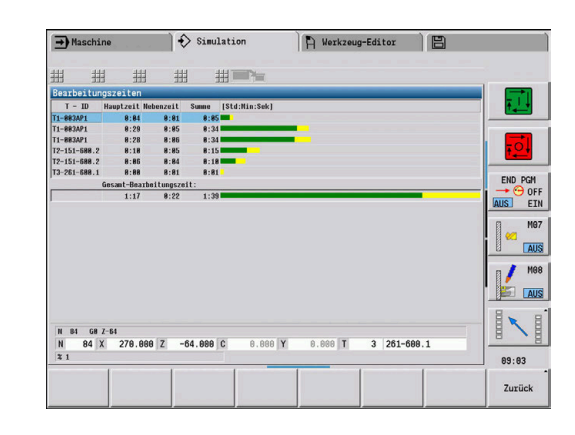

## <span id="page-562-0"></span>**9.7 Kontur sichern und einfügen**

### **Erzeugte Kontur in der Unterbetriebsart Simulation sichern**

Sie können eine in der Unterbetriebsart **Simulation** erzeugte Kontur sichern und diese in der Betriebsart **smart.Turn** einlesen.

Beispiel: Sie beschreiben das Rohteil und Fertigteil eines Werkstücks und simulieren die Bearbeitung der ersten Aufspannung. Dann sichern Sie die bearbeitete Kontur und nutzen sie für die zweite Aufspannung.

Bei der **Konturerzeugung** sichert die Steuerung alle Konturen der angewählten Konturgruppe.

Die Unterbetriebsart **Simulation** berücksichtigt folgende Verschiebungen des Werkstück-Nullpunkts und/oder einer Spiegelung des Werkstücks:

- **0: Nur verschieben**
- 1: Umdrehen in der Hauptspindel (Spiegeln)  $\blacksquare$
- 2: Umspannen in die Gegenspindel (Verschieben und Spiegeln)  $\overline{\phantom{a}}$

#### Kontur sichern:

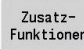

 $\blacktriangleright$ Softkey **Zusatzfunktionen** drücken

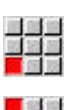

제대폭

- Menüpunkt **Sonst** wählen
- Menüpunkt **Kontur sichern** wählen
- Die Steuerung öffnet eine Dialogbox in der Sie folgende Eingabefelder definieren können:
	- Einheit: Konturbeschreibung metrisch oder inch
	- Auswahl der Konturgruppe **Q**
	- Art der Verschiebung **H**
	- Verschiebelänge Werkstück **K**: Verschiebung des Werkstück-Nullpunkts

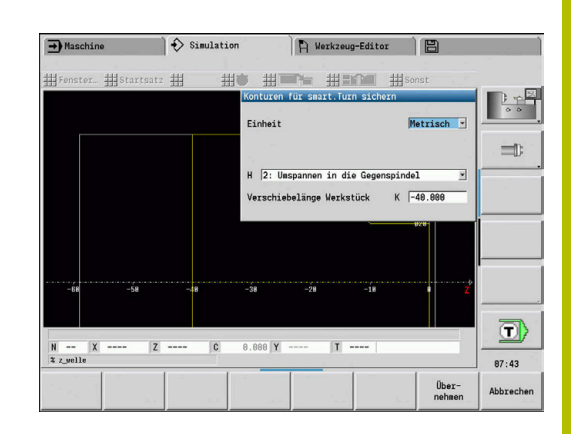

### **Gesicherte Kontur in der Betriebsart smart.Turn einfügen**

Die per Simulation erzeugte Roh- und Fertigteilkontur können Sie in der Betriebsart **smart.Turn** einlesen.

Die Steuerung bietet zwei Möglichkeiten, gesicherte Konturen in das NC-Programm zu übernehmen:

- Mit dem Menüpunkt **Kontur einfügen** übernehmen Sie alle gesicherten Konturen.
- Mit dem Menüpunkt **Nur Rohteil einfügen** übernehmen Sie ausschließlich das gesicherte Rohteil.

Hinweise zum Menüpunkt **Kontur einfügen**:

- Die Funktion **Kontur sichern** in der Unterbetriebsart **Simulation** konvertiert alle Konturen in allen Ebenen der gewählten Konturgruppe.
- Beim Einfügen ersetzt der NC-Editor alle Konturen. Fügen Sie die gesicherte Kontur nur in neu erstellten oder kopierten NC-Programmen ein, da alle bisher erstellten Konturen überschrieben werden. Dieser Vorgang kann nicht rückgängig gemacht werden.
- Nur wenn das NC-Programm Konturgruppen enthält, ersetzt die Steuerung diejenige Kontur, in der der Cursor steht.

## <span id="page-564-0"></span>**9.8 Vermaßung**

### **Erzeugte Kontur in der Unterbetriebsart Simulation vermaßen**

Sie können eine in der Unterbetriebsart **Simulation** erzeugte Kontur messen oder sich die bei der Programmierung verwendeten Abmaße anzeigen lassen.

Kontur vermaßen:

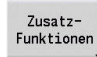

Softkey **Zusatzfunktionen** drücken

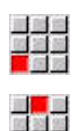

- Menüpunkt **Sonst** wählen  $\blacktriangleright$
- Menüpunkt **Vermaßung** wählen

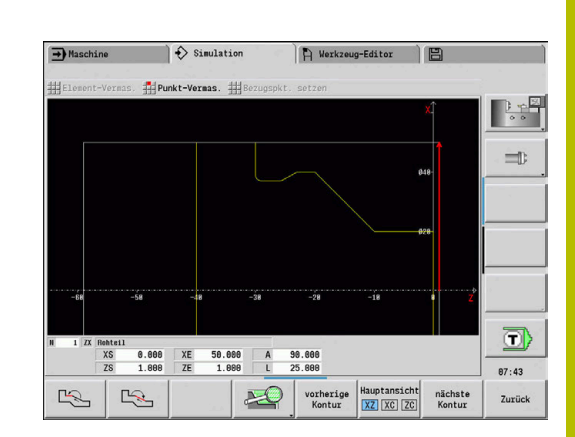

Sie haben folgende Möglichkeiten:

- $\blacksquare$ Elementvermaßung
- Punktvermaßung
- Bezugspunkt setzen  $\overline{\phantom{a}}$

#### **Softkeys der Funktion Vermaßung**

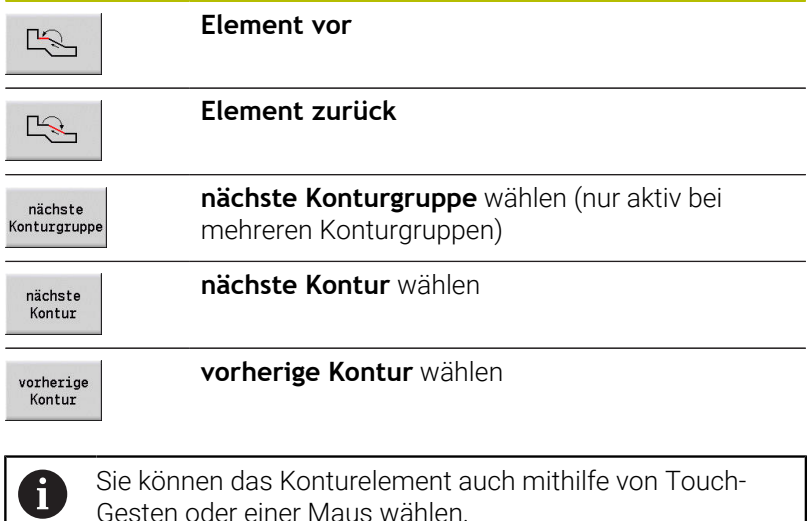

**9**

### **Menüpunkt Elementvermaßung**

Der Menüpunkt Elementvermaßung ist automatisch aktiv, wenn Sie die Vermaßungsfunktion angewählt haben. In der Anzeige unterhalb der Grafik werden alle Daten des markierten Konturelements angezeigt.

- Der Pfeil kennzeichnet die Richtung der Konturbeschreibung
- Zum nächsten Konturelement: Softkey **Element vor / zurück** drücken
- $\blacksquare$ Kontur wechseln: Softkey **vorherige Kontur** oder **nächste Kontur** drücken

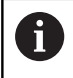

Bei Figuren werden die Einzelelemente vermessen.

### **Menüpunkt Punktvermaßung**

Die Steuerung zeigt die Maße des Konturpunkts relativ zum Nullpunkt an.

- Zum nächsten Konturpunkt: Softkey **Element vor / zurück** drücken
- Kontur wechseln: Softkey **vorherige Kontur** oder **nächste Kontur** drücken

### **Menüpunkt Bezugspunkt setzen**

Diese Funktion ist nur in Verbindung mit Punktvermaßung möglich. Damit können Sie den Nullpunkt verschieben und den Abstand zum Nullpunkt messen.

Bezugspunkt setzen:

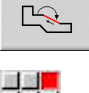

- Mit Softkey **Element zurück** neuen Nullpunkt wählen
- 

 $\frac{1}{2}$ 

- Menüpunkt **Bezugspkt. setzen** wählen > Das Punktsymbol wechselt die Farbe
- Mit Softkey **Element zurück** Punkt wählen
	- > Die Steuerung zeigt den Abstand relativ zum gewählten Nullpunkt

### **Menüpunkt Bezugspunkt aus**

Bezugspunkt aufheben:

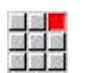

- Menüpunkt **Bezugspkt. aus** wählen
- > Der eingestellte Nullpunkt ist aufgehoben.
- Die angezeigten Werte beziehen sich wieder auf den ursprünglichen Nullpunkt.

## **9.9 Einstellungen**

### <span id="page-566-0"></span> **Allgemeine Einstellungen**

Sie können in der Unterbetriebsart **Simulation** allgemeine Einstellungen für die Simulation definieren.

Einstellungen definieren:

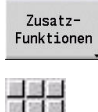

Softkey **Zusatzfunktionen** drücken

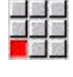

- Menüpunkt **Sonst** wählen
- 国語堂
- Menüpunkt **Einstellungen** wählen

Sie haben folgende Einstellmöglichkeiten:

- Bearbeitungsbereich markieren **Weitere Informationen:** ["Bearbeitungsbereich markieren",](#page-566-1) [Seite 567](#page-566-1)
- Variablenanzeige aktivieren **[Weitere Informationen:](#page-566-2)** "Variablen", Seite 567
- C0 Markierung am Werkstück/3D **Weitere Informationen:** ["C0 – Markierung am Werkstück/3D",](#page-567-0) [Seite 568](#page-567-0)
- Grafikausschnitt / G69-Funktion ausführen **Weitere Informationen:** ["Grafikausschnitt / G69-Funktion](#page-567-1) [ausführen", Seite 568](#page-567-1)

### <span id="page-566-1"></span>**Bearbeitungsbereich markieren**

In der 2D-Simulation können Sie sich folgende Bearbeitungsbereiche markieren lassen:

- 0: aus Kein Bearbeitungsbereich wird markiert  $\overline{\phantom{a}}$
- $\blacksquare$ 1: Linie - Der aktuell bearbeitete Zyklus wird blau markiert
- 2: Fläche Der aktuell bearbeitete Zyklus mit An- und  $\blacksquare$ Abfahrbereich erhalten einen blauen Rahmen

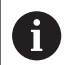

Die Einstellung wird nicht remanent gespeichert.

### <span id="page-566-2"></span>**Variablen**

### **Variablenanzeige aktivieren**

In der 2D- und 3D-Simulation können Sie sich die im **PROGRAMMKOPF** definierten Variablen anzeigen lassen.

**Weitere Informationen:** Benutzerhandbuch smart.Turn- und DIN-

### Programmierung

Variablenanzeige aktivieren

- 0: Nein Variablen werden nicht angezeigt
- 1: Ja Variablen werden unterhalb des Simulationsfensters angezeigt

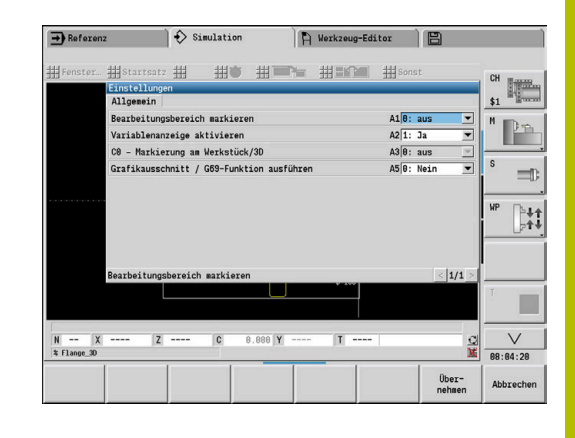

### **Variablen ändern**

In der 2D- und 3D-Simulation können Sie die im **PROGRAMMKOPF** definierten Variablen ändern.

Variablen ändern:

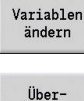

- Softkey **Variablen ändern** drücken
- Die Variablen können jetzt geändert werden.
- $nehmen$
- Softkey **Übernehmen** drücken

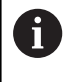

Wenn Sie die Variable während der Simulation ändern, wird die Simulation ggf. abgebrochen.

### <span id="page-567-0"></span>**C0 – Markierung am Werkstück/3D**

In der 3D-Simulation können Sie sich die **C0**-Markierung am Werkstück anzeigen lassen, um die Position der C-Achsbearbeitung zu kontrollieren:

- 0: aus Keine **C0**-Markierung wird angezeigt
- 1: ein Die CO-Markierung wird mit einer grünen Linie dargestellt

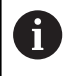

Die Einstellung wird nicht remanent gespeichert.

### <span id="page-567-1"></span>**Grafikausschnitt / G69-Funktion ausführen**

Mit der Funktion **G69** definieren Sie einen Bildausschnitt für die Simulation.

**Weitere Informationen:** Benutzerhandbuch smart.Turn- und DIN-Programmierung

**G69** ausführen:

- 0: Nein Die Steuerung ignoriert G69 während der Simulation.
- $\overline{\phantom{a}}$ 1: Ja - Die Steuerung führt **G69** während der Simulation aus.

## **9.10 3D-Simulation**

### <span id="page-568-0"></span>**3D-Simulation in der Unterbetriebsart Simulation**

Sie können in der Unterbetriebsart **Simulation** ein Programm mithilfe der 3D-Simulation testen.

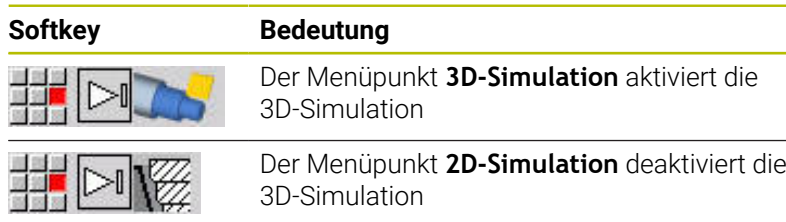

Folgende Funktionen sind mit der 2D-Simulation identisch:

- Bedienung der Simulation **Weitere Informationen:** ["Bedienung der Unterbetriebsart](#page-546-0) [Simulation", Seite 547](#page-546-0)
- 3D-Darstellung **Weitere Informationen:** ["3D-Darstellung", Seite 556](#page-555-0)
- $\mathbf{u}$ Startsatzsuche **Weitere Informationen:** ["Startsatz bei smart.Turn-Programmen",](#page-559-1) [Seite 560](#page-559-1)
- Zeitberechnung **Weitere Informationen:** ["Zeitberechnung", Seite 562](#page-561-0)
- Konturen sichern Ì. **Weitere Informationen:** ["Kontur sichern und einfügen", Seite 563](#page-562-0)

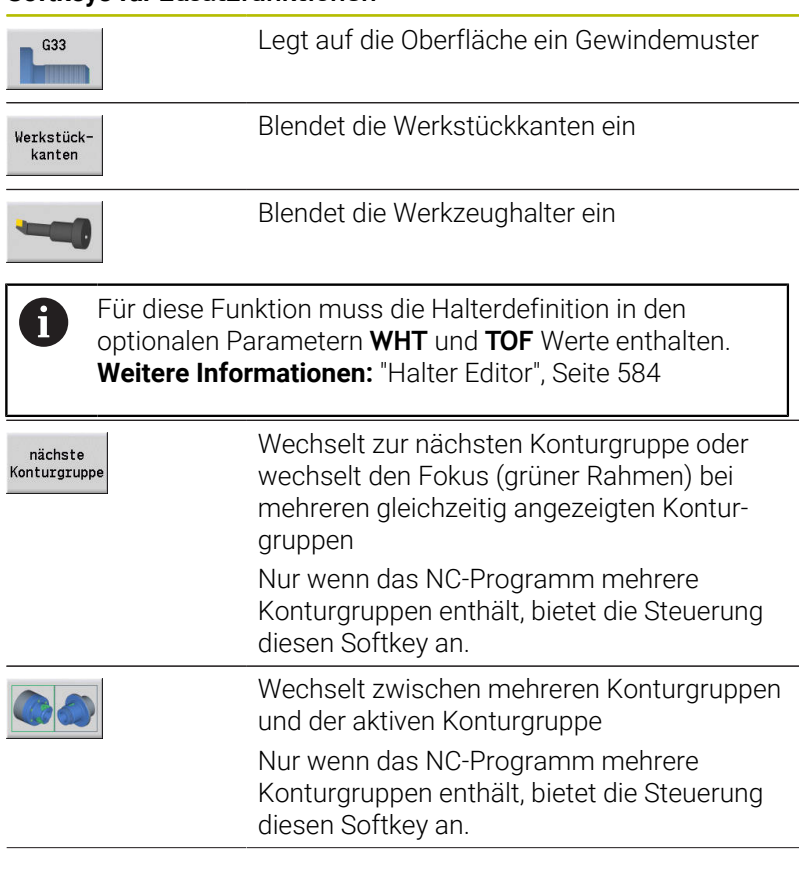

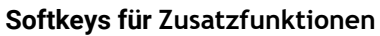

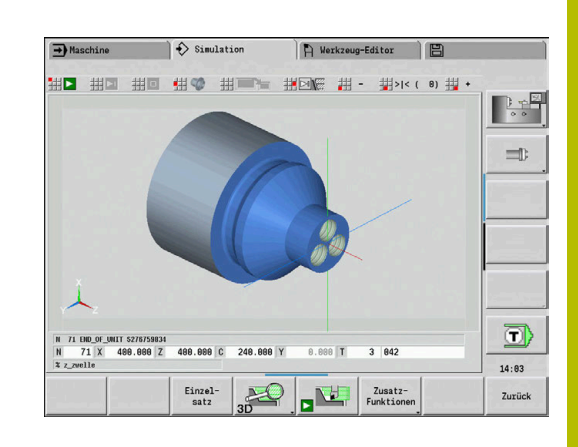

#### **Softkeys für Zusatzfunktionen**

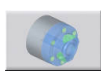

Wechselt zur halbtransparenten Werkstückanzeige und zurück

### **3D-Lupe**

Die Lupenfunktion ermöglicht das Rohteil und das Fertigteil in verschiedenen Perspektiven darzustellen.

#### 3D-Lupe aktivieren:

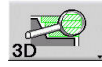

Softkey **3D-Lupe** drücken

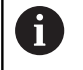

Sie können die 3D-Simulation mithilfe von Menüpunkten und der Maus rotieren.

**Weitere Informationen:** ["3D-Darstellung mit den](#page-556-0) [Menüfunktionen rotieren", Seite 557](#page-556-0)

**Weitere Informationen:** ["3D-Darstellung mit der Maus](#page-556-1) [rotieren und verschieben", Seite 557](#page-556-1)

Wenn die Werkzeugschneide im Eilgang mit dem Werkstück kollidiert, dann werden die Schnittflächen rot dargestellt.

#### **Softkeys für die 3D-Lupe**

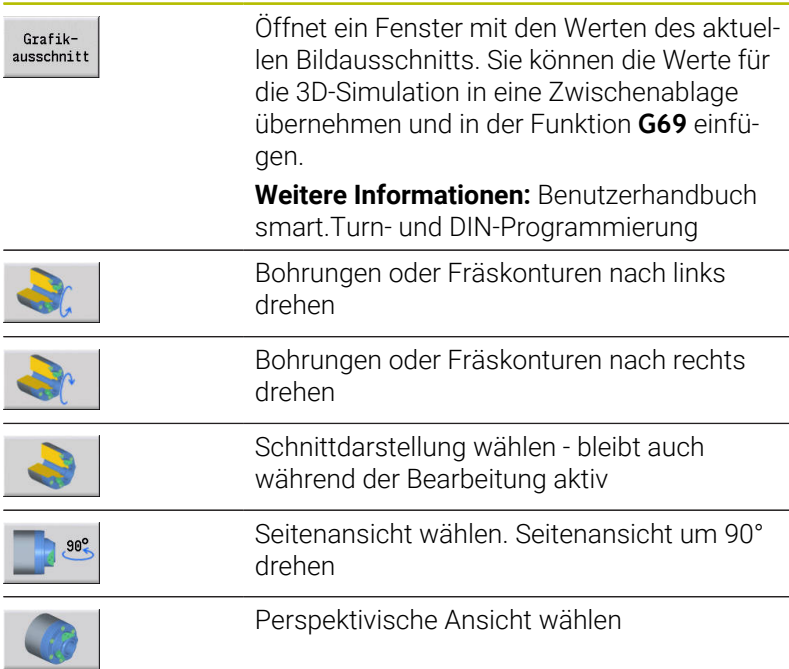

**10**

**Werkzeug- und Technologie-Datenbank**

## **10.1 Werkzeugdatenbank**

Üblicherweise programmieren Sie die Koordinaten der Konturen so, wie das Werkstück in der Zeichnung bemaßt ist. Damit die Steuerung die Schlittenbahn berechnet, die Schneidenradiuskompensation durchführt und die Schnittaufteilungen ermitteln kann, müssen Sie die Längenmaße, den Schneidenradius, den Einstellwinkel usw. eingeben.

Die Steuerung speichert bis zu 250 Werkzeugdatensätze, wobei jeder Werkzeugdatensatz mit einer Identnummer (Name) gekennzeichnet ist. Mit der Software-Option **Tools and Technology** (Option #10) speichert die Steuerung bis zu 999 Werkzeugdatensätze. Sie sehen in der Werkzeugliste die maximale Anzahl von Werkzeugdatensätzen und die Anzahl der gefundenen Datensätze. Eine zusätzliche Werkzeugbeschreibung erleichtert das Wiederfinden der Daten.

In der Betriebsart **Maschine** stehen Funktionen zur Ermittlung der Werkzeuglängenmaße zur Verfügung.

**Weitere Informationen:** ["Werkzeuge messen", Seite 161](#page-160-0)

Die Verschleißkorrekturen werden separat geführt. Dadurch können Sie jederzeit, auch während der Programmausführung, Korrekturwerte eingeben.

Sie können den Werkzeugen **einen Schneidstoff** zuordnen, mit dem der Zugriff auf die Technologiedatenbank (Vorschub, Schnittgeschwindigkeit) möglich ist. Damit erleichtern Sie Ihre Arbeiten, da Sie die Schnittwerte nur einmal ermitteln und eintragen.

### **Werkzeugtypen**

Schlichter, Bohrer, Stechwerkzeuge usw. haben sehr unterschiedliche Formen. Folglich sind die Bezugspunkte zur Ermittlung der Längenmaße und weitere Werkzeugdaten unterschiedlich.

Die folgende Tabelle gibt Ihnen eine Übersicht der Werkzeugtypen.

#### **Werkzeugtypen**

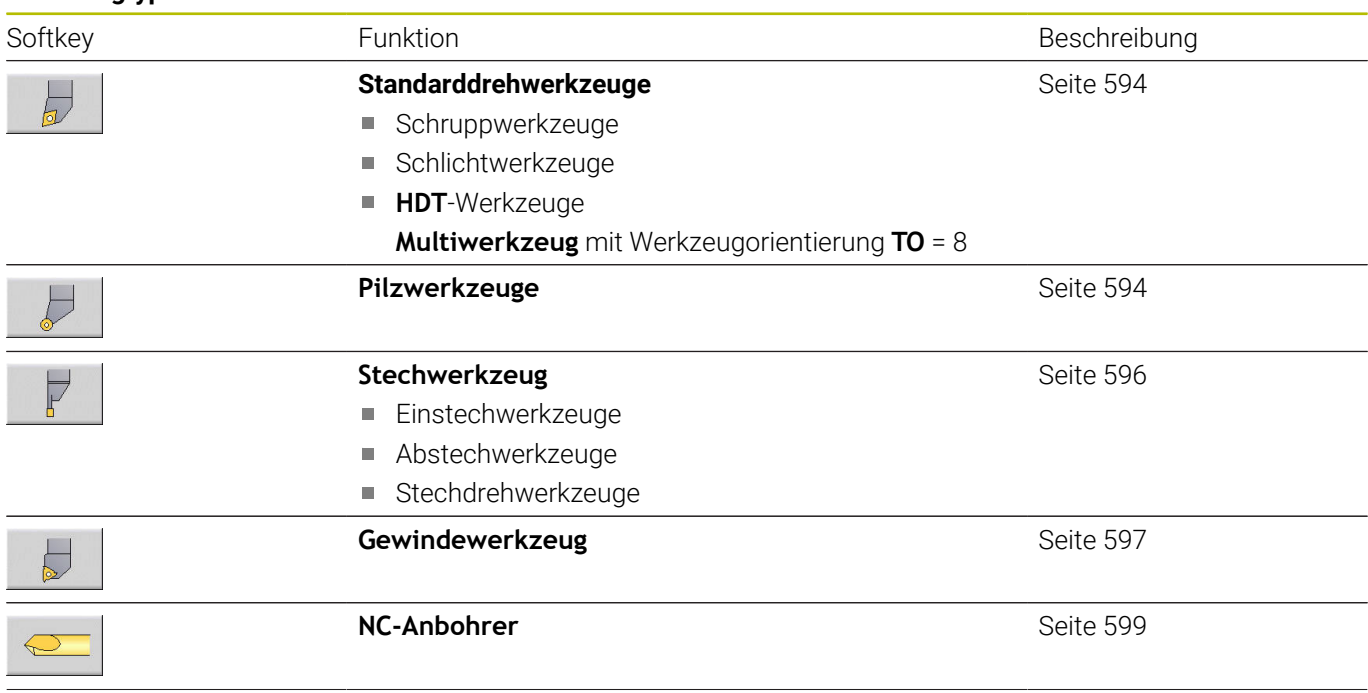

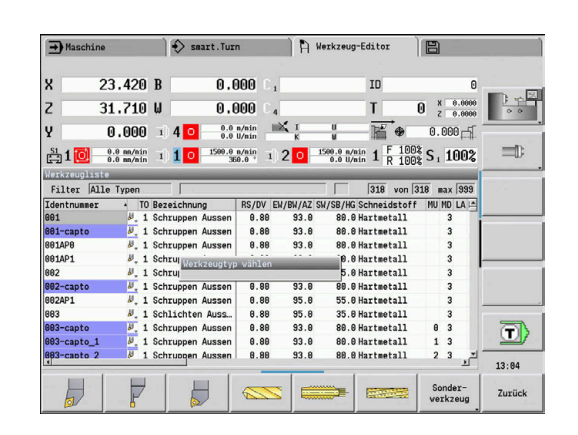

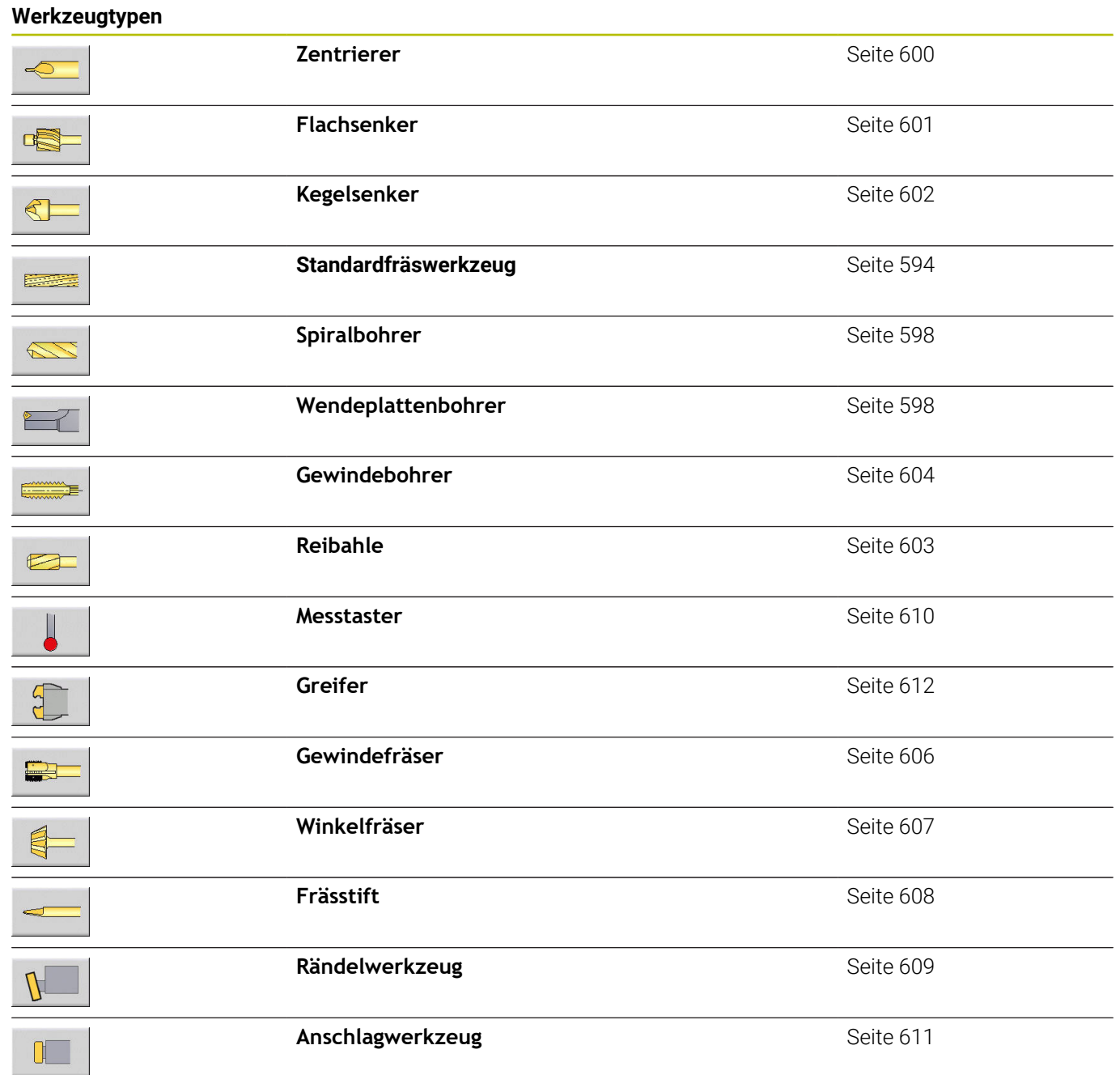

### **Multiwerkzeuge**

 $\mathbf i$ 

Diese Funktion steht Ihnen auch an Maschinen mit Werkzeugmagazin zur Verfügung. Die Steuerung verwendet die Magazinliste anstatt der Revolverliste.

Ein Werkzeug mit mehreren Schneiden oder mit mehreren Referenzpunkten wird als Multiwerkzeug bezeichnet. Dabei wird für jede Schneide oder für jeden Referenzpunkt ein Datensatz angelegt. Anschließend werden alle Datensätze des Multiwerkzeugs **verkettet**.

**Weitere Informationen:** ["Multiwerkzeuge bearbeiten", Seite 580](#page-579-0) In der Werkzeugliste wird in der Spalte **MU** für jeden Datensatz eines Multiwerkzeugs die Position innerhalb der Multiwerkzeugkette aufgeführt. Die Zählung beginnt mit **0**.

Multiwerkzeuge werden mit allen Schneiden oder Referenzpunkten in der Revolverliste angezeigt. Das Bild zeigt ein Werkzeug mit zwei Referenzpunkten.

### **Werkzeug-Standzeitverwaltung**

Die Steuerung merkt sich die Einsatzzeit eines Werkzeugs (Zeit, die das Werkzeug im Vorschub verfahren wird) oder zählt die Anzahl Werkstücke, die mit dem Werkzeug produziert werden. Das ist die Grundlage für die Werkzeugstandzeitverwaltung.

Ist die Standzeit eines Werkzeugs abgelaufen oder die Stückzahl erreicht, setzt das System das **Diagnosebit 1**. Hiermit wird vor dem nächsten Aufruf des Werkzeugs eine Fehlermeldung ausgegeben und die Programmausführung gestoppt, wenn kein Austauschwerkzeug vorhanden ist.

Das begonnene Werkstück kann mit **NC-START** fertiggestellt werden.

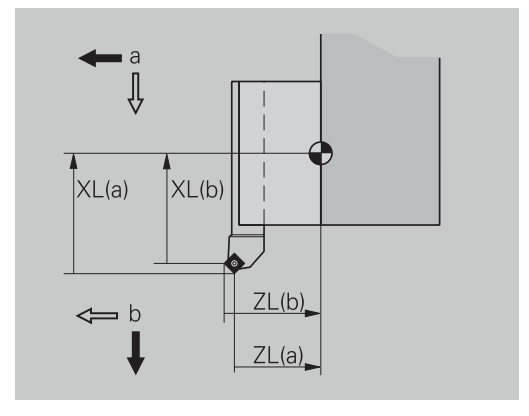

## **10.2 Betriebsart Werkzeug-Editor**

### **In der Werkzeugliste navigieren**

In der Werkzeugliste zeigt die Steuerung wichtige Parameter und die Werkzeugbeschreibungen an. Anhand der skizzierten Werkzeugspitze erkennen Sie den Werkzeugtyp und die Werkzeugorientierung.

Sie navigieren mit den Cursor-Tasten und **PgUp**/**PgDn** innerhalb der Werkzeugliste und sichten so die Einträge. Werkzeugparameter, die selten verwendet werden, stehen in der Liste weiter rechts und können durch Navigieren in den Spalten sichtbar gemacht werden.

Zur Orientierung bleiben folgende Spalten immer sichtbar:

- **I**I Identnummer
- $\mathbf{r}$ Werkzeugtyp
- j. Werkzeugorientierung
- Ì. Bezeichnung

#### **Tasten zum Navigieren**

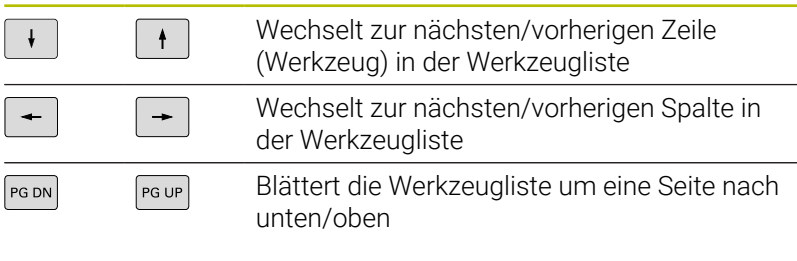

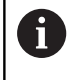

Ŧ

Die Navigation in der Werkzeugliste ist in allen Betriebsarten identisch.

Wenn ein Tabelleninhalt unvollständig angezeigt wird, können Sie die Breite der Tabellenspalten ändern.

Die Änderungen wirken betriebsartenübergreifend und über einen Neustart der Steuerung hinaus.

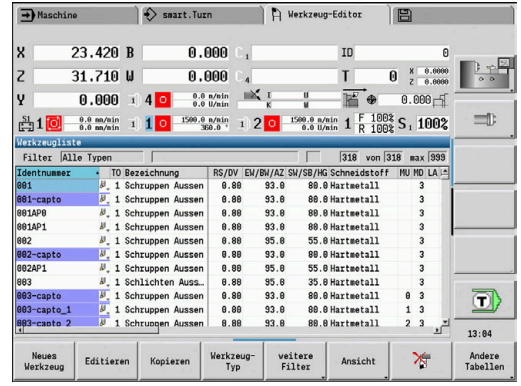

### **Werkzeugliste sortieren und filtern**

Ausschließlich Einträge eines Werkzeugtyps anzeigen:

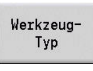

- Softkey **Werkzeugtyp** drücken
- Werkzeugtyp in den folgenden Softkey-Leisten auswählen
- > Die Steuerung erzeugt eine Liste, in der nur Werkzeuge des gewünschten Typs angezeigt werden

### Werkzeugliste filtern:

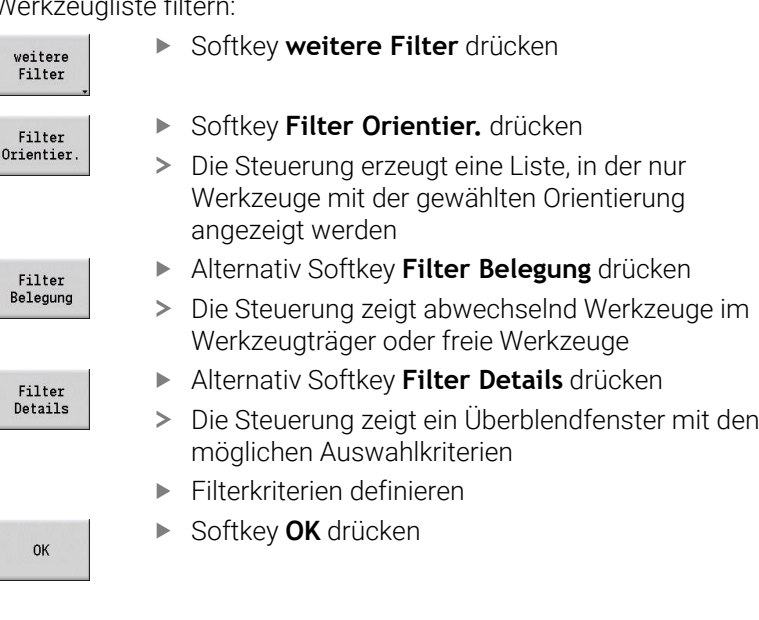

### Filter löschen:

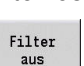

Softkey **Filter aus** drücken

Die Steuerung löscht die gewählten Filter und zeigt die ganze Werkzeugliste

### Werkzeugliste sortieren:

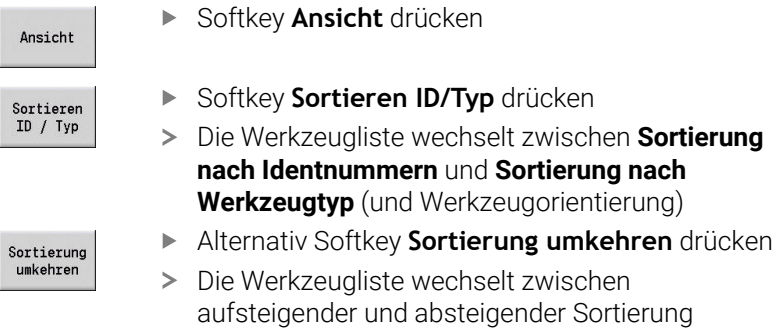

Werkzeug nach Identnummer suchen:

- Geben Sie die ersten Buchstaben oder Ziffern der Identnummer  $\mathbf{B}$ an
- Die Steuerung springt in der geöffneten Liste auf die gewünschte Identnummer

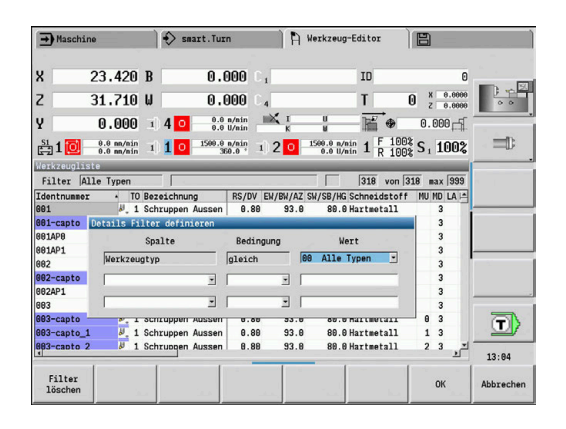
## **Werkzeugdaten editieren**

#### Werkzeug neu anlegen:

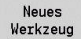

 $\mathbf{i}$ 

- Softkey **Neues Werkzeug** drücken
- Werkzeugtyp auswählen
- > Die Steuerung öffnet das Eingabefenster
- Werkzeugorientierung festlegen
- Weitere Parameter eingeben
- Werkzeugidentnummer  $(1 16$ -stellig, alphanumerisch) vergeben
- Werkzeugtext zuordnen

#### **Weitere Informationen:** ["Werkzeugtexte", Seite 579](#page-578-0)

Die Steuerung zeigt die Hilfebilder für einzelne Parameter erst an, wenn die Werkzeugorientierung bekannt ist.

#### **Softkeys in der Werkzeugorganisation**

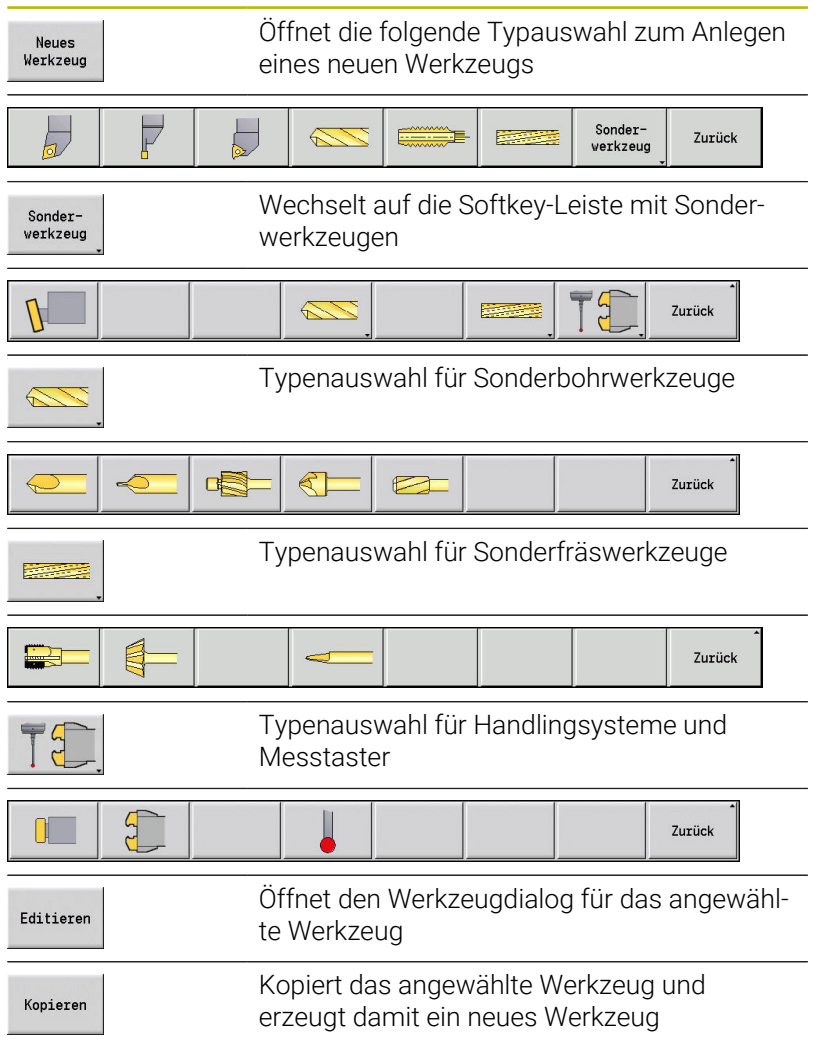

#### **Softkeys in der Werkzeugorganisation**

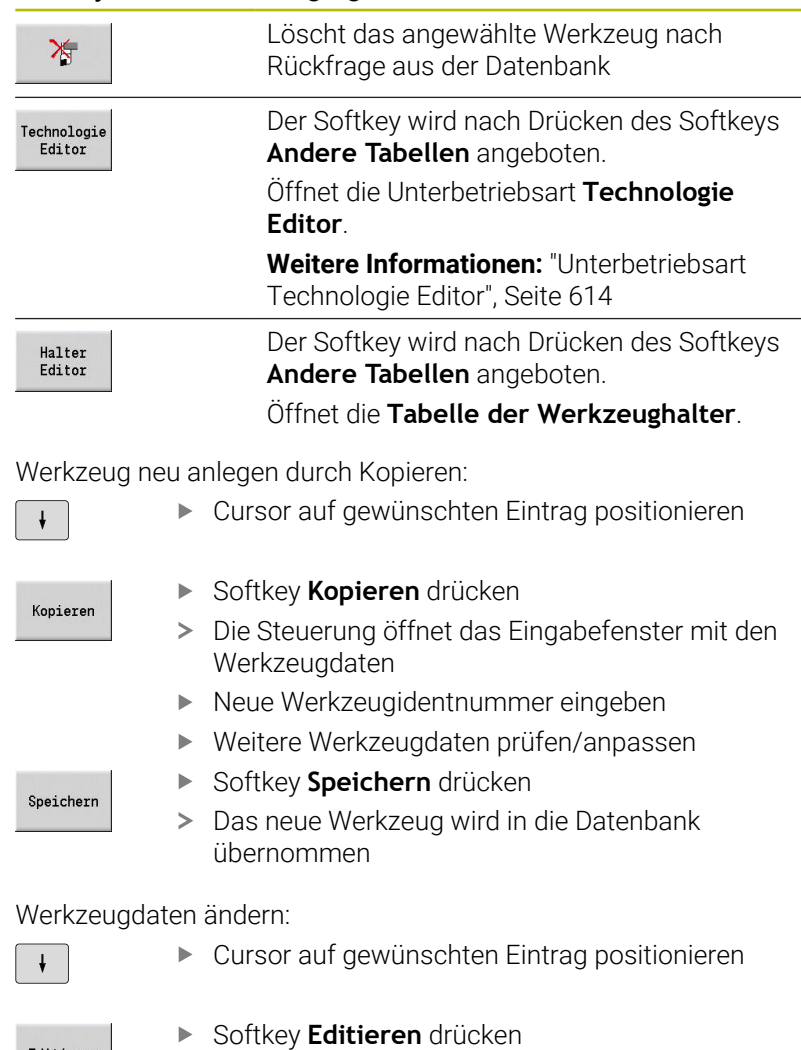

bereitgestellt

### Eintrag löschen:

Cursor auf gewünschten Eintrag positionieren

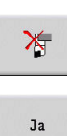

 $\pmb{\downarrow}$ 

Editieren

- Softkey **Löschen** drücken
- Sicherheitsabfrage mit **Ja** bestätigen

Die Werkzeugparameter werden zum Editieren

> Die Steuerung löscht das Werkzeug

## <span id="page-578-1"></span>**Werkzeugkontrollgrafik**

Im geöffneten Werkzeugdialog ermöglicht die Steuerung eine Kontrollgrafik für die eingegebenen Werkzeuge. Wählen Sie hierzu den Softkey **Grafik**.

Die Steuerung generiert das Werkzeugbild aus den eingegebenen Parametern. Die Werkzeugkontrollgrafik ermöglicht eine Kontrolle der eingegebenen Daten. Änderungen werden berücksichtigt, sobald Sie das Eingabefeld verlassen.

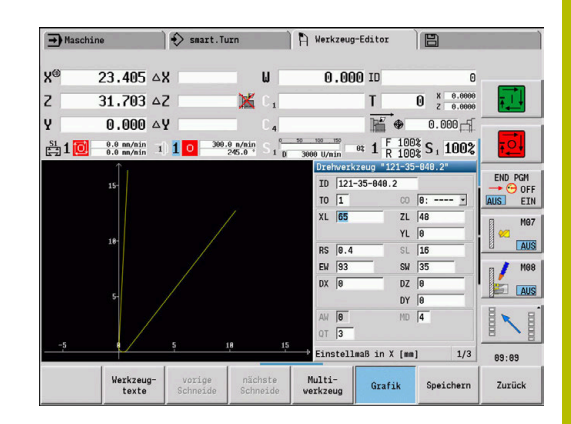

## <span id="page-578-0"></span>**Werkzeugtexte**

Werkzeugtexte werden den Werkzeugen zugeordnet und in der Werkzeugliste angezeigt. Die Steuerung verwaltet die Werkzeugtexte in einer separaten Liste.

Die Zusammenhänge:

- Die Beschreibungen werden in der Liste Werkzeugtexte verwaltet. ш Jedem Eintrag ist eine **QT**-Nummer vorangestellt
- Der Parameter **Werkzeugtext QT** enthält die Referenznummer zur Liste **Werkzeugtexte**. In der Werkzeugliste wird der Text, auf den **QT** zeigt, präsentiert

Im geöffneten Werkzeugdialog ermöglicht die Steuerung die Eingabe von Werkzeugtexten. Wählen Sie hierzu den Softkey **Werkzeugtexte**.

Es können max. 999 Werkzeugtexte definiert werden, der Text kann 80 Zeichen lang sein.

 $\mathbf i$ 

Neue Texte werden in der nächsten freien Zeile vom  $\mathcal{L}_{\mathcal{A}}$ Cursor ausgesehen eingefügt

Beachten Sie beim Löschen und Ändern eines  $\overline{\phantom{a}}$ Werkzeugtexts, dass der Text bereits in mehreren Werkzeugen verwendet sein kann

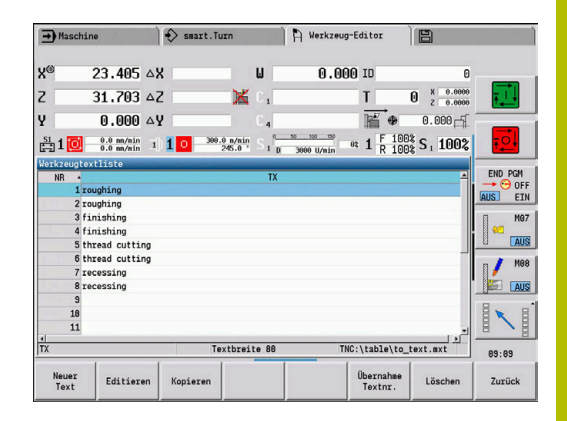

#### **Softkeys in der Werkzeugtextliste**

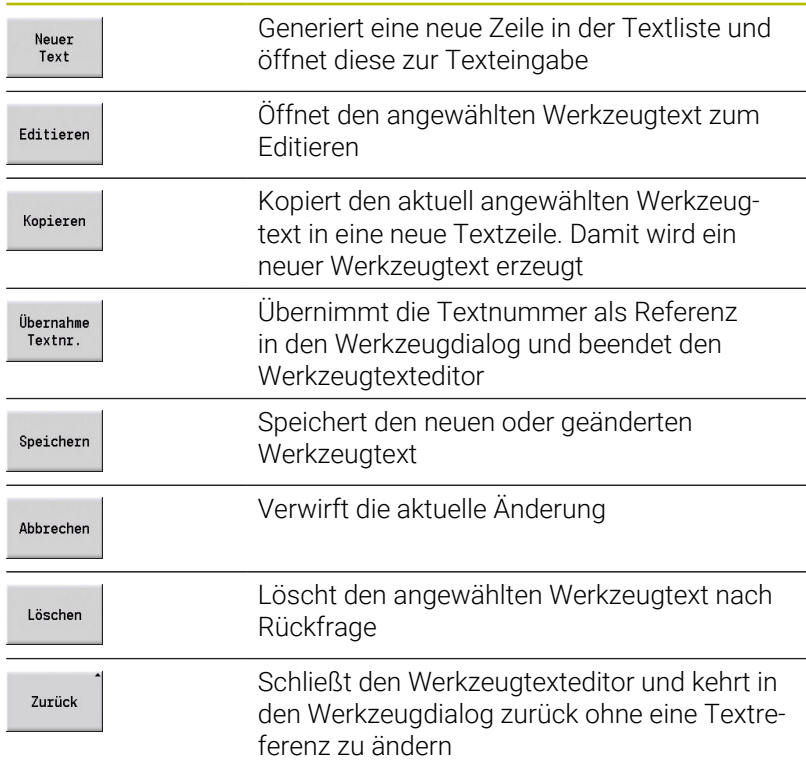

## **Multiwerkzeuge bearbeiten**

Multiwerkzeug anlegen:

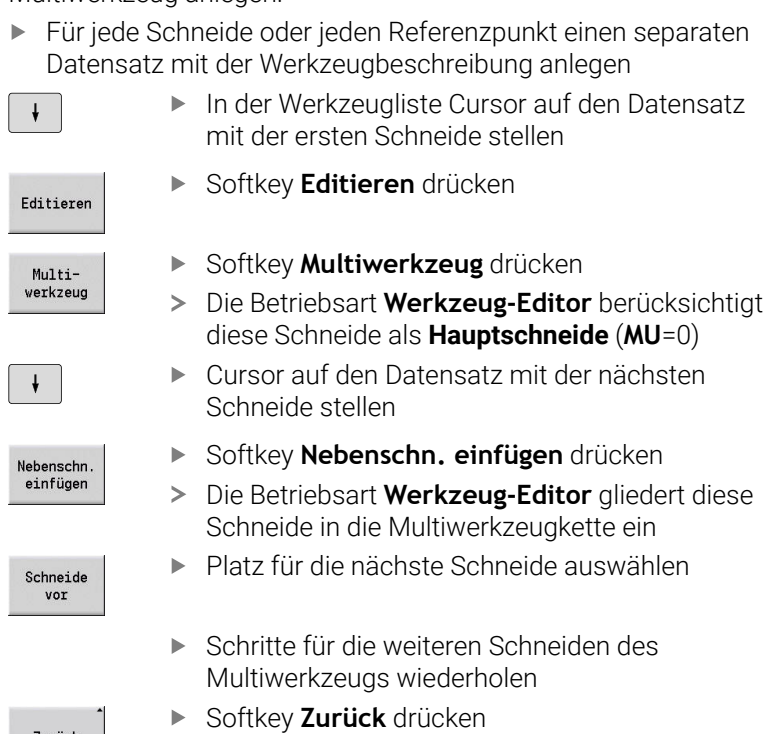

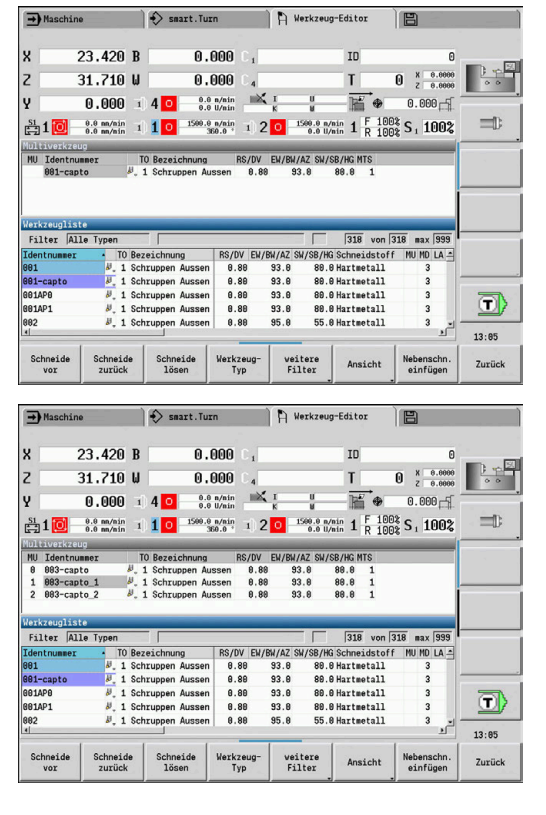

Zurück

#### Eine Schneide des Multiwerkzeugs herauslösen:

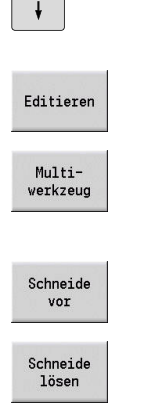

 $\overline{\phantom{0}}$  $\sqrt{2}$ 

Cursor auf eine Schneide des Multiwerkzeugs stellen

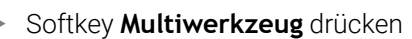

Softkey **Editieren** drücken

- Die Betriebsart **Werkzeug-Editor** listet alle Schneiden des Multiwerkzeugs auf
- Schneide auswählen
- Schneide aus der Multiwerkzeugkette herauslösen

Cursor auf eine Schneide des Multiwerkzeugs

### Multiwerkzeug komplett auflösen:

þ

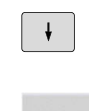

stellen Softkey **Editieren** drücken

Editieren

- Multiwerkzeug
- Softkey **Multiwerkzeug** drücken Die Betriebsart **Werkzeug-Editor** listet alle Schneiden des Multiwerkzeugs auf
- Cursor auf die Schneide **0** des Multiwerkzeugs stellen

Schneide<br>lösen

Schneide vor

Das Multiwerkzeug wird aufgelöst

## **Werkzeug-Standzeitdaten editieren**

Die Steuerung zählt in **RT** die Standzeit und in **RZ** die Stückzahl hoch. Wenn die vorgegebene Standzeit oder Stückzahl erreicht ist, gilt das Werkzeug als verbraucht.

Standzeit vorgeben:

- Standzeit
- Softkey **Standzeit** drücken
- Die Betriebsart **Werkzeug-Editor** gibt das Eingabefeld **Standzeit MT** zum Editieren frei.
- Standzeit der Schneide in der Form **h:mm:ss**  $\mathbf{b}$  . eingeben (**h** = Stunde, **m** = Minuten, **s** = Sekunden), dabei mit den Cursor-Tasten rechts und links zwischen **h**, **m** und **s** wechseln

Stückzahl vorgeben:

- Stückzahl
- Softkey **Standzeit** drücken
- Die Steuerung ändert den Softkey von **Standzeit** auf **Stückzahl**.
- Die Betriebsart **Werkzeug-Editor** gibt das Eingabefeld **Stückzahl MZ** zum Editieren frei.
- Stückzahl der Werkstücke eingeben, die mit einer  $\blacktriangleright$ Schneide gefertigt werden

#### Neue Schneide setzen:

- ▶ Neue Schneide einsetzen
- ▶ Zugehörigen Datensatz in der Betriebsart **Werkzeug-Editor** aufrufen
- Neue Schneide
- Softkey **Neue Schneide** drücken
- Die Standzeit oder Stückzahl wird auf **0** gesetzt und die Diagnosebits zurückgesetzt.
- Die Standzeitverwaltung wird im Maschinenparameter **T** i **lifeTime** (Nr.601801) wird die Standzeitverwaltung einund ausgeschaltet **[Weitere Informationen:](#page-623-0)** "Liste der [Maschinenparameter", Seite 624](#page-623-0)
	- Die Stückzahl wird addiert, wenn das Programmende erreicht wird
	- Die Standzeit- und Stückzahlüberwachung wird auch nach einem Programmwechsel fortgeführt

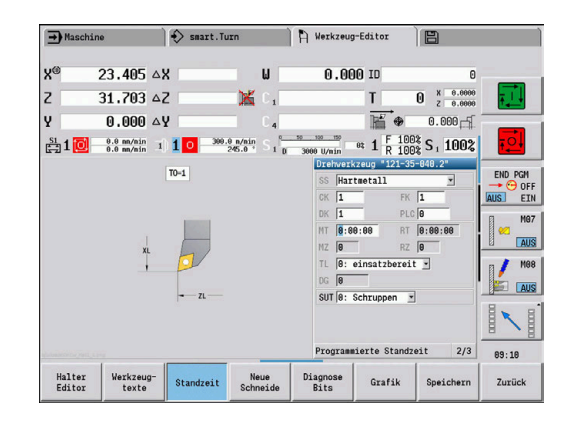

**10**

### **Diagnosebits**

In den Diagnosebits speichert die Steuerung Informationen über den Zustand eines Werkzeugs. Das Setzen der Bits erfolgt entweder durch Programmieren im NC-Programm oder automatisch durch die Werkzeug- und Belastungsüberwachung.

Folgende Diagnosebits stehen Ihnen zur Verfügung:

- $\overline{\phantom{a}}$ **1 Standzeit abgelaufen oder Stückzahl erreicht**
- $\overline{\phantom{a}}$ **2 Bruch ermittelt durch Belastungsüberw. (Grenze 2)**
- **3 Verschleiß ermittelt d. Belastungsüberw. (Grenze 1)**  $\blacksquare$
- $\blacksquare$ **4 Verschleiß gemäß Belastungsüberw. (Gesamtbelastung)**
- **5 Verschleiß ermittelt durch Werkzeug Vermessung**  $\Box$
- **6 Verschleiß ermittelt durch Inprozmessen Werkstück**  $\overline{\phantom{a}}$
- **7 Verschleiß ermittelt durch Postprozmess. Werkstück**  $\overline{\phantom{a}}$
- **8 Schneide ist neu**
	- $\blacksquare$  neu = 1
	- $\blacksquare$  gebraucht =  $\blacksquare$

#### **9 – 15 Frei**

Bei aktiver Standzeit- oder Stückzahlüberwachung führt ein gesetztes Diagnosebit dazu, dass ein Werkzeug in der Unterbetriebsart **Programmablauf** nicht wieder eingewechselt wird. Wenn ein Austauschwerkzeug definiert ist, so wechselt die Steuerung dieses ein. Ist kein Austauschwerkzeug definiert oder die Austauschkette zu Ende, wird das NC-Programm vor dem nächsten Werkzeugaufruf angehalten.

#### **Diagnosebits ändern**

Sie können die Diagnosebits in der Betriebsart **Werkzeug-Editor** wie folgt ändern:

Softkey **Editieren** drücken

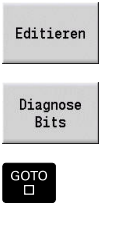

- Softkey **Diagnose Bits** drücken
- $\mathbf{r}$ Mit den Pfeiltasten gewünschtes Bit wählen
- Taste **GOTO** drücken, um das Bit zu ändern  $\blacktriangleright$

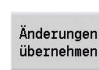

- Mit Softkey Änderungen übernehmen Bit speichern
- Die Steuerung übernimmt die neuen Diagnosebits in den Parameter **DG**. Die Informationen über Standzeit und Stückzahl bleiben erhalten.

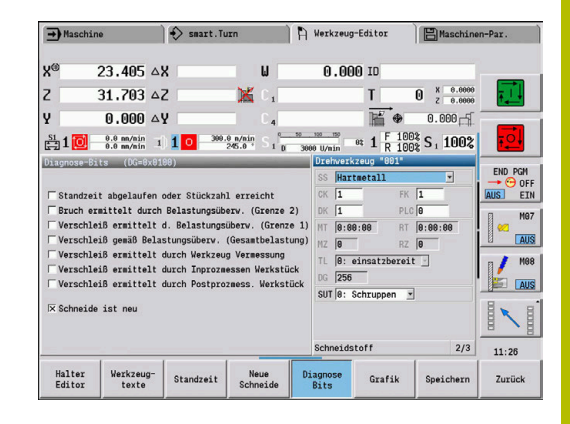

## **Diagnosebits zurücksetzen**

Sie können die Diagnosebits in der Betriebsart **Werkzeug-Editor** wie folgt zurücksetzen:

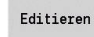

Softkey **Editieren** drücken

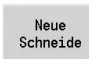

Softkey **Neue Schneide** drücken

Mit dem Softkey **Neue Schneide** setzen Sie die Diagnosebits zurück und setzen Bit 8 **Schneide ist neu**. Sobald die Steuerung das Werkzeug einwechselt, wird dieses Bit auch zurückgesetzt.

# <span id="page-583-0"></span>**Halter Editor**

Die Werkzeugdarstellung in der Werkzeugkontrollgrafik und Unterbetriebsart **Simulation** berücksichtigt die Form des Werkzeughalters und die Aufnahmeposition auf dem Werkzeugträger.

**Weitere Informationen:** ["Werkzeugkontrollgrafik", Seite 579](#page-578-1)

**Weitere Informationen:** ["3D-Simulation in der Unterbetriebsart](#page-568-0) [Simulation", Seite 569](#page-568-0)

In der Werkzeughaltertabelle **to\_hold.hld** definieren Sie den Haltertyp und die Einstellmaße des Werkzeughalters.

Werkzeughaltertabelle in der Betriebsart **Werkzeug-Editor** bearbeiten:

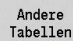

Softkey **Andere Tabellen** drücken

Halter<br>Editor

Softkey **Halter Editor** drücken

Die Werkzeughaltertabelle enthält folgende Angaben:

- **NR**: **Zeilennummer**
- **HID**: **Haltername** eindeutiger Name des Halters (max. 16  $\blacksquare$ Zeichen)
- **MTS**: **Handwechselsystem**
	- **0: Standardaufnahme**
	- **1: Handwechselwerkzeug**
- **XLH**: **Einstellmaß in X**
- $\blacksquare$ **YLH**: **Einstellmaß in Y**
- **ZLH**: **Einstellmaß in Z**

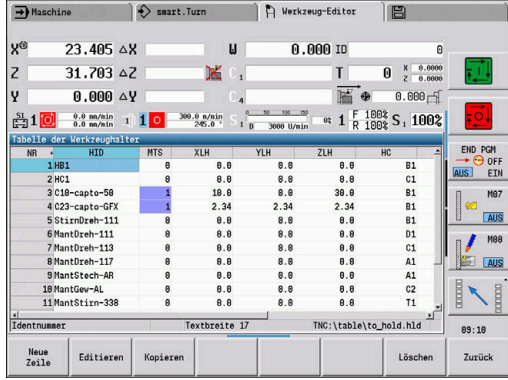

### **HC**: **Halter Typ**

- **A1**: Bohrstangenhalter
- **B1**: Rechts kurz
- **B2**: Links kurz
- **B3**: Rechts kurz Überkopf
- **B4**: Links kurz Überkopf
- **B5**: Rechts lang
- **B6**: Links lang
- **B7**: Rechts lang Überkopf
- **B8**: Links lang Überkopf
- **C1**: Rechts
- **C2**: Links
- **C3**: Rechts Überkopf
- **C4**: Links Überkopf
- **D1**: Mehrfachaufnahme
- **A**: Bohrstangenhalter
- **B**: Bohrerhalter mit Kühlmittelzufuhr
- **C**: Vierkant längs
- **D**: Vierkant quer
- **E**: Stirn-Rückseiten-Bearbeitung
- **E1**: U-Bohrer
- **E2**: Zylinderschaftaufnahme
- **E3**: Spannzangenaufnahme
- **F**: Bohrerhalter MK (Morsekegel)
- **K**: Bohrfutter
- **T1**: Angetrieben axial
- **T2**: Angetrieben radial
- **T3**: Bohrstangenhalter
- **X5**: Angetrieben axial
- **X6**: Angetrieben radial
- **S2**: Alle Schneiden eins symmetrischen **HDT**-Werkzeugs

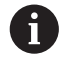

- Für die 3D-Darstellung erforderliche Angaben:
- Halterdurchmesser im Parameter **WH**
- Halterlänge im Parameter **WB**

**Weitere Informationen:** ["Beispiel für symmetrisches](#page-586-0) [HDT-Werkzeug", Seite 587](#page-586-0)

- **S11**: Schneide 1 eines asymmetrischen **HDT**-Werkzeugs
- **S12**: Schneide 2 eines asymmetrischen **HDT**-Werkzeugs

**S13**: Schneide 3 eines asymmetrischen **HDT**-Werkzeugs

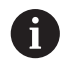

- Für die 3D-Darstellung erforderliche Angaben: ■ Der Halterdurchmesser ist unveränderlich mit 63 mm definiert
- Wert des abweichenden Spitzenwinkels **SW** im Parameter **WH**

Halterlänge im Parameter **WB**

**[Weitere Informationen:](#page-587-0)** "Beispiel für [asymmetrisches HDT-Werkzeug", Seite 588](#page-587-0)

### **MP**: **Aufnahme Position**

- **0**: Richtung -Z
- 1: Richtung -X/-Z
- **2**: Richtung -X/+Z
- **3**: Richtung +Z
- **WH**: **Halter Höhe**
- **WB**: **Halter Breite**

 $\mathbf i$ 

- **AT**: **Aufnahme Typ**
- **WHT**: **Halter Tiefe** (Default: Parameter **WB**)
- **TOF**: **Versatz für Tiefe** (Default: Parameter **WHT**/2)

In der Werkzeughaltertabelle dürfen Sie für die Namen der Halter nur ASCII-Zeichen verwenden. Umlaute oder asiatische Schriftzeichen sind nicht erlaubt.

Sie können die Werkzeughaltertabelle auch in geöffneten Werkzeugformularen einsehen und editieren. Hierzu wird der Softkey **Halter Editor** angeboten.

## **Softkeys in der Werkzeughaltertabelle**

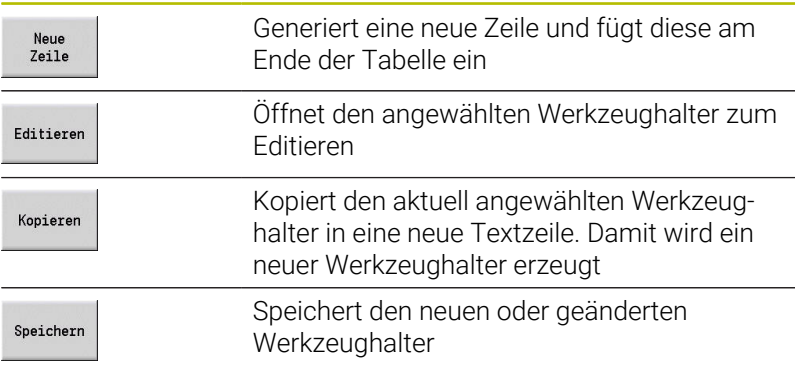

#### **Softkeys in der Werkzeughaltertabelle**

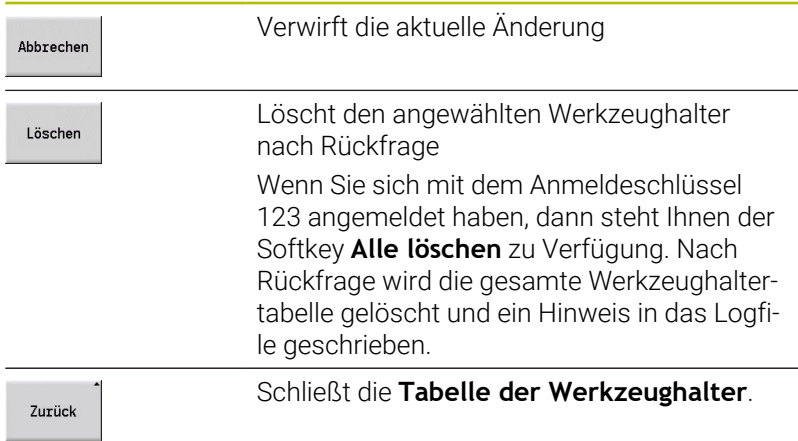

#### <span id="page-586-0"></span>**Beispiel für symmetrisches HDT-Werkzeug**

Symmetrische **HDT**-Werkzeuge haben drei Schneiden, die jeweils um 120° versetzt zueinander angeordnet sind.

Vorgehen beim symmetrischen HDT-Werkzeug:

▶ Jede Schneide separat anlegen

**Weitere Informationen:** ["HDT-Werkzeuge", Seite 595](#page-594-0) Beispielwerte:

- Spitzenwinkel SW aller Schneiden beträgt jeweils 35°
- Die C-Schwenkplatzwinkel **CW** unterscheiden sich um jeweils 120°, z. B. 60°, 180° und 300°
- Schneiden als Multiwerkzeug miteinander verketten
- Jeder Schneide den Haltertyp **S2** zuweisen  $\blacktriangleright$
- Ggf. den Halterdurchmesser im Parameter **WH** und die Halterlänge im Parameter **WB** prüfen oder ergänzen

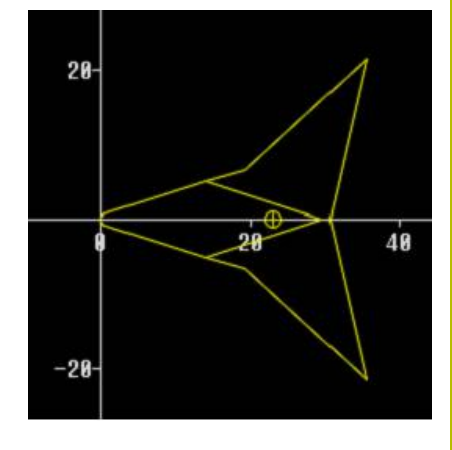

### <span id="page-587-0"></span>**Beispiel für asymmetrisches HDT-Werkzeug**

Asymmetrische **HDT**-Werkzeuge haben drei Schneiden, wobei eine Schneide einen abweichenden Spitzenwinkel aufweist. Durch diese Abweichung ist auch der Winkelversatz zwischen den Schneiden unterschiedlich.

Vorgehen beim asymmetrischen HDT-Werkzeug:

▶ Jede Schneide separat anlegen

**Weitere Informationen:** ["HDT-Werkzeuge", Seite 595](#page-594-0) Beispielwerte:

- Spitzenwinkel SW der Schneide 1 beträgt 55°
- Spitzenwinkel SW der Schneiden 2 und 3 beträgt jeweils 80°
- C-Schwenkplatzwinkel **CW** ermitteln und ergänzen:
	- **CW** für Schneide 1 ergibt sich durch die tatsächliche mechanische Lage und die Werkzeugorientierung **TO**, z. B. 180°
	- **CW** für die Schneiden 2 und 3 weisen unterschiedliche Werte aber einen identischen Winkelversatz zur Schneide 1 auf, z. B. 67,5° und 292,5° (**CW** = 180 ± **SW**/2 – **WH**/2)
- Schneiden als Multiwerkzeug miteinander verketten
- Jeder Schneide den passenden Haltertyp zuweisen
	- Schneide 1 erhält Haltertyp **S11**
	- Schneide 2 erhält Haltertyp **S12**
	- Schneide 3 erhält Haltertyp **S13**
- Ggf. die Halterlänge im Parameter **WB** prüfen oder ergänzen
- Ggf. Wert des abweichenden Spitzenwinkels **SW** im Parameter **WH** prüfen oder ergänzen

Beispielwerte:

- **WH** für die Schneide 1 beträgt 80
- **WH** für die Schneiden 2 und 3 beträgt jeweils 55

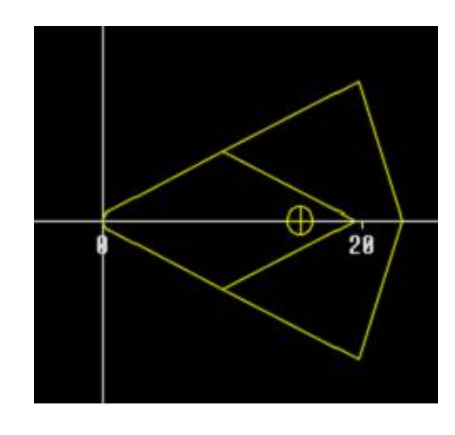

#### **Handwechselsysteme**

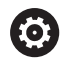

Beachten Sie Ihr Maschinenhandbuch!

Für den Einsatz von Handwechselsystemen bereitet Ihr Maschinenhersteller die Maschine vor.

Als Handwechselsystem wird ein Werkzeughalter bezeichnet, der mit einer integrierten Spannvorrichtung verschiedene Werkzeugeinsätze aufnehmen kann. Die meist als Polygonkupplung ausgeführte Spannvorrichtung ermöglicht den schnellen und lagegenauen Wechsel der Werkzeugeinsätze.

Mit einem Handwechselsystem ist es möglich, Werkzeuge die sich nicht im Revolver befinden, während einer Programmbearbeitung einzuwechseln. Hierzu prüft die Steuerung, ob sich das aufgerufene Werkzeug im Revolver befindet oder eingewechselt werden muss. Falls ein Werkzeugwechsel erforderlich ist, unterbricht die Steuerung den Programmlauf. Nachdem Sie den Werkzeugeinsatz manuell eingewechselt haben, bestätigen Sie den Werkzeugwechsel und führen den Programmlauf fort.

Für den Einsatz von Handwechselsystemen sind folgende Schritte erforderlich:

- Werkzeughalter in der Haltertabelle anlegen  $\mathbf{b}$
- Þ Werkzeughalter in der Revolverbelegung auswählen
- Werkzeugdaten für das Handwechselwerkzeug eingeben  $\mathbf{p}$

#### **Halter für Handwechselsysteme einrichten**

Handwechselsystem-Halter in der Revolverbelegung einrichten:

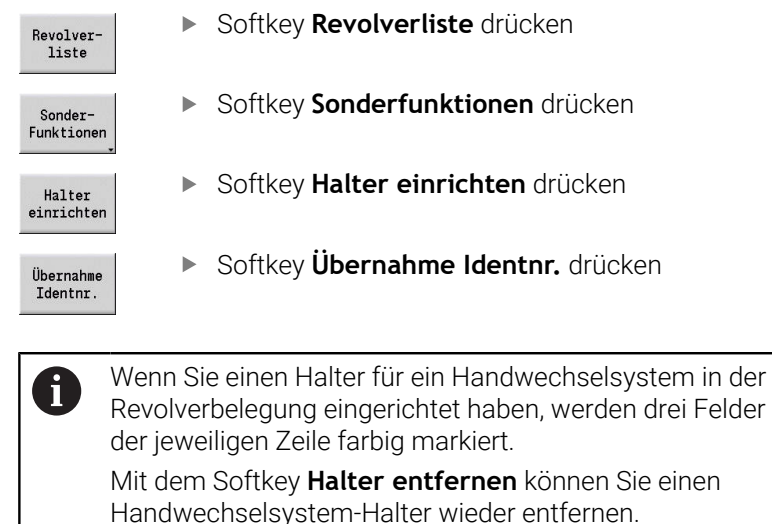

Sie können in der Revolverbelegung nur den Haltertyp **MTS1** (Handwechselsystem) einrichten. Bei einem Haltertyp **MTS0** (Standardhalter) gibt die Steuerung eine Fehlermeldung aus.

Wenn der Parameter **MTS** beim Werkzeug auf **1: Handwechselwerkzeug** definiert ist, können Sie einen Werkzeughalter definieren. Wenn **0: Standardaufnahme** definiert ist, ist der Softkey Halter einrichten ausgegraut.

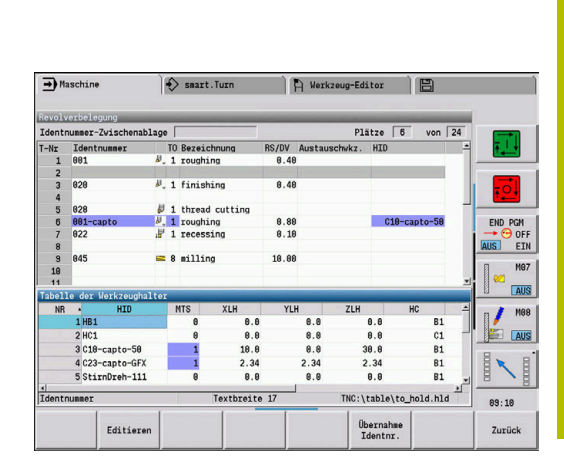

#### **Handwechselsystem in den Werkzeugdaten auswählen**

Werkzeug im Werkzeugdatenformular als Handwechselwerkzeug definieren:

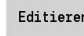

Speichern

Ŧ

- Softkey **Editieren** drücken
- Auf der dritten Formularseite **MTS 1: HANDWECHSELWERKZEUG** wählen
- Softkey **Speichern** drücken

Wenn Sie ein Werkzeug als Handwechselsystem definieren, wird in der Werkzeugliste das Feld Werkzeugtyp (Werkzeugsymbol) farbig hinterlegt. Bei Handwechselwerkzeugen dürfen Sie keinen

Werkzeughalter **HID** anwählen (leeres Feld). Die Zuordnung von Halter und Werkzeug findet über Revolverbelegung statt. Auf dem entsprechenden Revolverplatz muss ein Handwechselsystem eingerichtet worden sein.

Bei Multiwerkzeugen müssen Sie den Eingabewert **MTS** für alle Schneiden gleich zuweisen.

# **10.3 Werkzeugdaten**

## <span id="page-590-0"></span>**Allgemeine Werkzeugparameter**

Die in den folgenden Tabellen aufgeführten Parameter sind für alle Werkzeugtypen vorhanden. Parameter, die abhängig vom Werkzeugtyp sind, werden in den weiteren Kapiteln erläutert.

- **ID**: **Identnummer** Name des Werkzeugs (max. 16 Zeichen)
- **TO**: **Werkzeugorientierung** (Kennziffer siehe Hilfebild)  $\Box$
- **XL**: **Einstellmaß in X** i.
- **ZL**: **Einstellmaß in Z**
- **DX**: **Verschleißkorrektur in X** (Bereich: –10 < **DX** < 10)
- **DZ**: **Verschleißkorrektur in Z** (Bereich: –10 < **DZ** < 10)
- **DS**: **Sonderkorrektur** (Bereich: –10 < **DS** < 10)
- **MD**: **Drehrichtung M3=3, M4=4** (Default: nicht vorgegeben)
	- 3: **M3**
	- $4: M4$
- **QT**: Referenz zum **Werkzeugtext**
- **CW**: **C-Schwenkplatzwinkel** Stellung der C-Achse zur Bestimmung der Arbeitslage des Werkzeugs (maschinenabhängig)
- **SS**: **Schneidstoff** Schneidstoffbezeichnung für Zugriff auf die Technologiedatenbank
- $\overline{\phantom{a}}$ **CK**: **G96-Korrekturfaktor** (Default: 1)
- $\mathbb{R}^d$ **FK**: **G95-Korrekturfaktor** (Default: 1)
- **DK**: **DEEP-Korrekturfaktor** (Default: 1)
- **PLC**: **Zusatzinformation Weitere Informationen:** Maschinenhandbuch
- $\blacksquare$ **MT**: **Programmierte Standzeit** – Vorgabewert für die Standzeitverwaltung (Default: nicht angegeben)
- **MZ**: **Programmierte Stückzahl** Vorgabewert für die Standzeitverwaltung (Default: nicht angegeben)
- **RT**: **Reststandzeit**
- **RZ**: **Reststückzahl**  $\blacksquare$
- **HID**: **Werkzeughalter-Bezeichnung** Eindeutiger Name des  $\overline{\phantom{a}}$ Halters (max. 16 Zeichen)
- **MTS**: **Handwechselsystem**
	- **0: Standardaufnahme**
	- **1: Handwechselwerkzeug**
- **PTYP**: **Platztyp** (maschinenabhängig)
- **NMX**: **maximale Drehzahl** (Drehzahlbegrenzung)

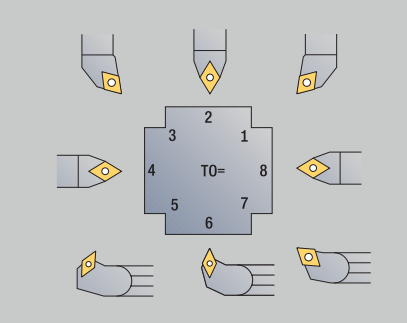

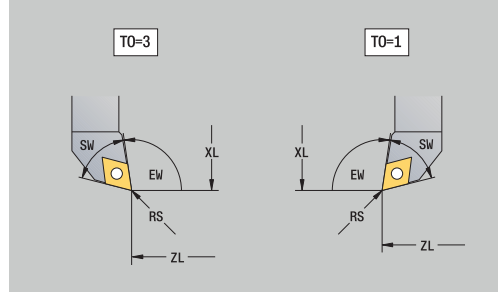

#### **Zusätzliche Werkzeugparameter und abweichende Bezeichnungen in der Werkzeugliste:**

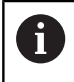

Einige der Werkzeugparameter sind ebenfalls in der Revolver- oder Magazinbelegung vorhanden.

- **I** Identnummer: Inhalt ID aus der Werkzeugdefinition
- $\blacksquare$ **Bezeichnung**: Inhalt **QT** aus der Werkzeugdefinition
- **RS/DV**: Inhalte **RS** oder **DV** aus der Werkzeugdefinition
- **EW/BW/AZ**: Inhalte **EW**, **BW** oder **AZ** aus der Werkzeugdefinition
- **SW/SB/HG**: Inhalte **SW**, **SB** oder **HG** aus der Werkzeugdefinition
- **Schneidstoff**: Inhalt SS aus der Werkzeugdefinition
- **MU**: Werkzeug ist ein **Multiwerkzeug**
- $\overline{\phantom{a}}$ **LA**: Werkzeug eingewechselt
- **Rest**: Restzeit / Reststückzahl (bei Standzeitüberwachung) п
- **Status**: bei Standzeitüberwachung
- **Diagn.**: Auswertung der Diagnosebits (bei п Standzeitüberwachung)
- $\blacksquare$ **Halter-Identnr.**: Inhalt **HID** aus der Werkzeugdefinition

## **Parameter bei Bohrwerkzeugen**

### **DV**: **Bohrdurchmesser**

- **BW**: **Bohrwinkel** Spitzenwinkel des Bohrers
- **AW**: **Wkz angetr. nein=0/ja=1** Dieser Parameter legt bei Bohrern und Gewindebohrern fest, ob bei der Zyklenprogrammierung Schaltbefehle für die Hauptspindel oder für das angetriebene Werkzeug generiert werden.
	- **0**: feststehendes Werkzeug
	- 1: angetriebenes Werkzeug
- **NL**: **Nutzbare Länge**
- **RW**: **Lagewinkel** Abweichung zur Hauptbearbeitungsrichtung × (Bereich: –90° bis +90°)
- Ī. **AX**: **Auskraglänge in X**
- **FH**: **Höhe des Spannfutters für angtr. Wkz**  $\blacksquare$
- п **FD**: **Durchmesser des Spannfutters**

#### **Erläuterung der Werkzeugparameter**

- **Identnummer** (**ID**): Die Steuerung benötigt für jedes Werkzeug einen eindeutigen Namen. Diese **Identnummer** darf aus max. 16 alphanumerischen Zeichen bestehen
- **Werkzeugorientierung** (**TO**): Die Steuerung leitet aus der m. Werkzeugorientierung die Lage der Werkzeugschneide und je nach Werkzeugtyp weitere Informationen wie Richtung des Einstellwinkels, Lage des Bezugspunkts usw. ab. Diese Informationen sind für die Berechnung der Schneidenund Fräserradiuskompensation, des Eintauchwinkels usw. erforderlich
- **Einstellmaße** (**XL**, **ZL**): beziehen sich auf den Bezugspunkt des  $\blacksquare$ Werkzeugs. Die Lage des Bezugspunkts ist vom Werkzeugtyp abhängig (siehe Hilfsbilder)
- $\blacksquare$ **Korrekturwerte** (**DX**, **DZ**, **DS**): kompensieren den Verschleiß der Werkzeugschneide. Bei Stech- und Pilzwerkzeugen bezeichnet **DS** den Korrekturwert der dritten Schneidenseite, das ist die dem Bezugspunkt abgewandte Seite. Die Korrekturwerte erlauben 4 Nachkommastellen bei der Maßeinheit **mm** und 5 Nachkommastellen bei der Maßeinheit **inch**. Die Zyklen schalten automatisch auf die Sonderkorrektur um. Mit **G148** kann auch bei Einzelwegen umgeschaltet werden
- **Drehrichtung** (**MD**): Ist eine Drehrichtung definiert, wird bei Zyklen, die dieses Werkzeug nutzen, ein Schaltbefehl (**M3** oder **M4**) für die Hauptspindel oder bei angetriebenen Werkzeugen für die Zusatzspindel generiert

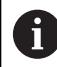

Es ist von der PLC-Software Ihrer Maschine abhängig, ob die generierten Schaltbefehle ausgewertet werden. Führt die PLC die Schaltbefehle nicht aus, sollten Sie diesen Parameter nicht eingeben. Informieren Sie sich anhand der Maschinenunterlagen.

**Werkzeugtext** (**QT**): Jedem Werkzeug kann ein Werkzeugtext п zugeordnet werden, der in den Werkzeuglisten angezeigt wird. Da die Werkzeugtexte in einer separaten Liste geführt werden, wird in **QT** die Referenz zum Text eingetragen

**Weitere Informationen:** ["Werkzeugtexte", Seite 579](#page-578-0)

- **Schneidstoff** (**SS**): Dieser Parameter wird benötigt, wenn Sie die Schnittdaten aus der Technologiedatenbank nutzen wollen **Weitere Informationen:** ["Technologiedatenbank", Seite 613](#page-612-0)
- **Korrekturfaktoren** (**CK**, **FK**, **DK**): Diese Parameter dienen der  $\mathbb{R}^d$ werkzeugspezifischen Anpassungen der Schnittwerte. Die Schnittdaten aus der Technologiedatenbank werden mit den Korrekturfaktoren multipliziert, bevor sie als Vorschlagswerte eingetragen werden
- $\mathbb{R}^n$ **Zusatzinformation** (**PLC**): Entnehmen Sie Informationen zu diesem Parameter dem Maschinenhandbuch. Dieses Datum kann für maschinen-spezifische Einstellungen verwendet werden
- **Standzeit** (**MT**, **RT**): Wenn Sie die Standzeitverwaltung nutzen, legen Sie in **MT** die Standzeit der Werkzeugschneide fest. In **RT** zeigt die Steuerung die bereits **verbrauchte** Standzeit an
- **Stückzahl** (**MZ**, **RZ**): Wenn Sie die Standzeitverwaltung nutzen, legen Sie in **MZ** die Anzahl Werkstücke, die mit einer Werkzeugschneide gefertigt werden können, fest. In **RZ** zeigt die Steuerung die Anzahl Werkstücke an, die mit dieser Schneide bereits gefertigt wurden

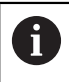

Die Standzeitüberwachung und die Stückzahlzählung werden alternativ verwendet.

**Handwechselsystem** (**MTS**): Definieren der Werkzeugaufnahme

## **Standarddrehwerkzeuge**

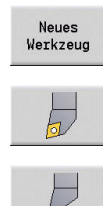

- Softkey **Neues Werkzeug** drücken
- Softkey **Drehwerkzeug** drücken
- Alternativ bei Werkzeugen mit runder  $\mathbf{p}$ Schneidplatte auf Dialog für **Pilzwerkzeuge** umschalten

Die Werkzeugorientierungen **TO**=**1, 3, 5 und 7** lassen die Eingabe eines **Einstellwinkel EW** zu. Die Werkzeugorientierungen **TO**=**2, 4, 6 und 8** gelten für neutrale Werkzeuge. Als **neutral** werden Werkzeuge bezeichnet, die exakt auf der Spitze stehen. Eines der Einstellmaße bezieht sich bei neutralen Werkzeugen auf den Schneidenradius-Mittelpunkt.

Spezielle Parameter für Schrupp- und Schlichtwerkzeuge:

**CO**: **Schneiden Einsatz Lage**

Die Hauptbearbeitungsrichtung des Werkzeugs beeinflusst die Ausrichtung des Einstellwinkels **EW** und des Spitzenwinkels **SW** (erforderlich für die Unterbetriebsart **AAG** mit **TURN PLUS**).

- **1: längs bevorzugt**
- **2: plan bevorzugt**
- **3: nur längs**
- **4: nur plan**
- **RS**: **Schneidenradius**
- **EW**: **Einstellwinkel** (Bereich: 0° <= **EW** <= 180°)
- **SW**: **Spitzenwinkel** (Bereich: 0° <= **SW** <= 180°)
- **SUT**: **Werkzeugtyp** (erforderlich für die Unterbetriebsart **AAG** in **TURN PLUS**)
- weitere Werkzeugparameter: **Weitere Informationen:** ["Allgemeine Werkzeugparameter",](#page-590-0) [Seite 591](#page-590-0)

Spezielle Parameter für Pilzwerkzeuge:

- $\blacksquare$ **RS**: **Schneidenradius**
- **EW**: **Einstellwinkel** (Bereich: 0° <= **EW** <= 180°)  $\Box$
- $\blacksquare$ **DS**: **Sonderkorrektur** (Lage der Sonderkorrektur: siehe Bild)
- $\overline{\phantom{a}}$ **NL**: **Nutzbare Länge** (bei neutralen Pilzwerkzeugen)
- $\blacksquare$ weitere Werkzeugparameter: **Weitere Informationen:** ["Allgemeine Werkzeugparameter",](#page-590-0) [Seite 591](#page-590-0)
	- Mit **Verschleißkorrektur DX**, **DZ** wird der Verschleiß der  $\mathbf i$ an dem Bezugspunkt angrenzenden Schneidenseiten kompensiert. Die **Sonderkorrektur DS** kompensiert den Verschleiß der dritten Schneidenseite.

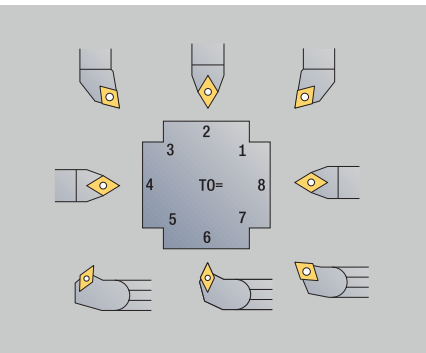

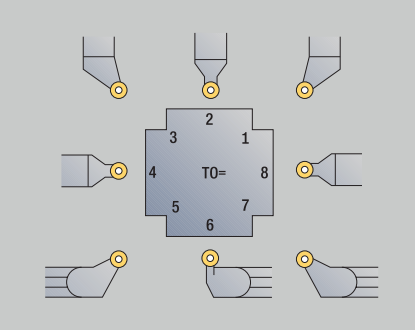

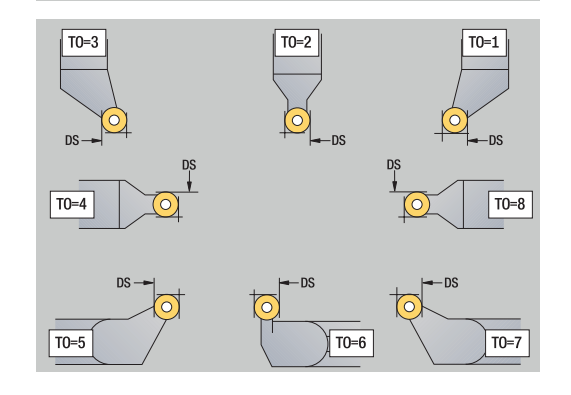

#### <span id="page-594-0"></span>**HDT-Werkzeuge**

Als **HDT**-Werkzeuge können Sie alle neutralen Standarddrehwerkzeuge mit Werkzeugorientierung **TO** = 8 und Schneideneinsatzlage **CO** = 0 verwenden.

Wenn Sie ein Werkzeug im **HDT**-Modus verwenden möchten, definieren Sie den Parameter **HD** mit 1.

Die Parameter **XL**, **YL**, **ZL** und **CW** definieren Sie entsprechend der gewählten Werkzeugorientierung bezogen auf den B-Achswinkel von  $0^{\circ}$ .

Da die **HDT**-Werkzeuge standardmäßig aus drei Einzelschneiden bestehen, müssen Sie die gewünschten Werkzeugdaten als Multiwerkzeug miteinander verketten.

Damit die Simulation das **HDT**-Werkzeug korrekt darstellt, müssen Sie den Einzelschneiden auch die korrekten Werkzeughalter zuweisen.

# **Weitere Informationen:** ["Halter Editor", Seite 584](#page-583-0)

Hinweise:

- Der Drehpunkt des Multiwerkzeugs befindet sich im Schnittpunkt der Winkelhalbierenden aller Einzelschneiden.
- $\blacksquare$ Den Parameter **XL** definieren Sie immer mit einem negativen Wert und den Parameter **YL** mit dem Wert 0.
- Der Parameter **CW** ist abhängig von den Spitzenwinkeln der Einzelschneiden. Der Winkelversatz zwischen den Schneiden ist bei symmetrischen **HDT**-Werkzeugen konstant, bei asymmetrischen **HDT**-Werkzeugen nicht.

**Weitere Informationen:** ["Beispiel für asymmetrisches HDT-](#page-587-0)[Werkzeug", Seite 588](#page-587-0)

- Mithilfe des Parameters **DN** können Sie einen Sicherheitsabstand definieren. Die Wirkungsweise entspricht dem Parameter **SL** des Simultandrehzyklus. Den Sicherheitsabstand sehen Sie in der 2D-**Simulation**
- Für die 3D-Simulation können Sie mithilfe des Parameters **SD** die Werkzeuglänge definieren.
- $\mathbf{r}$ Die automatische Arbeitsplangenerierung verwendet keine **HDT**-Werkzeuge.

## **Stechwerkzeuge**

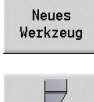

- Softkey **Neues Werkzeug** drücken
- Softkey **Stechwerkzeug** drücken

Stechwerkzeuge werden zum Einstechen, Abstechen, Stechdrehen und Schlichten (nur in der Betriebsart **smart.Turn**) verwendet.

Spezielle Parameter für Stechwerkzeuge:

- **RS**: **Schneidenradius**
- **SW**: **Spitzenwinkel**
- **SB**: **Schneidenbreite**
- **SL**: **Schneidenlänge**
- **DS**: **Sonderkorrektur**
- **SUT**: **Werkzeugtyp** (erforderlich für die Unterbetriebsart **AAG** in **TURN PLUS**)
	- **0: Einstechen**
	- **1: Abstechen**
	- **2: Stechdrehen**
- **DN**: **Werkzeugbreite**
- **SD**: **Schaftdurchmesser**  $\overline{\Box}$
- **ET**: **max. Eintauchtiefe**
- **NL**: **Nutzbare Länge**

i

- **RW**: **Kröpfungswinkel** (nur bei B-Achse)
- weitere Werkzeugparameter: **Weitere Informationen:** ["Allgemeine Werkzeugparameter",](#page-590-0) [Seite 591](#page-590-0)

Mit **Verschleißkorrektur DX**, **DZ** wird der Verschleiß der an dem Bezugspunkt angrenzenden Schneidenseiten kompensiert. Die **Sonderkorrektur DS** kompensiert den Verschleiß der dritten Schneidenseite.

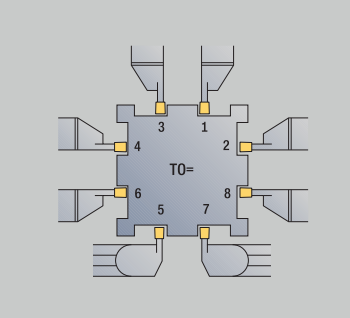

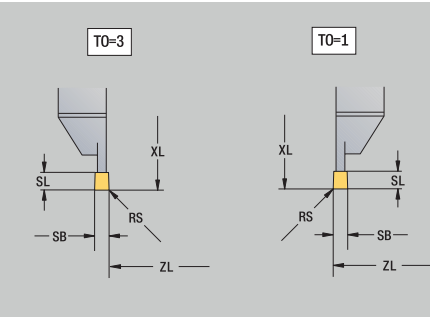

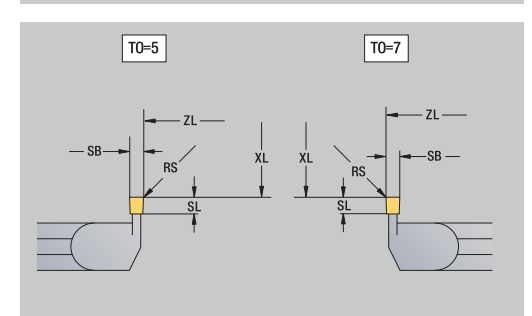

## **Gewindewerkzeuge**

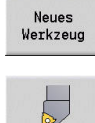

Softkey **Neues Werkzeug** drücken

Softkey **Gewindewerkzeug** drücken

Die Hilfebilder erläutern die Vermaßung der Werkzeuge. Spezielle Parameter für Gewindewerkzeuge:

- **RS**: **Schneidenradius**
- **SB**: **Schneidenbreite**
- **EW**: **Einstellwinkel** (Bereich: 0° <= **EW** <= 180°)
- **SW**: **Spitzenwinkel** (Bereich: 0° <= **SW** <= 180°)
- **DN**: **Werkzeugbreite**
- **SD**: **Schaftdurchmesser**
- **ET**: **max. Eintauchtiefe**
- **NL**: **Nutzbare Länge**
- weitere Werkzeugparameter: **Weitere Informationen:** ["Allgemeine Werkzeugparameter",](#page-590-0) [Seite 591](#page-590-0)

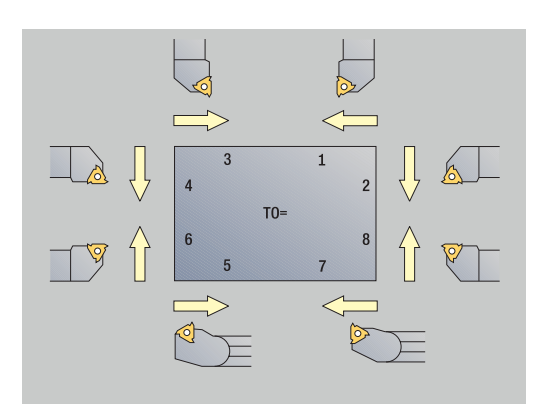

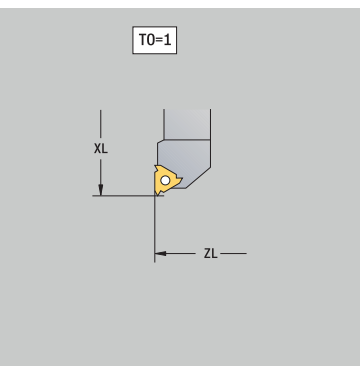

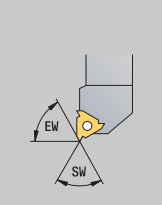

 $\boxed{TO=1}$ 

# **Spiral- und Wendeplattenbohrer**

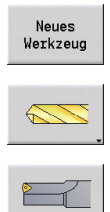

- Softkey **Neues Werkzeug** drücken
- Softkey **Bohrwerkzeug** drücken
- Alternativ bei Wendeplattenbohrern auf Dialog für  $\mathbf{b}$ **Wendeplattenbohrer** umschalten

Die Hilfebilder erläutern die Vermaßung der Werkzeuge. Spezielle Parameter für Spiralbohrer:

- **DV**: **Bohrdurchmesser**
- **BW**: **Bohrwinkel** Spitzenwinkel des Bohrers
- **AW**: **Wkz angetr. nein=0/ja=1**

Dieser Parameter legt bei Bohrern und Gewindebohrern fest, ob bei der Zyklenprogrammierung Schaltbefehle für die Hauptspindel oder für das angetriebene Werkzeug generiert werden.

- **0**: feststehendes Werkzeug
- **1**: angetriebenes Werkzeug
- **NL**: **Nutzbare Länge**
- **RW**: **Lagewinkel** Abweichung zur Hauptbearbeitungsrichtung  $\blacksquare$ (Bereich: –90° bis +90°)
- **AX**: **Auskraglänge in X**
- **FH**: **Höhe des Spannfutters für angtr. Wkz**
- **FD**: **Durchmesser des Spannfutters**
- weitere Werkzeugparameter: П **Weitere Informationen:** ["Allgemeine Werkzeugparameter",](#page-590-0) [Seite 591](#page-590-0)

 $\mathbf i$ 

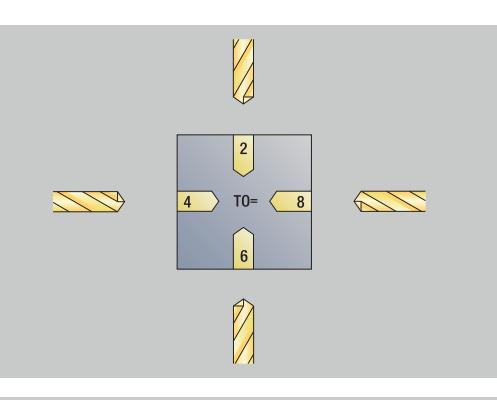

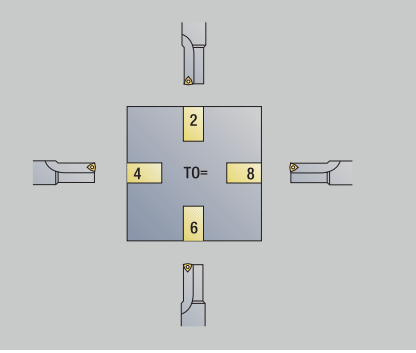

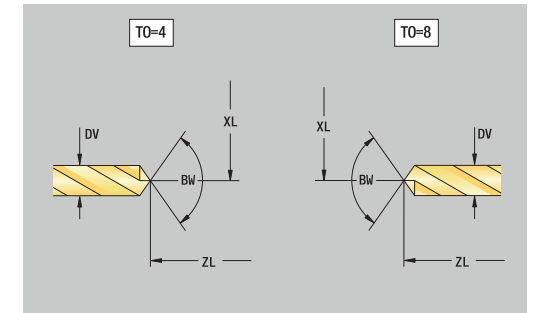

## **NC-Anbohrer**

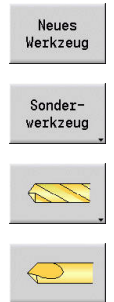

- Softkey **Neues Werkzeug** drücken
- Softkey **Sonderwerkzeug** drücken
- Softkey **Sonderbohrwerkzeuge** drücken
	- Softkey **NC-Anbohrer** drücken

Die Hilfebilder erläutern die Vermaßung der Werkzeuge. Spezielle Parameter für NC-Anbohrer:

- **DV**: **Bohrdurchmesser**
- **BW**: **Bohrwinkel** Spitzenwinkel des Bohrers
- weitere Werkzeugparameter: **Weitere Informationen:** ["Allgemeine Werkzeugparameter",](#page-590-0) [Seite 591](#page-590-0)

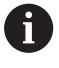

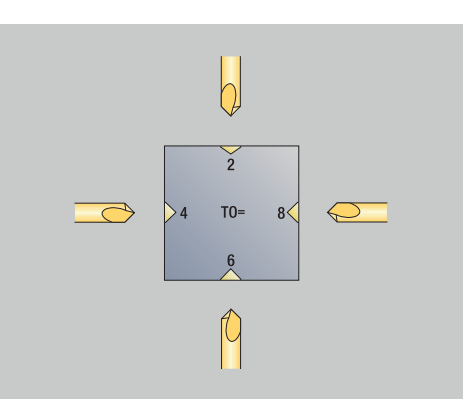

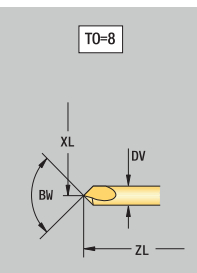

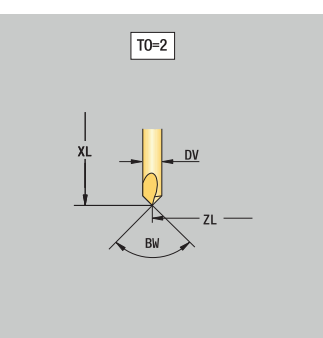

## **Zentrierer**

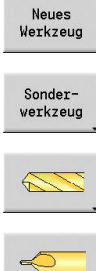

- Softkey **Neues Werkzeug** drücken
- Softkey **Sonderwerkzeug** drücken
- 
- Softkey **Sonderbohrwerkzeuge** drücken
- Softkey **Zentrierer** drücken

Die Hilfebilder erläutern die Vermaßung der Werkzeuge. Spezielle Parameter für Zentrierer:

- **DV**: **Bohrdurchmesser**
- **DH**: **Zapfendurchmesser**
- **BW**: **Bohrwinkel** Spitzenwinkel des Bohrers
- **SW**: **Spitzenwinkel**
- **ZA**: **Zapfenlänge**
- weitere Werkzeugparameter: **Weitere Informationen:** ["Allgemeine Werkzeugparameter",](#page-590-0) [Seite 591](#page-590-0)

f

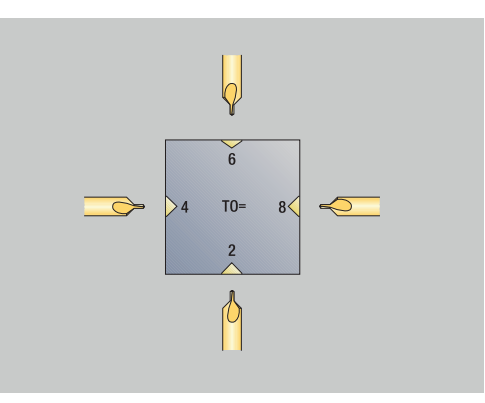

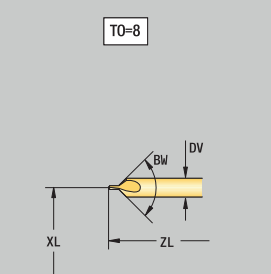

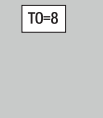

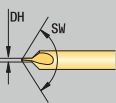

## **Flachsenker**

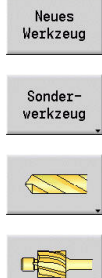

- Softkey **Neues Werkzeug** drücken
- Softkey **Sonderwerkzeug** drücken
- 

A

- Softkey **Sonderbohrwerkzeuge** drücken
- Softkey **Flachsenker** drücken

Die Hilfebilder erläutern die Vermaßung der Werkzeuge. Spezielle Parameter für Flachsenker:

- **DV**: **Bohrdurchmesser**
- **DH**: **Zapfendurchmesser**
- **ZA**: **Zapfenlänge**
- weitere Werkzeugparameter:  $\overline{\phantom{a}}$ **Weitere Informationen:** ["Allgemeine Werkzeugparameter",](#page-590-0) [Seite 591](#page-590-0)

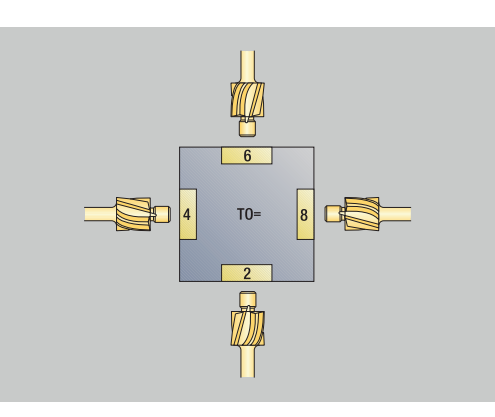

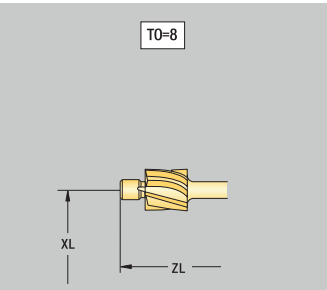

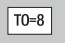

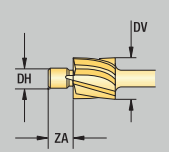

## **Kegelsenker**

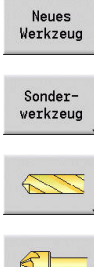

 $\mathbf{f}$ 

- Softkey **Neues Werkzeug** drücken
- Softkey **Sonderwerkzeug** drücken
- 
- Softkey **Sonderbohrwerkzeuge** drücken
- Softkey **Kegelsenker** drücken

Die Hilfebilder erläutern die Vermaßung der Werkzeuge. Spezielle Parameter für Kegelsenker:

- **DV**: **Bohrdurchmesser**
- **DH**: **Zapfendurchmesser**
- **BW**: **Bohrwinkel**
- weitere Werkzeugparameter: **Weitere Informationen:** ["Allgemeine Werkzeugparameter",](#page-590-0) [Seite 591](#page-590-0)

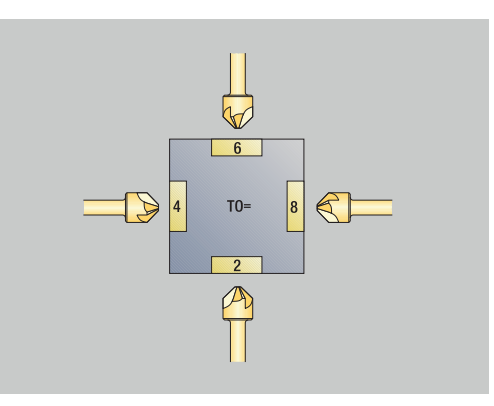

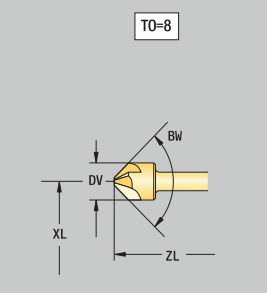

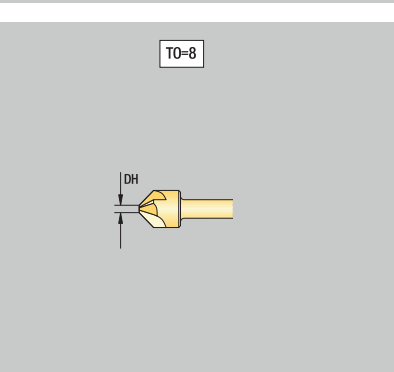

## **Reibahle**

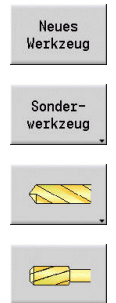

A

- Softkey **Neues Werkzeug** drücken
- Softkey **Sonderwerkzeug** drücken
- Softkey **Sonderbohrwerkzeuge** drücken
- Softkey **Reibahle** drücken

Die Hilfebilder erläutern die Vermaßung der Werkzeuge. Spezielle Parameter für Reibahle:

- **DV**: **Bohrdurchmesser**
- **DH**: **Zapfendurchmesser**  $\overline{\phantom{a}}$
- **AL**: **Anschnittlänge**
- weitere Werkzeugparameter: j. **Weitere Informationen:** ["Allgemeine Werkzeugparameter",](#page-590-0) [Seite 591](#page-590-0)

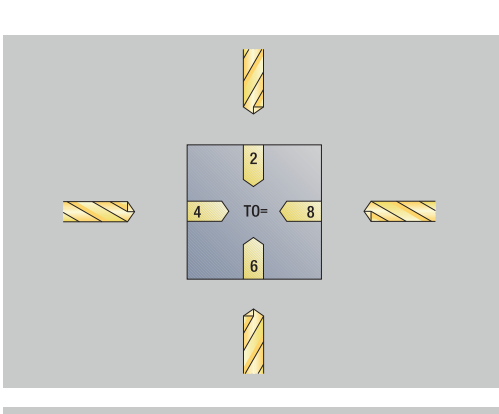

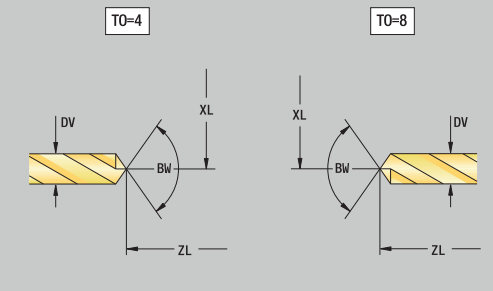

## **Gewindebohrer**

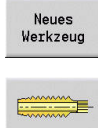

f)

- Softkey **Neues Werkzeug** drücken
- Softkey **Gewindebohrer** drücken

Die Hilfebilder erläutern die Vermaßung der Werkzeuge. Spezielle Parameter für Gewindebohrer:

- **DV**: **Gewindedurchmesser**
- **HG**: **Gewindesteigung**
- **AL**: **Anschnittlänge**
- weitere Werkzeugparameter: **Weitere Informationen:** ["Allgemeine Werkzeugparameter",](#page-590-0) [Seite 591](#page-590-0)

Die **Gewindesteigung HG** wird ausgewertet, wenn der entsprechende Parameter im Gewindebohrzyklus nicht angegeben wird.

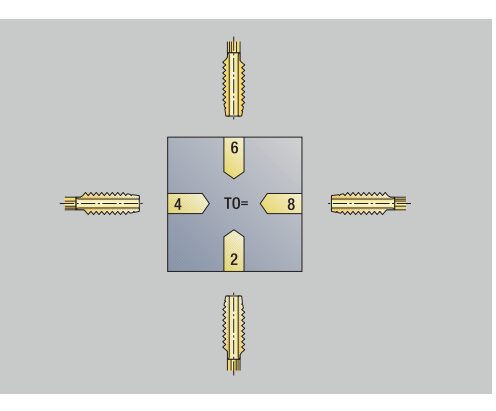

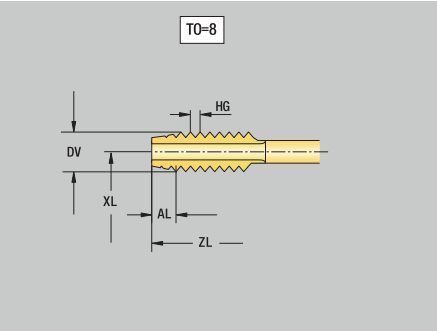

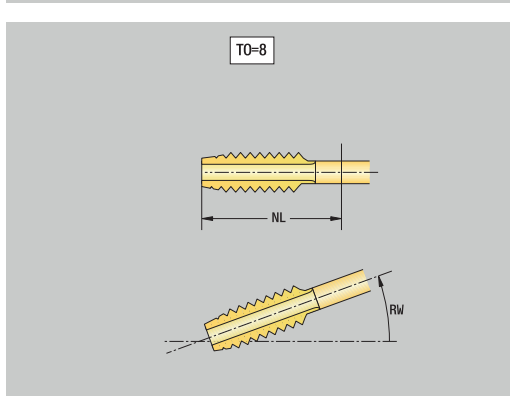

## **Standardfräswerkzeuge**

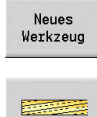

Softkey **Neues Werkzeug** drücken

Softkey **Fräswerkzeug** drücken

Die Hilfebilder erläutern die Vermaßung der Werkzeuge. Spezielle Parameter für Standardfräswerkzeuge:

- **DV**: **Fräserdurchmesser**
- **AZ**: **Anzahl der Zähne**  $\overline{\phantom{a}}$
- $\overline{\phantom{a}}$ **DD**: **Sonderkorrektur**
- **SL**: **Schneidenlänge**
- **R2**: **Werkzeug-Radius 2**
- **DR2**: **Aufmaß Wkz-Radius 2**
- $\overline{\phantom{a}}$ weitere Werkzeugparameter: **Weitere Informationen:** ["Allgemeine Werkzeugparameter",](#page-590-0) [Seite 591](#page-590-0)
- A

Beim Fräsen mit **konstanter Schnittgeschwindigkeit** wird anhand des **Fräserdurchmesser DV** die Spindeldrehzahl errechnet

Der Parameter **Anzahl der Zähne AZ** wird bei **G193 Vorsch.pro Zahn** ausgewertet

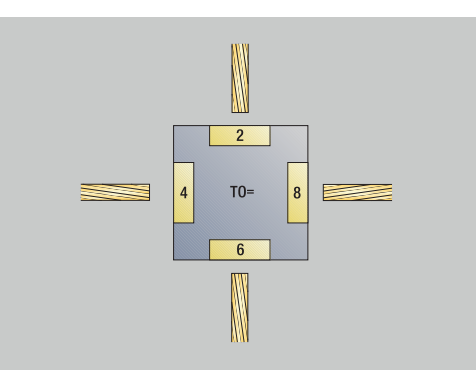

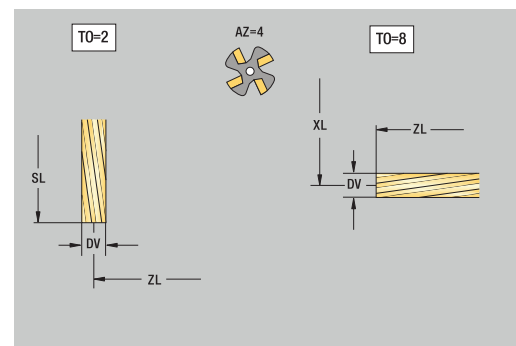

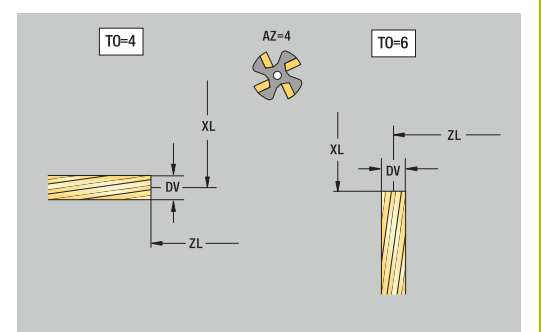

## **Gewindefräswerkzeuge**

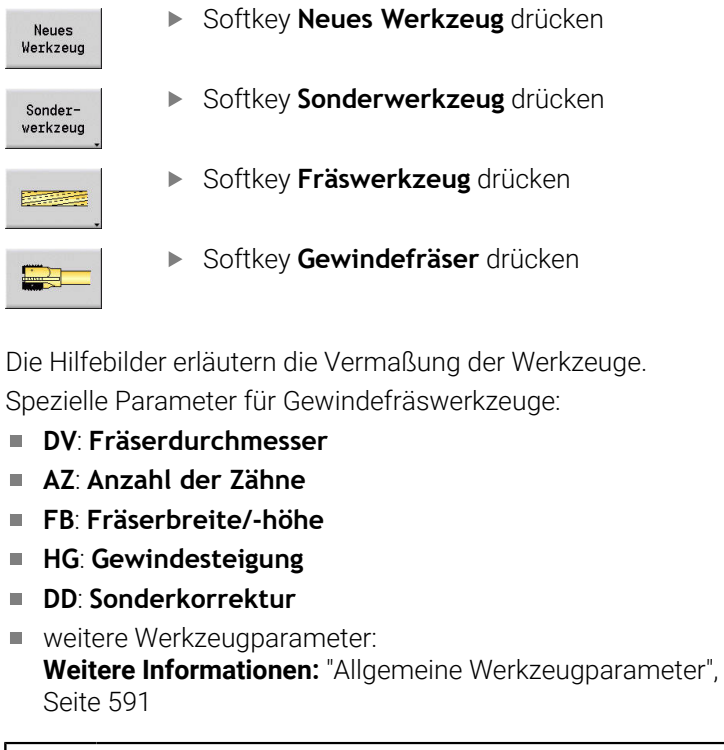

- Beim Fräsen mit **konstanter Schnittgeschwindigkeit** wird anhand des **Fräserdurchmesser DV** die Spindeldrehzahl errechnet
- Der Parameter **Anzahl der Zähne AZ** wird bei **G193 Vorsch.pro Zahn** ausgewertet

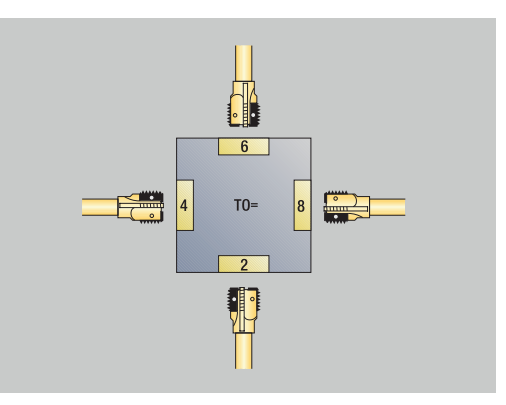

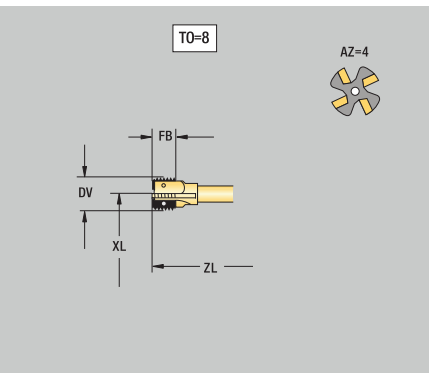

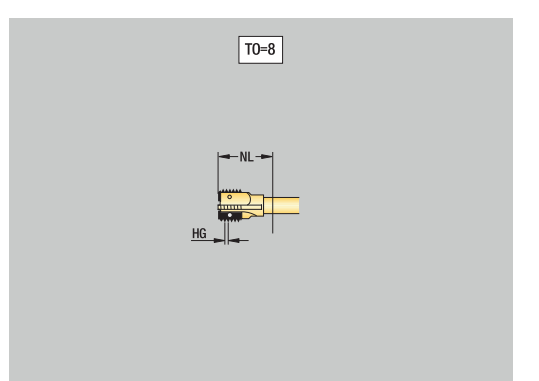

f

## **Winkelfräswerkzeuge**

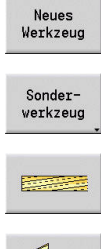

- Softkey **Neues Werkzeug** drücken
- Softkey **Sonderwerkzeug** drücken
- Softkey **Sonderfräswerkzeuge** drücken
- E

 $\mathbf i$ 

Softkey **Winkelfräser** drücken

Die Hilfebilder erläutern die Vermaßung der Werkzeuge. Spezielle Parameter für Winkelfräswerkzeuge:

- **DV**: **Fräserdurchmesser**
- **AZ**: **Anzahl der Zähne**
- **FB**: **Fräserbreite/-höhe**
	- **FB** < 0: großer Fräserdurchmesser vorne
	- **FB** > 0: großer Fräserdurchmesser hinten
- **FW**: **Fräserwinkel**
- **DD**: **Sonderkorrektur**
- weitere Werkzeugparameter: **Weitere Informationen:** ["Allgemeine Werkzeugparameter",](#page-590-0) [Seite 591](#page-590-0)
	- Beim Fräsen mit **konstanter Schnittgeschwindigkeit**  $\mathbb{R}^n$ wird anhand des **Fräserdurchmesser DV** die Spindeldrehzahl errechnet
		- Der Parameter **Anzahl der Zähne AZ** wird bei **G193 Vorsch.pro Zahn** ausgewertet

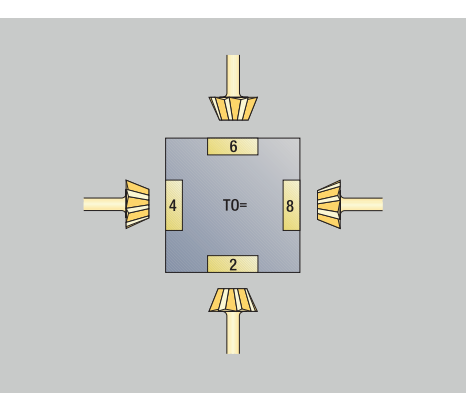

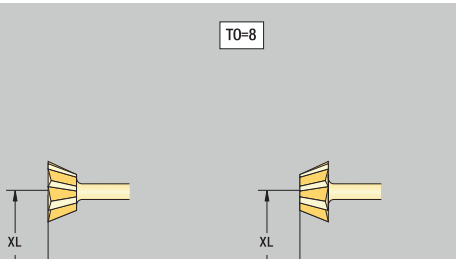

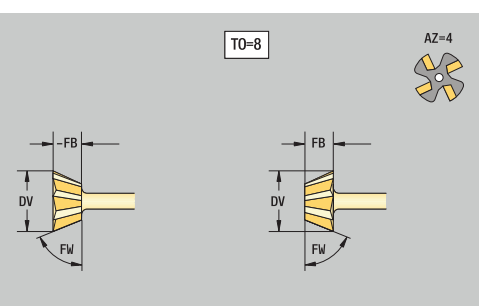

## **Frässtifte**

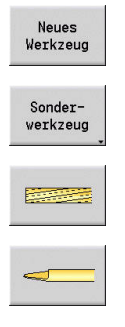

- Softkey **Neues Werkzeug** drücken
- Softkey **Sonderwerkzeug** drücken
- Softkey **Sonderfräswerkzeuge** drücken
- Softkey **Frässtift** drücken

Die Hilfebilder erläutern die Vermaßung der Werkzeuge. Spezielle Parameter für Frässtifte:

- **DV**: **Fräserdurchmesser**
- **AZ**: **Anzahl der Zähne**
- **SL**: **Schneidenlänge**
- **FW**: **Fräserwinkel**

f

- **DD**: **Sonderkorrektur**
- weitere Werkzeugparameter: **Weitere Informationen:** ["Allgemeine Werkzeugparameter",](#page-590-0) [Seite 591](#page-590-0)
	- Beim Fräsen mit **konstanter Schnittgeschwindigkeit** wird anhand des **Fräserdurchmesser DV** die Spindeldrehzahl errechnet
		- Der Parameter **Anzahl der Zähne AZ** wird bei **G193 Vorsch.pro Zahn** ausgewertet

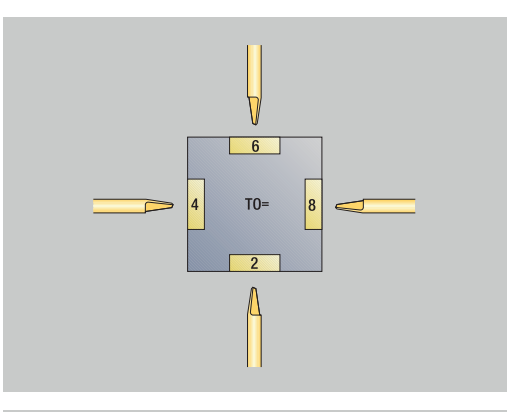

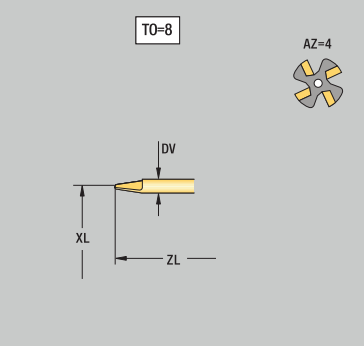

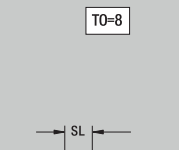

## **Rändelwerkzeug**

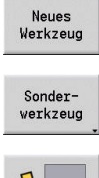

- Softkey **Neues Werkzeug** drücken
- Softkey **Sonderwerkzeug** drücken

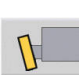

Softkey **Rändelwerkzeug** drücken

Die Hilfebilder erläutern die Vermaßung der Werkzeuge. Spezielle Parameter für Rändelwerkzeug:

- **SL**: **Schneidenlänge**
- **EW**: **Einstellwinkel**
- **SB**: **Schneidenbreite**
- **DN**: **Werkzeugbreite**
- **SD**: **Schaftdurchmesser**
- weitere Werkzeugparameter: **Weitere Informationen:** ["Allgemeine Werkzeugparameter",](#page-590-0) [Seite 591](#page-590-0)

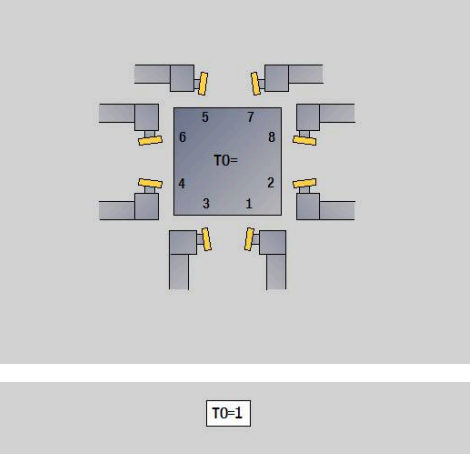

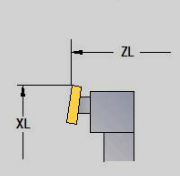

 $\boxed{T0=1}$ 

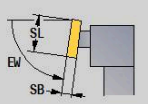

## **Messtaster**

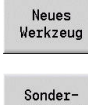

- Softkey **Neues Werkzeug** drücken
- werkzeug
- Softkey **Sonderwerkzeug** drücken
- 
- Softkey **Handlingsysteme und Messtaster** drücken
- Softkey **Messtaster** drücken

Die Hilfebilder erläutern die Vermaßung der Werkzeuge. Spezielle Parameter für Messtaster:

- **TP**: **Tastsystem-Nummer** wenn in der Tastsystemtabelle eine Seriennummer angegeben ist, wird diese in der Auswahlliste neben dem Typ angezeigt
- **SD**: **Kugeldurchmesser**
- **CA1**: **Mittenversatz Hauptachse** Ermittlung mithilfe der  $\overline{\phantom{a}}$ Kalibrierzyklen **G747** und **G748**
- **CA2**: **Mittenversatz Nebenachse** Ermittlung mithilfe der Kalibrierzyklen **G747** und **G748**
- $\blacksquare$ weitere Werkzeugparameter: **Weitere Informationen:** ["Allgemeine Werkzeugparameter",](#page-590-0) [Seite 591](#page-590-0)

 $\mathbf{i}$ 

6

Die Korrekturwerte **CA1** und **CA2** können ebenfalls manuell im Werkzeugformular editiert werden.

Beachten Sie Ihr Maschinenhandbuch! Für den Einsatz von 3D-Tastsystemen bereitet Ihr Maschinenhersteller die Steuerung vor.

Nur wenn Sie HEIDENHAIN-Tastsysteme verwenden, übernimmt HEIDENHAIN die Gewährleistung für die Funktion der Tastsystemzyklen!

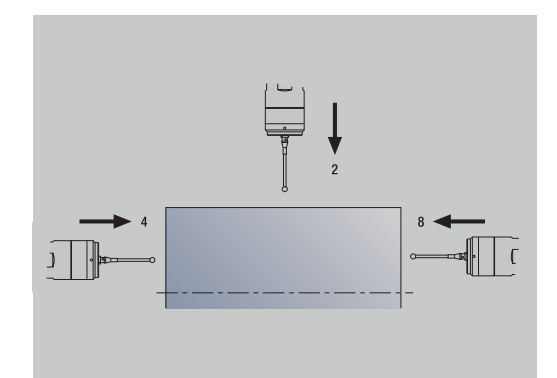

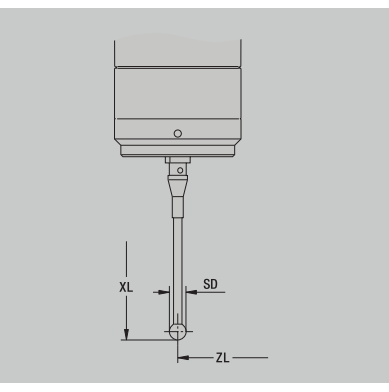

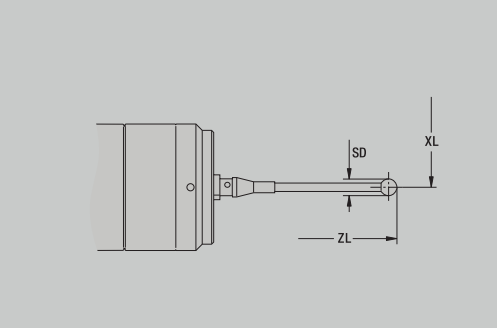

# **Anschlagwerkzeuge**

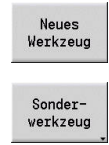

- Softkey **Neues Werkzeug** drücken
- Softkey **Sonderwerkzeug** drücken

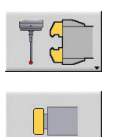

- Softkey **Handlingsysteme und Messtaster** drücken
- Softkey **Anschlagwerkzeug** drücken

Die Hilfebilder erläutern die Vermaßung der Werkzeuge. Spezielle Parameter für Anschlagwerkzeuge:

- **DD**: **Sonderkorrektur**
- weitere Werkzeugparameter: **Weitere Informationen:** ["Allgemeine Werkzeugparameter",](#page-590-0) [Seite 591](#page-590-0)

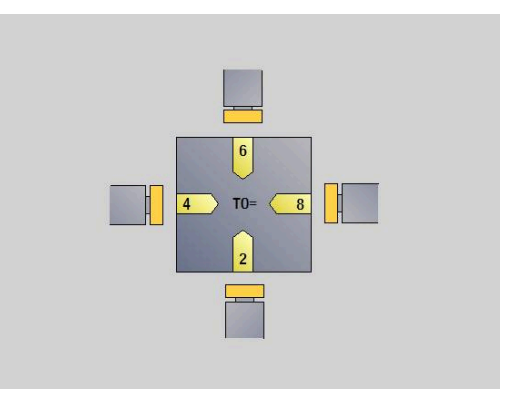

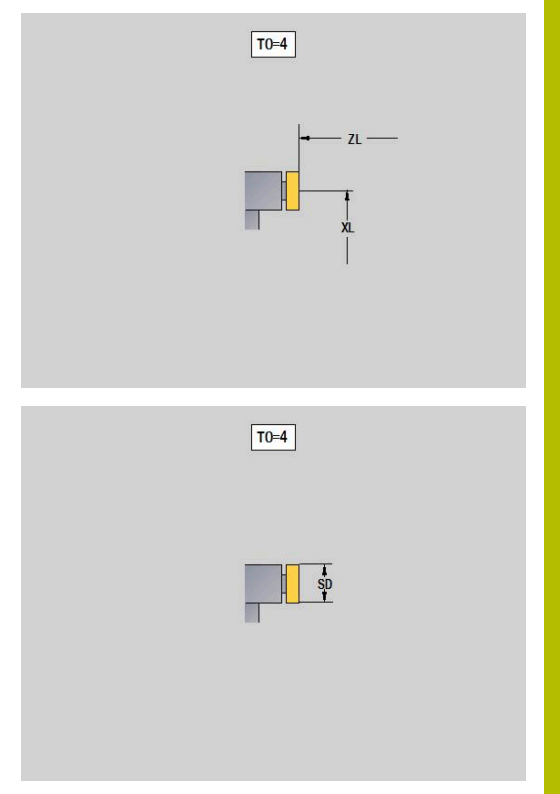

# **Greifer**

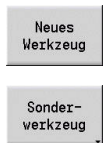

- Softkey **Neues Werkzeug** drücken
- Softkey **Sonderwerkzeug** drücken
- 
- Softkey **Handlingsysteme und Messtaster** drücken
- Softkey **Greifer** drücken

Die Hilfebilder erläutern die Vermaßung der Werkzeuge. Spezielle Parameter für Greifer:

- **DD**: **Sonderkorrektur**
- weitere Werkzeugparameter: **Weitere Informationen:** ["Allgemeine Werkzeugparameter",](#page-590-0) [Seite 591](#page-590-0)

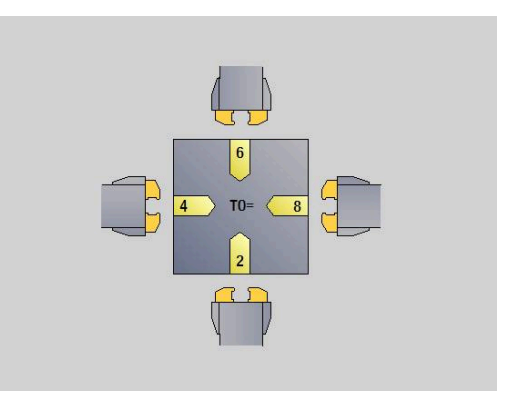

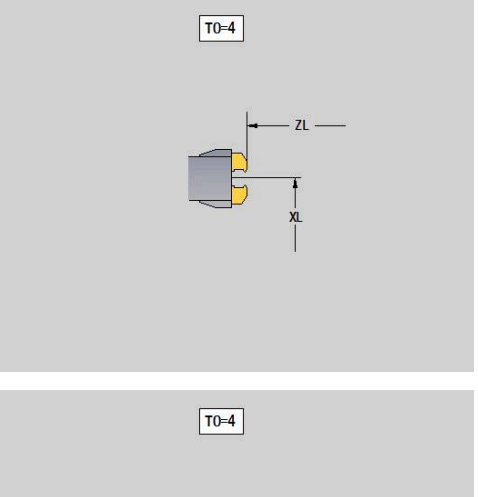

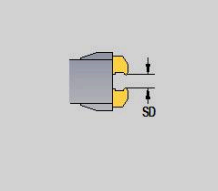
# **10.4 Technologiedatenbank**

Die Technologiedatenbank verwaltet die Schnittdaten in Abhängigkeit der Bearbeitungsart, des Werkstoffs und des Schneidstoffs. Das nebenstehende Bild zeigt den Aufbau der Datenbank. Jeder einzelne Würfel stellt einen Datensatz mit Schnittdaten dar.

Im Standardumfang ist die Technologiedatenbank für 9 Werkstoff-Schneidstoff-Kombinationen ausgelegt. Mit der Software-Option **Tools and Technology** (Option #10) kann die Datenbank auf 62 Werkstoff-Schneidstoff-Kombinationen erweitert werden.

Die Steuerung ermittelt die Kriterien wie folgt:

- **Bearbeitungsart**: In der Zyklenprogrammierung (Unterbetriebsart  $\mathcal{L}_{\mathcal{A}}$ **Einlernen**) ist jedem Zyklus und in der Betriebsart **smart.Turn** jeder Unit eine Bearbeitungsart zugeordnet
- **Werkstoff**: In der Zyklenprogrammierung wird der Werkstoff im **TSF-Menü** und in der Betriebsart **smart.Turn** im Programmkopf definiert
- **Schneidstoff**: Jede Werkzeugbeschreibung beinhaltet den **Schneidstoff**

Anhand dieser drei Kriterien greift die Steuerung auf einen Schnittdatensatz zu (im Bild gelb dargestellt) und generiert daraus den Technologiedatenvorschlag.

Erläuterung der im Bild verwendeten Kürzel:

- **Task**: Bearbeitungsart  $\mathbf{u}$
- **WS**: Werkstoff  $\blacksquare$
- **SS**: Schneidstoff  $\blacksquare$

### **Bearbeitungsarten**

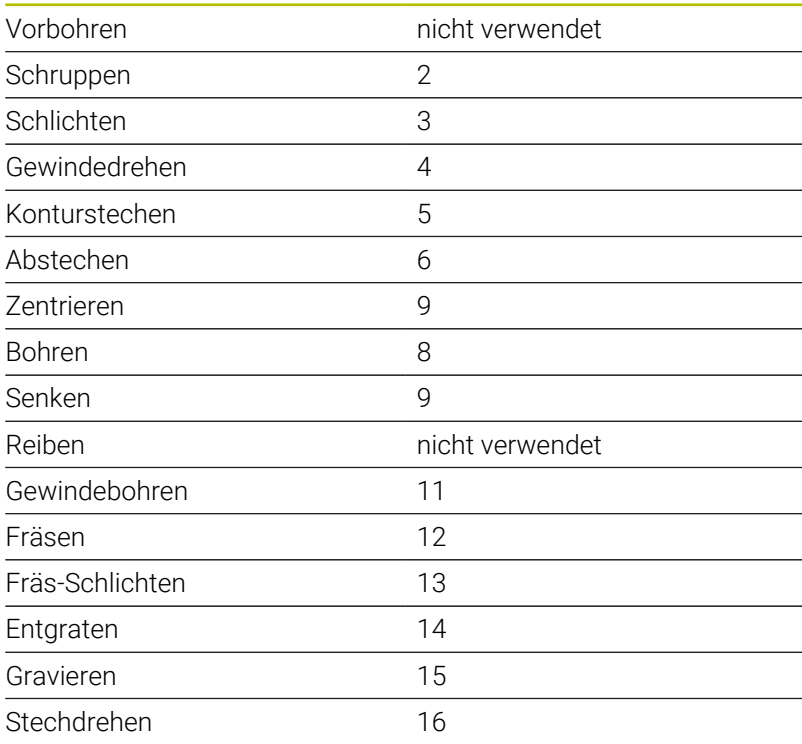

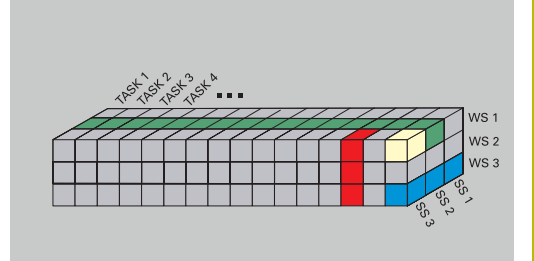

# **Unterbetriebsart Technologie Editor**

Die Unterbetriebsart **Technologie Editor** ist aus den Betriebsarten **Werkzeug-Editor** und **smart.Turn** aufrufbar.

Datenbankzugriffe folgender Kombinationen werden unterstützt:

- Werkstoff-Bearbeitungsart-Kombinationen (blau)
- Schneidstoff-Bearbeitungsart-Kombinationen (rot)  $\overline{\Box}$
- Werkstoff-Schneidstoff-Kombinationen (grün)  $\mathcal{L}_{\mathcal{A}}$

**Werkstoff- und Schneidstoffbezeichnungen editieren**: Die Unterbetriebsart **Technologie Editor** führt je eine Liste mit Werkstoff und Schneidstoffbezeichnungen.

Sie können:

- neue Werkstoffe oder Schneidstoffe einfügen
- die Werkstoff- oder Schneidstoffbezeichnungen **nicht ändern**
- Ī. bestehende Werkstoff- oder Schneidstoffbezeichnungen **löschen**. Damit werden auch die zugehörigen Schnittdaten gelöscht

Erläuterung der im Bild verwendeten Kürzel:

- **Task**: **Bearbeitungsart**
- $\blacksquare$ **WS**: **Werkstoff**

ň

**SS**: **Schneidstoff**  $\blacksquare$ 

> Beim Löschen von Werkstoff- oder Schneidstoffbezeichnungen werden auch die zugehörigen Schnittdaten gelöscht.

> Danach kann die Steuerung für die betroffenen Programme und Werkzeuge keine Schnittdaten ermitteln

**Schnittdaten editieren**: Die Schnittdaten einer Werkstoff-Schneidstoff-Kombination werden als **Datensatz** bezeichnet. Sie können:

- einer Werkstoff-Schneidstoff-Kombinationen Schnittdaten zuordnen und so einen neuen Datensatz erstellen
- Schnittdaten einer Werkstoff-Schneidstoff-Kombination (einen i. Datensatz) löschen

So können Sie die Unterbetriebsart **Technologie Editor** in der Betriebsart **Werkzeug-Editor** aufrufen:

Andere<br>Tabellen

- Softkey **Andere Tabellen** drücken
- **Technologie** Editor
- Softkey **Technologie Editor** drücken

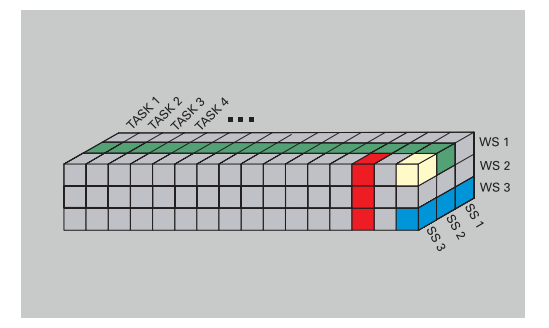

# **Werkstoff- oder Schneidstoffliste editieren**

### Werkstoffliste bearbeiten:

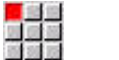

Werkstoff anfügen

Werkstoff löschen

- Menüpunkt **Werkstoffe** wählen
- > Der Editor öffnet die Liste mit den Werkstoffbezeichnungen Werkstoff hinzufügen:
- Softkey **Werkstoff anfügen** drücken
- Werkstoffbezeichnung eintragen (max. 16 Zeichen)
- > Die Sortiernummer wird fortlaufend vergeben Werkstoff löschen:
- Softkey **Werkstoff löschen** drücken
- > Nach der Sicherheitsabfrage löscht die Steuerung den Werkstoff mit allen zugehörigen Schnittdaten

### Schneidstoffliste bearbeiten:

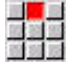

- Menüpunkt **Schneidstoffe** wählen
- Der Editor öffnet die Liste mit den Schneidstoffbezeichnungen Schneidstoff hinzufügen:

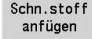

Schn.stoff löschen

- Softkey **Schn.stoff anfügen** drücken
- Schneidstoffbezeichnungen eintragen (max. 16 Zeichen)
- > Die Sortiernummer wird fortlaufend vergeben Schneidstoff löschen:
- Softkey **Schn.stoff löschen** drücken
- Nach der Sicherheitsabfrage löscht die Steuerung den Schneidstoff mit allen zugehörigen Schnittdaten

Die Sortiernummer bestimmt ausschließlich die Reihenfolge innerhalb der Liste.

Sortiernummer ändern:

Sortiernummer wählen  $\mathbf{b}$ 

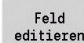

- Softkey **Feld editieren** drücken
- ▶ Neue Nummer eintragen

Das Erweitern der Werkstoff- oder Schneidstoffliste erzeugt  $\mathbf{i}$ noch keine Schnittdaten. Der Datensatz für Schnittdaten einer neuen Werkstoff-Schneidstoff-Kombination wird erst angelegt, wenn Sie ihn über den Softkey **Neuer Datensatz** anfordern.

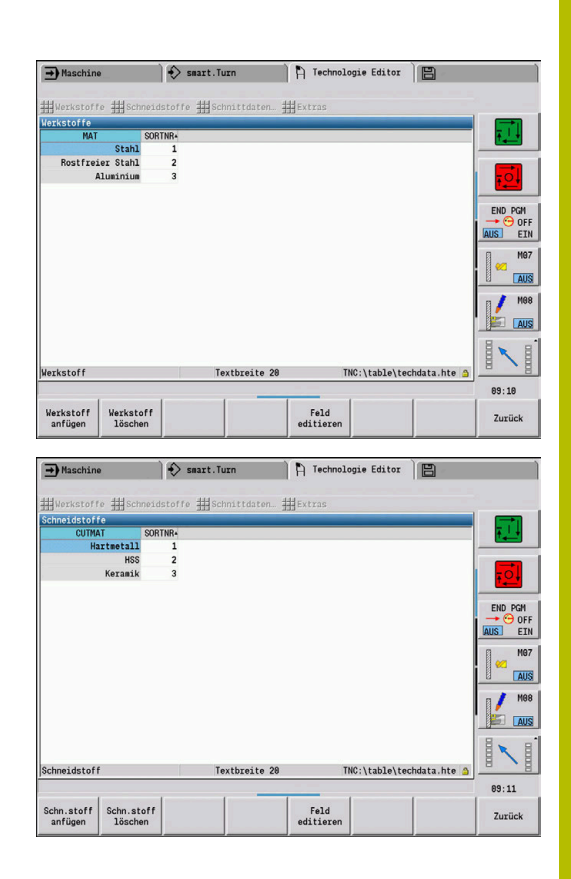

# **Schnittdaten anzeigen und editieren**

Schnittdaten der Bearbeitungsarten anzeigen:

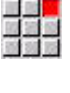

**OK** 

- Menüpunkt **Schnittdaten…** wählen
- > Der Editor öffnet den Dialog zur Auswahl einer Werkstoff-Schneidstoff-Kombination.
- Gewünschte Kombination einstellen
- Softkey **OK** drücken
- Die Unterbetriebsart **Technologie Editor** zeigt die Schnittdaten an.

Schnittdaten der Werkstoffe anzeigen:

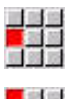

- Menüpunkt **Extras** wählen
- <mark>。 語源</mark><br>理解解

**OK** 

- Menüpunkt **Tab Werkstoffe…** wählen
- > Der Editor öffnet den Dialog zur Auswahl einer Bearbeitungsart-Schneidstoff-Kombination.
- Gewünschte Kombination einstellen
- Softkey **OK** drücken
- Die Unterbetriebsart **Technologie Editor** zeigt die Schnittdaten an.

Schnittdaten der Schneidstoffe anzeigen:

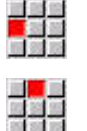

 $n<sub>k</sub>$ 

i

- Menüpunkt **Extras** wählen
- Menüpunkt **Tab Schneidstoffe…** wählen
- Der Editor öffnet den Dialog zur Auswahl einer Werkstoff-Schneidstoff-Kombination.
- Gewünschte Kombination einstellen
- Softkey **OK** drücken
- Die Unterbetriebsart **Technologie Editor** zeigt die Schnittdaten an.

Der Wert **0** in einem Datensatz bedeutet, dass kein Wert in den Unit- oder Zyklendialog übernommen wird.

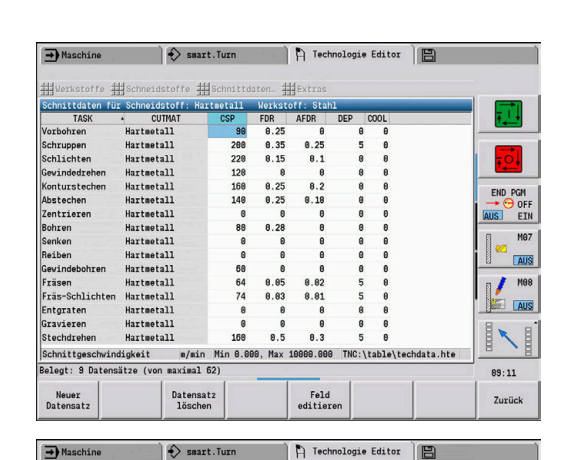

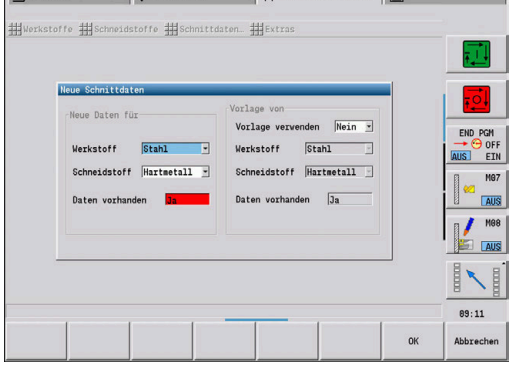

 $\bigcap$  D Technologie Editor  $\Box$  Hereby and  $\Box$  $\Lambda$  and  $\Lambda$ 

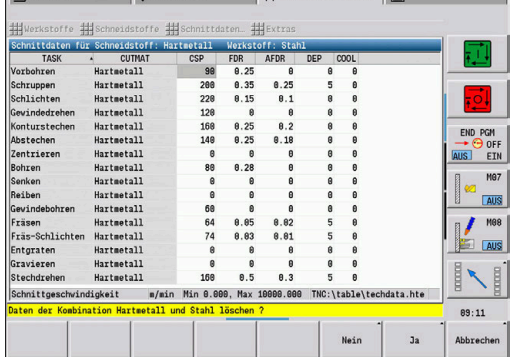

### Schnittdaten editieren:

Tabelle mit Schnittdaten aufrufen  $\mathbf{b}$ 

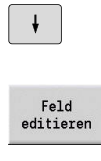

Schnittdatenfeld auswählen Softkey **Feld editieren** drücken

Mit den Cursor-Tasten das zu ändernde

- ENT
- Wert eintragen Taste **ENT** drücken

### Schnittdaten neu anlegen:

 $\mathbf{b}$ 

Beliebige Werkstoff-Schneidstoff-Kombination einstellen

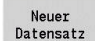

- Softkey **Neuer Datensatz** drücken
- Die Unterbetriebsart **Technologie Editor** öffnet den Dialog **Neue Schnittdaten**.
- Die gewünschte Werkstoff-Schneidstoff-Kombination einstellen
- Entscheiden, ob eine vorhandene Werkstoff-Schneidstoff-Kombination als Vorlage verwendet werden soll. Andernfalls werden alle Einträge mit **0** vorbelegt

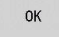

Softkey **OK** drücken

Datensatz mit Schnittdaten löschen:

- Zu löschende Werkstoff-Schneidstoff-Kombination (Datensatz) einstellen
- Datensatz löschen
- Softkey **Datensatz löschen** drücken
- Die Unterbetriebsart **Technologie Editor** fragt zur Sicherheit, ob der Datensatz gelöscht werden soll.
- $Ja$
- Softkey **JA** drücken
- Die Unterbetriebsart **Technologie Editor** löscht den Datensatz der angegebenen Werkstoff-Schneidstoff-Kombination.

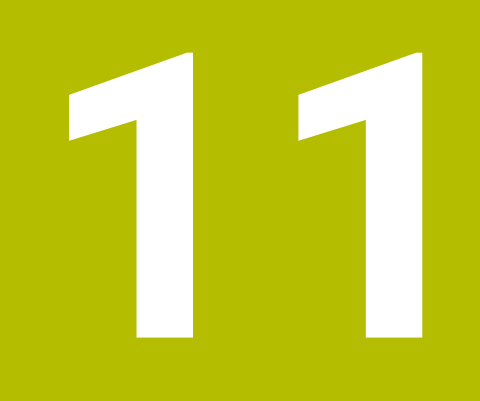

**Betriebsart Organisation**

# **11.1 Betriebsart Organisation**

Die Betriebsart **Organisation** beinhaltet Funktionen zur Kommunikation mit anderen Systemen, zur Datensicherung, zur Parametereinstellung und zur Diagnose.

Sie haben folgende Arbeitsmöglichkeiten:

- **Anmeldeschlüssel**: Bestimmte Parametereinstellungen und Funktionen dürfen nur von autorisiertem Personal durchgeführt werden. In diesem Bedienzweig führen Sie die Benutzeranmeldung mit einer Schlüsselzahl durch
- **Parametereinstellungen**: Mit Parametern passen Sie die  $\mathbb{R}^n$ Steuerung Ihren Gegebenheiten an. In dem Bedienzweig Maschinenparameter sichten und ändern Sie die Parameter
- **Transfer**: Die Unterbetriebsart **Transfer** wird entweder für den Datenaustausch mit anderen Systemen oder für die Datensicherung eingesetzt. Er umfasst die Ein- und Ausgabe von Programmen, Parametern und Werkzeugdaten
- **Diagnose**: In der Diagnose stehen Funktionen zur Prüfung des  $\mathbb{R}^n$ Systems und zur Unterstützung der Fehlersuche zur Verfügung

Die Funktionen in Konfig-Daten und Diagnose sind dem Inbetriebnahme- und Servicepersonal vorbehalten.

### **Software-Nummern**

i

Folgende Software-Nummern werden nach Anwahl des Softkeys **Schlüssel** im Steuerungsbildschirm angezeigt:

- **HEIDENHAIN** 
	- **Steuerungstyp**: Bezeichnung der Steuerung (wird von HEIDENHAIN verwaltet)
	- **NC-SW**: Nummer der NC-Software (wird von HEIDENHAIN verwaltet)
	- **NCK:** Nummer der NC-Software (wird von HEIDENHAIN verwaltet)
- Funktionale Sicherheit
	- **MC-FS**: SKERN-Software der MC
	- **CC-FS**: SKERN-Software der CC Nummer x
	- **SPLC-SW: Nummer des SPLC-Programms**
- **PLC** 
	- **PLC-SW**: Nummer oder Name der PLC-Software (wird von Ihrem Maschinenhersteller verwaltet)

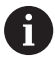

Nur wenn die Funktionale Sicherheit an Ihrer Maschine zur Verfügung steht, wird diese angezeigt.

## **Anmeldeschlüssel**

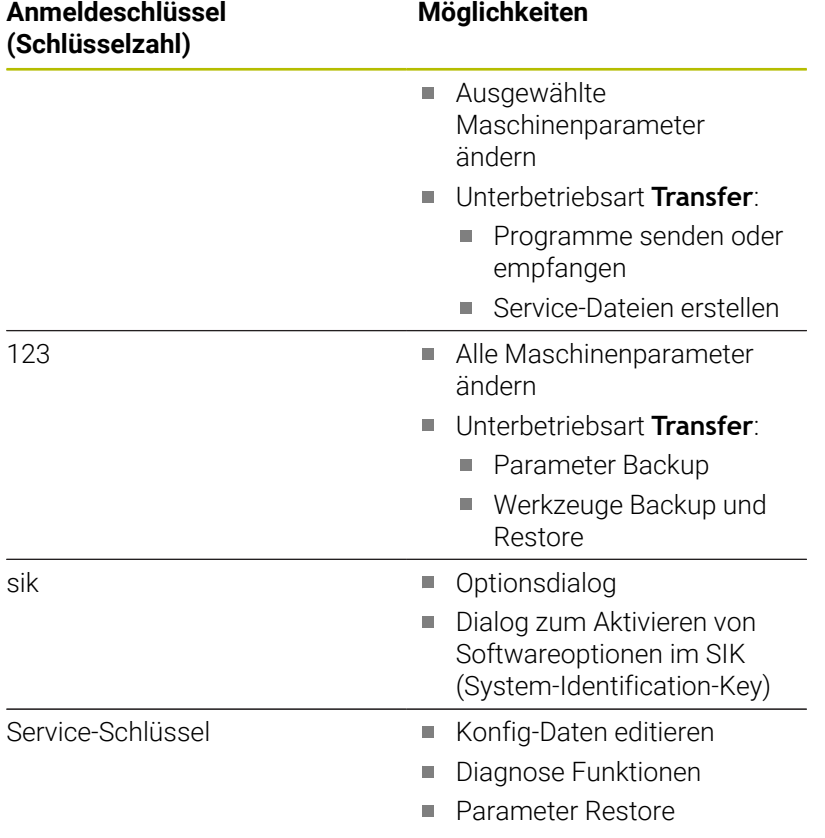

# **11.2 Parameter**

# **Parametereditor**

Die Eingabe der Parameterwerte erfolgt über den Konfigurationseditor.

Jedes Parameterobjekt trägt einen Namen, z. B.

**CfgDisplayLanguage** (Nr. 101300), der auf die Funktion der darunterliegenden Parameter schließen lässt. Zur eindeutigen Identifizierung besitzt jedes Objekt einen **Key**.

Am Anfang jeder Zeile des Parameterbaums zeigt die Steuerung ein Icon an, das Zusatzinformationen zu dieser Zeile liefert. Die Icons haben die nachfolgenden Bedeutungen.

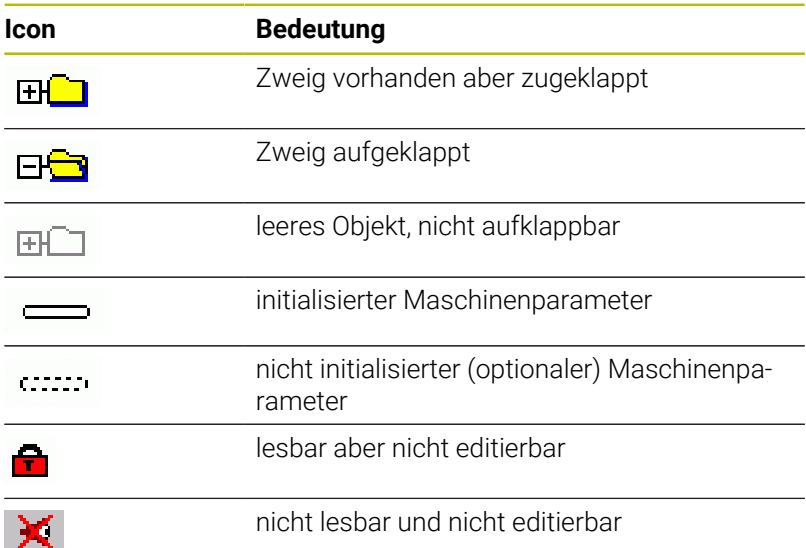

### **Maschinenparameter (Anwenderparameter)**

Mithilfe von Maschinenparametern kann das Verhalten der Steuerung verändert werden.

Maschinenparameter, die für den Tagesbetrieb für den Anwender von Bedeutung sind, sind als Anwenderparameter organisiert.

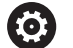

Beachten Sie Ihr Maschinenhandbuch! Ihr Maschinenhersteller kann zusätzliche Maschinenparameter als Anwenderparameter zur Verfügung stellen.

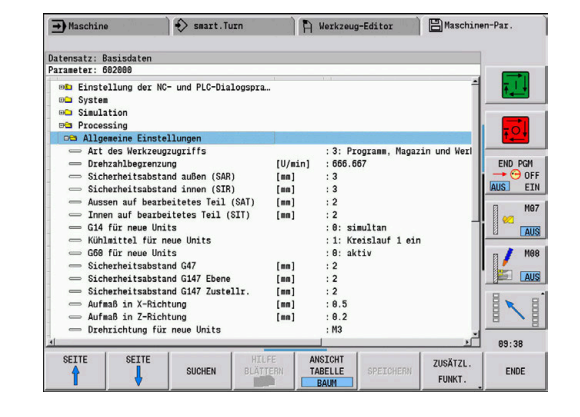

### **Editieren von Maschinenparametern**

Maschinenparameter editieren:

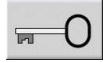

ANWENDER-PARAMETER Softkey **Schlüssel** drücken

- Schlüsselzahl 123 eingeben
- Alternativ Softkey **USER PARAMETER** drücken

### **Hilfetext anzeigen**

#### Hilfetext einblenden:

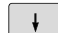

Cursor auf den Parameter positionieren

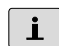

 $\mathbf{i}$ 

- Taste **Info** drücken
- Der Parametereditor öffnet ein Fenster mit den Informationen zu diesem Parameter.
- Taste **Info** erneut drücken
- Der Parametereditor schließt das Fenster mit den Informationen zu diesem Parameter.

### **Nach Parametern suchen**

### Parameter suchen:

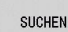

- Softkey **SUCHEN** drücken
- **SUCHEN**
- Suchkriterien eingeben
- Softkey **SUCHEN** erneut drücken

**Parametereditor verlassen**

Parametereditor verlassen:

ENDE

Softkey **ENDE** drücken

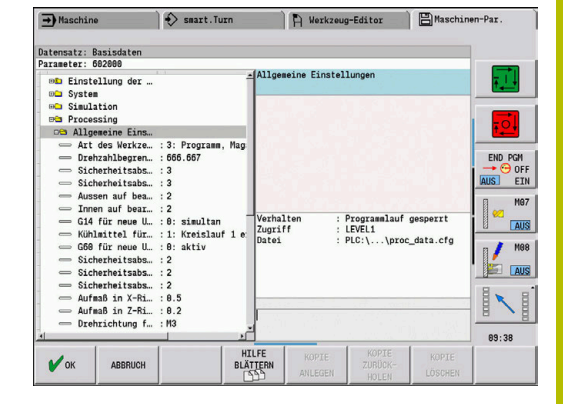

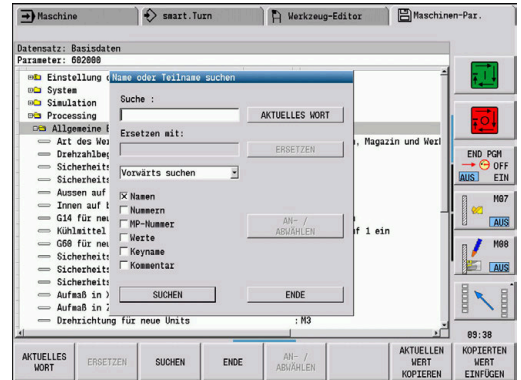

### **Liste der Maschinenparameter**

### **Spracheinstellung**

Einstellung der NC- und PLC-Dialogsprache (Nr. 101300) NC-Dialogsprache (Nr. 101301) **ENGLISH GERMAN CZECH FRENCH ITALIAN SPANISH PORTUGUESE SWEDISH DANISH FINNISH DUTCH POLISH HUNGARIAN RUSSIAN CHINESE CHINESE\_TRAD SLOVENIAN KOREAN NORWEGIAN ROMANIAN SLOVAK TURKISH**

Sprache der NC übernehmen (Nr. 101305)

**FALSE: Beim Hochlauf der Steuerung wird die Sprache des Betriebssystems HEROS übernommen**

**TRUE: Beim Hochlauf der Steuerung wird die Sprache aus den Maschinenparametern übernommen**

PLC-Dialogsprache (Nr. 101302)

**Siehe NC-Dialogsprache**

PLC-Fehlermeldungssprache (Nr. 101303)

**Siehe NC-Dialogsprache**

Hilfe-Sprache (Nr. 101304)

**Siehe NC-Dialogsprache**

#### System

Definition der für die Anzeige gültigen Maßeinheit (Nr. 101100) Maßeinheit für Anzeige und Bediener-Interface (Nr. 101101)

> **metric: Metrisches System verwenden inch: Inch-System verwenden**

#### System

Allgemeine Display-Einstellungen (Nr. 604800)

Achsanzeige (Nr. 604803)

**Default REFIST: Istwert RFSOLL: Sollwert SCHPF: Schleppfehler RESTW: Restweg**

Dateivorschau bei Programmanwahl (Nr. 604804)

**TRUE: Dateivorschau bei Programmanwahl wird angezeigt FALSE: Dateivorschau bei Programmanwahl wird nicht angezeigt**

Endschalter-Warnungen nicht anzeigen (Nr. 604805)

**TRUE: Es wird keine Endschalter-Warnung angezeigt, wenn eine Achse auf dem Software-Endschalter positioniert wird FALSE: Die Endschalter-Warnung wird angezeigt**

#### System

Einstellungen für den Automatikbetrieb (Nr. 601800)

Standzeitverwaltung (Nr. 601801)

**On: Standzeitüberwachung aktiv Off: Standzeitüberwachung inaktiv**

Programmablauf mit zuletzt angewähltem Zyklus (Nr. 601809)

**On: Bei Anwahl des Programmablaufs bleibt der zuletzt angewählte Zyklus aktiv Off: Bei Anwahl des Programmablaufs ist der erste Zyklus aktiv**

Startsatzsuche nach Startsatz beenden (Nr. 601810)

**TRUE: Die Programmausführung beginnt nach einer Startsatzsuche mit dem nachfolgenden NC-Satz**

**FALSE: Die Programmausführung beginnt nach einer Startsatzsuche mit dem ausgewählten NC-Satz**

Spezielle Vermaßung von Pilzwerkzeugen (Nr. 601812)

**On: Die Werkzeugspitze eines Pilzwerkzeugs, das keine neutrale Werkzeugorientierung hat (TO ungleich 2, 4, 6, 8), wird bei Eingabe eines Einstellwinkels von 90 Grad wie ein neutrales Werkzeug vermessen**

**Off: Die Werkzeugspitze eines Pilzwerkzeugs, das keine neutrale Werkzeugorientierung hat (TO ungleich 2, 4, 6, 8), wird bei Eingabe eines Einstellwinkels von 90 Grad auf den der Orientierung entsprechenden Punkt der Werkzeugspitze vermessen**

Automatische Programmanwahl (Nr. 601814)

**On: Das zuletzt aktive Programm wird mit "Programm Ablauf" automatisch angewählt Off: Das zuletzt aktive Programm wird nicht mit "Programm Ablauf" automatisch angewählt**

#### System

Werkzeugmessen (Nr. 604600)

Messvorschub (Nr. 604602)

**[mm/min]: Vorschubgeschwindigkeit für das Anfahren des Messtasters**

Messweg (Nr. 604603)

**[mm]: Der Messtaster muss innerhalb des Messwegs ausgelöst werden. Sonst erfolgt eine Fehlermeldung**

#### System

Einstellungen für Betriebsart Maschine (Nr. 604900)

Zyklus speichern ohne Simulation (Nr. 604903)

**TRUE: Zyklus kann ohne vorherige Simulation oder Ausführung gespeichert werden FALSE: Zyklus kann nur mit vorheriger Simulation oder Ausführung gespeichert werden**

Werkzeugwechsel mit NC-Start ausführen (Nr. 604904)

**TRUE: Der Werkzeugwechsel mit dem TSF-Dialog wird mit Zyklus Start ausgeführt FALSE: Der Werkzeugwechsel wird mit Zyklus Start nichtausgeführt**

Separate Dialoge für WZW. Drehzahl und Vorschub (TSF) (Nr. 604906)

**TRUE: Eingabe der Daten für Werkzeugwechsel, Drehzahl und Vorschub in getrennten Dialogen**

**FALSE: TSF-Dialog mit Eingabe aller Schnittdaten**

#### System

Einstellungen für die Belastungsüberwachung (Nr. 124700)

Belastungsüberwachung aktivieren (Nr. 124701)

**TRUE: Die Belastungsüberwachung ist aktiv FALSE: Die Belastungsüberwachung ist inaktiv**

Faktor Grenzwert-1 der Auslastung (Nr. 124702)

**[%]: Dieser Wert multipliziert mit dem ermittelten Bezugswert der Referenzbearbeitung ergibt den Grenzwert-1 der Auslastung**

Faktor Grenzwert-2 der Auslastung (Nr. 124703)

**[%]: Dieser Wert multipliziert mit dem ermittelten Bezugswert der Referenzbearbeitung ergibt den Grenzwert-2 der Auslastung**

Faktor Grenzwert der Auslastungssumme (Nr. 124704)

**[%]: Dieser Wert multipliziert mit dem ermittelten Bezugswert der Referenzbearbeitung ergibt den Grenzwert der Auslastungssumme**

### **Einstellungen für die Kanäle**

#### Channels

CH\_NC1

Konfiguration der Bearbeitungszyklen (Nr. 201000) Warnung "Restmaterial vorhanden" nicht anzeigen (Nr. 201010)

**Never: Warnung wird immer angezeigt**

**NCOnly: Warnung wird während des Programmlaufs unterdrückt**

**Always: Warnung wird nie angezeigt**

#### **Einstellungen für die Simulation**

#### Simulation

Allgemeine Einstellungen (Nr. 114800)

#### Neustart mit M99 (Nr. 114801)

### **On: Simulation beginnt wieder am Programmanfang Off: Simulation stoppt**

Weg-Verzögerung (Nr. 114802)

**[s]: Wartezeit nach jeder Weg-Darstellung. Damit beeinflussen Sie die Simulationsgeschwindigkeit**

Software-Endschalter aktiv (Nr. 114803)

**On: Software-Endschalter auch in der Simulation aktiv Off: Software-Endschalter in der Simulation nicht aktiv**

Programmgrafik deaktivieren (Nr. 114805)

**TRUE: Menüpunkt Programmgrafik in der Unterbetriebsart Programmablauf dauerhaft deaktivieren**

**FALSE: Menüpunkt Programmgrafik in der Unterbetriebsart Programmablauf für das aktuell gewählte NC-Programm deaktivieren**

#### Simulation

Bearbeitungszeiten für NC-Funktionen allgemein (Nr. 115000)

Zeitzuschlag für Werkzeugwechsel (Nr. 115001)

**[s]: Diese Zeiten werden als Nebenzeiten für die Funktion Zeitermittlung genutzt**

Zeitzuschlag für Getriebeschalten (Nr. 115002)

**[s]: Diese Zeiten werden als Nebenzeiten für die Funktion Zeitermittlung genutzt**

Allgemeiner Zeitzuschlag für M-Funktionen (Nr. 115003)

### **[s]: Diese Zeiten werden als Nebenzeiten für die Funktion Zeitermittlung genutzt**

#### Simulation

Bearbeitungszeiten für M-Funktionen (Nr. 115100): Individuelle Zeitzuschläge für max. 20 M-Funktionen

T01 (Nr. 115100)

Nummer der M-Funktion

Bearbeitungszeit der M-Funktion

**[s]: Die Zeitermittlung addiert diese Zeit zum Allgemeinen Zeitzuschlag für M-Funktionen**

TXX (Nr. 115100)

**Siehe T01**

#### **Einstellungen für die Simulation**

#### Simulation

Festlegung der (Standard) Fenstergröße (Nr. 115200): Die Simulation passt die Fenstergröße dem Rohteil an. Ist kein Rohteil programmiert, arbeitet die Simulation mit der Standardfenstergröße

Nullpunktlage in X (Nr. 115201)

### **[mm]: Abstand des Koordinatenursprungs vom unteren Fensterrand**

Nullpunktlage in Z (Nr. 115202)

**[mm]: Abstand des Koordinatenursprungs vom linken Fensterrand**

Delta X (Nr. 115203)

**[mm]: Vertikale Ausdehnung des Grafikfensters**

Delta Z (Nr. 115204)

#### **[mm]: Horizontale Ausdehnung des Grafikfensters**

#### Simulation

Festlegung der (Standard) Rohteilgröße (Nr. 115300): Ist in DIN PLUS kein Rohteil programmiert, arbeitet die Simulation mit dem Standardrohteil

Außendurchmesser (Nr. 115301)

### **[mm]**

Rohteillänge (Nr. 115302)

### **[mm]**

Rechte Rohteilkante (Nr. 115303)

# **[mm]**

Innendurchmesser (Nr. 115304)

**[mm]**

Processing

Allgemeine Einstellungen (Nr. 602000)

Art des Werkzeugzugriffs (Nr. 602001)

**0: Erst aus dem NC-Programm, dann aus der Werkzeugtabelle**

**1: Nur aus dem NC-Programm**

**2: Erst aus dem NC-Programm, dann aus dem Magazin**

**3: Erst aus dem NC-Programm, dann aus dem Magazin, dann aus der Werkzeugtabelle**

Sicherheitsabstand außen (SAR) (Nr. 602005)

**[mm]: Sicherheitsabstand außen auf Rohteil**

Sicherheitsabstand innen (SIR) (Nr. 602006)

**[mm]: Sicherheitsabstand innen auf Rohteil**

Außen auf bearbeitetes Teil (SAT) (Nr. 602007)

**[mm]: Sicherheitsabstand außen auf bearbeitetes Teil**

Innen auf bearbeitetes Teil (SIT) (Nr. 602008)

```
[mm]: Sicherheitsabstand innen auf bearbeitetes Teil
```
G14 für neue Units (Nr. 602009): Vorgabewert für Werkzeugwechselpunkt G14

**keine Achse 0: simultan 1: erst X, dann Z 2: erst Z, dann X 3: nur X 4: nur Z 5: nur Y 6: simultan mit Y**

Kühlmittel für neue Units (Nr. 602010): Vorgabewert für Kühlmittel CLT

**0: ohne 1: Kreislauf 1 ein**

**2: Kreislauf 2 ein**

G60 für neue Units (Nr. 602011): Vorgabewert für Schutzzone G60

**0: aktiv 1: inaktiv**

Sicherheitsabstand G47 (Nr. 602012)

**[mm]: Vorgabewert für Sicherheitsabstand G47**

Sicherheitsabstand G147 Ebene (Nr. 602013)

**[mm]: Vorgabewert für Sicherheitsabstand SCK**

Sicherheitsabstand G147 Zustellrichtung (Nr. 602014) **[mm]: Vorgabewert für Sicherheitsabstand SCI**

Aufmaß in X-Richtung (Nr. 602015)

**[mm]: Vorgabewert für Aufmaß (X) I**

Aufmaß in Z-Richtung (Nr. 602016)

**[mm]: Vorgabewert für Aufmaß (Z) K**

Drehrichtung für neue Units (Nr. 602017): Vorgabewert für Drehrichtung MD

#### **M3 M4**

Nullpunktverschiebung (Nr. 602022)

**On: Die AAG generiert eine Nullpunktverschiebung Off: Die AAG generiert keine Nullpunktverschiebung**

Vordere Futterkante an Hauptspindel (Nr. 602018)

**[mm]: Position der vorderen Futterkante in Z zur Berechnung des Werkstück-Nullpunkts**

Vordere Futterkante an Gegenspindel (Nr. 602019)

**[mm]: Position der vorderen Futterkante in Z zur Berechnung des Werkstück-Nullpunkts**

Backenbreite an Hauptspindel (Nr. 602020)

**[mm]: Backenbreite in Z zur Berechnung des Werkstück-Nullpunkts**

Backenbreite an Gegenspindel (Nr. 602021)

**[mm]: Backenbreite in Z zur Berechnung des Werkstück-Nullpunkts**

Konvertierung der ICP-Konturen (Nr. 602023)

**0: Berechnete Parameter ausgeben 1: Programmierte Parameter ausgeben**

Konturgruppen erzeugen (Nr. 602024)

**OFF: Die AAG generiert keine Konturgruppen ON: Die AAG generiert zwei Konturgruppen bei der Komplettbearbeitung an Haupt- und Gegenspindel**

Strukturprogramm erzeugen (Nr. 602025)

**OFF: Die AAG generiert kein Strukturprogramm ON: Die AAG generiert ein Strukturprogramm**

Konturgruppe an der Gegenspindel löschen (Nr. 602026)

**OFF: Die Konturgruppe an der Gegenspindel wird nicht gelöscht ON: Die AAG löscht die Konturgruppe an der Gegenspindel**

Aufmaß Werkzeughalter G891 (Nr. 602027) **[mm]**

Processing

Globale Fertigteilparameter (Nr. 601900)

Max. Einwärtskopierwinkel (EKW) (Nr. 601903)

**[°]: Grenzwinkel zur Unterscheidung zwischen Dreh- oder Stechbearbeitung**

#### Processing

Zentrisches Vorbohren (Nr. 602100)

1. Bohrgrenzdurchmesser [UBD1] (Nr. 602101)

**[mm]: Grenzdurchmesser für die 1. Vorbohrstufe**

2. Bohrgrenzdurchmesser [UBD2] (Nr. 602102)

**[mm]: Grenzdurchmesser für die 2. Vorbohrstufe**

Spitzenwinkeltoleranz [SWT] (Nr. 602103)

**[°]: Zulässige Spitzenwinkelabweichung bei schrägen Bohrbegrenzungselementen**

Bohraufmaß - Durchmesser [BAX] (Nr. 602104)

**[mm]: Bearbeitungsaufmaß auf Bohrdurchmesser in X-Richtung(Radiusmaß)**

Bohraufmaß - Tiefe [BAZ] (Nr. 602105)

**[mm]: Bearbeitungsaufmaß auf Bohrtiefe in Z-Richtung**

Anfahren zum Vorbohren [ANB] (Nr. 602106): Strategie zum Anfahren

- **1: XZ Simultan**
- **2: XZ Sequential**
- **3: ZX Sequential**

Abfahren zum Wkz-Wechsel [ABW] (Nr. 602106): Strategie zum Abfahren

- **1: XZ Simultan**
- **2: XZ Sequential**
- **3: ZX Sequential**

Sicherheitsabstand zum Rohteil [SAB] (Nr. 602108)

**[mm]: Sicherheitsabstand zum Rohteil**

Innerer Sicherheitsabstand [SIB] (Nr. 602109)

**[mm]: Rückzugsabstand beim Tieflochbohren (B bei G74)**

Bohrtiefenverhältnis [BTV] (Nr. 602110)

**Verhältnis zum Überprüfen der Vorbohrstufen (BTV <= BT/dmax)**

Bohrtiefenfaktor [BTF] (Nr. 602111)

**Faktor zur Berechnung der ersten Bohrtiefe beim Tieflochbohren (bt1 = BTF\*db)**

Bohrtiefenreduzierung [BTR] (Nr. 602112)

**[mm]: Reduzierung beim Tieflochbohren (bt2 = bt1 - BTR)**

Überhanglänge - Vorbohren [ULB] (Nr. 602113) **[mm]: Vorgabewert für An/Durchbohrl. A**

Processing

Schruppen (Nr. 602200)

Einstellwinkel -Außen/Längs [RALEW] (Nr. 602201)

**[°]: Einstellwinkel Schruppwerkzeug**

Spitzenwinkel -Außen/Längs [RALSW] (Nr. 602202)

**[°]: Spitzenwinkel Schruppwerkzeug**

Einstellwinkel -Außen/Plan [RAPEW] (Nr. 602203)

**[°]: Einstellwinkel Schruppwerkzeug**

Spitzenwinkel -Außen/Plan [RAPSW] (Nr. 602204) **[°]: Spitzenwinkel Schruppwerkzeug**

Einstellwinkel -Innen/Längs [RILEW] (Nr. 602205) **[°]: Einstellwinkel Schruppwerkzeug**

Spitzenwinkel -Innen/Längs [RILSW] (Nr. 602206) **[°]: Spitzenwinkel Schruppwerkzeug**

Einstellwinkel -Innen/Plan [RIPEW] (Nr. 602207)

**[°]: Einstellwinkel Schruppwerkzeug**

Spitzenwinkel -Innen/Plan [RIPSW] (Nr. 602208) **[°]: Spitzenwinkel Schruppwerkzeug**

Bearbeitung Außen/Längs [RAL] (Nr. 602209): Strategie zum Schruppen **Complete: Komplett-Schruppbearbeitung mit Eintauchen Standard: Standard-Schruppbearbeitung ohne Eintauchen**

Bearbeitung Innen/Längs [RIL] (Nr. 602210): Strategie zum Schruppen **Complete: Komplett-Schruppbearbeitung mit Eintauchen Standard: Standard-Schruppbearbeitung ohne Eintauchen**

Bearbeitung Außen/Plan [RAP] (Nr. 602211): Strategie zum Schruppen **Complete: Komplett-Schruppbearbeitung mit Eintauchen Standard: Standard-Schruppbearbeitung ohne Eintauchen**

Bearbeitung Innen/Plan [RIP] (Nr. 602212): Strategie zum Schruppen **Complete: Komplett-Schruppbearbeitung mit Eintauchen Standard: Standard-Schruppbearbeitung ohne Eintauchen**

Nebenwinkeltoleranz [RNWT] (Nr. 602213) **[°]: Toleranzbereich für Werkzeugnebenschneide**

Freischnittwinkel [RFW] (Nr. 602214) **[°]: Minimale Differenz Kontur - Nebenschneide**

Aufmaßart [RAA] (Nr. 602215)

**16: Unterschiedliches Längs-/Planaufmaß - keine Einzelaufmaße 32: Äquidistantes Aufmaß - keine Einzelaufmaße 144: Unterschiedliches Längs-/Planaufmaß - mit Einzelaufmaßen 160: Äquidistantes Aufmaß - mit Einzelaufmaßen**

Äquidistant oder Längs [RLA] (Nr. 602216)

**[mm]: Äquidistantes Aufmaß oder Längsaufmaß**

Planaufmaß [RPA] (Nr. 602217)

**[mm]: Planaufmaß**

Anfahren/Außenschruppen [ANRA] (Nr. 602218): Strategie zum Anfahren

- **1: XZ Simultan**
- **2: XZ Sequential**
- **3: ZX Sequential**

Anfahren/Innenschruppen [ANRI] (Nr. 602219): Strategie zum Anfahren

- **1: XZ Simultan**
- **2: XZ Sequential**
- **3: ZX Sequential**

Abfahren/Außenschruppen [ABRA] (Nr. 602220): Strategie zum Abfahren

- **1: XZ Simultan**
- **2: XZ Sequential**
- **3: ZX Sequential**

Abfahren/Innenschruppen [ABRI] (Nr. 602221): Strategie zum Abfahren

- **1: XZ Simultan**
- **2: XZ Sequential**
- **3: ZX Sequential**

Plan/Längsverhältnis-Außen [PLVA] (Nr. 602222)

**Verhältnis zur Entscheidung für Längs- oder Planbearbeitung**

Plan/Längsverhältnis-Innen [PLVI] (Nr. 602223)

**Verhältnis zur Entscheidung für Längs- oder Planbearbeitung**

Minimale Planlänge [RMPL] (Nr. 602224)

**[mm]: Radiusmaß zur Bestimmung der Bearbeitungsart**

Planwinkelabweichung [PWA] (Nr. 602225)

**[°]: Toleranzbereich, in dem das erste Element als Planelement gilt**

Überhanglänge -Außen [ULA] (Nr. 602226)

**[mm]: Länge, um die in der Außenbearbeitung über den Zielpunkt hinaus geschruppt wird**

Überhanglänge -Innen [ULI] (Nr. 602227)

**[mm]: Länge, um die in der Innenbearbeitung über den Zielpunkt hinaus geschruppt wird**

Abhebelänge -Außen [RAHL] (Nr. 602228)

**[mm]: Abhebelänge für Glättungsvarianten H = 1 und H = 2**

Abhebelänge -Innen [RIHL] (Nr. 602229)

**[mm]: Abhebelänge für Glättungsvarianten H = 1 und H = 2**

Schnittiefenreduzier-Faktor [SRF] (Nr. 602230)

**Faktor zum Reduzieren der Zustellung (Schnittiefe) - für Werkzeuge, die nicht in der Hauptbearbeitungsrichtung eingesetzt werden**

Processing

Schlichten (Nr. 602300)

Einstellwinkel -Außen/Längs [FALEW] (Nr. 602301)

**[°]: Einstellwinkel Schlichtwerkzeug**

Spitzenwinkel -Außen/Längs [FALSW] (Nr. 602302)

**[°]: Spitzenwinkel Schlichtwerkzeug**

Einstellwinkel -Außen/Plan [FAPEW] (Nr. 602303)

**[°]: Einstellwinkel Schlichtwerkzeug**

Spitzenwinkel -Außen/Plan [FAPSW] (Nr. 602304)

**[°]: Spitzenwinkel Schlichtwerkzeug**

Einstellwinkel -Innen/Längs [FILEW] (Nr. 602305) **[°]: Einstellwinkel Schlichtwerkzeug**

Spitzenwinkel -Innen/Längs [FILSW] (Nr. 602306) **[°]: Spitzenwinkel Schlichtwerkzeug**

Einstellwinkel -Innen/Plan [FIPEW] (Nr. 602307)

**[°]: Einstellwinkel Schlichtwerkzeug**

Spitzenwinkel -Innen/Plan [FIPSW] (Nr. 602308)

**[°]: Spitzenwinkel Schlichtwerkzeug**

Bearbeitung Außen/Längs [FAL] (Nr. 602309): Strategie zum Schlichten

**Complete: Komplett-Schlichtbearbeitung mit optimalem Werkzeug Standard: Standard-Schlichtbearbeitung; Freidrehungen und Freistiche mit geeignetem Werkzeug**

Bearbeitung Innen/Längs [FIL] (Nr. 602310): Strategie zum Schlichten

**Complete: Komplett-Schlichtbearbeitung mit optimalem Werkzeug Standard: Standard-Schlichtbearbeitung; Freidrehungen und Freistiche mit geeignetem Werkzeug**

Bearbeitung Außen/Plan [FAP] (Nr. 602311): Strategie zum Schlichten

**Complete: Komplett-Schlichtbearbeitung mit optimalem Werkzeug Standard: Standard-Schlichtbearbeitung; Freidrehungen und Freistiche mit geeignetem Werkzeug**

Bearbeitung Innen/Plan [FIP] (Nr. 602312): Strategie zum Schlichten

**Complete: Komplett-Schlichtbearbeitung mit optimalem Werkzeug Standard: Standard-Schlichtbearbeitung; Freidrehungen und Freistiche mit geeignetem Werkzeug**

Nebenwinkeltoleranz [FNWT] (Nr. 602313)

**[°]: Toleranzbereich für Werkzeugnebenschneide**

Freischnittwinkel [FFW] (Nr. 602314)

### **[°]: Minimale Differenz Kontur - Nebenschneide**

Anfahren/Außenschlichten [ANFA] (Nr. 602315): Strategie zum Anfahren

- **1: XZ Simultan**
- **2: XZ Sequential**
- **3: ZX Sequential**

Anfahren/Innenschlichten [ANFI] (Nr. 602316): Strategie zum Anfahren

- **1: XZ Simultan**
- **2: XZ Sequential**
- **3: ZX Sequential**

Abfahren/Außenschlichten [ABFA] (Nr. 602317): Strategie zum Abfahren

- **1: XZ Simultan**
- **2: XZ Sequential**
- **3: ZX Sequential**

Abfahren/Innenschlichten [ABFI] (Nr. 602318): Strategie zum Abfahren

- **1: XZ Simultan**
- **2: XZ Sequential**
- **3: ZX Sequential**
- Min. Schlichtplantiefe [FMPL] (Nr. 602319)

**[mm]: Maß zur Bestimmung der Bearbeitungsart**

Max. Schlichtschnitttiefe [FMST] (Nr. 602320)

**[mm]: Zulässige Eintauchtiefe für unbearbeitete Freistiche**

Anz. Umdr. bei Fase/Rundung [FMUR] (Nr. 602321)

**Mindestanzahl der Umdrehungen, Vorschub wird automatisch reduziert**

Überprüfen der Schneidenlänge (Nr. 602322)

**On: Überprüfung, ob die nutzbare Schneidenlänge beim Schlichten für die Bearbeitung ausreicht**

**Off: Keine Überprüfung, ob die nutzbare Schneidenlänge beim Schlichten für die Bearbeitung ausreicht**

Processing

Einstechen (Nr. 602400)

Anfahren/Außeneinstechen [ANESA] (Nr. 602401): Strategie zum Anfahren

- **1: XZ Simultan**
- **2: XZ Sequential**
- **3: ZX Sequential**

Anfahren/Inneneinstechen [ANESI] (Nr. 602402): Strategie zum Anfahren

- **1: XZ Simultan**
- **2: XZ Sequential**
- **3: ZX Sequential**

Abfahren/Außeneinstechen [ABESA] (Nr. 602403): Strategie zum Abfahren

- **1: XZ Simultan**
- **2: XZ Sequential**
- **3: ZX Sequential**

Abfahren/Inneneinstechen [ABESI] (Nr. 602404): Strategie zum Abfahren

- **1: XZ Simultan**
- **2: XZ Sequential**
- **3: ZX Sequential**

Anfahren/Außenkonturstechen [ANKSA] (Nr. 602405): Strategie zum Anfahren

- **1: XZ Simultan**
- **2: XZ Sequential**
- **3: ZX Sequential**

Anfahren/Innenkonturstechen [ANKSI] (Nr. 602406): Strategie zum Anfahren

- **1: XZ Simultan**
- **2: XZ Sequential**
- **3: ZX Sequential**

Abfahren/Außenkonturstechen [ABKSA] (Nr. 602407): Strategie zum Abfahren

- **1: XZ Simultan**
- **2: XZ Sequential**
- **3: ZX Sequential**

Abfahren/Innenkonturstechen [ABKSI] (Nr. 602408): Strategie zum Abfahren

- **1: XZ Simultan**
- **2: XZ Sequential**
- **3: ZX Sequential**

Stechbreitendivisor [SBD] (Nr. 602409)

**Wert zur Auswahl des Werkzeugs beim Konturstechen mit Linearelementen am Einstichgrund**

Aufmaßart [KSAA] (Nr. 602410)

**16: Unterschiedliches Längs-/Planaufmaß - keine Einzelaufmaße**

**11**

### **32: Äquidistantes Aufmaß - keine Einzelaufmaße**

**144: Unterschiedliches Längs-/Planaufmaß - mit Einzelaufmaßen 160: Äquidistantes Aufmaß - mit Einzelaufmaßen**

Äquidistant oder Längs [KSLA] (Nr. 602411)

**[mm]: Äquidistantes Aufmaß oder Längsaufmaß**

Planaufmaß [KSPA] (Nr. 602412)

**[mm]: Planaufmaß**

Stechbreitenfaktor [SBF] (Nr. 602413)

### **Faktor zum Ermitteln des maximalen Werkzeugversatzes**

Einstechen/Schlichten (Nr. 602414): Ablauf der Schlichtschnitte

**1: Achsparallele Bodenelemente in der Mitte teilen (bisheriges Verhalten) 2: Durchfahren mit Abheben**

#### Processing

Gewindedrehen (Nr. 602500)

Anfahren/Außen - Gewinde [ANGA] (Nr. 602501): Strategie zum Anfahren

**1: XZ - Simultan**

- **2: XZ Sequential**
- **3: ZX Sequential**

Anfahren/Innen - Gewinde [ANGI] (Nr. 602502): Strategie zum Anfahren

- **1: XZ Simultan**
- **2: XZ Sequential**
- **3: ZX Sequential**

Abfahren/Außen - Gewinde [ABBS] (Nr. 602503): Strategie zum Abfahren

- **1: XZ Simultan**
- **2: XZ Sequential**
- **3: ZX Sequential**

Abfahren/Innen - Gewinde [ABGI] (Nr. 602504): Strategie zum Abfahren

- **1: XZ Simultan**
- **2: XZ Sequential**
- **3: ZX Sequential**

Gewindeanlauflänge [GAL] (Nr. 602505)

#### **[mm]: Vorgabewert für Anlauflänge B**

Gewindeauslauflänge [GUL] (Nr. 602506)

**[mm]: Vorgabewert für Auslauflänge P**

Processing

Messen (Nr. 602600) Meßschleifenzähler [MC] (Nr. 602602)

**Angabe, in welchen Intervallen gemessen wird**

Meßabfahrlänge in Z [MLZ] (Nr. 602603)

**[mm]: Abfahrlänge in Z**

Meßabfahrlänge in X [MLX] (Nr. 602604)

**[mm]: Abfahrlänge in X**

Meßaufmaß [MA] (Nr. 602605) **[mm]: Aufmaß auf dem zu messenden Element**

Meßschnittlänge [MSL] (Nr. 602606) **[mm]: Meßschnittlänge**

Processing

Bohren (Nr. 602700)

Anfahren/Stirnfläche - Bohren [ANBS] (Nr. 602701): Strategie zum Anfahren

- **1: XZ Simultan**
- **2: XZ Sequential**
- **3: ZX Sequential**

Anfahren/Mantelfläche - Bohren [ANBM] (Nr. 602702): Strategie zum Anfahren

- **1: XZ Simultan**
- **2: XZ Sequential**
- **3: ZX Sequential**

Abfahren/Stirnfläche - Bohren [ABBS] (Nr. 602703): Strategie zum Abfahren

- **1: XZ Simultan**
- **2: XZ Sequential**
- **3: ZX Sequential**

Abfahren/Mantelfläche - Bohren [ABBM] (Nr. 602704): Strategie zum Abfahren

- **1: XZ Simultan**
- **2: XZ Sequential**
- **3: ZX Sequential**

Innerer Sicherheitsabstand [SIBC] (Nr. 602705)

**[mm]: Rückzugsabstand beim Tieflochbohren B**

Angetriebenes Bohrwerkzeug [SBC] (Nr. 602706)

**[mm]: Sicherheitsabstand für angetriebene Werkzeuge**

Nicht angetr. Bohrwerkzeug [SBCF] (Nr. 602707)

**[mm]: Sicherheitsabstand für nicht angetriebene Werkzeuge**

Angetriebener Gewindebohrer [SGC] (Nr. 602708)

**[mm]: Sicherheitsabstand für angetriebene Werkzeuge**

Nicht angetr. Gewindebohrer [SGCF] (Nr. 602709)

**[mm]: Sicherheitsabstand für nicht angetriebene Werkzeuge**

Bohrtiefenfaktor [BTCF] (Nr. 602710)

**Faktor zur Berechnung der ersten Bohrtiefe beim Tieflochbohren**

Bohrtiefenreduzierung [BTRC] (Nr. 602711)

**[mm]: Reduzierung beim Tieflochbohren**

Durchmessertoleranz/Bohrer [BDT] (Nr. 602712)

**[mm]: Zur Auswahl von Bohrwerkzeugen**

Processing

Fräsen (Nr. 602800)

Anfahren/Stirnfläche - Fräsen [ANMS] (Nr. 602801): Strategie zum Anfahren

- **1: XZ Simultan**
- **2: XZ Sequential**
- **3: ZX Sequential**

Anfahren/Mantelfläche - Fräsen [ANMM] (Nr. 602802): Strategie zum Anfahren

- **1: XZ Simultan**
- **2: XZ Sequential**
- **3: ZX Sequential**

Abfahren/Stirnfläche - Fräsen [ABMS] (Nr. 602803): Strategie zum Abfahren

- **1: XZ Simultan**
- **2: XZ Sequential**
- **3: ZX Sequential**

Abfahren/Mantelfläche - Fräsen [ABMM] (Nr. 602804): Strategie zum Abfahren

- **1: XZ Simultan**
- **2: XZ Sequential**
- **3: ZX Sequential**

Sicherheitsabstand in Zustellr. [SMZ] (Nr. 602805)

**[mm]: Abstand zwischen Startposition und Oberkante Fräsobjekt**

Sicherheitsabstand in Fräserr. [SME] (Nr. 602806)

### **[mm]: Abstand zwischen Fräskontur und Fräserflanke**

Aufmaß in Fräserrichtung [MEA] (Nr. 602807)

#### **[mm]: Aufmaß**

Aufmaß in Zustellrichtung [MZA] (Nr. 602808)

### **[mm]: Aufmaß**

Überlappungsfaktor (Wirbelfräsen) (Nr. 602809) **Anteiliger Abstand sich überlappender Fräsbahnen**

Rücklaufvorschub (Wirbelfräsen) (Nr. 602819)

### **Rücklaufvorschub beim Wirbelfräsen**

Abhebeweg Rücklauf (Wirbelfräsen) (Nr. 602811)

### **[mm]: Abhebelänge beim Rücklauf des Wirbelfräsens**

Eintauchwinkel (Nr. 602812)

**[°]: Winkel, der beim Eintauchen mit einer Helix oder pendelnd benutzt werden soll**

Helix Durchmesserfaktor (Nr. 602813)

**Anteiliger Faktor, um den die Eintauchhelix größer ist als der Fräserdurchmesser**

Zustellvorschubfaktor (Wirbelfräsen) (Nr. 602814)

**Anteiliger Faktor, um den der Vorschub vom Standardwert abweichen soll**

Vorschubfaktor (Wirbelfräsen) (Nr. 602815)

**Anteiliger Faktor, um den der Vorschub vom Standardwert abweichen soll**

Überlappungsfaktor (Flächenfräsen) (Nr. 602816)

**Anteiliger Abstand sich überlappender Fräsbahnen**

Überlauffaktor (Flächenfräsen) (Nr. 602817)

**Anteiliger Faktor, um den der Fräser über die Fläche hinaus zerspant**

Zustellvorschubfaktor (Flächenfräsen) (Nr. 602818)

**Anteiliger Faktor, um den der Vorschub vom Standardwert abweichen soll**

Processing

ExpertPrograms

Expertenprogramme (Nr. 606800)

Parameterliste

**Key der Parameterliste**

Parameterlisten für Expertenprogramme (Nr. 606900) Name des Expertenprogramms

**Name des Expertenprogramms ohne Pfadangabe**

Parameter

**Wert des Parameters**

Processing

ProgramUnits

Units definieren (Nr. 607000)

**Templateliste**

**Erläuterungen zu den wichtigsten Bearbeitungsparametern (Processing)**

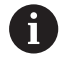

Bearbeitungsparameter werden von der Arbeitsplangenerierung **AAG** (Betriebsart **TURN PLUS**) und verschiedenen Bearbeitungszyklen genutzt.

Globale Technologieparameter – Sicherheitsabstände

### **Globale Sicherheitsabstände**

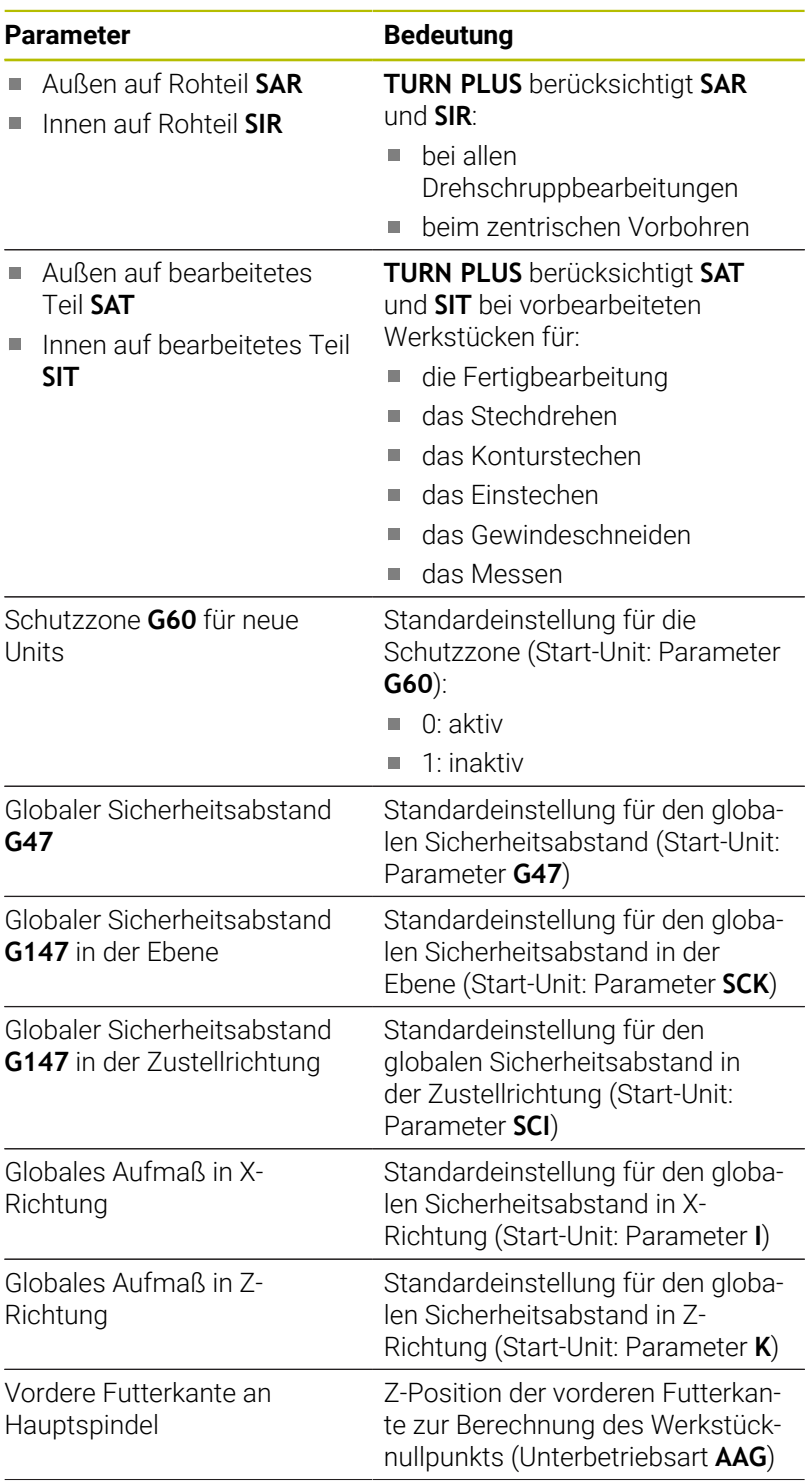

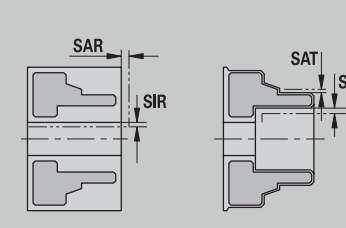

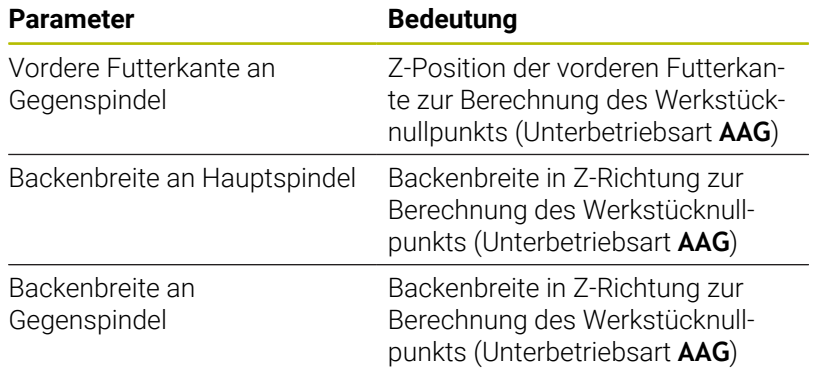

### Weitere globale Technologieparameter

# **Globale Technologieparameter** Parameter **Bedeutung G14** für neue Units Standardeinstellung für die Achsreihenfolge (Start-Unit: Parameter **GWW**), mit der der Werkzeugwechselpunkt angefahren wird: keine Achse  $\Box$  0: simultan ■ 1: erst X, dann Z 2: erst Z, dann X  $\blacksquare$  3: nur X  $\blacksquare$  4: nur Z  $\blacksquare$  5: nur Y ■ 6: simultan mit Y Kühlmittel für neue Units Standardeinstellung für das Kühlmittel (Start-Unit: Parameter **CLT**): ■ 0: Ohne Kühlmittel ■ 1: Kühlmittel-Kreislauf 1 ein ■ 2: Kühlmittel-Kreislauf 2 ein Drehrichtung für neue Units Vorbelegung der Spindeldrehrichtung **MD** beim Erstellen oder Öffnen einer neuen Unit (Reiter **Tool**) Konvertierung der ICP-Konturen Konvertierungsart der ICP-Konturen wählen: ■ 0: Es werden die berechneten Parameter ausgegeben ■ 1: Es werden die programmierten Parameter ausgegeben

Globale Fertigteilparameter

# **Globale Fertigteilparameter**

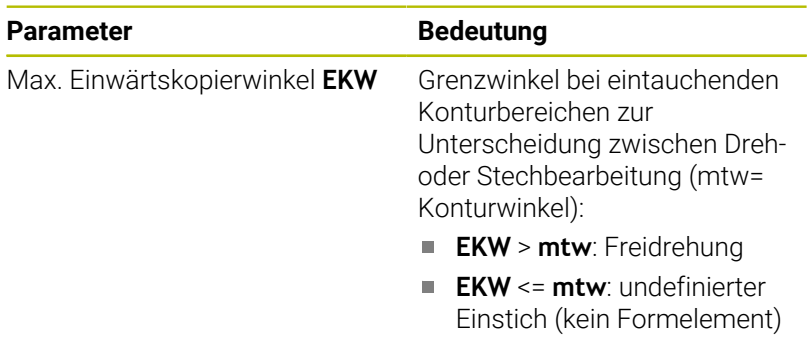

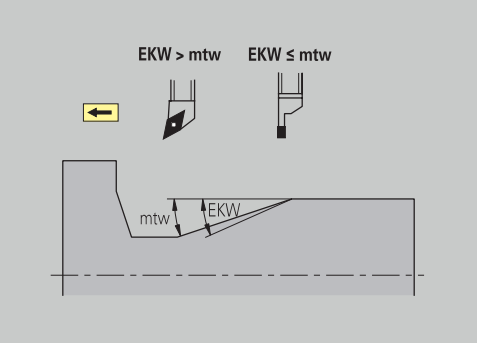

### **Zentrisches Vorbohren**

Zentrisches Vorbohren – Werkzeugwahl

### **Werkzeugwahl**

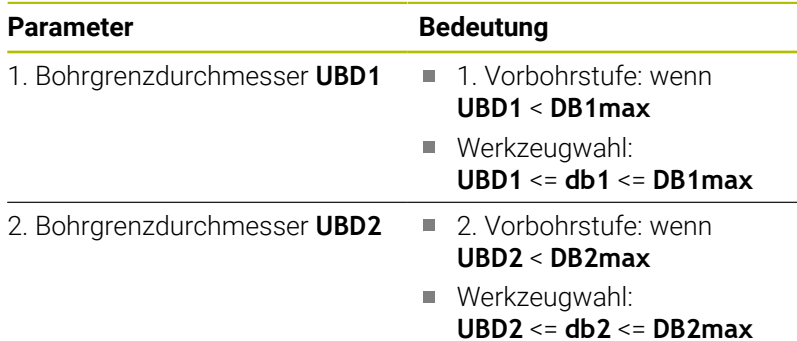

Das Vorbohren erfolgt in max. 3 Stufen:

- 1. Vorbohrstufe (Grenzdurchmesser **UBD1**)
- 2. Vorbohrstufe (Grenzdurchmesser **UBD2**)
- Fertigbohrstufe
	- Fertigbohren erfolgt bei: dimin <= **UBD2**
	- Werkzeugwahl: **db** = **dimin**

Bezeichnungen in den Bildern:

- **db1**, **db2**: Bohrerdurchmesser  $\mathbf{r}$
- **DB1max**: max. Innendurchmesser 1. Bohrstufe
- **DB2max**: max. Innendurchmesser 2. Bohrstufe  $\overline{\phantom{a}}$
- **dimin**: minimaler Innendurchmesser  $\overline{\phantom{a}}$
- **BBG** (Bohrbegrenzungselemente): Konturelemente, die von **UBD1** Ì. und **UBD2** geschnitten werden
	- **UBD1** und **UBD2** haben keine Bedeutung, wenn die  $\mathbf{i}$ Hauptbearbeitung **zentrisches Vorbohren** mit der Unterbearbeitung **Fertigbohren** vereinbart wird **Weitere Informationen:** Benutzerhandbuch smart.Turn und DIN-Programmierung
		- Voraussetzung: **UBD1** > **UBD2**
		- **UBD2** muss eine folgende Innenbearbeitung mit Bohrstangen erlauben

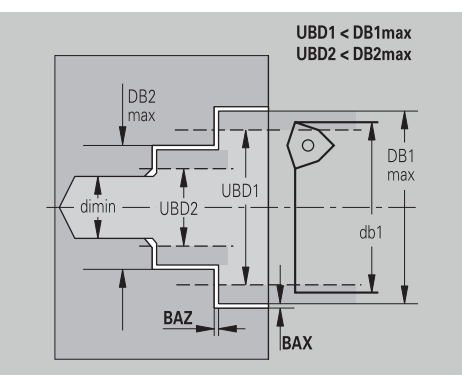

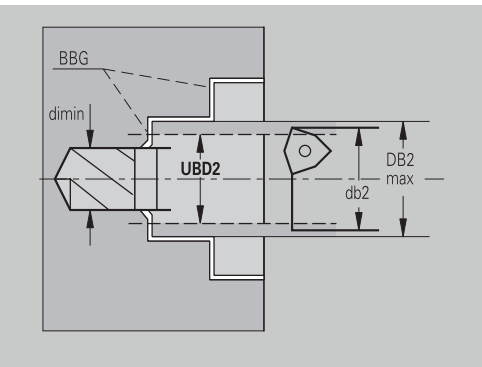
Zentrisches Vorbohren – Aufmaße

#### **Aufmaße**

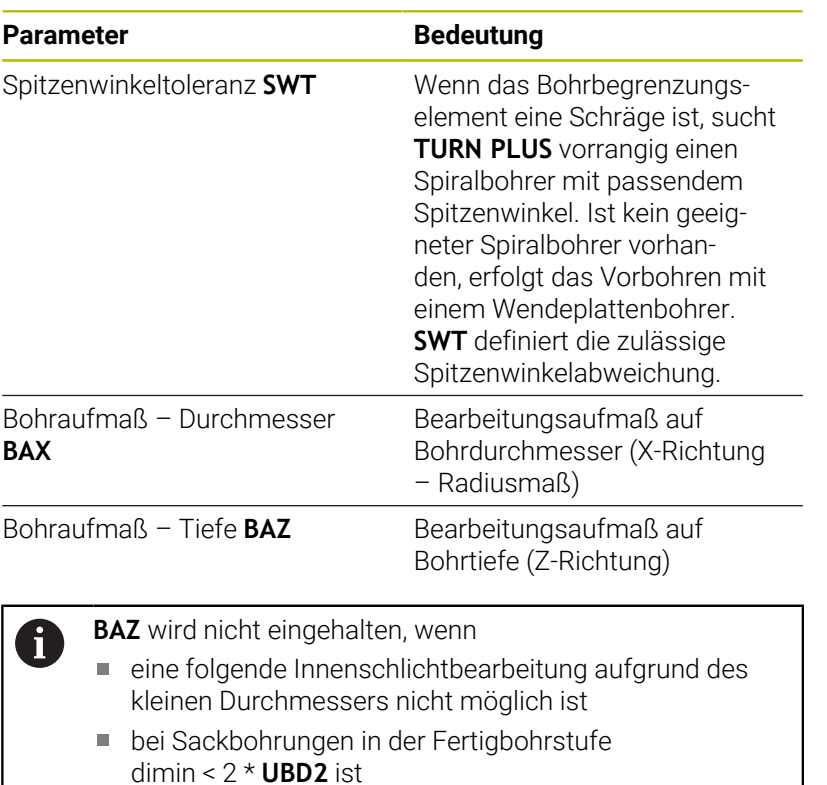

**SWmax BAZ** BAX SWmin

## Zentrisches Vorbohren – An- und Abfahren

## **An- und Abfahren**

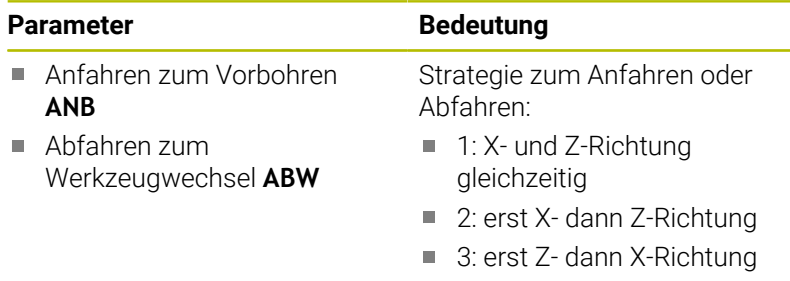

Zentrisches Vorbohren – Sicherheitsabstände

## **Sicherheitsabstände**

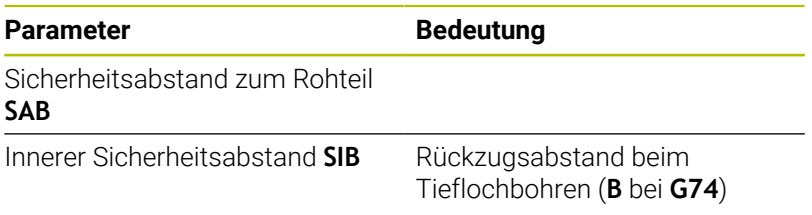

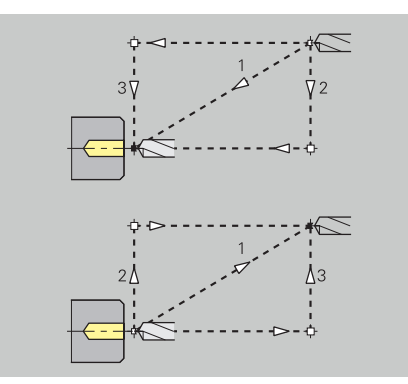

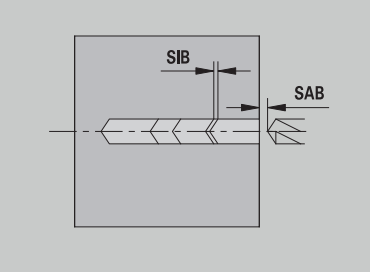

Zentrisches Vorbohren – Bearbeitung

#### **Bearbeitung**

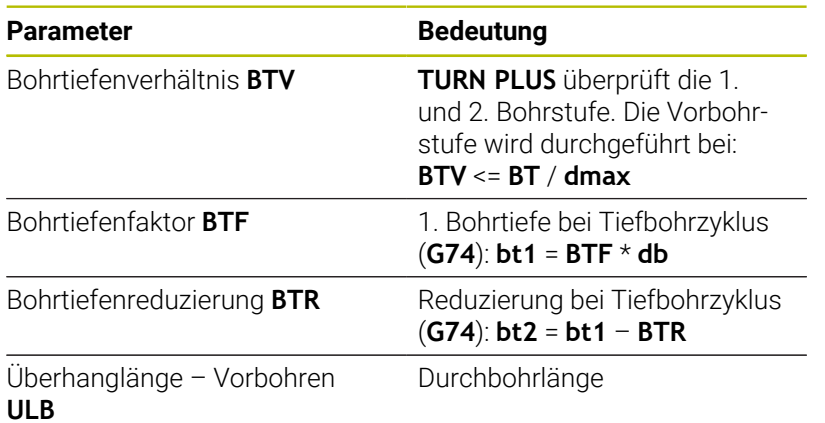

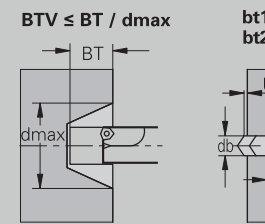

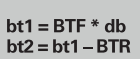

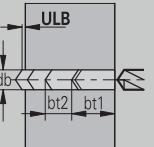

#### **Schruppen**

Schruppen – Werkzeugstandards Zusätzlich gilt:

- Vorrangig werden Standardschruppwerkzeuge eingesetzt
- Alternativ werden Werkzeuge eingesetzt, die eine komplette Bearbeitung ermöglichen

#### **Werkzeugstandards**

#### **Parameter**

- $\blacksquare$ Einstellwinkel – Außen/Längs **RALEW**
- Ì. Spitzenwinkel – Außen/Längs **RALSW**
- Einstellwinkel Außen/Plan **RAPEW**  $\mathcal{L}_{\mathcal{A}}$
- Spitzenwinkel Außen/Plan **RAPSW**
- $\overline{\Box}$ Einstellwinkel – Innen/Längs **RILEW**
- $\overline{\phantom{a}}$ Spitzenwinkel – Innen/Längs **RILSW**
- Einstellwinkel Innen/Plan **RIPEW**
- Spitzenwinkel Innen/Plan **RIPSW**  $\overline{\phantom{a}}$

Schruppen – Bearbeitungsstandards

#### **Bearbeitungsstandards**

#### **Parameter**

- Standard/Komplett Außen/Längs **RAL**  $\overline{\phantom{a}}$
- $\overline{\phantom{a}}$ Standard/Komplett – Innen/Längs **RIL**
- Standard/Komplett Außen/Plan **RAP**  $\blacksquare$
- $\overline{\Box}$ Standard/Komplett – Innen/Plan **RIP**

#### Eingabe bei **RAL**, **RIL**, **RAP**, **RIP**:

- 0: Komplettschruppbearbeitung mit Eintauchen. **TURN PLUS** sucht ein Werkzeug für die Komplettbearbeitung
- 1: Standardschruppbearbeitung ohne Eintauchen

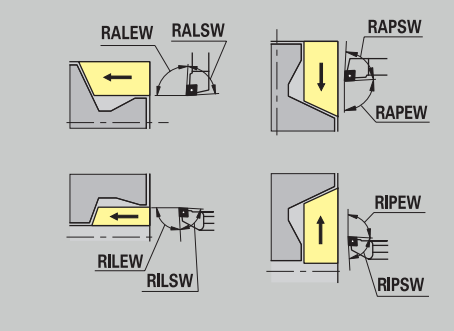

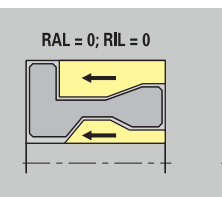

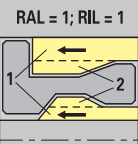

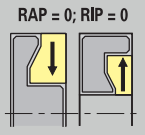

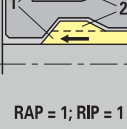

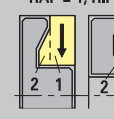

# Schruppen – Werkzeugtoleranzen

Für die Werkzeugwahl gilt:

- Einstellwinkel **EW**: **EW** >= **mkw** (**mkw**: ansteigender Konturwinkel)
- Einstellwinkel **EW** und Spitzenwinkel **SW**: **NWmin** < (**EW**+**SW**) < **NWmax**
- Nebenwinkel **RNWT**: **RNWT** = **NWmax NWmin**

# **Werkzeugtoleranzen**

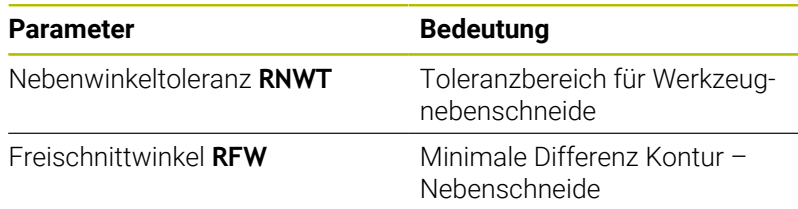

Schruppen – Aufmaße

## **Aufmaße**

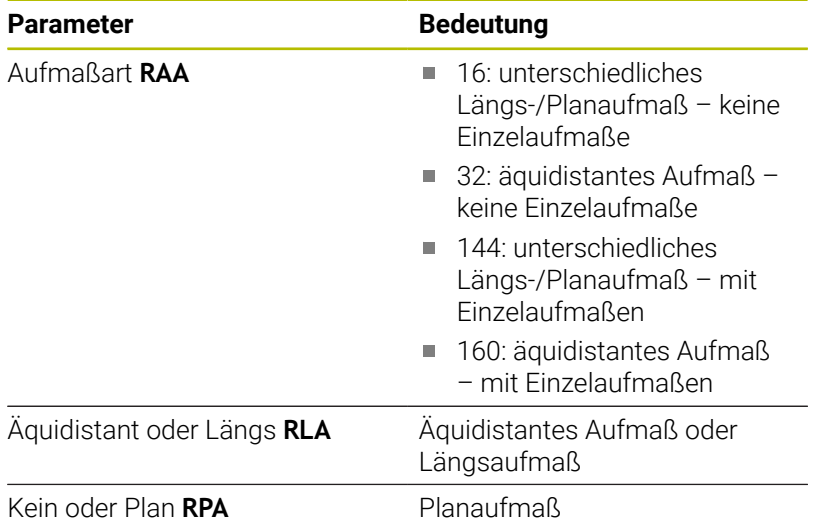

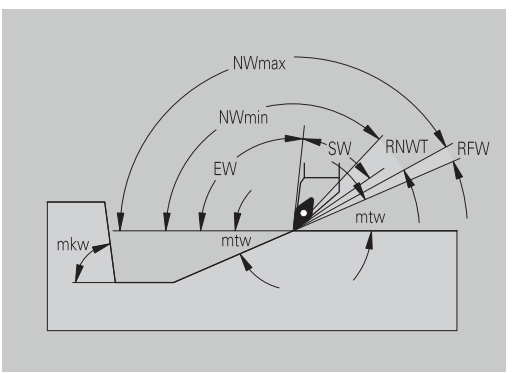

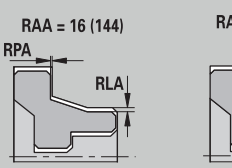

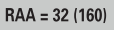

# ⁄RIΔ

Schruppen – An- und Abfahren An- und Abfahrbewegungen erfolgen im Eilgang (**G0**).

#### **An- und Abfahren**

## **Parameter**

- Anfahren Außenschruppen **ANRA**
- Anfahren Innenschruppen **ANRI**
- Abfahren Außenschruppen **ABRA**
- Abfahren Innenschruppen **ABRI**

Strategie zum Anfahren oder Abfahren:

- 1: X- und Z-Richtung gleichzeitig
- 2: erst X- dann Z-Richtung
- 3: erst Z- dann X-Richtung

Schruppen – Bearbeitungsanalyse

**TURN PLUS** entscheidet anhand von **PLVA** und **PLVI**, ob eine Längsoder Planbearbeitung durchgeführt wird.

#### **Bearbeitungsanalyse**

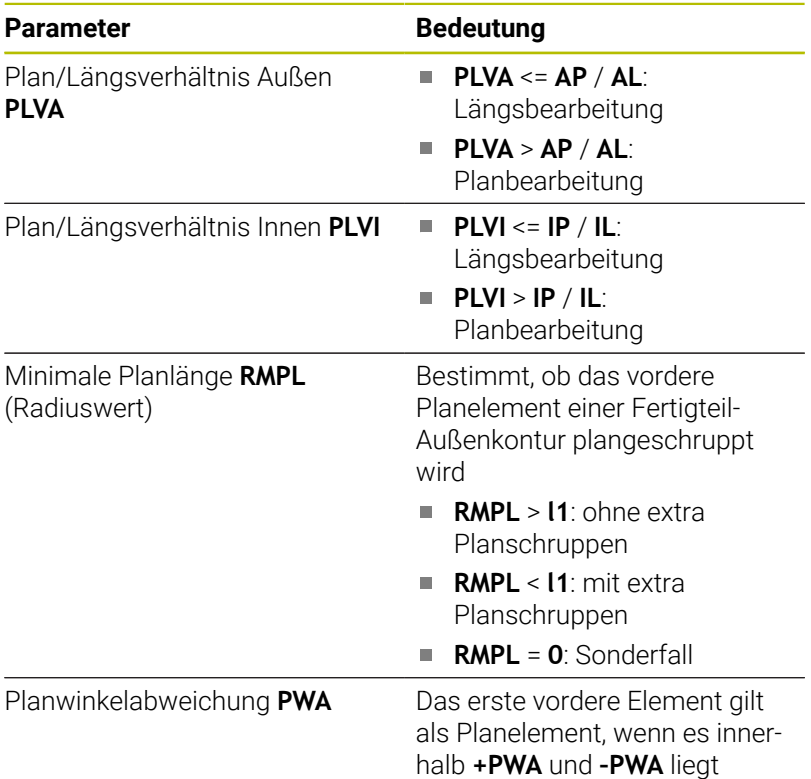

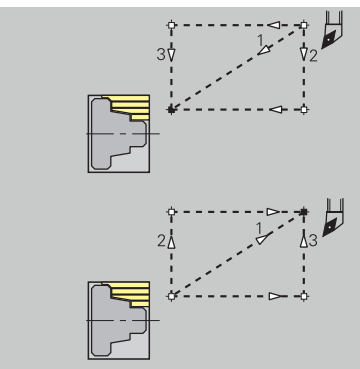

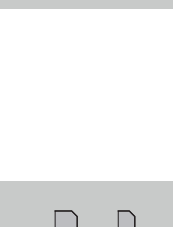

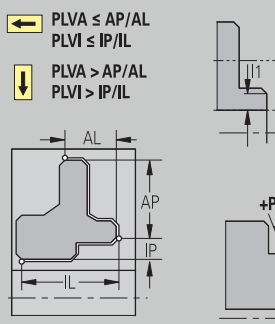

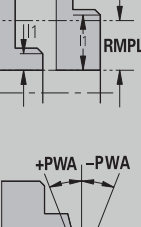

# Bearbeitungszyklen

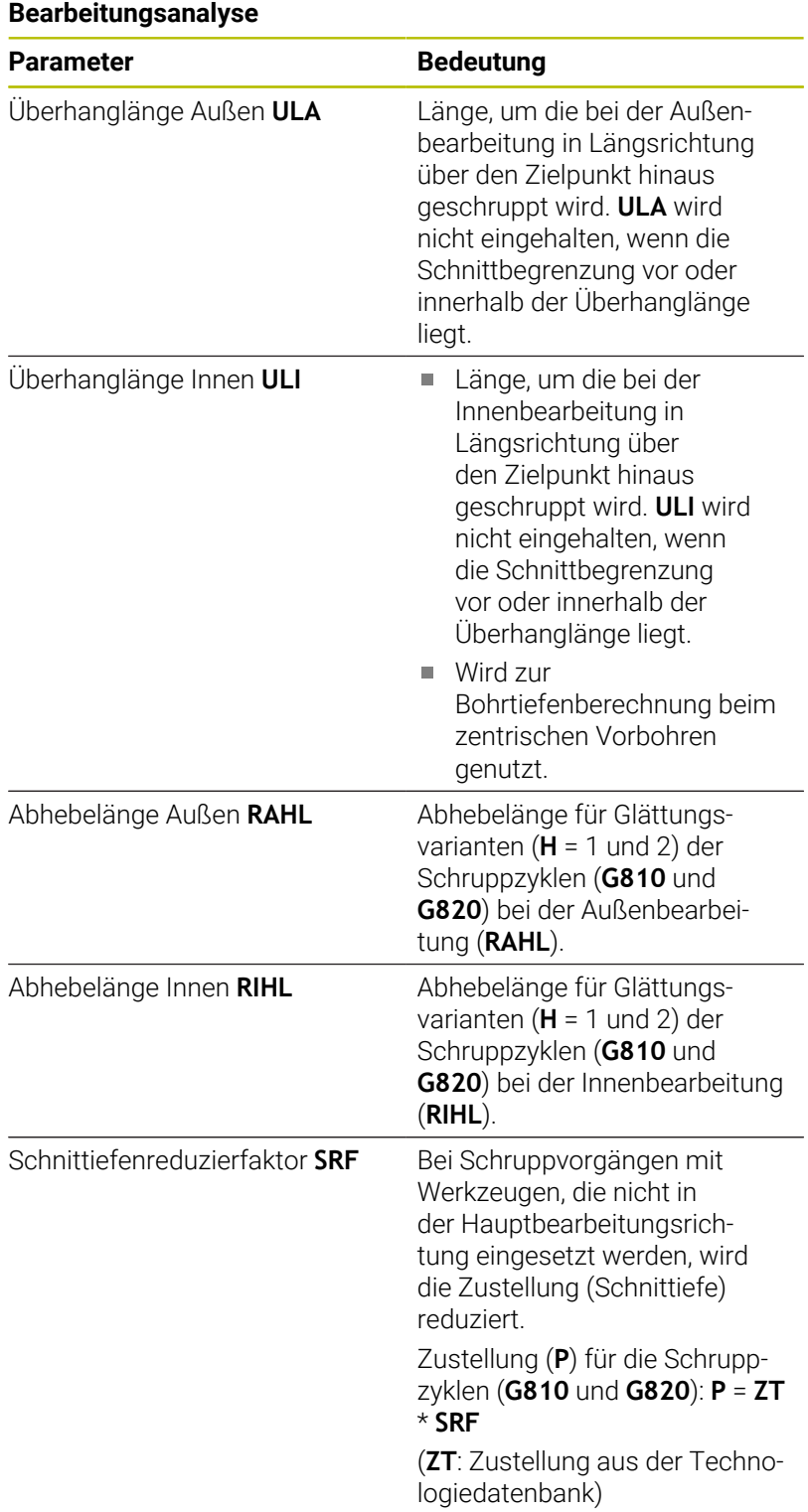

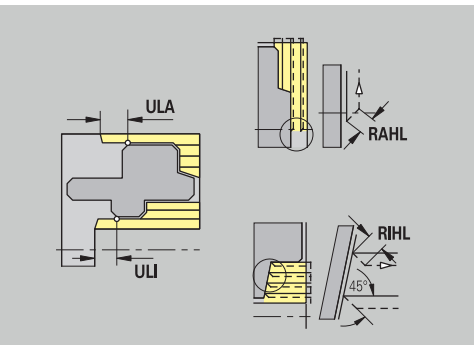

#### **Schlichten**

Schlichten – Werkzeugstandards

Werkzeugauswahl:

- Vorrangig werden Standardschlichtwerkzeuge eingesetzt
- Kann das Standardschlichtwerkzeug die Formelemente Freidrehungen (**Form FD**) und Freistiche (**Form E, F, G**) nicht bearbeiten, dann werden die Formelemente nacheinander ausgeblendet. **TURN PLUS** versucht iterativ die **Restkontur** zu bearbeiten. Die ausgeblendeten Formelemente werden danach einzeln mit einem geeigneten Werkzeug bearbeitet

#### **Werkzeugstandards**

#### **Parameter**

- Ī. Einstellwinkel – Außen/Längs **FALEW**
- Ì. Spitzenwinkel – Innen/Längs **FILEW**
- Einstellwinkel Außen/Plan **FAPEW**  $\overline{\phantom{a}}$
- $\blacksquare$ Spitzenwinkel – Innen/Plan **FIPEW**

Schlichten – Bearbeitungsstandards

#### **Bearbeitungsstandards**

#### **Parameter**

- Standard/Komplett Außen/Längs **FAL**  $\mathbb{R}^n$
- Standard/Komplett Innen/Längs **FIL**
- Standard/Komplett Außen/Plan **FAP**  $\blacksquare$
- $\overline{\phantom{a}}$ Standard/Komplett – Innen/Plan **FIP**

Bearbeitung der Konturbereiche bei:

- Komplette: **TURN PLUS** sucht das optimale Werkzeug zur Bearbeitung des kompletten Konturbereichs
- Standard:
	- Wird vorrangig mit Standardschlichtwerkzeugen durchgeführt. Freidrehungen und Freistiche werden mit geeignetem Werkzeug bearbeitet
	- Ist das Standardschlichtwerkzeug nicht für Freidrehungen und Freistiche geeignet, unterteilt **TURN PLUS** in Standardbearbeitungen und Bearbeitung der Formelemente
	- Ist die Aufteilung in Standard- und Formelementbearbeitung nicht erfolgreich, schaltet **TURN PLUS** auf **Komplettbearbeitung** um

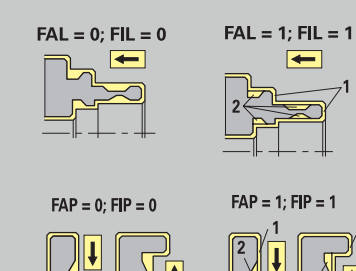

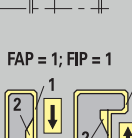

## Schlichten – Werkzeugtoleranzen

Für die Werkzeugwahl gilt:

- Einstellwinkel **EW**: **EW** >= **mkw** (**mkw**: ansteigender Konturwinkel)
- $\bar{\phantom{a}}$ Einstellwinkel **EW** und Spitzenwinkel **SW**: **NWmin** < (**EW**+**SW**) < **NWmax**
- Nebenwinkel **FNWT**: **FNWT** = **NWmax NWmin**

#### **Werkzeugtoleranzen**

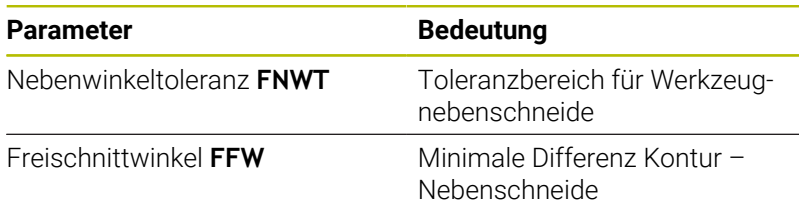

Schlichten – An- und Abfahren

An- und Abfahrbewegungen erfolgen im Eilgang (**G0**).

## **An- und Abfahren**

#### **Parameter**

- Anfahren Außenschlichten **ANFA**
- Anfahren Innenschlichten **ANFI**  $\overline{\phantom{a}}$
- Abfahren Außenschlichten **ABFA**
- Abfahren Innenschlichten **ABFI**

Strategie zum Anfahren oder Abfahren:

- 1: X- und Z-Richtung gleichzeitig
- 2: erst X- dann Z-Richtung
- 3: erst Z- dann X-Richtung

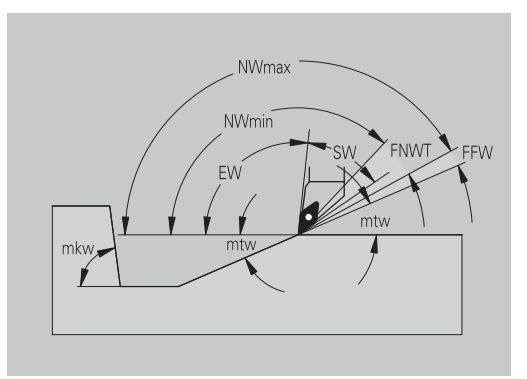

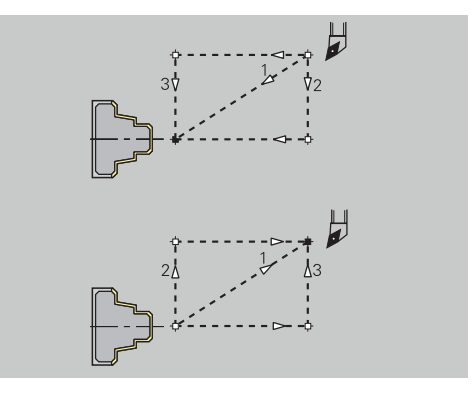

## Schlichten – Bearbeitungsanalyse

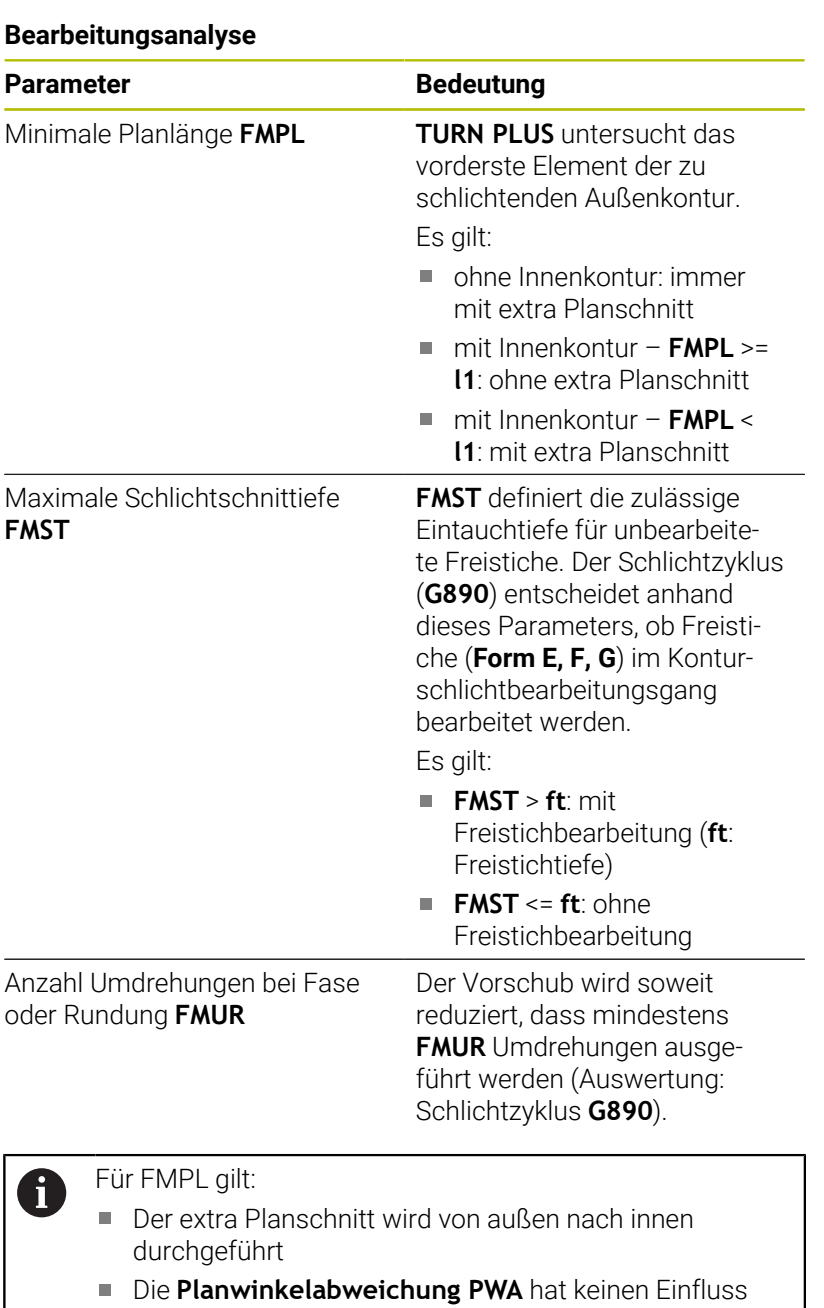

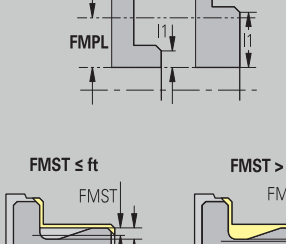

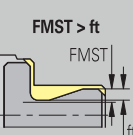

auf die Analyse der Planelemente

#### **Ein- und Konturstechen**

Ein- und Konturstechen – Werkzeugwahl

#### **Werkzeugwahl**

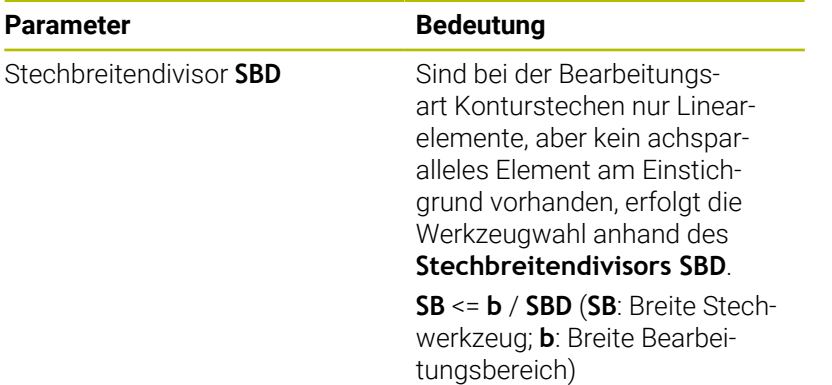

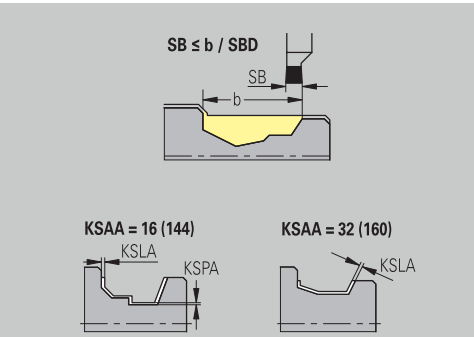

Ein- und Konturstechen – Aufmaße

#### **Aufmaße**

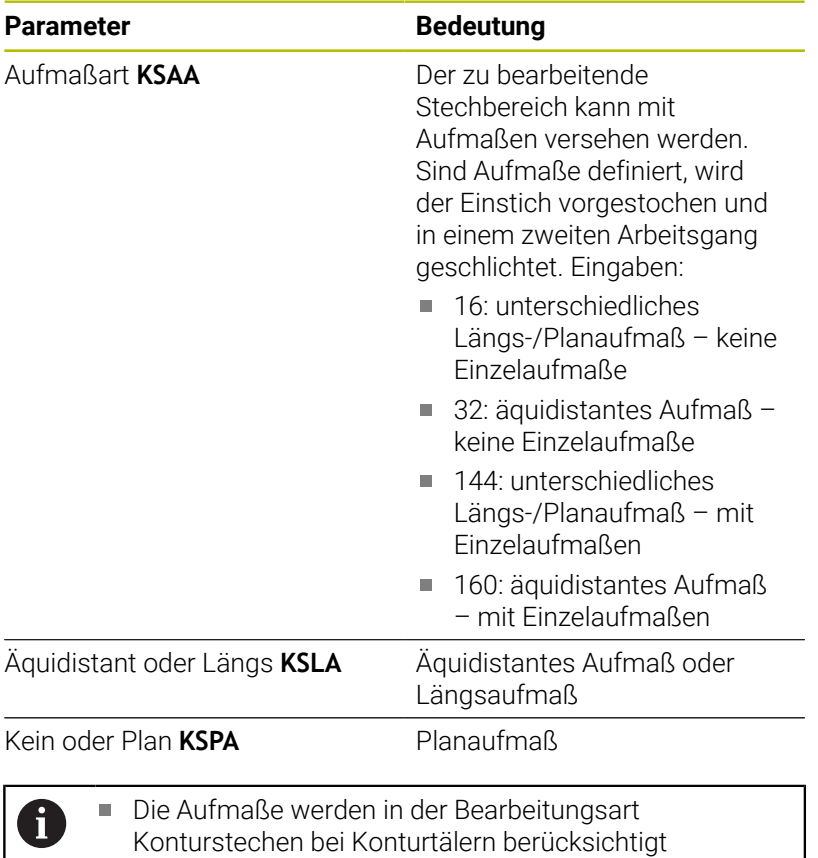

- - Genormte Einstiche (**Form D, S, A**) werden in einem Arbeitsgang fertig gestochen. Eine Aufteilung in Schruppen und Schlichten ist nur in **DIN PLUS** möglich

Ein- und Konturstechen – An- und Abfahren An- und Abfahrbewegungen erfolgen im Eilgang (**G0**).

## **An- und Abfahren**

## **Parameter**

- Anfahren Außeneinstechen **ANESA**
- $\mathbf{u}$ Anfahren Inneneinstechen **ANESI**
- Abfahren Außeneinstechen **ABESA**
- Abfahren Inneneinstechen **ABESI**
- Anfahren Außenkonturstechen **ANKSA**
- Anfahren Innenkonturstechen **ANKSI**
- Abfahren Außenkonturstechen **ABKSA**
- Abfahren Innenkonturstechen **ABKSI**

Strategie zum Anfahren oder Abfahren:

- 1: X- und Z-Richtung gleichzeitig
- 2: erst X- dann Z-Richtung
- 3: erst Z- dann X-Richtung

Ein- und Konturstechen – Bearbeitung Auswertung: **DIN PLUS**

#### **Bearbeitung**

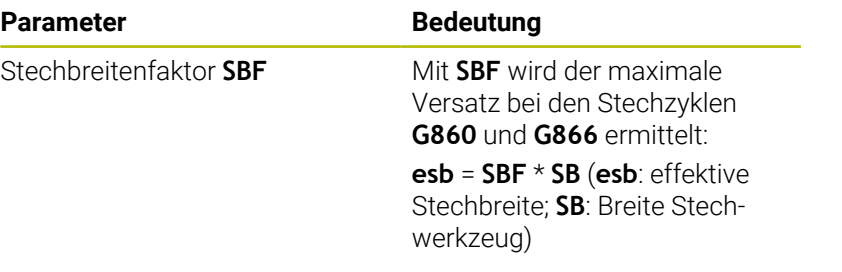

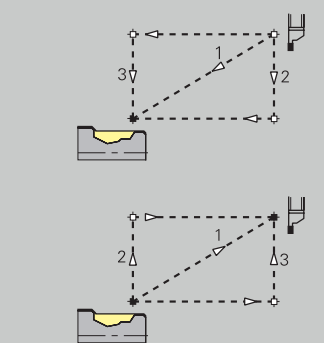

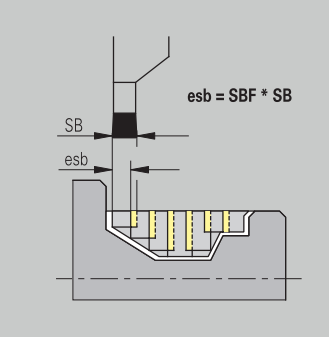

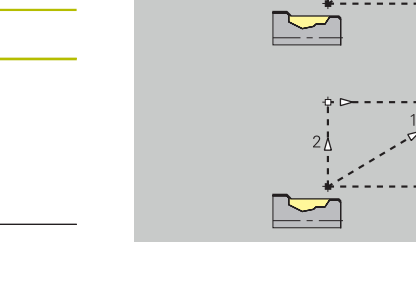

#### **Gewindedrehen**

Gewindedrehen – An- und Abfahren An- und Abfahrbewegungen erfolgen im Eilgang (**G0**).

#### **An- und Abfahren**

#### **Parameter**

- Anfahren Außen Gewinde **ANGA**
- Anfahren Innen Gewinde **ANGI**
- Abfahren Außen Gewinde **ABGA**
- Abfahren Innen Gewinde **ABGI**

Strategie zum Anfahren oder Abfahren:

- 1: X- und Z-Richtung gleichzeitig
- 2: erst X- dann Z-Richtung
- 3: erst Z- dann X-Richtung

Gewindedrehen – Bearbeitung

#### **Bearbeitung**

j.

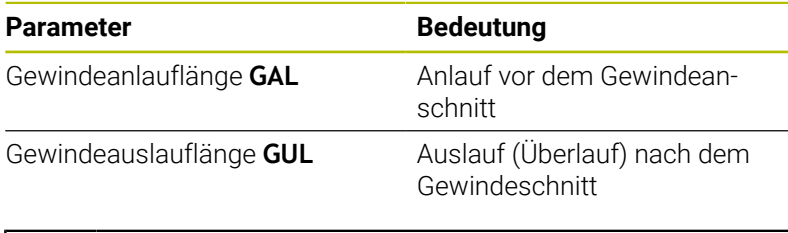

**GAL** und **GUL** werden als Gewindeattribute **Anlauflänge B** und **Auslauflänge P** übernommen, wenn sie nicht als Attribute eingegeben wurden.

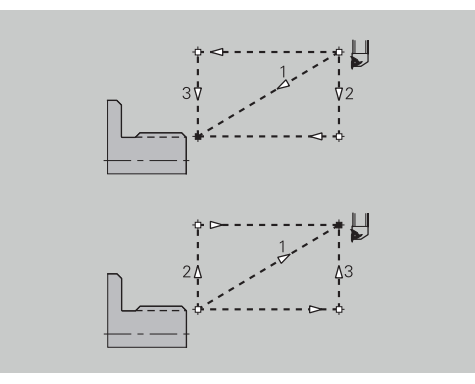

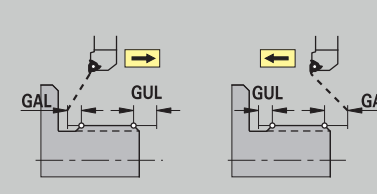

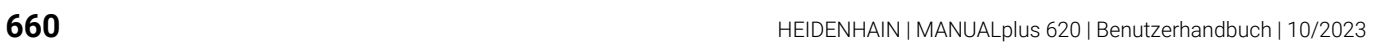

## **Messen**

Messen – Messverfahren

Die Messparameter werden den Passungselementen als Attribut zugeordnet.

## **Messverfahren**

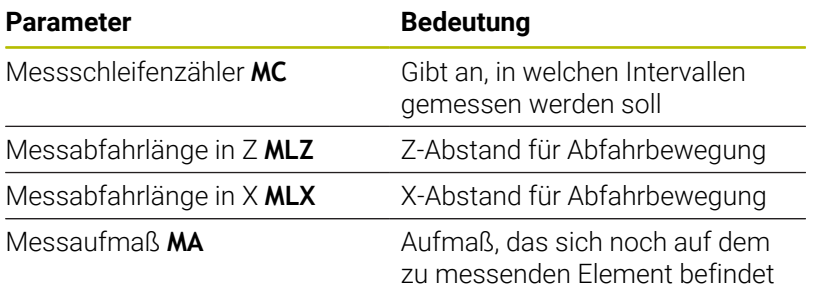

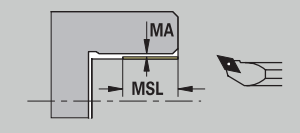

Messschnittlänge **MSL**

## **Bohren**

Bohren – An- und Abfahren

An- und Abfahrbewegungen erfolgen im Eilgang (**G0**).

## **An- und Abfahren**

## **Parameter**

- Anfahren Stirnfläche **ANBS**
- Anfahren Mantelfläche **ANBM**
- Abfahren Stirnfläche **ABGA**
- Abfahren Mantelfläche **ABBM**

## Strategie zum Anfahren oder Abfahren:

- $\blacksquare$  1: X- und Z-Richtung gleichzeitig
- 2: erst X- dann Z-Richtung
- 3: erst Z- dann X-Richtung

Bohren – Sicherheitsabstände

## **Sicherheitsabstände**

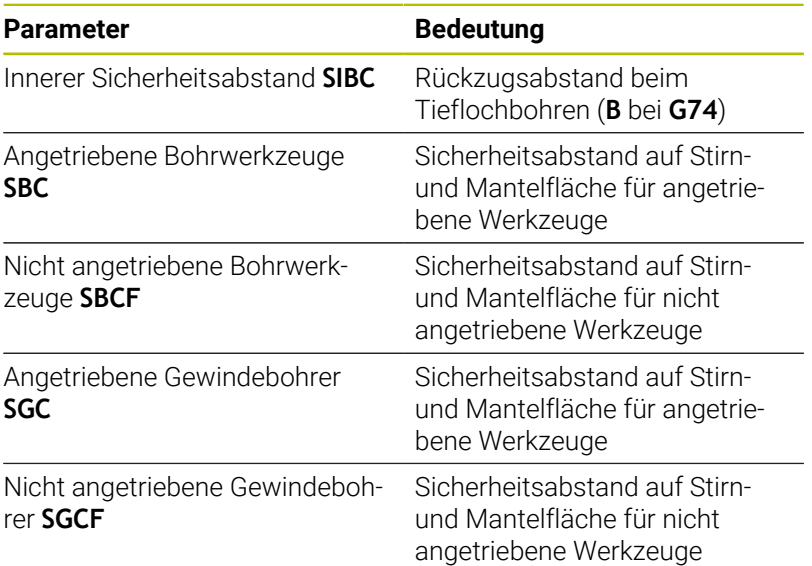

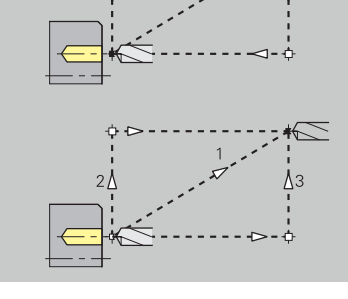

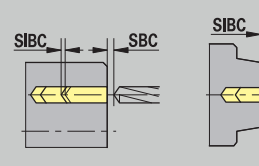

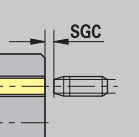

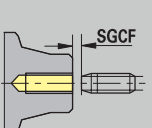

## Bohren – Bearbeitung

Die Parameter gelten für das Bohren mit dem Tieflochbohrzyklus (**G74**).

## **Bearbeitung**

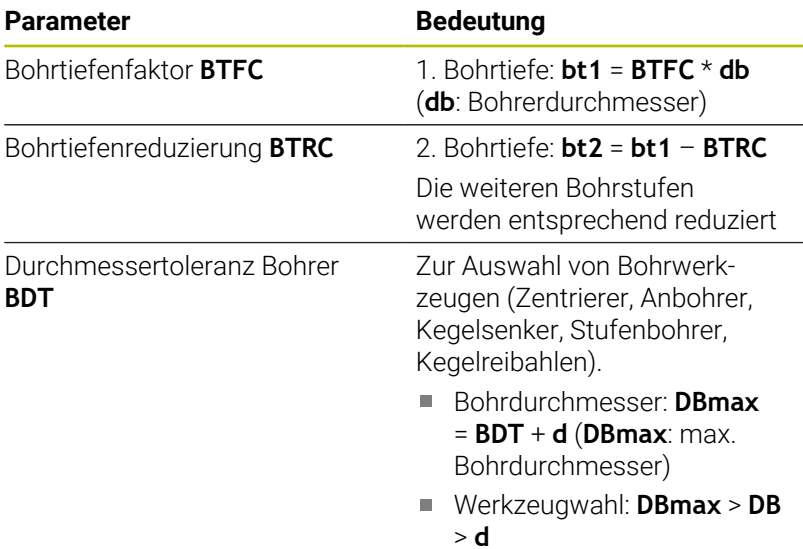

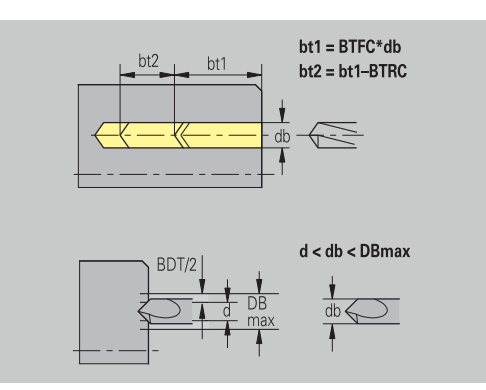

#### **Fräsen**

Fräsen – Aufmaße

## **Aufmaße**

## **Parameter**

Aufmaß in Fräsrichtung **MEA**

Aufmaß in Zustellrichtung **MZA**

Fräsen – An- und Abfahren

An- und Abfahrbewegungen erfolgen im Eilgang (**G0**).

## **An- und Abfahren**

## **Parameter**

- Anfahren Stirnfläche **ANMS**
- Anfahren Mantelfläche **ANMM**
- Abfahren Stirnfläche **ABMS**
- Abfahren Mantelfläche **ABMM**

Strategie zum Anfahren oder Abfahren:

- $\blacksquare$  1: X- und Z-Richtung gleichzeitig
- 2: erst X- dann Z-Richtung
- 3: erst Z- dann X-Richtung

Fräsen – Sicherheitsabstände

## **Sicherheitsabstände**

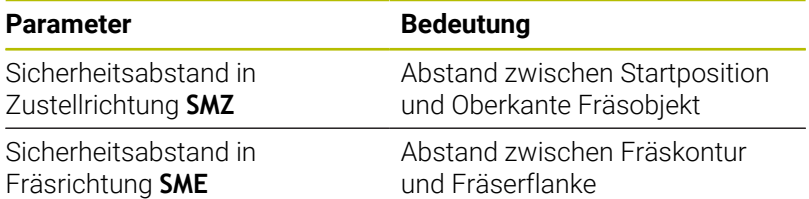

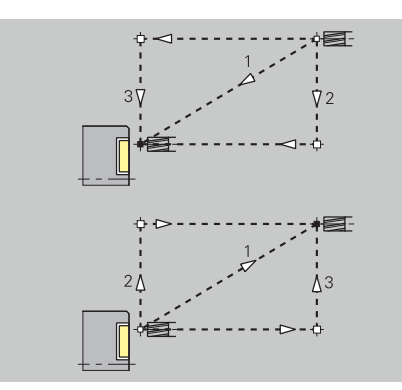

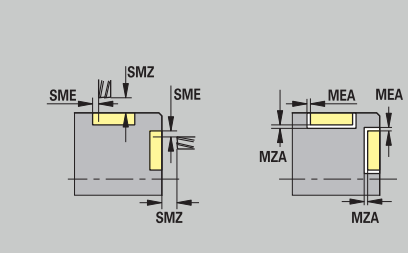

## Fräsen – Vorschub

Die Parameter gelten für das Wirbelfräsen und das Flächenfräsen.

## **Vorschub**

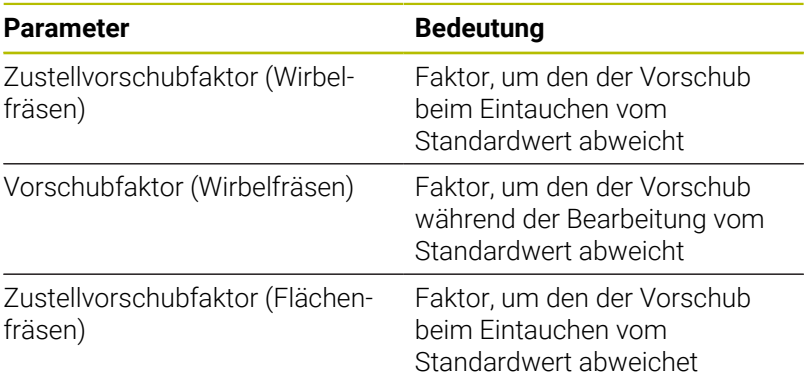

Fräsen – Bearbeitung

Die Parameter gelten für das Wirbelfräsen und das Flächenfräsen. Sie definieren das Wirbelfräsen mit dem Parameter **RC** in der ICP-Programmierung.

**Weitere Informationen:** ["TURN PLUS-Attribute", Seite 496](#page-495-0)

## **Bearbeitung**

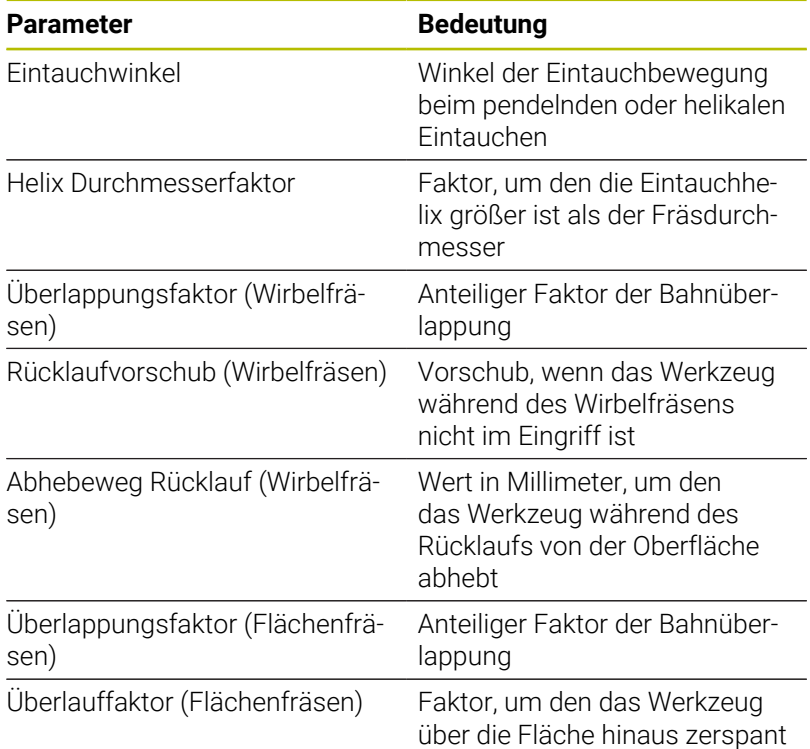

# **11.3 Unterbetriebsart Transfer**

Die Unterbetriebsart **Transfer** wird zum Zwecke der Datensicherung und für den Datenaustausch über Netzwerke oder USB-Geräten eingesetzt. Wenn im Folgenden von **Dateien** gesprochen wird, sind Programme, Parameter oder Werkzeugdaten gemeint.

Folgende Dateitypen werden transferiert:

- Programme (Zyklenprogramme, smart.Turn-Programme, DIN-Haupt- und Unterprogramme, ICP-Konturbeschreibungen)
- **Parameter**
- Werkzeugdaten

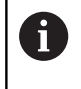

Die Übertragung von Screenshots (Taste **PRT SC**) erfolgt im Bereich **Service**.

## **Datensicherung**

HEIDENHAIN empfiehlt, die auf der Steuerung erstellten Programme und Werkzeugdaten in regelmäßigen Abständen auf einem externen Gerät zu sichern.

Die Parameter sollten Sie ebenfalls sichern. Da sie nicht häufig geändert werden, ist die Sicherung nur bei Bedarf erforderlich.

# **Datenaustausch mit TNCremo**

HEIDENHAIN bietet als Ergänzung zur Steuerung das PC-Programm TNCremo an. Mit diesem Programm ist es möglich, von einem PC auf die Daten der Steuerung zuzugreifen.

## **Externer Zugriff**

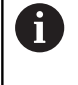

Der Maschinenhersteller kann die externen Zugriffsmöglichkeiten konfigurieren. Beachten Sie Ihr Maschinenhandbuch.

Mit dem Softkey **Externer Zugriff** können Sie den Zugriff über die LSV2 Schnittstelle freigeben oder sperren.

Externen Zugriff erlauben:

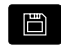

Betriebsart **Organisation** wählen

```
EXTERNER
  ZIIGRTFF
AUS<sup>T</sup>
         EIN
```
#### ▶ Softkey Externer Zugriff auf EIN stellen

Die Steuerung lässt den Zugriff auf Daten über die LSV2 Schnittstelle zu

#### Externen Zugriff sperren:

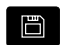

**Betriebsart Organisation** wählen

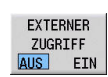

## Softkey **Externer Zugriff** auf **AUS** stellen

Die Steuerung sperrt den Zugriff über die LSV2 Schnittstelle

# **Verbindungen**

Verbindungen können über Netzwerk (Ethernet) oder mit einem USB-Datenträger hergestellt werden. Die Datenübertragung erfolgt über die **Ethernet**- oder die **USB**-Schnittstelle.

- Netzwerk (via Ethernet): Die Steuerung unterstützt **SMB**-Netzwerke (**S**erver **M**essage **B**lock, WINDOWS) und **NFS** - Netzwerke (**N**etwork **F**ile **S**ervice) **Weitere Informationen:** ["Ethernet-Schnittstelle ", Seite 725](#page-724-0)
- USB-Datenträger werden direkt an die Steuerung angeschlossen. Die Steuerung verwendet nur die erste Partition auf einem USB-Datenträger

**Weitere Informationen:** ["USB-Verbindung", Seite 667](#page-666-0)

# *HINWEIS*

#### **Achtung Kollisionsgefahr! Achtung, Datenverlust möglich!**

Ungeschützte oder unzureichend konfigurierte Netzwerke ermöglichen unbefugten und unsicheren Zugriff auf die Steuerungsdaten. Dabei können NC-Programme und Maschineneinstellungen verändert oder gelöscht werden. Neben Datenverlust besteht dadurch erhöhte Kollisionsgefahr!

- Ausschließlich autorisierten Personen Zugriff auf die Steuerung über das Netzwerk ermöglichen
- Ggf. den externen Zugriff in der Betriebsart **Organisation** deaktivieren
- Alternativ Daten bei Bedarf mit einem Schreibschutz versehen

HEIDENHAIN empfiehlt zusätzlich eine regelmäßige Datensicherung vorzunehmen.

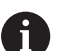

Sie können auf einem angebundenen USB-Datenträger oder Netzlaufwerk auch neue Ordner anlegen. Drücken Sie hierzu den Softkey **Transfer-Ordner anlegen** und geben einen Ordnernamen ein.

Die Steuerung zeigt alle aktiven Verbindungen in einem Auswahlfenster. Falls ein Ordner weitere Unterordner enthält, können Sie diese auch öffnen und anwählen.

Die Netzwerkkonfiguration finden Sie im HEROS-Menü.

**Weitere Informationen:** ["Fenster Netzwerkeinstellungen",](#page-725-0) [Seite 726](#page-725-0)

## <span id="page-666-0"></span>**USB-Verbindung**

USB-Verbindung herstellen:

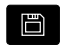

Betriebsart **Organisation** anwählen

USB-Datenträger an die USB-Schnittstelle, der Steuerung anschließen

Softkey **Transfer** drücken (bei Anmeldung)

TRANSFER

Ver-<br>bindungen

Softkey **Verbindungen** drücken

- > Der USB-Datenträger wird angezeigt.
- Mit den Softkeys kann ein USB-Datenträger getrennt oder neu verbunden werden

Prinzipiell sollten die meisten USB-Geräte an die Steuerung i. anschließbar sein. Unter Umständen, z. B. bei großen Kabellängen zwischen Bedienfeld und Hauptrechner, kann es vorkommen, dass ein USB-Gerät nicht korrekt von der Steuerung erkannt wird. In solchen Fällen ein anderes USB-Gerät verwenden.

#### **Softkeys USB-Verbindung**

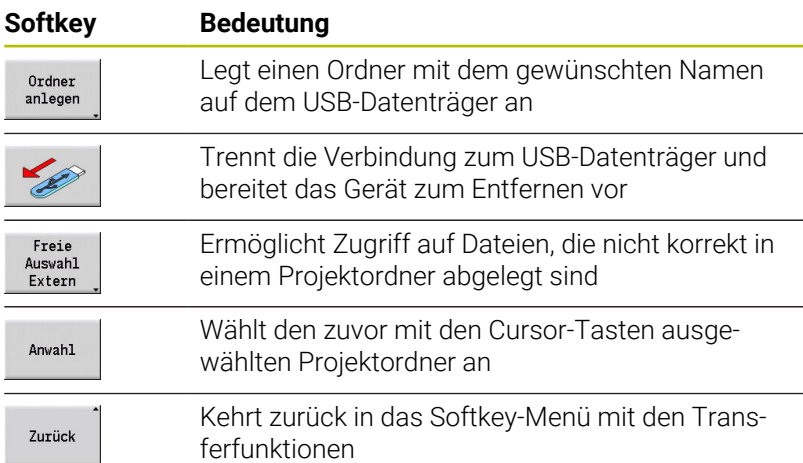

# **Möglichkeiten der Datenübertragung**

Die Steuerung verwaltet DIN-Programme, DIN-Unterprogramme, Zyklenprogramme und **ICP-Konturen** in unterschiedlichen Verzeichnissen. Bei der Wahl der **Programmgruppe** wird automatisch auf das entsprechende Verzeichnis umgeschaltet.

Parameter und Werkzeugdaten werden unter dem in Backup-Name eingetragenen Dateinamen in einer ZIP-Datei im Ordner **para** oder **tool** auf der Steuerung abgelegt. Diese Backup-Datei kann dann in einen Projektordner auf der Gegenstelle gesendet werden.

- Sind Programmdateien in einer anderen Betriebsart  $\Box$ geöffnet, werden diese nicht überschrieben
	- Das Einlesen von Werkzeugdaten und Parametern  $\mathbb{R}^n$ ist nur möglich, wenn in der Unterbetriebsart **Programmablauf** kein Programm gestartet ist

Folgende Transferfunktionen stehen zur Verfügung:

- **Programme**: Dateien senden und empfangen
- **Parameter-Backup** erstellen, senden und empfangen
- **Parameter-Restore**: Parameter Backup wieder einlesen ×
- **Werkzeuge-Backup** erstellen, senden und empfangen  $\blacksquare$
- **Werkzeuge-Restore**: Werkzeuge-Backup wieder einlesen
- **Service-Daten** erstellen und senden
- $\overline{\phantom{a}}$ **Daten Backup** erstellen: alle Daten in einen Projektordner sichern
- **Freie Auswahl Extern**: wählt Programm-Dateien frei von einem  $\overline{\phantom{a}}$ USB-Datenträger
- **ZusatzFunktionen**: Importieren von Zyklen- und DIN-Programmen der MANUALplus 4110, Importieren von Werkzeugdaten der CNC PILOT 4290

 $\mathbf{i}$ 

#### **Ordnerstruktur - Dateiablage**

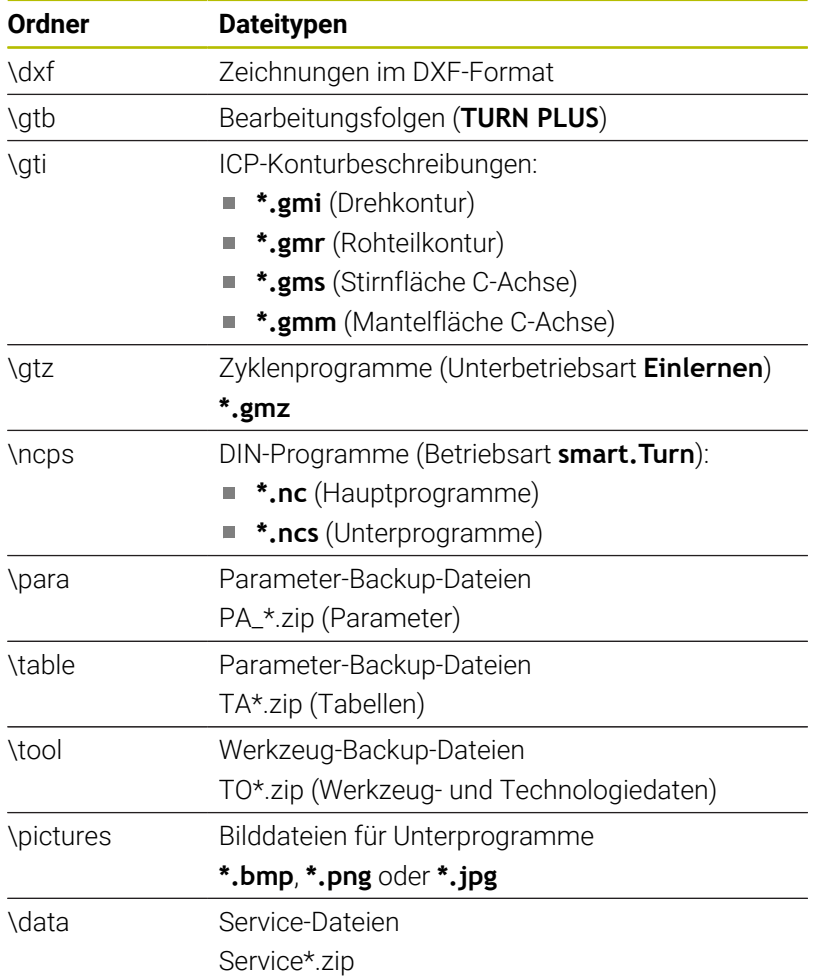

## **Transferordner**

Der Datentransfer von der Steuerung auf einen externen Datenträger ist nur in zuvor angelegte Transferordner möglich. In jedem Transferordner werden die Dateien in der gleichen Ordnerstruktur abgelegt wie auf der Steuerung.

Transferordner können nur direkt im angewählten Netzwerkpfad oder dem Root-Verzeichnis des USB-Datenträgers verwendet werden.

# **Programme (Dateien) übertragen**

## **Wahl der Programmgruppe**

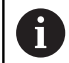

Die Übertragung von Screenshots (Taste **PRT SC**) erfolgt im Bereich **Service**. Programmgruppe wählen:

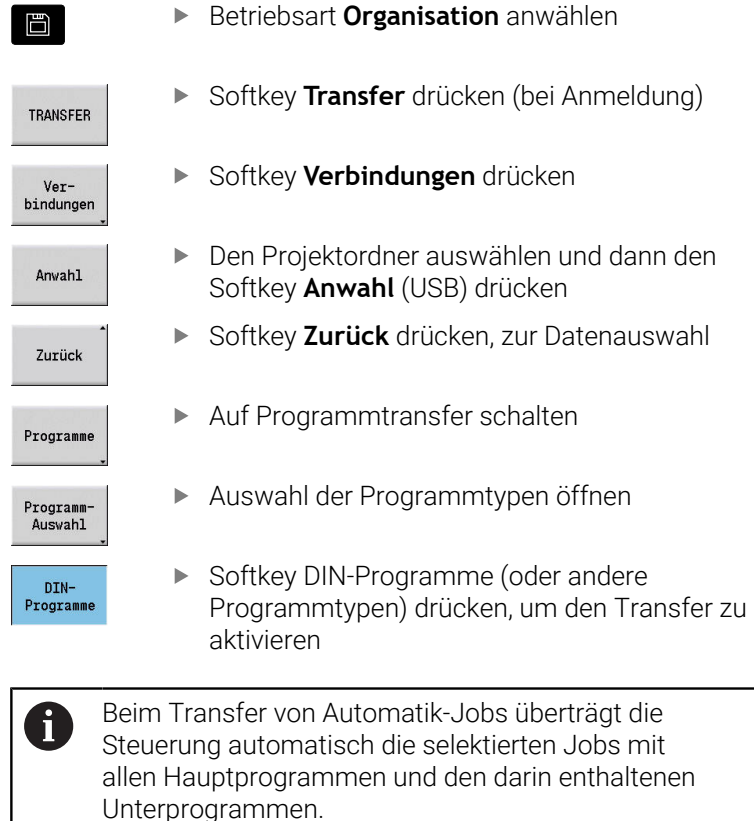

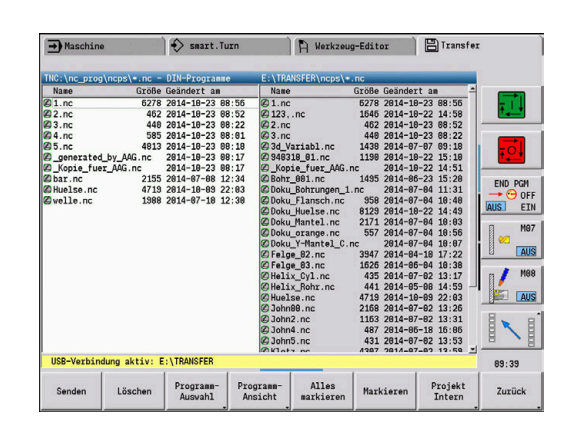

# **Softkeys Programmgruppenauswahl**

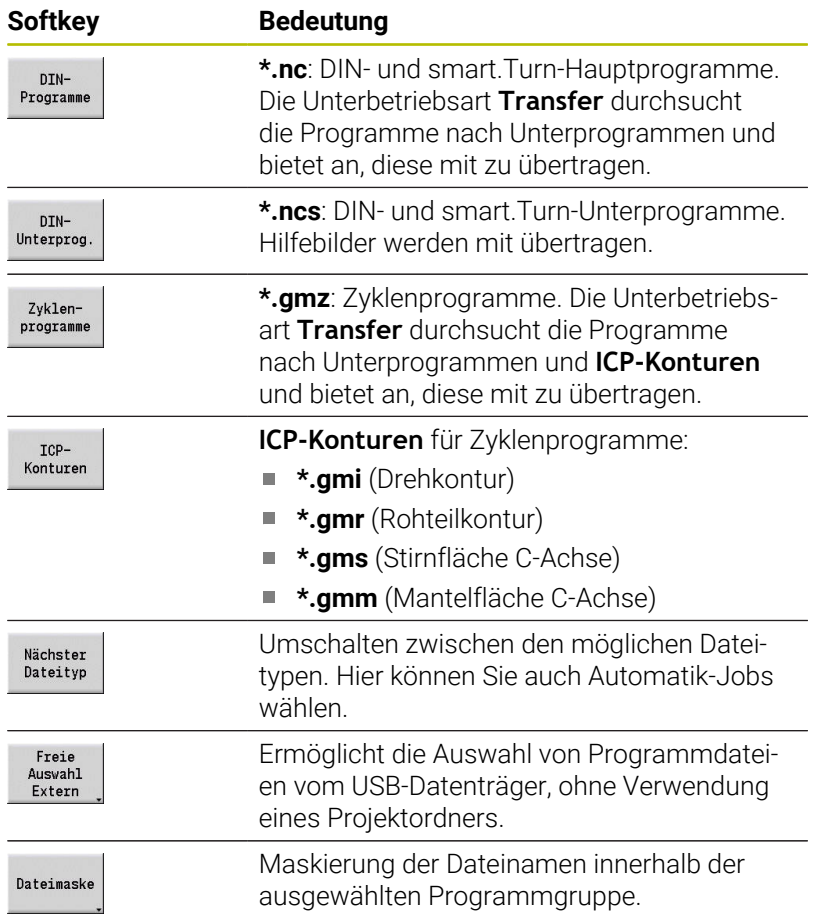

## **Wahl des Programms**

Die Steuerung zeigt im linken Fenster die Dateiliste der Steuerung. Im rechten Fenster werden bei bestehender Verbindung die Dateien der Gegenstelle angezeigt. Mit den Cursor-Tasten wechseln Sie zwischen dem linken und rechten Fenster.

Bei der Auswahl der Programme stellen Sie den Cursor auf das gewünschte Programm und drücken den Softkey **Markieren**, oder Sie kennzeichnen alle Programme mit dem Softkey

## **Alles markieren**.

Markierte Programme werden farbig gekennzeichnet. Markierungen löschen Sie durch erneutes Markieren.

Die Steuerung zeigt die Dateigröße und den Zeitpunkt der letzten Änderung des Programms in der Liste an, wenn die Dateinamenlänge dies erlaubt.

Bei DIN-Programmen/-Unterprogrammen können Sie zusätzlich mit dem Softkey **ProgrammAnsicht** das NC-Programm sichten.

Die Übertragung der Dateien wird mit dem Softkey **Senden** oder **Empfangen** gestartet.

Während der Übertragung zeigt die Steuerung folgende Informationen in einem Transferfenster an:

- Ī. Name des Programms, das gerade transferiert wird
- Ist eine Datei auf dem Ziel bereits vorhanden, fragt die Steuerung, П ob die Datei überschrieben werden soll. Sie können auch das Überschreiben für alle folgenden Dateien aktivieren

Hat die Steuerung bei der Übertragung festgestellt, dass zu den übertragenen Daten verbundene Dateien vorliegen (Unterprogramme, **ICP-Konturen**), öffnet sich ein Dialog mit der Möglichkeit die verbundenen Dateien aufzulisten und zu übertragen.

#### **Softkeys Programmauswahl**

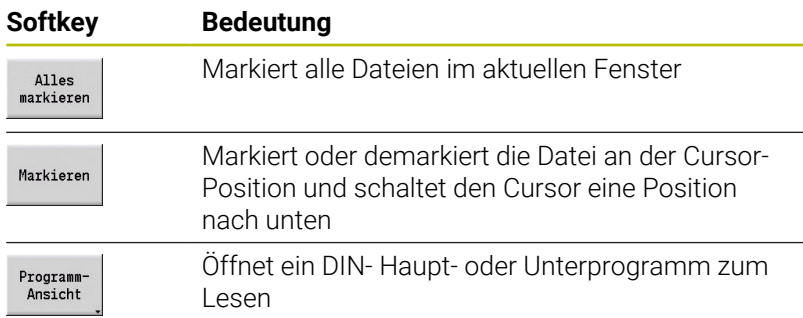

#### **Projektdateien übertragen**

Wenn Sie Dateien aus einem Projekt übertragen möchten, können Sie mit dem Softkey **Projekt** die Projektverwaltung der Steuerung öffnen und das entsprechende Projekt wählen.

**Weitere Informationen:** ["Projektverwaltung", Seite 193](#page-192-0)

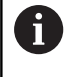

Mit dem Softkey **Projekt Intern** können Sie Ihre Projekte verwalten und komplette Projektordner übertragen. **Weitere Informationen:** ["Projektverwaltung", Seite 193](#page-192-0)

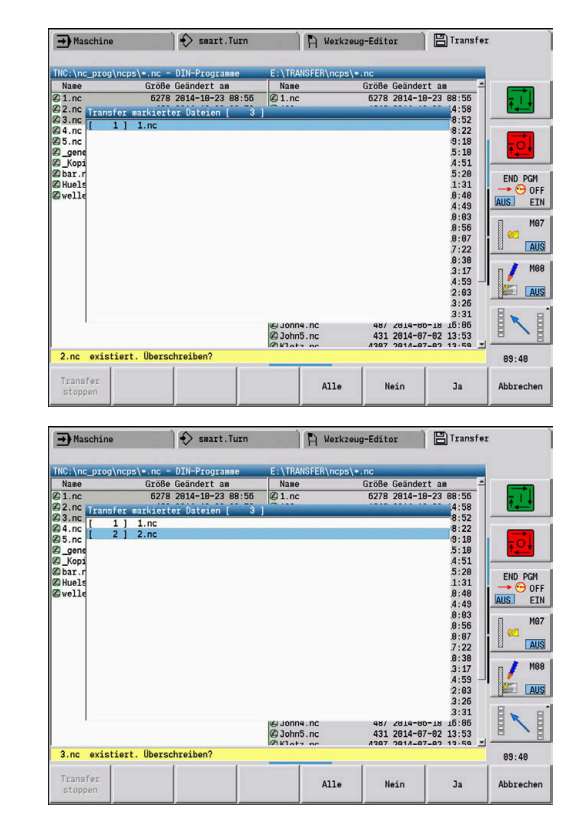

## **Parameter übertragen**

Innerhalb des Parametermenüs stehen folgende Funktionen zur Verfügung:

- **Parameter-Backup erstellen**: Die Parameter werden als Zip-Dateien gespeichert und auf der Steuerung abgelegt, [siehe](#page-673-0) ["Parameter-Backup erstellen", Seite 674](#page-673-0)
- **Parameter-Backup-Dateien senden oder empfangen**: Die Zip-Dateien zu einem externen Laufwerk oder auf die Steuerung übertragen, [siehe "Parameter-Backup-Dateien senden oder](#page-673-1) [empfangen", Seite 674](#page-673-1)
- **Parameter-Restore**: Gesichertes Backup auf der Steuerung wiederherstellen (nur für Maschinenhersteller)

#### **Menü Parameter**

Um das Parametermenü zu öffnen, gehen Sie wie folgt vor:

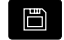

Betriebsart **Organisation** wählen

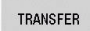

Softkey **Transfer** drücken

Softkey **Parameter** drücken

Parameter

## **Softkeys Parameter**

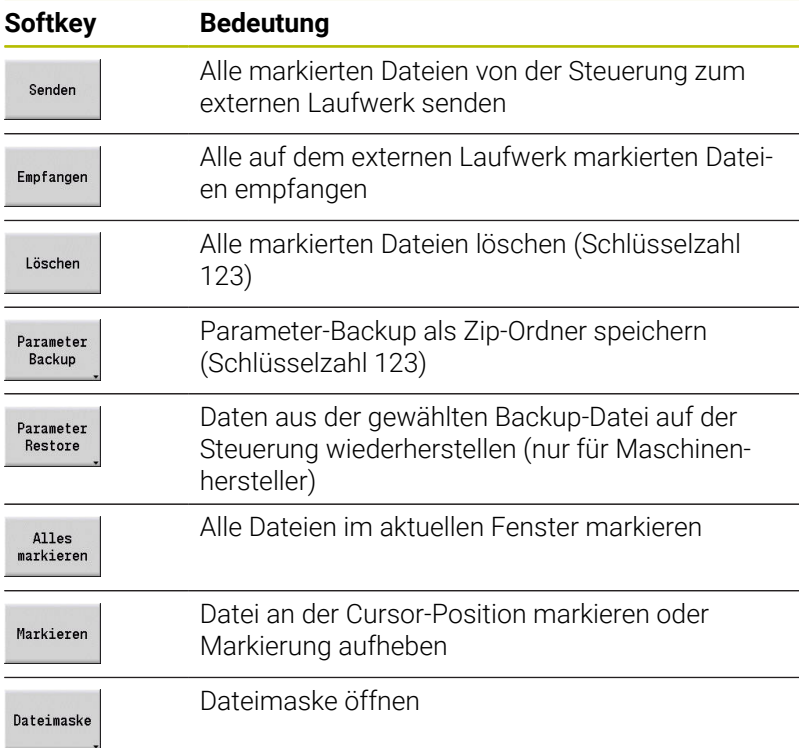

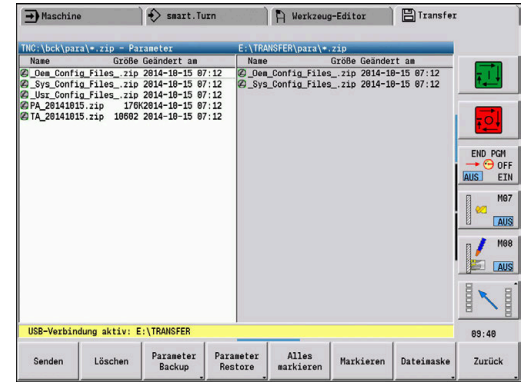

## <span id="page-673-0"></span>**Parameter-Backup erstellen**

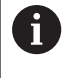

Die Funktion Parameter-Backup erfordert die Schlüsselzahl 123.

Sie können auch ohne eine Verbindung zu einem externen Laufwerk Parameter-Backups erstellen.

Mit einem Parameter-Backup sichern Sie alle Parameter und Tabellen der Steuerung außer der Werkzeug- und Technologiedaten.

Um ein Parameter-Backup zu erstellen, gehen Sie wie folgt vor:

- Parameter Backup
- Softkey **Parameter Backup** drücken
- > Die Steuerung öffnet ein Überblendfenster.
- Name des Backups im Feld **Backup-Name** definieren
- Backup starten
- Softkey **Backup starten** drücken
- Die Steuerung erstellt das Backup der Parameter und Tabellen als separate Zip-Dateien und speichert die Dateien unter folgendem Pfad:
	- Parameter: TNC:/bck/para/PA\_\*.zip
	- Tabellen: TNC:/bck/table/TA\_\*.zip

## <span id="page-673-1"></span>**Parameter-Backup-Dateien senden oder empfangen**

Wenn die Steuerung mit einem externen Datenträger verbunden ist, können Sie Parameter-Backup-Dateien senden und empfangen.

Um Parameter-Backup-Dateien zu senden, gehen Sie wie folgt vor:

Im linken Dateifenster Datei markieren

Sender

Softkey **Senden** drücken

Die Steuerung überträgt die markierten Dateien zum externen Laufwerk.

Um Parameter-Backup-Dateien zu empfangen, gehen Sie wie folgt vor:

- Im rechten Dateifenster Datei markieren
- Empfangen
- Softkey **Empfangen** drücken
- > Die Steuerung überträgt die markierten Dateien vom externen Laufwerk zur Steuerung.

# **Werkzeugdaten übertragen**

Innerhalb des Werkzeugmenüs stehen folgende Funktionen zur Verfügung:

- **Werkzeuge-Backup erstellen**: Die Werkzeugdaten werden als Zip-Datei gespeichert und auf der Steuerung abgelegt, [siehe](#page-675-0) ["Werkzeuge-Backup erstellen", Seite 676](#page-675-0)
- **Werkzeug-Backup-Dateien senden oder empfangen**: Die Zip-Dateien zu einem externen Laufwerk oder auf die Steuerung übertragen, [siehe "Werkzeuge-Backup-Dateien senden oder](#page-675-1) [empfangen", Seite 676](#page-675-1)
- **Werkzeuge-Restore**: Gesichertes Backup auf der Steuerung  $\mathcal{L}_{\mathcal{A}}$ wiederherstellen, [siehe "Werkzeuge-Restore", Seite 677](#page-676-0)

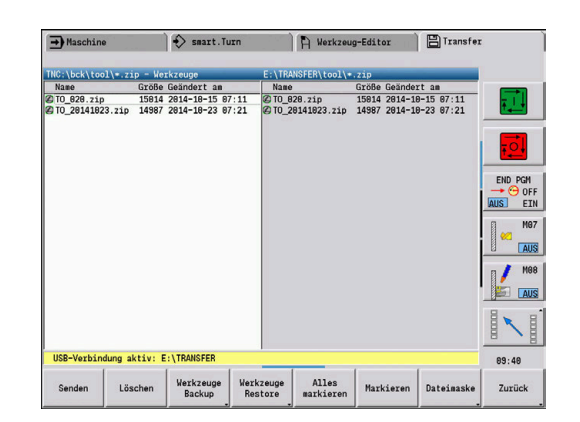

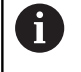

Die Funktionen Werkzeuge-Backup und Werkzeuge-Restore erfordern die Schlüsselzahl 123.

Sie können auch ohne eine Verbindung zu einem externen Laufwerk Werkzeuge-Backups erstellen und wiederherstellen.

#### **Menü Werkzeuge**

Um das Werkzeugmenü zu öffnen, gehen Sie wie folgt vor:

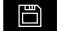

Betriebsart **Organisation** wählen

TRANSFER

Softkey **Transfer** drücken

Werkzeuge

Softkey **Werkzeuge** drücken

#### **Softkeys Werkzeuge**

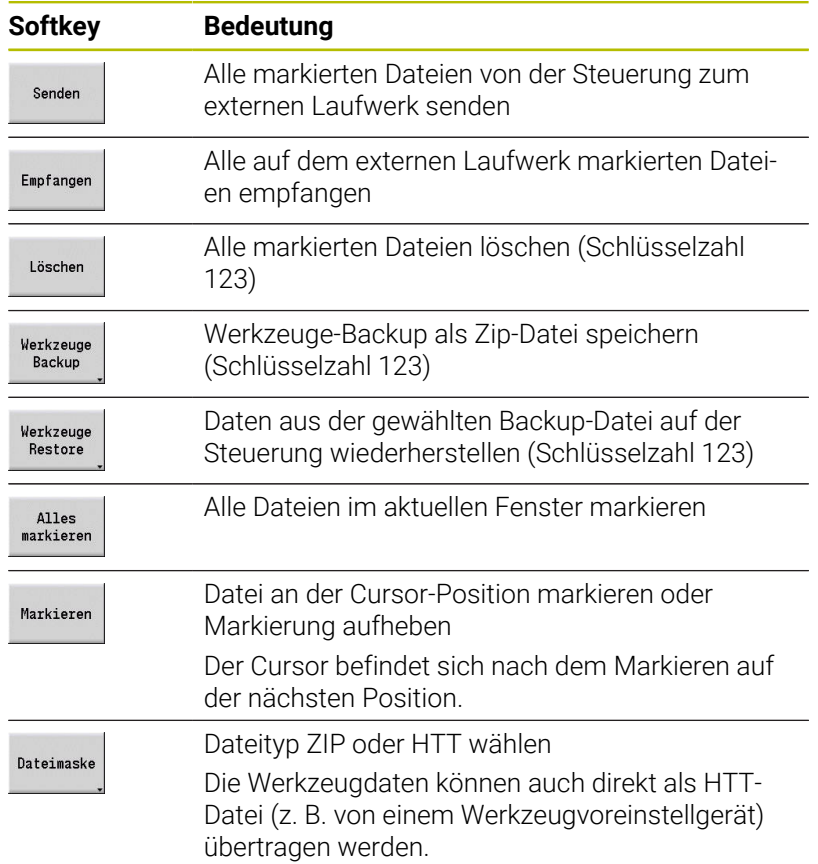

## <span id="page-675-0"></span>**Werkzeuge-Backup erstellen**

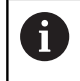

Die Funktionen Werkzeuge-Backup und Werkzeuge-Restore erfordern die Schlüsselzahl 123.

Mit einem Werkzeuge-Backup können Sie alle Werkzeuge oder gewählte Werkzeuge sichern. Sie wählen die Werkzeuge aus der Werkzeugliste oder der aktuellen Belegung der Maschine.

Um ein Werkzeuge-Backup zu erstellen, gehen Sie wie folgt vor:

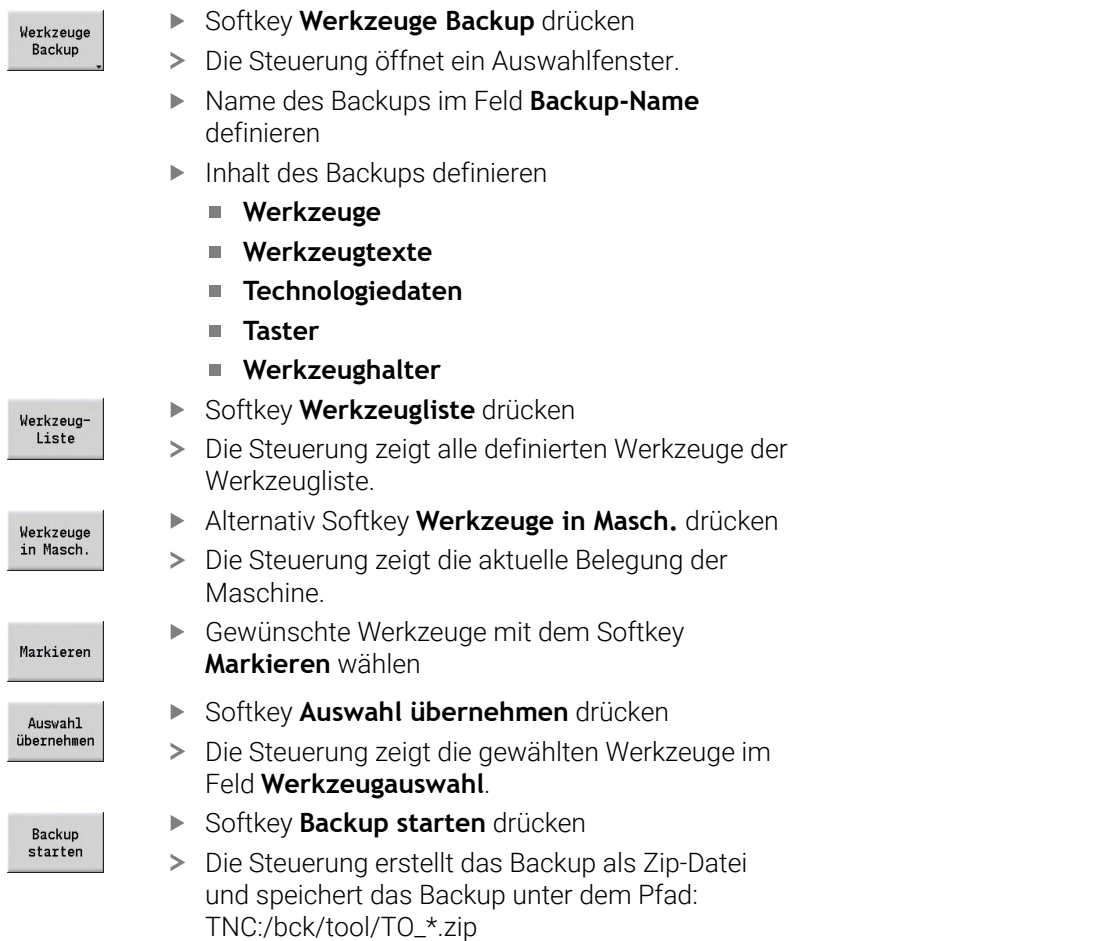

#### <span id="page-675-1"></span>**Werkzeuge-Backup-Dateien senden oder empfangen**

Wenn die Steuerung mit einem externen Datenträger verbunden ist, können Sie Werkzeuge-Backup-Dateien senden und empfangen.

Um Werkzeuge-Backup-Dateien zu senden, gehen Sie wie folgt vor:

Im linken Dateifenster Datei markieren

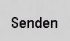

- Softkey **Senden** drücken
- Die Steuerung überträgt die markierten Dateien zum externen Laufwerk.

Um Werkzeuge-Backup-Dateien zu empfangen, gehen Sie wie folgt vor:

Im rechten Dateifenster Datei markieren

- Empfangen
- Softkey **Empfangen** drücken
- Die Steuerung überträgt die markierten Dateien vom externen Laufwerk zur Steuerung.

#### <span id="page-676-0"></span>**Werkzeuge-Restore**

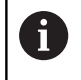

Die Funktionen Werkzeuge-Backup und Werkzeuge-Restore erfordern die Schlüsselzahl 123.

Sie können Werkzeuge-Backup-Dateien von einem externen Datenträger oder von der Steuerung wiederherstellen. Dabei können Sie die Werkzeuge und Daten wählen, die übernommen werden.

Um eine Backup-Datei wiederherzustellen, gehen Sie wie folgt vor:

Backup-Datei zum Wiederherstellen wählen

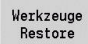

- Softkey **Werkzeuge Restore** drücken
- > Die Steuerung öffnet ein Auswahlfenster.
- Inhalt des Restore definieren
	- **Werkzeuge**
	- **Werkzeugtexte**
	- **Technologiedaten**
	- **Taster**
	- **Werkzeughalter** ÷.

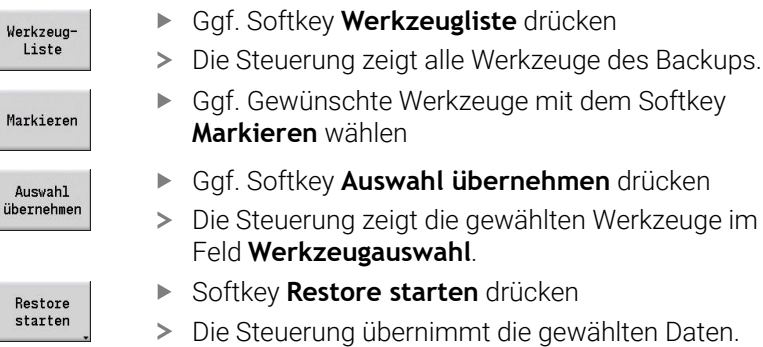

## **Service-Dateien erstellen**

Service-Dateien enthalten verschiedene Logfiles, die vom Kundendienst für die Fehlersuche verwendet werden. Alle wichtigen Informationen werden in einem Service-Dateien-Datensatz als ZIP-Datei zusammengefasst.

Pfad und Dateinamen der Backup-Dateien: \data\SERVICEx.zip ("x" bezeichnet eine fortlaufende Nummer)

Die Steuerung erzeugt die Service-Datei immer mit der Nummer **1**. Bereits vorhandene Dateien werden umbenannt auf die Nummern **2 – 5**. Eine bereits vorhandene Datei mit der Nummer **5** wird gelöscht.

Das Sichern von Service-Dateien beinhaltet folgende Schritte:

- **Service-Dateien erstellen**: Die Informationen werden in einer ZIP-Datei zusammengefasst und auf der Steuerung abgelegt
- **Service-Dateien senden**

## **Anwahl Service-Dateien**

Service-Dateien können auch ohne bestehende Verbindung zum externen Datenträger erstellt werden.

Service-Dateien erstellen:

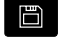

Betriebsart **Organisation** anwählen

Softkey **Transfer** drücken (bei Anmeldung)

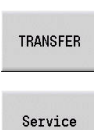

Softkey **Service** drücken

#### **Softkeys Servicedateientransfer**

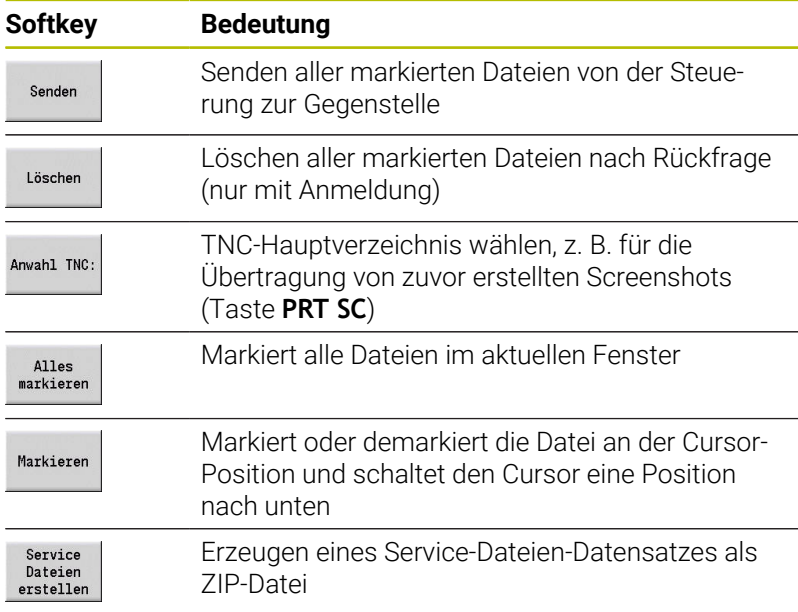

#### **Service-Dateien speichern**

Service-Dateien speichern:

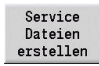

Softkey **Service erstellen** drücken

Dateinamen eingeben, unter dem die Servicedatei gespeichert wird

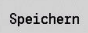

Softkey **Speichern** drücken

## **Daten-Backup erstellen**

Ein Daten-Backup umfasst folgende Schritte:

- Kopieren der Programmdateien in den Transferordner
	- NC-Hauptprogramme
	- NC-Unterprogramme (mit Bildern)
	- **zyklenprogramme**
	- ICP-Konturen
- Erzeugen eines Parameter-Backups und Kopieren der Backup-Dateien aus den Ordnern **para** und **table** in den Projektordner. (PA\_Backup.zip, TA\_Backup.zip)
- Erzeugen eines Werkzeuge-Backups und Kopieren aller Werkzeuge-Backups aus dem Ordner **tool** in den Projektordner (TO\_Backup.zip)
- Service-Dateien werden **nicht** erzeugt und kopiert

#### **Anwahl Daten-Backup**

Ein Daten-Backup kann auch ohne bestehende Verbindung zum externen Datenträger erstellt werden.

Daten-Backup erstellen:

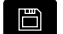

Betriebsart **Organisation** anwählen

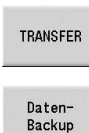

Softkey **Transfer** drücken (bei Anmeldung)

Softkey **DatenBackup** drücken

#### **Softkeys Datenbackuptransfer**

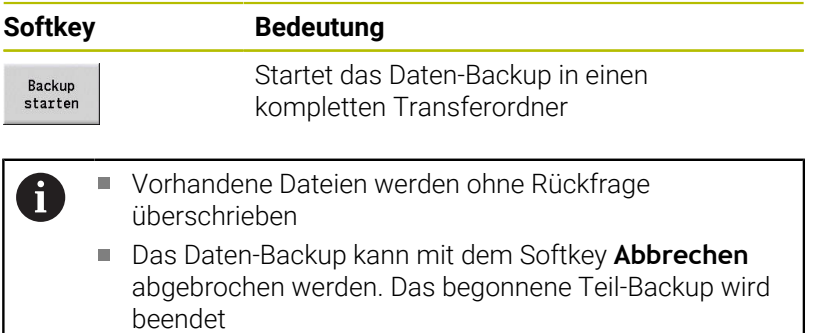

# **NC-Programme aus Vorgängersteuerungen importieren**

Die Programmformate der Vorgängersteuerungen MANUALplus 4110 und CNC PILOT 4290 unterscheiden sich vom Format der MANUALplus 620 und der CNC PILOT 640. Sie können aber Programme der Vorgängersteuerungen mit dem Programmkonverter an die neue Steuerung anpassen. Dieser Konverter ist Bestandteil Ihrer Steuerung. Die erforderlichen Anpassungen führt der Konverter soweit möglich automatisch durch.

Übersicht der konvertierbaren NC-Programme:

- **MANUALplus 4110** 
	- **zyklenprogramme**
	- ICP-Konturbeschreibungen
	- **DIN-Programme**
- CNC PILOT 4290: DIN-PLUS-Programme

TURN PLUS-Programme der CNC PILOT 4290 sind **nicht** konvertierbar.

#### **NC-Programme von dem verbundenen Datenträger importieren**

NC-Programme importieren:

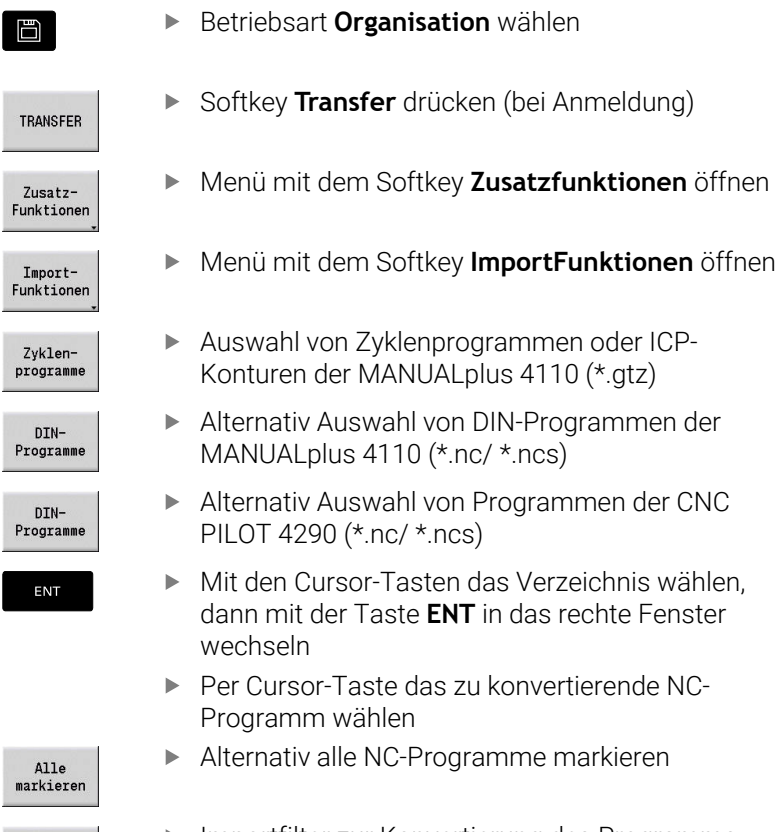

Importfilter zur Konvertierung des Programms oder der Programme in das Format Ihrer Steuerung starten

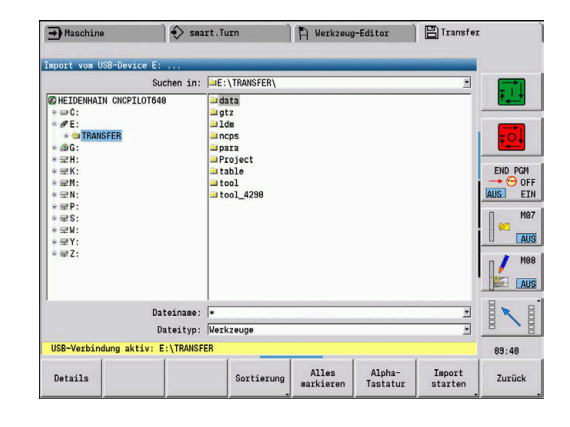

Import starten

Importierte Zyklenprogramme, ICP-Konturbeschreibungen, ĥ DIN-Programme und DIN-Unterprogramme erhalten den Namens-Vorsatz **CONV\_...**.

Zusätzlich passt die Steuerung die Endung an und importiert die NC-Programme in die richtigen Verzeichnisse.

## **Zyklenprogramme konvertieren**

MANUALplus 4110 und MANUALplus 620 oder CNC PILOT 640 haben unterschiedliche Konzepte bei der Werkzeugverwaltung, den Technologiedaten usw.

Zusätzlich kennen die Zyklen der MANUALplus 620 oder CNC PILOT 640 mehr Parameter als die Zyklen der MANUALplus 4110.

Beachten Sie folgende Punkte:

- **Werkzeugaufruf**: Die Übernahme der Werkzeugnummer ist abhängig davon, ob ein **Multifix-Programm** (2-stellige Werkzeugnummer) oder **Revolver-Programm** (4-stellige Werkzeugnummer) vorliegt
	- 2-stellige Werkzeugnummer: Die Werkzeugnummer wird als **ID** übernommen und als Werkzeugnummer wird **T1** eingetragen
	- 4-stellige Werkzeugnummer (Tddpp): Die ersten beiden Stellen der Werkzeugnummer (dd) werden als **ID** und die letzten beiden Stellen (pp) als **T** übernommen
- Ī. **Werkzeugwechselpunkt anfahren**: Der Konverter trägt in **Werkzeugwechselpunkt G14** die Einstellung **keine Achse** ein. In der 4110 wird dieser Parameter nicht verwendet
- $\mathbb{R}^n$ **Sicherheitsabstand**: Der Konverter trägt die in dem Parameter **Allgemeine Einstellungen** definierten Sicherheitsabstände in die Felder **Sicherheitsabstand G47**, ... **SCI**, ... **SCK** ein
- **M-Funktionen** werden unverändert übernommen
- **Aufruf von ICP-Konturen**: Der Konverter ergänzt beim Aufruf Ī. einer ICP-Konturen den Namensvorsatz **CONV\_...**
- **Aufruf von DIN-Zyklen**: Der Konverter ergänzt beim Aufruf eines DIN-Zyklus den Namensvorsatz **CONV\_...**

# *HINWEIS*

#### **Achtung Kollisionsgefahr!**

Konvertierte NC-Programme können falsch konvertierte Inhalte (maschinenabhängig) oder nicht konvertierte Inhalte aufweisen. Während der Bearbeitung besteht Kollisionsgefahr!

- Konvertierte NC-Programme an die aktuelle Steuerung anpassen
- NC-Programm in der Unterbetriebsart **Simulation** mithilfe der Grafik prüfen

## **DIN-Programme konvertieren**

Bei DIN-Programmen ist zusätzlich zu den unterschiedlichen Konzepten bei der Werkzeugverwaltung, den Technologiedaten usw. noch die Konturbeschreibung und die Variablenprogrammierung zu berücksichtigen.

Beachten Sie folgende Punkte bei der Konvertierung von DIN-Programmen der MANUALplus 4110:

- **Werkzeugaufruf**: Die Übernahme der Werkzeugnummer ist abhängig davon, ob ein **Multifix-Programm** (2-stellige Werkzeugnummer) oder **Revolver-Programm** (4-stellige Werkzeugnummer) vorliegt
- **Werkzeugwechselpunkt anfahren**: Der Konverter trägt in **Werkzeugwechselpunkt G14** die Einstellung **keine Achse** ein. In der 4110 wird dieser Parameter nicht verwendet
- **Rohteilbeschreibung**: Eine Rohteilbeschreibung **G20** und **G21** der 4110 wird zu einem **HILFSROHTEIL** auf Ihrer Steuerung
- **Konturbeschreibungen**: Bei 4110-Programmen folgt den Bearbeitungszyklen die Konturbeschreibung. Bei der Konvertierung wird die Konturbeschreibung in eine **HILFSROHTEIL** konvertiert. Der zugehörige Zyklus im Abschnitt **BEARBEITUNG** verweist dann auf diese Hilfskontur
- **Variablenprogrammierung**: Variablenzugriffe auf Werkzeugdaten, Maschinenmaße, **D**-Korrekturen, Parameterdaten sowie Ereignisse können nicht konvertiert werden. Diese Programmsequenzen müssen angepasst werden
- **M-Funktionen** werden unverändert übernommen
- $\blacksquare$ **Inch oder metrisch**: Der Konverter kann das Maßsystem des 4110-Programms nicht ermitteln. Deshalb wird auch kein Maßsystem in dem Zielprogramm eingetragen. Das muss vom Benutzer nachgeholt werden

Beachten Sie folgende Punkte bei der Konvertierung von DIN-Programmen der CNC PILOT 4290:

- **Werkzeugaufruf** (**T**-Befehle des Abschnitts **REVOLVER**):
	- **T**-Befehle, die eine Referenz zur Werkzeugdatenbank beinhalten, werden unverändert übernommen (Beispiel: T1 ID"342-300.1")
	- **T**-Befehle, die Werkzeugdaten beinhalten, können nicht konvertiert werden
- **Variablenprogrammierung**: Variablenzugriffe auf  $\overline{\phantom{a}}$ Werkzeugdaten, Maschinenmaße, **D**-Korrekturen, Parameterdaten sowie Ereignisse können nicht konvertiert werden. Diese Programmsequenzen müssen angepasst werden
- $\overline{\phantom{a}}$ **M-Funktionen** werden unverändert übernommen
- **Namen von externen Unterprogrammen**: Der Konverter ergänzt beim Aufruf eines externen Unterprogramms den Namensvorsatz **CONV\_...**

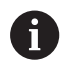

Enthält das DIN-Programm nicht konvertierbare Elemente, wird der entsprechende NC-Satz als Kommentar abgelegt. Diesem Kommentar wird der Begriff **WARNUNG** vorangestellt. Abhängig von der Situation wird der nicht konvertierbare Befehl in die Kommentarzeile übernommen oder der nicht konvertierbare NC-Satz folgt dem Kommentar.

# *HINWEIS*

## **Achtung Kollisionsgefahr!**

Konvertierte NC-Programme können falsch konvertierte Inhalte (maschinenabhängig) oder nicht konvertierte Inhalte aufweisen. Während der Bearbeitung besteht Kollisionsgefahr!

- Konvertierte NC-Programme an die aktuelle Steuerung anpassen
- NC-Programm in der Unterbetriebsart **Simulation** mithilfe der Grafik prüfen

# **Werkzeugdaten der CNC PILOT 4290 importieren**

Das Format der Werkzeugliste der CNC PILOT 4290 unterscheidet sich vom Format der MANUALplus 620 und CNC PILOT 640. Sie können Werkzeugdaten mit dem Programmkonverter an die neue Steuerung anpassen.

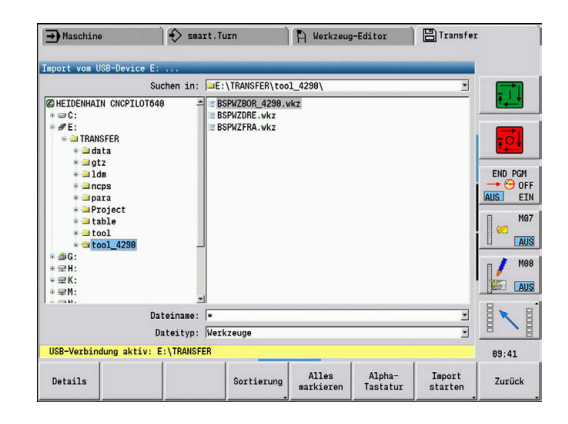

## **Werkzeugdaten von dem verbundenen Datenträger importieren**

Werkzeugdaten importieren:

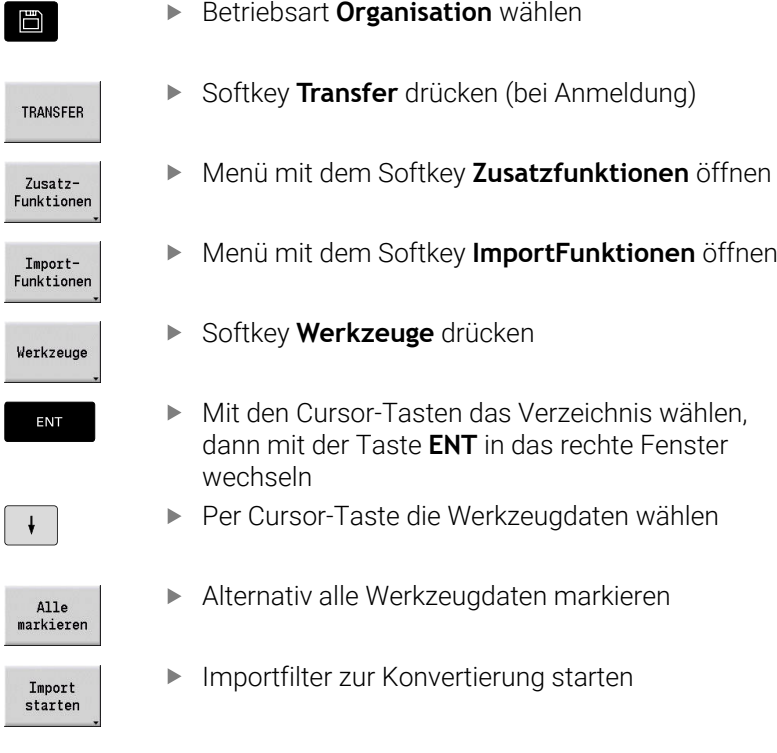

Die Steuerung generiert für jede importierte Datei eine Tabelle mit dem Namen CONV\_\*.HTT. Sie können diese mit Hilfe der Restore-Funktion einlesen, wenn Sie die Dateimaske auf den Dateityp **\*.htt** stellen.
# **11.4 Service-Pack**

Wenn Änderungen oder Erweiterungen an der Steuerungssoftware erforderlich sind, stellt Ihr Maschinenhersteller ein Service-Pack zur Verfügung. In der Regel wird das Service-Pack mit Hilfe eines 1 GB USB-Speichersticks (oder größer) installiert. Die für das Service-Pack erforderliche Software ist in der Datei **setup.zip** zusammengefasst. Diese Datei wird auf den USB-Stick gespeichert.

# **Service-Pack installieren**

Bei der Installation des Service-Packs wird die Steuerung herunter gefahren. Beenden Sie deshalb das Editieren von NC-Programmen usw., bevor Sie den Vorgang beginnen.

# *HINWEIS*

### **Achtung, Datenverlust möglich!**

Die Steuerung führt vor der Installation eines Service-Packs keine automatische Datensicherung durch. Stromausfälle oder andere Probleme können die Installation eines Service-Packs stören. Dabei können Daten unwiederbringlich beschädigt oder gelöscht werden.

Vor der Installation des Service-Packs Daten mithilfe eines Backups sichern

#### Service-Pack installieren:

USB-Stick anschließen

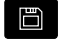

In die Betriebsart **Organisation** wechseln

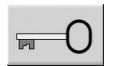

**IIDDATE** DATA

- Softkey **Schlüssel** drücken
- Schlüsselzahl 231019 eingeben
- ▶ Softkey **UPDATE DATA** drücken (ggf. Softkey-Leiste umschalten, wenn der Softkey nicht sichtbar ist)
- LADE **ZIP** de

PFAD

DATETEN

- ▶ Softkey **LADE** drücken
- ▶ Softkey **PFAD** drücken, um im linken Fenster das Verzeichnis wählen
- ▶ Softkey DATEIEN drücken, um im rechten Fenster die Datei wählen
- Cursor auf die Datei **setup.zip** stellen
- Softkey **WÄHLEN** drücken
- > Die Steuerung prüft, ob das Service-Pack für den aktuellen Software-Stand der Steuerung verwendet werden kann
- Sicherheitsabfrage **Wollen Sie wirklich ausschalten?** bestätigen
- > Das Update-Programm startet
- Sprache (Deutsch oder Englisch) einstellen
- Update durchführen

Nach Abschluss des Updates startet die Steuerung automatisch neu.

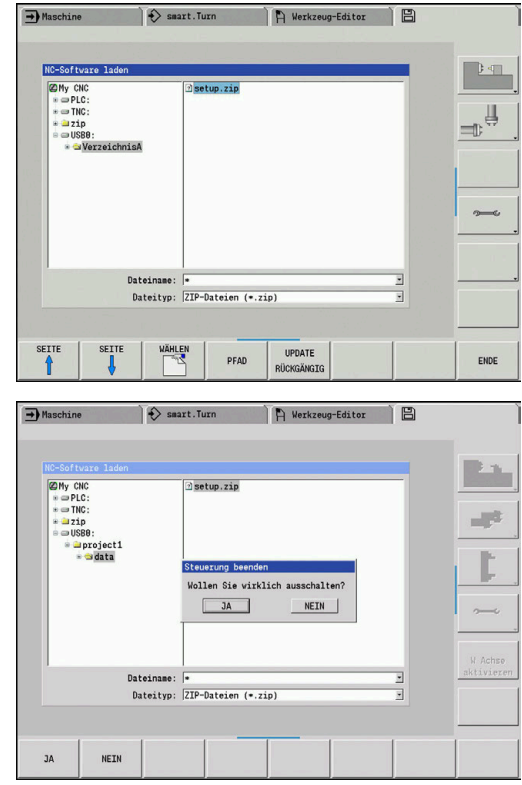

Ť.

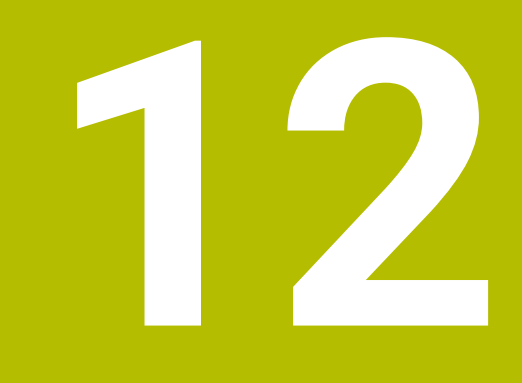

# **HEROS-Funktionen**

# <span id="page-687-0"></span>**12.1 Remote Desktop Manager (Option #133)**

# **Einführung**

i.

Mit dem **Remote Desktop Manager** haben Sie die Möglichkeit externe, über Ethernet angebundene Rechnereinheiten am Steuerungsbildschirm anzuzeigen und über die Steuerung zu bedienen. Zusätzlich können gezielt Programme unter HEROS gestartet oder Webseiten eines externen Servers angezeigt werden.

Als Windows-Rechnereinheit bietet Ihnen HEIDENHAIN den IPC 6641 an. Mit Hilfe der Windows-Rechnereinheit IPC 6641 können Sie windows-basierte Anwendungen direkt von der Steuerung aus starten und bedienen.

- **Windows Terminal Service (RemoteFX)**: Stellt den Desktop eines entfernten Windows-Rechners auf der Steuerung dar
- **VNC**: Verbindung zu einem externen Rechner. Stellt den Desktop eines entfernten Windows-, Apple oder Unix-Rechners auf der Steuerung dar
- **Abschalten/Neustarten eines Rechners**: Automatisches Herunterfahren eines Windows-Rechners konfigurieren
- **WEB:** Benutzung nur für autorisierte Fachkräfte
- **SSH:** Benutzung nur für autorisierte Fachkräfte
- **XDMCP**: Benutzung nur für autorisierte Fachkräfte
- $\blacksquare$ **Benutzerdefinierte Verbindung**: Benutzung nur für autorisierte Fachkräfte

HEIDENHAIN gewährleistet das Funktionieren einer Verbindung zwischen HEROS 5 und dem IPC 6641. Abweichende Kombinationen und Verbindungen werden nicht garantiert.

# **Verbindung konfigurieren - Windows Terminal Service (RemoteFX)**

#### **Externen Rechner konfigurieren**

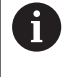

Für eine Verbindung mit dem Windows Terminal Service benötigen Sie keine zusätzliche Software für Ihren externen Rechner.

Konfigurieren Sie den externen Rechner wie folgt, z. B. im Betriebssystem Windows 7:

- Wählen Sie über die Task-Leiste nach Drücken des Windows-Start-Buttons den Menüpunkt **Systemsteuerung**.
- Menüpunkt **System und Sicherheit** wählen
- Menüpunkt **System** wählen
- Menüpunkt **Remoteeinstellungen** wählen
- Im Bereich **Remoteunterstützung** die Funktion **Remoteunterstützungsverbindung mit diesem Computer zulassen** aktivieren
- Im Bereich **Remotedesktop** die Funktion **Verbindungen von Computern zulassen, auf denen eine beliebige Version von Remotedesktop ausgeführt wird** aktivieren
- $\blacktriangleright$ Einstellungen mit **OK** bestätigen

### **Steuerung konfigurieren**

Konfigurieren Sie die Steuerung wie folgt:

- Mit der Taste **DIADUR** das **HEROS-Menü** öffnen
- Menüpunkt **Remote Desktop Manager** wählen
- > Die Steuerung öffnet das Überblendfenster Auswahl Server-**Betriebssystem**.
- Gewünschtes Betriebssystem wählen
	- Win XP
	- $Win 7$
	- $W$ in 8.X
	- $W$ in 10
	- Anderes Windows
- **OK** drücken
- Die Steuerung öffnet das Überblendfenster **Verbindung bearbeiten**.
- Verbindungseinstellungen definieren

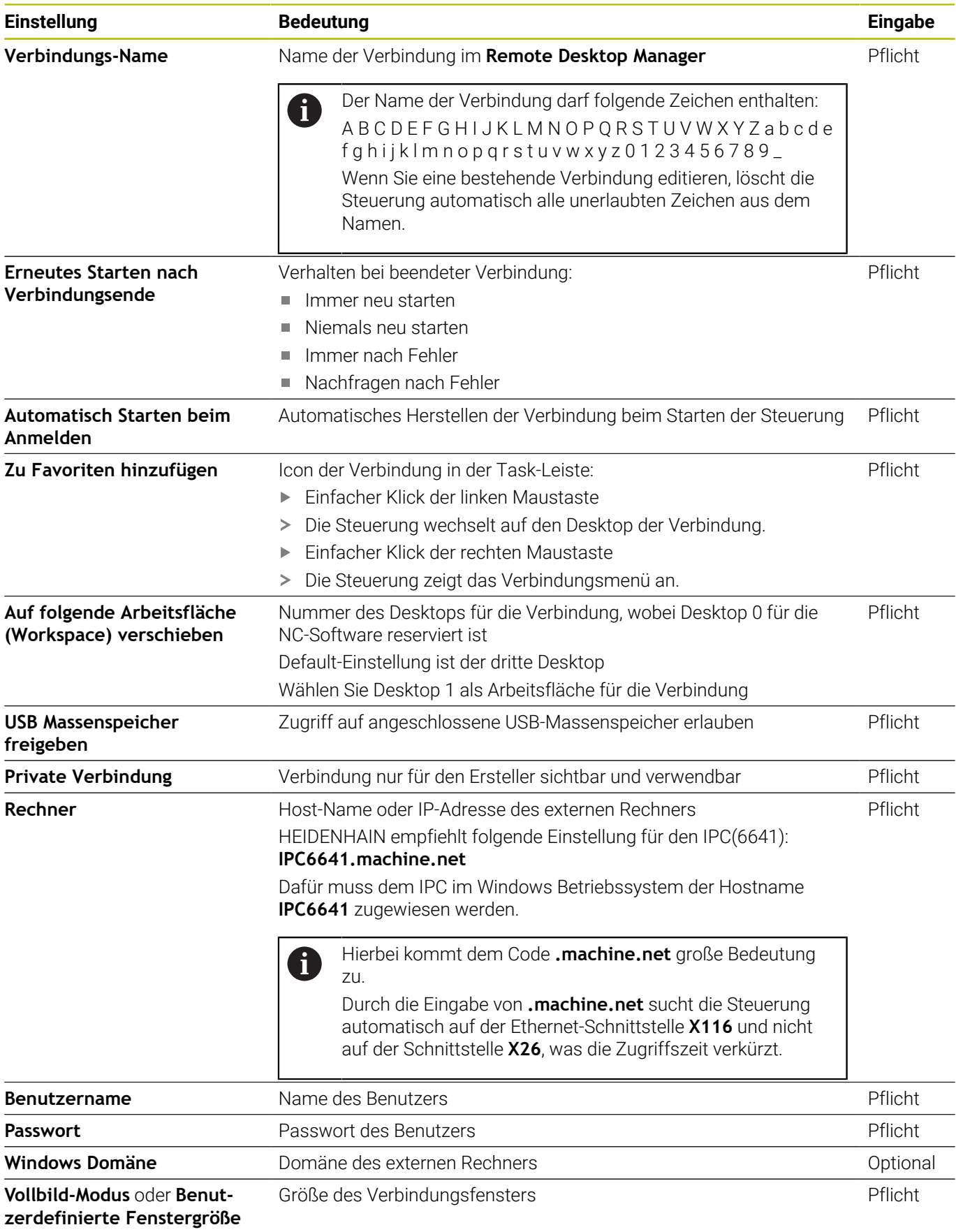

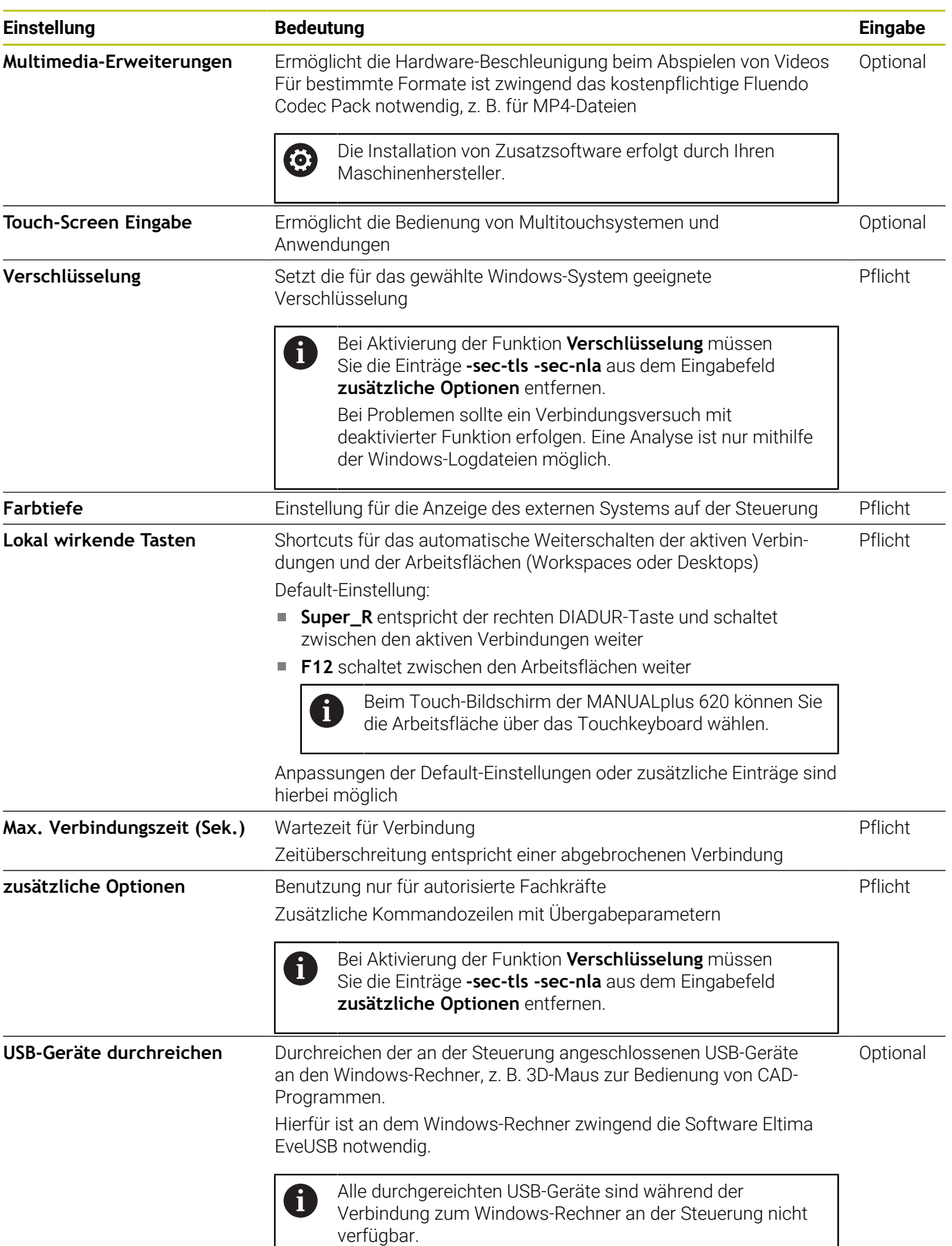

HEIDENHAIN empfiehlt, für die Anbindung des IPC 6641 eine RemoteFX-Verbindung zu verwenden.

Über RemoteFX wird der Bildschirm des externen Rechners nicht wie bei VNC, gespiegelt, sondern ein eigener Desktop dafür geöffnet. Der zum Zeitpunkt der Verbindungsherstellung aktive Desktop am externen Rechner wird dann gesperrt bzw. der Benutzer wird abgemeldet. Dadurch ist eine Bedienung von zwei Seiten ausgeschlossen.

# **Verbindung konfigurieren - VNC**

#### **Externen Rechner konfigurieren**

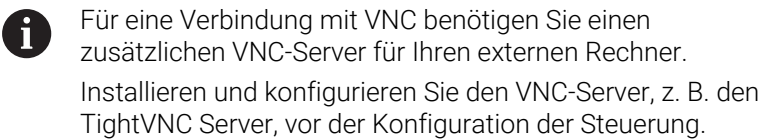

- $\mathbf{E}^{\top}$ Mit der Taste **DIADUR** das **HEROS-Menü** öffnen
- Menüpunkt **Remote Desktop Manager** wählen
- Die Steuerung öffnet den **Remote Desktop Manager**.
- **Neue Verbindung** drücken
- **VNC** drücken
- Die Steuerung öffnet das Überblendfenster **Verbindung bearbeiten**.
- Verbindungseinstellungen definieren

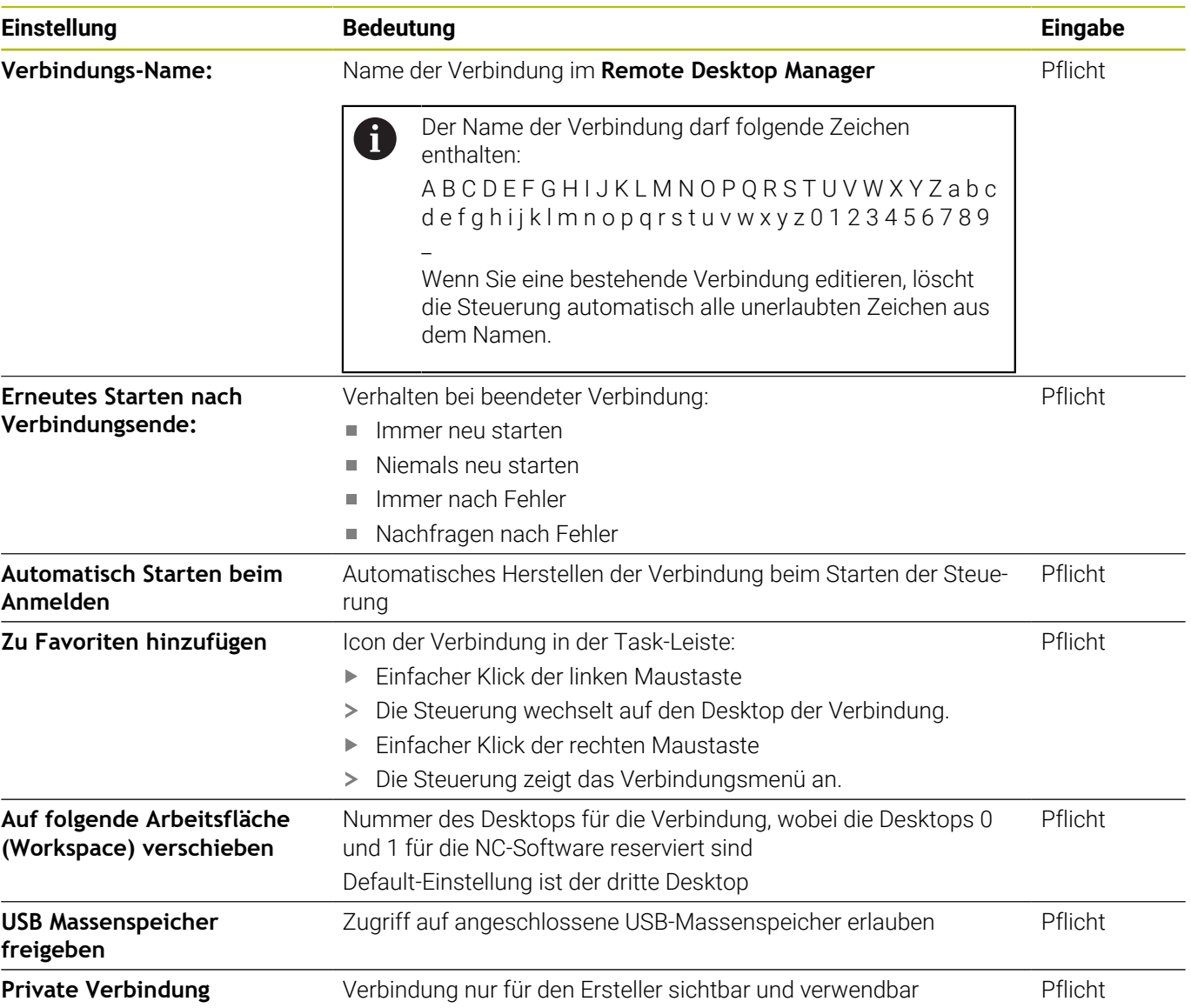

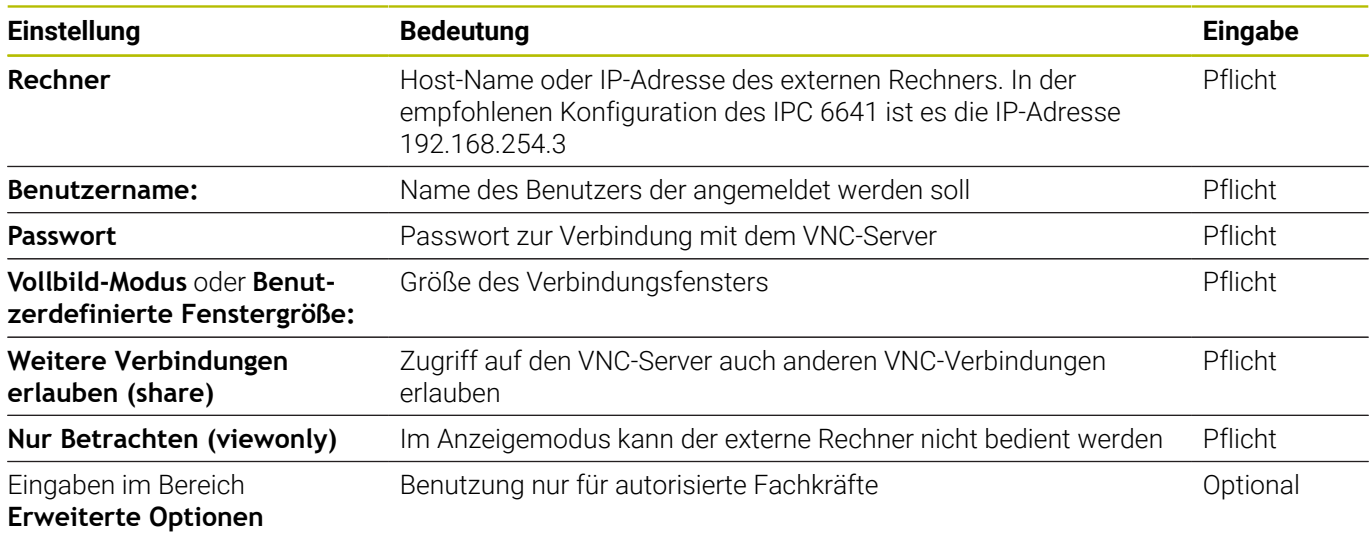

Über VNC wird der Bildschirm des externen Rechners direkt gespiegelt. Der aktive Desktop am externen Rechner wird nicht automatisch gesperrt.

Außerdem ist es bei einer VNC-Verbindung möglich den externen Rechner über das Windows-Menü komplett herunterzufahren. Da der Rechner über keine Verbindung neu gebootet werden kann, muss dieser dann tatsächlich aus- und wieder eingeschaltet werden.

# <span id="page-693-0"></span>**Herunterfahren oder Rebooten eines externen Rechners**

# *HINWEIS*

#### **Achtung, Datenverlust möglich!**

Wenn Sie externe Rechner nicht ordnungsgemäß herunterfahren, können Daten unwiederbringlich beschädigt oder gelöscht werden.

Automatisches Herunterfahren des Windows-Rechners  $\blacktriangleright$ konfigurieren

Konfigurieren Sie die Steuerung wie folgt:

- Mit der Taste **DIADUR** das **HEROS-Menü** öffnen
- Menüpunkt **Remote Desktop Manager** wählen
- Die Steuerung öffnet den **Remote Desktop Manager**.
- **Neue Verbindung** drücken
- **Abschalten/Neustarten eines Rechners** drücken
- Die Steuerung öffnet das Überblendfenster **Verbindung bearbeiten**.
- Verbindungseinstellungen definieren

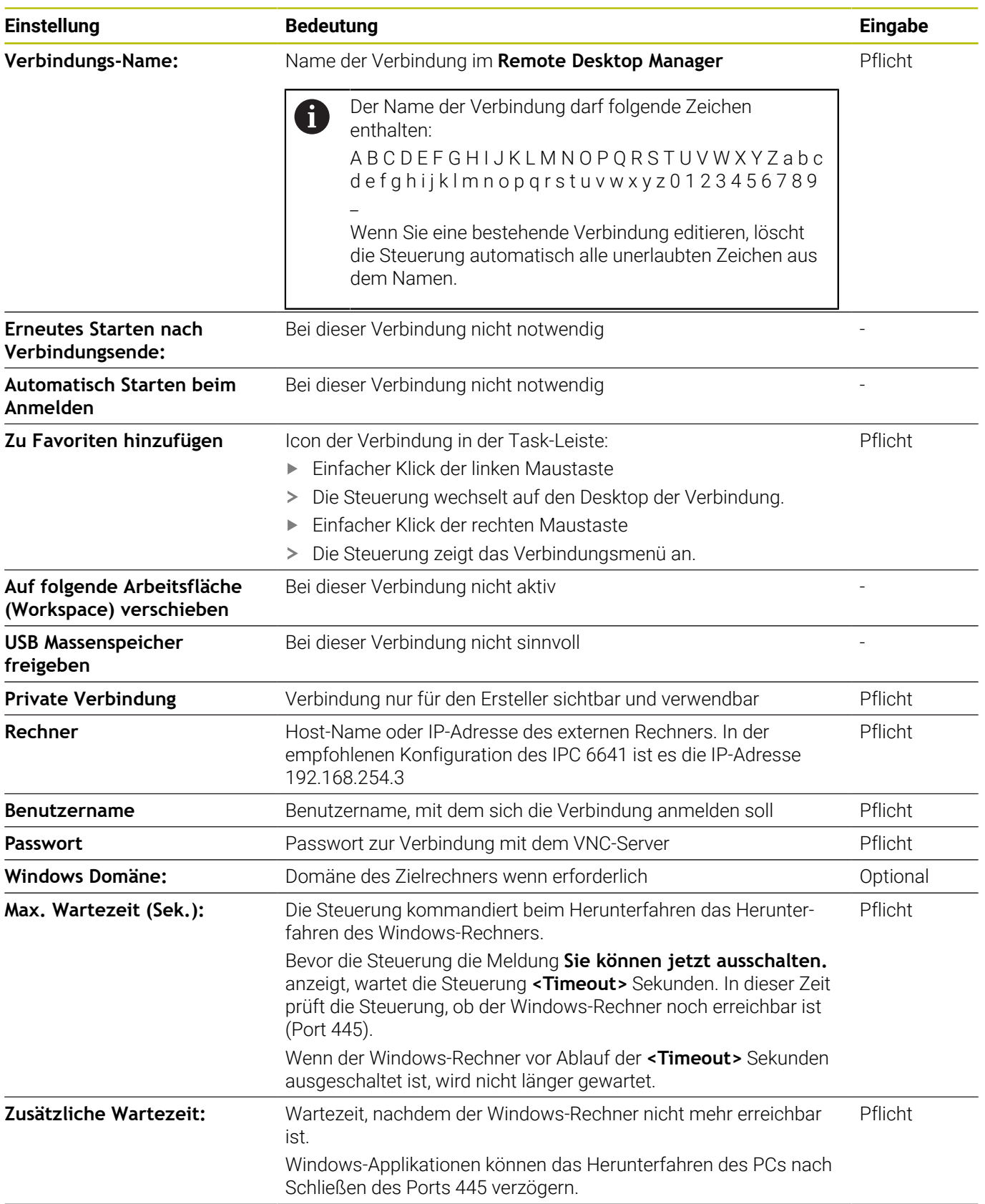

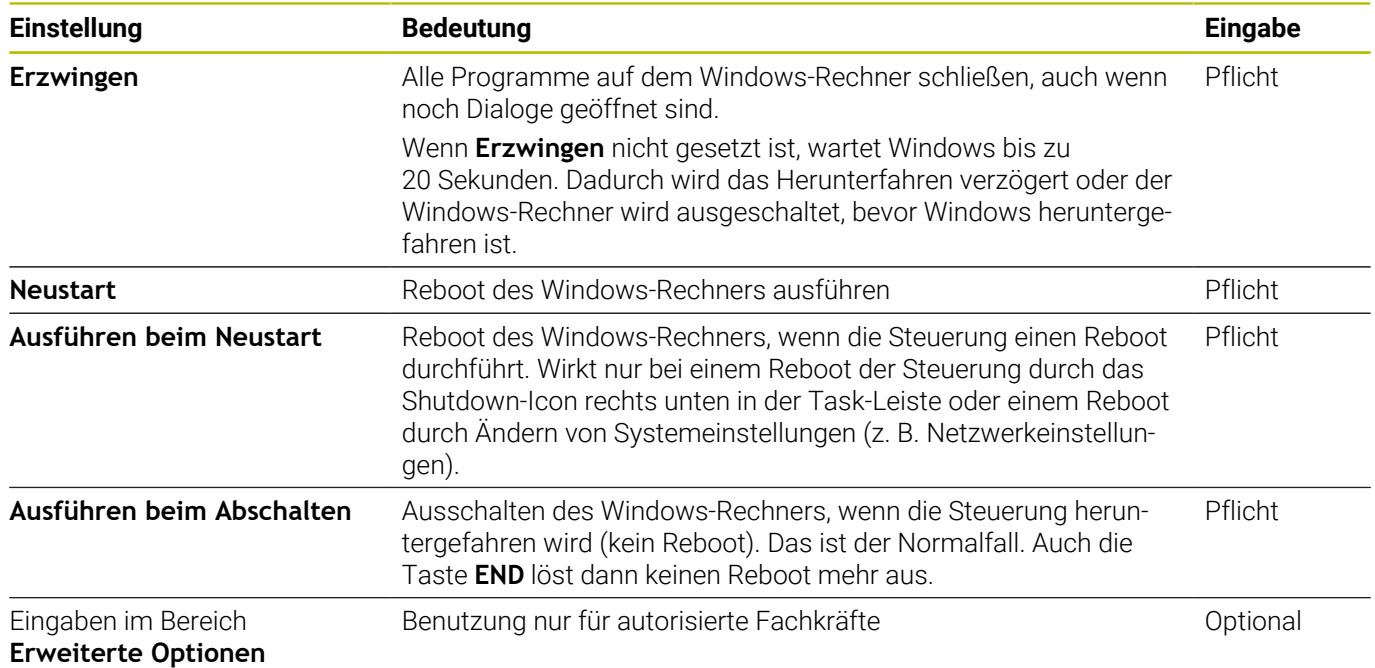

# **Verbindung starten und beenden**

Nachdem eine Verbindung konfiguriert ist, wird diese Verbindung als Symbol im Fenster des **Remote Desktop Manager** angezeigt. Wenn Sie eine Verbindung markieren, können Sie die Menüpunkte **Verbindung starten** und **Verbindung beenden** wählen.

Wenn der Desktop der externen Verbindung oder des externen Rechners aktiv ist, werden alle Eingaben von Maus und Alphatastatur dorthin übertragen.

Wenn das Betriebssystem HEROS 5 heruntergefahren wird, beendet die Steuerung automatisch alle Verbindungen. Beachten Sie, dass hier nur die Verbindung beendet wird, der externe Rechner oder das externe System jedoch nicht automatisch heruntergefahren wird.

**Weitere Informationen:** ["Herunterfahren oder Rebooten eines](#page-693-0) [externen Rechners", Seite 694](#page-693-0)

Sie können wie folgt zwischen dem dritten Desktop und der Steuerungsoberfläche wechseln:

- Mit der rechten DIADUR-Taste auf der Alphatastatur
- Über die Task-Leiste
- $\blacksquare$ Mithilfe einer Betriebsartentaste

### <span id="page-696-0"></span>**Verbindungen exportieren und importieren**

Mithilfe der Funktionen **Verbindungen exportieren** und **Verbindungen importieren** können Sie die Verbindungen des **Remote Desktop Manager** sichern und wiederherstellen.

> Um bei aktiver Benutzerverwaltung öffentliche Verbindungen zu erstellen und zu bearbeiten, ist die Rolle HEROS.SetShares notwendig. Benutzer ohne diese Rolle können öffentliche Verbindungen starten und beenden, aber nur private Verbindungen importieren, erstellen und bearbeiten.

Um eine Verbindung zu exportieren, gehen Sie wie folgt vor:

- Mit der Taste **DIADUR** das **HEROS-Menü** öffnen
- Menüpunkt **Remote Desktop Manager** wählen  $\mathbf{b}$
- Die Steuerung öffnet den **Remote Desktop Manager**.
- $\blacktriangleright$ Gewünschte Verbindung wählen
- In der Menüleiste Pfeilsymbol rechts wählen
- > Die Steuerung öffnet ein Auswahlmenü.
- **Verbindungen exportieren** wählen  $\mathbf{r}$
- Die Steuerung öffnet ein Überblendfenster.  $\geq$
- Name der gespeicherten Datei definieren  $\mathbf{r}$
- Zielordner wählen  $\mathbf{b}$  .

 $\mathbf i$ 

- **Speichern** wählen
- > Die Steuerung speichert die Verbindungsdaten unter dem im Überblendfenster definierten Namen.

Um eine Verbindung zu importieren, gehen Sie wie folgt vor:

- **Remote Desktop Manager** öffnen  $\blacktriangleright$
- In der Menüleiste Pfeilsymbol rechts wählen
- Die Steuerung öffnet ein Auswahlmenü.
- **Verbindungen importieren** wählen  $\blacktriangleright$
- Die Steuerung öffnet ein Überblendfenster.
- Datei wählen
- **Öffnen** wählen
- Die Steuerung erstellt die Verbindung unter dem Namen, der ursprünglich im **Remote Desktop Manager** definiert wurde.

### **Private Verbindungen**

Mithilfe der Benutzerverwaltung kann jeder Benutzer private Verbindungen anlegen. Eine private Verbindung kann nur der Benutzer sehen und verwenden, der sie erstellt hat.

- Wenn Sie vor der Aktivierung der Benutzerverwaltung  $\mathbf i$ private Verbindungen erstellen, sind diese Verbindungen bei aktiver Benutzerverwaltung nicht mehr verfügbar. Ändern Sie private Verbindungen vor Aktivieren der Benutzerverwaltung in öffentliche Verbindungen oder exportieren Sie die Verbindungen.
	- Um öffentliche Verbindungen zu erstellen und zu bearbeiten, ist das Recht HEROS.SetShares notwendig. Benutzer ohne dieses Recht können öffentliche Verbindungen starten und beenden, aber nur private Verbindungen importieren, erstellen und bearbeiten. **Weitere Informationen:** ["Rollendefinition", Seite 758](#page-757-0)

Um eine private Verbindung zu erstellen, gehen Sie wie folgt vor:

- Mit der Taste **DIADUR** das **HEROS-Menü** öffnen
- Menüpunkt **Remote Desktop Manager** wählen  $\mathbf{b}$
- Die Steuerung öffnet den **Remote Desktop Manager**.
- **Neue Verbindung** wählen
- Gewünschte Verbindung wählen, z. B. **Abschalten/Neustarten**  $\blacktriangleright$ **eines Rechners**
- Die Steuerung öffnet das Überblendfenster **Verbindung bearbeiten**.
- Verbindungseinstellungen definieren  $\mathbf{r}$
- **Private Verbindung** wählen
- **OK** drücken
- > Die Steuerung erstellt eine private Verbindung.

Die Steuerung kennzeichnet private Verbindungen mit einem Symbol:

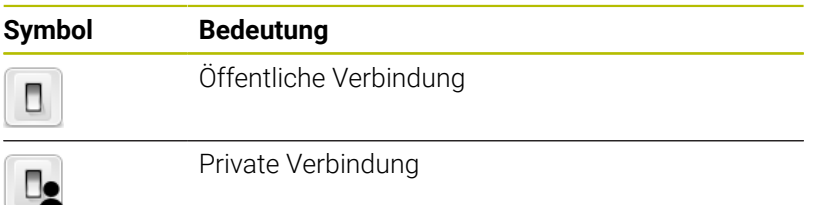

Sie können die Verbindungen mithilfe der Funktion **Verbindungen exportieren** einzeln sichern.

Weitere Informationen: ["Verbindungen exportieren und importieren",](#page-696-0) [Seite 697](#page-696-0)

Bei aktiver Benutzerverwaltung speichert die Steuerung die privaten Verbindungen im Verzeichnis **HOME:** des Benutzers. Wenn Sie mit der HEROS-Funktion **NC/PLC Backup** ein Backup erstellen, sichert die Steuerung auch die privaten Verbindungen. Sie können wählen, ob die Steuerung das Verzeichnis **HOME:** für den aktuellen Benutzer oder für alle Benutzer sichert.

# **12.2 Zusatz-Tools für ITCs**

Mit den nachfolgenden Zusatz-Tools können Sie verschiedene Einstellungen für die Touchscreens der angeschlossenen ITCs vornehmen.

ITCs sind Industrie-PCs ohne eigene Speichermedien und dadurch ohne eigenes Betriebssystem. Diese Eigenschaften unterscheiden die ITCs von den IPCs.

ITCs finden an vielen Großmaschinen Anwendung, z. B. als Klone der eigentlichen Steuerung.

Beachten Sie Ihr Maschinenhandbuch! O Die Anzeige und die Funktionen der angeschlossenen ITCs und IPCs definiert und konfiguriert Ihr Maschinenhersteller.

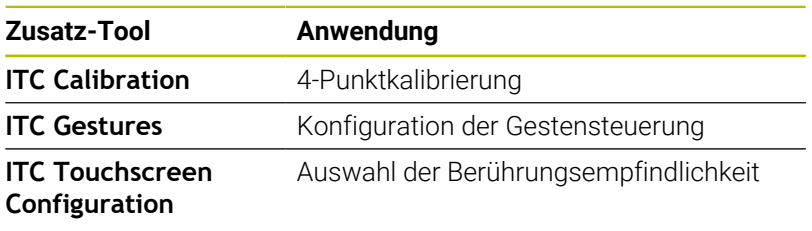

 $\mathbf{i}$ 

Die Zusatz-Tools für die ITCs bietet die Steuerung in der Task-Leiste nur bei angeschlossenen ITCs.

Mithilfe des Zusatz-Tools **ITC Calibration** stimmen Sie die Position des angezeigten Mauszeigers mit der tatsächlichen Berührungsposition Ihres Fingers ab.

Eine Kalibrierung mit dem Zusatz-Tool **ITC Calibration** ist in den folgenden Fällen empfehlenswert:

- nach einem Austausch des Touchscreens  $\mathbf{r}$
- bei Änderung der Touchscreenposition (Parallaxenfehler  $\blacksquare$ aufgrund des geänderten Blickwinkels)

Die Kalibrierung umfasst folgende Schritte:

- Das Zusatz-Tool an der Steuerung mithilfe der Task-Leiste starten
- > Der ITC öffnet die Kalibrierungsoberfläche mit vier Berührungspunkten in den Bildschirmecken
- Nacheinander die vier angezeigten Berührungspunkte berühren
- Der ITC schließt die Kalibrierungsoberfläche nach erfolgreicher  $\geq$ Kalibrierung

```
Mithilfe des Zusatz-Tools ITC Gestures konfiguriert der
Maschinenhersteller die Gestensteuerung des Touchscreens.
```
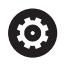

Beachten Sie Ihr Maschinenhandbuch!

Diese Funktion dürfen Sie nur in Abstimmung mit Ihrem Maschinenhersteller verwenden!

Mithilfe des Zusatz-Tools **ITC Touchscreen Configuration** wählen Sie die Berührungsempfindlichkeit des Touchscreens.

Der ITC bietet Ihnen folgende Auswahlmöglichkeiten:

- Normal Sensitivity (Cfg 0)
- **High Sensitivity (Cfg 1)**
- **Low Sensitivity (Cfg 2)**

Verwenden Sie standardmäßig die Einstellung **Normal Sensitivity (Cfg 0)**. Wenn Sie bei dieser Einstellung Schwierigkeiten bei der Bedienung mit Handschuhen haben, wählen Sie die Einstellung **High Sensitivity (Cfg 1)**.

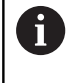

Wenn der Touchscreen des ITCs nicht vor Spritzwasser geschützt ist, wählen Sie die Einstellung **Low Sensitivity (Cfg 2)**. Damit vermeiden Sie, dass der ITC Wassertropfen als Berührungen deutet.

Die Konfiguration umfasst folgende Schritte:

- Zusatz-Tool an der Steuerung mithilfe der Task-Leiste starten
- Der ITC öffnet ein Überblendfenster mit drei Auswahlpunkten
- Berührungsempfindlichkeit wählen
- Schaltfläche **OK** drücken
- Der ITC schließt das Überblendfenster

# <span id="page-701-0"></span>**12.3 Window-Manager**

Beachten Sie Ihr Maschinenhandbuch! 6 Ihr Maschinenhersteller legt den Funktionsumfang und das Verhalten des Window-Managers fest.

An der Steuerung steht der Window-Manager Xfce zur Verfügung. Xfce ist eine Standardanwendung für UNIX-basierte Betriebssysteme, mit der sich die grafischen Benutzeroberflächen verwalten lässt. Mit dem Window-Manager sind folgende Funktionen möglich:

- Taskleiste zum Umschalten zwischen verschiedenen Anwendungen (Benutzeroberflächen) anzeigen
- $\blacksquare$ Zusätzlichen Desktop verwalten, auf dem Sonderanwendungen Ihres Maschinenherstellers ablaufen können
- $\overline{\phantom{a}}$ Steuern des Fokus zwischen Anwendungen der NC-Software und Anwendungen des Maschinenherstellers
- Überblendfenster (Pop-up-Fenster) können Sie in Größe und Position verändern. Schließen, Wiederherstellen und Minimieren der Überblendfenster ist ebenfalls möglich

Die Steuerung blendet im Bildschirm links oben einen Stern i. ein, wenn eine Anwendung des Window-Managers, oder der Window-Manager selbst einen Fehler verursacht hat. Wechseln Sie in diesem Fall in den Window-Manager und beheben das Problem, ggf. Maschinenhandbuch beachten.

# **Übersicht Task-Leiste**

Über die Task-Leiste wählen Sie per Maus verschiedene Arbeitsbereiche.

Die Steuerung stellt folgende Arbeitsbereiche zur Verfügung:

- Arbeitsbereich 1: Oberfläche der Steuerung
- Ì. Arbeitsbereich 2: Anwendungen des Maschinenherstellers (optional verfügbar)
- $\blacksquare$ Arbeitsbereich 3: Anwendungen des Maschinenherstellers (optional verfügbar)
- Arbeitsbereich 4: Anzeige und Fernbedienung externer  $\overline{\phantom{a}}$ Rechnereinheiten (Option #133) oder Anwendungen des Maschinenherstellers (optional verfügbar)

Darüber hinaus können Sie über die Task-Leiste auch andere Anwendungen wählen, die Sie parallel zur Steuerungssoftware gestartet haben, z. B. **TNCguide**.

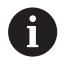

Alle offenen Anwendungen, rechts vom grünen HEIDENHAIN-Symbol, können Sie mit gedrückter linker Maustaste zwischen den Arbeitsbereichen beliebig verschieben.

Über das grüne HEIDENHAIN-Symbol öffnen Sie per Mausklick ein Menü, über das Sie Informationen erhalten, Einstellungen vornehmen oder Anwendungen starten können.

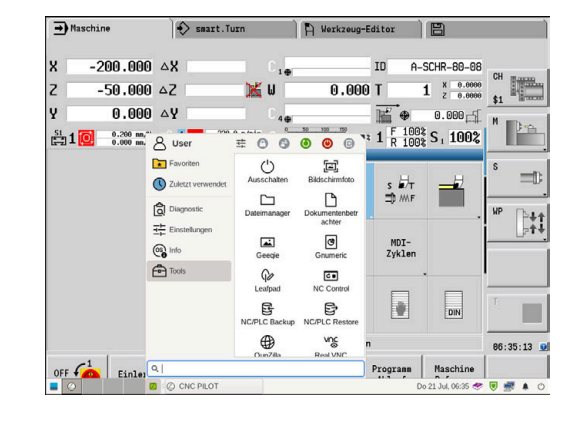

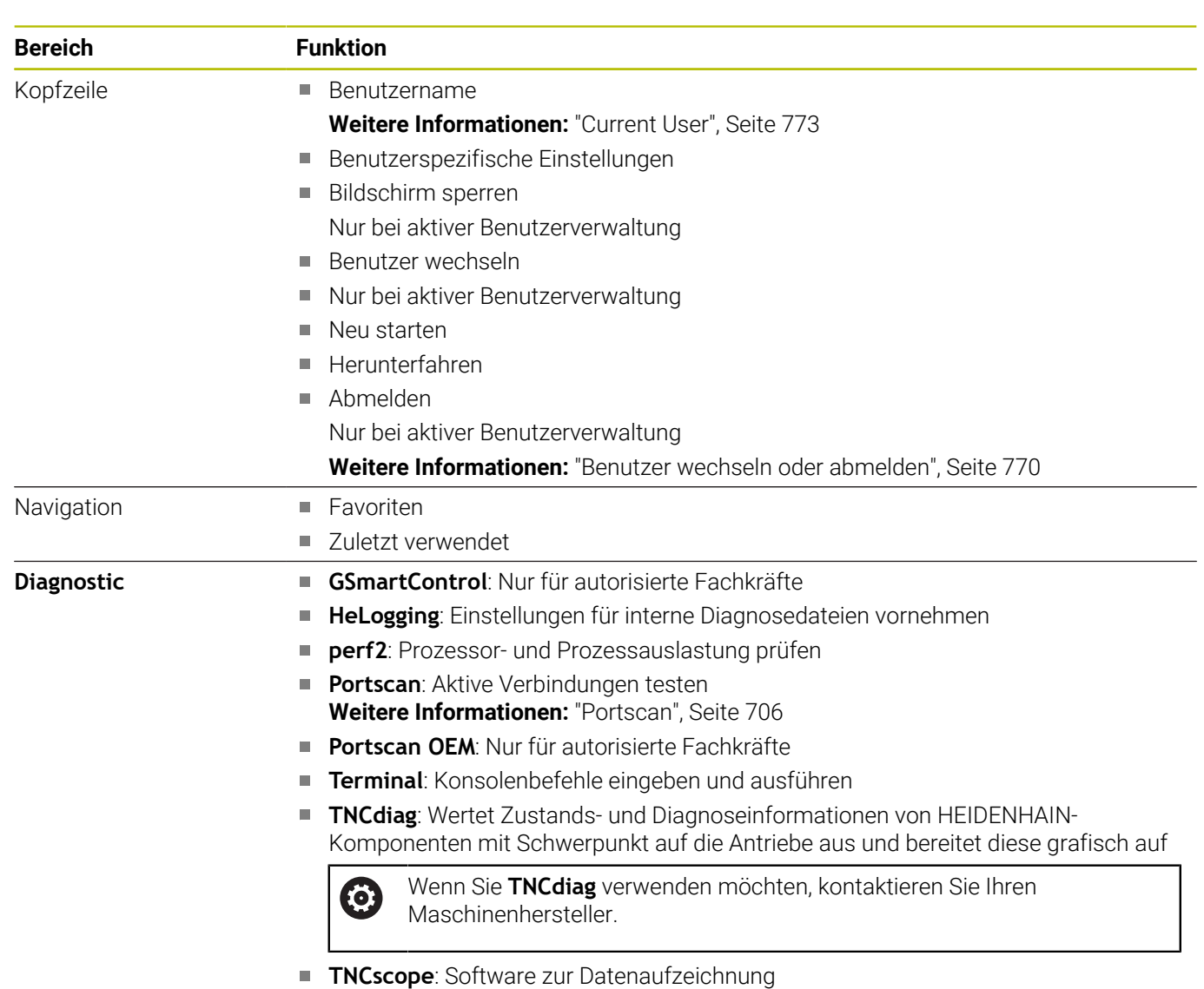

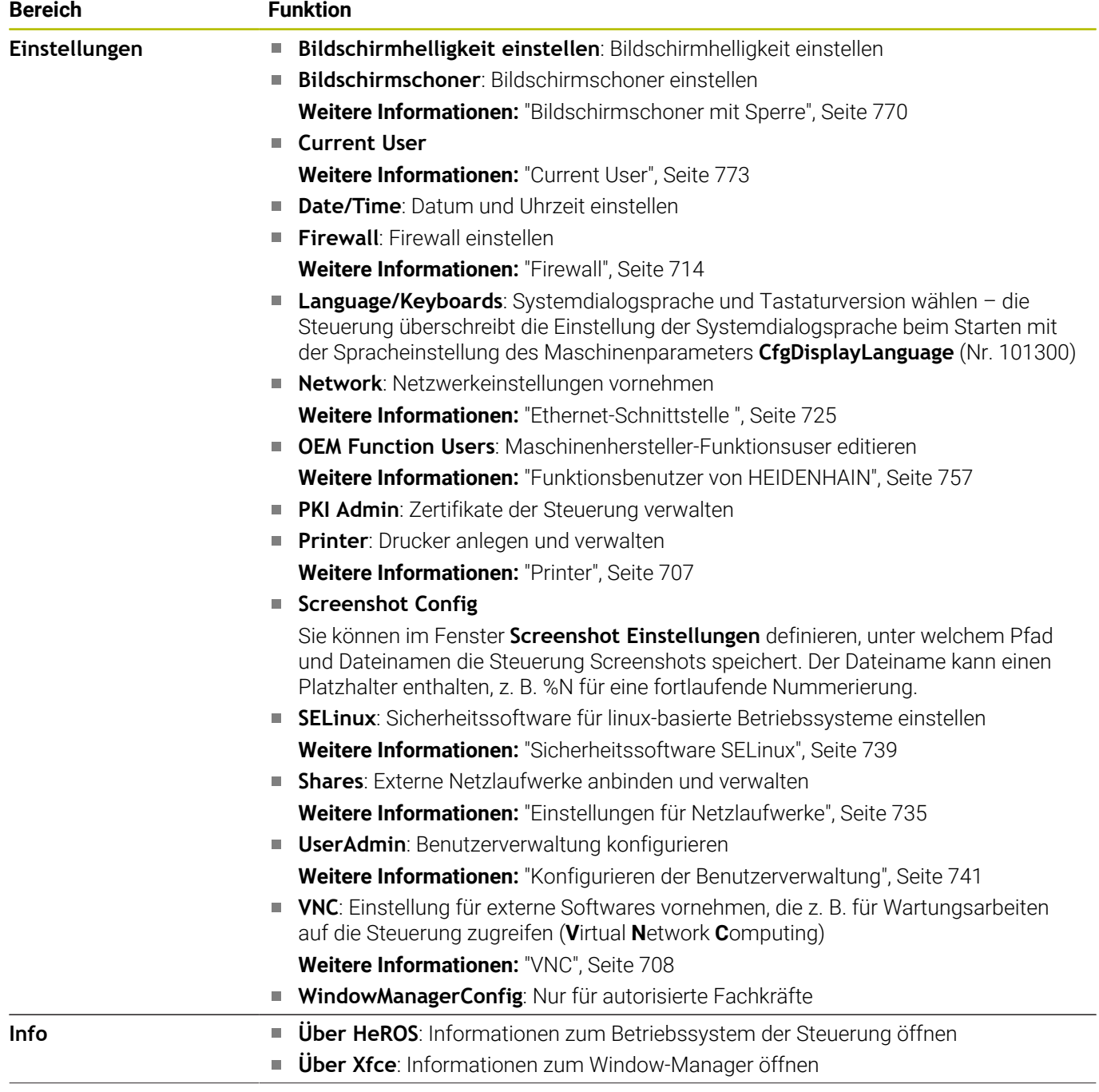

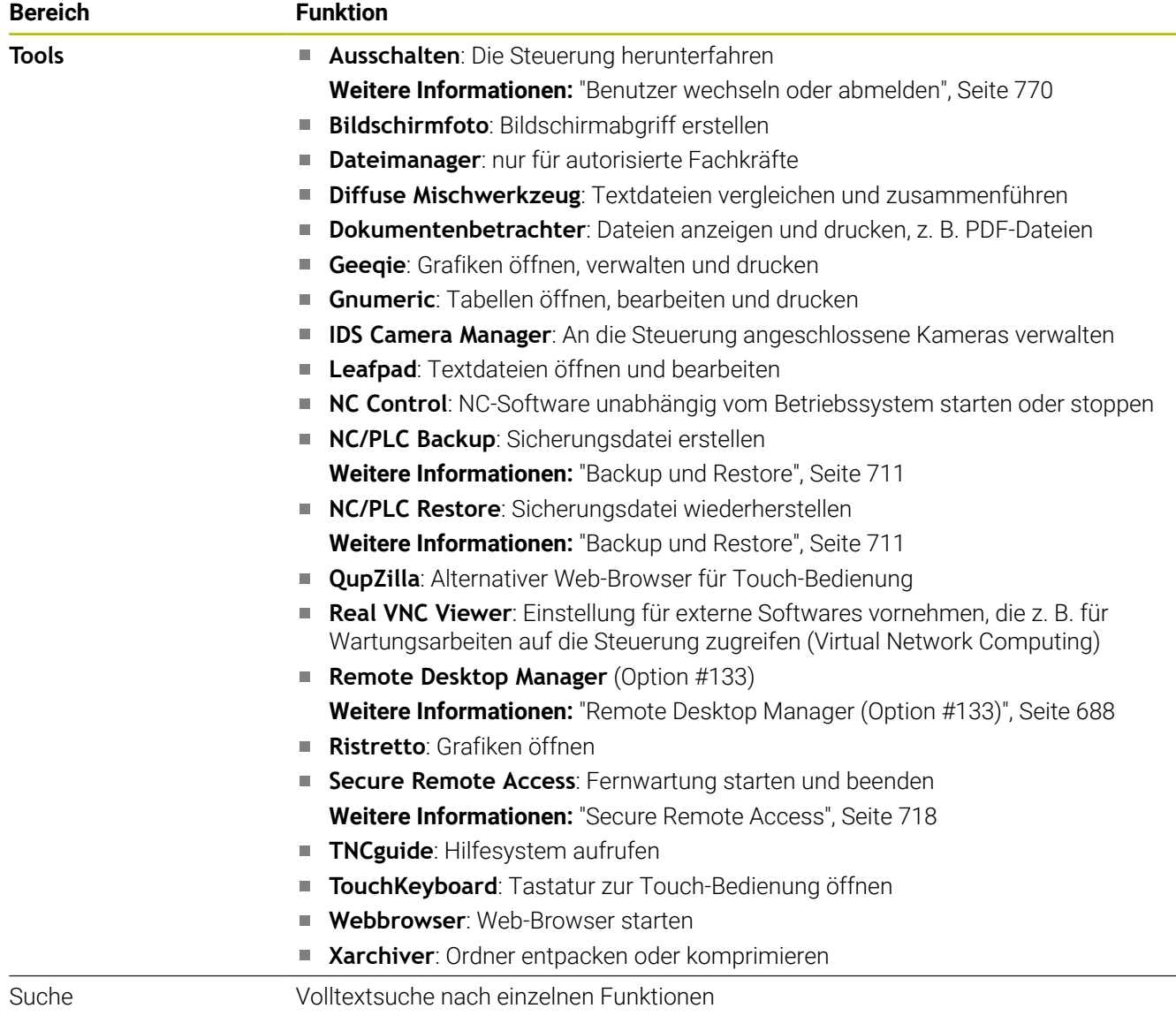

# <span id="page-705-0"></span>**Portscan**

Über die PortScan-Funktion kann zyklisch oder manuell nach allen auf dem System offenen, eingehenden TCP- und UDP-Listen-Ports gesucht werden. Alle gefundenen Ports werden mit Whitelists verglichen. Wenn die Steuerung einen nicht aufgeführten Port findet, zeigt sie ein entsprechendes Überblendfenster.

Im **HEROS-Menü Diagnostic** befinden sich dafür die Applikationen **Portscan** und **Portscan OEM**. **Portscan OEM** kann nur nach Eingabe des Maschinenherstellerpassworts ausgeführt werden.

Die Funktion **Portscan** sucht alle auf dem System offenen, eingehenden TCP- und UDP-Listen-Ports und vergleicht diese gegen vier auf dem System hinterlegte Whitelists:

- Systeminterne Whitelists **/etc/sysconfig/portscan-whitelist.cfg** und **/mnt/sys/etc/sysconfig/portscan-whitelist.cfg**
- Whitelist für Ports maschinenherstellerspezifischer Funktionen, wie z. B. für Python-Applikationen, externe Anwendungen: **/mnt/ plc/etc/sysconfig/portscan-whitelist.cfg**
- Whitelist für Ports kundenspezifischer Funktionen: **/mnt/tnc/etc/ sysconfig/portscan-whitelist.cfg**

Jede Whitelist enthält pro Eintrag den Port-Typ (TCP/UDP), die Portnummer, das anbietende Programm sowie optionale Kommentare. Ist die automatische Portscanfunktion aktiv, dürfen nur in den Whitelists aufgeführte Ports geöffnet sein, nicht aufgeführte Ports lösen ein Hinweisfenster aus.

Das Ergebnis des Scans wird in einer Log-Datei (LOG:/portscan/ scanlog und LOG:/portscan/scanlogevil) eingetragen und wenn neue, nicht in einer der Whitelists aufgeführte Ports gefunden wurden, angezeigt.

### **Portscan manuell starten**

Um den Portscan manuell zu starten, gehen Sie wie folgt vor:

- Task-Leiste am unteren Bildschirmrand öffnen  $\mathbf{b}$ **Weitere Informationen:** ["Window-Manager", Seite 702](#page-701-0)
- Grüne HEIDENHAIN-Schaltfläche drücken, um das JH-Menü zu  $\mathbf{b}$ öffnen
- Menüpunkt **Diagnostic** wählen
- Menüpunkt **Portscan** wählen
- Die Steuerung öffnet das Überblendfenster **HEROS Portscan**.
- Schaltfläche **Start** drücken

### **Portscan zyklisch starten**

Um den Portscan automatisch zyklisch starten zu lassen, gehen Sie wie folgt vor:

- Task-Leiste am unteren Bildschirmrand öffnen  $\blacktriangleright$
- Grüne HEIDENHAIN-Schaltfläche drücken, um das **HEROS-Menü**  $\mathbf{B}$ zu öffnen
- Menüpunkt **Diagnostic** wählen
- Menüpunkt **Portscan** wählen
- Die Steuerung öffnet das Überblendfenster **HeRos PortScan**.
- Schaltfläche **Automatic update on** drücken
- Zeitintervall mit dem Schieberegler einstellen

### <span id="page-706-0"></span>**Printer**

Mit der Funktion **Printer** können Sie im **HEROS-Menü** Drucker anlegen und verwalten.

#### **Printer-Einstellungen öffnen**

Öffnen Sie die Printer-Einstellungen wie folgt:

- Task-Leiste am unteren Bildschirmrand öffnen
- Grüne HEIDENHAIN-Schaltfläche drücken, um das **HEROS-Menü** zu öffnen
- Menüpunkt **Einstellungen** wählen
- Menüpunkt **Printer** wählen
- Die Steuerung öffnet den Dialog **Heros Printer Manager**.

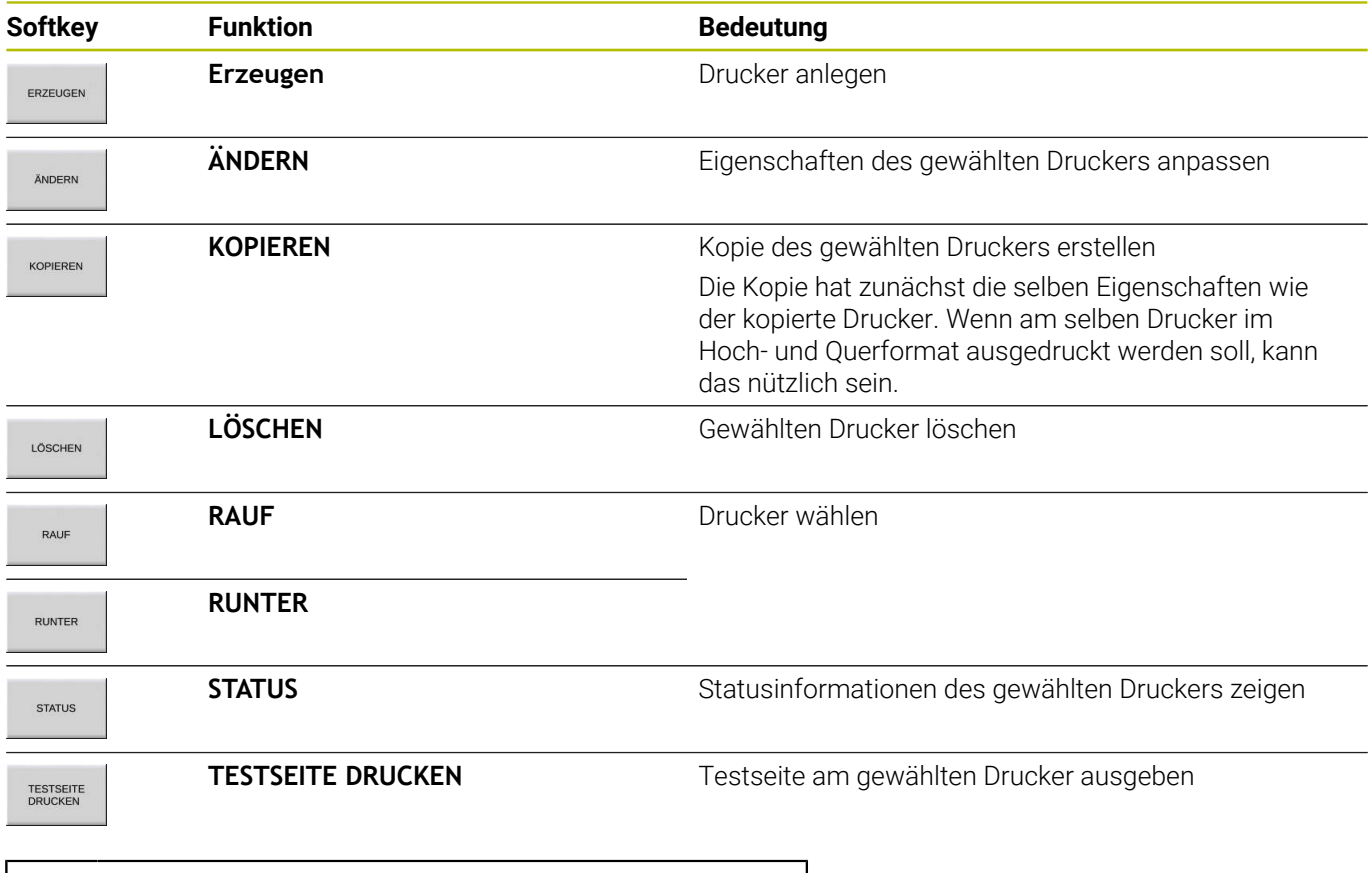

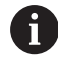

Der angeschlossene Drucker muss postscript-fähig sein.

# <span id="page-707-0"></span>**VNC**

6

Mit der Funktion **VNC** konfigurieren Sie das Verhalten der verschiedenen VNC-Teilnehmer. Dazu gehört z. B. die Bedienung über Softkeys, Maus und der Alphatastatur.

Die Steuerung bietet folgende Möglichkeiten:

- Liste erlaubter Clients (IP-Adresse oder Name)
- $\mathbb{R}^2$ Passwort für die Verbindung
- Zusätzliche Server-Optionen  $\mathbf{u}$
- $\overline{\phantom{a}}$ Zusätzliche Einstellungen für die Fokusvergabe

Beachten Sie Ihr Maschinenhandbuch! Der Ablauf der Fokusvergabe bei mehreren Teilnehmern oder Bedieneinheiten ist abhängig vom Aufbau und der Bediensituation der Maschine.

Diese Funktion muss von Ihrem Maschinenhersteller angepasst werden.

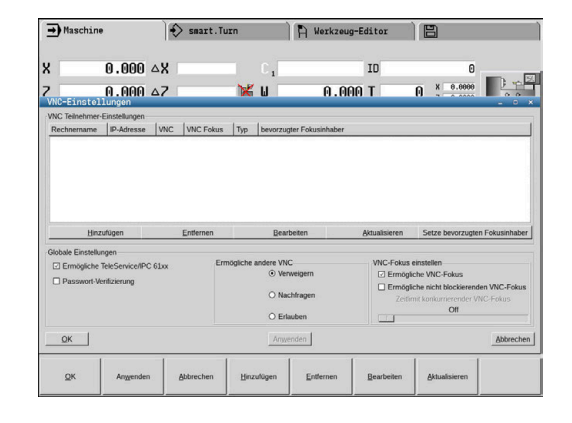

#### **VNC-Einstellungen öffnen**

Um die **VNC-Einstellungen** zu öffnen, gehen Sie wie folgt vor:

- Task-Leiste am unteren Bildschirmrand öffnen
- Grüne HEIDENHAIN-Schaltfläche drücken, um das **HEROS-Menü** zu öffnen
- Menüpunkt **Einstellungen** wählen
- Menüpunkt **VNC** wählen
- Die Steuerung öffnet das Überblendfenster **VNC-Einstellungen**.

Die Steuerung bietet folgende Möglichkeiten:

- Hinzufügen: Neuen VNC-Viewer oder Teilnehmer hinzufügen
- Entfernen: Löscht den ausgewählten Teilnehmer. Nur bei manuell eingetragenen Teilnehmern möglich.
- Bearbeiten: Konfiguration des ausgewählten Teilnehmers bearbeiten
- Aktualisieren: Aktualisiert die Ansicht. Notwendig bei Verbindungsversuchen während der Dialog geöffnet ist.

#### **VNC-Einstellungen**

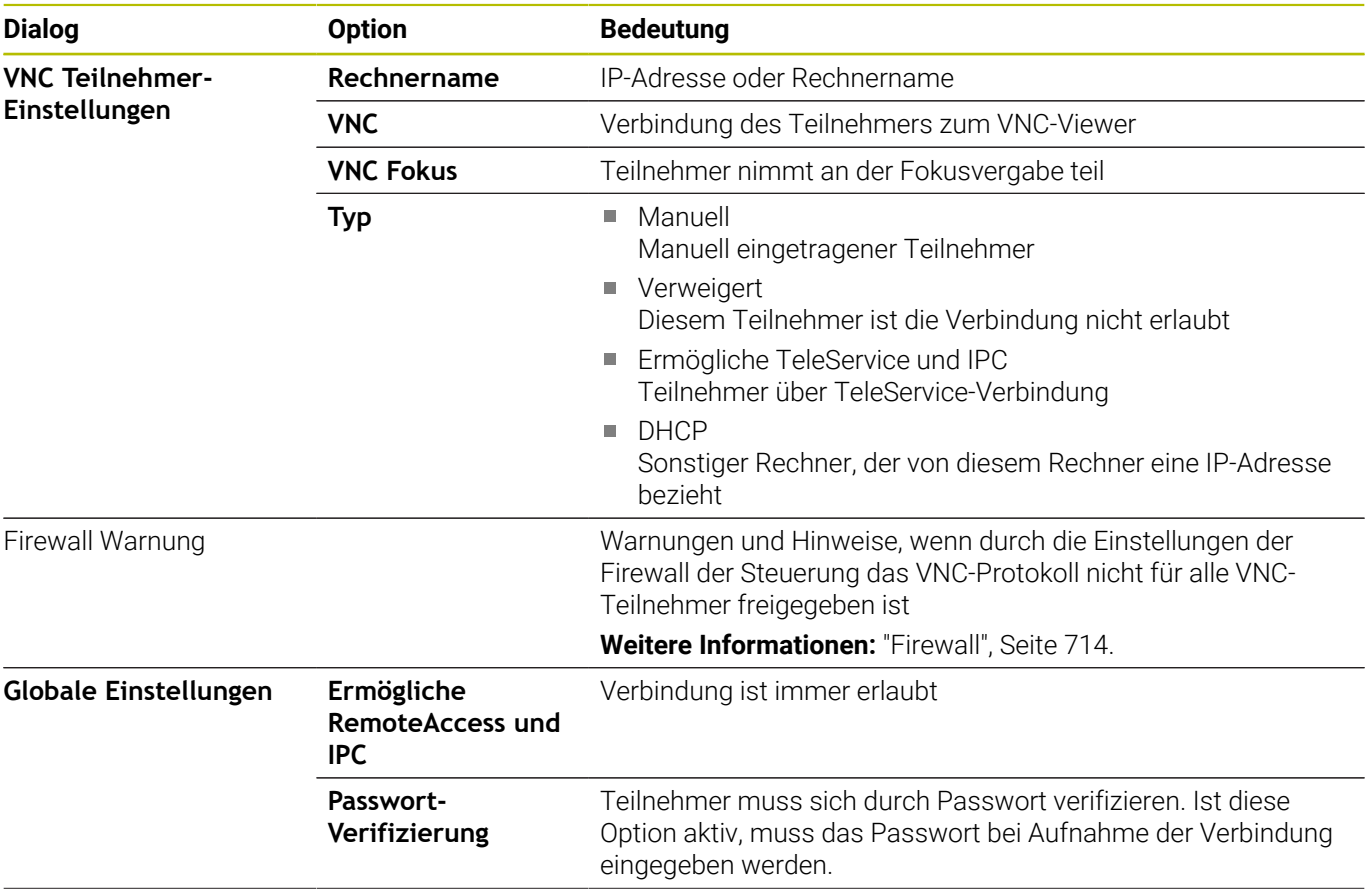

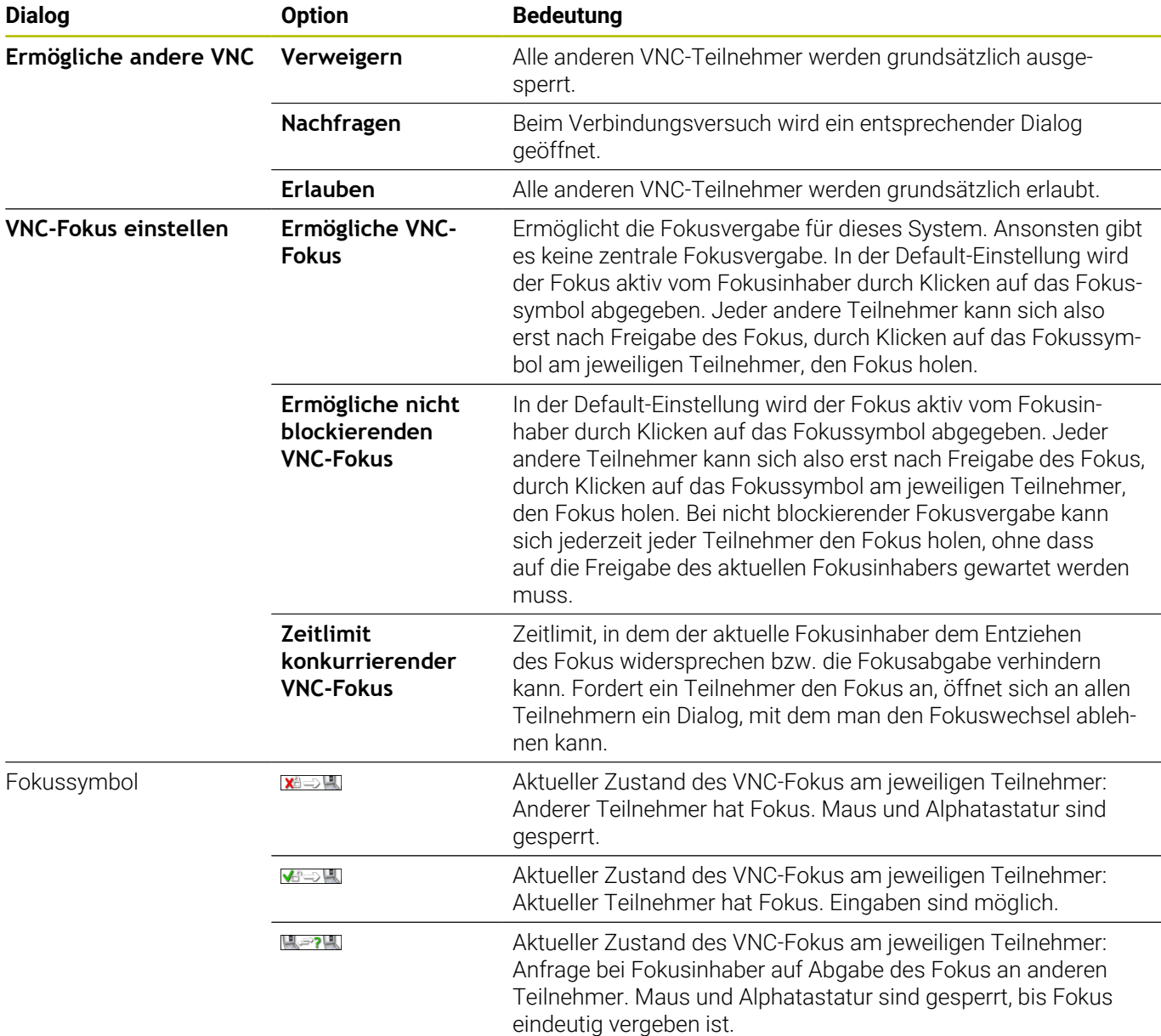

Bei der Einstellung **Ermögliche nicht blockierenden VNC-**

**Fokus** erscheint ein Überblendfenster. Mit diesem Dialog kann die Übergabe des Fokus auf den anfragenden Teilnehmer unterbunden werden. Erfolgt dies nicht, wechselt der Fokus nach dem eingestellten Zeitlimit an den anfragenden Teilnehmer.

8

Aktivieren Sie die Checkbox **Ermögliche VNC-Fokus** nur in Verbindung mit speziell dafür vorgesehenen Geräten von HEIDENHAIN, z. B. bei einem Industriecomputer ITC.

### <span id="page-710-0"></span>**Backup und Restore**

Mit den Funktionen **NC/PLC Backup** und **NC/PLC Restore** können Sie einzelne Ordner oder das komplette Laufwerk **TNC:** sichern und wiederherstellen. Sie können die Sicherungsdateien lokal speichern, auf einem Netzlaufwerk sowie auf USB-Datenträgern ablegen.

Das Backup-Programm erzeugt eine Datei **\*. tncbck**, welches auch vom PC-Tool TNCbackup (Bestandteil von TNCremo) verarbeitet werden kann. Das Restore-Programm kann sowohl diese Dateien als auch die von existierenden TNCbackup-Programmen wiederherstellen. Bei der Anwahl einer \*. tncbck-Datei im Dateimanager der Steuerung wird automatisch das Programm **NC/PLC Restore** gestartet.

Die Sicherung und Wiederherstellung ist in mehrere Schritte unterteilt. Mit den Softkeys **VORWÄRTS** und **ZURÜCK** können Sie zwischen den Schritten navigieren. Für einen Schritt spezifische Aktionen werden selektiv als Softkeys eingeblendet.

### **NC/PLC Backup oder NC/PLC Restore öffnen**

Öffnen Sie die Funktion wie folgt:

- Task-Leiste am unteren Bildschirmrand öffnen
- Grüne HEIDENHAIN-Schaltfläche drücken, um das **HEROS-Menü** zu öffnen
- Menüpunkt **Tools** wählen
- Menüpunkt **NC/PLC Backup** oder **NC/PLC Restore** wählen
- Die Steuerung öffnet das Überblendfenster.

### **Daten sichern**

Sichern Sie die Daten von der Steuerung (Backup) wie folgt:

- **NC/PLC Backup** wählen
- $\blacktriangleright$  Typ wählen
	- **Laufwerk TNC: sichern**
	- Verzeichnisbaum sichern: Auswahl des zu sichernden Verzeichnisses in der Dateiverwaltung
	- Maschinenkonfiguration sichern (nur für Maschinenhersteller)
	- Vollständiges Backup (nur für Maschinenhersteller)
	- Kommentar: frei wählbarer Kommentar zum Backup
- Mit Softkey **VORWÄRTS** nächsten Schritt wählen
- Ggf. mit Softkey **NC SOFTWARE STOPPEN** die Steuerung anhalten
- Ausschlussregeln definieren
	- **Voreingestellte Regeln verwenden**
	- Eigene Regeln in die Tabelle schreiben
- Mit Softkey **VORWÄRTS** nächsten Schritt wählen
- Die Steuerung erzeugt eine Liste der Dateien, die gesichert werden.
- Liste prüfen. Ggf. Dateien abwählen
- Mit Softkey **VORWÄRTS** nächsten Schritt wählen
- Namen der Sicherungsdatei eingeben
- Speicherpfad wählen
- Mit Softkey **VORWÄRTS** nächsten Schritt wählen
- > Die Steuerung erzeugt die Sicherungsdatei.
- Mit Softkey **OK** bestätigen
- Die Steuerung schließt die Sicherung ab und startet die NC-Software neu.

#### **Daten wiederherstellen**

### *HINWEIS*

### **Achtung, Datenverlust möglich!**

Während der Datenwiederherstellung (Restore-Funktion) werden alle existierenden Daten ohne Rückfrage überschrieben. Die Steuerung führt vor der Datenwiederherstellung keine automatische Sicherung der existierenden Daten durch. Stromausfälle oder andere Probleme können die Datenwiederherstellung stören. Dabei können Daten unwiederbringlich beschädigt oder gelöscht werden.

Vor einer Datenwiederherstellung die existierenden Daten mithilfe eines Backups sichern

Sie stellen Daten wie folgt wieder her (Restore):

- **NC/PLC Restore** wählen
- Archiv wählen, das wiederhergestellt werden soll
- Mit Softkey **VORWÄRTS** nächsten Schritt wählen
- > Die Steuerung erzeugt eine Liste der Dateien, die wiederhergestellt werden.
- Liste prüfen. Ggf. Dateien abwählen
- Mit Softkey **VORWÄRTS** nächsten Schritt wählen ь
- Ggf. mit Softkey **NC SOFTWARE STOPPEN** die Steuerung anhalten
- ▶ Archiv entpacken
- > Die Steuerung stellt die Dateien wieder her.
- Mit Softkey **OK** bestätigen
- > Die Steuerung startet die NC-Software neu.

# <span id="page-713-0"></span>**12.4 Firewall**

# **Anwendung**

Die Steuerung bietet die Möglichkeit, eine Firewall für die primäre Netzwerkschnittstelle der Steuerung und ggf. einer Sandbox einzurichten. Sie können sie so konfigurieren, dass eingehender Netzwerkverkehr je nach Absender und Dienst geblockt und/oder eine Meldung gezeigt wird.

Die Firewall kann nicht für die zweite Netzwerkschnittstelle der Steuerung, dem Maschinennetzwerk, gestartet werden.

Wenn Sie die Firewall aktivieren, zeigt die Steuerung das mit einem Symbol rechts unten in der Task-Leiste. Je nach Sicherheitsstufe, mit der die Firewall aktiviert wurde, verändert sich dieses Symbol und gibt Auskunft über die Höhe der Sicherheitseinstellungen:

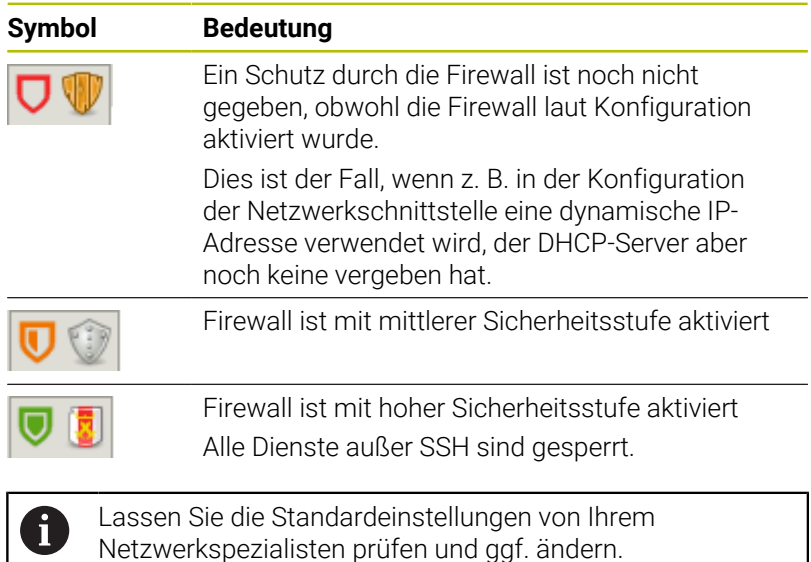

**Firewall konfigurieren**

w

- ▶ Task-Leiste am unteren Bildschirmrand öffnen
- Option **Aktiv** setzen, um die Firewall einzuschalten  $\blacktriangleright$
- Schaltfläche **Setze Standardwerte** drücken  $\blacktriangleright$
- Änderungen mit der Funktion **Anwenden** übernehmen  $\mathbf{r}$
- $\blacktriangleright$ Dialog mit der Funktion **OK** verlassen

### **Einstellungen der Firewall**

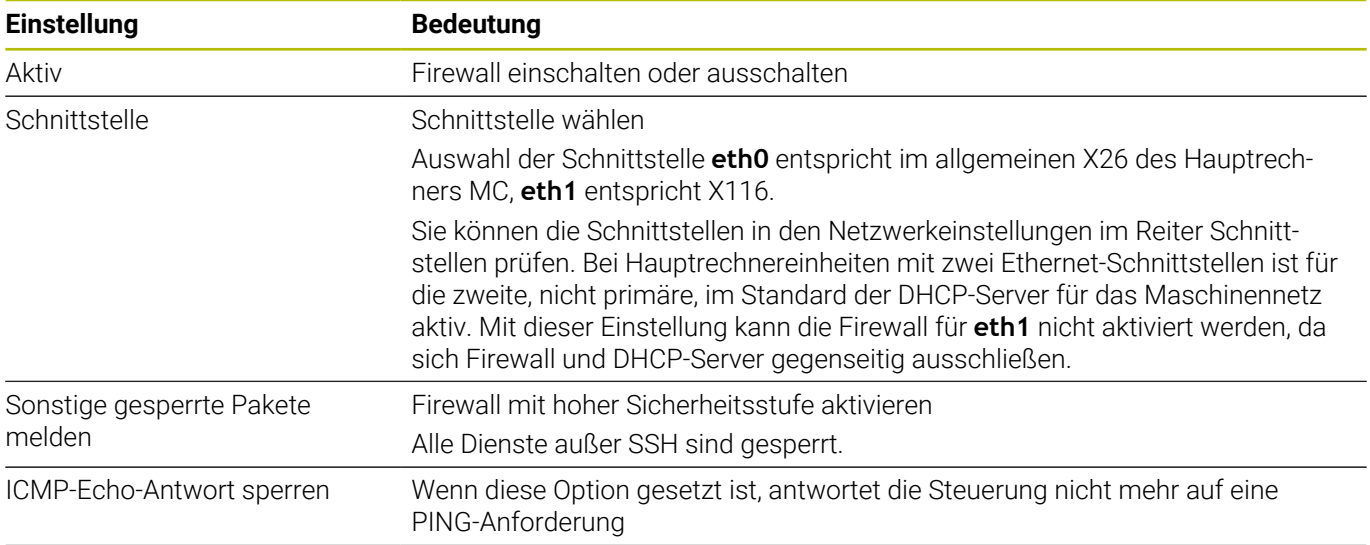

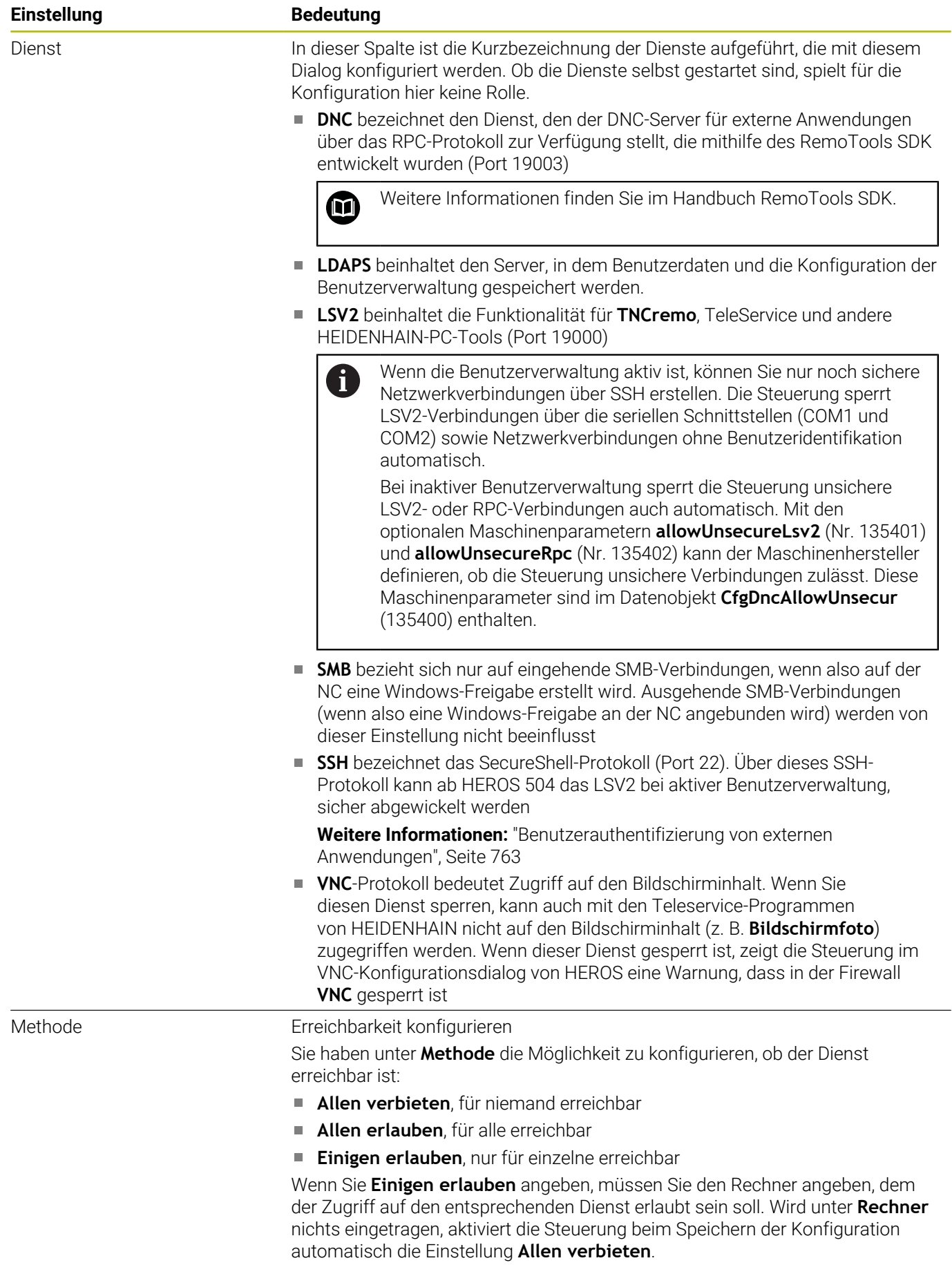

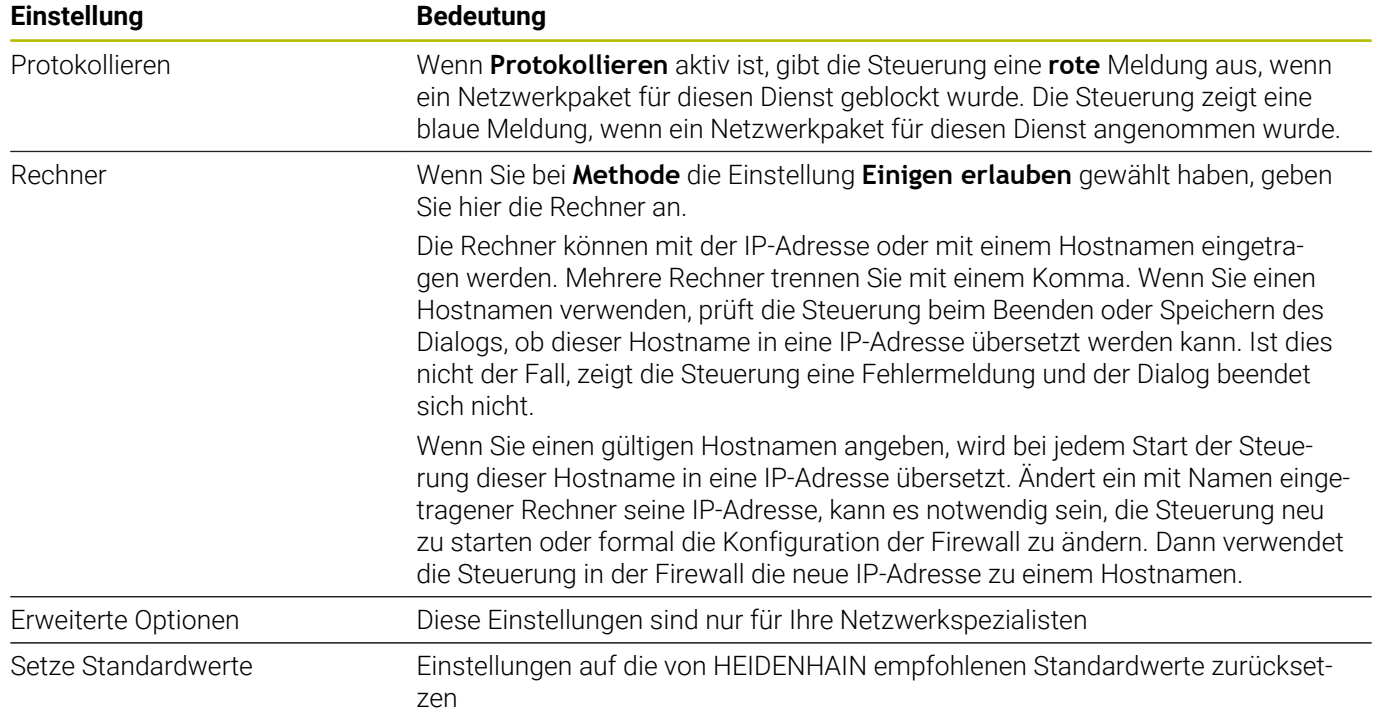

# <span id="page-717-0"></span>**12.5 Secure Remote Access**

# **Anwendung**

**Secure Remote Access** SRA bietet die Möglichkeit, eine verschlüsselte Verbindung zwischen einem PC und der Steuerung über das Internet aufzubauen. Mithilfe von SRA kann die Steuerung an einem PC gezeigt und bedient werden, z. B. für Serviceschulungen oder zur Fernwartung.

### **Verwandte Themen**

**VNC-Einstellungen [Weitere Informationen:](#page-707-0)** "VNC", Seite 708

### **Voraussetzungen**

- Bestehende Internetverbindung **Weitere Informationen:** ["Fenster Netzwerkverbindung](#page-730-0) [bearbeiten", Seite 731](#page-730-0)
- Folgende Einstellungen im Fenster **VNC-Einstellungen**:
	- Checkbox **Ermögliche RemoteAccess und IPC** aktiv
	- Im Bereich **Ermögliche andere VNC** Checkbox **Nachfragen** oder **Erlauben** aktiv

**[Weitere Informationen:](#page-707-0)** "VNC", Seite 708

■ PC mit der kostenpflichtigen Software RemoteAccess inkl. der Erweiterung **Secure Remote Access**

### **[HEIDENHAIN-Homepage](https://www.heidenhain.de/service/downloads/software)**

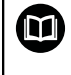

Weitere Informationen finden Sie im integrierten Hilfesystem von RemoteAccess.

Die kontextsensitive Hilfefunktion der Software RemoteAccess öffnen Sie mithilfe der Taste **F1**.

### **Funktionsbeschreibung**

Sie navigieren zu dieser Funktion wie folgt:

**Tools Secure Remote Access**

Der PC stellt eine zehnstellige Session-ID zur Verfügung, die Sie im Fenster **HEIDENHAIN Secure Remote Access** eingeben.

SRA ermöglicht die Verbindung über einen VPN-Server.

Im Bereich **Erweitert** zeigt die Steuerung den Fortschritt des Verbindungsaufbaus.

Das Fenster **HEIDENHAIN Secure Remote Access** bietet folgende Schaltflächen:

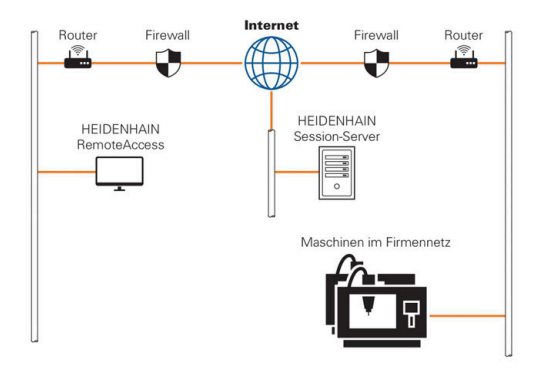

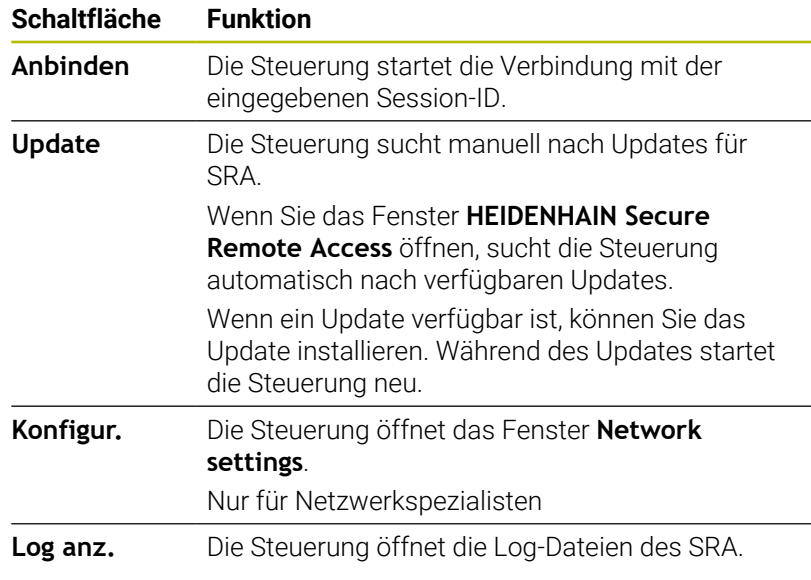

### **Hinweise**

Wenn Sie im Fenster **VNC-Einstellungen** die Einstellung **Ermögliche andere VNC** mit **Nachfragen** definieren, können Sie jede Verbindung erlauben oder ablehnen.

# **12.6 Software zur Datenübertragung**

### **Anwendung**

HEIDENHAIN bietet mit der Software TNCremo eine Möglichkeit, einen Windows-PC mit einer HEIDENHAIN-Steuerung zu verbinden und Daten zu übertragen.

### **Voraussetzungen**

Systemvoraussetzungen für TNCremo:

- Betriebssystem des PCs:
	- Windows 8
	- Windows 10
- 2 GB Arbeitsspeicher am PC
- 15 MB freier Speicher am PC
- $\mathbb{R}^d$ Eine Netzwerkverbindung zur Steuerung

### **Funktionsbeschreibung**

Die Datenübertragungssoftware TNCremo enthält folgende Bereiche:

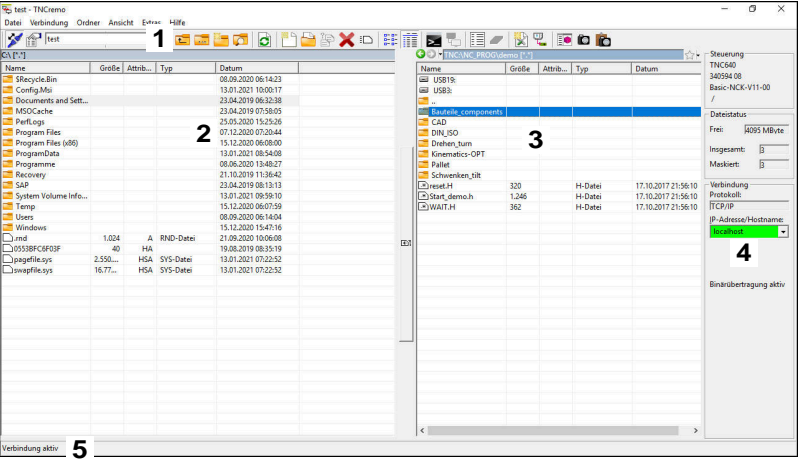

1 Werkzeugleiste

In diesem Bereich finden Sie die wichtigsten Funktionen von TNCremo.

2 Dateiliste PC

In diesem Bereich zeigt TNCremo alle Ordner und Dateien des angebundenen Laufwerks, z. B. Festplatte eines Windows-PCs oder ein USB-Stick.

3 Dateiliste Steuerung

In diesem Bereich zeigt TNCremo alle Ordner und Dateien des angebundenen Steuerungslaufwerks.

4 Statusanzeige In der Statusanzeige zeigt TNCremo Informationen zur aktuellen

Verbindung.

5 Verbindungsstatus

Der Verbindungsstatus zeigt, ob aktuell eine Verbindung aktiv ist.

Weitere Informationen finden Sie im integrierten 而 Hilfesystem von TNCremo. Die kontextsensitive Hilfefunktion der Software TNCremo öffnen Sie mithilfe der Taste **F1**.
#### **TNCremo installieren**

Sie installieren TNCremo wie folgt auf einem PC:

- Installationsprogramm SETUP.EXE mit dem Explorer starten
- Anweisungen der Installationsroutine folgen  $\blacktriangleright$

#### **TNCremo starten**

Sie starten TNCremo unter Windows 10 wie folgt:

- Windows-Taste drücken
- Ordner HEIDENHAIN wählen
- **TNCremo wählen** oder
- **Desktop-Icon TNCremo doppelklicken**

#### **Verbindung konfigurieren**

Bevor Sie sich mit der Steuerung verbinden, müssen Sie die Verbindung konfigurieren.

Sie konfigurieren eine Verbindung wie folgt:

- Funktion **Konfiguration festlegen** wählen
	- > TNCremo öffnet das Fenster **Verbindungskonfiguration**.
	- Reiter **Verwaltung** wählen
	- Funktion **Neu...** wählen
	- TNCremo öffnet das Fenster **Neue Konfiguration**.
	- Verbindungsnamen eingeben
	- **OK** wählen
	- > TNCremo öffnet automatisch den Reiter **Verbindung**.
	- **Verbindungstyp** wählen

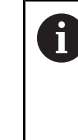

Wenn Sie den voreingestellten Verbindungstyp verwenden, erfolgt eine Netzwerkverbindung (TCP/IP) über die Ethernet-Schnittstelle.

- Reiter **Einstellungen** wählen
- **IP-Adresse/Hostname** der Steuerung eingeben
- **OK** wählen
- > TNCremo speichert die Konfiguration.

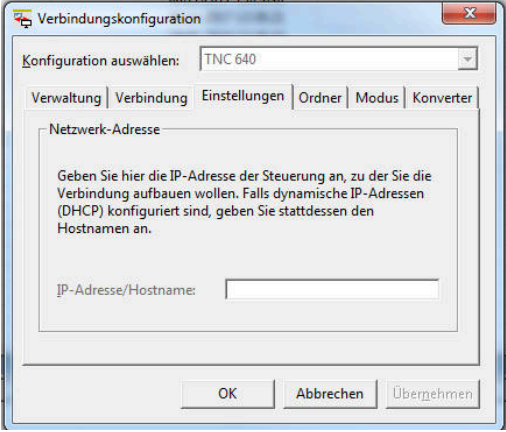

### **Verbindung zur Steuerung herstellen**

Wenn Sie eine Verbindung konfiguriert haben, können Sie den PC mit der Steuerung verbinden.

Sie stellen die Verbindung zur Steuerung wie folgt her:

- Konfigurierte Verbindung im Auswahlmenü wählen  $\blacktriangleright$ 
	- Funktion **Verbindung aufbauen** wählen
	- Die Verbindung zur Steuerung wird hergestellt.

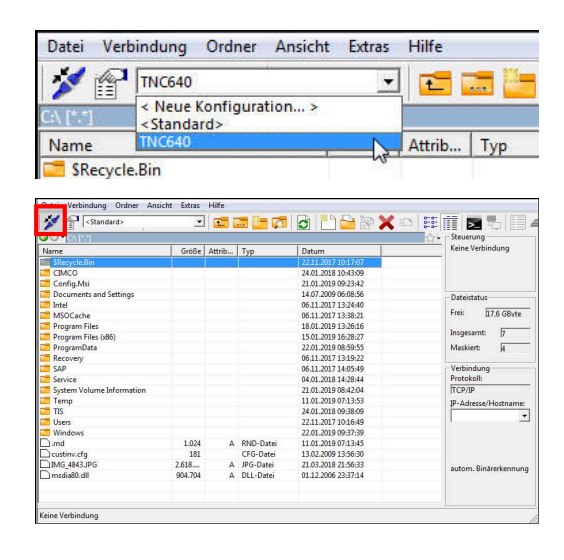

#### **Laufwerk ändern**

Sie können das in TNCremo gezeigte Laufwerk des PCs oder der Steuerung umschalten.

Sie ändern das gezeigte Laufwerk wie folgt:

 $\begin{array}{c} \rule{0.2cm}{0.15mm} \end{array}$ Dateiliste des PCs oder der Steuerung wählen

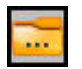

- Funktion **Ordner/Laufwerk wechseln** wählen
- > TNCremo öffnet ein Überblendfenster.
- Gewünschtes Laufwerk im Auswahlmenü wählen
- **OK** wählen
- > TNCremo zeigt das gewählte Laufwerk.

#### **Hinweise**

Wenn die Benutzerverwaltung aktiv ist, können Sie nur noch sichere Netzwerkverbindungen über SSH erstellen. Die Steuerung sperrt LSV2-Verbindungen über die seriellen Schnittstellen (COM1 und COM2) sowie Netzwerkverbindungen ohne Benutzeridentifikation automatisch.

Bei inaktiver Benutzerverwaltung sperrt die Steuerung unsichere LSV2- oder RPC-Verbindungen auch automatisch. Mit den optionalen Maschinenparametern **allowUnsecureLsv2** (Nr. 135401) und **allowUnsecureRpc** (Nr. 135402) kann der Maschinenhersteller definieren, ob die Steuerung unsichere Verbindungen zulässt. Diese Maschinenparameter sind im Datenobjekt **CfgDncAllowUnsecur** (135400) enthalten.

■ Die aktuelle Version der Software TNCremo können Sie kostenlos von der **[HEIDENHAIN-Homepage](https://www.heidenhain.de/service/downloads/software)** herunterladen.

# **12.7 Dateiübertragung mit SFTP (SSH File Transfer Protocol)**

## **Anwendung**

SFTP (SSH File Transfer Protocol) bietet eine sichere Möglichkeit, Client-Anwendungen mit der Steuerung zu verbinden und Dateien mit hoher Geschwindigkeit von einem PC zur Steuerung zu übertragen. Die Verbindung wird über einen SSH-Tunnel geleitet.

#### **Verwandte Themen**

**Benutzerverwaltung** 

**Weitere Informationen:** ["Benutzerverwaltung", Seite 740](#page-739-0)

**Prinzip der SSH-Verbindung** 

**Weitere Informationen:** ["Benutzerauthentifizierung von externen](#page-762-0) [Anwendungen", Seite 763](#page-762-0)

Firewall-Einstellungen **[Weitere Informationen:](#page-713-0)** "Firewall", Seite 714

## **Voraussetzungen**

- PC-Software TNCremo ab Version 3.3 installiert **Weitere Informationen:** ["Software zur Datenübertragung",](#page-719-0) [Seite 720](#page-719-0)
- Dienst SSH in der Firewall der Steuerung erlaubt **[Weitere Informationen:](#page-713-0)** "Firewall", Seite 714

## **Funktionsbeschreibung**

SFTP ist ein sicheres Übertragungsprotokoll, das verschiedene Betriebssysteme für Client-Anwendungen unterstützen.

Um die Verbindung herzustellen, benötigen Sie ein Schlüsselpaar bestehend aus einem öffentlichen und einem privaten Schlüssel. Den öffentlichen Schlüssel übertragen Sie zur Steuerung und ordnen ihn mithilfe der Benutzerverwaltung einem Benutzer zu. Den privaten Schlüssel benötigt die Client-Anwendung, um eine Verbindung zur Steuerung aufzubauen.

HEIDENHAIN empfiehlt, das Schlüsselpaar mit der Anwendung CreateConnections zu erzeugen. CreateConnections wird zusammen mit der PC-Software TNCremo ab der Version 3.3 installiert. Mit CreateConnections können Sie den öffentlichen Schlüssel direkt zur Steuerung übertragen und einem Benutzer zuordnen.

Sie können das Schlüsselpaar auch mit einer anderen Software erzeugen.

## **SFTP-Verbindung mit CreateConnections einrichten**

Für eine SFTP-Verbindung mithilfe von CreateConnections bestehen folgende Voraussetzungen:

- Verbindung mit sicherem Protokoll, z. B. **TCP/IP Secure**
- $\blacksquare$ Benutzername und Passwort des gewünschten Benutzers bekannt

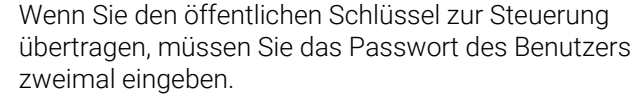

Wenn die Benutzerverwaltung inaktiv ist, ist der Benutzer **user** angemeldet. Das Passwort für den Benutzer **user** ist **user**.

## **Hinweise**

 $\mathbf i$ 

- Wenn die Benutzerverwaltung aktiv ist, können Sie nur noch sichere Netzwerkverbindungen über SSH erstellen. Die Steuerung sperrt LSV2-Verbindungen über die seriellen Schnittstellen (COM1 und COM2) sowie Netzwerkverbindungen ohne Benutzeridentifikation automatisch. Bei inaktiver Benutzerverwaltung sperrt die Steuerung unsichere LSV2 oder RPC-Verbindungen auch automatisch. Mit den optionalen Maschinenparametern **allowUnsecureLsv2** (Nr. 135401) und **allowUnsecureRpc** (Nr. 135402) kann der Maschinenhersteller definieren, ob die Steuerung unsichere Verbindungen zulässt. Diese Maschinenparameter sind im Datenobjekt **CfgDncAllowUnsecur** (135400) enthalten.
- Während der Verbindung sind die Rechte des Benutzers aktiv, dem der verwendete Schlüssel zugeordnet ist. Abhängig von diesen Rechten variieren die gezeigten Verzeichnisse und Dateien sowie Zugriffsmöglichkeiten.
- Sie können einen öffentlichen Schlüssel auch mithilfe eines USB-Geräts oder eines Netzlaufwerks zur Steuerung übertragen. In diesem Fall müssen Sie die Checkbox **Erlaube Authentifizierung mit Passwort** nicht aktivieren.
- Im Fenster **Zertifikate und Schlüssel** können Sie im Bereich **Extern verwaltete SSH-Schlüsseldatei** eine Datei mit zusätzlichen öffentlichen SSH-Schlüsseln wählen. Dadurch können Sie SSH-Schlüssel verwenden, ohne sie zur Steuerung übertragen zu müssen.

# **12.8 Ethernet-Schnittstelle**

## **Einführung**

Um die Steuerung als Client in ein Netzwerk einzubinden, ist die Steuerung standardmäßig mit einer Ethernet-Schnittstelle ausgerüstet.

Die Steuerung überträgt Daten über die Ethernet-Schnittstelle mit folgenden Protokollen:

**CIFS** (common internet file system) oder **SMB** (server message block)

Die Steuerung unterstützt bei diesen Protokollen die Versionen 2, 2.1 und 3.

**NFS** (network file system)

Die Steuerung unterstützt bei diesem Protokoll die Versionen 2 und 3.

- Schützen Sie Ihre Daten und die Steuerung, indem Sie die Maschinen in einem gesicherten Netzwerk betreiben.
	- Um Sicherheitslücken zu vermeiden, verwenden Sie bevorzugt die aktuellen Versionen der Protokolle **SMB** und **NFS**.

## **Anschlussmöglichkeiten**

Sie können die Ethernet-Schnittstelle der Steuerung über den **RJ45**- Anschluss in Ihr Netzwerk einbinden oder direkt mit einem PC verbinden. Der Anschluss ist galvanisch von der Steuerungselektronik getrennt.

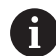

 $\mathbf{f}$ 

Die maximale Kabellänge zwischen der Steuerung und einem Knotenpunkt ist abhängig von der Güteklasse des Kabels, von der Ummantelung und von der Art des Netzwerks.

Wenn Sie die Steuerung direkt mit einem PC verbinden, müssen Sie ein gekreuztes Kabel verwenden.

Lassen Sie die Steuerung von einem Netzwerkspezialisten konfigurieren.

Beachten Sie, dass die Steuerung einen automatischen Restart durchführt, wenn Sie die IP-Adresse der Steuerung ändern.

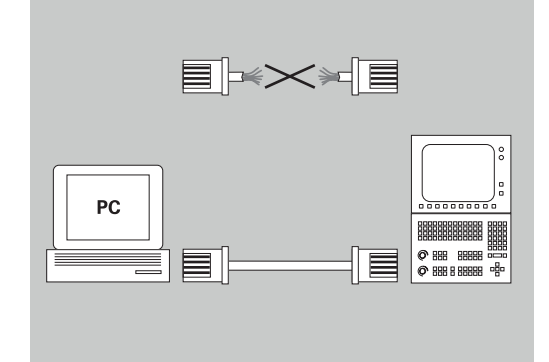

## **Symbol zur Ethernet-Verbindung**

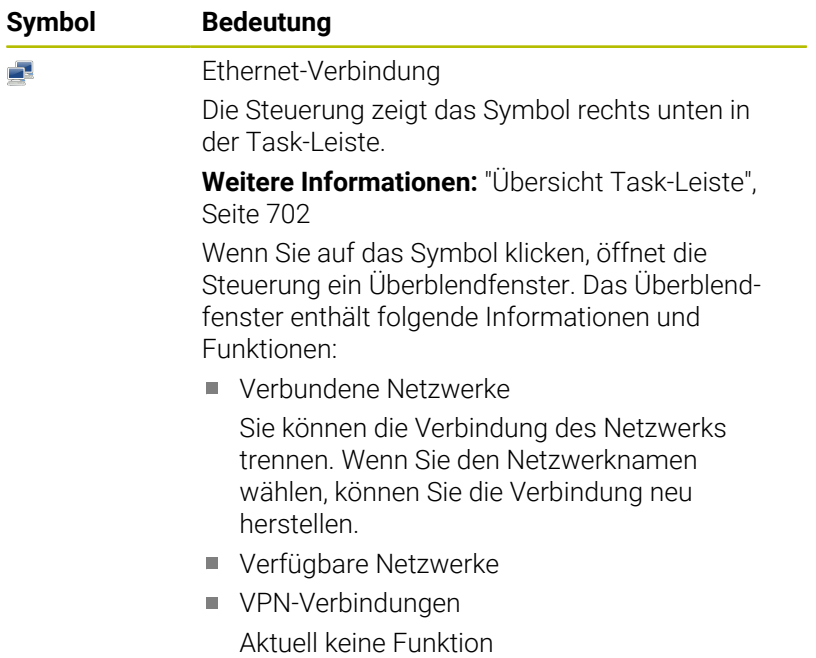

## **Fenster Netzwerkeinstellungen**

Mit dem Fenster **Netzwerkeinstellungen** definieren Sie Einstellungen für die Ethernet-Schnittstelle der Steuerung.

Lassen Sie die Steuerung von einem Netzwerkspezialisten konfigurieren.

Sie öffnen das Fenster **Netzwerkeinstellungen** wie folgt:

- ▶ Task-Leiste am unteren Bildschirmrand öffnen
- Grüne HEIDENHAIN-Schaltfläche drücken
- > Die Steuerung öffnet das HEROS-Menü.
- **Einstellungen** wählen

i

i

- Menüpunkt **Network** wählen
- Die Steuerung öffnet das Fenster **Netzwerkeinstellungen**.

Starten Sie die Steuerung vorzugsweise neu, nachdem m. Sie Änderungen in den Netzwerkeinstellungen vorgenommen haben.

■ Das HEROS-Betriebssystem verwaltet das Fenster **Netzwerkeinstellungen**. Um die HEROS-Dialogsprache zu ändern, müssen Sie die Steuerung neu starten.

#### **Reiter Status**

Der Reiter **Status** enthält folgende Informationen und Einstellungen:

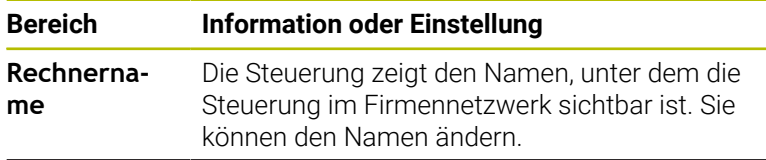

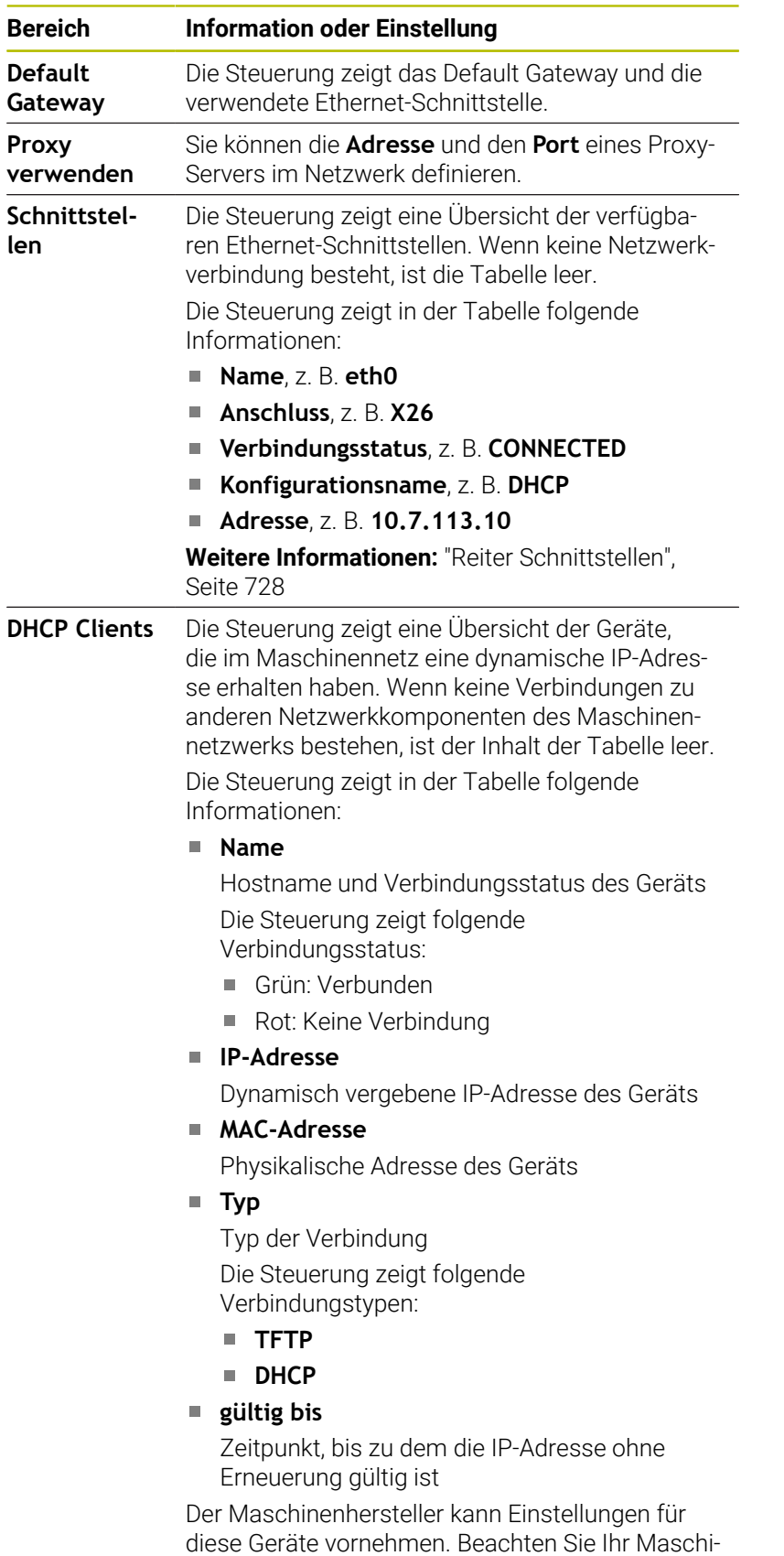

nenhandbuch!

#### <span id="page-727-0"></span>**Reiter Schnittstellen**

Die Steuerung zeigt im Reiter **Schnittstellen** die verfügbaren Ethernet-Schnittstellen.

Der Reiter **Schnittstellen** enthält folgende Informationen und Einstellungen:

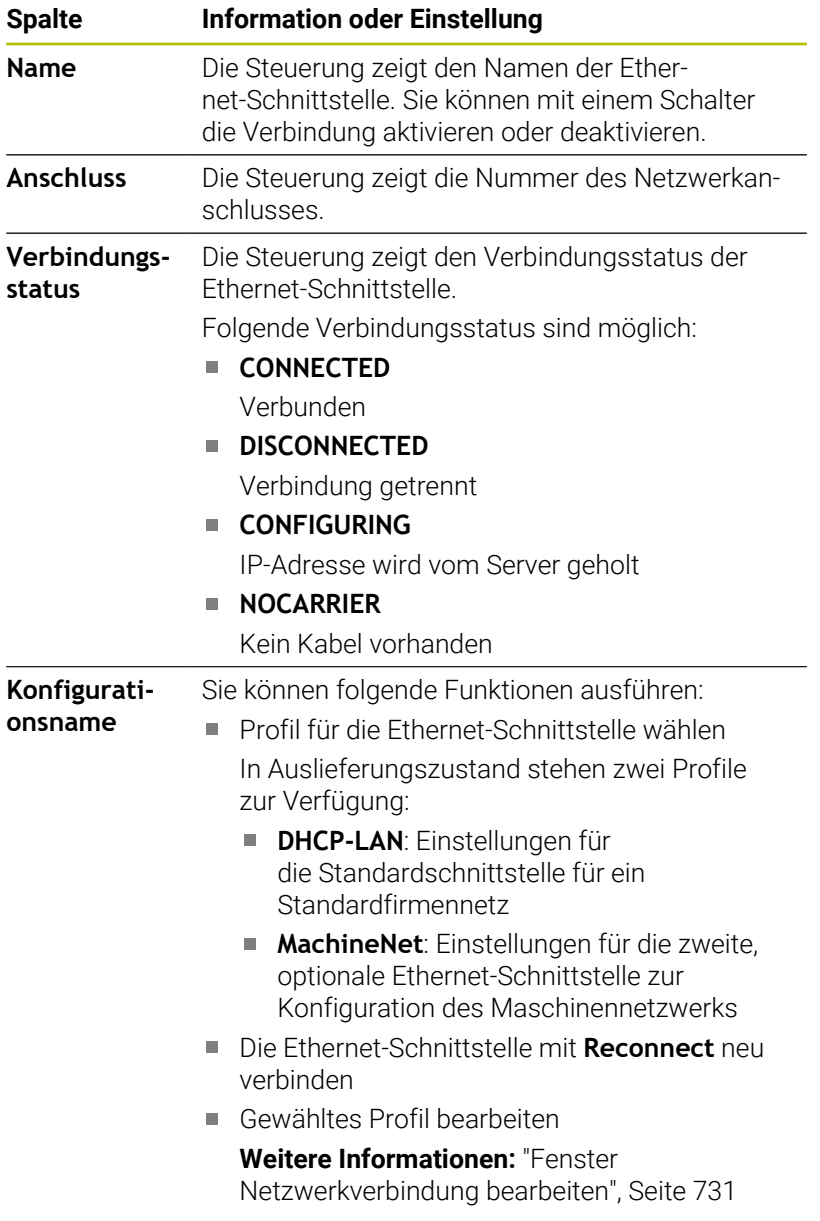

- Wenn Sie ein Profil einer aktiven Verbindung geändert haben, aktualisiert die Steuerung das verwendete Profil nicht. Verbinden Sie die entsprechende Schnittstelle mit **Reconnect** neu.
	- Die Steuerung unterstützt ausschließlich den Verbindungstyp **Ethernet**.

### **Reiter DHCP-Server**

A

Der Maschinenhersteller kann mithilfe des Reiters **DHCP-Server** auf der Steuerung einen DHCP-Server im Maschinennetzwerk konfigurieren. Mithilfe dieses Servers kann die Steuerung Verbindungen zu anderen Netzwerkkomponenten des Maschinennetzwerks herstellen, z. B. zu Industriecomputern. Beachten Sie Ihr Maschinenhandbuch!

### **Reiter Ping/Routing**

Sie können im Reiter **Ping/Routing** die Netzwerkverbindung prüfen. Der Reiter **Ping/Routing** enthält folgende Informationen und Einstellungen:

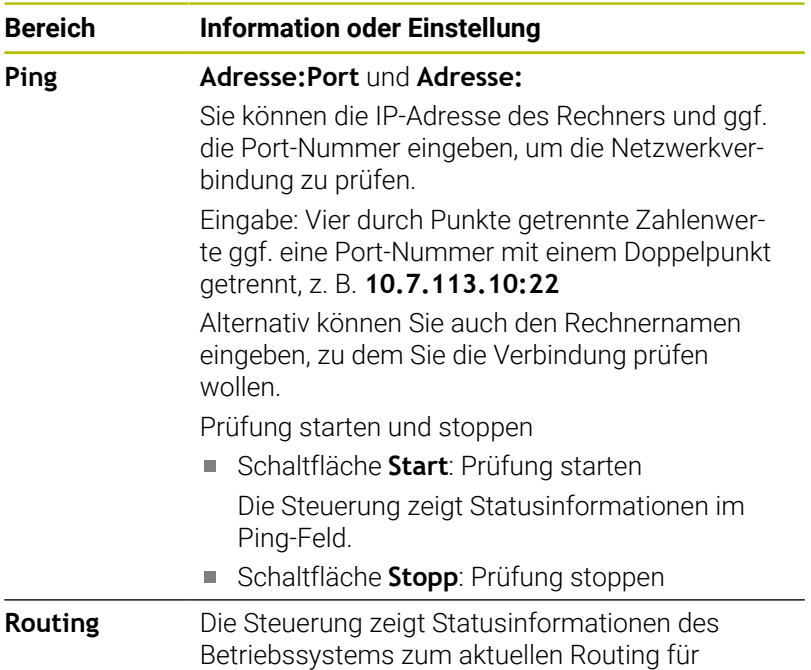

Netzwerkadministratoren.

### **Reiter SMB Freigabe**

Der Reiter **SMB Freigabe** ist nur in Verbindung mit einem VBox-Programmierplatz enthalten.

Wenn die Checkbox aktiv ist, gibt die Steuerung von einer Schlüsselzahl geschützte Bereiche oder Partitionen für den Explorer des verwendeten Windows-PCs frei, z. B. **PLC**. Die Checkbox können Sie nur mithilfe der Maschinenhersteller-Schlüsselzahl aktivieren oder deaktivieren.

Sie wählen im **TNC VBox Control Panel** innerhalb des Reiters **NC-Share** einen Laufwerkbuchstaben zur Anzeige der gewählten Partition und verbinden das Laufwerk anschließend mit **Connect**. Der Host zeigt die Partitionen des Programmierplatzes.

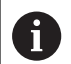

**Weitere Informationen:** Programmierplatz für Frässteuerungen

Sie laden die Dokumentation gemeinsam mit der Programmierplatz-Software herunter.

### **Netzwerkprofil exportieren und importieren**

Sie exportieren ein Netzwerkprofil wie folgt:

- Fenster **Netzwerkeinstellungen** öffnen
- **Konfiguration exportieren** wählen
- > Die Steuerung öffnet ein Fenster.
- Speicherort für das Netzwerkprofil wählen, z. B. **TNC:/etc/ sysconfig/net**
- **Öffnen** wählen

Ħ

- Gewünschtes Netzwerkprofil wählen
- **Exportieren** wählen
- > Die Steuerung speichert das Netzwerkprofil.

Sie können **DHCP**- und **eth1**-Profile nicht exportieren.

Sie importieren ein exportiertes Netzwerkprofil wie folgt:

- Fenster **Netzwerkeinstellungen** öffnen
- **Konfiguration importieren** wählen
- > Die Steuerung öffnet ein Fenster.
- Speicherort des Netzwerkprofils wählen
- **Öffnen** wählen
- Gewünschtes Netzwerkprofil wählen
- **OK** wählen
- Die Steuerung öffnet ein Fenster mit einer Sicherheitsfrage.
- **OK** wählen
- > Die Steuerung importiert und aktiviert das gewählte Netzwerkprofil.
- ► Ggf. Steuerung neu starten

Mit der Schaltfläche **HEIDENHAIN Voreinst.** können Sie die Standardwerte der Netzwerkeinstellungen importieren.

i

## <span id="page-730-0"></span>**Fenster Netzwerkverbindung bearbeiten**

Im Fenster **Netzwerkverbindung bearbeiten** zeigt die Steuerung im oberen Bereich den Verbindungsname der Netzwerkverbindung. Sie können den Namen ändern.

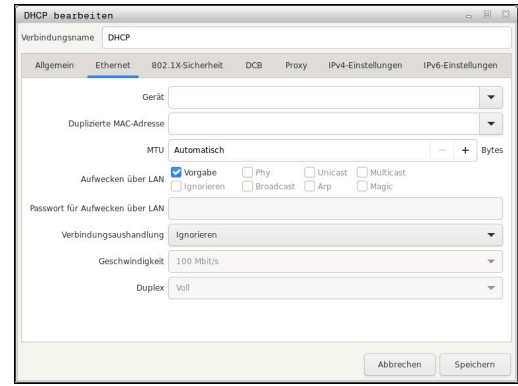

#### **Reiter Allgemein**

Der Reiter **Allgemein** enthält folgende Einstellungen:

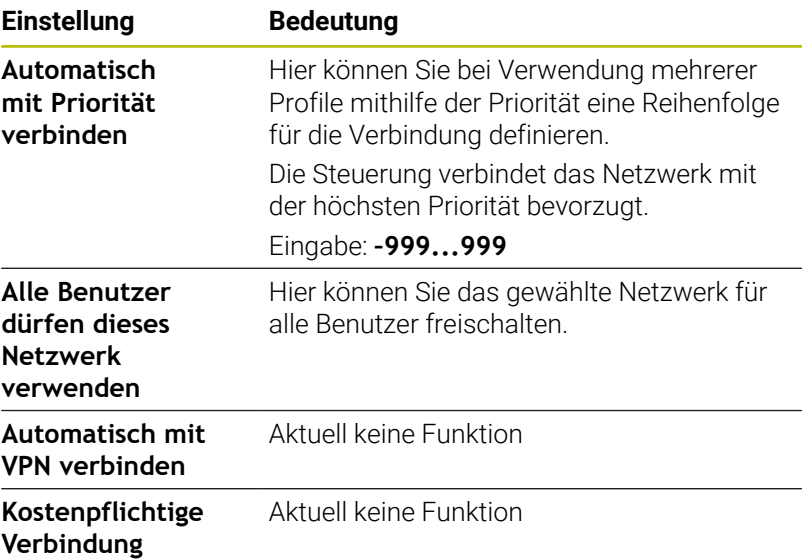

## **Reiter Ethernet**

Der Reiter **Ethernet** enthält folgende Einstellungen:

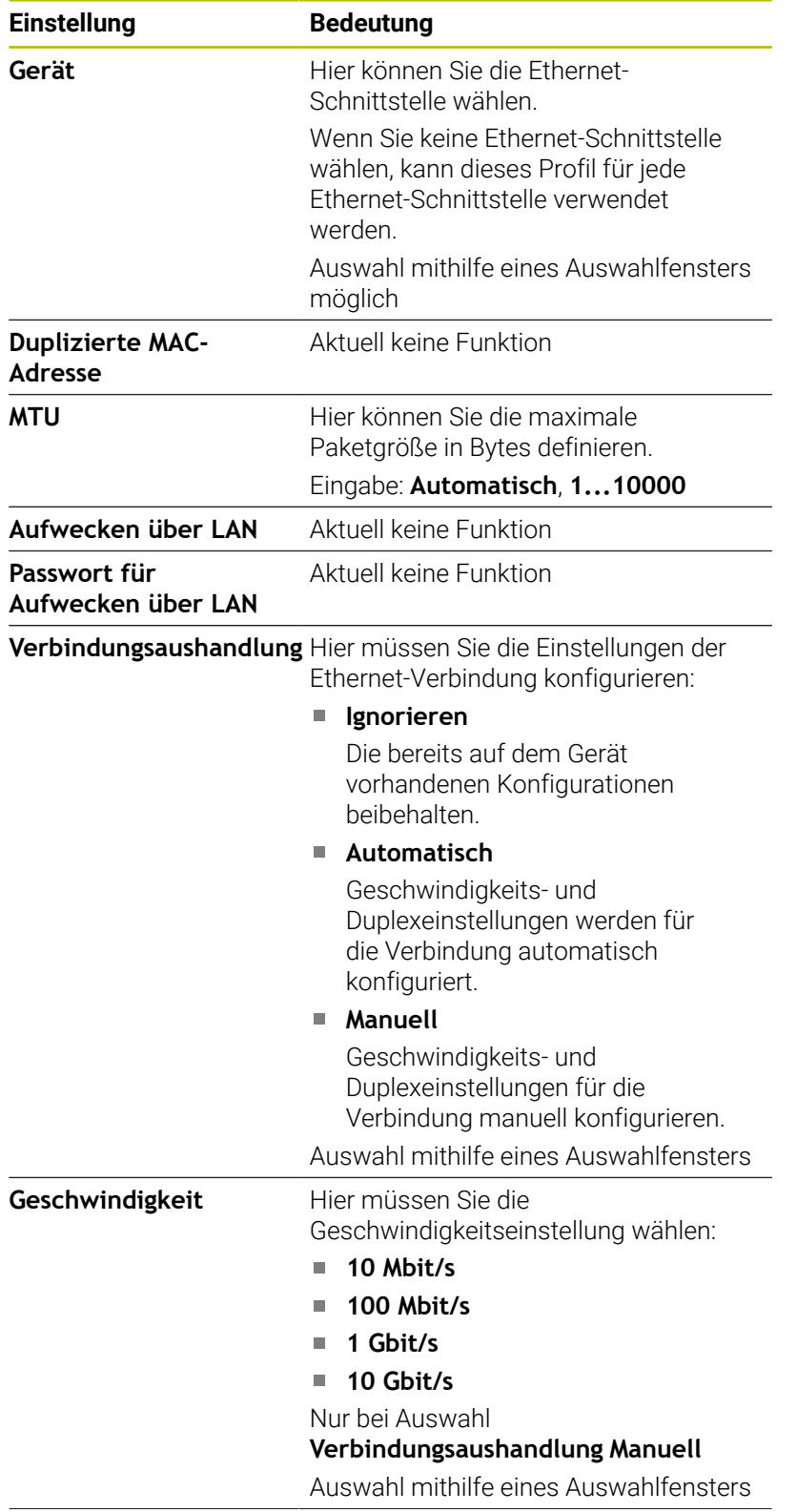

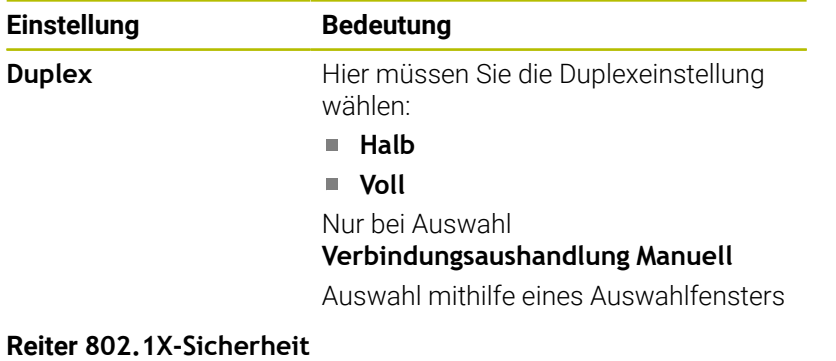

Aktuell keine Funktion

**Reiter DCB** Aktuell keine Funktion

**Reiter Proxy**

Aktuell keine Funktion

## **Reiter IPv4-Einstellungen**

Der Reiter **IPv4-Einstellungen** enthält folgende Einstellungen:

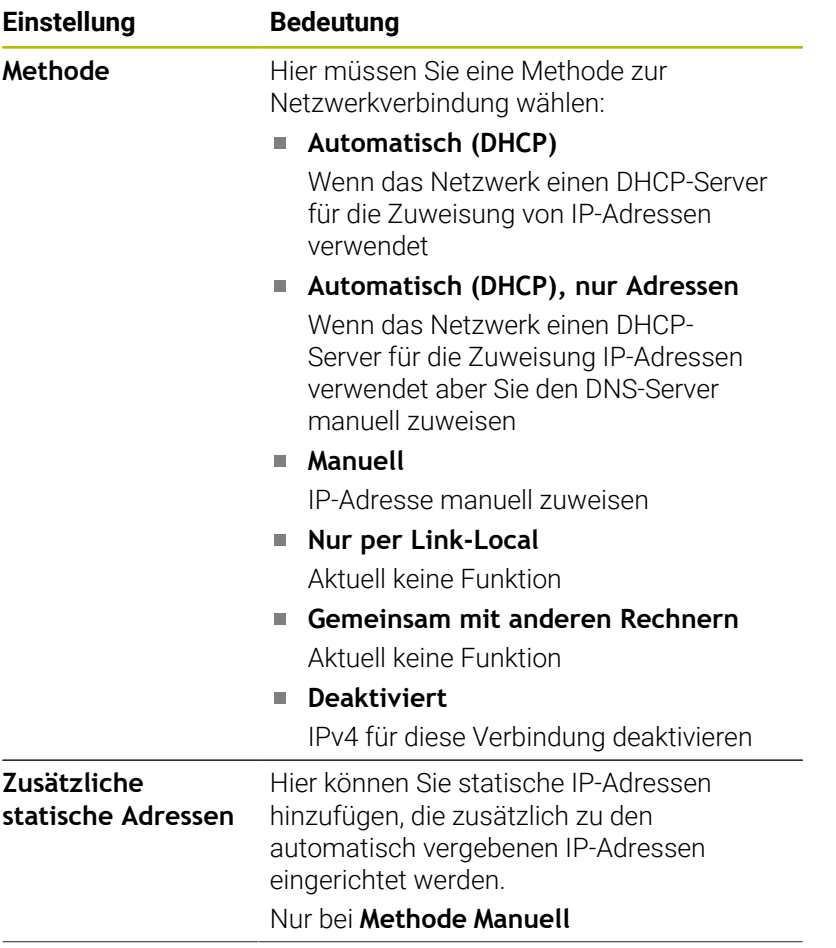

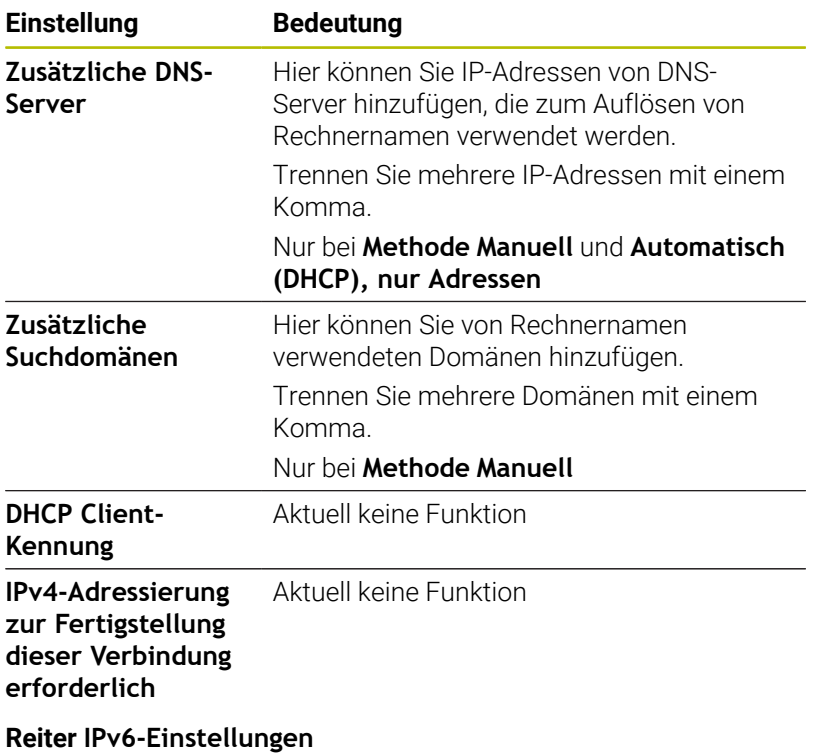

Aktuell keine Funktion

## **Einstellungen für Netzlaufwerke**

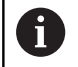

Lassen Sie die Steuerung von einem Netzwerkspezialisten konfigurieren.

Um die Einstellungen für Netzlaufwerke zu öffnen, gehen Sie wie folgt vor:

- Task-Leiste am unteren Bildschirmrand öffnen
- Grüne HEIDENHAIN-Schaltfläche drücken
- Die Steuerung öffnet das HEROS-Menü.
- Menüpunkt **Settings** wählen
- Menüpunkt **Shares** wählen
- Die Steuerung öffnet den Dialog **Mount Setup**.

Im Bereich **Netzlaufwerk** des Fensters **Mount einrichten** zeigt die Steuerung eine Liste aller definierten Netzlaufwerke und den Status jedes Laufwerks.

Im Bereich **Status Log** zeigt die Steuerung Statusinformationen und Fehlermeldungen.

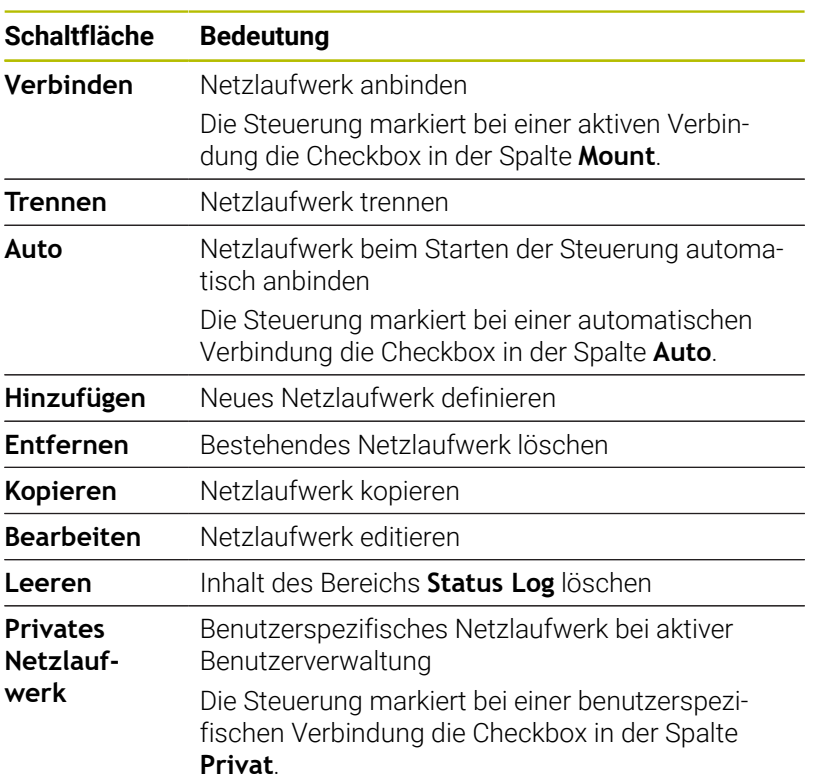

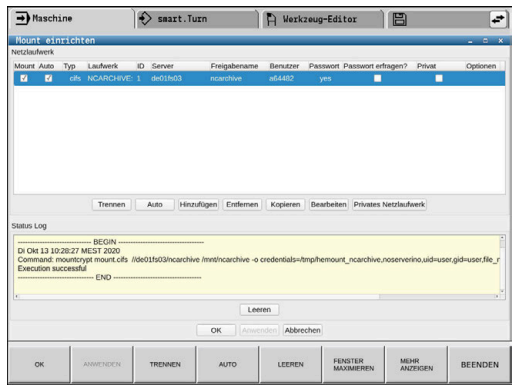

#### **Netzlaufwerk hinzufügen**

Voraussetzungen für die Netzlaufwerk-Anbindung:

- Verbindung zum Netzwerk
- Steuerung muss den Server im Netzwerk erreichen
- Zugangsdaten und Pfad des Laufwerks bekannt
- Sie fügen ein Netzlaufwerk wie folgt hinzu:
- **Hinzufügen** wählen
- Die Steuerung öffnet das Fenster **Mount-Assistent**.
- Einstellungen in den einzelnen Reitern definieren
- Nach jedem Reiter **Vor** wählen
- Im Reiter **Überprüfung** Einstellungen prüfen
- **Anwenden** wählen
- > Die Steuerung verbindet das Netzlaufwerk.

Die Steuerung führt Sie mit dem **Mount-Assistent** durch die Einstellungen.

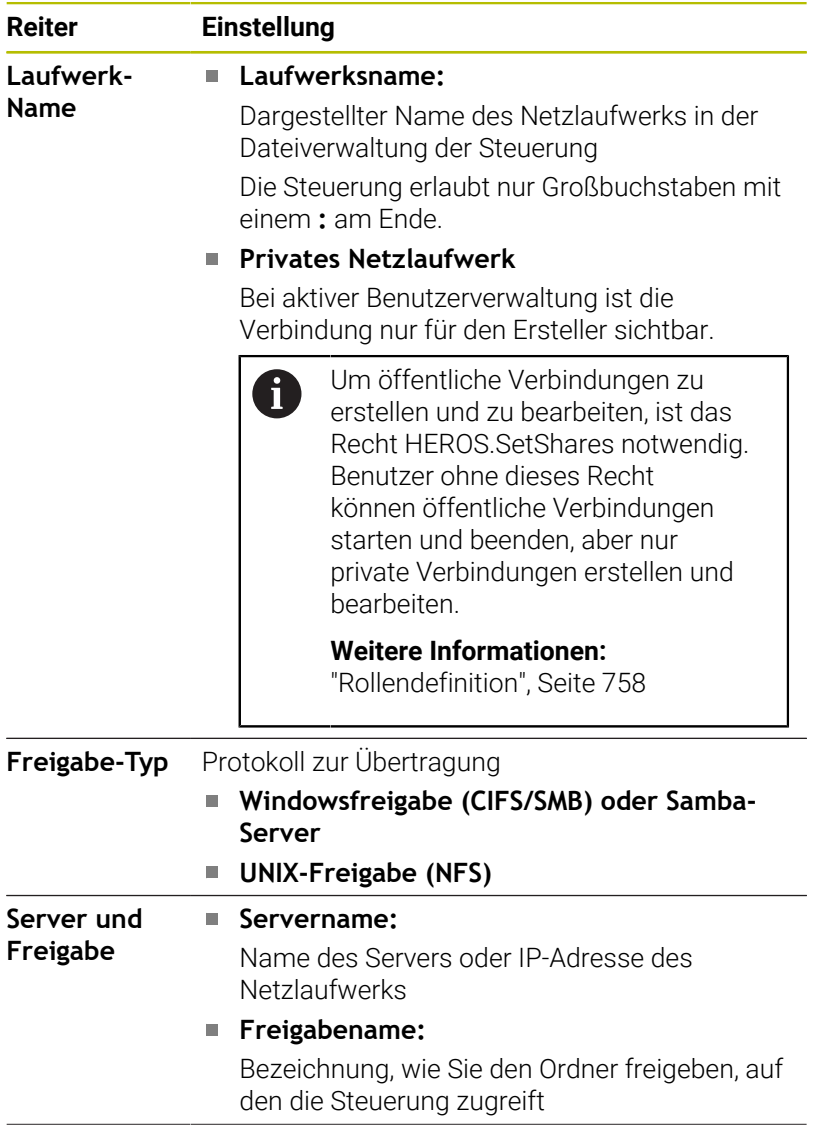

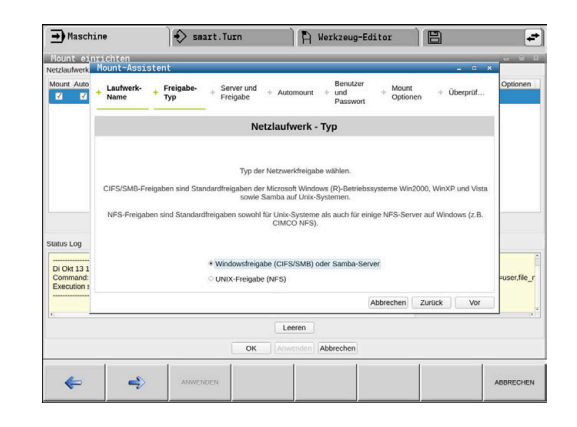

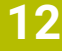

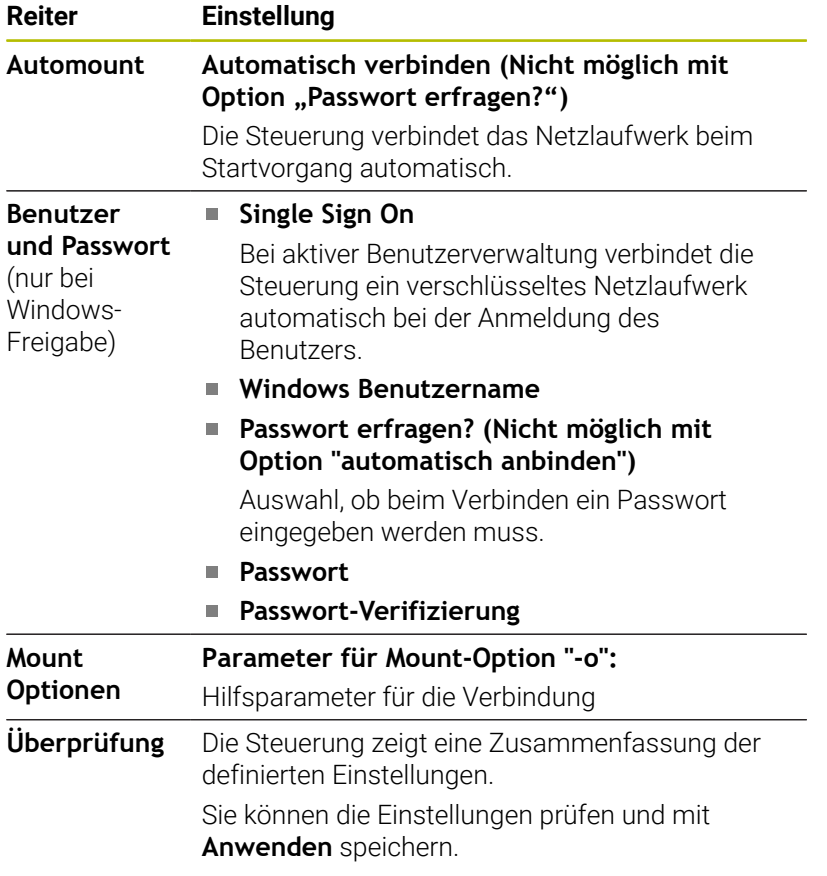

Optionen geben Sie ohne Leerzeichen, nur mit einem Komma getrennt ein.

### **Optionen für NFS**

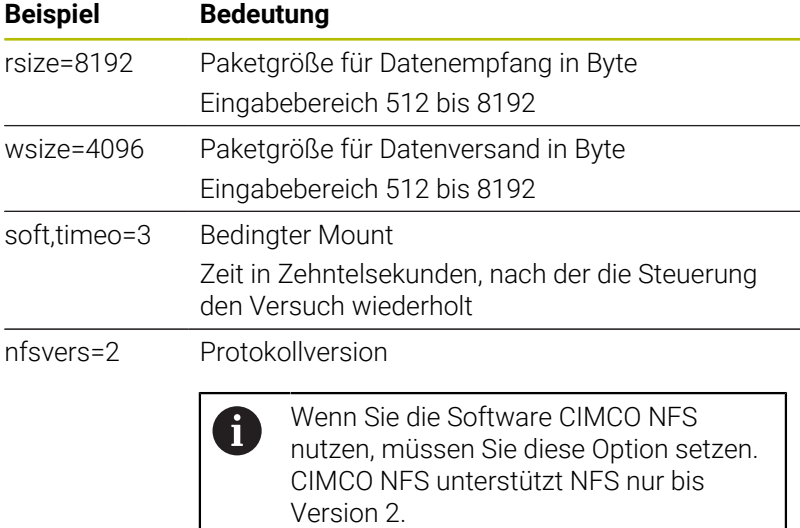

#### **Optionen für SMB**

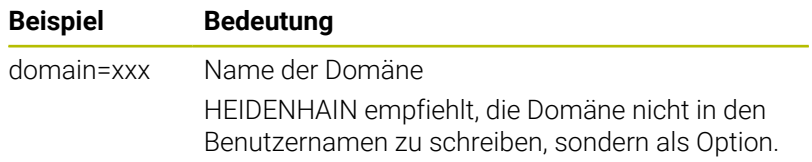

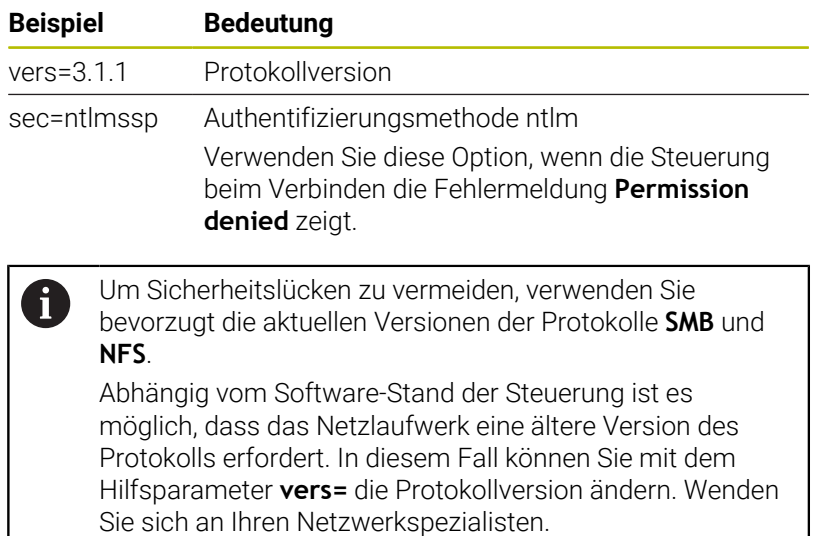

# **12.9 Sicherheitssoftware SELinux**

**SELinux** ist eine Erweiterung für Linux-basierte Betriebssysteme. **SELinux** ist eine zusätzliche Sicherheitssoftware im Sinne von Mandatory Access Control (MAC) und schützt das System gegen die Ausführung nicht autorisierter Prozesse oder Funktionen und somit Viren und andere Schadsoftware.

MAC bedeutet, dass jede Aktion explizit erlaubt sein muss, andernfalls führt die Steuerung diese nicht aus. Die Software dient als zusätzlicher Schutz zur normalen Zugriffsbeschränkung unter Linux. Nur wenn die Standardfunktionen und die Zugriffskontrolle von **SELinux** das Ausführen bestimmter Prozesse und Aktionen erlauben, wird dies zugelassen.

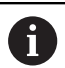

Die SELinux-Installation der Steuerung ist so vorbereitet, dass nur Programme ausgeführt werden dürfen, die mit der NC-Software von HEIDENHAIN installiert werden. Andere Programme können mit der Standardinstallation nicht ausgeführt werden.

Die Zugriffskontrolle von **SELinux** unter HEROS 5 ist wie folgt geregelt:

- Die Steuerung führt nur Anwendungen aus, die mit der NC-Software von HEIDENHAIN installiert werden
- Dateien, die in Zusammenhang mit der Sicherheit der Software stehen (Systemdateien von **SELinux**, Boot-Dateien von HEROS 5 usw.), dürfen nur von explizit ausgewählten Programmen verändert werden
- Dateien, die von anderen Programmen neu erstellt werden, dürfen П grundsätzlich nicht ausgeführt werden
- USB-Datenträger können abgewählt werden
- Es gibt nur zwei Vorgänge, denen es erlaubt ist neue Dateien auszuführen:
	- Starten eines Software-Updates: Ein Software-Update von HEIDENHAIN kann Systemdateien ersetzen oder ändern
	- Starten der SELinux-Konfiguration: Die Konfiguration von **SELinux** ist in der Regel von Ihrem Maschinenhersteller durch ein Passwort geschützt, Maschinenhandbuch beachten

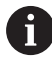

HEIDENHAIN empfiehlt die Aktivierung von **SELinux**, da dies einen zusätzlichen Schutz gegen einen Angriff von außen darstellt.

# <span id="page-739-0"></span>**12.10 Benutzerverwaltung**

## **Einführung**

(ö)

Beachten Sie Ihr Maschinenhandbuch!

Einige Bereiche der Benutzerverwaltung werden vom Maschinenhersteller konfiguriert.

Die Steuerung wird mit inaktiver Benutzerverwaltung ausgeliefert. Dieser Zustand wird als **Legacy-Mode**  bezeichnet. Im **Legacy-Mode** entspricht das Verhalten der Steuerung dem Verhalten älterer Software-Stände ohne Benutzerverwaltung.

Die Verwendung der Benutzerverwaltung ist nicht verpflichtend, für die Umsetzung eines IT-Sicherheitssystems jedoch unerlässlich.

Die Benutzerverwaltung leistet einen Beitrag in den folgenden Sicherheitsbereichen, basierend auf den Forderungen der Normenfamilie IEC 62443:

- **Applikationssicherheit**
- Netzwerksicherheit
- **Plattformsicherheit**

Sie haben mit der Benutzerverwaltung die Möglichkeit, Benutzer mit unterschiedlichen Zugriffsrechten festzulegen:

Für die Speicherung Ihrer Benutzerdaten stehen Ihnen folgende Varianten zur Verfügung:

- **Lokale LDAP Datenbank**
	- Verwendung der Benutzerverwaltung auf einer einzelnen Steuerung
	- Aufbauen eines zentralen LDAP-Servers für mehrere **Steuerungen**
	- Exportieren einer LDAP-Server-Konfigurationsdatei, wenn die exportierte Datenbank von mehreren Steuerungen verwendet werden soll

**Weitere Informationen:** ["Lokale LDAP-Datenbank",](#page-745-0) [Seite 746](#page-745-0)

- **LDAP auf anderem Rechner**
	- Importieren einer LDAP-Server-Konfigurationsdatei **Weitere Informationen:** ["LDAP auf anderem Rechner",](#page-745-1) [Seite 746](#page-745-1)
- **Anmeldung an Windows Domäne**
	- Integration der Benutzerverwaltung auf mehreren Steuerungen
	- Nutzung verschiedener Rollen an verschiedenen **Steuerungen**

**Weitere Informationen:** ["Anmeldung an Windows-](#page-746-0)[Domäne", Seite 747](#page-746-0)

Ein Parallelbetrieb zwischen Windows-Domäne und LDAP-Datenbank ist möglich.

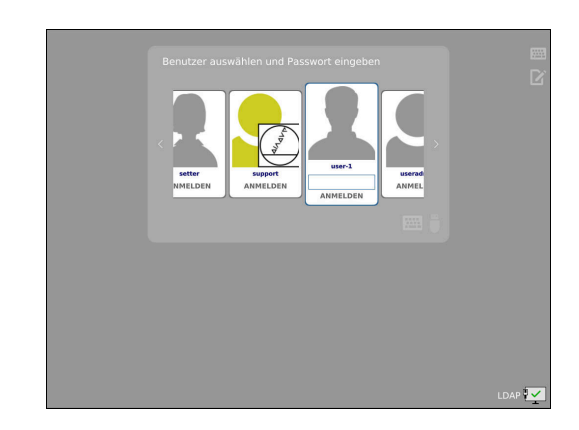

 $\mathbf i$ 

## <span id="page-740-0"></span>**Konfigurieren der Benutzerverwaltung**

 $\mathbf{f}$ 

Wenn Sie mithilfe des **Remote Desktop Manager** vor der Aktivierung der Benutzerverwaltung private Verbindungen erstellt haben, sind diese Verbindungen bei aktiver Benutzerverwaltung nicht mehr verfügbar.

Sichern Sie private Verbindungen vor Aktivierung der Benutzerverwaltung.

**Weitere Informationen:** ["Remote Desktop Manager](#page-687-0) [\(Option #133\)", Seite 688](#page-687-0)

Die Steuerung wird mit inaktiver Benutzerverwaltung ausgeliefert. Dieser Zustand wird als **Legacy-Mode** bezeichnet.

Sie müssen die Benutzerverwaltung konfigurieren, bevor Sie sie verwenden können.

#### **Benutzerverwaltung aufrufen**

Um die Benutzerverwaltung aufzurufen, gehen Sie wie folgt vor:

- Mit der Taste **DIADUR** das **HEROS-Menü** öffnen
- Menüpunkt **Einstellungen** wählen

zu einem Neustart auf.

Menüpunkt **UserAdmin** wählen

i.

Die Steuerung öffnet das Fenster **Benutzerverwaltung**.

Sie haben die Möglichkeit, das Fenster **Benutzerverwaltung** nach jedem Teilschritt der Konfiguration zu verlassen. Wenn Sie das Fenster **Benutzerverwaltung** nach der Aktivierung verlassen, fordert Sie die Steuerung einmalig

HEIDENHAIN | MANUALplus 620 | Benutzerhandbuch | 10/2023 **741**

#### **Benutzerverwaltung aktivieren**

Um die Benutzerverwaltung zu aktivieren, gehen Sie wie folgt vor:

**Benutzerverwaltung aufrufen** 

ĥ

- Softkey **Benutzerverwaltung aktiv** drücken
- Die Steuerung zeigt die Meldung **Passwort für Benutzer**  $\geq$ **'useradmin' fehlt**.

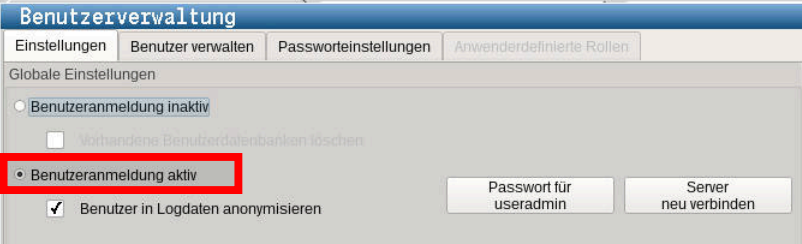

Die Funktion **Benutzer in Logdaten anonymisieren** dient dem Datenschutz und ist standardmäßig aktiv. Wenn diese Funktion aktiviert ist, werden die Benutzerdaten in sämtlichen Log-Daten der Steuerung anonymisiert.

## *HINWEIS*

#### **Achtung, unerwünschte Datenübertragung möglich!**

Wenn Sie die Funktion **Benutzer in Logdaten anonymisieren** deaktivieren, werden die Benutzerdaten in sämtlichen Log-Daten der Steuerung personalisiert angezeigt. Im Servicefall und bei der sonstigen Übermittlung von Log-Daten besteht für Ihre Vertragspartner die Möglichkeit, diese Benutzerdaten einzusehen. Die Sicherstellung der notwendigen datenschutzrechtlichen Grundlagen in Ihrem Betrieb für diesen Fall liegt in Ihrer Verantwortung.

Aktiven Zustand der Funktion **Benutzer in Logdaten anonymisieren** beibehalten oder reaktivieren

#### **Benutzerverwaltung deaktivieren**

Das Deaktivieren der Benutzerverwaltung ist nur mit folgenden Funktionsbenutzern erlaubt:

- **useradmin**
- **OEM**  $\mathbf{m}$  .
- **SYS**

Um die Benutzerverwaltung zu deaktivieren, gehen Sie wie folgt vor:

- Entsprechenden Funktionsbenutzer anmelden
- **Benutzerverwaltung aufrufen**
- **Benutzerverwaltung inaktiv** wählen
- Ggf. Haken **Vorhandene Benutzerdatenbanken löschen** setzen, um alle konfigurierten Benutzer und benutzerspezifische Verzeichnisse zu löschen

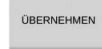

- Softkey **ÜBERNEHMEN** drücken
- BEENDEN
- Softkey **Beenden** drücken
- Die Steuerung öffnet das Fenster **Systemneustart erforderlich**.
- **Ja** wählen
- > Die Steuerung löst einen Neustart aus.

#### **useradmin anlegen**

Nach dem erstmaligen Aktivieren der Benutzerverwaltung müssen Sie den Funktionsbenutzer **useradmin** anlegen.

Der Benutzer **useradmin** ist vergleichbar mit dem lokalen Administrator eines Windows-Systems.

Um den Benutzer **useradmin** zu erstellen, gehen Sie wie folgt vor:

- **Passwort für useradmin** wählen
- Die Steuerung öffnet das Überblendfenster **Passwort für Benutzer 'useradmin'**.
- Passwort für den Benutzer **useradmin** festlegen
- **Neues Passwort setzen** wählen
- Die Steuerung zeigt die Meldung **Einstellungen und Passwort für 'useradmin' wurden verändert**.

 $\mathbf i$ 

Aus Sicherheitsgründen sollten Passwörter folgende Eigenschaften besitzen:

- Mindestens acht Zeichen
- Buchstaben, Zahlen und Sonderzeichen
- Keine zusammenhängenden Wörter und Zeichenfolgen, z. B. Anna oder 123

Wenn Sie Sonderzeichen verwenden, beachten Sie das Tastaturlayout. HEROS geht von einer US-Tastatur aus, die NC-Software von einer HEIDENHAIN-Tastatur. Externe Tastaturen können frei konfiguriert sein.

Das Konto **useradmin** bietet folgenden Funktionsumfang:

- Anlegen von Datenbanken
- Vergabe der Passwortdaten
- Aktivieren der LDAP-Datenbank
- Exportieren von LDAP-Server-Konfigurationsdateien  $\blacksquare$
- Importieren von LDAP-Server-Konfigurationsdateien  $\mathbf{u}$
- Notzugang bei Zerstörung der Benutzerdatenbank  $\blacksquare$
- Nachträgliches Ändern der Datenbankanbindung
- Deaktivieren der Benutzerverwaltung

Der Benutzer **useradmin** erhält automatisch die Rolle HEROS.Admin, was ihm bei Kenntnis des LDAP-Datenbank-Passworts erlaubt, Benutzer in der Benutzerverwaltung zu verwalten. Der Benutzer **useradmin** ist ein von HEIDENHAIN vordefinierter Funktionsbenutzer. Bei Funktionsbenutzern können Sie weder Rollen hinzufügen noch löschen.

HEIDENHAIN empfiehlt, mehr als einer Person Zugriff zu einem Konto mit der Rolle HEROS.Admin zu gewähren. So können Sie gewährleisten, dass notwendige Änderungen an der Benutzerverwaltung auch in Abwesenheit des Administrators durchgeführt werden können.

 $\mathbf i$ 

### **Datenbank einrichten**

Um die Datenbank einzurichten, gehen Sie wie folgt vor:

- Datenbank für die Speicherung der Benutzerdaten wählen
- Datenbank einrichten
- Softkey **ÜBERNEHMEN** drücken
- Softkey **ENDE** drücken
- Die Steuerung öffnet das Fenster **Systemneustart erforderlich**.
- System mit **Ja** neu starten
- > Die Steuerung startet neu.

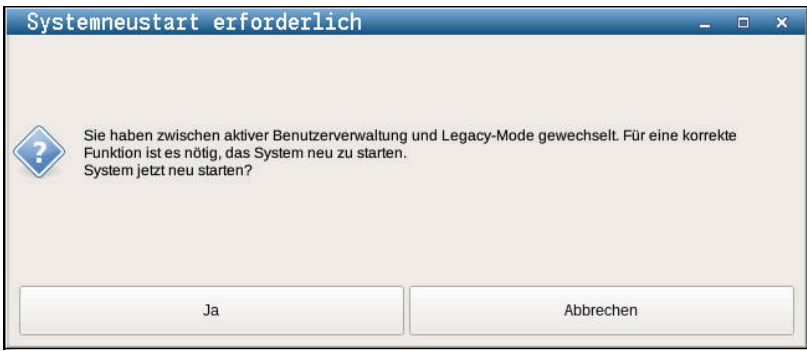

## <span id="page-745-0"></span>**Lokale LDAP-Datenbank**

Bevor Sie die Funktion **Lokale LDAP Datenbank** nutzen können, müssen folgende Voraussetzungen gegeben sein:

- Die Benutzerverwaltung ist aktiv
- Der Benutzer **useradmin** ist konfiguriert

Um eine **Lokale LDAP Datenbank** einzurichten, gehen Sie wie folgt vor:

- Benutzerverwaltung aufrufen
- Funktion **LDAP Benutzerdatenbank** wählen
- > Die Steuerung gibt den ausgegrauten Bereich für die LDAP-Benutzerdatenbank zum Editieren frei.
- Funktion **Lokale LDAP Datenbank** wählen  $\mathbf{b}$
- Funktion **Konfigurieren** wählen
- Die Steuerung öffnet das Fenster **Lokale LDAP-Datenbank konfigurieren**.
- Name der **LDAP-Domäne** eingeben
- ▶ Passwort eingeben
- Passwort wiederholen
- Softkey **OK** drücken
- Die Steuerung schließt das Fenster **Lokale LDAP-Datenbank konfigurieren**.

Bevor Sie beginnen, die Benutzerverwaltung zu editieren, fordert die Steuerung Sie auf, das Passwort der lokalen LDAP-Datenbank einzugeben.

Passwörter dürfen nicht trivial und nur den Administratoren bekannt sein.

**Weitere Informationen:** ["Anlegen weiterer Benutzer",](#page-750-0) [Seite 751](#page-750-0)

 $\mathbf{i}$ 

 $\mathbf{i}$ 

Wenn sich der Hostname oder Domain-Name der Steuerung ändert, müssen lokale LDAP-Datenbanken neu konfiguriert werden.

## <span id="page-745-1"></span>**LDAP auf anderem Rechner**

#### **Voraussetzungen**

Bevor Sie die Funktion **LDAP auf anderem Rechner** nutzen können, müssen folgende Voraussetzungen gegeben sein:

- Die Benutzerverwaltung ist aktiv
- Der Benutzer **useradmin** ist konfiguriert
- Eine LDAP-Datenbank im Firmennetzwerk ist eingerichtet
- Eine Server-Konfigurationsdatei einer bestehenden LDAP- $\mathcal{L}_{\mathcal{A}}$ Datenbank muss auf der Steuerung oder auf einem PC im Netzwerk abgelegt werden
- Der PC mit der bestehenden Konfigurationsdatei ist in Betrieb
- Der PC mit der bestehenden Konfigurationsdatei ist im Netzwerk erreichbar

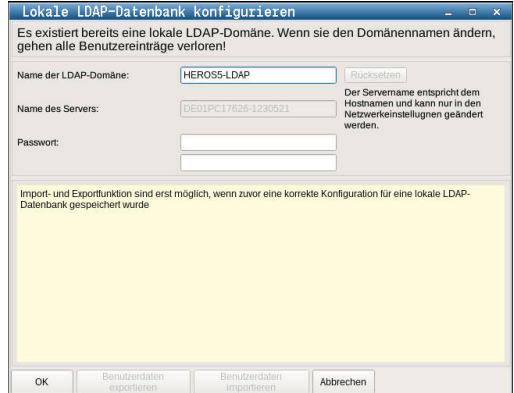

#### **Server-Konfigurationsdatei bereitstellen**

Um eine Server-Konfigurationsdatei einer LDAP-Datenbank bereitzustellen, gehen Sie wie folgt vor:

- $\blacktriangleright$  Benutzerverwaltung aufrufen
- Funktion **LDAP Benutzerdatenbank** wählen
- Die Steuerung gibt den ausgegrauten Bereich für die LDAP- $\geq$ Benutzerdatenbank zum Editieren frei.
- Funktion **Lokale LDAP Datenbank** wählen
- Funktion **Server-Konfig exportieren** wählen
- Die Steuerung öffnet das Fenster **LDAP Konfigurationsdatei exportieren.**
- $\mathbf{b}$ Namen für Server-Konfigurationsdatei in das Namensfeld eingeben
- Speichern der Datei im gewünschten Ordner  $\mathbf{r}$
- Die Server-Konfigurationsdatei wurde erfolgreich exportiert.

#### **LDAP-Datenbank auf anderem Rechner nutzen**

Gehen Sie wie folgt vor, um die Funktion **LDAP auf anderem Rechner** zu nutzen:

- Benutzerverwaltung aufrufen
- Funktion **LDAP Benutzerdatenbank** wählen
- > Die Steuerung gibt den ausgegrauten Bereich für die LDAP-Benutzerdatenbank zum Editieren frei.
- Funktion **LDAP auf anderem Rechner** wählen
- Funktion **Server-Konfig importieren** wählen
- Die Steuerung öffnet das Fenster **LDAP Konfigurationsdatei importieren.**
- Vorhandene Konfigurationsdatei wählen
- **ÖFFNEN** wählen
- Softkey **ÜBERNEHMEN** drücken
- <span id="page-746-0"></span>Die Konfigurationsdatei wurde importiert.

#### **Anmeldung an Windows-Domäne**

#### **Voraussetzungen**

Bevor Sie die Funktion **Anmeldung an Windows Domäne** nutzen können, müssen folgende Voraussetzungen gegeben sein:

- Die Benutzerverwaltung ist aktiv
- Der Benutzer **useradmin** ist konfiguriert
- Im Netzwerk ist ein Windows active Domain Controller vorhanden
- Der Domaincontroller ist im Netzwerk erreichbar
- Organisationseinheit für HEROS-Rollen bekannt  $\blacksquare$
- Bei Anmeldung mit Computeraccount:
	- Zugriff auf das Passwort des Domain Controllers möglich
	- Zugriff auf die Benutzeroberfläche des Domain Controllers, ggf. mit einem IT-Admin
- $\overline{\phantom{a}}$ Bei Anmeldung mit Funktionsbenutzer:
	- Benutzername des Funktionsbenutzers
		- **Passwort des Funktionsbenutzers**

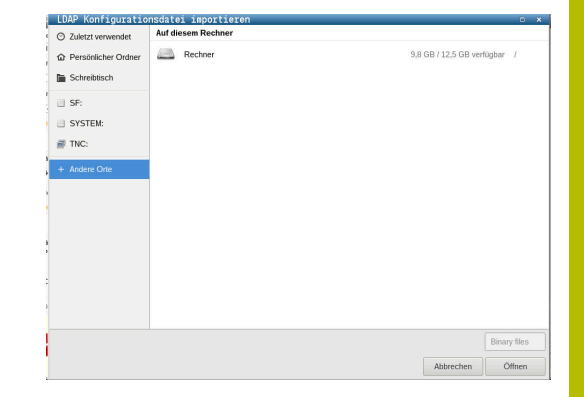

#### **Windows Domäne mit Computeraccount beitreten**

Sie treten einer Windows Domäne wie folgt mit einem Computeraccount bei:

- Benutzerverwaltung aufrufen
- Funktion **Anmeldung an Windows Domäne** wählen
- Checkbox **Active-Directory Domäne beitreten (mit Computer-** $\blacktriangleright$ **Account)** aktivieren
- $\mathbf{r}$ Funktion **Domäne suchen** wählen

Mit der Funktion **Konfigurieren** können Sie verschiedene Einstellungen der Verbindung festlegen:

- Mit der Checkbox **SIDs auf Unix UIDs abbilden** wählen, ob die Windows SID automatisch auf Unix UIDs abgebildet werden
- Mit der Checkbox **LDAPs verwenden** zwischen LDAP oder dem sicheren LDAPs wählen. Bei LDAPs definieren, ob die sichere Verbindung ein Zertifikat prüft oder nicht
- Eine spezielle Gruppe von Windows-Benutzern definieren, auf die Sie die Anmeldung an dieser Steuerung einschränken wollen
- Organisationseinheit anpassen, unter der die HEROS-Rollennamen abgelegt werden
- Präfix ändern, um z. B. Benutzer für verschiedene Werkstätten zu verwalten. Jedes Präfix, das einem HEROS-Rollennamen vorangestellt wird, kann geändert werden, z. B. HEROS-Halle1 und HEROS-Halle2
- Trennzeichen innerhalb der HEROS-Rollennamen anpassen

#### Softkey **ÜBERNEHMEN** drücken

Die Steuerung öffnet das Fenster **Verbindung zur Domäne aufnehmen**.

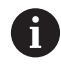

#### Mit der Funktion **Organisationseinheit für**

**Computerkonto:** können Sie eintragen, in welcher bereits existierenden Organisationseinheit der Zugang angelegt wird z. B.

- ou=controls
- cn=computers

Ihre Angaben müssen mit den Gegebenheiten der Domäne übereinstimmen. Die Begriffe sind nicht austauschbar.

- Benutzername des Domaincontrollers eingeben
- Passwort des Domaincontrollers eingeben  $\blacktriangleright$
- Die Steuerung bindet die gefundene Windows-Domain an.
- > Die Steuerung prüft, ob in der Domäne alle notwendigen Rollen als Gruppen angelegt sind.

Wenn in der Domäne noch nicht alle erforderlichen h) Rollen als Gruppen angelegt sind, gibt die Steuerung einen Warnhinweis aus.

Wenn die Steuerung einen Warnhinweis ausgibt, führen Sie eine der beiden Möglichkeiten aus:

- Softkey **Rollen- Definition ergänzen** drücken
	- Funktion **Hinzufügen** wählen Hier können Sie die Rollen direkt in die Domäne eintragen.
	- Funktion **Exportieren** wählen Hier können Sie die Rollen extern auf eine Datei im Format.ldif ausgeben.
- Alle erforderlichen Rollen sind in der Domäne als Gruppen angelegt.

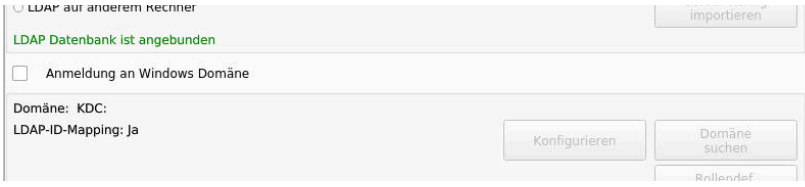

## **Windows Domäne mit Funktionsbenutzer beitreten**

Sie treten einer Windows Domäne wie folgt mit einem Funktionsbenutzer bei:

- Fenster **Benutzerverwaltung** öffnen
- **Anmeldung an Windows Domäne** wählen
- Checkbox **Active-Directory mit Funktionsbenutzer** aktivieren
- **Domäne suchen** wählen
- Die Steuerung wählt eine Domäne.
- **Konfigurieren** wählen
- Daten für **Domain Name:** und **Key Distribution Center (KDC):** überprüfen
- **Organisationseinheit für HEROS-Rollen:** eingeben
- Benutzername und Passwort des Funktionsbenutzers eingeben
- **OK** wählen
- **ÜBERNEHMEN** wählen
- Die Steuerung bindet die gefundene Windows-Domain an.
- Die Steuerung prüft, ob in der Domäne alle notwendigen Rollen als Gruppen angelegt sind.

#### **Gruppen anlegen**

Um Gruppen den verschiedenen Rollen entsprechend anzulegen, haben Sie folgende Möglichkeiten:

- Automatisch beim Beitritt in die Windows Domäne, unter Angabe eines Benutzers mit Administrator-Rechten
- Import-Datei im Format.ldif auf dem Windows Server einlesen

Der Windows-Administrator muss manuell Benutzer auf dem Domain Controller zu den Rollen (Security Groups) hinzufügen. Im nachfolgenden Abschnitt finden Sie zwei Beispiele, wie der Windows-Administrator die Gliederung der Gruppen gestalten kann.

### **Beispiel 1**

Der Benutzer ist direkt oder indirekt Mitglied der entsprechenden Gruppe:

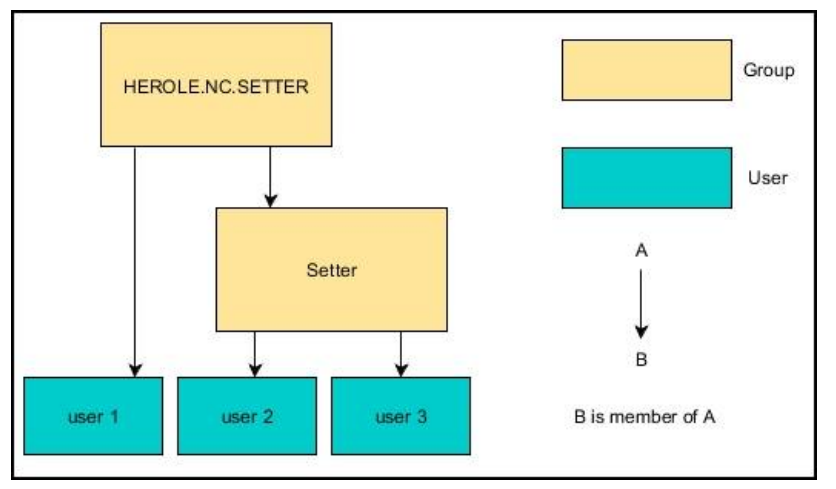

## **Beispiel 2**

Benutzer aus verschiedenen Bereichen (Werkstätten) sind Mitglieder in Gruppen mit unterschiedlichem Präfix:

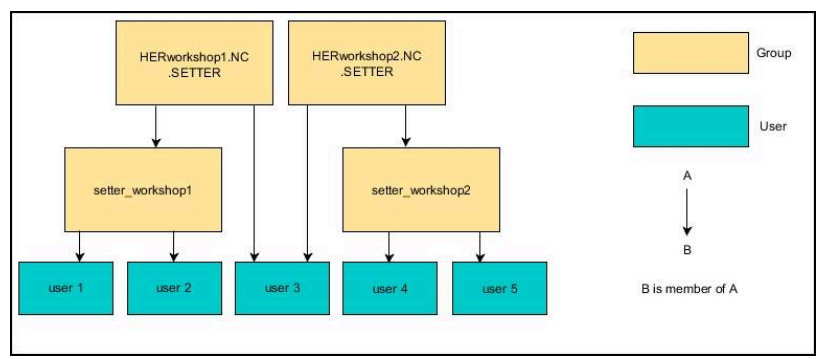

#### **Windows-Konfigurationsdatei exportieren und importieren**

Wenn Sie die Steuerung mit der Windows Domäne verbunden haben, können Sie die benötigten Konfigurationen für andere Steuerungen exportieren.

Sie exportieren die Windows-Konfigurationsdatei wie folgt:

- Fenster **Benutzerverwaltung** öffnen
- **Anmeldung Windows Domäne** wählen
- **Windows-Konfig. exportieren** wählen
- > Die Steuerung öffnet das Fenster Konfiguration der Windows-**Domäne exportieren**.
- Verzeichnis für die Datei wählen
- Name für die Datei eingeben
- Ggf. Checkbox **Passwort des Funktionsbenutzers exportieren?** aktivieren
- **Exportieren** wählen
- Die Steuerung speichert die Windows-Konfiguration als BIN-Datei. Sie importieren die Windows-Konfigurationsdatei einer anderen
- Steuerung wie folgt:
- Fenster **Benutzerverwaltung** öffnen
- **Anmeldung Windows Domäne** wählen
- **Windows-Konfig. importieren** wählen
- > Die Steuerung öffnet das Fenster Konfiguration der Windows-**Domäne importieren**.
- Vorhandene Konfigurationsdatei wählen
- Ggf. Checkbox **Passwort vom Funktionsbenutzer importieren?** aktivieren
- **Importieren** wählen

Ť.

Die Steuerung übernimmt die Konfigurationen für die Windows-Domäne.

## <span id="page-750-0"></span>**Anlegen weiterer Benutzer**

Bevor Sie weitere Benutzer anlegen können, müssen folgende Voraussetzungen gegeben sein:

- Benutzerverwaltung ist konfiguriert
- **LDAP-Datenbank ist gewählt und konfiguriert**

Der Reiter **Benutzer verwalten** hat nur bei folgenden Datenbanken eine Funktion:

- **Lokale LDAP Datenbank**
- **LDAP auf anderem Rechner**

Bei **Anmeldung an Windows Domäne** müssen Sie die Benutzer in der Windows-Domäne konfigurieren.

**Weitere Informationen:** ["Anmeldung an Windows-Domäne",](#page-746-0) [Seite 747](#page-746-0)

# **Reiter Benutzer verwalten öffnen**

Um Benutzer zu verwalten, gehen Sie wie folgt vor:

- **Benutzerverwaltung aufrufen**
- Reiter **Benutzer verwalten** wählen
- Softkey **EDITIEREN EIN** drücken
- > Die Steuerung fordert Sie ggf. zur Eingabe des Passworts der Benutzerdatenbank auf.
- > Nach Eingabe des Passworts öffnet die Steuerung das Menü **Benutzer verwalten**.

Sie haben die Möglichkeit, vorhandene Benutzer zu editieren und neue Benutzer anzulegen.

#### **Neuen Benutzer anlegen**

Einen neuen Benutzer legen Sie wie folgt an:

- Softkey **Neuen Benutzer anlegen** drücken
- Die Steuerung öffnet ein Fenster zur Benutzererstellung.
- Benutzernamen eingeben

Ť.

Passwort für den Benutzer eingeben

Der Benutzer muss das Passwort beim ersten Login ändern.

**[Weitere Informationen:](#page-766-0)** "Anmelden in der [Benutzerverwaltung", Seite 767](#page-766-0)

- Optional eine Beschreibung des Benutzers anlegen
- Softkey **Rolle hinzufügen** drücken
- Dem Benutzer entsprechende Rollen aus dem Auswahlfenster wählen

**Weitere Informationen:** ["Rollendefinition", Seite 758](#page-757-0)

Softkey **Hinzufügen** drücken

In dem Menü stehen zwei weitere Softkeys zur Verfügung:

**Hinzufügen externer Login** fügt z. B. Remote.HEROS.Admin anstelle von HEROS.Admin ein.

Die Rolle ist nur für die Remote-Anmeldung am System freigeschaltet.

- **Hinzufügen lokaler Login** fügt z. B. Local.HEROS.Admin anstelle von HEROS.Admin ein. Die Rolle ist nur für die lokale Anmeldung am Steuerungsbildschirm freigeschaltet.
- Softkey **SCHLIESSEN** drücken
- > Die Steuerung schließt das Fenster zur Benutzererstellung.
- Softkey **OK** drücken
- Softkey **ÜBERNEHMEN** drücken
- Die Steuerung übernimmt die Änderungen.
- Softkey **ENDE** drücken
- Die Steuerung schließt die Benutzerverwaltung.

Wenn Sie die Steuerung nach dem Konfigurieren der  $\mathbf i$ Datenbank nicht neugestartet haben, fordert die Steuerung Sie zu einem Neustart auf, um die Änderungen wirksam zu machen.

**[Weitere Informationen:](#page-740-0)** "Konfigurieren der [Benutzerverwaltung", Seite 741](#page-740-0)

#### **Profilbilder einfügen**

Optional haben Sie auch die Möglichkeit, den Benutzern Bilder zuzuweisen. Hierfür stehen Ihnen **Standard-Benutzerbilder:** von HEIDENHAIN zur Verfügung. Sie können auch eigene Bilder im Format JPEG oder PNG auf die Steuerung laden. Anschließend können Sie diese Bilddateien als Profilbilder verwenden.

Profilbilder fügen Sie wie folgt ein:

- Benutzer mit der Rolle HEROS.Admin anmelden z. B. **useradmin Weitere Informationen:** ["Anmelden in der Benutzerverwaltung",](#page-766-0) [Seite 767](#page-766-0)
- Benutzerverwaltung aufrufen
- Reiter **Benutzer verwalten** wählen
- Softkey **Benutzer editieren** drücken
- Softkey **Bild ändern** drücken
- Gewünschtes Bild im Menü wählen
- Softkey **Bild wählen** drücken
- Softkey **OK** drücken
- Softkey **ÜBERNEHMEN** drücken
- Die Steuerung übernimmt die Änderungen.

i

Sie können Profilbilder auch unmittelbar beim Anlegen der Benutzer einfügen.

## **Passworteinstellungen der Benutzerverwaltung**

Benutzer mit der Rolle HEROS.Admin haben die Möglichkeit, im Reiter **Passworteinstellungen** die genauen Anforderungen an Benutzerpasswörter festzulegen.

**[Weitere Informationen:](#page-760-0)** "Rechte", Seite 761

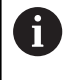

Wenn Sie die definierten Anforderungen bei der Passworterstellung nicht einhalten, gibt die Steuerung eine Fehlermeldung aus.

Um den Reiter **Passworteinstellungen** aufzurufen, gehen Sie wie folgt vor:

- Benutzer mit der Rolle HEROS.Admin anmelden
- Benutzerverwaltung aufrufen
- Reiter **Passworteinstellungen** wählen
- Softkey **EDITIEREN EIN** drücken
- > Die Steuerung öffnet das Fenster Passwort der LDAP-**Datenbank eingeben**.
- Passwort eingeben
- Die Steuerung gibt den Reiter **Passworteinstellungen** zur Bearbeitung frei.

Die Steuerung bietet die Möglichkeit, über verschiedene Parameter Anforderungen an Benutzerpasswörter zu konfigurieren.

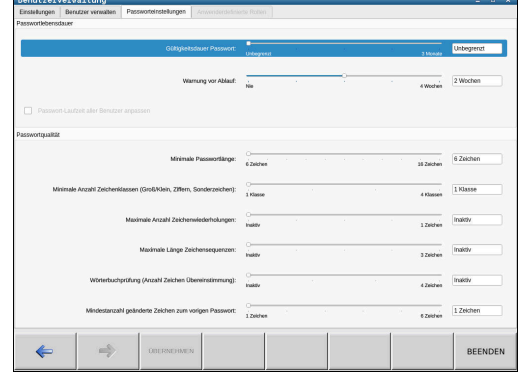

Um Parameter zu verändern, gehen Sie wie folgt vor:

- Reiter **Passworteinstellungen** aufrufen
- Gewünschten Parameter wählen
- Die Steuerung kennzeichnet den gewählten Parameter blau.
- Gewünschten Parameter auf der Skala definieren
- Die Steuerung zeigt den gewählten Parameter im Anzeigefenster.

```
ÜBERNEHMEN
```
- Softkey **ÜBERNEHMEN** drücken
- Die Steuerung übernimmt die Änderung.

Folgende Parameter stehen zur Verfügung:

#### **Passwortlebensdauer**

**Gültigkeitsdauer Passwort:**

Gibt den Verwendungszeitraum des Passworts an.

**Warnung vor Ablauf:**

Gibt ab dem definierten Zeitpunkt eine Warnung zum Passwortablauf aus.

#### **Passwortqualität**

**Minimale Passwortlänge:**

Gibt die minimale Länge des Passworts an.

**Minimale Anzahl Zeichenklassen (Groß/Klein, Ziffern, Sonderzeichen):** Gibt die minimale Anzahl verschiedener Zeichenklassen im

Passwort an.

- **Maximale Anzahl Zeichenwiederholungen:** Gibt die maximale Anzahl der gleichen, nacheinander verwendeten Zeichen im Passwort an.
- **Maximale Länge Zeichensequenzen:** Gibt die maximale Länge der verwendeten Zeichensequenzen im Passwort z. B. 123 an.
- **Wörterbuchprüfung (Anzahl Zeichen Übereinstimmung):** Prüft das Passwort auf verwendete Wörter und gibt die Anzahl der erlaubten zusammenhängenden Zeichen an.
- **Mindestanzahl geänderte Zeichen zum vorigen Passwort:** Gibt an, um wie viele Zeichen sich das neue Passwort vom alten unterscheiden muss.

## **Zugriffsrechte**

Die Benutzerverwaltung basiert auf der Unix Rechteverwaltung. Zugriffe der Steuerung werden über Rechte gesteuert.

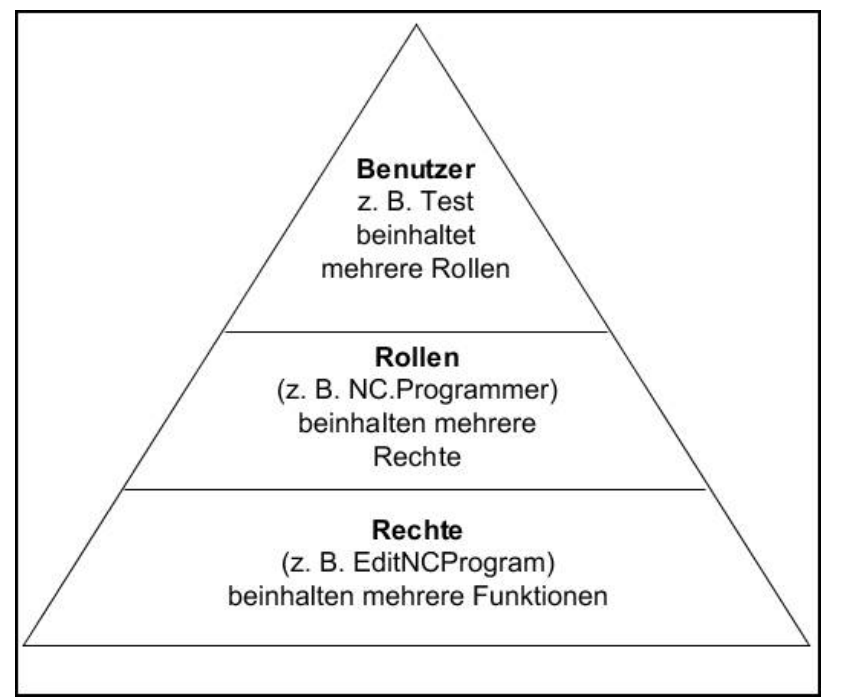

In der Benutzerverwaltung wird zwischen folgenden Begriffen unterschieden:

- Benutzer  $\blacksquare$
- Rollen  $\overline{\phantom{a}}$
- Rechte

## **Rollen**

Rollen bestehen aus einer Zusammenfassung von Rechten, die einen bestimmten Funktionsumfang der Steuerung abdecken.

- **Betriebssystem-Rollen:**
- **NC-Bediener-Rollen:**  $\mathbf{u}$
- **Maschinenhersteller(PLC)-Rollen:**

## **Rechte**

Rechte bestehen aus einer Zusammenfassung von Funktionen, die einen Bereich der Steuerung abdecken, z. B. Werkzeugtabelle editieren.

- HEROS-Rechte
- NC-Rechte
- **PLC-Rechte (Maschinenhersteller)**

Wenn ein Benutzer mehrere Rollen erhält, so erhält er dadurch die Summe aller darin enthaltenen Rechte.

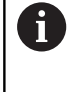

Achten Sie darauf, dass jeder Benutzer alle notwendigen Zugriffsrechte erhält. Die Zugriffsrechte ergeben sich aus den Tätigkeiten, die der Benutzer an der Steuerung durchführt.
### <span id="page-756-0"></span>**Funktionsbenutzer von HEIDENHAIN**

Funktionsbenutzer von HEIDENHAIN sind vordefinierte Benutzer, die bei Aktivierung der Benutzerverwaltung automatisch erstellt werden. Funktionsbenutzer können Sie nicht verändern.

HEIDENHAIN stellt bei der Auslieferung der Steuerung vier verschiedene Funktionsbenutzer zur Verfügung.

#### **oem**

Der Funktionsbenutzer **oem** ist für den Maschinenhersteller. Mittels **oem** kann auf das Laufwerk **PLC:** der Steuerung zugegriffen werden.

#### **Funktionsbenutzer des Maschinenherstellers**

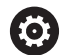

Beachten Sie Ihr Maschinenhandbuch!

Der Maschinenhersteller kann von den von HEIDENHAIN vorgegebenen Benutzern abweichen.

Funktionsbenutzer des Maschinenherstellers können bereits im **Legacy-Mode** aktiv sein und Schlüsselzahlen ersetzen.

Sie haben die Möglichkeit durch die Eingabe von Schlüsselzahlen oder Passwörtern, welche Schlüsselzahlen ersetzen, temporär Rechte von **oem** Funktionsbenutzern freizuschalten.

**Weitere Informationen:** ["Current User", Seite 773](#page-772-0)

#### **sys**

Mit dem Funktionsbenutzer **sys** kann auf das Laufwerk **SYS:** der Steuerung zugegriffen werden. Dieser Funktionsbenutzer ist für den HEIDENHAIN-Kundendienst vorbehalten.

#### $\blacksquare$ **user**

Im **Legacy-Mode** wird beim Starten der Steuerung automatisch der Funktionsbenutzer **user** am System angemeldet. Mit aktiver Benutzerverwaltung hat **user** keine Funktion. Der angemeldete Benutzer **user** kann im **Legacy-Mode** nicht gewechselt werden.

#### **useradmin**

Der Funktionsbenutzer **useradmin** wird bei Aktivierung der Benutzerverwaltung automatisch erstellt. Mit **useradmin** kann die Benutzerverwaltung konfiguriert und editiert werden.

### **Rollendefinition**

A

HEIDENHAIN fasst mehrere Rechte für einzelne Aufgabenbereiche zu Rollen zusammen. Ihnen stehen verschiedene vordefinierte Rollen zur Verfügung, mit denen Sie den Benutzern Rechte zuweisen können. Die nachfolgende Tabellen enthalten die einzelnen Rechte der unterschiedlichen Rollen.

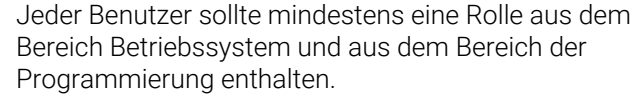

Eine Rolle kann alternativ für die lokale Anmeldung oder für die Remote-Anmeldung freigeschaltet werden. Eine lokale Anmeldung ist eine Anmeldung direkt am Steuerungsbildschirm. Eine Remote-Anmeldung (DNC) ist eine Verbindung durch SSH.

Somit können die Rechte eines Benutzers auch davon abhängig gemacht werden, über welchen Zugang der Benutzer auf die Steuerung zugreift.

Wenn eine Rolle nur für die lokale Anmeldung freigegeben ist, erhält sie den Zusatz Local. im Rollennamen, z. B. Local.HEROS.Admin anstelle von HEROS.Admin.

Wenn eine Rolle nur für die Remote-Anmeldung freigegeben ist, erhält sie den Zusatz Remote. im Rollennamen, z. B. Remote.HEROS.Admin anstelle von HEROS.Admin.

Vorteile der Einteilung in Rollen:

- **Erleichterte Administration**
- $\blacksquare$ Unterschiedliche Rechte zwischen verschiedenen Software-Versionen der Steuerung und unterschiedlicher Maschinenhersteller sind zueinander kompatibel.
	- Verschiedene Anwendungen erfordern Zugriffe auf i i verschiedene Schnittstellen. Der Administrator muss nach Bedarf, neben den Rechten für verschiedene Funktionen und Zusatzprogramme, auch Rechte für die benötigten Schnittstellen einrichten. Diese Rechte sind in den **Betriebssystem-Rollen:** enthalten.
- $\mathbf{i}$
- Folgende Inhalte können sich in nachfolgenden Software-Versionen der Steuerung ändern:
- HEROS Rechtenamen
- **Unix Gruppen**
- $\Box$  GID

### **Betriebssystem-Rollen:**

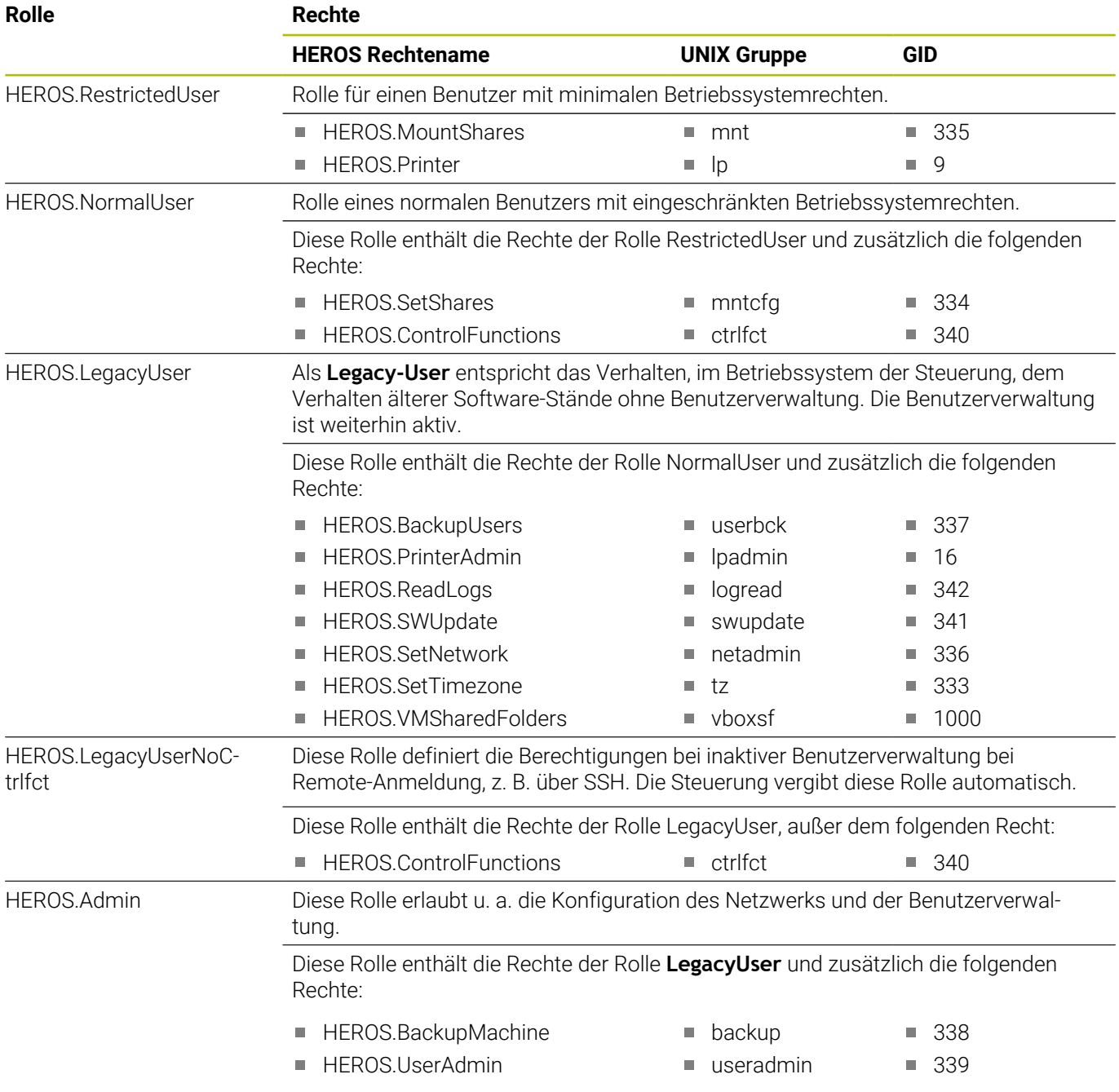

#### **NC-Bediener-Rollen:**

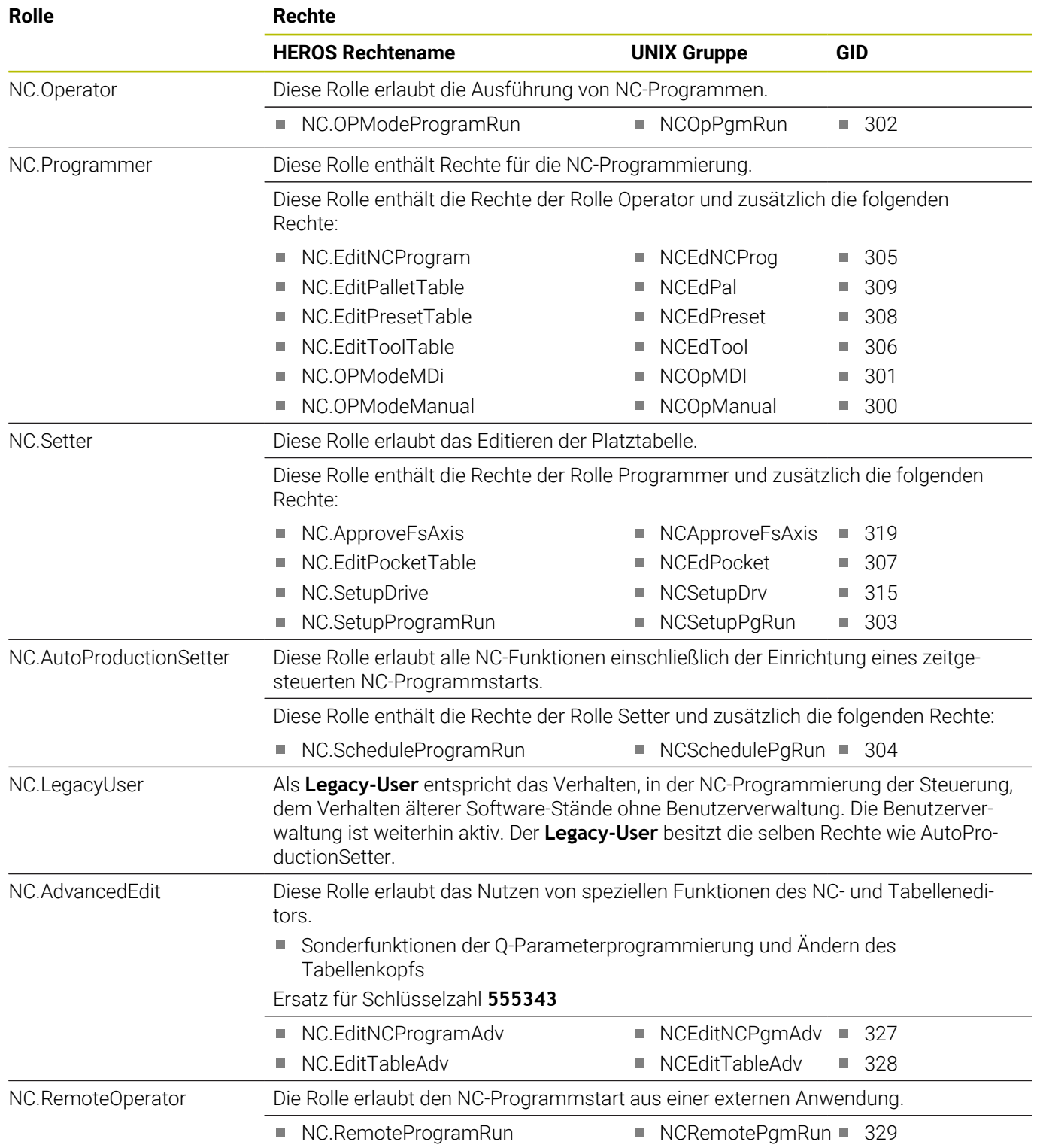

### **Maschinenhersteller(PLC)-Rollen:**

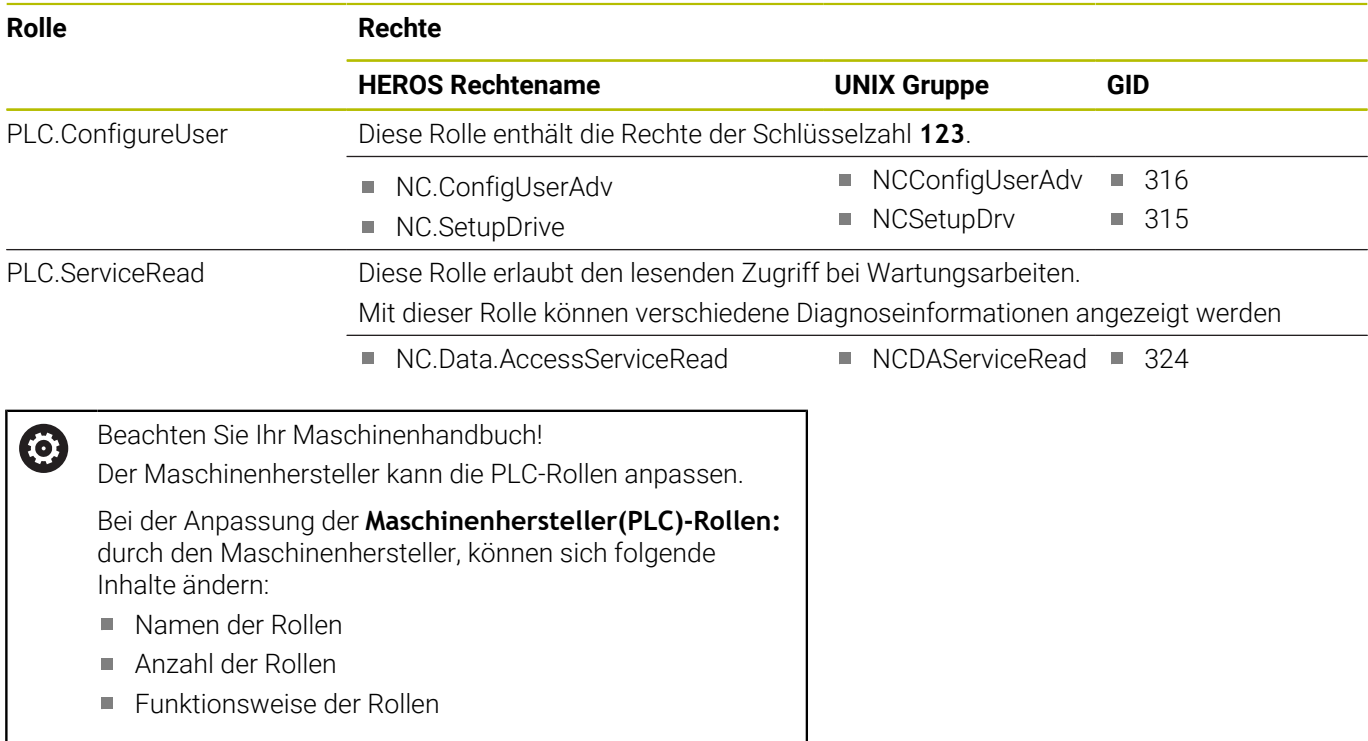

### **Rechte**

Die nachfolgende Tabelle enthält alle Rechte einzeln aufgelistet.

#### **Rechte:**

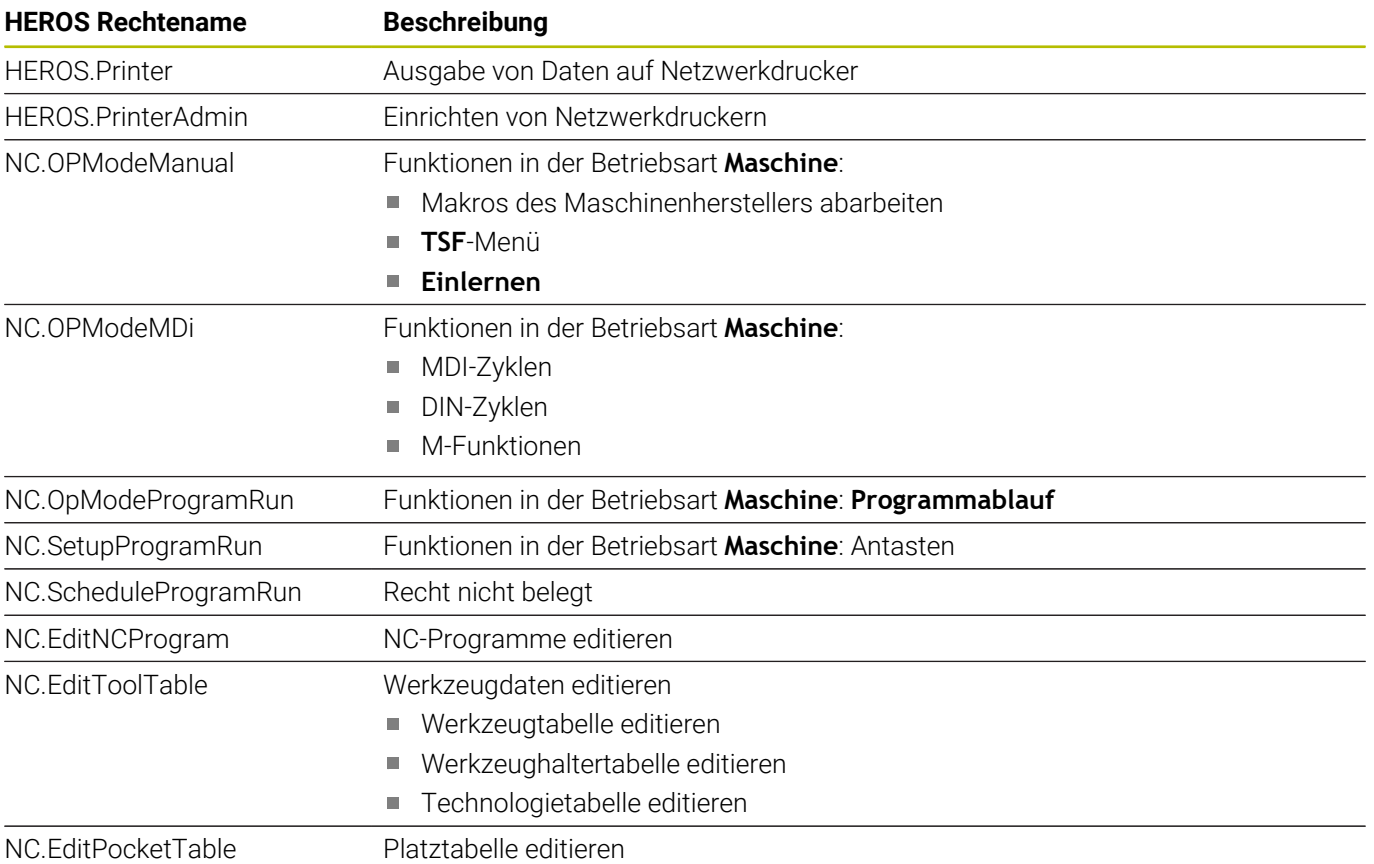

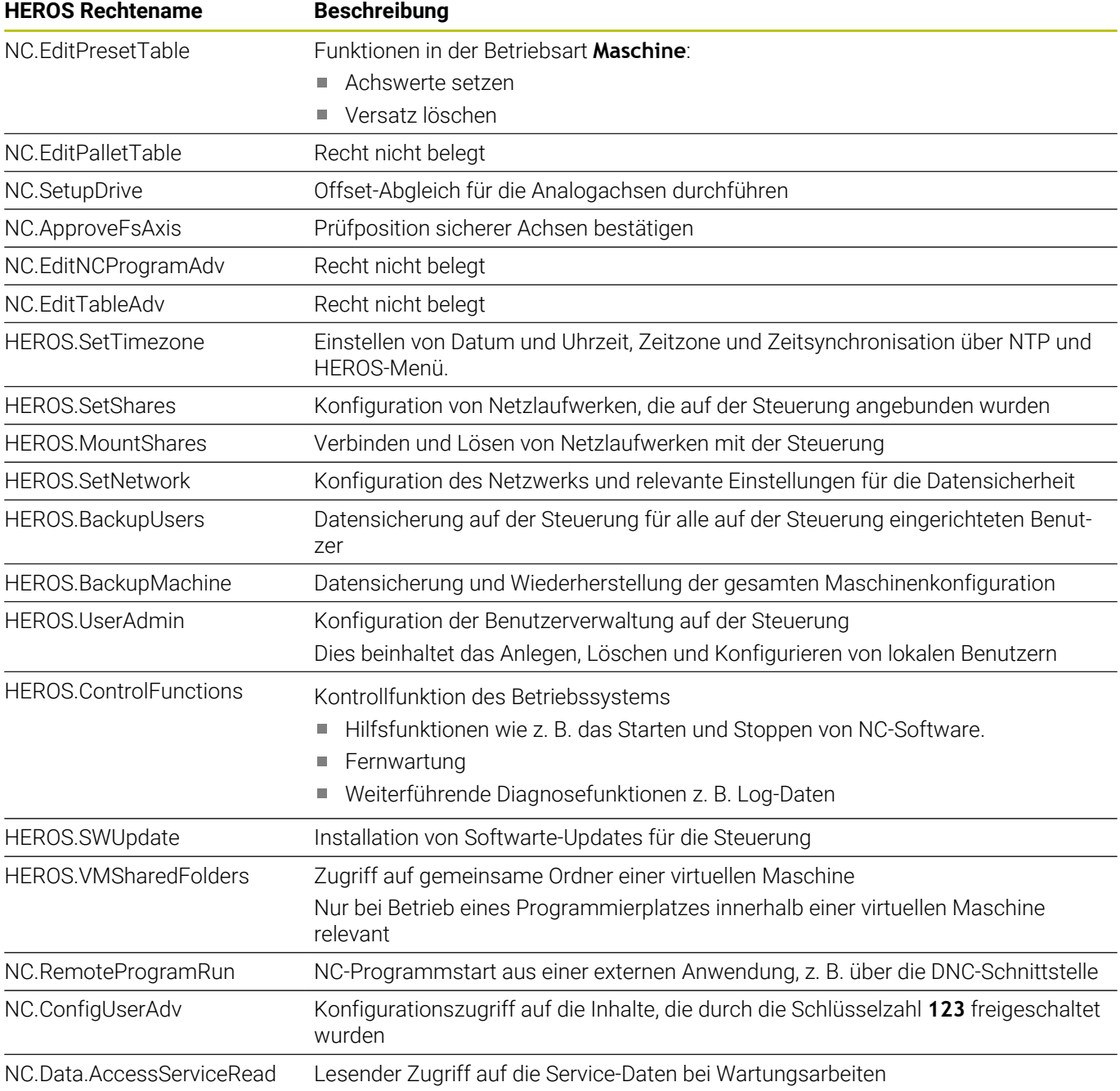

### **Autologin aktivieren**

Mit der Funktion **Autologin** meldet die Steuerung beim Startvorgang automatisch und ohne Eingabe eines Passworts einen gewählten Benutzer an.

Damit können Sie, im Gegensatz zum **Legacy-Mode**, die Berechtigung eines Benutzers ohne Passworteingabe einschränken.

Für weiterführende Berechtigungen verlangt die Steuerung weiterhin die Eingabe eine Authentifizierung.

Damit Sie **Autologin** aktivieren können, müssen folgende Voraussetzungen gegeben sein:

- Benutzerverwaltung ist konfiguriert
- Benutzer für **Autologin** ist angelegt  $\mathbf{u}$

Um die Funktion **Autologin** zu aktivieren, gehen Sie wie folgt vor:

- Benutzerverwaltung aufrufen
- Reiter **Einstellungen** wählen
- Softkey **Globale Einstellungen** drücken
- Haken bei **Autologin aktivieren** setzen
- Die Steuerung öffnet ein Fenster für die Benutzerauswahl.
- Benutzer wählen
- **Passwort des Benutzers eingeben**
- $\mathbf{r}$ Softkey **OK** drücken

### **Benutzerauthentifizierung von externen Anwendungen**

#### **Einführung**

Bei aktiver Benutzerverwaltung müssen auch externe Anwendungen einen Benutzer authentifizieren, damit die korrekten Rechte zugeordnet werden können.

Bei DNC-Verbindungen über das RPC- oder LSV2-Protokoll wird die Verbindung durch einen SSH-Tunnel geleitet. Durch diesen Mechanismus wird der Remote-Anwender einem auf der Steuerung eingerichteten Benutzer zugeordnet und erhält dessen Rechte.

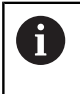

Durch die beim SSH-Tunnel eingesetzte Verschlüsselung wird die Kommunikation zusätzlich gegen Angreifer abgesichert.

### **Prinzip der Übertragung über einen SSH-Tunnel**

Voraussetzungen:

- TCP/IP Netzwerk
- **Externer Rechner als SSH-Client**
- Steuerung als SSH-Server
- Schlüsselpaar bestehend aus:
	- privatem Schlüssel
	- öffentlichem Schlüssel

Eine SSH-Verbindung erfolgt immer zwischen einem SSH-Client und einem SSH-Server.

Zur Absicherung der Verbindung wird ein Schlüsselpaar verwendet. Dieses Schlüsselpaar wird auf dem Client erzeugt. Das Schlüsselpaar besteht aus einem privaten Schlüssel und einem öffentlichem Schlüssel. Der private Schlüssel verbleibt beim Client. Der öffentliche Schlüssel wird beim Einrichten zum Server transportiert und dort einem bestimmten Benutzer zugeordnet.

Der Client versucht, sich unter dem vorgegebenen Benutzernamen mit dem Server zu verbinden. Der Server kann mit dem öffentlichen Schlüssel testen, ob der Anforderer der Verbindung den zugehörigen privaten Schlüssel besitzt. Wenn ja, akzeptiert er die SSH-Verbindung und ordnet sie dem Benutzer zu, für den die Anmeldung erfolgt. Die Kommunikation kann dann durch diese SSH-Verbindung "getunnelt" werden.

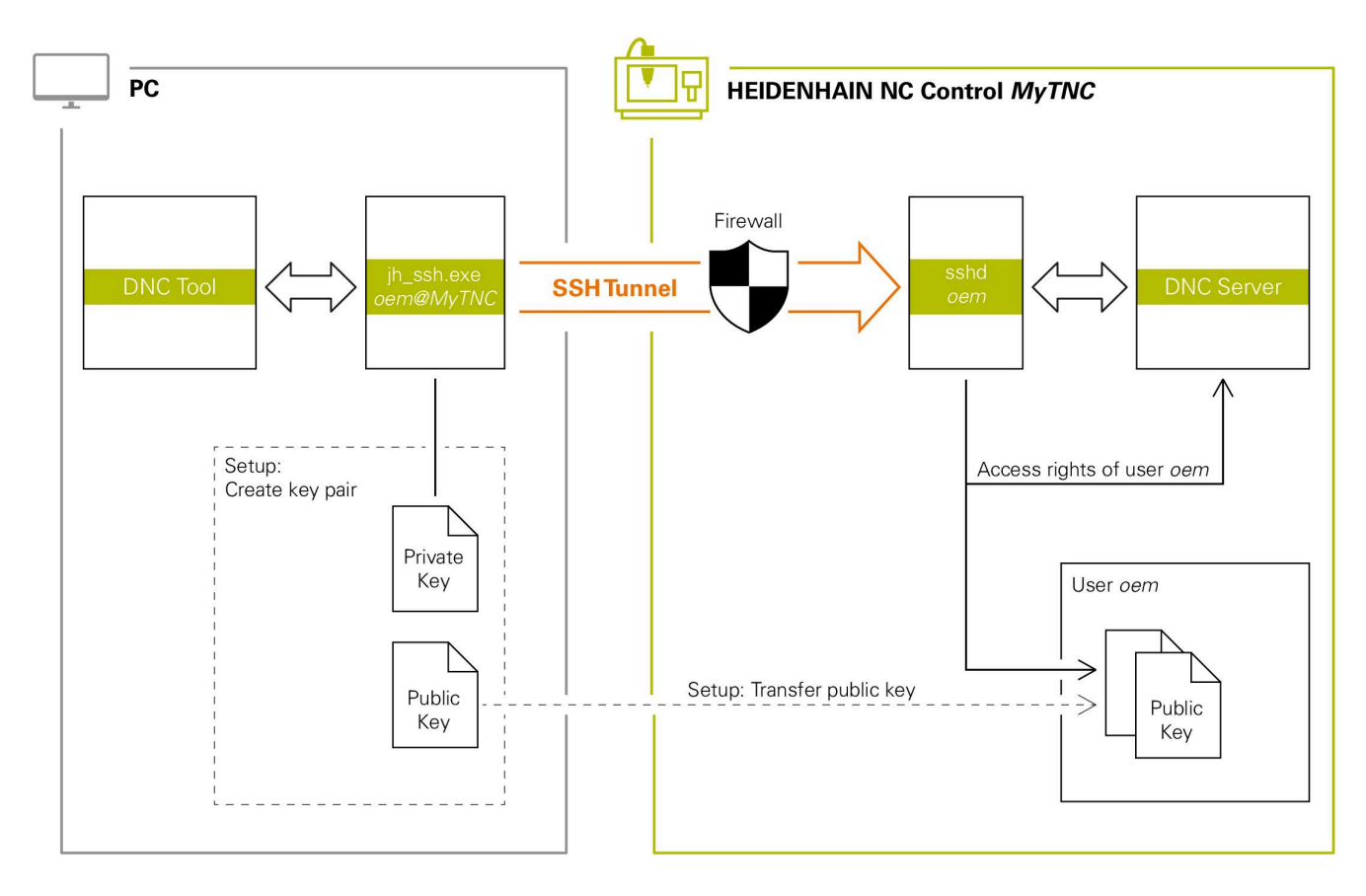

#### **Verwendung in externen Anwendungen**

Wenn die Benutzerverwaltung aktiv ist, können Sie nur noch sichere Netzwerkverbindungen über SSH erstellen. Die Steuerung sperrt LSV2-Verbindungen über die seriellen Schnittstellen (COM1 und COM2) sowie Netzwerkverbindungen ohne Benutzeridentifikation automatisch.

Bei inaktiver Benutzerverwaltung sperrt die Steuerung unsichere LSV2- oder RPC-Verbindungen auch automatisch. Mit den optionalen Maschinenparametern **allowUnsecureLsv2** (Nr. 135401) und **allowUnsecureRpc** (Nr. 135402) kann der Maschinenhersteller definieren, ob die Steuerung unsichere Verbindungen zulässt. Diese Maschinenparameter sind im Datenobjekt **CfgDncAllowUnsecur** (135400) enthalten.

Die von HEIDENHAIN angebotenen PC-Tools, wie z. B. TNCremo ab Version **v3.3**, bieten alle Funktionen, um sichere Verbindungen über einen SSH-Tunnel einzurichten, aufzubauen und zu verwalten. Beim Einrichten der Verbindung wird das benötigte Schlüsselpaar generiert und der öffentliche Schlüssel auf die Steuerung übertragen.

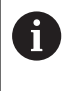

i

Die Verbindungskonfigurationen können, sobald sie einmal eingerichtet wurden, gemeinsam von allen HEIDENHAIN PC-Tools zum Verbindungsaufbau genutzt werden.

Das gleiche gilt auch für Anwendungen, die zur Kommunikation die HEIDENHAIN DNC-Komponente aus den RemoTools SDK einsetzen. Eine Anpassung von bestehenden Kundenanwendungen ist dabei nicht erforderlich.

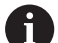

Um die Verbindungskonfiguration mit dem zugehörigen **CreateConnections** Tool zu erweitern, ist ein Update auf **HEIDENHAIN DNC v1.7.1** erforderlich. Eine Anpassung des Anwendungsquellcodes ist dabei nicht erforderlich.

#### **Sichere Verbindung einrichten und entfernen**

Um eine sichere Verbindung für den angemeldeten Benutzer einzurichten, gehen Sie wie folgt vor:

- Mit der Taste **DIADUR** das **HEROS-Menü** öffnen
- Menüsymbol **Einstellungen** wählen
- Menüsymbol **Current User** wählen
- Softkey **Zertifikate und Schlüssel** drücken
- Die Steuerung öffnet das Fenster **Zertifikate und Schlüssel**.
- Funktion **Erlaube Authentifizierung mit Passwort** wählen
- Softkey **Speichern & Server neu starten** drücken
- **TNCremo** nutzen, um die sichere Verbindung (TCP secure) einzurichten.

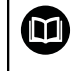

Detaillierte Informationen finden Sie im integrierten Hilfesystem von TNCremo.

> TNCremo hat den öffentlichen Schlüssel auf der Steuerung hinterlegt.

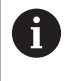

Um die optimale Sicherheit zu gewährleisten, deaktivieren Sie die Funktion **Erlaube Authentifizierung mit Passwort** nach Abschluss der

Hinterlegung wieder.

- Funktion **Erlaube Authentifizierung mit Passwort** abwählen
- Softkey **Speichern & Server neu starten** drücken
- Die Steuerung hat die Änderungen übernommen.
	- Neben der Einrichtung über die PC-Tools mit  $\mathbf i$ 
		- Authentifizierung mit Passwort gibt es auch die Möglichkeit, den öffentlichen Schlüssel über einen USB-Stick oder ein Netzlaufwerk in die Steuerung zu importieren.
		- Im Fenster **Zertifikate und Schlüssel** können Sie im Bereich **Extern verwaltete SSH-Schlüsseldatei** eine Datei mit zusätzlichen öffentlichen SSH-Schlüsseln wählen. Dadurch können Sie SSH-Schlüssel verwenden, ohne sie zur Steuerung übertragen zu müssen.

Um einen Schlüssel auf der Steuerung zu löschen und damit die Möglichkeit der sicheren Verbindung für einen Benutzer wieder zu entfernen, gehen Sie wie folgt vor:

- Mit der Taste **DIADUR** das **HEROS-Menü** öffnen
- $\blacktriangleright$  . Menüsymbol **Einstellungen** wählen
- Menüsymbol **Current User** wählen
- Softkey **Zertifikate und Schlüssel** drücken
- Die Steuerung öffnet das Fenster **Zertifikate und Schlüssel**.
- Zu löschenden Schlüssel wählen
- Softkey **SSH-Schlüssel löschen** drücken
- Die Steuerung löscht den ausgewählten Schlüssel.

#### **Sperren unsicherer Verbindungen in der Firewall**

Damit die Verwendung von sicheren Verbindungen einen reellen Vorteil für die IT-Sicherheit der Steuerung bietet, sollten die DNC-Protokolle LSV2 und RPC in der Firewall gesperrt werden.

Um dies zu ermöglichen, müssen folgende Parteien auf sichere Verbindungen wechseln:

Maschinenhersteller mit allen externen Anwendungen z. B. п Bestückungsroboter

i

Wenn die Zusatzanwendung über das **Maschinennetzwerk X116** angebunden ist, kann das Umschalten auf eine verschlüsselte Verbindung entfallen.

Anwender mit eigenen externen Anwendungen

Wenn die sicheren Verbindungen aller Parteien gegeben sind, können die DNC-Protokolle LSV2 und RPC in der **Firewall** gesperrt werden.

Um die Protokolle in der Firewall zu sperren, gehen Sie wie folgt vor:

- Mit der Taste **DIADUR** das **HEROS-Menü** öffnen  $\blacktriangleright$
- Menüpunkt **Einstellungen** wählen  $\blacktriangleright$  .
- Menüpunkt **Firewall** wählen  $\blacktriangleright$  .
- Methode **Allen verbieten** bei **DNC** und **LSV2** wählen  $\mathbf{b}$
- Funktion **Anwenden** wählen
- Die Steuerung speichert die Änderungen.
- <span id="page-766-0"></span>Fenster mit **OK** schließen ь

### **Anmelden in der Benutzerverwaltung**

Die Steuerung zeigt den Anmeldedialog in folgenden Fällen:

- $\blacksquare$ Nach Ausführung der Funktion **Benutzer abmelden**
- i. Nach Ausführung der Funktion **Benutzer wechseln**
- Nach Sperrung des Bildschirms über den **Bildschirmschoner** п
- Unmittelbar nach Starten der Steuerung bei aktiver Ī. Benutzerverwaltung, wenn kein **Autologin** aktiv ist

Im Anmeldedialog haben Sie folgende Auswahlmöglichkeiten:

- $\overline{\phantom{a}}$ Benutzer, die mindestens einmal angemeldet waren
- **Sonstiger** Benutzer

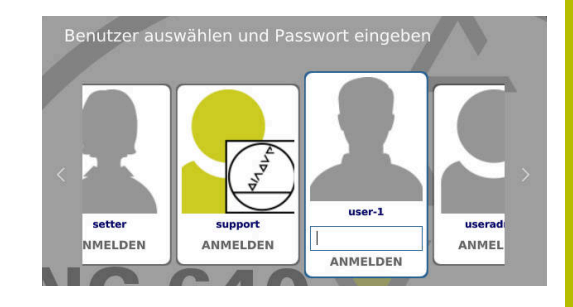

#### **Benutzer zum ersten Mal anmelden**

Wenn Sie sich mit einem Benutzer das erste Mal anmelden wollen, müssen Sie das über das Eingabefeld **Sonstiger** durchführen.

Um mit **Sonstiger** einen Benutzer das erste Mal anzumelden, gehen Sie wie folgt vor:

- **Sonstiger** im Anmeldedialog auswählen
- Die Steuerung vergrößert Ihre Auswahl.
- Benutzernamen eingeben
- **Passwort des Benutzers eingeben**
- Die Steuerung öffnet ein Feld mit der Meldung **Passwort ist abgelaufen. Ändern Sie ihr Passwort jetzt.**.
- Aktuelles Passwort eingeben
- Neues Passwort eingeben
- Neues Passwort erneut eingeben
- Die Steuerung meldet den neuen Benutzer an.
- > Der Benutzer wird im Anmeldedialog angezeigt.

#### **Bekannten Benutzer mit Passwort anmelden**

Um einen Benutzer anzumelden, der im Anmeldedialog angezeigt wird, gehen Sie wie folgt vor:

- **Benutzer im Anmeldedialog wählen**
- Die Steuerung vergrößert Ihre Auswahl.
- **Benutzerpasswort eingeben**
- > Die Steuerung meldet den gewählten Benutzer an.

Die Steuerung zeigt im Anmeldedialog, ob die Feststelltaste aktiv ist.

### **Benutzer mit Token anmelden**

Um einen Benutzer mit einem Token anzumelden, gehen Sie wie folgt vor:

- Token an das Lesegerät halten
- Ggf. PIN eingeben
- Die Steuerung meldet den gewählten Benutzer an.
- ▶ Token vom Lesegerät entfernen

#### **Anforderungen an das Passwort**

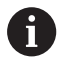

Aus Sicherheitsgründen sollten Passwörter folgende Eigenschaften besitzen:

- Mindestens acht Zeichen
- Buchstaben, Zahlen und Sonderzeichen
- Vermeiden Sie zusammenhängende Wörter und Zeichenfolgen, z. B. Anna oder 123

Beachten Sie, dass ein Administrator die Anforderungen an ein Passwort definieren kann. Zu den Anforderungen an ein Passwort zählen:

- Minimale Länge
- Minimale Anzahl unterschiedliche Zeichenklassen
	- Großbuchtstaben
	- Kleinbuchstaben
	- Ziffern

 $\mathbf i$ 

- Sonderzeichen
- $\overline{\phantom{a}}$ Maximale Länge Zeichensequenzen z. B. 54321 = 5 Zeichen Sequenz
- Anzahl Zeichen Übereinstimmung bei Wörterbuchprüfung
- Mindestanzahl geänderte Zeichen zum Vorgänger  $\mathbb{R}^n$

Wenn das neue Passwort den Anforderungen nicht genügt, erfolgt eine Fehlermeldung. Sie müssen ein anderes Passwort eingeben.

Administratoren können den Ablaufzeitpunkt von Passwörtern festlegen. Wenn Sie Ihr Passwort nicht in dem gültigen Zeitraum ändern, ist das Anmelden des betroffenen Benutzers nicht mehr möglich. In diesem Fall muss ein Administrator das Benutzerpasswort zurücksetzen, bevor Sie sich wieder anmelden können.

- Passwort in regelmäßigen Abständen ändern ["Passwort des aktuellen Benutzers ändern"](#page-773-0)
- Warnhinweise zur Passwortänderung wahrnehmen

### **Benutzer wechseln oder abmelden**

Über den HEROS-Menüpunkt **Ausschalten** oder das gleichnamige Icon rechts unten in der Menüleiste wird das Auswahlfenster **Ausschalten/Neustarten** geöffnet.

Die Steuerung bietet folgende Möglichkeiten:

#### **Ausschalten**:

- Alle Zusatzprogramme und Funktionen werden gestoppt und beendet
- Das System wird heruntergefahren
- Die Steuerung wird ausgeschaltet

#### **Neustart**:

- Alle Zusatzprogramme und Funktionen werden gestoppt und beendet
- Das System wird neugestartet

#### **Abmelden**:

- Alle Zusatzprogramme werden beendet
- Der Benutzer wird abgemeldet
- Die Anmeldemaske wird geöffnet

Um fortzufahren muss ein neuer Benutzer mit Passworteingabe angemeldet werden. Die NC-Bearbeitung läuft weiter unter dem zuvor angemeldeten Benutzer.

#### $\blacksquare$ **Benutzerwechsel**:

- Die Anmeldemaske wird geöffnet
- Der Benutzer wird nicht abgemeldet

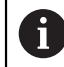

Die Anmeldemaske kann über die Funktion **Abbrechen** ohne eine Passworteingabe wieder geschlossen werden.

Alle Zusatzprogramme sowie NC-Programme des angemeldeten Benutzers laufen weiter.

### **Bildschirmschoner mit Sperre**

Sie haben die Möglichkeit, die Steuerung über den Bildschirmschoner zu sperren. Die zuvor gestarteten NC-Programme laufen in diesem Zeitraum weiter.

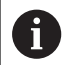

Um den Bildschirmschoner wieder zu entsperren, ist eine Passworteingabe notwendig.

**[Weitere Informationen:](#page-766-0)** "Anmelden in der [Benutzerverwaltung", Seite 767](#page-766-0)

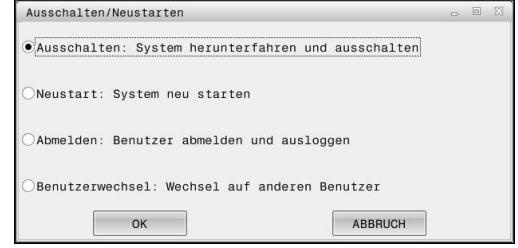

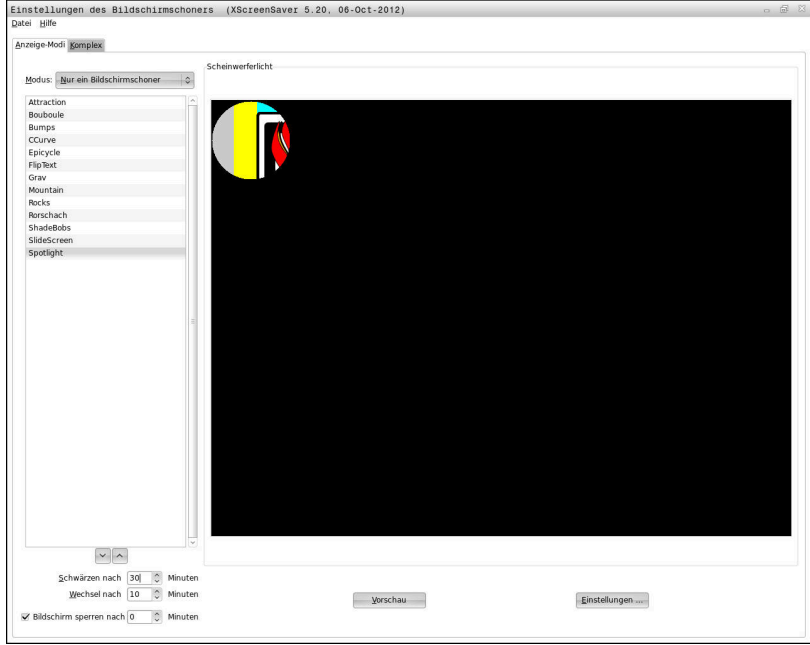

Die Bildschirmschoner-Einstellungen erreichen Sie im **HEROS-Menü** wie folgt:

- Mit der Taste **DIADUR** das **HEROS-Menü** öffnen
- Menüpunkt **Einstellungen** wählen
- Menüpunkt **Bildschirmschoner** wählen

Der Bildschirmschoner bietet folgende Möglichkeiten:

- Mit der Einstellung **Schwärzen nach** legen Sie fest, nach wie vielen Minuten der Bildschirmschoner aktiviert wird.
- Mit der Einstellung **Bildschirm sperren nach** aktivieren Sie die Sperre mit Passwortschutz.
- Mit der Zeiteinstellung hinter **Bildschirm sperren nach** beschreiben Sie, wie lange nach Aktivierung des Bildschirmschoners die Sperre aktiv wird. Eine **0** bedeutet, dass die Sperre unmittelbar mit der Aktivierung des Bildschirmschoners aktiv wird.

Wenn die Sperre aktiv wurde und Sie eines der Eingabegeräte verwenden, z. B. die Maus bewegen, verschwindet der Bildschirmschoner. Stattdessen zeigt die Steuerung einen Sperrbildschirm.

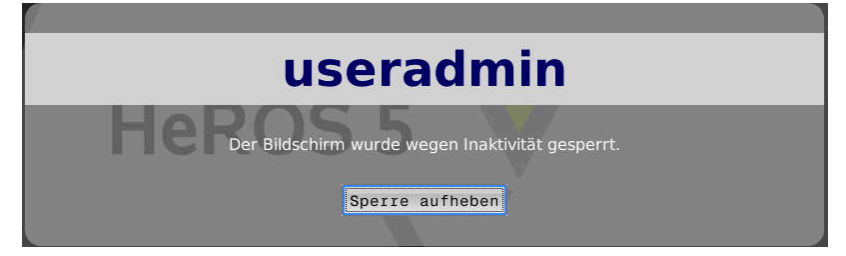

Mithilfe von **Sperre aufheben** oder **Enter** gelangen Sie wieder in die Anmeldemaske.

### **Verzeichnis HOME**

Für jeden Benutzer steht bei aktiver Benutzerverwaltung ein privates Verzeichnis **HOME:** zur Verfügung, auf dem private Programme und Dateien abgelegt werden können.

Das Verzeichnis **HOME:** können der jeweils angemeldete Benutzer sowie Benutzer mit der Rolle HEROS.Admin einsehen.

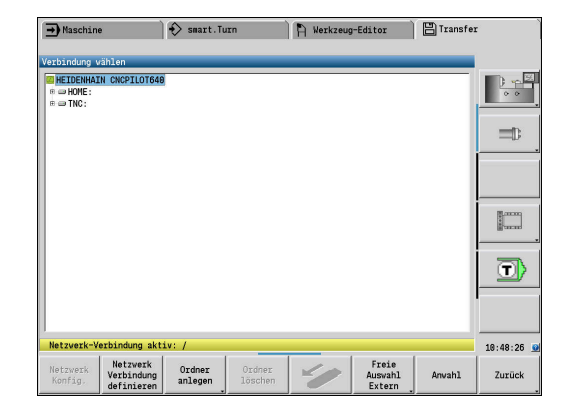

## <span id="page-772-0"></span>**Current User**

i

Mit **Current User** können Sie im **HEROS** Menü die Gruppenrechte des aktuell angemeldeten Benutzers einsehen.

Im Legacy-Mode wird beim Starten der Steuerung automatisch der Funktionsbenutzer **user** am System angemeldet. Mit aktiver Benutzerverwaltung hat **user** keine Funktion.

**Weitere Informationen:** ["Funktionsbenutzer von](#page-756-0) [HEIDENHAIN", Seite 757](#page-756-0)

#### **Current User** aufrufen:

- Mit der Taste **DIADUR** das **HEROS-Menü** öffnen
- Menüsymbol **Einstellungen** wählen
- Menüsymbol **Current User** wählen

In der Benutzerverwaltung ist es möglich, die Rechte des aktuellen Benutzers temporär um die Rechte eines von Ihnen gewählten Benutzers zu erhöhen.

Um die Rechte eines Benutzers temporär zu erhöhen, gehen Sie wie folgt vor:

- **Current User** aufrufen
- Softkey **Rechte erweitern** drücken
- **Benutzer wählen**
- Benutzername des Benutzers eingeben
- Passwort des gewählten Benutzers eingeben
- Die Steuerung erhöht temporär die Rechte des angemeldeten Benutzers um die Rechte des bei **Rechte erweitern** eingegebenen Benutzers.

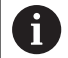

Sie haben die Möglichkeit, temporär Rechte von **oem**-Funktionsbenutzern freizuschalten. Geben Sie dazu die entsprechende Schlüsselzahl oder das vom Maschinenhersteller definierte Passwort ein.

Um die temporäre Erhöhung der Rechte rückgängig zu machen, haben Sie folgende Möglichkeiten:

#### Schlüsselzahl **0** eingeben

- $\blacksquare$ Benutzer abmelden
- Softkey **Zusatzrechte löschen** drücken

Gehen Sie wie folgt vor, um den Softkey **Zusatzrechte löschen** zu wählen:

- **Current User** aufrufen
- Reiter **Hinzugefügte Rechte** auswählen
- Softkey **Zusatzrechte löschen** drücken

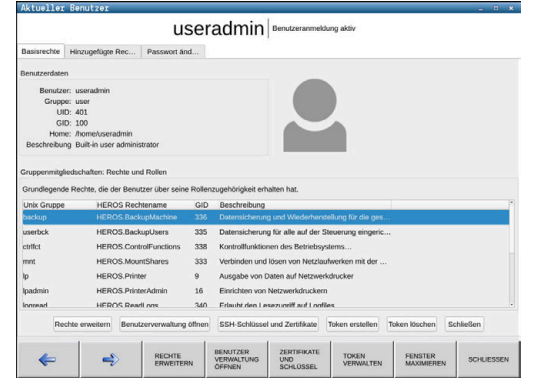

#### <span id="page-773-0"></span>**Passwort des aktuellen Benutzers ändern**

Sie haben im Menüpunkt **Current User** die Möglichkeit, das Passwort des aktuellen Benutzers zu ändern.

Gehen Sie wie folgt vor, um das Passwort des aktuellen Benutzers zu ändern:

- **Current User** aufrufen
- Reiter **Passwort ändern** wählen
- Altes Passwort eingeben
- Softkey **Altes Passwort prüfen** drücken
- > Die Steuerung prüft, ob Sie Ihr altes Passwort korrekt eingegeben haben.
- Wenn die Steuerung das Passwort als richtig erkannt hat, werden die Felder **Neues Passwort** und **Passwort wiederholen** freigegeben.
- ▶ Neues Passwort eingeben
- Neues Passwort erneut eingeben
- Softkey **Neues Passwort setzen** drücken
- Die Steuerung vergleicht die Anforderungen des Administrators an Passwörter mit Ihrem gewählten Passwort.

**Weitere Informationen:** ["Anmelden in der Benutzerverwaltung",](#page-766-0) [Seite 767](#page-766-0)

Die Meldung **Passwort wurde erfolgreich geändert** erscheint.

#### **Anmeldung mit Token definieren**

Die Steuerung erlaubt auch eine Anmeldung mit einem Token. Dadurch ist eine sichere Anmeldung gewährt, ohne dass der Benutzer ein Passwort eingeben muss.

6

Beachten Sie Ihr Maschinenhandbuch!

Der Maschinenhersteller muss die Maschine für den Einsatz mit einem Token vorbereiten. U. a. muss ein entsprechendes Lesegerät an der Maschine verbaut sein.

Sie haben im Menüpunkt **Current User** die Möglichkeit, für den aktuellen Benutzer eine Anmeldung mit einem Token zu definieren. Um einen Token zu erstellen, gehen Sie wie folgt vor:

- **Current User** aufrufen
- **Token erstellen** wählen
- Ggf. Tokenart mithilfe von **Typ umschalten** wählen
- **Passwort des Benutzers eingeben**
- ► Ggf. PIN eingeben
- Token an das Lesegerät halten
- **Liste neu laden** wählen
- ▶ Token aus der Liste wählen
- **Beschreiben starten** wählen
- Wenn eine PIN definiert ist, PIN eingeben
- > Die Steuerung startet den Schreibvorgang.
- Token bis zum Ende des Schreibvorgangs am Lesegerät halten
- Wenn der Schreibvorgang beendet ist, zeigt die Steuerung eine Meldung.

Mit **Token löschen** können Sie den erstellten Token löschen und wieder mit Passworteingabe arbeiten.

# **Dialog zur Anforderung von Zusatzrechten**

Wenn Sie für einen bestimmten Menüpunkt im **HEROS-Menü** nicht die notwendigen Rechte besitzen, öffnet die Steuerung ein Fenster zur Anforderung von Zusatzrechten:

Die Steuerung bietet Ihnen in diesem Fenster die Möglichkeit, Ihre Rechte temporär um die Rechte eines anderen Benutzers zu erhöhen.

Die Steuerung schlägt im Feld **Benutzer mit diesem Recht:** alle vorhandenen Benutzer vor, die das notwendige Recht für die Funktion besitzen.

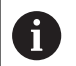

Bei **Anmeldung an Windows Domäne** zeigt die Steuerung im Auswahlmenü nur Benutzer, die unlängst angemeldet waren.

Um die Rechte von nicht angezeigten Benutzern zu erlangen, können Sie deren Benutzerdaten eintragen. Die Steuerung erkennt daraufhin in der Benutzerdatenbank vorhandene Benutzer.

#### **Rechte erhöhen**

Gehen Sie wie folgt vor, um die Rechte Ihres Benutzers temporär um die Rechte eines anderen Benutzers zu erhöhen:

- Benutzer wählen, der das benötigte Recht besitzt
- Namen des Benutzers eingeben
- **Passwort des Benutzers eingeben**
- Softkey **Berechtigung setzen** drücken
- Die Steuerung erhöht Ihre Rechte um die Rechte des eingetragenen Benutzers.

**Weitere Informationen:** ["Current User", Seite 773](#page-772-0)

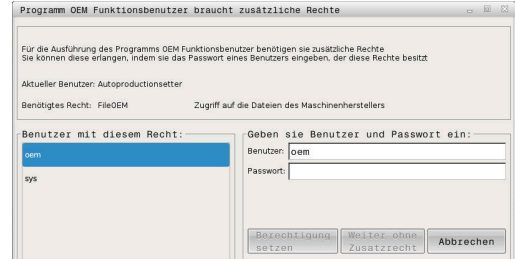

# **12.11 HEROS-Dialogsprache ändern**

Die HEROS-Dialogsprache orientiert sich intern an der NC-Dialogsprache. Aus diesem Grund ist die permanente Einstellung von zwei verschiedenen Dialogsprachen im **HEROS-Menü** und der Steuerung nicht möglich.

Wenn die NC-Dialogsprache geändert wird, passt sich erst nach einem Neustart der Steuerung die HEROS-Dialogsprache an die NC-Dialogsprache an.

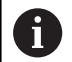

Mit dem optionalen Maschinenparameter **applyCfgLanguage** (Nr. 101305) können Sie das Verhalten festlegen, wenn die NC-Dialogsprache und die HEROS-Dialogsprache nicht übereinstimmen.

Im folgenden Link finden Sie eine Handlungsanweisung zum Ändern der NC-Dialogsprache:

**Weitere Informationen:** ["Parametereditor", Seite 622](#page-621-0)

#### **Sprach-Layout der Tastatur ändern**

Sie haben die Möglichkeit, das Sprach-Layout der Tastatur für HEROS-Anwendungen zu ändern.

Um das Sprach-Layout der Tastatur für HEROS-Anwendungen zu ändern, gehen Sie wie folgt vor:

- HEROS-Menüsymbol wählen
- **Einstellungen** wählen  $\mathbf{b}$  .
- **Language/Keyboards** wählen  $\blacktriangleright$  .
- Die Steuerung öffnet das Fenster **helocale**.
- Reiter **Tastaturen** wählen
- Wählen Sie das gewünschte Tastaturlayout aus
- **Anwenden** wählen
- **OK** wählen
- **Übernehmen** wählen ь
- Die Änderungen werden übernommen.

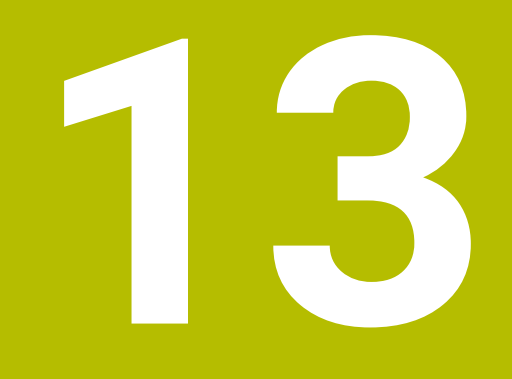

**Tabellen und Übersichten**

# <span id="page-779-0"></span>**13.1 Gewinde**

### **Gewindeparameter**

Die Steuerung ermittelt die Gewindeparameter anhand der folgenden Tabelle.

Es bedeuten:

- **F**: **Gewindesteigung** wird abhängig von der Gewindeart aufgrund des Durchmessers ermittelt, wenn ein **\*** aufgeführt ist **[Weitere Informationen:](#page-779-0)** "Gewinde", Seite 780
- **P**: **Gewindetiefe**
- **R**: **Gewindebreite**
- **A**: **Flankenwinkel links**
- **W**: **Flankenwinkel rechts**

Berechnung: **Kb** = 0,26384 \* **F** – 0,1 \* √ **F**

Gewindespiel **ac** (abhängig von der **Gewindesteigung**):

- Gewindesteigung  $\leq 1$  :  $ac = 0.15$
- **Gewindesteigung** <= 2 : **ac** = 0,25
- Gewindesteigung  $\leq 6$  :  $ac = 0.5$
- **Gewindesteigung** <= 13 : **ac** = 1

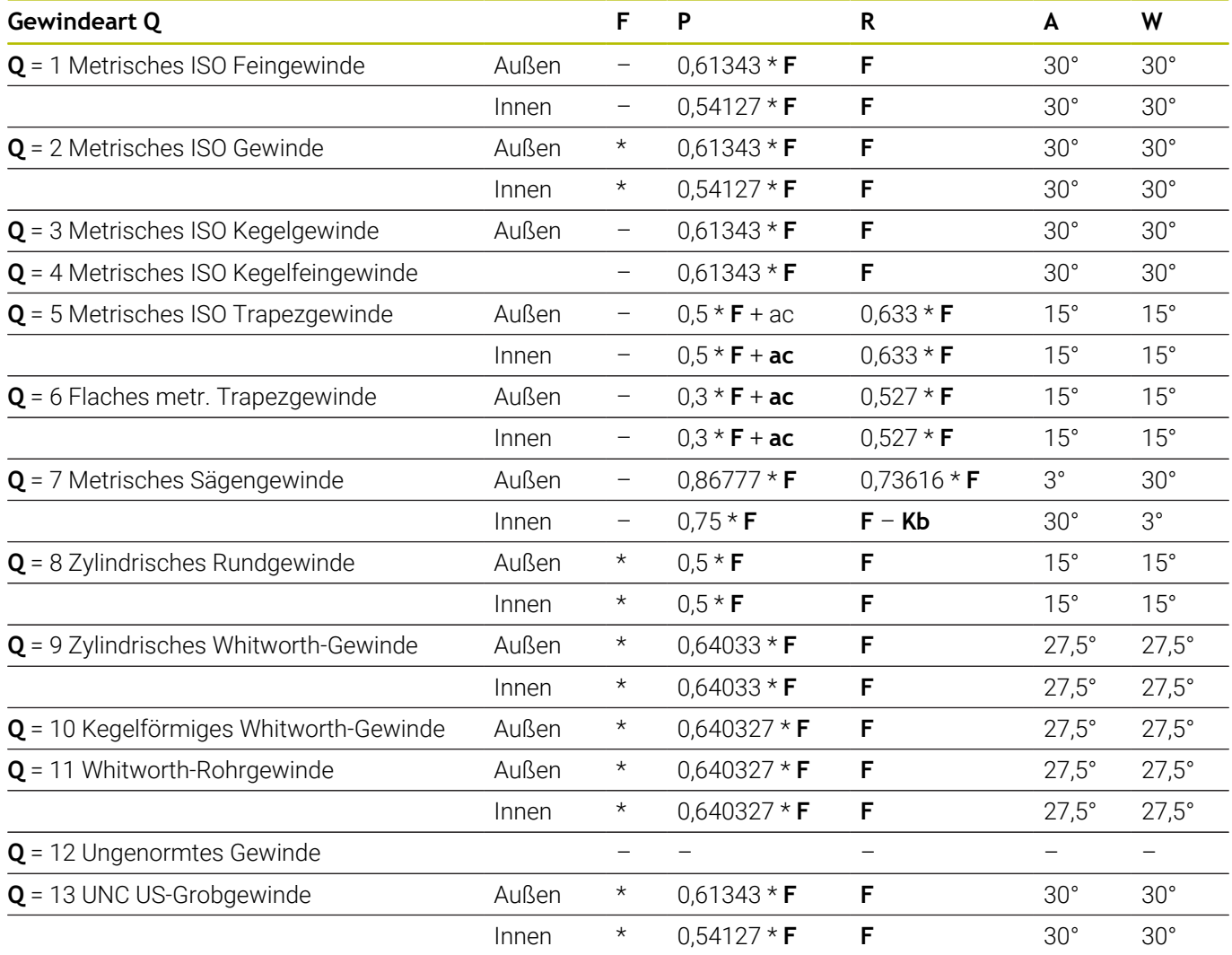

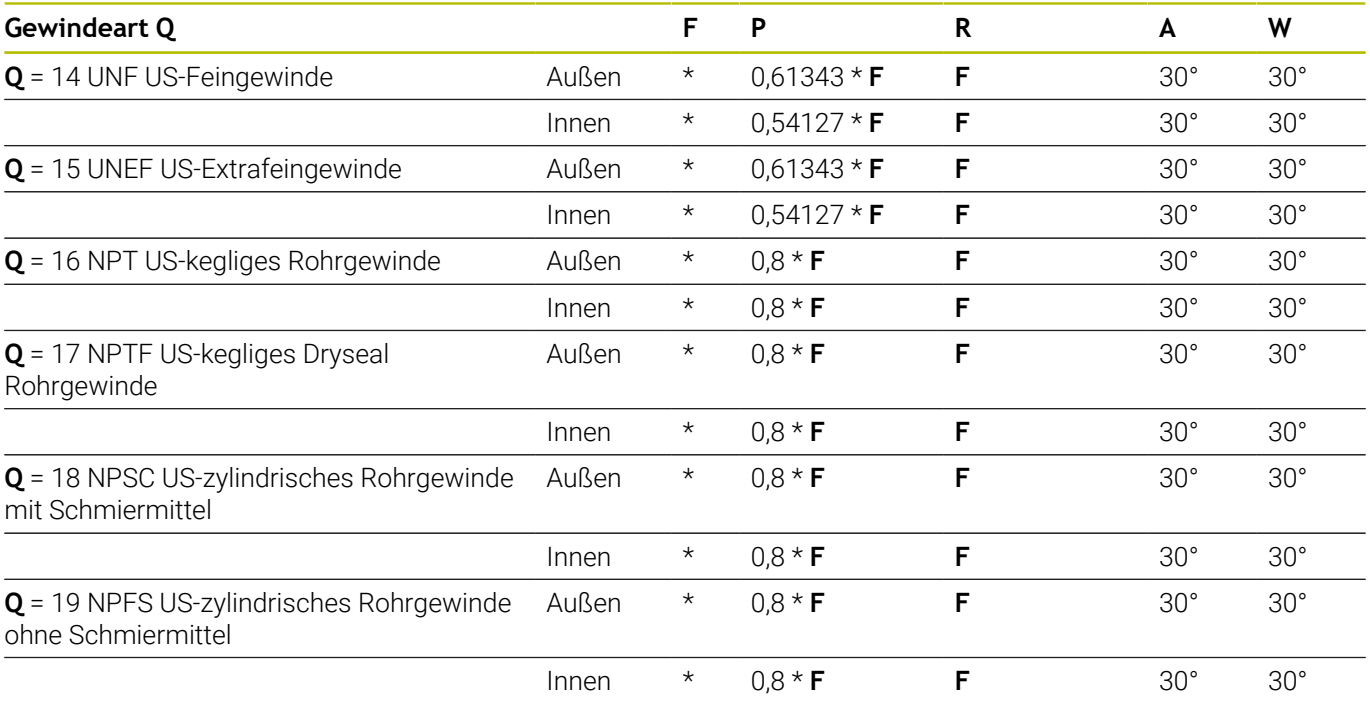

# **Gewindesteigung**

#### **Q = 2 Metrisches ISO-Gewinde**

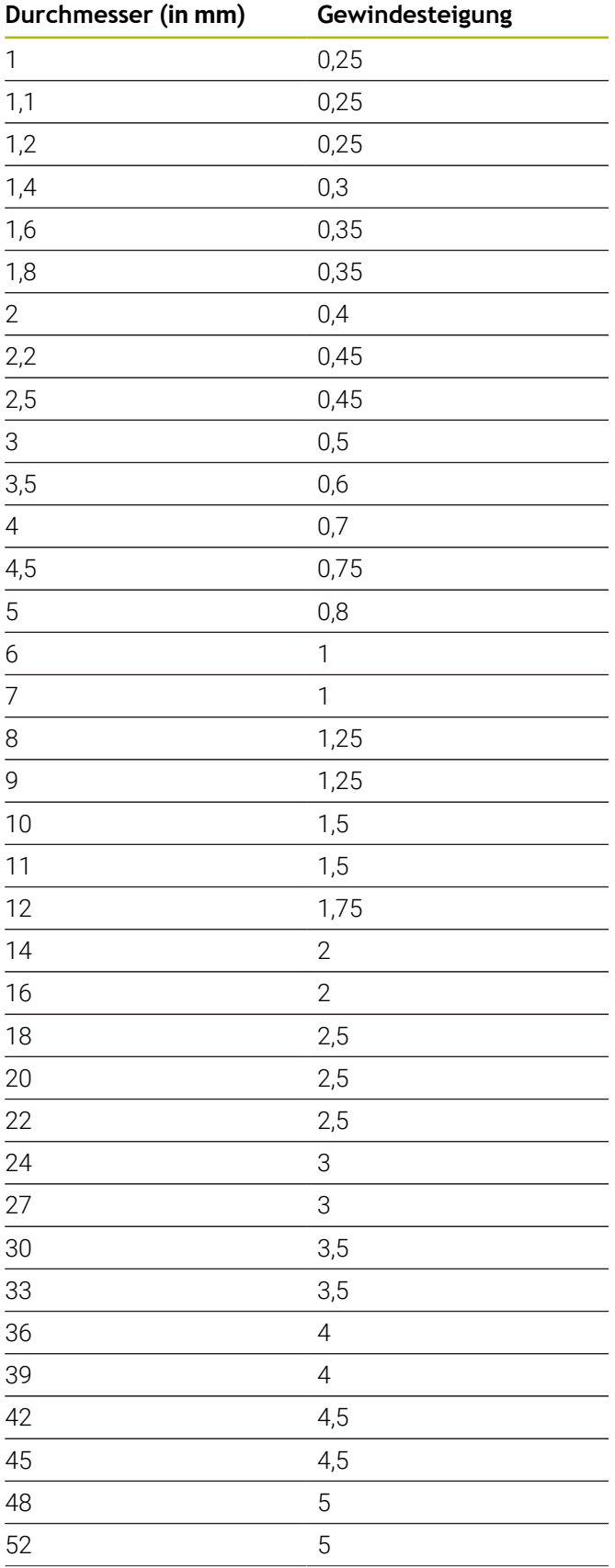

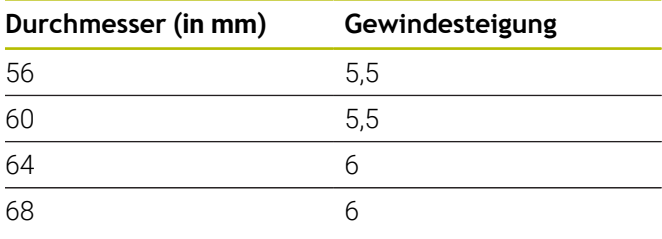

### **Q = 8 Zylindrisches Rundgewinde**

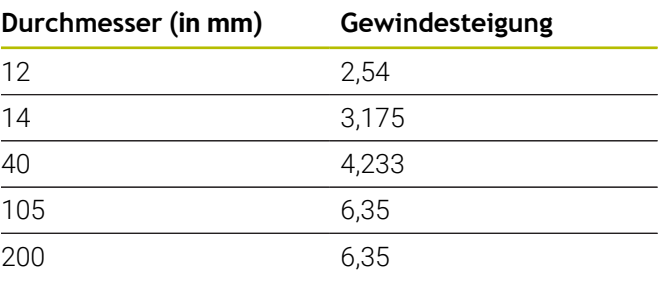

### **Q = 9**

## **Zylindrisches Whitworth-Gewinde**

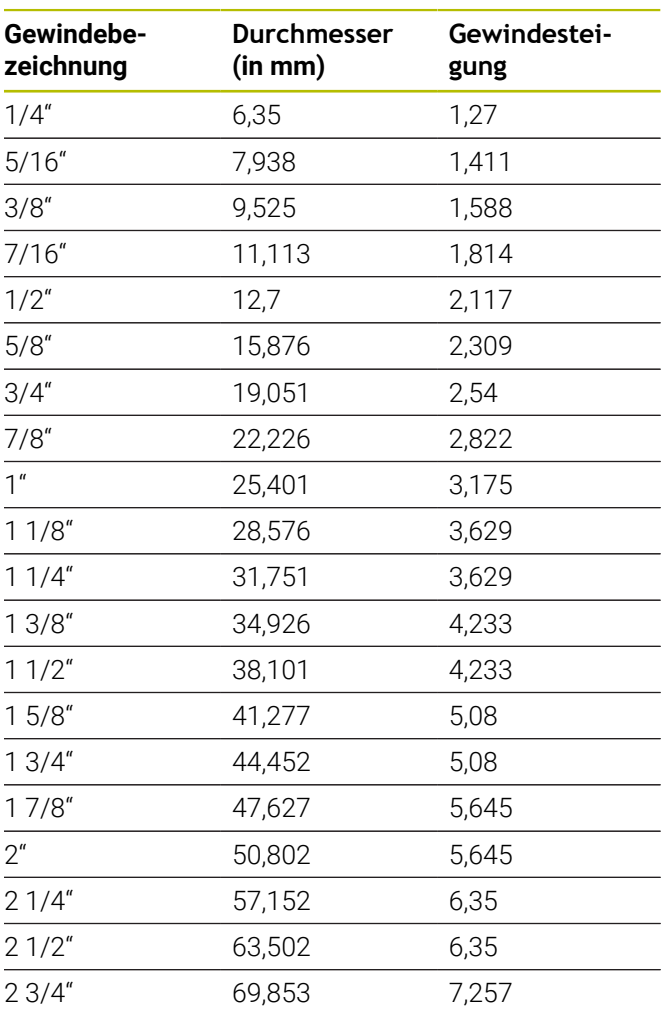

#### **Q = 10 Kegelförmiges Whitworth-Gewinde**

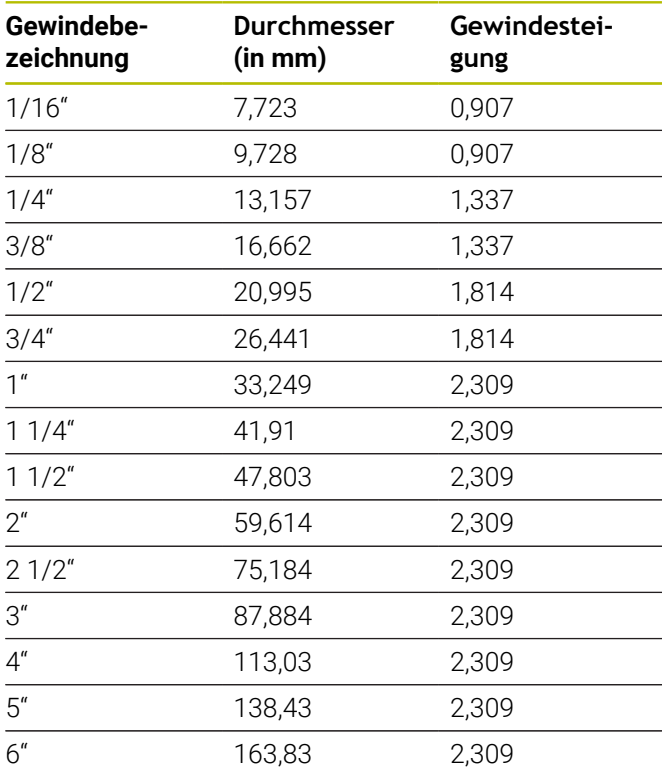

### **Q = 11 Whitworth-Rohrgewinde**

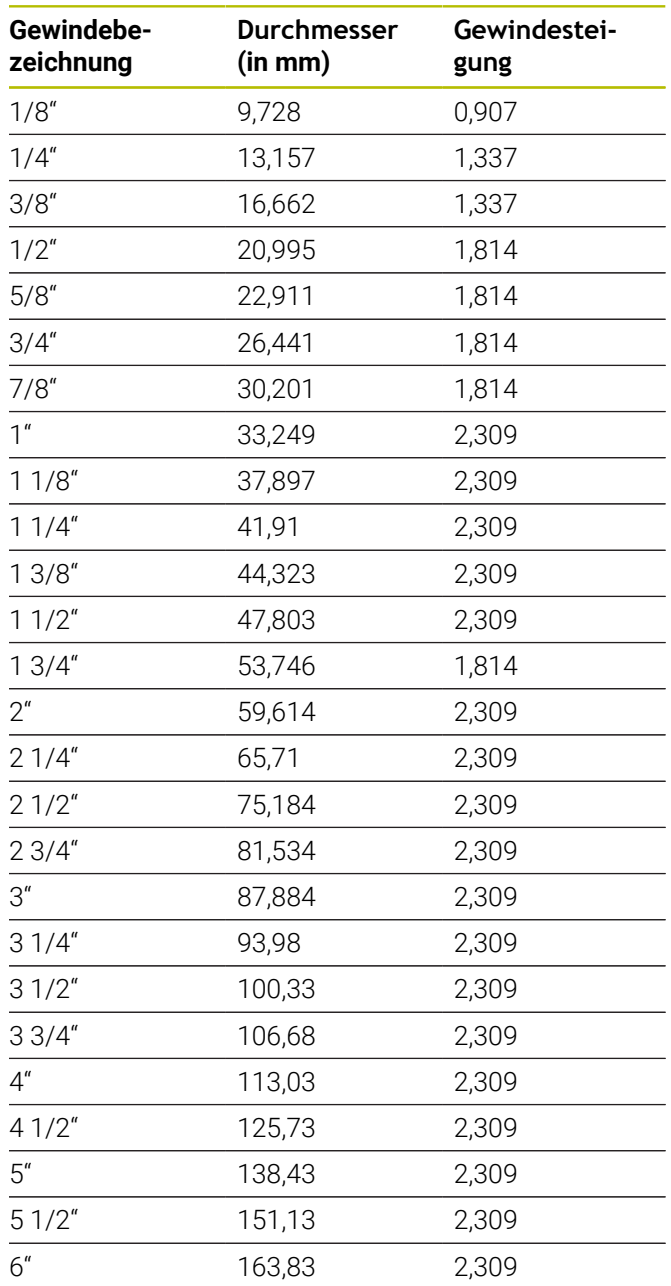

### **Q = 13 UNC US-Grobgewinde**

| Gewindebe-<br>zeichnung | <b>Durchmesser</b><br>(in m <sub>m</sub> ) | Gewindestei-<br>gung |
|-------------------------|--------------------------------------------|----------------------|
| 0,073''                 | 1,8542                                     | 0,396875             |
| 0,086"                  | 2,1844                                     | 0,453571428          |
| 0,099"                  | 2,5146                                     | 0,529166666          |
| 0,112"                  | 2,8448                                     | 0,635                |
| 0,125''                 | 3,175                                      | 0,635                |
| 0,138"                  | 3,5052                                     | 0,79375              |
| 0,164"                  | 4,1656                                     | 0,79375              |
| 0,19''                  | 4,826                                      | 1,058333333          |
| 0,216"                  | 5,4864                                     | 1,058333333          |
| $1/4$ "                 | 6,35                                       | 1,27                 |
| 5/16''                  | 7,9375                                     | 1,411111111          |
| 3/8''                   | 9,525                                      | 1,5875               |
| 7/16"                   | 11,1125                                    | 1,814285714          |
| 1/2''                   | 12,7                                       | 1,953846154          |
| 9/16"                   | 14,2875                                    | 2,116666667          |
| 5/8''                   | 15,875                                     | 2,309090909          |
| 3/4''                   | 19,05                                      | 2,54                 |
| 7/8''                   | 22,225                                     | 2,822222222          |
| 1 <sup>''</sup>         | 25,4                                       | 3,175                |
| 11/8"                   | 28,575                                     | 3,628571429          |
| 11/4"                   | 31,75                                      | 3,628571429          |
| 13/8"                   | 34,925                                     | 4,233333333          |
| 11/2"                   | 38,1                                       | 4,233333333          |
| 13/4"                   | 44,45                                      | 5,08                 |
| 2 <sup>''</sup>         | 50,8                                       | 5,644444444          |
| 21/4"                   | 57,15                                      | 5,64444444           |
| 21/2"                   | 63,5                                       | 6,35                 |
| 23/4"                   | 69,85                                      | 6,35                 |
| 3''                     | 76,2                                       | 6,35                 |
| 31/4"                   | 82,55                                      | 6,35                 |
| 31/2"                   | 88,9                                       | 6,35                 |
| 33/4"                   | 95,25                                      | 6,35                 |
| 4 <sup>''</sup>         | 101,6                                      | 6,35                 |

**Q = 14 UNF US-Feingewinde**

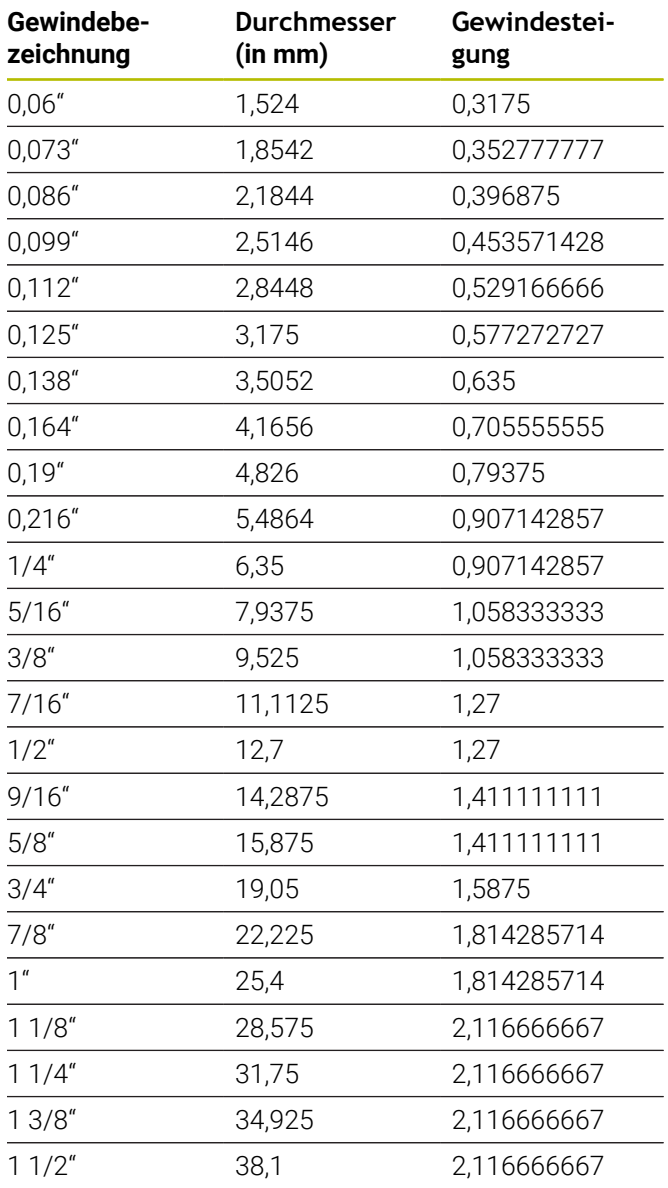

### **Q = 15 UNEF US-Extrafeingewinde**

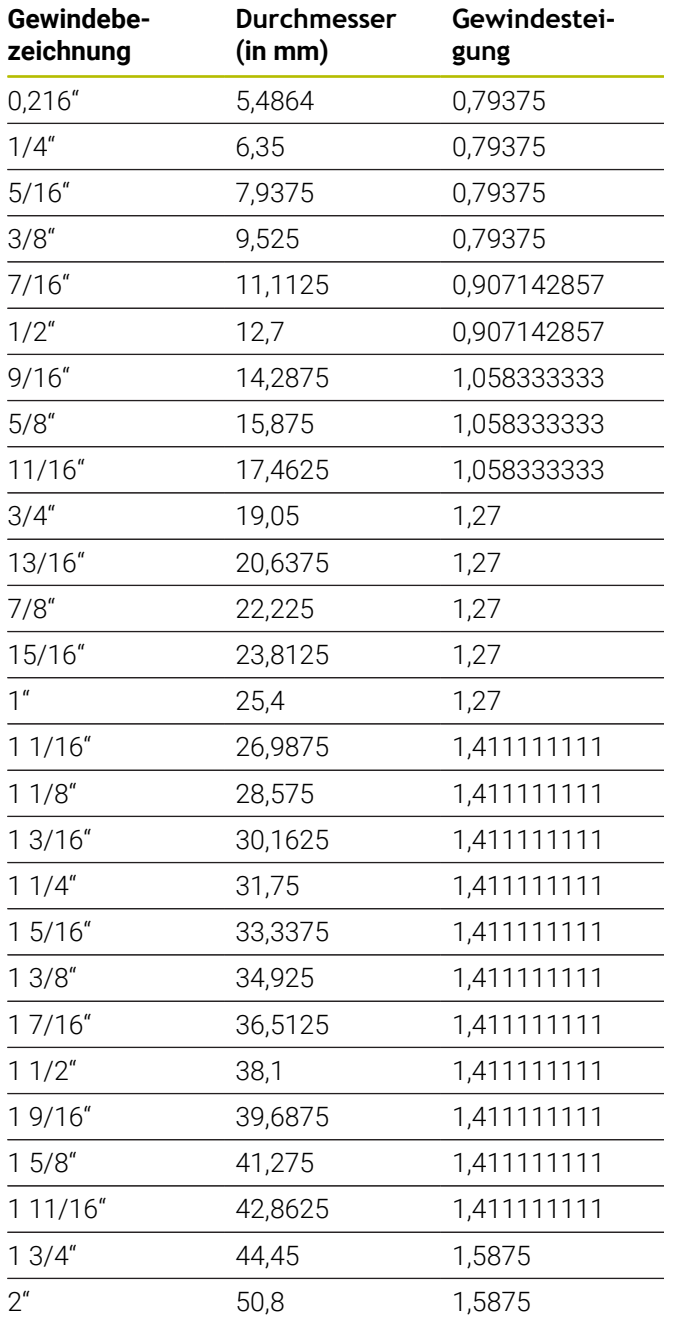

### **Q = 16 NPT US-kegliges Rohrgewinde**

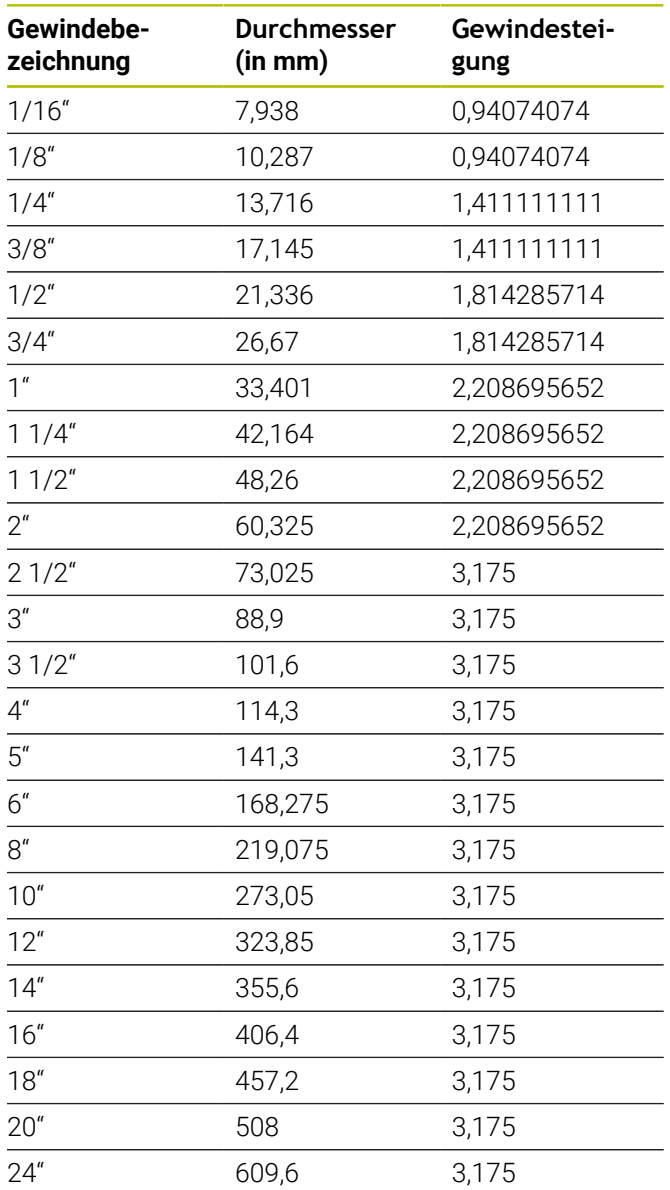

#### **Q = 17 NPTF US-kegliges Dryseal Rohrgewinde**

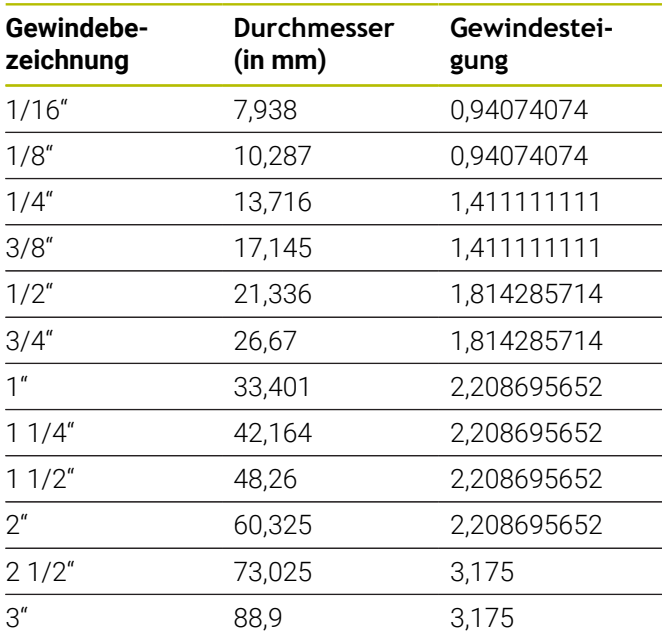

#### **Q = 19 NPFS US-zylindrisches Rohrgewinde ohne Schmiermittel**

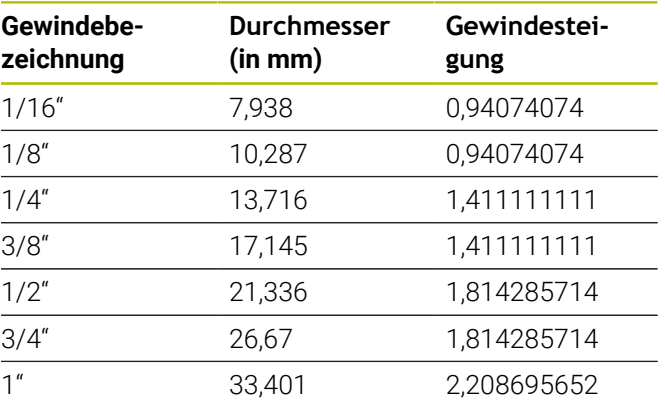

## **Q = 18**

### **NPSC US-zylindrisches Rohrgewinde mit Schmiermittel**

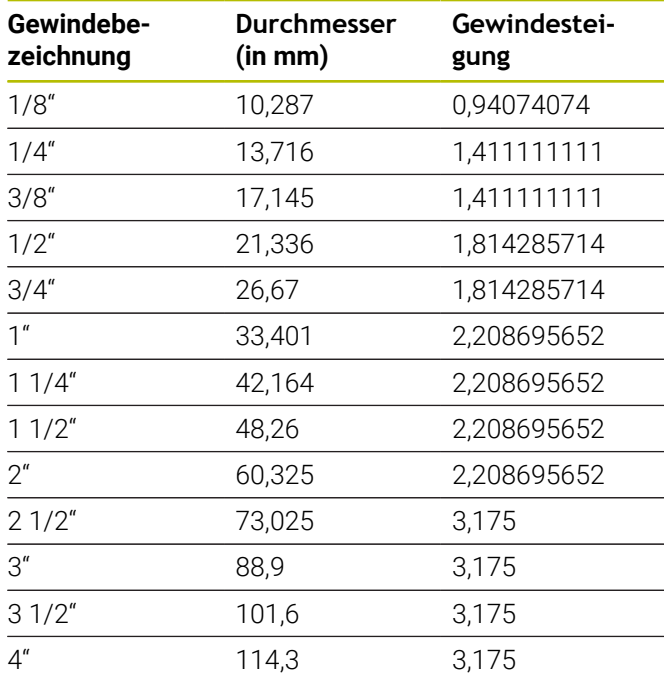

# **13.2 Freistichparameter**

### **DIN 76 – Freistichparameter**

Die Steuerung ermittelt die Parameter des Gewindefreistichs (**Freistich DIN 76**) anhand der Gewindesteigung. Die Freistichparameter entsprechen der DIN 13 für metrische Gewinde.

#### **Außengewinde**

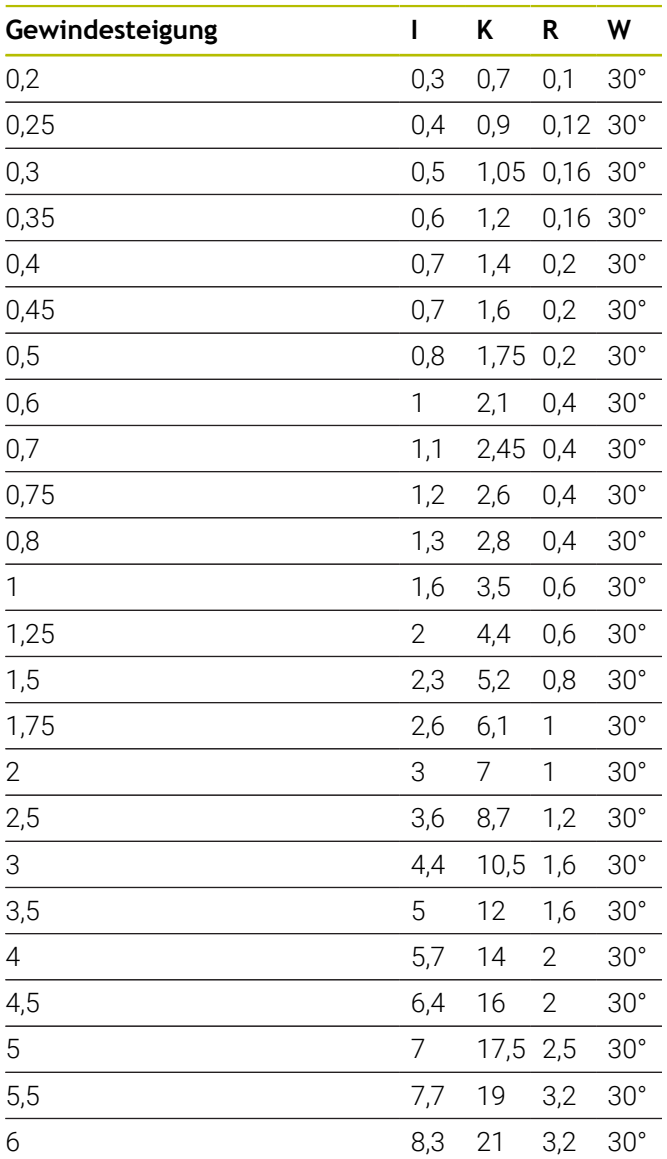

#### **Innengewinde**

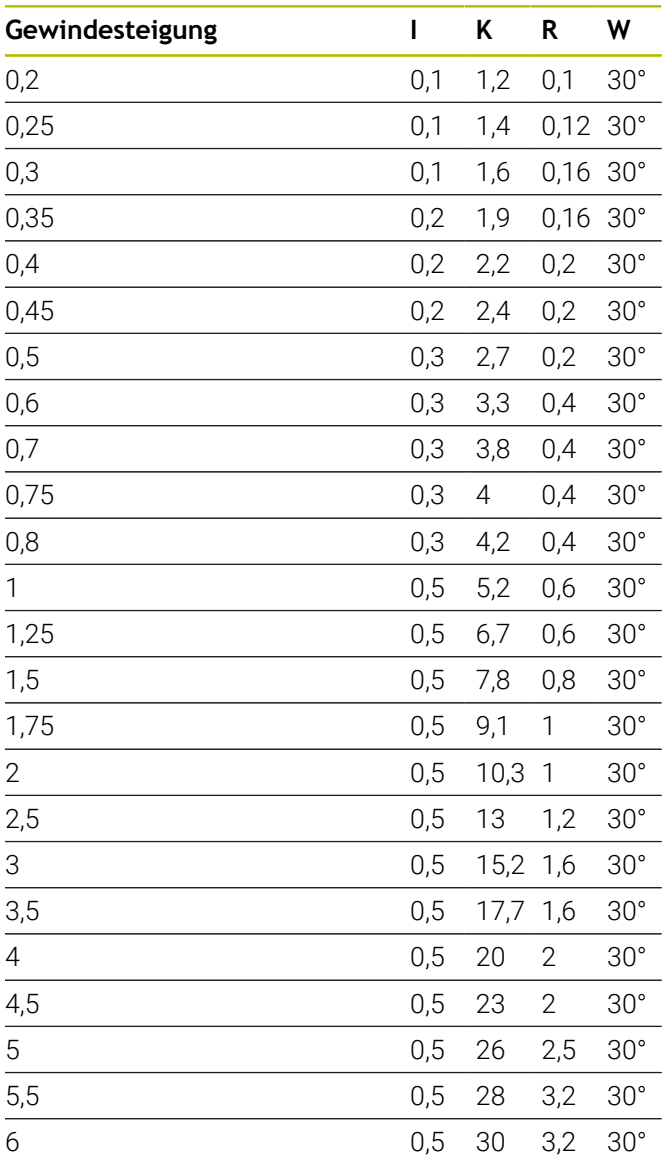

Bei Innengewinden berechnet die Steuerung die Tiefe des Gewindefreistichs wie folgt:

### **Freistichtiefe** = (**N** + **I** - **K**) / 2

Es bedeuten:

- **I**: **Freistichtiefe**
- **K**: **Freistichbreite**
- **R**: **Freistichradius**
- **W**: **Freistichwinkel**

**N**:

**Gewindenenndurchmesser**

- **I**: aus der Tabelle
- **K**:

**Gewindekerndurchmesser**

## **DIN 509 E – Freistichparameter**

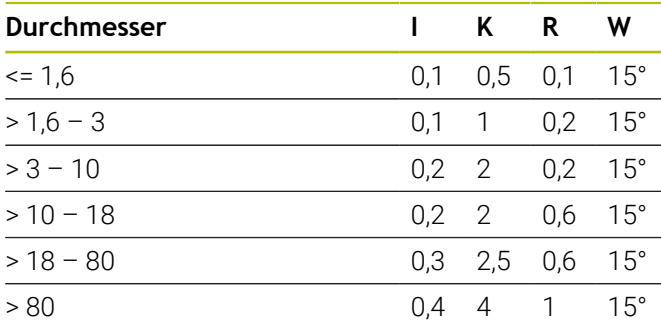

Die Freistichparameter werden abhängig von dem

Zylinderdurchmesser ermittelt.

Es bedeuten:

- **I**: **Freistichtiefe**
- **K**: **Freistichbreite**
- **R**: **Freistichradius**
- **W**: **Freistichwinkel**

### **DIN 509 F – Freistichparameter**

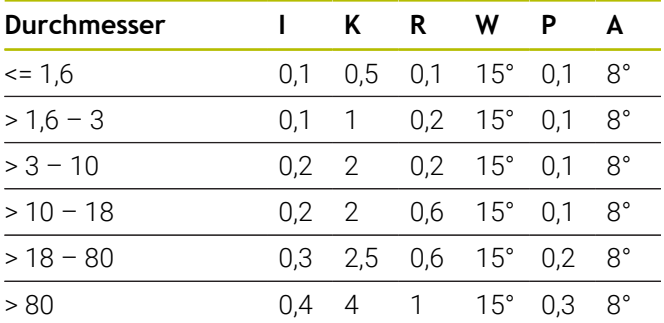

Die Freistichparameter werden abhängig von dem Zylinderdurchmesser ermittelt.

- Es bedeuten:
- **I**: **Freistichtiefe**
- **K**: **Freistichbreite**
- **R**: **Freistichradius**
- **W**: **Freistichwinkel**
- **P**: **Plantiefe**
- **A**: **Planwinkel**

# **13.3 Technische Informationen**

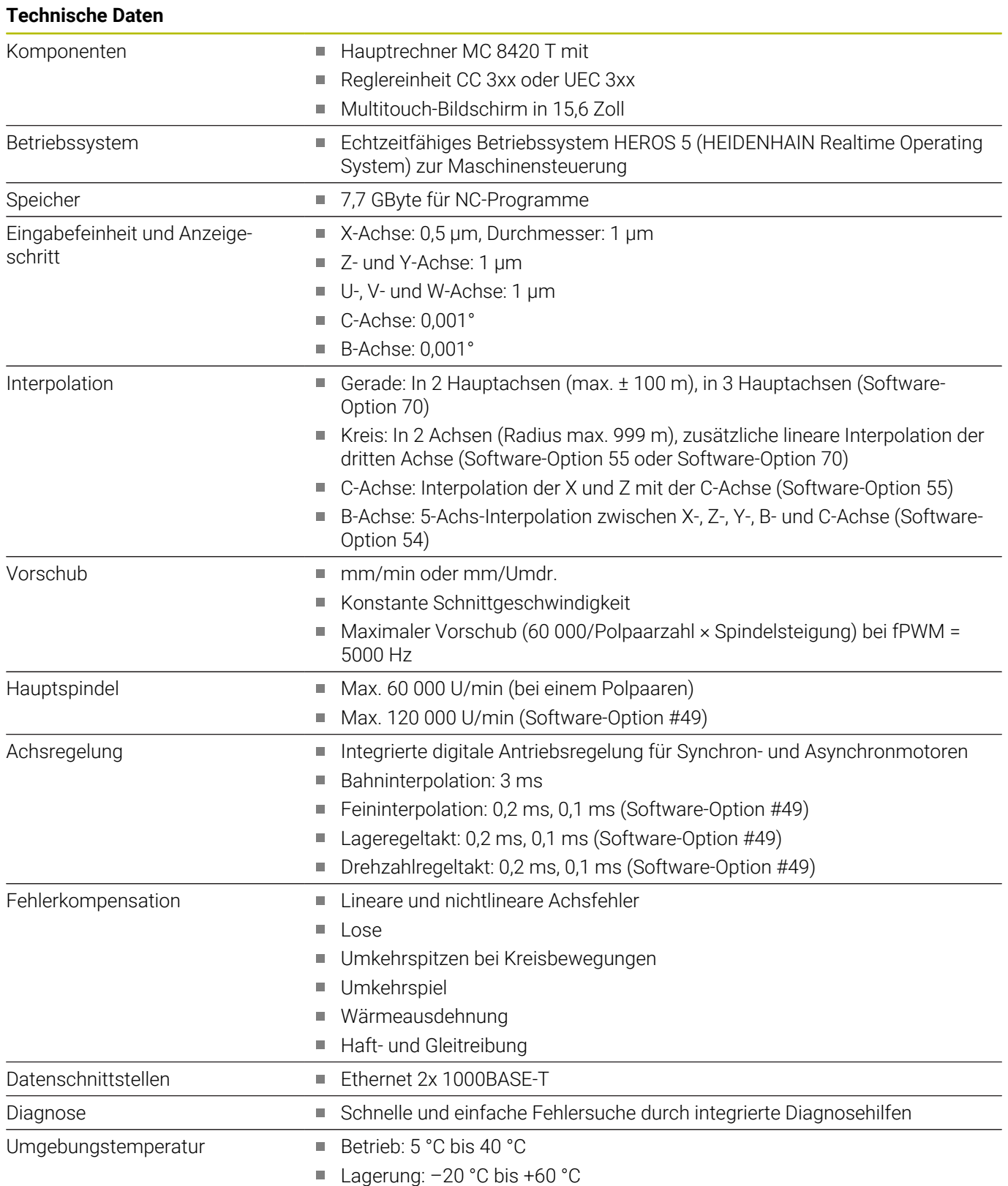

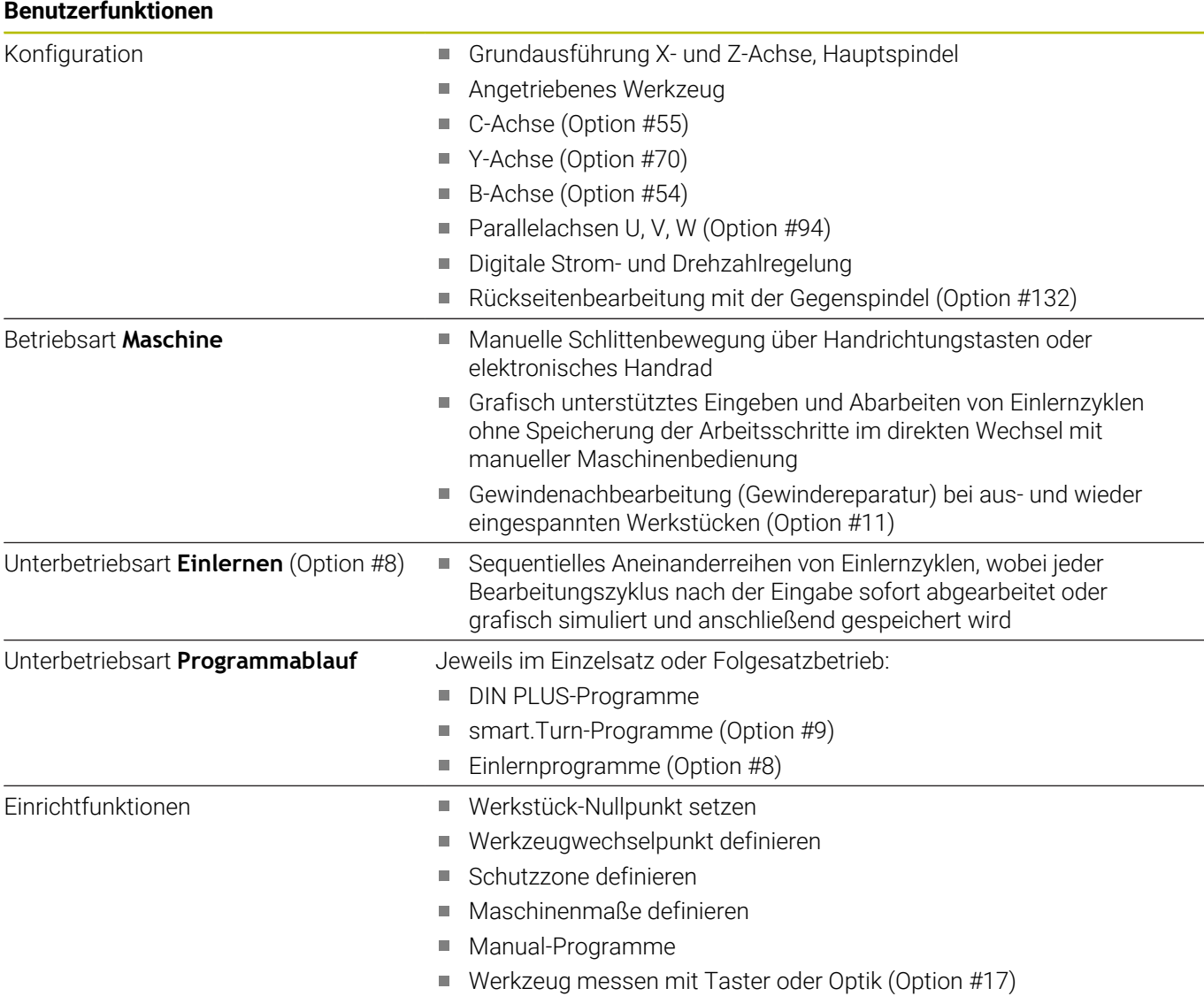

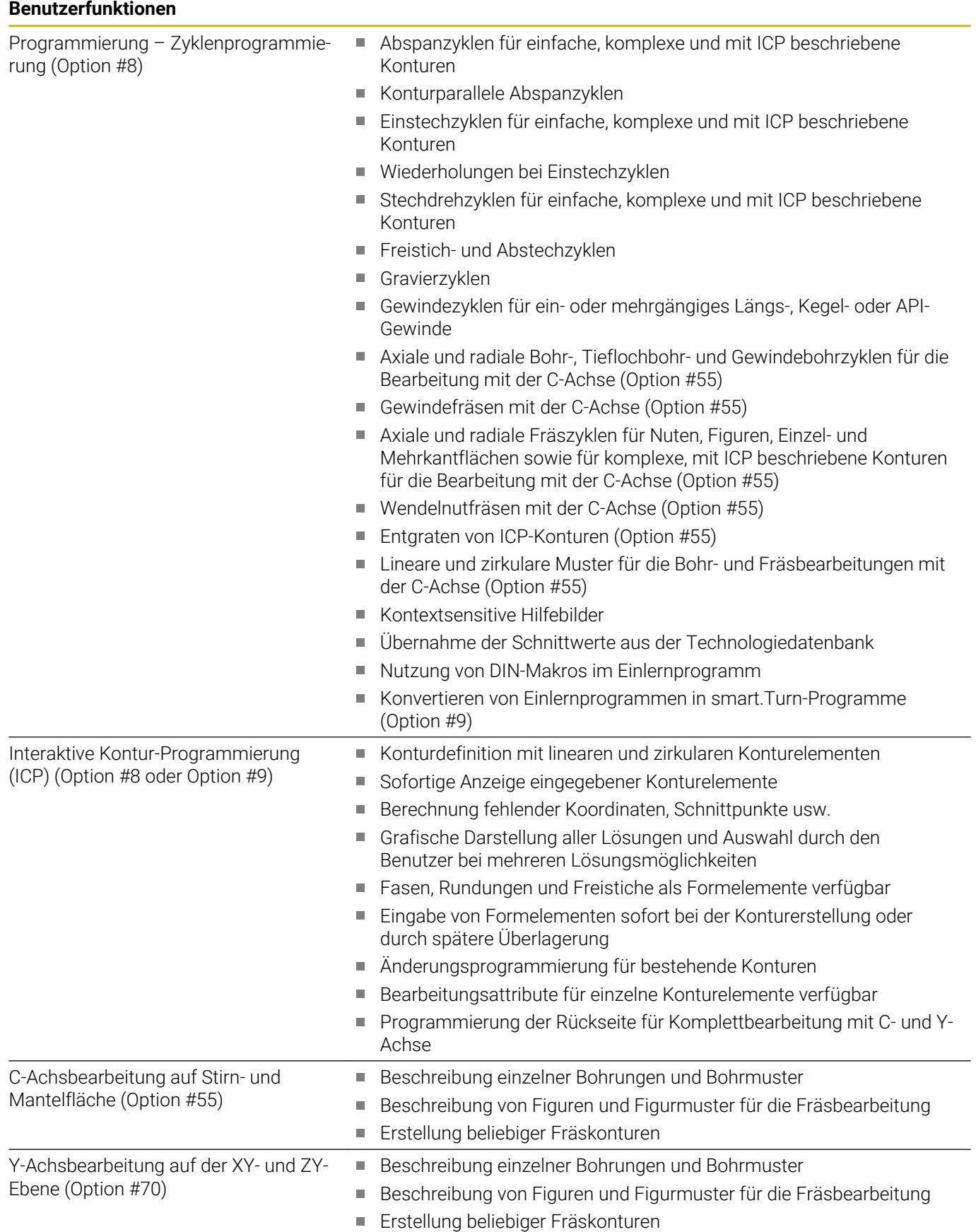

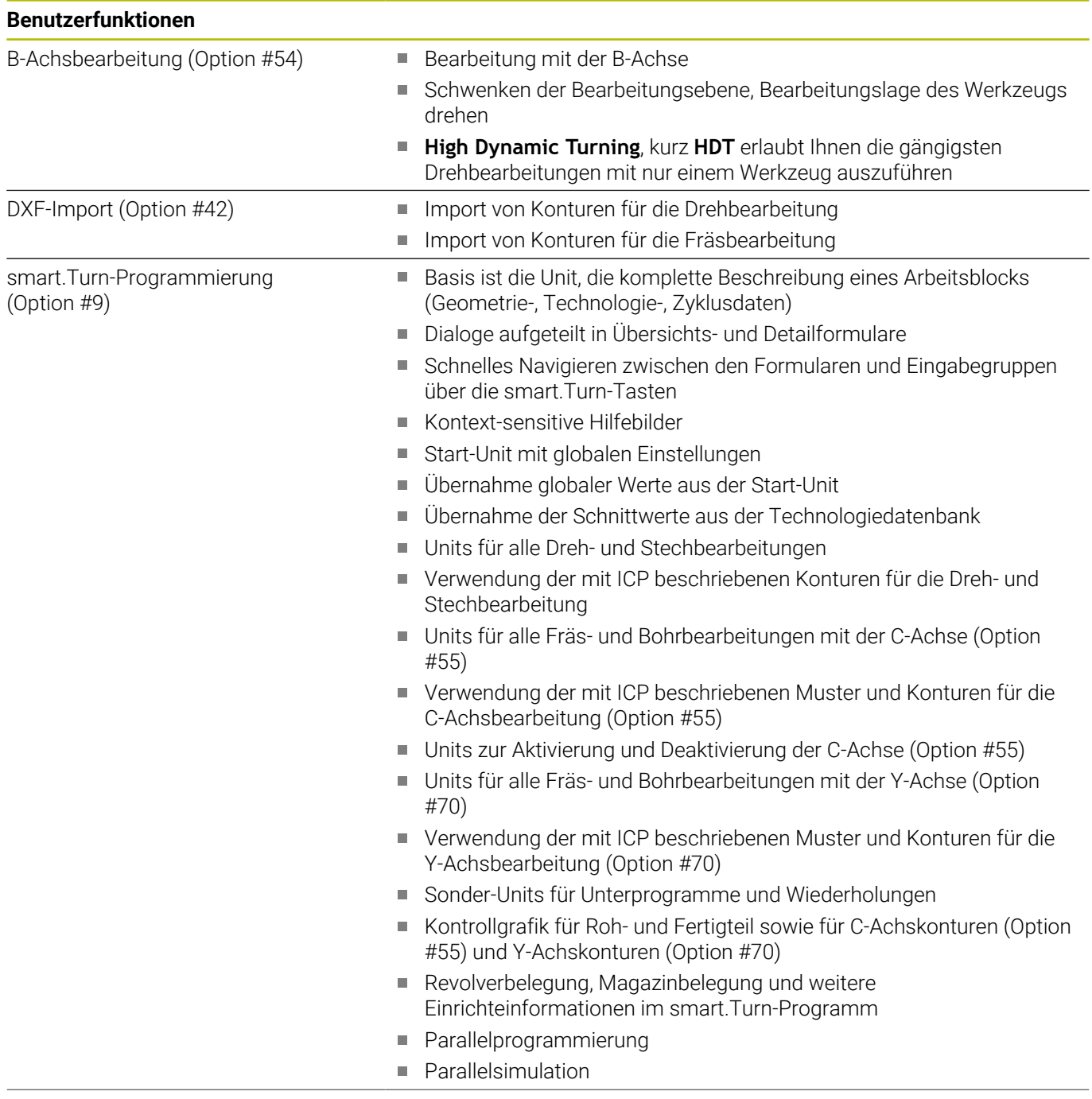
#### **Benutzerfunktionen** DIN PLUS-Programmierung Programmierung nach DIN 66025 Erweitertes Befehlsformat (**IF... THEN ... ELSE...**) n. Vereinfachte Geometrieprogrammierung (Berechnung fehlender Angaben) Leistungsfähige Bearbeitungszyklen für Abspan-, Stech-, Stechdreh und Gewindebearbeitung Leistungsfähige Bearbeitungszyklen für Bohr- und Fräsbearbeitung mit der C-Achse (Option #55) Leistungsfähige Bearbeitungszyklen für Bohr- und Fräsbearbeitung mit der Y-Achse (Option #70) **Unterprogramme** Variablenprogrammierung ш ■ Konturbeschreibung mit ICP (Option #8 oder Option #9) Kontrollgrafik für Roh- und Fertigteil Revolverbelegung, Magazinbelegung und weitere Einrichteinformationen im DIN PLUS-Programm Umwandlung von smart.Turn-Units in DIN PLUS-Befehlsfolgen (Option #9) **Parallelprogrammierung** Parallelsimulation m. Testgrafik Grafische Simulation des Einlernzyklusablaufs, des Einlern-, smart.Turn- oder DIN PLUS-Programms Darstellung der Werkzeugwege in Strichgrafik oder als n. Schneidspurdarstellung, besondere Kennzeichnung der Eilgangwege Abtragssimulation (Radierdarstellung) Darstellung eingegebener Konturen Dreh- oder Stirnansicht oder Darstellung der (abgewickelten) Mantelfläche zur Kontrolle der C-Achsbearbeitungen (Option #55) ■ Darstellung der Stirnansicht (XY-Ebene) und der YZ-Ebene zur Kontrolle der Y-Achsbearbeitungen (Option #70) Verschiebe- und Lupenfunktionen m. 3D-Grafik zur Darstellung von Roh- und Fertigteil als Volumenmodell m. Bearbeitungszeitanalyse Berechnung der Haupt- und Nebenzeiten Berücksichtigung der von der CNC ausgelösten Schaltbefehle Ì. Darstellung der Einzelzeiten pro Zyklus oder pro Werkzeugwechsel  $\blacksquare$ TURN PLUS (Option #63) Automatische Generierung von smart.Turn Programmen Automatische Schnittbegrenzung durch Definition der Spannmittel Ē. Automatische Werkzeugwahl und Revolverbelegung/ Magazinbelegung

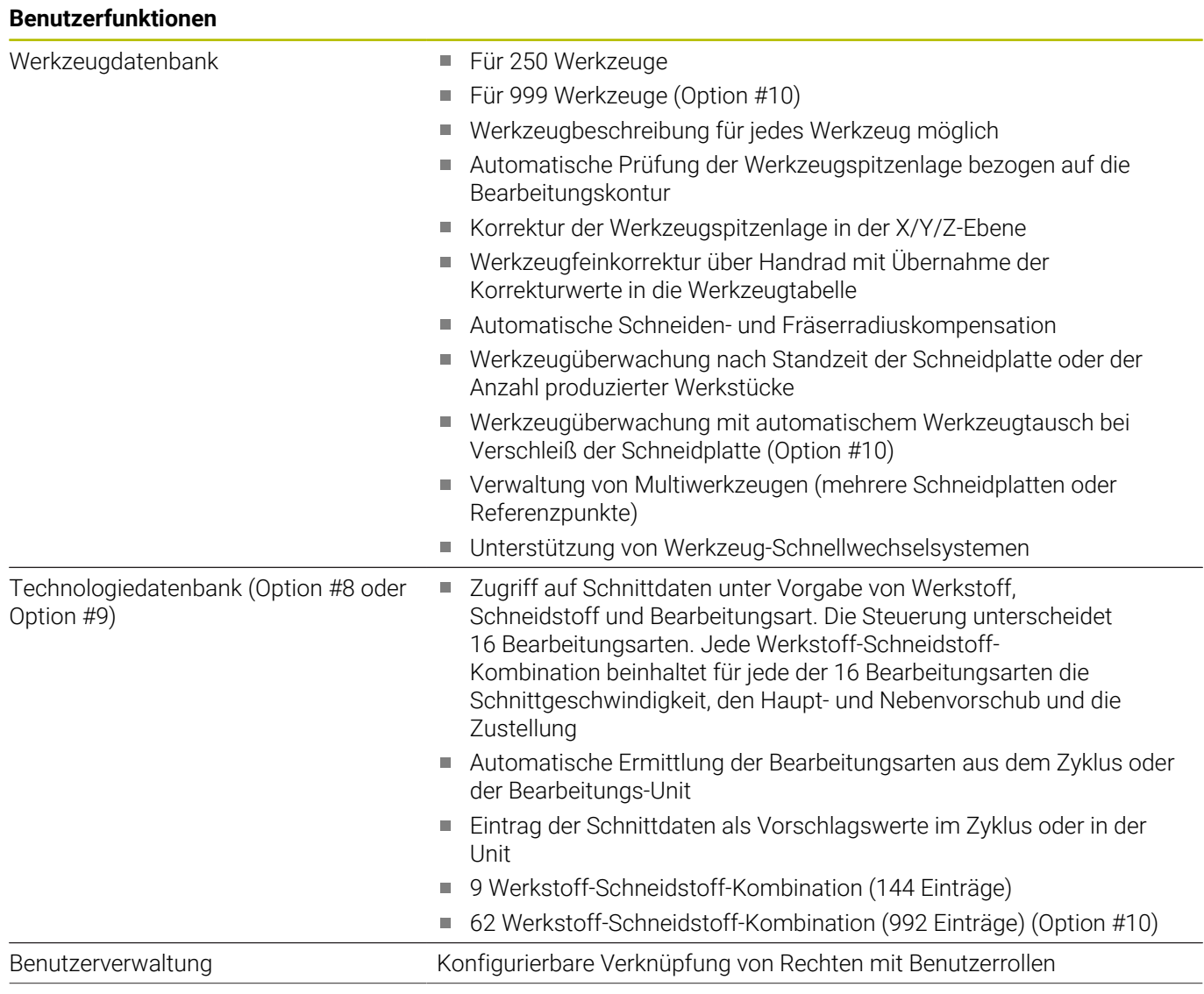

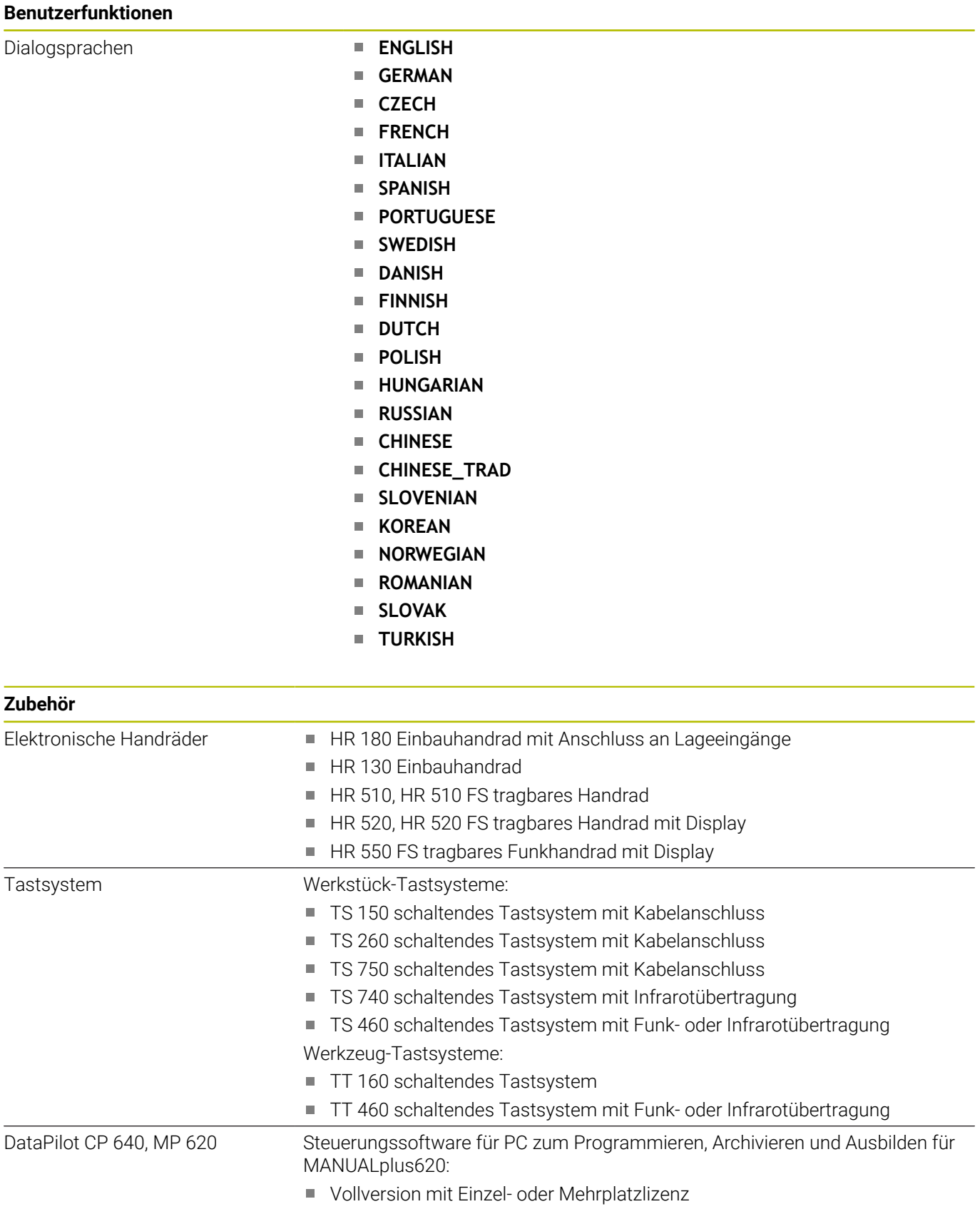

**Demo-Version (kostenfrei)** 

## <span id="page-795-0"></span>**13.4 Kompatibilität in DIN-Programmen**

Das Format der DIN-Programme der Vorgängersteuerung CNC PILOT 4290 unterscheidet sich vom Format der MANUALplus 620. Sie können aber Programme der Vorgängersteuerungen mit dem Programmkonverter an die neue Steuerung anpassen.

Die Steuerung erkennt beim Öffnen eines NC-Programms die Programme der Vorgängersteuerung. Nach einer Sicherheitsabfrage wird dieses Programm konvertiert. Der Programmname erhält den Namensvorsatz **CONV\_...**. Der Programmkonverter ist auch Bestandteil der Unterbetriebsart **Transfer** (Betriebsart **Organisation**).

Bei DIN-Programmen sind auch die unterschiedlichen Konzepte bei der Werkzeugverwaltung, Parameterverwaltung, Variablenprogrammierung und PLC-Programmierung zu berücksichtigen.

Beachten Sie folgende Punkte bei der Konvertierung von DIN-Programmen der CNC PILOT 4290:

Werkzeugaufruf (**T**-Befehle des Abschnitts **REVOLVER**):

- **T**-Befehle, die eine Referenz zur Werkzeugdatenbank beinhalten, werden unverändert übernommen (Beispiel: **T1 ID"342-300.1"**)
- × **T**-Befehle, die Werkzeugdaten beinhalten, können nicht konvertiert werden

Variablenprogrammierung:

- **D**-Variablen (#-Variablen) werden durch #-Variablen der neuen Syntax ersetzt. Je nach Nummernbereich werden dabei **#c** oder **#l** oder **#n** oder **#i** Variablen benutzt
- Besonderheiten: **#0** wird zu **#c30**, **#30** wird zu **#c51**
- $\overline{\phantom{a}}$ **V**-Variablen werden durch #g-Variablen ersetzt. Bei Zuweisungen werden geschweifte Klammern entfernt. Bei Ausdrücken werden geschweifte Klammern in runde Klammern gewandelt
- Variablenzugriffe auf Werkzeugdaten, Maschinenmaße, **D**-Korrekturen, Parameterdaten sowie Ereignisse können nicht konvertiert werden. Diese Programmsequenzen müssen angepasst werden. Ausnahme: Ereignis **Startsatzsuche aktiv E90[1]** wird zu **#i6** gewandelt
- Berücksichtigen Sie, dass im Gegensatz zur CNC PILOT 4290  $\overline{\phantom{a}}$ – der Interpreter der Steuerung in jedem Programmablauf die Zeilen erneut auswertet

#### M-Funktionen:

- **M30** mit **NS..** wird zu **M0 M99 NS**
- **M97** wird bei einkanaligen Steuerungen entfernt ×
- Alle anderen **M**-Funktionen werden unverändert übernommen
- **G**-Funktionen:
- Folgende **G**-Funktionen werden bisher von der Steuerung nicht unterstützt: **G98**, **G204**, **G710**, **G906**, **G907**, **G915**, **G918**, **G975**
- Folgende **G**-Funktionen werden von einkanaligen Steuerungen nicht unterstützt: **G62**, **G63**, **G162**
- Folgende **G**-Funktionen ergeben eine Warnung, wenn sie in einer  $\blacksquare$ Konturbeschreibung verwendet werden: **G10**, **G38**, **G39**, **G52**, **G95**, **G149**. Diese Funktionen sind jetzt selbsthaltend
- Bei den Gewindefunktionen **G31**, **G32**, **G33** werden ggf. Warnungen generiert, eine Prüfung dieser Funktionen wird empfohlen
- Die Funktion **Kontur Spiegeln/Verschieben G121** wird zu **G99** konvertiert, die Funktionsweise ist aber kompatibel
- Die Funktion **G48** führt zu einer Warnung wegen geänderter  $\overline{\phantom{a}}$ Funktionsweise
- **G916**, **G917** und **G930** führen zu einer Warnung wegen geänderter Funktionsweise. Funktionen müssen von der PLC unterstützt werden

Namen von externen Unterprogrammen:

Der Konverter ergänzt beim Aufruf eines externen  $\mathcal{L}_{\mathcal{A}}$ Unterprogramms den Namensvorsatz **CONV\_...**

Mehrkanalige Programme auf einkanaligen Steuerungen:

- Bei einkanaligen Steuerungen werden Zweischlittenprogramme m. auf einen Schlitten konvertiert, wobei die Z-Bewegung des zweiten Schlittens nach **G1 W…** oder **G701 W…** konvertiert wird
	- Im Programmkopf wird #SCHLITTEN \$1\$2 durch **#SCHLITTEN \$1** ersetzt
	- \$-Anweisungen vor der Satznummer werden entfernt
	- **\$2 G1 Z...** wird nach **G1 W...** gewandelt, entsprechend auch **G701 Z…** nach **G701 W…**
	- Das Wort **ZUORDNUNG** wird entfernt (aber intern für die Konvertierung der folgenden Sätze gemerkt)
	- Synchronanweisungen \$1\$2 M97 werden entfernt
	- Nullpunktverschiebungen für Schlitten 2 werden auskommentiert, Verfahrwege mit einer Warnung versehen

Nicht konvertierbare Elemente:

Enthält das DIN-Programm nicht konvertierbare Elemente, wird der entsprechende NC-Satz als Kommentar abgelegt. Diesem Kommentar wird der Begriff **Warnung** vorangestellt. Abhängig von der Situation wird der nicht konvertierbare Befehl in die Kommentarzeile übernommen oder der nicht konvertierbare NC-Satz folgt dem Kommentar

## *HINWEIS*

#### **Achtung Kollisionsgefahr!**

Konvertierte NC-Programme können falsch konvertierte Inhalte (maschinenabhängig) oder nicht konvertierte Inhalte aufweisen. Während der Bearbeitung besteht Kollisionsgefahr!

- Konvertierte NC-Programme an die aktuelle Steuerung anpassen
- NC-Programm in der Unterbetriebsart **Simulation** mithilfe der  $\frac{1}{2}$ Grafik prüfen

## **13.5 Syntaxelemente der Steuerung**

Bedeutung der in der Tabelle verwendeten Symbole:

- ✓ Kompatibles Verhalten, Funktionen werden ggf. durch den Programmkonverter in eine zur Steuerung kompatible Form umgesetzt
- X Geändertes Verhalten, im Einzelfall ist die Programmierung zu prüfen
- Funktion ist nicht vorhanden oder wird durch andere Funktionalität ersetzt

**Abschnittskennungen**

- ★ Funktion ist für Steuerungen mit Mehrkanaligkeit vorhanden
- ◆ Funktion ist in Planung für zukünftige Softwareversionen und ist erst für Steuerungen mit Mehrkanaligkeit erforderlich

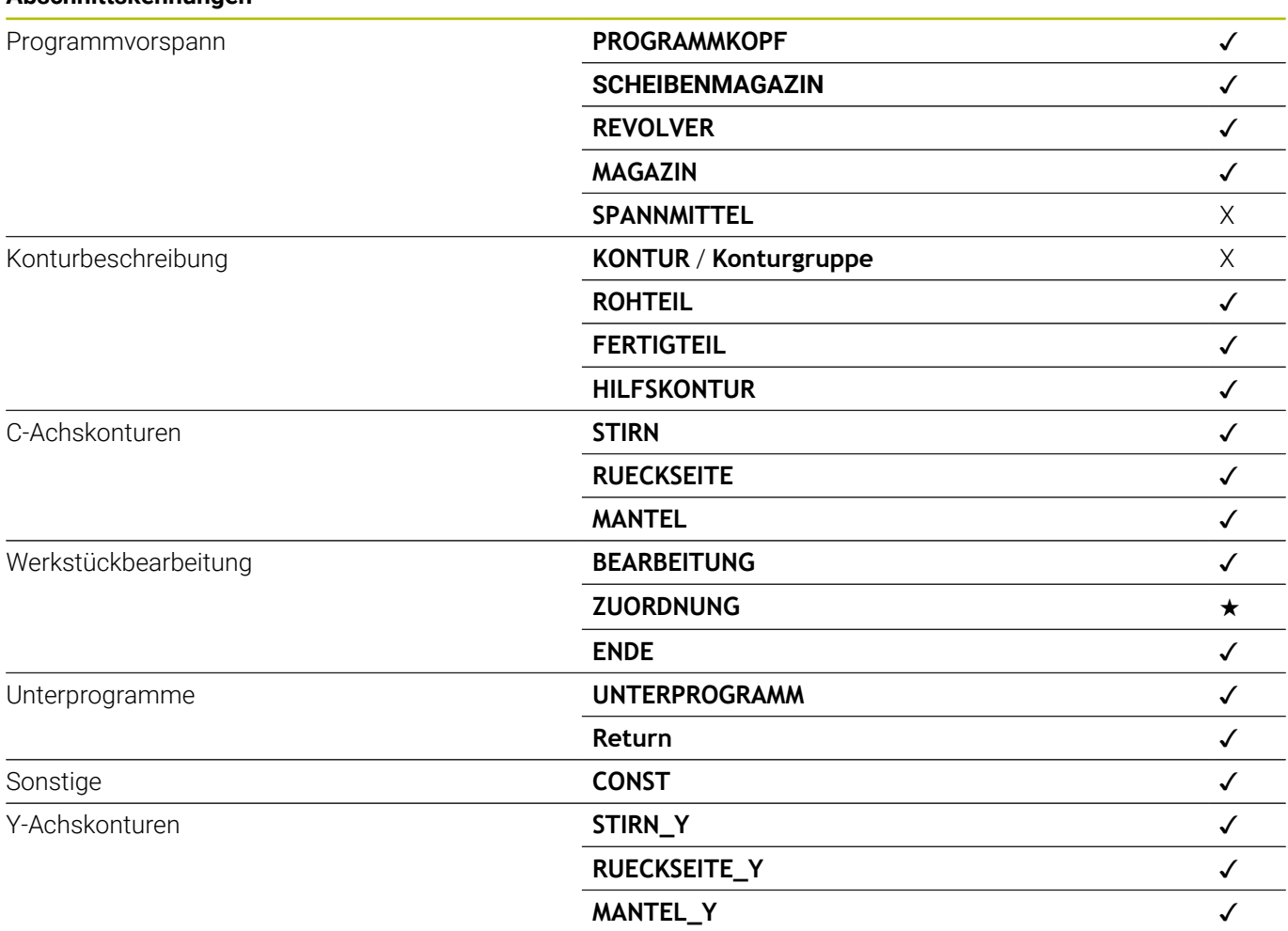

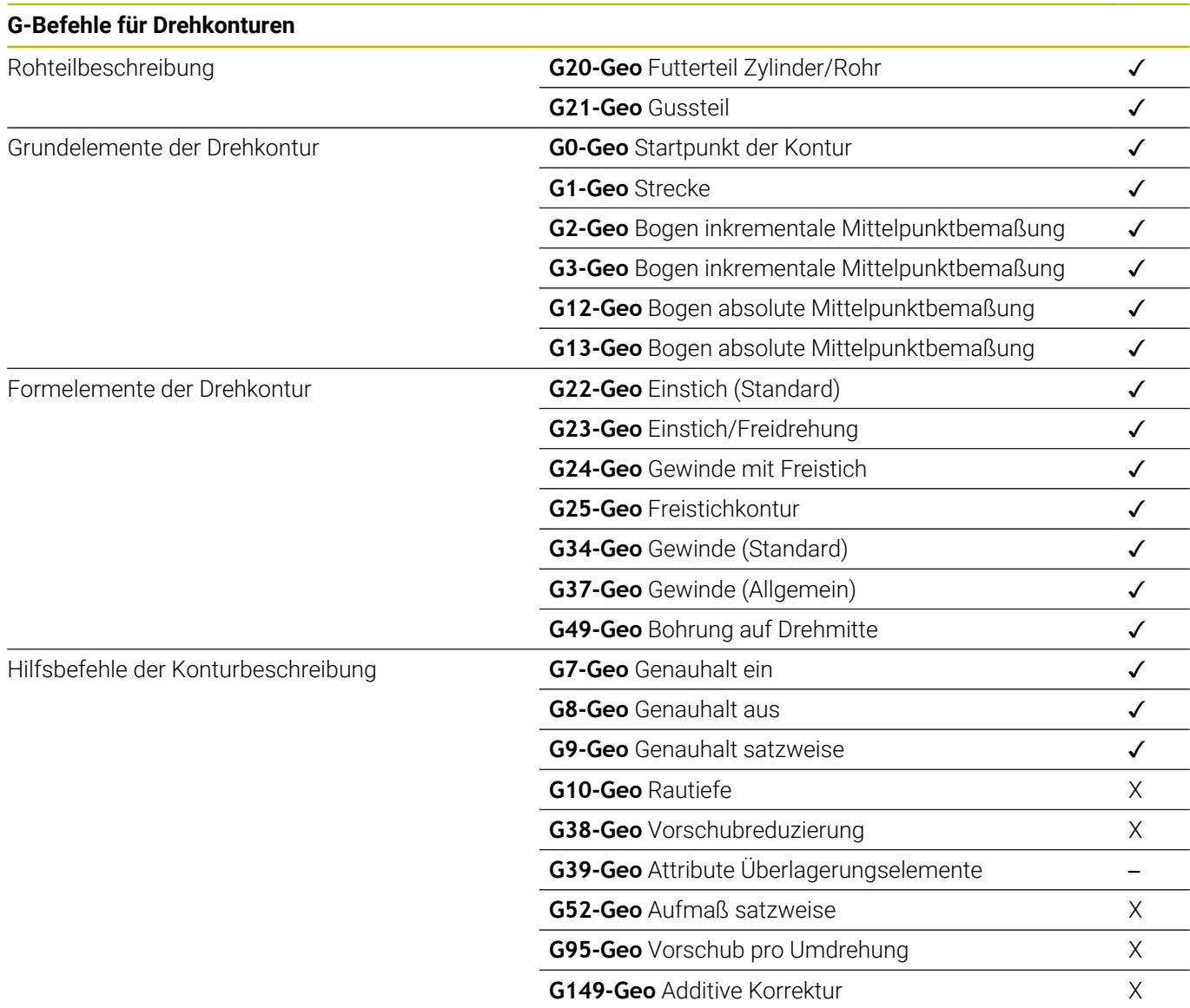

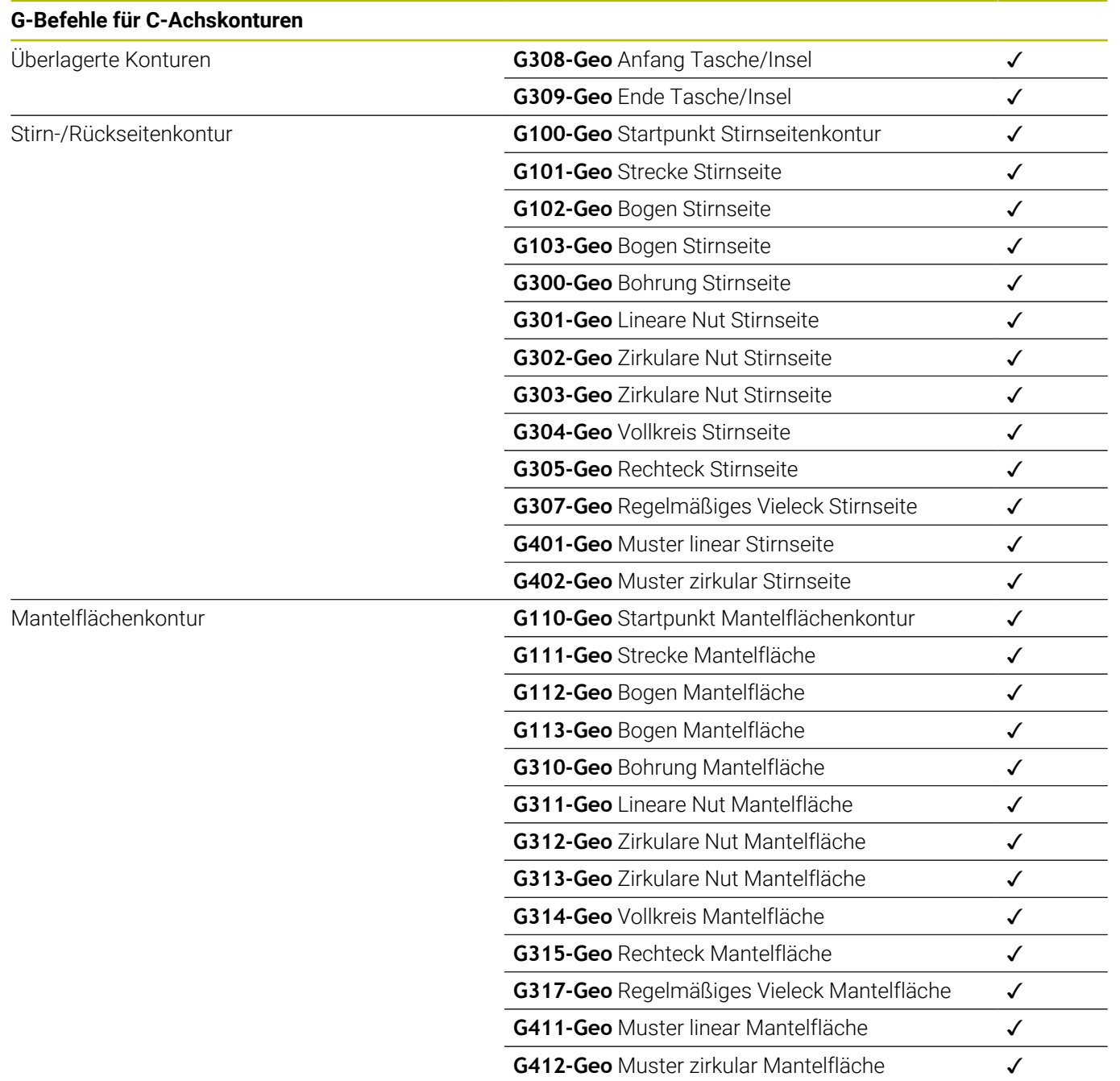

#### **G-Befehle für Y-Achskonturen**

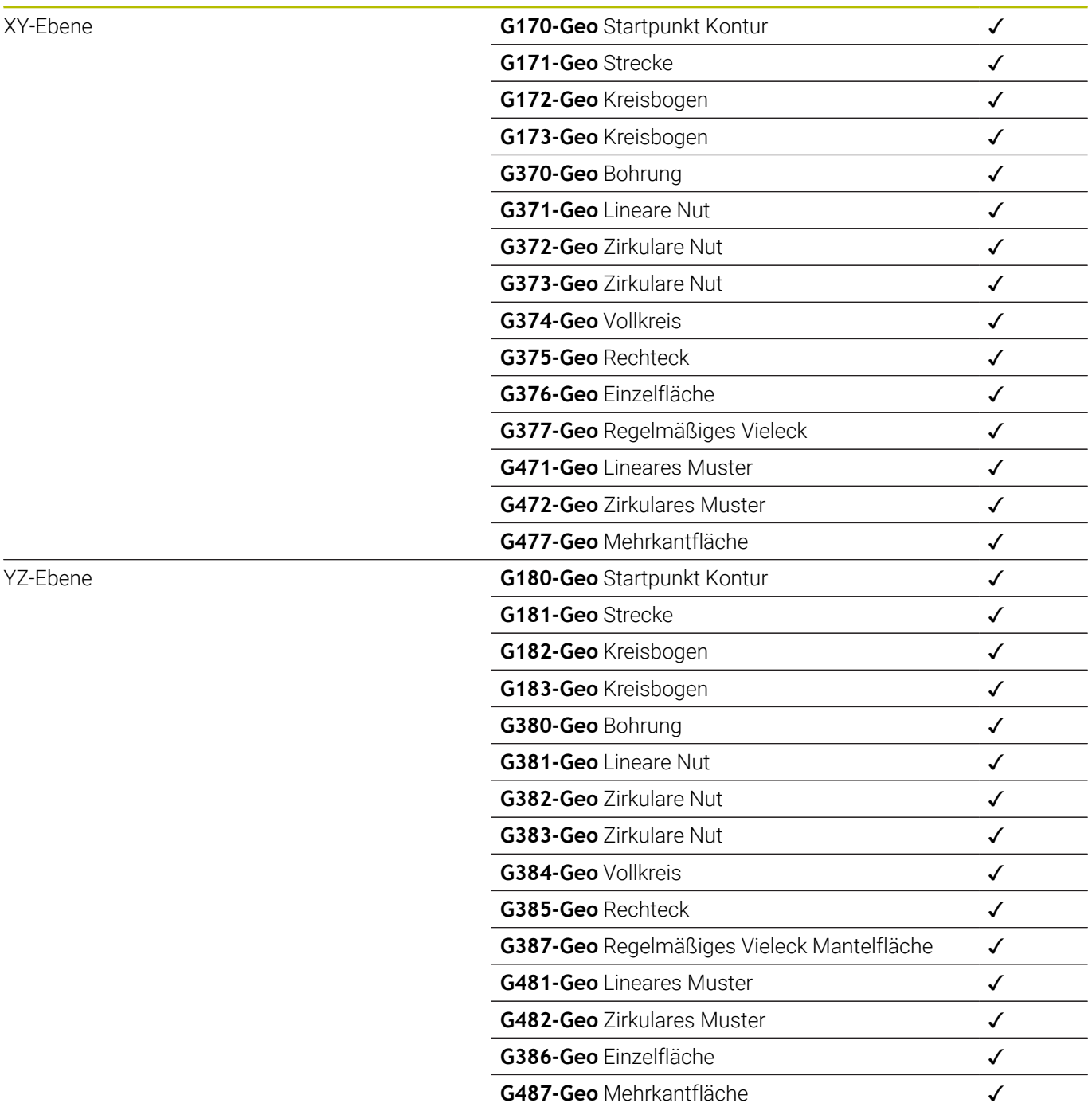

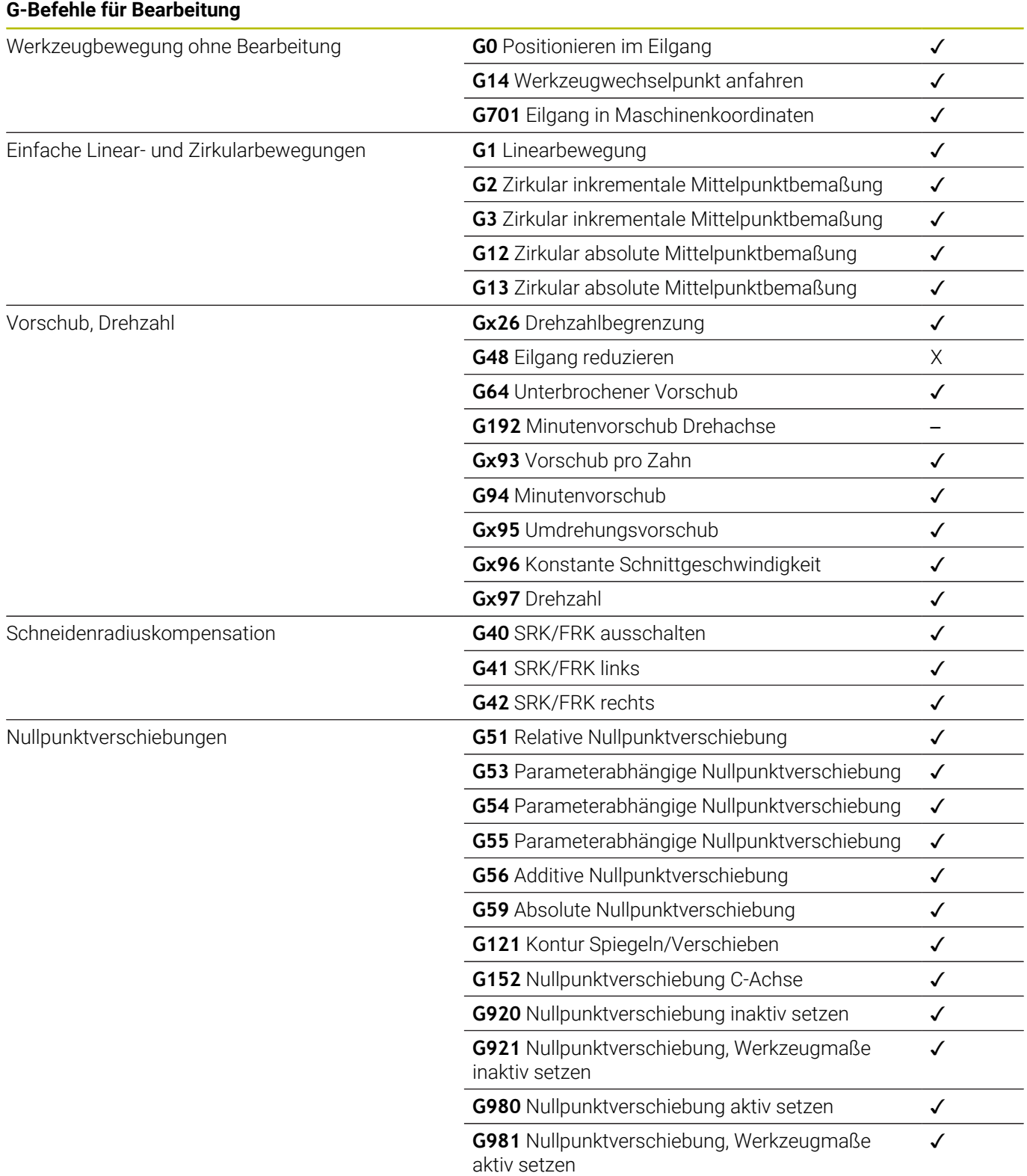

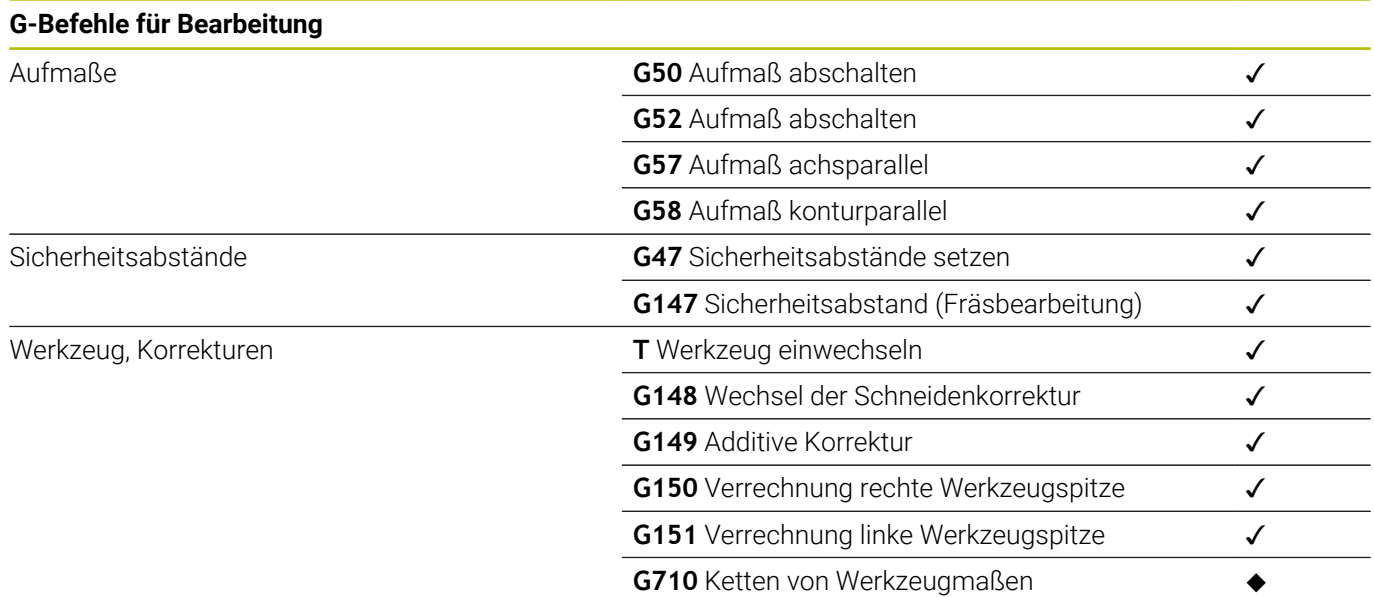

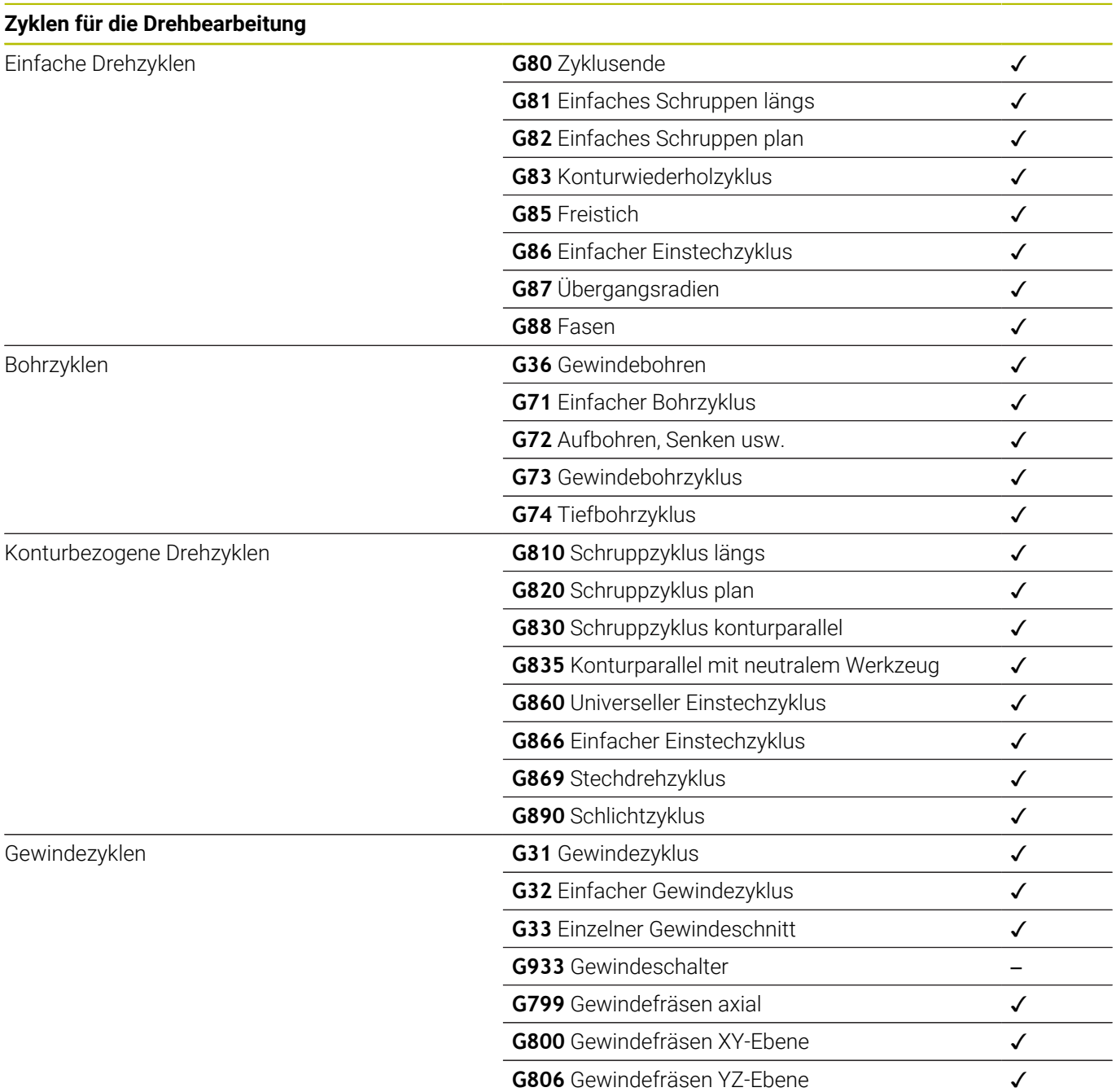

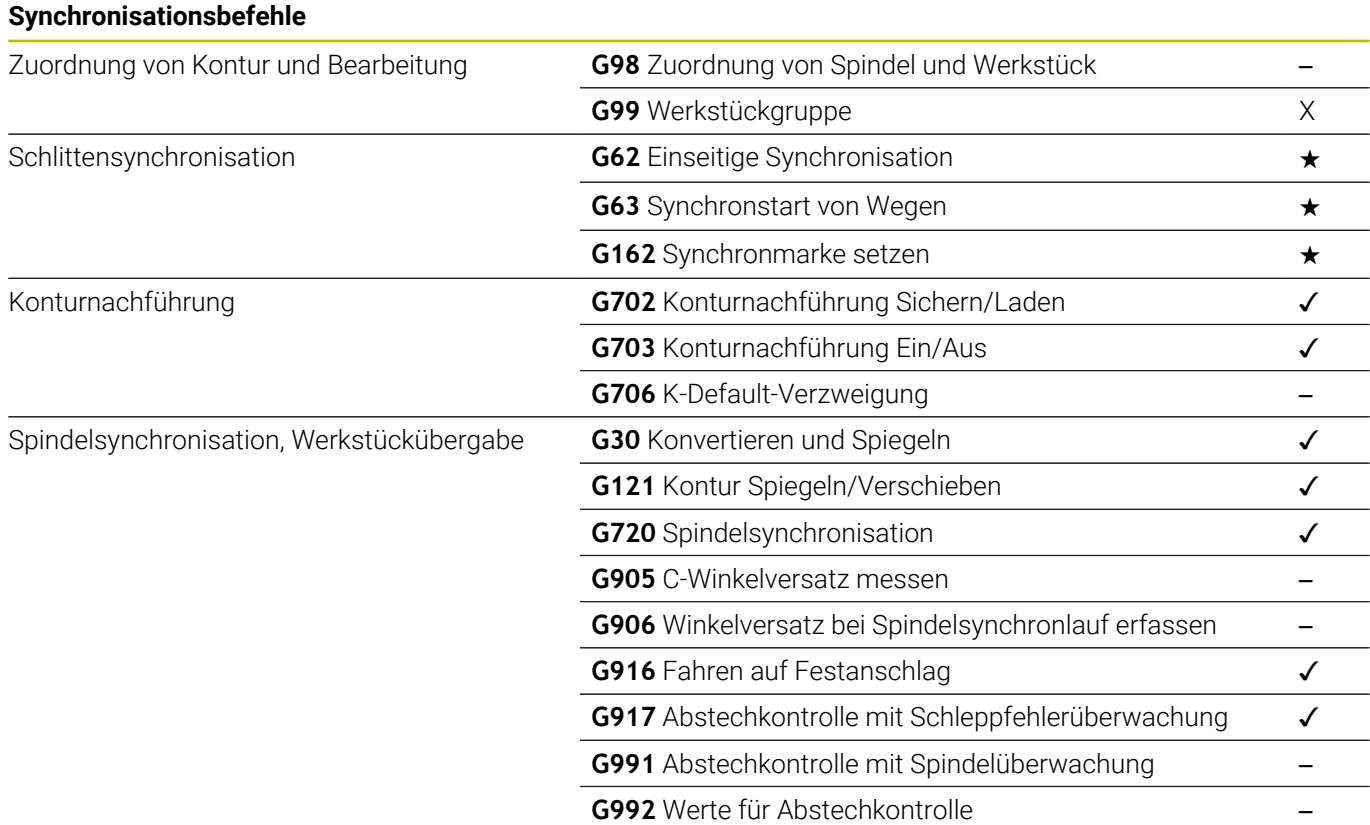

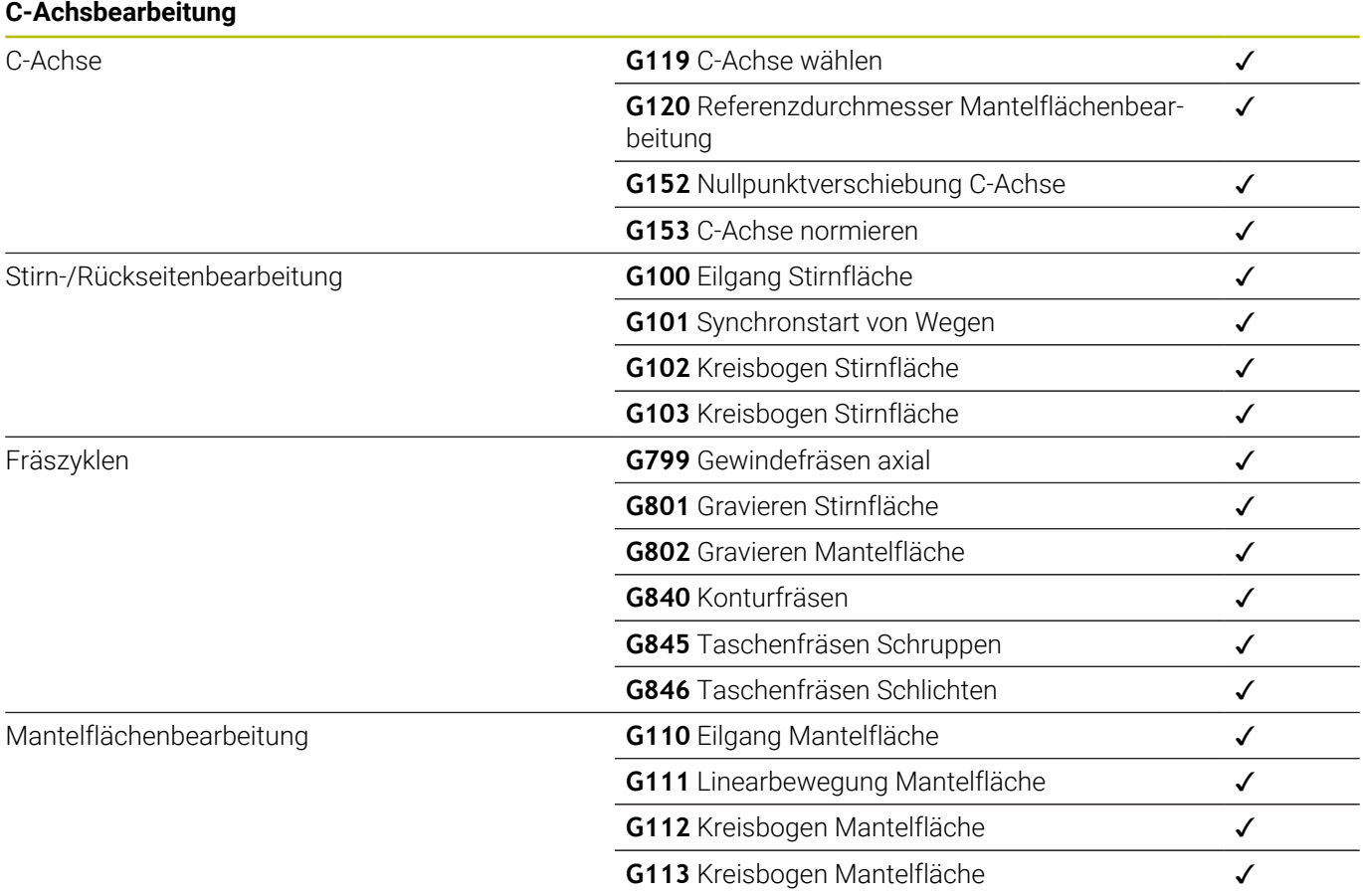

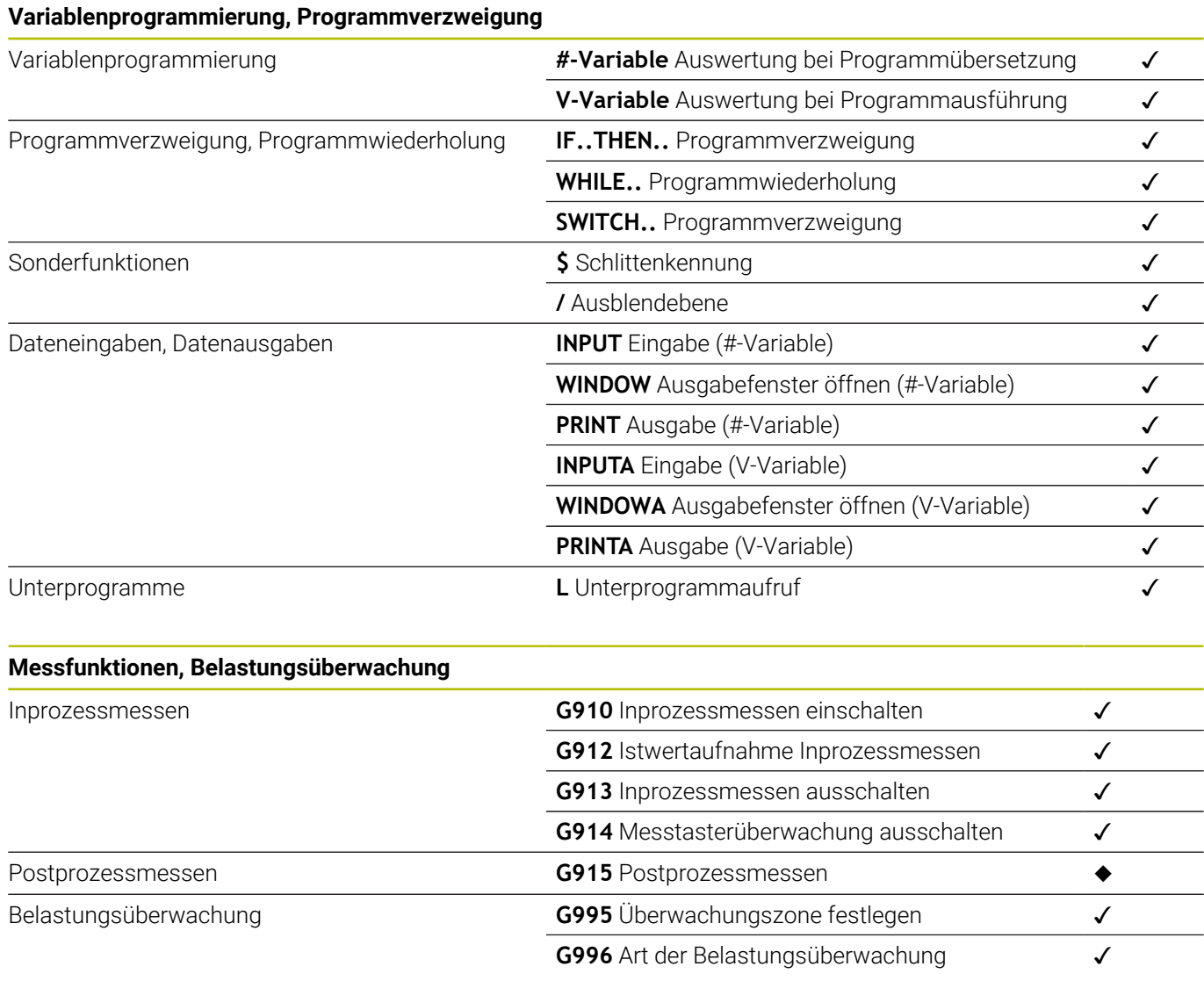

#### **Sonstige G-Funktionen**

Sonstige G-Funktionen

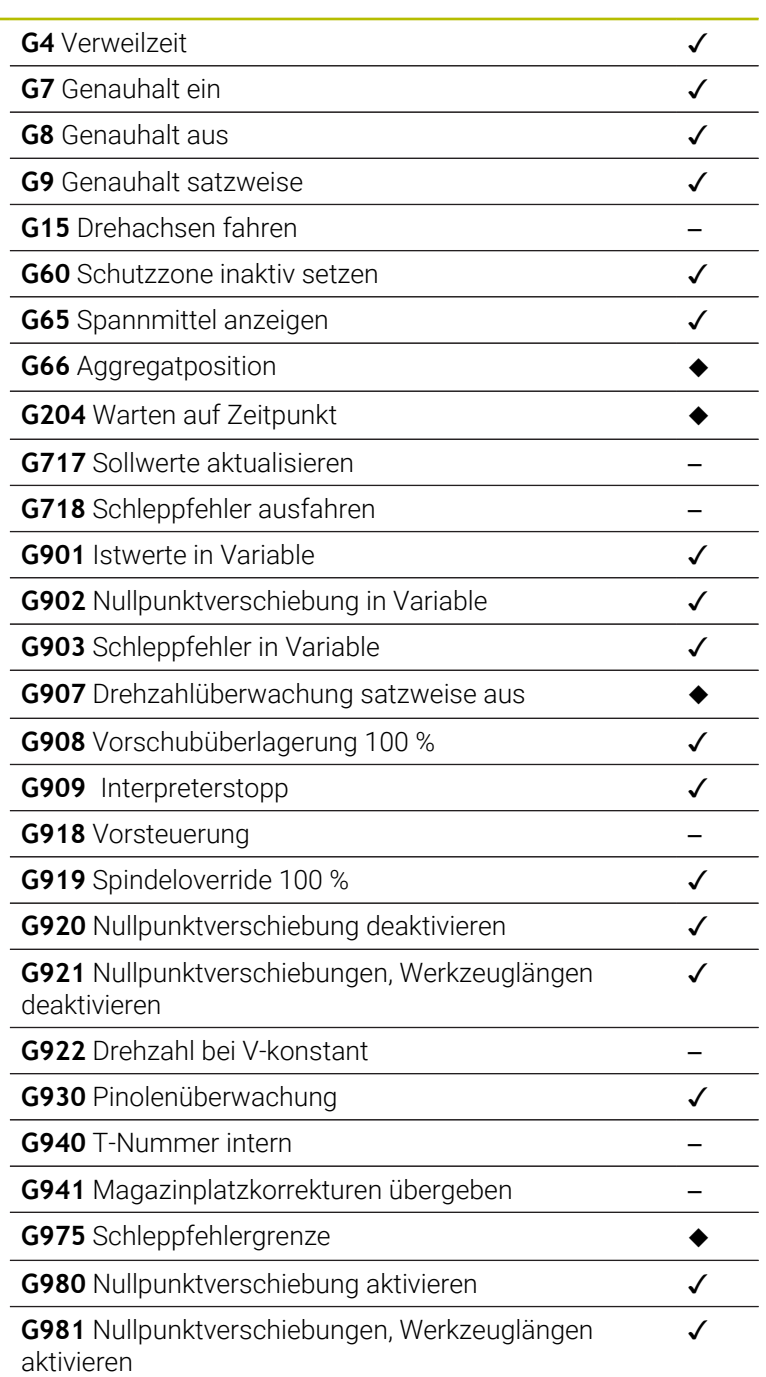

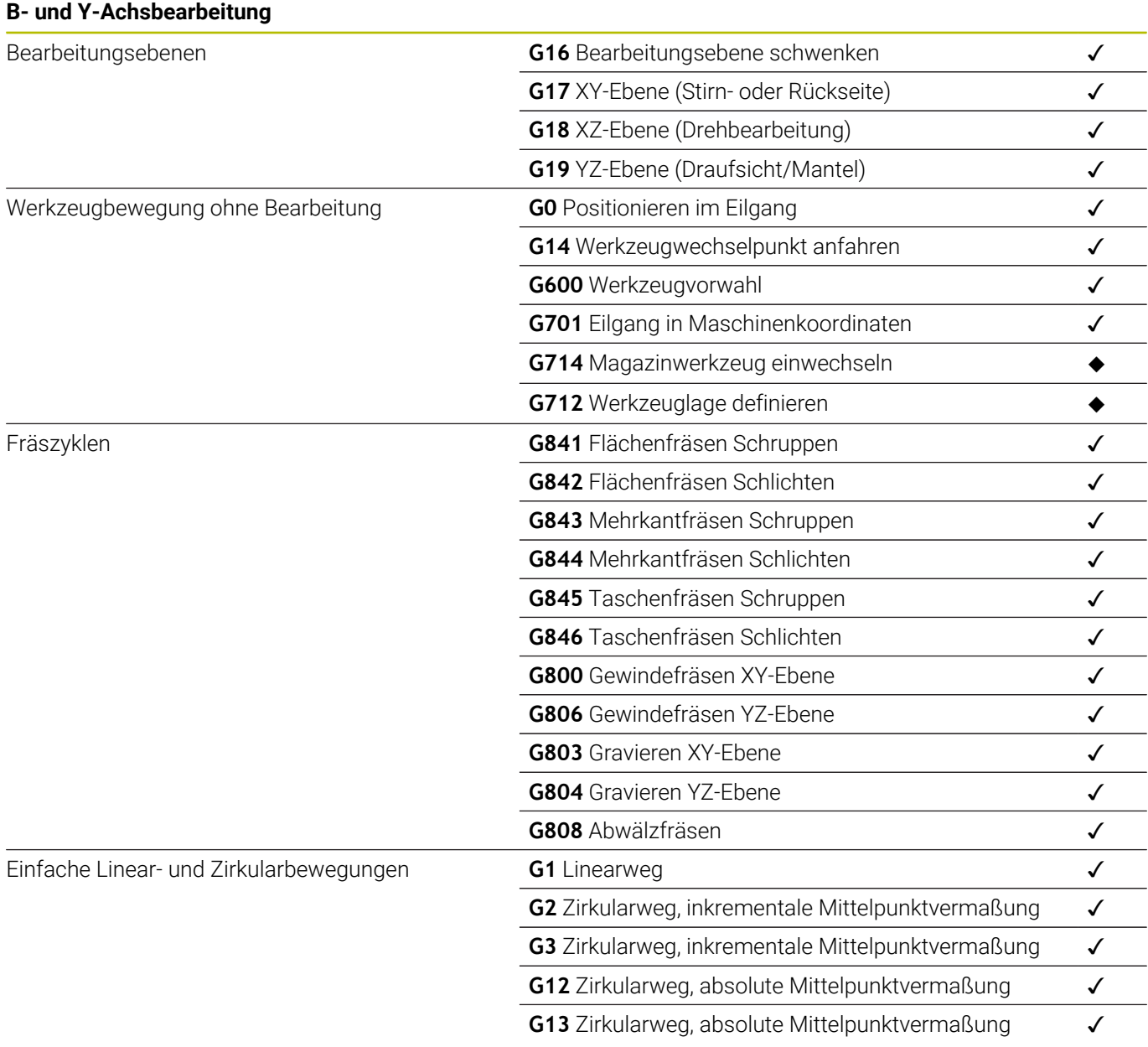

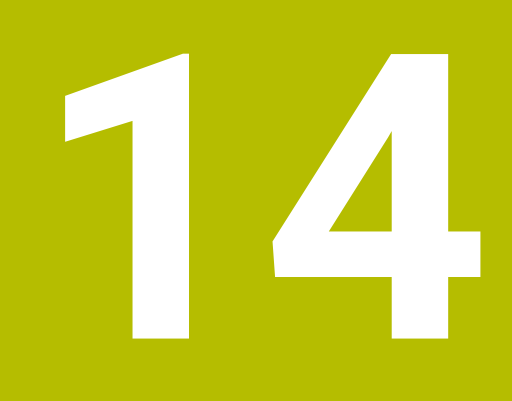

**Übersicht der Zyklen**

# **14.1 Rohteilzyklen und Einzelschnittzyklen**

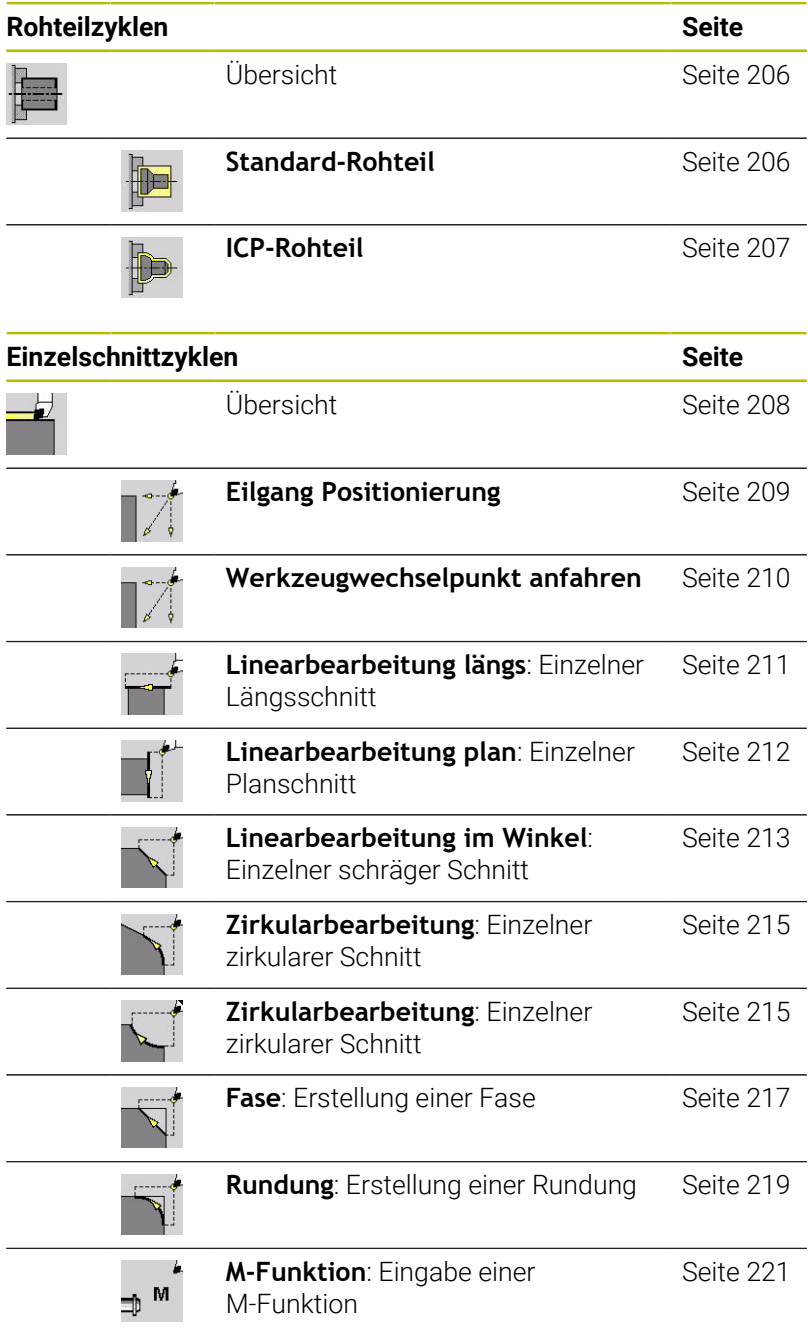

# **14.2 Abspanzyklen**

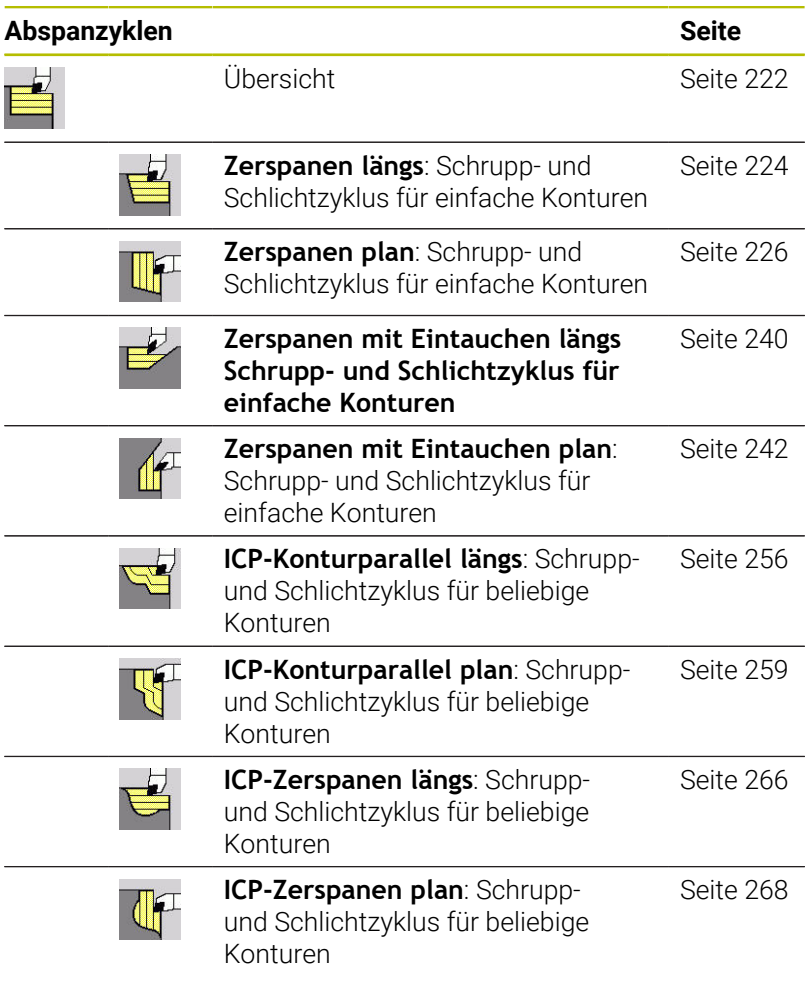

HEIDENHAIN | MANUALplus 620 | Benutzerhandbuch | 10/2023 **813**

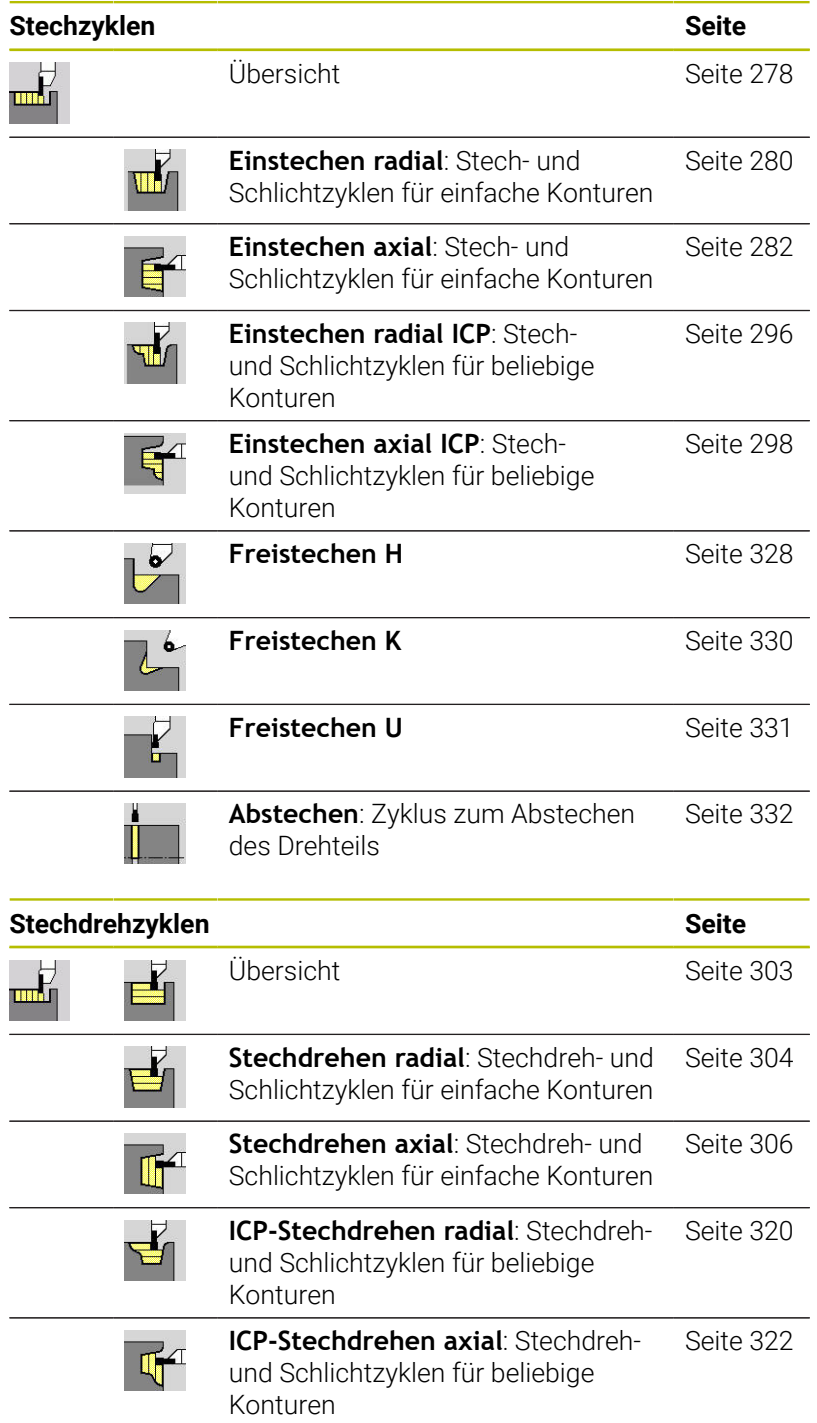

# **14.3 Stech- und Stechdrehzyklen**

# **14.4 Gewindezyklen**

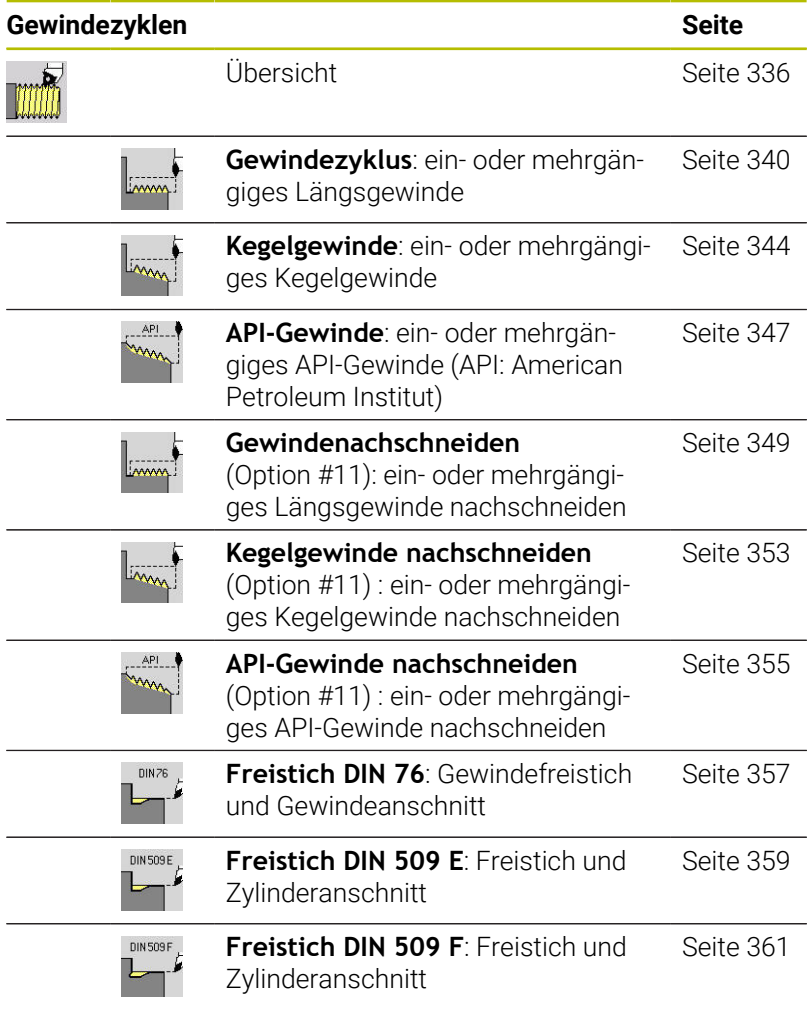

# **14.5 Bohrzyklen**

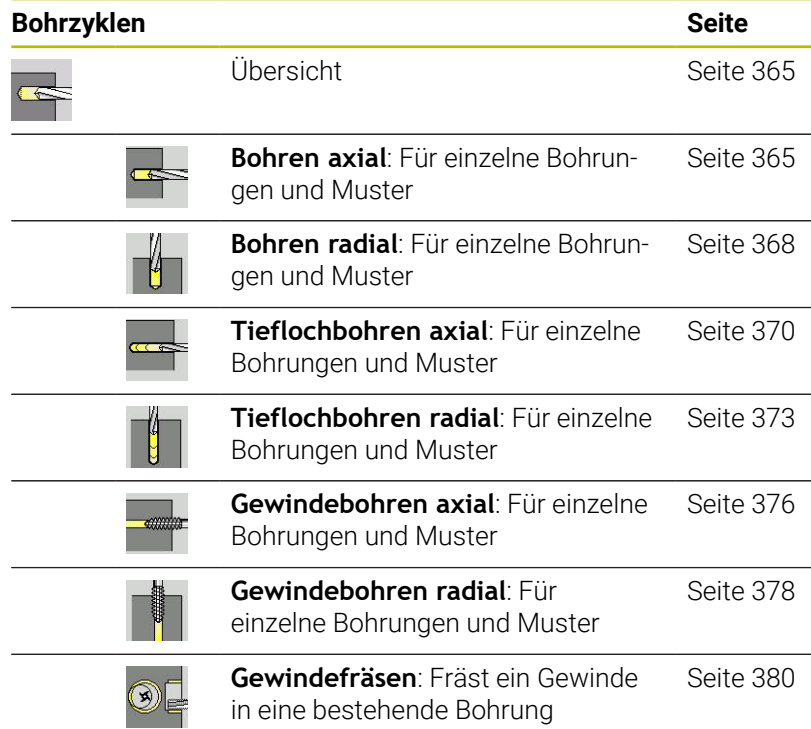

# **14.6 Fräszyklen**

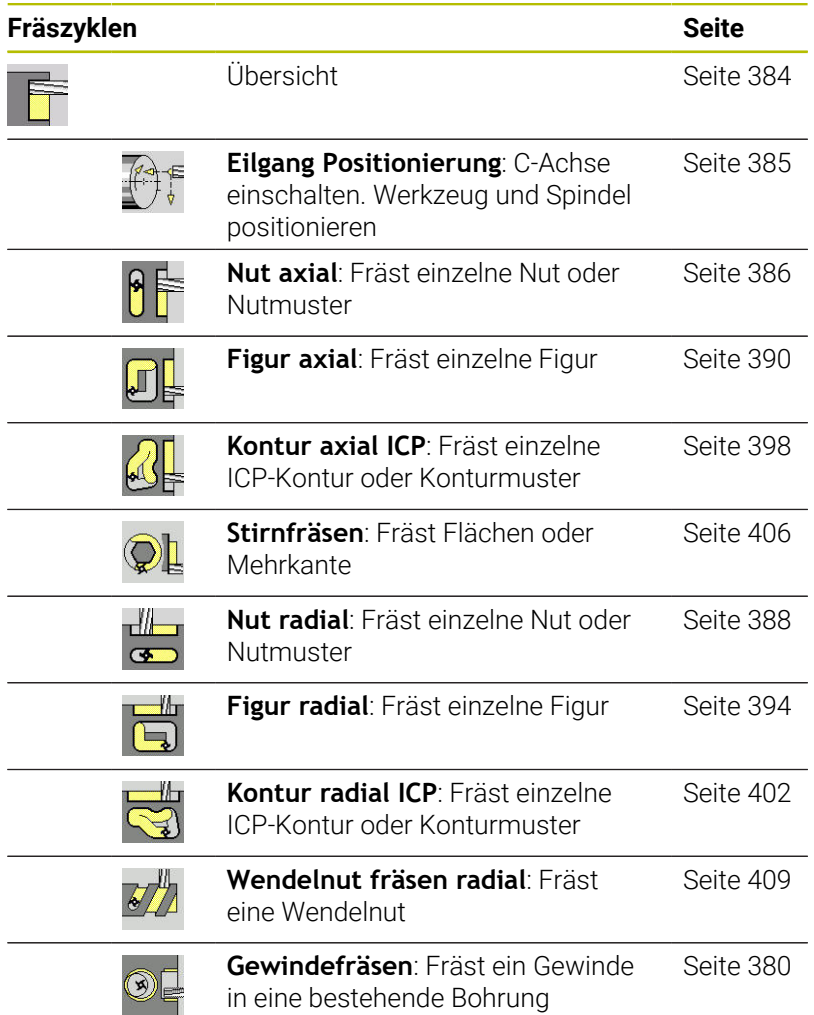

## **Index**

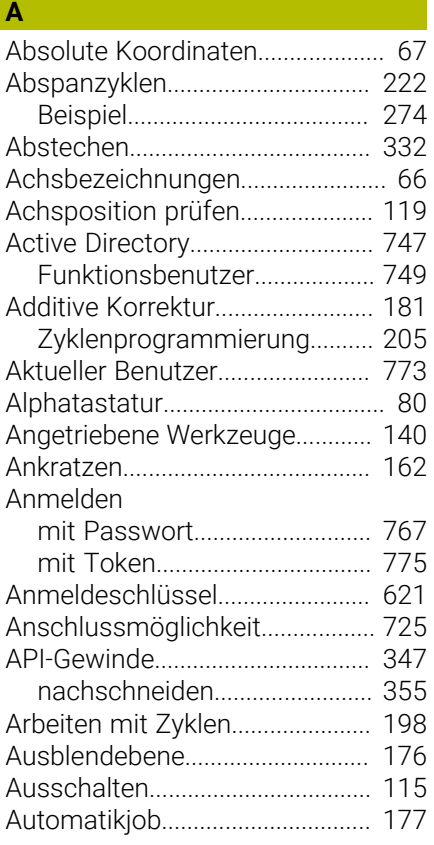

#### **B B B B B**

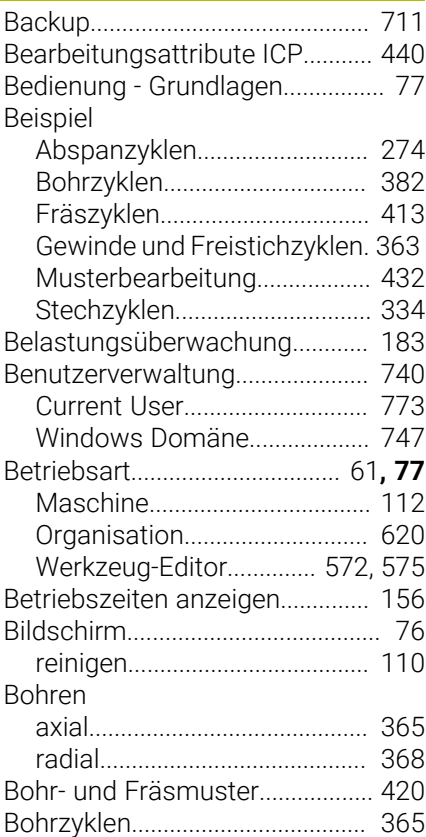

#### **C**

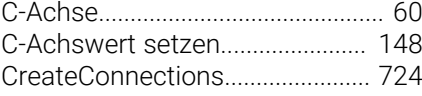

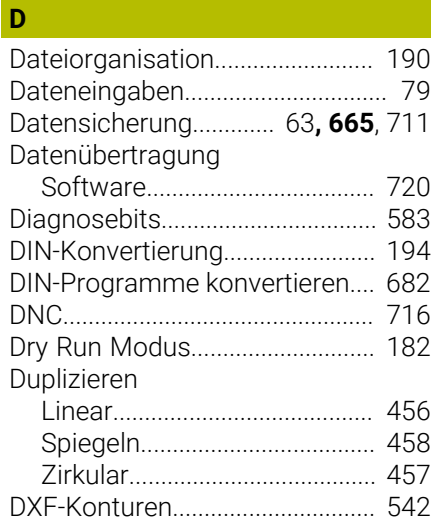

#### **E**

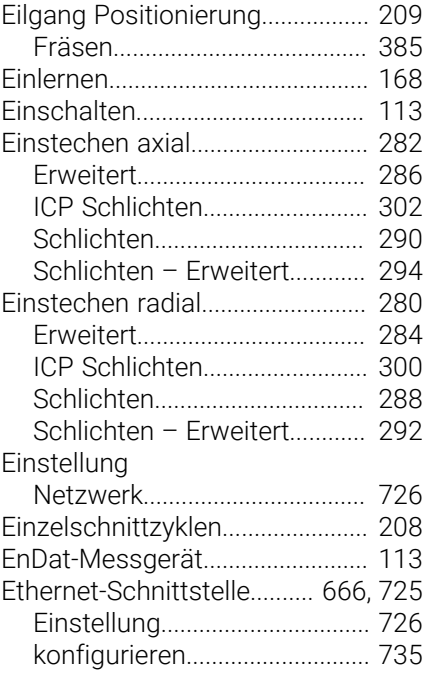

**F**

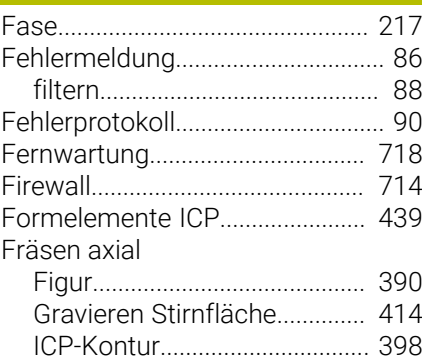

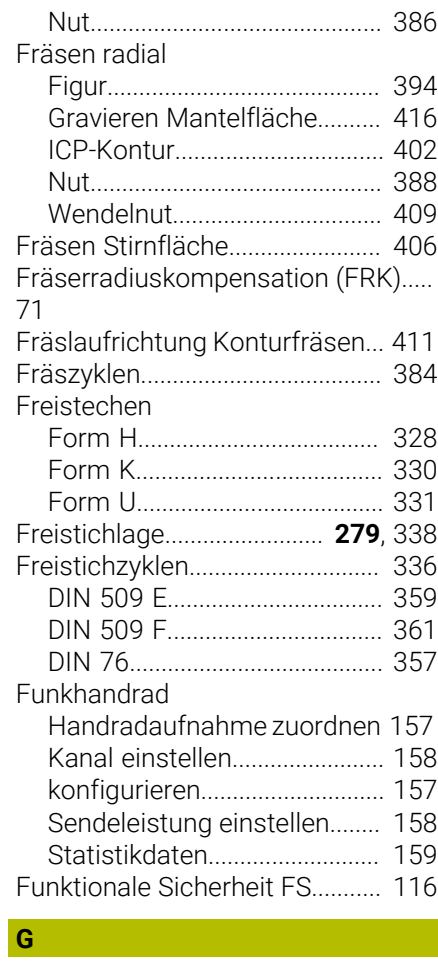

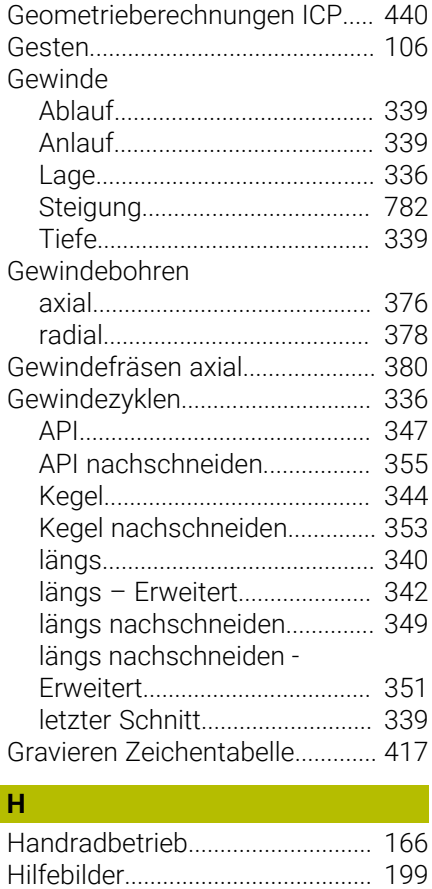

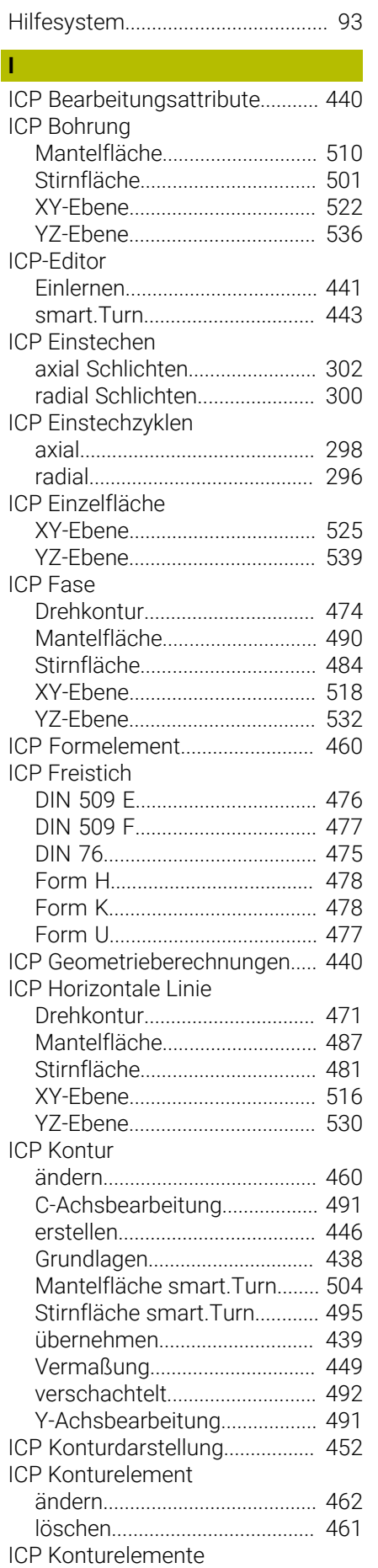

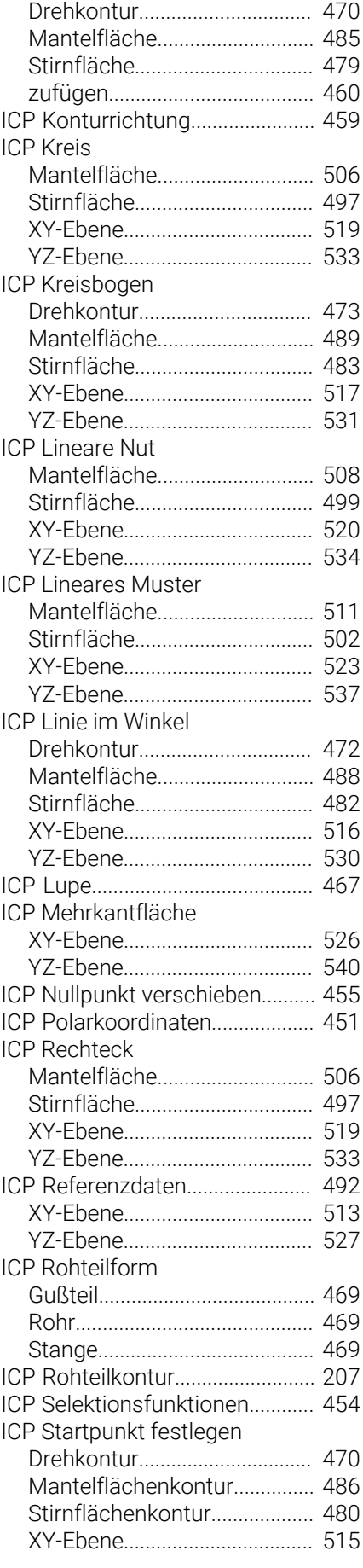

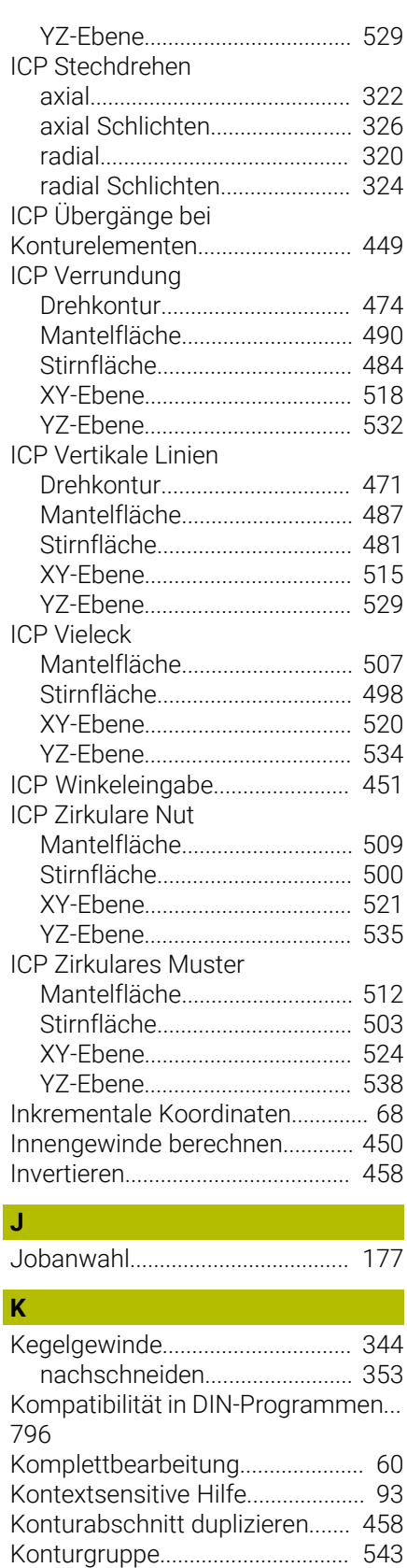

[Koordinatensystem](#page-66-1)........................ [67](#page-66-1) [Korrektur](#page-179-0)......................................... [180](#page-179-0)

**L**<sup>2</sup> **L**<sup>2</sup> **L**<sup>2</sup> **L**<sup>2</sup> **Linearbearbeitung** 

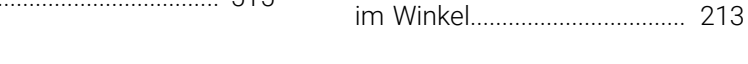

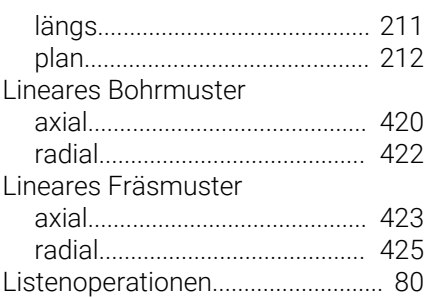

#### **M**

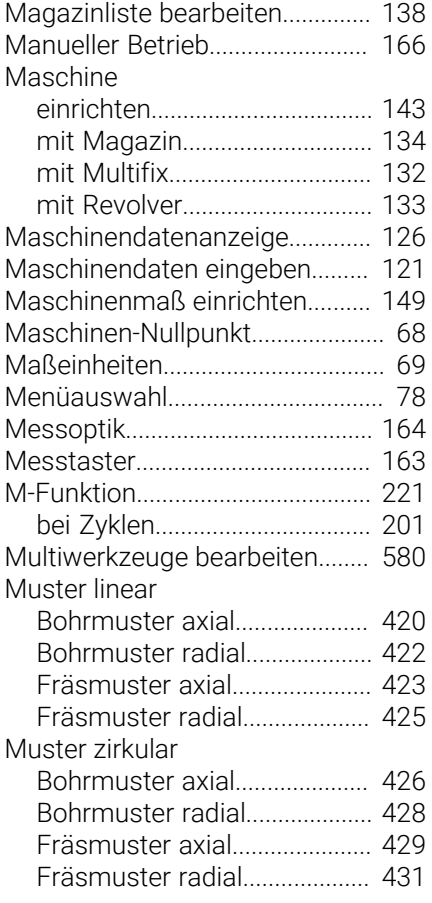

#### **N**

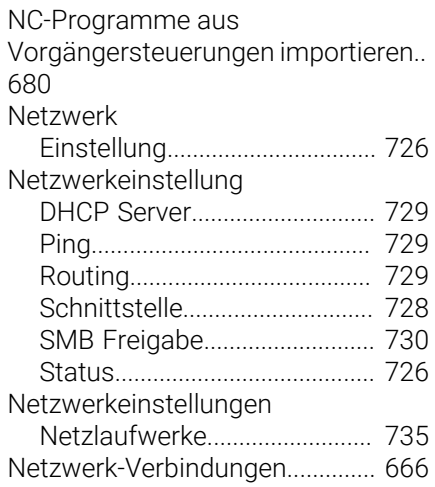

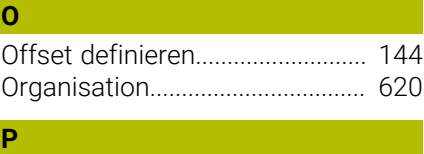

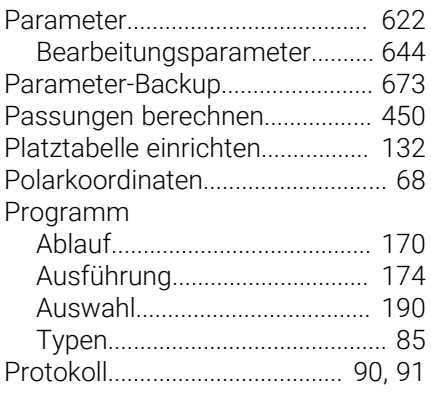

## **R**

I

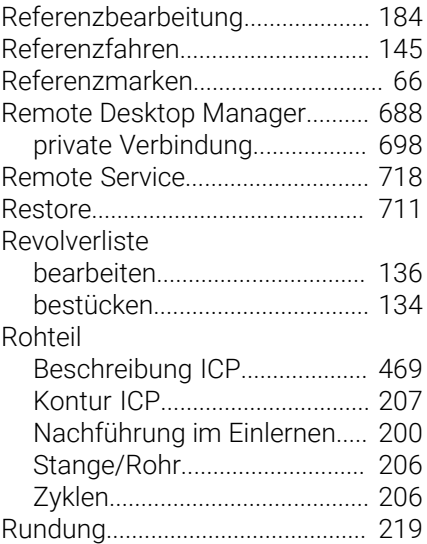

#### **S**

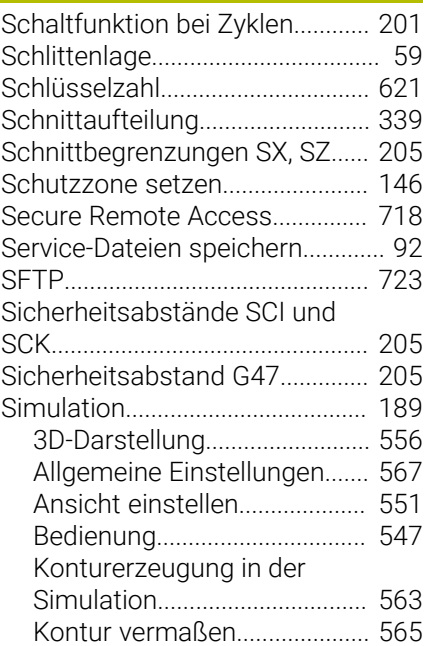

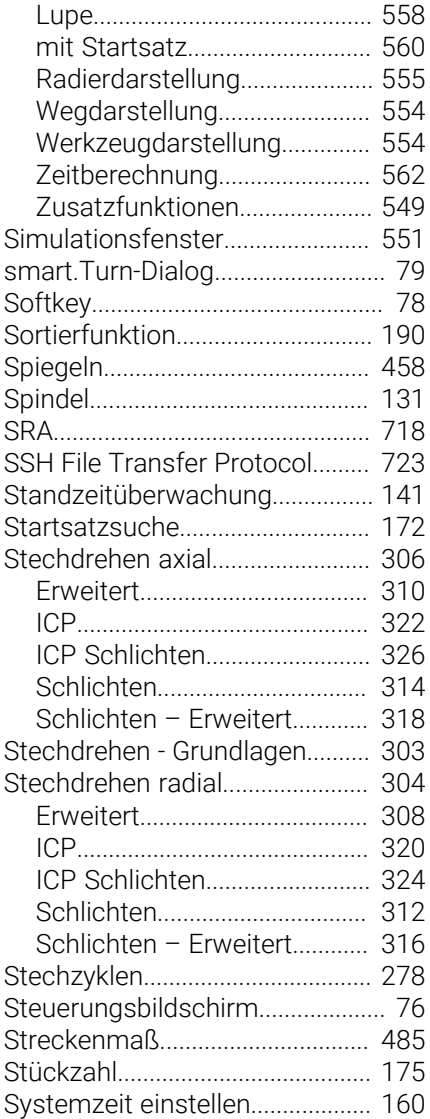

### **T**

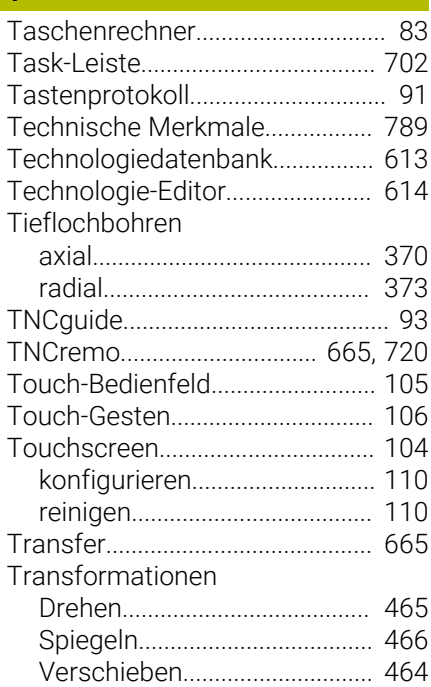

### **U**

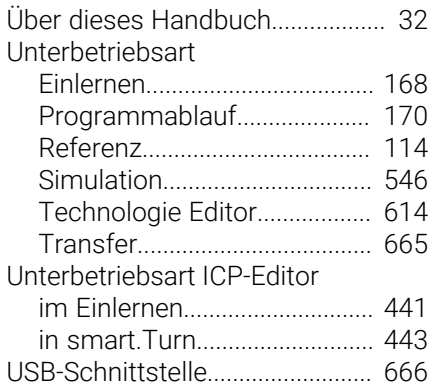

#### **V**

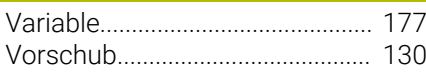

#### **W**

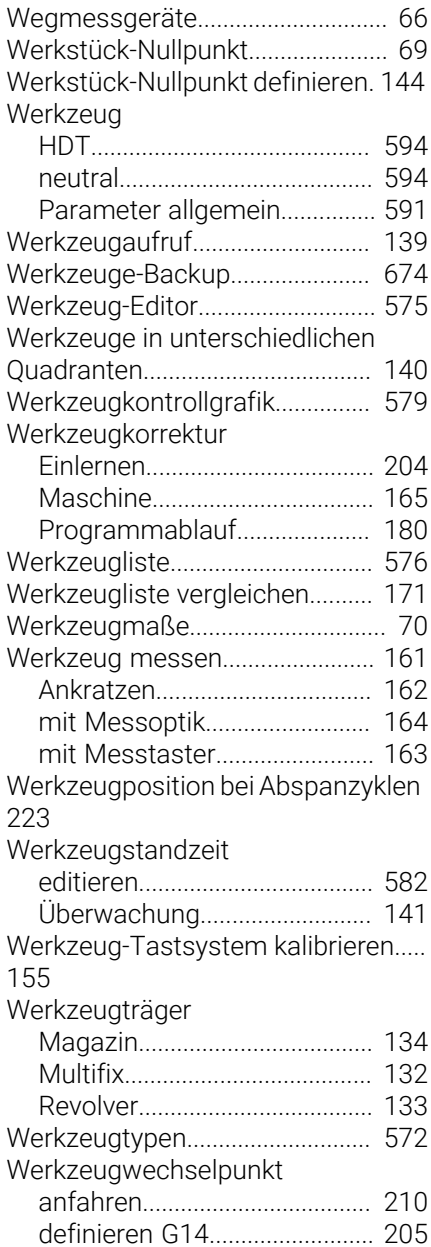

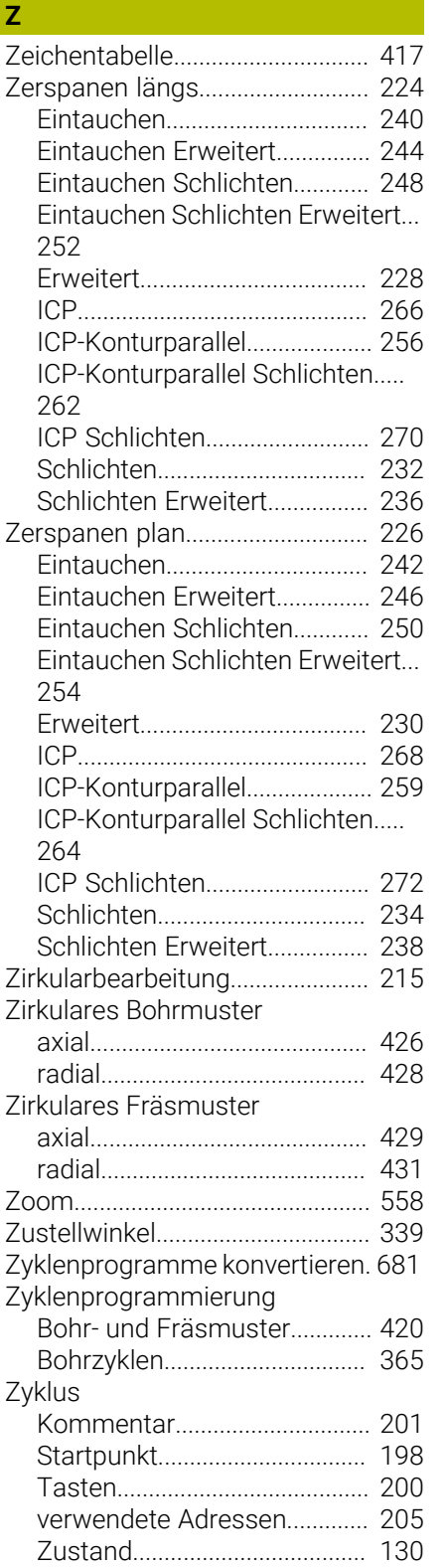

[setzen.](#page-146-0)....................................... [147](#page-146-0) [Window-Manager.](#page-701-1)........................ [702](#page-701-1) [Windows Domäne.](#page-746-0)....................... [747](#page-746-0) [Funktionsbenutzer.](#page-748-0).................. [749](#page-748-0)

[Y-Achse.](#page-59-2)............................................ [60](#page-59-2)

**Y**

HEIDENHAIN | MANUALplus 620 | Benutzerhandbuch | 10/2023 **821**

# **HEIDENHAIN**

**DR. JOHANNES HEIDENHAIN GmbH** Dr.-Johannes-Heidenhain-Straße 5 **83301 Traunreut, Germany** <sup>**<sup>2</sup>** +49 8669 31-0</sup>  $FAX$  +49 8669 32-5061 info@heidenhain.de

**Technical support EAXI** +49 8669 32-1000 **Measuring systems** <sup>®</sup> +49 8669 31-3104 service.ms-support@heidenhain.de **NC support**  $\qquad \qquad \textcircled{2} \quad +49\,8669\,31-3101$  service.nc-support@heidenhain.de **NC programming** <sup>**a**</sup> +49 8669 31-3103 service.nc-pgm@heidenhain.de **PLC programming** <sup>**e** +49 8669 31-3102</sup> service.plc@heidenhain.de **APP programming** <sup>**@** +49 8669 31-3106</sup> service.app@heidenhain.de

**www.heidenhain.com**